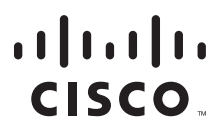

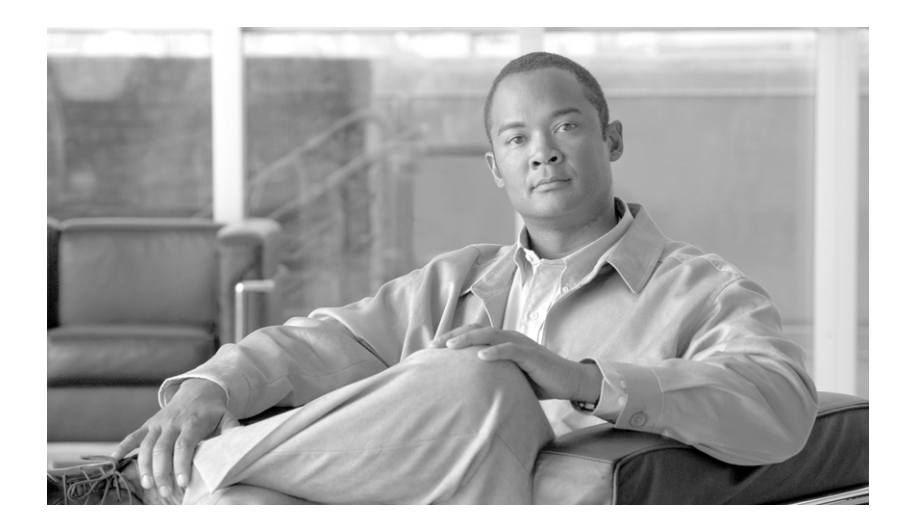

## **Cisco Unified Communications Manager Bulk Administration** ガイド

**Cisco Unified Communications Manager Bulk Administration Guide**

リリース 8.0(2)

【注意】シスコ製品をご使用になる前に、安全上の注意 (**[www.cisco.com/jp/go/safety\\_warning/](www.cisco.com/jp/go/safety_warning/)**)をご確認ください。 本書は、米国シスコシステムズ発行ドキュメントの参考和訳です。 リンク情報につきましては、日本語版掲載時点で、英語版にアップ デートがあり、リンク先のページが移動 **/** 変更されている場合があ りますことをご了承ください。 あくまでも参考和訳となりますので、正式な内容については米国サ イトのドキュメントを参照ください。

また、契約等の記述については、弊社販売パートナー、または、 弊社担当者にご確認ください。

このマニュアルに記載されている仕様および製品に関する情報は、予告なしに変更されることがあります。このマニュアルに記載されている表現、情報、および推奨事項 は、すべて正確であると考えていますが、明示的であれ黙示的であれ、一切の保証の責任を負わないものとします。このマニュアルに記載されている製品の使用は、すべ てユーザ側の責任になります。

対象製品のソフトウェア ライセンスおよび限定保証は、製品に添付された『Information Packet』に記載されています。添付されていない場合には、代理店にご連絡ください。

The Cisco implementation of TCP header compression is an adaptation of a program developed by the University of California, Berkeley (UCB) as part of UCB's public domain version of the UNIX operating system. All rights reserved. Copyright © 1981, Regents of the University of California.

ここに記載されている他のいかなる保証にもよらず、各社のすべてのマニュアルおよびソフトウェアは、障害も含めて「現状のまま」として提供されます。シスコシステ ムズおよびこれら各社は、商品性の保証、特定目的への準拠の保証、および権利を侵害しないことに関する保証、あるいは取引過程、使用、取引慣行によって発生する保 証をはじめとする、明示されたまたは黙示された一切の保証の責任を負わないものとします。

いかなる場合においても、シスコシステムズおよびその供給者は、このマニュアルの使用または使用できないことによって発生する利益の損失やデータの損傷をはじめと する、間接的、派生的、偶発的、あるいは特殊な損害について、あらゆる可能性がシスコシステムズまたはその供給者に知らされていても、それらに対する責任を一切負 わないものとします。

© 2010 Cisco またはその関連会社 . All rights reserved. Cisco、Cisco Systems、および Cisco ロゴは、Cisco またはその関連会社の米国およびその他の一定の国における 登録商標または商標です。本書類またはウェブサイトに掲載されているその他の商標はそれぞれの権利者の財産です。「パートナー」または「partner」という用語の使用 は Cisco と他社との間のパートナーシップ関係を意味するものではありません。 (1005R)

Cisco Unified Communications Manager Bulk Administration ガイド

Copyright © 2010 Cisco Systems, Inc All rights reserved.

Copyright © 2010, シスコシステムズ合同会社 . All rights reserved.

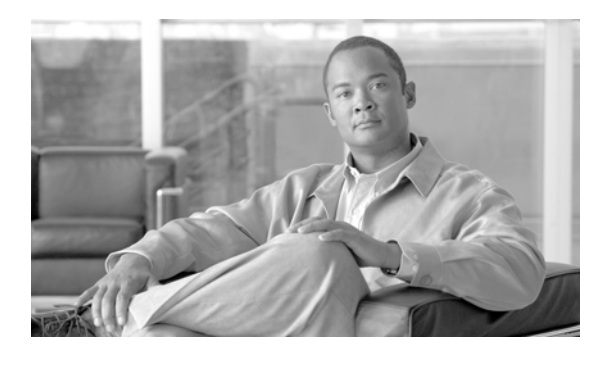

**CONTENTS**

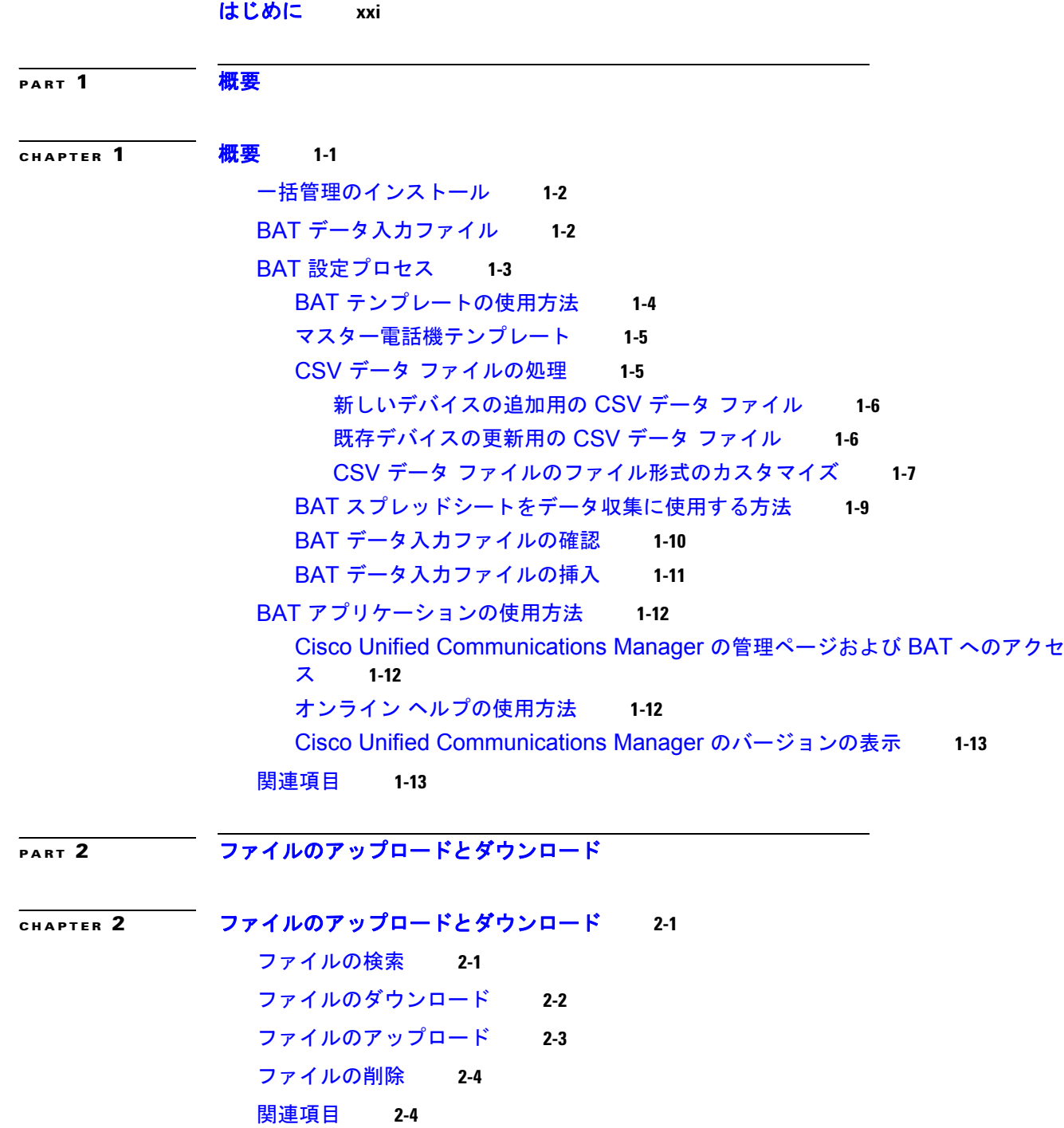

 $\Gamma$ 

#### **Contents**

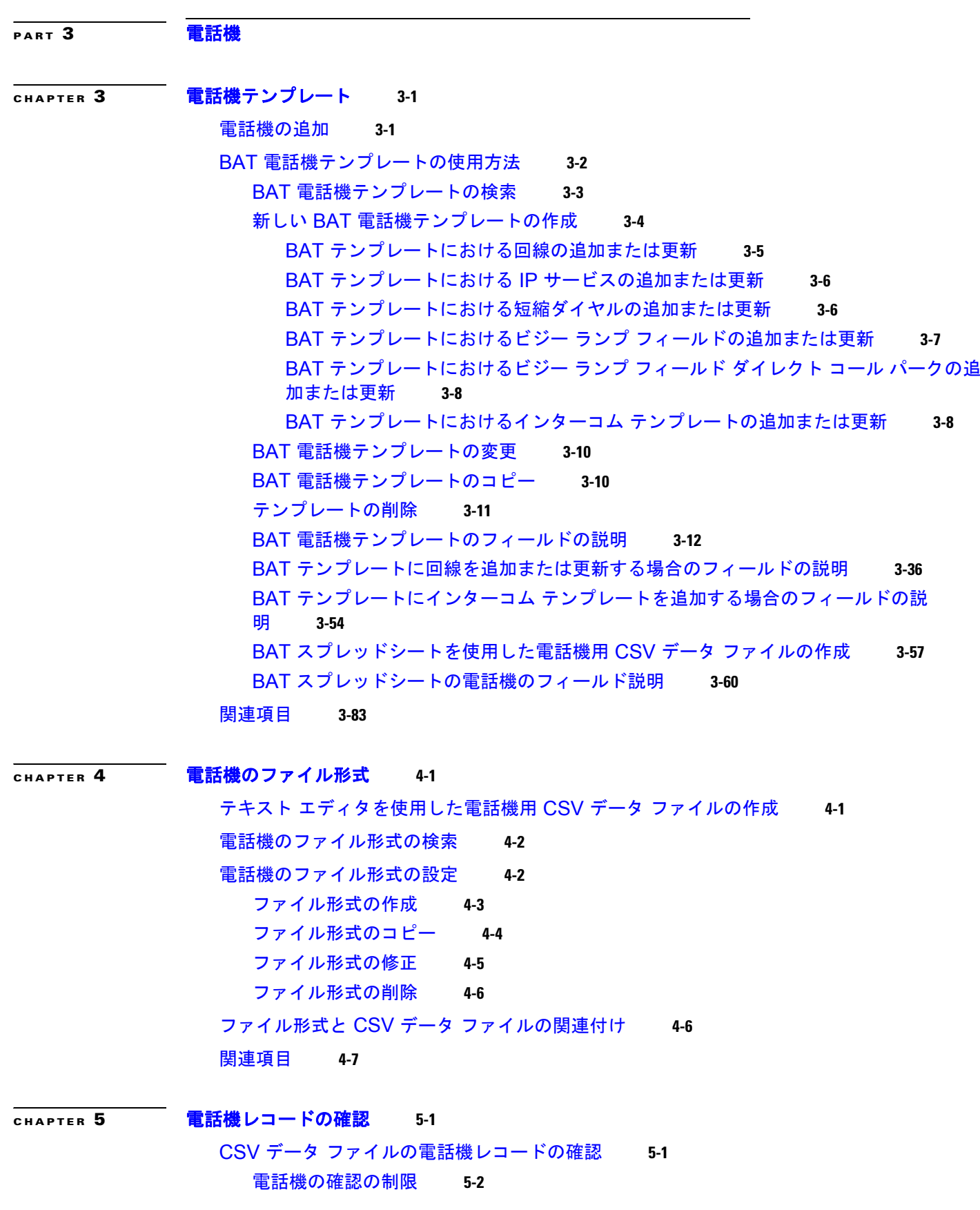

 $\mathbf \mathbf I$ 

 $\overline{\mathsf{I}}$ 

**Cisco Unified Communications Manager Bulk Administration** ガイド

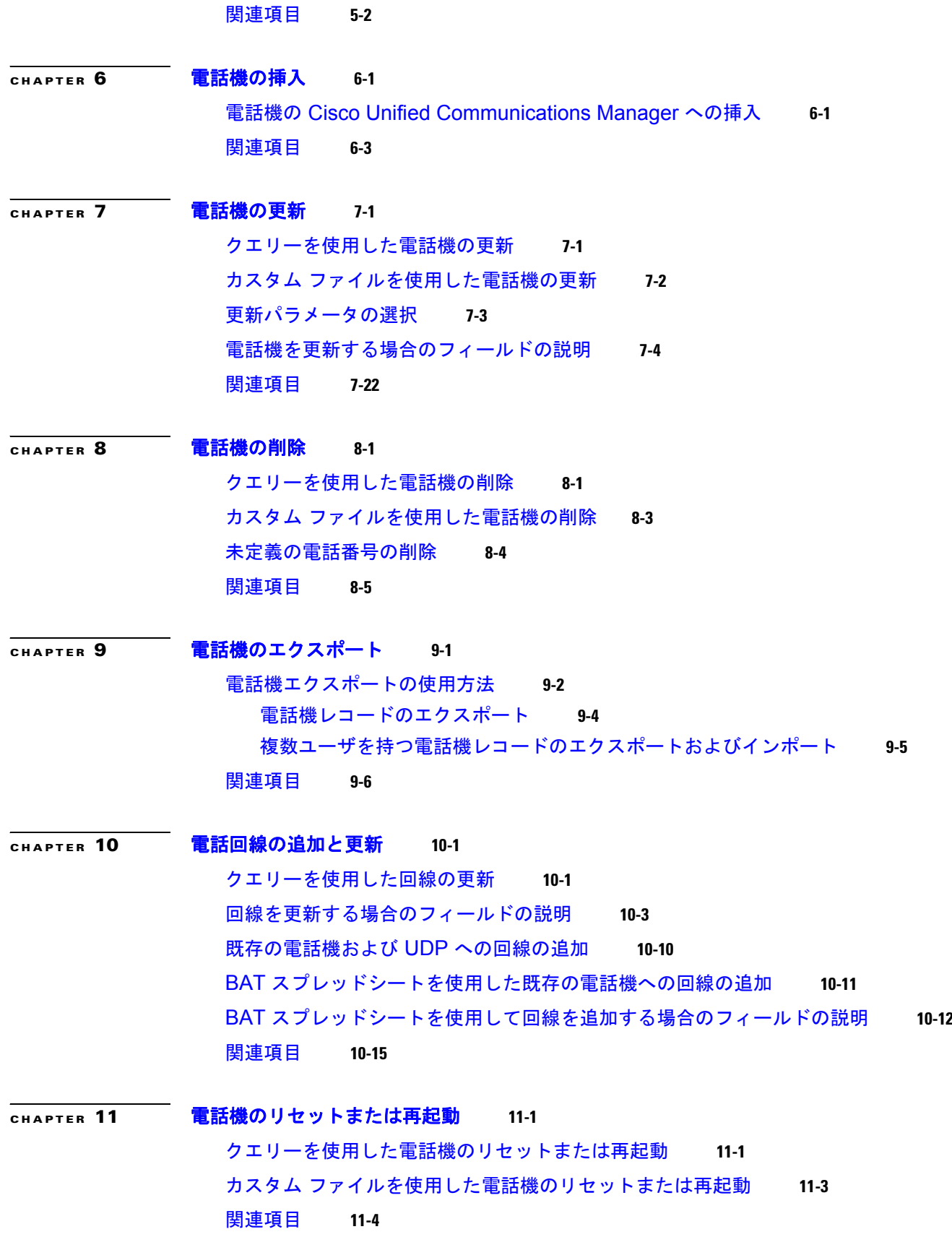

 $\mathbf{l}$ 

 $\Gamma$ 

**Cisco Unified Communications Manager Bulk Administration** ガイド

**[CHAPTER](#page-202-0) 12** [電話機レポートの生成](#page-202-1) **12-1** [電話機のレポートの生成](#page-202-2) **12-1** 電話機および IP テレフォニー [デバイスのレポート](#page-204-0) **12-3** ダミー MAC [アドレスを使用する電話機リストの作成](#page-207-0) **12-6** レポート ログ [ファイルの表示](#page-207-1) **12-6** [関連項目](#page-208-0) **12-7 [CHAPTER](#page-210-0) 13** [電話機の移行](#page-210-1) **13-1** SSCP から SIP [への電話機の移行](#page-210-2) **13-1**

[関連項目](#page-212-0) **13-3**

**[CHAPTER](#page-214-0) 14** [インターコムの追加と更新](#page-214-1) **14-1** [インターコムの](#page-214-2) DN の更新 **14-1** [インターコムの](#page-215-0) DN の追加 **14-2** インターコムの DN [を更新する場合のフィールドの説明](#page-216-0) **14-3** [関連項目](#page-217-0) **14-4**

**[PART](#page-218-0) 4** [ユーザ](#page-218-1)

**[CHAPTER](#page-220-0) 15** [ユーザの追加](#page-220-1) **15-1** [ユーザの追加](#page-220-2) **15-1** BAT [スプレッドシートを使用したユーザ用](#page-221-0) CSV データ ファイルの作成 **15-2** [関連項目](#page-224-0) **15-5**

**[CHAPTER](#page-226-0) 16** ユーザ [テンプレート](#page-226-1) **16-1** BAT ユーザ [テンプレートの検索方法](#page-226-2) **16-1** 新しい BAT ユーザ [テンプレートの作成](#page-227-0) **16-2** BAT ユーザ [テンプレートの変更](#page-228-0) **16-3** BAT ユーザ [テンプレートのコピー](#page-228-1) **16-3** [テンプレートの削除](#page-229-0) **16-4** BAT ユーザ [テンプレートのフィールドの説明](#page-229-1) **16-4** [関連項目](#page-232-0) **16-7 [CHAPTER](#page-234-0) 17** [ユーザの挿入](#page-234-1) **17-1** [Cisco Unified Communications Manager](#page-234-2) へのユーザの挿入 **17-1**

[関連項目](#page-235-0) **17-2**

٦

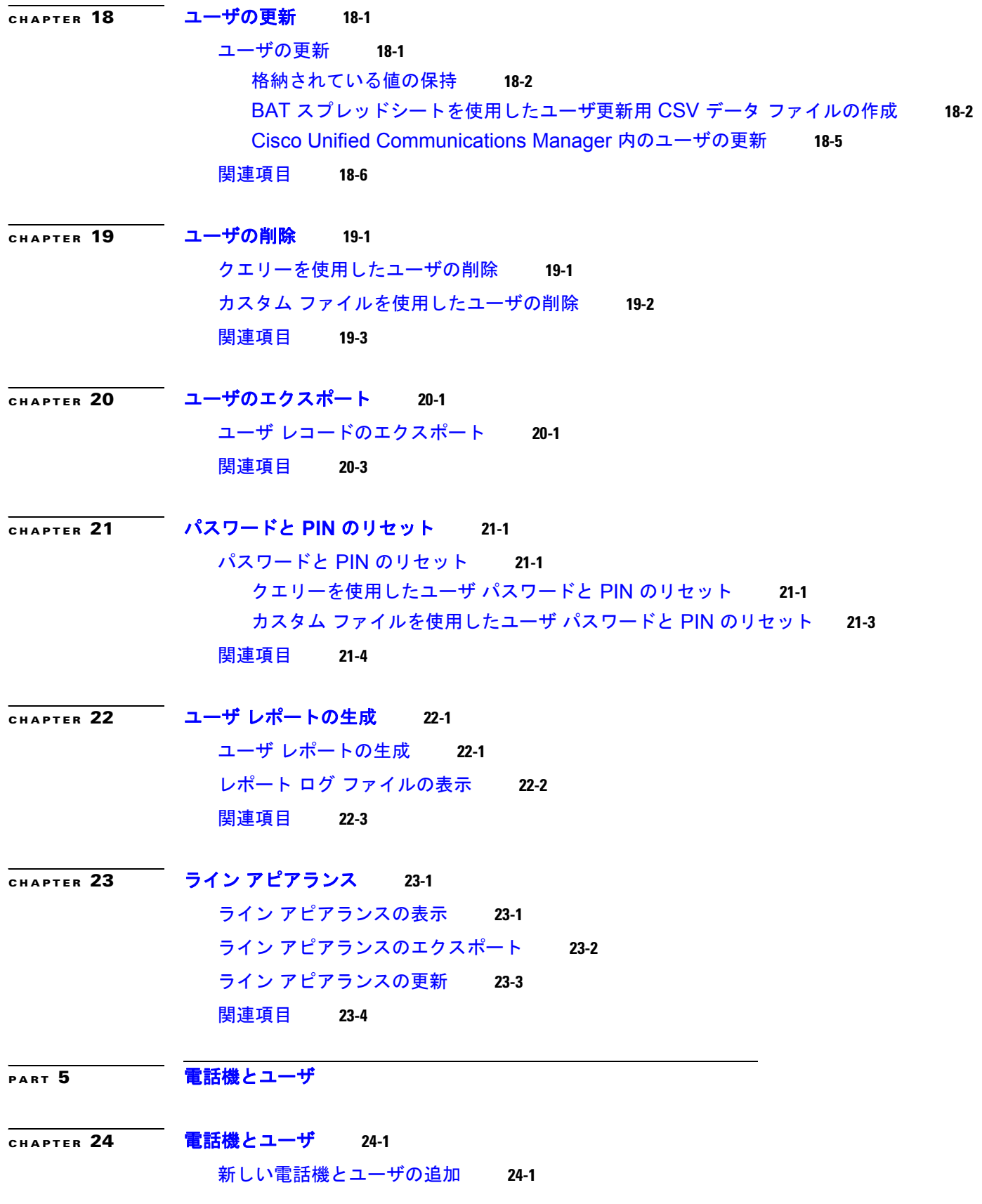

 $\mathbf{l}$ 

 $\Gamma$ 

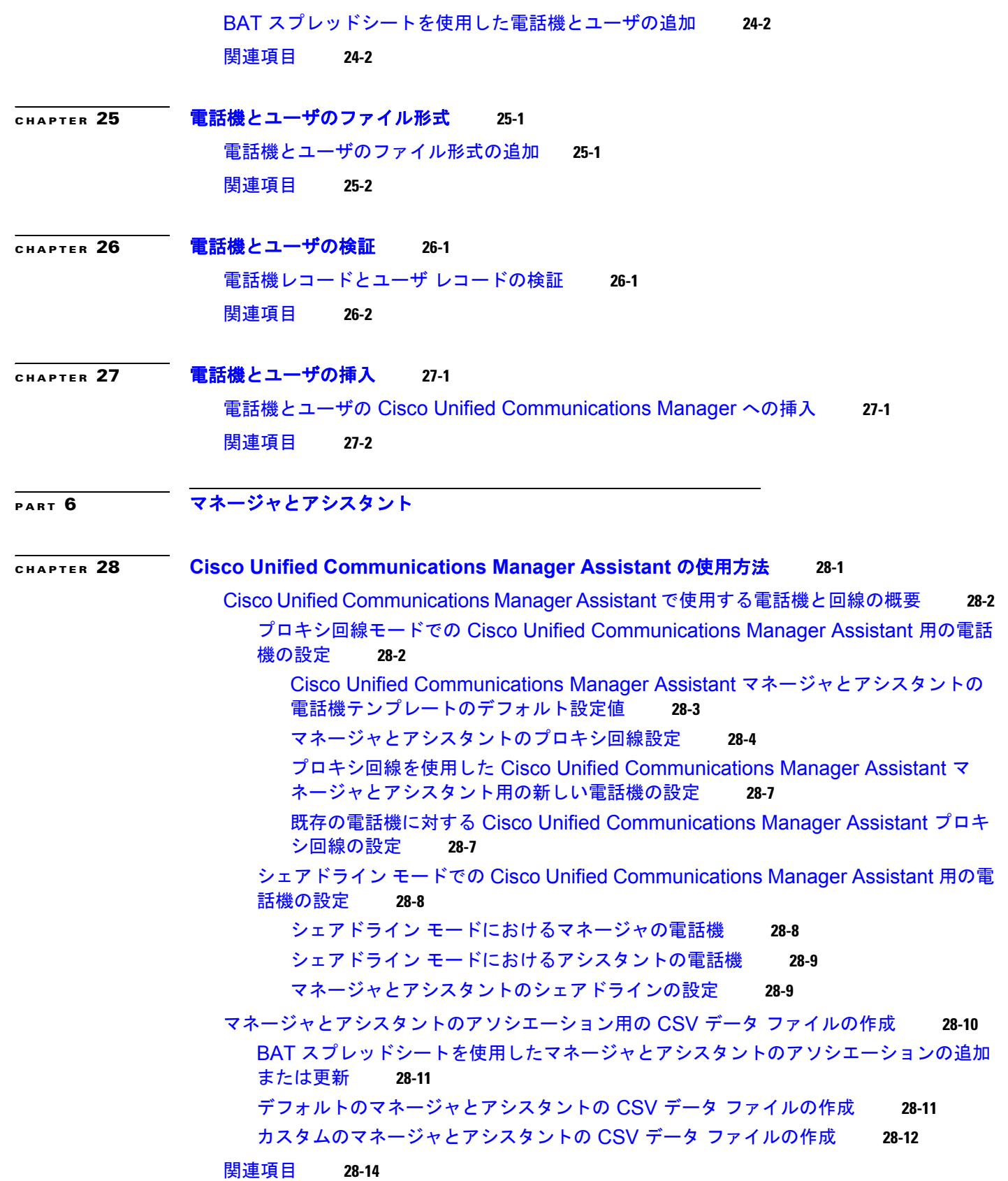

 $\mathbf \mathbf I$ 

 $\overline{\mathsf{I}}$ 

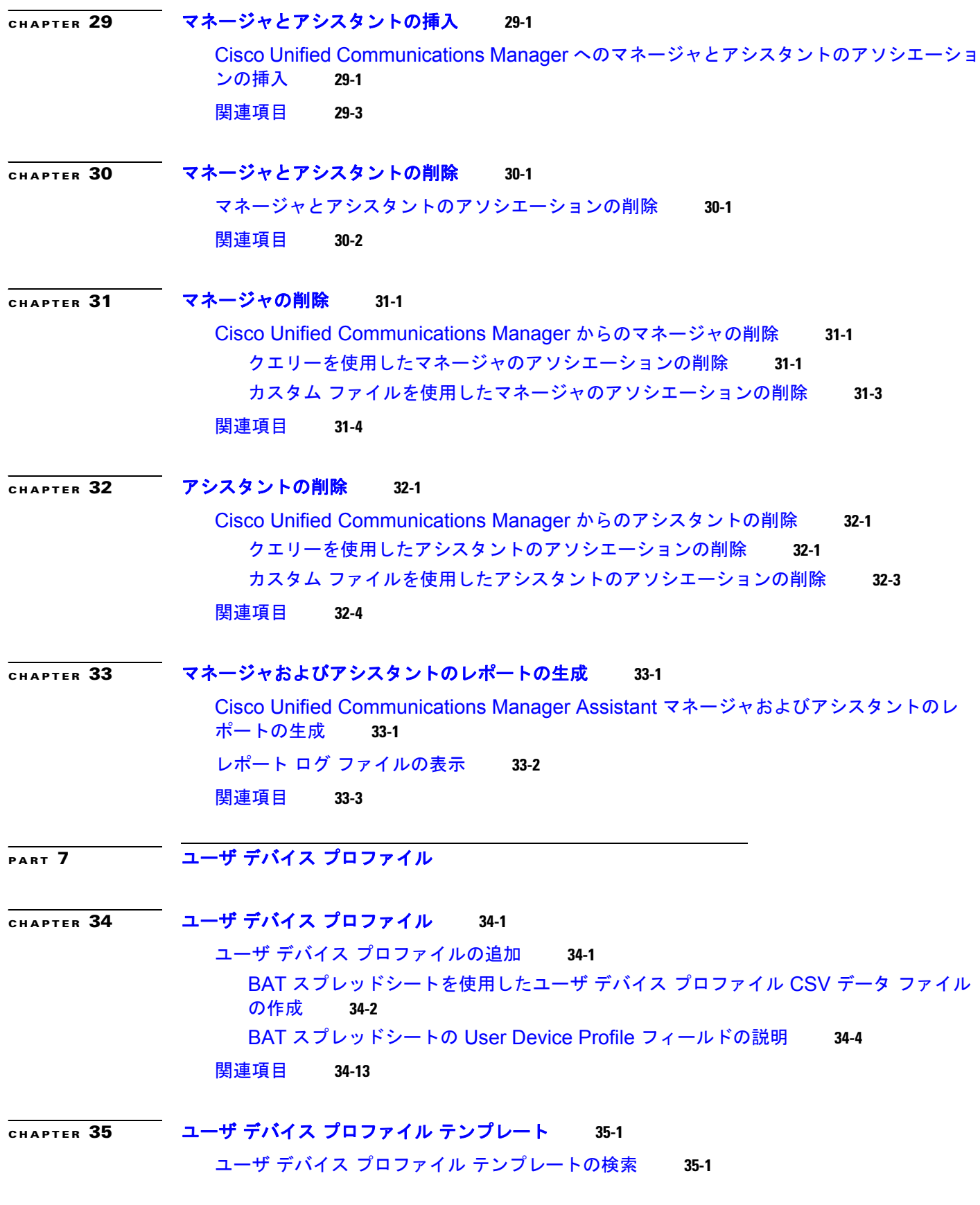

 $\mathbf{l}$ 

 $\Gamma$ 

[テンプレートの修正](#page-326-0) **35-5** [テンプレートのコピー](#page-327-0) **35-6** [テンプレートの削除](#page-328-0) **35-7** [関連項目](#page-328-1) **35-7 [CHAPTER](#page-330-0) 36** ユーザ デバイス [プロファイルのファイル形式](#page-330-1) **36-1** ユーザ デバイス [プロファイルのファイル形式の設定](#page-330-2) **36-1** UDP [ファイル形式の検索](#page-330-3) **36-1** UDP [ファイル形式の作成](#page-331-0) **36-2** [ファイル形式のコピー](#page-332-0) **36-3** [ファイル形式の修正](#page-333-0) **36-4** [ファイル形式の削除](#page-334-0) **36-5** [関連項目](#page-335-0) **36-6 [CHAPTER](#page-336-0) 37** ユーザ デバイス [プロファイルのファイル形式の追加](#page-336-1) **37-1** [ファイル形式の追加](#page-336-2) **37-1** [関連項目](#page-337-0) **37-2 [CHAPTER](#page-338-0) 38** ユーザ デバイス [プロファイルの確認](#page-338-1) **38-1** ユーザ デバイス [プロファイルの確認](#page-338-2) **38-1** ユーザ デバイス [プロファイルの確認の制限](#page-339-0) **38-2** [関連項目](#page-339-1) **38-2 [CHAPTER](#page-340-0) 39 UDP** [の生成](#page-340-1) **39-1** ユーザ [デバイス用のユーザ](#page-340-2) デバイス プロファイルの挿入 **39-1** [関連項目](#page-342-0) **39-3 [CHAPTER](#page-344-0) 40** ユーザ デバイス [プロファイルの削除](#page-344-1) **40-1** [クエリーを使用した](#page-344-2) UDP の削除 **40-1** カスタム [ファイルを使用した](#page-346-0) UDP の削除 **40-3** [関連項目](#page-347-0) **40-4 [CHAPTER](#page-348-0) 41** ユーザ デバイス プロファイル [エクスポートの使用方法](#page-348-1) **41-1** [All User Device Profile Details](#page-348-2) 形式 **41-1**

ユーザ デバイス [プロファイル用の一括管理\(](#page-323-0)BAT)テンプレートの作成 **35-2**

[Specific User Device Profile](#page-350-0) 形式 **41-3** ユーザ デバイス プロファイル [レコードのエクスポート](#page-350-1) **41-3**

٦

**Cisco Unified Communications Manager Bulk Administration** ガイド

[関連項目](#page-351-0) **41-4**

**[CHAPTER](#page-352-0) 42** ユーザ デバイス [プロファイル用の回線の更新](#page-352-1) **42-1** ユーザ デバイス [プロファイル用の回線の更新](#page-352-2) **42-1** [クエリーを使用した回線の更新](#page-352-3) **42-1** [回線を更新する場合のフィールドの説明](#page-354-0) **42-3** [関連項目](#page-354-1) **42-3**

**[CHAPTER](#page-356-0) 43 UDP** [の回線の追加](#page-356-1) **43-1** 既存の UDP [への回線の追加](#page-356-2) **43-1** BAT [スプレッドシートを使用した既存の](#page-357-0) UDP への回線の追加 **43-2** BAT [スプレッドシートを使用して回線を追加する場合のフィールドの説明](#page-358-0) **43-3** [関連項目](#page-361-0) **43-6**

**[CHAPTER](#page-362-0) 44 UDP** [のレポートの生成](#page-362-1) **44-1** ユーザ デバイス [プロファイルのレポートの生成](#page-362-2) **44-1** [関連項目](#page-364-0) **44-3**

- **[CHAPTER](#page-366-0) 45** インターコム **DN** [の追加と更新](#page-366-1) **45-1** [インターコムの](#page-366-2) DN の更新 **45-1** [インターコムの](#page-367-0) DN の追加 **45-2** インターコムの DN [を更新する場合のフィールドの説明](#page-368-0) **45-3** [関連項目](#page-369-0) **45-4**
- **[PART](#page-370-0) 8** [ゲートウェイ](#page-370-1)

 $\overline{ }$ 

**[CHAPTER](#page-372-0) 46** ゲートウェイ [テンプレート](#page-372-1) **46-1** [シスコのゲートウェイの追加](#page-372-2) **46-1** ゲートウェイ [テンプレートの検索](#page-374-0) **46-3** ゲートウェイ [テンプレートの追加または編集](#page-376-0) **46-5** Cisco VG200 ゲートウェイ [テンプレートの作成](#page-376-1) **46-5** VG200 ゲートウェイ [テンプレートへのポートの追加](#page-378-0) **46-7** VG200 ゲートウェイ [テンプレートへの](#page-378-1) FXS ポートの追加 **46-7** VG200 ゲートウェイ [テンプレートへの](#page-379-0) FXO ポートの追加 **46-8** VG200 ゲートウェイ [テンプレートへのデジタル](#page-380-0) アクセス T1 (T1-CAS) ポートの [追加](#page-380-0) **46-9** VG200 ゲートウェイ [テンプレートへの](#page-380-1) T1 PRI または E1 PRI デバイスの追 [加](#page-380-1) **46-9**

**Cisco Unified Communications Manager Bulk Administration** ガイド

[Cisco Catalyst 6000 \(FXS\)](#page-381-0) ゲートウェイ テンプレートの作成 **46-10** Cisco VG224 ゲートウェイ [テンプレートの作成](#page-382-0) **46-11** VG224 ゲートウェイ [テンプレートへの](#page-383-0) FXS ポートの追加 **46-12** Cisco VG202 または VG204 ゲートウェイ [テンプレートの作成](#page-384-0) **46-13** VG202 または VG204 ゲートウェイ [テンプレートへの](#page-385-0) FXS ポートの追加 **46-14** [ゲートウェイの設定](#page-386-0) **46-15** VG200 ゲートウェイ [テンプレートのフィールドの説明](#page-386-1) **46-15** VG224 ゲートウェイ [テンプレートのフィールドの説明](#page-387-0) **46-16** VG202 および VG204 ゲートウェイ [テンプレートのフィールドの説明](#page-388-0) **46-17** Cisco [Catalyst 24 Port FXS Gateway](#page-389-0) テンプレートのフィールドの説明 **46-18** FXS/FXO [ポート設定のフィールドの説明](#page-393-0) **46-22** Cisco VG200 ゲートウェイ [テンプレート上のデジタル](#page-400-0) アクセス T1 トランクのフィー [ルドの説明](#page-400-0) **46-29** Cisco VG200 ゲートウェイ [テンプレート上の](#page-404-0) T1 PRI トランクまたは E1 PRI トランク [のフィールドの説明](#page-404-0) **46-33** [ポートの設定](#page-418-0) **46-47** POTS [ポートの設定](#page-419-0) **46-48** デジタル アクセス T1 CAS 用の E & M [ポートのフィールドの説明](#page-421-0) **46-50**

[関連項目](#page-423-0) **46-52**

**[CHAPTER](#page-424-0) 47** [ゲートウェイのファイル形式](#page-424-1) **47-1**

[ゲートウェイのファイル形式の検索](#page-424-2) **47-1** [ゲートウェイのファイル形式の設定](#page-425-0) **47-2** [ファイル形式の作成](#page-425-1) **47-2** [ファイル形式のコピー](#page-426-0) **47-3** [ファイル形式の修正](#page-427-0) **47-4** [ファイル形式の削除](#page-428-0) **47-5** ファイル形式と CSV データ [ファイルの関連付け](#page-428-1) **47-5** [関連項目](#page-429-0) **47-6**

**[CHAPTER](#page-430-0) 48** [ゲートウェイの挿入](#page-430-1) **48-1**

[Cisco VG200](#page-430-2) ゲートウェイ用 CSV データ ファイルの作成 **48-1** [Cisco VG200 T1 CAS](#page-430-3)、T1 PRI、E1 PRI、FXS、または FXO ゲートウェイおよびポー ト用 CSV データ ファイルのための BAT [スプレッドシートの使用方法](#page-430-3) **48-1** [Cisco Catalyst 6000](#page-433-0)(FXS)ポート用 CSV データ ファイルの作成 **48-4** [Cisco VG224](#page-434-0) ゲートウェイ用 CSV データ ファイルの作成 **48-5** Cisco VG224 FXS [ゲートウェイおよびポート用](#page-434-1) CSV データ ファイルの BAT スプレッ [ドシートの使用](#page-434-1) **48-5** [Cisco VG202](#page-436-0) および VG204 ゲートウェイ用 CSV データ ファイルの作成 **48-7**

٦

Cisco VG202 および VG204 FXS [ゲートウェイおよびポート用](#page-436-1) CSV データ ファイル の BAT [スプレッドシートの使用](#page-436-1) **48-7** [Cisco Unified Communications Manager](#page-438-0) へのゲートウェイの挿入 **48-9** [関連項目](#page-439-0) **48-10 [CHAPTER](#page-440-0) 49** [シスコのゲートウェイの削除](#page-440-1) **49-1** [シスコのゲートウェイの削除](#page-440-2) **49-1** [関連項目](#page-441-0) **49-2 [CHAPTER](#page-442-0) 50** [シスコのゲートウェイのレポートの生成](#page-442-1) **50-1** [シスコのゲートウェイのレポートの生成](#page-442-2) **50-1** レポート ログ [ファイルの表示](#page-444-0) **50-3** [関連項目](#page-444-1) **50-3 [PART](#page-446-0) 9 [強制承認コードとクライアント識別コード](#page-446-1) [CHAPTER](#page-448-0) 51** [クライアント識別コードと強制承認コードの一括処理](#page-448-1) **51-1** CMC および FAC [の設定チェックリスト](#page-449-0) **51-2** BAT [の重要な考慮事項](#page-449-1) **51-2** BAT.xlt を使用した CSV [ファイルの作成](#page-450-0) **51-3** テキスト [エディタを使用したクライアント識別コードおよび](#page-451-0) 強制承認コードの CSV データ [ファイルの作成](#page-451-0) **51-4** 既存の CMC 用または FAC 用の CSV [ファイルの編集](#page-451-1) **51-4**

CMC 用および FAC 用の CSV [ファイルの設定値](#page-452-0) **51-5**

BAT を使用した CUCM [データベースの更新](#page-453-0) **51-6**

[Cisco Unified Communications Manager](#page-454-0) データベースを更新する場合の BAT の設 [定](#page-454-0) **51-7**

[関連項目](#page-454-1) **51-7**

 $\Gamma$ 

### **[CHAPTER](#page-456-0) 52** [強制承認コードとクライアント識別コードの削除](#page-456-1) **52-1** [コードの設定の削除](#page-456-2) **52-1** [強制承認コードとクライアント識別コードの削除](#page-458-0) **52-3** [関連項目](#page-459-0) **52-4**

#### **Contents**

**[PART](#page-460-0) 10** コール [ピックアップ](#page-460-1) グループ **[CHAPTER](#page-462-0) 53** コール ピックアップ [グループの使用方法](#page-462-1) **53-1** BAT [の重要な考慮事項](#page-462-2) **53-1** BAT.xlt を使用した CSV [ファイルの作成](#page-463-0) **53-2** テキスト [エディタを使用したコール](#page-464-0) ピックアップ グループ用の CSV データ ファイルの作 [成](#page-464-0) **53-3** 既存のコール ピックアップ グループ CSV [ファイルの編集](#page-464-1) **53-3** コール ピックアップ グループ CSV [ファイルの設定値](#page-465-0) **53-4** BAT を使用した [Cisco Unified Communications Manager](#page-466-0) データベースの更新 **53-5** [Cisco Unified Communications Manager](#page-467-0) データベースを更新する場合の BAT の設 [定](#page-467-0) **53-6** [関連項目](#page-467-1) **53-6 [CHAPTER](#page-468-0) 54** コール ピックアップ [グループの削除](#page-468-1) **54-1** コール ピックアップ [グループの削除](#page-468-2) **54-1** [関連項目](#page-469-0) **54-2 [PART](#page-470-0) 11** [モビリティ](#page-470-1) **[CHAPTER](#page-472-0) 55** [アクセス](#page-472-1) リスト **55-1** アクセス [リストの挿入](#page-472-2) **55-1** アクセス [リストの削除](#page-473-0) **55-2** アクセス [リストのエクスポート](#page-474-0) **55-3** [関連項目](#page-475-0) **55-4 [CHAPTER](#page-476-0) 56** [リモート接続先](#page-476-1) **56-1** [リモート接続先の挿入](#page-476-2) **56-1** [リモート接続先の削除](#page-477-0) **56-2** [リモート接続先のエクスポート](#page-478-0) **56-3** [関連項目](#page-479-0) **56-4 [CHAPTER](#page-480-0) 57** [リモート接続先プロファイル](#page-480-1) **57-1** [リモート接続先プロファイル](#page-480-2) テンプレート **57-1** [リモート接続先プロファイル](#page-480-3) テンプレートの検索 **57-1** [リモート接続先プロファイル](#page-481-0) テンプレートの作成 **57-2** リモート接続先プロファイル [テンプレートの回線の追加または更新](#page-482-0) **57-3**

٦

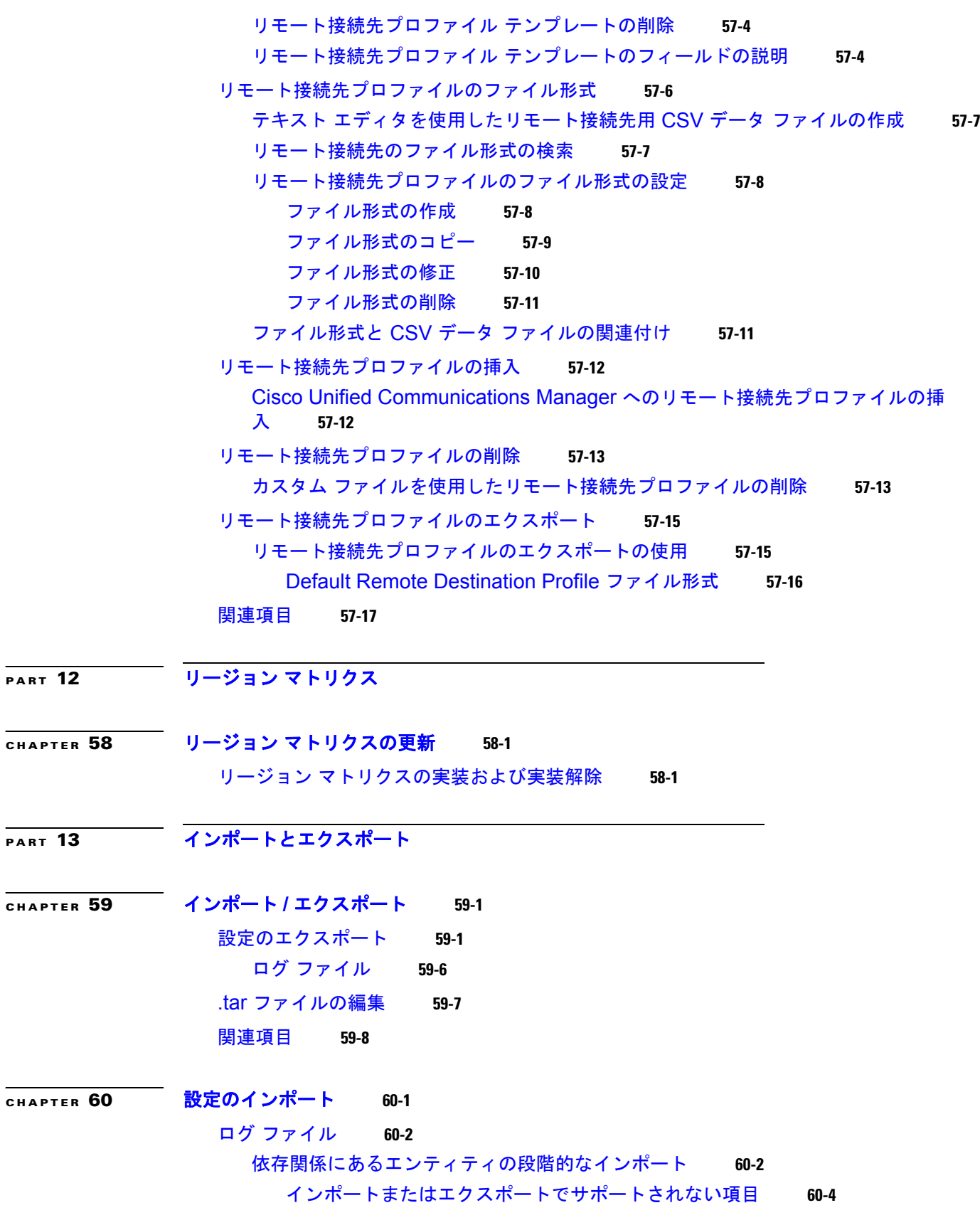

 $\mathbf{l}$ 

 $\Gamma$ 

[上書き更新](#page-515-1) **60-4** [Cisco Unified CallManager 4.x](#page-516-0) リリースからのアップグレード **60-5** [関連項目](#page-516-1) **60-5**

### **[CHAPTER](#page-518-0) 61** インポート [ファイルの検証](#page-518-1) **61-1** ログ [ファイル](#page-519-0) **61-2** [関連項目](#page-519-1) **61-2**

[PART](#page-520-0) 14 [電話の移行](#page-520-1)

### **[CHAPTER](#page-522-0) 62** [電話の移行](#page-522-1) **62-1**

[電話の移行用の](#page-522-2) CSV データ ファイルの作成 **62-1** 電話の移行用 CSV データ ファイルを作成するための BAT [スプレッドシートの使用方](#page-522-3) [法](#page-522-3) **62-1** [電話機の移行](#page-524-0) **62-3** [関連項目](#page-525-0) **62-4**

٦

**[PART](#page-526-0) 15** [クラスタ間のエクステンション](#page-526-1) モビリティ(**EMCC**)

**[CHAPTER](#page-528-0) 63** [クラスタ間のエクステンション](#page-528-1) モビリティ テンプレート **63-1** EMCC [テンプレートの使用方法](#page-528-2) **63-1** EMCC [テンプレートの検索](#page-528-3) **63-1** 新しい EMCC [テンプレートの作成](#page-529-0) **63-2** EMCC [テンプレートの削除](#page-530-0) **63-3** BAT EMCC [テンプレートのフィールドの説明](#page-531-0) **63-4** [関連項目](#page-532-0) **63-5**

**[CHAPTER](#page-534-0) 64 EMCC** [の挿入および更新](#page-534-1) **64-1** EMCC [デバイスの挿入](#page-534-2) **64-1** EMCC [デバイスの更新](#page-535-0) **64-2** [関連項目](#page-536-0) **64-3**

**[CHAPTER](#page-538-0) 65 EMCC** [デバイスの削除](#page-538-1) **65-1** [関連項目](#page-538-2) **65-1**

**[PART](#page-540-0) 16 [Intercompany Media Engine](#page-540-1)** (IME)

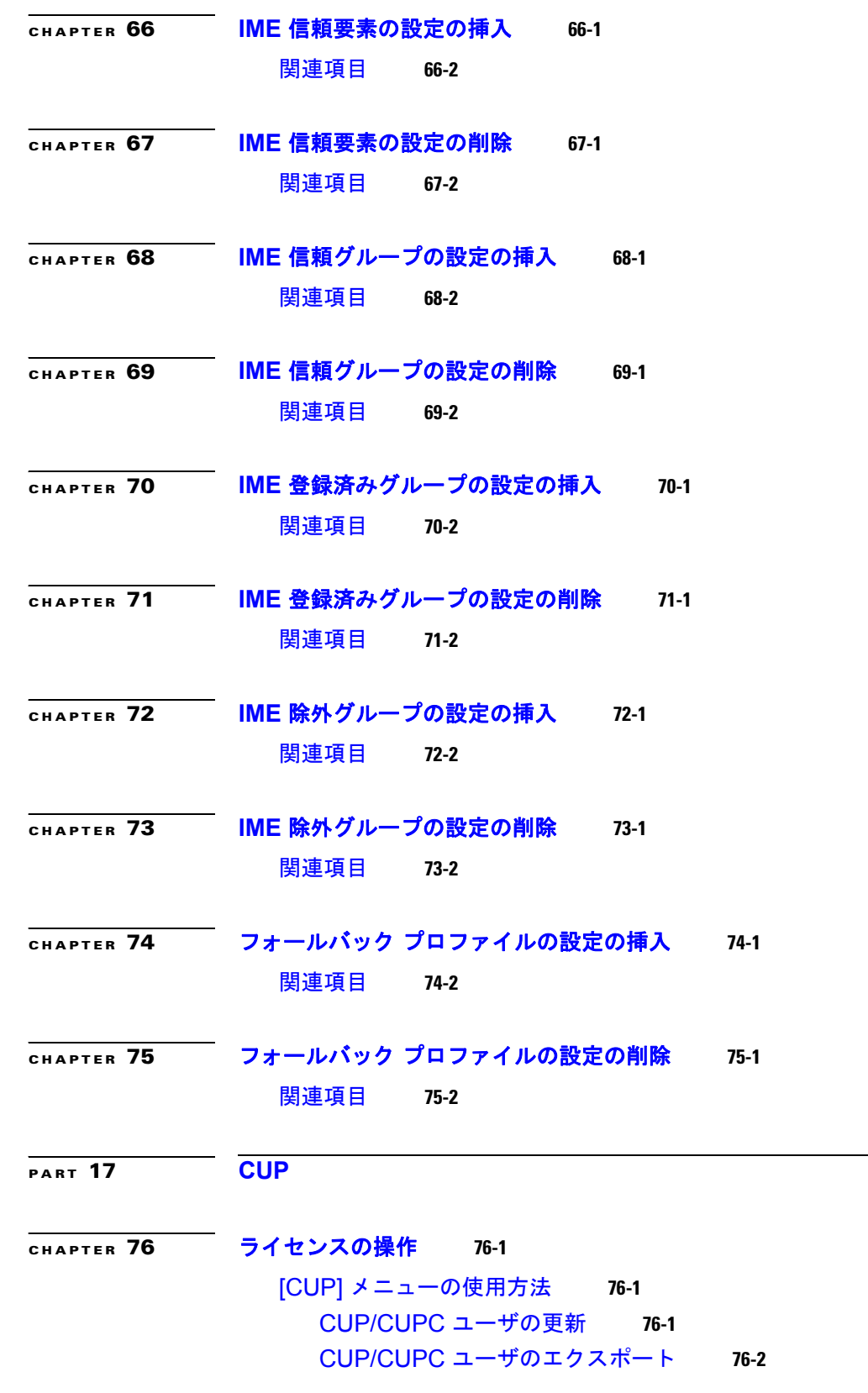

 $\mathbf{l}$ 

 $\Gamma$ 

### **Contents**

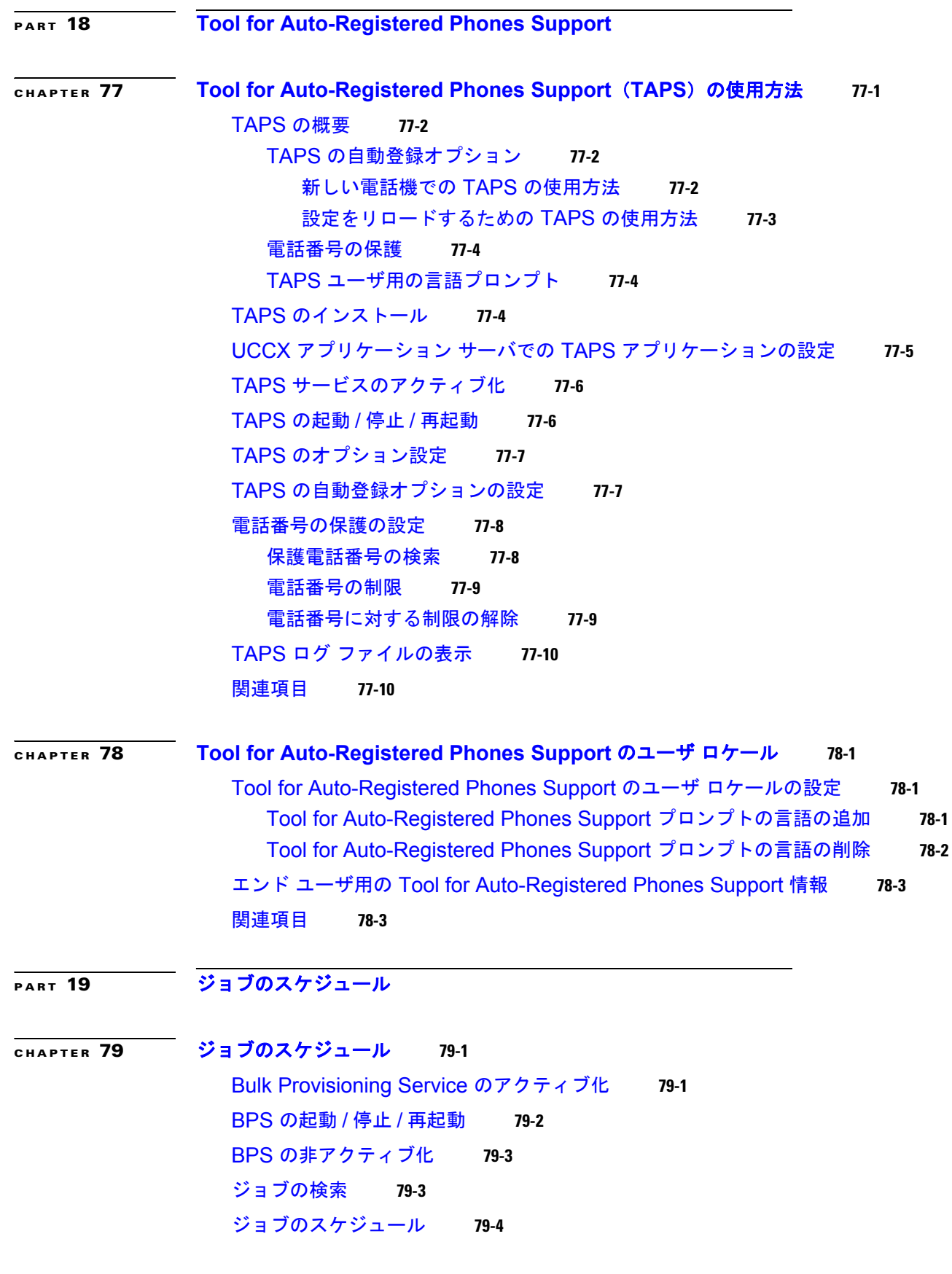

 $\mathbf \mathbf I$ 

 $\overline{\mathsf{I}}$ 

**Cisco Unified Communications Manager Bulk Administration** ガイド

### [関連項目](#page-589-0) **79-6**

 $\mathbf{l}$ 

 $\Gamma$ 

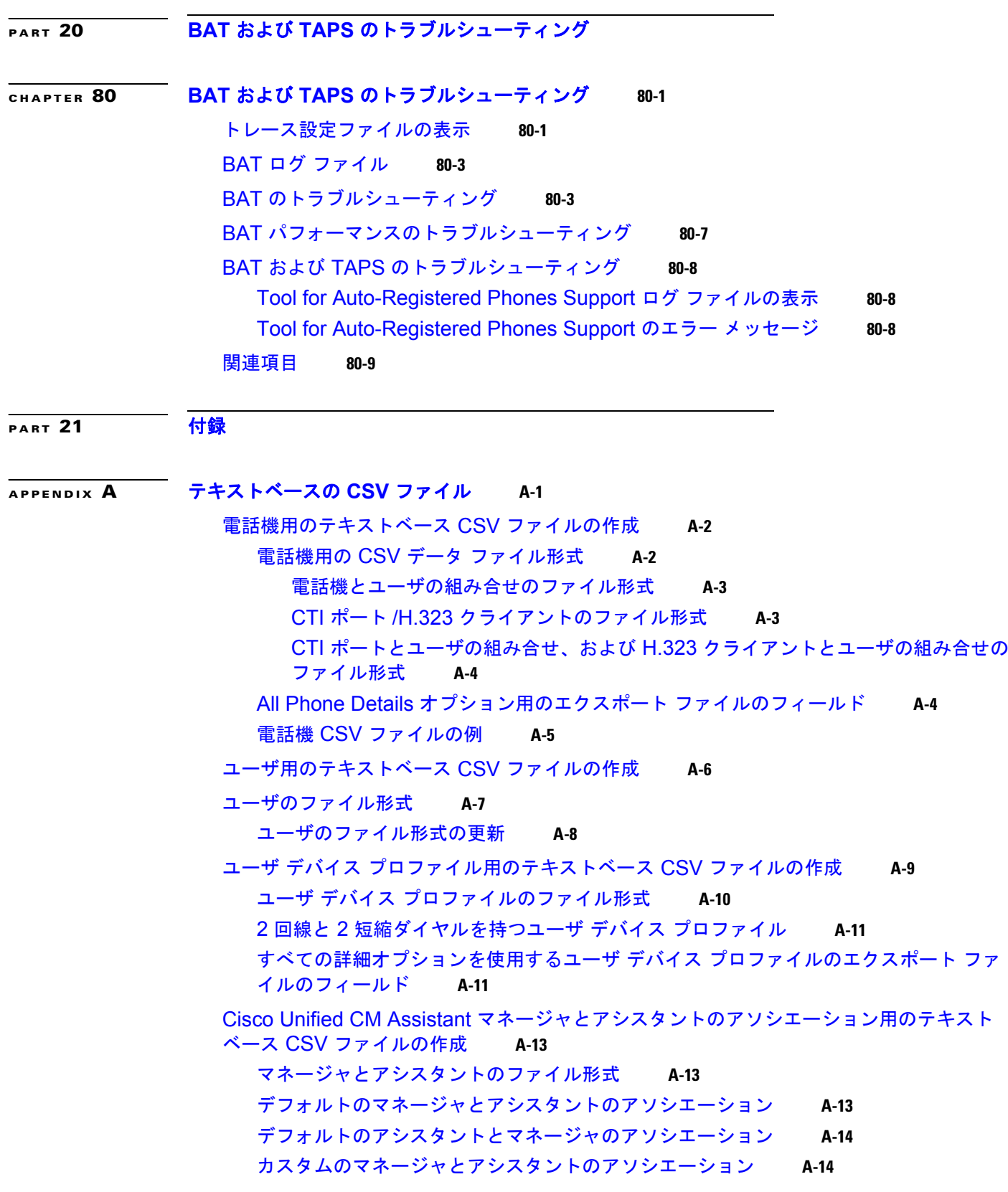

Cisco VG200 [ゲートウェイ用のテキストベース](#page-617-2) CSV ファイルの作成 **A-14** FXO [トランクまたは](#page-618-0) FXS トランクの CSV ファイル形式 **A-15** T1 CAS トランク、T1 PRI トランク、または E1 PRI [トランクのファイル形式](#page-619-0) **A-16** Cisco VG224 [ゲートウェイ用のテキストベース](#page-620-0) CSV ファイルの作成 **A-17** VG224 用の FXS トランク CSV [ファイル形式](#page-620-1) **A-17** Cisco Catalyst 6000 FXS [ポート用のテキストベース](#page-621-0) CSV ファイルの作成 **A-18** Cisco Catalyst 6000(FXS[\)ポートのファイル形式](#page-621-1) **A-18** Cisco VG202 および VG204 [ゲートウェイ用のテキストベース](#page-622-0) CSV ファイルの作 [成](#page-622-0) **A-19** VG202 および VG204 [ゲートウェイ用の](#page-623-0) CSV ファイル形式 **A-20** [クライアント識別コードと強制承認コードのテキストベースのカスタム](#page-623-1) CSV ファイルの作 [成](#page-623-1) **A-20** CMC [用ファイル形式](#page-625-0) **A-22** CMC [用ファイル形式の更新](#page-625-1) **A-22** FAC [用ファイル形式](#page-625-2) **A-22** FAC [用ファイル形式の更新](#page-626-0) **A-23** コール ピックアップ [グループ用のテキストベース](#page-626-1) CSV ファイルの作成 **A-23** CPG [ファイル形式](#page-627-0) **A-24** CPG [ファイル形式の更新](#page-628-0) **A-25** [リモート接続先プロファイル用のテキストベース](#page-628-1) CSV ファイルの作成 **A-25** [電話の移行用のテキストベース](#page-629-0) CSV ファイルの作成 **A-26** [電話の移行のファイル形式](#page-629-1) **A-26** IME [信頼要素設定用のテキストベース](#page-630-0) CSV ファイルの作成 **A-27** IME [信頼要素設定のファイル形式](#page-630-1) **A-27** IME [信頼グループ設定用のテキストベース](#page-630-2) CSV ファイルの作成 **A-27** IME [信頼グループ設定のファイル形式](#page-631-0) **A-28** IME [登録済みグループ設定用のテキストベース](#page-631-1) CSV ファイルの作成 **A-28** IME [登録済みグループ設定のファイル形式](#page-632-0) **A-29** IME [除外グループ設定用のテキストベース](#page-632-1) CSV ファイルの作成 **A-29** IME [除外グループ設定のファイル形式](#page-632-2) **A-29** フォールバック [プロファイル設定用のテキストベース](#page-633-0) CSV ファイルの作成 **A-30** フォールバック [プロファイル設定のファイル形式](#page-633-1) **A-30** [関連項目](#page-633-2) **A-30**

٦

**[APPENDIX](#page-636-0) B BAT** [のパフォーマンス](#page-636-1) **B-1**

#### **I [NDEX](#page-638-0)**

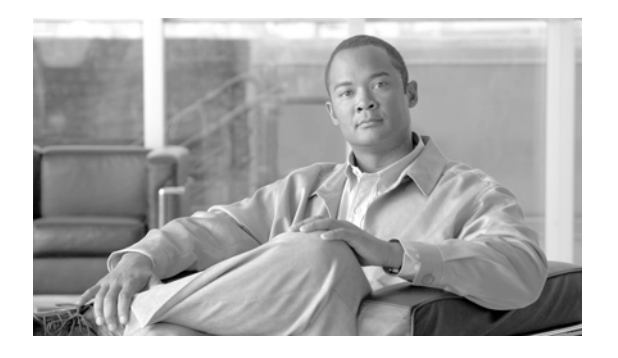

# <span id="page-20-0"></span>はじめに

ここでは、このマニュアルの目的、対象読者、構成、および表記法、そして関連資料の入手方法につい て説明します。

次のトピックについて取り上げます。

- **•** [「目的」\(](#page-20-1)P.xxi)
- **•** [「対象読者」\(](#page-20-2)P.xxi)
- **•** [「マニュアルの構成」\(](#page-20-3)P.xxi)
- **•** [「関連資料」\(](#page-23-0)P.xxiv)
- **•** [「表記法」\(](#page-23-1)P.xxiv)
- **•** [「マニュアルの入手方法およびテクニカル](#page-24-0) サポート」(P.xxv)

# <span id="page-20-1"></span>目的

『*Cisco Unified Communications Manager Bulk Administration* ガイド』では、Cisco Unified Communications Manager の管理ページの [ 一括管理 (Bulk Administration)] メニューの使用方法につ いて説明します。

# <span id="page-20-2"></span>対象読者

 $\Gamma$ 

このマニュアルは、Cisco Unified Communications Manager システムの管理を担当するネットワーク 管理者または技術者を対象としています。Cisco Unified Communications Manager 一括管理(BAT) の管理には、テレフォニーおよび IP ネットワーキング技術に関する知識が必要です。

# <span id="page-20-3"></span>マニュアルの構成

[表](#page-21-0) 1 は、このマニュアルの構成を示しています。

 $\overline{\mathsf{I}}$ 

<span id="page-21-0"></span>表 1 BAT ガイドの構成

 $\blacksquare$ 

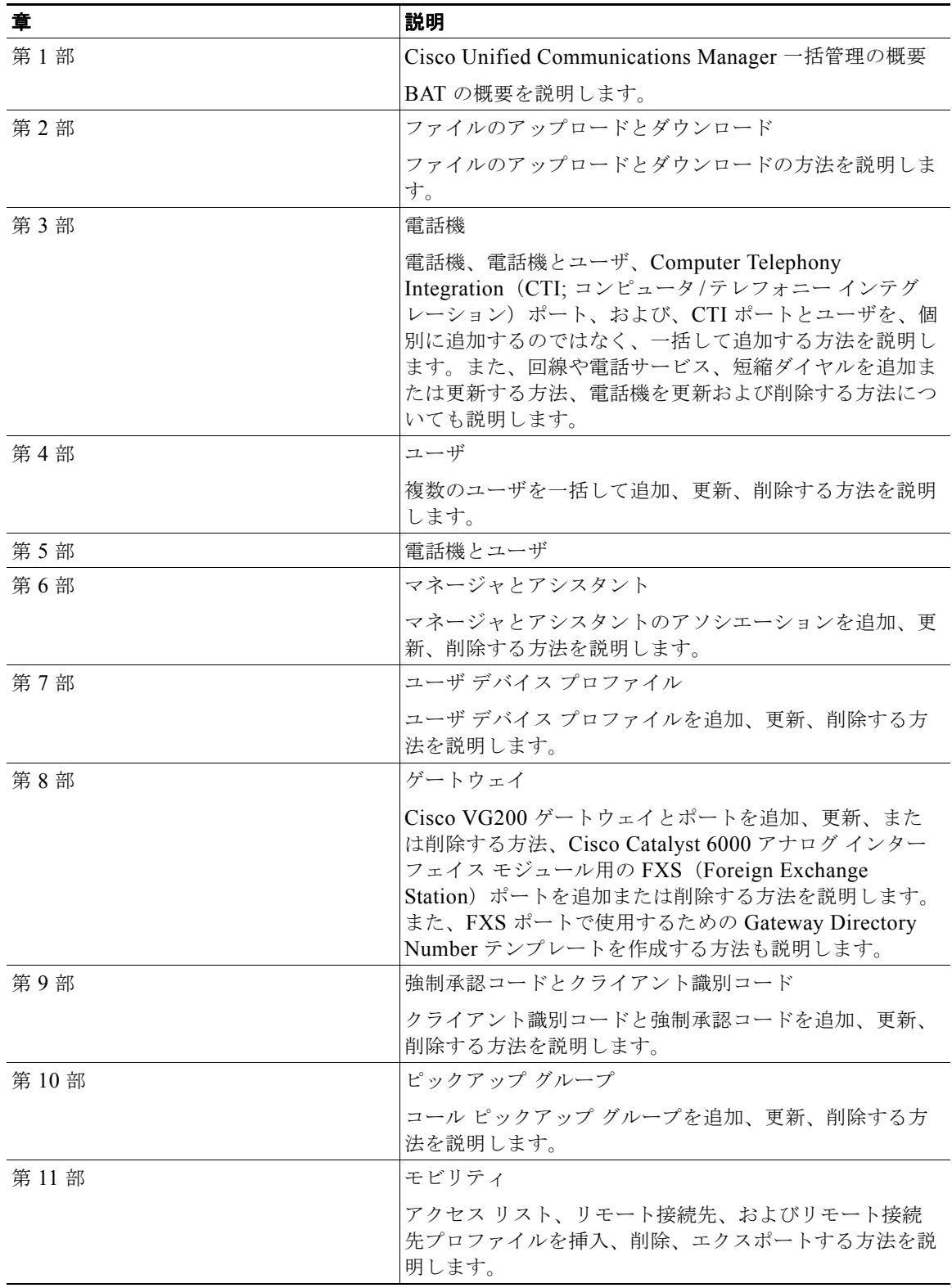

 $\Gamma$ 

### 表 1 BAT ガイドの構成 (続き)

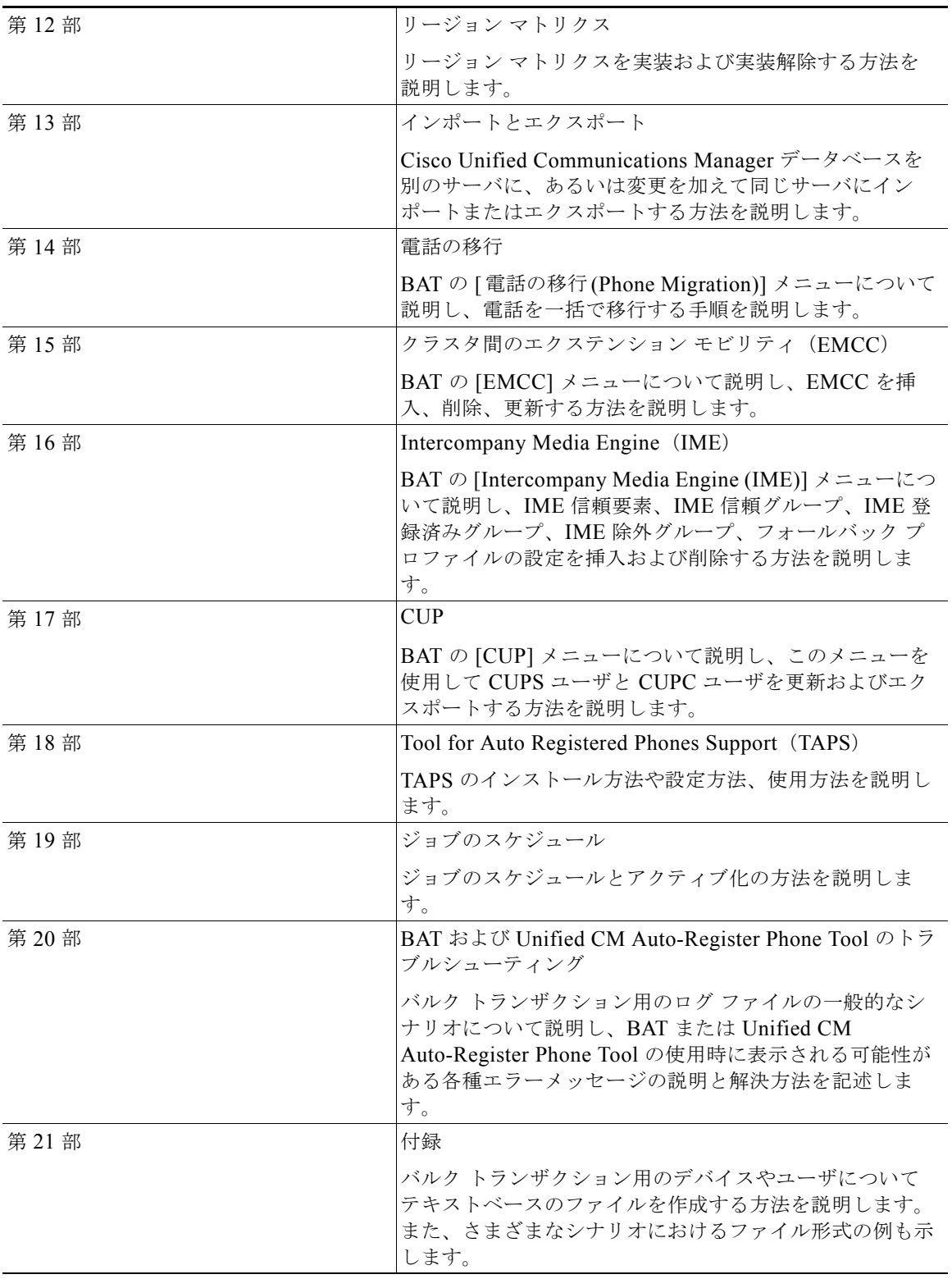

 $\blacksquare$ 

Ī

## <span id="page-23-0"></span>関連資料

Cisco IP テレフォニー関連のアプリケーションと製品の詳細は、次の資料を参照してください。

- **•** 『*Cisco Unified Communications Manager* アドミニストレーション ガイド』
- **•** 『*Cisco Unified Communications Manager* システム ガイド』
- **•** 『*Release Notes for Cisco Unified Communications Manager*』
- **•** 『*Installing Cisco Unified Communications Manager*』
- **•** 『*Cisco Unified Communications Manager Serviceability Administration Guide*』
- **•** 『*Cisco Unified Communications Manager* セキュリティ ガイド』
- **•** 『*Hardware Configuration Guide for the Cisco VG200*』
- **•** 『*Software Configuration Guide for the Cisco VG200*』
- **•** 『*Cisco VG248 Analog Phone Gateway Software Configuration Guide*』
- **•** 『*Cisco Unified IP Phone Administration Guide for Cisco Unified Communications Manager*』
- **•** 『*Cisco Unified Communications Manager* 機能およびサービス ガイド』
- **•** 『*Troubleshooting Guide for Cisco Unified Communications Manager*』
- **•** 『*Cisco Unified Communications Manager Assistant User Guide*』

# <span id="page-23-1"></span>表記法

このマニュアルでは、次の表記法を使用しています。

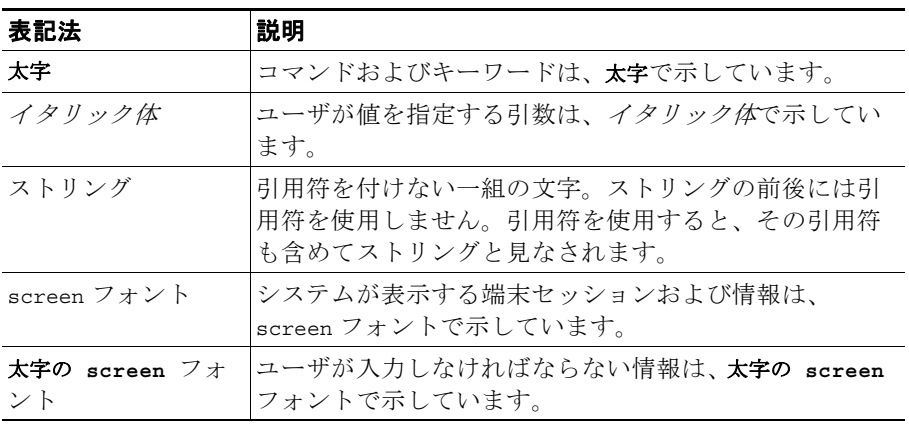

(注)は、次のように表しています。

(注) 「注釈」です。役立つ情報や、このマニュアル以外の参照資料などを紹介しています。

ワンポイント アドバイスは、次のように表しています。

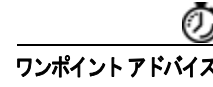

ワンポイントアドバス 時間を筋約する方法です。ここに紹介している方法で作業を行うと、時間を短縮できます。

 $\Gamma$ 

ヒントは、次のように表しています。

₽ 役立つヒントです。

注意は、次のように表しています。

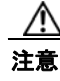

注意 「*要注意*」の意味です。機器の損傷またはデータ損失を予防するための注意事項が記述されていま す。

警告は、次のように表しています。

警告 「危険」の意味です。人身事故を予防するための注意事項が記述されています。機器の取り扱い作業 を行うときは、電気回路の危険性に注意し、一般的な事故防止策に留意してください。

# <span id="page-24-0"></span>マニュアルの入手方法およびテクニカル サポート

マニュアルの入手方法、テクニカル サポート、その他の有用な情報について、次の URL で、毎月更新 される『*What's New in Cisco Product Documentation*』を参照してください。シスコの新規および改訂 版の技術マニュアルの一覧も示されています。

<http://www.cisco.com/en/US/docs/general/whatsnew/whatsnew.html>

『*What's New in Cisco Product Documentation*』は RSS フィードとして購読できます。また、リーダー アプリケーションを使用してコンテンツがデスクトップに直接配信されるように設定することもできま す。RSS フィードは無料のサービスです。シスコは現在、RSS バージョン 2.0 をサポートしています。

 $\overline{\mathsf{I}}$ 

 $\blacksquare$ 

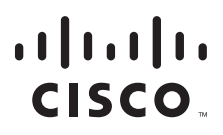

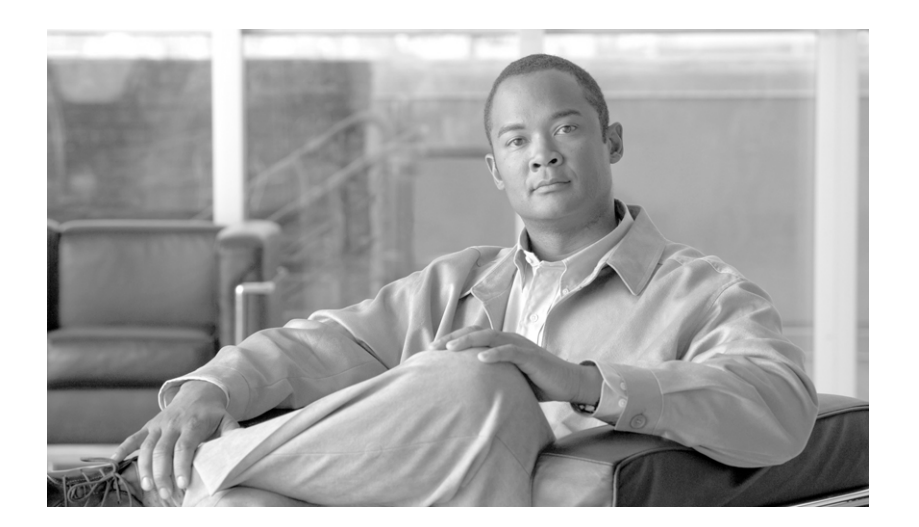

<span id="page-26-0"></span>**P ART 1**

<span id="page-26-1"></span>概要

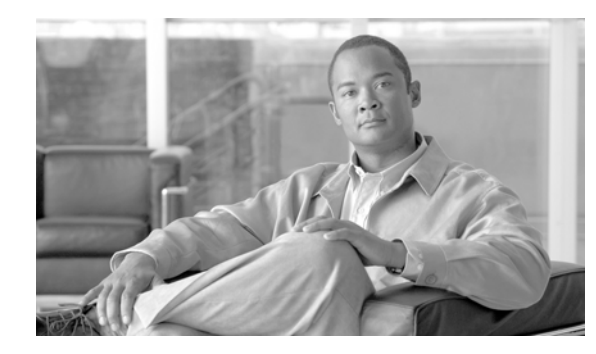

# <span id="page-28-0"></span>**CHAPTER 1**

<span id="page-28-1"></span>概要

Cisco Unified Communications Manager 一括管理ツール(BAT)は、Web ベースのアプリケーション で、Cisco Unified Communications Manager データベースに対してバルク トランザクションを実行し ます。同種の電話機、ユーザ、およびポートを多数一括で追加、更新、または削除できます。今まで、 Cisco Unified Communications Manager の管理機能では、データベース トランザクションを個々に手 作業で処理する必要がありましたが、BAT を使用すると、プロセスを自動化し、追加、更新、および 削除の操作をはるかに高速に処理できるようになります。

 $\Gamma$ 

(注) [一括管理 (Bulk Administration)] メニューは、Cisco Unified Communications Manager サーバの最初 のノードでのみ表示されることに注意してください。

Bulk Provision Service (BPS) は、Cisco Unified Communications Manager の管理ページの [ 一括管理 (Bulk Administration)] メニューを使用して送信されたすべてのジョブを管理および保守します。この サービスは、Cisco Unified Communications Manager Serviceability から開始できます。

BPS Server サービス パラメータによって、このサービスを特定のサーバ上でアクティブにするかどう かが決まります。BPS は、Cisco Unified Communications Manager の最初のノードでのみアクティブ にする必要があります。

BAT で処理できるデバイスとレコードのタイプは、次のとおりです。

- **•** Cisco Unified IP Phone(たとえば Voice Gateway(VG)電話機、Computer Telephony Interface (CTI; コンピュータ/テレフォニー インターフェイス)ポート、および H.323 クライアント)の追 加、更新、削除、および Skinny Client Control Protocol(SCCP)から Session Initiation Protocol (SIP)への電話機の移行
- **•** ユーザの追加、更新、および削除
- **•** ユーザ デバイス プロファイルの追加、更新、および削除
- **•** Cisco Unified Communications Manager のアシスタントとマネージャのアソシエーションの追加、 更新、および削除
- **•** Cisco Catalyst 6000 FXS アナログ インターフェイス モジュール上のポートの追加、更新、および 削除
- **•** Cisco VG200 および Cisco VG224 のアナログ ゲートウェイとポートの追加または削除
- **•** 強制承認コードの追加および削除
- **•** クライアント識別コードの追加および削除
- **•** コール ピックアップ グループの追加または削除
- **•** CUP/CUPC ユーザの更新またはエクスポート
- **•** リージョン マトリクスの実装または実装解除

٦

- **•** アクセス リストの挿入、削除、またはエクスポート
- **•** 設定のエクスポートまたはインポート
- **•** リモート接続先およびリモート接続先プロファイルの挿入、削除、またはエクスポート

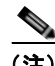

(注) Cisco Unified Communications Manager 一括管理でバルクトランザクションを実行するときは、レ コード数の制限を最大の 12,000 レコードにすることをお勧めします。この制限数は、BAT を使用して レコードを挿入、更新、削除、またはクエリーを行う場合に適用されます。

デバイスは、ユーザ情報と組み合せて処理することも可能です。たとえば、CTI ポートおよびユーザを 追加する場合、BAT の「Enable CTI Application Use」を選択して、CTI ポートを必要とするアプリ ケーション(たとえば Cisco IP SoftPhone)を使用するユーザを短時間で追加できます。

BAT のオプション コンポーネントである Cisco Unified Communications Manager Auto-Register Phone Tool(TAPS)を使用すると、大型システムの管理に伴う時間と手間がさらに減少します。たと えば、新しい電話機を大量に追加する必要がある場合、BAT を使用すれば、ダミーのメディア アクセ ス制御(MAC)アドレスを持つデバイスを追加することで、MAC アドレスを 1 つずつデータ入力 ファイルに入力しなくて済みます。電話機をインストールしたら、電話機のユーザまたは管理者は、 Unified CM Auto-Register Phone Tool 電話番号にダイヤルしていくつかの音声プロンプトに従うだけ で、電話機に適切なユーザ デバイス プロファイルをダウンロードできます。Unified CM Auto-Register Phone Tool の詳細については、第 77 章「[Tool for Auto-Registered Phones Support](#page-568-2) (TAPS[\)の使用方法」を](#page-568-2)参照してください。

次のトピックでは、BAT の使用方法について説明します。

- **•** [「一括管理のインストール」\(](#page-29-0)P.1-2)
- **•** 「BAT [データ入力ファイル」\(](#page-29-1)P.1-2)
- **•** 「BAT [設定プロセス」\(](#page-30-0)P.1-3)
- **•** 「BAT [アプリケーションの使用方法」\(](#page-39-0)P.1-12)

## <span id="page-29-0"></span>一括管理のインストール

BAT は、Cisco Unified Communications Manager の管理機能の一部としてインストールされます。詳 細については、『*Cisco Unified Communications Manager* アドミニストレーション ガイド』を参照して ください。

#### 追加情報

[「関連項目」\(](#page-40-1)P.1-13)を参照してください。

# <span id="page-29-1"></span>**BAT** データ入力ファイル

すべてのデバイスには、個々のアトリビュート、設定、および情報フィールドが数多くあり、それらの 設定によってデバイスはネットワークで正しく動作し、テレフォニー機能を提供します。アトリビュー トと設定には、多くのデバイスに共通しているものもあれば、電話番号のように特定のユーザやデバイ スで固有の値をとるものもあります。BAT データ入力ファイルの内容をできるだけ圧縮するため、 BAT は、共通のデバイス設定に対してテンプレートを使用します。

Cisco Unified Communications Manager データベースに対するバルク設定トランザクションでは、2 つ のコンポーネント、つまり、デバイス タイプに対するテンプレートと、カンマ区切り値 (CSV) 形式 のデータ ファイルが BAT プロセスによって使用されます。CSV 形式のデータ ファイルには、新しい デバイスを設定するため、またはデータベース内の既存のレコードを更新するために使用する固有の値 を定義します。CSV データ ファイルは、デバイス テンプレートと連携して動作します。

たとえば、Cisco IP Phone グループ用のバルク トランザクションを作成する場合、各電話機に固有な 情報(たとえば電話番号や MAC アドレス)を記載した CSV データ ファイルを設定します。さらに、 トランザクション内のすべての電話機に共通の設定を記載した BAT テンプレート(たとえば Cisco IP Phone 7960 テンプレート)を設定または選択します。

#### 追加情報

[「関連項目」\(](#page-40-1)P.1-13)を参照してください。

# <span id="page-30-0"></span>**BAT** 設定プロセス

BAT は、複数のステップから成るプロセスを使用して、バルク設定トランザクションを準備します。 BAT が提供する [ 一括管理 (Bulk Administration)] メニュー オプションを使用して、設定タスクを順に 処理できます。BAT プロセスには、次のタスクが含まれています。

- **1.** データ入力用のテンプレートを設定する。
- **2.** CSV データ ファイルの形式を定義する。
- **3.** バルク トランザクションにおける各デバイス用データを収集する。
- **4.** トランザクション用の該当ターゲットおよび機能を選択するデータ ファイルをアップロードする。
- **5.** Cisco Unified Communications Manager データベースを使用してデータ入力ファイルを確認する。
- **6.** 実行するためにジョブを送信する。
- **7.** ジョブをスケジュールする。
- **8.** Cisco Unified Communications Manager データベースにデバイスを挿入するためのジョブを実行 する。

#### **BAT** メニューの使用方法

[ 一括管理 (Bulk Administration)] メニューから、次のデバイスまたは設定オプションのいずれかを選 択します。

- **•** [ ファイルのアップロード / ダウンロード (Upload/Download Files)]
- **•** [ 電話 (Phones)]
- **•** [ ユーザ (Users)]
- **•** [ 電話とユーザ (Phones and User)]
- **•** [ マネージャ / アシスタント (Manager/Assistants)]
- **•** [ ユーザデバイスプロファイル (User Device Profiles)]
- **•** [ ゲートウェイ (Gateways)]
- **•** [FAC]
- **•** [CMC]

Г

- **•** [ コールピックアップグループ (Call Pickup Group)]
- **•** [ モビリティ (Mobility)]
- **•** [ リージョンマトリクス (Region Matrix)]
- **•** [ インポート / エクスポート (Import/Export)]
- **•** [ 電話の移行 (Phone Migration)]
- **•** [EMCC]
- **•** [Intercompany Media Engine (IME)]
- **•** [CUPS]
- **•** [TAPS]
- **•** [ ジョブスケジューラ (Job Scheduler)]

オプションを選択すると、対応するメニュー項目が表示されます。たとえば、[ 電話 (Phones)] を選択 すると、次のメニュー項目が表示されます。

- **•** [ 電話の確認 (Validate Phones)]:電話機のレコードを確認します。
- **•** [ 電話の挿入 (Insert Phones)]:新しい電話機を追加します。
- **•** [ 電話の更新 (Update Phones)]:既存の電話機を見つけて修正します。
- **•** [ 電話の削除 (Delete Phones)]:電話機を見つけて削除します。
- **•** [ 電話のエクスポート (Export Phones)]:特定の電話機レコードまたはすべての電話機レコードを 見つけてエクスポートします。
- **•** [ 回線の追加 / 更新 (Add/Update Lines)]:既存の電話機に新しい回線を追加します。また既存の電 話機の回線を見つけて修正します。
- **•** [ 電話のリセット / リスタート (Reset/Restart Phones)]:電話機を見つけてリセットまたは再起動し ます。
- **•** [ 電話レポートの作成 (Generate Phone Reports)]:電話機に関するカスタマイズされたレポートを 生成します。
- **•** [ 電話の移行 (Migrate Phones)]:SCCP から SIP に電話機を移行します。

[ 一括管理 (Bulk Administration)] メニューからメニュー オプションを選択すると、対応するウィンド ウ(たとえば [ 電話テンプレートの設定 (Phone Template Configuration)] ウィンドウ)が表示されま す。設定ウィンドウには、テンプレートを定義するための入力フィールドがあります。

#### 追加情報

[「関連項目」\(](#page-40-1)P.1-13)を参照してください。

## <span id="page-31-0"></span>**BAT** テンプレートの使用方法

BAT 設定プロセスの最初のタスクでは、設定するデバイス用のテンプレートを設定します。追加また は修正する電話機またはデバイスのタイプを指定し、次に、バルク トランザクション内のすべての電 話機またはデバイスに共通の機能を記載した BAT テンプレートを作成します。

BAT テンプレートを作成できるデバイス オプションのタイプは、次のとおりです。

- **•** [ 電話 (Phones)]:すべての Cisco Unified IP Phone モデル、Cisco ATA 186、Cisco VGC 電話機、 CTI ポート、および H.323 クライアント
- **•** [ ゲートウェイ (Gateways)]:Cisco VG200 および Cisco Catalyst 6000 FXS アナログ インターフェ イス モジュール
- **•** [ ユーザデバイスプロファイル (User Device Profiles)]:Cisco Unified IP Phone 7900 シリーズおよ び Cisco SoftPhone

バルク トランザクションにおいてすべてのデバイスに共通のテンプレート フィールドに値を指定して、 BAT テンプレートを定義します。BAT テンプレート フィールドに必要な値は、Cisco Unified Communications Manager の管理ページでデバイスを追加するときに入力する値とほぼ同じです。

BAT テンプレートを作成する前に、デバイス プール、ロケーション、コーリング サーチ スペース、ボ タン テンプレート、ソフトキー テンプレートなどの設定値が、Cisco Unified Communications Manager の管理ページに設定されていることを確認してください。

BAT テンプレートを作成したら、名前を付けて保存します。設定プロセスの後の部分で、このテンプ レート名に CSV データ ファイルを関連付けます。テンプレートはシステムに保存されるので、今後の バルク トランザクションでこれらのテンプレートを再利用できます。たとえば、特定のボタン テンプ レートとコーリング サーチ スペースを使用して Cisco IP Phone 7960 用テンプレートを設定した後で、 違うボタン テンプレートを使用してエクステンション モビリティ機能が有効になっている別の Cisco IP Phone 7960 用テンプレートを設定できます。同じ設定を持つ多数の電話機を追加する必要があると きに、既存の BAT テンプレートを再利用できます。

## <span id="page-32-0"></span>マスター電話機テンプレート

複数の回線を持つ電話機のグループを追加する場合、複数の回線を備え、特定の電話機モデルに広く使 用される値を持つマスター電話機テンプレートを作成します。マスター テンプレートを使用すると、 マスター電話機テンプレートの回線数を上限として、異なる数の回線を持つ複数の電話機を追加できま す。たとえば、8 回線を持つ Cisco Unified IP Phone 7960 用のマスター電話機テンプレートを作成す るとします。このテンプレートを使用すると、1 回線または 2 回線から最大で 8 回線を持つ電話機を追 加できます。

#### 追加情報

[「関連項目」\(](#page-40-1)P.1-13)を参照してください。

### <span id="page-32-1"></span>**CSV** データ ファイルの処理

 $\Gamma$ 

CSV データ ファイルには、各デバイスに固有な設定や情報(たとえば、電話番号、MAC アドレス、 および説明)が含まれています。CSV データ ファイル内のすべての電話機とデバイスが、同じ電話機 モデルとデバイス モデルであることと、BAT テンプレートと一致していることを確認してください。 CSV データ ファイルには、BAT テンプレートの値の一部を複写できます。CSV データ ファイル内で 値を設定すると、BAT テンプレートで設定されている値は上書きされます。この上書き機能によって、 特殊な設定が可能になります。

#### テンプレート値の上書きの例

バルク トランザクション内の大部分の電話機を、ボイス メッセージ システムにリダイレクトする場 合、[ 話中転送 (Forward Busy Internal/External)](CFB)フィールドおよび [ 無応答時転送 (Forward No Answer Internal/External)](CFNA)フィールドにボイス メッセージ番号を設定します。しかし、 バルク トランザクション内の一部の電話機を、ボイス メッセージ システムではなく秘書にリダイレク トする場合は、CSV データ ファイル内の CFB フィールドおよび CFNA フィールドに、秘書の電話番 号を指定できます。このように設定することによって、大部分の電話機は、BAT 電話機テンプレート から CFB および CFNA の値を使用しますが、一部の電話機は、CSV データ ファイルに指定されてい る秘書の電話番号を使用します。

電話機用の CSV データ ファイルには、複数の電話番号が含まれる場合があります。CSV データ ファ イルに入力する電話番号の数は、BAT 電話機テンプレートで設定されている回線数を超えることはで きません。回線数が設定値を超えると、エラーが発生します。

次のトピックでは、CSV データ ファイルのタイプについて説明します。

٦

- **•** [「新しいデバイスの追加用の](#page-33-0) CSV データ ファイル」(P.1-6)
- **•** [「既存デバイスの更新用の](#page-33-1) CSV データ ファイル」(P.1-6)
- **•** 「CSV データ [ファイルのファイル形式のカスタマイズ」\(](#page-34-0)P.1-7)

### <span id="page-33-0"></span>新しいデバイスの追加用の **CSV** データ ファイル

システムに新しいデバイスを追加する場合、BAT 専用に設計された Microsoft Excel スプレッドシート を使用できます。BAT スプレッドシートには、次に挙げる便利な機能があります。

- **•** 異なるデバイス用のマクロを含むデータ ファイル テンプレート
- **•** カスタマイズされたファイル形式定義
- **•** 複数の電話回線のサポート
- **•** エラー チェックの記録
- **•** CSV 形式へのファイル変換

新しいレコードを作成する場合、BAT.xlt という名前の BAT スプレッドシートを使用します。このス プレッドシートを使用すると、CSV 形式にエクスポートするときにデータが自動的に確認されます。 BAT スプレッドシートの使用方法の詳細については、「BAT [スプレッドシートをデータ収集に使用す](#page-36-0) [る方法」\(](#page-36-0)P.1-9)を参照してください。

(注) BAT.xlt は、有効な文字、データ型、および特定のフィールドのフィールド長についてのみデータを検 証します。詳細については、「CSV データ [ファイルの電話機レコードの確認」\(](#page-142-3)P.5-1) を参照してくだ さい。

CSV 形式のファイルの処理に精通している BAT ユーザであれば、テキスト エディタを使用して、デ バイス挿入タスク ウィンドウに用意されているサンプル テキスト ファイルに準じて CSV データ ファ イルを作成できます。テキストベースの CSV データ ファイルの詳細については、付録 A[「テキスト](#page-604-2) ベースの CSV [ファイル」を](#page-604-2)参照してください。

#### 追加情報

[「関連項目」\(](#page-40-1)P.1-13)を参照してください。

### <span id="page-33-1"></span>既存デバイスの更新用の **CSV** データ ファイル

既存の電話機とデバイスを修正または更新するには、これらのデバイスのレコードを検索する必要があ ります。BAT では、カスタマイズされたクエリーを使用する方法とカスタム ファイルを使用する方法 で、電話機、ゲートウェイ、およびデバイス プロファイルを検索できます。

#### カスタマイズされたクエリー

BAT には、クエリー基準を定義するためのウィンドウがあります。特定のデバイス モデルを選択する か、デバイス詳細のリストと回線詳細のリストから検索条件を選択します。両方を選択することも可能 です。特定のデバイス モデル (たとえば Cisco IP Phone 7912)のすべてのデバイスを検索する場合 は、モデルは選択しますが、他の検索条件は追加しません。この処理によって、データベースに設定さ れている Cisco Unified IP Phone 7912 すべてのレコードを取得できます。

Г

#### カスタム ファイル

クエリーで使用できる共通のアトリビュートがない場合は、BAT が提供するカスタム ファイル オプ ションを使用します。カスタム ファイルには、デバイス名または電話番号が記載されています。カス タム テキスト ファイルを作成するときは、それぞれのレコードを別々の行に記述します。検索を実行 すると、条件に一致するレコードをすべて取得できます。

#### エクスポート ファイル

電話機のグループを移動する必要がある場合は、エクスポート ユーティリティを使用します。エクス ポート ユーティリティを使用すると、Cisco Unified Communications Manager データベース内の既存 レコードを抽出し、CSV データ ファイルに移動できます。電話機を移動するときは、[ 電話のエクス ポート (Export Phones)] の [ 電話のすべての詳細 (All Phone Details)] オプションを使用します。このオ プションを使用すると、電話機に関連する情報(デバイス アトリビュート、回線アトリビュート、 サービスなど)をすべて持つレコードを含むエクスポート ファイルが生成されます。同じような回線 設定を持つ電話機が複数ある場合、テンプレートを使用すれば、特定の詳細情報を持つ電話機レコード をエクスポートすることもできます。エクスポート ユーティリティを使用したデバイスの更新の詳細 については[、「電話機エクスポートの使用方法」\(](#page-177-1)P.9-2)を参照してください。

#### 追加情報

[「関連項目」\(](#page-40-1)P.1-13)を参照してください。

### <span id="page-34-0"></span>**CSV** データ ファイルのファイル形式のカスタマイズ

CSV データファイルには、デバイス アトリビュートを表す文字列、カンマ区切り値 (CSV) 形式で記 述された情報が格納されています。Cisco Unified Communications Manager データベースにデータ レ コードを挿入する場合は、各データ ファイルが CSV 形式であることを確認してください。以前のリ リースの BAT では、CSV ファイルの形式は決まっており、次の 2 つのオプションがありました。

- **•** デフォルト形式:各デバイスに対して制限された固定数のアトリビュートと設定を持つ CSV ファ イル
- **•** すべての詳細形式:エクスポート ユーティリティにより作成され、各デバイスのアトリビュート と設定すべてを持つ CSV ファイル

CSV データ ファイルの最初の行には、ファイル形式、つまり、CSV ファイルに含まれている各フィー ルドの名前が表示されます。このファイル形式情報を利用すると、CSV データ ファイル内の特定の フィールドのエントリを簡単に見つけることができます。たとえば、次に示す CSV ファイルの例で は、USER ID はヘッダー内の 4 番目のフィールドを表しており、電話機に対応した CSV ファイルで は、4 番目のフィールドは「johns」になっています。

#### デフォルトのファイル形式の **CSV** データ ファイルの例

MAC ADDRESS,DESCRIPTION,LOCATION,USER ID,DIRECTORY NUMBER 1,DISPLAY 1,LINE TEXT LABEL 1,FORWARD BUSY EXTERNAL 1,FORWARD NO ANSWER EXTERNAL 1,FORWARD NO COVERAGE EXTERNAL 1,FORWARD BUSY INTERNAL 1,FORWARD NO ANSWER INTERNAL 1,FORWARD NO COVERAGE INTERNAL 1,CALL PICKUP GROUP 1,SPEED DIAL NUMBER 1, SPEED DIAL LABEL 1 1231123245AB,SEP1231123245AB,Dallas,johns,9728437154,9728437154,Mike,9728437172,9728437196 ,9728437127,9728437154,9728437178,9728437189,9728437121/TollByPass,1230000000,Helpdesk 9728437127,9728437154,9728437178,9728437189,Marketing,1230000000,Helpdesk

このリリースでは、[ 電話ファイル形式の作成 (Create Phone File Format Configuration)] ウィンドウを 使用して、CSV データ ファイルのファイル形式をカスタマイズできるようになりました。BAT テンプ レートに含まれているアトリビュートを、独自のファイル形式に追加できます。この機能を使用する と、テンプレートのエントリを、デバイス用の特定のアトリビュート値で上書きできます。たとえば、 独自のファイル形式のルート パーティション アトリビュートを選択し、電話機ごとに、異なるパー ティションを CSV データ ファイルに入力できます。

٦

このウィンドウでは、[ デバイスフィールド (Device Fields)] と [ 回線フィールド (Line Fields)] フィー ルドから特定のアトリビュートを選択できます。

次のデバイス アトリビュートは、すべてのファイル形式に必ず含まれます。

- **•** MAC Address
- **•** Description

[ファイル形式 (File Format Configuration)] ダイアログボックスでは、「デバイスフィールド (Device Fields)] ボックスでデバイス アトリビュートを簡単に選択できます。矢印をクリックすると、そのアト リビュートを [ 選択済みのデバイスフィールド (Selected Device Fields)] ボックスに移動できます。Ctrl キーを押したまま選択すると、複数のアトリビュートを同時に選択できます。

ファイル形式内のデバイス アトリビュート フィールドと回線アトリビュート フィールドの順序は、上 向き矢印と下向き矢印を使用して変更できます。アトリビュートを選択した後に、上向き矢印をクリッ クすると、その項目は前方に移動し、下向き矢印をクリックすると、その項目は後方に移動します。回 線アトリビュートをデバイス アトリビュートより前に移動したり、短縮ダイヤルの順序を変更したり することはできません。

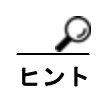

CSV ファイル形式は、別のデータベースに格納されている従業員の電話機情報の配列に合うようにカ スタマイズすることもできます。この方法を利用すると、会社のデータベースと Cisco Unified Communications Manager データベースとの間でデータを簡単にエクスポートできます。

#### カスタマイズされたファイル形式の **CSV** データ ファイルの例

[ デバイスフィールド (Device Fields)]:MAC Address、Description、Device Pool、CSS

[ 回線フィールド (Line Fields)]:Directory number、Partition、Line Text Label(ファイル内では電話 番号の後に移動)

[ ファイル形式 (File Format)] には、短縮ダイヤルのコードは含まれません。[CSV 形式に短縮ダイヤル を含める (Include Speed Dials in the CSV Format)] チェックボックスをオンにして、短縮ダイヤルを選 択します。

MAC ADDRESS,DESCRIPTION,DEVICE POOL,CSS,DIRECTORY NUMBER,LINE TEXT LABEL,PARTITION, 2234900AEF01,SEP2234900AEF01,DP\_1,CSS\_Restricted, 9725098827, Lobby Phone, Part1

#### ファイル形式と **CSV** データ ファイルの関連付け

テキスト エディタを使用して CSV データ ファイルを作成する場合、最初に、カスタマイズされたファ イル形式を作成し、そのファイル形式で指定した順序で値を入力することができます。カスタマイズさ れたファイル形式のテキストベースの CSV データ ファイルを挿入する前に、その CSV データ ファイ ルにファイル形式名を関連付ける必要があります。1 つの CSV データ ファイルに関連付けられるファ イル形式は 1 つだけです。

[ ファイル形式の追加 (Add File Format)] ウィンドウを使用して、[ ファイル名 (File Name)] ドロップダ ウン リストで CSV データ ファイル <CSV ファイル名 >.txt を選択します。次に、[ 形式ファイル名 (Format File Name)] ドロップダウン リストで、希望するファイル形式を選択します。CSV データ ファイル内のデータは、選択したカスタム ファイル形式と一致している必要があります。

### 追加情報

[「関連項目」\(](#page-40-1)P.1-13)を参照してください。
### <span id="page-36-0"></span>**BAT** スプレッドシートをデータ収集に使用する方法

BAT スプレッドシートを使用すると、CSV データ ファイルを簡単に作成できます。複数のデバイスを 追加し、各デバイスのレコードをスプレッドシート形式で表示できます。スプレッドシート内のファイ ル形式はカスタマイズ可能です。確認とエラー チェックが自動的に行われるので、設定エラーを減少 させることができます。BAT スプレッドシートの下部には複数のタブがあり、このタブを使用して、 BAT 内のさまざまなデバイスとユーザの組み合せに必要なデータ入力フィールドにアクセスできます。

(注) BAT.xlt は、有効な文字、データ型、および特定のフィールドのフィールド長についてのみデータを検 証します。詳細については、「CSV データ [ファイルの電話機レコードの確認」\(](#page-142-0)P.5-1)を参照してくだ さい。

CSV データ ファイルは、BAT テンプレートと連携して動作します。たとえば、BAT スプレッドシー トの [Phones] タブでは、[Location]、[Forward Busy Destination]、または [Call Pickup Group] の各 フィールドをブランクのままにすることができます。その場合、これらのフィールドには、BAT 電話 機テンプレートからの値が使用されます。しかし、[Forward Busy Destination] フィールドまたは [Call Pickup Group] フィールドに値を指定すると、その値が BAT 電話機テンプレートでこれらのフィール ドに対して設定されている値を上書きします。

ヒント Cisco Unified Communications Manager をインストールすると、BAT スプレッドシート用の Microsoft Excel ファイルは最初のノードのデータベース サーバに置かれますが、通常、最初のノード のデータベース サーバは Microsoft Excel を実行していません。最初のノードのデータベース サーバか ら、作業用のローカル PC に BAT.xlt ファイルをダウンロードする必要があります。

ローカル マシンにダウンロードする手順については、第 2 [章「ファイルのアップロードとダウンロー](#page-44-0) [ド」を](#page-44-0)参照してください。**BAT.xlt** ファイルを Microsoft Excel がインストールされているローカル マシ ンにダウンロードします。

BAT.xlt スプレッドシートを使用して CSV データ ファイルを作成するには、BAT.xlt ファイルを見つ けてダブルクリックします。BAT スプレッドシートを開くときは [ マクロを有効にする] を選択してお く必要があります。

スプレッドシートには、アトリビュート ヘッダーを持つカラムのセットが表示されます。ヘッダーは、 BAT フィールドの名前、必須フィールドであるかオプション フィールドであるかの区別、および フィールドに入力可能な最大文字数を示すためのものです。

スプレッドシートの下部には、すべてのデバイスに対応するタブが表示されています。処理をするデバ イス タイプのタブをクリックすると、カラムが調整され、選択したデバイスに関連するフィールドが すべて表示されます。たとえば、電話機とユーザを同時に追加するには、[Phones-Users] のマークが付 いたタブをクリックします。

 $\Gamma$ 

スプレッドシートを開くときに「マクロを有効にする」オプションが表示されない場合は、Excel のマク ロ セキュリティが「高」に設定されている可能性があります。実行するマクロのマクロ セキュリティが 「中」か「低」であることを確認してください。マクロのセキュリティを「中」に設定するには、Excel メニューから [ツール] > [マクロ] > [セキュリティ ] を選択します。[セキュリティ レベル] を [中] に設 定します。Excel を閉じて、再度開きます。この操作により、次回にスプレッドシートを開くときに、 「マクロを有効にする」オプションが表示されます。

Ī

次に、[ ファイル形式の作成 (Create File Format)] ボタンをクリックして、CSV データ ファイルのファ イル形式を定義します。[Field Selection] ダイアログボックスを使用して、CSV データ ファイルに含 める項目と、項目の順序を選択します。[Create] をクリックすると、スプレッドシート内のカラムは、 指定した新しいファイル形式に合せて調整されます。

最初の行では、すべての必須フィールドおよび該当するオプション フィールドに、デバイスのデータ を入力します。デバイスごとにデータを新しい行に入力してください。

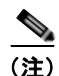

(注) スプレッドシート内にブランク行がある場合、システムは「end of file」マーカーとして処理し、それ 以降のレコードを廃棄します。

すべてのデバイス レコードの入力が完了したら、BAT スプレッドシート データを CSV ファイル形式 でエクスポートします。BAT は、CSV ファイル形式を使用して、Cisco Unified Communications Manager の最初のノードのデータベースに対してバルク トランザクションを実行します。

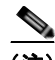

(注) いずれかのフィールドにカンマを入力した場合、BAT.xlt を使用して BAT 形式にエクスポートすると きに、そのフィールド エントリは二重引用符で囲まれます。

CSV 形式ファイルは、テキスト ファイルとして、ユーザが選択した別のフォルダに保存されます。 ファイル名の形式は次のとおりです。

<tabname><timestamp>.txt

ここで、<tabname> は、作成したデバイス入力ファイルのタイプ(電話、ユーザ デバイス プロファイ ルなど)を表します。<timestamp>は、ファイルが作成された正確な日時を表します。

次に、Cisco Unified Communications Manager の管理ページの一括管理(Bulk Administration) で、[ファ イルのアップロード/ダウンロード(Upload/Download Files)] オプションを使用して、変換した CSV デー タ ファイル (CSV形式バージョン)を Cisco Unified Communications Manager データベース サーバに戻 します。詳細については、第 2 [章「ファイルのアップロードとダウンロード」を](#page-44-0)参照してください。

#### 追加情報

[「関連項目」\(](#page-40-0)P.1-13)を参照してください。

### <span id="page-37-0"></span>**BAT** データ入力ファイルの確認

次のタスクでは、ファイルの確認オプションを使用します。このタスクでは、CSV データ ファイルの 名前およびデバイス用の BAT テンプレートを選択します。CSV データ ファイルにすべての詳細が記 述されている場合は、モデルを選択します。レコードの挿入方法としては、次のオプションがありま す。

[ 固有の詳細 (Specific Details)]:デフォルト形式またはカスタム ファイル形式のレコードを確認しま す。

[ すべての詳細 (All Details)]:エクスポート ユーティリティで [ すべての詳細 (All Details)] オプション を使用して生成したファイルのレコードを確認します。

確認オプションを選択すると、システムは、最初のノードのデータベースの情報と照合してエラーを チェックする確認ルーチンを実行します。チェックされる項目は、次のとおりです。

**•** データベース テーブルに依存しないフィールド(たとえば、説明、表示テキスト、および短縮ダ イヤルラベル)に、有効な文字が使用されていること。

**•** BAT 確認トランザクションで、データ型、長さおよび依存関係を確認すること。 次の例を考慮します。

MAC ADDRESS,DESCRIPTION,PARTITION

AABBCC112233,Lab Phone,Dallas

パーティションが存在しない場合、「Dallas is not an existing PARTITION.」などのエラー メッ セージが表示されます。

**•** デバイスに設定されている回線数が、デバイス テンプレートと一致していること ([ 固有の詳細 (Specific Details)] の場合のみ)。

ここでは、ユーザが存在するかどうか、または BAT で定義した必須フィールドやオプション フィール ド (たとえばダミーの MAC アドレス)についてはチェックされません。

トランザクションが完了したら、[ ジョブケジューラ (Job Scheduler)] ウィンドウの [Log File Name] リンクをクリックして、正しいと確認できなかったデバイスと、エラー コードを示すログ ファイルを 表示します。ログ ファイルの詳細については、第 80 章「BAT および TAPS [のトラブルシューティン](#page-592-0) [グ」](#page-592-0)を参照してください。

#### 追加情報

[「関連項目」\(](#page-40-0)P.1-13)を参照してください。

### <span id="page-38-0"></span>**BAT** データ入力ファイルの挿入

データ入力ファイルの確認が終了したら、挿入ウィンドウを使用して、デバイス レコードを Cisco Unified Communications Manager の最初のノードにあるデータベースに追加できます。このタスクで は、データ入力ファイルの名前、デバイス用の BAT テンプレート、およびモデル(必要に応じて)を 選択します。レコードの挿入方法としては、次のオプションがあります。

[ 固有の詳細 (Specific Details)]:カスタマイズされたファイル形式のレコードを挿入します。

[ すべての詳細 (All Details)]:エクスポート ユーティリティで [ すべての詳細 (All Details)] オプション を使用して生成したファイルのレコードを挿入します。

[ ジョブ情報 (Job Information)] にジョブ情報の詳細を入力して [ 送信 (Submit)] をクリックします。 ジョブが作成され、[ 一括管理 (Bulk Administration)] メニューの [ ジョブスケジューラ (Job Scheduler)] オプションを使用してアクセスできるようになります。ステータスの表示、ジョブのスケ ジュールやアクティブ化には、[ ジョブスケジューラ (Job Scheduler)] ウィンドウを使用します。

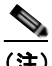

(注) 電話機レコードの回線情報に何らかの問題がある場合、BAT は、その電話機レコードを挿入し ません。

トランザクションが完了したら、[ ジョブスケジューラ (Job Scheduler)] ウィンドウで [Log File Name] をクリックすると、追加されたレコード数と問題のあるレコード数を示すログ ファイル(エラー コー ドを含む)が表示されます。ログ ファイルの詳細については、第80章「BAT および TAPS [のトラブ](#page-592-0) [ルシューティング」](#page-592-0)を参照してください。

#### 追加情報

 $\Gamma$ 

[「関連項目」\(](#page-40-0)P.1-13)を参照してください。

## <span id="page-39-2"></span>**BAT** アプリケーションの使用方法

次のトピックでは、BAT アプリケーションの基本情報、起動方法、および使用方法について説明しま す。

- **•** 「[Cisco Unified Communications Manager](#page-39-0) の管理ページおよび BAT へのアクセス」(P.1-12)
- **•** 「オンライン [ヘルプの使用方法」\(](#page-39-1)P.1-12)
- **•** 「BAT [設定プロセス」\(](#page-30-0)P.1-3)
- **•** 「BAT [データ入力ファイル」\(](#page-29-0)P.1-2)

Web ブラウザはリソース消費型のアプリケーションであるため、システム メモリと CPU サイクルを大 量に消費します。Cisco Unified Communications Manager が必要としているリソースを Web ブラウザ が使用すると、コール処理に悪影響が及びます。Web サーバや Cisco Unified Communications Manager と同じマシンで Web ブラウザを使用すると、発信音の遅延やコールの中断が発生する可能性 があります。

### <span id="page-39-0"></span>**Cisco Unified Communications Manager** の管理ページおよび **BAT** へ のアクセス

BAT は、Web ベースのアプリケーションであるため Web ブラウザを使用します。詳細および仕様につ いては、『*Cisco Unified Communications Manager* アドミニストレーション ガイド』を参照してくださ い。

#### 追加情報

[「関連項目」\(](#page-40-0)P.1-13)を参照してください。

### <span id="page-39-1"></span>オンライン ヘルプの使用方法

BAT オンライン ヘルプにアクセスするには、[ヘルプ] メニューを選択します。[ヘルプ] メニューに は、次の 2 つのヘルプ機能があります。

- **•** [ 目次とインデックス ]:BAT ヘルプ ファイルを表示し、情報の参照または索引の検索ができます。
- **•** [ このページ ]:現在表示しているウィンドウについてのヘルプを直接開きます。引き続き、ヘルプ の残りの項目を参照したり、インデックスを使用したりすることができます。

オンライン ヘルプに備えられたマルチボリューム システムにより、同じウィンドウから複数の異なる ヘルプ システムにアクセスできます。総合的な検索エンジンとインデックスにもアクセスできます。

#### 追加情報

[「関連項目」\(](#page-40-0)P.1-13)を参照してください。

## <span id="page-40-1"></span>**Cisco Unified Communications Manager** のバージョンの表示

Cisco Unified Communications Manager の現在のバージョンを確認するには、[ ヘルプ ] > [ バージョン 情報1の順に選択します。

#### 追加情報

[「関連項目」\(](#page-40-0)P.1-13)を参照してください。

## <span id="page-40-0"></span>関連項目

 $\Gamma$ 

- **•** 「BAT [データ入力ファイル」\(](#page-29-0)P.1-2)
- **•** 「BAT [設定プロセス」\(](#page-30-0)P.1-3)
- **•** 「BAT [テンプレートの使用方法」\(](#page-31-0)P.1-4)
- **•** 「CSV データ [ファイルの処理」\(](#page-32-0)P.1-5)
- **•** [「新しいデバイスの追加用の](#page-33-0) CSV データ ファイル」(P.1-6)
- **•** [「既存デバイスの更新用の](#page-33-1) CSV データ ファイル」(P.1-6)
- **•** 「CSV データ [ファイルのファイル形式のカスタマイズ」\(](#page-34-0)P.1-7)
- **•** 「BAT [スプレッドシートをデータ収集に使用する方法」\(](#page-36-0)P.1-9)
- **•** 「BAT [データ入力ファイルの確認」\(](#page-37-0)P.1-10)
- **•** 「BAT [データ入力ファイルの挿入」\(](#page-38-0)P.1-11)
- **•** 「BAT [アプリケーションの使用方法」\(](#page-39-2)P.1-12)
- **•** 「[Cisco Unified Communications Manager](#page-39-0) の管理ページおよび BAT へのアクセス」(P.1-12)
- **•** 「オンライン [ヘルプの使用方法」\(](#page-39-1)P.1-12)
- **•** 「[Cisco Unified Communications Manager](#page-40-1) のバージョンの表示」(P.1-13)

関連項目

 $\blacksquare$ 

 $\overline{\mathsf{I}}$ 

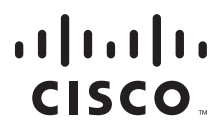

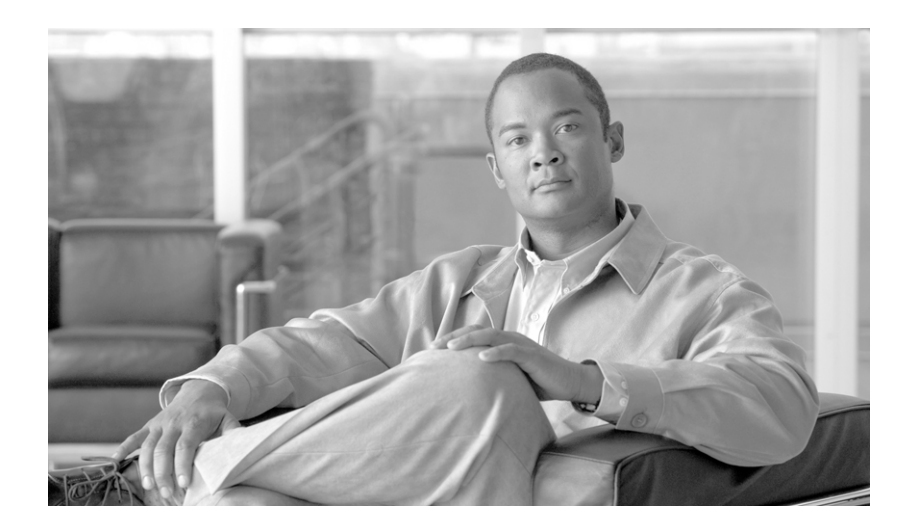

**P ART 2** ファイルのアップロードとダウンロード

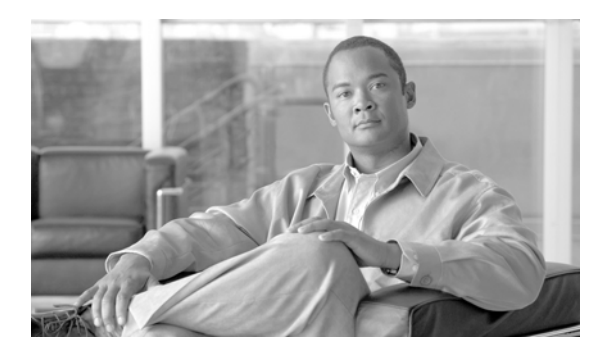

**CHAPTER 2**

# <span id="page-44-0"></span>ファイルのアップロードとダウンロード

この章では、Cisco Unified Communications Manager の最初のノードにファイルをアップロードする 手順、およびローカル マシンにファイルをダウンロードする手順について説明します。

次の手順を使用します。

- **•** [「ファイルの検索」\(](#page-44-1)P.2-1)
- **•** [「ファイルのダウンロード」\(](#page-45-0)P.2-2)
- **•** [「ファイルのアップロード」\(](#page-46-0)P.2-3)
- **•** [「ファイルの削除」\(](#page-47-0)P.2-4)

## <span id="page-44-1"></span>ファイルの検索

 $\Gamma$ 

Cisco Unified Communications Manager サーバからダウンロード可能なファイルを検索する手順は、 次のとおりです。

#### 手順

- ステップ **1** [ 一括管理 (Bulk Administration)] > [ ファイルのアップロード / ダウンロード (Upload/Download Files)] の順に選択します。[ ファイルの検索と一覧表示 (Find and List Files)] ウィンドウが表示されます。
- <span id="page-44-2"></span>ステップ **2** 最初の [ 検索対象 : ファイル、検索条件 (Find File where)] ドロップダウン リスト ボックスで、次のオ プションのいずれかを選択します。
	- **•** [ 名前 (Name)]
	- **•** [ タイプ (Type)]
- ステップ **3** 2 番目の [ 検索対象 : ジョブ、検索条件 (Find Job where)] ドロップダウン リスト ボックスで、次のいず れかのオプションを選択します。
	- **•** [「ステップ](#page-44-2) 2」で [ 名前 (Name)] を選択した場合は、次のオプションのいずれかを選択して[、「ス](#page-45-1) [テップ](#page-45-1) 4」に進みます。
		- **–** [ が次の文字列で始まる (begins with)]
		- **–** [ が次の文字列を含む (contains)]
		- **–** [ が次の文字列と等しい (is exactly)]
		- **–** [ が次の文字列で終わる (ends with)]
		- **–** [ が空である (is empty)]
		- **–** [ が空ではない (is not empty)]

٦

- **•** [「ステップ](#page-44-2) 2」で [ タイプ (Type)] を選択した場合は[、「ステップ](#page-45-1) 4」に進みます。
- <span id="page-45-1"></span>ステップ **4** 必要に応じて、適切な検索テキストを指定します。

ヒント データベースに登録されているすべてのファイルを表示するには、検索テキストを入力せずに [ 検索 (Find)] をクリックします。

- ステップ **5** クエリーをさらに定義する場合や、複数のフィルタを追加する場合は、[ 絞り込み (Search Within Results)] チェックボックスをオンにし、ドロップダウン ボックスから [AND] または [OR] を選択し て、ステップ [2](#page-44-2) ~ [4](#page-45-1) を繰り返します。
- ステップ **6** [「ステップ](#page-44-2) 2」で [ タイプ (Type)] を選択した場合は、[ 項目を選択するか、検索テキストを入力してくだ さい (Select item or enter search text)] ドロップダウン ボックスから、次のオプションのいずれかを選 択します。
	- **•** [ 挿入ファイル ]
	- **•** [ エクスポートファイル ]
	- **•** [ レポートファイル ]
	- **•** [ カスタムファイル ]
	- **•** [ ログファイル ]
	- **•** [BAT Excel テンプレート ]
- ステップ **7** [ 検索 (Find)] をクリックします。

検索されたファイルのリストが、次の項目別に表示されます。

- **•** [ ファイル名 (File Name)]
- **•** [ 機能タイプ (Function Type)]

[「ステップ](#page-44-2) 2」で [ タイプ (Type)] を選択した場合は、検索されたファイルのリストが、次の項目別に表 示されます。

- **•** [ ファイル名 (File Name)]
- **•** [ 起動日時 (Launch Date and Time)]

選択したファイルをダウンロードする手順については[、「ファイルのダウンロード」\(](#page-45-0)P.2-2)を参照し てください。

#### 追加情報

[「関連項目」\(](#page-47-1)P.2-4)を参照してください。

## <span id="page-45-0"></span>ファイルのダウンロード

Cisco Unified Communications Manager サーバからファイルをダウンロードする手順は、次のとおり です。

#### 手順

ステップ **1** [「ファイルの検索」\(](#page-44-1)P.2-1)の手順に従って、ダウンロードするファイルを検索します。

ステップ **2** ダウンロードするファイルのチェックボックスをオンにし、[ 選択項目のダウンロード (Download Selected)] をクリックします。

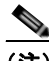

(注) すべてのファイルをダウンロードするには、[ すべてを選択 (Select All)] をクリックして [ 選択 項目のダウンロード (Download Selected)] をクリックします。

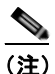

(注) 複数のファイルを同時に選択してダウンロードすると、ファイルは共通の zip ファイルにダウ ンロードされます。

- ステップ **3** [ ファイルのダウンロード (File Download)] ポップアップ ウィンドウが表示されます。[ 保存 (Save)] を クリックします。
- ステップ **4** [ 名前を付けて保存 (Save As)] ポップアップ ウィンドウで、ファイルの保存場所を選択し、[ 保存 (Save)] をクリックします。
- ステップ **5** [ ダウンロードの完了 (Download Complete)] ポップアップ ウィンドウが表示されます。ダウンロード したファイルをすぐに開く場合は [ ファイルを開く (Open)] を、後で開く場合は [ 閉じる (Close)] をク リックします。

#### 追加情報

[「関連項目」\(](#page-47-1)P.2-4)を参照してください。

## <span id="page-46-0"></span>ファイルのアップロード

Cisco Unified Communications Manager サーバにファイルをアップロードする手順は、次のとおりで す。

#### 手順

 $\Gamma$ 

**ステップ 1** [一括管理(Bulk Administration)] > [ファイルのアップロード/ダウンロード(Upload/Download Files)] の順に選択します。[ ファイルの検索と一覧表示 (Find and List Files)] ウィンドウが表示されます。 ステップ **2** [ 新規追加 (Add New)] をクリックします。[ ファイルのアップロード (File Upload Configuration)] ウィ ンドウが表示されます。 ステップ **3** [ ファイル (File)] テキスト ボックスにアップロードするファイルのフルパスを入力するか、[ 参照 ...(Browse)] をクリックしてファイルを探します。 ステップ **4** [ ターゲットの選択 (Select The Target)] ドロップダウン リスト ボックスから、ファイルを使用する対 象のターゲットを選択します。 ステップ **5** [ トランザクションタイプの選択 (Select Transaction Type)] ドロップダウン リスト ボックスから、その ファイルによって定義するトランザクション タイプを選択します。 ステップ **6** 既存のファイルを同じ名前で上書きする場合は、[ ファイルが存在する場合は上書きする。(Overwrite File if it exists.)] チェックボックスをオンにします。 ステップ **7** [ 保存 (Save)] をクリックします。アップロードが正常に実行されていることを示すステータスが表示 されます。

#### 追加情報

[「関連項目」\(](#page-47-1)P.2-4)を参照してください。

## <span id="page-47-0"></span>ファイルの削除

ファイルを削除する手順は、次のとおりです。

#### 手順

- ステップ **1** [「ファイルの検索」\(](#page-44-1)P.2-1)の手順に従って、削除するファイルを検索します。
- ステップ **2** [ 検索結果 (Search Results)] 領域で、削除するファイルに対応したチェックボックスをオンにします。
- ステップ **3** [ 選択項目の削除 (Delete Selected)] をクリックします。

 $\mathcal{O}_\mathbf{a}$ 

(注) [ 検索結果 (Search Results)] 領域に表示されているすべてのファイルを削除するには、[ すべて を選択 (Select All)] をクリックしてから [ 選択項目の削除 (Delete Selected)] をクリックします。

- ステップ **4** 次に進むには、[OK] をクリックします。
- ステップ **5** これで、ファイルがサーバから削除されます。

 $\mathcal{D}_{\mathbf{a}}$ 

(注) 削除対象として選択されたファイルがジョブの実行に使用中の場合、これらのファイルは削除 されません。

 $\mathscr{P}$ 

(注) BAT.xlt ファイルは削除しないでください。

#### 追加情報

[「関連項目」\(](#page-47-1)P.2-4)を参照してください。

## <span id="page-47-1"></span>関連項目

- **•** [「ファイルの検索」\(](#page-44-1)P.2-1)
- **•** [「ファイルのダウンロード」\(](#page-45-0)P.2-2)
- **•** [「ファイルのアップロード」\(](#page-46-0)P.2-3)
- **•** [「ファイルの削除」\(](#page-47-0)P.2-4)

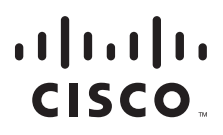

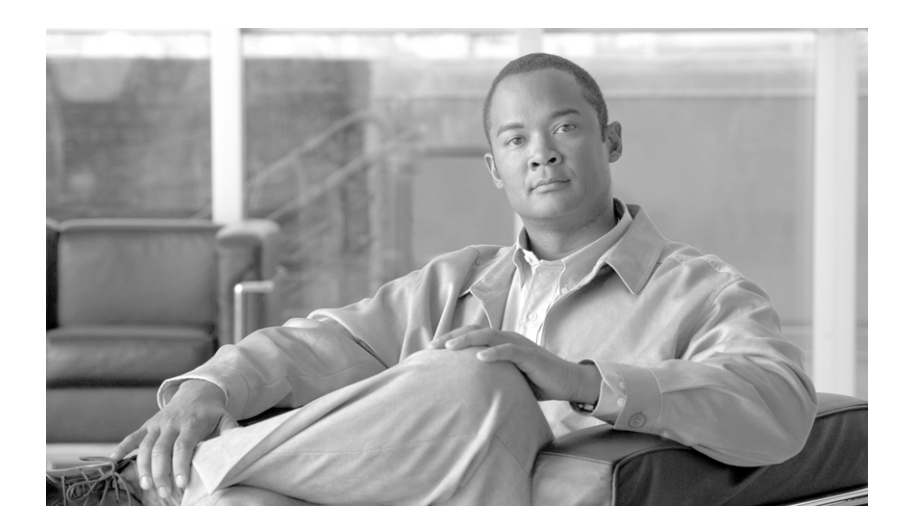

**P ART 3**

電話機

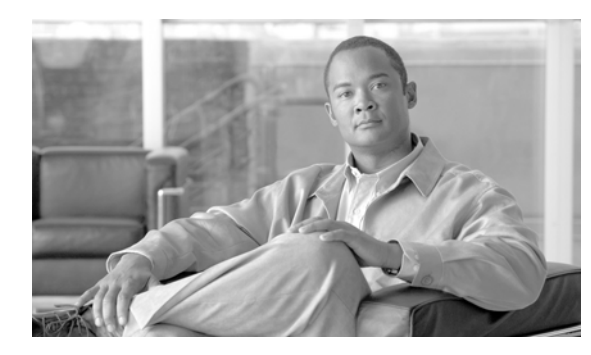

# **CHAPTER 3**

# 電話機テンプレート

Cisco Unified Communications Manager 一括管理 (BAT) は、多数の電話機を一括して追加、更新、 または削除する高速で効率的な方法を管理者に提供します。Cisco Unified Communications Manager の管理ページを通じて個々に更新を行う必要はありません。BAT を使用して次のタイプの電話機を処 理することができます。

- **•** Cisco Unified IP Phone(全モデル)
- **•** CTI ポート
- **•** H.323 クライアント

次のトピックでは、BAT を使用して電話機テンプレートと他の IP テレフォニー デバイスに関する作業 を行う方法について説明します。

- **•** [「電話機の追加」\(](#page-50-0)P.3-1)
- **•** 「BAT [電話機テンプレートの使用方法」\(](#page-51-0)P.3-2)

## <span id="page-50-0"></span>電話機の追加

 $\Gamma$ 

BAT を使用して、電話機と他の IP テレフォニー デバイスを Cisco Unified Communications Manager データベースに追加する場合は、各電話機に複数の回線、サービス、および短縮ダイヤルを追加するこ とができます。CTI ポートと H.323 クライアントを追加することもできます。

電話機用の CSV データ ファイルを作成する方法としては、次の 2 つのオプションがあります。

- **•** BAT スプレッドシート(BAT.xlt)を使用し、データを CSV 形式にエクスポートする。
- **•** テキスト エディタを使用して、CSV 形式のテキスト ファイルを作成する(経験豊富なユーザ向 け)。

電話機と IP テレフォニー デバイスを一括して追加するには、次の手順を実行します。

ステップ **1** [ 一括管理 (Bulk Administration)] > [ 電話 (Phones)] > [ 電話テンプレート (Phone Template)] の順に選択 します。

> [ 電話テンプレートの検索と一覧表示 (Find and List Phone Templates)] ウィンドウが表示されます。電 話機テンプレートの設定の詳細については、「BAT [電話機テンプレートの使用方法」\(](#page-51-0)P.3-2)を参照し てください。

ステップ **2** BAT スプレッドシートを使用して、電話機テンプレートを挿入するための CSV データ ファイルを作 成する手順は、「BAT [スプレッドシートを使用した電話機用](#page-106-0) CSV データ ファイルの作成」(P.3-57)を 参照してください。

٦

テキスト エディタを使用して **CSV** データ ファイルを作成する場合

**a.** [ 一括管理 (Bulk Administration)] > [ 電話 (Phones)] > [ 電話ファイル形式 (Phone File Format)] > [ ファイル形式の作成 (Create File Format)] の順に選択します。

[ 電話ファイル形式の検索と一覧表示 (Find and List Phone File Formats)] ウィンドウが表示されま す。CSV データ ファイル用のファイル形式設定の詳細については[、「電話機のファイル形式の検](#page-135-0) [索」\(](#page-135-0)P.4-2)を参照してください。

- **b.** テキスト エディタを使用して、使用するファイル形式に従った電話機用の CSV データ ファイルを 作成します。テキストベースの CSV ファイル作成の詳細については[、「電話機用のテキストベース](#page-605-0) CSV [ファイルの作成」\(](#page-605-0)P.A-2)を参照してください。
- **c.** [ 一括管理 (Bulk Administration)] > [ 電話 (Phones)] > [ 電話ファイル形式 (Phone File Format)] > [ ファイル形式の追加 (Add File Format)] の順に選択します。

[ ファイル形式の追加 (Add File Format Configuration)] ウィンドウが表示されます。ファイル形式 の関連付けの詳細については、「ファイル形式と CSV データ ファイルの関連付け」 (P.4-6) を参照 してください。

ステップ **3** [ 一括管理 (Bulk Administration)] > [ 電話 (Phones)] > [ 電話の確認 (Validate Phones)] の順に選択しま す。

> [ 電話の確認 (Validate Phones)] ウィンドウが表示されます。電話機レコードの確認の詳細については、 第 5 [章「電話機レコードの確認」](#page-142-1)を参照してください。

ステップ **4** [ 一括管理 (Bulk Administration)] > [ 電話 (Phones)] > [ 電話の挿入 (Insert phones)] の順に選択します。 [ 電話の挿入 (Insert Phones Configuration)] ウィンドウが表示されます。Cisco Unified Communications Manager データベースへの電話機レコードの挿入の詳細については[、「電話機の](#page-144-0) [Cisco Unified Communications Manager](#page-144-0) への挿入」(P.6-1)を参照してください。

#### 追加情報

[「関連項目」\(](#page-132-0)P.3-83)を参照してください。

## <span id="page-51-0"></span>**BAT** 電話機テンプレートの使用方法

BAT 電話機テンプレートを使用して、一連の新しい電話機を追加するために共通の電話機アトリ ビュートを定義します。テンプレートの作成前に、電話機設定値(たとえば、デバイス プール、ロ ケーション、コーリングサーチスペース、ボタン テンプレート、ソフトキー テンプレート)が、 Cisco Unified Communications Manager の管理ページに設定されていることを確認してください。 BAT で新しい設定値を作成することはできません。

次のトピックを使用して、BAT 電話機テンプレートに関する作業を行います。

- **•** 「BAT [電話機テンプレートの検索」\(](#page-52-0)P.3-3)
- **•** 「新しい BAT [電話機テンプレートの作成」\(](#page-53-0)P.3-4)
- **•** 「BAT [テンプレートにおける回線の追加または更新」\(](#page-54-0)P.3-5)
- **•** 「BAT [電話機テンプレートのコピー」\(](#page-59-0)P.3-10)
- **•** [「テンプレートの削除」\(](#page-60-0)P.3-11)
- **•** 「BAT [電話機テンプレートのフィールドの説明」\(](#page-61-0)P.3-12)
- **•** 「BAT [スプレッドシートを使用した電話機用](#page-106-0) CSV データ ファイルの作成」(P.3-57)

### <span id="page-52-0"></span>**BAT** 電話機テンプレートの検索

複数の電話機テンプレートに対応できるように、Cisco Unified Communications Manager では、固有 の検索条件に基づいて特定の電話機テンプレートを検出できます。テンプレートを見つける手順は、次 のとおりです。

(注) ブラウザ セッションの作業中、検索 / 一覧表示の検索プリファレンスはクライアント マシンのクッキー に格納されます。別のメニュー項目に移動してからこのメニュー項目に戻った場合、またはブラウザを 閉じてから新しいブラウザ ウィンドウを再度開いた場合、検索を変更するまで Cisco Unified Communications Manager 検索プリファレンスが維持されます。

#### 手順

ステップ **1** [ 一括管理 (Bulk Administration)] > [ 電話 (Phones)] > [ 電話テンプレート (Phone Template)] の順に選択 します。

> [ 電話テンプレートの検索と一覧表示 (Find and List Phone Templates)] ウィンドウが表示されます。2 つのドロップダウン リスト ボックスを使用して、テンプレートを検索します。

- ステップ **2** 最初の [ 検索対象 : 電話テンプレート、検索条件 :(Find Phone Templates where)] ドロップダウン リス ト ボックスで、次のいずれかの検索条件を選択します。
	- **•** [ デバイス名 (Device Name)]
	- **•** [ 説明 (Description)]
	- **•** [ 電話番号 (Directory Number)]
	- **•** [ コーリングサーチスペース (Calling Search Space)]
	- **•** [ デバイスプール (Device Pool)]
	- **•** [ デバイスタイプ (Device Type)]
	- **•** [ コールピックアップグループ (Call Pickup Group)]
	- **•** [LSC ステータス (LSC Status)]
	- **•** [ 認証文字列 (Authentication String)]
	- **•** [ デバイスプロトコル (Device Protocol)]
	- **•** [ セキュリティプロファイル (Security Profile)]
	- **•** [ 共通デバイス設定 (Common Device Configuration)]

2 番目の [ 検索対象 : 電話テンプレート、検索条件 :(Find Phone Template where)] ドロップダウン リス ト ボックスで、次のいずれかの条件を選択します。

- **•** [ が次の文字列で始まる (begins with)]
- **•** [ が次の文字列を含む (contains)]
- **•** [ が次の文字列と等しい (is exactly)]
- **•** [ が次の文字列で終わる (ends with)]
- **•** [ が空である (is empty)]

 $\Gamma$ 

**•** [ が空ではない (is not empty)]

ステップ **3** 必要に応じて、適切な検索テキストを指定し、[ 検索 (Find)] をクリックします。

٦

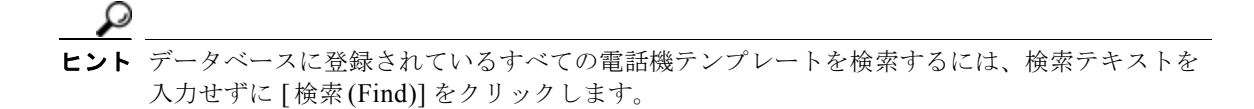

検索されたテンプレートのリストが表示されます。

ステップ **4** レコードのリストから、検索条件に一致するデバイス名をクリックします。 選択した電話機テンプレートがウィンドウに表示されます。

#### 追加情報

[「関連項目」\(](#page-132-0)P.3-83)を参照してください。

### <span id="page-53-0"></span>新しい **BAT** 電話機テンプレートの作成

電話機テンプレートを作成する手順は、次のとおりです。電話機テンプレートを作成したら、回線、 サービス、および短縮ダイヤルを追加できます。電話機テンプレートを作成するには、次の手順を実行 します。

#### 手順

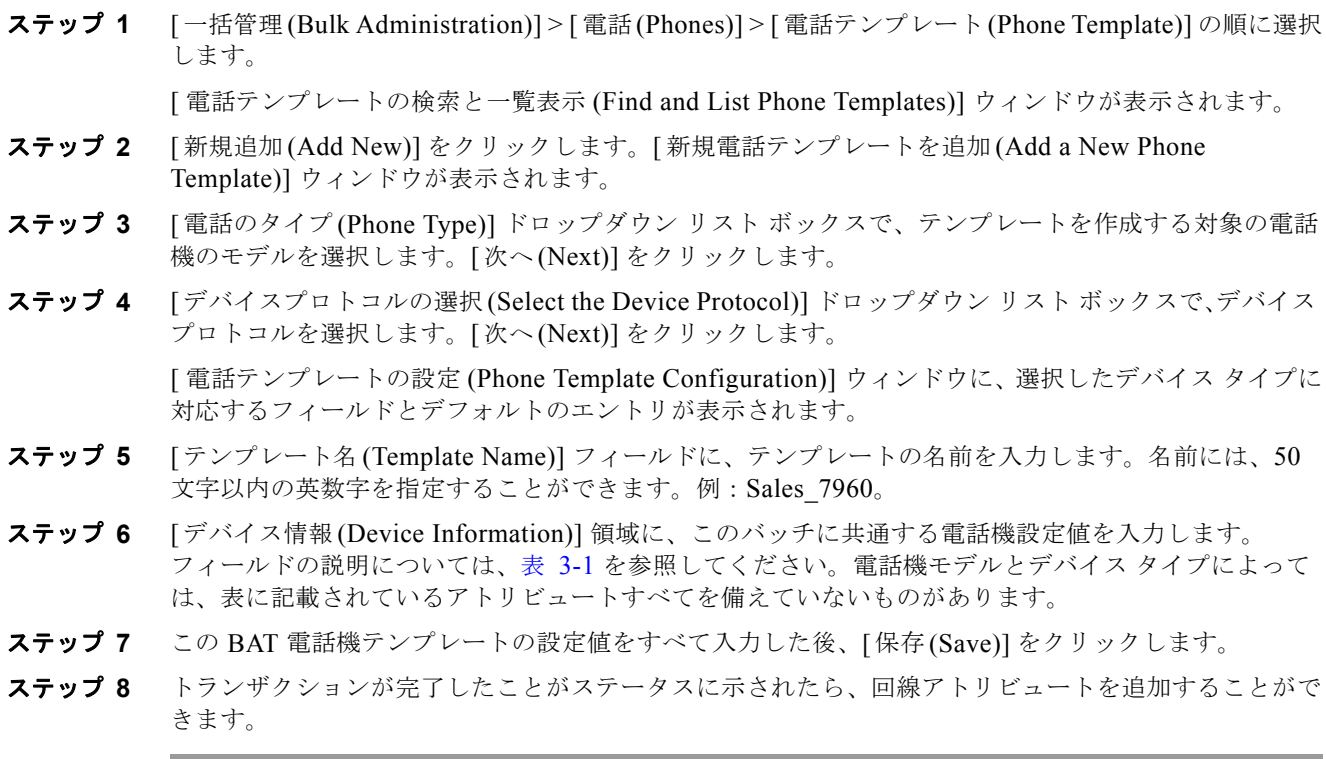

#### 追加情報

[「関連項目」\(](#page-132-0)P.3-83)を参照してください。

#### <span id="page-54-0"></span>**BAT** テンプレートにおける回線の追加または更新

次の手順を実行すると、BAT テンプレートに複数の回線を追加したり、既存の回線を更新したりする ことができます。この BAT テンプレートで使用しているボタン テンプレートにより、追加または更新 できる回線の数が決まります。複数の回線を持つマスター電話機テンプレートを作成することができま す。さらに、マスター テンプレートを使用して、1 回線またはマスター テンプレートの回線数以下の 複数回線を持つ電話機を追加することができます。詳細については[、「マスター電話機テンプレート」](#page-32-1) ([P.1-5](#page-32-1))を参照してください。

#### 手順

- ステップ **1** 「BAT [電話機テンプレートの検索」\(](#page-52-0)P.3-3)の手順に従って、回線を追加する電話機テンプレートを検 索します。
- <span id="page-54-1"></span>**ステップ 2** [ 電話テンプレートの設定 (Phone Template Configuration)] ウィンドウの [ 割り当て情報 (Association Information)] 領域で、[ 回線 [1] - 新規 DN を追加 (Line [1] - Add a new DN)] をクリックします。

[ 回線テンプレートの設定 (Line Template Configuration)] ウィンドウが表示されます。

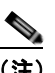

- (注) BAT テンプレート用に表示される最大回線数は、BAT 電話機テンプレートの作成時に選択し たモデルとボタン テンプレートによって決まります。
- ステップ 3 表 [3-2](#page-85-0) で説明されている回線設定値に対して、適切な値を入力または選択します。この回線用に選択す る設定値は、このバッチ内のすべての電話機またはユーザ デバイス プロファイルで使用されます。す べてのフィールドは、オプションです。
- <span id="page-54-2"></span>ステップ **4** [ 保存 (Save)] をクリックします。

BAT によって、回線が電話機テンプレート設定に追加されます。

ステップ **5** その他の回線の設定値を追加するには[、「ステップ](#page-54-1) 2」[~「ステップ](#page-54-2) 4」を繰り返します。

(注) 「回線テンプレートの設定(Line Template Configuration)] ウィンドウの右上隅にある「関連リンク (Related Links)] ドロップダウン リスト ボックスから [ 検索 / リストに戻る (Back to Find/List)] を選択 すると、[ 回線テンプレートの検索と一覧表示 (Find and List Line Templates)] ウィンドウが表示されま す。既存の回線テンプレートを検索するには、適切な検索条件を入力して、[ 検索 (Find)] をクリックし ます。新しい回線テンプレートを追加するには、[ 回線テンプレートの検索と一覧表示 (Find and List Line Templates)] ウィンドウで、[ 新規追加 (Add New)] をクリックします。

回線テンプレートには、英数字を使用することをお勧めします。番号を指定すると、実際の電話番号と 競合する可能性があるためです。英数字を使用することで、コール ピックアップ グループ番号やコー ル パーク番号などの情報との競合も回避できます。

 $\Gamma$ 

(注) 一部の Cisco Unified IP Phone モデルでは、Cisco Unified IP Phone サービスと短縮ダイヤルをテンプ レートに追加することができます。詳細については、「BAT [テンプレートにおける](#page-55-0) IP サービスの追加 [または更新」\(](#page-55-0)P.3-6) および「BAT [テンプレートにおける短縮ダイヤルの追加または更新」\(](#page-55-1)P.3-6)を 参照してください。

#### 追加情報

[「関連項目」\(](#page-132-0)P.3-83)を参照してください。

П

٦

#### <span id="page-55-0"></span>**BAT** テンプレートにおける **IP** サービスの追加または更新

各種の Cisco Unified IP Phone サービスが、この機能を備える Cisco Unified IP Phone モデルに登録で きます。

(注) 固有のサービス パラメータを持つ IP サービスではなく共通のサービス パラメータを持つ IP サービス に、ユーザまたは電話機をまとめて登録できます。 これは、電話テンプレートによって登録されているサービスでのみ有効です。固有のサービス パラ メータを持つサービスの場合、CSV ファイルを使用して値を指定できます。

#### 手順

- ステップ **1** 「BAT [電話機テンプレートの検索」\(](#page-52-0)P.3-3)の手順に従って、IP サービスを追加する電話機テンプレー トを検索します。
- ステップ **2** [ 電話テンプレートの設定 (Phone Template Configuration)] ウィンドウの [ 割り当て情報 (Association Information)] 領域で、[ 新規 SURL を追加 (Add a new SURL)] をクリックします。

ポップアップ ウィンドウが表示されます。このウィンドウで、利用可能な Cisco Unified IP Phone サービスを登録できます。

- <span id="page-55-2"></span>ステップ **3** [ サービスの選択 (Select a Service)] ドロップダウン リスト ボックスで、すべての電話機に登録する サービスを選択します。[ サービスの説明 (Service Description)] ボックスに、選択したサービスの詳細 が表示されます。
- ステップ **4** [ 次へ (Next)] をクリックします。
- ステップ **5** 必要に応じて、[ サービス名 (Service Name)] フィールドでサービスの名前を変更します。
- <span id="page-55-3"></span>ステップ **6** [ 保存 (Save)] をクリックして、これらの電話サービスを電話機テンプレートに関連付けます。
- ステップ **7** 他のサービスを追加するには[、「ステップ](#page-55-2) 3」[~「ステップ](#page-55-3) 6」を繰り返します。
- ステップ **8** すべてのサービスをテンプレートに追加するには、[ 更新 (Update)] をクリックします。
- ステップ **9** ポップアップ ウィンドウを閉じます。
- ステップ **10** 引き続き「BAT [テンプレートにおける短縮ダイヤルの追加または更新」\(](#page-55-1)P.3-6)に進むことで、短縮ダ イヤルをテンプレートに追加することができます。

#### 追加情報

[「関連項目」\(](#page-132-0)P.3-83)を参照してください。

#### <span id="page-55-1"></span>**BAT** テンプレートにおける短縮ダイヤルの追加または更新

BAT テンプレートで短縮ダイヤルを追加することも更新することもできます。

電話機ボタン テンプレートで短縮ダイヤル ボタンが設定されている場合は、電話機および Cisco VGC Phone に短縮ダイヤルを指定できます。

#### 手順

ステップ **1** 「BAT [電話機テンプレートの検索」\(](#page-52-0)P.3-3)の手順に従って、短縮ダイヤルを追加する電話機テンプ レートを検索します。

ステップ **2** [ 電話テンプレートの設定 (Phone Template Configuration)] ウィンドウの [ 割り当て情報 (Association Information)] 領域で [ 新規 SD を追加 (Add a new SD)] をクリックするか、同じウィンドウの右上隅に ある [ 関連リンク (Related Links)] ドロップダウン リスト ボックスで [ 短縮ダイヤルの追加 / 更新 (Add/Update Speed Dials)] を選択します。

> ポップアップ ウィンドウが表示されます。このウィンドウで、Cisco Unified IP Phone および拡張モ ジュールに対して、短縮ダイヤル ボタンを指定できます。この BAT テンプレートで使用している電話 機ボタン テンプレートによって、使用可能な短縮ダイヤル ボタンの数が決まります。

- <span id="page-56-0"></span>ステップ **3** [ 短縮ダイヤル設定 (Speed Dial Settings)] 領域で、アクセス コードや長距離コードを含めて、電話番号 を [ 番号 (Number)] フィールドに入力します。
- ステップ **4** [ ラベル (Label)] フィールドに、短縮ダイヤル番号に対応するラベルを入力します。
- <span id="page-56-1"></span>ステップ **5** [ASCII ラベル (ASCII Label)] フィールドに、短縮ダイヤル番号の ASCII ラベルを入力します。
- ステップ **6** [ 固定短縮ダイヤル設定 (Abbreviated Dial Settings)] 領域で[、「ステップ](#page-56-0) 3」および[「ステップ](#page-56-1) 5」を繰り 返すと、該当する IP Phone モデルに省略短縮ダイヤルを設定することができます。
- ステップ **7** [ 保存 (Save)] をクリックします。 BAT によってテンプレートに短縮ダイヤル設定値が挿入され、ポップアップ ウィンドウが閉じます。

#### 追加情報

[「関連項目」\(](#page-132-0)P.3-83)を参照してください。

#### **BAT** テンプレートにおけるビジー ランプ フィールドの追加または更新

BAT テンプレートでビジー ランプ フィールド短縮ダイヤルの追加と更新ができます。

電話機ボタン テンプレートで短縮ダイヤル ボタンが設定されている場合は、電話機および Cisco VGC Phone にビジー ランプ フィールド短縮ダイヤルを指定できます。

#### 手順

- ステップ **1** 「BAT [電話機テンプレートの検索」\(](#page-52-0)P.3-3)の手順に従って、短縮ダイヤルを追加する電話機テンプ レートを検索します。
- **ステップ 2** [ 電話テンプレートの設定 (Phone Template Configuration)] ウィンドウの [ 割り当て情報 (Association Information)] 領域で [ 新規 BLF SD を追加 (Add a new BLF SD)] をクリックするか、同じウィンドウの 右上隅にある [ 関連リンク (Related Links)] ドロップダウン リスト ボックスで [ ビジーランプフィール ド短縮ダイヤルの追加 / 更新 (Add/Update Busy Lamp Field Speed Dials)] を選択します。

ポップアップ ウィンドウが表示されます。このウィンドウで、Cisco Unified IP Phone および拡張モ ジュールに対して、ビジー ランプ フィールド短縮ダイヤル (BLF SD) ボタンを指定できます。この BAT テンプレートで使用している電話機ボタン テンプレートによって、使用可能な BLF SD ダイヤル ボタンの数が決まります。

- ステップ **3** [ 短縮ダイヤル設定 (Speed Dial Settings)] 領域で、アクセス コードや長距離コードを含めて、電話番号 を [ 接続先 (Destination)] フィールドに入力します。
- ステップ **4** ドロップダウン リスト ボックスから電話番号を選択します。[ 検索 (Find)] をクリックすると、電話番 号を検索できます。
- ステップ **5** [ ラベル (Label)] フィールドに、BLF SD 番号に対応するラベルを入力します。
- ステップ **6** [ASCII ラベル (ASCII Label)] フィールドに、BLF SD 番号に対応する ASCII ラベルを入力します。
- ステップ **7** [ 保存 (Save)] をクリックします。

Г

٦

BAT によってテンプレートに設定値が挿入され、ポップアップ ウィンドウが閉じます。

### **BAT** テンプレートにおけるビジー ランプ フィールド ダイレクト コール パークの追加または 更新

BAT テンプレートで Busy Lamp Field(BLF: ビジー ランプ フィールド)ダイレクト コール パークの 追加と更新ができます。

電話機ボタン テンプレートで短縮ダイヤル ボタンが設定されている場合は、電話機および Cisco VGC Phone に BLF ダイレクト コール パークを指定できます。

#### 手順

- ステップ **1** 「BAT [電話機テンプレートの検索」\(](#page-52-0)P.3-3)の手順に従って、BLF 短縮ダイレクト コール パークを追 加する電話機テンプレートを検索します。
- ステップ **2** [ 電話テンプレートの設定 (Phone Template Configuration)] ウィンドウの [ 割り当て情報 (Association Information)] 領域で [ 新規 BLF ダイレクトコールパークの追加 (Add a new BLF Directed Call Park)] を クリックするか、同じウィンドウの右上隅にある [ 関連リンク (Related Links)] ドロップダウン リスト ボックスで [ ビジーランプフィールドダイレクトコールパークの追加 / 更新 (Add/Update Busy Lamp Field Directed Call Park)] を選択します。

ポップアップ ウィンドウが表示されます。このウィンドウで、Cisco Unified IP Phone および拡張モ ジュールに対して、BLF ダイレクト コール パーク ボタンを指定できます。この BAT テンプレートで 使用している電話機ボタン テンプレートによって、使用可能な BLF ダイレクト コール パーク ボタン の数が決まります。

- ステップ **3** [ 割り当てられていないビジーランプフィールド / ダイレクトコールパークの設定 (Unassigned Busy Lamp Field/Directed Call Park Settings)] 領域で、ドロップダウン リスト ボックスから電話番号を選択 します。[ 検索 (Find)] をクリックすると、電話番号を検索できます。
- ステップ **4** [ ラベル (Label)] フィールドに、BLF ダイレクト コール パーク番号に対応するラベルを入力します。
- ステップ **5** [ASCII ラベル (ASCII Label)] フィールドに、BLF ダイレクト コール パーク番号に対応する ASCII ラ ベルを入力します。
- ステップ **6** [ 保存 (Save)] をクリックします。

BAT によってテンプレートに BLF ダイレクト コール パーク設定が挿入され、ポップアップ ウィンド ウが閉じます。

#### **BAT** テンプレートにおけるインターコム テンプレートの追加または更新

次の手順を実行すると、BAT テンプレートに複数のインターコム テンプレートを追加したり、既存の インターコム テンプレートを更新したりすることができます。この BAT テンプレートで使用している ボタン テンプレートにより、追加または更新できる回線の数が決まります。複数の回線を持つマス ター電話機テンプレートを作成することができます。さらに、マスター テンプレートを使用して、1 回 線またはマスター テンプレートの回線数以下の複数回線を持つ電話機を追加することができます。詳 細については[、「マスター電話機テンプレート」\(](#page-32-1)P.1-5)を参照してください。

手順

- ステップ **1** 「BAT [電話機テンプレートの検索」\(](#page-52-0)P.3-3)の手順に従って、インターコム テンプレートを追加する電 話機テンプレートを検索します。
- **ステップ 2** [ 電話テンプレートの設定 (Phone Template Configuration)] ウィンドウの [ 割り当て情報 (Association Information)] 領域で、[ インターコム [1] - 新規インターコムの追加 (Intercom [1] - Add a new Intercom)] をクリックします。

```
[ インターコムテンプレートの設定 (Intercom Template Configuration)] ウィンドウが表示されます。
```
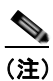

(注) BAT テンプレート用に表示される最大回線数は、BAT 電話機テンプレートの作成時に選択し たモデルとボタン テンプレートによって決まります。

- ステップ **3** 表 [3-3](#page-103-0) で説明されているインターコム テンプレート設定値に対して、適切な値を入力または選択しま す。このインターコム テンプレート用に選択する設定値は、このバッチ内のすべての電話機または ユーザ デバイス プロファイルで使用されます。
- ステップ **4** [ 保存 (Save)] をクリックします。

BAT によって、インターコム テンプレートが電話機テンプレート設定に追加されます。

ステップ **5** その他のインターコム テンプレートの設定値を追加するには[、「ステップ](#page-54-1) 2」~[「ステップ](#page-54-2) 4」を繰り返 します。

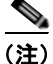

(注) [インターコムテンプレートの設定 (Intercom Template Configuration)] ウィンドウの右上隅にある [関 連リンク (Related Links)] ドロップダウン リスト ボックスから [ 検索 / リストに戻る (Back to Find/List)] を選択すると、[ インターコム電話番号の検索と一覧表示 (Find and List Intercom Directory Numbers)] ウィンドウが表示されます。既存のインターコム電話番号を検索するには、適切な検索条件 を入力して、[ 検索 (Find)] をクリックします。新しいインターコム電話番号を追加するには、[ イン ターコム電話番号の検索と一覧表示 (Find and List Intercom Directory Numbers)] ウィンドウで、[ 新規 追加 (Add New)] をクリックします。

インターコム テンプレートには、英数字を使用することをお勧めします。番号を指定すると、実際の 電話番号と競合する可能性があるためです。英数字を使用することで、コール ピックアップ グループ 番号やコール パーク番号などの情報との競合も回避できます。

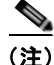

 $\Gamma$ 

(注) 一部の Cisco Unified IP Phone モデルでは、Cisco Unified IP Phone サービスと短縮ダイヤルをテンプ レートに追加することができます。詳細については、「BAT [テンプレートにおける](#page-55-0) IP サービスの追加 [または更新」\(](#page-55-0)P.3-6)、「BAT [テンプレートにおける回線の追加または更新」\(](#page-54-0)P.3-5)、および「[BAT](#page-55-1) テ [ンプレートにおける短縮ダイヤルの追加または更新」\(](#page-55-1)P.3-6)を参照してください。

#### 追加情報

[「関連項目」\(](#page-132-0)P.3-83)を参照してください。

Ī

## **BAT** 電話機テンプレートの変更

既存の電話機またはユーザ デバイス プロファイル テンプレートを表示または修正する手順は、次のと おりです。回線、サービス、および短縮ダイヤルを追加または更新できます。

#### 手順

- ステップ **1** 「BAT [電話機テンプレートの検索」\(](#page-52-0)P.3-3)の手順に従って、変更する電話機テンプレートを検索しま す。
- ステップ **2** [ 電話テンプレートの設定 (Phone Template Configuration)] ウィンドウで、テンプレートの設定値を追 加、変更、または削除します。詳細については[、「電話機テンプレートのフィールドの説明」\(](#page-61-1)P.3-12) を参照してください。
- ステップ **3** 設定値を変更した後、[ 保存 (Save)] をクリックしてテンプレートを更新します。
- ステップ **4** 他のアトリビュートを更新する場合は、次の手順のいずれかを選択します。
	- **•** 「BAT [テンプレートにおける回線の追加または更新」\(](#page-54-0)P.3-5)
	- **•** 「BAT テンプレートにおける IP [サービスの追加または更新」\(](#page-55-0)P.3-6)
	- **•** 「BAT [テンプレートにおける短縮ダイヤルの追加または更新」\(](#page-55-1)P.3-6)

#### 追加情報

[「関連項目」\(](#page-132-0)P3-83) を参照してください。

## <span id="page-59-0"></span>**BAT** 電話機テンプレートのコピー

変更するフィールドの数が少ない場合は、電話機テンプレートのプロパティを新しい電話機テンプレー トにコピーできます。

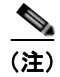

(注) 作成する新しいテンプレートは、元のテンプレートとデバイス タイプが同じでなければなりません (たとえば、Cisco IP Phone 7960)。

既存の BAT 電話機テンプレートをコピーする手順は、次のとおりです。

#### 手順

- ステップ **1** 「BAT [電話機テンプレートの検索」\(](#page-52-0)P.3-3)の手順に従って、コピーする電話機テンプレートを検索し ます。
- ステップ **2** [ 電話テンプレートの設定 (Phone Template Configuration)] ウィンドウで、コピーするテンプレートを 確認し、[ コピー (Copy)] をクリックします。

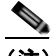

(注) [電話テンプレートの検索と一覧表示(Find and List Phone Templates)] ウィンドウから、電話機テ ンプレートをコピーすることもできます。コピーする電話機テンプレートに対応した、[コピー (Copy)] カラムまたは [スーパーコピー (Super Copy)] カラムのアイコンをクリックします。

テンプレートが複製され、コピーが作成されます。このコピーには、元のテンプレートで指定した値が すべて複写されます。[ 電話テンプレートの検索と一覧表示 (Find and List Phone Templates)] ウィンド ウで [ スーパーコピー (Super Copy)] カラムをクリックした場合、テンプレートに関連付けられている すべての回線も一緒にコピーされます。

- ステップ **3** [ テンプレート名 (Template Name)] フィールドに、テンプレートの名前を入力します。名前には、50 文字以内の英数字を指定することができます。例:Sales\_7960。
- ステップ **4** 必要に応じて、新しいテンプレートのフィールドを更新します。詳細については[、「電話機テンプレー](#page-61-1) [トのフィールドの説明」\(](#page-61-1)P.3-12)を参照してください。
- ステップ **5** [ 保存 (Save)] をクリックします。BAT に追加されるテンプレートが、左側の [ 電話テンプレート (Phone Template)] カラムに表示されます。
- ステップ **6** 電話機テンプレートに回線を追加する手順については、「BAT [テンプレートにおける回線の追加または](#page-54-0) [更新」\(](#page-54-0)P.3-5) を参照してください。各種のサービスと短縮ダイヤル ボタンを定義することもできま す。

#### 追加情報

[「関連項目」\(](#page-132-0)P.3-83)を参照してください。

### <span id="page-60-0"></span>テンプレートの削除

BAT テンプレートが不要になった場合は、削除することができます。テンプレートを削除する手順は、 次のとおりです。

#### 手順

- ステップ **1** 「BAT [電話機テンプレートの検索」\(](#page-52-0)P.3-3)の手順に従って、削除する電話機テンプレートを検索しま す。
- ステップ **2** [ 電話テンプレートの設定 (Phone Template Configuration)] ウィンドウで、削除するテンプレートを確 認し、[ 削除 (Delete)] をクリックします。

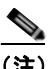

(注) [電話テンプレートの検索と一覧表示 (Find and List Phone Templates)] で電話機テンプレート を削除することもできます。削除するテンプレートの横のチェックボックスをオンにし、[ 選 択項目の削除 (Delete Selected)] をクリックします。

削除操作を確認するように求めるメッセージが表示されます。

ステップ **3** [OK] をクリックして、テンプレートを削除します。[ 電話テンプレートの検索と一覧表示 (Find and List Phone Templates)] ウィンドウの電話機テンプレート リストのリストから、テンプレート名が消去 されます。

 $\Gamma$ 

注意 特定の電話機テンプレートを使用するジョブを送信し、その電話機テンプレートを削除すると、 ジョブも削除されます。

 $\blacksquare$ 

٦

#### 追加情報

[「関連項目」\(](#page-132-0)P.3-83)を参照してください。

## <span id="page-61-0"></span>**BAT** 電話機テンプレートのフィールドの説明

表 [3-1](#page-61-1) では、すべての IP テレフォニー デバイスの BAT 電話機テンプレートを追加する場合に表示さ れるフィールドすべてについて説明します。一部のデバイス タイプには、すべての電話機設定値を必 要としないものもあります。

Cisco Unified Communications Manager の管理ページで設定された値を表示するフィールドもありま す。

BAT ユーザ インターフェイスでは、アスタリスクが付いているフィールドには値を入力する必要があ ります。アスタリスクの付いていないフィールドはオプションです。

関連する手順については[、「関連項目」\(](#page-132-0)P.3-83)を参照してください。

#### <span id="page-61-1"></span>表 **3-1** 電話機テンプレートのフィールドの説明

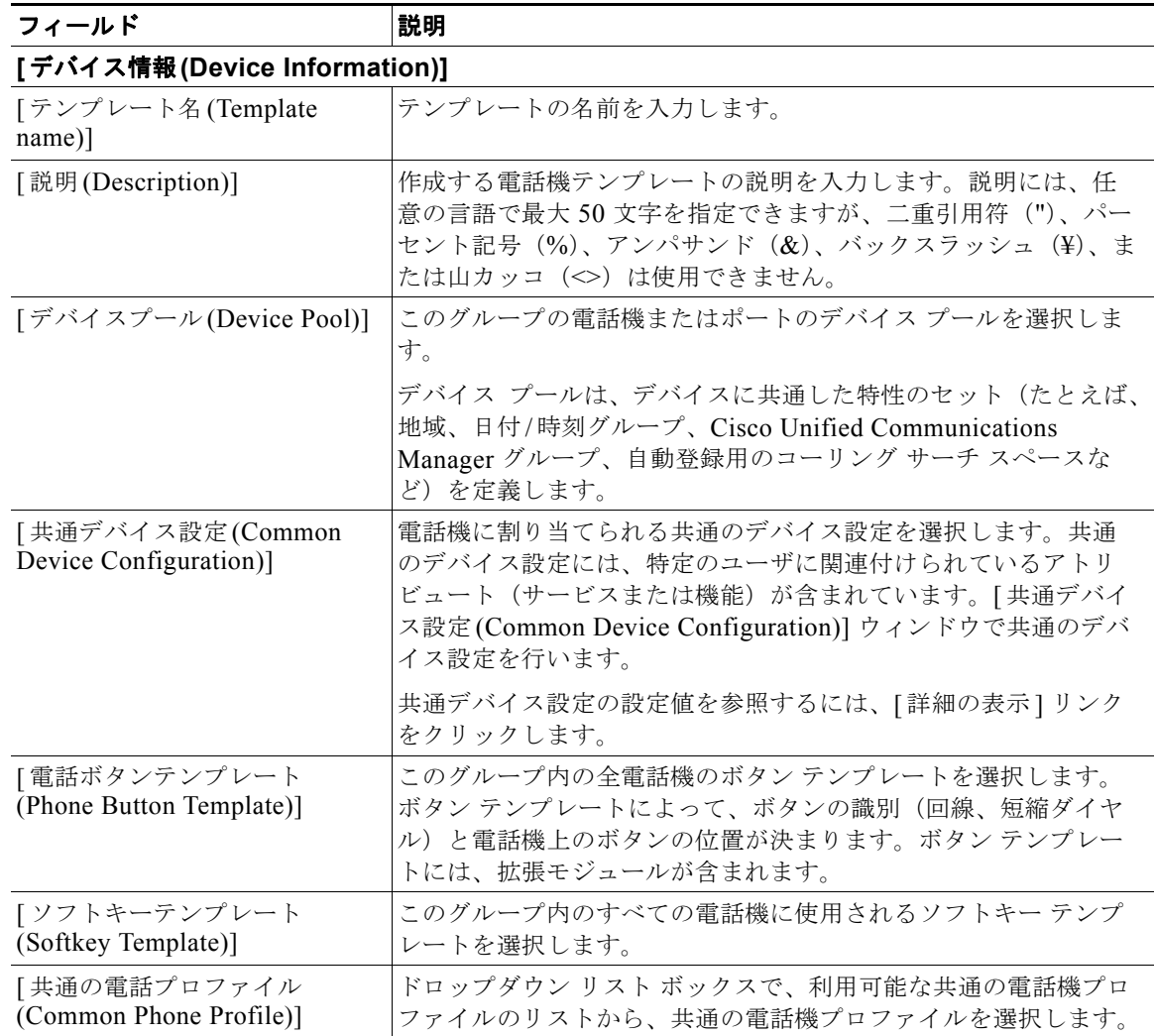

 $\blacksquare$ 

 $\Gamma$ 

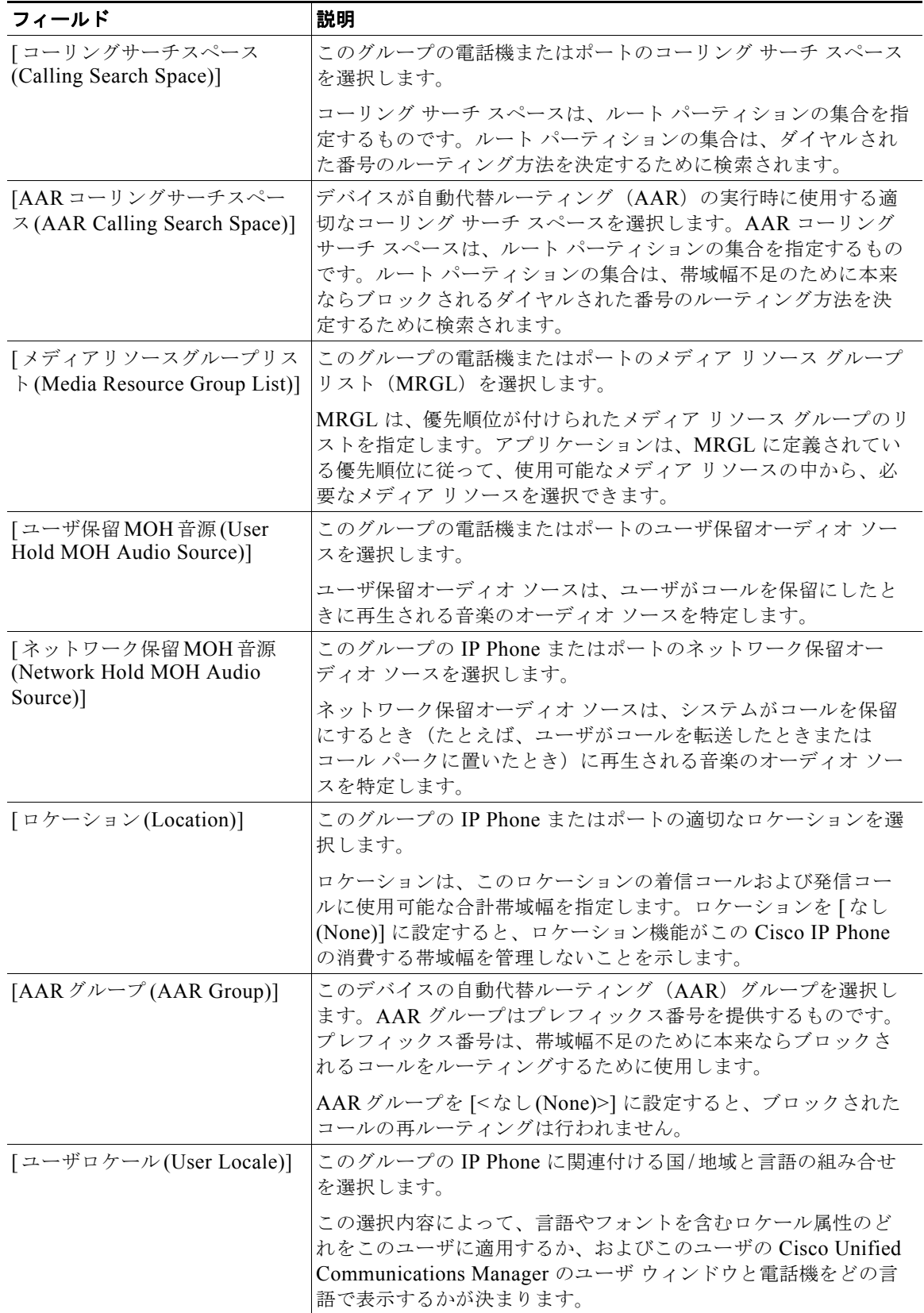

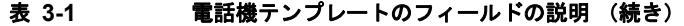

 $\overline{\mathsf{I}}$ 

 $\blacksquare$ 

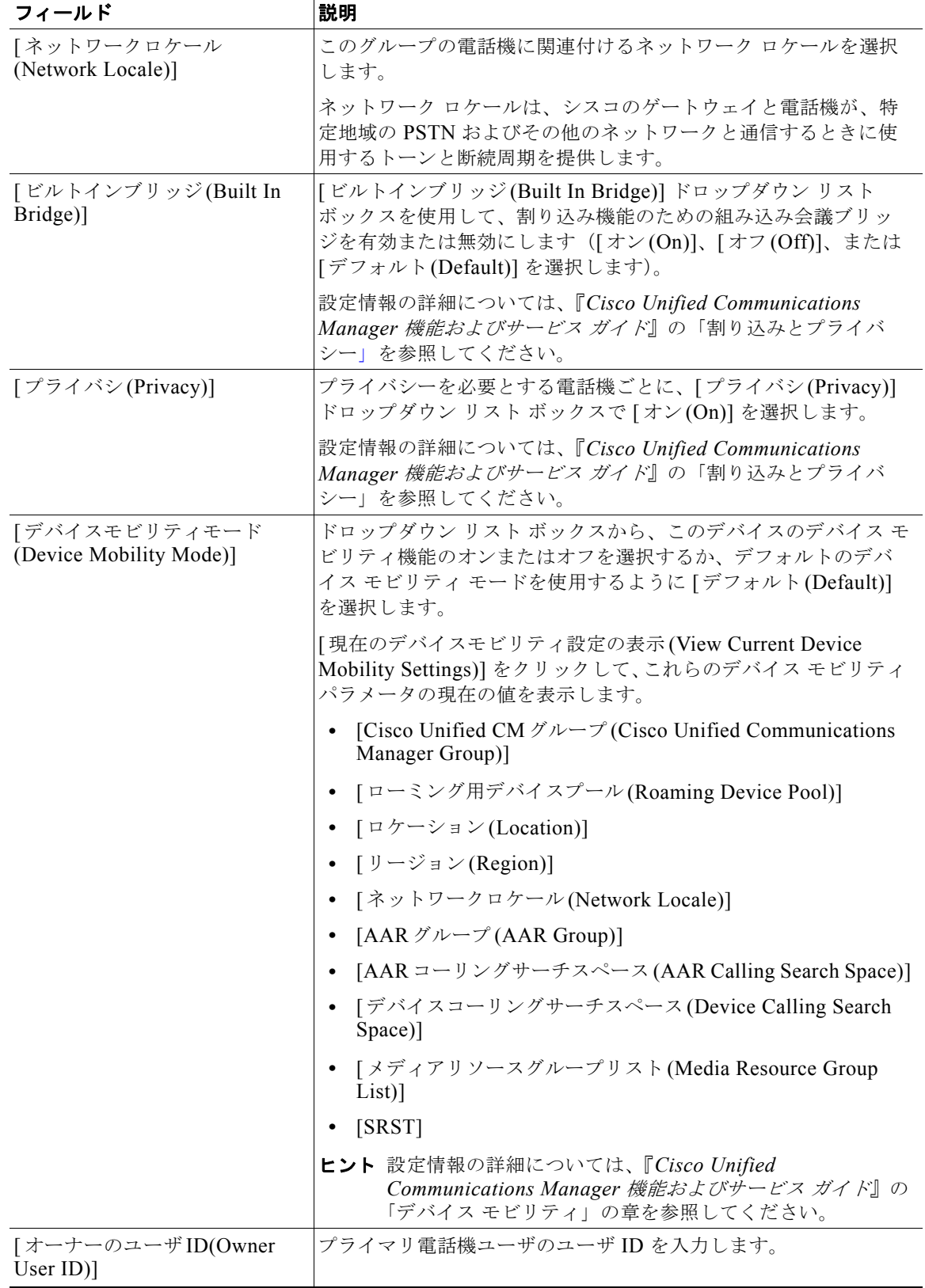

 $\Gamma$ 

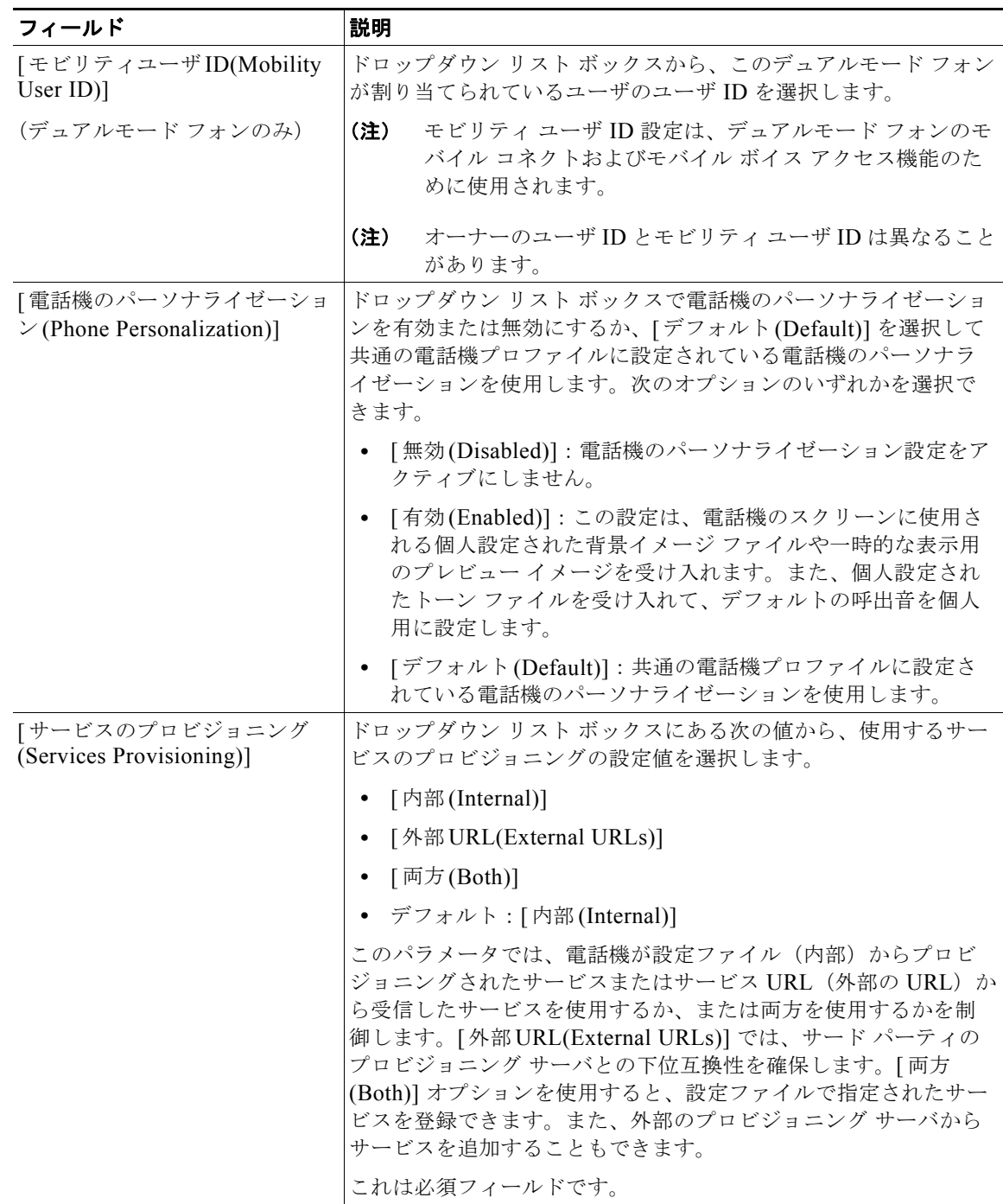

 $\overline{1}$ 

 $\blacksquare$ 

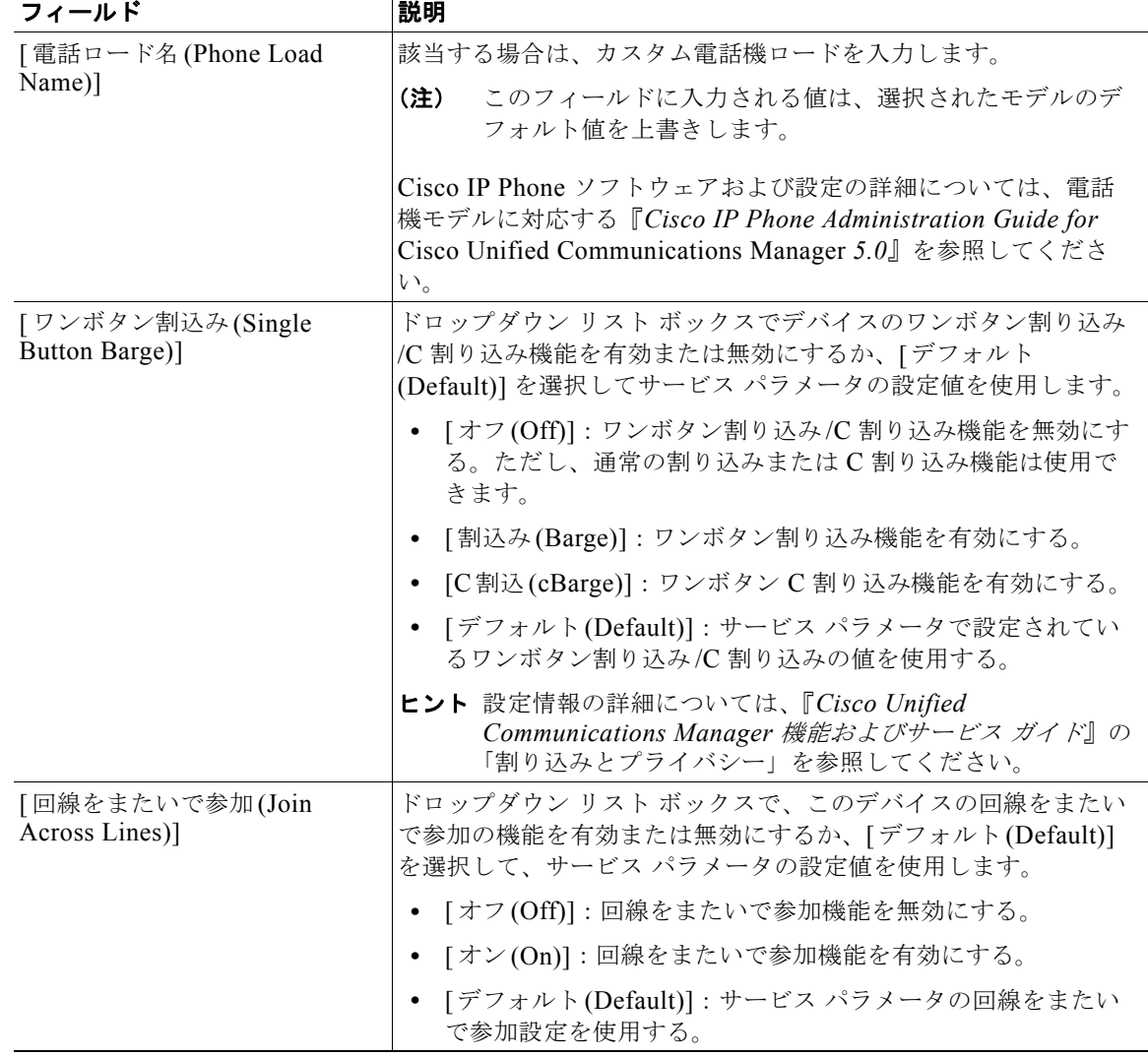

 $\Gamma$ 

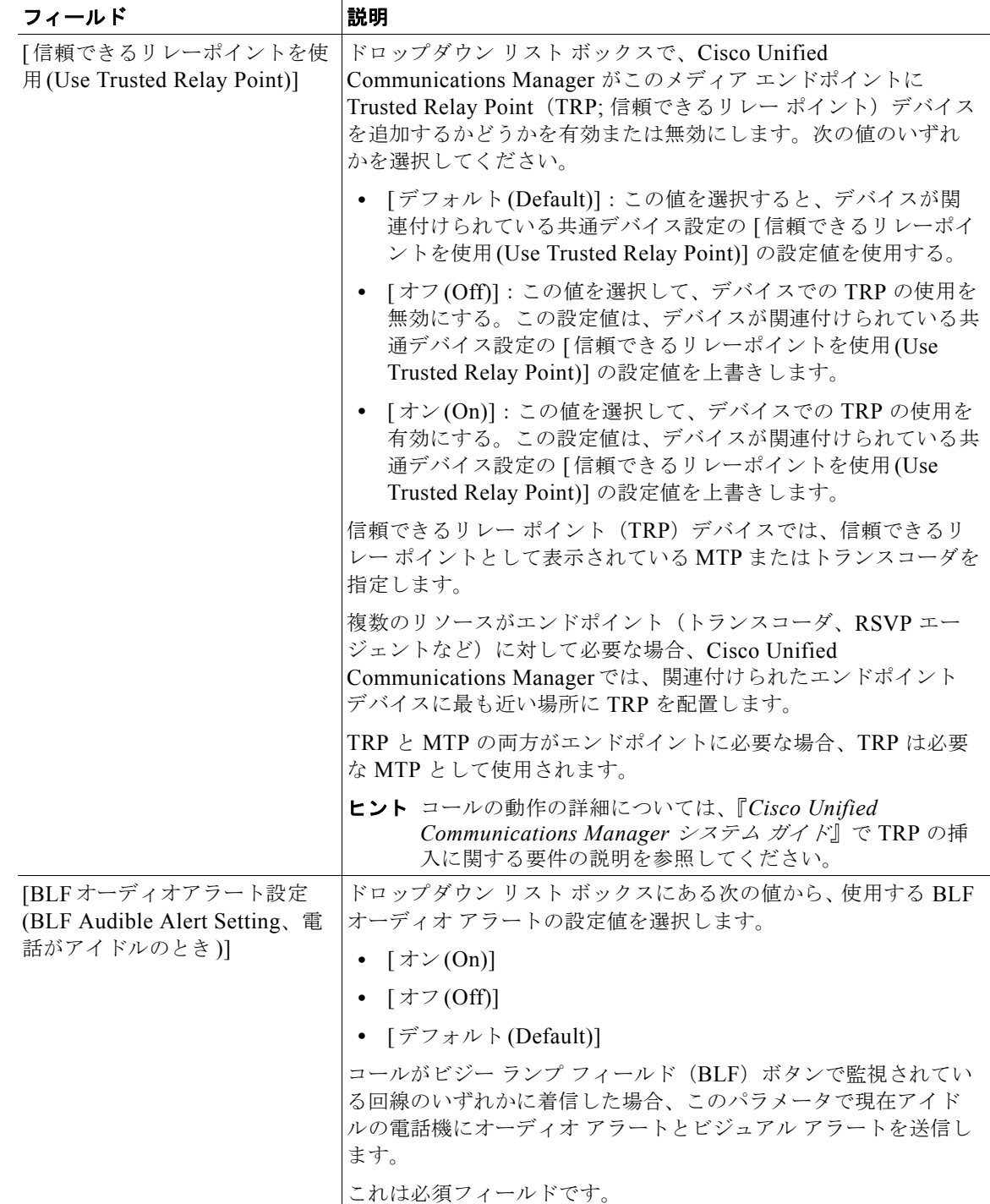

 $\overline{\mathsf{I}}$ 

 $\blacksquare$ 

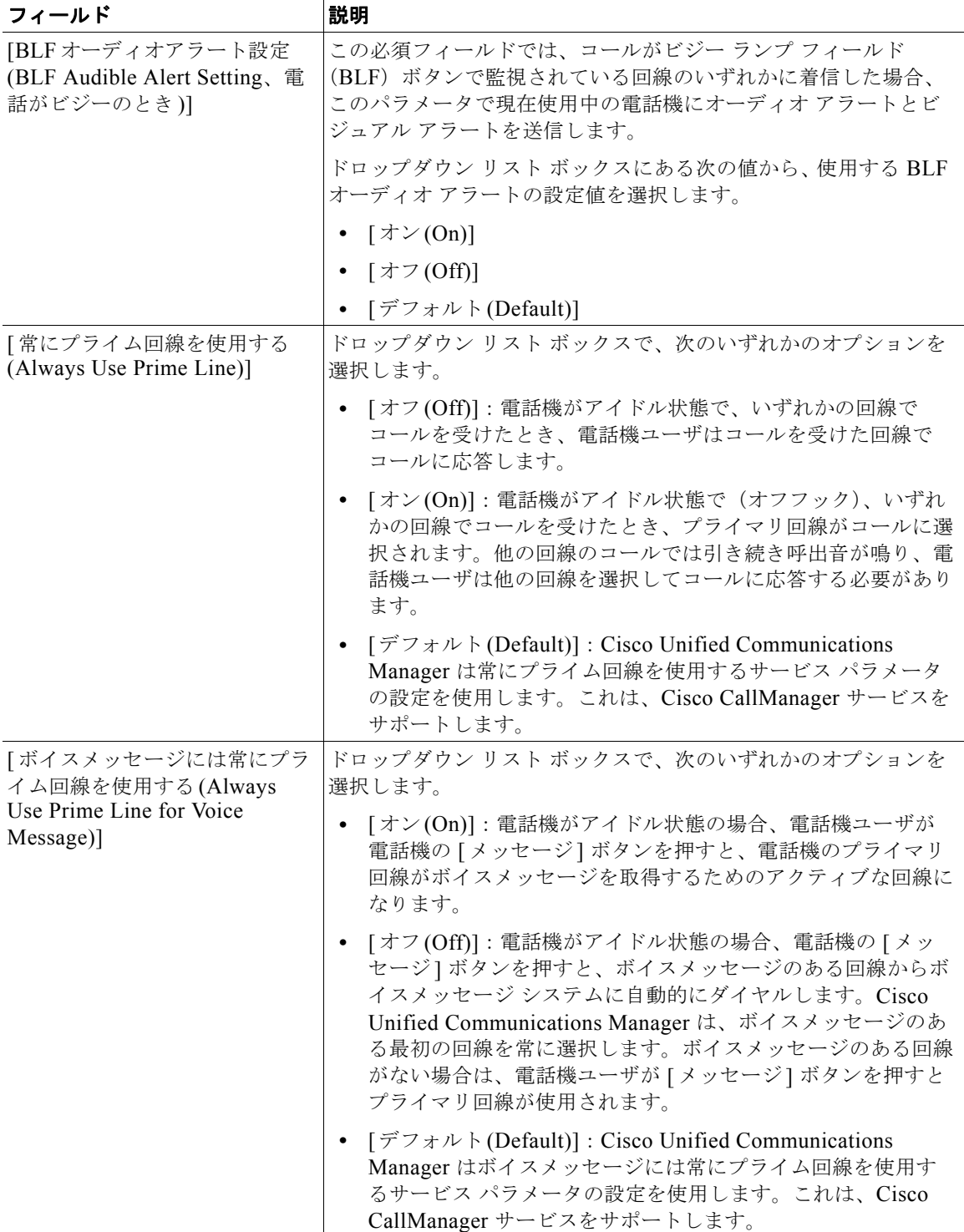

 $\Gamma$ 

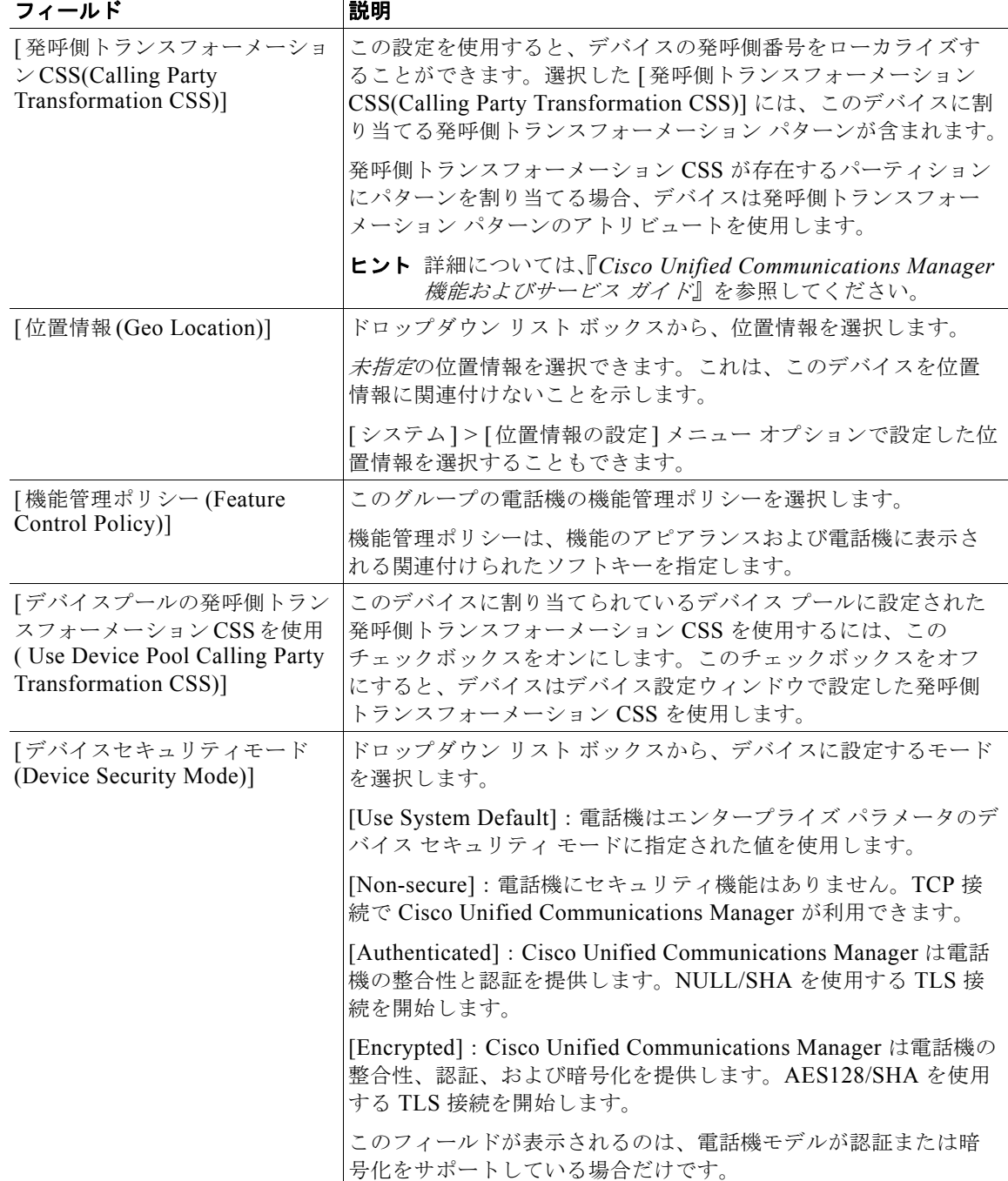

 $\overline{1}$ 

 $\blacksquare$ 

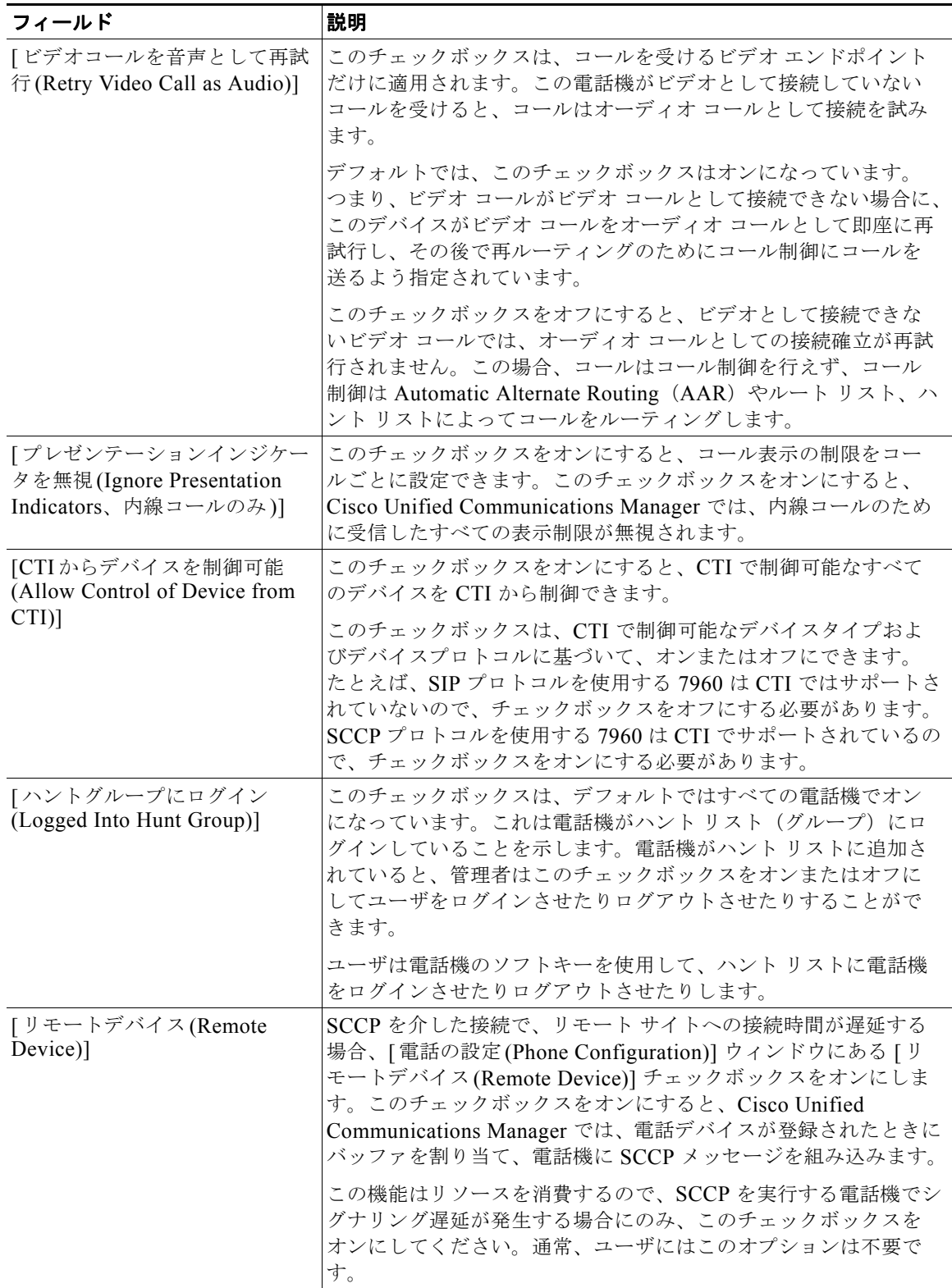

 $\Gamma$ 

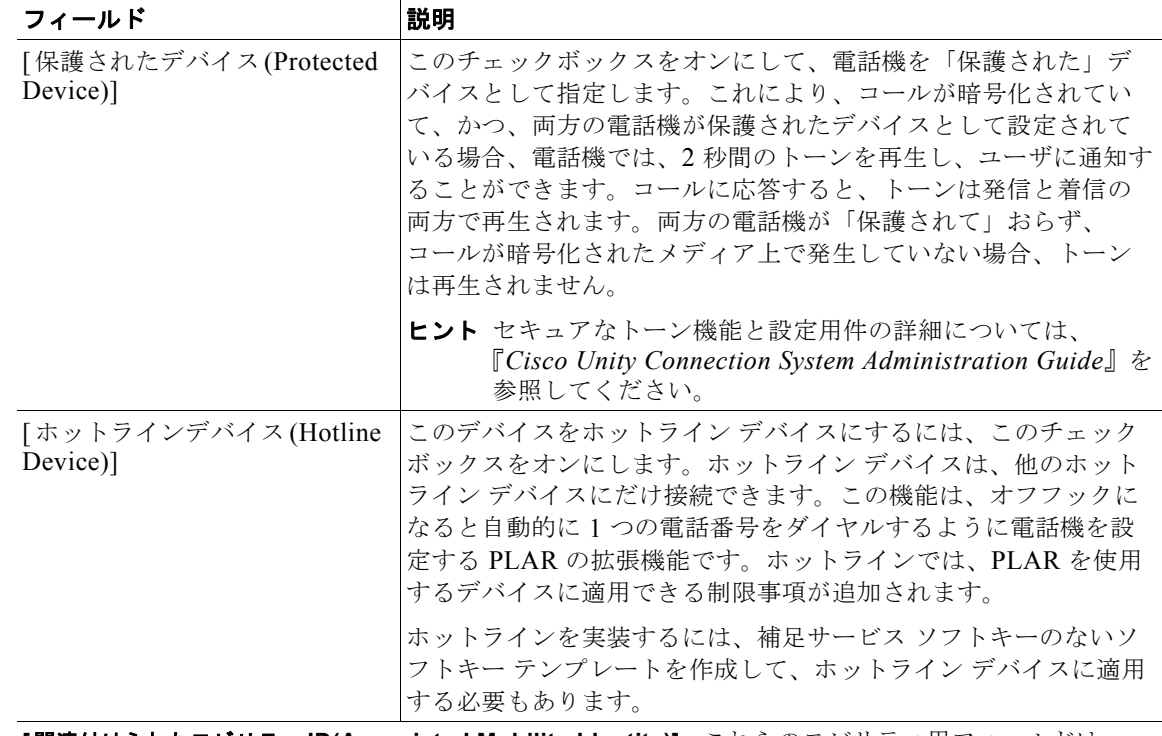

#### 表 **3-1** 電話機テンプレートのフィールドの説明 (続き)

**[**関連付けられたモビリティ **ID(Associated Mobility Identity)]**:これらのモビリティ用フィールドは、 Nokia S60 デバイスおよび Cisco Unified Mobile Communicator 電話機でだけ利用可能です。[ 新規携 帯 ID の追加 (Add New Mobile Identity)] リンクをクリックして、[ 携帯 ID の設定 (Mobile Identity Configuration)] ページを表示します。

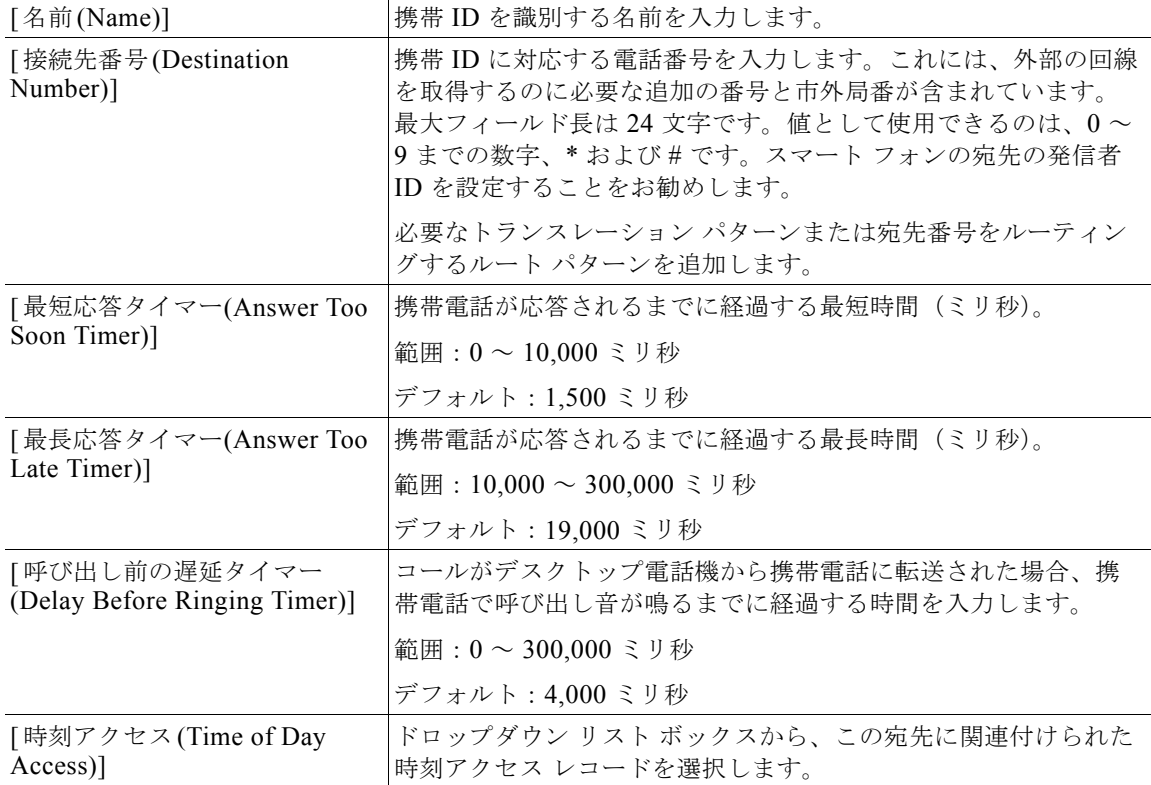

п

 $\overline{\mathbf{I}}$ 

 $\blacksquare$ 

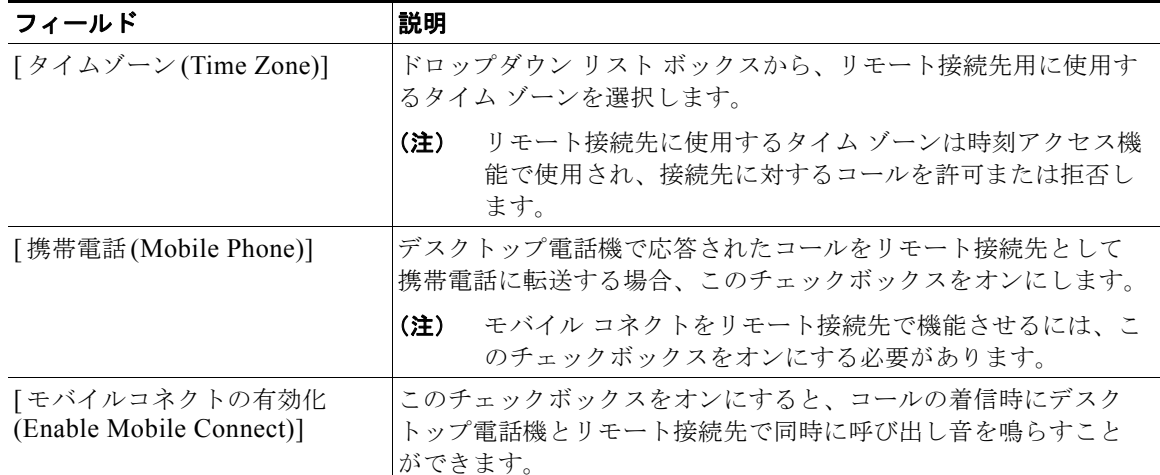

#### 表 **3-1** 電話機テンプレートのフィールドの説明 (続き)

**[**関連付けられたリモート接続先**(Associated Remote Destinations)]**:[ 新規リモート接続先の追加 ] リ ンクをクリックすると、[ リモート接続先の設定 (Remote Destination Configuration)] ページが表示 されます。

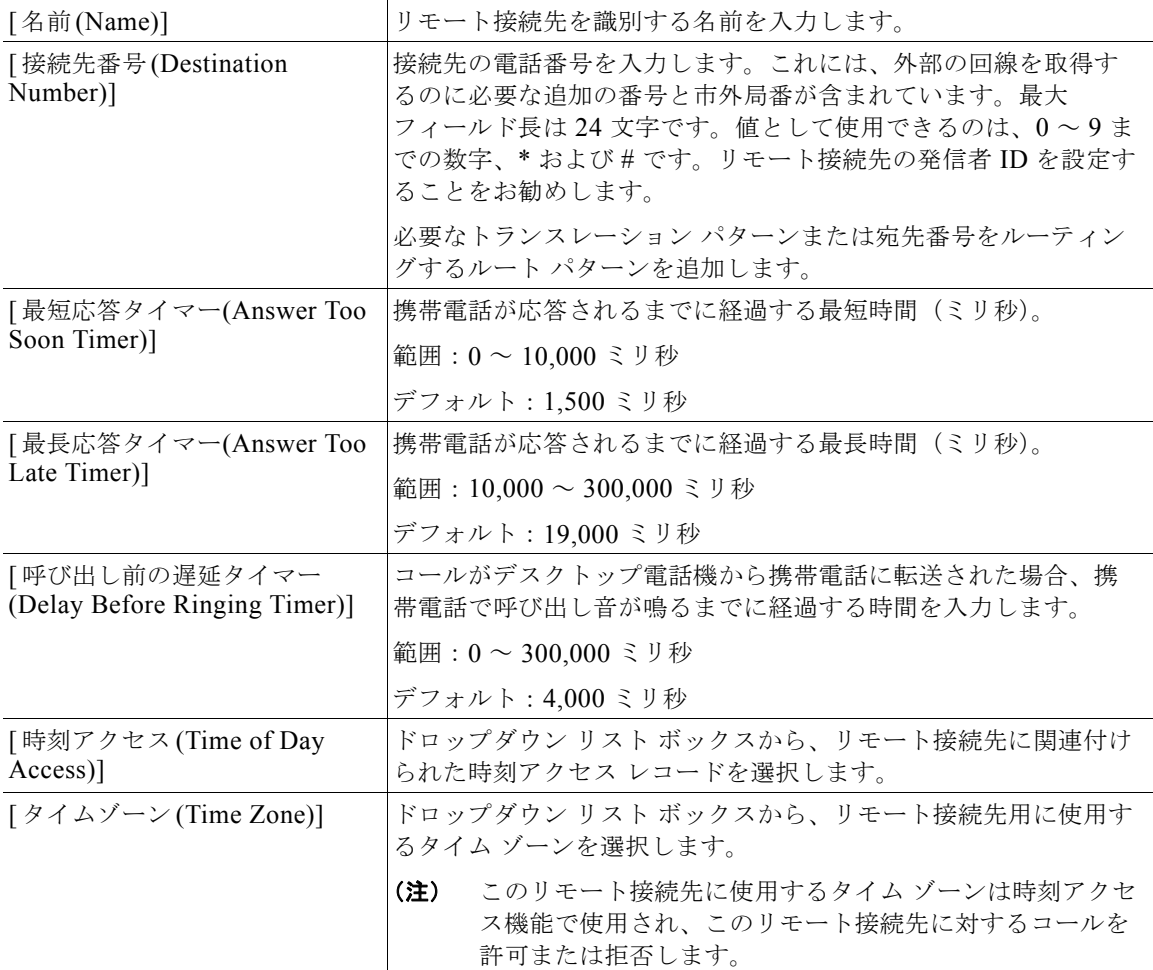

H
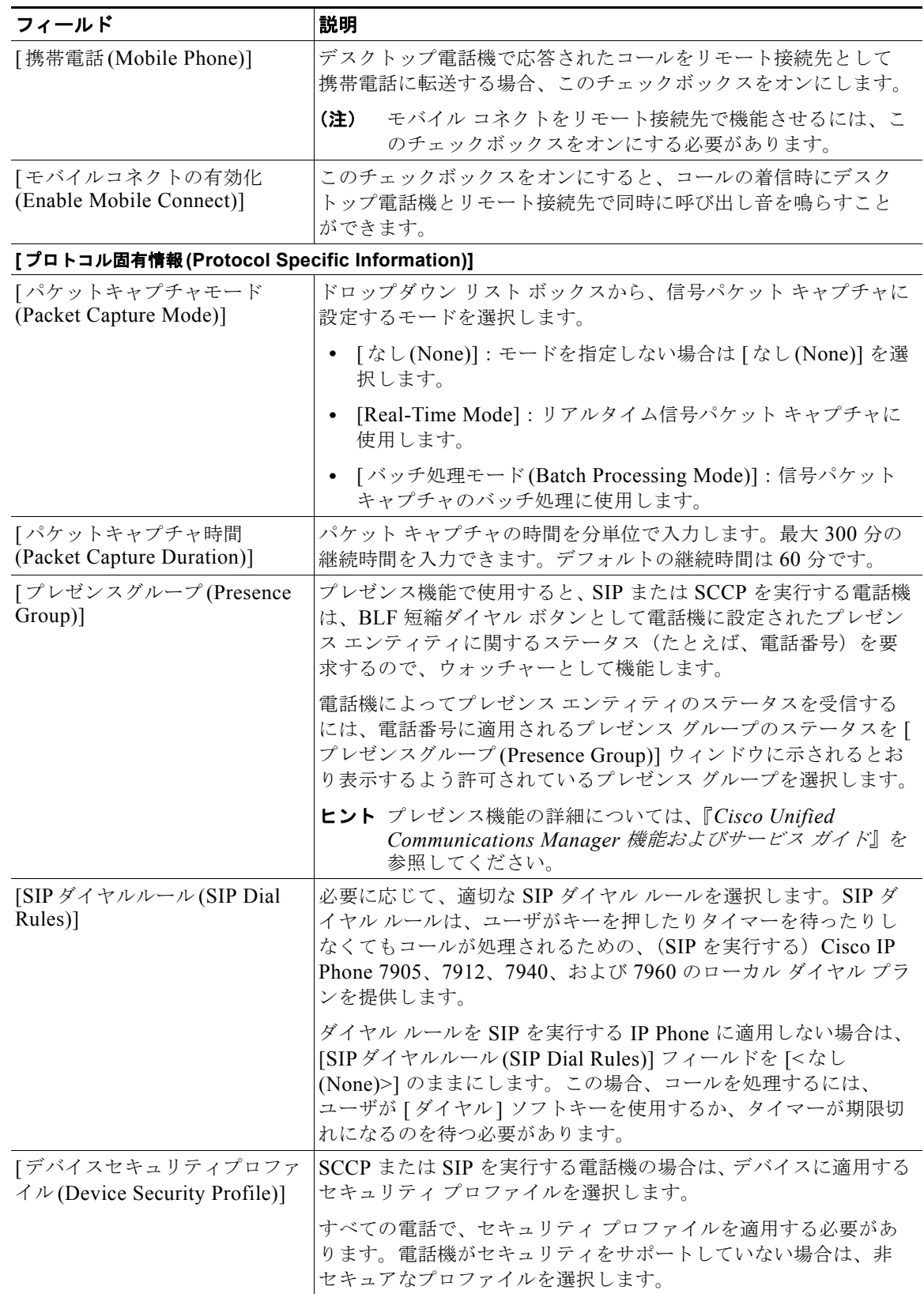

 $\blacksquare$ 

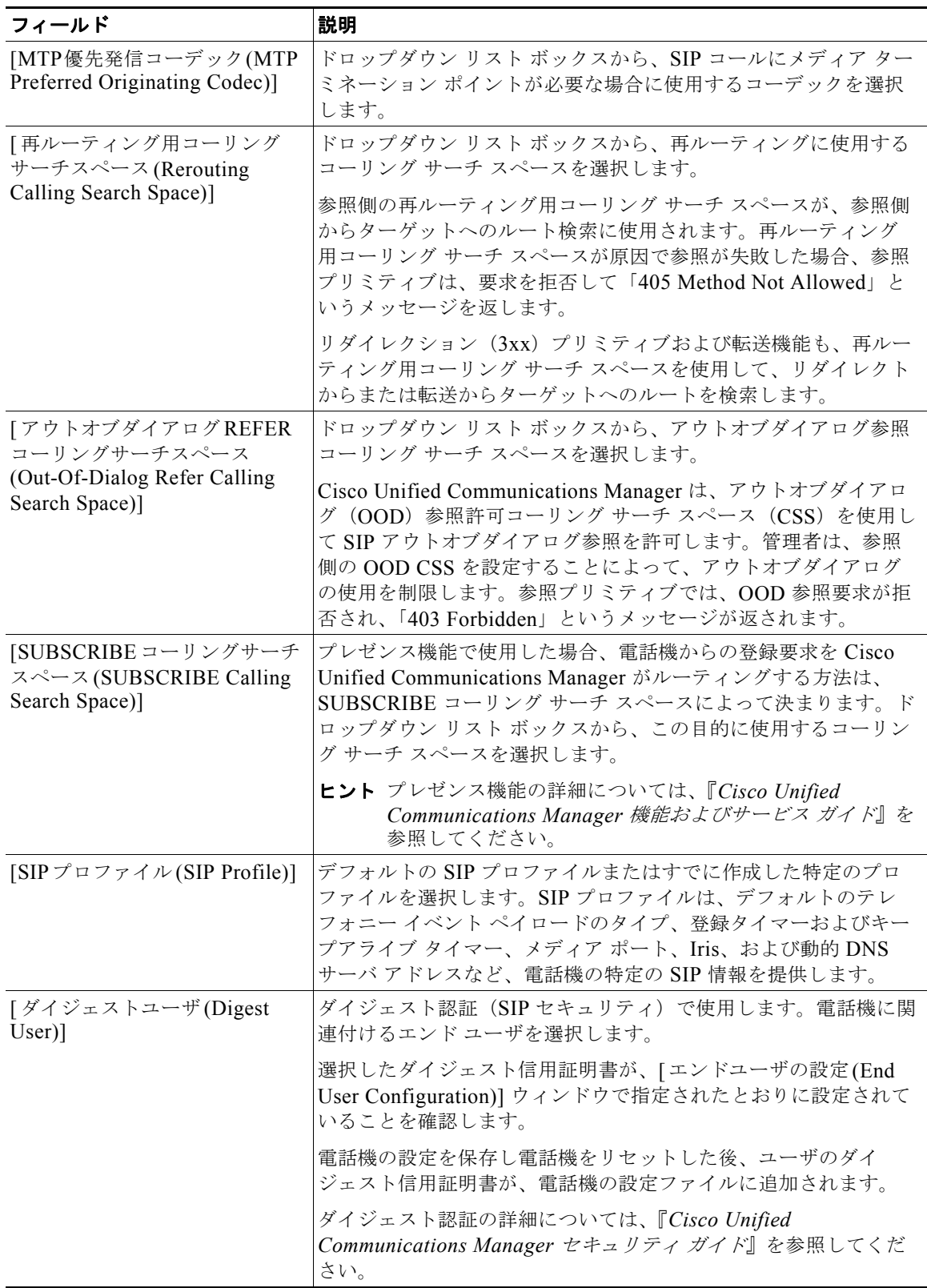

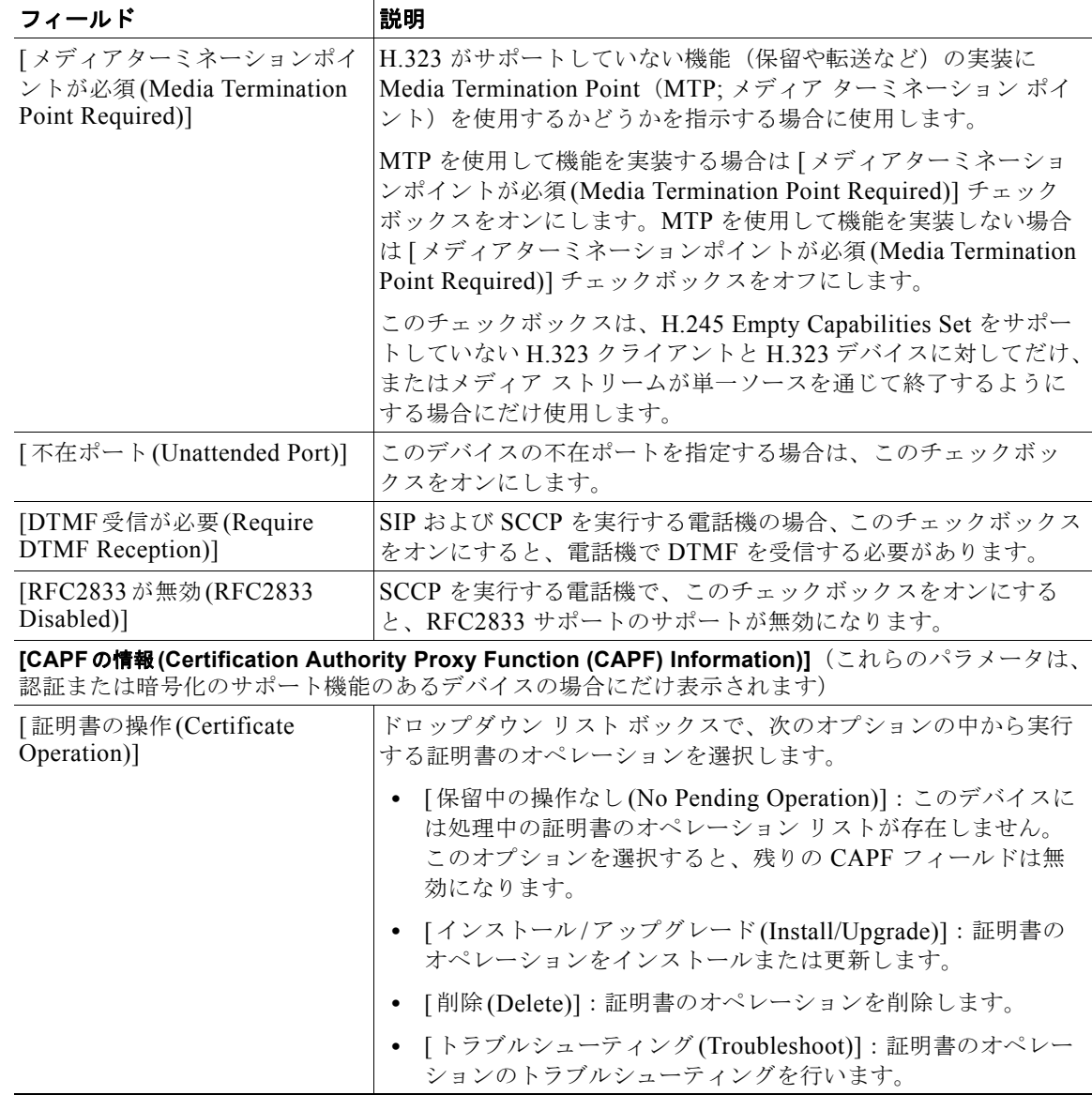

 $\blacksquare$ 

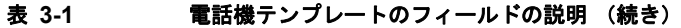

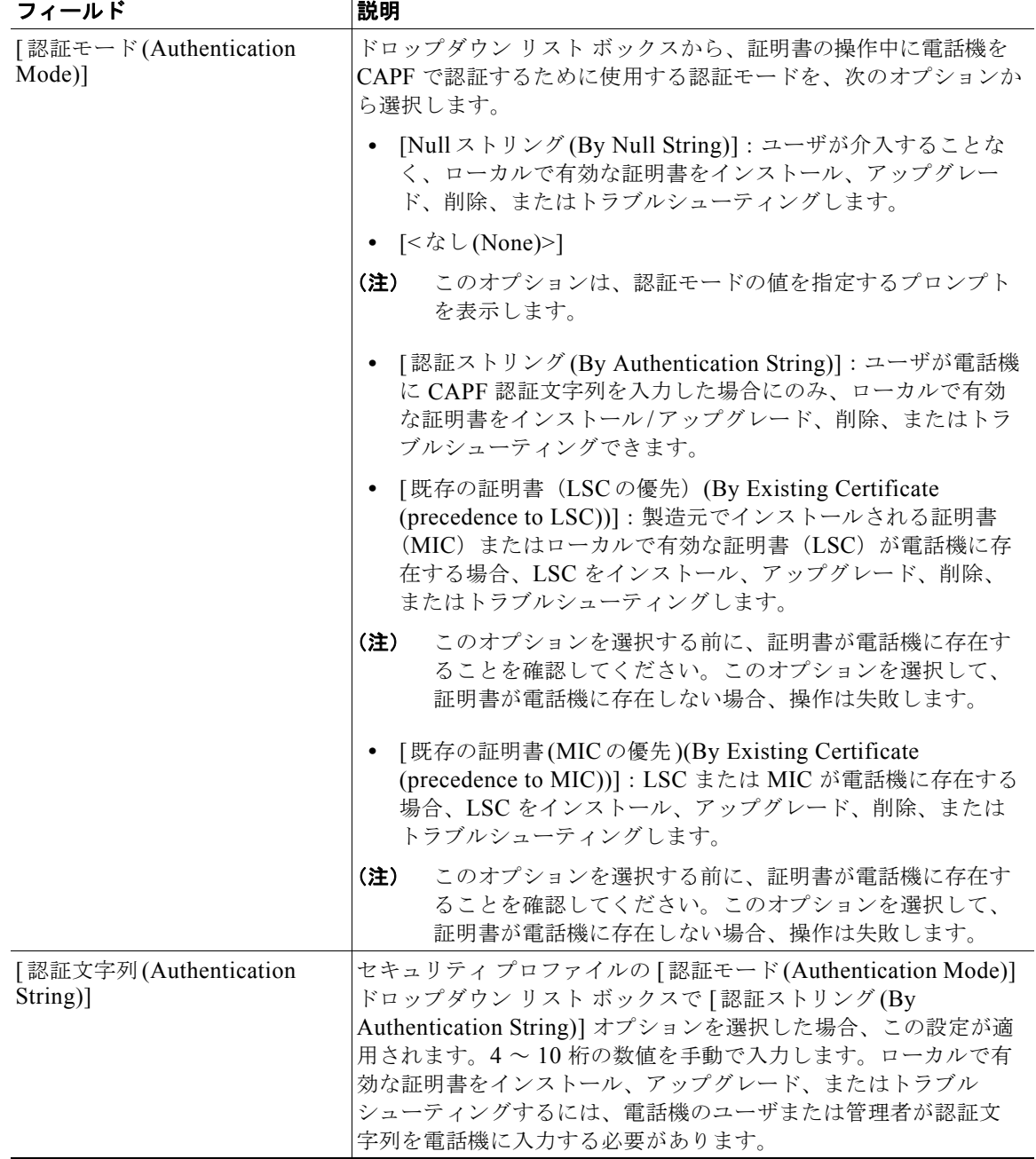

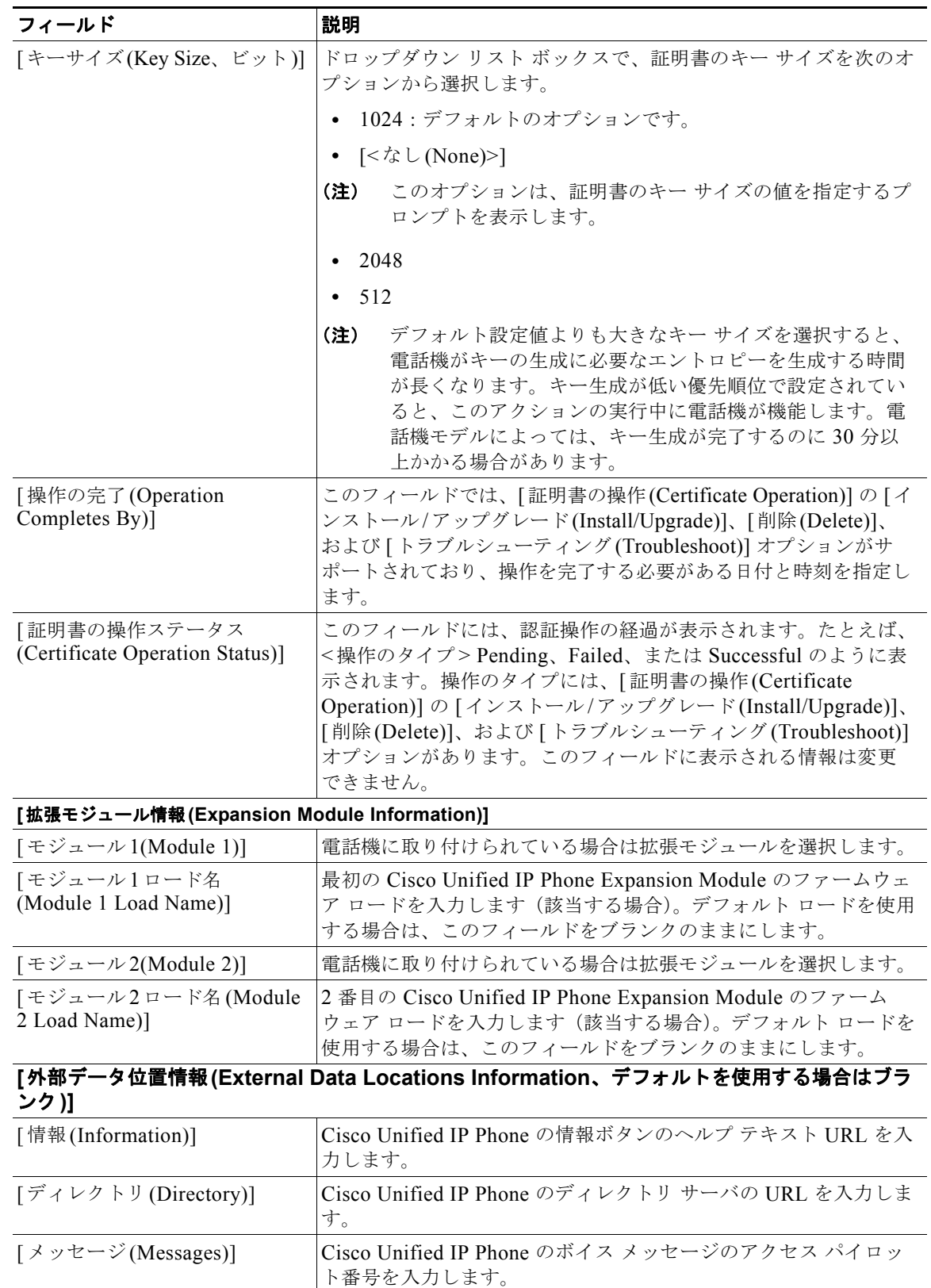

 $\blacksquare$ 

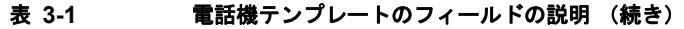

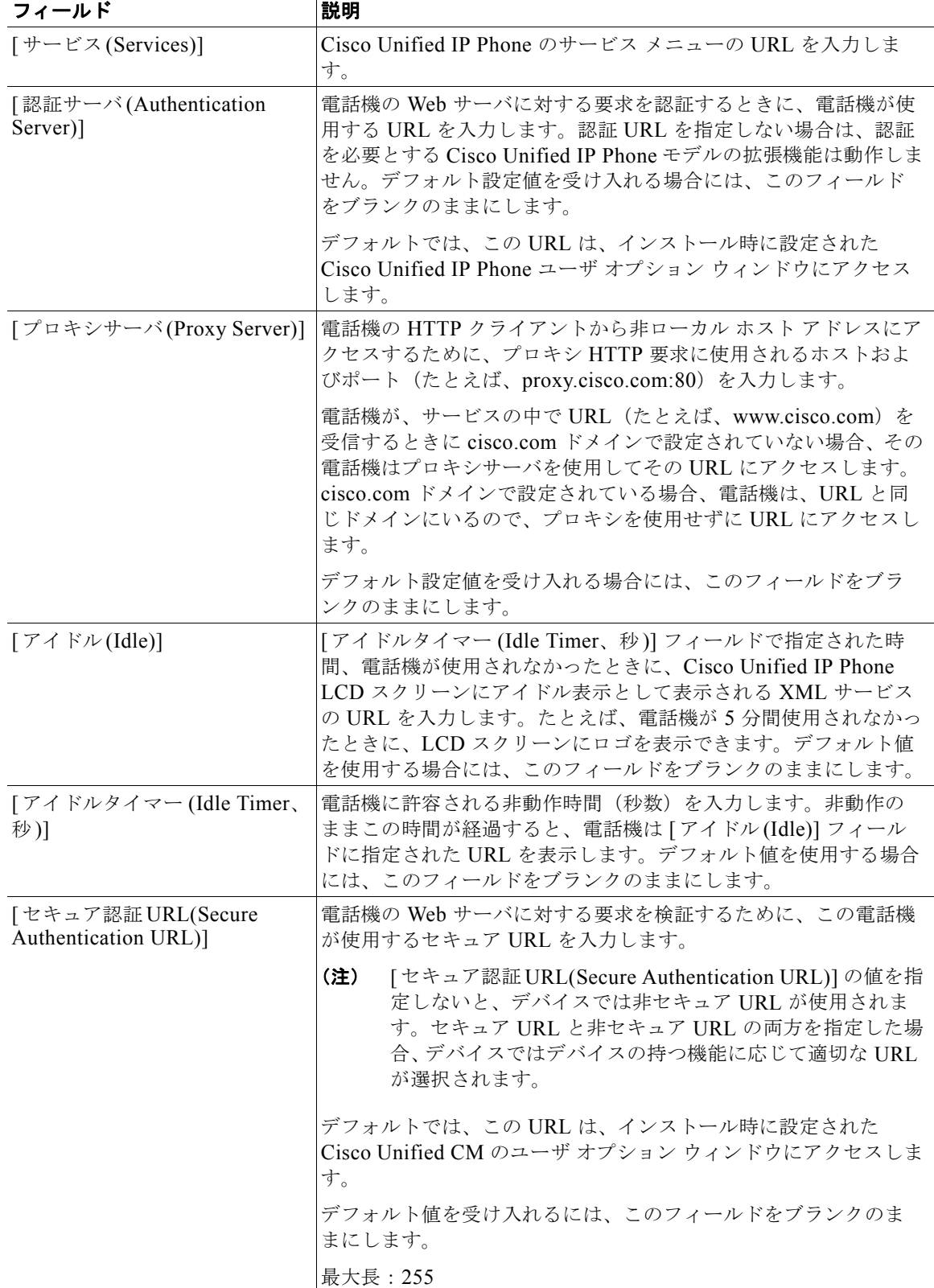

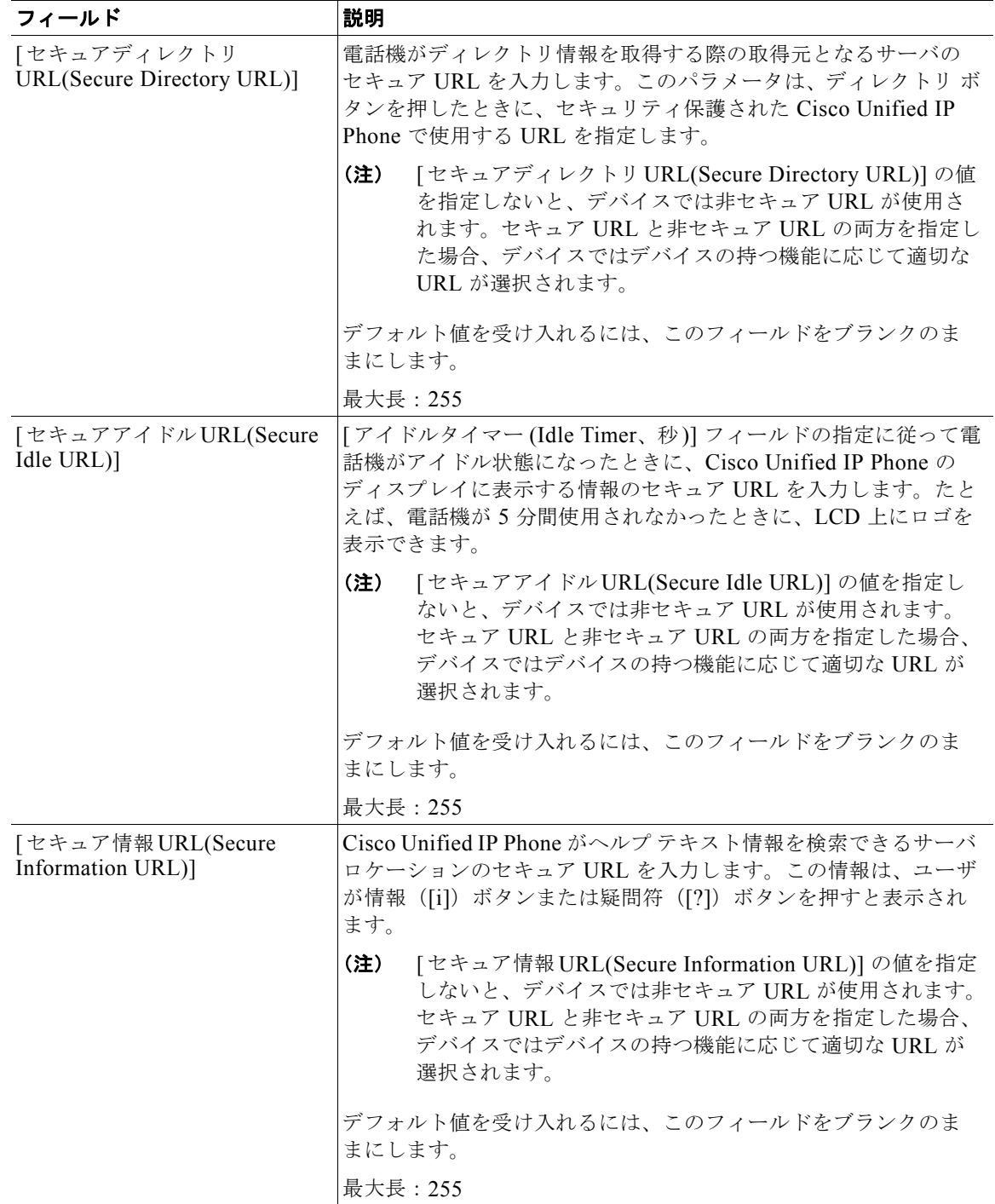

 $\blacksquare$ 

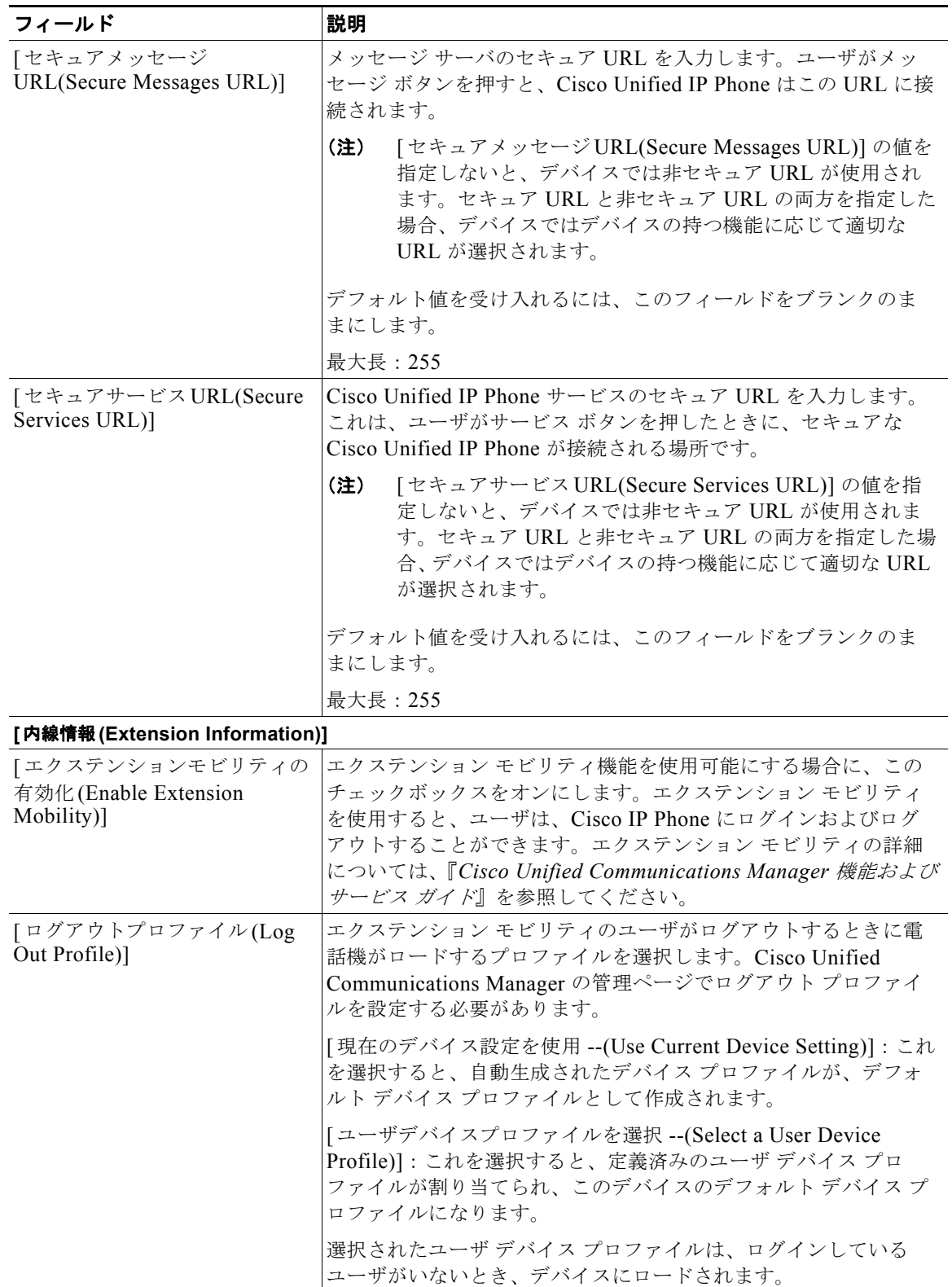

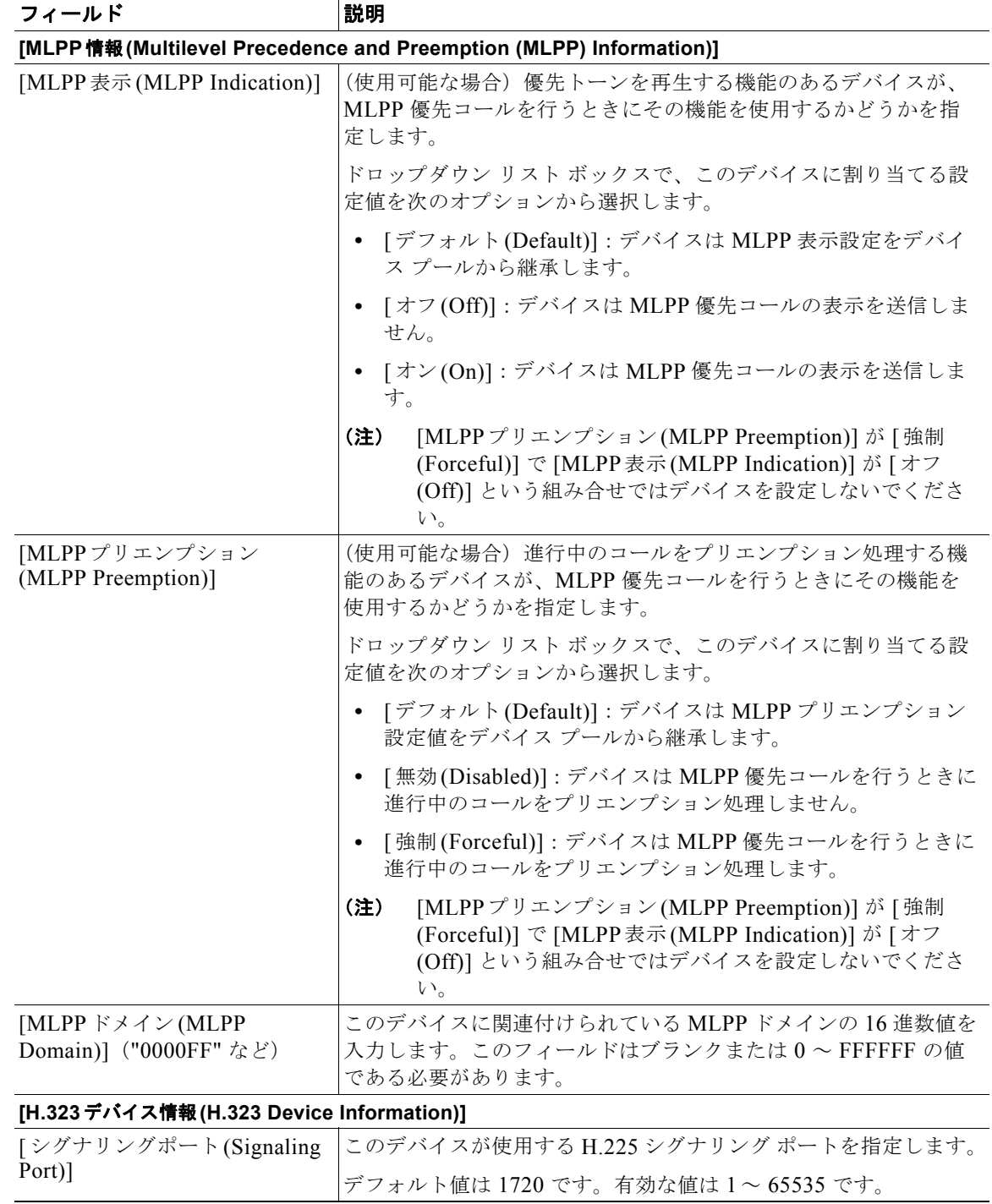

 $\blacksquare$ 

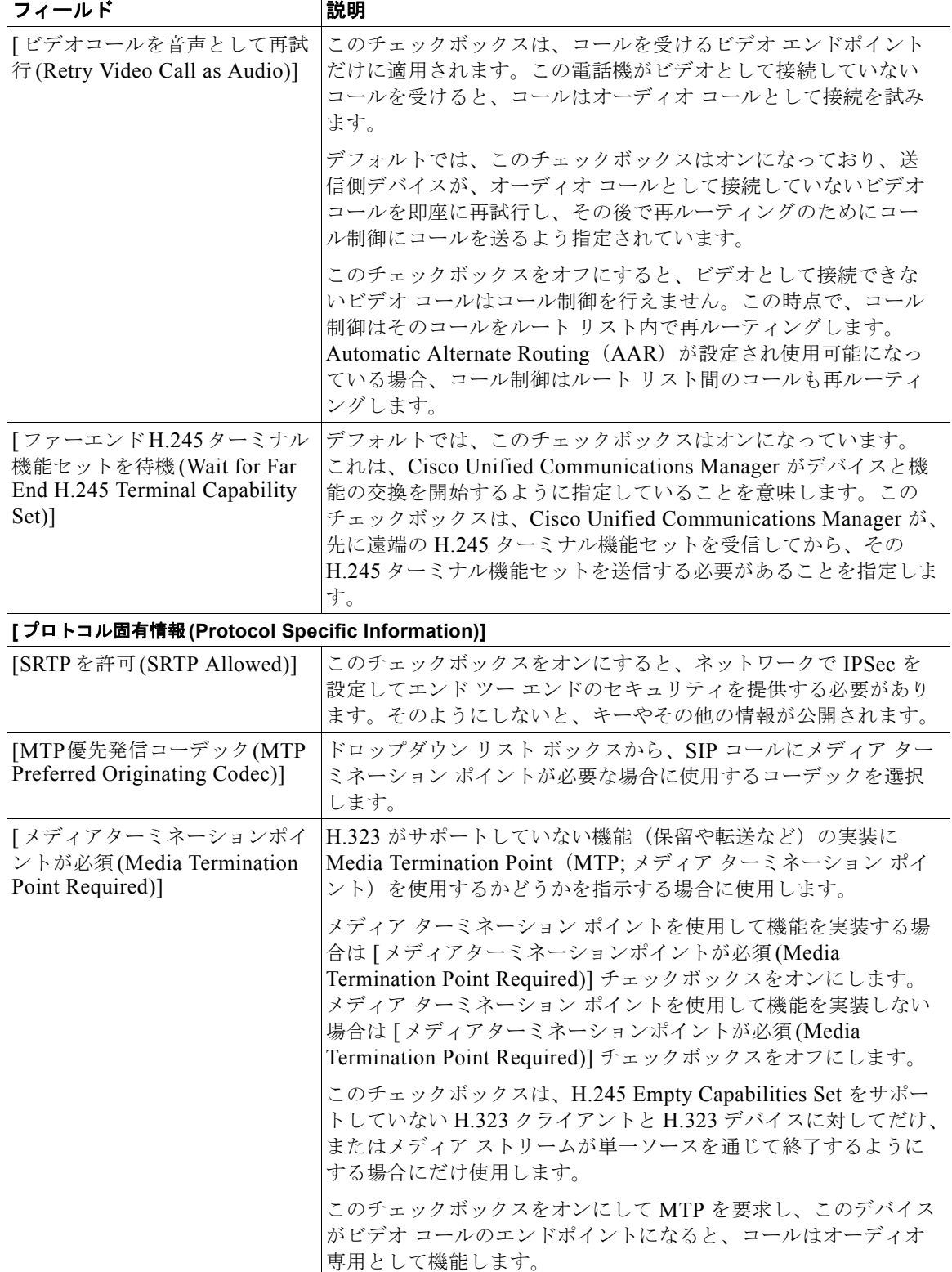

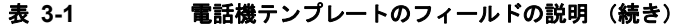

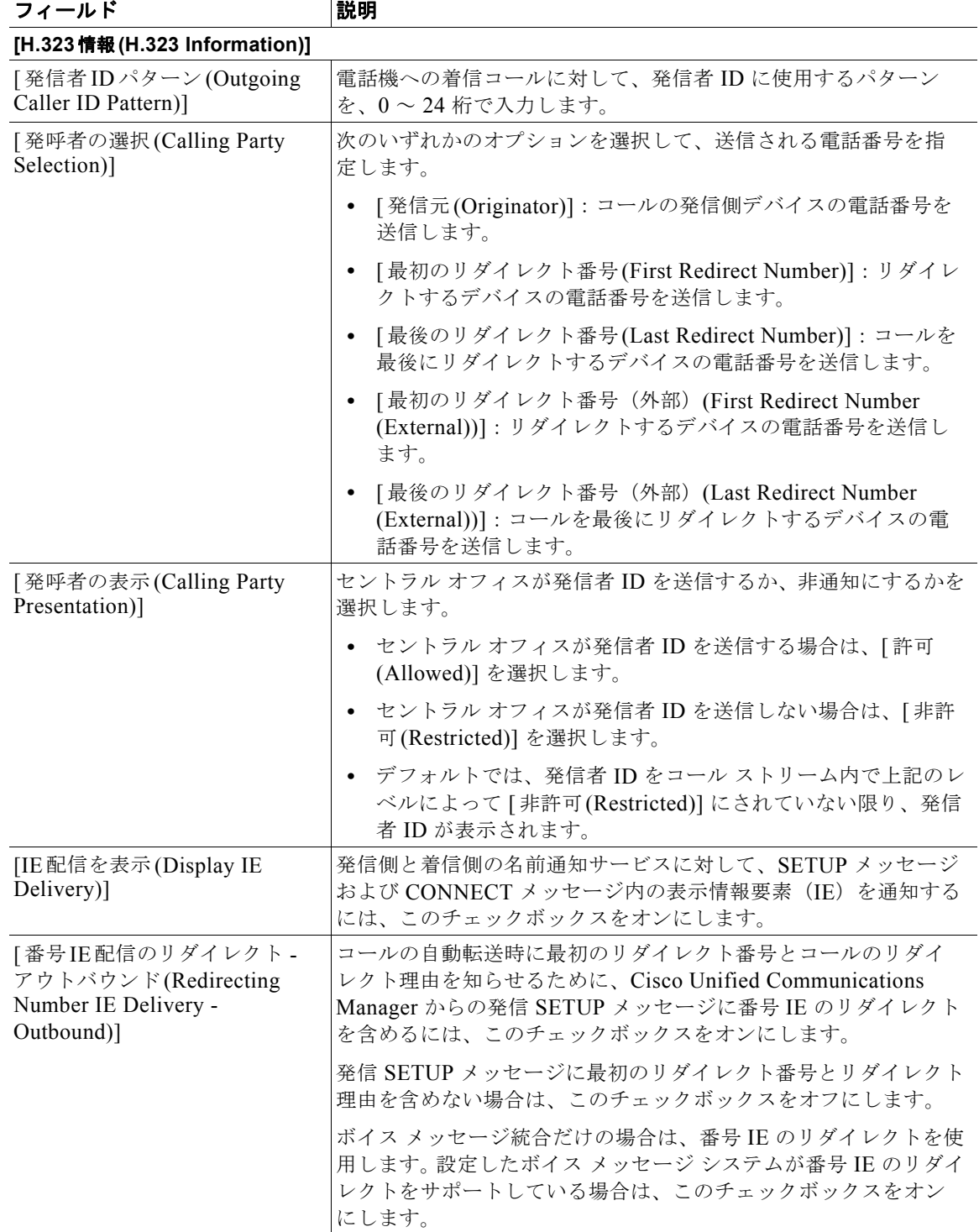

 $\overline{\mathsf{I}}$ 

 $\blacksquare$ 

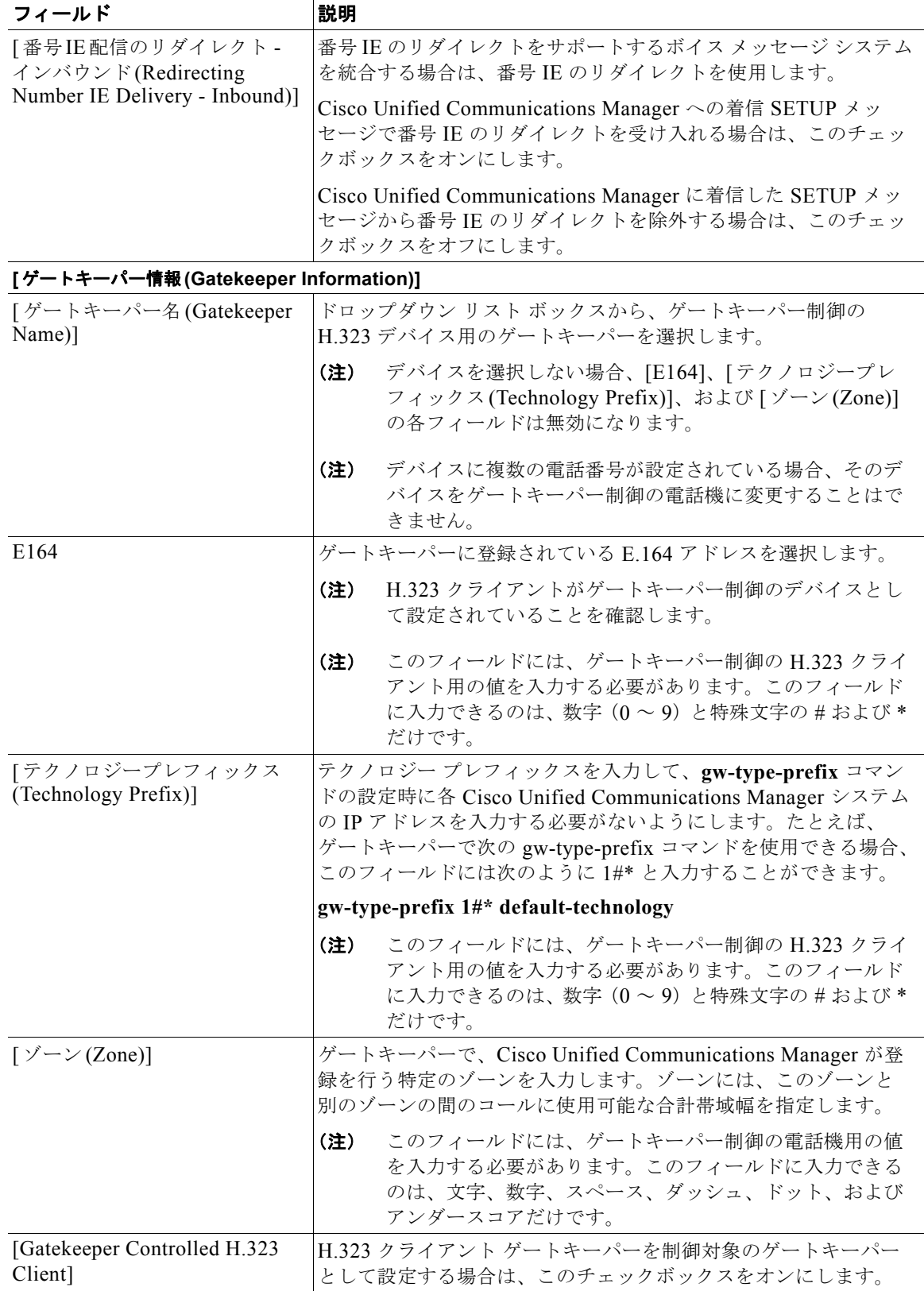

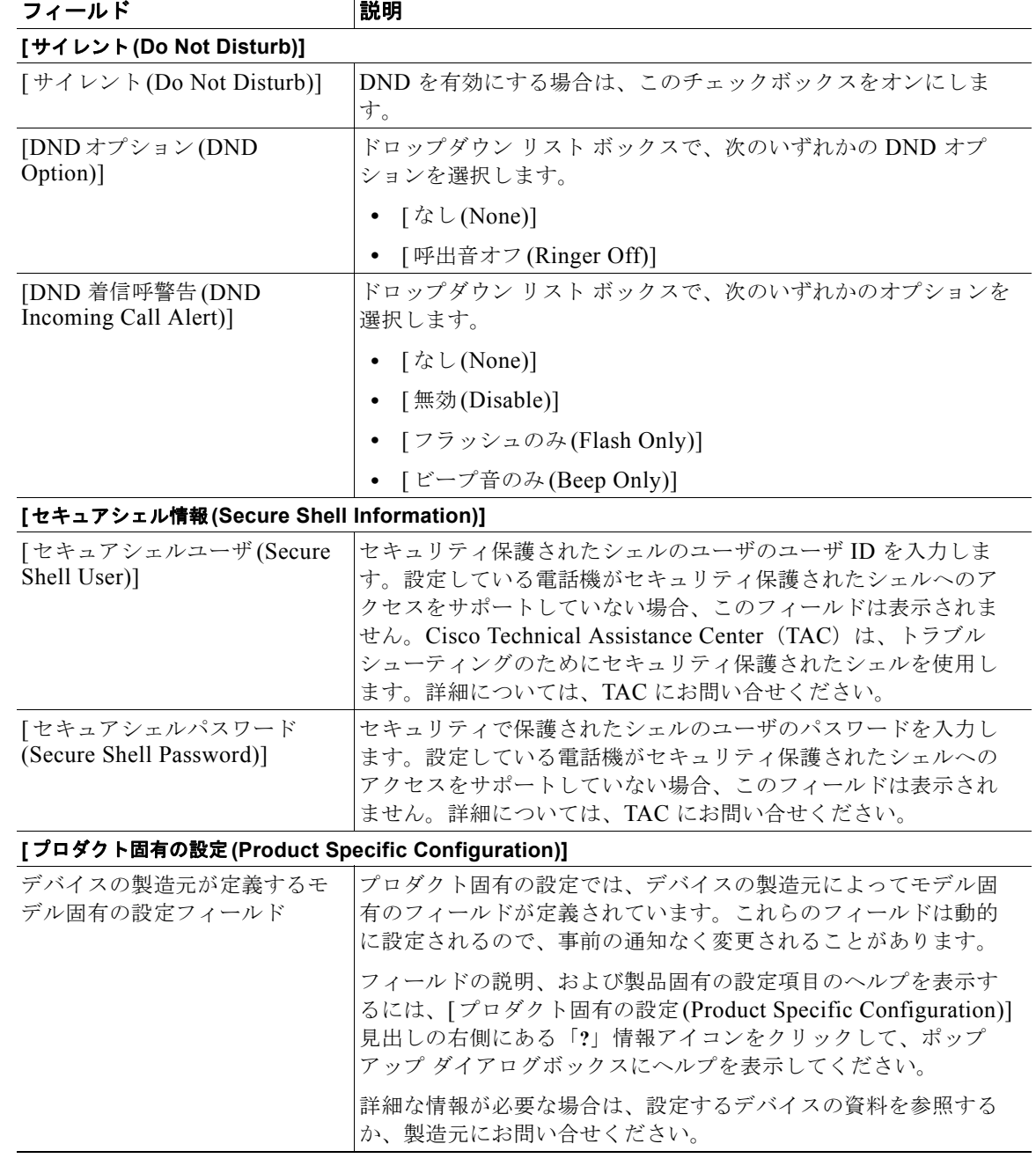

## 表 **3-1** 電話機テンプレートのフィールドの説明 (続き)

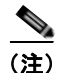

 $\Gamma$ 

**(注)** BAT 電話機テンプレートの設定を続行するには、「新しい BAT [電話機テンプレートの作成」\(](#page-53-0)P.3-4)に 進みます。

 $\blacksquare$ 

٦

## **BAT** テンプレートに回線を追加または更新する場合のフィールドの説明

表 [3-2](#page-85-0) では、BAT 電話機テンプレート、ゲートウェイ テンプレート、または UDP テンプレートに回 線を追加する場合に表示されるフィールドすべてについて説明します。一部のデバイス タイプには、 すべての電話機設定値を必要としないものもあります。

Cisco Unified Communications Manager の管理ページで設定された値を表示するフィールドもありま す。

BAT ユーザ インターフェイスでは、アスタリスクが付いているフィールドには値を入力する必要があ ります。アスタリスクの付いていないフィールドはオプションです。

関連する手順については[、「関連項目」\(](#page-132-0)P.3-83)を参照してください。

### <span id="page-85-0"></span>表 **3-2 BAT** テンプレートに回線を追加する場合のフィールドの説明

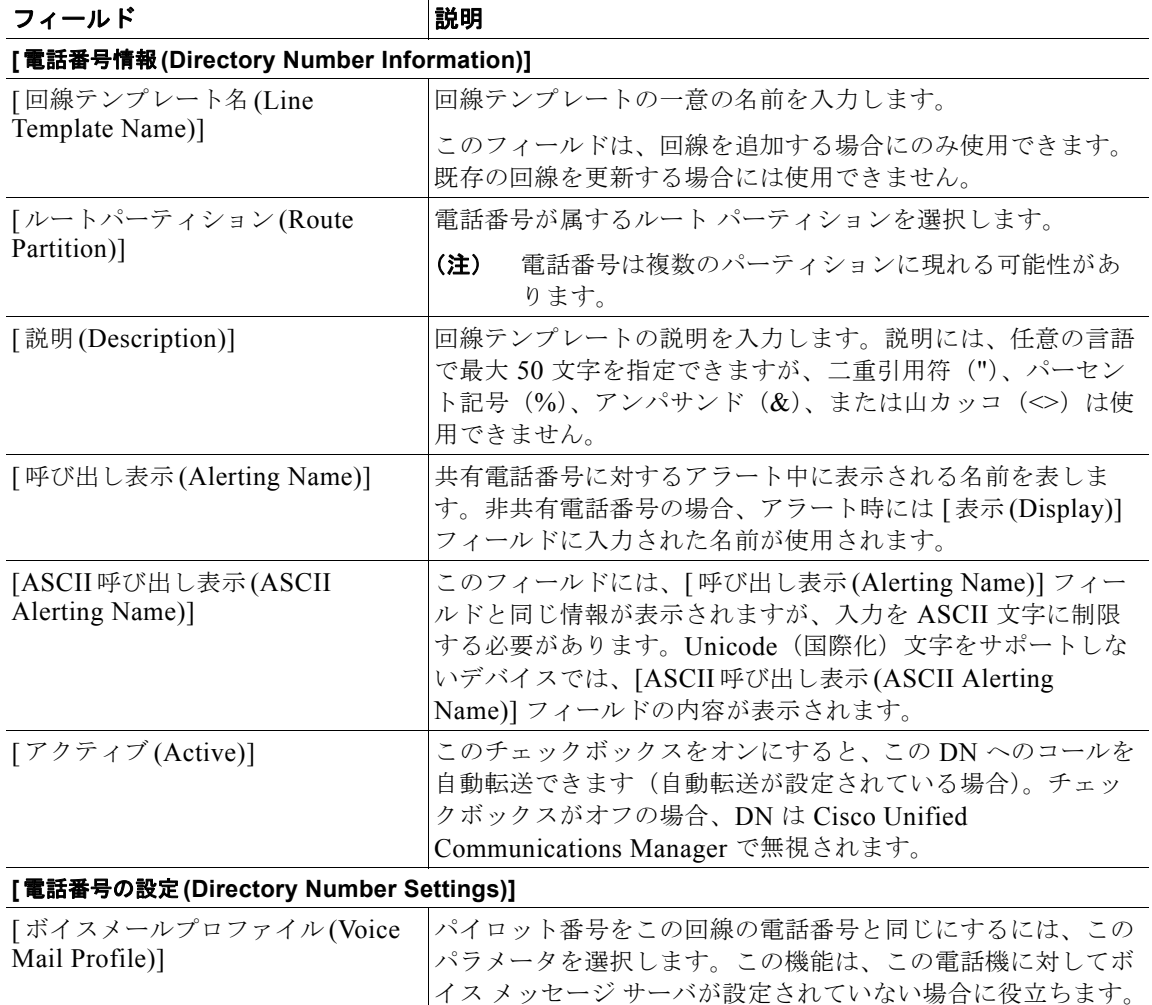

m.

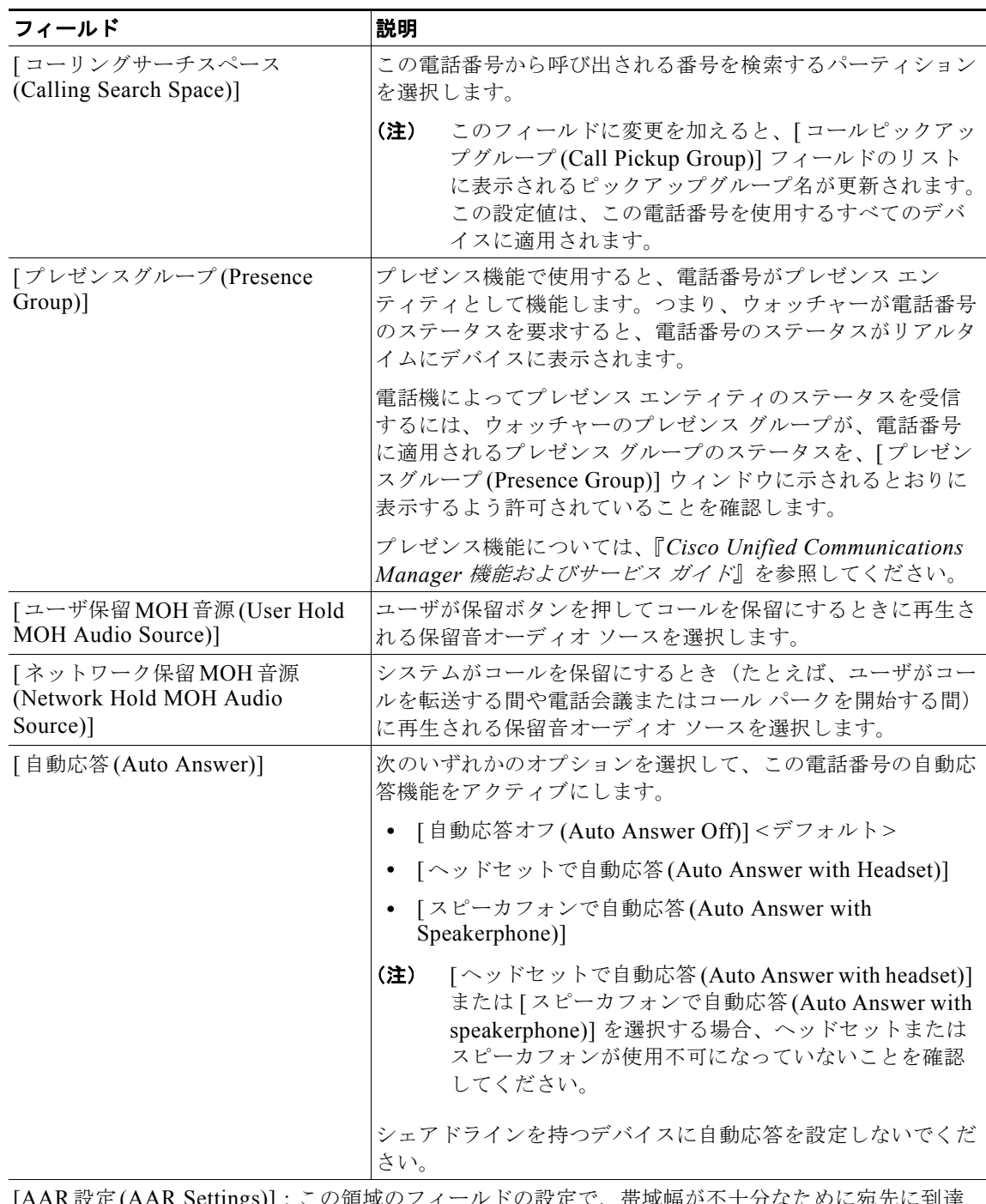

#### 表 **3-2 BAT** テンプレートに回線を追加する場合のフィールドの説明 (続き)

[AAR 設定 (AAR Settings)]:この領域のフィールドの設定で、帯域幅が不十分なために宛先に到達 できない場合のコールの処理方法を指定します。Automated alternate routing(AAR; 自動代替ルー ティング)は、AAR 接続先マスクまたはボイスメールにルーティングされるコールを処理します。

 $\blacksquare$ 

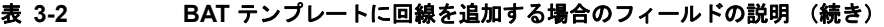

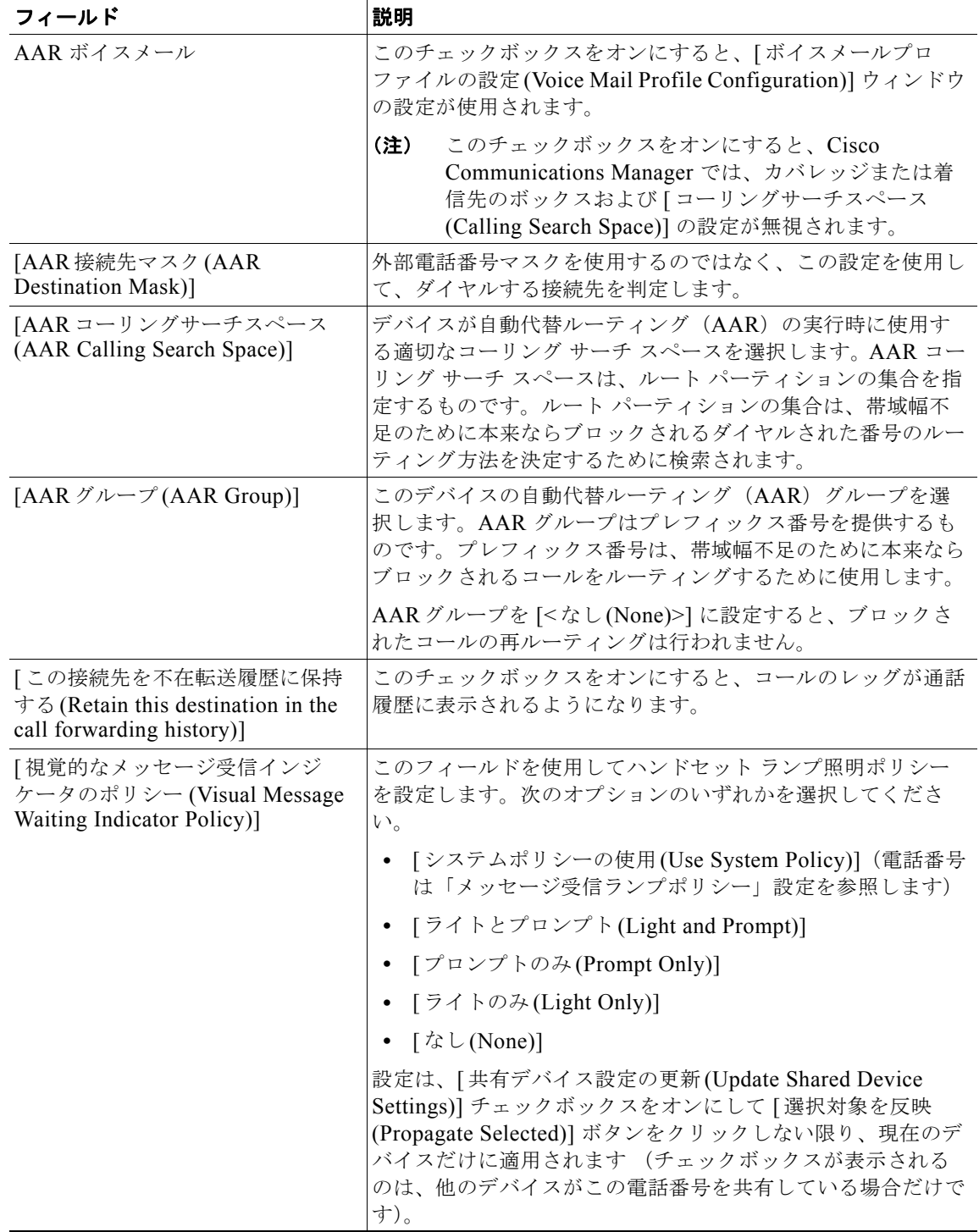

## 表 **3-2 BAT** テンプレートに回線を追加する場合のフィールドの説明 (続き)

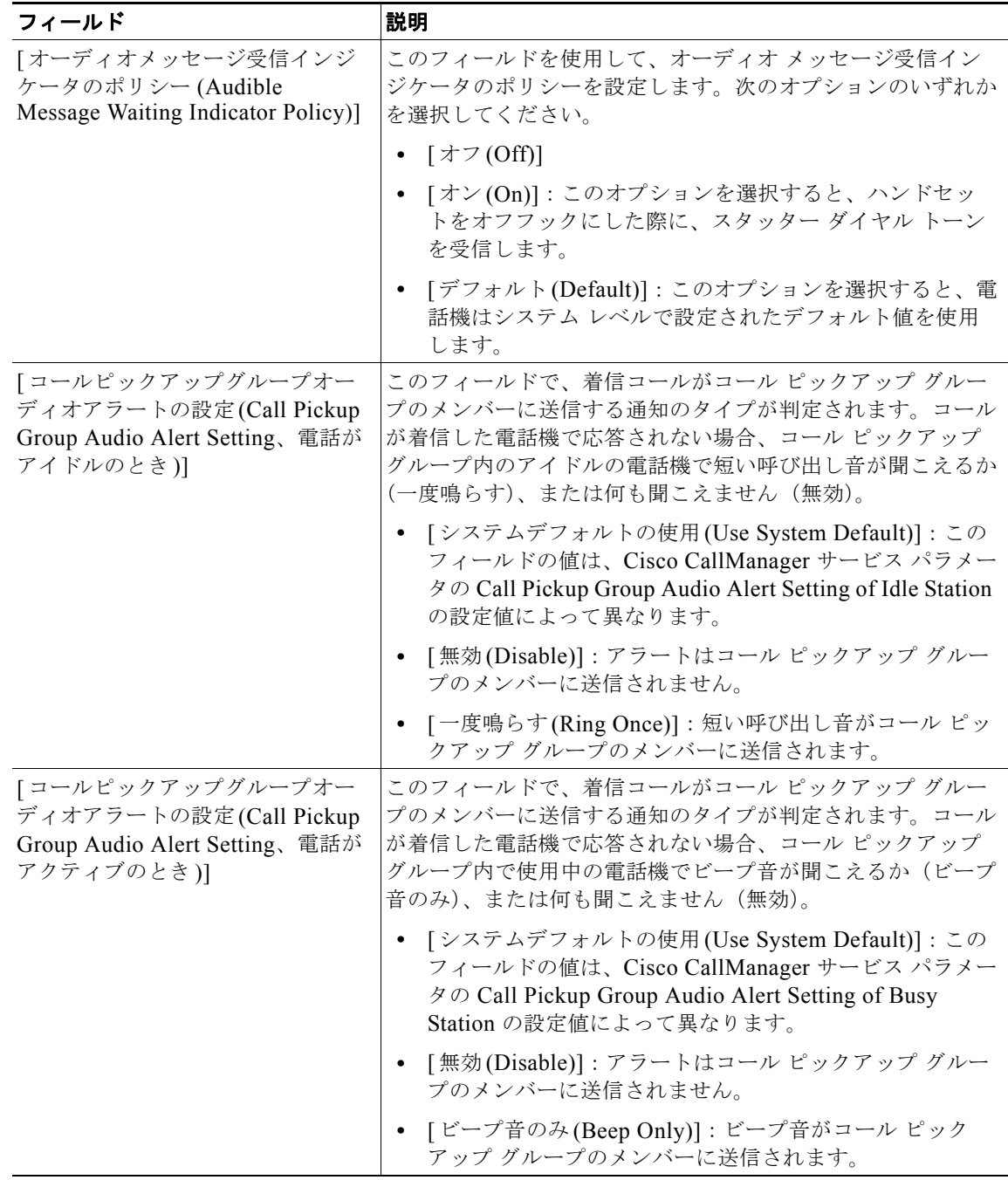

٦

 $\blacksquare$ 

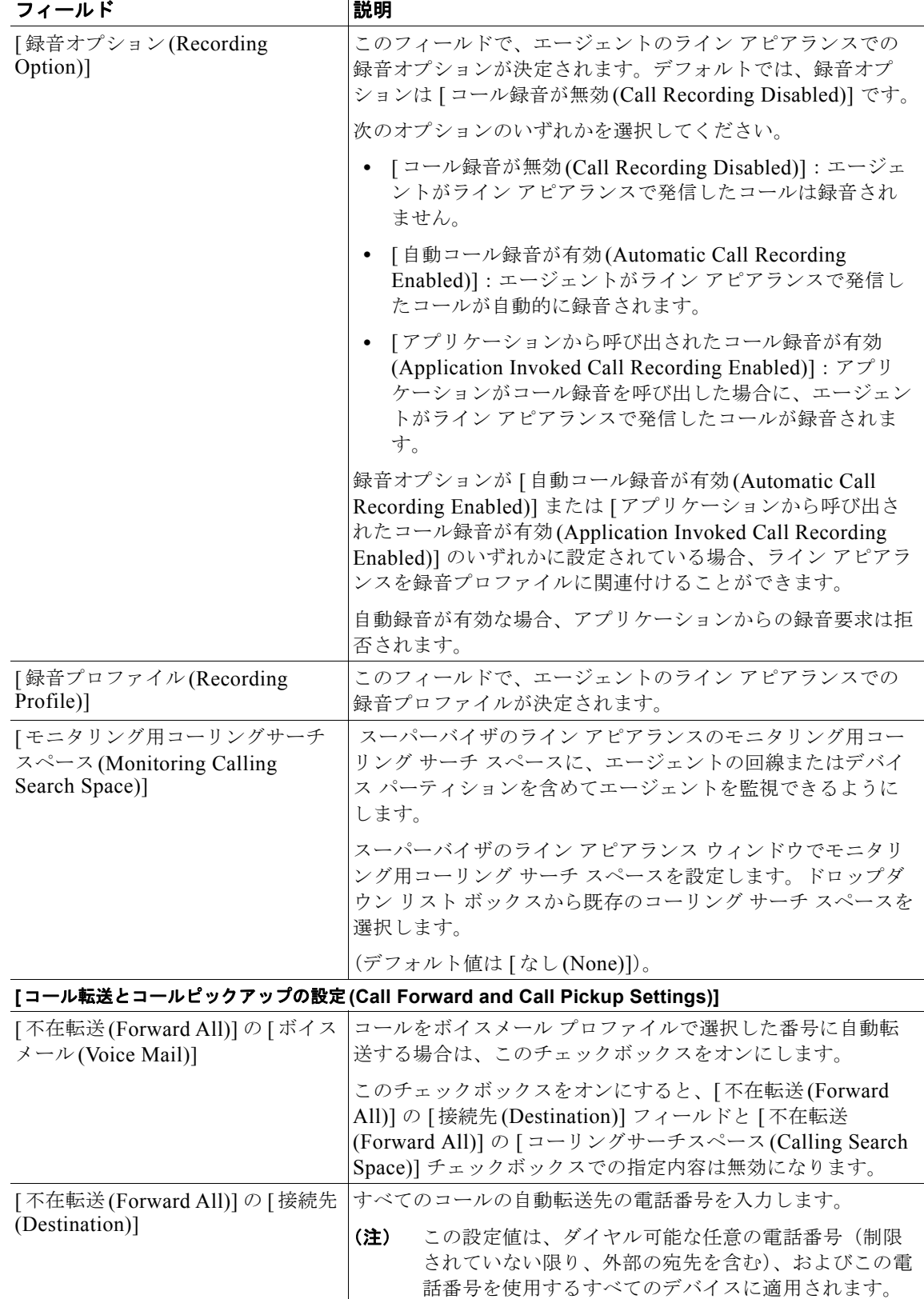

#### 表 **3-2 BAT** テンプレートに回線を追加する場合のフィールドの説明 (続き)

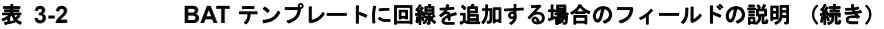

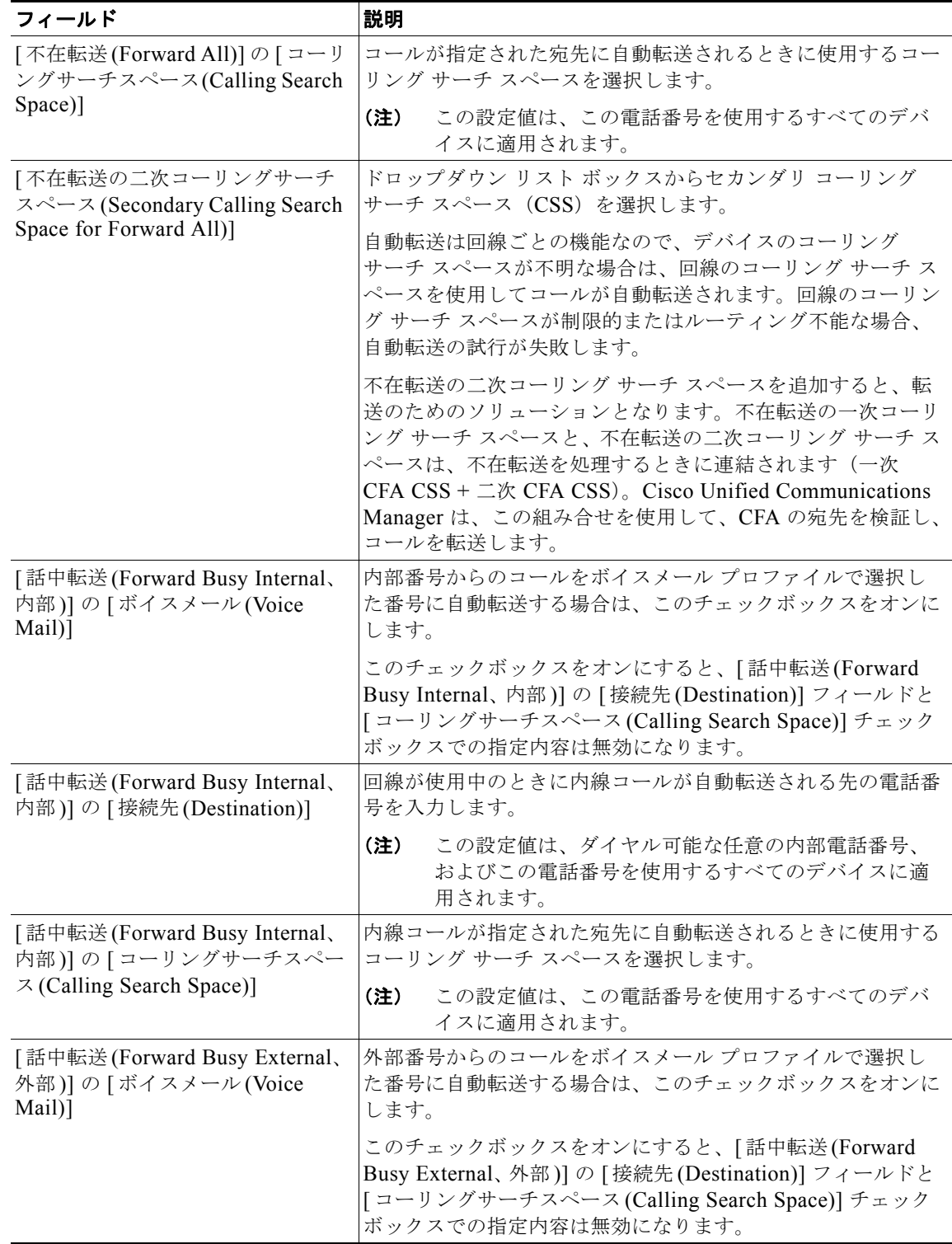

 $\blacksquare$ 

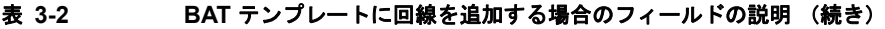

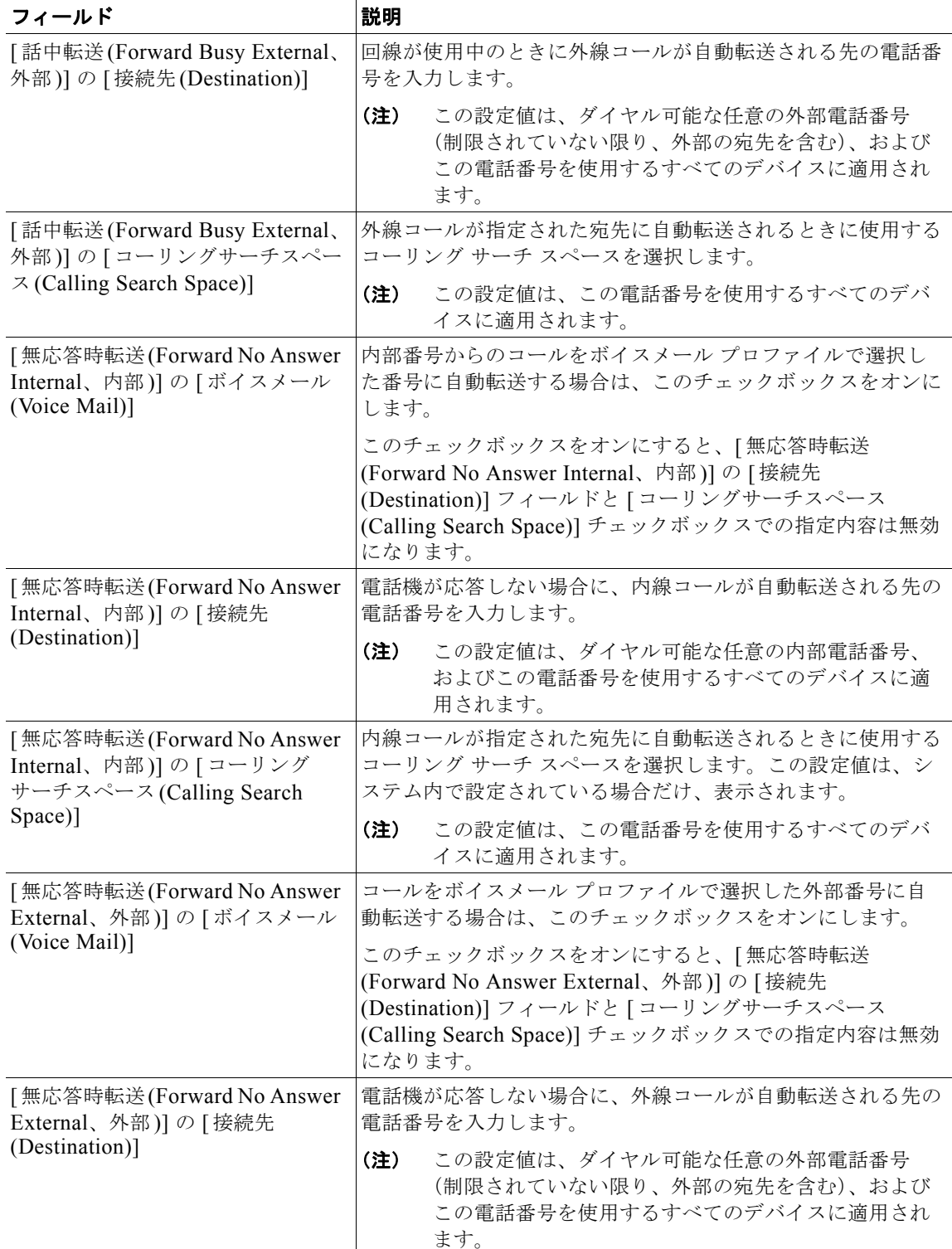

## 表 **3-2 BAT** テンプレートに回線を追加する場合のフィールドの説明 (続き)

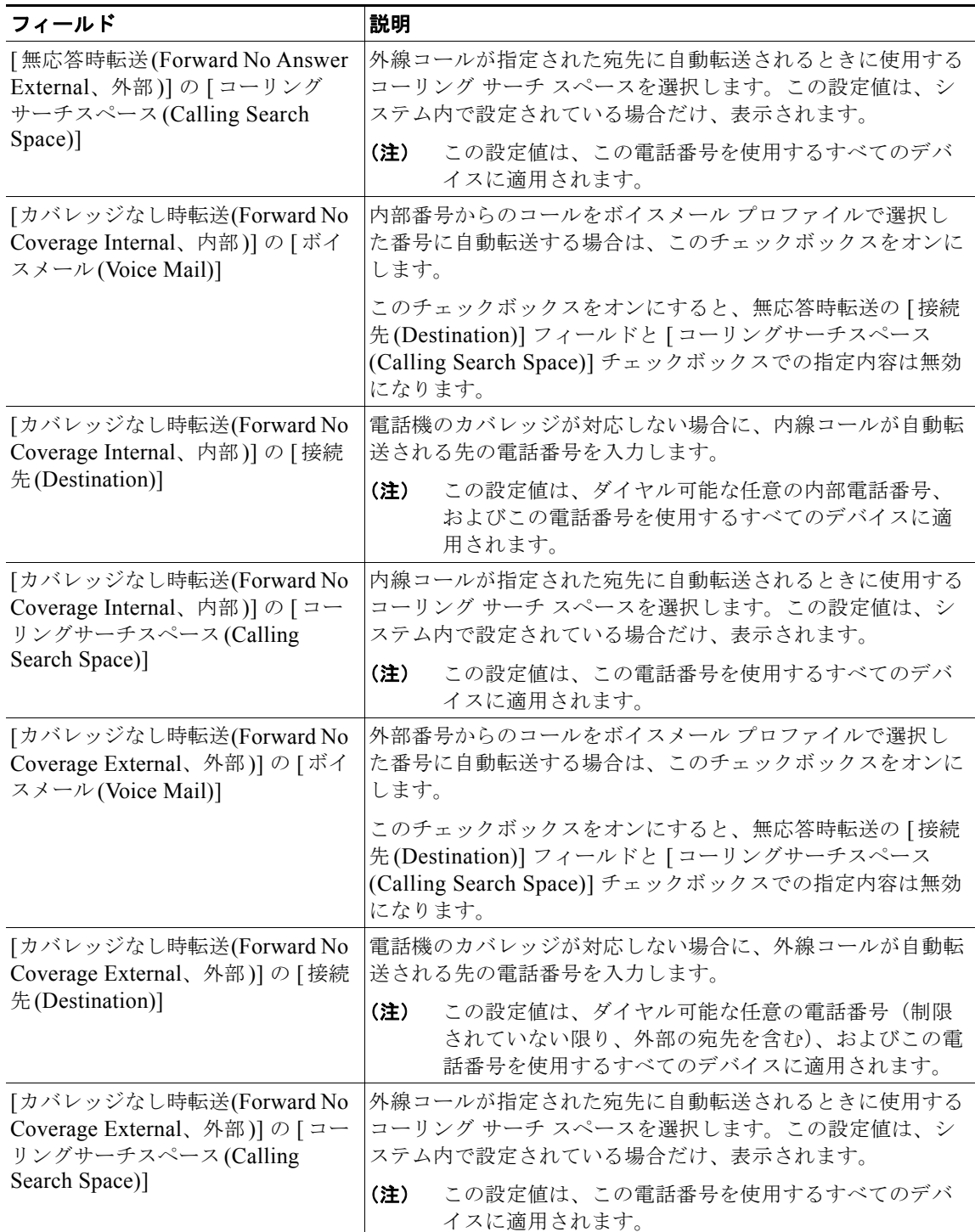

 $\blacksquare$ 

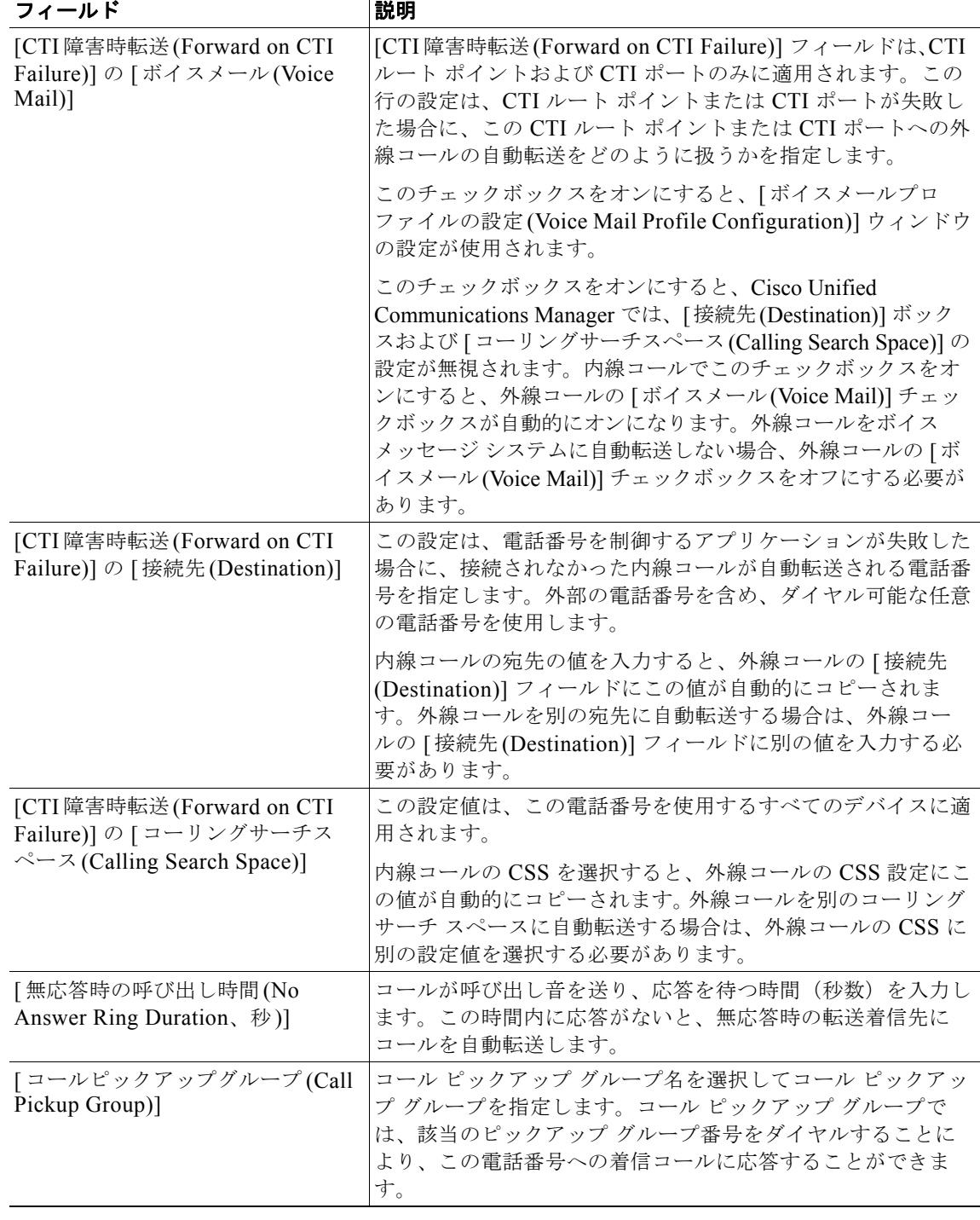

## 表 **3-2 BAT** テンプレートに回線を追加する場合のフィールドの説明 (続き)

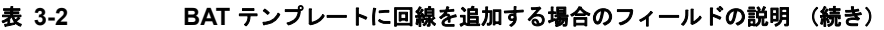

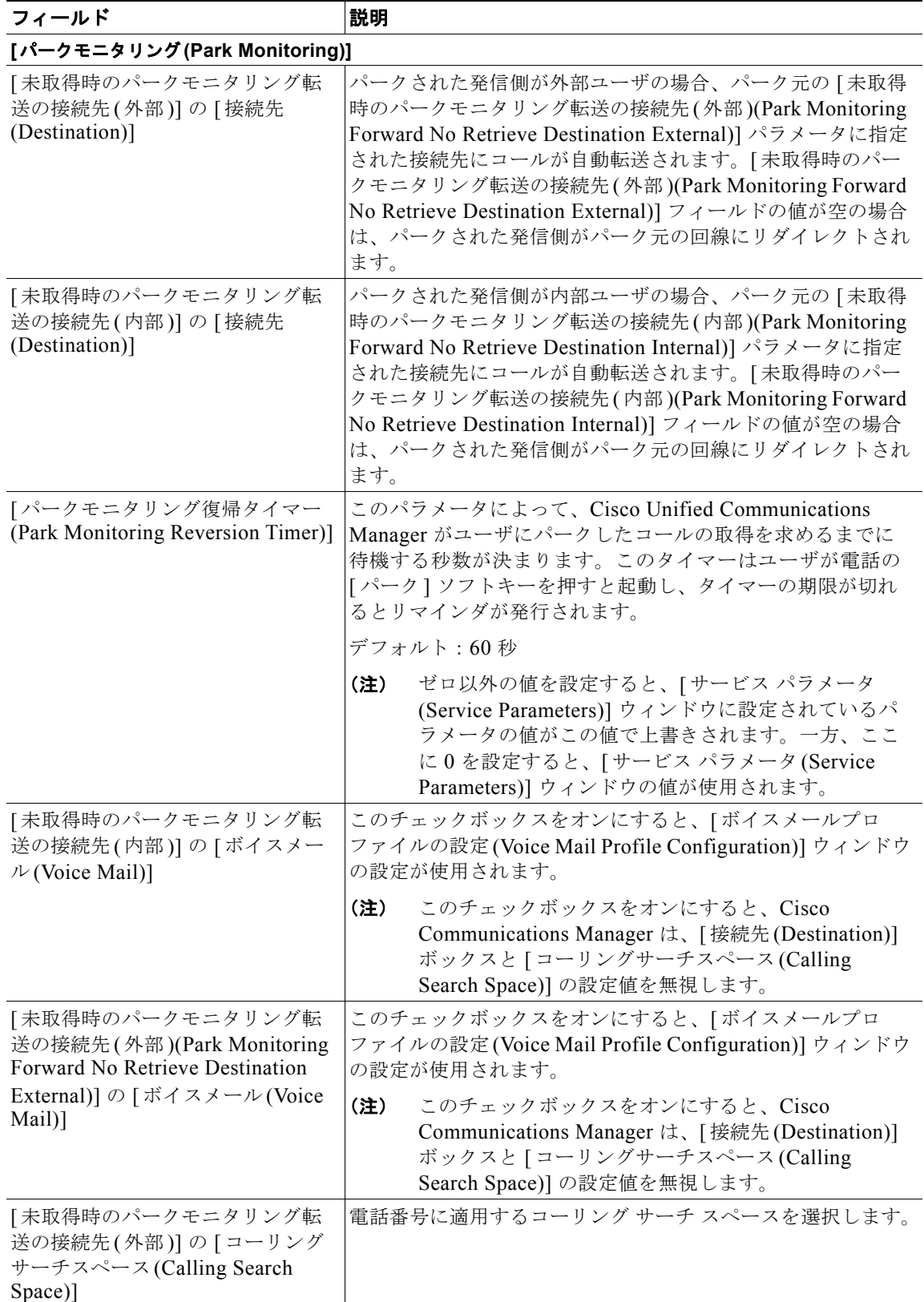

 $\blacksquare$ 

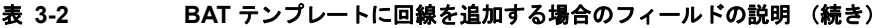

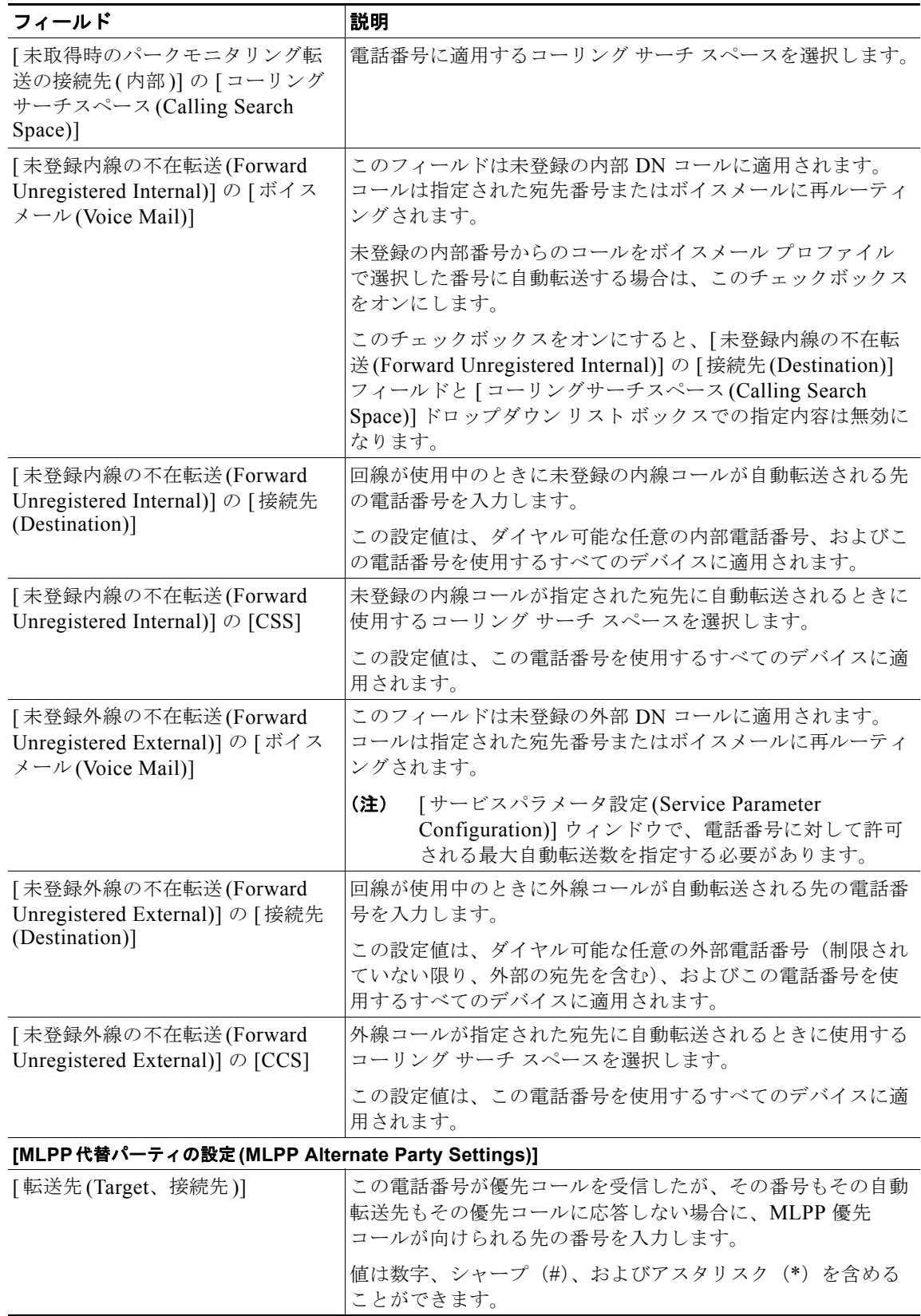

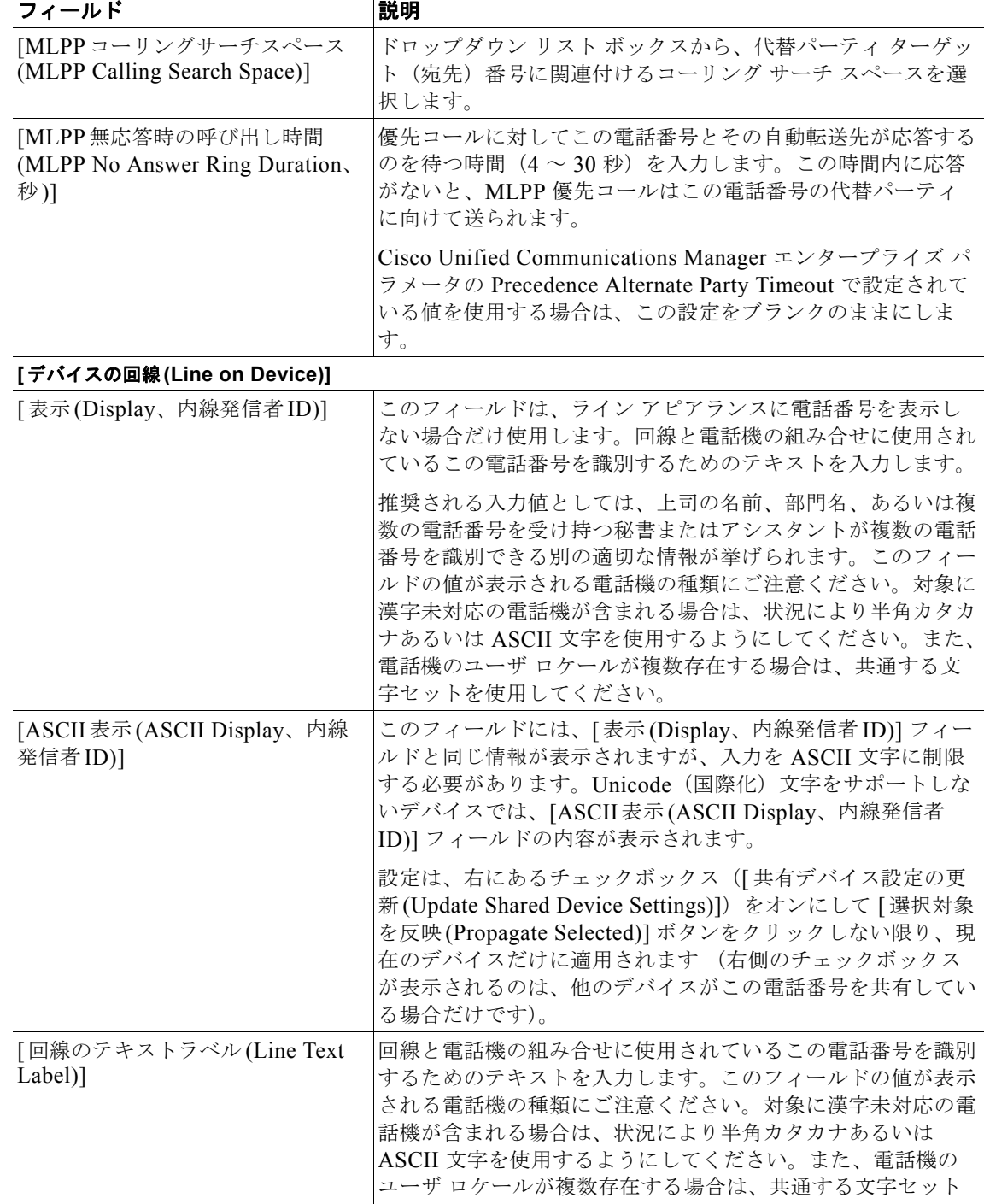

を使用してください。

## 表 **3-2 BAT** テンプレートに回線を追加する場合のフィールドの説明 (続き)

(注) デフォルトの言語は英語です。

 $\overline{\mathsf{I}}$ 

 $\blacksquare$ 

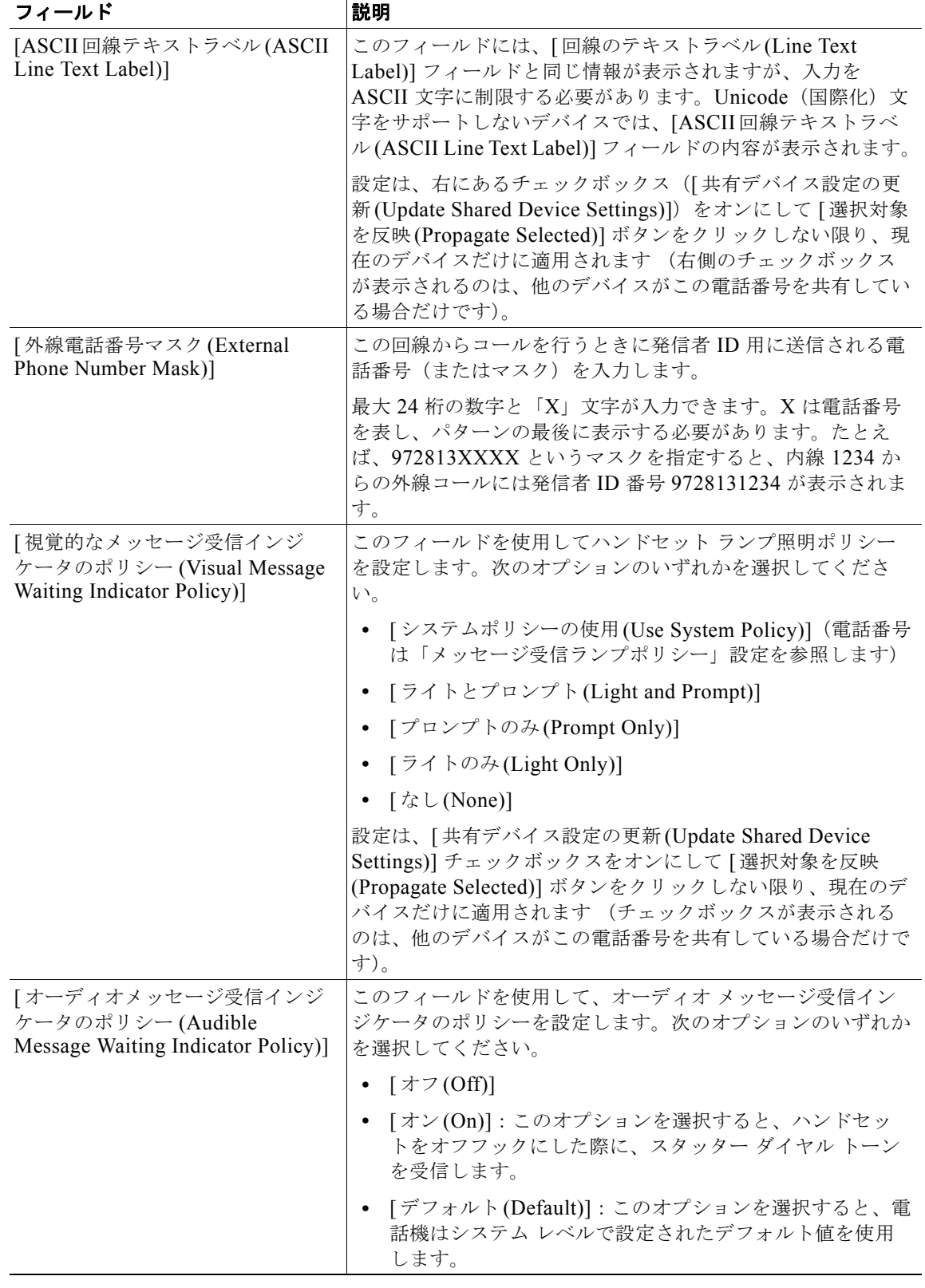

#### 表 **3-2 BAT** テンプレートに回線を追加する場合のフィールドの説明 (続き)

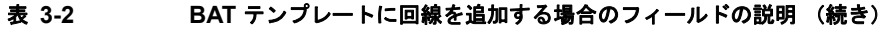

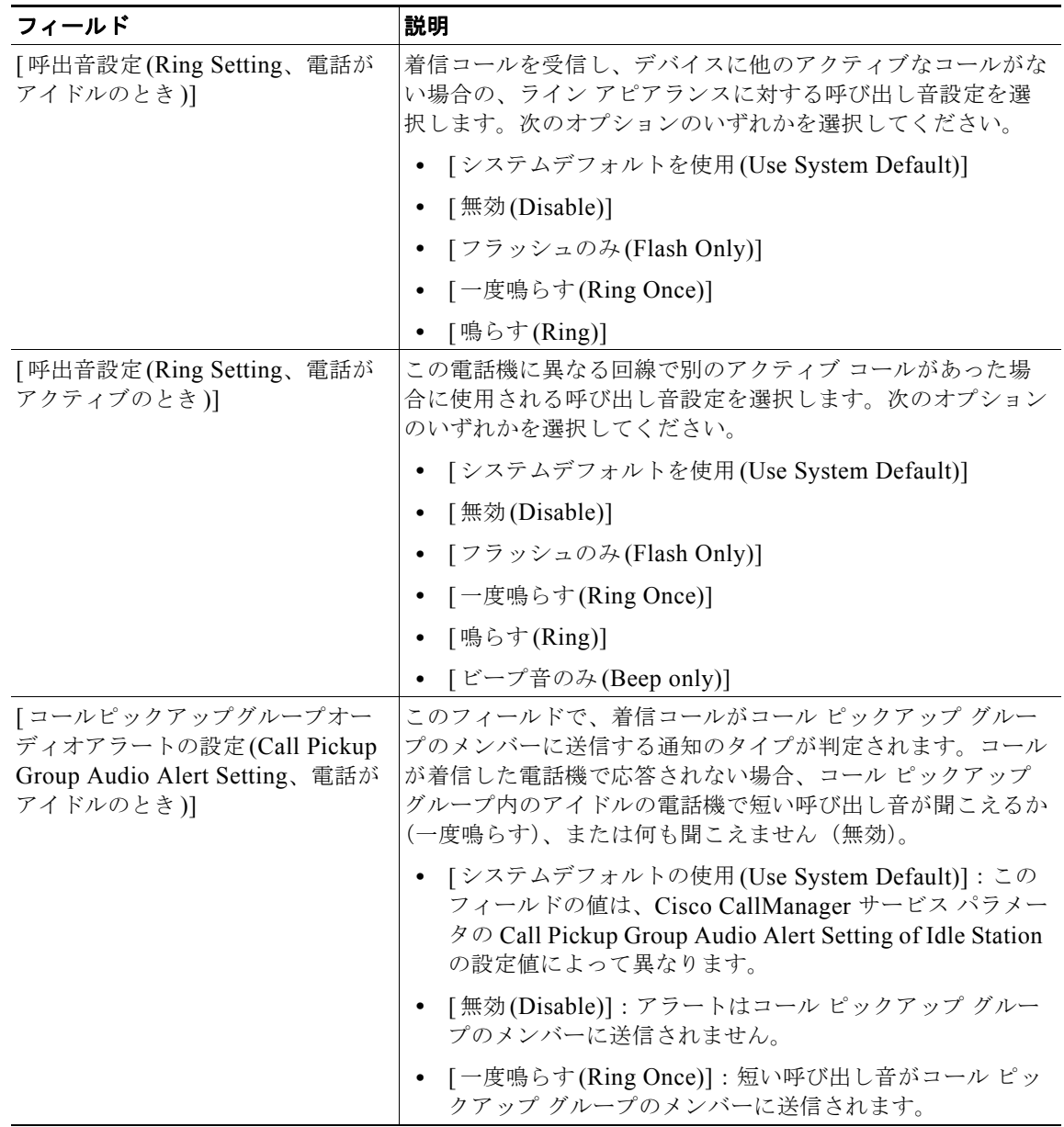

 $\blacksquare$ 

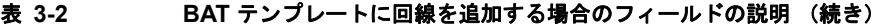

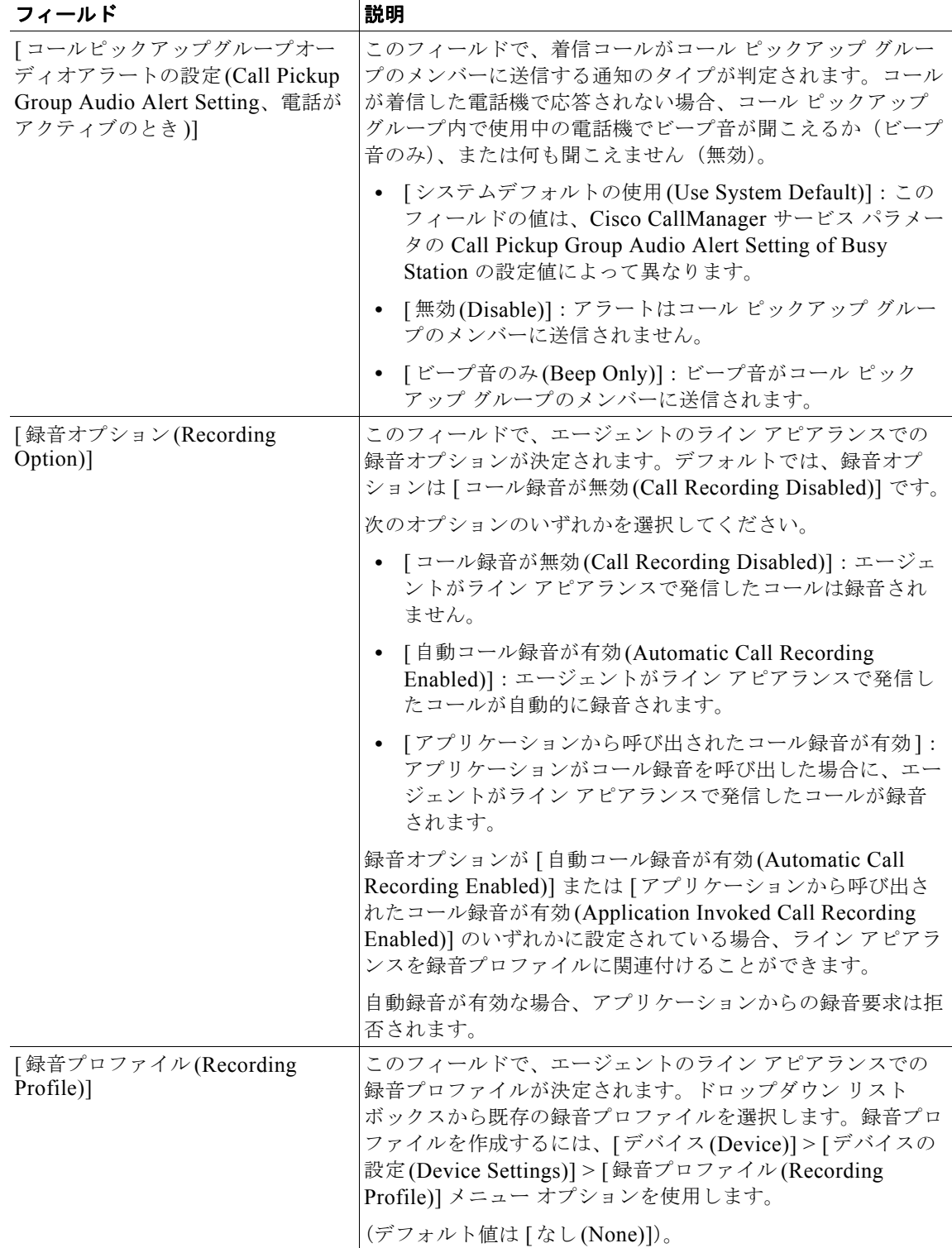

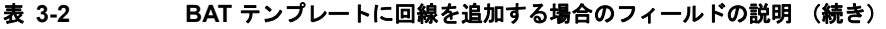

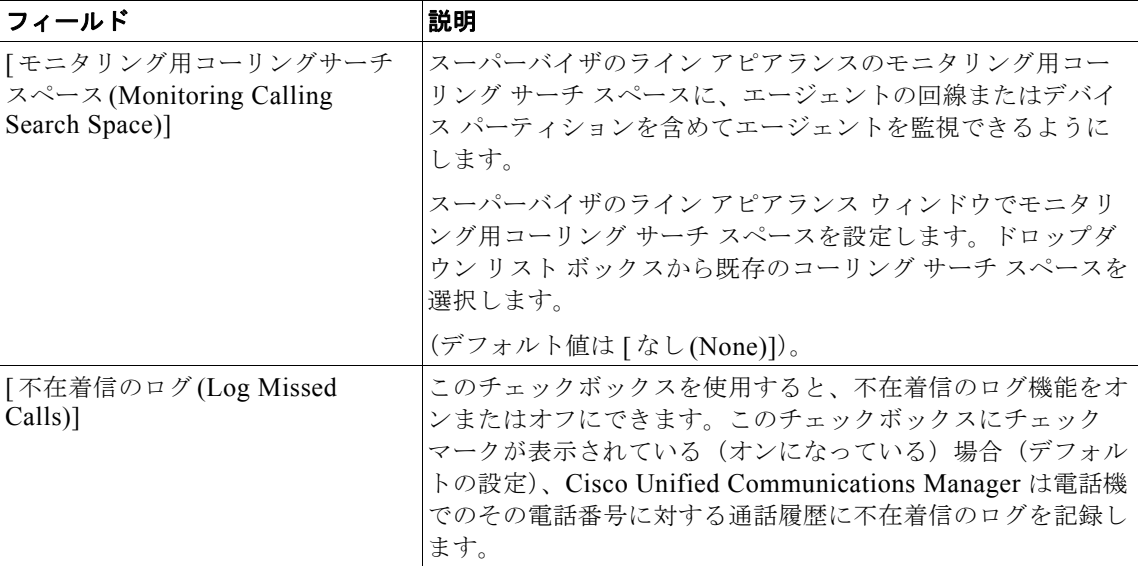

 $\overline{1}$ 

 $\blacksquare$ 

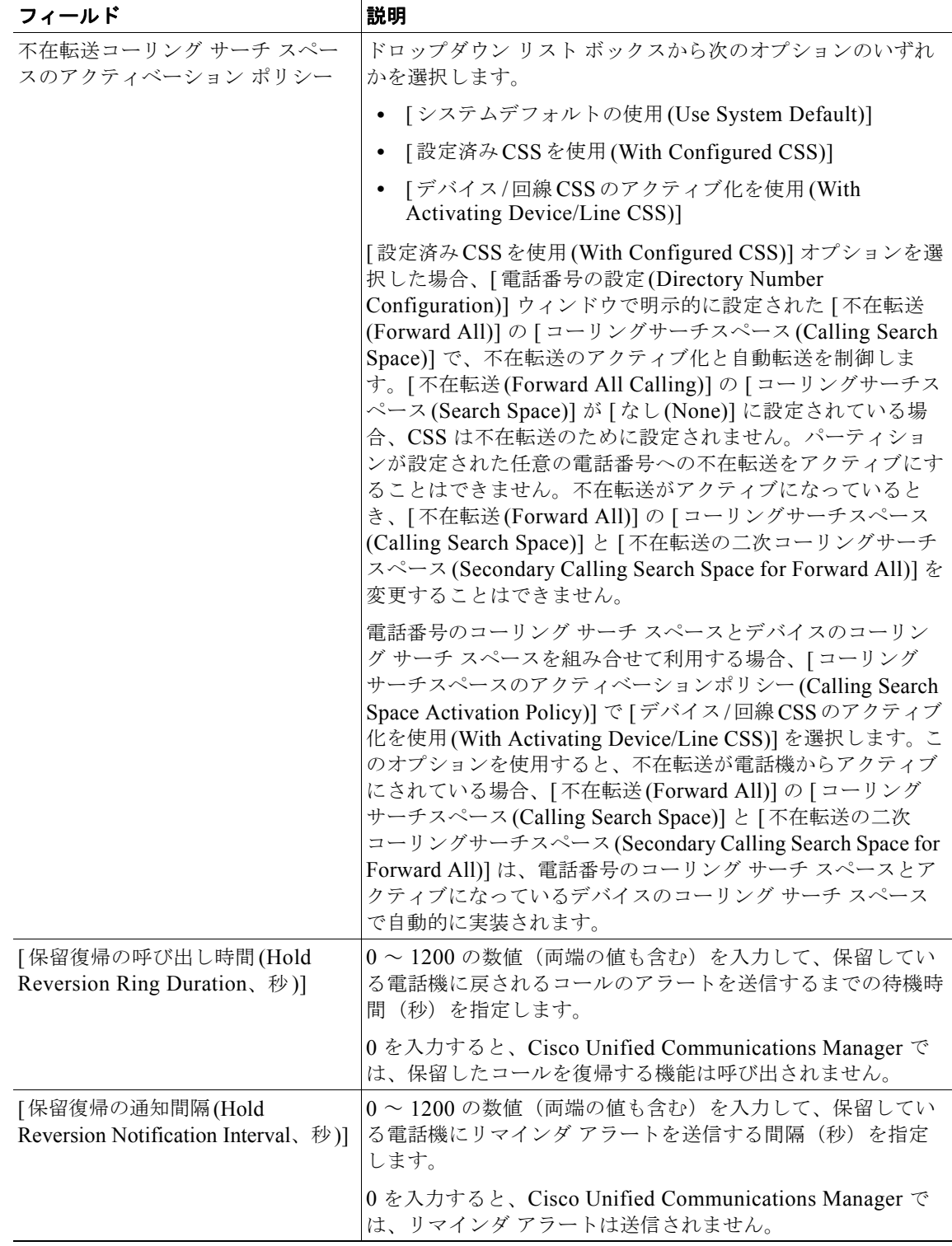

## 表 **3-2 BAT** テンプレートに回線を追加する場合のフィールドの説明 (続き)

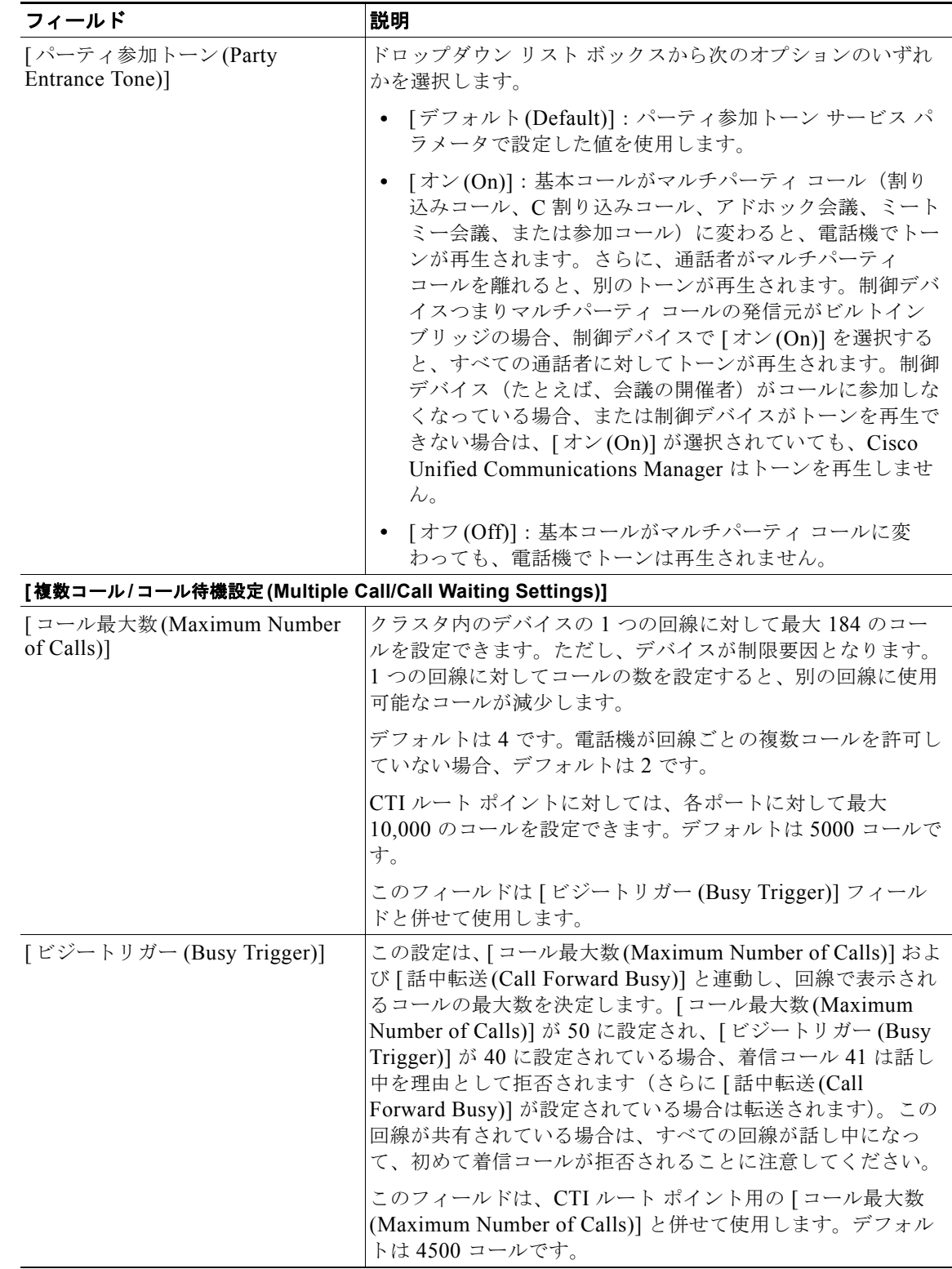

## 表 **3-2 BAT** テンプレートに回線を追加する場合のフィールドの説明 (続き)

٦

#### 表 **3-2 BAT** テンプレートに回線を追加する場合のフィールドの説明 (続き)

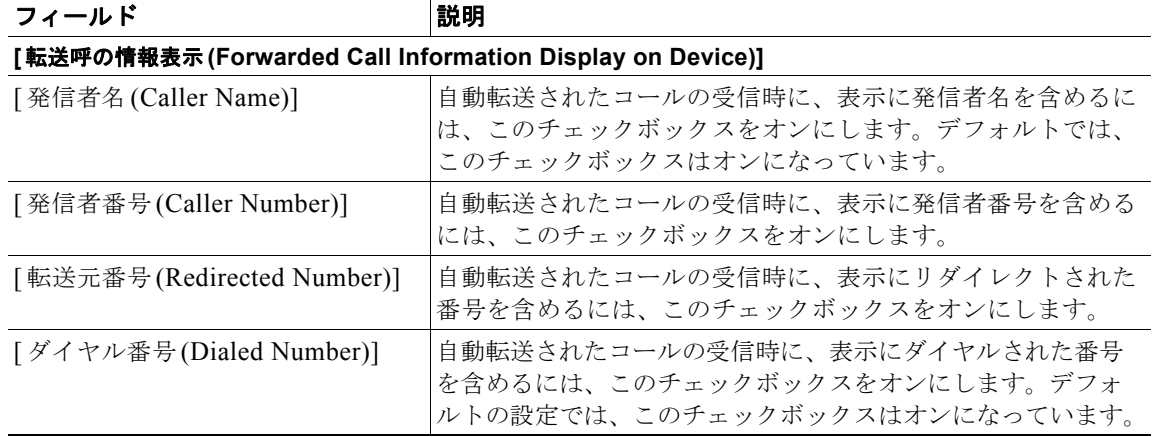

(注) 電話機と UDP の手順を完了するには、「BAT [テンプレートにおける回線の追加または更新」\(](#page-54-0)P.3-5) に進みます。リモート接続先プロファイルについては[、「リモート接続先プロファイル](#page-482-0) テンプレートの [回線の追加または更新」\(](#page-482-0)P.57-3)を参照してください。UDP については、第 43 章「UDP [の回線の追](#page-356-0) [加」お](#page-356-0)よび第 42 章「ユーザ デバイス [プロファイル用の回線の更新」を](#page-352-0)参照してください。ゲートウェ イに関するアップデートを完了するには、第 46 [章「ゲートウェイ](#page-372-0) テンプレート」を参照してくださ い。

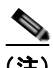

**(注)** [割り当て済みのデバイス (Associated Devices)] リスト ボックスでデバイス名を選択し、[デバイスの] 関連付け (Associated Devices)] または [ ラインアピアランスの編集 (Edit Line Appearance)] をクリック して、デバイスまたは回線を編集することができます。

## **BAT** テンプレートにインターコム テンプレートを追加する場合のフィール ドの説明

この項では、BAT 電話機テンプレート、ゲートウェイ テンプレート、または UDP テンプレートに回 線を追加する場合に表示されるフィールドすべてについて説明します。一部のデバイス タイプには、 すべての電話機設定値を必要としないものもあります。

Cisco Unified Communications Manager の管理ページで設定された値を表示するフィールドもありま す。

BAT ユーザ インターフェイスでは、アスタリスクが付いているフィールドには値を入力する必要があ ります。アスタリスクの付いていないフィールドはオプションです。

関連する手順については[、「関連項目」\(](#page-132-0)P.3-83)を参照してください。

## 表 **3-3 BAT** テンプレートにインターコム テンプレートを追加する場合のフィールドの説明

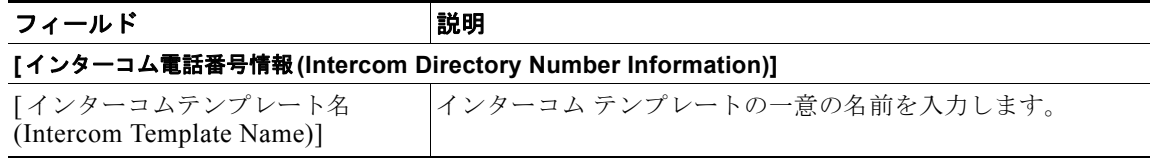

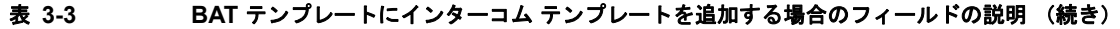

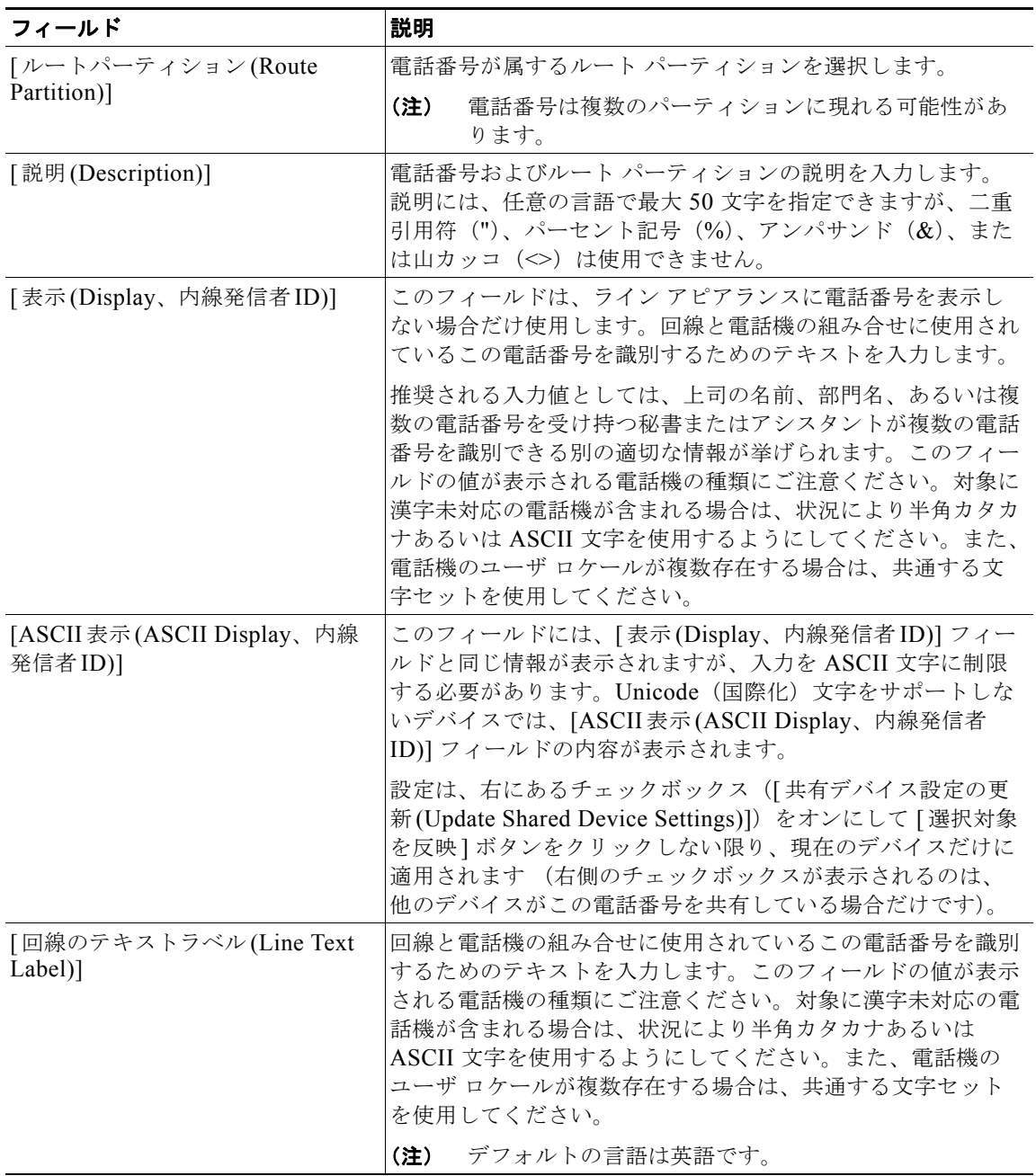

 $\overline{\mathsf{I}}$ 

 $\blacksquare$ 

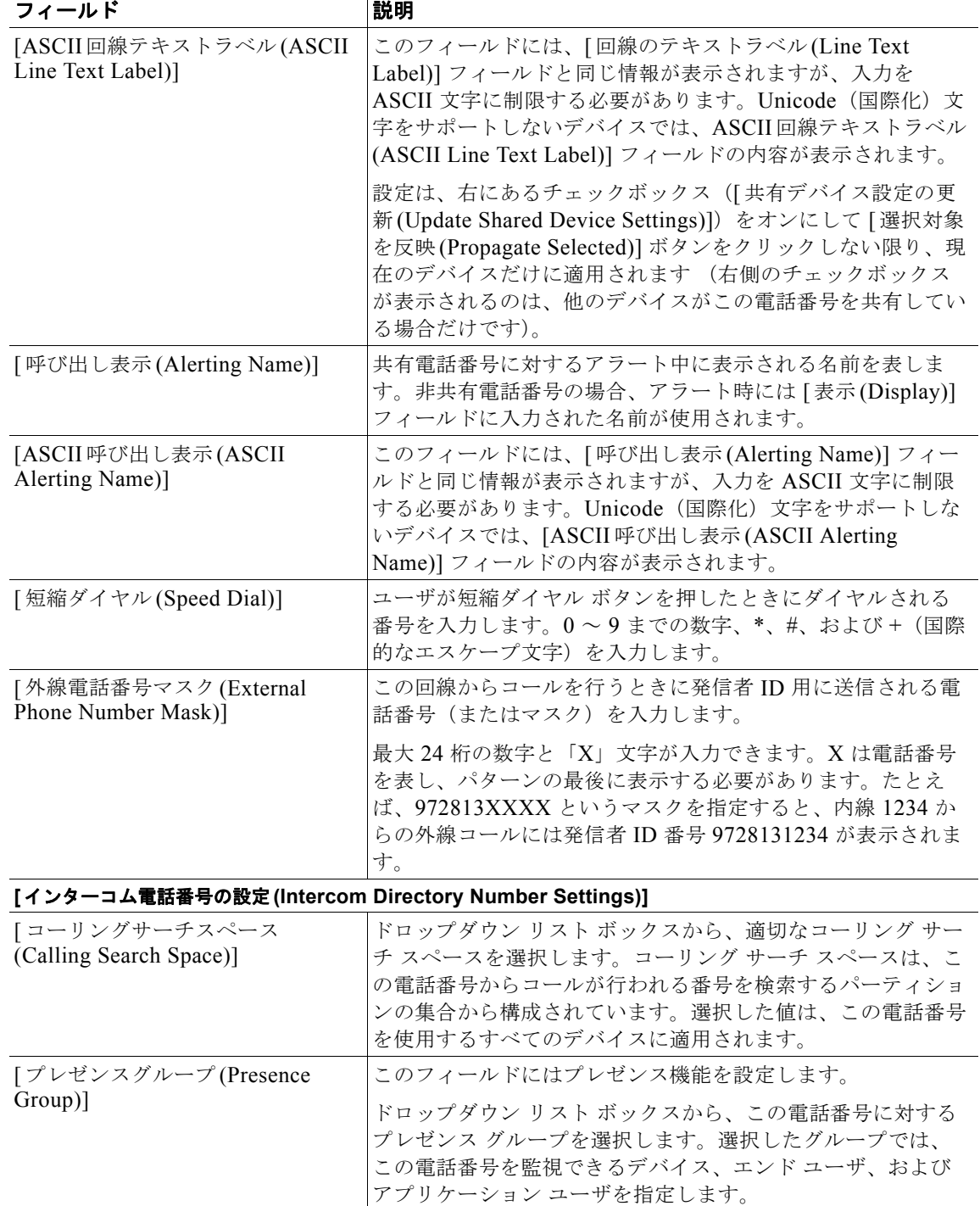

## 表 **3-3 BAT** テンプレートにインターコム テンプレートを追加する場合のフィールドの説明 (続き)

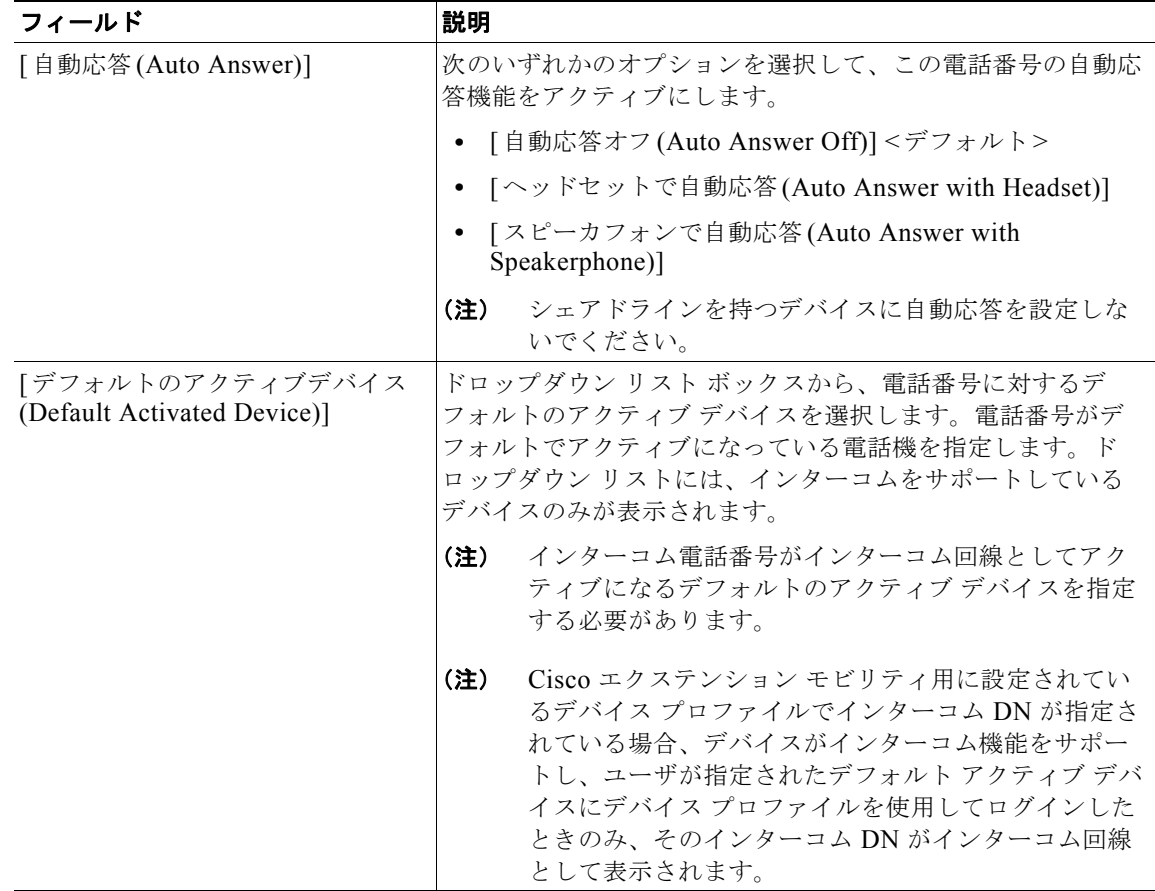

表 **3-3 BAT** テンプレートにインターコム テンプレートを追加する場合のフィールドの説明 (続き)

## 追加情報

[「関連項目」\(](#page-132-0)P.3-83)を参照してください。

# **BAT** スプレッドシートを使用した電話機用 **CSV** データ ファイルの作成

新しい電話機または IP テレフォニー デバイスをシステムに追加する場合、BAT と共に使用するよう設 計された Microsoft Excel スプレッドシートを使用できます。このスプレッドシートは、選択されたデ バイスのオプションを自動的に調整するマクロを備えています。スプレッドシート内でファイル形式を 定義することができるので、BAT スプレッドシートはデータ ファイル形式を使用して CSV データ ファイルのフィールドを表示します。

新しい電話機と他の IP テレフォニー デバイスを追加するために BAT スプレッドシートを使用して CSV データ ファイルを作成する手順は、次のとおりです。

BAT スプレッドシートのインストール方法と使用方法については、「BAT [スプレッドシートをデータ](#page-36-0) [収集に使用する方法」\(](#page-36-0)P.1-9)を参照してください。

## 手順

 $\Gamma$ 

ステップ **1 BAT.xlt** ファイルを検索し、ダブルクリックして、BAT スプレッドシートを開きます。

٦

- ステップ **2** プロンプトが表示されたら、[ マクロを有効にする ] ボタンをクリックして、スプレッドシート機能を 使用します。
- ステップ **3** 電話機オプションを表示するには、スプレッドシートの下部にある [Phones] タブをクリックします。
- ステップ **4** 次のデバイス タイプのいずれかのオプション ボタンを選択します。
	- **•** [Phones]
	- **•** [CTI Port]
	- **•** [H.323 Client]
	- **•** [VGC Phone]
	- **•** [VGC Virtual Phone]
	- **•** [Cisco IP Communicator Phone]

スプレッドシートには、選択されたデバイスで使用可能なオプションが表示されます。たとえば、 [Phones] を選択すると、回線数と短縮ダイヤル数のフィールドが表示されます。

 $\begin{picture}(120,15) \put(0,0){\dashbox{0.5}(120,15)(1,0){15}} \put(15,0){\dashbox{0.5}(120,15)(1,0){15}} \put(15,0){\dashbox{0.5}(120,15)(1,0){15}} \put(15,0){\dashbox{0.5}(120,15)(1,0){15}} \put(15,0){\dashbox{0.5}(120,15)(1,0){15}} \put(15,0){\dashbox{0.5}(120,15)(1,0){15}} \put(15,0){\dashbox{0.5}(120,15)(1,0){15$ 

(注) 選択するデバイス タイプによって BAT スプレッドシート内のデータの検索条件が決まります。

- ステップ **5** 電話機ごとに定義できるデバイス フィールドおよび回線フィールドを選択するには、[Create File Format] をクリックします。[Field Selection] ポップアップ ウィンドウが表示されます。
- ステップ **6** デバイス フィールドを選択するには、[Device Fields] ボックスでデバイス フィールド名をクリックし、 次に矢印をクリックしてそのフィールドを [Selected Device Fields] ボックスに移動します。

CSV データ ファイルには、[MAC Address/Device Name] および [Description] を含める必要がありま す。したがって、これらのフィールドは常に選択された状態になっています。

Ω

ヒント リスト内の特定範囲のフィールドを複数同時に選択するには、Shift キーを押しながらフィール ド名をクリックします。複数のフィールドを任意に選択するには、Ctrl キーを押しながら フィールド名をクリックします。

ステップ **7** [Line Fields] ボックスで回線フィールド名をクリックしてから、矢印をクリックしてそのフィールドを [Selected Line Fields] ボックスに移動します。

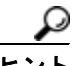

ヒント [Selected Line Fields] ボックスと [Selected Device Fields] ボックスの項目の順序は変更できま す。項目を選択し、上向き矢印を使用してその項目をリストの前方に移動させるか、または下 向き矢印を使用してその項目をリストの後方に移動させます。

- ステップ **8** 既存の CSV 形式を上書きするかどうかを確認するメッセージが表示されます。[Create] をクリックし て、CSV データ ファイル形式を修正します。
- ステップ **9** [OK] をクリックします。選択したフィールド用の新しいカラムが、指定した順序で BAT スプレッド シートに表示されます。
- ステップ **10** [Maximum Number of Phone Lines] ボックスが表示されるまで、右にスクロールします。ここで指定 する回線数は、BAT テンプレートで設定した回線数を超えることはできません。

(注) CSV データ ファイルを挿入するとき、電話機の回線数は BAT 電話機テンプレートの回線数を 超えることはできません。この数を超えると、エラーが発生します。
ステップ **11** 電話機の [ 短縮ダイヤルの最大数 (Maximum Number of Speed Dials)] ボックスで短縮ダイヤル ボタン の数を入力する必要があります。ボタン数を入力すると、各短縮ダイヤル番号用のカラムが表示されま す。

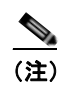

- (注) データ レコードを挿入するときは、BAT テンプレートで設定した短縮ダイヤル数を超えない ようにしてください。超えた場合は、CSV データ ファイルと BAT 電話機テンプレートを挿入 するときにエラーが発生します。
- ステップ **12** [BLF 短縮ダイヤルの最大数 (Maximum Number of BLF Speed Dials)] ボックスで、ビジー ランプ フィールド(BLF)短縮ダイヤル ボタンの数を入力します。ボタン数を入力すると、各 BLF 短縮ダイ ヤル番号用のカラムが表示されます。
- ステップ **13** スプレッドシートで回線ごとに個々の電話機のデータを入力します。すべての必須フィールド、および 該当するオプション フィールドに値を入力します。各カラムの見出しは、フィールドの長さ、および そのフィールドが必須かオプションかを指定しています。表 [3-4](#page-109-0) では、BAT スプレッドシートのすべ ての電話機フィールドを説明しています。
- ステップ **14** 電話機ごとに MAC アドレスを入力しなかった場合は、[Create Dummy MAC Address] チェックボッ クスをオンにします。

ダミー MAC アドレス オプションを選択した場合、後で、正しい MAC アドレスを使用して電話機を更 新できます。この更新を行うには、Cisco Unified Communications Manager の管理ページにこの情報 を手作業で入力するか、Unified CM Auto-Register Phone Tool ツールを使用します。Unified CM Auto-Register Phone Tool の詳細については、「TAPS [の概要」\(](#page-569-0)P.77-2)を参照してください。

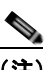

(注) CTI ポートを追加する場合、ダミー MAC アドレス オプションを使用すると、ダミー MAC ア ドレスの形式で、CTI ポートごとに固有のデバイス名が指定されます。 H.323 Client、VGC Phone、および VGC Virtual Phone には、ダミー MAC アドレスを使用し ないでください。

ステップ **15** [Export to BAT Format] をクリックして BAT Excel スプレッドシートから CSV 形式のデータ ファイル にデータを転送します。

> このファイルは、指定したローカル ワークステーション上で選択したフォルダに、次のファイル名で 保存されます。

<tabname>-<timestamp>.txt

ここで、<tabname> は、作成した入力ファイルのタイプ(たとえば、phones)を表し、<timestamp> は、ファイルが作成された正確な日時を表します。

 $\mathscr{D}_{\mathscr{A}}$ 

(注) いずれかのフィールドにカンマを入力した場合、BAT.xlt を使用して BAT 形式にエクスポート するときに、そのフィールド エントリは二重引用符で囲まれます。 スプレッドシートにブランク行を入力すると、その空の行はファイルの終わりとして扱われま す。ブランク行の後に入力されているデータは BAT 形式に変換されません。

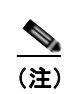

 $\Gamma$ 

(注) カンマが入った CSV ファイル名 (abcd.e.txt) は、Cisco Unified Communications Manager サーバにアップロードできません。

٦

CSV データ ファイルを Cisco Unified Communications Manager の最初のノードにあるデータベース サーバにアップロードして、BAT が CSV データ ファイルにアクセスできるようにする必要がありま す。ファイルのアップロードとダウンロードの詳細については、第 2 [章「ファイルのアップロードとダ](#page-44-0) [ウンロード」](#page-44-0)を参照してください。

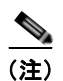

(注) エクスポートされた CSV データ ファイルを読み取る方法については、BAT 内の [ 電話の挿入 (Insert Phones)] ウィンドウで [ サンプルファイルの表示 (View Sample File)] へのリンクをクリックしてくだ さい。

### 追加情報

[「関連項目」\(](#page-132-0)P.3-83)を参照してください。

### <span id="page-109-1"></span><span id="page-109-0"></span>**BAT** スプレッドシートの電話機のフィールド説明

表 [3-4](#page-109-0) では、CSV データ ファイルにデバイスと回線の詳細を追加する場合に使用可能な電話機フィー ルドについて説明します。関連する手順については[、「関連項目」\(](#page-132-0)P.3-83)を参照してください。

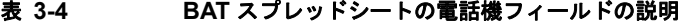

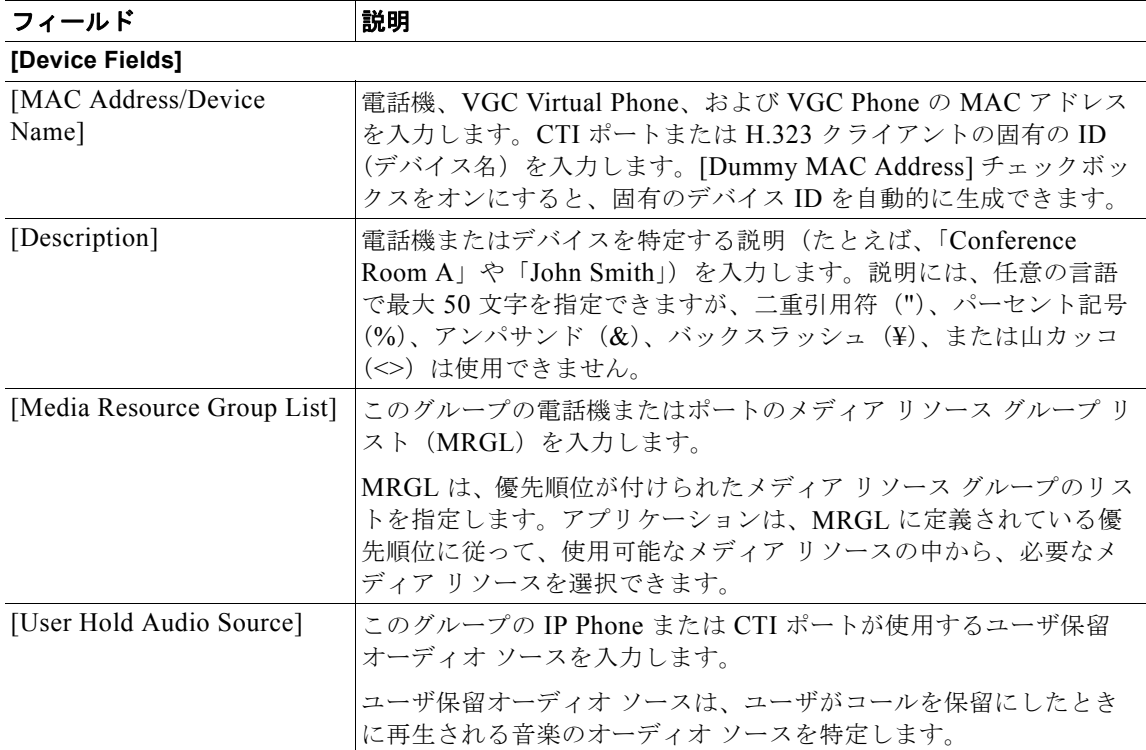

ш

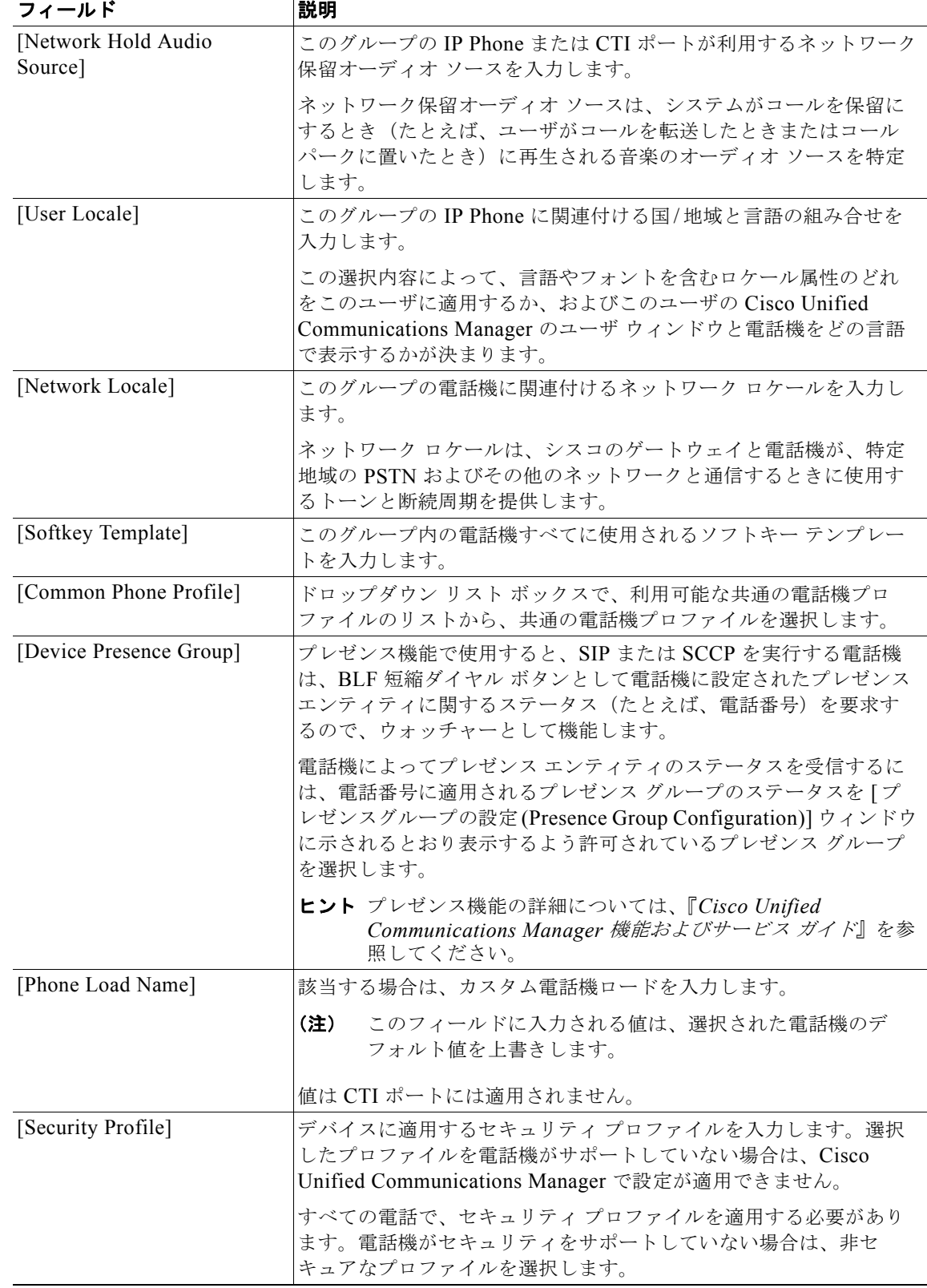

 $\overline{\mathsf{I}}$ 

 $\blacksquare$ 

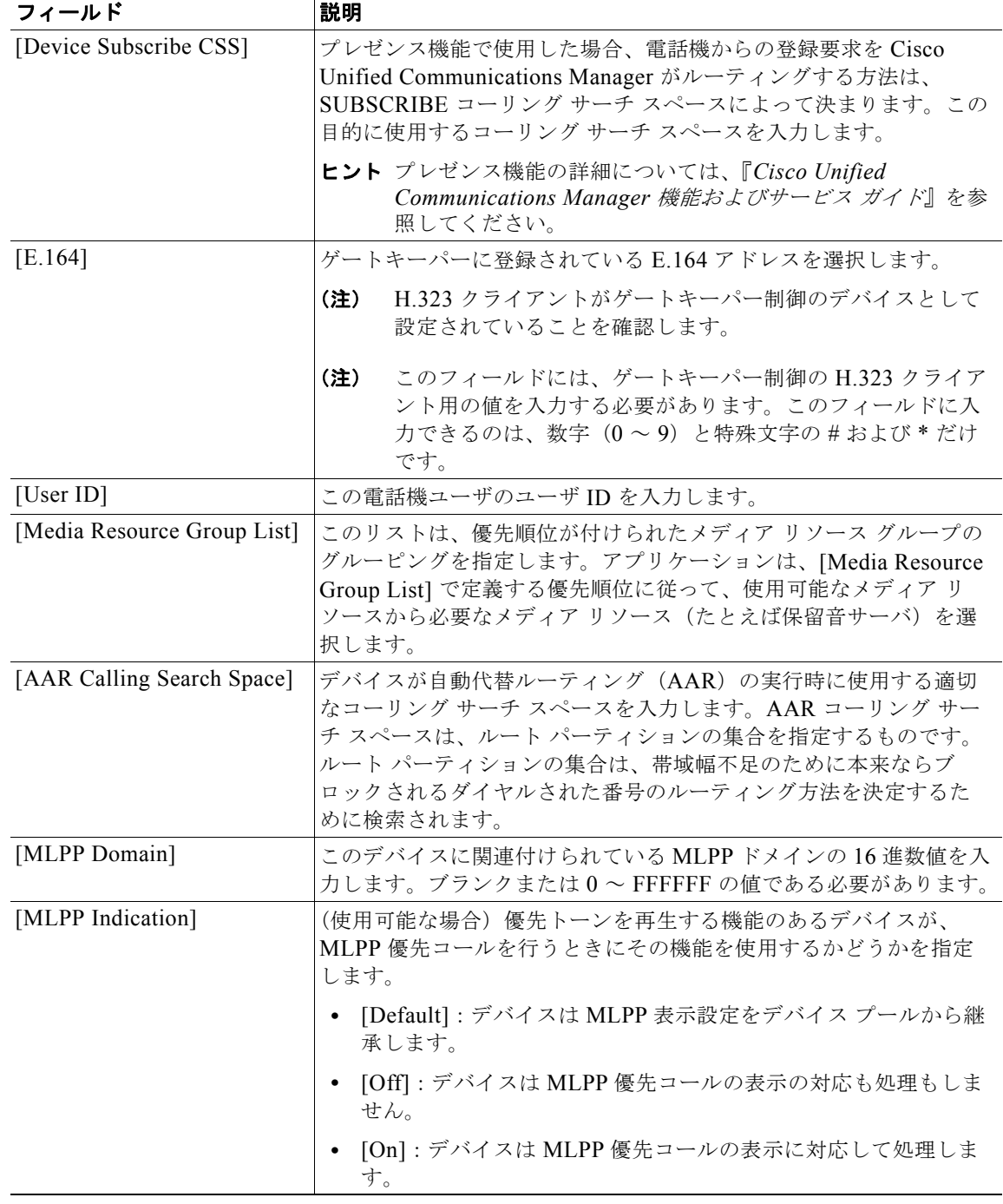

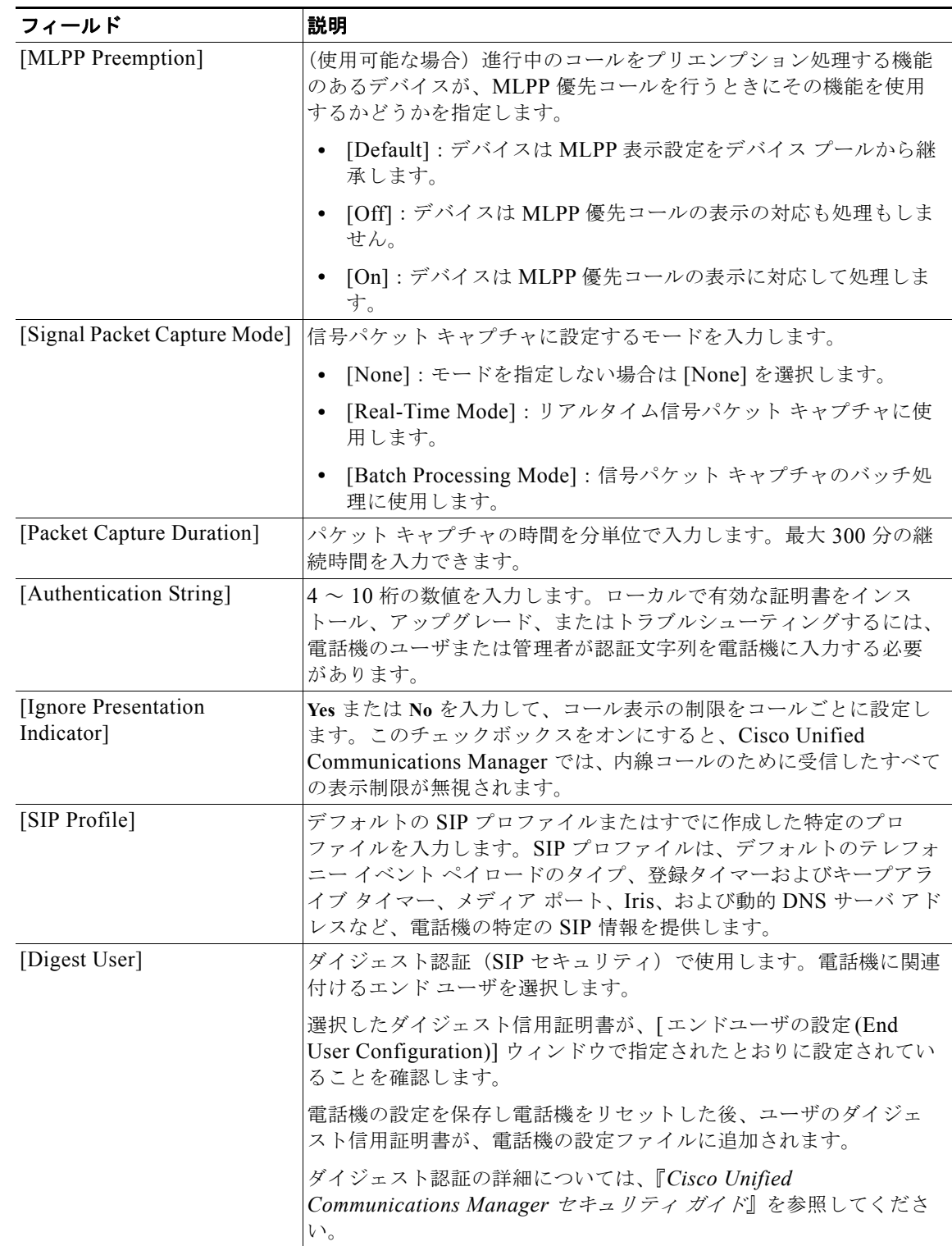

 $\overline{\mathsf{I}}$ 

 $\blacksquare$ 

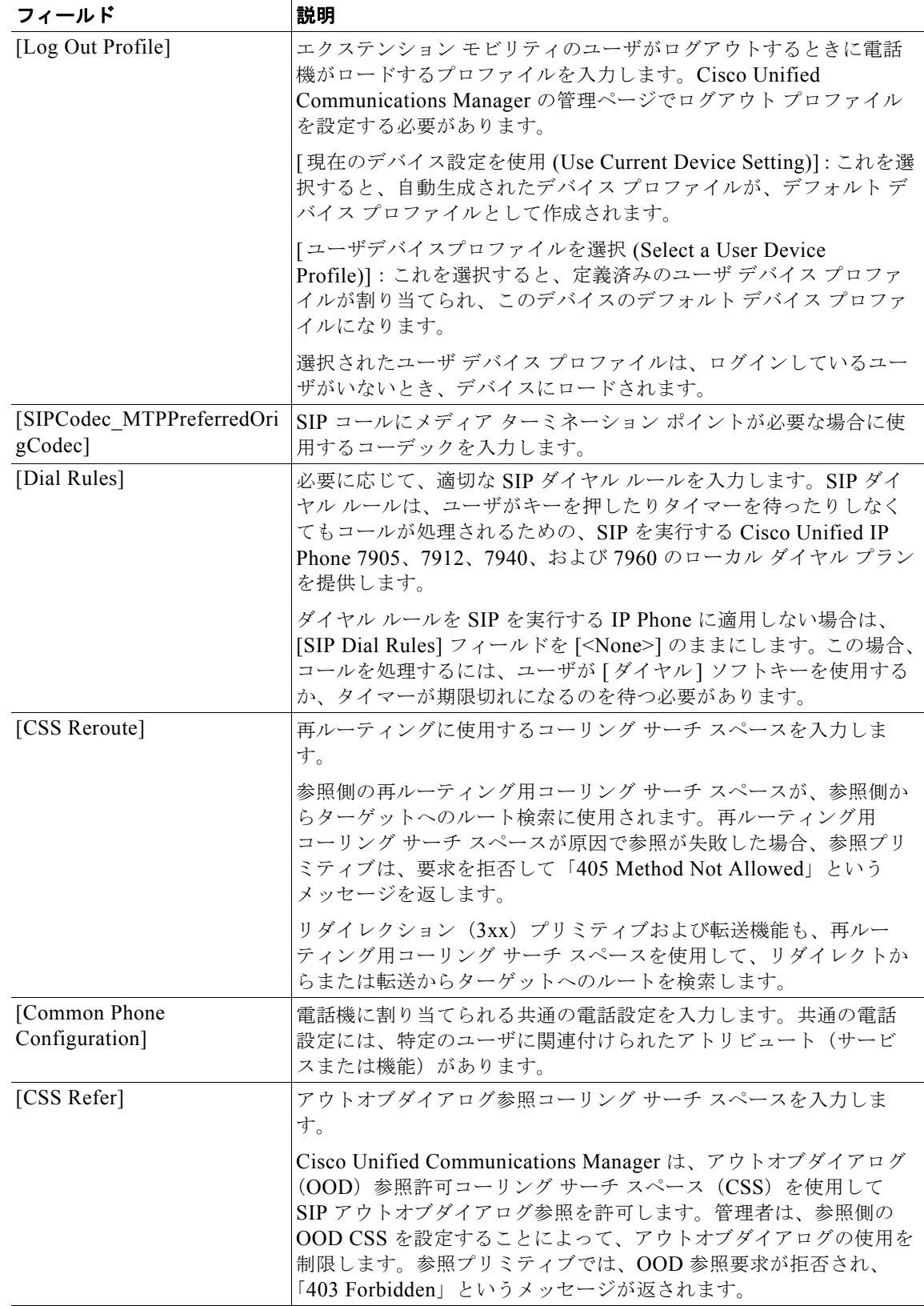

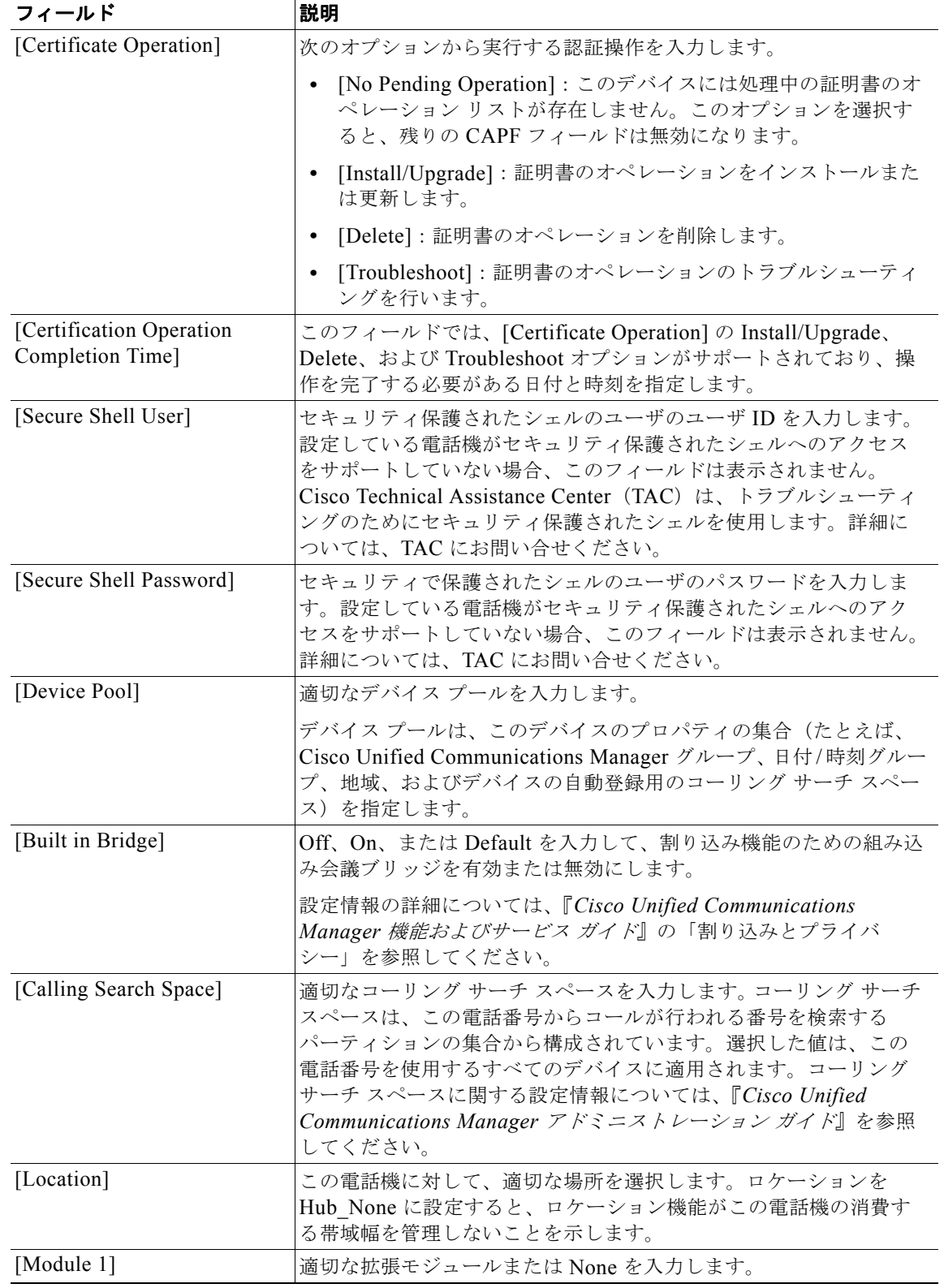

 $\overline{1}$ 

 $\blacksquare$ 

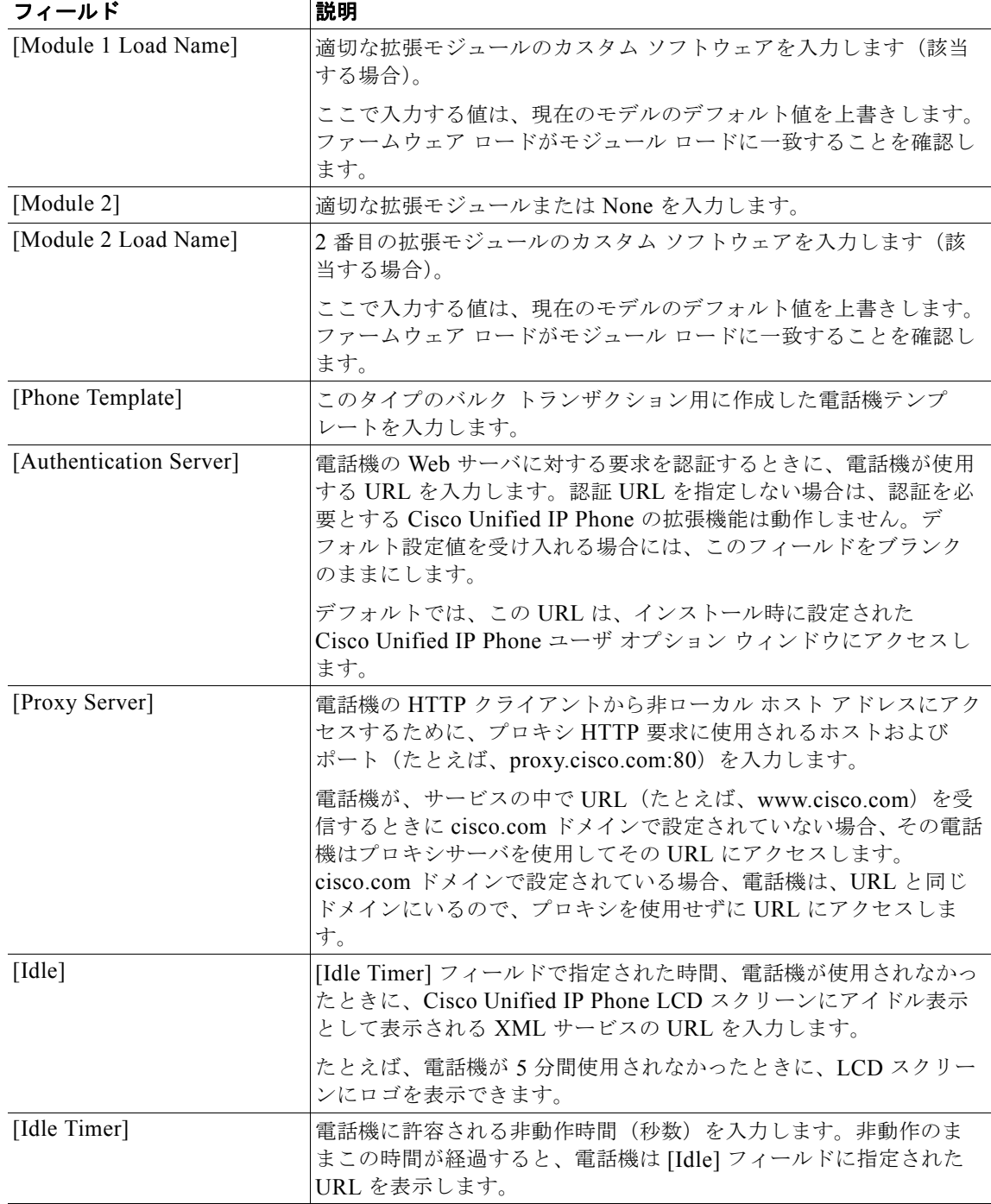

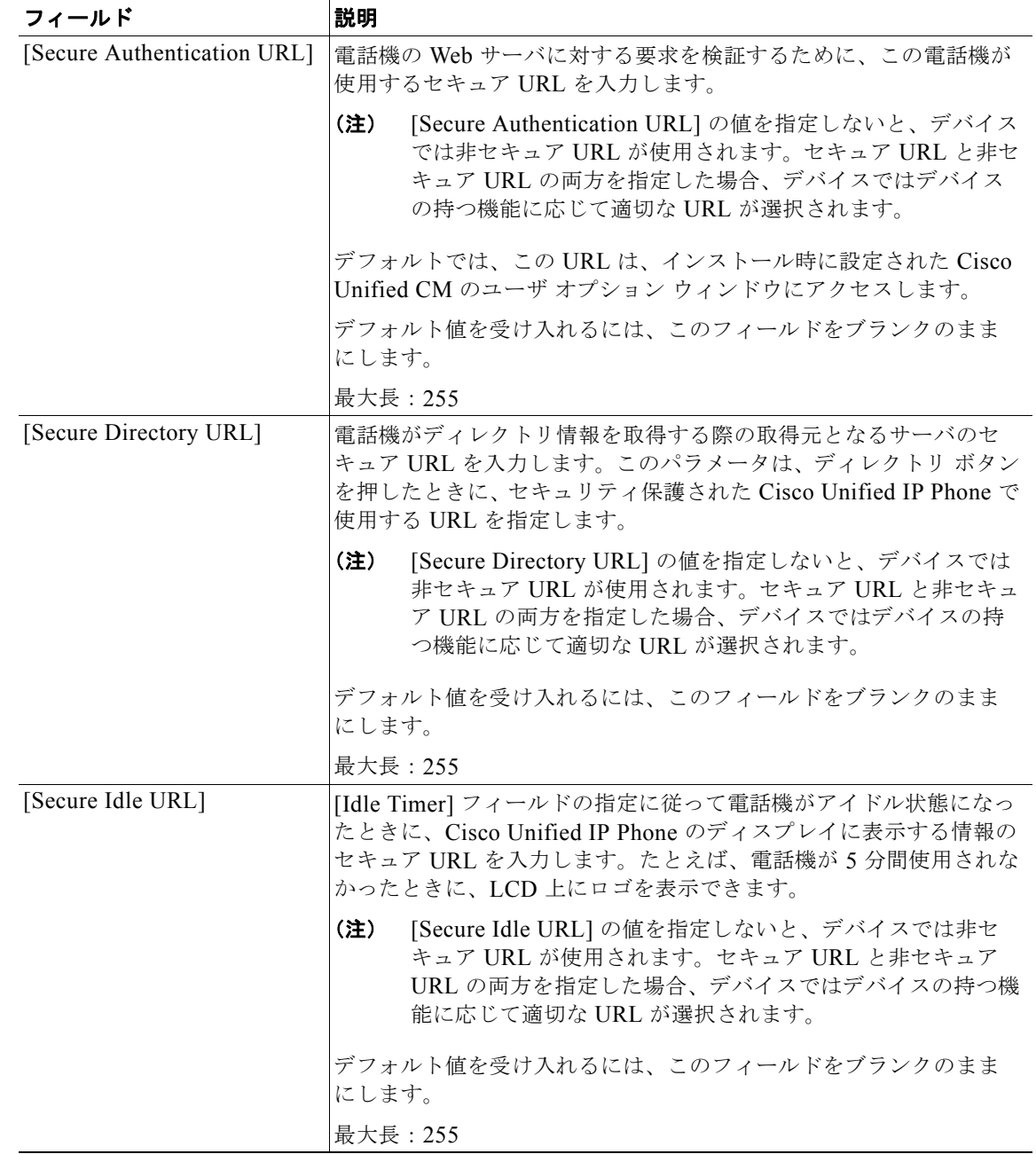

 $\overline{\mathsf{I}}$ 

 $\blacksquare$ 

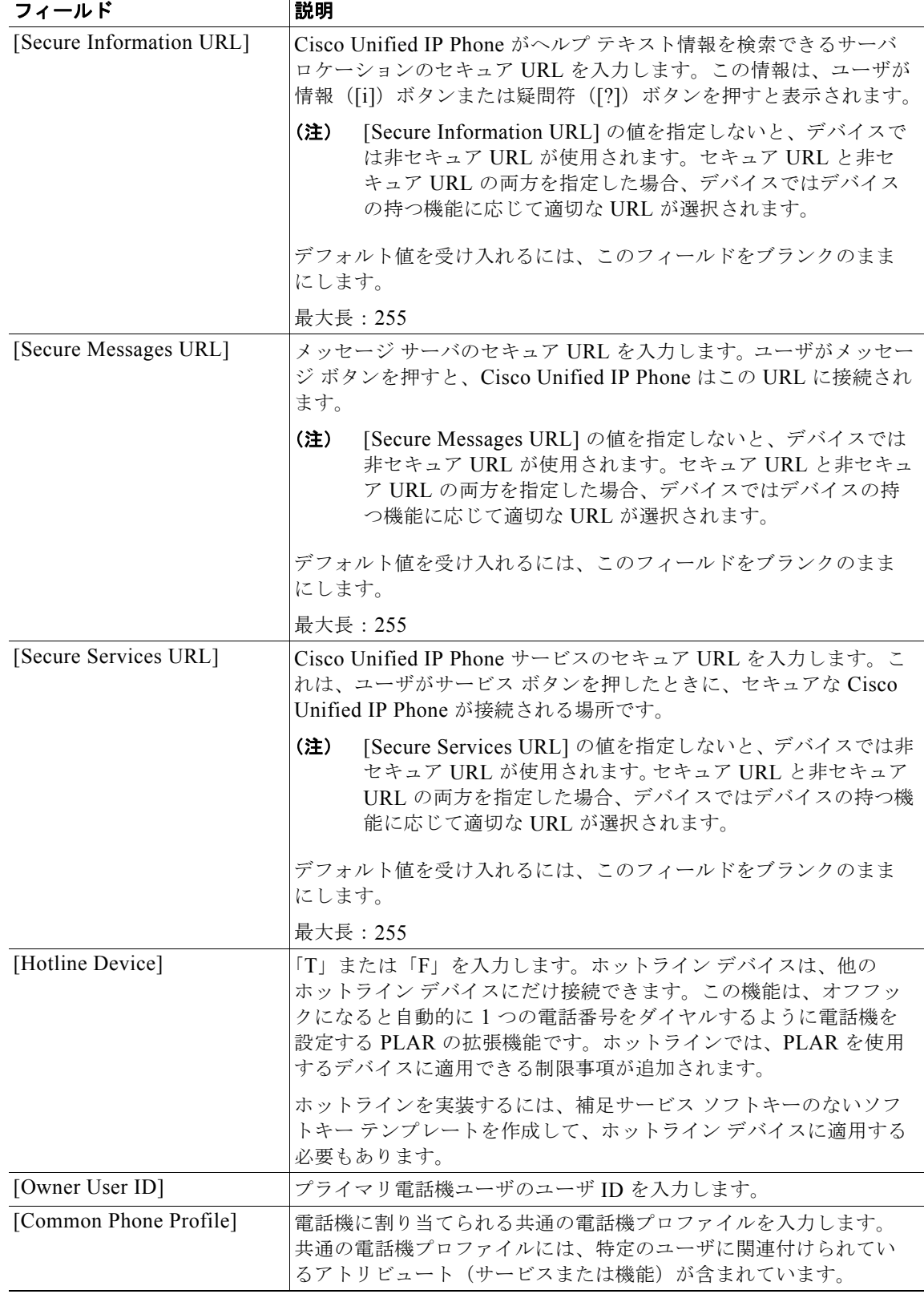

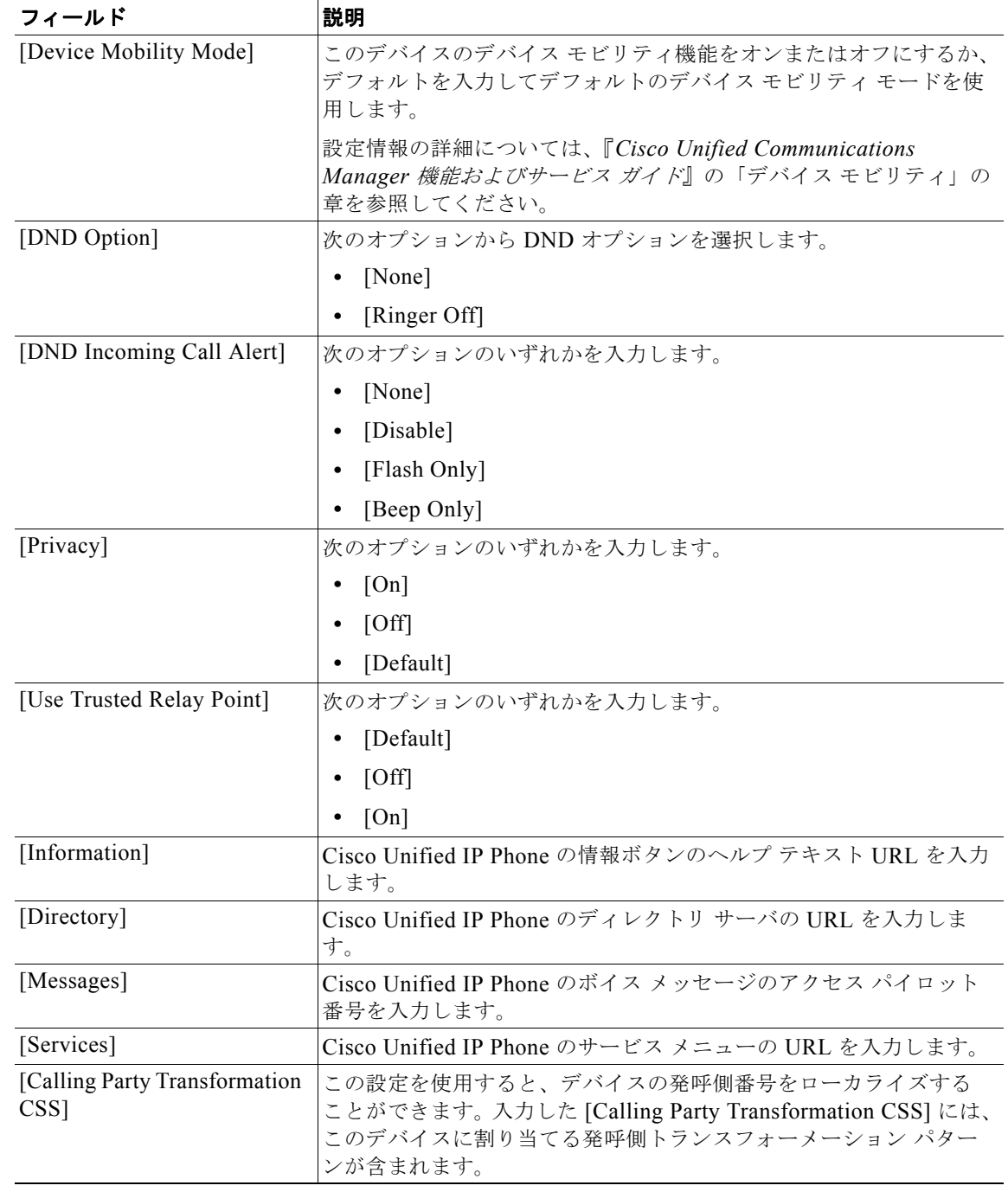

 $\blacksquare$ 

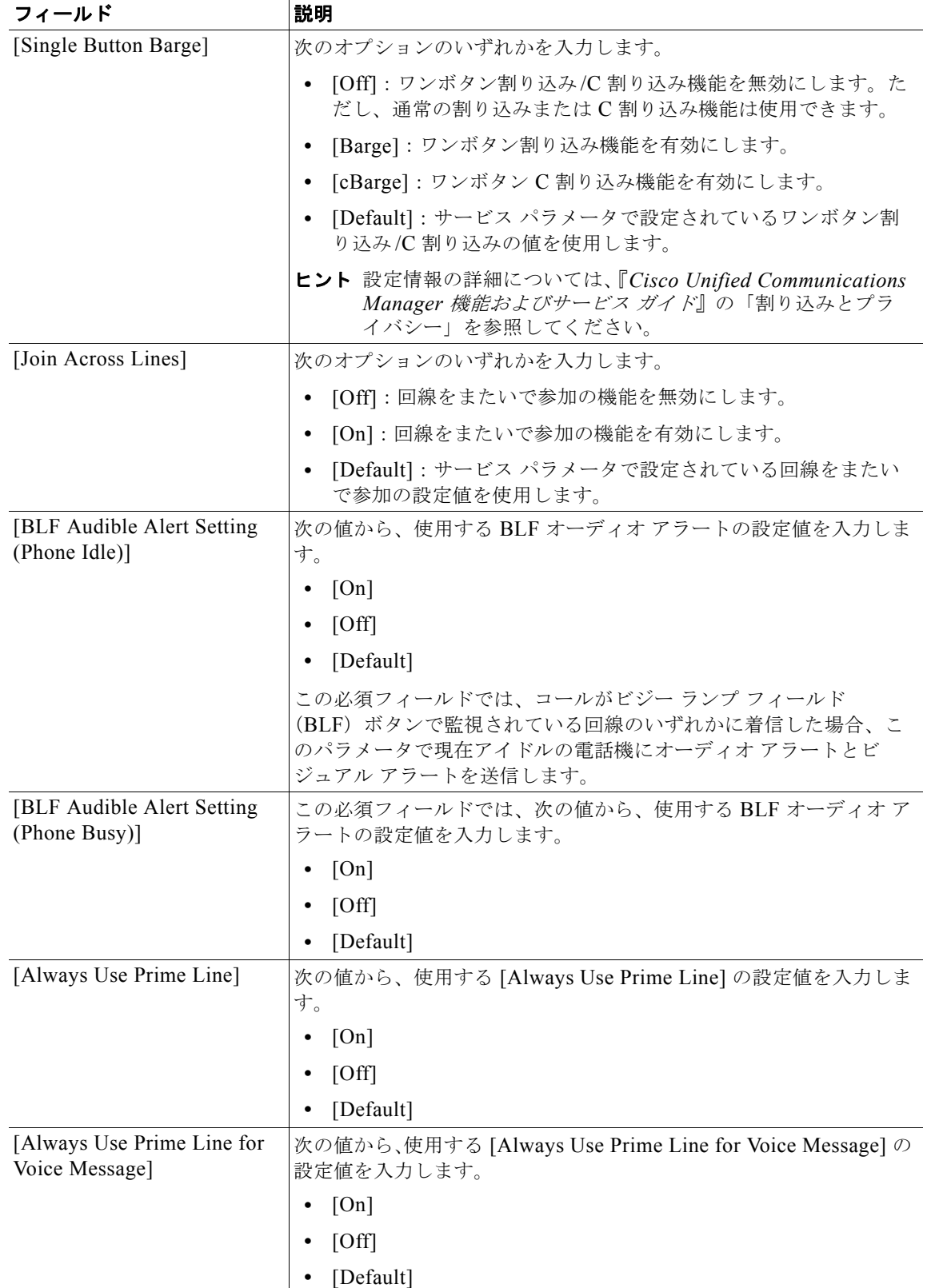

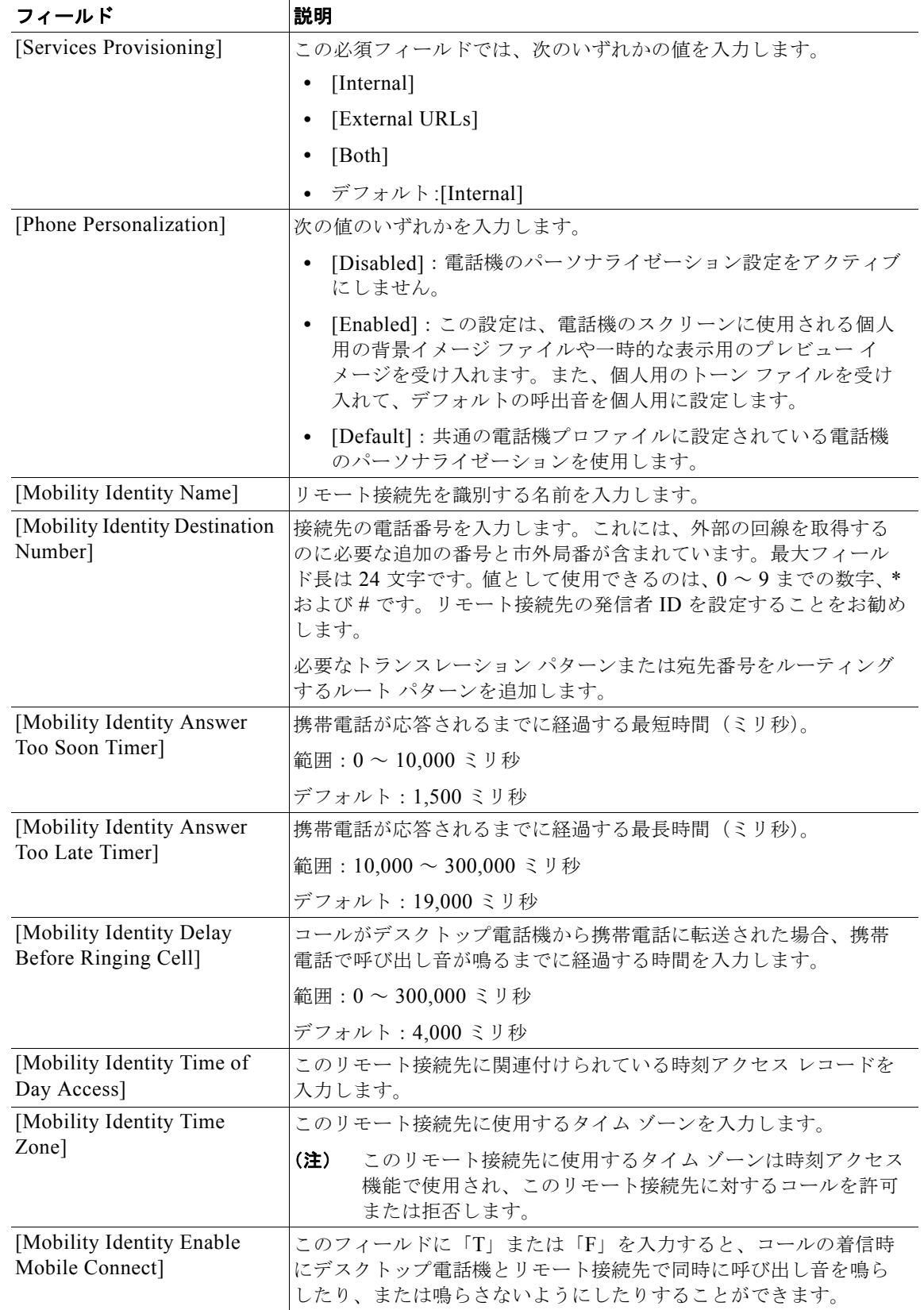

 $\overline{1}$ 

 $\blacksquare$ 

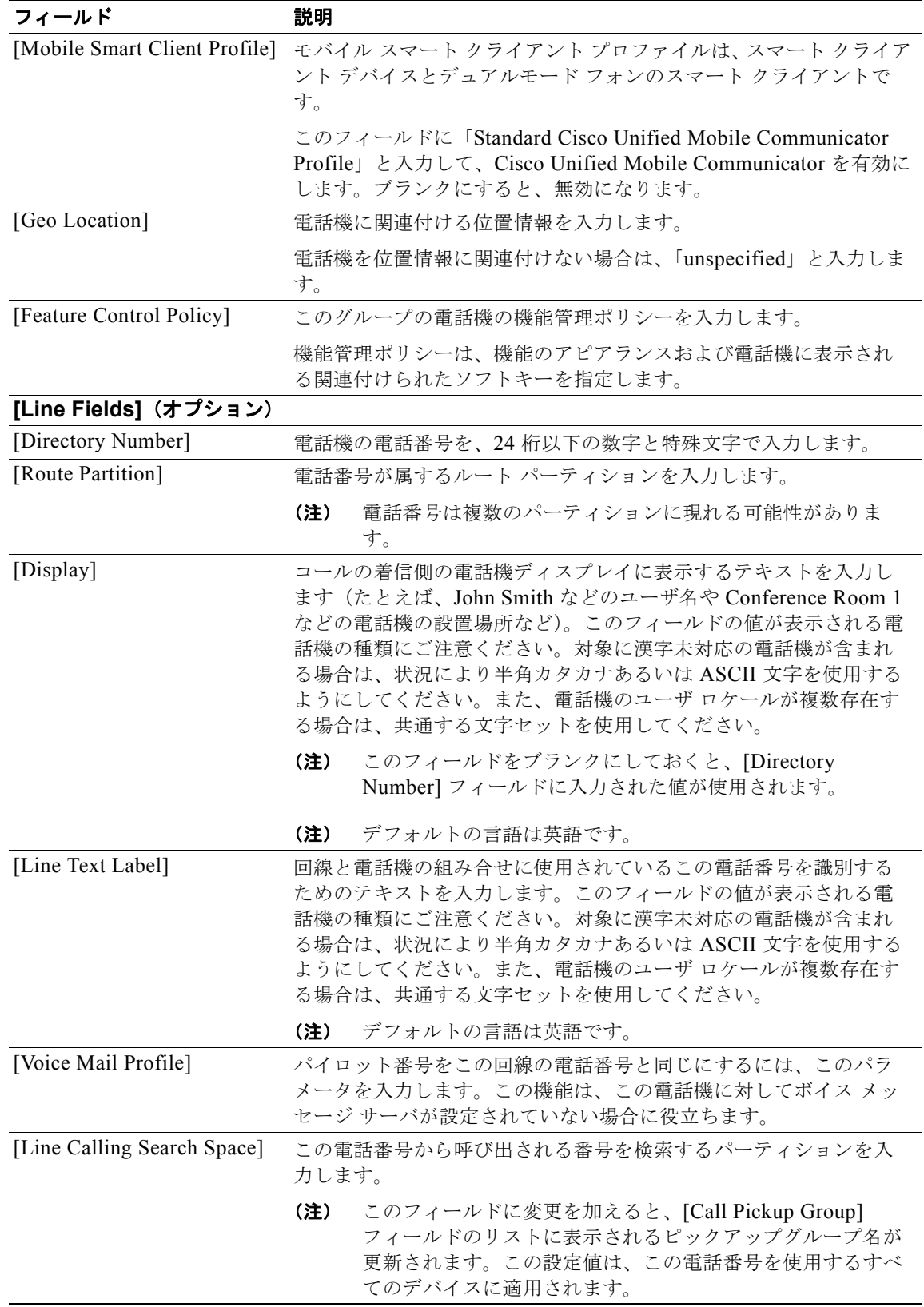

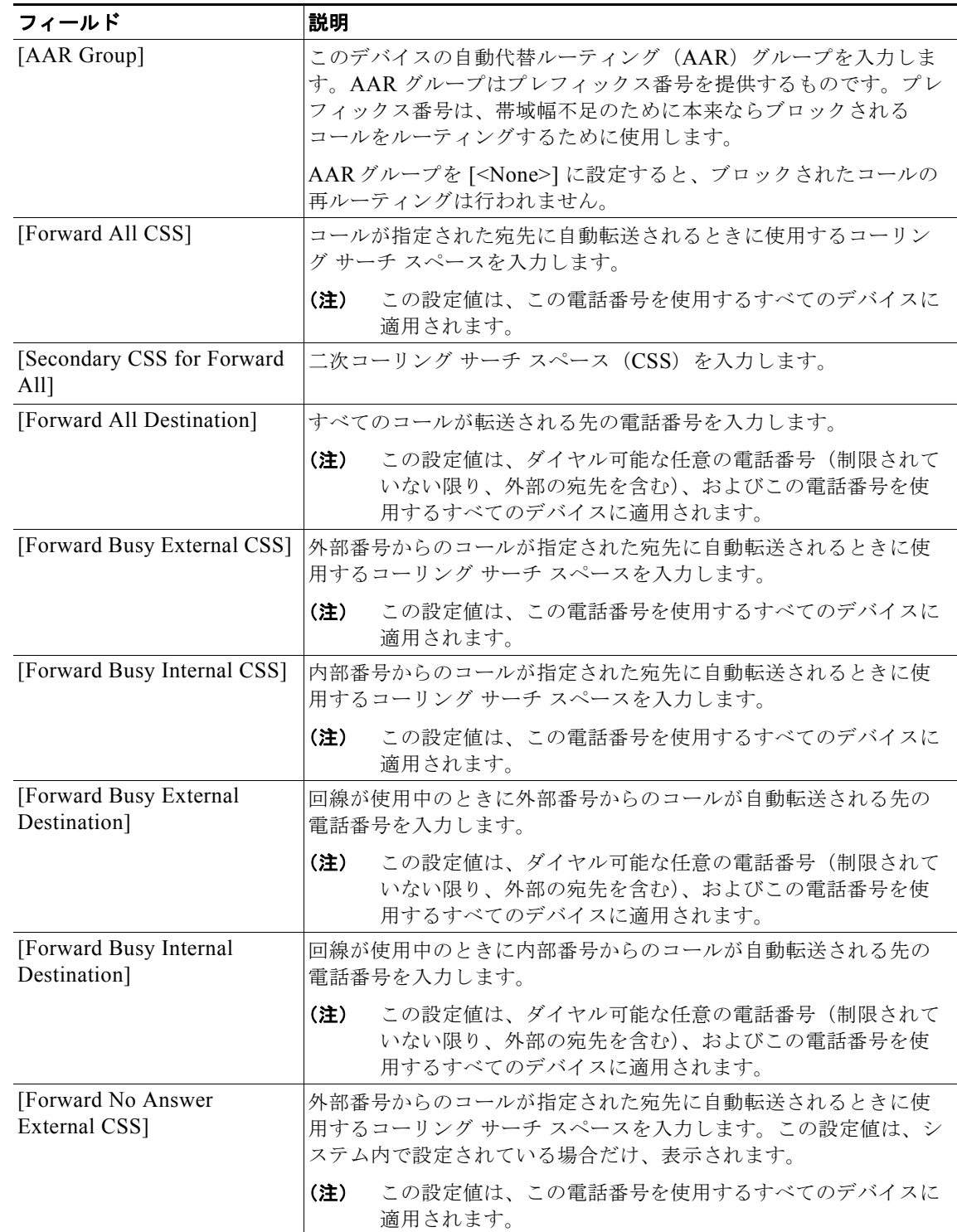

 $\overline{\mathsf{I}}$ 

 $\blacksquare$ 

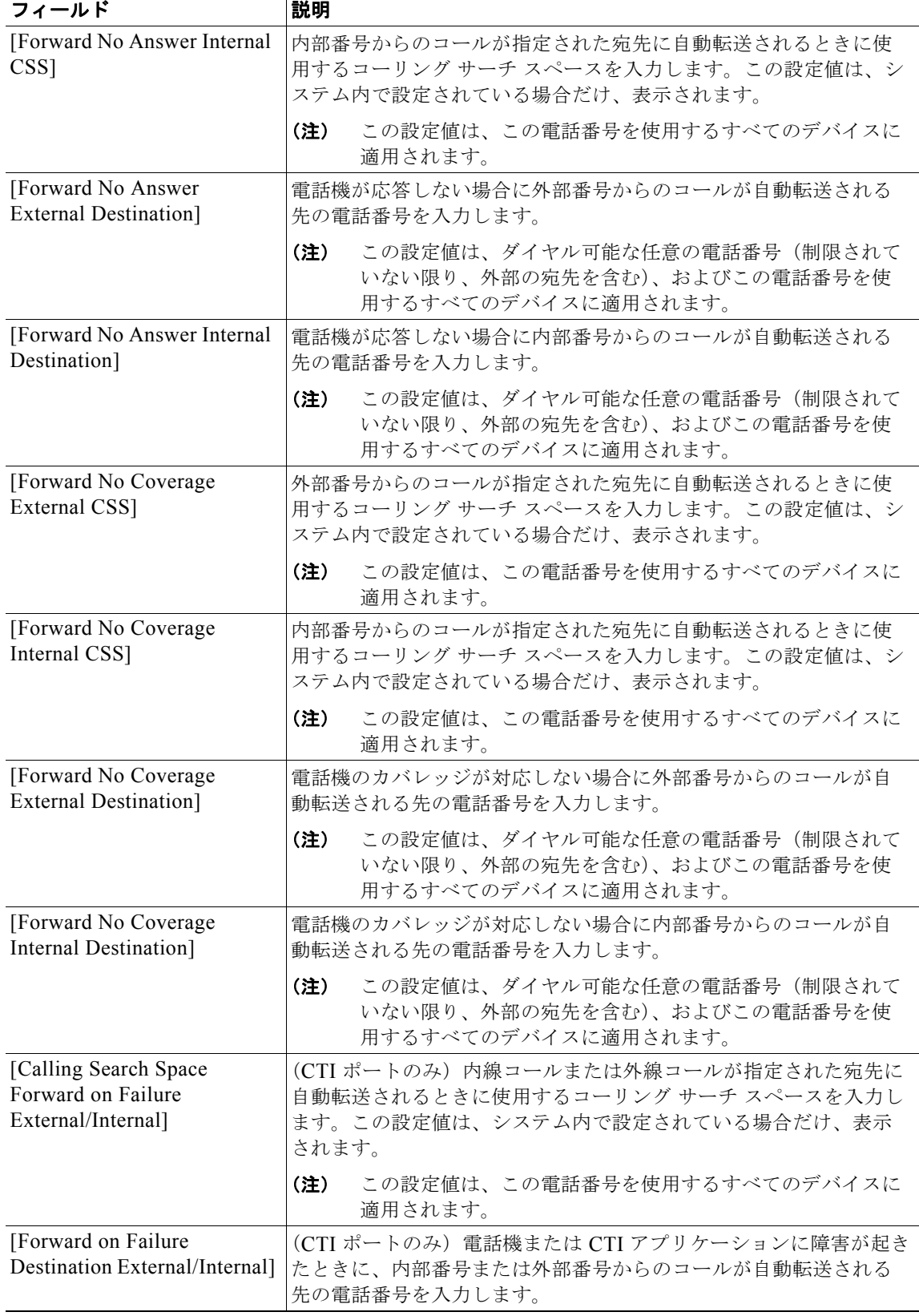

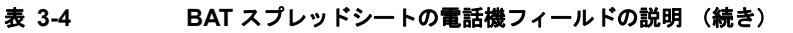

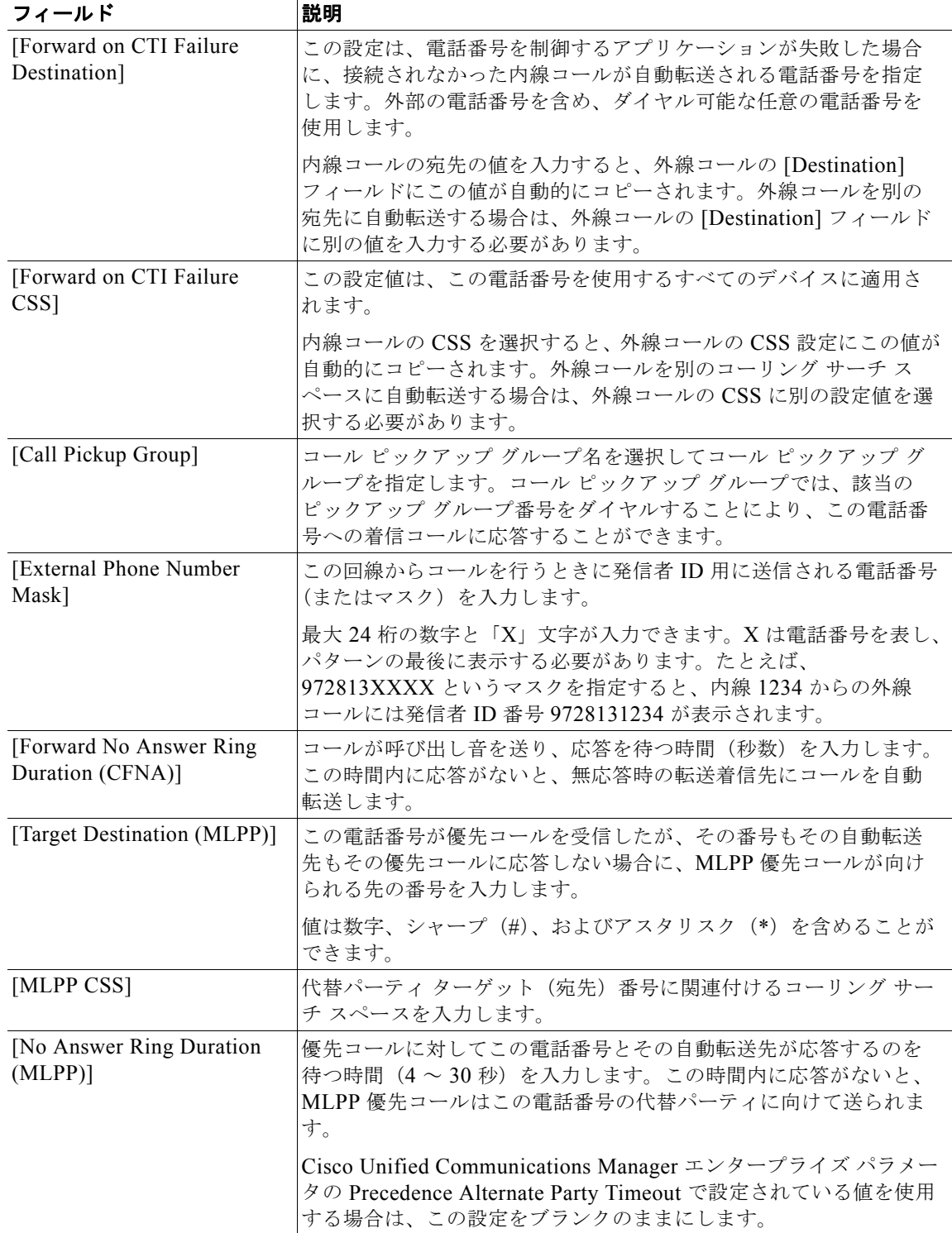

 $\overline{\phantom{a}}$ 

 $\blacksquare$ 

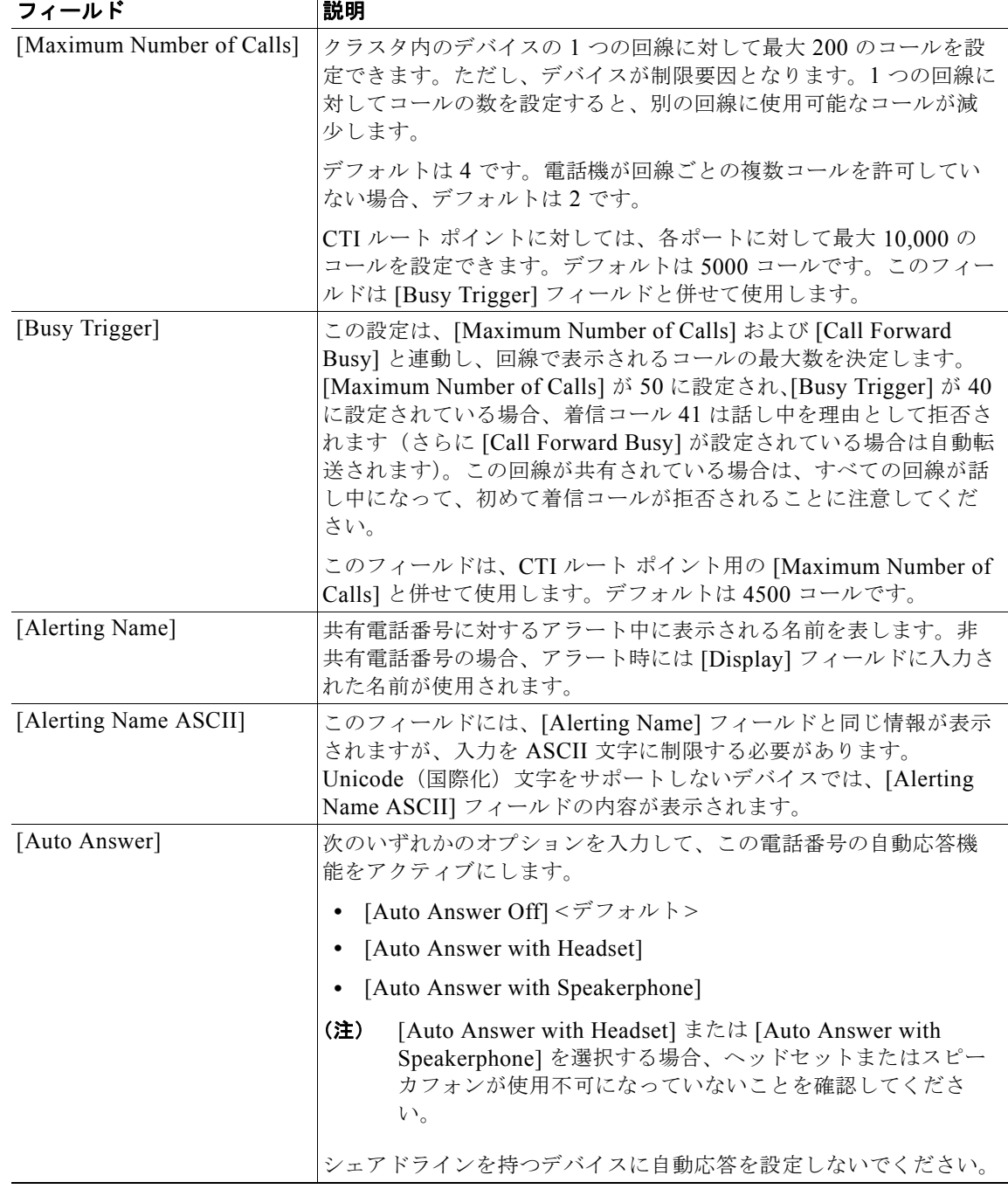

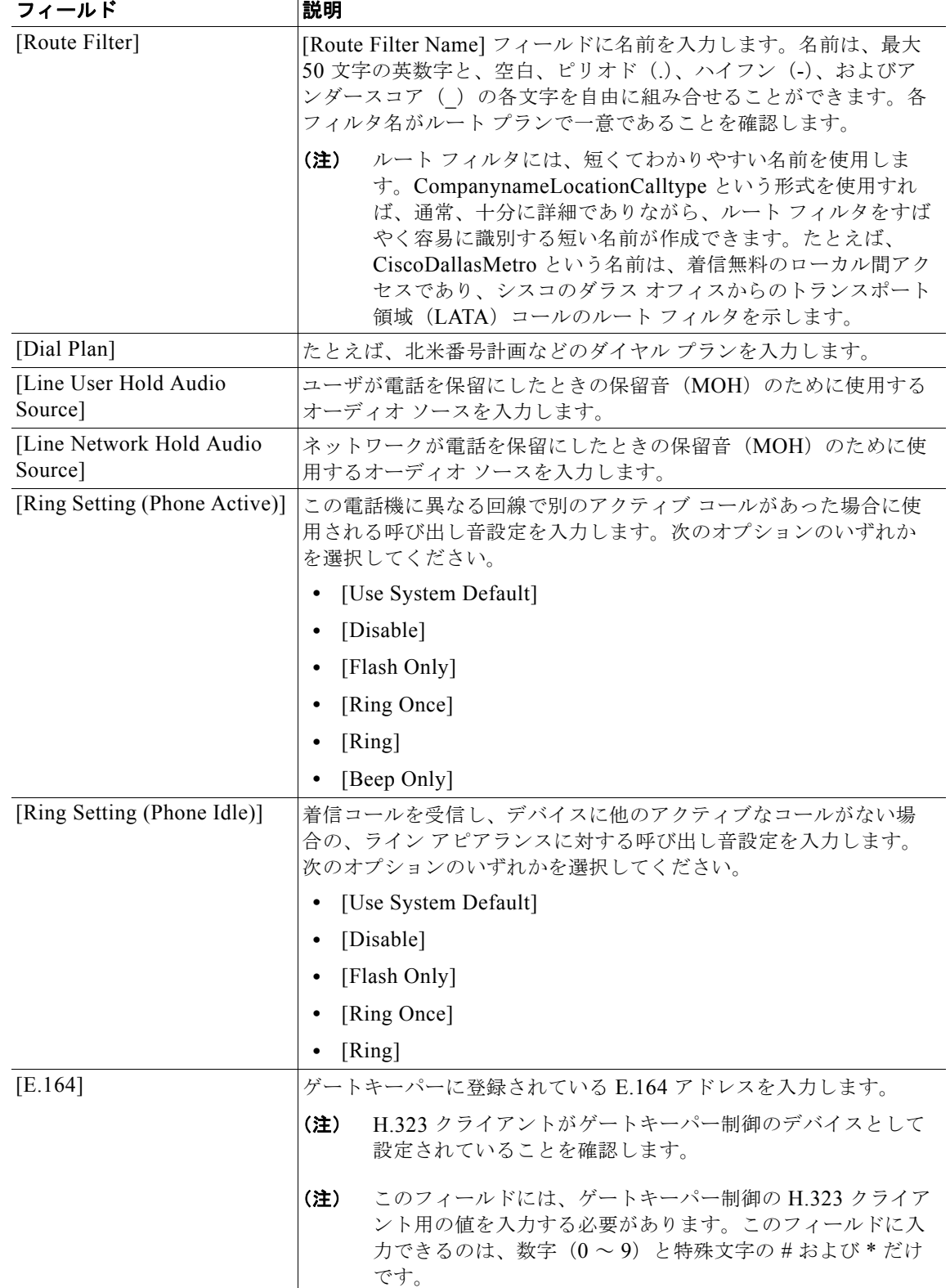

 $\overline{\phantom{a}}$ 

 $\blacksquare$ 

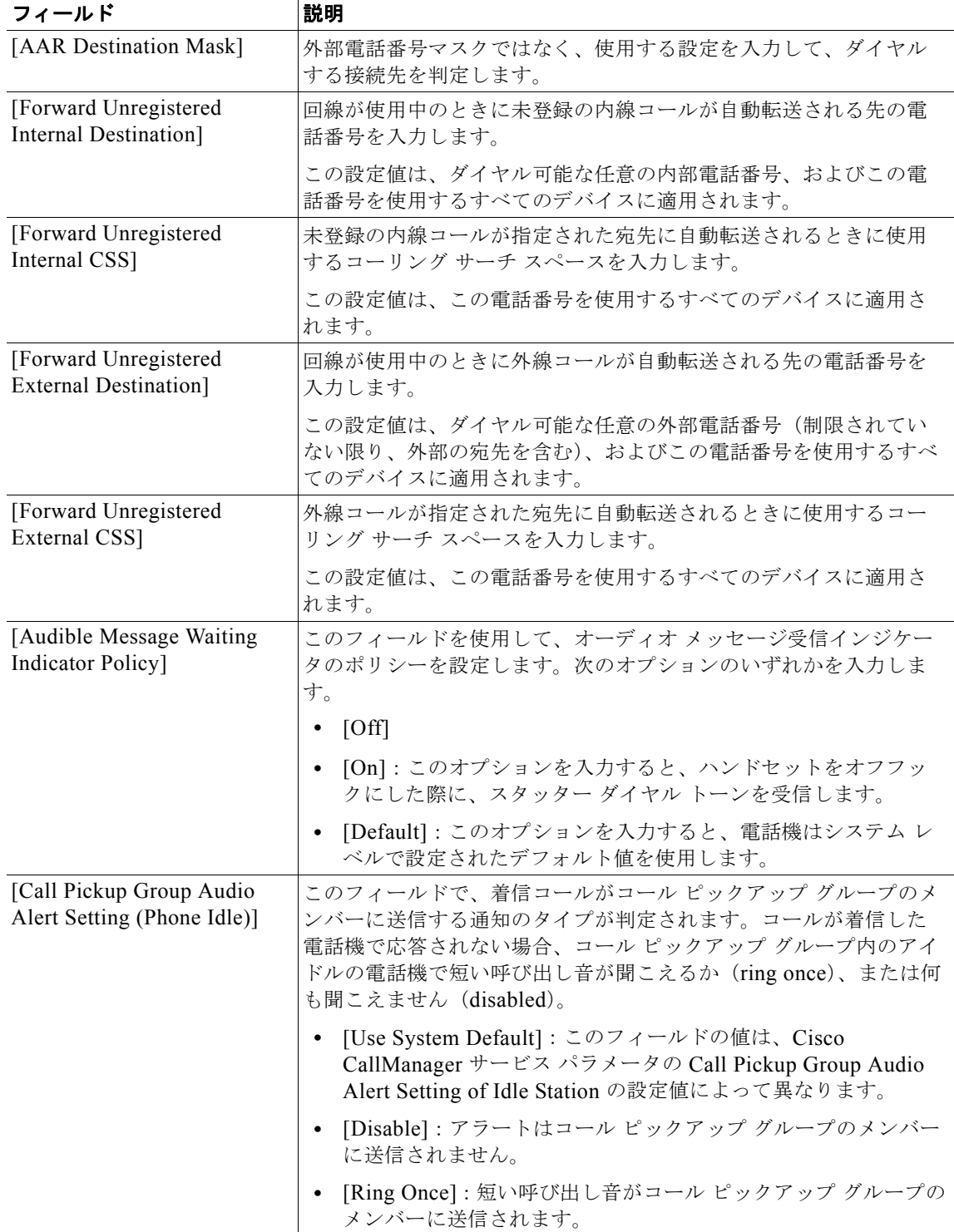

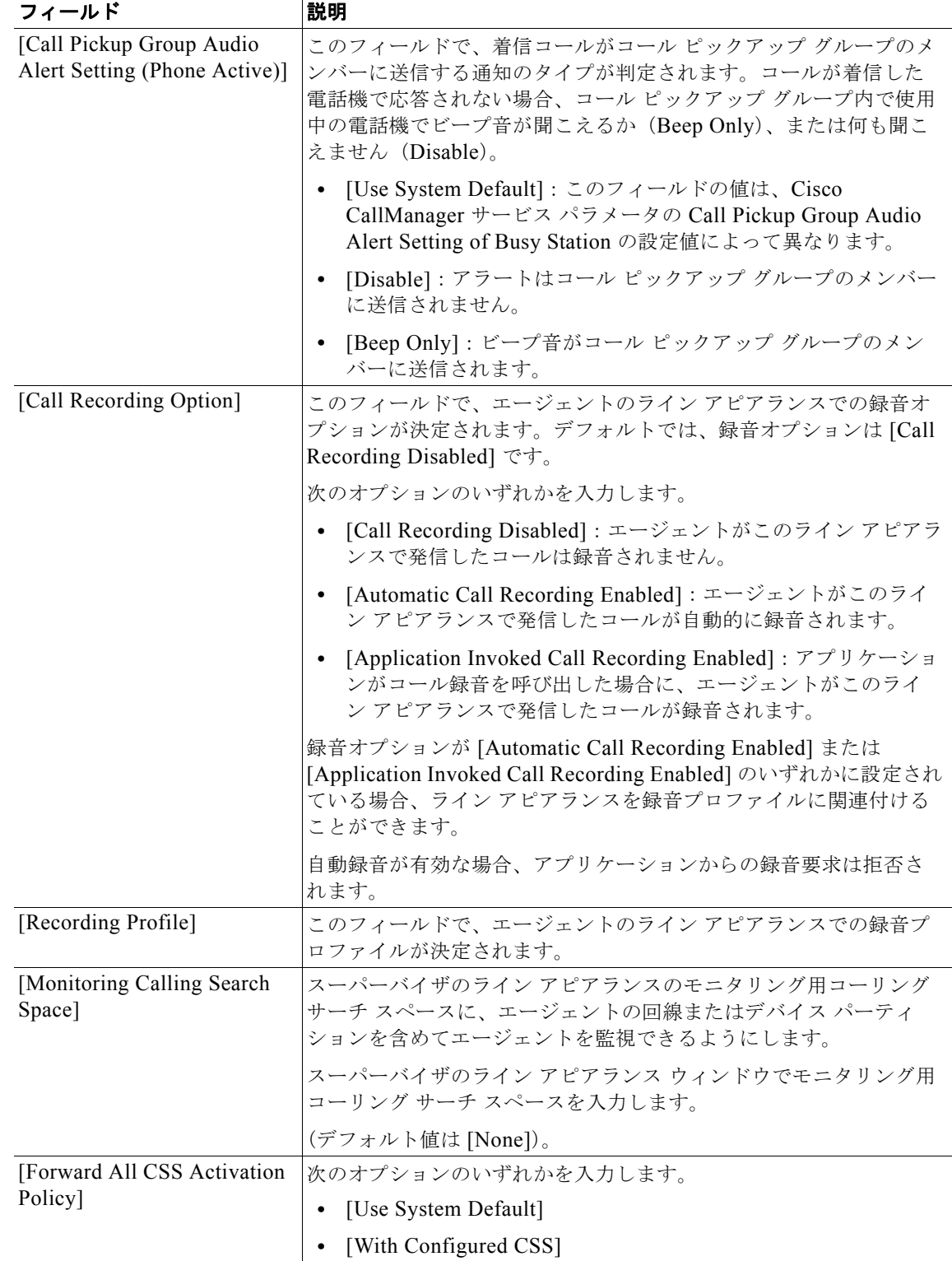

 $\overline{\mathsf{I}}$ 

 $\blacksquare$ 

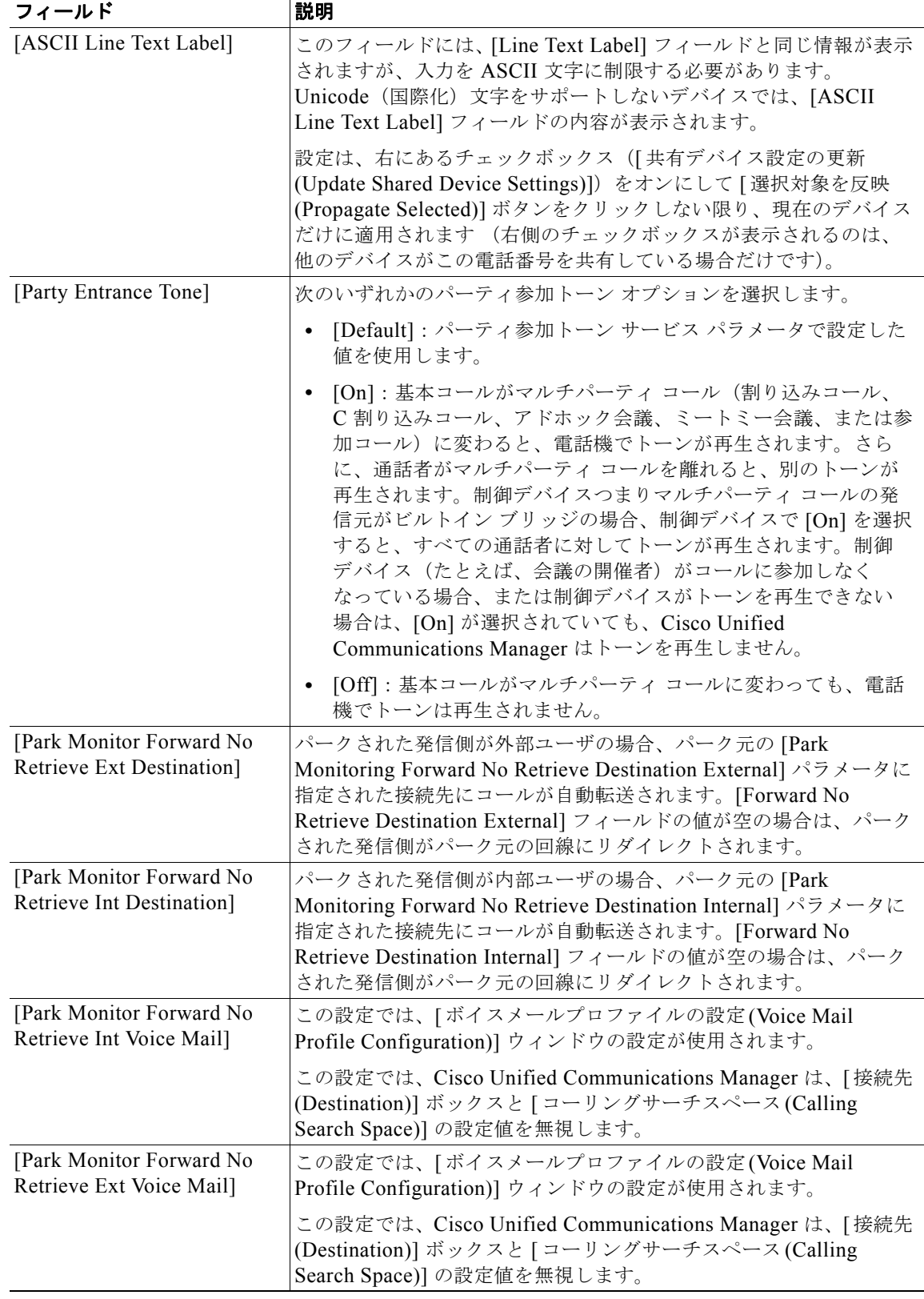

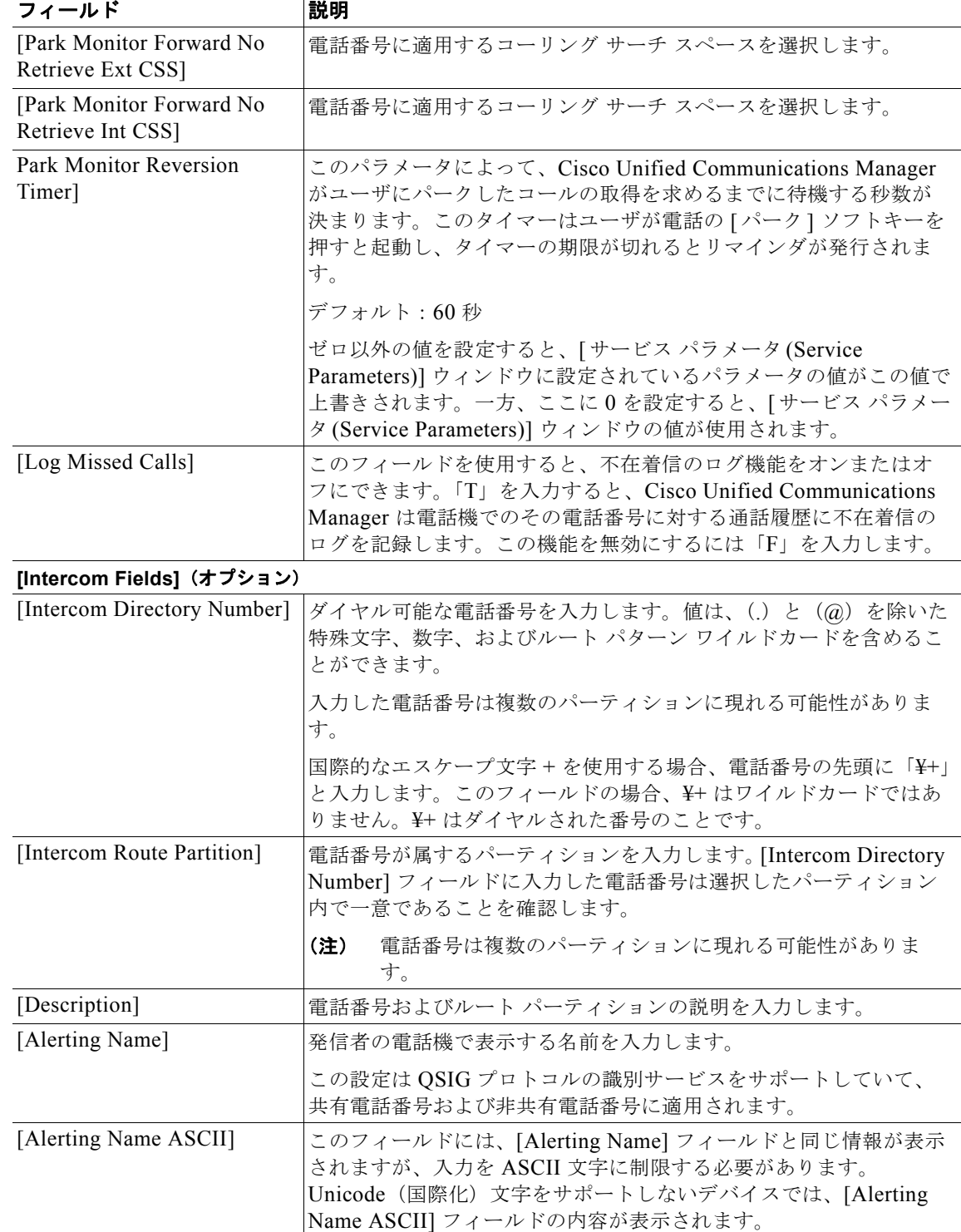

 $\overline{\mathsf{I}}$ 

 $\blacksquare$ 

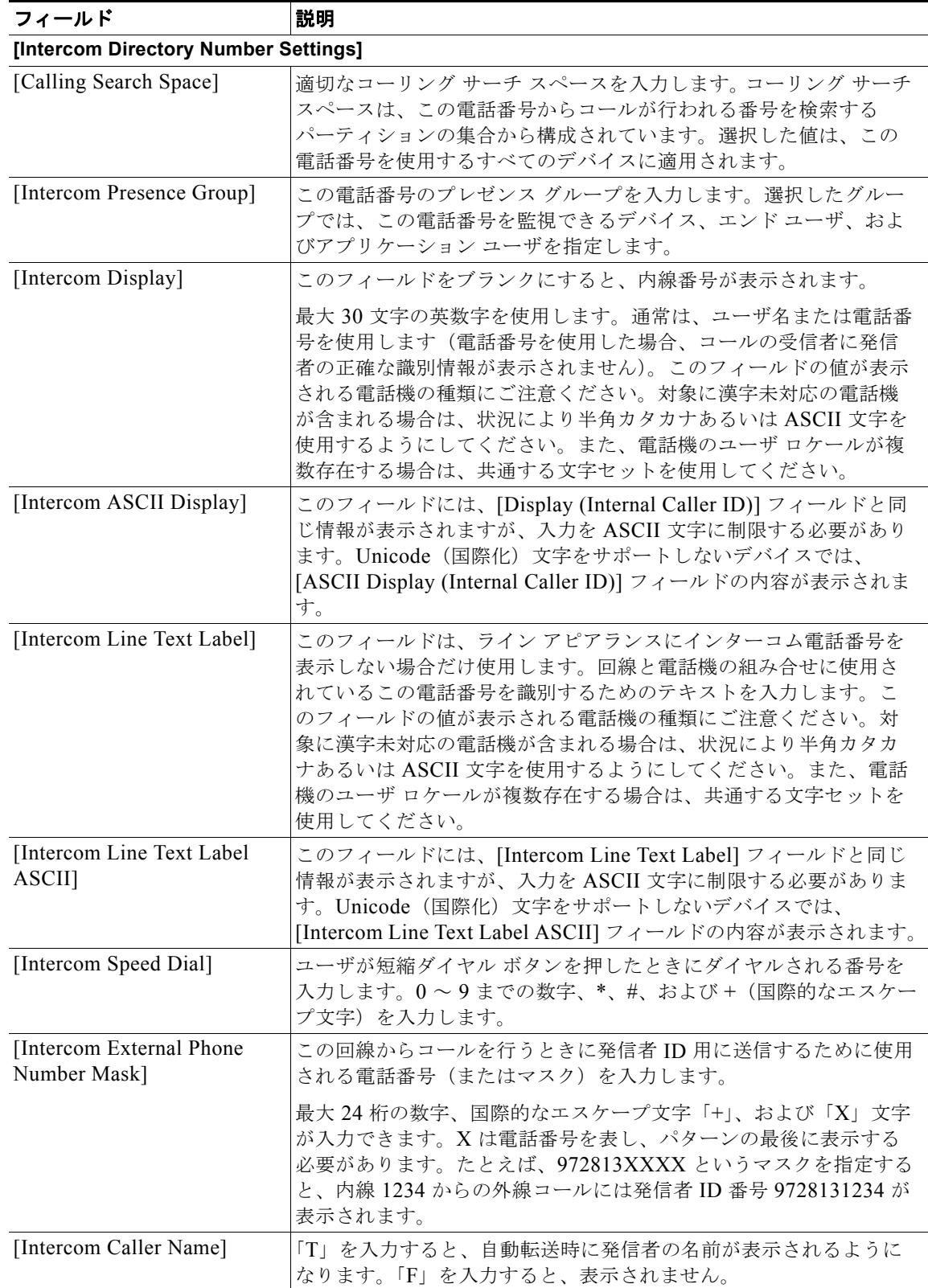

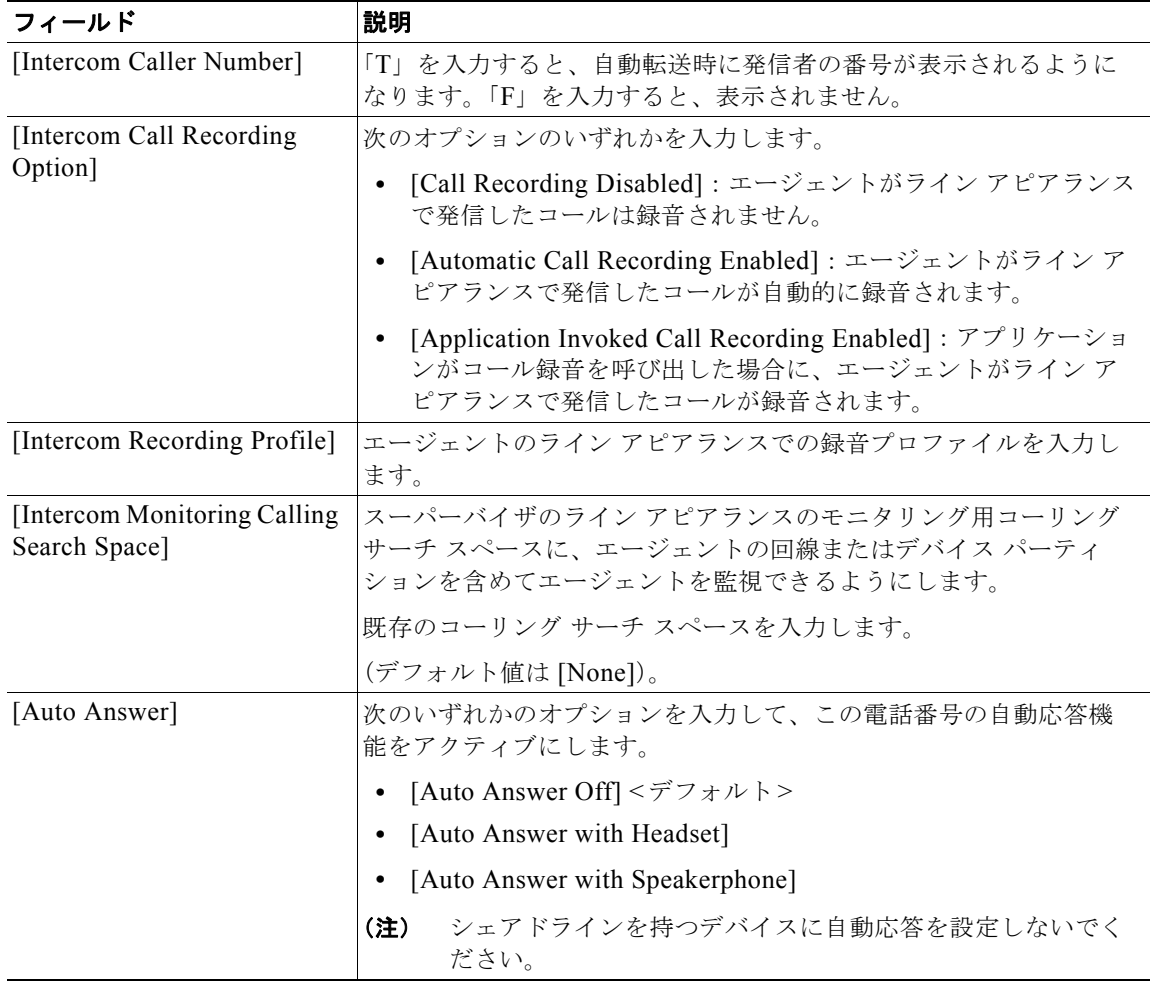

### 表 **3-4 BAT** スプレッドシートの電話機フィールドの説明 (続き)

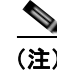

(注) 手順を完了するには、「BAT [スプレッドシートを使用した電話機用](#page-106-0) CSV データ ファイルの作成」 ([P.3-57](#page-106-0))に進みます。

## <span id="page-132-0"></span>関連項目

 $\Gamma$ 

- **•** [「電話機の追加」\(](#page-50-0)P.3-1)
- **•** 「BAT [電話機テンプレートの使用方法」\(](#page-51-0)P.3-2)
- **•** 「新しい BAT [電話機テンプレートの作成」\(](#page-53-0)P.3-4)
- **•** 「BAT [テンプレートにおける回線の追加または更新」\(](#page-54-0)P.3-5)
- **•** 「BAT テンプレートにおける IP [サービスの追加または更新」\(](#page-55-0)P.3-6)
- **•** 「BAT [テンプレートにおける短縮ダイヤルの追加または更新」\(](#page-55-1)P.3-6)
- **•** 「BAT [電話機テンプレートの変更」\(](#page-59-0)P.3-10)
- **•** 「BAT [電話機テンプレートのコピー」\(](#page-59-1)P.3-10)

 $\blacksquare$ 

 $\overline{\mathsf{I}}$ 

- **•** [「テンプレートの削除」\(](#page-60-0)P.3-11)
- **•** 「BAT [電話機テンプレートのフィールドの説明」\(](#page-61-0)P.3-12)
- **•** 「BAT [スプレッドシートを使用した電話機用](#page-106-0) CSV データ ファイルの作成」(P.3-57)
- **•** 「BAT [スプレッドシートの電話機のフィールド説明」\(](#page-109-1)P.3-60)

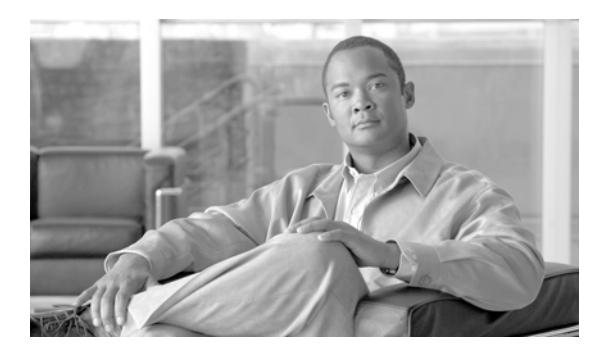

# **CHAPTER 4**

# <span id="page-134-1"></span>電話機のファイル形式

次のトピックでは、テキスト エディタを使用して作成する CSV データ ファイルのファイル形式設定に 関する情報を提供します。

- **•** 「テキスト [エディタを使用した電話機用](#page-134-0) CSV データ ファイルの作成」(P.4-1)
- **•** [「電話機のファイル形式の検索」\(](#page-135-0)P.4-2)
- **•** [「電話機のファイル形式の設定」\(](#page-135-1)P.4-2)
- **•** 「ファイル形式と CSV データ [ファイルの関連付け」\(](#page-139-0)P.4-6)
- **•** [「電話機用のテキストベース](#page-605-0) CSV ファイルの作成」(P.A-2)

# <span id="page-134-0"></span>テキスト エディタを使用した電話機用 **CSV** データ ファイル の作成

値がカンマで区切られた ASCII テキストを複数行使用して、カンマ区切り値(CSV)データファイル を作成することができます。カンマ区切り値(CSV)ファイルでは、テキスト情報は表形式で与えら れます。電話機用のテキストベース CSV ファイルの詳細については[、「電話機用のテキストベース](#page-605-0) CSV [ファイルの作成」\(](#page-605-0)P.A-2)を参照してください。

次のファイル形式オプションのいずれかを使用して、CSV データ ファイル内のデバイスと回線の フィールドを識別します。

- **•** Default Phone:電話機のデバイス フィールドと回線フィールドの事前決定済みの組み合せを含む。
- **•** Simple Phone:電話機の基本的なデバイス フィールドと回線フィールドを含む。
- **•** Custom:独自に選択して順序付けしたデバイス フィールドと回線フィールドを含む。

Simple Phone または Default Phone のファイル形式は、修正することも削除することもできません。

 $\Gamma$ 

(注) Cisco Unified Communications Manager 一括管理 (BAT) スプレッドシートを使用して CSV データ ファイルを作成する場合は、スプレッドシート内でファイル形式を作成することができます。テキスト エディタを使用して CSV データ ファイルを作成する場合は、ファイル形式を作成するか、Simple ま たは Default のファイル形式を使用する必要があります。値は、テキストベースのファイルに、ファイ ル形式で指定されている順序と同じ順序で入力します。

### 追加情報

[「関連項目」\(](#page-140-0)P.4-7)を参照してください。

٦

## <span id="page-135-0"></span>電話機のファイル形式の検索

電話機のファイル形式を検索するには、次の手順を実行します。

手順

ステップ **1** [ 一括管理 (Bulk Administration)] > [ 電話 (Phones)] > [ 電話ファイル形式 (Phone File Format)] > [ ファ イル形式の作成 (Create File Format)] の順に選択します。

[ 電話ファイル形式の検索と一覧表示 (Find and List Phone File Formats)] ウィンドウが表示されます。

- <span id="page-135-2"></span>ステップ **2** [ 検索対象 : 電話ファイル形式、検索条件 :(Find Phone File Format where)] ドロップダウン リスト ボッ クスで、次のいずれかの検索条件を選択します。
	- **•** [ が次の文字列で始まる (begins with)]
	- **•** [ が次の文字列を含む (contains)]
	- **•** [ が次の文字列と等しい (is exactly)]
	- **•** [ が次の文字列で終わる (ends with)]
	- **•** [ が空である (is empty)]
	- **•** [ が空ではない (is not empty)]
- <span id="page-135-3"></span>ステップ **3** 必要に応じて、適切な検索テキストを指定し、[ 検索 (Find)] をクリックします。

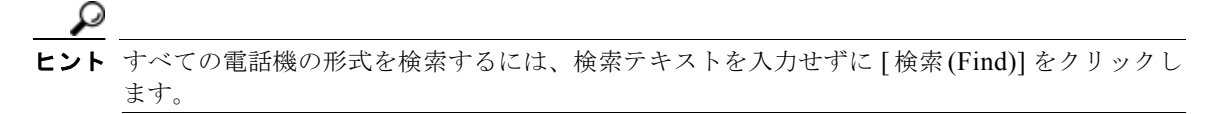

ステップ **4** クエリーをさらに定義する場合や、複数のフィルタを追加する場合は、[ 絞り込み (Search Within Results)] チェックボックスをオンにし、ドロップダウン ボックスから [AND] または [OR] を選択し て、ステップ [2](#page-135-2) ~ [3](#page-135-3) を繰り返します。

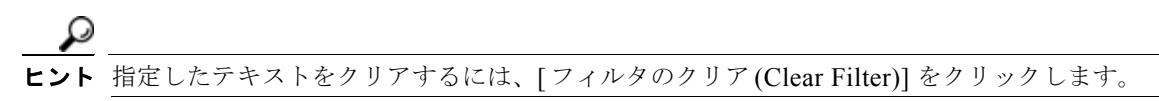

ステップ **5** レコードのリストから、検索条件に一致するファイル形式名をクリックします。 [ 電話ファイル形式の作成 (Create Phone File Format Configuration)] ウィンドウが表示されます。

#### 追加情報

[「関連項目」\(](#page-140-0)P.4-7)を参照してください。

## <span id="page-135-1"></span>電話機のファイル形式の設定

次のトピックでは、電話機のファイル形式の作成、コピー、変更、または削除について説明します。

- **•** [「ファイル形式の作成」\(](#page-136-0)P.4-3)
- **•** [「ファイル形式のコピー」\(](#page-137-0)P.4-4)
- **•** [「ファイル形式の修正」\(](#page-138-0)P.4-5)

**•** [「ファイル形式の削除」\(](#page-139-1)P.4-6)

### <span id="page-136-0"></span>ファイル形式の作成

テキストベースの CSV データ ファイル用のファイル形式を作成する手順は、次のとおりです。

### 手順

- ステップ **1** [ 一括管理 (Bulk Administration)] > [ 電話 (Phones)] > [ 電話ファイル形式 (Phone File Format)] > [ ファ イル形式の作成 (Create File Format)] の順に選択します。
- ステップ **2** [ 新規追加 (Add New)] をクリックします。[ 電話ファイル形式の作成 (Create Phone File Format Configuration)] ウィンドウが表示されます。
- ステップ **3** [ 形式名 (Format Name)] フィールドに、このカスタム形式の名前を入力します。
- ステップ **4** [ デバイスフィールド (Device Fields)] で、各電話機に定義するデバイス フィールド名を選択します。 [ デバイスフィールド (Device Fields)] ボックスで、デバイス フィールド名をクリックしてから矢印を クリックして、そのフィールドを [ 選択済みのデバイスフィールド (Selected Device Fields)] ボックス に移動します。

CSV データ ファイルには、[MAC Address/Device Name] および [Description] を含める必要がありま す。したがって、これらのフィールドは常に選択された状態になっています。

- Ctrl キーを押しながらリスト内の複数のフィールド名を任意に選択し、次に矢印をクリックすると、そ の複数のフィールドを同時に選択することができます。Shift キーを使用すると、特定範囲の項目を複 数同時に選択することができます。
- ステップ **5** [ 回線フィールド (Line Fields)] ボックスで回線フィールド名をクリックしてから矢印をクリックして、 そのフィールドを [ 選択済みの回線フィールド (Selected Line Fields)] ボックスに移動します。
- ステップ **6** [ インターコム DN フィールド (Intercom DN Fields)] ボックスでインターコム DN フィールドの名前を クリックしてから矢印をクリックし、そのフィールドを [ 選択済みのインターコム DN フィールド (Selected Intercom DN Fields)] の [ ソート順 (Order)] ボックスに移動します。

Г

[ 選択済みの回線フィールド (Selected Line Fields)]、[ 選択済みのデバイスフィールド (Selected Device Fields)]、および [ 選択済みのインターコム DN フィールド (Selected Intercom DN Fields)] の [ ソート順 (Order)] ボックス内の項目の順序は変更できます。項目を選択し、上向き矢印を使用してその項目をリ ストの前方に移動させるか、または下向き矢印を使用してその項目をリストの後方に移動させます。

- ステップ **7** [IP Phone サービスの最大値 (IP Phone Service Maximums)] 領域で、次のフィールドに最大値を入力し ます。
	- **•** [ 短縮ダイヤルの最大数 (Maximum Number of Speed Dials)]
	- **•** [BLF 短縮ダイヤルの最大数 (Maximum Number of BLF Speed Dials)]
	- **•** [BLF ダイレクトコールパークの最大数 (Maximum Number of BLF Directed Call Parks)]
	- **•** [IP Phone サービスの最大数 (Maximum Number of IP Phone Services)]
	- **•** [IP Phone サービスパラメータの最大数 (Maximum Number of IP Phone Service Parameters)]

ステップ **8** カスタム ファイル形式を保存するには、[ 保存 (Save)] をクリックします。ファイル形式の名前が、[ 電 話ファイル形式の検索と一覧表示 (Find and List Phone File Formats)] ウィンドウの [ 名前 (Name)] リス トに表示されます。

#### 追加情報

[「関連項目」\(](#page-140-0)P.4-7)を参照してください。

### <span id="page-137-0"></span>ファイル形式のコピー

CSV データ ファイルの既存の形式をコピーする手順は、次のとおりです。

#### 手順

- ステップ **1** [「電話機のファイル形式の検索」\(](#page-135-0)P.4-2)の手順に従って、コピーする電話機のファイル形式を検索し ます。
- ステップ **2** [ 検索結果 (Search Results)] 領域で、コピーするファイル形式を選択します。[ 電話ファイル形式の作成 (Create Phone File Format Configuration)] ウィンドウが表示されます。
- ステップ **3** [ コピー (Copy)] をクリックして選択されたファイル形式をコピーします。

 $\begin{picture}(120,20) \put(0,0){\dashbox{0.5}(120,0){ }} \thicklines \put(0,0){\dashbox{0.5}(120,0){ }} \thicklines \put(0,0){\dashbox{0.5}(120,0){ }} \thicklines \put(0,0){\dashbox{0.5}(120,0){ }} \thicklines \put(0,0){\dashbox{0.5}(120,0){ }} \thicklines \put(0,0){\dashbox{0.5}(120,0){ }} \thicklines \put(0,0){\dashbox{0.5}(120,0){ }} \thicklines \put(0,0){\dashbox{0.5}(120,0){ }} \thicklines$ 

(注) [電話ファイル形式の検索と一覧表示 (Find and List Phone File Formats)] ウィンドウで、対応する [ コ ピー (Copy)] アイコンをクリックして、ファイル形式をコピーすることもできます。

- ステップ **4** [ 形式名 (Format Name)] フィールドに、コピーした形式の新しい名前を入力します。
- ステップ **5** 次の方式のいずれかを使用して、コピーした形式を修正します。
	- **•** 新しいフィールドを追加するには、[ デバイスフィールド (Device Fields)] ボックス、[ 回線フィー ルド (Line Fields)] ボックス、または [ インターコム DN フィールド (Intercom DN Fields)] ボック スからフィールドを選択し、次に矢印をクリックして、選択したフィールドを [ 選択済みのデバイ スフィールド (Selected Device Fields)]、[ 選択済みの回線フィールド (Selected Line Fields)]、ま たは [ 選択済みのインターコム DN フィールド (Selected Intercom DN Fields)] の [ ソート順 (Order)] ボックスに移動します。
	- **•** フィールドを削除するには、[ 選択済みのデバイスフィールド (Selected Device Fields)]、[ 選択済 みの回線フィールド (Selected Line Fields)]、または [ 選択済みのインターコム DN フィールド (Selected Intercom DN Fields)] の [ ソート順 (Order)] ボックスからフィールドを選択し、次に矢印 をクリックして、選択したフィールドを [ デバイスフィールド (Device Fields)] ボックス、[ 回線 フィールド (Line Fields)] ボックス、または [ インターコム DN フィールド (Intercom DN Fields)] ボックスに移動します。
	- **•** フィールドの順序を変更するには、[ 選択済みのデバイスフィールド (Selected Device Fields)]、[ 選 択済みの回線フィールド (Selected Line Fields)]、または [ 選択済みのインターコム DN フィールド (Selected Intercom DN Fields)] の [ ソート順 (Order)] ボックスのフィールド名を選択し、上向き矢 印または下向き矢印を使用してフィールドの位置を変更します。
- ステップ **6** 変更を加えたら、[ 保存 (Save)] をクリックして、コピーしたファイル形式を変更内容とともにリスト に保存します。

### 追加情報

[「関連項目」\(](#page-140-0)P.4-7)を参照してください。

### <span id="page-138-0"></span>ファイル形式の修正

CSV データ ファイルの既存のファイル形式を修正する手順は、次のとおりです。修正できるのは、カ スタム形式だけです。

### 手順

- ステップ **1** [「電話機のファイル形式の検索」\(](#page-135-0)P.4-2)の手順に従って、修正する電話機のファイル形式を検索しま す。
- ステップ **2** [ 検索結果 (Search Results)] 領域で、修正するファイル形式を選択します。[ 電話ファイル形式の作成 (Create Phone File Format Configuration)] ウィンドウが表示されます。
- ステップ **3** 次の方式のいずれかを使用して、コピーした形式を修正します。
	- **•** 新しいフィールドを追加するには、[ デバイスフィールド (Device Fields)] ボックス、[ 回線フィー ルド (Line Fields)] ボックス、または [ インターコム DN フィールド (Intercom DN Fields)] ボック スからフィールドを選択します。次に矢印をクリックして、選択したフィールドを [ 選択済みのデ バイスフィールド (Selected Device Fields)]、[ 選択済みの回線フィールド (Selected Line Fields)]、 または [ 選択済みのインターコム DN フィールド (Selected Intercom DN Fields)] の [ ソート順 (Order)] ボックスに移動します。
	- **•** フィールドを削除するには、[ 選択済みのデバイスフィールド (Selected Device Fields)]、[ 選択済 みの回線フィールド (Selected Line Fields)]、または [ 選択済みのインターコム DN フィールド (Selected Intercom DN Fields)] の [ ソート順 (Order)] ボックスからフィールドを選択してから矢印 をクリックして、選択したフィールドを [ デバイスフィールド (Device Fields)] ボックス、[ 回線 フィールド (Line Fields)] ボックス、または [ インターコム DN フィールド (Intercom DN Fields)] ボックスに移動します。

 $\begin{picture}(120,20) \put(0,0){\dashbox{0.5}(120,15)(0,0){ }} \put(0,0){\dashbox{0.5}(120,15)(0,0){ }} \put(0,0){\dashbox{0.5}(120,15)(0,0){ }} \put(0,0){\dashbox{0.5}(120,15)(0,0){ }} \put(0,0){\dashbox{0.5}(120,15)(0,0){ }} \put(0,0){\dashbox{0.5}(120,15)(0,0){ }} \put(0,0){\dashbox{0.5}(120,15)(0,0){ }} \put(0,0){\dashbox{0.5}(120,$ 

(注) [Number of lines]、[MAC Address]、および [Description] の必須フィールドは削除できませ ん。

- **•** フィールドの順序を変更するには、[ 選択済みのデバイスフィールド (Selected Device Fields)]、[ 選 択済みの回線フィールド (Selected Line Fields)]、または [ 選択済みのインターコム DN フィールド (Selected Intercom DN Fields)] の [ ソート順 (Order)] ボックスのフィールド名を選択し、上向き矢印 または下向き矢印を使用してフィールドの位置を変更します。
- ステップ **4** 変更を加えたら、[ 保存 (Save)] をクリックして変更内容をファイル形式に保存します。

### 追加情報

 $\Gamma$ 

[「関連項目」\(](#page-140-0)P.4-7)を参照してください。

### <span id="page-139-1"></span>ファイル形式の削除

CSV データ ファイルの既存のファイル形式を削除する手順は、次のとおりです。削除できるのは、カ スタム形式だけです。

手順

- ステップ **1** [「電話機のファイル形式の検索」\(](#page-135-0)P.4-2)の手順に従って、削除する電話機のファイル形式を検索しま す。
- ステップ **2** [ 検索結果 (Search Results)] 領域で、削除するファイルが正しいことを確認します。
- ステップ **3** リストからファイル形式を削除するには、[ 選択項目の削除 (Delete Selected)] をクリックします。ファ イル形式の削除を確認するメッセージが表示されます。[OK] をクリックして続行します。ファイル形 式名がリストから削除されます。

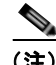

**(注)** [選択項目の削除(Delete Selected)] をクリックする前に、表示された結果のリストを全部確認してくだ さい。

#### 追加情報

[「関連項目」\(](#page-140-0)P.4-7)を参照してください。

# <span id="page-139-0"></span>ファイル形式と **CSV** データ ファイルの関連付け

テキスト エディタを使用して CSV データ ファイルを作成した場合は、テキストベースのファイルに値 を入力するためのファイル形式をすでに作成したということになります。値は、ファイル形式で指定さ れている順序でテキスト ファイルに入力済みです。

CSV データ ファイルが完成したら、ファイル形式をテキストベースの CSV データ ファイルに関連付 ける必要があります。ファイル形式を CSV ファイルに関連付けると、各フィールドの名前は CSV データ ファイルの最初のレコードとして表示されます。この情報を使用して、各フィールドの値を正 しい順序で入力してあることが確認できます。

テキストベースの CSV データ ファイルでファイル形式を追加する手順は、次のとおりです。

### 手順

- ステップ **1** [ 一括管理 (Bulk Administration)] > [ 電話 (Phones)] > [ 電話ファイル形式 (Phone File Format )] > [ ファ イル形式の追加 (Add File Format)] の順に選択します。[ ファイル形式の追加 (Add File Format)] ウィン ドウが表示されます。
- ステップ **2** [ ファイル名 (File Name)] フィールドで、このトランザクション用に作成したテキストベースの CSV ファイルを選択します。
- ステップ **3** [ 形式ファイル名 (Format File Name)] フィールドで、このタイプのバルク トランザクション用に作成 したファイル形式を選択します。
- ステップ **4** [ ジョブ情報 (Job Information)] 領域に、ジョブの説明を入力します。
- ステップ **5** 一致するファイル形式を CSV データ ファイルに関連付けるジョブを作成するには、[ 送信 (Submit)] を クリックします。

ステップ **6** [ 一括管理 (Bulk Administration)] メイン メニューの [ ジョブスケジューラ (Job Scheduler)] オプション を使用して、このジョブのスケジュールやアクティブ化を行います。 ジョブの詳細については、第 79 [章「ジョブのスケジュール」](#page-584-0)を参照してください。

### 追加情報

[「関連項目」\(](#page-140-0)P.4-7)を参照してください。

## <span id="page-140-0"></span>関連項目

 $\Gamma$ 

- **•** 「テキスト [エディタを使用した電話機用](#page-134-0) CSV データ ファイルの作成」(P.4-1)
- **•** [「電話機のファイル形式の検索」\(](#page-135-0)P.4-2)
- **•** [「電話機のファイル形式の設定」\(](#page-135-1)P.4-2)
- **•** 「ファイル形式と CSV データ [ファイルの関連付け」\(](#page-139-0)P.4-6)
- **•** [「電話機用のテキストベース](#page-605-0) CSV ファイルの作成」(P.A-2)

 $\blacksquare$ 

 $\overline{\mathsf{I}}$ 

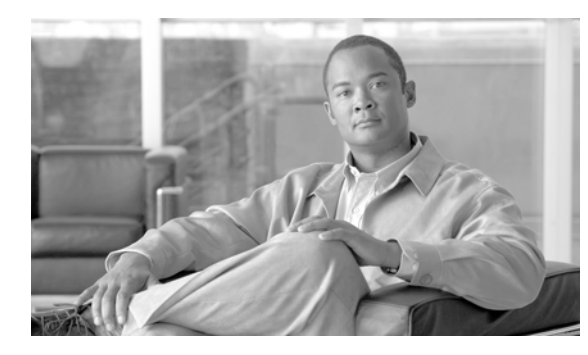

**CHAPTER 5**

# 電話機レコードの確認

[ 電話の確認 (Validate Phones)] を選択すると、システムは確認ルーチンを実行して、CSV データ ファ イルと Cisco Unified Communications Manager 一括管理 (BAT) 電話機テンプレートが、デバイス プールやロケーションなどのすべての必須フィールドを指定しているかどうかをチェックします。確認 ではさらに、最初のノードのデータベースとの不一致がないかどうかをチェックします。

### 始める前に

- **•** 追加するデバイスの BAT 電話機テンプレートが必要です。単一回線または複数回線を持つ電話機 を追加するには、複数回線を持つマスター電話機テンプレートを使用できます。詳細については、 [「マスター電話機テンプレート」\(](#page-32-0)P.1-5)を参照してください。
- **•** 電話機または他の IP テレフォニー デバイスに固有の詳細を含むカンマ区切り値(CSV)形式の データ ファイルが必要です。

## <span id="page-142-2"></span>**CSV** データ ファイルの電話機レコードの確認

CSV データ ファイルの電話機レコードを確認する手順は、次のとおりです。

### 手順

ステップ **1** [ 一括管理 (Bulk Administration)] > [ 電話 (Phones)] > [ 電話の確認 (Validate Phones)] の順に選択しま す。

[ 電話の確認 (Validate Phones Configuration)] ウィンドウが表示されます。

- ステップ **2** カスタマイズされたファイル形式を使用する電話機レコードを確認するには、[ 電話固有の詳細の確認 (Validate Phones Specific Details)] オプション ボタンをクリックして、ステップ [4](#page-142-0) と [5](#page-142-1) を続けます。
- ステップ **3** [ すべての詳細 (All Details)] オプションを使用して生成したエクスポート電話機ファイルから電話機レ コードを確認するには、[ 電話すべての詳細の確認 (Validate Phones All Details)] オプション ボタンを クリックします。
- <span id="page-142-0"></span>ステップ **4** [ ファイル名 (File Name)] ドロップダウン リスト ボックスで、この固有のバルク トランザクション用 に作成した CSV データ ファイルを選択します。
- <span id="page-142-1"></span>ステップ **5** [ 固有の詳細 (Specific Details)] オプションを選択した場合は、[ 電話テンプレート名 (Phone Template Name)] ドロップダウン リスト ボックスで、このタイプのバルク トランザクション用に作成した BAT 電話機テンプレートを選択します。
- ステップ **6** [ 送信 (Submit)] をクリックすると、選択した CSV データ ファイルと最初のノードのデータベースが検 証されます。
- ステップ **7** ジョブが即座に送信されて実行されます。

 $\overline{ }$ 

Ī

ジョブの詳細については、第79[章「ジョブのスケジュール」を](#page-584-0)参照してください。

ログ ファイルの詳細については、「BAT ログ ファイル」 (P.80-3) を参照してください。

### 追加情報

[「関連項目」\(](#page-143-0)P.5-2)を参照してください。

### <span id="page-143-1"></span>電話機の確認の制限

電話機の確認には次のような制限があります。

- **•** 確認プロセスでは、テンプレートに設定されている回線の数だけがチェックされます。テンプレー トに設定されている回線番号はチェックされません。[ 電話の確認 - 特定の詳細 (Validate Phones - Specific Details)] ジョブを実行した後で、電話機テンプレートによってサポートされる数よりも多 い回線が CSV データ ファイルに含まれている場合は、ログに「WARNING: CSV contains more number of lines than are supported by the phone template.」というメッセージが書き込まれます。 空の電話番号、空の短縮ダイヤル、空のビジー ランプ フィールド短縮ダイヤルなどが存在する場 合は、要約ログ ファイルに表示されている警告メッセージが正しくない可能性があることを示し ています。
- **•** 確認プロセスでは、必須フィールドが CSV ファイル内で指定されているかどうかはチェックされ ません。
- **•** 電話機のテキスト ファイルで IP Phone サービス パラメータが指定されている場合、確認プロセス では、CSV に指定されている名前のパラメータが Cisco Unified Communications Manager に 存在 するかどうかだけがチェックされます。指定されているパラメータが IP Phone サービスで設定さ れているかどうかはチェックされません。

## <span id="page-143-0"></span>関連項目

- **•** 「CSV データ [ファイルの電話機レコードの確認」\(](#page-142-2)P.5-1)
- **•** [「電話機の確認の制限」\(](#page-143-1)P.5-2)
- **•** [「電話機テンプレート」\(](#page-50-1)P.3-1)
- **•** [「電話機のファイル形式」\(](#page-134-1)P.4-1)
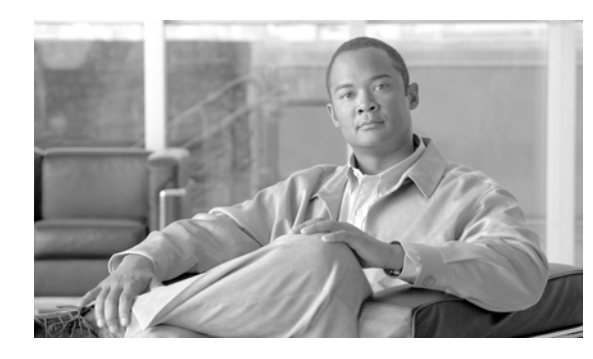

# **CHAPTER 6**

# 電話機の挿入

Cisco Unified Communications Manager データベースに電話機、Cisco VGC Phone、CTI ポート、ま たは H.323 クライアントを追加する手順は、次のとおりです。

### 始める前に

- **•** 追加するデバイスには、Cisco Unified Communications Manager 一括管理(BAT)電話機テンプ レートが必要です。
- **•** 電話機または他の IP テレフォニー デバイスに固有の詳細を含むカンマ区切り値(CSV)形式の データ ファイルが必要です。
- **•** トランザクションのための該当ターゲットと機能を選択してデータ ファイルをアップロードしま す。
- **•** 電話機を挿入する前に、電話機レコードを確認します。

#### 追加情報

[「関連項目」\(](#page-146-0)P6-3) を参照してください。

# 電話機の **Cisco Unified Communications Manager** への 挿入

電話機を Cisco Unified Communications Manager に挿入する手順は、次のとおりです。

## 手順

 $\Gamma$ 

- ステップ **1** [ 一括管理 (Bulk Administration)] > [ 電話 (Phones)] > [ 電話の挿入 (Insert Phones)] の順に選択します。 [ 電話の挿入 (Insert Phones Configuration)] ウィンドウが表示されます。
- ステップ **2** カスタマイズされたファイル形式を使用する電話機レコードを挿入するには、[ 電話固有の詳細の挿入 (Insert Phones Specific Details)] オプション ボタンをクリックして、ステップ [4](#page-144-0) と [6](#page-145-0) を続けます。
- ステップ **3** [ すべての詳細 (All Details)] オプションを使用して生成したエクスポート電話機ファイルから電話機レ コードを挿入するには、[ 電話のすべての詳細の挿入 (Insert Phones All Details)] オプション ボタンを クリックします。
- <span id="page-144-0"></span>ステップ **4** [ ファイル名 (File Name)] ドロップダウン リスト ボックスで、この固有のバルク トランザクション用 に作成した CSV データ ファイルを選択します。選択したカスタム ファイルを使用して電話機を更新で きるようにするには、[ カスタム CSV ファイルを使用した電話の更新の許可 (Allow Update Phone with Custom CSV File)] チェックボックスをオンにします。

٦

ステップ **5** [ 既存の設定の上書き (Override the existing configuration)] チェックボックスをオンにすると、既存の 電話機の設定が、挿入するファイルに含まれている情報によって上書きされます。

> [ 既存の設定の上書き (Override the existing configuration)] チェックボックスをオンにすると、次の チェックボックスが選択可能になります。

- **•** [ 新しい短縮ダイヤルを追加する前に既存のすべての短縮ダイヤルを削除 (Delete all existing Speed Dials before adding new Speed Dials)]
- **•** [ 新しい BLF 短縮ダイヤルを追加する前に既存のすべての BLF 短縮ダイヤルを削除 (Delete all existing BLF Speed Dials before adding new BLF Speed Dials)]
- **•** [ 新しい BLF ダイレクトコールパークを追加する前に既存のすべての BLF ダイレクトコールパー クを削除 (Delete all existing BLF Directed Call Parks before adding new BLF Directed Call Parks)]
- **•** [ 新しいサービスを追加する前に既存の登録済みサービスをすべて削除 (Delete all existing Subscribed Services before adding new Services)]

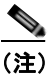

(注) これらのチェックボックスをオンにすると、短縮ダイヤル、BLF 短縮ダイヤル、登録済みサー ビスの既存のレコードがすべて削除され新しいレコードが追加されます。既存のレコードに追 加する場合は、チェックボックスをオフにします。

<span id="page-145-0"></span>ステップ **6** [ 固有の詳細 (Specific Details)] オプションを選択した場合は、[ 電話テンプレート名 (Phone Template Name)] ドロップダウン リスト ボックスで、このタイプのバルク トランザクション用に作成した BAT 電話機テンプレートを選択します。

> CSV データ ファイルに個々の MACアドレスを入力しなかった場合は、[ ダミー MAC アドレスの作 成 (Create Dummy MAC Address)] チェックボックスをオンにする必要があります。CTI ポートを追加 する場合、ダミー MAC アドレス オプションを使用すると、ダミー MAC アドレスの形式で、CTI ポー トごとに固有のデバイス名が指定されます。

このフィールドは、XXXXXXXXXXXX という形式でダミー MAC アドレスを自動生成します。 X は任意の 12 文字の 16 進数(0~9および A ~ F)を表します。

- **•** ユーザに割り当てられる電話機の MAC アドレスがわからない場合に、このオプションを選択しま す。電話機が接続されると、そのデバイスに対する MAC アドレスが登録されます。
- **•** データ入力ファイルに MAC アドレスまたはデバイス名を指定した場合は、このオプションを選択 しないでください。

Cisco Unified Communications Manager の管理ページにこの情報を手作業で入力するか、または、 Unified CM Auto-Register Phone Tool を使用すると、後で、電話機またはデバイスを正しい MAC ア ドレスで更新できます。Unified CM Auto-Register Phone Tool の詳細については、「TAPS [の概要」](#page-569-0) ([P.77-2](#page-569-0))を参照してください[。ステップ](#page-145-1) 9 に進みます。

- ステップ **7** [ ジョブ情報 (Job Information)] 領域に、ジョブの説明を入力します。
- ステップ **8** 電話機レコードを即座に挿入するには、[ 今すぐ実行 (Run Immediately)] オプション ボタンをクリック します。電話機レコードを後で挿入するには、[ 後で実行 (Run Later)] をクリックします。
- <span id="page-145-1"></span>ステップ **9** [ 送信 (Submit)] をクリックして、電話機レコードを挿入するジョブを作成します。
- ステップ **10** このジョブのスケジュールやアクティブ化を行うには、[ ジョブスケジューラ (Job Scheduler)] ウィン ドウを使用します。

ジョブの詳細については、第79[章「ジョブのスケジュール」を](#page-584-0)参照してください。

ログ ファイルの詳細については、「BAT ログ ファイル」 (P.80-3) を参照してください。

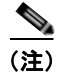

(注) 挿入する電話機のタイプが Cisco Unified Mobile Communicator である場合は、挿入ジョブを完了した 後でデバイスをリセットする必要があります。電話機をリセットするには、[一括管理(Bulk Administration)] > [電話(Phones)] > [電話のリセット/リスタート(Reset/Restart Phones)] の順に選択 します。

## 追加情報

[「関連項目」\(](#page-146-0)P.6-3)を参照してください。

## <span id="page-146-0"></span>関連項目

 $\Gamma$ 

- **•** [「電話機テンプレート」\(](#page-50-0)P.3-1)
- **•** [「電話機のファイル形式」\(](#page-134-0)P.4-1)
- **•** [「ファイルのアップロードとダウンロード」\(](#page-44-0)P.2-1)
- **•** [「電話機レコードの確認」\(](#page-142-0)P.5-1)

関連項目

 $\blacksquare$ 

 $\overline{\mathsf{I}}$ 

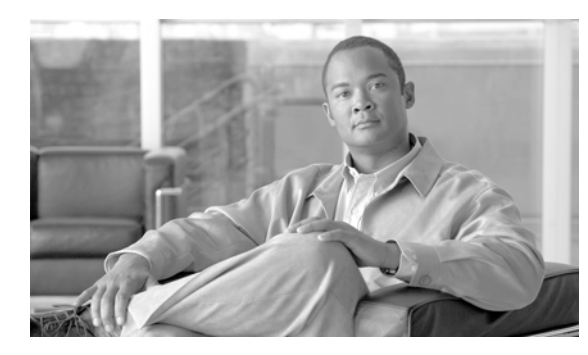

# **CHAPTER 7**

# 電話機の更新

デバイス プールの変更または追加、あるいは類似した一連の電話機のコーリング サーチ スペースな ど、電話機の設定値を更新するには、[ 電話の更新 (Update Phones)] オプションを使用します。次の 2 つの方法を使用して既存の電話機レコードを検索することができます。

- **•** [「クエリーを使用した電話機の更新」\(](#page-148-0)P.7-1)
- **•** 「カスタム [ファイルを使用した電話機の更新」\(](#page-149-0)P.7-2)

# <span id="page-148-0"></span>クエリーを使用した電話機の更新

更新する電話機を検索するためのクエリーを作成する手順は、次のとおりです。

### 手順

ステップ **1** [ 一括管理 (Bulk Administration)] > [ 電話 (Phones)] > [ 電話の更新 (Update Phones)] > [ クエリー (Query)] の順に選択します。

[ 電話の更新のクエリー (Update Phones Query)] ウィンドウが表示されます。

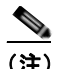

 $\Gamma$ 

(注) クエリーを指定せずに [ 検索 (Find)] をクリックすると、すべての電話機を更新できます[。「更](#page-150-0) [新パラメータの選択」\(](#page-150-0)P.7-3)に進みます。

- <span id="page-148-1"></span>ステップ **2** 最初の [ 検索対象 : 電話、検索条件 :(Find Phone where)] ドロップダウン リスト ボックスで、次のいず れかの検索条件を選択します。
	- **•** [ デバイス名 (Device Name)]
	- **•** [ 説明 (Description)]
	- **•** [ 電話番号 (Directory Number)]
	- **•** [ コーリングサーチスペース (Calling Search Space)]
	- **•** [ デバイスプール (Device Pool)]
	- **•** [ デバイスタイプ (Device Type)]
	- **•** [ コールピックアップグループ (Call Pickup Group)]
	- **•** [LSC ステータス (LSC Status)]
	- **•** [ 認証文字列 (Authentication String)]
	- **•** [ ロケーション (Location)]
- **•** [ 電話ロード名 (Phone Load Name)]
- **•** [ デバイスプロトコル (Device Protocol)]
- **•** [ セキュリティプロファイル (Security Profile)]

2 番目の [ 検索対象 : 電話、検索条件 :(Find Phone where)] ドロップダウン リスト ボックスで、次のい ずれかの検索条件を選択します。

- **•** [ が次の文字列で始まる (begins with)]
- **•** [ が次の文字列を含む (contains)]
- **•** [ が次の文字列と等しい (is exactly)]
- **•** [ が次の文字列で終わる (ends with)]
- **•** [ が空である (is empty)]
- **•** [ が空ではない (is not empty)]
- <span id="page-149-1"></span>ステップ **3** 必要に応じて、適切な検索テキストを指定します。

ヒント データベースに登録されているすべての電話機を検索するには、検索テキストを入力せずに [ 検索 (Find)] をクリックします。

- ステップ **4** クエリーをさらに定義する場合や、複数のフィルタを追加する場合は、[ 絞り込み (Search Within Results)] チェックボックスをオンにし、ドロップダウン ボックスから [AND] または [OR] を選択し て、ステップ [2](#page-148-1) ~ [3](#page-149-1) を繰り返します。
- ステップ **5** [ 検索 (Find)] をクリックします。

検索された電話機のリストが表示されます。

[ 電話の更新 (Update Phones)] ウィンドウに、選択した電話機の詳細が表示されます。

電話機を更新する手順を完了するには[、「更新パラメータの選択」\(](#page-150-0)P.7-3)に進みます。

## <span id="page-149-0"></span>カスタム ファイルを使用した電話機の更新

更新する電話機を検索するためのカスタム ファイルを作成する手順は、次のとおりです。

#### 始める前に

- **1.** 更新が必要なデバイスを識別します。
- **2.** 次のオプションのいずれかを別個の行に記載したテキスト ファイルを作成します。
	- **–** デバイス名
	- **–** 電話番号
	- **–** 説明
- **3.** テキスト ファイルを Cisco Unified Communications Manager サーバにアップロードします。詳細 については[、「ファイルのアップロード」\(](#page-46-0)P.2-3)を参照してください。

カスタム ファイルの電話機のリストを使用して電話機を更新する手順は、次のとおりです。

手順

ステップ **1** [ 一括管理 (Bulk Administration)] > [ 電話 (Phones)] > [ 電話の更新 (Update Phones)] > [ カスタムファイ ル (Use Custom File)] の順に選択します。

[ 電話の更新(カスタム)(Update Phones Custom Configuration)] ウィンドウが表示されます。

- ステップ **2** [ 更新対象 : 電話、検索条件 :(Update Phones where)] ドロップダウン リスト ボックスで、作成したカス タム ファイルのタイプを次の条件から選択します。
	- **•** [ デバイス名 (Device Name)]
	- **•** [ 電話番号 (Directory Number)]
	- **•** [ 説明 (Description)]
- ステップ **3** カスタム ファイルのリストで、この更新用のカスタム ファイルのファイル名を選択します。
- ステップ **4** [ 検索 (Find)] をクリックします。

クエリー結果が予想どおりではなかった場合は、カスタム ファイルの選択を変更することができます。

(注) 更新トランザクション用に bat.xlt として作成したトランザクション ファイルを挿入またはエクスポー トしないでください。代わりに、更新が必要な電話機レコードの詳細情報が設定されたカスタム ファ イルを作成する必要があります。更新トランザクションには、このファイルしか使用しないでくださ い。このカスタム更新ファイルには、ヘッダーを指定する必要がありません。デバイス名、説明、電話 番号の値を入力します。

電話機を更新する手順を完了するには[、「更新パラメータの選択」\(](#page-150-0)P.7-3)に進みます。

## <span id="page-150-0"></span>更新パラメータの選択

電話機を検索するためのクエリーまたはカスタム ファイルを定義した後、電話機を更新するためのパ ラメータを選択して値を定義する手順は、次のとおりです。

#### 手順

Г

- ステップ **1** [ 電話の更新のクエリー (Update Phones Query)] ウィンドウで、[ 次へ (Next)] をクリックします。選択 したクエリーのタイプが、[ 電話の更新 (Update Phones)] に表示されます。クエリーのタイプを変更す る場合は、[ 戻る (Back)] をクリックします。
- ステップ **2** 更新する前にユーザをログアウトするには、[ 更新前にユーザをログアウト (Logout Users before update)] チェックボックスをオンにします。フィールドを 1 つも選択しない場合、このオプションを使 用してユーザを一括してログアウトすることもできます。
- ステップ **3** クエリーまたはカスタム ファイルで定義したレコードすべてに対して、更新する設定値を指定します。 更新するパラメータは複数選択できます。パラメータの説明については[、「電話機を更新する場合の](#page-151-0) [フィールドの説明」\(](#page-151-0)P.7-4)を参照してください。
- ステップ **4** チェックマークが付いたパラメータの値フィールドに新しい値を入力するか、リスト ボックスから値 を選択します。

Ī

- ステップ **5** [ ログアウト / リセット / リスタート (Logout/Reset/Restart)] 領域で、次の選択項目のいずれかを選択し ます。
	- **•** [ 電話をリセット / リスタートしない / 設定を適用 (Don't Reset/Restart phones/Apply Config)]:後 でデバイスをリセットまたは再起動します。
	- **•** [ 電話のリセット (Reset phones)]:電話機をリセット(電源をオン / オフ)します。
	- **•** [ 電話のリスタート (Restart phones)]:電源のオン / オフをせずに電話機をリセットします。
	- **•** [ 設定の適用 (Apply Config)]:最後のリセット以降に変更された設定のみをリセットします。
- ステップ **6** 必要な電話機パラメータを更新します。電話機を更新する場合のフィールドの説明については、表 [7-1](#page-151-1) を参照してください。
- ステップ **7** レコードを更新するジョブを作成するには、[ 送信 (Submit)] をクリックします。
- ステップ **8** [ 一括管理 (Bulk Administration)] メイン メニューの [ ジョブスケジューラ (Job Scheduler)] オプション を使用して、このジョブのスケジュールやアクティブ化を行います。

ジョブの詳細については、第 79 [章「ジョブのスケジュール」](#page-584-0)を参照してください。

ログ ファイルの詳細については、「BAT ログ ファイル」 (P.80-3) を参照してください。

#### 追加情報

[「関連項目」\(](#page-169-0)P.7-22)を参照してください。

## <span id="page-151-0"></span>電話機を更新する場合のフィールドの説明

表 [7-1](#page-151-1) では、電話機を更新する場合に表示されるフィールドすべてについて説明します。一部のデバイ ス タイプには、すべての電話機設定値を必要としないものもあります。関連する手順については[、「関](#page-169-0) [連項目」\(](#page-169-0)P.7-22)を参照してください。

一部のフィールドに示される値は、Cisco Unified Communications Manager から表示されます。これ らの値は、Cisco Unified Communications Manager の管理ページを使用して設定する必要があります。

表 **7-1** 電話機を更新する場合のフィールドの説明

<span id="page-151-1"></span>

| フィールド                  | 説明                                                                                                    |
|------------------------|----------------------------------------------------------------------------------------------------|
| [ 説明 (Description)]    | デバイスを識別しやすくする説明を入力します。説明には、任<br>意の言語で最大50文字を指定できますが、二重引用符(")、<br>パーセント記号 (%)、アンパサンド (&)、バックスラッシュ<br>(¥)、または山カッコ (<>) は使用できません。 |
| [デバイスプール(Device Pool)] | このグループの雷話機またはポートが属するデバイス プールを<br>選択します。                                                                                        |
|                        | デバイスプールは、デバイスに共通した特性のセット(たとえ<br>ば、地域、日付/時刻グループ、Cisco Unified Communications<br>Manager グループ、自動登録用のコーリングサーチスペースな<br>ど)を定義します。   |

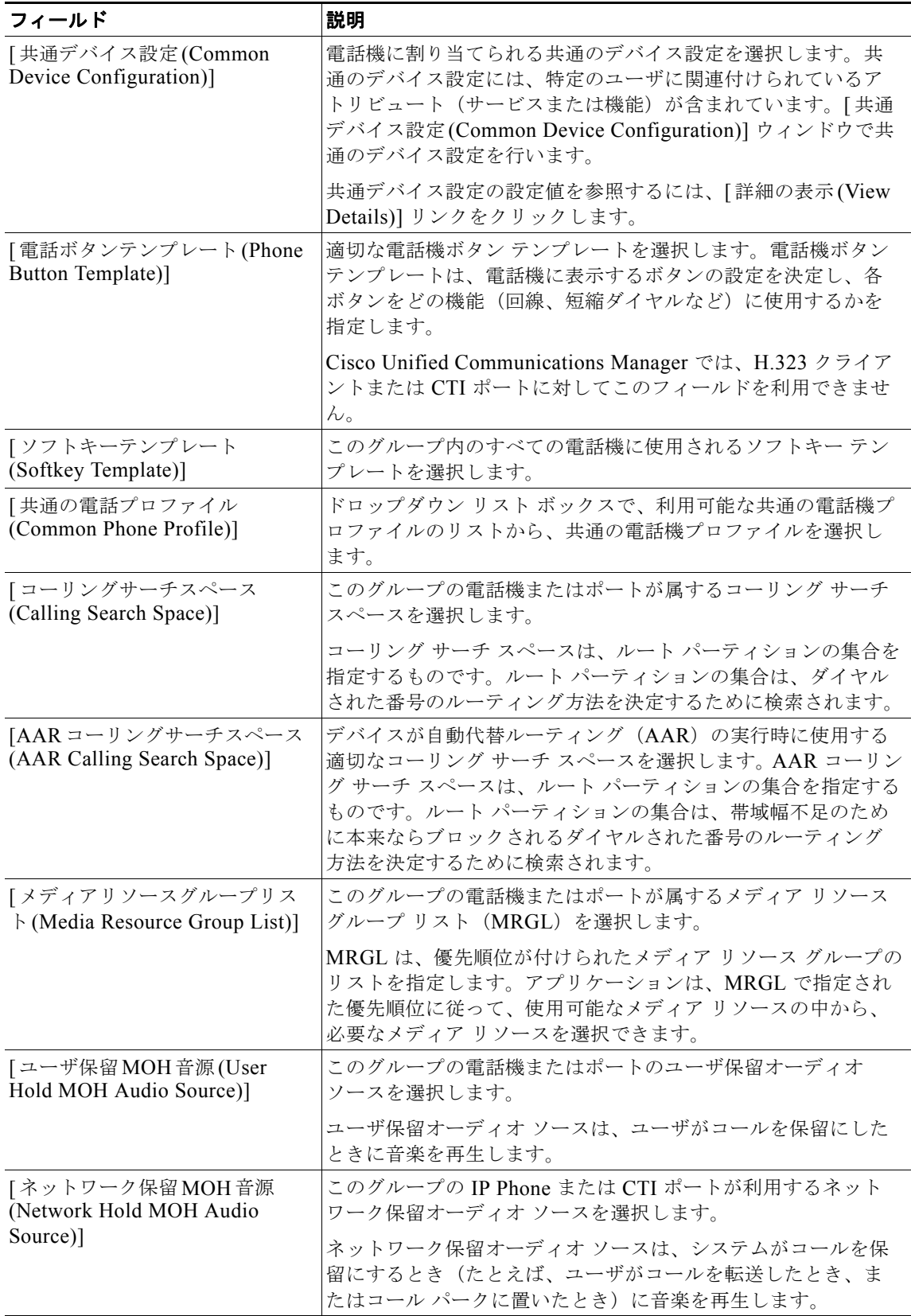

 $\overline{1}$ 

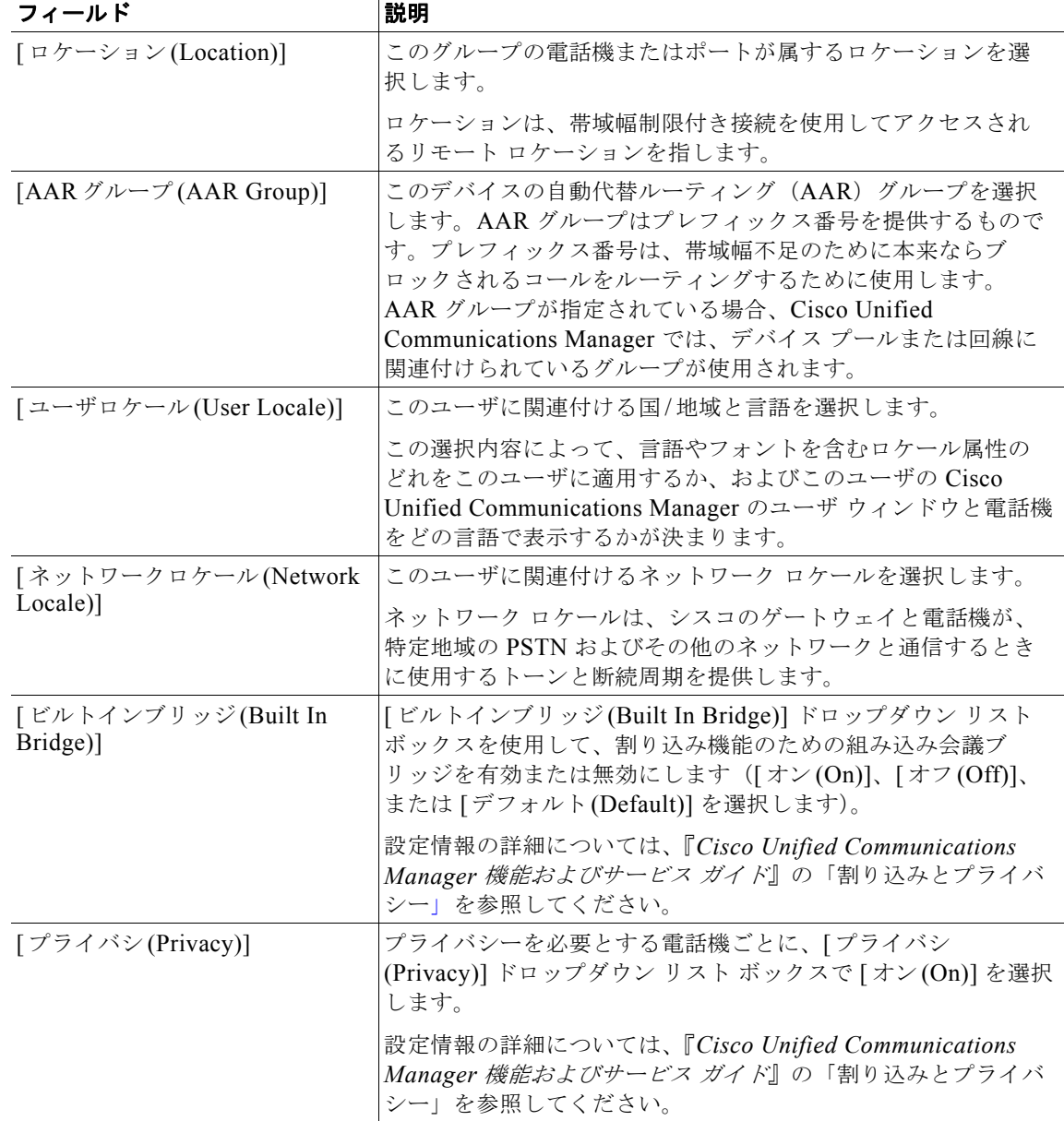

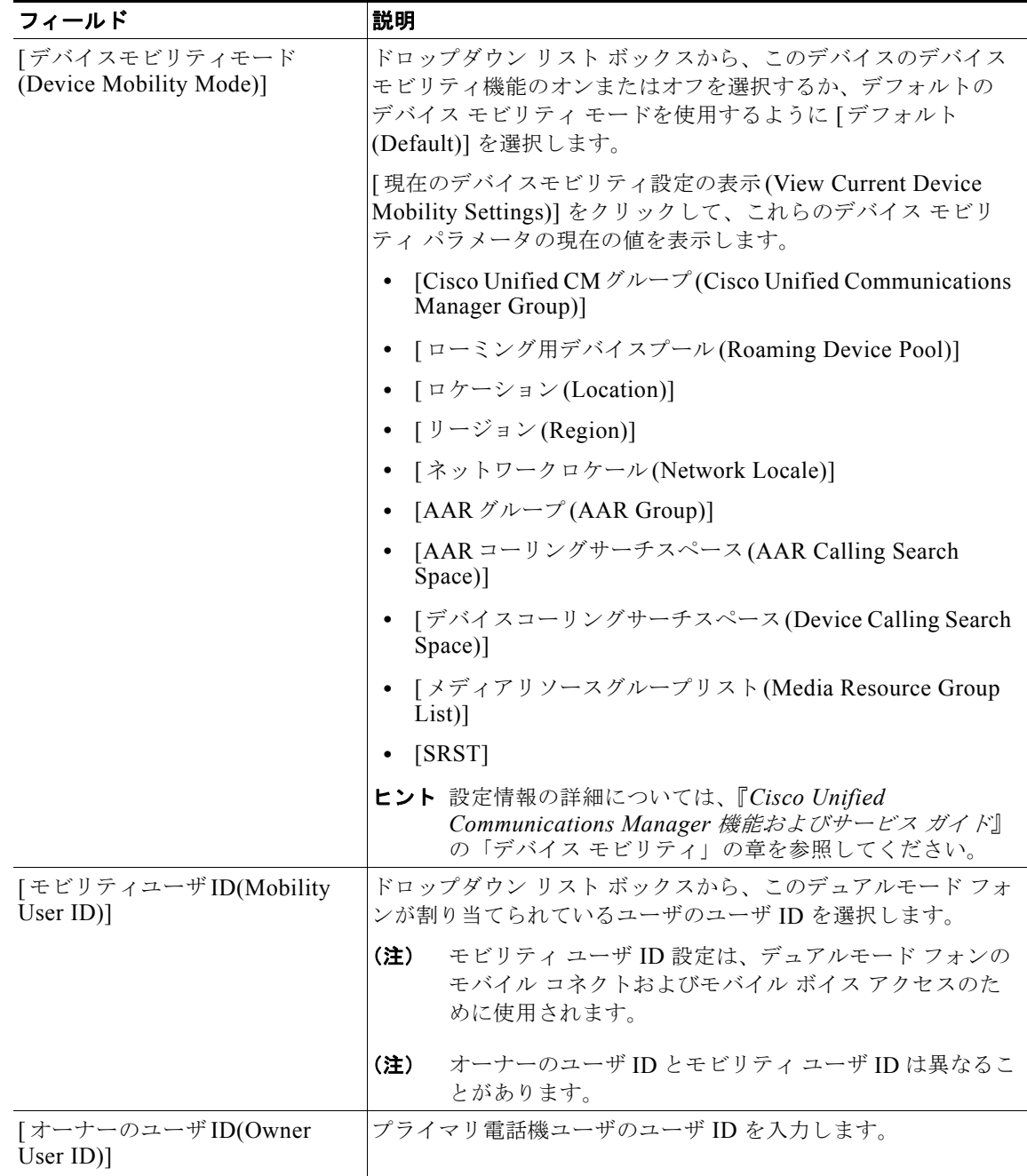

 $\overline{\mathsf{I}}$ 

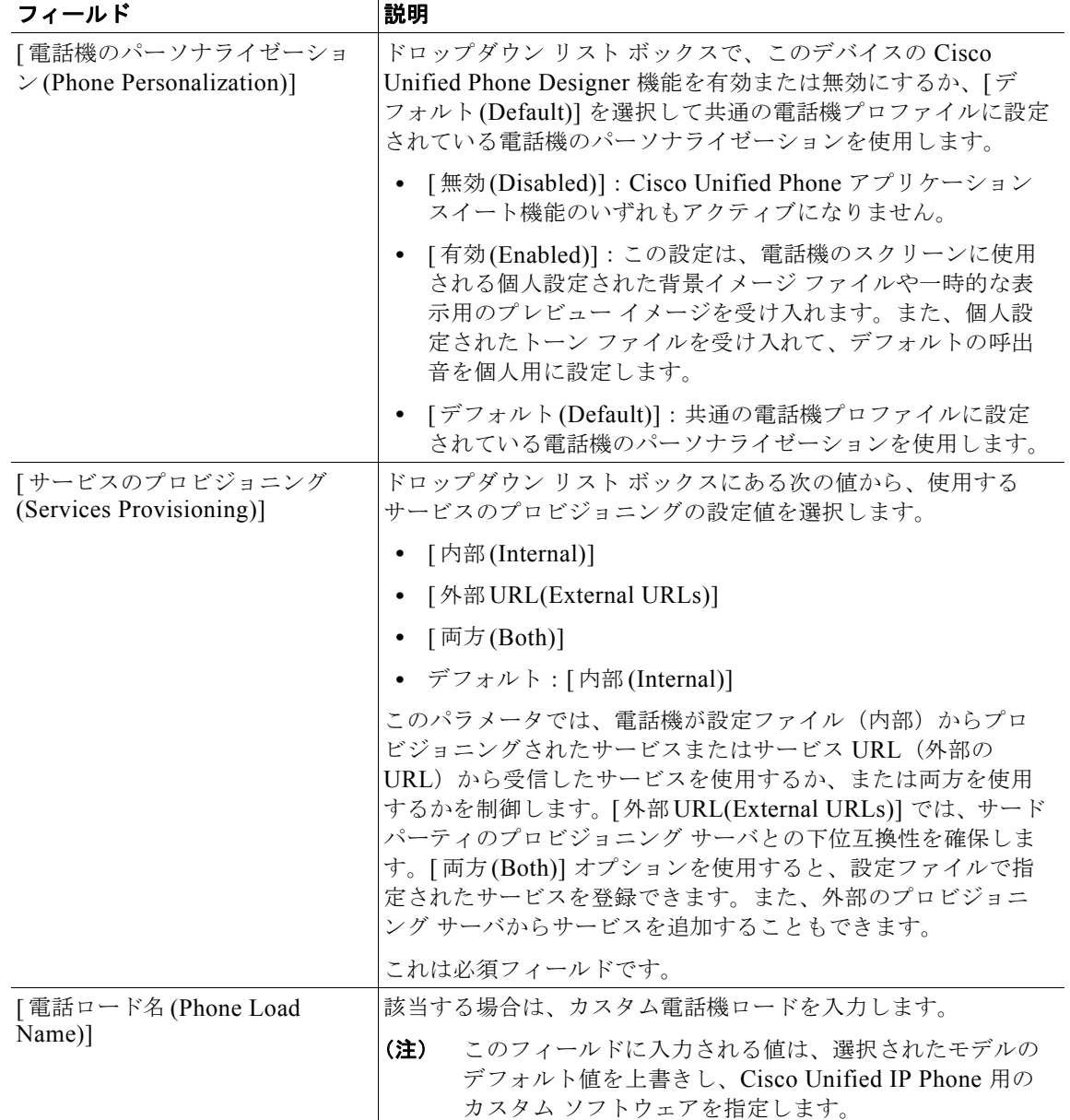

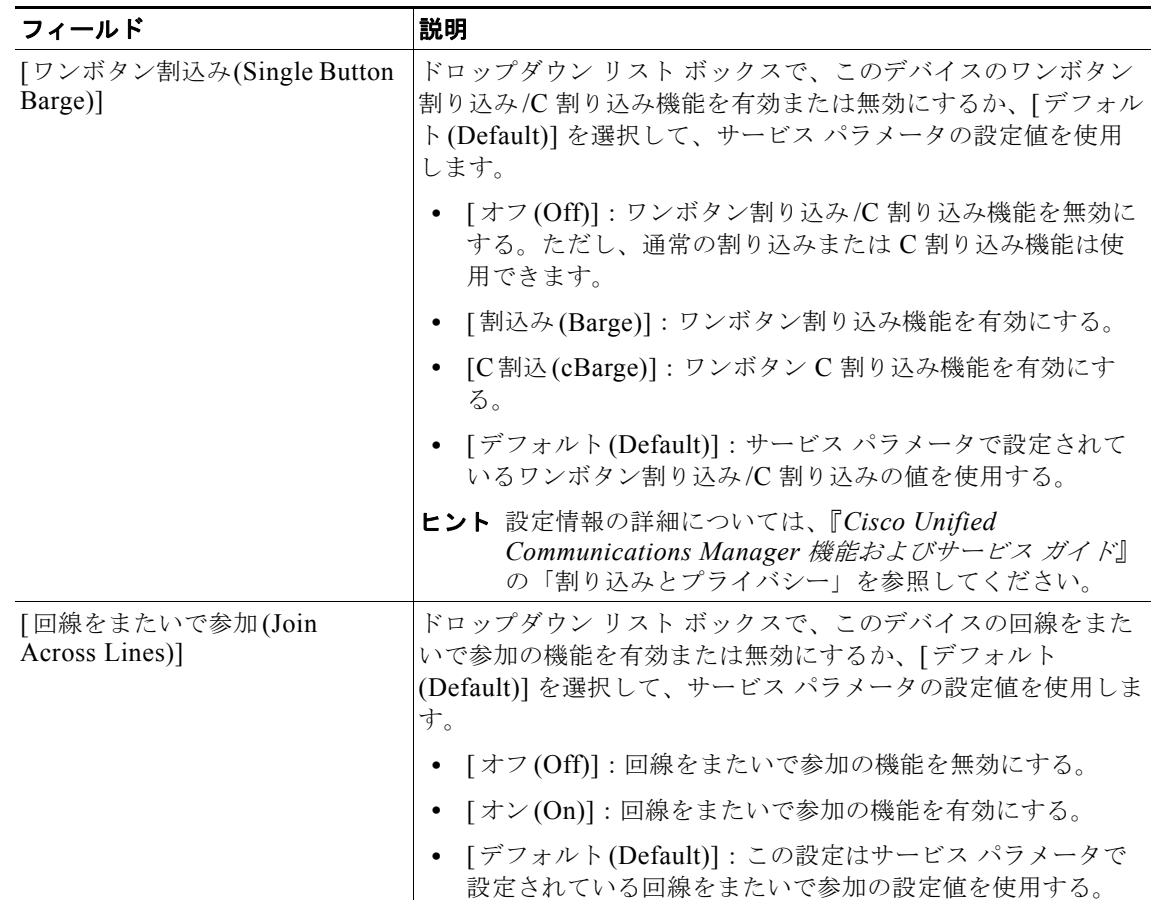

 $\overline{\phantom{a}}$ 

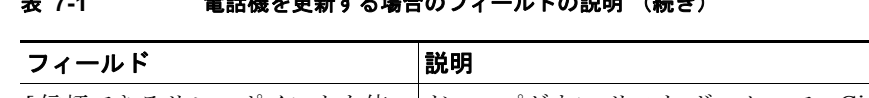

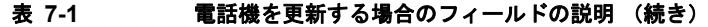

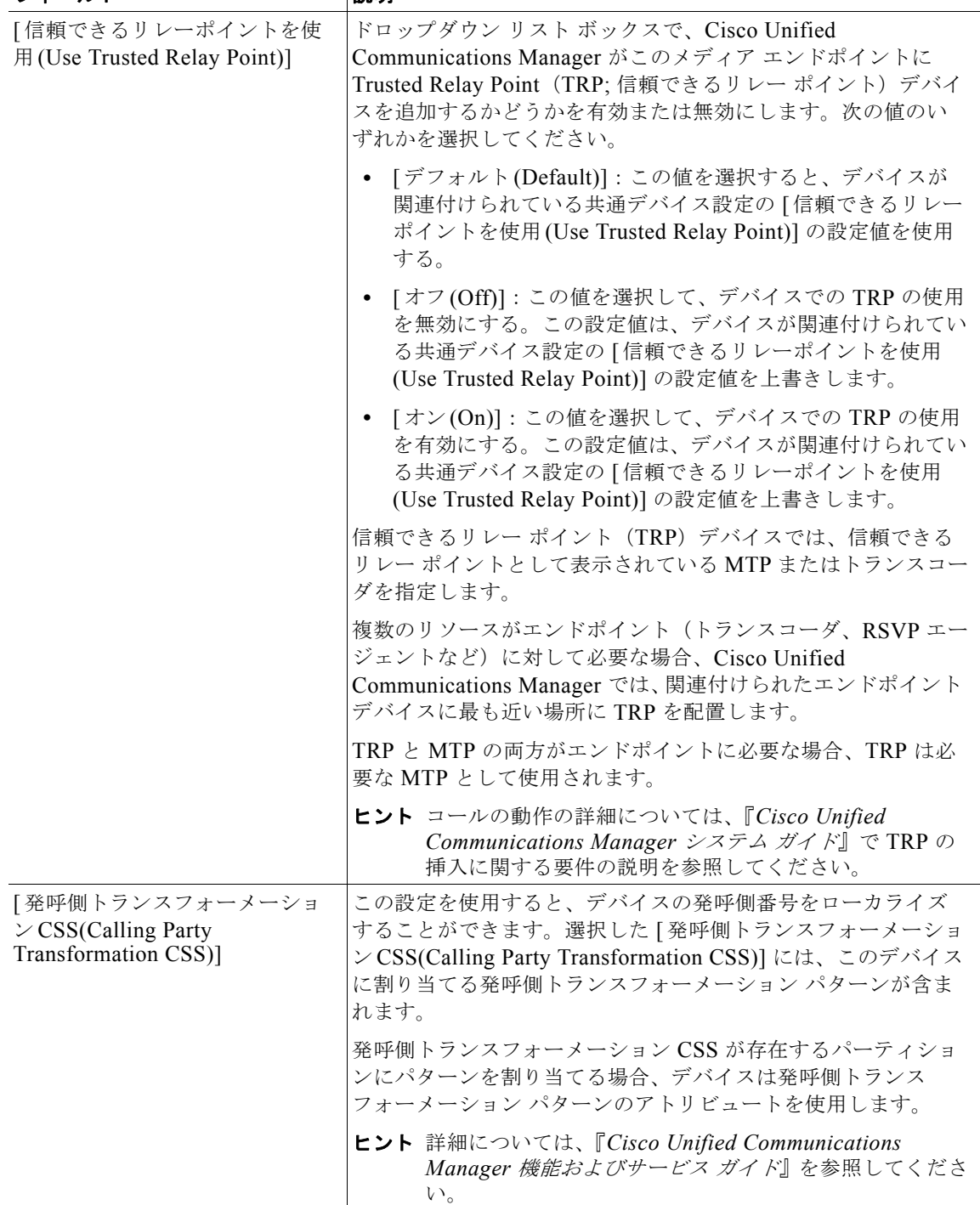

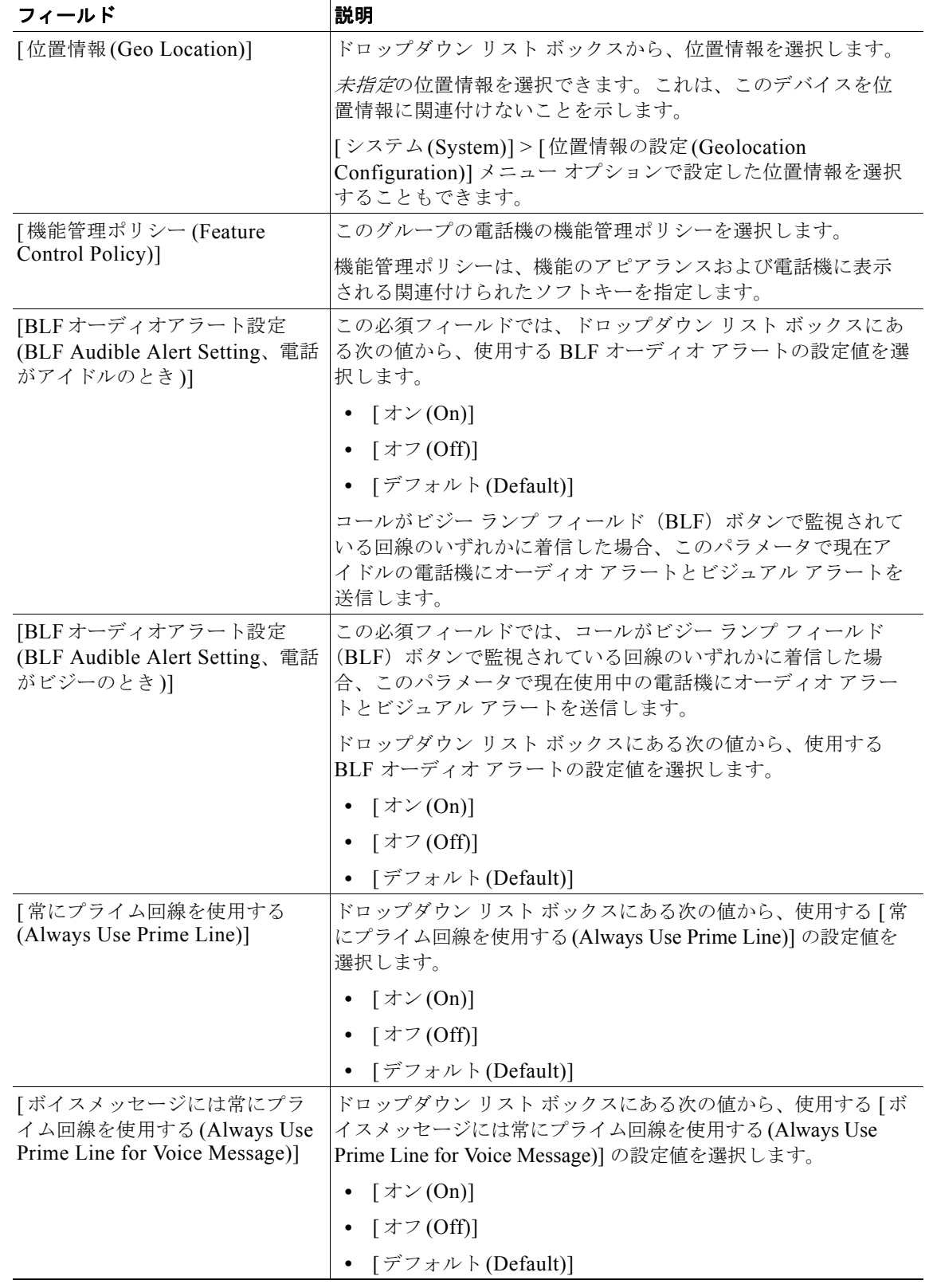

 $\blacksquare$ 

 $\overline{\mathsf{I}}$ 

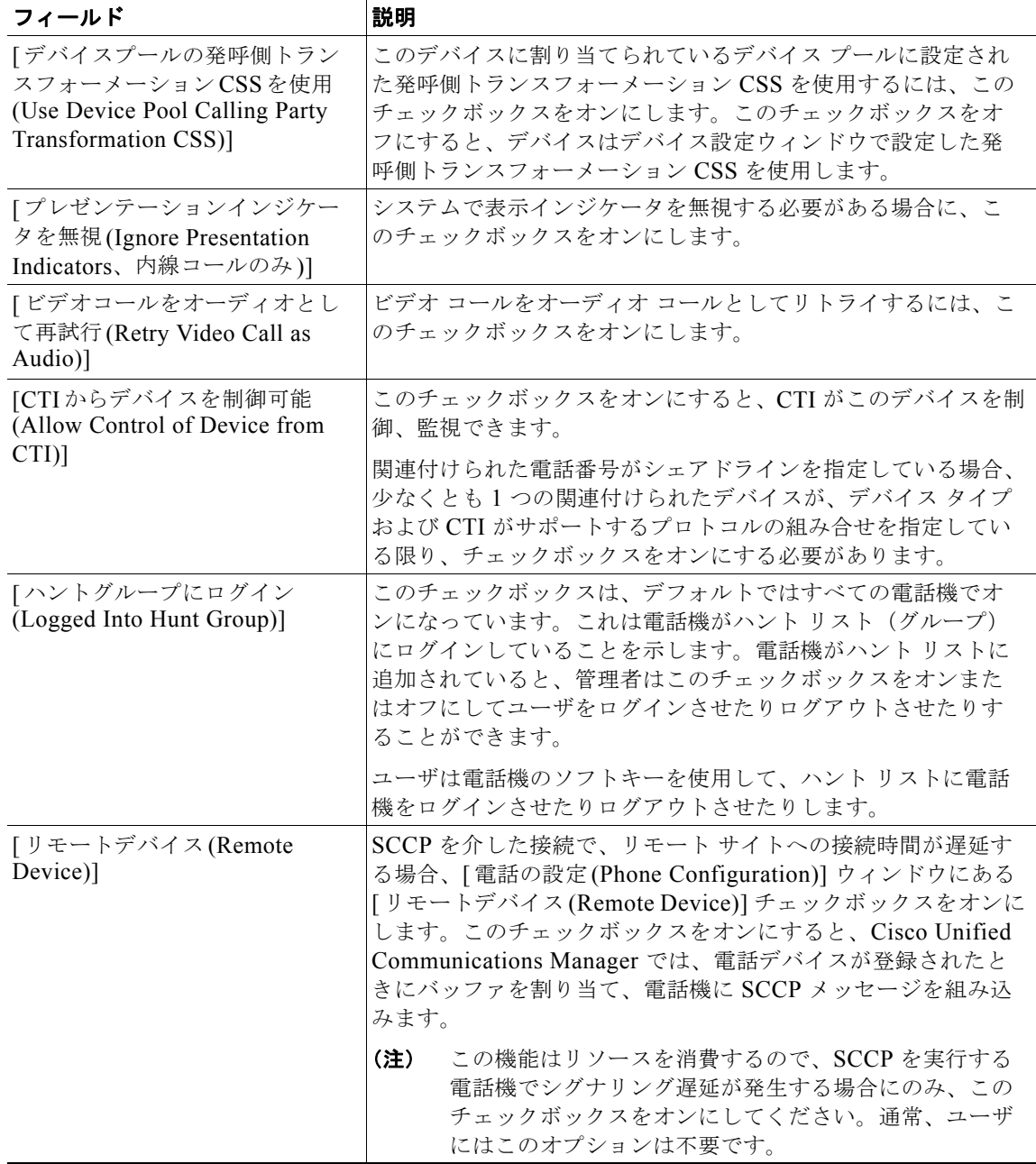

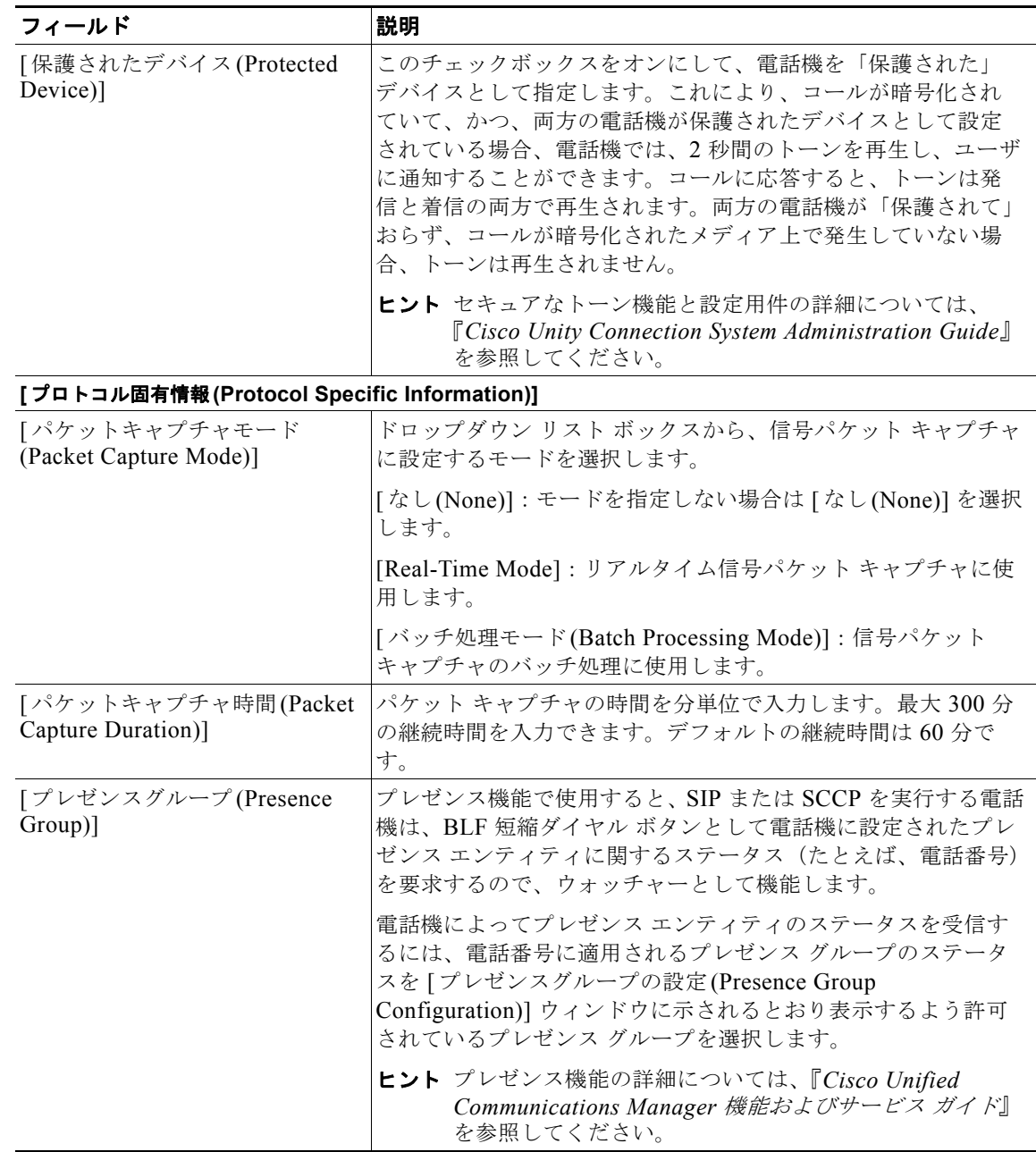

 $\overline{\mathsf{I}}$ 

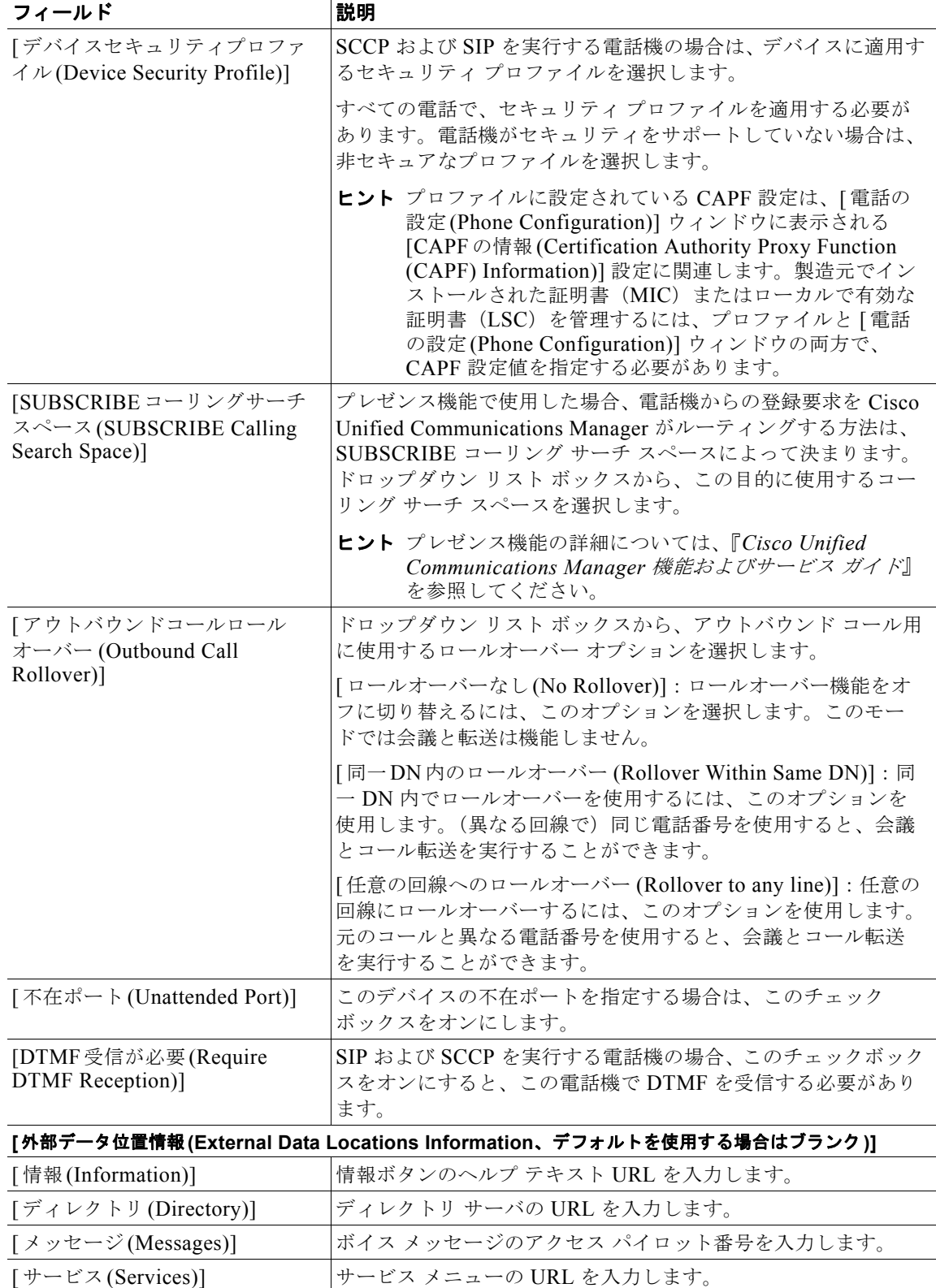

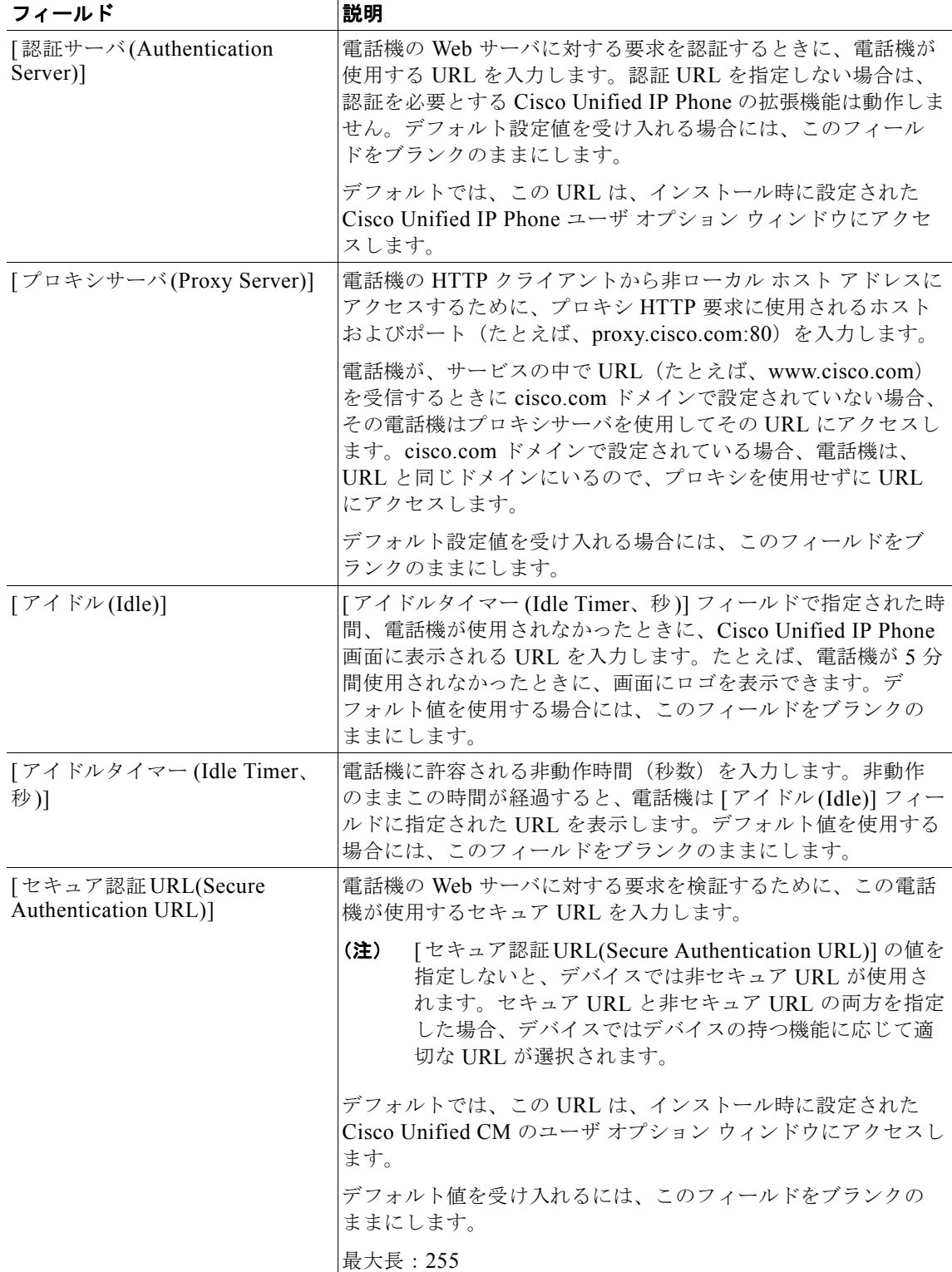

 $\blacksquare$ 

 $\overline{\phantom{a}}$ 

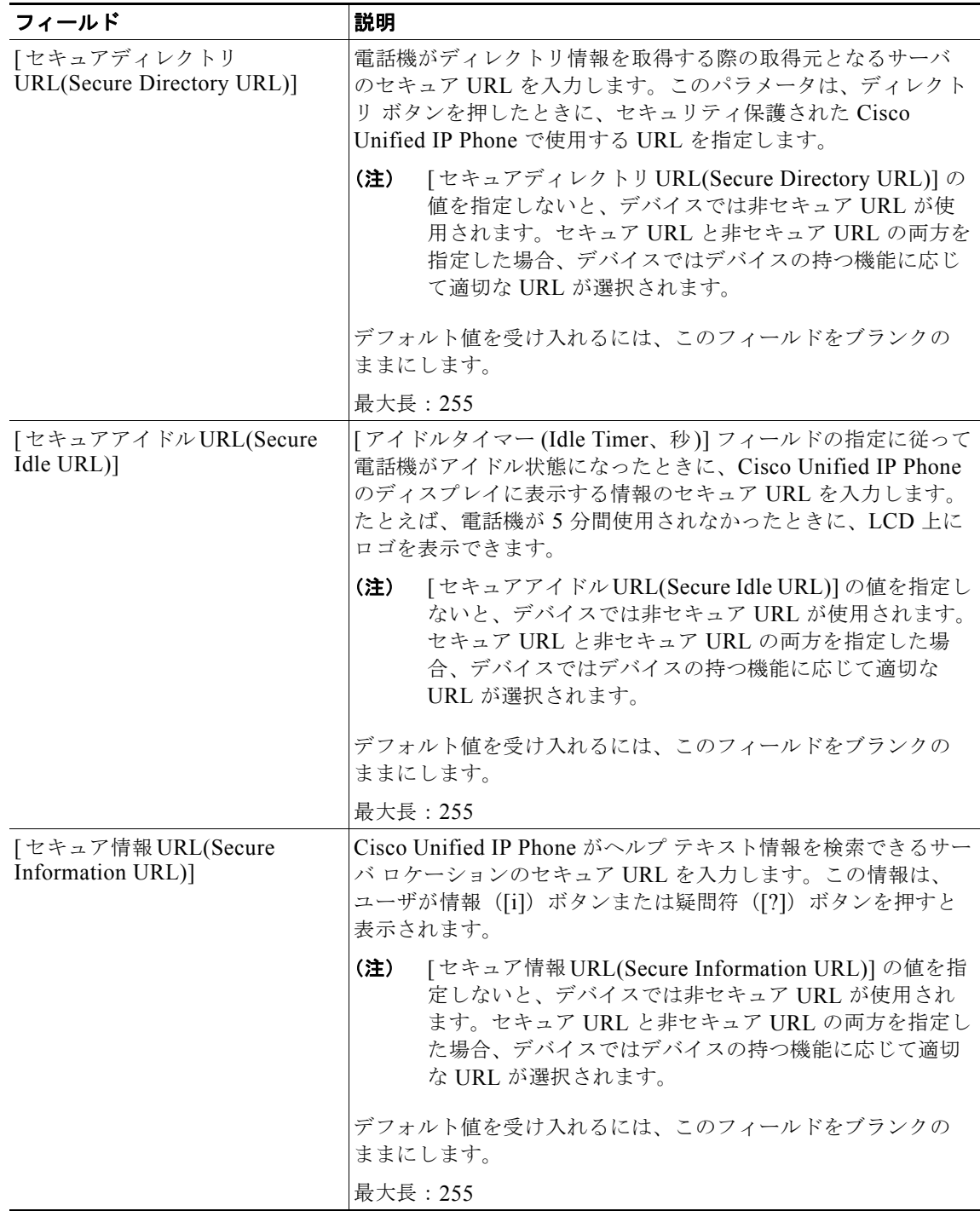

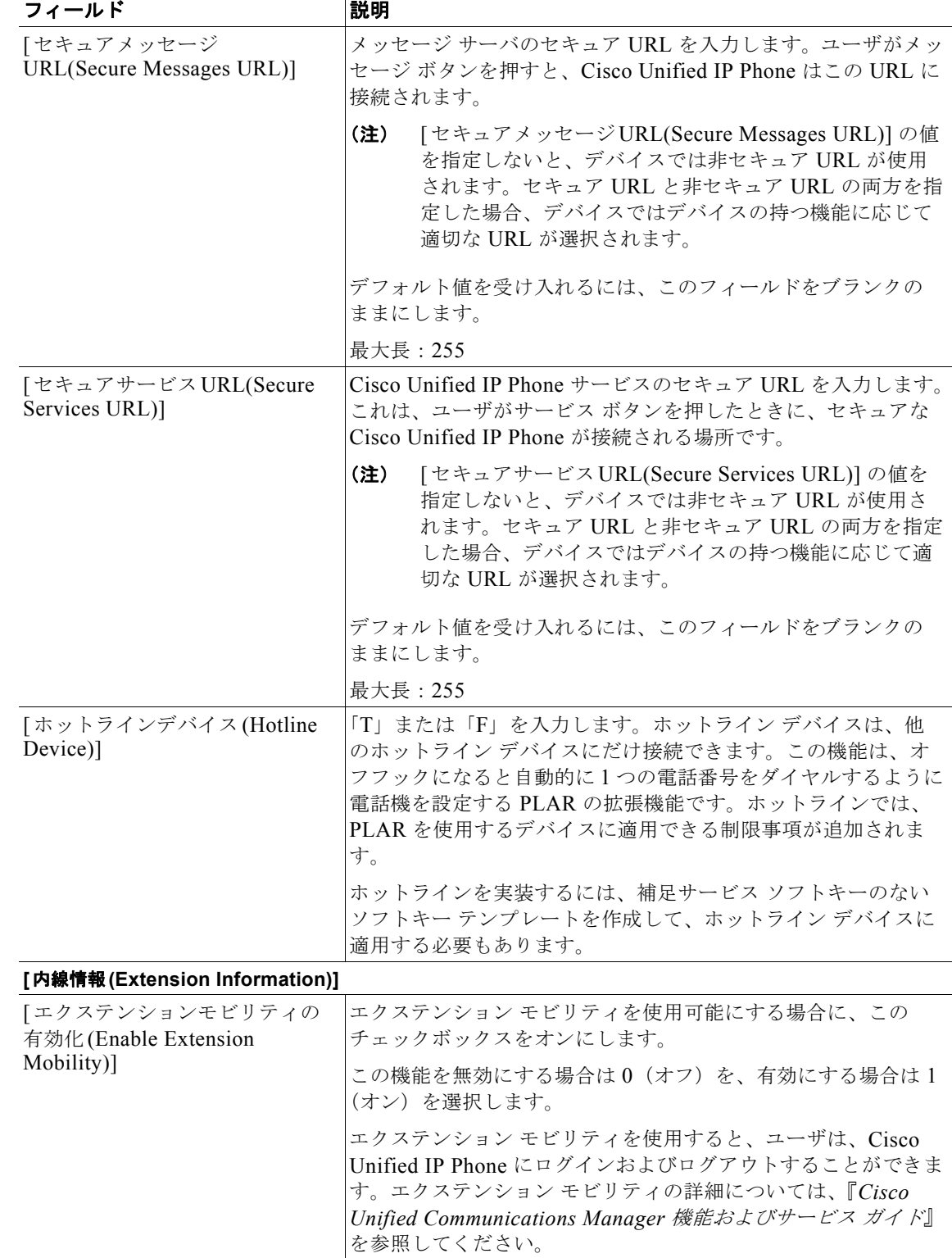

#### 表 **7-1** 電話機を更新する場合のフィールドの説明 (続き)

て、設定済みのサービスを選択します。

[IP サービス 1(IP Services1)] Cisco Unified Communications Manager の管理ページを使用し

 $\overline{\phantom{a}}$ 

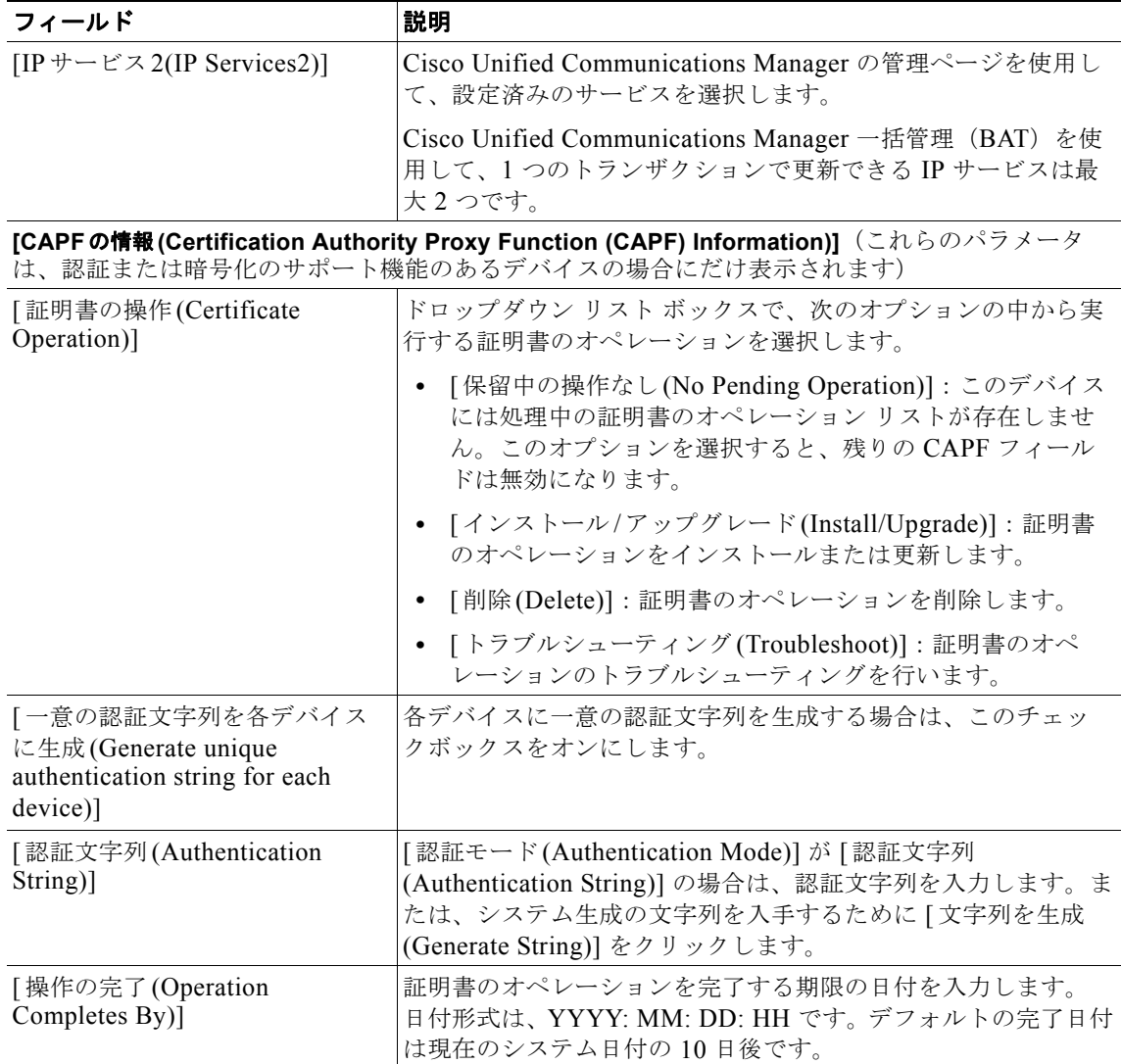

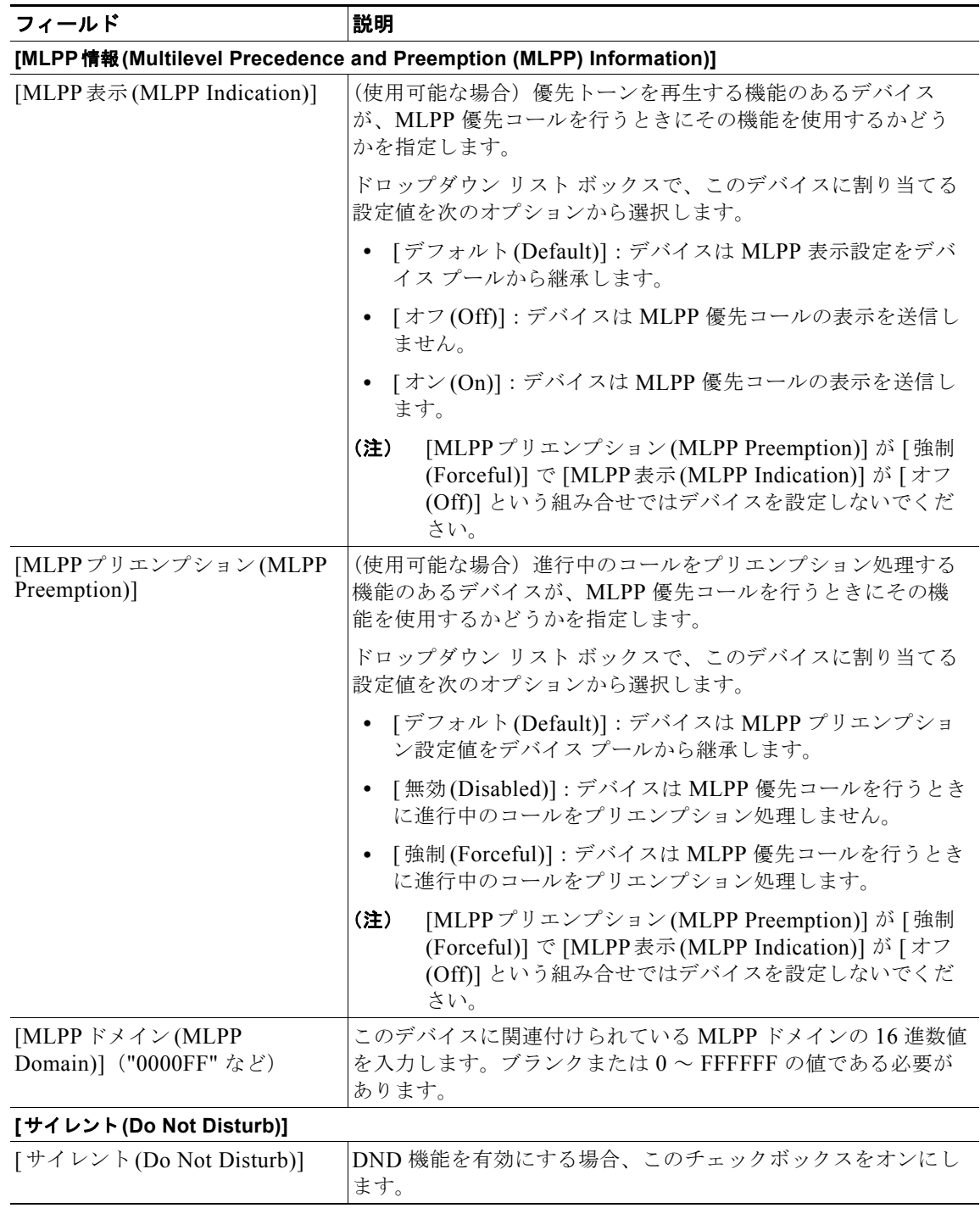

 $\overline{\mathsf{I}}$ 

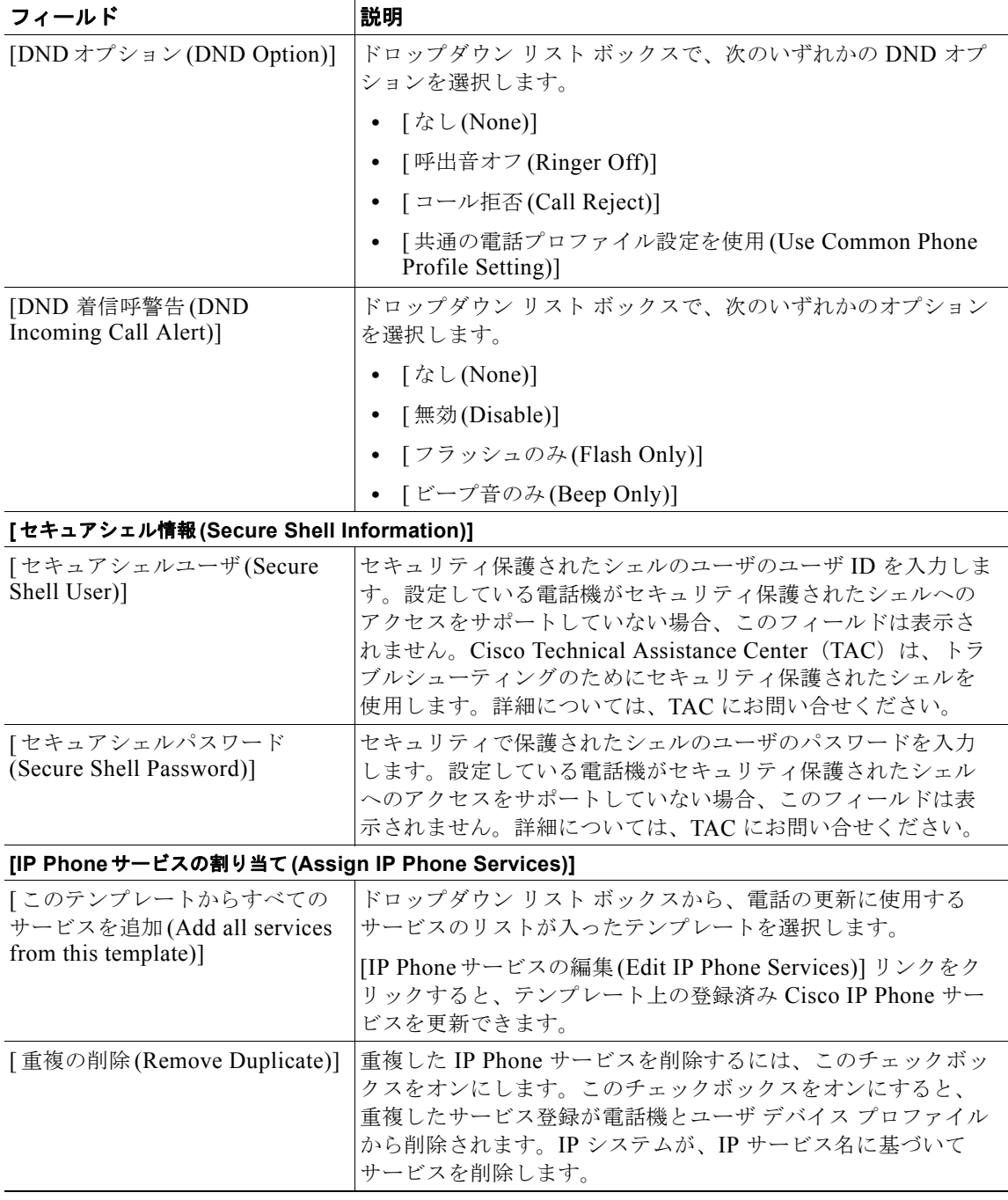

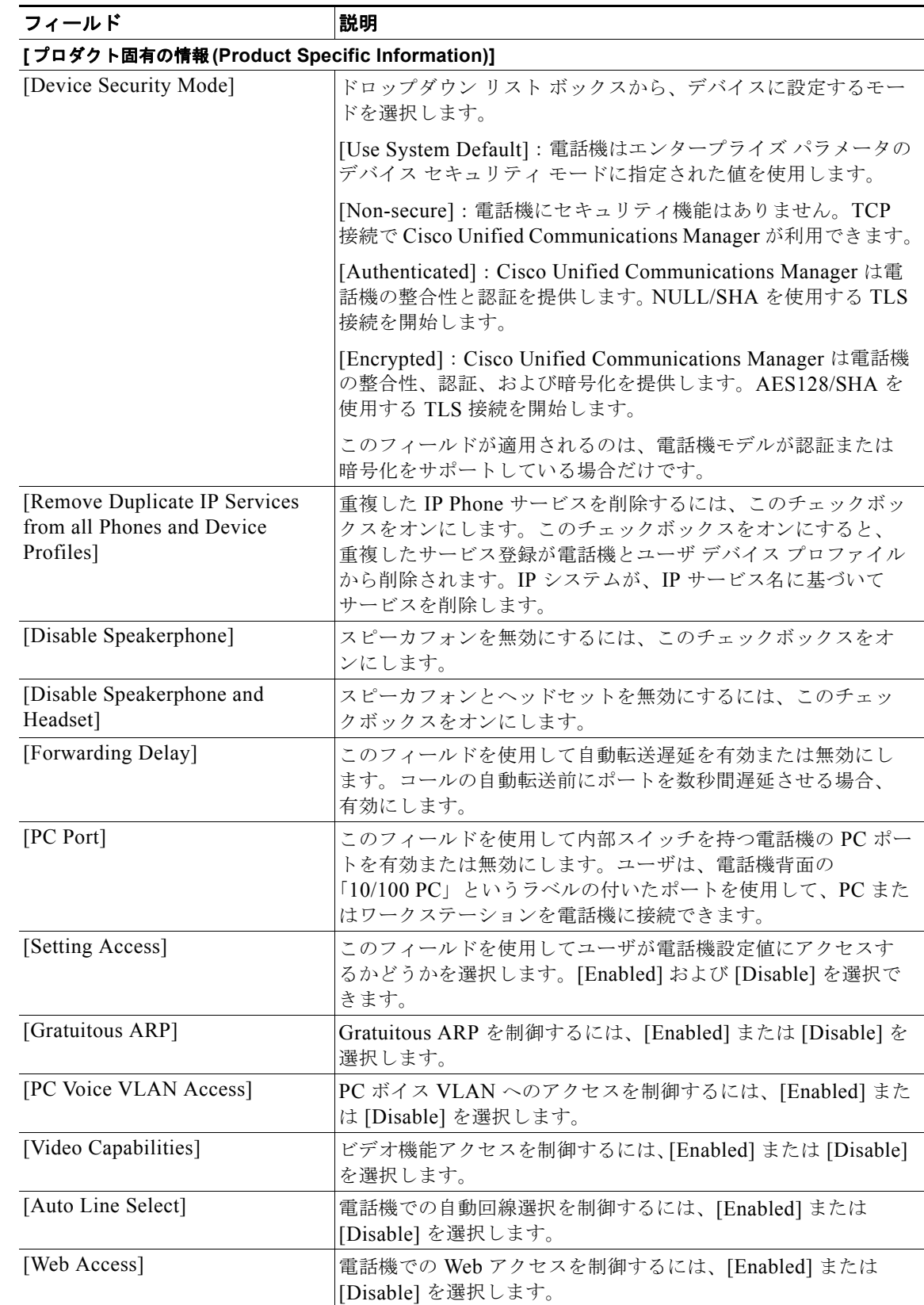

 $\overline{\mathbf{I}}$ 

 $\blacksquare$ 

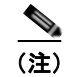

**(注)** 手順を完了するには、「更新パラメータの選択」 (P.7-3) に進みます。

# <span id="page-169-0"></span>関連項目

- **•** [「クエリーを使用した電話機の更新」\(](#page-148-0)P.7-1)
- **•** 「カスタム [ファイルを使用した電話機の更新」\(](#page-149-0)P.7-2)
- **•** [「更新パラメータの選択」\(](#page-150-0)P.7-3)
- **•** [「電話機を更新する場合のフィールドの説明」\(](#page-151-0)P.7-4)

 $\blacksquare$ 

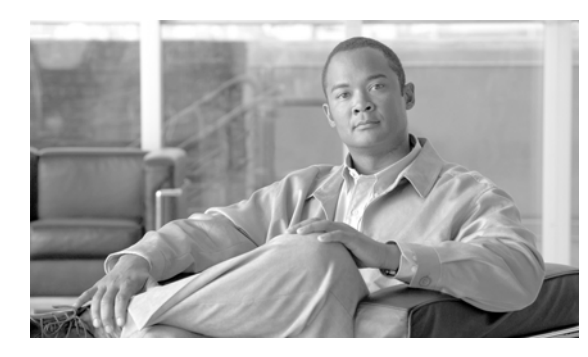

# **CHAPTER 8**

# 電話機の削除

一連の電話機およびその他の IP テレフォニー デバイスを Cisco Unified Communications Manager データベースから削除するには、ここで説明する手順を実行します。

次の方法を使用して既存の電話機レコードを検索できます。

- **•** [「クエリーを使用した電話機の削除」\(](#page-170-0)P.8-1)
- **•** 「カスタム [ファイルを使用した電話機の削除」\(](#page-172-0)P.8-3)
- **•** [「未定義の電話番号の削除」\(](#page-173-0)P.8-4)

# <span id="page-170-0"></span>クエリーを使用した電話機の削除

電話機レコードを検索するためのクエリーを作成して電話機を削除する手順は、次のとおりです。

### 手順

 $\Gamma$ 

ステップ **1** [ 一括管理 (Bulk Administration)] > [ 電話 (Phones)] > [ 電話の削除 (Delete Phones)] > [ クエリー (Query)] の順に選択します。

[ 電話の削除(カスタム)(Delete Phones Custom Configuration)] ウィンドウが表示されます。

- <span id="page-170-1"></span>ステップ **2** 最初の [ 検索対象 : 電話、検索条件 :(Find Phone where)] ドロップダウン リスト ボックスで、次のいず れかの検索条件を選択します。
	- **•** [ デバイス名 (Device Name)]
	- **•** [ 説明 (Description)]
	- **•** [ 電話番号 (Directory Number)]
	- **•** [ コーリングサーチスペース (Calling Search Space)]
	- **•** [ デバイスプール (Device Pool)]
	- **•** [ デバイスタイプ (Device Type)]
	- **•** [ コールピックアップグループ (Call Pickup Group)]
	- **•** [LSC ステータス (LSC Status)]
	- **•** [ 認証文字列 (Authentication String)]
	- **•** [ デバイスプロトコル (Device Protocol)]
	- **•** [ セキュリティプロファイル (Security Profile)]
	- **•** [ 未定義の DN(Unassigned DN)]

٦

2 番目の [ 検索対象 : 電話、検索条件 :(Find Phone where)] ドロップダウン リスト ボックスで、次のい ずれかの検索条件を選択します。

- **•** [ が次の文字列で始まる (begins with)]
- **•** [ が次の文字列を含む (contains)]
- **•** [ が次の文字列と等しい (is exactly)]
- **•** [ が次の文字列で終わる (ends with)]
- **•** [ が空である (is empty)]
- **•** [ が空ではない (is not empty)]
- <span id="page-171-0"></span>ステップ **3** 必要に応じて、適切な検索テキストを指定します。

$$
\frac{Q}{\mathsf{L} > \mathsf{L}} =
$$

タベースに登録されているすべての電話機を検索するには、検索テキストを入力せずに [検索 (Find)] をクリックします。

- ステップ **4** クエリーをさらに定義する場合や、複数のフィルタを追加する場合は、[ 絞り込み (Search Within Results)] チェックボックスをオンにし、ドロップダウン ボックスから [AND] または [OR] を選択し て、ステップ [2](#page-170-1) ~ [3](#page-171-0) を繰り返します。
- ステップ **5** [ 検索 (Find)] をクリックします。

検索された電話機のリストが、次の項目別に表示されます。

- **•** [ デバイス名 (Device Name)]
- [ 説明 (Description)]
- **•** [ デバイスプール (Device Pool)]
- **•** [ デバイスプロトコル (Device Protocol)]
- **•** [ ステータス (Status)]
- **•** [IP アドレス (IP Address)]
- ステップ **6** [ ジョブ情報 (Job Information)] 領域に、ジョブの説明を入力します。
- ステップ **7** 電話機レコードを即座に削除するには、[ 今すぐ実行 (Run Immediately)] オプション ボタンをクリック します。電話機レコードを後で削除するには、[ 後で実行 (Run Later)] をクリックします。
- ステップ **8** [ 送信 (Submit)] をクリックして、電話機レコードを削除するジョブを作成します。

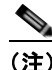

(注) ジョブを送信する前に、表示された結果のリストを全部確認してください。

ステップ **9** このジョブのスケジュールやアクティブ化を行うには、[ ジョブスケジューラ (Job Scheduler)] ウィン ドウを使用します。

ジョブの詳細については、第 79 [章「ジョブのスケジュール」を](#page-584-0)参照してください。

ログ ファイルの詳細については、「BAT ログ ファイル」 (P.80-3) を参照してください。

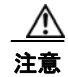

注意 クエリー テキストボックスに情報を何も入力しないと、すべての電話機レコードが削除されます。 削除は最終的な操作なので、削除したレコードは復元できません。

#### 追加情報

[「関連項目」\(](#page-174-0)P.8-5)を参照してください。

## <span id="page-172-0"></span>カスタム ファイルを使用した電話機の削除

テキスト エディタを使用して、削除する電話機のカスタム ファイルを作成することができます。同一 のカスタム ファイルの中に、MAC アドレスとデバイス名の両方を含めることができますが、電話番号 は同じファイルに入れることはできません。複数のファイルを作成する必要があります。1 つのファイ ルには、デバイス名と MAC アドレスを含め、もう 1 つのファイルには電話番号を含めます。

#### 始める前に

- **1.** 削除する電話機について次の詳細のいずれかを記載するテキスト ファイルを作成します。
	- **–** デバイス名
	- **–** 説明
	- **–** 電話番号
- **2.** テキスト ファイルで 1 行に 1 項目ずつ配置します。
- **3.** カスタム ファイルを Cisco Unified Communications Manager サーバにアップロードします。ファ イルのアップロードの詳細については[、「ファイルのアップロード」\(](#page-46-0)P.2-3)を参照してください。

カスタム ファイルに記載されている電話機を削除する手順は、次のとおりです。

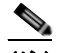

(注) 削除トランザクション用に bat.xlt として作成したトランザクション ファイルを挿入またはエク スポートしないでください。代わりに、削除が必要な電話機レコードの詳細情報が設定された カスタム ファイルを作成する必要があります。削除トランザクションには、このファイルしか 使用しないでください。このカスタム削除ファイルには、ヘッダーを指定する必要がありませ ん。名前、説明、電話番号の値を入力します。

#### 手順

Г

ステップ **1** [ 一括管理 (Bulk Administration)] > [ 電話 (Phones)] > [ 電話の削除 (Delete Phones)] > [ カスタムファイ ル (Custom File)] の順に選択します。

[ 電話の削除(カスタム)(Delete Phones Custom Configuration)] ウィンドウが表示されます。

- ステップ **2** [ 削除対象 : 電話、検索条件 :(Delete Phones where)] ドロップダウン リスト ボックスで、作成したカス タム ファイルのタイプを次のいずれかの条件から選択します。
	- **•** [ デバイス名 (Device Name)]
	- **•** [ 電話番号 (Directory Number)]
	- **•** [ 説明 (Description)]
- ステップ **3** カスタム ファイルのリストで、この削除用のカスタム ファイルのファイル名を選択します。
- ステップ **4** [ 検索 (Find)] をクリックします。検索条件に一致する電話機のリストが表示されます。
- ステップ **5** [ ジョブ情報 (Job Information)] 領域に、ジョブの説明を入力します。
- ステップ **6** 電話機レコードを即座に削除するには、[ 今すぐ実行 (Run Immediately)] オプション ボタンをクリック します。電話機レコードを後で削除するには、[ 後で実行 (Run Later)] をクリックします。
- ステップ **7** [ 送信 (Submit)] をクリックして、電話機レコードを削除するジョブを作成します。

٦

ステップ **8** このジョブのスケジュールやアクティブ化を行うには、[ ジョブスケジューラ (Job Scheduler)] ウィン ドウを使用します。 ジョブの詳細については、第79[章「ジョブのスケジュール」を](#page-584-0)参照してください。 ログ ファイルの詳細については、「BAT ログ [ファイル」\(](#page-594-0)P.80-3) を参照してください。

#### 追加情報

[「関連項目」\(](#page-174-0)P.8-5)を参照してください。

## <span id="page-173-0"></span>未定義の電話番号の削除

電話機レコードを検索するためのクエリーを作成して未定義の電話番号を削除する手順は、次のとおり です。

### 手順

ステップ **1** [ 一括管理 (Bulk Administration)] > [ 電話 (Phones)] > [ 電話の削除 (Delete Phones)] > [ 未定義の DN の 削除 (Delete Unassinged DN)] の順に選択します。

[ 未定義の電話番号の削除 (Delete Unassigned Directory Numbers)] ウィンドウが表示されます。

- ステップ **2** 最初の [ 削除 未定義の電話番号の一括処理、検索条件 :(Delete Bulk Unassigned Directory Number where)] ドロップダウン リスト ボックスで、次のいずれかの検索条件を選択します。
	- **•** [ パターン (Pattern)]
	- **•** [ 説明 (Description)]
	- **•** [ ルートパーティション (Route Partition)]

2 番目の [ 未定義の電話番号の一括削除、検索条件 (Delete Bulk Unassigned Directory Number where)] ドロップダウン リスト ボックスで、次のいずれかの検索条件を選択します。

- **•** [ が次の文字列で始まる (begins with)]
- **•** [ が次の文字列を含む (contains)]
- **•** [ が次の文字列と等しい (is exactly)]
- **•** [ が次の文字列で終わる (ends with)]
- **•** [ が空である (is empty)]
- **•** [ が空ではない (is not empty)]
- ステップ **3** 必要に応じて、適切な検索テキストを指定します。
- ステップ **4** [ 検索 (Find)] をクリックします。

検索された電話機のリストが、次の項目別に表示されます。

- **•** [ パターン (Pattern)]
- [ 説明 (Description)]
- **•** [ パーティション (Partition)]

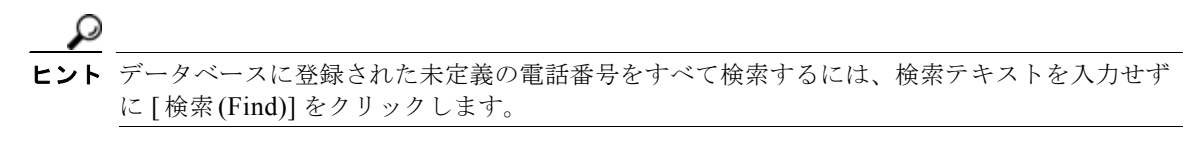

- ステップ **5** [ ジョブ情報 (Job Information)] 領域に、ジョブの説明を入力します。 デフォルトの説明は、「未定義の DN の削除 - クエリ」です。
- ステップ **6** 未定義の電話番号を即座に削除するには、[ 今すぐ実行 (Run Immediately)] オプション ボタンをクリッ クします。電話機レコードを後で削除するには、[ 後で実行 (Run Later)] をクリックします。
- ステップ **7** [ 送信 (Submit)] をクリックして、電話機レコードを削除するジョブを作成します。

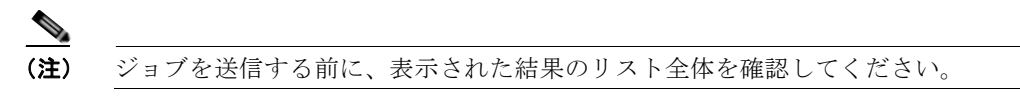

ステップ **8** このジョブのスケジュールやアクティブ化を行うには、[ ジョブスケジューラ (Job Scheduler)] ウィン ドウを使用します。 ジョブの詳細については、第 79 [章「ジョブのスケジュール」](#page-584-0)を参照してください。 ログ ファイルの詳細については、「BAT ログ ファイル」 (P.80-3) を参照してください。

## <span id="page-174-0"></span>関連項目

 $\Gamma$ 

- **•** [「クエリーを使用した電話機の削除」\(](#page-170-0)P.8-1)
- **•** 「カスタム [ファイルを使用した電話機の削除」\(](#page-172-0)P.8-3)
- **•** [「未定義の電話番号の削除」\(](#page-173-0)P.8-4)

関連項目

 $\blacksquare$ 

 $\overline{\mathsf{I}}$ 

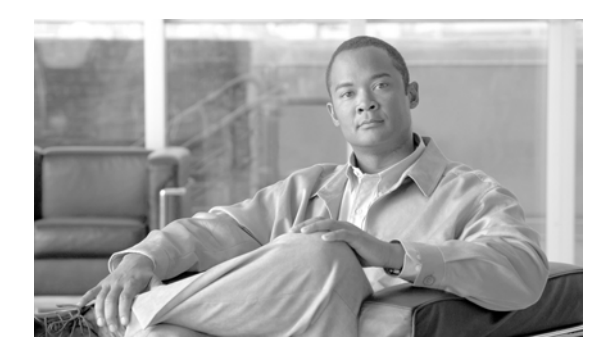

# **CHAPTER 9**

# 電話機のエクスポート

エクスポート ユーティリティを使用すると、複数の Cisco Unified Communications Manager サーバ上 のレコードを 1 台の Cisco Unified Communications Manager サーバにマージできます。Cisco Unified Communications Manager サーバから別のサーバにレコードを移動する手順は、次のとおりです。エク スポートするのは、移動の対象となるレコードだけにしてください。次の手順を実行します。

- **•** [「電話機レコードのエクスポート」\(](#page-179-0)P.9-4)
- **•** 「ユーザ [レコードのエクスポート」\(](#page-246-0)P.20-1)
- **•** 「ユーザ デバイス プロファイル [レコードのエクスポート」\(](#page-350-0)P.41-3)
- **•** (オプション)テキスト エディタでの CSV ファイルの編集。レコード形式は、そのファイル形式 に指定された形式に従っている必要があります。たとえば、電話機レコードは電話機のファイル形 式に従っている必要があります。

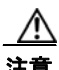

注意 CSV ファイルを編集するときは、十分に注意してください。誤った形式でレコードを挿入すると、 電話機が動作しない場合があります。

**1.** CSV ファイルを Cisco Unified Communications Manager サーバにアップロードします。詳細につ いては[、「ファイルのアップロード」\(](#page-46-0)P.2-3)を参照してください。

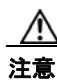

 $\Gamma$ 

注意 レコードの挿入順序は、重要な意味を持っています。ユーザ レコードを最初に挿入する必要があり ます。この方法によって、既存ユーザに対して、デバイスが適切に関連付けられます。

- **2.** ユーザ レコードを挿入します。
- **3.** 電話機レコードを挿入します。
- **4.** ユーザ デバイス プロファイル レコードを挿入します。
- **5.** ログ ファイルでエラーをチェックします。

#### 追加情報

[「関連項目」\(](#page-181-0)P.9-6)を参照してください。

Ī

## 電話機エクスポートの使用方法

電話機レコードをエクスポートする場合、次の 2 つのファイル形式オプションから選択できます。

- **•** [ 固有の詳細 (Specific Details)]:同様の設定の電話機の場合(Default Phone ファイル形式)。
- **•** [ すべての詳細 (All Details)]:パーティションやコーリング サーチ スペースが複数あるなど、回線 設定の異なる電話機の場合 (All Phone Details ファイル形式)。

#### **Default Phone** ファイル形式

Default Phone ファイル形式を選択した場合は、定義済みクエリーを使用してレコードをエクスポート できます。

表 [9-1](#page-177-0) に、Default Phone ファイル形式を選択した場合にエクスポートされるフィールドを示します。

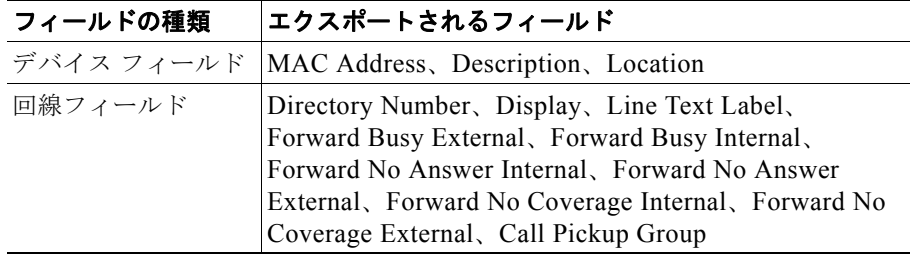

### <span id="page-177-0"></span>表 **9-1 Default Phone** ファイル形式でエクスポートされるフィールド

#### **All Phone Details** ファイル形式

All Phone Details オプションを使用して電話機レコードをエクスポートする場合は、特定モデルの電話 機の電話機レコードをエクスポートすることになります。すべてのデバイス フィールド情報、各種の 回線アトリビュート、および電話機に関連付けられているサービスがエクスポートされます。またはす べての電話機モデルを 1 つのファイルにエクスポートすることができます。すべての電話機のタイプを 1 つのファイルにエクスポートするには、[ デバイスタイプの選択 (Select the Device Type)] ドロップダ ウン リスト ボックスから [All Phone Types] を選択します。クエリーを使用してレコード数を制限する ことはできません。

表 [9-2](#page-178-0) に、All Phone Details ファイル形式を選択した場合にエクスポートされるフィールドを示しま す。

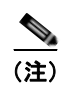

(注) All Phone Details ファイル形式を使用してエクスポートする場合は、MAC アドレスではなくデバイス 名が保存されます。

<span id="page-178-0"></span>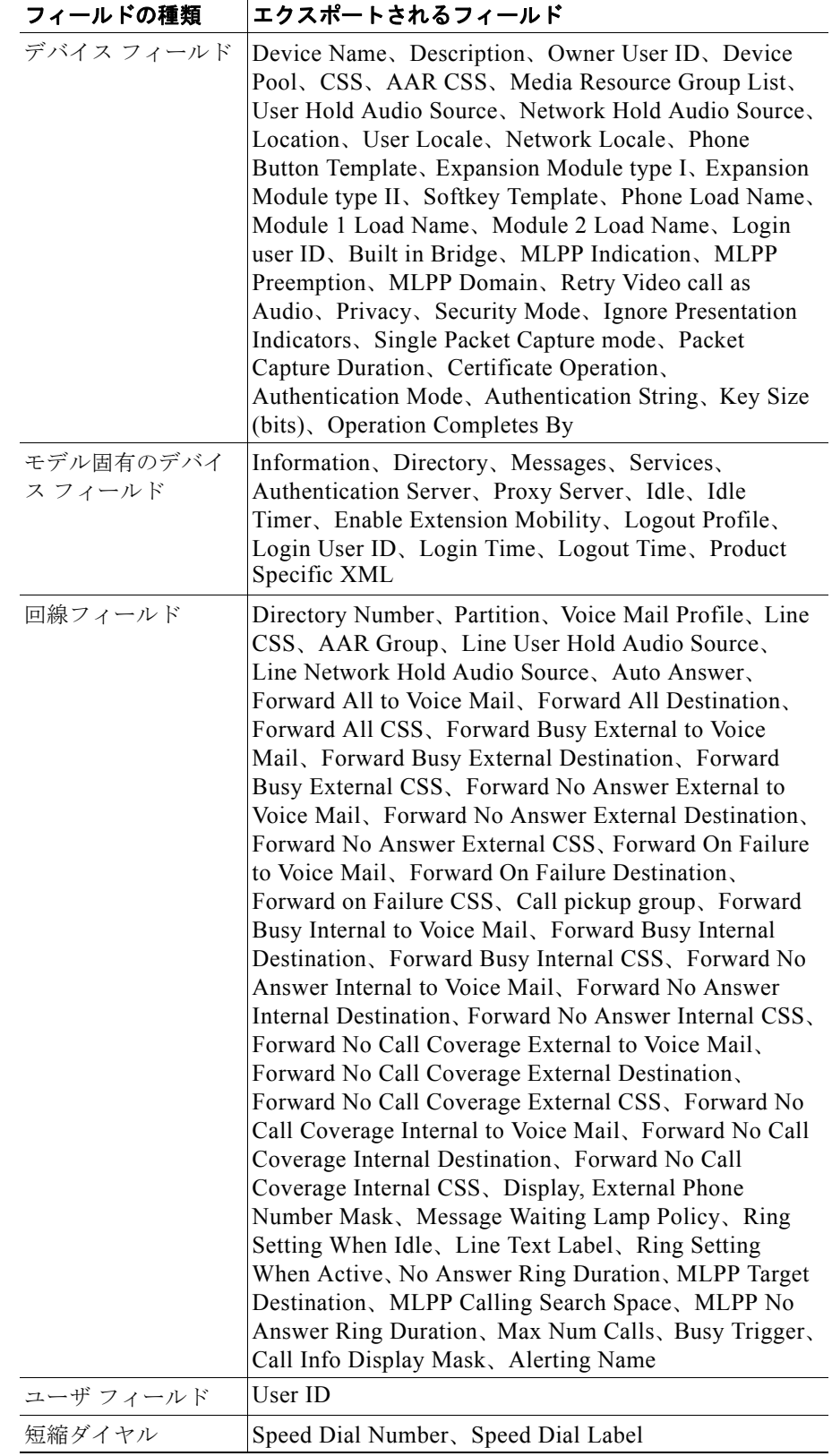

表 **9-2 All Phone Details** ファイル形式でエクスポートされるフィールド

Ī

#### 表 **9-2 All Phone Details** ファイル形式でエクスポートされるフィールド (続き)

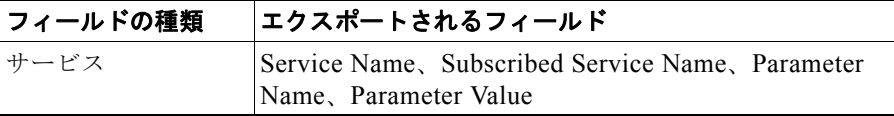

#### 追加情報

[「関連項目」\(](#page-181-0)P.9-6)を参照してください。

## <span id="page-179-0"></span>電話機レコードのエクスポート

Cisco Unified Communications Manager から電話機レコードをエクスポートする手順は、次のとおり です。

## 手順

ステップ **1** 次のオプションのいずれかを選択してください。

- **•** [ 一括管理 (Bulk Administration)] > [ 電話 (Phones)] > [ 電話のエクスポート (Export Phones)] > [ 固有 の詳細 (Specific Details)] の順に選択します。[ 電話の検索と一覧表示 (Find and List Phones)] ウィン ドウが表示されます。
- **•** [ 一括管理 (Bulk Administration)] > [ 電話 (Phones)] > [ 電話のエクスポート (Export Phones)] > [ すべ ての詳細 (All Details)] の順に選択します。[ 電話のエクスポート (Export Phones Configuration)] ウィ ンドウが表示されます。
- ステップ **2** [ すべての詳細 (All Details)] オプションを選択した場合は、[ デバイスタイプ (Device Type)] ドロップ ダウン リスト ボックスでデバイスのタイプか特定のモデルを選択します。この形式でエクスポートさ れるフィールドの一覧は、表 [9-1](#page-177-0) を参照してください[。「ステップ](#page-180-0) 4」に進みます。
- ステップ **3** [ 固有の詳細 (Specific Details)] では、エクスポートする電話機セットを選択することによりエクスポー ト ファイルをカスタマイズできますが、電話機の詳細は設定できません。
	- **a.** 最初の [ 検索対象 : 電話、検索条件 :(Find Phone where)] ドロップダウン リスト ボックスで、次の いずれかのオプションを選択します。
		- **–** [ デバイス名 (Device Name)]
		- **–** [ 説明 (Description)]
		- **–** [ 電話番号 (Directory Number)]
		- **–** [ コーリングサーチスペース (Calling Search Space)]
		- **–** [ デバイスプール (Device Pool)]
		- **–** [ コールピックアップグループ (Call Pickup Group)]
		- **–** [LSC ステータス (LSC Status)]
		- **–** [ 認証文字列 (Authentication String)]
		- **–** [ セキュリティプロファイル (Security Profile)]
	- **b.** 2 番目のドロップダウン リスト ボックスで、次のいずれかのオプションを選択します。
		- **–** [ が次の文字列で始まる (begins with)]
		- **–** [ が次の文字列を含む (contains)]
		- **–** [ が次の文字列と等しい (is exactly)]
- **–** [ が次の文字列で終わる (ends with)]
- **–** [ が空である (is empty)]
- **–** [ が空ではない (is not empty)]
- <span id="page-180-0"></span>**c.** 検索フィールドまたはリストボックスで、検索する値(たとえば、デバイス名)を選択するか、入 力します。
- **d.** 複数のフィルタを追加するには、[ 絞り込み (Search Within Results)] チェックボックスをクリック して [AND] または [OR] をクリックします。クエリーをさらに定義するには、サブステップ [「](#page-179-0)a.」  $\sim$  [「](#page-180-0)c.」を繰り返します。
- **e.** [ 検索 (Find)] をクリックします。検索結果が表示されます。
- **f.** [ 次へ (Next)] をクリックします。[ 電話のエクスポート (Export Phones Configuration)] ウィンドウ が表示されます。
- **g.** [ ファイル形式 (File Format)] ドロップダウン リスト ボックスで電話機のファイル形式を選択しま す。
- ステップ **4** [ ファイル名 (File Name)] テキストボックスにエクスポート ファイル名を入力します。
- ステップ **5** [ ジョブ情報 (Job Information)] 領域に、ジョブの説明を入力します。
- ステップ **6** 電話機レコードを即座にエクスポートするには、[ 今すぐ実行 (Run Immediately)] オプション ボタンを クリックします。後でエクスポートするには、[ 後で実行 (Run Later)] をクリックします。
- ステップ **7** [ 送信 (Submit)] をクリックして、電話機レコードをエクスポートするジョブを作成します。
- ステップ **8** このジョブのスケジュールやアクティブ化を行うには、[ 一括管理 (Bulk Administration)] メイン メ ニューの [ ジョブスケジューラ (Job Scheduler)] オプションを使用します。 ジョブの詳細については、第79[章「ジョブのスケジュール」](#page-584-0)を参照してください。 ログ ファイルの詳細については、「BAT ログ ファイル」 (P.80-3) を参照してください。

エクスポート ファイルは、[ 一括管理 (Bulk Administration)] メニューの [ ファイルのアップロード / ダウンロード (Upload/Download Files)] オプションを使用して検索またはダウンロードできます。詳 細については、第 2 [章「ファイルのアップロードとダウンロード」](#page-44-0)を参照してください。

### 追加情報

[「関連項目」\(](#page-181-0)P.9-6)を参照してください。

## 複数ユーザを持つ電話機レコードのエクスポートおよびインポート

エクスポート ファイル名には、タイムスタンプのサフィックスが付加されます。電話をエクスポート するジョブが反復的にスケジュールされている場合、情報は同じファイル名でエクスポートされます が、タイムスタンプが異なります。

複数ユーザを持つ電話機が含まれたエクスポート ファイルをインポートすると、すべてのユーザが同 じレコードにエクスポートされます。

### 追加情報

 $\Gamma$ 

[「関連項目」\(](#page-181-0)P.9-6)を参照してください。

 $\overline{\phantom{a}}$ 

 $\blacksquare$ 

# <span id="page-181-0"></span>関連項目

- **•** [「電話機レコードのエクスポート」\(](#page-179-1)P.9-4)
- **•** 「ユーザ [レコードのエクスポート」\(](#page-246-0)P.20-1)
- **•** 「ユーザ デバイス プロファイル [レコードのエクスポート」\(](#page-350-0)P.41-3)

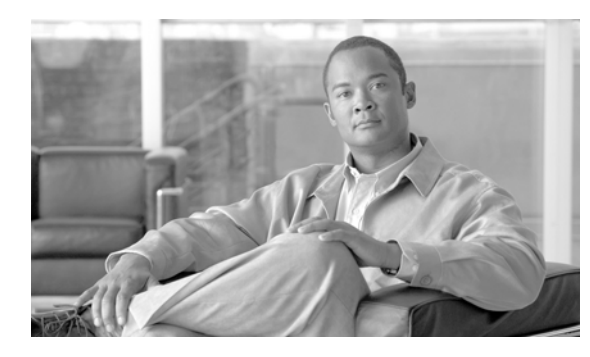

# **CHAPTER 10**

# 電話回線の追加と更新

特定のデバイス グループまたは特定のユーザ デバイス プロファイル グループ用の回線アトリビュート を更新するには、[ 回線の更新 (Update Lines)] オプションを使用します。クエリー結果に電話機用の回 線とユーザ デバイス プロファイル用の回線の両方が含まれている場合は、両回線が同時に更新されま す。

(注) 雷話機を Cisco Unified Communications Manager データベースから削除しても、電話番号はデータ ベース内に残っています。これらの孤立した電話番号を管理するには、[ 回線の更新 (Update Lines)] オ プションを使用して割り当てられていない電話番号を検索し、これらの電話番号を削除または更新する ことができます。

Cisco Unified Communications Manager データベース内の既存の電話機のグループ、またはユーザ デ バイス プロファイルのグループに回線を追加することができます。テンプレートを使用して新しい回 線を追加すると、電話サービスまたは短縮ダイヤルを変更することはできません。既存の電話機に回線 を追加する場合、Cisco Unified Communications Manager 一括管理 (BAT) ではテンプレートのこれ らのフィールドが無視されます。

回線のアトリビュートを更新し、回線を追加し、既存の電話機またはユーザ デバイス プロファイルに 回線を追加する手順は、次のとおりです。

- **•** [「クエリーを使用した回線の更新」\(](#page-182-0)P.10-1)
- **•** [「既存の電話機および](#page-191-0) UDP への回線の追加」(P.10-10)
- **•** 「BAT [スプレッドシートを使用した既存の電話機への回線の追加」\(](#page-192-0)P.10-11)

# <span id="page-182-0"></span>クエリーを使用した回線の更新

回線を更新する手順は、次のとおりです。

## 手順

 $\Gamma$ 

ステップ **1** [ 一括管理 (Bulk Administration)] > [ 電話 (Phones)] > [ 回線の追加 / 更新 (Add/Update Lines)] > [ 回線の 更新 (Update Lines)] の順に選択するか、[ 一括管理 (Bulk Administration)] > [ ユーザデバイスプロファ イル (User Device Profiles)] > [ 回線の追加 / 更新 (Add/Update Lines)] > [ 回線の更新 (Update Lines)] の 順に選択します。

[ 回線の更新のクエリー (Update Lines Query)] ウィンドウが表示されます。

Ī

S.

(注) クエリーを指定しなければ、すべての回線を更新できます[。「回線を更新する場合のフィール](#page-184-0) [ドの説明」\(](#page-184-0)P.10-3)に進みます。

- <span id="page-183-0"></span>ステップ **2** 最初の [ 検索対象 : 回線、検索条件 (Find Line where)] ドロップダウン リスト ボックスで、次のいずれ かの検索条件を選択します。
	- **•** [ 電話番号 (Directory Number)]
	- **•** [ ルートパターン (Route Pattern)]
	- **•** [ 回線の説明 (Line Description)]
	- **•** [CSS( 電話 )(Calling Search Space (Phone))]
	- **•** [CSS( 回線 )(Calling Search Space (Line))]
	- **•** [ デバイスプール (Device Pool)]
	- **•** [ デバイスの説明 (Device Description)]
	- **•** [ 回線の位置 (Line Position)]
	- **•** [ 未定義の DN(Unassigned DN)]
	- **•** [ コールピックアップグループ (Call Pickup Group)]

 $\mathscr{D}_{\mathscr{A}}$ 

(注) 孤立した電話番号を検索して削除するには、「未定義の DN」を使用します。

2 番目の [ 検索対象 : 回線、検索条件 (Find Line where)] ドロップダウン リスト ボックスで、次のいず れかの検索条件を選択します。

- **•** [ が次の文字列で始まる (begins with)]
- **•** [ が次の文字列を含む (contains)]
- **•** [ が次の文字列と等しい (is exactly)]
- **•** [ が次の文字列で終わる (ends with)]
- **•** [ が空である (is empty)]
- **•** [ が空ではない (is not empty)]
- <span id="page-183-1"></span>ステップ **3** 検索フィールド リスト ボックスで、検索する値を選択するか、入力します。たとえば、リストから回 線の位置を選択するか、電話番号の範囲を入力します。

Ω

ヒント データベースに登録されているすべての回線を検索するには、検索テキストを入力せずに「検 索 (Find)] をクリックします。

- ステップ **4** クエリーをさらに定義する場合や、複数のフィルタを追加する場合は、[ 絞り込み (Search Within Results)] チェックボックスをオンにし、ドロップダウン ボックスから [AND] または [OR] を選択し て、ステップ [2](#page-183-0) ~ [3](#page-183-1) を繰り返します。
- ステップ **5** [ 検索 (Find)] をクリックして、検索対象のレコードを表示します。

検索された回線のリストが、次の項目別に表示されます。

- **•** [ パターン / 電話番号 (Pattern/Directory Number)]
- **•** [ パーティション (Partition)]
- [ 説明 (Description)]
- ステップ **6** [ 次へ (Next)] をクリックします。最上部で選択したクエリーのタイプが、[ 回線の更新 (Update Lines)] ウィンドウに表示されます。クエリーのタイプを変更する場合は、[ 戻る (Back)] をクリックします。
- ステップ **7** クエリーで定義したすべてのレコードに対して、更新する設定値を指定します。更新するパラメータは 複数選択できます。パラメータの説明については[、「回線を更新する場合のフィールドの説明」](#page-184-0) ([P.10-3](#page-184-0))を参照してください。
- ステップ **8** チェックマークが付いたパラメータの値フィールドに新しい値を入力するか、リスト ボックスから値 を選択します。
- ステップ **9** [ ジョブ情報 (Job Information)] 領域に、ジョブの説明を入力します。
- ステップ **10** 回線を即座に挿入するには、[ 今すぐ実行 (Run Immediately)] オプション ボタンをクリックします。後 で挿入するには、[ 後で実行 (Run Later)] をクリックします。
- ステップ **11** 電話機レコードを挿入するジョブを作成するには、[ 送信 (Submit)] をクリックします。
- ステップ **12** このジョブのスケジュールやアクティブ化を行うには、[ ジョブスケジューラ (Job Scheduler)] ウィン ドウを使用します。

ジョブの詳細については、第79[章「ジョブのスケジュール」](#page-584-0)を参照してください。

ログ ファイルの詳細については、「BAT ログ [ファイル」\(](#page-594-0)P.80-3)を参照してください。

## 追加情報

 $\Gamma$ 

[「関連項目」\(](#page-196-0)P.10-15)を参照してください。

## <span id="page-184-1"></span><span id="page-184-0"></span>回線を更新する場合のフィールドの説明

表 [10-1](#page-184-1) では、回線の詳細を更新する場合のフィールドについて説明します。関連する手順については、 [「関連項目」\(](#page-196-0)P.10-15)を参照してください。

一部のフィールドに示される値は、Cisco Unified Communications Manager から表示されます。これ らの値は、Cisco Unified Communications Manager の管理ページを使用して設定する必要があります。

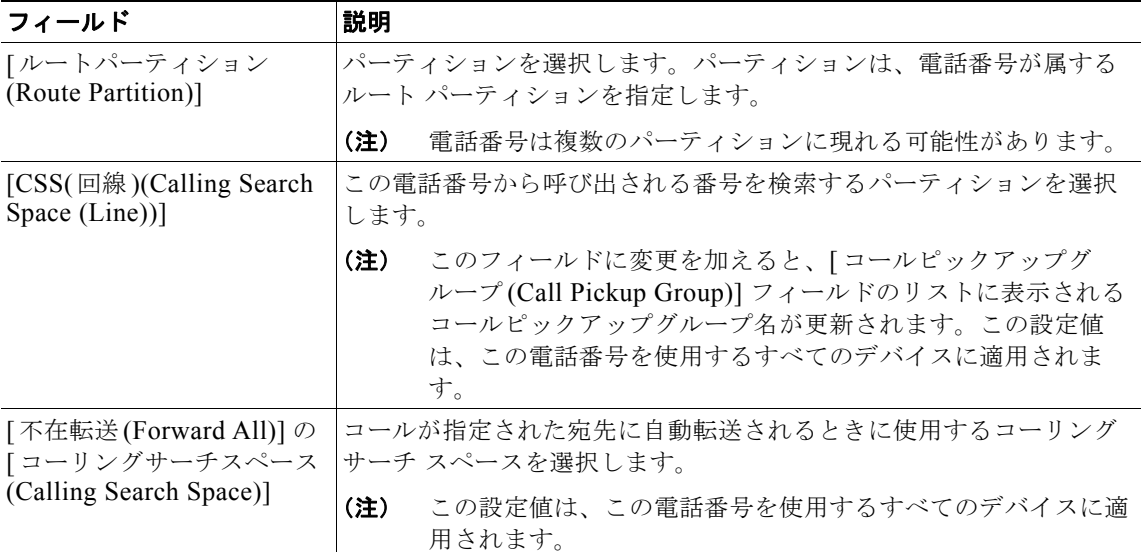

 $\overline{\phantom{a}}$ 

 $\blacksquare$ 

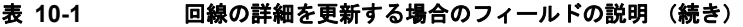

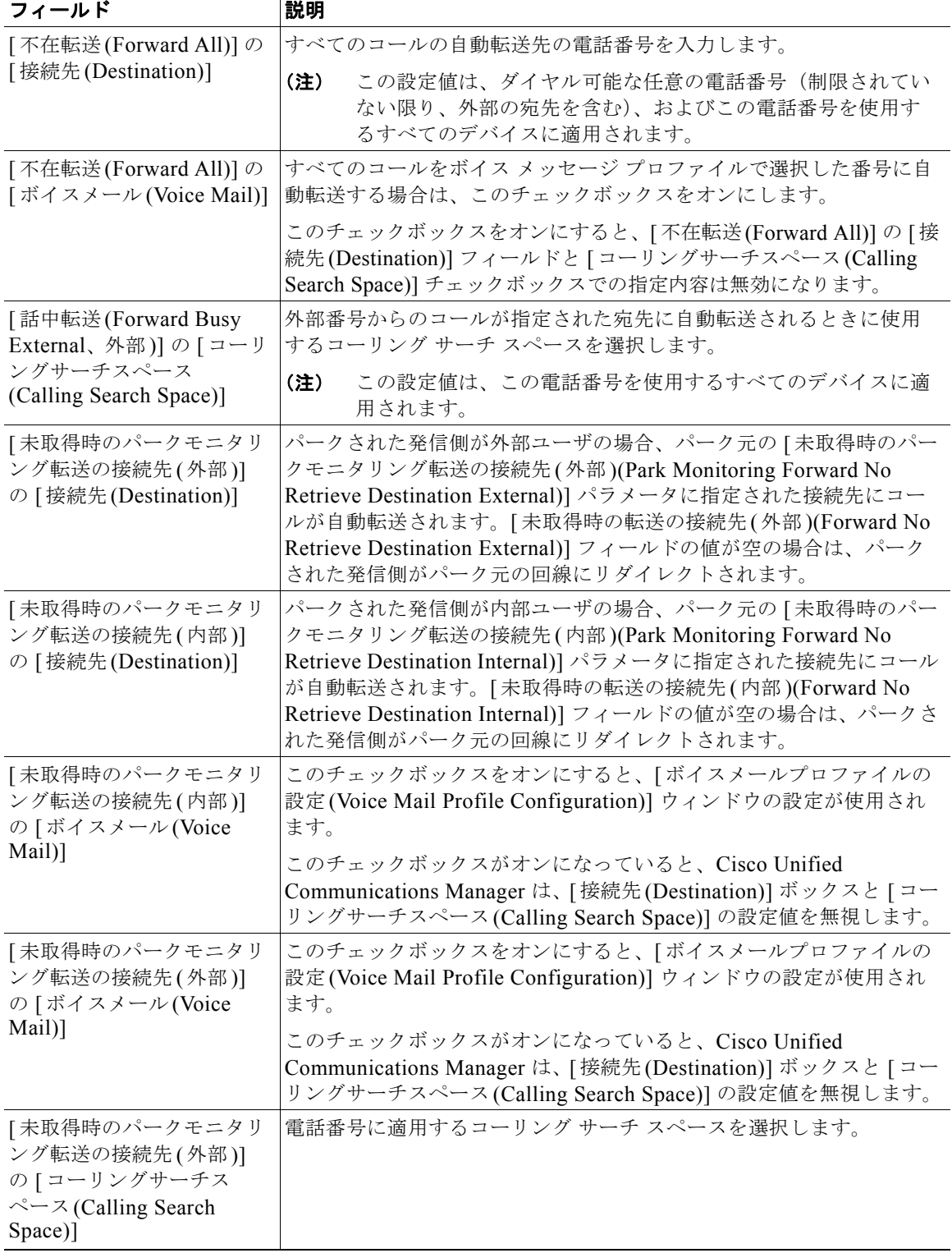

 $\Gamma$ 

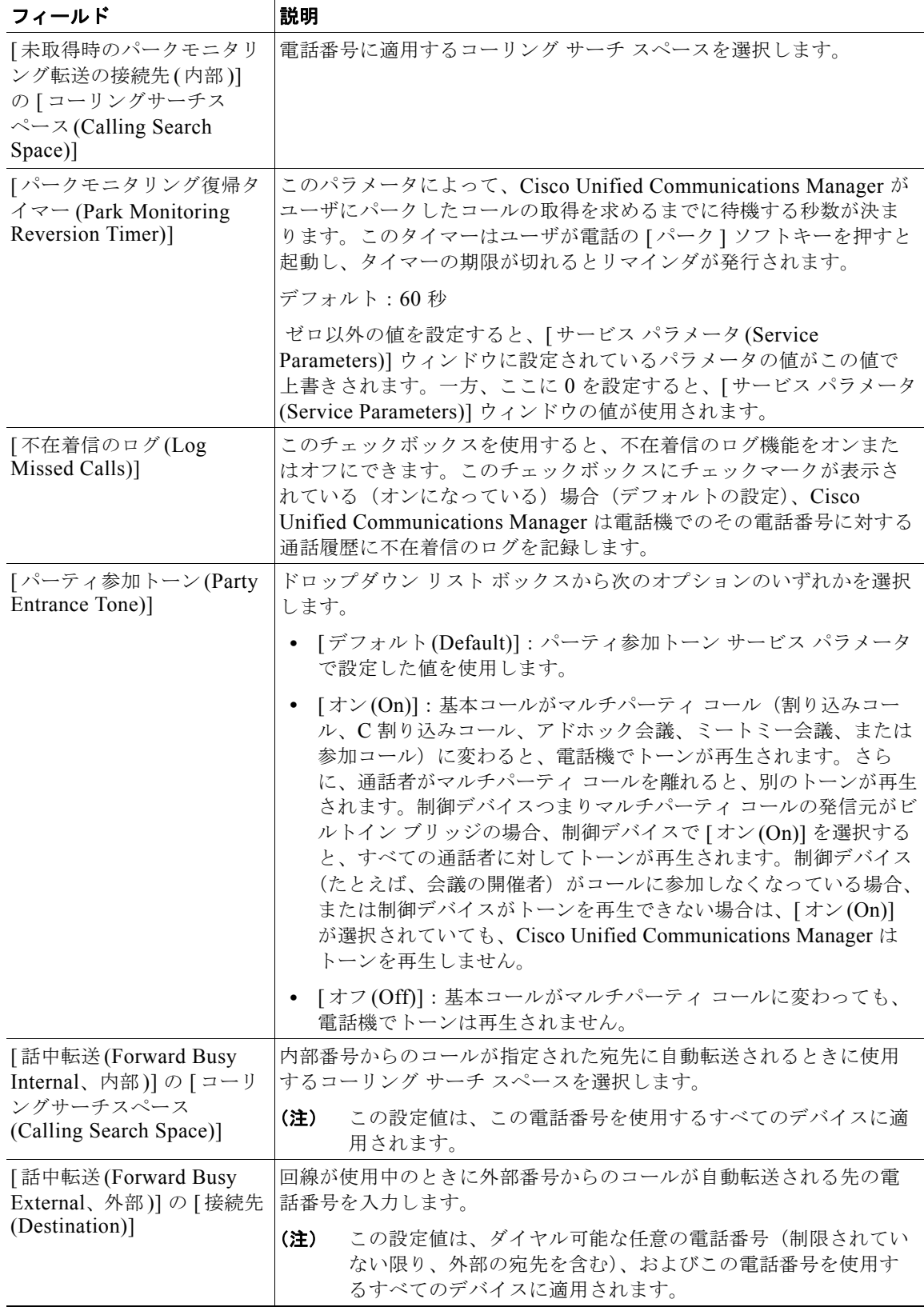

 $\overline{1}$ 

 $\blacksquare$ 

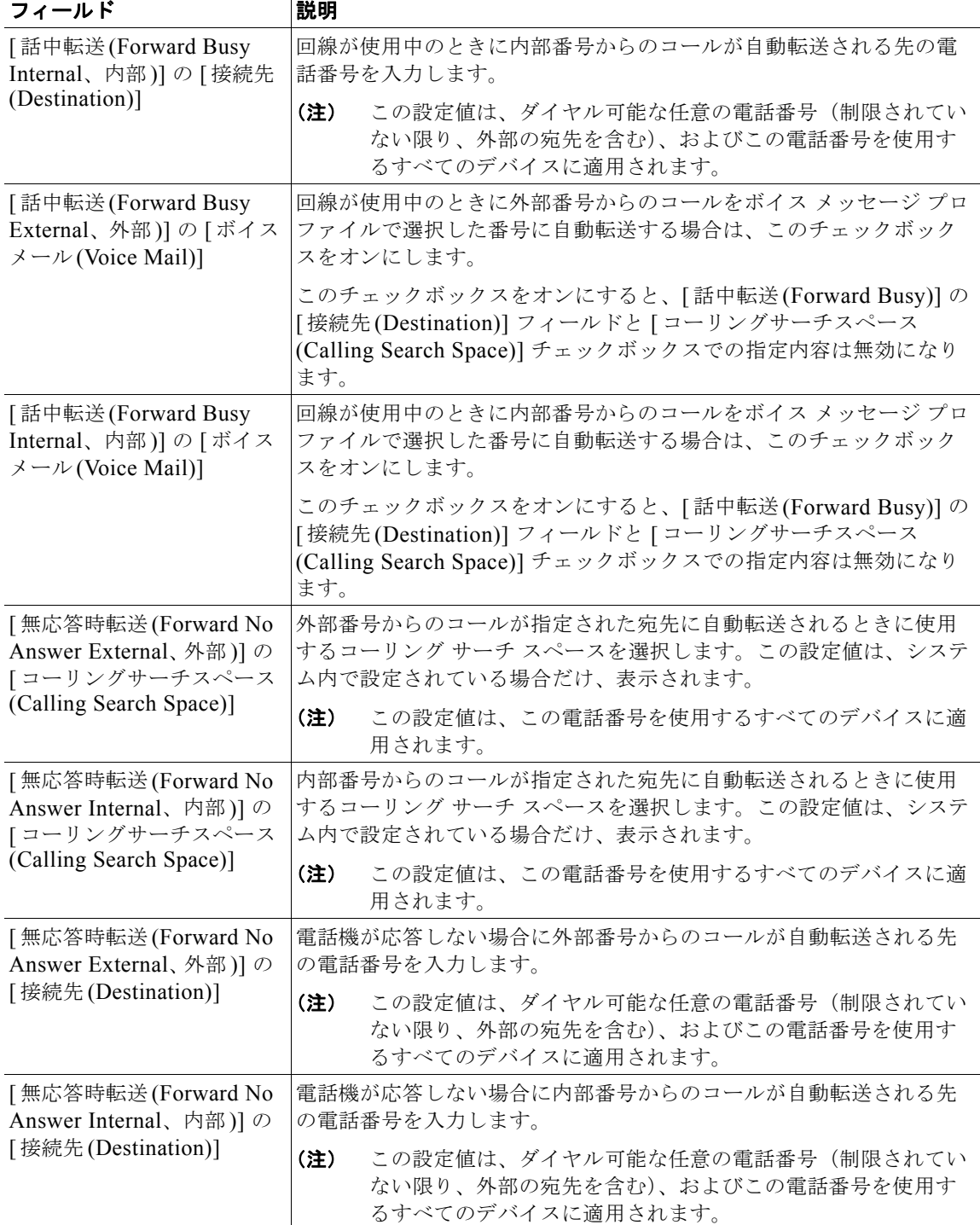

 $\Gamma$ 

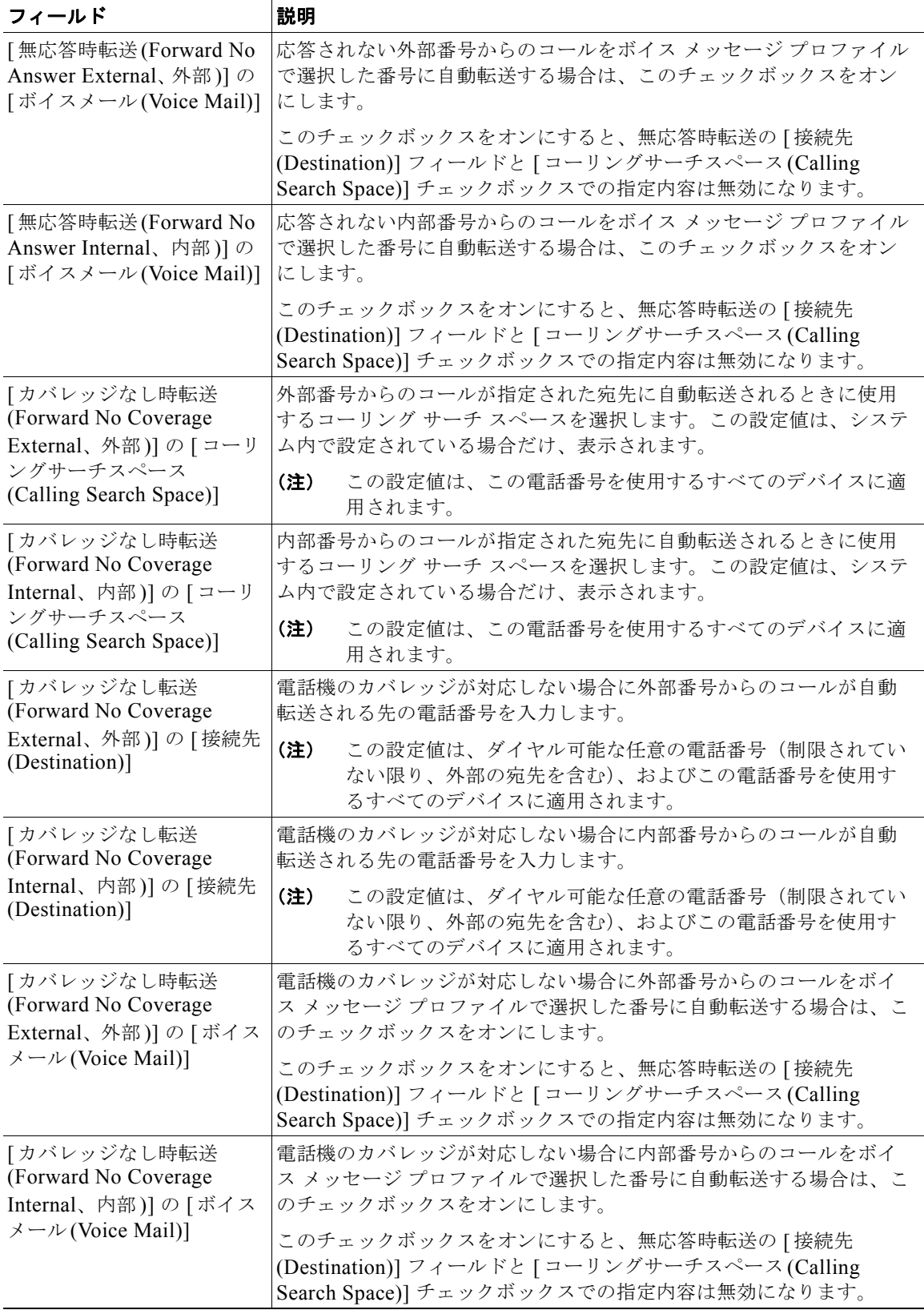

٦

 $\blacksquare$ 

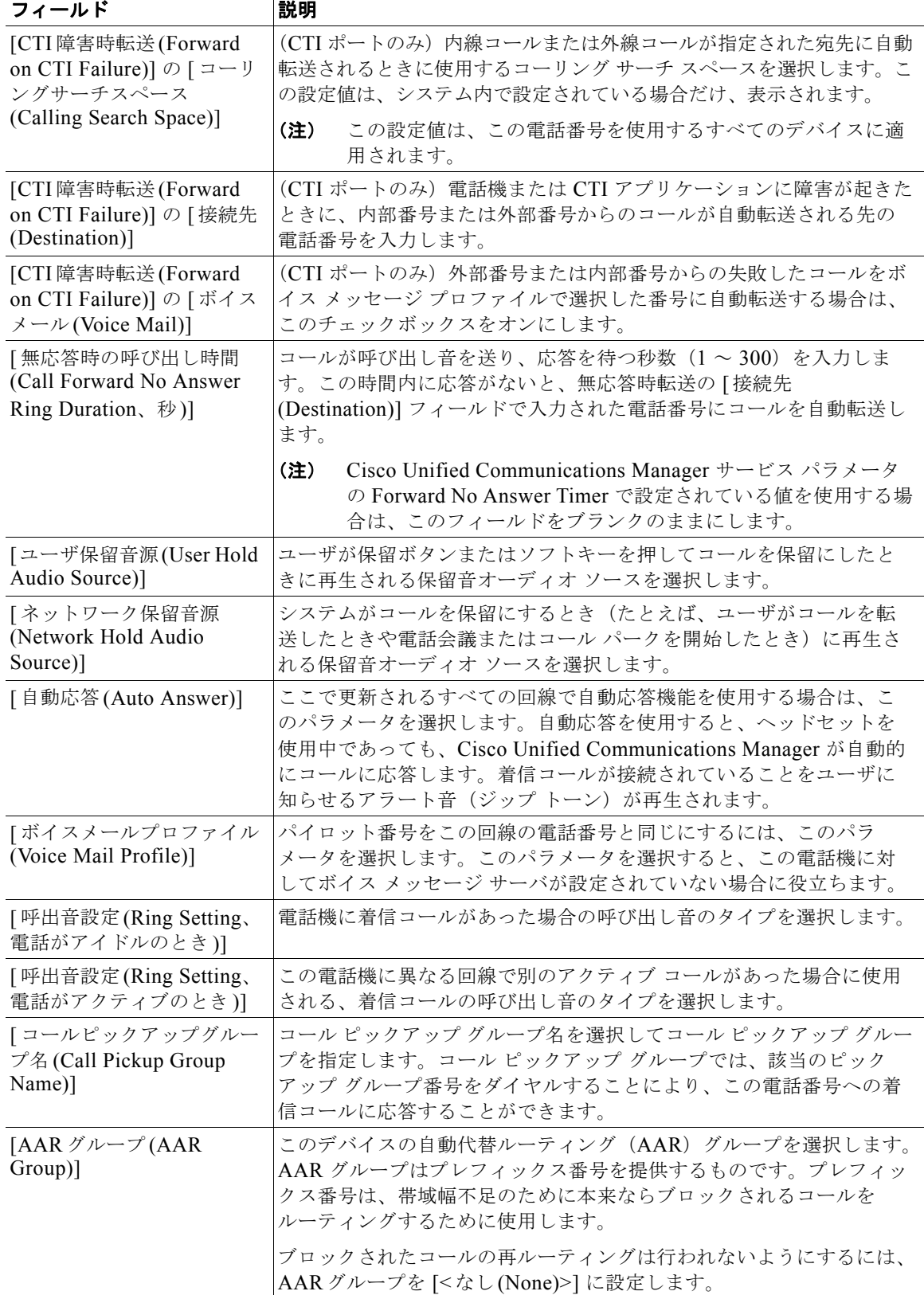

### 表 **10-1** 回線の詳細を更新する場合のフィールドの説明 (続き)

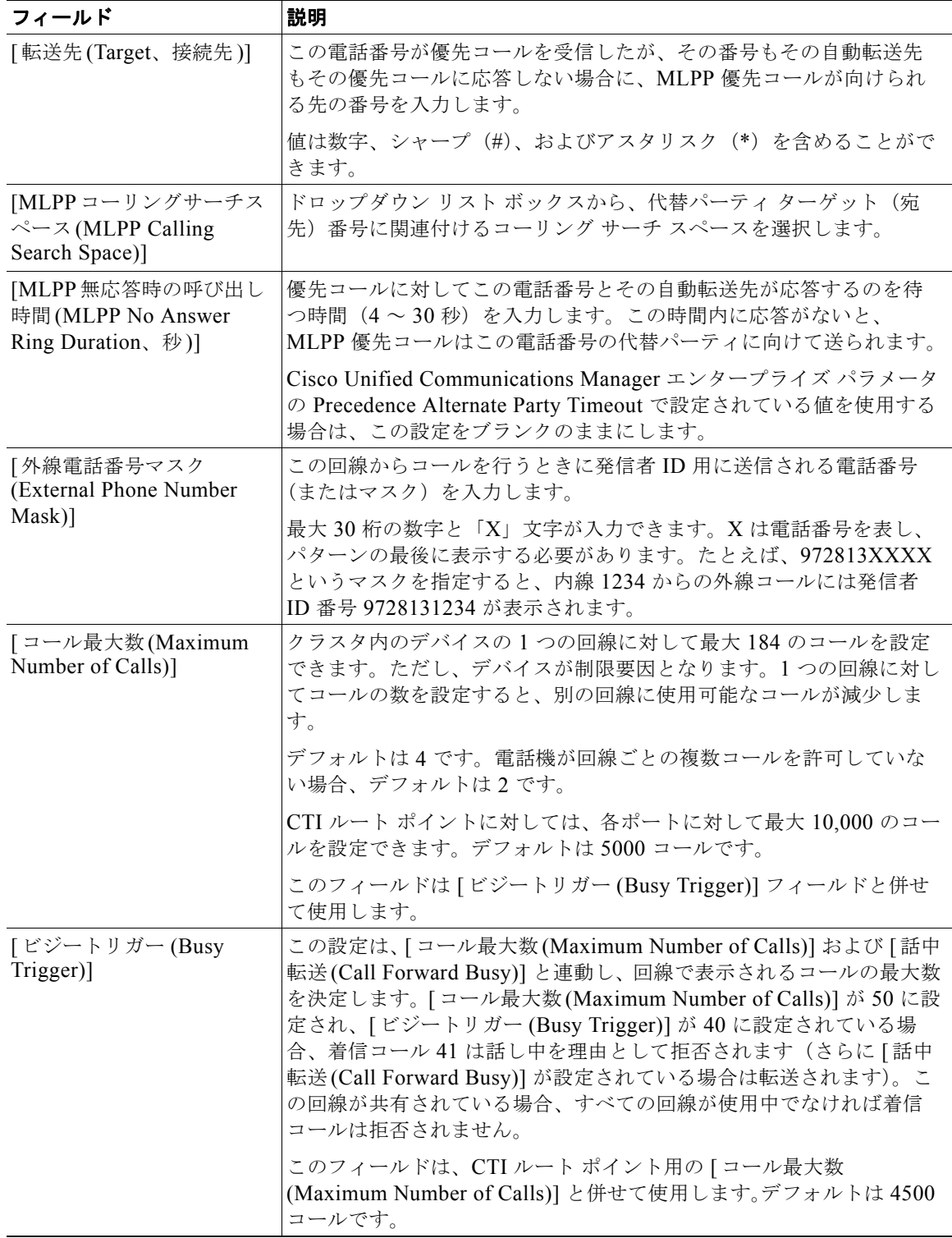

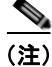

 $\Gamma$ 

(注) 手順を完了するには[、「クエリーを使用した回線の更新」\(](#page-182-0)P.10-1)に進みます。

## <span id="page-191-0"></span>既存の電話機および **UDP** への回線の追加

既存の電話機および UDP に回線を追加する手順は、次のとおりです。

## 始める前に

- **•** このトランザクションには BAT テンプレートが必要です。詳細については、「BAT [テンプレート](#page-54-0) [における回線の追加または更新」\(](#page-54-0)P.3-5)を参照してください。
- **•** このトランザクションには CSV データ ファイルが必要です。詳細については、「BAT [スプレッド](#page-192-0) [シートを使用した既存の電話機への回線の追加」\(](#page-192-0)P.10-11)を参照してください。

#### 手順

ステップ **1** [ 一括管理 (Bulk Administration)] > [ 電話 (Phones)] > [ 回線の追加 / 更新 (Add/Update Lines)] > [ 回線の 追加 (Add Lines)] の順に選択します。

[ 電話回線の追加 (Phone Add Lines)] ウィンドウが表示されます。

- ステップ **2** [ ファイル名 (File Name)] フィールドで、このバルク トランザクション用に作成した CSV データ ファ イルを選択します。
- ステップ **3** [ 電話テンプレート名 (Phone Template Name)] フィールドで、このバルク トランザクションに使用す る BAT 電話機テンプレートを選択します。
- ステップ **4** テンプレート内にある既存の電話機の設定値を変更する場合は、[ 既存の電話ボタンテンプレートの更 新 (Update the existing phone button template)] チェックボックスをオンにします。このチェックボック スをオンにすると、ユーザ電話機情報も更新されます。
- ステップ **5** [ ジョブ情報 (Job Information)] 領域に、ジョブの説明を入力します。
- ステップ **6** 電話機レコードを即座に挿入するには、[ 今すぐ実行 (Run Immediately)] オプション ボタンをクリック します。電話機レコードを後で挿入するには、[ 後で実行 (Run Later)] をクリックします。
- ステップ **7** [ 送信 (Submit)] をクリックして、既存の電話機および UDP に回線を追加するジョブを作成します。
- ステップ **8** このジョブのスケジュールやアクティブ化を行うには、[ ジョブスケジューラ (Job Scheduler)] ウィン ドウを使用します。

ジョブの詳細については、第 79 [章「ジョブのスケジュール」を](#page-584-0)参照してください。

ログ ファイルの詳細については、「BAT ログ ファイル」 (P.80-3) を参照してください。

### 追加情報

[「関連項目」\(](#page-196-0)P.10-15)を参照してください。

## <span id="page-192-0"></span>**BAT** スプレッドシートを使用した既存の電話機への回線の 追加

既存の電話機に回線を追加するための BAT スプレッドシートを使用して CSV データ ファイルを作成 する手順は、次のとおりです。

BAT スプレッドシートのインストール方法と使用方法については、「BAT [スプレッドシートをデータ](#page-36-0) [収集に使用する方法」\(](#page-36-0)P.1-9)を参照してください。

### 手順

- ステップ **1 BAT.xlt** ファイルを見つけ、ダブルクリックして、BAT スプレッドシートを開きます。ファイルのアッ プロードとダウンロードの詳細については、第 2 [章「ファイルのアップロードとダウンロード」](#page-44-0)を参照 してください。
- ステップ **2** プロンプトが表示されたら、[ マクロを有効にする ] ボタンをクリックして、スプレッドシート機能を 使用します。
- ステップ **3** フィールドを表示するには、スプレッドシートの下部にある [Add Lines] タブをクリックします。
- ステップ **4** [ 電話機 (Phones)] オプション ボタンを選択して、電話機に回線を追加します。

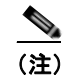

(注) [ ユーザデバイスプロファイル (User Device Profile)] オプション ボタンを選択すると、回線を ユーザ デバイス プロファイルに追加するように選択できます。

- ステップ **5** スプレッドシートで回線ごとに個々の電話機のデータを入力します。すべての必須フィールド、および 該当するオプションフィールドに値を入力します。各カラムの見出しは、フィールドの長さ、およびそ のフィールドが必須かオプションかを指定しています。表 [10-2](#page-193-0) では、BAT スプレッドシートで回線を 追加するためのフィールドについて説明します。
- ステップ **6** [Export to BAT Format] をクリックして BAT Excel スプレッドシートから CSV 形式のデータ ファイル にデータを転送します。

このファイルは C:¥XLSDataFiles に保存されます。あるいは [Browse] を使用してローカル ワークス テーション上の別の既存フォルダに保存することもできます。ファイル名は次のとおりです。

#### <tabname>-<timestamp>.txt

ここで、<tabname> は、作成した入力ファイルのタイプ(たとえば、phones)を表し、<timestamp> は、ファイルが作成された正確な日時を表します。

## $\begin{picture}(120,15) \put(0,0){\line(1,0){15}} \put(15,0){\line(1,0){15}} \put(15,0){\line(1,0){15}} \put(15,0){\line(1,0){15}} \put(15,0){\line(1,0){15}} \put(15,0){\line(1,0){15}} \put(15,0){\line(1,0){15}} \put(15,0){\line(1,0){15}} \put(15,0){\line(1,0){15}} \put(15,0){\line(1,0){15}} \put(15,0){\line(1,0){15}} \put(15,0){\line($

 $\Gamma$ 

(注) いずれかのフィールドにカンマを入力した場合、BAT.xlt を使用して BAT 形式にエクスポート するときに、そのフィールド エントリは二重引用符で囲まれます。

スプレッドシートにブランク行を入力すると、その空の行はファイルの終わりとして扱われま す。ブランク行の後に入力されているデータは BAT 形式に変換されません。

ファイルを Cisco Unified Communications Manager サーバにアップロードします。詳細については、 [「ファイルのアップロード」\(](#page-46-0)P.2-3)を参照してください。

٦

 $\begin{picture}(120,20) \put(0,0){\dashbox{0.5}(120,0){ }} \thicklines \put(0,0){\dashbox{0.5}(120,0){ }} \thicklines \put(0,0){\dashbox{0.5}(120,0){ }} \thicklines \put(0,0){\dashbox{0.5}(120,0){ }} \thicklines \put(0,0){\dashbox{0.5}(120,0){ }} \thicklines \put(0,0){\dashbox{0.5}(120,0){ }} \thicklines \put(0,0){\dashbox{0.5}(120,0){ }} \thicklines \put(0,0){\dashbox{0.5}(120,0){ }} \thicklines$ 

(注) エクスポートされた CSV データ ファイルを読み取る方法については、BAT 内の [ 電話の挿入 (Insert Phones)] ウィンドウで [ サンプルファイルの表示 (View Sample File)] へのリンクをクリックしてくだ さい。

## 追加情報

[「関連項目」\(](#page-196-0)P.10-15)を参照してください。

# <span id="page-193-0"></span>**BAT** スプレッドシートを使用して回線を追加する場合の フィールドの説明

表 [10-2](#page-193-0) では、BAT スプレッドシートを使用して回線を追加する場合のフィールドについて説明しま す。関連する手順については[、「関連項目」\(](#page-196-0)P.10-15)を参照してください。

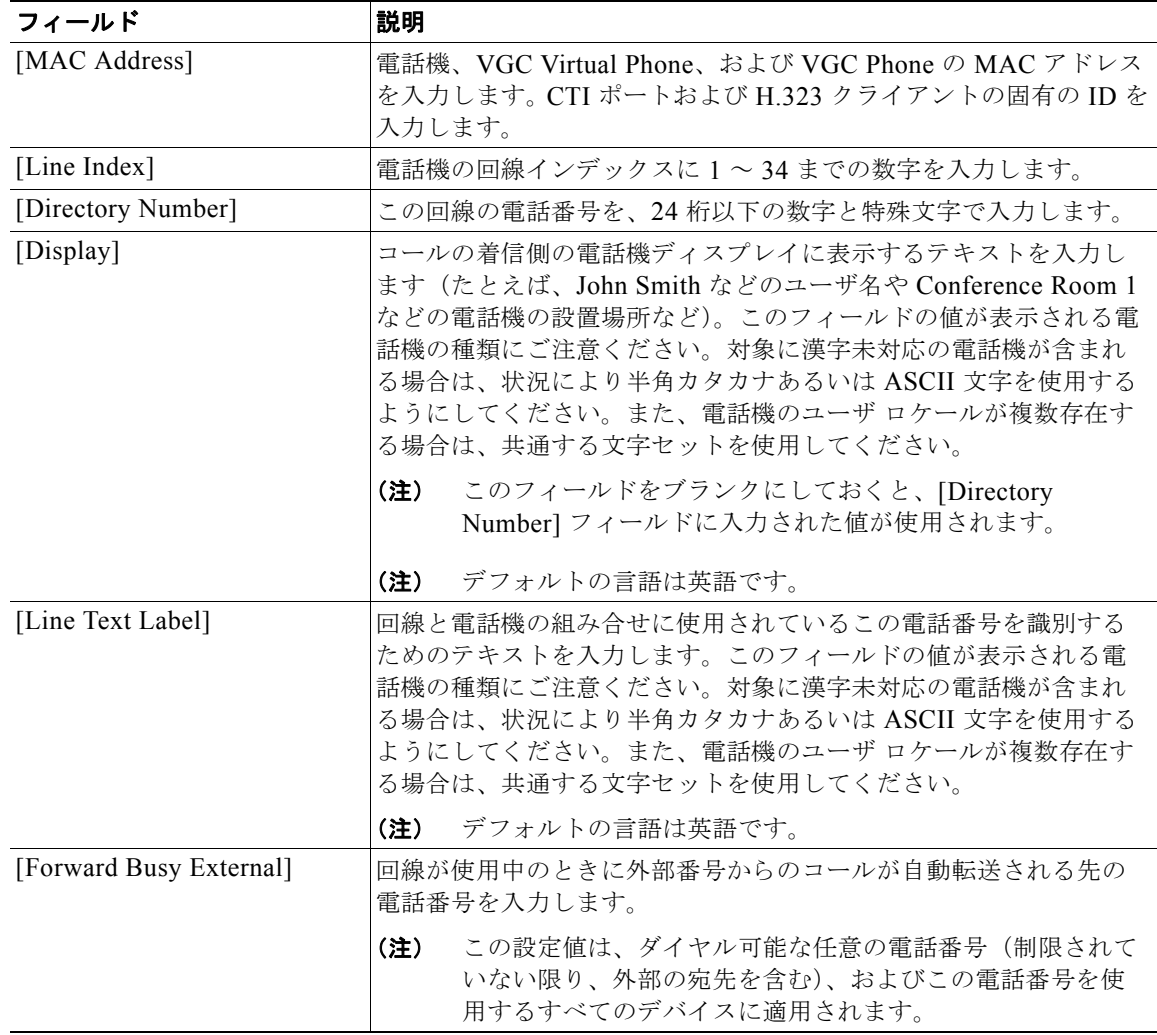

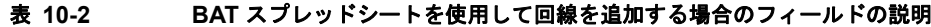

 $\Gamma$ 

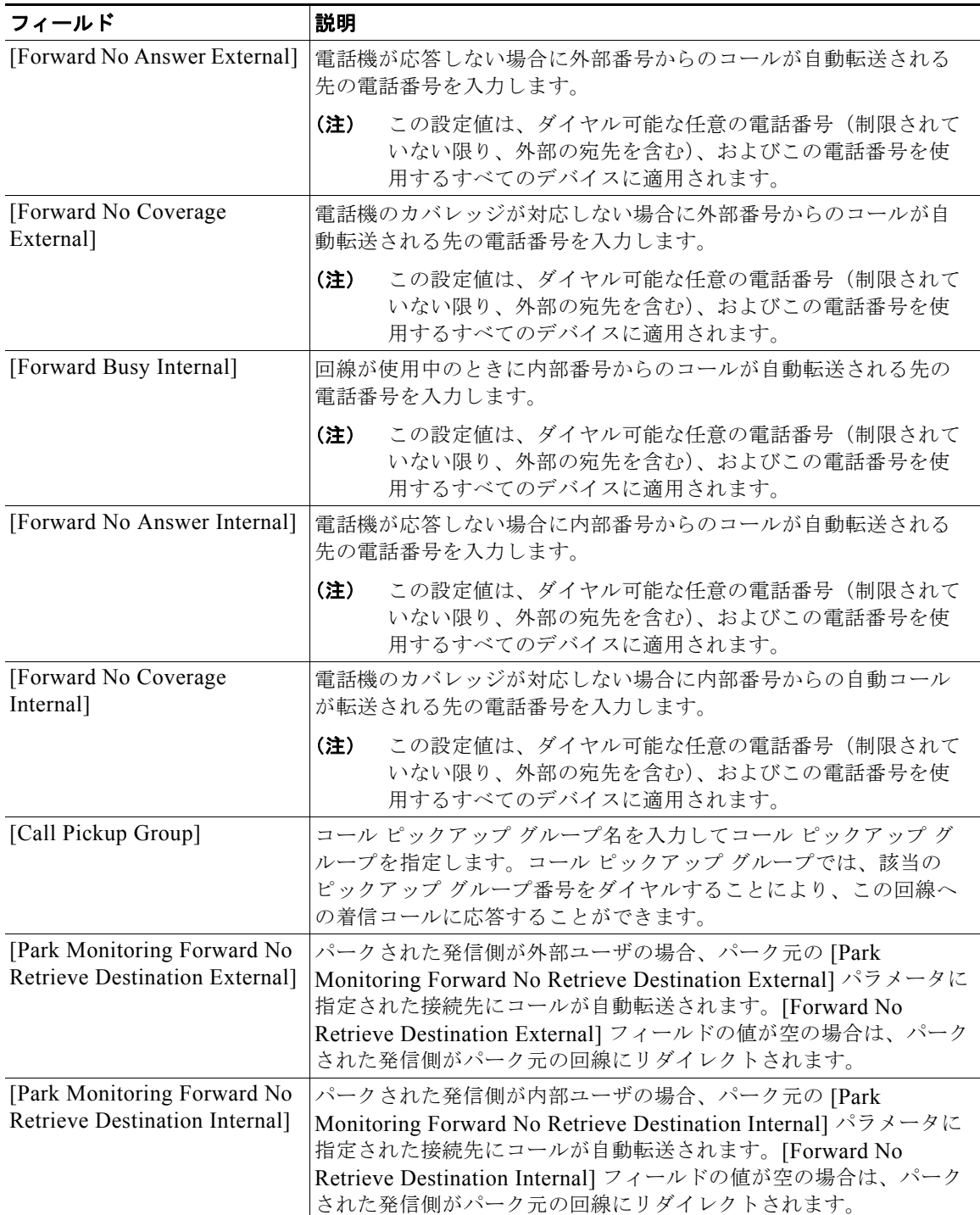

## 表 **10-2 BAT** スプレッドシートを使用して回線を追加する場合のフィールドの説明

 $\overline{\mathbf{I}}$ 

 $\blacksquare$ 

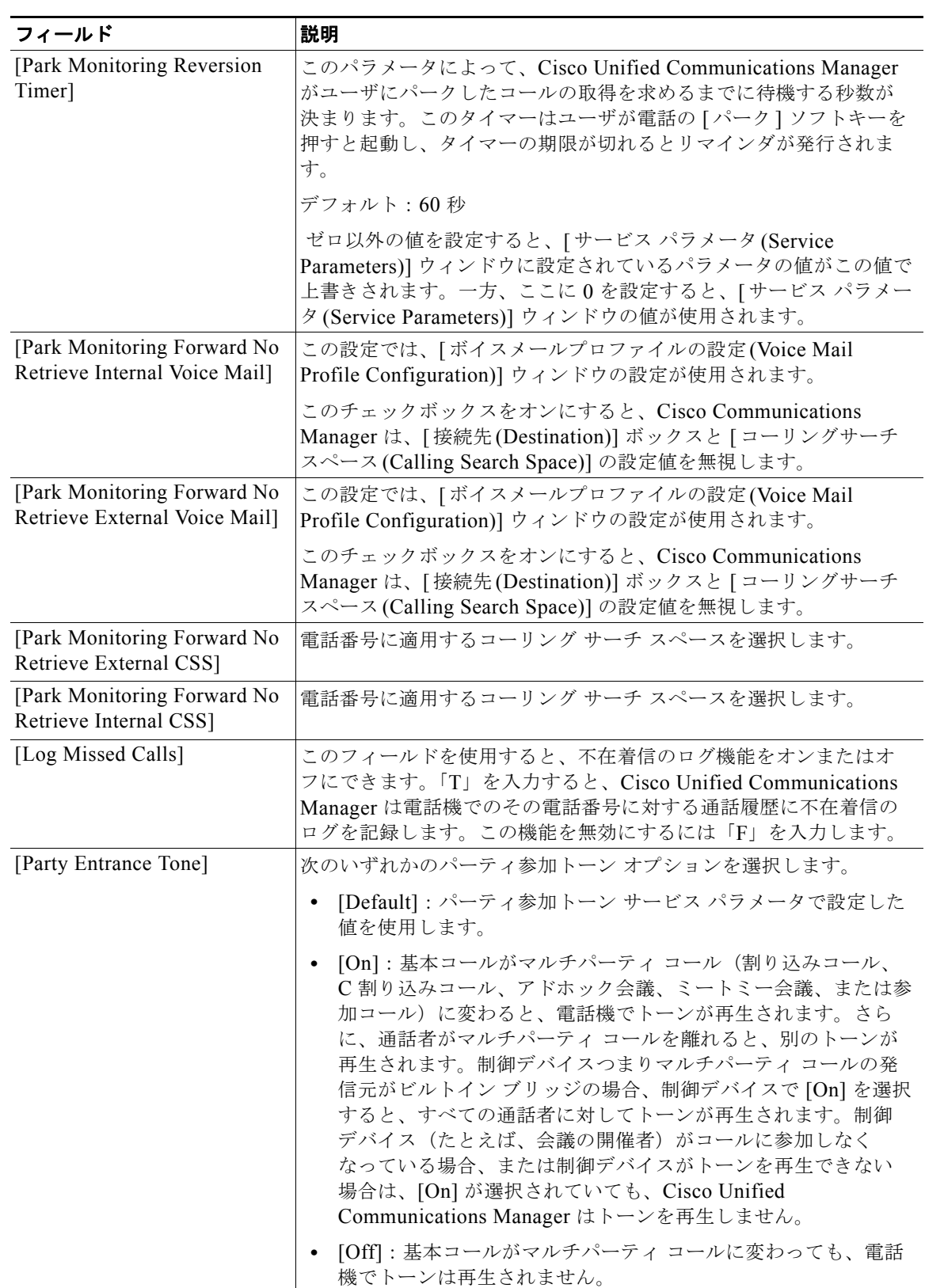

## 表 **10-2 BAT** スプレッドシートを使用して回線を追加する場合のフィールドの説明

# <span id="page-196-0"></span>関連項目

 $\Gamma$ 

- **•** [「クエリーを使用した回線の更新」\(](#page-182-0)P.10-1)
- **•** [「既存の電話機および](#page-191-0) UDP への回線の追加」(P.10-10)
- **•** 「BAT [スプレッドシートを使用した既存の電話機への回線の追加」\(](#page-192-0)P.10-11)

 $\blacksquare$ 

 $\overline{\phantom{a}}$ 

**Cisco Unified Communications Manager Bulk Administration** ガイド

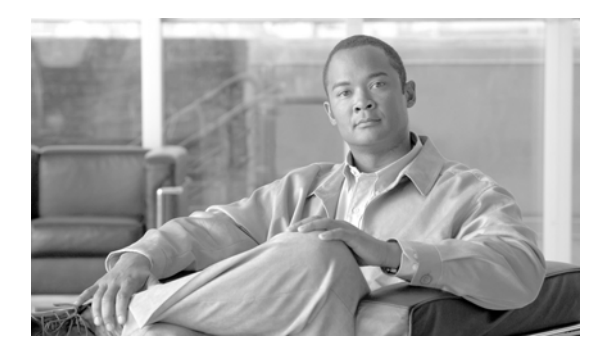

# **CHAPTER 11**

# 電話機のリセットまたは再起動

アトリビュートを更新しなくても、デバイスをリセットまたは再起動できます。問題が発生したため に、複数の電話機をバルク トランザクションによってリセットまたは再起動する必要が生じた場合に、 この手順を使用します。

次の 2 つの方法のいずれかを使用して、リセットまたは再起動する電話機を検索することができます。

- **•** [「クエリーを使用した電話機のリセットまたは再起動」\(](#page-198-0)P.11-1)
- **•** 「カスタム [ファイルを使用した電話機のリセットまたは再起動」\(](#page-200-0)P.11-3)

# <span id="page-198-2"></span><span id="page-198-0"></span>クエリーを使用した電話機のリセットまたは再起動

電話機を検索するためのクエリーを作成して電話機をリセットまたは再起動する手順は、次のとおりで す。

## 手順

 $\Gamma$ 

ステップ **1** [ 一括管理 (Bulk Administration)] > [ 電話 (Phones)] > [ 電話のリセット / リスタート (Reset/Restart Phones)] > [ クエリー (Query)] の順に選択します。

[ 電話のリセット / リスタート (Reset/Restart Phones Configuration)] ウィンドウが表示されます。

- <span id="page-198-1"></span>ステップ **2** 最初の [ 検索対象 : 電話、検索条件 :(Find Phones where)] ドロップダウン リスト ボックスで、次のいず れかの検索条件を選択します。
	- **•** [ デバイス名 (Device Name)]
	- **•** [ 説明 (Description)]
	- **•** [ 電話番号 (Directory Number)]
	- **•** [ コーリングサーチスペース (Calling Search Space)]
	- **•** [ デバイスプール (Device Pool)]
	- **•** [ デバイスタイプ (Device Type)]
	- **•** [ コールピックアップグループ (Call Pickup Group)]
	- **•** [LSC ステータス (LSC Status)]
	- **•** [ 認証文字列 (Authentication String)]
	- **•** [ デバイスプロトコル (Device Protocol)]
	- **•** [ セキュリティプロファイル (Security Profile)]
	- **•** [ 共通デバイス設定 (Common Device Configuration)]

٦

2 番目の [ 検索対象 : 電話、検索条件 :(Find Phone where)] ドロップダウン リスト ボックスで、次のい ずれかの検索条件を選択します。

- **•** [ が次の文字列で始まる (begins with)]
- **•** [ が次の文字列を含む (contains)]
- **•** [ が次の文字列と等しい (is exactly)]
- **•** [ が次の文字列で終わる (ends with)]
- **•** [ が空である (is empty)]
- **•** [ が空ではない (is not empty)]
- <span id="page-199-0"></span>ステップ **3** 必要に応じて、適切な検索テキストを指定します。

ヒント データベースに登録されているすべての電話機を検索するには、検索テキストを入力せずに [検 索(Fiind)] をクリックします。

- ステップ **4** クエリーをさらに定義するには、[AND] または [OR] を選択して複数のフィルタを追加し、ステップ [2](#page-198-1) ~ [3](#page-199-0) の手順を繰り返します。
- ステップ **5** [ 検索 (Find)] をクリックします。 検索されたテンプレートのリストが、次の項目別に表示されます。
	- **•** [ デバイス名 (Device Name)]
	- [ 説明 (Description)]
	- **•** [ デバイスプール (Device Pool)]
	- **•** [ デバイスプロトコル (Device Protocol)]
	- **•** [ ステータス (Status)]
	- **•** [IP アドレス (IP Address)]
- ステップ **6** レコードのリストから、検索条件に一致するデバイス名をクリックします。
- ステップ **7** 次のオプションのいずれかをクリックします。
	- **•** [ リセット (Reset)]:電話機をリセット(電源をオン / オフ)します。
	- **•** [ リスタート (Restart)]:電源のオン / オフをせずに電話機をリセットします。
	- **•** [ 設定の適用 (Apply Config)]:最後のリセット以降に変更された設定のみをリセットします。
- ステップ **8** [ ジョブ情報 (Job Information)] 領域に、ジョブの説明を入力します。
- ステップ **9** 電話機レコードを即座に挿入するには、[ 今すぐ実行 (Run Immediately)] オプション ボタンをクリック します。電話機レコードを後で挿入するには、[ 後で実行 (Run Later)] をクリックします。
- ステップ **10** 電話機レコードを挿入するジョブを作成するには、[ 送信 (Submit)] をクリックします。
- ステップ **11** このジョブのスケジュールやアクティブ化を行うには、[ ジョブスケジューラ (Job Scheduler)] ウィン ドウを使用します。

ジョブの詳細については、第79[章「ジョブのスケジュール」を](#page-584-0)参照してください。

ログ ファイルの詳細については、「BAT ログ [ファイル」\(](#page-594-0)P.80-3)を参照してください。

#### 追加情報

[「関連項目」\(](#page-201-0)P.11-4)を参照してください。

**Cisco Unified Communications Manager Bulk Administration** ガイド

## <span id="page-200-0"></span>カスタムファイルを使用した電話機のリセットまたは再起動

テキスト エディタを使用して、リセットまたは再起動する電話機のカスタム ファイルを作成できます。 カスタム ファイルのデバイス名または電話番号のいずれかを使用できます。

#### 始める前に

- **1.** リセットまたは再起動する電話機について次の詳細のいずれかを記載するテキスト ファイルを作 成します。
	- **–** デバイス名
	- **–** 説明
	- **–** 電話番号
- **2.** テキスト ファイルで 1 行に 1 項目ずつ配置します。
- **3.** ファイルを Cisco Unified Communications Manager の最初のノードにアップロードします。詳細 については[、「ファイルのアップロード」\(](#page-46-0)P.2-3)を参照してください。

カスタム ファイルに記載されている電話機をリセットまたは再起動する手順は、次のとおりです。

### 手順

ステップ **1** [ 一括管理 (Bulk Administration)] > [ 電話 (Phones)] > [ 電話のリセット / リスタート (Reset/Restart Phones)] > [ カスタムファイル (Custom File)] の順に選択します。

> [ 電話のリセット / リスタート(カスタム)(Reset/Restart Phones Custom Configuration)] ウィンドウ が表示されます。

- ステップ **2** [ 更新対象 : 電話、検索条件 :(Update Phones where)] ドロップダウン リスト ボックスで、作成したカス <sub>.</sub><br>タム ファイルのタイプを次のいずれかの条件から選択します。
	- **•** [ デバイス名 (Device Name)]
	- **•** [ 電話番号 (Directory Number)]
	- **•** [ 説明 (Description)]
- ステップ **3** カスタム ファイルのリストで、この更新用のカスタム ファイルのファイル名を選択します。

∕^

Г

注意 クエリー テキストボックスに情報を何も入力しないと、すべての電話機がリセットまたは再起動さ れます。

- ステップ **4** [ 検索 (Find)] をクリックします。
- ステップ 5 次のオプションのいずれかをクリックします。
	- **•** [ リセット (Reset)]:電話機をリセット(電源をオン / オフ)します。
	- **•** [ リスタート (Restart)]:電源のオン / オフをせずに電話機をリセットします。
	- **•** [ 設定の適用 (Apply Config)]:最後のリセット以降に変更された設定のみをリセットします。
- ステップ **6** [ ジョブ情報 (Job Information)] 領域に、ジョブの説明を入力します。
- ステップ **7** 電話機レコードを即座に挿入するには、[ 今すぐ実行 (Run Immediately)] オプション ボタンをクリック します。電話機レコードを後で挿入するには、[ 後で実行 (Run Later)] をクリックします。
- ステップ **8** 電話機レコードを挿入するジョブを作成するには、[ 送信 (Submit)] をクリックします。

 $\mathbf{I}$ 

## ステップ **9** このジョブのスケジュールやアクティブ化を行うには、[ ジョブスケジューラ (Job Scheduler)] ウィン ドウを使用します。 ジョブの詳細については、第 79 [章「ジョブのスケジュール」を](#page-584-0)参照してください。 ログ ファイルの詳細については、「BAT ログ ファイル」 (P.80-3) を参照してください。

## 追加情報

[「関連項目」\(](#page-201-0)P.11-4)を参照してください。

## <span id="page-201-0"></span>関連項目

関連項目

П

- **•** [「クエリーを使用した電話機のリセットまたは再起動」\(](#page-198-0)P.11-1)
- **•** 「カスタム [ファイルを使用した電話機のリセットまたは再起動」\(](#page-200-0)P.11-3)

ш

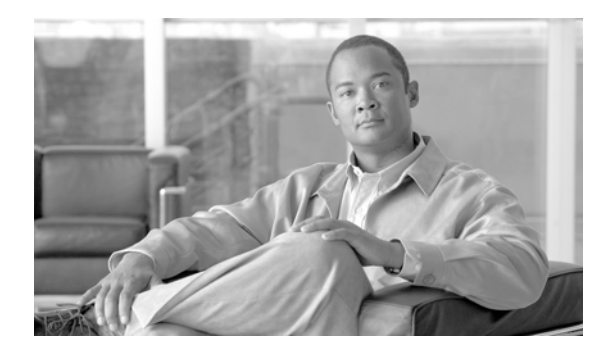

# **CHAPTER 12**

# 電話機レポートの生成

Cisco Unified Communications Manager 一括管理(BAT)には、レコードを効率的に管理するための レポート機能があります。レポートを作成し、保存して、電話機、ユーザ、ユーザ デバイス プロファ イル、マネージャとアシスタント、およびゲートウェイ レコードについての情報を利用できます。こ れらのレポートは、ファイル名を指定して保存できます。また、最初のノード サーバ上のフォルダに 格納して再表示および印刷できます。

デバイス フィールドおよび回線フィールドの一覧から項目を選択して、特定のニーズに適合するよう に、電話機およびユーザ デバイス プロファイルについて BAT レポートをカスタマイズできます。レ ポート内のフィールドの整列方法を選択することもできます。レポートは CSV ファイル形式で生成さ れます。ユーザ、マネージャ、アシスタント、およびゲートウェイのレポートは固定形式であるため、 カスタマイズできません。

## 例

電話機モデル別に、自動転送先を持つすべての電話番号の一覧が必要です。Cisco Unified IP Phone 7960 の電話機レポートを生成して、クエリー詳細([Device Name]、[Directory Number]、[Forward Busy Destination]、[Forward No Answer Destination]、および [Label])を選択できます。レポート フィールドを整理して、[Label] フィールドが [Directory Number] フィールドの後ろ、2 つの自動転送 先番号の前に位置するように調整できます。

## 追加情報

[「関連項目」\(](#page-208-0)P.12-7)を参照してください。

# <span id="page-202-1"></span>電話機のレポートの生成

電話機および他の IP テレフォニー デバイスのレポートを生成する手順は、次のとおりです。

## 手順

 $\Gamma$ 

ステップ **1** [ 一括管理 (Bulk Administration)] > [ 電話 (Phones)] > [ 電話レポートの作成 (Generate Phone Reports)] の順に選択します。

[ 電話の検索と一覧表示 (Find and List Phones)] ウィンドウが表示されます。

- <span id="page-202-0"></span>ステップ **2** 最初の [ 検索対象 : 電話、検索条件 :(Find Phone where)] ドロップダウン リスト ボックスで、クエリー 対象のフィールド([ デバイス名 (Device Name)] や [ 電話番号 (Directory Number)] など)を選択しま す。
- ステップ **3** 2 番目のドロップダウン リスト ボックスで、[ が次の文字列で始まる (begins with)]、[ が次の文字列を 含む (contains)]、[ が空である (is empty)] などの検索条件を選択します。

٦

- ステップ **4** 検索フィールドまたはリスト ボックスで、検索する値(たとえば、リストからのモデル名または電話 番号範囲)を選択するか、入力します。
- <span id="page-203-0"></span>ステップ **5** 必要に応じて、適切な検索テキストを指定します。

ヒント データベースに登録されているすべての電話機についてレポートを生成するには、検索テキス トを入力せずに [ 検索 (Find)] をクリックします。

- ステップ **6** クエリーをさらに定義する場合や、複数のフィルタを追加する場合は、[ 絞り込み (Search Within Results)] チェックボックスをオンにし、ドロップダウン ボックスから [AND] または [OR] を選択し て、ステップ [2](#page-202-0) ~ [5](#page-203-0) を繰り返します。
- ステップ **7** [ 検索 (Find)] をクリックします。 検索された電話機のリストが表示されます。
- ステップ **8** レポートのタイプについての詳細を選択する場合は、[ 次へ (Next)] をクリックします。[ 電話レポート の作成 (Generate Phone Report Configuration)] ウィンドウが表示されて、選択したクエリーを表示し ます。クエリーのタイプを変更する場合は、[ 戻る (Back)] をクリックします。
- <span id="page-203-1"></span>ステップ **9** [ レポートファイル名 (Report File Name)] フィールドに、このレポートの名前を入力します(必須)。
- ステップ **10** 使用可能な [ デバイスフィールド (Device Fields)] ドロップダウン リスト ボックスでデバイス項目を選 択し、矢印をクリックして項目をこのレポート リストの [ 選択済みのフィールド (Selected Fields)] に 移動します。レポートに含めるフィールドは複数選択できます。デバイス フィールドおよび回線 フィールドについては、「電話機および IP テレフォニー [デバイスのレポート」\(](#page-204-0)P.12-3)を参照してく ださい。
- ステップ **11** このレポート リストの [ 選択済みのデバイスフィールド (Selected Device Fields)] 内の項目の順序を変 更するには、項目を選択し、上向き矢印または下向き矢印をクリックして項目をリスト内の別の位置に 移動します。
- ステップ **12** 使用可能な [ 回線フィールド (Line Fields)] ドロップダウン リスト ボックスで回線項目を選択し、矢印 をクリックして項目をこのレポート リストの [ 選択済みのフィールド (Selected Fields)] に移動します。 レポートに含めるフィールドは複数選択できます。
- ステップ **13** このレポート リストの [ 選択済みの回線フィールド (Selected Line Fields)] 内の回線項目の順序を変更 するには、項目を選択し、上向き矢印または下向き矢印をクリックして項目をリスト内の別の位置に移 動します。

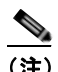

(注) レポートを生成するには、少なくとも 1 つのデバイス フィールドまたは回線フィールドを指定 する必要があります。

- ステップ **14** レポートに IP Phone サービスのフィールドを追加するには、[ 短縮ダイヤルサービス (Speed Dial Services)] チェックボックスまたは [IP Phone サービス (IP Phone Services)] チェックボックス(あるい はその両方)をオンにします。
- ステップ **15** [ ジョブ情報 (Job Information)] 領域に、ジョブの説明を入力します。
- ステップ **16** レポートを即座に生成するには、[ 今すぐ実行 (Run Immediately)] オプション ボタンをクリックしま す。レポートを後で生成するには、[ 後で実行 (Run Later)] をクリックします。
- ステップ **17** 電話機レコードを挿入するジョブを作成するには、[ 送信 (Submit)] をクリックします。
- ステップ **18** このジョブのスケジュールやアクティブ化を行うには、[ ジョブスケジューラ (Job Scheduler)] ウィン ドウを使用します。

ジョブの詳細については、第 79 [章「ジョブのスケジュール」を](#page-584-0)参照してください。

ログ ファイルの詳細については、「BAT ログ ファイル」 (P.80-3) を参照してください。

レポート ファイルは、[ 一括管理 (Bulk Administration)] メニューの [ ファイルのアップロード / ダウ ンロード (Upload/Download Files)] オプションを使用して検索またはダウンロードできます。詳細に ついては、第 2 [章「ファイルのアップロードとダウンロード」](#page-44-0)を参照してください。

### 追加情報

[「関連項目」\(](#page-208-0)P.12-7)を参照してください。

## <span id="page-204-0"></span>電話機および **IP** テレフォニー デバイスのレポート

すべての電話機および IP テレフォニー デバイスの電話機レポートを作成できます。また、次のオプ ションのうち 1 つに限定したレポートを作成できます。

- **•** [ デバイス名 (Device Name)]:フィルタまたは正確な名前を指定します。
- **•** [ 説明 (Description)]:フィルタまたは正確な説明を指定します。
- **•** [ デバイスプール (Device Pool)]:クラスタに設定されているデバイス プールのリストから 1 つを 選択します。
- **•** [ コーリングサーチスペース (Calling Search Space)]:クラスタに設定されている CSS のリストか ら 1 つを選択します。
- **•** [ 電話番号 (Directory Number)]:フィルタまたは正確な番号を指定します。

電話機レポート タイプを選択したら、レポートに組み込む対象のデバイスおよび回線の詳細を選択で きます。

次のデバイス フィールドから選択できます。

- **•** [AAR Calling Search Space]
- **•** [AAR Neighborhood]
- **•** [Authentication String]
- **•** [Built In Bridge]
- **•** [Calling Search Space]
- **•** [CSS Reroute]
- **•** [Certificate Operation]
- **•** [Certificate Status]
- **•** [Common Profile]
- **•** [Country]
- **•** [Description]
- **•** [Device Name]
- **•** [Device Pool]
- **•** [Device Profile]
- **•** [Device Protocol]
- **•** [Device\_Default Profile]
- **•** [Dial Rules]

 $\Gamma$ 

**•** [LastLogin User ID]

Ī

- **•** [Load Information]
- **•** [Location]
- **•** [Login Duration]
- **•** [Login Time]
- **•** [MLPP Domain]
- **•** [MLPP Indication]
- **•** [Media Resource List]
- **•** [Model]
- **•** [Network Hold MOH Audio Source ID]
- **•** [Network Location]
- **•** [Packet Capture Duration]
- **•** [Packet Capture Mode]
- **•** [Phone Template]
- **•** [Preemption]
- **•** [Privacy]
- **•** [Product]
- **•** [Public Key]
- **•** [Qsig]
- **•** [SIP Profile]
- **•** [Secure Shell Password]
- **•** [Secure Shell User ID]
- **•** [Security Profile]
- **•** [Softkey Template]
- **•** [Upgrade Finish Time]
- **•** [User ID]
- **•** [Geo Location]
- **•** [Always Use Prime Line]
- **•** [Always Use Prime Line for Voice Message]

次の回線フィールドから選択できます。

- **•** [Alerting Name]
- **•** [Auto Answer]
- **•** [CSS\_Device Failure]
- **•** [CSS\_mwi]
- **•** [Call Forward duration]
- **•** [Calling Line Presentation Bit]
- **•** [Calling Name Presentation Bit]
- **•** [Calling Party Prefix Digits]
- **•** [Connected Line Presentation Bit]

**Cisco Unified Communications Manager Bulk Administration** ガイド

- **•** [Connected Name Presentation Bit]
- **•** [Device Failure DN]
- **•** [Directory Number]
- **•** [Forward All CSS]
- **•** [CSS (Forward Busy External)]
- **•** [Forward Busy Internal CSS]
- **•** [CSS (Forward No Answer External)]
- **•** [Forward No Coverage Internal CSS]
- **•** [CSS (Forward On Failure)]
- **•** [Forward No Coverage External CSS]
- **•** [Forward No Coverage Internal CSS]
- **•** [Forward All Destination]
- **•** [Forward Busy External Destination]
- **•** [Forward Busy Internal Destination]
- **•** [Forward No Answer External Destination]
- **•** [Forward No Answer Internal Destination]
- **•** [Forward on Failure Destination]
- **•** [Forward No Coverage External Destination]
- **•** [Forward No Coverage Internal Destination]
- **•** [Forward on CTI Failure CSS]
- **•** [Line AAR Neighborhood]
- **•** [Line Alerting Name ASCii]
- **•** [Line Description]
- **•** [Line Network Hold MOH Audio Source ID]
- **•** [MLPP No Answer Ring Duration (Seconds)]
- **•** [Route Partition]
- **•** [Secondary Call Forward All CSS]
- **•** [Target CSS]
- **•** [Target Destination]
- **•** [User Hold MOH Audio Source ID]
- **•** [Party Entrance Tone]
- **•** [Log Missed Calls]

 $\overline{ }$ 

- **•** [Park Monitor Forward No Retrieve External Destination]
- **•** [Park Monitor Forward No Retrieve Internal Destination]
- **•** [Park Monitor Forward No Retrieve Internal Voice Mail]
- **•** [Park Monitor Forward No Retrieve External Voice Mail]
- **•** [Park Monitor Forward No Retrieve External CSS]
- **•** [Park Monitor Forward No Retrieve Internal CSS]
- **•** [Park Monitor Reversion Timer]

#### 追加情報

[「関連項目」\(](#page-208-0)P.12-7)を参照してください。

## <span id="page-207-0"></span>ダミー **MAC** アドレスを使用する電話機リストの作成

ダミー MAC アドレスを使用している電話機のリストを生成する手順は、次のとおりです。

#### 手順

ステップ **1** [ 一括管理 (Bulk Administration)] > [ 電話 (Phones)] > [ 電話レポートの作成 (Generate Phone Reports)] の順に選択します。

[ 電話の検索と一覧表示 (Find and List Phones)] ウィンドウが表示されます。

- ステップ **2** 最初の [ 検索対象 : 電話、検索条件 :(Find Phone(s) where)] ドロップダウン リスト ボックスで、[ デバ イス名 (Device Name)] を選択します。
- ステップ **3** 2 番目のドロップダウン リスト ボックスで、[ が次の文字列で始まる (begins with)] を選択します。
- ステップ **4** テキスト フィールドに、**BAT** と入力します。ダミー MAC アドレスを使用して追加されたすべての電 話機のデバイス名は、先頭が BAT で始まります。
- ステップ **5** [ 検索 (Find)]をクリックします。「BAT」で始まるテキストのデバイス名がクエリー テキストボックス に表示されます。
- ステップ **6** [ 次へ (Next)]をクリックします。[ 電話レポートの作成 (Generate Phone Report Configuration)] ウィン ドウが表示されます。
- ステップ **7** 電話機のレポートの生成手順の[ステップ](#page-203-1) 9 に進んで、レポートを完成します。

#### 追加情報

[「関連項目」\(](#page-208-0)P.12-7)を参照してください。

# <span id="page-207-1"></span>レポート ログ ファイルの表示

レポート トランザクションごとにログ ファイルが生成され、Cisco Unified Communications Manager サーバの最初のノードに格納されます。このジョブのログ ファイルへのリンクは、このジョブの [ ジョ ブスケジューラ (Job Scheduler)] ウィンドウにあります。詳細については、第 79 [章「ジョブのスケ](#page-584-0) [ジュール」](#page-584-0)を参照してください。

## 追加情報

[「関連項目」\(](#page-208-0)P.12-7)を参照してください。

## <span id="page-208-0"></span>関連項目

 $\Gamma$ 

- **•** [「電話機のレポートの生成」\(](#page-202-1)P.12-1)
- **•** 「電話機および IP テレフォニー [デバイスのレポート」\(](#page-204-0)P.12-3)
- **•** 「ダミー MAC [アドレスを使用する電話機リストの作成」\(](#page-207-0)P.12-6)
- **•** 「レポート ログ [ファイルの表示」\(](#page-207-1)P.12-6)

 $\blacksquare$ 

 $\overline{\phantom{a}}$ 

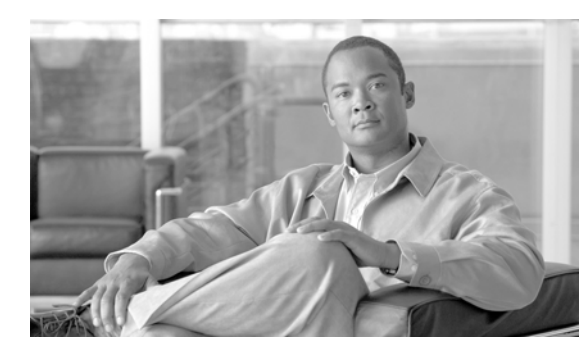

## **CHAPTER 13**

# 電話機の移行

Cisco Unified Communications Manager 一括管理(BAT)を使用すると、一連の電話機を Skinny Client Control Protocol(SCCP)から Session Initiation Protocol(SIP)に移行することができます。

# <span id="page-210-1"></span>**SSCP** から **SIP** への電話機の移行

電話機を移行する手順は、次のとおりです。

## 手順

 $\Gamma$ 

ステップ **1** [ 一括管理 (Bulk Administration)] > [ 電話 (Phones)] > [ 電話の移行 (Migrate Phones)] > [SCCP から SIP(SCCP to SIP)] の順に選択します。

[ 電話の移行 -SCCP から SIP(Migrate Phones - SCCP TO SIP)] ウィンドウが表示されます。

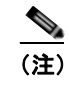

(注) SCCP を実行している電話機の SIP への移行では、移行時に電話機がリセットされるので、手 動リセットは必要ありません。

- <span id="page-210-0"></span>ステップ **2** 最初の [ 検索対象 : 電話、検索条件 :(Find Phone where)] ドロップダウン リスト ボックスで、次のいず れかの検索条件を選択します。
	- **•** [ デバイス名 (Device Name)]
	- **•** [ 説明 (Description)]
	- **•** [ 電話番号 (Directory Number)]
	- **•** [ コーリングサーチスペース (Calling Search Space)]
	- **•** [ デバイスプール (Device Pool)]
	- **•** [ デバイスタイプ (Device Type)]
	- **•** [ コールピックアップグループ (Call Pickup Group)]
	- **•** [LSC ステータス (LSC Status)]
	- **•** [ 認証文字列 (Authentication String)]
	- **•** [ ロケーション (Location)]
	- **•** [ 電話ロード名 (Phone Load Name)]
	- **•** [ セキュリティプロファイル (Security Profile)]
- ステップ **3** 2 番目の [ 検索対象 : 電話、検索条件 :(Find Phone where)] ドロップダウン リスト ボックスで、次のい ずれかの検索条件を選択します。
	- **•** [ が次の文字列で始まる (begins with)]
	- **•** [ が次の文字列を含む (contains)]
	- **•** [ が次の文字列と等しい (is exactly)]
	- **•** [ が次の文字列で終わる (ends with)]
	- **•** [ が空である (is empty)]
	- **•** [ が空ではない (is not empty)]
- <span id="page-211-0"></span>ステップ **4** 必要に応じて、適切な検索テキストを指定します。

データベースに登録されているすべての電話機を検索するには、検索テキストを入力せずに [ 検索 (Find)] をクリックします。

- ステップ **5** さらにクエリーを定義するには、[ 絞り込み 使用 (Search Within Results Using)] ドロップダウン リスト ボックスに対応するチェックボックスをオンにします。[AND] または [OR] を選択して、複数のフィル タを追加できます。ステップ [2](#page-210-0) ~ [4](#page-211-0) の手順を繰り返します。
- ステップ **6** [ 検索 (Find)] をクリックします。

検索された電話機のリストが、次の項目別に表示されます。

- **•** [ デバイス名 (Device Name)]
- [ 説明 (Description)]
- **•** [ デバイスプール (Device Pool)]
- **•** [ デバイスプロトコル (Device Protocol)]
- **•** [ ステータス (Status)]
- **•** [IP アドレス (IP Address)]
- ステップ **7** [ 次へ (Next)] をクリックします。
- ステップ **8** ドロップダウン リスト ボックスから電話機テンプレートを選択します。

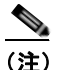

(注) SCCP から SIP への移行では、テンプレートにある SIP に固有のデフォルト値だけが移行時に 処理されます。テンプレートの他の値は処理されません。

- ステップ **9** [ ジョブ情報 (Job Information)] 領域に、ジョブの説明を入力します。
- ステップ **10** 電話機レコードを即座に移行するには、[ 今すぐ実行 (Run Immediately)] オプション ボタンをクリック します。後で移行するには、[ 後で実行 (Run Later)] をクリックします。
- ステップ **11** 電話機レコードを移行するジョブを作成するには、[ 送信 (Submit)] をクリックします。

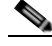

<sup>(</sup>注) SCCP から SIP へ電話を移行するためのジョブを送信した後、必ずこれらの電話をリセットし ます。[ 一括管理 (Bulk Administration)] > [ 電話 (Phones)] > [ 電話のリセット / リスタート (Reset/Restart Phones)] > [ クエリー (Query)] の順に選択します。詳細については[、「クエリー](#page-198-2) [を使用した電話機のリセットまたは再起動」\(](#page-198-2)P.11-1)を参照してください。

ステップ **12** このジョブのスケジュールやアクティブ化を行うには、[ 一括管理 (Bulk Administration)] メイン メ ニューの [ ジョブスケジューラ (Job Scheduler)] オプションを使用します。 ジョブの詳細については、第 79 [章「ジョブのスケジュール」](#page-584-0)を参照してください。 ログ ファイルの詳細については、「BAT ログ [ファイル」\(](#page-594-0)P.80-3)を参照してください。

## 追加情報

[「関連項目」\(](#page-212-0)P.13-3)を参照してください。

## <span id="page-212-0"></span>関連項目

 $\Gamma$ 

- **•** 「SSCP から SIP [への電話機の移行」\(](#page-210-1)P.13-1)
- **•** [「クエリーを使用した電話機のリセットまたは再起動」\(](#page-198-2)P.11-1)
- **•** [「ジョブのスケジュール」\(](#page-584-0)P.79-1)

関連項目

 $\blacksquare$ 

 $\overline{\phantom{a}}$ 

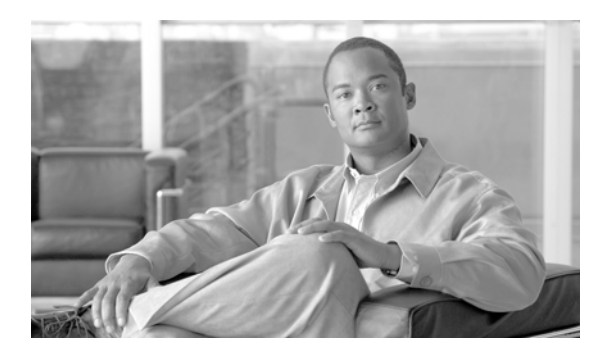

## **CHAPTER 14**

# インターコムの追加と更新

インターコム機能を使用すると、ユーザが別のユーザへコールしたときに、着信側がビジー状態かアイ ドル状態かにかかわらず、発信側から着信側への一方向メディアを使用して、そのコールに自動的に応 答させることができます。

インターコムの追加 / 更新ユーティリティを使用すると、Cisco Unified Communications Manager サー バにインターコムを一括して追加または更新することができます。インターコムを追加または更新する 手順は、次のとおりです。

- **•** [「インターコムの](#page-214-0) DN の更新」(P.14-1)
- **•** [「インターコムの](#page-215-0) DN の追加」(P.14-2)

## <span id="page-214-0"></span>インターコムの **DN** の更新

 $\Gamma$ 

- (注) **•** 電話機のインターコムの DN を更新するには、[一括管理(Bulk Administration)] > [ 電話 (Phones)] > [インターコムの追加/更新(Add/Update Intercom)] > [ インターコムのDNの更新(Update Intercom DNs)] の順に選択します。[インターコム電話番号の更新(Update Intercom Directory Number)] ウィ ンドウが表示されます。
	- **•** ユーザ デバイス プロファイルのインターコムの DN を更新するには、[ 一括管理 (Bulk Administration)] > [ ユーザデバイスプロファイル (User Device Profiles)]> [ インターコムの追加 / 更新 (Add/Update Intercom)] > [ インターコムの DN の更新 (Update Intercom DNs)] の順に選択し ます。[インターコム電話番号の更新(Update Intercom Directory Number)] ウィンドウが表示され ます。

インターコムの DN を更新する手順は、次のとおりです。

## 手順

- <span id="page-214-1"></span>ステップ **1** 最初の [ 検索対象 : 更新するインターコム電話番号の検索と一覧表示、検索条件 :(Find and List Intercom Directory Numbers To Update where)] ドロップダウン リスト ボックスで、次のいずれかの検 索条件を選択します。
	- **•** [ インターコム電話番号 (Intercom Directory Number)]
	- **•** [ ルートパーティション (Route Partition)]
	- **•** [ 説明 (Description)]

٦

- <span id="page-215-1"></span>ステップ **2** 2 番目の [ 検索対象 : 更新するインターコム電話番号の検索と一覧表示、検索条件 :(Find and List Intercom Directory Numbers To Update where)] ドロップダウン リスト ボックスで、次のいずれかの検 索条件を選択します。
	- **•** [ が次の文字列で始まる (begins with)]
	- **•** [ が次の文字列を含む (contains)]
	- **•** [ が次の文字列で終わる (ends with)]
	- **•** [ が次の文字列と等しい (is exactly)]
	- **•** [ が空である (is empty)]
	- **•** [ が空ではない (is not empty)]
- ステップ **3** 必要に応じて、テキスト フィールドに適切な検索テキストを指定します。

ヒント データベースに登録されているすべてのインターコムの DN を検索するには、検索テキストを 入力せずに [ 検索 (Find)] をクリックします。

- ステップ **4** クエリーをさらに定義するには、[AND] または [OR] を選択して複数のフィルタを追加し、ステップ [1](#page-214-1) ~ [2](#page-215-1) の手順を繰り返します。
- ステップ **5** [ 検索 (Find)] をクリックします。

検索されたインターコムの DN のリストが、次の項目別に表示されます。

- **•** [ インターコムの DN/ パターン (Intercom DN Pattern)]
- **•** [ ルートパーティション (Route Partition)]
- **•** [ 説明 (Description)]
- ステップ **6** [ 次へ (Next)] をクリックします。次の [ インターコム電話番号の更新 (Update Intercom Directory Number)] ウィンドウが表示されます。
- ステップ **7** クエリーで定義したすべてのレコードに対して、更新する設定値を指定します。更新するパラメータは 複数選択できます。パラメータの説明については、「インターコムの DN [を更新する場合のフィールド](#page-216-0) [の説明」\(](#page-216-0)P.14-3)を参照してください。

### 追加情報

[「関連項目」\(](#page-217-0)P.14-4)を参照してください。

## <span id="page-215-0"></span>インターコムの **DN** の追加

インターコムの DN を Cisco Unified Communications Manager サーバに追加する手順は、次のとおり です。

## 始める前に

- 電話機または他の IP テレフォニー デバイスに固有の詳細を含むカンマ区切り値 (CSV) 形式の データ ファイルが必要です。
- **•** トランザクションのための該当ターゲットと機能を選択してデータ ファイルをアップロードしま す。
$\Gamma$ 

### 手順

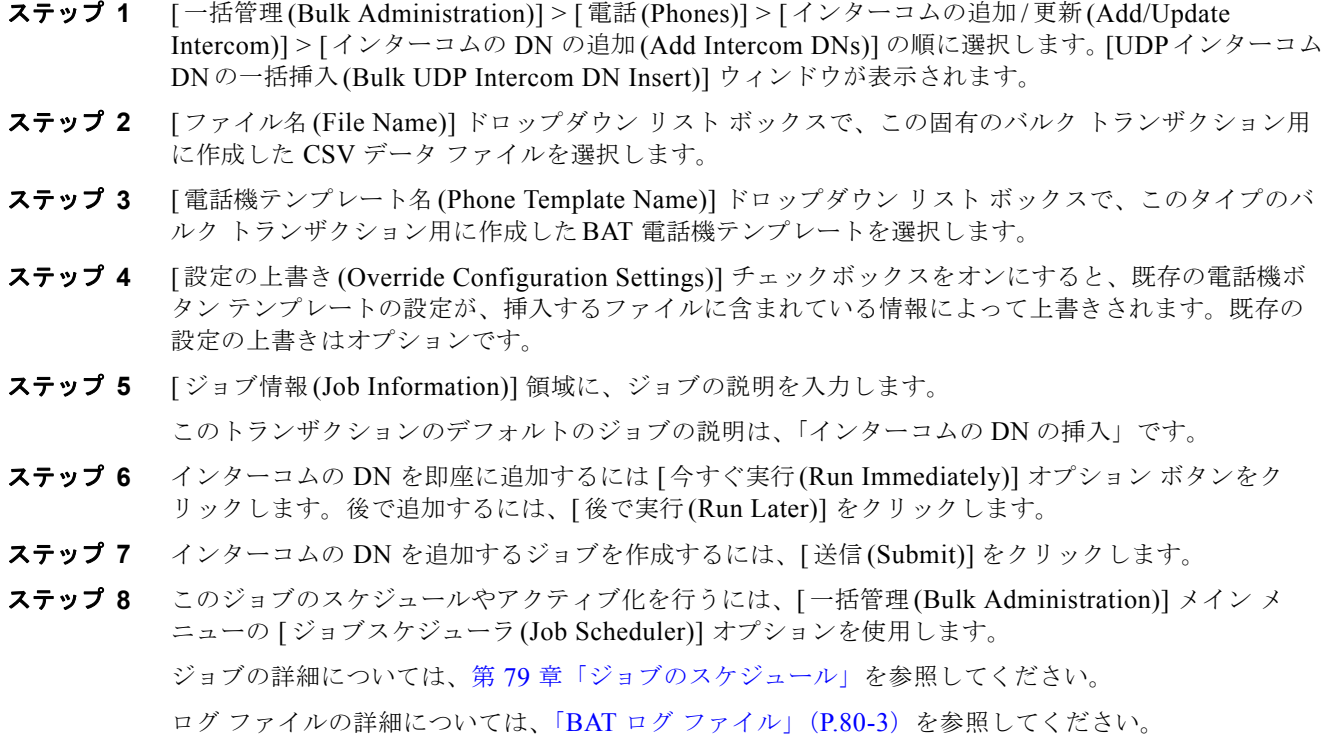

## <span id="page-216-1"></span><span id="page-216-0"></span>インターコムの **DN** を更新する場合のフィールドの説明

表 [14-1](#page-216-0) では、回線の詳細を更新する場合のフィールドについて説明します。

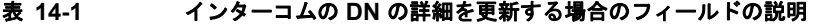

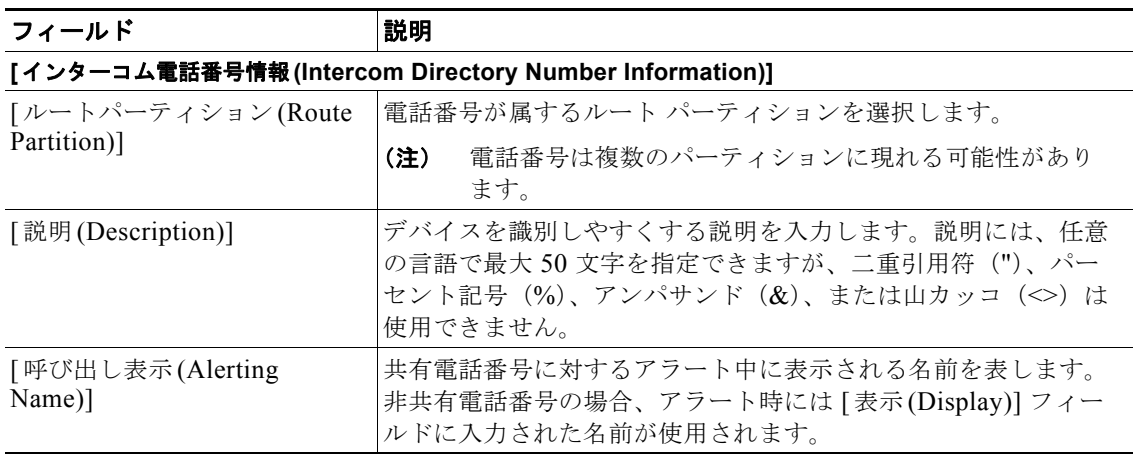

 $\mathbf{I}$ 

### 表 **14-1** インターコムの **DN** の詳細を更新する場合のフィールドの説明

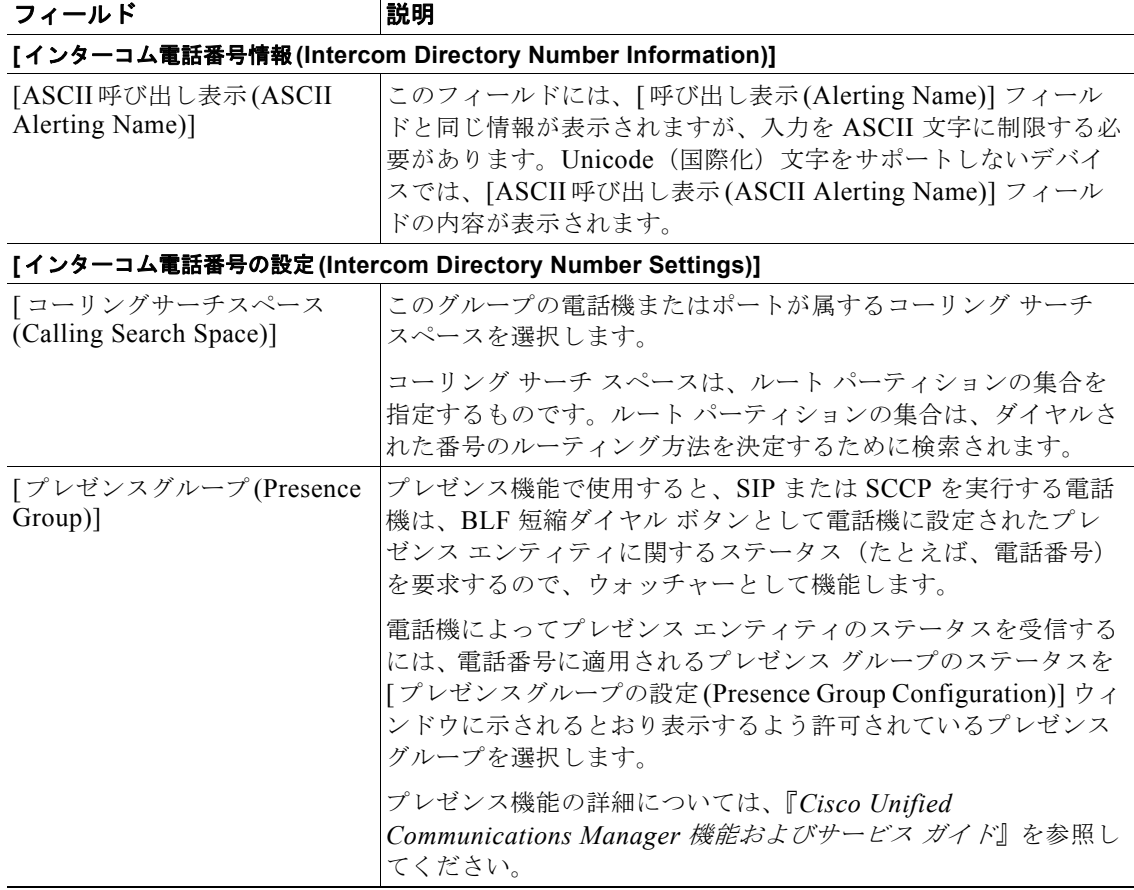

### 追加情報

[「関連項目」\(](#page-217-0)P.14-4)を参照してください。

## <span id="page-217-0"></span>関連項目

- **•** [「インターコムの](#page-214-0) DN の更新」(P.14-1)
- **•** [「インターコムの](#page-215-0) DN の追加」(P.14-2)
- **•** 「インターコムの DN [を更新する場合のフィールドの説明」\(](#page-216-1)P.14-3)

H

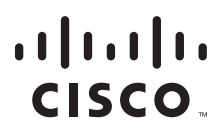

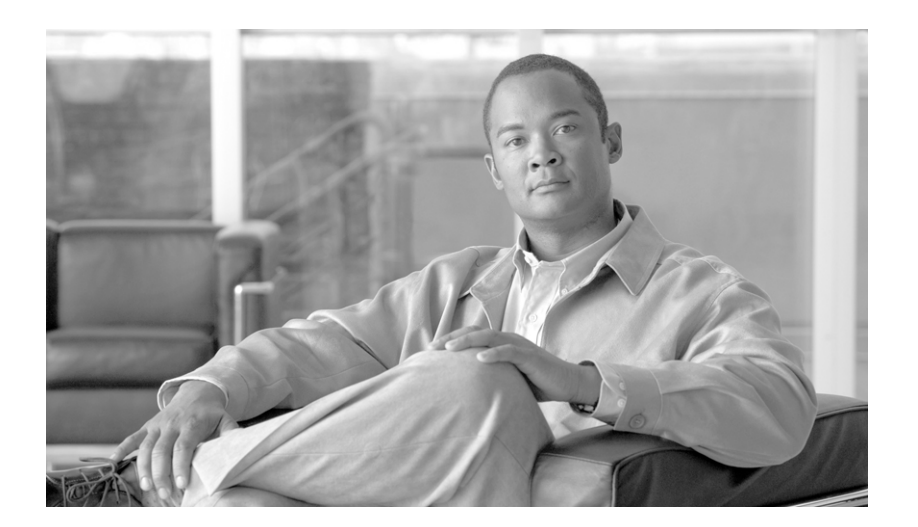

**P ART 4**

ユーザ

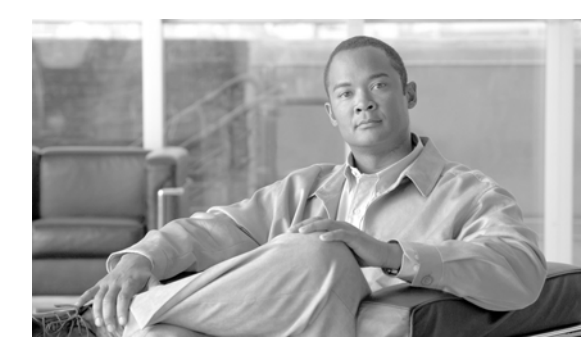

## ユーザの追加

Cisco Unified Communications Manager 一括管理(BAT)を使用すると、Cisco Unified Communications Manager データベースで新しいユーザのグループを追加し、ユーザを電話機や他の IP テレフォニー デバイスに関連付けることができます。

(注) 社内ディレクトリを使用しており、Lightweight Directory Access Protocol (LDAP)同期が有効である (Cisco Unified Communications Manager の管理ページで [ システム (System)] > [LDAP] > [LDAP シ ステム(LDAP System)]の順に選択)場合は、BAT を使用してパスワードをリセットしたり、ユーザ を挿入 / 更新または削除したりすることはできません。LDAP の詳細については、『*Cisco Unified Communications Manager* アドミニストレーション ガイド *7.0*』を参照してください。

この章では、ユーザの一括処理について説明します。

次のトピックでは、ユーザ レコードを管理する方法について説明します。また、電話機とユーザ、ま たは CTI ポートとユーザ レコードなどの、Cisco Unified Communications Manager LDAP データベー ス内のユーザの組み合せを一括管理する方法について説明します。

- **•** [「ユーザの追加」\(](#page-220-0)P.15-1)
- **•** 「ユーザ [レコードのエクスポート」\(](#page-246-0)P.20-1)
- **•** 「ユーザ [レポートの生成」\(](#page-254-0)P.22-1)

### <span id="page-220-0"></span>ユーザの追加

 $\Gamma$ 

複数のユーザを Cisco Unified Communications Manager データベースに一括して追加する手順は、次 のとおりです。

- **1.** カンマ区切り値(CSV)データ ファイルを作成して、追加するユーザごとに個々の値を定義しま す。
	- **–** 詳細については、「BAT [スプレッドシートを使用したユーザ用](#page-221-0) CSV データ ファイルの作成」 ([P.15-2](#page-221-0))を参照してください。
	- **–** ユーザ用のテキストベース CSV データ ファイルの作成方法については[、「ユーザ用のテキス](#page-609-0) トベース CSV [ファイルの作成」\(](#page-609-0)P.A-6)を参照してください。
- **2.** BAT を使用して、Cisco Unified Communications Manager データベースにユーザを挿入します。 詳細については、「[Cisco Unified Communications Manager](#page-234-0) へのユーザの挿入」(P.17-1)を参照し てください。

Ī

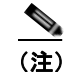

(注) 追加するユーザに Cisco IP SoftPhone などの CTI ポートを必要とするアプリケーションがある 場合、BAT を使用して CTI ポートを既存のユーザに関連付けられます。

#### 追加情報

[「関連項目」\(](#page-224-0)P.15-5)を参照してください。

### <span id="page-221-0"></span>**BAT** スプレッドシートを使用したユーザ用 **CSV** データ ファイルの作成

Cisco Unified Communications Manager データベースに新しいユーザを追加するために詳細を BAT ス プレッドシートに記述した後、それを CSV データ ファイルに変換できます。

BAT スプレッドシートのインストール方法と使用方法については、「BAT [スプレッドシートをデータ](#page-36-0) [収集に使用する方法」\(](#page-36-0)P.1-9)を参照してください。

新しいユーザを一括して追加するための CSV データ ファイルを作成する手順は、次のとおりです。

### 手順

- ステップ **1** BAT スプレッドシートを開くには、**BAT.xlt** ファイルを検索し、それをダブルクリックします。
- ステップ **2** プロンプトが表示されたら、[ マクロを有効にする ] ボタンをクリックして、スプレッドシート機能を 使用します。
- ステップ **3** ユーザを追加するには、スプレッドシートの下部にある [Users] タブをクリックします。
- <span id="page-221-1"></span>ステップ **4** すべての必須フィールド、および該当するオプションフィールドに値を入力します。各カラムの見出し は、フィールドの長さ、およびそのフィールドが必須かオプションかを指定しています。

各行に、表 [15-1](#page-221-1) で説明されている情報を指定します。ユーザが複数のデバイスを持つ場合、デバイス 名フィールドは各デバイスに 1 つずつ設定します。

表 **15-1** ユーザ追加用の **BAT** スプレッドシート内のフィールドの説明

| フィールド         | 説明                                                                                                    |
|---------------|----------------------------------------------------------------------------------------------------|
| [First Name]  | 電話機ユーザの名を64文字以内で入力します。                                                                                                    |
| [Middle Name] | 電話機ユーザのミドルネームを64 文字以内で入力します。                                                                                                    |
| [Last Name]   | 電話機ユーザの姓を1~ 64 文字で入力します。                                                                                                    |
| [User ID]     | 電話機ユーザのユーザ ID を 1~128 文字で入力します。                                                                                                    |
| [Password]    | Cisco IP Phone 設定ウィンドウへのアクセス時にユーザが使用する<br>パスワードを128文字以内で入力します。                                                                                                    |
|               | パスワードは、CSV データ ファイルに指定する必要があります。<br>または、ユーザ テンプレートを追加するときに BAT ユーザ イン<br>ターフェイスを使用して指定する必要があります。ユーザまたは<br>ユーザのグループごとに個別のパスワードを適用する場合は、<br>CSVデータファイルでパスワード情報を指定してください。すべ<br>てのユーザにデフォルトのパスワードを使用する場合は、BAT内<br>でユーザを挿入するときにデフォルトのパスワードを設定します。 |

 $\Gamma$ 

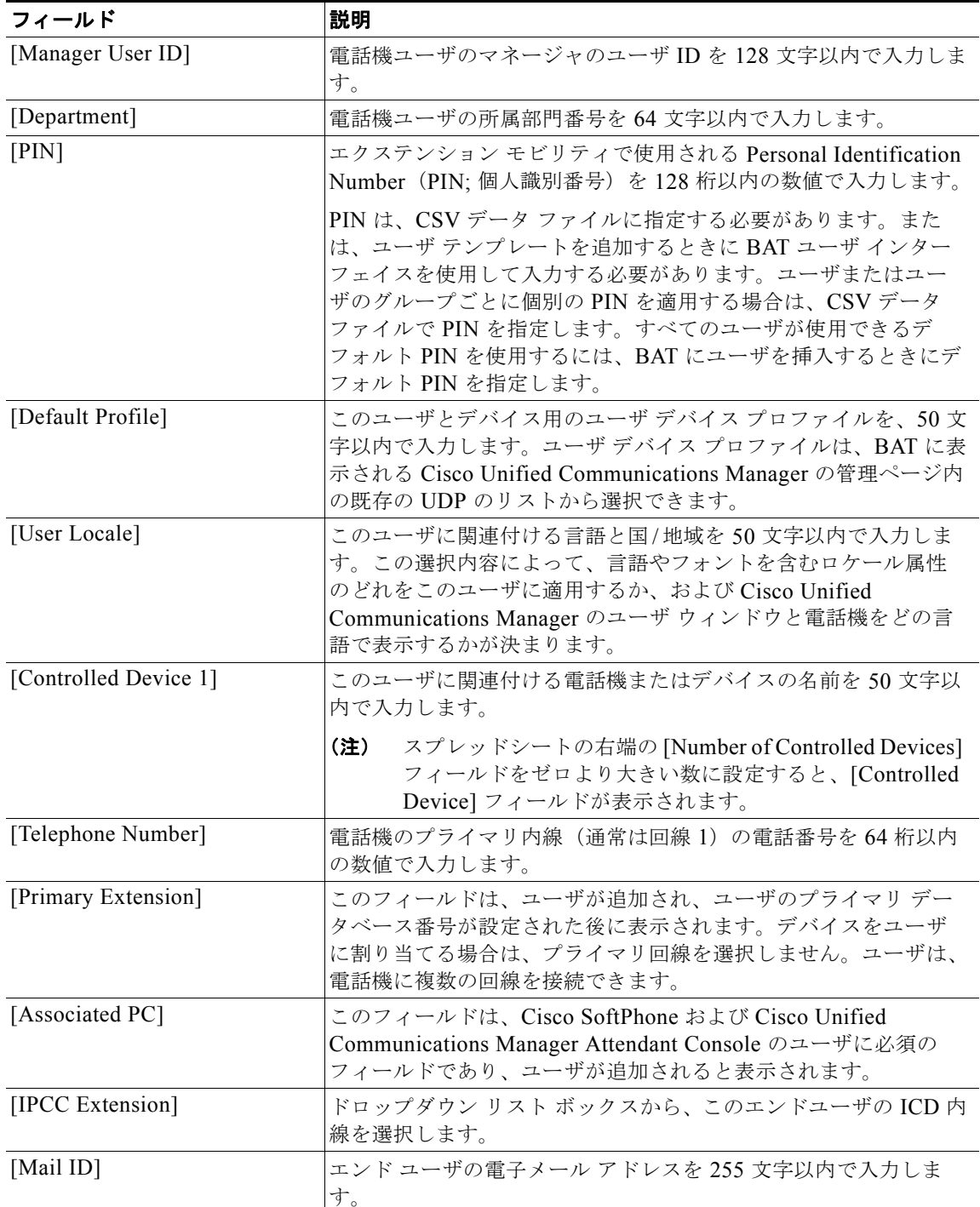

### 表 **15-1** ユーザ追加用の **BAT** スプレッドシート内のフィールドの説明 (続き)

 $\overline{\phantom{a}}$ 

 $\blacksquare$ 

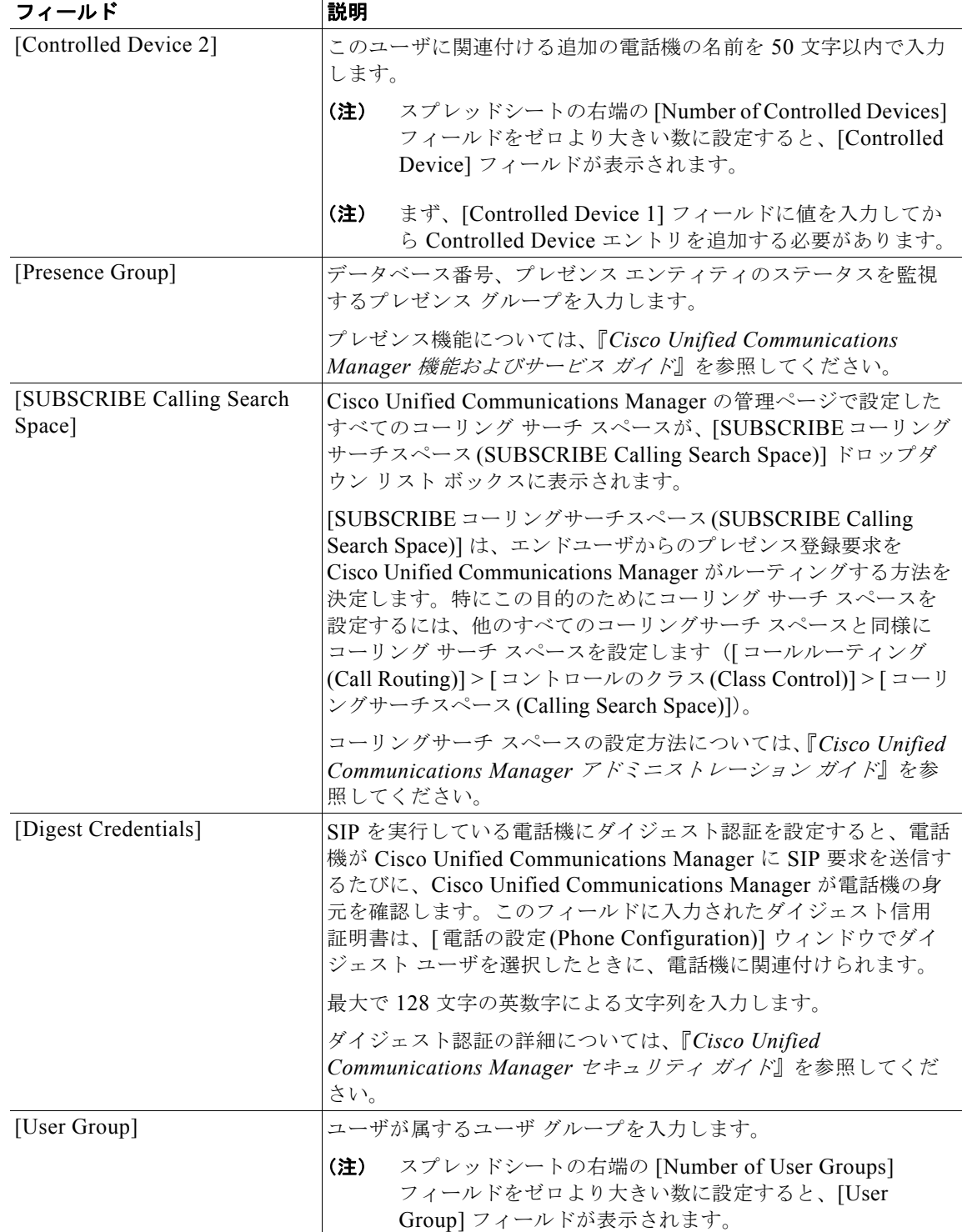

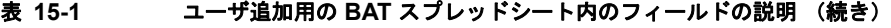

ステップ **5** 新しいユーザに関連付ける追加のデバイス名を入力するには、[Number of Controlled Devices] テキス トボックスに値を入力します。

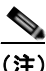

(注) CTI ポート、ATA ポート、および H.323 クライアントなど、すべてのデバイスをユーザに関連 付けることができます。

ステップ **6** [Export to BAT Format] をクリックして BAT Excel スプレッドシートから CSV 形式のデータ ファイル にデータを転送します。

> このファイルは C:¥XLSDataFiles に保存されます。または、[Browse] を使用してファイルを別の既存 フォルダに保存できます。ファイル名は次のとおりです。

<tabname>-<timestamp>.txt

ここで、<tabname> は、作成した入力ファイルのタイプ(たとえば、phones)を表し、<timestamp> は、ファイルが作成された正確な日時を表します。

 $\begin{picture}(120,20) \put(0,0){\line(1,0){10}} \put(15,0){\line(1,0){10}} \put(15,0){\line(1,0){10}} \put(15,0){\line(1,0){10}} \put(15,0){\line(1,0){10}} \put(15,0){\line(1,0){10}} \put(15,0){\line(1,0){10}} \put(15,0){\line(1,0){10}} \put(15,0){\line(1,0){10}} \put(15,0){\line(1,0){10}} \put(15,0){\line(1,0){10}} \put(15,0){\line($ 

(注) いずれかのフィールドにカンマを入力した場合、BAT.xlt を使用して BAT 形式にエクスポート するときに、そのフィールド エントリは二重引用符で囲まれます。

スプレッドシートにブランク行を入力すると、その空の行はファイルの終わりとして扱われま す。ブランク行の後に入力されたデータは、BAT 形式には変換されません。

CSV データ ファイルを Cisco Unified Communications Manager データベース サーバの最初のノード にアップロードして、BAT がデータ ファイルにアクセスできるようにする必要があります。詳細につ いては、第 2 [章「ファイルのアップロードとダウンロード」](#page-44-0)を参照してください。

(注) エクスポートされた CSV データ ファイルを読み取る方法については、BAT 内の [ ユーザの挿入 (Insert Users Configuration)] ウィンドウで、[ サンプルファイルの表示 (View Sample File)] へのリンクをク リックしてください。

#### 追加情報

[「関連項目」\(](#page-224-0)P.15-5)を参照してください。

### <span id="page-224-0"></span>関連項目

 $\Gamma$ 

- **•** [「ユーザの追加」\(](#page-220-0)P.15-1)
- **•** 「ユーザ [レコードのエクスポート」\(](#page-246-0)P.20-1)
- **•** 「ユーザ [レポートの生成」\(](#page-254-0)P.22-1)
- **•** 「BAT ログ [ファイル」\(](#page-594-0)P.80-3)

関連項目

 $\blacksquare$ 

 $\overline{\phantom{a}}$ 

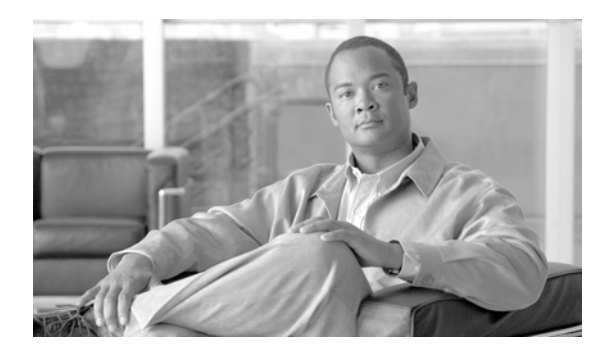

# ユーザ テンプレート

Cisco Unified Communications Manager 一括管理(BAT)ユーザ テンプレートを使用すると、共通の ユーザ アトリビュートを定義して、新しいユーザのグループを追加することができます。

次のトピックを使用して、BAT ユーザ テンプレートに関する作業を行います。

- **•** 「BAT ユーザ [テンプレートの検索方法」\(](#page-226-0)P.16-1)
- **•** 「新しい BAT ユーザ [テンプレートの作成」\(](#page-227-0)P.16-2)
- **•** 「BAT ユーザ [テンプレートの変更」\(](#page-228-0)P.16-3)
- **•** 「BAT ユーザ [テンプレートのコピー」\(](#page-228-1)P.16-3)
- **•** [「テンプレートの削除」\(](#page-229-0)P.16-4)
- **•** 「BAT ユーザ [テンプレートのフィールドの説明」\(](#page-229-1)P.16-4)

# <span id="page-226-0"></span>**BAT**ユーザ テンプレートの検索方法

複数のユーザ テンプレートに対応できるように、Cisco Unified Communications Manager では、特定 の検索条件に基づいて特定のユーザ テンプレートを探し出すことができます。テンプレートを見つけ る手順は、次のとおりです。

 $\Gamma$ 

(注) ブラウザ セッションの作業中、検索 / 一覧表示の検索プリファレンスはクライアント マシンのクッキー に格納されます。別のメニュー項目に移動してからこのメニュー項目に戻った場合、またはブラウザを 閉じてから新しいブラウザ ウィンドウを再度開いた場合、システムでは検索を変更するまで Cisco Unified Communications Manager 検索プリファレンスが保持されます。

### 手順

ステップ **1** [ 一括管理 (Bulk Administration)] > [ ユーザ (Users)] > [ ユーザテンプレート (User Template)] の順に選 択します。

> [ ユーザテンプレートの検索と一覧表示 (Find and List User Templates)] ウィンドウが表示されます。2 つ のドロップダウン リスト ボックスを使用して、テンプレートを検索します。

- ステップ **2** 最初の [ 検索対象 : ユーザテンプレート、検索条件 (Find User Template where)] ドロップダウン リスト ボックスで、次のいずれかの検索条件を選択します。
	- **•** [ ユーザテンプレート名 (User Template Name)]
	- **•** [ 部署名 (Department)]

Ī

2 番目の [ 検索対象 : ユーザテンプレート、検索条件 (Find User Template where)] ドロップダウン リス ト ボックスで、次のいずれかの検索条件を選択します。

- **•** [ が次の文字列で始まる (begins with)]
- **•** [ が次の文字列を含む (contains)]
- **•** [ が次の文字列と等しい (is exactly)]
- **•** [ が次の文字列で終わる (ends with)]
- **•** [ が空である (is empty)]
- **•** [ が空ではない (is not empty)]
- ステップ **3** 必要に応じて、適切な検索テキストを指定し、[ 検索 (Find)] をクリックします。

ヒント データベースに登録されているすべてのユーザ テンプレートを検索するには、検索テキストを 入力せずに [ 検索 (Find)] をクリックします。

検索されたテンプレートのリストが、次の項目別に表示されます。

- **•** [ ユーザテンプレート (User Template)]
- **•** [ 部署名 (Department)]

ステップ **4** レコードのリストから、検索条件に一致するユーザ テンプレートをクリックします。 選択したユーザ テンプレートがウィンドウに表示されます。

#### 追加情報

[「関連項目」\(](#page-232-0)P.16-7)を参照してください。

# <span id="page-227-1"></span><span id="page-227-0"></span>新しい **BAT** ユーザ テンプレートの作成

新しいユーザ テンプレートを作成する手順は、次のとおりです。

#### 手順

ステップ **1** [ 一括管理 (Bulk Administration)] > [ ユーザ (Users)] > [ ユーザテンプレート (User Template)] の順に選 択します。 [ ユーザテンプレートの検索と一覧表示 (Find and List User Templates)] ウィンドウが表示されます。 ステップ **2** [ 新規追加 (Add New)] をクリックします。[ ユーザテンプレートの設定 (User Template Configuration)] ウィンドウが表示されます。 ステップ **3** このグループのユーザに共通するユーザ設定を入力します。詳細については、「BAT ユーザ [テンプレー](#page-229-1) [トのフィールドの説明」\(](#page-229-1)P.16-4)を参照してください。 ステップ **4** [ 保存 (Save)] をクリックします。

ユーザ テンプレートをデータベースに追加すると、トランザクションが完了したことを示すステータ スが表示されます。

#### 追加情報

[「関連項目」\(](#page-232-0)P.16-7)を参照してください。

### <span id="page-228-0"></span>**BAT** ユーザ テンプレートの変更

既存のユーザ テンプレートを表示または修正する手順は、次のとおりです。

### 手順

- ステップ **1** 「BAT ユーザ [テンプレートの検索方法」\(](#page-226-0)P.16-1)の手順に従って、修正するユーザ テンプレートを検 索します。
- ステップ **2** [ ユーザテンプレートの設定 (User Template Configuration)] ウィンドウで、テンプレートの設定値を追 加、変更、または削除します。詳細については、「表 16-1 BAT ユーザ [テンプレートのフィールドの説](#page-229-2) 明」([P.16-4](#page-229-2))を参照してください。
- ステップ **3** 設定値を変更した後、[ 保存 (Save)] をクリックしてテンプレートを更新します。

#### 追加情報

[「関連項目」\(](#page-232-0)P.16-7)を参照してください。

## <span id="page-228-1"></span>**BAT** ユーザ テンプレートのコピー

変更するフィールドの数が少ない場合は、ユーザ テンプレートのプロパティを新しいユーザ テンプ レートにコピーできます。

既存の BAT 電話機テンプレートをコピーする手順は、次のとおりです。

### 手順

- ステップ **1** 「BAT ユーザ [テンプレートの検索方法」\(](#page-226-0)P.16-1)の手順に従って、コピーするユーザ テンプレートを 検索します。
- ステップ **2** [ ユーザテンプレートの設定 (User Template Configuration)] ウィンドウで、コピーするテンプレートを 確認し、[ コピー (Copy)] をクリックします。 テンプレートが複製され、コピーが作成されます。このコピーには、元のテンプレートで指定した値が すべて複写されます。
- ステップ **3** 必要に応じて、新しいテンプレートのフィールドを更新します。詳細については、「表 [16-1 BAT](#page-229-2) ユー ザ [テンプレートのフィールドの説明」\(](#page-229-2)P.16-4)を参照してください。
- ステップ **4** [ 保存 (Save)] をクリックします。

#### 追加情報

 $\Gamma$ 

[「関連項目」\(](#page-232-0)P.16-7)を参照してください。

П

Ī

### <span id="page-229-0"></span>テンプレートの削除

BAT テンプレートが不要になった場合は、削除することができます。テンプレートを削除する手順は、 次のとおりです。

手順

- ステップ **1** 「BAT ユーザ [テンプレートの検索方法」\(](#page-226-0)P.16-1)の手順に従って、削除するユーザ テンプレートを検 索します。
- ステップ **2** [ ユーザテンプレートの設定 (User Template Configuration)] ウィンドウで、削除するテンプレートを確 認し、[ 削除 (Delete)] をクリックします。

 $\begin{picture}(120,15) \put(0,0){\dashbox{0.5}(120,15)(1,0){15}} \put(15,0){\dashbox{0.5}(120,15)(1,0){15}} \put(15,0){\dashbox{0.5}(120,15)(1,0){15}} \put(15,0){\dashbox{0.5}(120,15)(1,0){15}} \put(15,0){\dashbox{0.5}(120,15)(1,0){15}} \put(15,0){\dashbox{0.5}(120,15)(1,0){15}} \put(15,0){\dashbox{0.5}(120,15)(1,0){15$ 

(注) 「ユーザテンプレートの検索と一覧表示 (Find and List User Templates)] でユーザ テンプレート を削除することもできます。削除するテンプレートの横のチェックボックスをオンにし、[ 選 択項目の削除 (Delete Selected)] をクリックします。

削除操作を確認するように求めるメッセージが表示されます。

ステップ **3** [OK] をクリックして、テンプレートを削除します。[ ユーザテンプレートの検索と一覧表示 (Find and List User Templates)] ウィンドウのユーザ テンプレートのリストから、テンプレート名が消去されま す。

(注) 特定のユーザ テンプレートを使用するジョブを送信し、そのジョブが実行される前にユーザ テンプ レートを削除すると、ジョブも削除されます。この場合、ユーザ テンプレートを再作成し、もう一度 ジョブを送信する必要があります。

#### 追加情報

[「関連項目」\(](#page-232-0)P.16-7)を参照してください。

## <span id="page-229-3"></span><span id="page-229-1"></span>**BAT** ユーザ テンプレートのフィールドの説明

表 [16-1](#page-229-2) では、BAT ユーザ テンプレートを追加する場合に表示されるフィールドすべてについて説明し ます。関連する手順については[、「関連項目」\(](#page-232-0)P.16-7)を参照してください。

BAT ユーザ インターフェイスでは、アスタリスクが付いているフィールドには値を入力する必要があ ります。アスタリスクの付いていないフィールドはオプションです。

#### <span id="page-229-2"></span>表 **16-1 BAT** ユーザ テンプレートのフィールドの説明

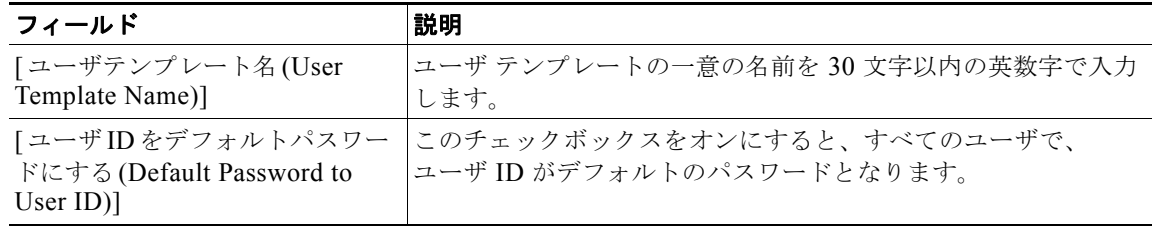

 $\Gamma$ 

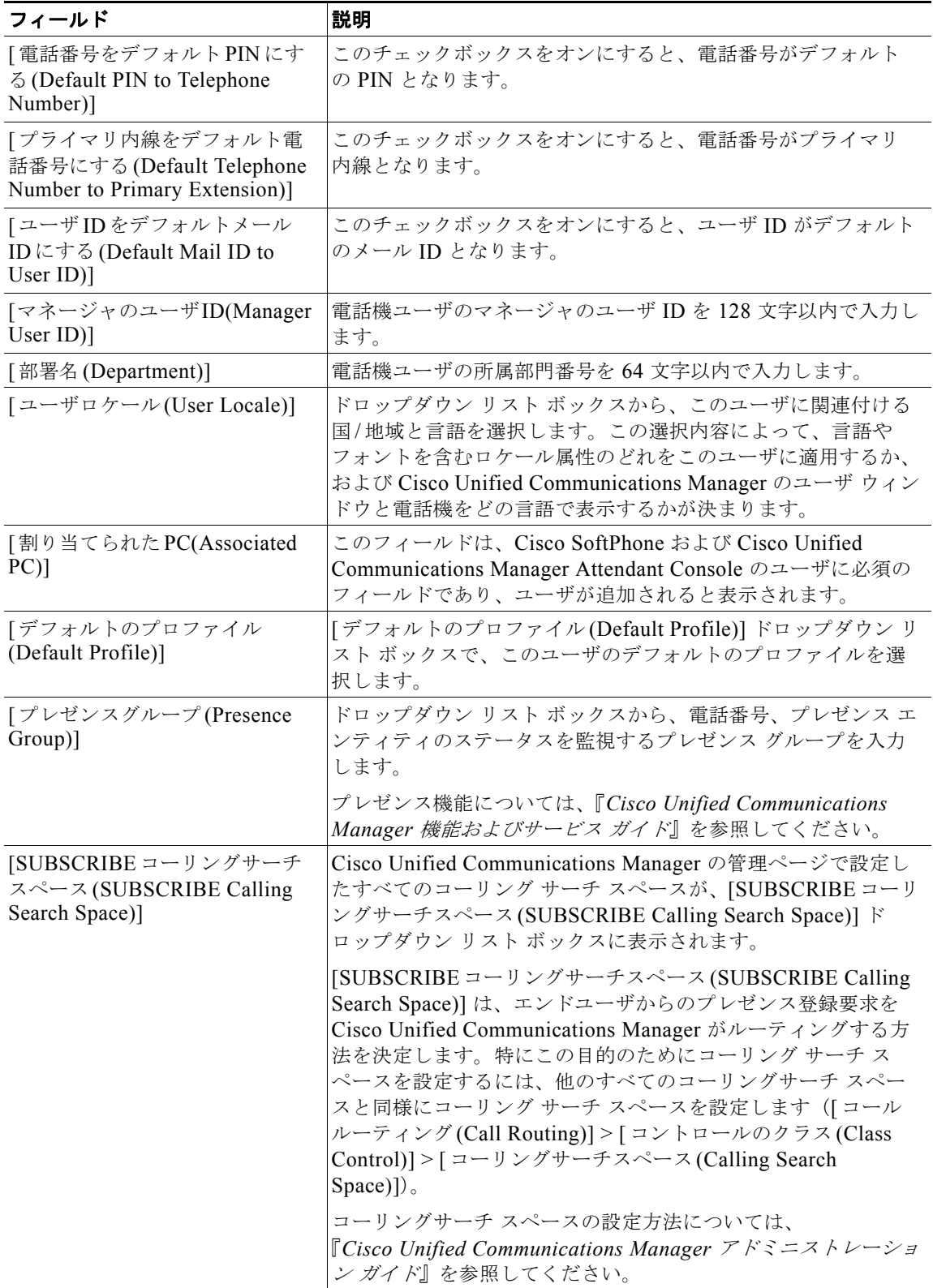

### 表 **16-1 BAT** ユーザ テンプレートのフィールドの説明

 $\overline{\mathsf{I}}$ 

 $\blacksquare$ 

### 表 **16-1 BAT** ユーザ テンプレートのフィールドの説明

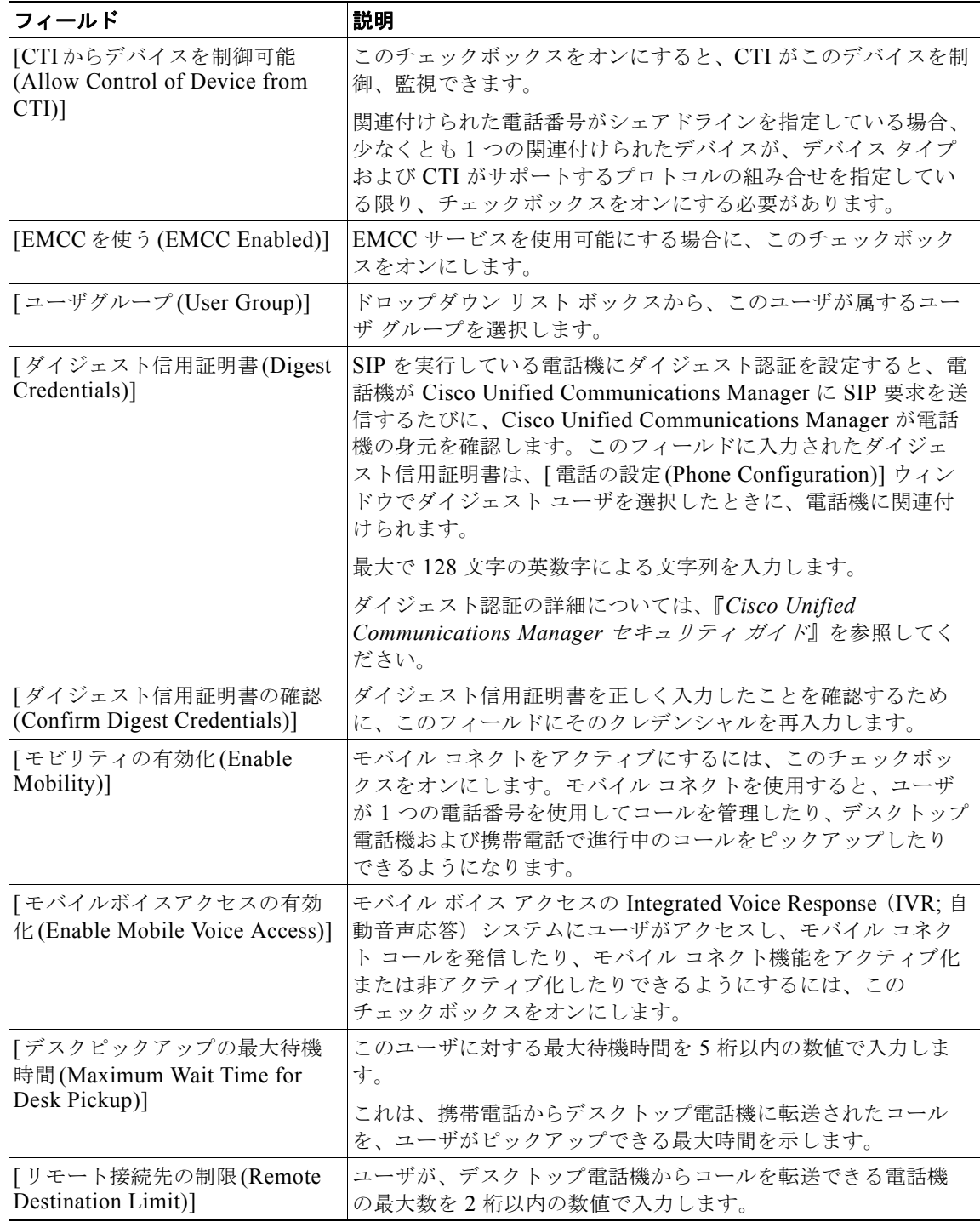

 $\begin{picture}(120,20) \put(0,0){\line(1,0){10}} \put(15,0){\line(1,0){10}} \put(15,0){\line(1,0){10}} \put(15,0){\line(1,0){10}} \put(15,0){\line(1,0){10}} \put(15,0){\line(1,0){10}} \put(15,0){\line(1,0){10}} \put(15,0){\line(1,0){10}} \put(15,0){\line(1,0){10}} \put(15,0){\line(1,0){10}} \put(15,0){\line(1,0){10}} \put(15,0){\line($ 

(注) BAT 電話機テンプレートの設定を続行するには、「新しい BAT ユーザ [テンプレートの作成」\(](#page-227-0)P.16-2) に進みます。

### <span id="page-232-0"></span>関連項目

 $\Gamma$ 

- **•** 「BAT ユーザ [テンプレートの検索方法」\(](#page-226-0)P.16-1)
- **•** 「新しい BAT ユーザ [テンプレートの作成」\(](#page-227-0)P.16-2)
- **•** 「BAT ユーザ [テンプレートの変更」\(](#page-228-0)P.16-3)
- **•** 「BAT ユーザ [テンプレートのコピー」\(](#page-228-1)P.16-3)
- **•** [「テンプレートの削除」\(](#page-229-0)P.16-4)
- **•** 「BAT ユーザ [テンプレートのフィールドの説明」\(](#page-229-1)P.16-4)

関連項目

 $\blacksquare$ 

 $\overline{\phantom{a}}$ 

**Cisco Unified Communications Manager Bulk Administration** ガイド

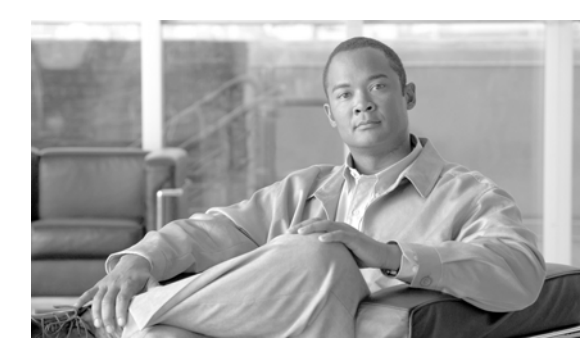

# ユーザの挿入

Cisco Unified Communications Manager 一括管理(BAT)を使用すると、ユーザのグループを Cisco Unified Communications Manager データベースに追加することができます。

### <span id="page-234-1"></span><span id="page-234-0"></span>**Cisco Unified Communications Manager** へのユーザの 挿入

ユーザのグループを Cisco Unified Communications Manager データベースに追加する手順は、次のと おりです。

### 始める前に

ユーザ名、コントロール デバイス名、および電話番号が格納されている CSV データ ファイルが必要で す。この CSV データ ファイルは、次のいずれかの方法で作成できます。

- **•** BAT スプレッドシートを CSV 形式に変換する。
- **•** エクスポート ユーティリティで、ユーザ データのエクスポート ファイルを作成する。

### 手順

- ステップ **1** [ 一括管理 (Bulk Administration)] > [ ユーザ (Users)] > [ ユーザの挿入 (Insert Users)] の順に選択します。 [ ユーザの挿入 (Insert Users Configuration)] ウィンドウが表示されます。
- ステップ **2** [ ファイル名 (File Name)] フィールドで、このバルク トランザクション用に作成した CSV データ ファ イルを選択します。
- ステップ **3** エクスポート ユーティリティを使用して作成した CSV データ ファイルの場合は、[ ユーザのエクス ポートで作成されたファイル (File created with Export Users)] チェックボックスをオンにします。
- ステップ **4** [ ユーザテンプレート名 (User Template Name)] ドロップダウン リスト ボックスから、挿入に使用する ユーザ テンプレートを選択します。

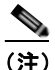

 $\Gamma$ 

(注) ユーザ デバイス プロファイル、コントロール デバイス名、および電話番号は、すでに Cisco Unified Communications Manager データベースに存在している必要があります。コントロール デバイスの完全な名前を入力する必要があります。デバイス名に MAC アドレスしか含まれて いない場合は、デバイスが存在しないことを示すエラーが BAT に表示されます。

ステップ **5** [ ジョブ情報 (Job Information)] 領域に、ジョブの説明を入力します。

Ī

- ステップ **6** ユーザ レコードを即座に挿入するには、[ 今すぐ実行 (Run Immediately)] オプション ボタンをクリッ クします。ユーザ レコードを後で挿入するには、[ 後で実行 (Run Later)] をクリックします。
- ステップ **7** ユーザ レコードを挿入するジョブを作成するには、[ 送信 (Submit)] をクリックします。
- ステップ **8** このジョブのスケジュールやアクティブ化を行うには、[ 一括管理 (Bulk Administration)] メイン メ ニューの [ ジョブスケジューラ (Job Scheduler)] オプションを使用します。

ジョブの詳細については、第79[章「ジョブのスケジュール」を](#page-584-0)参照してください。

ログ ファイルの詳細については、「BAT ログ ファイル」 (P.80-3) を参照してください。

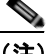

(注) ユーザを挿入するために CSV ファイルに入力したフィールド値によって、ユーザ テンプレー トに設定された値が上書きされます。

(注) エクスポートした BAT ファイルを使用してユーザを挿入している場合、複数のファイルにエ クスポートされたユーザについて、「ユーザ ID がすでに存在している」というエラーが表示さ れることがあります。たとえば、1 つ目の回線マネージャのリストとユーザのリストが、どち らも同じマネージャ ユーザ ID を含んでいることがあります。

(注) クレデンシャル ポリシーが [単純すぎるパスワードの確認 (Check for Trivial Passwords)] を有 効にしていて、ユーザ テンプレートのパスワードがユーザ ID であり、ユーザ ID が単純すぎる パスワードに必要な条件を満たさない場合は、BAT を介してのユーザの挿入が失敗することが あります。

#### 追加情報

[「関連項目」\(](#page-235-0)P.17-2)を参照してください。

<span id="page-235-0"></span>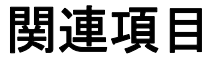

- **•** 「新しい BAT ユーザ [テンプレートの作成」\(](#page-227-1)P.16-2)
- **•** 「BAT ユーザ [テンプレートのフィールドの説明」\(](#page-229-3)P.16-4)
- **•** 「[Cisco Unified Communications Manager](#page-234-1) へのユーザの挿入」(P.17-1)

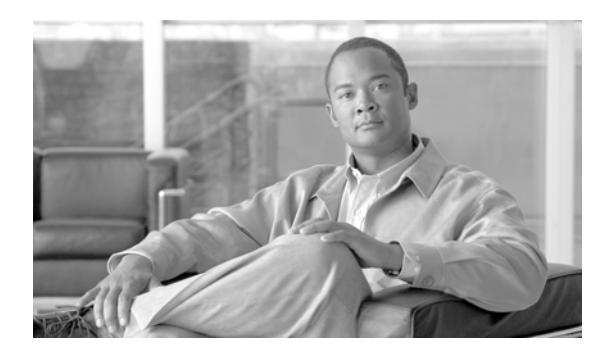

### ユーザの更新

データベースにある既存のユーザ情報を更新する手順は、次のとおりです。

- **•** [「ユーザの更新」\(](#page-236-0)P.18-1)
- **•** [「格納されている値の保持」\(](#page-237-0)P.18-2)
- **•** 「BAT [スプレッドシートを使用したユーザ更新用](#page-237-1) CSV データ ファイルの作成」(P.18-2)
- **•** 「[Cisco Unified Communications Manager](#page-240-0) 内のユーザの更新」(P.18-5)

### <span id="page-236-0"></span>ユーザの更新

 $\Gamma$ 

Cisco Unified Communications Manager データベースにある既存のユーザ情報を更新する手順は、次 のとおりです。

- **1.** カンマ区切り値(CSV)データ ファイルを作成して、更新するユーザごとに個々の値を定義しま す。
	- **–** 詳細については、「BAT [スプレッドシートを使用したユーザ更新用](#page-237-1) CSV データ ファイルの作 成」([P.18-2](#page-237-1))を参照してください。
	- **–** テキストベースの CSV ファイルについては[、「ユーザのファイル形式の更新」\(](#page-611-0)P.A-8)を参照 してください。

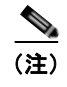

(注) Cisco Unified Communications Manager ディレクトリにすでに格納されている値や設定を 保持する方法については[、「格納されている値の保持」\(](#page-237-0)P.18-2)を参照してください。

(注) ユーザ テンプレートはユーザ トランザクションの更新に必須ではありません。ユーザ テンプ レートを選択した場合は、CSV に設定されていないフィールドは更新されたテンプレートから 取得されます。選択しない場合、これらのフィールドは無視されます。また、無視するフィー ルドに「#」などの他の値を指定すると、無視する値が空白ではなくなるため、「#」の値が含 まれるフィールドが無視されるようになります。

**2.** Cisco Unified Communications Manager 一括管理(BAT)を使用して、Cisco Unified Communications Manager データベースにある更新されたユーザ レコードを挿入します。詳細につ いては、「[Cisco Unified Communications Manager](#page-240-0) 内のユーザの更新」(P.18-5)を参照してくださ い。

#### 追加情報

[「関連項目」\(](#page-241-0)P.18-6)を参照してください。

### <span id="page-237-0"></span>格納されている値の保持

ユーザ レコードを更新する場合、Cisco Unified Communications Manager ディレクトリにすでに格納 されている値や設定を保持する必要が生じることがあります。この場合、値を保持する必要がある フィールドに対して、「#」などの記号を使用することができます。次の CSV データ ファイルの例で は、# を入力することによって、すでに DC ディレクトリに入力されている [ マネージャ (Manager)] フィールドの値が保持されます。

userid,#,department,,,123456789012,

格納されている値を保持するために使用する値を識別する手順は、次のとおりです。

#### 手順

ステップ **1** [ 一括管理 (Bulk Administration)] > [ ユーザ (Users)] > [ ユーザの更新 (Update Users)] の順に選択しま す。

[ ユーザの更新 (Update Users Configuration)] ウィンドウが表示されます。

- ステップ **2** [ 無視するフィールドの値 (Value for fields to be ignored)] フィールドを確認します。更新されたユーザ の値を CSV データ ファイルに挿入する場合は、その値を保持するための記号をこのボックスに入力す る必要があります。
- ステップ **3** 値を保持するために使用する記号を決定します。
- ステップ **4** [ 無視するフィールドの値 (Value for fields to be ignored)] フィールドと同じ値を BAT スプレッドシー ト ボックスに入力します。
- ステップ **5** この記号を BAT スプレッドシート フィールドで保持する必要のある値に対して使用します。

### 追加情報

[「関連項目」\(](#page-241-0)P.18-6)を参照してください。

### <span id="page-237-1"></span>**BAT** スプレッドシートを使用したユーザ更新用 **CSV** データ ファイルの作 成

既存のユーザのグループを更新するための CSV データ ファイルを作成する手順は、次のとおりです。

#### 手順

- ステップ **1 BAT.xlt** ファイルをダウンロードして開きます。詳細については、第 2 [章「ファイルのアップロードと](#page-44-0) [ダウンロード」を](#page-44-0)参照してください。
- ステップ **2** プロンプトが表示されたら、[ マクロを有効にする ] ボタンをクリックして、スプレッドシート機能を 使用します。
- ステップ **3** ユーザ情報を追加するには、スプレッドシート下部の [Update Users] タブをクリックします。

 $\Gamma$ 

<span id="page-238-0"></span>ステップ **4** すべての必須フィールド、および該当するオプション フィールドに値を入力します。各カラムの見出 しは、フィールドの長さ、およびそのフィールドが必須かオプションかを指定しています。BAT スプ レッドシートのフィールドの説明については、表 [18-1](#page-238-0) を参照してください。

表 **18-1** ユーザ更新用の **BAT** スプレッドシートのフィールドの説明

| フィールド               | 説明                                                                                                    |
|---------------------|----------------------------------------------------------------------------------------------------|
| [User ID]           | 電話機ユーザのユーザ ID を1~128 文字で入力します。                                                                                                    |
| [Manager]           | 電話機ユーザのマネージャのユーザ ID を 128 文字以内で入力し<br>ます。                                                                                                    |
| [Department]        | 電話機ユーザの所属部門番号を64文字以内で入力します。                                                                                                    |
| [Default Profile]   | このユーザとデバイス用のユーザ デバイス プロファイルを、50<br>文字以内で入力します。ユーザ デバイス プロファイルは、BAT<br>に表示される Cisco Unified Communications Manager の管理<br>ページ内の既存の UDP のリストから選択できます。                                                                                           |
| [User Locale]       | このユーザに関連付ける言語と国/地域のセットを50文字以内<br>で入力します。この選択内容によって、言語やフォントを含む<br>ロケール属性のどれをこのユーザに適用するか、および Cisco<br>Unified Communications Manager のユーザ ウィンドウと電話機<br>をどの言語で表示するかが決まります。                                                                       |
| [Password]          | Cisco IP Phone 設定ウィンドウへのアクセス時にユーザが使用す<br>るパスワードを128文字以内で入力します。                                                                                                    |
|                     | パスワードは、CSVデータファイルに指定する必要がありま<br>す。または、ユーザ テンプレートを追加するときに BAT ユーザ<br>インターフェイスを使用して指定する必要があります。ユーザ<br>またはユーザのグループごとに個別のパスワードを適用する場<br>合は、CSVデータファイルでパスワード情報を指定してくださ<br>い。すべてのユーザにデフォルトのパスワードを使用する場合<br>は、BAT内でユーザを挿入するときにデフォルトのパスワード<br>を設定します。 |
| [PIN]               | エクステンション モビリティで使用される Personal<br>Identification Number (PIN; 個人識別番号) を 128 桁以内の数<br>値で入力します。                                                                                                    |
|                     | PIN は、CSV データ ファイルに指定する必要があります。また<br>は、 ユーザ テンプレートを追加するときに BAT ユーザ インター<br>フェイスを使用して入力する必要があります。ユーザまたは<br>ユーザのグループごとに個別の PIN を適用する場合は、CSV<br>データフフィルで PIN を指定します。すべてのユーザが使用で<br>きるデフォルト PIN を使用するには、BAT にユーザを挿入する<br>ときにデフォルト PIN を指定します。     |
| [Telephone Number]  | 電話番号を64桁以内の数値で入力します。                                                                                                    |
| [Primary Extension] | このフィールドは、ユーザが追加され、ユーザのプライマリ雷<br>話番号が設定された後に表示されます。デバイスをユーザに割<br>り当てる場合は、プライマリ回線を選択しません。ユーザは、<br>電話機に複数の回線を接続できます。                                                                                                    |
|                     | システムが Unity と統合するように設定されている場合、[Cisco<br>Unity Voice Mailbox の作成]リンクが表示されます。                                                                                                    |

 $\mathbf 1$ 

П

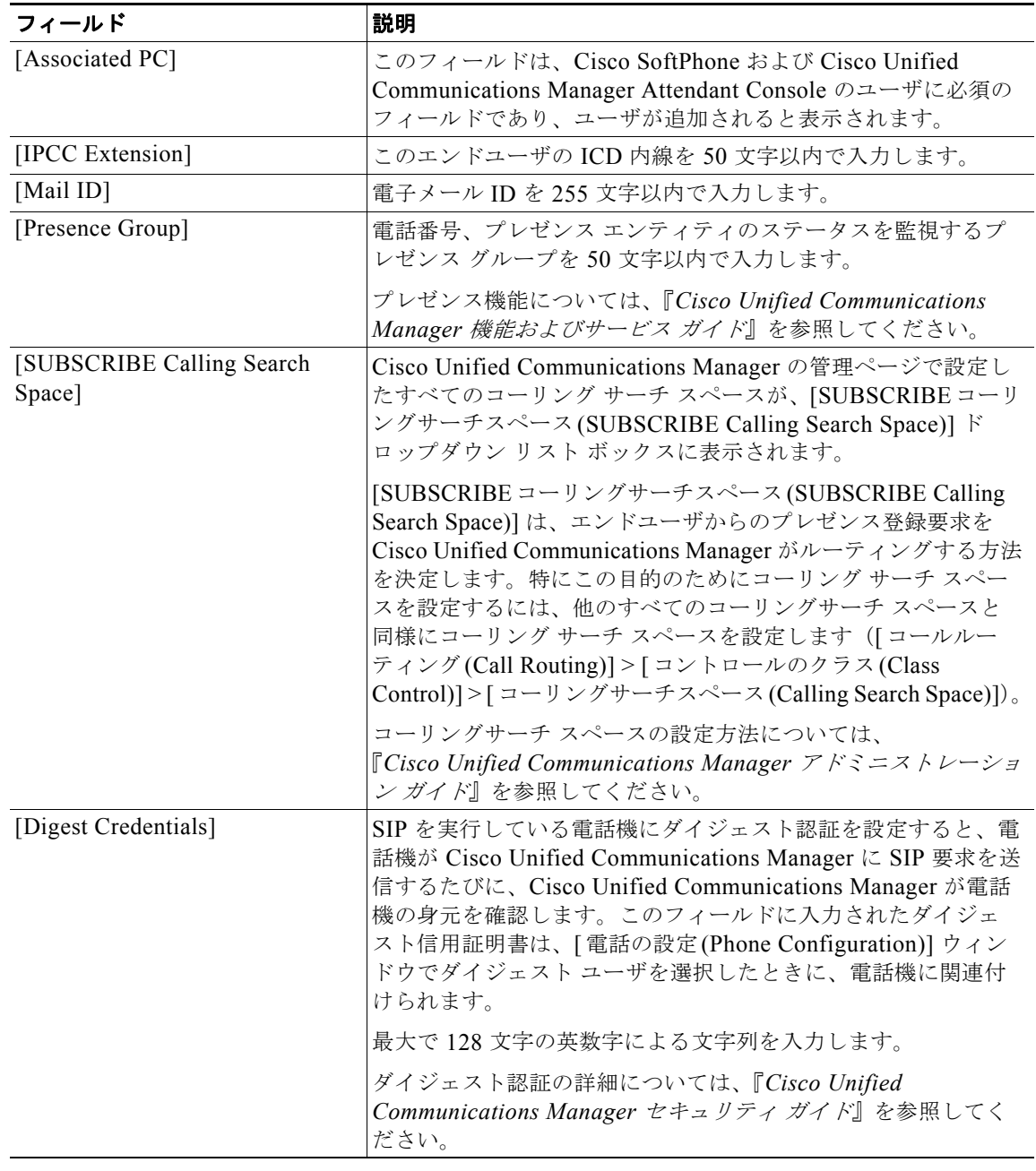

#### 表 **18-1** ユーザ更新用の **BAT** スプレッドシートのフィールドの説明 (続き)

- ステップ **5** DC ディレクトリに格納済みの値を保持する場合は、値を保持するよう BAT に指示するために使用す る記号を [ 無視するフィールドの値 (Value for fields to be ignored)] フィールドに入力します。保持する フィールドの値に同じ値を入力します。
- ステップ **6** BAT Excel スプレッドシートから CSV ファイルにデータを転送するには、[Export to BAT format] ボ タンをクリックします。

このファイルは C:¥XLSDataFiles¥(または、別の既存フォルダを指定)に保存されます。ファイル名 は次のとおりです。

Update\_Users-timestamp.txt(または、別のファイル名を指定)

ш

(注) いずれかのフィールドにカンマを入力した場合、BAT.xlt を使用して BAT 形式にエクスポート するときに、そのフィールド エントリは二重引用符で囲まれます。

スプレッドシートにブランク行を入力すると、その空の行はファイルの終わりとして扱われま す。ブランク行の後に入力されたデータは、BAT 形式には変換されません。

CSV データ ファイルは、Cisco Unified Communications Manager サーバの最初のノードにアップロー ドして、BAT からアクセスできるようにする必要があります。詳細については[、「ファイルのアップ](#page-46-0) [ロード」\(](#page-46-0)P.2-3)を参照してください。

CSV ファイルを読み取る方法については、BAT の [ ユーザの更新 (Update Users Configuration)] ウィ ンドウで、[ サンプルファイルの表示 (View Sample File)] へのリンクをクリックしてください。

#### 追加情報

[「関連項目」\(](#page-241-0)P.18-6)を参照してください。

### <span id="page-240-0"></span>**Cisco Unified Communications Manager** 内のユーザの更新

Cisco Unified Communications Manager ディレクトリでユーザ レコードのグループを更新する手順は、 次のとおりです。

### 始める前に

更新されたユーザ情報がある CSV データ ファイルが必要です。手順については、「BAT [スプレッド](#page-237-1) [シートを使用したユーザ更新用](#page-237-1) CSV データ ファイルの作成」 (P.18-2) を参照してください。

### 手順

ステップ **1** [ 一括管理 (Bulk Administration)] > [ ユーザ (Users)] > [ ユーザの更新 (Update Users)] の順に選択しま す。

[ ユーザの更新 (Update Users Configuration)] ウィンドウが表示されます。

- ステップ **2** [ ファイル名 (File Name)] ドロップダウン リスト ボックスで、このバルク トランザクション用に作成 した CSV データ ファイルを選択します。
- ステップ **3** [ ユーザテンプレート名 (User Template Name)] ドロップダウン リスト ボックスで、このバルク トラン ザクション用に作成したユーザ テンプレートを選択します。
- ステップ **4** DC ディレクトリに格納済みの値を保持する場合は、値を保持するよう BAT に指示するために使用す る記号を [ 無視するフィールドの値 (Value for fields to be ignored)] フィールドに入力します。詳細につ いては[、「格納されている値の保持」\(](#page-237-0)P.18-2)を参照してください。

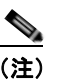

 $\Gamma$ 

(注) ユーザを更新するために CSV ファイルに入力した値によって、ユーザ テンプレートに設定さ れた値が上書きされます。

- ステップ **5** [ ジョブ情報 (Job Information)] 領域に、ジョブの説明を入力します。
- ステップ **6** ユーザ レコードを即座に挿入するには、[ 今すぐ実行 (Run Immediately)] オプション ボタンをクリッ クします。ユーザ レコードを後で挿入するには、[ 後で実行 (Run Later)] をクリックします。

٦

- ステップ **7** ユーザ レコードを更新するジョブを作成するには、[ 送信 (Submit)] をクリックします。
- ステップ **8** このジョブのスケジュールやアクティブ化を行うには、[ 一括管理 (Bulk Administration)] メイン メ ニューの [ ジョブスケジューラ (Job Scheduler)] オプションを使用します。 ジョブの詳細については、第 79 [章「ジョブのスケジュール」を](#page-584-0)参照してください。 ログ ファイルの詳細については、「BAT ログ ファイル」 (P.80-3) を参照してください。

### 追加情報

[「関連項目」\(](#page-241-0)P.18-6)を参照してください。

### <span id="page-241-0"></span>関連項目

- **•** [「ユーザの更新」\(](#page-236-0)P.18-1)
- **•** [「格納されている値の保持」\(](#page-237-0)P.18-2)
- **•** 「BAT [スプレッドシートを使用したユーザ更新用](#page-237-1) CSV データ ファイルの作成」(P.18-2)
- **•** 「[Cisco Unified Communications Manager](#page-240-0) 内のユーザの更新」(P.18-5)
- **•** [「ファイルのアップロードとダウンロード」\(](#page-44-0)P.2-1)

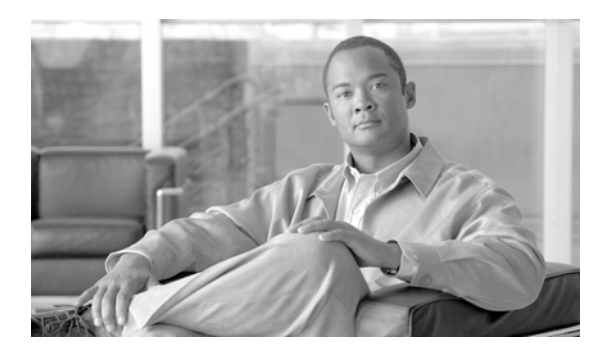

# ユーザの削除

Cisco Unified Communications Manager ディレクトリのユーザ グループは削除できます。既存のユー ザ レコードは、次の 2 つの方法のいずれかによって検索できます。

- **•** [「クエリーを使用したユーザの削除」\(](#page-242-0)P.19-1)
- **•** 「カスタム [ファイルを使用したユーザの削除」\(](#page-243-0)P.19-2)

## <span id="page-242-0"></span>クエリーを使用したユーザの削除

クエリー フィルタを作成してユーザ レコードを検索し、ユーザを削除する手順は、次のとおりです。

### 手順

 $\Gamma$ 

ユーザ レコードを検索するためのクエリーを作成してユーザを削除する手順は、次のとおりです。

ステップ **1** [ 一括管理 (Bulk Administration)] > [ ユーザ (Users)] > [ ユーザの削除 (Delete Users)] > [ クエリー (Query)] の順に選択します。

[ ユーザの削除 (Delete Users Configuration)] ウィンドウが表示されます。

- <span id="page-242-1"></span>ステップ **2** 最初の [ 検索対象 : ユーザ、検索条件 (Find User where)] ドロップダウン リスト ボックスで、次のいず れかの検索条件を選択します。
	- **•** [ ユーザ ID(User ID)]
	- [名 (First Name)]
	- **•** [ ミドルネーム (Middle Name)]
	- **•** [ 姓 (Last Name)]
	- **•** [ マネージャ (Manager)]
	- **•** [ 部署名 (Department Name)]

2 番目の [ 検索対象 : ユーザ、検索条件 (Find User where)] ドロップダウン リスト ボックスで、次のい ずれかの検索条件を選択します。

- **•** [ が次の文字列で始まる (begins with)]
- **•** [ が次の文字列を含む (contains)]
- **•** [ が次の文字列と等しい (is exactly)]
- **•** [ が次の文字列で終わる (ends with)]

٦

- **•** [ が空である (is empty)]
- **•** [ が空ではない (is not empty)]
- <span id="page-243-1"></span>ステップ **3** 必要に応じて、適切な検索テキストを指定します。

$$
\frac{Q}{\sum_{k=1}^{n} \frac{1}{k}}
$$

タベースに登録されているすべてのユーザを検索するには、検索テキストを入力せずに [検索 (Find)] をクリックします。

- ステップ **4** クエリーをさらに定義する場合や、複数のフィルタを追加する場合は、[ 絞り込み (Search With)] チェックボックスをオンにし、ドロップダウン ボックスから [AND] または [OR] を選択して、ステッ プ [2](#page-242-1) ~ [3](#page-243-1) を繰り返します。
- ステップ **5** [ 検索 (Find)] をクリックします。 検索されたテンプレートのリストが、次の項目別に表示されます。
	- [ユーザ ID(User ID)]
	- **•** [ 名 (First Name)]
	- **•** [ ミドルネーム (Middle Name)]
	- **•** [ 姓 (Last Name)]
	- **•** [ マネージャ (Manager)]
	- **•** [ 部署名 (Department Name)]
	- **•** [LDAP 同期状態 (LDAP Sync Status)]
- ステップ **6** [ ジョブ情報 (Job Information)] 領域に、ジョブの説明を入力します。
- ステップ **7** ユーザ レコードを即座に削除するには、[ 今すぐ実行 (Run Immediately)] オプション ボタンをクリッ クします。ユーザ レコードを後で削除するには、[ 後で実行 (Run Later)] をクリックします。
- ステップ **8** ユーザ レコードを削除するジョブを作成するには、[ 送信 (Submit)] をクリックします。
- ステップ **9** このジョブのスケジュールやアクティブ化を行うには、[ 一括管理 (Bulk Administration)] メイン メ ニューの [ ジョブスケジューラ (Job Scheduler)] オプションを使用します。 ジョブの詳細については、第79[章「ジョブのスケジュール」を](#page-584-0)参照してください。 ログ ファイルの詳細については、「BAT ログ ファイル」 (P.80-3) を参照してください。

#### 追加情報

[「関連項目」\(](#page-244-0)P.19-3)を参照してください。

### <span id="page-243-0"></span>カスタム ファイルを使用したユーザの削除

テキスト エディタを使用してユーザ ID のカスタム ファイルを作成し、ユーザを検索して削除できま す。

#### 始める前に

- **1.** テキスト ファイルを作成し、削除するユーザ ID を 1 行に 1 つずつ指定します。
- **2.** カスタム ファイルを Cisco Unified Communications Manager サーバの最初のノードにアップロード します。詳細については、第 2 [章「ファイルのアップロードとダウンロード」を](#page-44-0)参照してください。

カスタム ファイルを使用してユーザを削除する手順は、次のとおりです。

- $\begin{picture}(120,20) \put(0,0){\dashbox{0.5}(120,0){ }} \thicklines \put(0,0){\dashbox{0.5}(120,0){ }} \thicklines \put(0,0){\dashbox{0.5}(120,0){ }} \thicklines \put(0,0){\dashbox{0.5}(120,0){ }} \thicklines \put(0,0){\dashbox{0.5}(120,0){ }} \thicklines \put(0,0){\dashbox{0.5}(120,0){ }} \thicklines \put(0,0){\dashbox{0.5}(120,0){ }} \thicklines \put(0,0){\dashbox{0.5}(120,0){ }} \thicklines$
- (注) 削除トランザクション用に bat.xlt として作成したトランザクション ファイルを挿入またはエク スポートしないでください。代わりに、削除が必要なユーザ レコードの詳細情報が設定された カスタム ファイルを作成する必要があります。削除トランザクションには、このファイルしか 使用しないでください。このカスタム削除ファイルには、ヘッダーを指定する必要がありませ ん。ユーザ ID の値を入力します。

### 手順

ステップ **1** [ 一括管理 (Bulk Administration)] > [ ユーザ (Users)] > [ ユーザの削除 (Delete Users)] > [ カスタムファ イル (Custom File)] の順に選択します。

> [ ユーザの検索と一覧表示 (Find and List Users)] の [ カスタムファイルの設定に基づいたユーザの削除 (Delete Users Based on Custom file Configuration)] ウィンドウが表示されます。

- ステップ **2** [ 削除対象 : ユーザ、検索条件 (Delete Users where)] ドロップダウン リスト ボックスで、次のいずれか の検索条件を選択します。
	- **•** [ ユーザ ID(User ID)]
	- [名 (First Name)]
	- **•** [ ミドルネーム (Middle Name)]
	- **•** [ 姓 (Last Name)]
	- **•** [ 部署名 (Department)]
- ステップ **3** [ カスタムファイル (Custom file)] ドロップダウン リスト ボックスで、カスタム ファイルのファイル名 を選択します。
- ステップ **4** クエリーに必要な情報が含まれていることを確認し、[ 検索 (Find)] をクリックします。
- ステップ **5** [ ジョブ情報 (Job Information)] 領域に、ジョブの説明を入力します。
- ステップ **6** ユーザ レコードを即座に削除するには、[ 今すぐ実行 (Run Immediately)] オプション ボタンをクリッ クします。ユーザ レコードを後で削除するには、[ 後で実行 (Run Later)] をクリックします。
- ステップ **7** ユーザ レコードを削除するジョブを作成するには、[ 送信 (Submit)] をクリックします。
- ステップ **8** このジョブのスケジュールやアクティブ化を行うには、[ 一括管理 (Bulk Administration)] メイン メ ニューの [ ジョブスケジューラ (Job Scheduler)] オプションを使用します。 ジョブの詳細については、第79[章「ジョブのスケジュール」](#page-584-0)を参照してください。 ログ ファイルの詳細については、「BAT ログ ファイル」 (P.80-3) を参照してください。

### 追加情報

[「関連項目」\(](#page-244-0)P.19-3)を参照してください。

<span id="page-244-0"></span>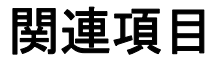

 $\Gamma$ 

- **•** [「クエリーを使用したユーザの削除」\(](#page-242-0)P.19-1)
- **•** 「カスタム [ファイルを使用したユーザの削除」\(](#page-243-0)P.19-2)

関連項目

 $\blacksquare$ 

 $\overline{\phantom{a}}$ 

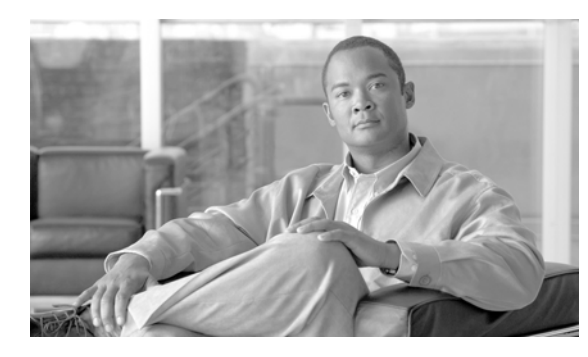

# ユーザのエクスポート

Cisco Unified Communications Manager 一括管理(BAT)を使用してユーザ レコードをエクスポート すると、エクスポート ユーティリティによりデータベース内の組織階層に基づいてユーザがソートさ れます。

[ ユーザのエクスポート (Export Users Configuration)] ウィンドウで、[ ファイル形式(File Format)] ド ロップダウン リスト ボックスから [Default User Format] を選択した場合、エクスポート ユーティリ ティは、ユーザに関連付けられたデフォルトのユーザ デバイス プロファイルのみをエクスポートしま す。そのユーザ用の他のユーザ デバイス プロファイルは、Cisco Unified Communications Manager の 管理ページを使用して別途挿入する必要があります。

# <span id="page-246-0"></span>ユーザ レコードのエクスポート

ユーザ レコードが Cisco Unified Communications Manager 3.1 以前で作成されたために、ユーザ レ コードをエクスポートしてもユーザの PIN がブランクの場合があります。この場合は、デフォルトの PIN を指定してから、ユーザ レコードを BAT ユーザ インターフェイスに再挿入する必要があります。

Cisco Unified Communications Manager からユーザ レコードをエクスポートする手順は、次のとおり です。

### 手順

 $\Gamma$ 

ステップ **1** [ 一括管理 (Bulk Administration)] > [ ユーザ (Users)] > [ ユーザのエクスポート (Export Users)] の順に選 択します。

[ ユーザの検索と一覧表示 (Find and List Users)] ウィンドウが表示されます。

- <span id="page-246-1"></span>ステップ **2** 最初の [ 検索対象 : ユーザ、検索条件 (Find User where)] ドロップダウン リスト ボックスで、次のいず れかのオプションからクエリーを行うフィールドを選択します。
	- [ユーザ ID(User ID)]
	- **•** [ 名 (First Name)]
	- **•** [ ミドルネーム (Middle Name)]
	- **•** [ 姓 (Last Name)]
	- **•** [ マネージャ (Manager)]
	- **•** [ 部署名 (Department)]

٦

ユーザ レコードのエクスポート

ステップ **3** 2 番目のドロップダウン リスト ボックスで、次のいずれかのオプションを選択します。

- **•** [ が次の文字列で始まる (begins with)]
- **•** [ が次の文字列を含む (contains)]
- **•** [ が次の文字列と等しい (is exactly)]
- **•** [ が次の文字列で終わる (ends with)]
- **•** [ が空である (is empty)]
- **•** [ が空ではない (is not empty)]
- <span id="page-247-0"></span>ステップ 4 検索フィールドまたはリスト ボックスで、検索する値(たとえば、特定の名前またはユーザ ID)を入 力します。

(注) ユーザを複数の部署から選択する場合は、このフィールドに複数の部署を入力します。たとえ ば、部署 12 と部署 34 からユーザを選択するには、3 番目のボックスに 12, 34 と入力します。 操作を 2 回繰り返す必要はありません。

- ステップ **5** 複数のフィルタを追加するには、[絞り込み(Search Within Results)] チェックボックスをクリックして [AND] または [OR] をクリックします。クエリーをさらに定義するには[、「ステップ](#page-246-1) 2」[~「ステップ](#page-247-0) 4」 を繰り返します。
- ステップ **6** [ 検索 (Find)] をクリックします。検索結果が表示されます。

**Sales** 

(注) データベースに登録されているすべてのユーザを検索するには、検索テキストを入力せずに [検 索(Find)] をクリックします。

- ステップ **7** [ 次へ (Next)] をクリックします。
- ステップ **8** [ ファイル名 (File Name)] テキストボックスにエクスポート ユーザ ファイル名を入力します。
- ステップ **9** [ ファイル形式 (File Format)] ドロップダウン リスト ボックスで、ファイル形式を選択します。
- ステップ **10** [ ジョブ情報 (Job Information)] 領域に、ジョブの説明を入力します。
- ステップ **11** ユーザ レコードを即座にエクスポートするには、[ 今すぐ実行 (Run Immediately)] オプション ボタン をクリックします。後でエクスポートするには、[ 後で実行 (Run Later)] をクリックします。
- ステップ **12** ユーザ レコードをエクスポートするジョブを作成するには、[ 送信 (Submit)] をクリックします。
- ステップ **13** このジョブのスケジュールやアクティブ化を行うには、[ 一括管理 (Bulk Administration)] メイン メ ニューの [ ジョブスケジューラ (Job Scheduler)] オプションを使用します。

ジョブの詳細については、第 79 [章「ジョブのスケジュール」を](#page-584-0)参照してください。

ログ ファイルの詳細については、「BAT ログ [ファイル」\(](#page-594-0)P.80-3)を参照してください。

エクスポート ファイルは、[ 一括管理 (Bulk Administration)] メニューの [ ファイルのアップロード / ダウンロード (Upload/Download Files)] オプションを使用して検索またはダウンロードできます。詳 細については、第 2 [章「ファイルのアップロードとダウンロード」を](#page-44-0)参照してください。

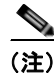

(注) エクスポート ファイルのユーザ ID、PKID、パスワード、PIN、およびダイジェスト信用証明書のカラ ムは、どのような状況でも変更しないでください。

### 追加情報

[「関連項目」\(](#page-248-0)P.20-3)を参照してください。

### <span id="page-248-0"></span>関連項目

 $\Gamma$ 

- **•** 「BAT ログ [ファイル」\(](#page-594-0)P.80-3)
- **•** [「ファイルのアップロードとダウンロード」\(](#page-44-0)P.2-1)

関連項目

 $\blacksquare$ 

 $\overline{\phantom{a}}$ 

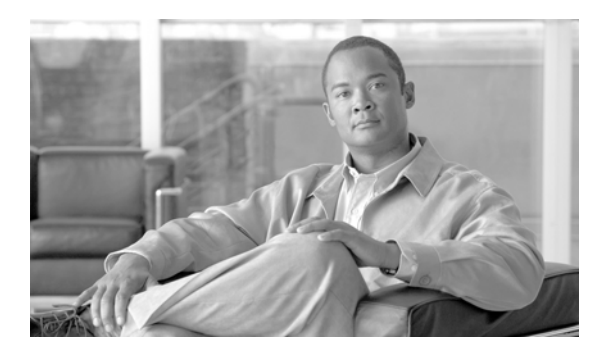

# パスワードと **PIN** のリセット

Cisco Unified IP Phone ユーザ オプション ウィンドウにログインするときにユーザが入力するパス ワードはリセットできます。また、ユーザが Cisco Unified IP Phone にログインするときに使用するエ クステンション モビリティ機能用の PIN もリセットできます。このリセット機能は、他のアトリ ビュートを更新せずに、ユーザのグループをデフォルトのパスワードやデフォルトの PIN にリセット する必要がある場合に使用します。

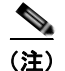

(注) リセット ページで選択したクレデンシャルの設定値は、パスワードと PIN の両方に適用されます。

# パスワードと **PIN** のリセット

パスワードと PIN をリセットするユーザの選択方法には、次の 2 つがあります。

- **•** [「クエリーを使用したユーザ](#page-250-0) パスワードと PIN のリセット」(P.21-1)
- **•** 「カスタム [ファイルを使用したユーザ](#page-252-0) パスワードと PIN のリセット」(P.21-3)

### <span id="page-250-0"></span>クエリーを使用したユーザ パスワードと **PIN** のリセット

クエリーを使用してユーザを検索し、パスワードと PIN をデフォルト値にリセットする手順は、次の とおりです。

### 手順

 $\Gamma$ 

ステップ **1** [ 一括管理 (Bulk Administration)] > [ ユーザ (Users)] > [ パスワード /PIN のリセット (Reset Password/PIN)] > [ クエリー (Query)] の順に選択します。

[ ユーザの検索と一覧表示 (Find and List Users)] ウィンドウが表示されます。

- ステップ **2** リセットするユーザを検索するために、クエリー フィルタを定義します。
- <span id="page-250-1"></span>ステップ **3** 最初の [ 検索対象 : ユーザ、検索条件 (Find User where)] ドロップダウン リスト ボックスで、次のいず れかの検索条件を選択します。
	- **•** [ ユーザ ID(User ID)]
	- [名 (First Name)]
	- **•** [ ミドルネーム (Middle Name)]
	- **•** [ 姓 (Last Name)]

٦

- **•** [ マネージャ (Manager)]
- **•** [ 部署名 (Department)]

2 番目の [ 検索対象 : ユーザ、検索条件 (Find User where)] ドロップダウン リスト ボックスで、次のい ずれかの検索条件を選択します。

- **•** [ が次の文字列で始まる (begins with)]
- **•** [ が次の文字列を含む (contains)]
- **•** [ が次の文字列と等しい (is exactly)]
- **•** [ が次の文字列で終わる (ends with)]
- **•** [ が空である (is empty)]
- **•** [ が空ではない (is not empty)]
- <span id="page-251-0"></span>ステップ **4** 必要に応じて、適切な検索テキストを指定し、[ 検索 (Find)] をクリックします。

(注) ユーザを複数の部署から選択する場合は、このフィールドに複数の部署をカンマで区切って入 力します。たとえば、部署 12 と部署 14 からユーザを選択するには、3 番目のボックスに **12, 14** と入力します。操作を 2 回繰り返す必要はありません。

$$
\boldsymbol{\mathcal{L}}
$$

ヒント データベースに登録されているすべてのユーザを検索するには、検索テキストを入力せずに「検 索(Find)] をクリックします。

- ステップ **5** クエリーをさらに定義するには、[AND] または [OR] を選択して複数のフィルタを追加し、ステップ [3](#page-250-1) ~ [4](#page-251-0) の手順を繰り返します。
- ステップ **6** [ 検索 (Find)] をクリックします。

検索されたユーザのリストが、次の項目別に表示されます。

- **•** [ ユーザ ID(User ID)]
- [名 (First Name)]
- **•** [ ミドルネーム (Middle Name)]
- **•** [ 姓 (Last Name)]
- **•** [ マネージャ (Manager)]
- **•** [ 部署名 (Department Name)]
- **•** [LDAP 同期状態 (LDAP Sync Status)]
- ステップ **7** [ 次へ (Next)] をクリックします。
- ステップ **8** クエリーで定義したすべてのレコードに対して、更新する値を入力します。
	- **•** [ パスワード (Password、半角英数字のみ )]:Cisco Unified IP Phone ユーザ オプション ウィンド ウにログインするときにユーザが入力するデフォルトのパスワードを指定する。
	- **•** [ パスワードの確認 (Confirm Password)]:パスワードを再入力します。
	- **•** [PIN(PIN、半角数字のみ )]:Cisco Unified IP Phone にログインするときにユーザが入力するエク ステンション モビリティ機能用のデフォルトの PIN を指定する。
	- **•** [PIN の確認 (Confirm PIN、半角数字のみ )]:PIN をもう一度指定する。
- ステップ **9** [ ジョブ情報 (Job Information)] 領域に、ジョブの説明を入力します。
- ステップ **10** パスワードまたは PIN を即座に変更するには、[ 今すぐ実行 (Run Immediately)] オプション ボタンを クリックします。後で変更するには、[ 後で実行 (Run Later)] をクリックします。
- ステップ **11** パスワードまたは PIN をリセットするジョブを作成するには、[ 送信 (Submit)] をクリックします。
- ステップ **12** このジョブのスケジュールやアクティブ化を行うには、[ 一括管理 (Bulk Administration)] メイン メ ニューの [ ジョブスケジューラ (Job Scheduler)] オプションを使用します。 ジョブの詳細については、第79[章「ジョブのスケジュール」](#page-584-0)を参照してください。 ログ ファイルの詳細については、「BAT ログ ファイル」 (P.80-3) を参照してください。

#### 追加情報

[「関連項目」\(](#page-253-0)P.21-4)を参照してください。

### <span id="page-252-0"></span>カスタム ファイルを使用したユーザ パスワードと **PIN** のリセット

テキスト エディタを使用してユーザ ID のカスタム ファイルを作成し、ユーザを検索してパスワードと PIN をデフォルト値にリセットできます。

#### 始める前に

- **1.** テキスト ファイルを作成し、パスワードまたは PIN をリセットするユーザ ID を 1 行に 1 つずつ指 定します。
- **2.** カスタム ファイルを Cisco Unified Communications Manager の最初のノードにアップロードしま す。詳細については[、「ファイルのアップロード」\(](#page-46-0)P.2-3)を参照してください。

 $\Gamma$ 

(注) リセット トランザクション用に bat.xlt として作成したトランザクション ファイルを挿入またはエクス ポートしないでください。代わりに、リセットが必要なユーザ レコードの詳細情報が設定されたカス タム ファイルを作成する必要があります。リセット トランザクションには、このファイルしか使用し ないでください。このカスタム リセット ファイルには、ヘッダーを指定する必要がありません。ユー ザ ID の値を入力します。

カスタム ファイルを使用してユーザのパスワードと PIN をリセットする手順は、次のとおりです。

#### 手順

ステップ **1** [ 一括管理 (Bulk Administration)] > [ ユーザ (Users)] > [ パスワード /PIN のリセット (Reset Password/PIN)] > [ カスタムファイル (Custom File)] の順に選択します。

[ ユーザの検索と一覧表示 (Find and List Users)] ウィンドウが表示されます。

- ステップ **2** [ ユーザパスワード /PIN のリセット、検索条件 (Reset Pwd/PIN for Users where)] ドロップダウン リス ト ボックスで、カスタム ファイルで使用したフィールドを次のオプションから選択します。
	- **•** [ ユーザ ID(User ID)]
	- [名 (First Name)]
	- **•** [ ミドルネーム (Middle Name)]
	- **•** [ 姓 (Last Name)]
	- **•** [ 部署名 (Department)]

٦

- ステップ **3** [ カスタムファイル ] ドロップダウン リスト ボックスで、カスタム ファイルのファイル名を選択しま す。
- ステップ **4** [ ジョブ情報 (Job Information)] 領域に、ジョブの説明を入力します。
- ステップ **5** パスワードまたは PIN を即座に変更するには、[ 今すぐ実行 (Run Immediately)] オプション ボタンを クリックします。後で変更するには、[ 後で実行 (Run Later)] をクリックします。
- ステップ **6** パスワードまたは PIN をリセットするジョブを作成するには、[ 送信 (Submit)] をクリックします。
- ステップ **7** このジョブのスケジュールやアクティブ化を行うには、[ 一括管理 (Bulk Administration)] メイン メ ニューの [ ジョブスケジューラ (Job Scheduler)] オプションを使用します。 ジョブの詳細については、第 79 [章「ジョブのスケジュール」を](#page-584-0)参照してください。 ログ ファイルの詳細については、「BAT ログ ファイル」 (P.80-3) を参照してください。ログ ファイル には、更新されたユーザ数と失敗したレコード数(エラー コードを含む)が示されます。

#### 追加情報

[「関連項目」\(](#page-253-0)P.21-4)を参照してください。

## <span id="page-253-0"></span>関連項目

- **•** [「クエリーを使用したユーザ](#page-250-0) パスワードと PIN のリセット」(P.21-1)
- **•** 「カスタム [ファイルを使用したユーザ](#page-252-0) パスワードと PIN のリセット」(P.21-3)

#### 関連項目

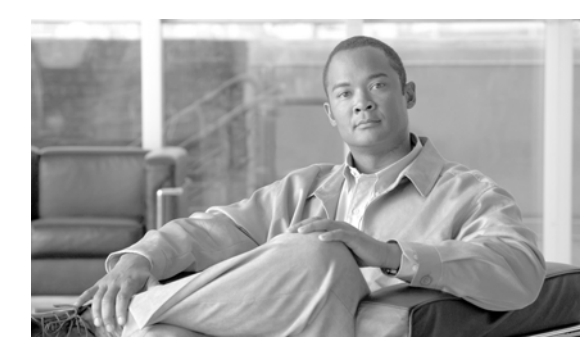

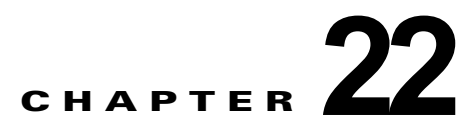

# ユーザ レポートの生成

Cisco Unified Communications Manager 一括管理(BAT)には、レコードを効率的に管理するための レポート機能があります。レポートを作成し、保存して、電話機、ユーザ、ユーザ デバイス プロファ イル、マネージャとアシスタント、およびゲートウェイ レコードについての情報を利用できます。こ れらのレポートは、ファイル名を指定して保存できます。また、Cisco Unified Communications Manager の最初のノード上のフォルダに格納して再表示および印刷できます。

#### 追加情報

[「関連項目」\(](#page-256-0)P.22-3)を参照してください。

## <span id="page-254-0"></span>ユーザ レポートの生成

クエリー オプションを指定せずにすべてのユーザのレポートを生成できます。また、限定されたクエ リー オプション セットを指定できます。ユーザ レポートの形式はカスタマイズできます。 ユーザのレポートを生成する手順は、次のとおりです。

#### 手順

ステップ **1** [一括管理(Bulk Administration)] > [ユーザ(Users)] > [ユーザレポートの作成(Generate User Reports)] の順に選択します。[ ユーザの検索と一覧表示 (Find and List Users)] ウィンドウが表示されます。

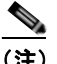

 $\Gamma$ 

(注) クエリーを指定せずにすべてのユーザについてのレポートを生成できます。また、次に示す手 順で、特定のユーザのレポートを生成できます。

- ステップ **2** [ 検索対象: ユーザ、検索条件(Select Users Where)] スクロール ボックスで、クエリー オプション([ユー ザID(User ID)]、[部署名(Department)]、[名(First Name)]、[ミドルネーム(Middle Name)]、[姓(Last Name)]、[ マネージャ (Manager)])を選択します。
- ステップ **3** 2 番目のドロップダウン リスト ボックスで、次の検索条件から選択します。
	- **•** [ が次の文字列で始まる (begins with)]
	- **•** [ が次の文字列を含む (contains)]
	- **•** [ が次の文字列と等しい (is exactly)]
	- **•** [ が次の文字列で終わる (ends with)]
	- **•** [ が空である (is empty)]
	- **•** [ が空ではない (is not empty)]

٦

ステップ 4 検索フィールド ボックスに、検索対象の値(たとえば、正確なユーザ ID またはユーザの姓)を入力し ます。

> 検索フィールド ボックスに複数の値を入力するには、カンマで区切ります(例:*JohnJ, PaulP, SueS, JoeJ*)。

$$
\underline{\mathcal{Q}}
$$

ヒント データベースに登録されているすべてのユーザについてレポートを生成するには、検索テキス トを入力せずに [ 検索 (Find)] をクリックします。

- ステップ **5** [ 検索 (Find)] をクリックします。検索されたユーザ レコードのリストが表示されます。
- ステップ **6** レポートのタイプについての詳細を選択する場合は、[ 次へ (Next)] をクリックします。クエリーのタ イプを変更する場合は、[ 戻る (Back)] をクリックします。
- ステップ **7** [ ファイル名 (File Name)] フィールドに、このレポートの名前を入力します(必須)。
- ステップ **8** [ 使用可能なフィールド (Available Fields)] ドロップダウン リスト ボックスで項目を選択し、矢印をク リックして項目をこのレポート リストの [ 選択済みのフィールド (Selected Fields)] に移動します。レ ポートに含めるフィールドは複数選択できます。
- ステップ **9** このレポート リストの [ 選択済みのフィールド (Selected Fields)] 内の項目の順序を変更するには、項 目を選択し、上向き矢印または下向き矢印をクリックして項目をリスト内の別の位置に移動します。
- ステップ **10** [ ジョブ情報 (Job Information)] 領域に、ジョブの説明を入力します。
- ステップ **11** レポートを即座に生成するには、[ 今すぐ実行 (Run Immediately)] オプション ボタンをクリックしま す。後で生成するには、[ 後で実行 (Run Later)] をクリックします。
- ステップ **12** ユーザ レポートを生成するジョブを作成するには、[ 送信 (Submit)] をクリックします。
- ステップ **13** このジョブのスケジュールやアクティブ化を行うには、[ 一括管理 (Bulk Administration)] メイン メ ニューの [ ジョブスケジューラ (Job Scheduler)] オプションを使用します。

ジョブの詳細については、第 79 [章「ジョブのスケジュール」を](#page-584-0)参照してください。

ログ ファイルの詳細については、「BAT ログ ファイル」 (P.80-3) を参照してください。

レポート ファイルは、[ 一括管理 (Bulk Administration)] メニューの [ ファイルのアップロード / ダウ ンロード (Upload/Download Files)] オプションを使用して検索またはダウンロードできます。詳細に ついては、第 2 [章「ファイルのアップロードとダウンロード」](#page-44-0)を参照してください。

#### 追加情報

[「関連項目」\(](#page-256-0)P.22-3)を参照してください。

# <span id="page-255-0"></span>レポート ログ ファイルの表示

レポート トランザクションごとにログ ファイルが生成され、Cisco Unified Communications Manager サーバの最初のノードに格納されます。このジョブのログ ファイルへのリンクは、このジョブの [ ジョ ブスケジューラ (Job Scheduler)] ウィンドウにあります。詳細については、第 79 [章「ジョブのスケ](#page-584-0) [ジュール」](#page-584-0)を参照してください。

#### 追加情報

[「関連項目」\(](#page-256-0)P.22-3)を参照してください。

# <span id="page-256-0"></span>関連項目

 $\Gamma$ 

- **•** 「ユーザ [レポートの生成」\(](#page-254-0)P.22-1)
- **•** 「レポート ログ [ファイルの表示」\(](#page-255-0)P.22-2)

 $\blacksquare$ 

 $\overline{\mathsf{I}}$ 

**Cisco Unified Communications Manager Bulk Administration** ガイド

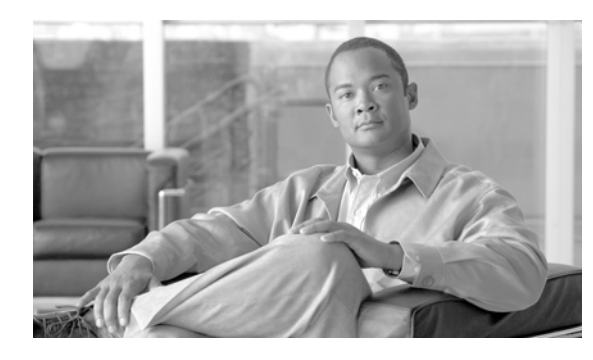

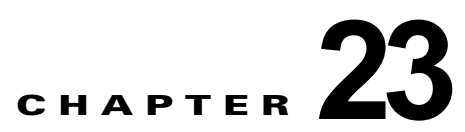

# ライン アピアランス

ライン アピアランスとは、デバイスに対する回線のつながりを意味します。現在のエンド ユーザは、 回線ではなくむしろライン アピアランスにリンクされていると言えます。

以前は、システムがシェアドラインなどの関係について詳細なプレゼンス情報を Cisco Unified Presence に提供しなかったため、プレゼンスの状態が不正確または不完全になっていました。ライン アピアランス機能を使うと、1 人のユーザに複数のライン アピアランスが関連付けられている場合、詳 細な情報を提供できます。

BAT の [ ラインアピアランス (Line Appearance)] メニューを使用して、ライン アピアランスを表示、 エクスポートおよび更新できます。

- **•** ライン [アピアランスの表示](#page-258-0)
- **•** ライン [アピアランスのエクスポート](#page-259-0)
- **•** ライン [アピアランスの更新](#page-260-0)

# <span id="page-258-0"></span>ライン アピアランスの表示

複数のレコードに対応できるように、Cisco Unified Communications Manager では、固有の検索条件 に基づいて特定のレコードを探し出すことができます。特定のライン アピアランスを見つける手順は、 次のとおりです。

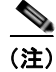

 $\Gamma$ 

(注) ブラウザ セッションの作業中、クライアント マシンのクッキーは、検索/一覧表示の検索プリファレン スを保存します。別のメニュー項目に移動してからこのメニュー項目に戻った場合、またはブラウザを 閉じてから新しいブラウザ ウィンドウを再度開いた場合、システムでは検索を変更するまで Cisco Unified Communications Manager 検索プリファレンスが保持されます。

ライン アピアランスを検索および表示する手順は、次のとおりです。

#### 手順

ステップ **1** [ 一括管理 (Bulk Administration)] > [ ユーザ (Users)] > [ ラインアピアランス (Line Appearance)] > [ ラ インアピアランスのエクスポート (Export Line Appearance)] の順に選択します。

[ ユーザエクスポートのクエリー (Export Users Query)] ウィンドウが表示されます。

ステップ **2** データベースのすべてのレコードを検索するには、ダイアログボックスが空であることを確認して、 [「ステップ](#page-259-1) 3」に進みます。

レコードをフィルタまたは検索する手順は、次のとおりです。

Ī

- **•** 最初のドロップダウン リスト ボックスから、検索パラメータを選択します。
- **•** 2 番目のドロップダウン リスト ボックスから、検索パターンを選択します。
- **•** 必要に応じて、適切な検索テキストを指定します。

 $\begin{picture}(120,20) \put(0,0){\dashbox{0.5}(120,0){ }} \thicklines \put(0,0){\dashbox{0.5}(120,0){ }} \thicklines \put(0,0){\dashbox{0.5}(120,0){ }} \thicklines \put(0,0){\dashbox{0.5}(120,0){ }} \thicklines \put(0,0){\dashbox{0.5}(120,0){ }} \thicklines \put(0,0){\dashbox{0.5}(120,0){ }} \thicklines \put(0,0){\dashbox{0.5}(120,0){ }} \thicklines \put(0,0){\dashbox{0.5}(120,0){ }} \thicklines$ 

- (注) その他の検索条件を追加するには、[+] ボタンをクリックします。検索条件を追加した場合、 指定したすべての検索条件に一致するレコードが検索されます。検索条件を削除するには、[-] ボタンをクリックして、最後に追加した条件を削除するか、[ フィルタのクリア (Clear Filter)] ボタンをクリックして、追加した検索条件をすべて削除します。
- <span id="page-259-1"></span>ステップ **3** [ 検索 (Find)] をクリックします。

すべてのレコードまたは一致するレコードが表示されます。[ ページあたりの行数 (Rows per Page)] ド ロップダウン リスト ボックスから異なる値を選択すると各ページに表示される項目数を変更できます。

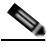

- (注) 複数のレコードをデータベースから削除するには、該当するレコードの横のチェックボックス をオンにし、[ 選択項目の削除 (Delete Selected)] をクリックします。[ すべてを選択 (Select All)] をクリックしてから [ 選択項目の削除 (Delete Selected)] をクリックすると、この選択で設 定可能なすべてのレコードを削除できます。
- ステップ **4** 表示するレコードのリストから、表示するレコードのリンクをクリックします。

(注) ソート順序を逆にするには、リスト ヘッダーの上向き矢印または下向き矢印をクリックします (ある場合)。

選択した項目がウィンドウに表示されます。

# <span id="page-259-0"></span>ライン アピアランスのエクスポート

エクスポートするライン アピアランスの項目を選択した後、ライン アピアランスをエクスポートする 手順は、次のとおりです。

#### 始める前に

**1.** エクスポートするライン アピアランスの詳細が記載されたテキスト ファイルを作成します。

- **2.** カスタム ファイルを Cisco Unified Communications Manager の最初のノードにアップロードしま す。詳細については[、「ファイルのアップロード」\(](#page-46-0)P.2-3)を参照してください。
- **3.** エクスポートするレコードを検索します。詳細については、「ライン [アピアランスの表示」](#page-258-0) ([P.23-1](#page-258-0))を参照してください。

ライン アピアランスをエクスポートする手順は、次のとおりです。

### 手順

- ステップ **1** エクスポートする項目を見つけたら、[ 次へ (Next)] をクリックします。[ ラインアピアランスのエクス ポートの設定 (Export Line Appearance Configuration)] ウィンドウが表示されます。
- ステップ **2** [ ファイル名 (File Name)] フィールドにカスタム ファイルのファイル名を入力します。
- ステップ **3** [ ファイル形式 (File Format)] ドロップダウン リスト ボックスでファイル形式を選択します。デフォル トでは [Line Appearance Format] が選択されていることに注意してください。
- ステップ **4** 次のチェックボックスの 1 つ以上をオンにします。
	- **•** [CUP ユーザのラインアピアランスのみエクスポート (Export line appearances for CUP users only)]:Cisco Unified Presence ユーザに対してのみエクスポート操作を実行します。
	- **•** [すべてのプライマリ内線のラインアピアランスのエクスポート(Export line appearances for all the primary extensions)]:ユーザが関連付けられた回線を共有するすべてのデバイスのライン アピア ランスをエクスポートします。
	- **•** [ 関連付けられているデバイスのラインアピアランスのエクスポート (Export line appearances for the devices associated)]:ユーザが関連付けられたデバイスを共有するすべての回線のライン アピ アランスをエクスポートします。
- ステップ **5** [ ジョブ情報 (Job Information)] 領域に、ジョブの説明を入力します。
- ステップ **6** ライン アピアランスを即座にエクスポートするには、[ 今すぐ実行 (Run Immediately)] オプション ボ タンをクリックします。後でエクスポートするには、[ 後で実行 (Run Later)] をクリックします。
- ステップ **7** ライン アピアランスをエクスポートするジョブを作成するには、[ 送信 (Submit)] をクリックします。
- ステップ **8** このジョブのスケジュールやアクティブ化を行うには、[ 一括管理 (Bulk Administration)] メイン メ ニューの [ ジョブスケジューラ (Job Scheduler)] オプションを使用します。

ジョブの詳細については、第 79 [章「ジョブのスケジュール」](#page-584-0)を参照してください。

ステップ **9** ログ ファイルの詳細については、「BAT ログ [ファイル」\(](#page-594-0)P.80-3)を参照してください。ログ ファイル には、更新されたユーザ数と失敗したレコード数(エラー コードを含む)が示されます。

#### 追加情報

[「関連項目」\(](#page-261-0)P.23-4)を参照してください。

## <span id="page-260-0"></span>ライン アピアランスの更新

#### 始める前に

Г

- **1.** 更新するライン アピアランスについて次の詳細を記載するテキスト ファイルを作成します。
	- **–** ユーザ ID
	- **–** デバイス
	- **–** 電話番号
	- **–** パーティション(オプション)
- **2.** テキスト ファイルで 1 行に 1 項目ずつ配置します。
- **3.** カスタム ファイルを Cisco Unified Communications Manager サーバにアップロードします。ファ イルのアップロードの詳細については[、「ファイルのアップロード」\(](#page-46-0)P.2-3)を参照してください。

カスタム ファイルに記載されているライン アピアランスを更新する手順は、次のとおりです。

 $\overline{\mathbf{I}}$ 

#### 手順

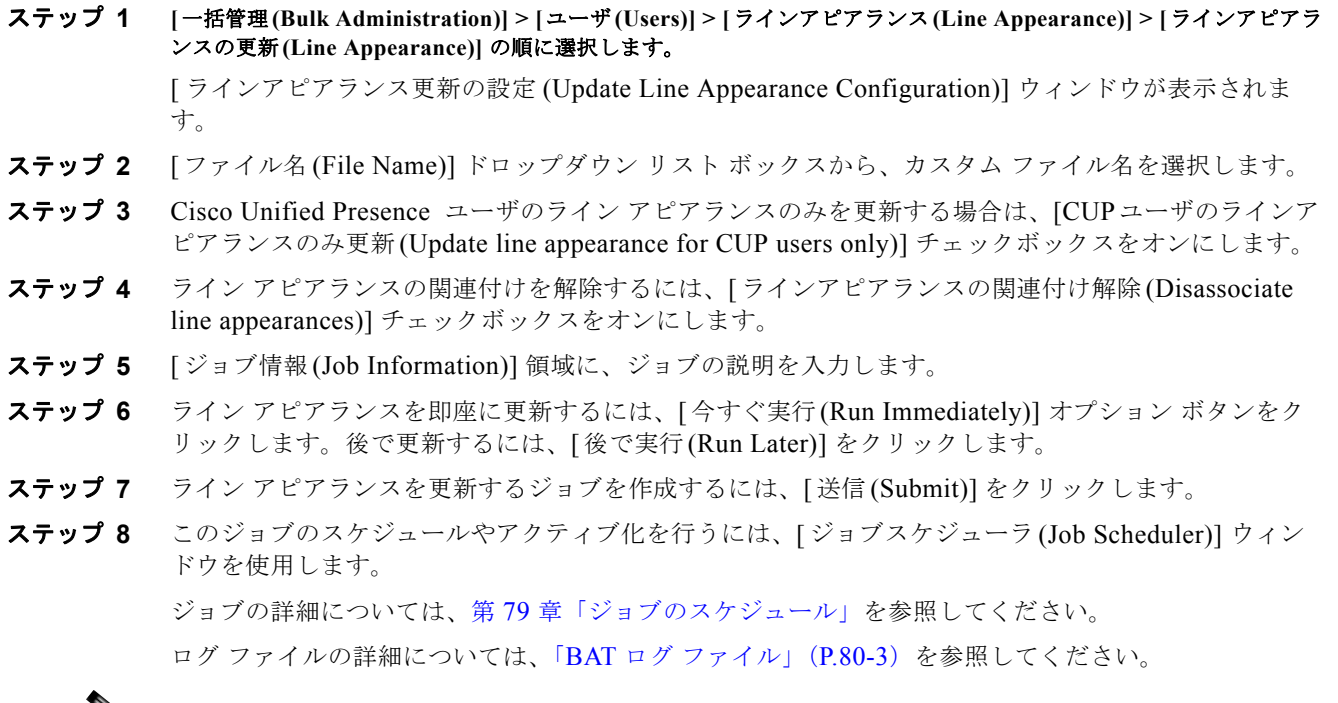

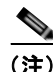

(注) [ ラインアピアランスの更新 (Update Line Appearance)] トランザクションを正常に実行するには、回線 をエンド ユーザに関連付けておく必要があります。

### 追加情報

[「関連項目」\(](#page-261-0)P.23-4)を参照してください。

# <span id="page-261-0"></span>関連項目

- **•** 「ライン [アピアランスのエクスポート」\(](#page-259-0)P.23-2)
- **•** 「ライン [アピアランスの更新」\(](#page-260-0)P.23-3)

ш

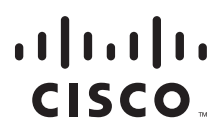

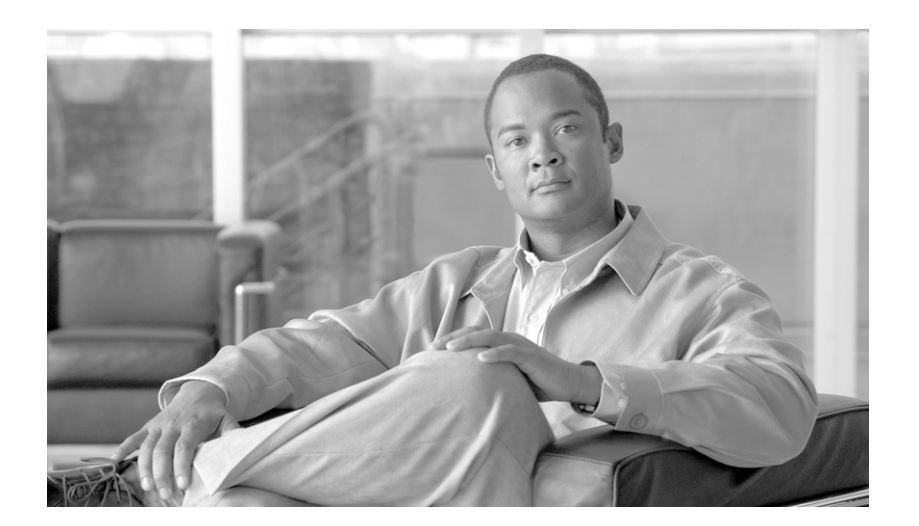

**P ART 5**

電話機とユーザ

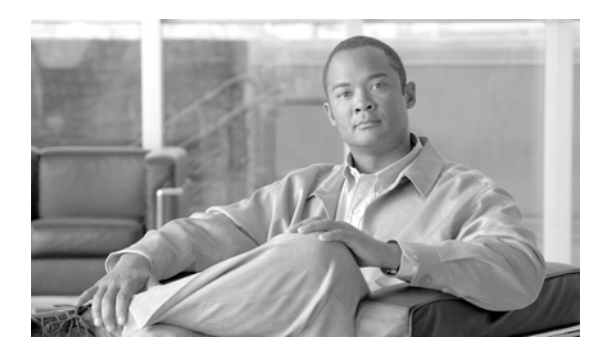

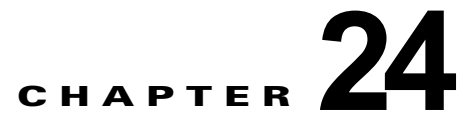

電話機とユーザ

Cisco Unified Communications Manager 一括管理を使用すると、Cisco Unified Communications Manager サーバ上にユーザのグループとその電話機を 1 回のバルク トランザクションで追加できます。 電話機用の CSV データ ファイルを作成するには、次の 2 つのオプションがあります。

- **•** BAT スプレッドシート(BAT.xlt)を使用し、データを CSV 形式にエクスポートする。
- **•** テキスト エディタを使用して、CSV 形式のテキスト ファイルを作成する(経験豊富なユーザ向 け)。

[ ユーザ付きの電話の挿入 (Insert Phones with Users)] オプションにアクセスするには、Cisco Unified Communications Manager の管理ページのメイン メニューから [ 一括管理 (Bulk Administration)] > [ 電 話とユーザ (Phones and Users)] を選択します。

## <span id="page-264-0"></span>新しい電話機とユーザの追加

 $\Gamma$ 

ユーザと電話機を挿入する手順は、次のとおりです。

- **1.** 更新する電話機レコードおよびユーザ レコードごとに個々の値を定義するには、カンマ区切り値 (CSV)データ ファイルを作成します。
	- **–** 詳細については、「BAT [スプレッドシートを使用した電話機とユーザの追加」\(](#page-265-0)P.24-2)を参照 してください。
	- **–** テキストベースの CSV ファイルについては[、「電話機とユーザの組み合せのファイル形式」](#page-606-0) ([P.A-3](#page-606-0))を参照してください。
- **2.** ファイル形式と CSV データ ファイルを関連付けます。
	- **–** 詳細については[、「電話機とユーザのファイル形式の追加」\(](#page-266-0)P.25-1)を参照してください。
- **3.** 電話機とユーザ レコードを検証します。
	- **–** 詳細については[、「電話機レコードとユーザ](#page-268-0) レコードの検証」(P.26-1)を参照してください。
- **4.** 電話機とユーザ レコードを挿入します。
	- **–** 詳細については、「電話機とユーザの [Cisco Unified Communications Manager](#page-270-0) への挿入」 ([P.27-1](#page-270-0))を参照してください。

 $\blacksquare$ 

٦

## <span id="page-265-2"></span><span id="page-265-0"></span>**BAT** スプレッドシートを使用した電話機とユーザの追加

電話機とユーザを一括して追加するための CSV データ ファイルを作成する手順は、次のとおりです。 BAT スプレッドシートのインストール方法と使用方法については、「BAT [スプレッドシートをデータ](#page-36-0) [収集に使用する方法」\(](#page-36-0)P.1-9)を参照してください。

#### 手順

- ステップ **1** BAT スプレッドシートを開くには、**BAT.xlt** ファイルを検索し、それをダブルクリックします。**BAT.xlt** ファイルのダウンロードの詳細については、第 2 [章「ファイルのアップロードとダウンロード」](#page-44-0)を参照 してください。
- ステップ **2** プロンプトが表示されたら、[ マクロを有効にする ] ボタンをクリックして、スプレッドシート機能を 使用します。
- ステップ **3** スプレッドシートの下部にある [Phones-Users] タブをクリックします。
- ステップ 4 「BAT [スプレッドシートを使用した電話機用](#page-106-0) CSV データ ファイルの作成」(P.3-57) のステップ 4~ 14 の作業を行います。

ユーザ情報フィールドの説明については、「表 15-1 ユーザ追加用の BAT [スプレッドシート内のフィー](#page-221-0) [ルドの説明」\(](#page-221-0)P.15-2)を参照してください。

#### 追加情報

[「関連項目」\(](#page-265-1)P.24-2)を参照してください。

## <span id="page-265-1"></span>関連項目

- **•** [「新しい電話機とユーザの追加」\(](#page-264-0)P.24-1)
- **•** [「電話機とユーザの組み合せのファイル形式」\(](#page-606-0)P.A-3)
- **•** [「電話機とユーザのファイル形式の追加」\(](#page-266-0)P.25-1)
- **•** [「電話機レコードとユーザ](#page-268-0) レコードの検証」(P.26-1)
- **•** 「電話機とユーザの [Cisco Unified Communications Manager](#page-270-0) への挿入」(P.27-1)

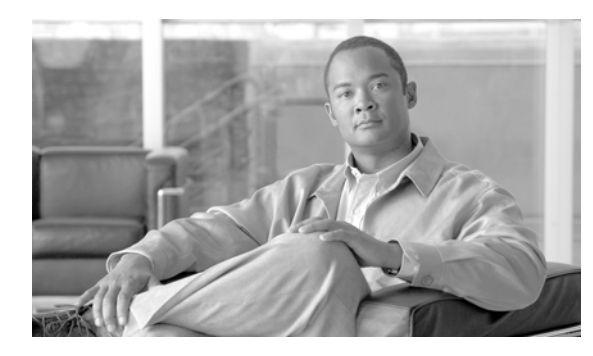

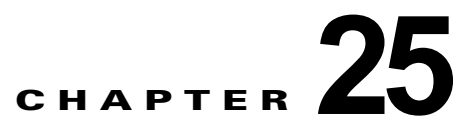

# 電話機とユーザのファイル形式

カンマ区切り値 (CSV) データ ファイルを作成するには、更新するユーザごとに個々の値を定義しま す。

- **•** 詳細については、「BAT [スプレッドシートを使用した電話機とユーザの追加」\(](#page-265-2)P.24-2)を参照して ください。
- **•** テキストベースの CSV ファイルについては[、「電話機とユーザの組み合せのファイル形式」](#page-606-0) ([P.A-3](#page-606-0))を参照してください。

テキスト エディタを使用して CSV データ ファイルを作成した場合は、テキストベースのファイルに値 を入力するためのファイル形式をすでに作成したということになります。値は、ファイル形式で指定さ れている順序でテキスト ファイルに入力済みです。

CSV データ ファイルが完成したら、ファイル形式をテキストベースの CSV データ ファイルに関連付 ける必要があります。ファイル形式を CSV ファイルに関連付けると、各フィールドの名前は CSV データ ファイルの最初のレコードとして表示されます。この情報を使用して、各フィールドの値を正 しい順序で入力してあることが確認できます。

## <span id="page-266-0"></span>電話機とユーザのファイル形式の追加

テキストベースの CSV データ ファイルでファイル形式を追加する手順は、次のとおりです。

#### 手順

 $\Gamma$ 

- ステップ **1** [ 一括管理 (Bulk Administration)] > [ 電話とユーザ (Phones and Users)] > [ 電話とユーザのファイル形 式 (Phones & Users File Format)] > [ ファイル形式の割り当て (Assign File Format)] の順に選択します。 [ ファイル形式の追加 (Add File Format Configuration)] ウィンドウが表示されます。
- ステップ **2** [ ファイル名 (File Name)] フィールドで、このトランザクション用に作成したテキストベースの CSV ファイルを選択します。
- ステップ **3** [ 形式ファイル名 (Format File Name)] フィールドで、このタイプのバルク トランザクション用に作成 したファイル形式を選択します。
- ステップ **4** 一致するファイル形式を CSV データ ファイルに関連付けるジョブを作成するには、[ 送信 (Submit)] を クリックします。

**The Second** 

ステップ **5** このジョブのスケジュールやアクティブ化を行うには、[ 一括管理 (Bulk Administration)] メイン メ ニューの [ ジョブスケジューラ (Job Scheduler)] オプションを使用します。 ジョブの詳細については、第 79 [章「ジョブのスケジュール」を](#page-584-0)参照してください。 ログ ファイルの詳細については、「BAT ログ ファイル」 (P.80-3) を参照してください。

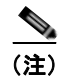

(注) ファイル形式を追加すると、ユーザ フィールドが自動的に追加されます。

#### 追加情報

[「関連項目」\(](#page-267-0)P.25-2)を参照してください。

## <span id="page-267-0"></span>関連項目

- **•** 「BAT [スプレッドシートを使用した電話機とユーザの追加」\(](#page-265-2)P.24-2)
- **•** [「電話機とユーザの組み合せのファイル形式」\(](#page-606-0)P.A-3)
- **•** 「BAT ログ [ファイル」\(](#page-594-0)P.80-3)

ш

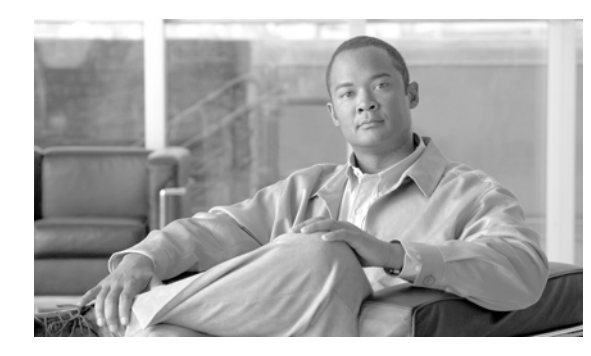

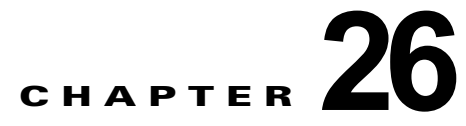

# 電話機とユーザの検証

Cisco Unified Communications Manager 一括管理(BAT)を使用すると、Cisco Unified Communications Manager サーバ上にユーザのグループとその電話機を 1 回のバルク トランザクショ ンで追加できます。電話機用の CSV データ ファイルを作成するには、次の 2 つのオプションがありま す。

- **•** BAT スプレッドシート(BAT.xlt)を使用し、データを CSV 形式にエクスポートする。
- **•** テキスト エディタを使用して、CSV 形式のテキスト ファイルを作成する(経験豊富なユーザ向 け)。

[ ユーザ付きの電話の挿入 (Insert Phones with Users)] オプションにアクセスするには、Cisco Unified Communications Manager の管理ページのメイン メニューから [ 一括管理 (Bulk Administration)] > [ 電 話とユーザ (Phones and Users)] を選択します。

#### 始める前に

- **1.** カンマ区切り値(CSV)データ ファイルを作成して、検証する電話機およびユーザごとに個々の 値を定義します。
	- **–** 詳細については[、「電話機レコードとユーザ](#page-268-1) レコードの検証」(P.26-1)を参照してください。
	- **–** テキストベースの CSV ファイルについては[、「電話機とユーザの組み合せのファイル形式」](#page-606-0) ([P.A-3](#page-606-0))を参照してください。
- **2.** ファイル形式と CSV データ ファイルを関連付けます。
	- **–** 詳細については、「ファイル形式と CSV データ [ファイルの関連付け」\(](#page-139-0)P.4-6)を参照してくだ さい。

### <span id="page-268-1"></span><span id="page-268-0"></span>電話機レコードとユーザ レコードの検証

[ 電話 / ユーザの確認 (Validate Phones/Users)] を選択すると、システムが検証ルーチンを実行して、 CSV データ ファイルおよび BAT 電話機テンプレートで、デバイス プールやロケーションなどのすべ ての必須フィールドが指定されているかどうかをチェックします。この検証によってチェックされるの は、デバイス フィールドとそのデバイス フィールドが依存するフィールドだけです。

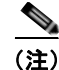

 $\Gamma$ 

(注) ユーザのプライマリ内線とプライマリ ユーザ デバイスは検証されないことに注意してください。

#### 始める前に

- **•** 追加するデバイスの BAT 電話機テンプレートが必要です。単一回線または複数回線を持つ電話機 を追加するには、複数回線を持つマスター電話機テンプレートを使用できます。詳細については、 [「マスター電話機テンプレート」\(](#page-32-0)P.1-5)を参照してください。
- **•** 次のオプションのいずれかによって作成された CSV データ ファイルが必要です。
	- **–** [「電話機レコードとユーザ](#page-268-1) レコードの検証」(P.26-1)
	- **–** [「電話機とユーザの組み合せのファイル形式」\(](#page-606-0)P.A-3)で、テキストベースの CSV ファイルを 作成

CSV データ ファイルのレコードを検証する手順は、次のとおりです。

#### 手順

- ステップ **1** [ 一括管理 (Bulk Administration)] > [ 電話とユーザ (Phones and Users)] > [ 電話 / ユーザの確認 (Validate Phones/Users)] の順に選択します。[ 電話 / ユーザの確認(Validate Phones/Users Configuration)] ウィン ドウが表示されます。
- ステップ **2** [ ファイル名 (File Name)] フィールドで、この特定のバルク トランザクション用に作成した CSV デー タ ファイルを選択します。
- ステップ **3** [ 電話テンプレート名 (Phone Template Name)] フィールドで、このバルク トランザクション用に作成 した BAT 電話機テンプレートを選択します。
- ステップ **4** ユーザと電話機を検証するジョブを作成するには、[ 送信 (Submit)] をクリックします。
- ステップ **5** このジョブのスケジュールやアクティブ化を行うには、[ 一括管理 (Bulk Administration)] メイン メ ニューの [ ジョブスケジューラ (Job Scheduler)] オプションを使用します。 ジョブの詳細については、第79[章「ジョブのスケジュール」を](#page-584-0)参照してください。 ログ ファイルの詳細については、「BAT ログ [ファイル」\(](#page-594-0)P.80-3) を参照してください。

#### 追加情報

[「関連項目」\(](#page-269-0)P.26-2)を参照してください。

## <span id="page-269-0"></span>関連項目

- **•** [「電話機とユーザの組み合せのファイル形式」\(](#page-606-0)P.A-3)
- **•** 「ファイル形式と CSV データ [ファイルの関連付け」\(](#page-139-0)P.4-6)
- **•** 「BAT ログ [ファイル」\(](#page-594-0)P.80-3)
- **•** [「ジョブのスケジュール」\(](#page-584-0)P.79-1)

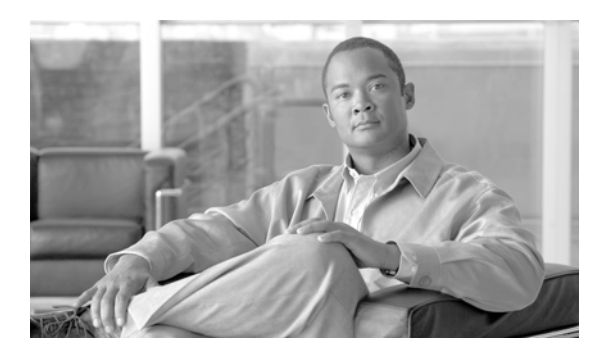

# **CHAPTER 27**

# 電話機とユーザの挿入

電話機とユーザのグループを Cisco Unified Communications Manager データベースとディレクトリに 追加する手順は、次のとおりです。

# <span id="page-270-0"></span>電話機とユーザの **Cisco Unified Communications Manager** への挿入

#### 始める前に

- **1.** カンマ区切り値(CSV)データ ファイルを作成して、挿入する電話機およびユーザごとに個々の 値を定義します。
	- **–** 詳細については、「BAT [スプレッドシートを使用した電話機とユーザの追加」\(](#page-265-2)P.24-2)を参照 してください。
	- **–** テキストベースの CSV ファイルについては[、「電話機とユーザの組み合せのファイル形式」](#page-606-0) ([P.A-3](#page-606-0))を参照してください。
- **2.** ファイル形式と CSV データ ファイルを関連付けます。
	- **–** 詳細については[、「電話機とユーザのファイル形式の追加」\(](#page-266-0)P.25-1)を参照してください。
- **3.** 電話機とユーザ レコードを検証します。
	- **–** 詳細については[、「電話機レコードとユーザ](#page-268-0) レコードの検証」(P.26-1)を参照してください。

電話機とユーザを Cisco Unified Communications Manager に挿入する手順は、次のとおりです。

#### 手順

 $\Gamma$ 

ステップ **1** [ 一括管理 (Bulk Administration)] > [ 電話とユーザ (Phones & Users)] > [ ユーザ付きの電話の挿入 (Insert Phones with Users)] の順に選択します。

[ 電話 / ユーザの挿入 (Insert Phones/Users Configuration)] ウィンドウが表示されます。

- ステップ **2** [ ファイル名 (File Name)] フィールドで、このバルク トランザクション用に作成した CSV データ ファ イルを選択します。
- ステップ **3** [ 電話テンプレート名 (Phone Template Name)] フィールドで、このトランザクション用に作成した BAT 電話機テンプレートを選択します。

CSV データ ファイルに個々の MAC アドレスを入力しなかった場合は、[ ダミー MAC アドレスの作成 (Create Dummy MAC Address)]チェックボックスをオンにする必要があります。CTI ポートを追加す る場合、ダミー MAC アドレス オプションを使用すると、ダミー MAC アドレスの形式で、CTI ポート ごとに固有のデバイス名が指定されます。

Ī

このフィールドは、BATXXXXXXXXXXXX という形式でダミー MAC アドレスを自動生成します。 X は任意の 12 文字の 16 進数 (0 ~ 9 および A ~ F) を表します。

- **•** ユーザに割り当てられる電話機の MAC アドレスがわからない場合に、このオプションを使用しま す。電話機が接続されると、そのデバイスに対する MAC アドレスが登録されます。
- **•** データ入力ファイルに MAC アドレスまたはデバイス名を指定した場合は、このオプションを選択 しないでください。

Cisco Unified Communications Manager の管理ページにこの情報を手作業で入力するか、または、 Unified CM Auto-Register Phone Tool を使用すると、後で、電話機またはデバイスを正しい MAC ア ドレスで更新できます。Unified CM Auto-Register Phone Tool の詳細については、「TAPS [の概要」](#page-569-0) ([P.77-2](#page-569-0))を参照してください。

- ステップ **4** [ ユーザテンプレート名 (User Template Name)] フィールドで、このトランザクション用に作成した BAT ユーザ テンプレートを選択します。
- ステップ **5** [ ジョブ情報 (Job Information)] 領域に、ジョブの説明を入力します。
- ステップ **6** ユーザを持つ電話機を即座に挿入するには、[ 今すぐ実行 (Run Immediately)] オプション ボタンをク リックします。ユーザを持つ電話機を後で挿入するには、[ 後で実行 (Run Later)] をクリックします。
- ステップ **7** ユーザ レコードを削除するジョブを作成するには、[ 送信 (Submit)] をクリックします。
- ステップ **8** このジョブのスケジュールやアクティブ化を行うには、[ 一括管理 (Bulk Administration)] メイン メ ニューの [ ジョブスケジューラ (Job Scheduler)] オプションを使用します。 ジョブの詳細については、第79[章「ジョブのスケジュール」を](#page-584-0)参照してください。 ログ ファイルの詳細については、「BAT ログ ファイル」 (P.80-3) を参照してください。

#### 追加情報

[「関連項目」\(](#page-271-0)P.27-2)を参照してください。

## <span id="page-271-0"></span>関連項目

- **•** 「BAT [スプレッドシートを使用した電話機とユーザの追加」\(](#page-265-2)P.24-2)
- **•** [「電話機とユーザの組み合せのファイル形式」\(](#page-606-0)P.A-3)
- **•** [「電話機とユーザのファイル形式の追加」\(](#page-266-0)P.25-1)
- **•** [「電話機レコードとユーザ](#page-268-0) レコードの検証」(P.26-1)
- **•** [「ジョブのスケジュール」\(](#page-584-0)P.79-1)
- **•** 「TAPS [の概要」\(](#page-569-0)P.77-2)
- **•** 「BAT ログ [ファイル」\(](#page-594-0)P.80-3)

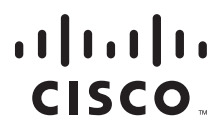

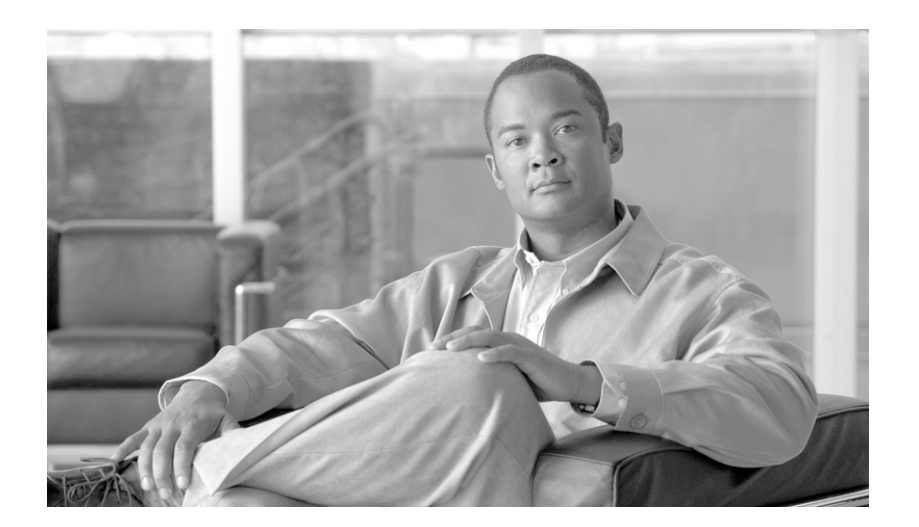

**P ART 6** マネージャとアシスタント

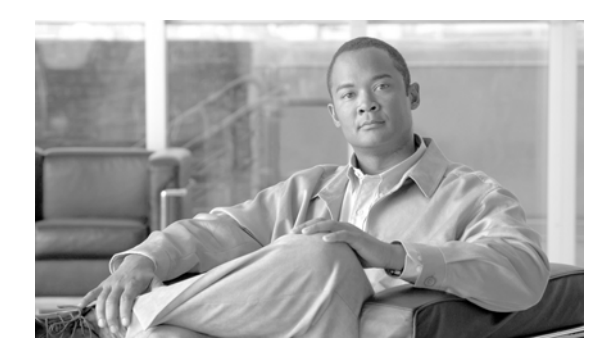

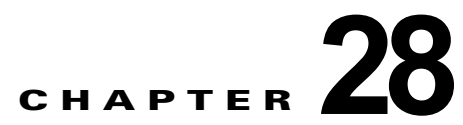

# **Cisco Unified Communications Manager Assistant** の使用方法

Cisco Unified Communications Manager 一括管理(BAT)を使用すると、Cisco Unified Communications Manager の Cisco Unified Communications Manager Assistant 機能を管理できます。 BAT では、マネージャやアシスタントの IP Phone を追加できます。詳細については、次の項を参照し てください。

- **•** 「プロキシ回線モードでの [Cisco Unified Communications Manager Assistant](#page-275-0) 用の電話機の設定」 ([P.28-2](#page-275-0))
- **•** 「シェアドライン モードでの [Cisco Unified Communications Manager Assistant](#page-281-0) 用の電話機の設定」 ([P.28-8](#page-281-0))

マネージャまたはアシスタントとそのアソシエーションをバルク トランザクションで追加、更新、お よび削除できます。詳細については[、「マネージャとアシスタントのアソシエーション用の](#page-283-0) CSV デー タ [ファイルの作成」\(](#page-283-0)P.28-10)を参照してください。

次のトピックでは、BAT を使用して Cisco Unified CM Assistant を管理するためのオプションについ て説明します。

- **•** 「Cisco Unified Communications Manager [へのマネージャとアシスタントのアソシエーションの挿](#page-288-0) 入」([P.29-1](#page-288-0))
- **•** [「マネージャとアシスタントのアソシエーションの削除」\(](#page-292-0)P.30-1)
- **•** 「[Cisco Unified Communications Manager](#page-294-0) からのマネージャの削除」(P.31-1)
- **•** 「[Cisco Unified Communications Manager](#page-298-0) からのアシスタントの削除」(P.32-1)

Cisco Unified CM Assistant の詳細については、次のマニュアルを参照してください。

- **•** 『*Cisco Unified Communications Manager* 機能およびサービス ガイド』
- **•** 『*Cisco Unified Communications Manager Assistant User Guide*』

 $\Gamma$ 

# <span id="page-275-1"></span>**Cisco Unified Communications Manager Assistant** で 使用する電話機と回線の概要

Cisco Unified CM Assistant 機能は、いくつかの Cisco Unified IP Phone モデルとデバイス プロファイ ルに対して利用できます。Cisco Unified CM Assistant には、マネージャとアシスタントの回線で Cisco Unified CM Assistant 機能を利用するための設定モードとして、次の 2 つが用意されています。

- **•** プロキシ モード:プライマリ マネージャ回線は、アシスタントの電話機とは異なる電話番号を持 つプロキシ回線と関連付けられる。詳細については[、「プロキシ回線モードでの](#page-275-0) Cisco Unified [Communications Manager Assistant](#page-275-0) 用の電話機の設定」(P.28-2)を参照してください。
- **•** シェアドライン モード:マネージャとアシスタントの電話機がシェアドラインを持ち、同じ電話 番号とパーティションを使用する。詳細については[、「シェアドライン](#page-281-0) モードでの Cisco Unified [Communications Manager Assistant](#page-281-0) 用の電話機の設定」(P.28-8)を参照してください。

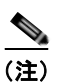

(注) ユーザをデバイスや電話機に関連付けられるのは、Unified CM Assistant がサポートされている場合だ けです。

BAT を使用して、マネージャとアシスタントの電話機に、プロキシ回線またはシェアドラインを設定 することができます。

### <span id="page-275-0"></span>プロキシ回線モードでの **Cisco Unified Communications Manager Assistant** 用の電話機の設定

マネージャの電話機とアシスタントの電話機が Unified CM Assistant プロキシ回線をサポートするよ う設定するには、次のタスクを実行する必要があります。

**1.** Cisco Unified CM Assistant 設定ウィザードを使用して、システムに Unified CM Assistant の要件 を設定することをお勧めします。このウィザードは、Unified CM Assistant マネージャとアシスタ ント、ルート ポイント、パーティション、トランスレーション パターン、および Cisco Unified CM Assistant サービスのコーリング サーチ スペースについて、電話機テンプレート を自動的に作成します。Cisco Unified CM Assistant 設定ウィザードを実行するには、BAT とウィ ザードが同じサーバにある必要があります。Cisco Unified CMAssistant 設定ウィザードの実行方 法については、『*Cisco Unified Communications Manager* 機能およびサービス ガイド』を参照して ください。

(注) Cisco Unified CM Assistant 設定ウィザードは、システムの Unified CM Assistant 設定上の要 件を設定するときに一度だけ使用できます。この設定ウィザードを実行した後は、設定内容を ウィザードで表示できますが、変更はできません。

**2.** マネージャとアシスタント用に新しい電話機とユーザを追加するには、Cisco Unified CM Assistant 設定ウィザードによって BAT サーバ上に作成される Unified CM Assistant マネージャと Unified CM Assistant アシスタントの電話機テンプレートを使用します。BAT テンプレートは、 プロキシ モードの電話機を設定する場合にだけ使用します。テンプレートの詳細については、 「[Cisco Unified Communications Manager Assistant](#page-276-0) マネージャとアシスタントの電話機テンプレー [トのデフォルト設定値」\(](#page-276-0)P.28-3)を参照してください。

Ī

 $\Gamma$ 

- **3.** 既存のマネージャとアシスタントの電話機については、次のいずれかの方法を使用して、 Unified CM Assistant 電話機テンプレートに対応するように変更できます。
	- **–** BAT の回線の追加機能を使用して、既存の電話機を Unified CM Assistant 電話機テンプレー トに類似した形式に変更できます。詳細については[、「既存の電話機および](#page-191-0) UDP への回線の追 加」([P.10-10](#page-191-0))を参照してください。
	- **–** マネージャとアシスタントの Unified CM Assistant 電話機テンプレートを使用し、元の電話機 を削除して、新しい電話機を追加できます[。「電話機の追加」\(](#page-50-0)P.3-1)の新しい電話機の設定 手順に従ってください。
- **4.** マネージャとアシスタントについて電話機と回線を設定し終わったら、マネージャとアシスタント の回線を関連付けて Unified CM Assistant で制御できるようにします。Unified CM Assistant の回 線設定については[、「マネージャとアシスタントのプロキシ回線設定」\(](#page-277-0)P.28-4)を参照してくださ い。

### <span id="page-276-1"></span><span id="page-276-0"></span>**Cisco Unified Communications Manager Assistant** マネージャとアシスタントの電話機 テンプレートのデフォルト設定値

表 [28-1](#page-276-1) に、Unified CM Assistant マネージャ電話機テンプレートのデフォルト設定値を示します。

#### 表 **28-1** プロキシ回線用のマネージャ電話機テンプレートのデフォルト設定値

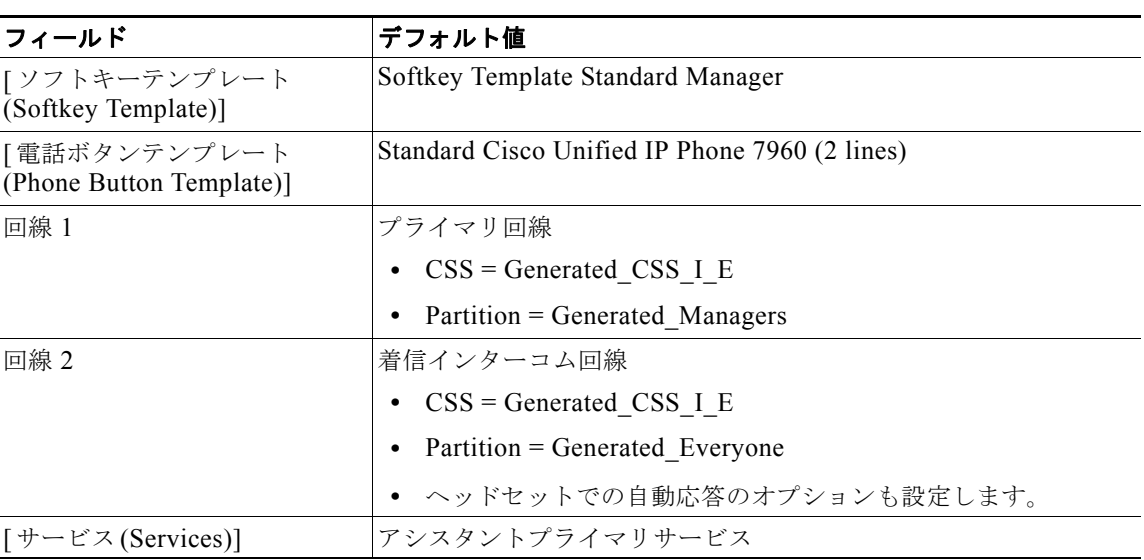

表 [28-2](#page-276-2) に、Unified CM Assistant アシスタント電話機テンプレートのデフォルト設定値を示します。

#### <span id="page-276-2"></span>表 **28-2** プロキシ回線用のアシスタント電話機テンプレートのデフォルト設定値

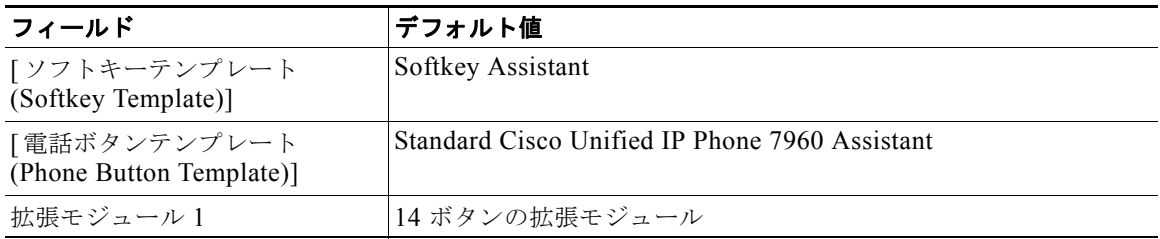

 **Cisco Unified Communications Manager Assistant** で使用する電話機と回線の概要

#### 表 **28-2** プロキシ回線用のアシスタント電話機テンプレートのデフォルト設定値

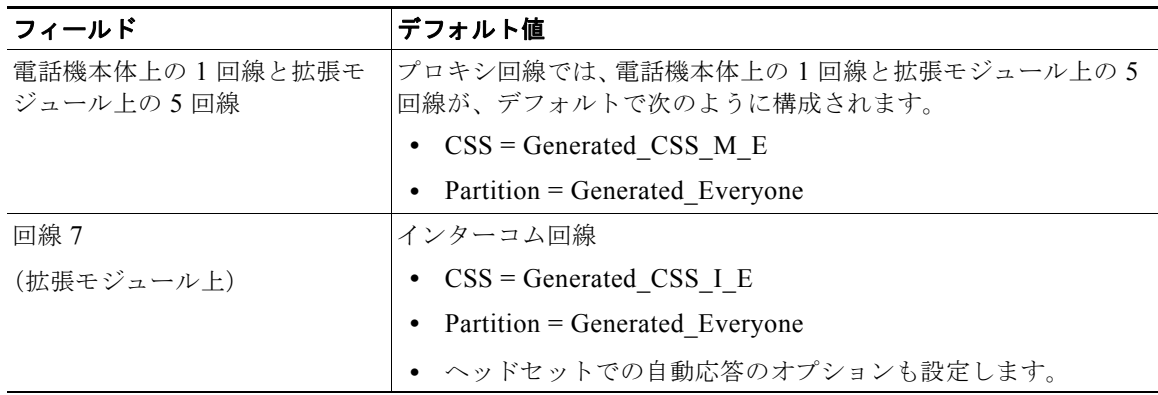

### <span id="page-277-0"></span>マネージャとアシスタントのプロキシ回線設定

BAT は、電話機のプライマリ マネージャ回線をアシスタントの電話機のプロキシ回線にマッピングす ることで、Unified CM Assistant 回線設定を割り当てます。Unified CM Assistant ウィザードで作成し た Unified CM Assistant マネージャと Unified CM Assistant アシスタントのデフォルトのテンプレー トを使用すると、1 ~ 5 回線のマネージャ回線を 1 人のアシスタントの電話機に関連付けることができ ます。Unified CM Assistant テンプレートによって設定された電話機について、次の例では、2 つのマ ネージャの電話機を 1 つのアシスタントの電話機に関連付ける場合の回線設定を示します。

#### マネージャ **1** の電話機

- **•** 回線 1:プライマリ回線
- **•** 回線 2:インターコム回線

#### マネージャ **2** の電話機

- **•** 回線 1:プライマリ回線
- **•** 回線 2:インターコム回線

#### アシスタントの電話機

- **•** 回線 1:プライマリ回線
- **•** 回線 2:マネージャ 1 用のプロキシ回線
- **•** 回線 3:マネージャ 2 用のプロキシ回線
- **•** 回線 4 ~ 6 は未割り当て
- **•** 回線 7:インターコム回線

回線 4 ~ 6 は他のマネージャとのアソシエーションに使用できます。

1 人のアシスタントの電話機に複数のマネージャを関連付ける場合、プロキシ回線は、CSV データ ファイル内での順序に基づいて作成されます。マネージャとアシスタントの最初の回線は、すべてのプ ライマリ マネージャ回線を、アシスタントの電話機上の未割り当て回線にプロキシ回線として割り当 てることで作成されます。アシスタントの電話機の全回線が割り当て済みになるか、CSV レコード内 のすべてのマネージャが割り当てられるまで、CSV レコードの順序に基づいて、マネージャとアシス タントのプロキシ回線が 1 つずつ作成されていきます。

٦

複数のアシスタントを 1 人のマネージャのプライマリ回線に関連付ける場合、BAT は CSV データ ファ イル内での順序に基づいて、アシスタントをマネージャに割り当てます。BAT によって割り当てられ るプライマリ マネージャ回線は、1 番目のアシスタントで利用可能な回線数に基づきます。たとえば、 マネージャの電話機に 2 つの回線があるとします。CSV データ ファイルにある 1 番目のアシスタント が使用できるのは、1 回線だけです。結果として、BAT によって、マネージャの 1 つのプライマリ回線 だけが、CSV レコードに含まれているすべてのアシスタントの電話機にある 1 つのプロキシ回線に関 連付けられます。

#### <span id="page-278-0"></span>**Unified CM Assistant** マネージャの電話機の設定

表 [28-3](#page-278-0) に、マネージャとアシスタントのアソシエーションを使用する場合に、BAT がマネージャの電 話機に対して設定できるすべての回線設定を示します。

表 **28-3** マネージャの電話機の回線設定

| 利用可能回線数                                             | 設定                                                          |
|-----------------------------------------------------|-------------------------------------------------------------|
| 1 回線                                                | 回線 1: プライマリ回線 (Unified CM Assistant 制御)                     |
|                                                     | インターコム回線(なし)                                                |
| 2 回線                                                | 回線 1 : プライマリ回線(Unified CM Assistant 制御)                     |
| (デフォルトの Unified CM<br>Assistant マネージャ電話機テンプ<br>レート) | 回線 2: インターコム回線 (オプション)                                      |
| 3回線以上                                               | 最後の回線が、インターコム回線として設定されます。                                   |
|                                                     | プロキシ回線に関連付けられるマネージャの回線数は、アシス<br>タントの電話機で利用できる回線数によって決定されます。 |

#### <span id="page-278-1"></span>**Unified CM Assistant** アシスタントの電話機の設定

 $\Gamma$ 

表 [28-4](#page-278-1) に、マネージャとアシスタントのアソシエーションの作成中に、BAT がアシスタントの電話機 に対して設定するデフォルトの回線設定を示します。

#### 表 **28-4** アシスタントの電話機の回線設定

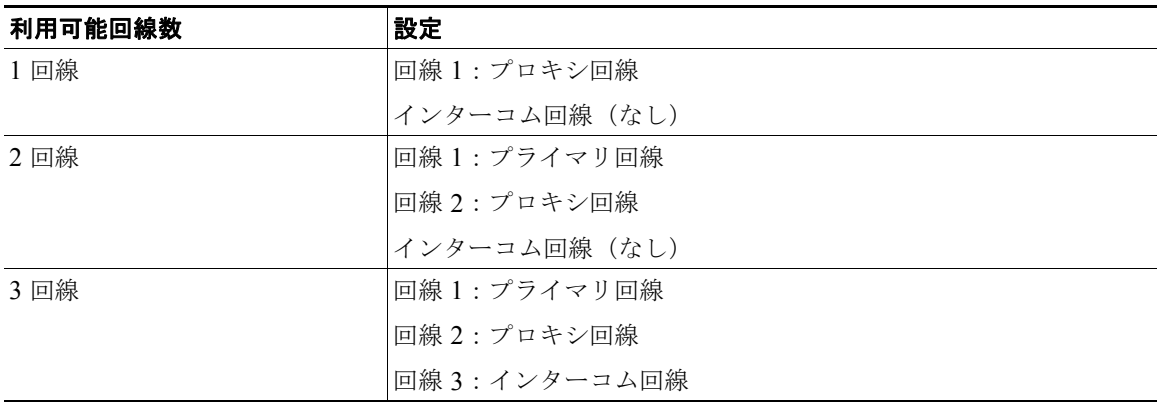

### 表 **28-4** アシスタントの電話機の回線設定 (続き)

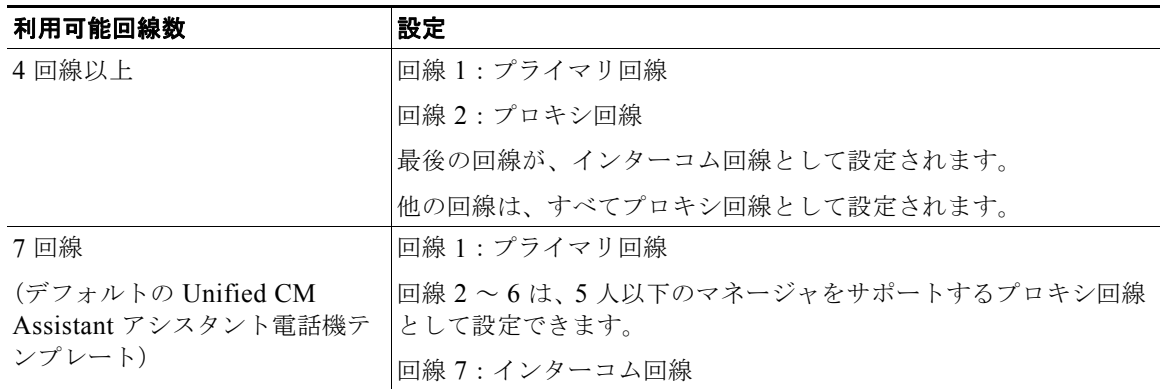

#### **Cisco Unified Communications Manager Assistant** マネージャとアシスタントの電話機用のプロキシ回線の例

ここでは、それぞれ 3 つの既存回線を持つ 2 人のマネージャを、6 つの未割り当て回線を持つ 1 人のア シスタントに関連付けます。BAT は、マネージャとアシスタントの電話機に、次の回線設定を行いま す。

#### マネージャ **1** の電話機

- **•** 回線 1:マネージャのプライマリ回線(電話番号は 2355)
- **•** 回線 2:マネージャのプライマリ回線(電話番号は 2366)
- **•** 回線 3:マネージャのインターコム回線

#### マネージャ **2** の電話機

- **•** 回線 1:マネージャのプライマリ回線(電話番号は 2656)
- **•** 回線 2:マネージャのプライマリ回線(電話番号は 2666)
- **•** 回線 3:マネージャのインターコム回線

#### アシスタントの電話機

- **•** 回線 1:アシスタントのプライマリ回線(電話番号は 3333)
- **•** 回線 2:マネージャ 1 のプロキシ回線 1(電話番号は 3455)
- **•** 回線 3:マネージャ 2 のプロキシ回線 1(電話番号は 3656)
- **•** 回線 4:マネージャ 1 のプロキシ回線 2(電話番号は 3366)
- **•** 回線 5:マネージャ 2 のプロキシ回線 2(電話番号は 3666)
- **•** 回線 6:利用可能
- **•** 回線 7:アシスタントのインターコム回線

すでにプライマリ回線を持つマネージャ電話機を関連付けるときは、アシスタントの電話機の未割り当 て回線数が、マネージャの電話機のプライマリ回線数以上である必要があります。たとえば、4 つのプ ライマリ回線が設定済みの電話機を持つマネージャと、3 回線だけ利用可能なアシスタントとのアソシ エーションは、BAT では作成できません。

٦

### プロキシ回線を使用した **Cisco Unified Communications Manager Assistant** マネージャ とアシスタント用の新しい電話機の設定

プロキシ回線を使用する Unified CM Assistant マネージャとアシスタントのために新しい電話機を設 定する手順は、次のとおりです。

#### 始める前に

- **1.** Unified CM Assistant 設定ウィザードを実行して Unified CM Assistant 用テンプレート、パーティ ション、およびコーリング サーチ スペースを作成します。
- **2.** 1 人のアシスタントに 6 人以上のマネージャを関連付ける場合、Unified CM Assistant 用テンプ レートにアクセスして、新しい名前でコピーを作成する必要があります。マネージャの追加に対応 するには、テンプレートに行を追加します。
- ステップ **1** [ 一括管理 (Bulk Administration)] > [ 電話 (Phones)] > [ 電話テンプレート (Phones Template)] の順に選 択し、対象のテンプレートを開きます。[ 電話テンプレートの設定 (Phone Template Configuration)] ウィンドウが表示されます。

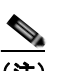

 $\Gamma$ 

(注) BAT Unified CM Assistant テンプレートは書き込み禁止なので、これらのテンプレートを変更 する場合は、テンプレートのコピーを作成してから編集してください。

マネージャ電話機テンプレートのフィールドの説明は[、「プロキシ回線用のマネージャ電話機テンプ](#page-276-1) [レートのデフォルト設定値」\(](#page-276-1)P.28-3)を参照してください。

アシスタント電話機テンプレートのフィールドの説明は[、「プロキシ回線用のアシスタント電話機テン](#page-276-2) [プレートのデフォルト設定値」\(](#page-276-2)P.28-3)を参照してください。

- ステップ **2** 次のオプションを使用して、マネージャの電話機とアシスタントの電話機に、それぞれ別の CSV デー タ ファイルを作成します。
	- **•** BAT スプレッドシートを使用して、[Phones] タブを選択する。
	- **•** テキスト エディタを使用して、マネージャまたはアシスタントのテンプレートのフィールドをガ イドとして参照する。
- ステップ **3** 新しい電話機を挿入する手順は[、「電話機の追加」\(](#page-50-0)P.3-1)を参照してください。

### 既存の電話機に対する **Cisco Unified Communications Manager Assistant** プロキシ回線 の設定

既存の電話機に、マネージャとアシスタント用の回線を設定する手順は、次のとおりです。

- ステップ **1** [一括管理(BAT Administration)] > [電話(Phones)] > [回線の追加(Add Lines)]の順に選択します。[電話 回線の追加(Phone Add Lines Configuration)] ウィンドウが表示されます。
- ステップ **2** BAT 用に Unified CM Assistant テンプレートのコピーや変更が必要な場合は、次のトピックを参照し てください。
	- **•** 「表 28-1 [プロキシ回線用のマネージャ電話機テンプレートのデフォルト設定値」\(](#page-276-1)P.28-3)
	- **•** 「表 28-2 [プロキシ回線用のアシスタント電話機テンプレートのデフォルト設定値」\(](#page-276-2)P.28-3)

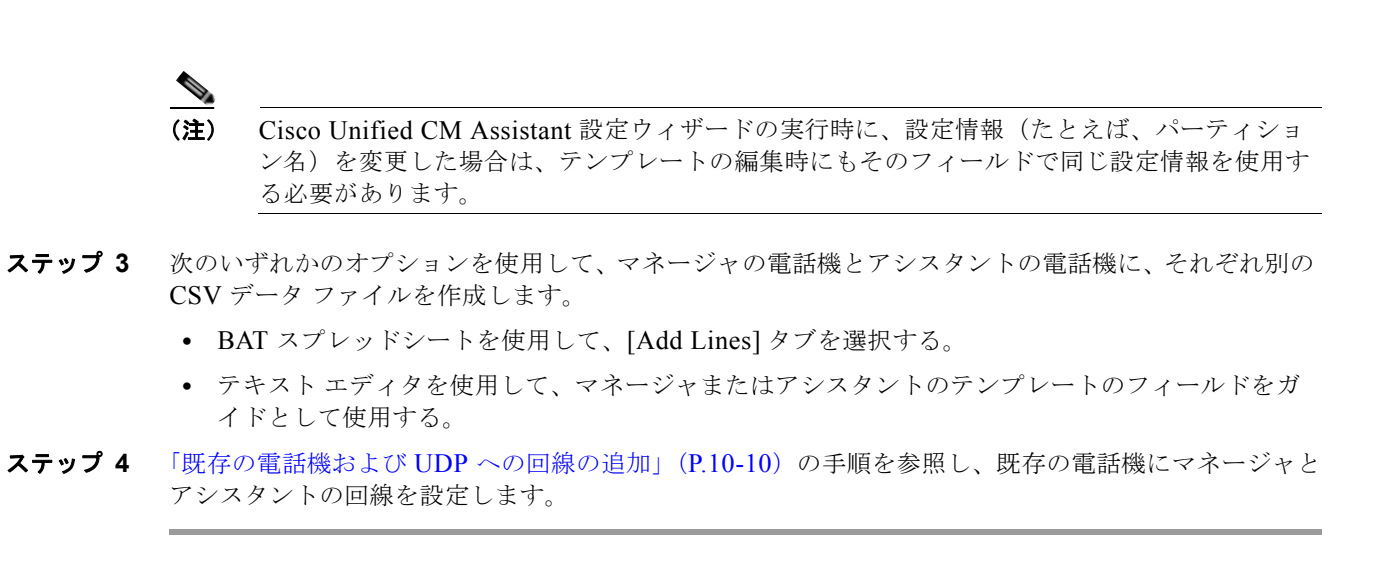

#### 追加情報

[「関連項目」\(](#page-287-0)P.28-14)を参照してください。

### <span id="page-281-0"></span>シェアドライン モードでの **Cisco Unified Communications Manager Assistant** 用の電話機の設定

マネージャの電話機とアシスタントの電話機がシェアドラインをサポートするよう設定するには、次の タスクを実行する必要があります。

- **1.** Cisco Unified Communications Manager でシェアドラインをサポートするための Unified CM Assistant サービス パラメータを設定する必要があります。詳細については、『*Cisco Unified Communications Manager* 機能およびサービス ガイド』を参照してください。
- **2.** Cisco Unified IP Phone モデル 7960 で 5 回線以上を使用する場合は、電話機ボタン テンプレート が必要です。
- **3.** 次のガイドラインを使用してマネージャとアシスタントの電話機を設定します。

### <span id="page-281-1"></span>シェアドライン モードにおけるマネージャの電話機

[「電話機の追加」\(](#page-50-0)P.3-1)で説明している、BAT を使用した新しい電話機の設定の手順に従ってくださ い。

BAT テンプレートを作成し、次に示す電話機の設定を使用して、マネージャの新しい電話機を追加す るか、既存の電話機を更新します。

- **•** ソフトキー テンプレートを割り当てる:Standard Shared Mode Manager。
- **•** 必要に応じて、アシスタントと共有するプライマリ回線を追加する。
- **•** プライマリ回線に、ボイス メッセージ プロファイルを設定する。
- **•** 着信インターコム回線を追加する(オプション)。
- **•** 発信インターコムのターゲットに対して、短縮ダイヤル ボタンを追加する(オプション)。

٦

**•** ユーザ ロケールを設定する。

### <span id="page-282-0"></span>シェアドライン モードにおけるアシスタントの電話機

[「電話機の追加」\(](#page-50-0)P.3-1)で説明している、BAT を使用した新しい電話機の設定の手順に従ってくださ い。

BAT テンプレートを作成し、次に示す電話機の設定を使用して、アシスタントの新しい電話機を追加 するか、既存の電話機を更新します。

- **•** ソフトキー テンプレートを割り当てる:Standard Assistant。
- **•** 追加の回線に Cisco 14 ボタン拡張モジュール(7914)を使用している場合、BAT テンプレートで 拡張モジュールのタイプを指定する。

(注) Cisco Unified IP Phone 7960 の電話機ボタン テンプレートには、拡張モジュール回線が含まれ ています。

- **•** 個人用のプライマリ回線を追加する。
- **•** 関連付けられたマネージャに、シェアドラインを追加する。同じ電話番号とパーティションを、マ ネージャの電話機のプライマリ回線として使用する。
- **•** 着信インターコム回線を追加する(オプション)。
- **•** マネージャのインターコム回線に、短縮ダイヤルを追加する(オプション)。
- **•** ユーザ ロケールを設定する。
- **1.** 既存のマネージャまたはアシスタントの電話機に回線を追加する方法については[、「既存の電話機](#page-191-0) および UDP への回線の追加」 (P.10-10) を参照してください。回線の設定については、次に示す 項を参照してください。
	- **–** 「シェアドライン [モードにおけるマネージャの電話機」\(](#page-281-1)P.28-8)
	- **–** 「シェアドライン [モードにおけるアシスタントの電話機」\(](#page-282-0)P.28-9)
- **2.** マネージャとアシスタントについて電話機と回線を設定し終わったら、マネージャとアシスタント の回線を関連付けて Unified CM Assistant で制御できるようにします[。「マネージャとアシスタン](#page-283-0) [トのアソシエーション用の](#page-283-0) CSV データ ファイルの作成」 (P.28-10) の手順に従ってください。

### マネージャとアシスタントのシェアドラインの設定

BAT は、Cisco Unified CM Assistant の回線設定を、マネージャとアシスタントの電話機に割り当てた シェアドラインに関連付けます。シェアドライン モードは、アシスタントに関連付けるときにマネー ジャの設定で指定します。

シェアドライン モードでは、マネージャの回線が、アシスタントの電話機のシェアドラインに対応し ます。たとえば、2 人のマネージャを 1 人のアシスタントに関連付けるためには、マネージャの電話機 のプライマリ回線と同じ電話番号とパーティションを持つアシスタントの電話機に、2 つの回線を追加 します。

#### マネージャ **1** の電話機

- **•** 回線 1:プライマリ回線(電話番号は 2355)
- **•** 回線 2:インターコム回線(オプション)

#### マネージャ **2** の電話機

 $\Gamma$ 

- **•** 回線 1:プライマリ回線(電話番号は 2875)
- **•** 回線 2:インターコム回線(オプション)

アシスタントの電話機

- **•** 回線 1:アシスタントのプライマリ回線(電話番号は 3356)
- **•** 回線 2:マネージャ 1 のシェアドライン(電話番号は 2355)
- **•** 回線 3:マネージャ 2 のシェアドライン(電話番号は 2875)
- **•** 回線 4 ~ 6 は利用可能
- **•** 回線 7:インターコム回線(オプション)

回線 4 ~ 6 は、他のマネージャ用のシェアドラインとして追加できます。

1 人のアシスタントの電話機に複数のマネージャの回線を追加する場合は、アシスタントの電話機にあ るすべての回線でシェアドライン モードを使用する必要があります。アシスタントの電話機では、プ ロキシ回線とシェアドラインは共存できません。同様に、1 人のマネージャに複数のアシスタントがい る場合、すべてのアソシエーションでシェアドライン モードを使用する必要があります。

複数のアシスタントをシェアドライン モードの 1 人のマネージャに関連付けると、BAT は、シェアド ライン モードを使用しているアシスタントにだけ Unified CM Assistant アソシエーションを割り当て ます。

#### 追加情報

[「関連項目」\(](#page-287-0)P.28-14)を参照してください。

## <span id="page-283-0"></span>マネージャとアシスタントのアソシエーション用の **CSV**  データ ファイルの作成

BAT を使用して、Cisco Unified Communications Manager データベースに、マネージャとアシスタン トのアソシエーションを挿入する場合、新しいアソシエーションを追加することも、既存のアソシエー ションを更新することもできます。

マネージャとアシスタントのアソシエーション用に CSV データ ファイルを作成するには、次の 2 つの オプションがあります。

- **•** 「BAT [スプレッドシートを使用したマネージャとアシスタントのアソシエーションの追加または更](#page-284-0) 新」 ([P.28-11](#page-284-0))
- **•** テキスト エディタを使用した CSV 形式のテキスト ファイルの作成。詳細については[、「マネー](#page-616-0) [ジャとアシスタントのファイル形式」\(](#page-616-0)P.A-13)を参照してください。

新しいマネージャ用のアソシエーションを作成する場合は、デバイス名を入力する必要があります。既 存の Unified CM Assistant レコードでマネージャを更新する場合、これらのフィールドはオプション です。マネージャとアシスタントの電話機に BAT がどのように回線設定を割り当てるかについては、 [「マネージャとアシスタントのプロキシ回線設定」\(](#page-277-0)P.28-4)を参照してください。マネージャ用の回線 が 3 回線以上の場合、BAT では、アシスタント用のプロキシ回線にマネージャのインターコム回線を 割り当てることができません。

٦

### <span id="page-284-0"></span>**BAT** スプレッドシートを使用したマネージャとアシスタントのアソシエー ションの追加または更新

BAT スプレッドシートにはマクロを持つデータ ファイル テンプレートがあり、マネージャとアシスタ ントのアソシエーションを容易に追加、更新、または削除できます。BAT スプレッドシートのインス トール方法と使用方法については、「BAT [スプレッドシートをデータ収集に使用する方法」\(](#page-36-0)P1-9)を 参照してください。

BAT スプレッドシートを使用して新しい Unified CM Assistant アソシエーションを追加する手順は、 次のとおりです。マネージャとアシスタントの設定には、次の 2 つの方法を使用できます。

**•** デフォルトの回線設定を使用してマネージャとアシスタントのアソシエーションを作成する方法に ついては[、「デフォルトのマネージャとアシスタントの](#page-284-1) CSV データ ファイルの作成」(P.28-11)を 参照してください。

表 [28-3](#page-278-0) と表 [28-4](#page-278-1) は、マネージャとアシスタントの電話機のデフォルトの回線設定を示していま す。

**•** デフォルトの回線設定に従わないプロキシ回線を割り当てる場合、カスタムのマネージャとアシス タント用のファイルを作成するための手順は[、「カスタムのマネージャとアシスタントの](#page-285-0) CSV デー タ [ファイルの作成」\(](#page-285-0)P.28-12)を参照してください。

### <span id="page-284-1"></span>デフォルトのマネージャとアシスタントの **CSV** データ ファイルの作成

デフォルトの設定を使用して、プロキシ モードとシェアドライン モードの両方でマネージャとアシス タントのアソシエーションを挿入または更新するために CSV データ ファイルを作成する手順は、次の とおりです。

#### 手順

 $\Gamma$ 

- ステップ **1 BAT.xlt** ファイルをダウンロードして開き、BAT スプレッドシートを開きます。詳細については、 [「ファイルのダウンロード」\(](#page-45-0)P.2-2)を参照してください。
- ステップ **2** プロンプトが表示されたら、[ マクロを有効にする ] ボタンをクリックして、スプレッドシート機能を 使用します。
- ステップ **3** マネージャとアシスタントのアソシエーションのオプションを表示するには、スプレッドシートの下部 にある [Default Managers-Assistants] タブをクリックします。
- ステップ **4** テンプレートを右側にスクロールしてオプション ボタンを表示し、このトランザクションのアソシ エーションのタイプを次のうちから選択します。
	- **• [One manager, multiple assistants]**
	- **• [One assistant, multiple managers]**
- ステップ **5** すべての必須フィールド、および該当するオプション フィールドに値を入力します。

[One manager, multiple assistants] オプション ボタンを選択する場合は、各行に次の情報を入力しま す。

- **•** [Manager ID]:マネージャのユーザ ID を 30 文字以内で入力する。
- **•** [Assistant ID#]:このマネージャに割り当てるアシスタントのユーザ ID を 30 文字以内で入力す る。

# 記号は、マネージャに割り当てるアシスタントの数を表します。

S.

(注) 別のアシスタントをさらに追加するには、[Add more Assistants] をクリックします。

[One assistant, multiple managers] オプション ボタンを選択する場合は、各行に次の情報を入力しま す。

- **•** [Assistant ID]:アシスタントのユーザ ID を 30 文字以内で入力する。
- **•** [Manager ID#]:このアシスタントに割り当てるマネージャのユーザ ID を 30 文字以内で入力す る。
	- # 記号は、アシスタントに割り当てるマネージャの数を表します。

(注) 別のマネージャをさらに追加するには、[Add more Managers] をクリックします。

- ステップ **6** 次のうちから、実行する操作を選択します。
	- **•** [Insert] をクリックして、マネージャとアシスタントのアソシエーションを作成します。
	- **•** [Delete] をクリックして、マネージャとアシスタントのアソシエーションから、マネージャまたは アシスタントを削除します。
- ステップ **7** [Export to BAT Format] をクリックして、BAT スプレッドシートから CSV データ ファイルにデータを 転送します。

このファイルは、次の名前が付けられて、C:¥XLSDataFiles または選択した別の既存フォルダに保存 されます。

<type of operation>ManagerAssistants-timestamp.txt

<type of operation> には、ステップ 6 で選択した操作の種類が入力されます。「timestamp」は、ファ イルが作成された正確な日時を表します。

CSV データ ファイルを Cisco Unified Communications Manager サーバの最初のノードにアップロード して、BAT からアクセスできるようにします。詳細については[、「ファイルのアップロード」\(](#page-46-0)P.2-3) を参照してください。

エクスポートされた CSV ファイルを読み取る方法については、BAT の [ マネージャ / アシスタントの 挿入 (Insert Managers/Assistants)] ウィンドウで、[ サンプルファイルの表示 (View Sample File)] への リンクをクリックしてください。

#### 追加情報

[「関連項目」\(](#page-287-0)P.28-14)を参照してください。

### <span id="page-285-0"></span>カスタムのマネージャとアシスタントの **CSV** データ ファイルの作成

既存の電話機にマネージャとアシスタントのアソシエーションを設定する場合は、BAT スプレッド シートの [Custom Managers-Assistants] タブを使用できます。CSV データ ファイルを作成することに よって、アシスタントの電話機のプロキシ回線で、マネージャとアシスタントのアソシエーションを挿 入または更新する手順は、次のとおりです。

٦

#### 手順

- ステップ **1** Cisco Unified Communications Manager サーバから **BAT.xlt** ファイルをダウンロードします。詳細につ いては[、「ファイルのダウンロード」\(](#page-45-0)P.2-2)を参照してください。
- ステップ **2 BAT.xlt** ファイルを開きます。プロンプトが表示されたら、[ マクロを有効にする ] ボタンをクリックし て、スプレッドシート機能を使用します。
- ステップ **3** マネージャとアシスタントのアソシエーションのオプションを表示するには、スプレッドシートの下部 にある [Custom Managers-Assistants] タブをクリックします。
- ステップ **4** [Number of Proxy Lines] ボックスが表示されるまで、テンプレートを右側にスクロールします。この ボックスで、アシスタントに割り当てるプロキシ回線の数を入力します。スプレッドシートは、入力し た数値に基づいて、[Proxy Line DN] と [Manager Line DN] の列を追加します。

すべての必須フィールド、および該当するオプション フィールドに値を入力します。

- **•** [Manager ID]:マネージャのユーザ ID を入力する。
- **•** [Device Name]:マネージャの電話機に割り当てられたデバイス名を入力する。
- **•** [Intercom DN]:マネージャのインターコム回線の電話番号を入力する (オプション)。
- **•** [Assistant ID]:このマネージャに割り当てるアシスタントのユーザ ID を入力する。
- **•** [Device Name]:アシスタントの電話機に割り当てられたデバイス名を入力する。
- **•** [Intercom DN]:アシスタントのインターコム回線の電話番号を入力する (オプション)。
- **•** [Proxy Line DN#]:アシスタントのプロキシ回線の電話番号を入力する。
- **•** [Manager Line DN#]:マネージャのプライマリ回線の電話番号を入力する。
	- # 記号は、マネージャに関連付けるプロキシ回線の数を表します。
- ステップ **5** [Export to BAT Format] ボタンをクリックして、BAT スプレッドシートから CSV データ ファイルに データを転送します。

このファイルは、Custom Managers-Assistants-timestamp.txt というファイル名を使用して、 C:¥XLSDataFiles または選択した別の既存フォルダに保存されます。

CSV データ ファイルを Cisco Unified Communications Manager サーバの最初のノードにアップロード して、BAT からアクセスできるようにします。詳細については[、「ファイルのアップロード」\(](#page-46-0)P.2-3) を参照してください。

エクスポートされた CSV ファイルを読み取る方法については、BAT の [ マネージャ / アシスタントの 挿入 (Insert Managers/Assistants)] ウィンドウで、[ サンプルファイルの表示 (View Sample File)] への リンクをクリックしてください。

#### 追加情報

 $\mathbf I$ 

[「関連項目」\(](#page-287-0)P.28-14)を参照してください。

٦

### <span id="page-287-0"></span>関連項目

- **•** 「[Cisco Unified Communications Manager Assistant](#page-275-1) で使用する電話機と回線の概要」(P.28-2)
- **•** [「マネージャとアシスタントのアソシエーション用の](#page-283-0) CSV データ ファイルの作成」(P.28-10)
- **•** 「Cisco Unified Communications Manager [へのマネージャとアシスタントのアソシエーションの挿](#page-288-0) 入」([P.29-1](#page-288-0))
- **•** 「プロキシ回線モードでの [Cisco Unified Communications Manager Assistant](#page-275-0) 用の電話機の設定」 ([P.28-2](#page-275-0))
- **•** 「シェアドライン モードでの [Cisco Unified Communications Manager Assistant](#page-281-0) 用の電話機の設定」 ([P.28-8](#page-281-0))
- **•** [「マネージャとアシスタントのアソシエーションの削除」\(](#page-292-0)P.30-1)
- **•** 「[Cisco Unified Communications Manager](#page-294-0) からのマネージャの削除」(P.31-1)
- **•** 「[Cisco Unified Communications Manager](#page-298-0) からのアシスタントの削除」(P.32-1)

Cisco Unified CM Assistant の詳細については、次のマニュアルを参照してください。

- **•** 『*Cisco Unified Communications Manager* 機能およびサービス ガイド 』
- **•** 『*Cisco Unified Communications Manager Assistant User Guide*』
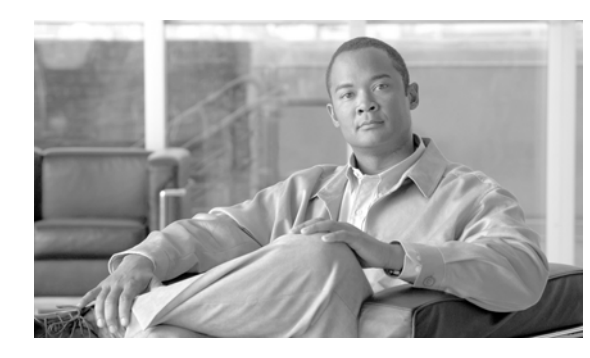

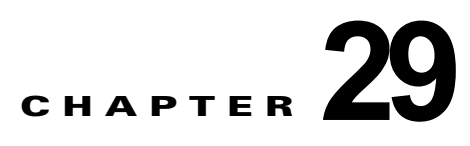

# マネージャとアシスタントの挿入

Cisco Unified Communications Manager 一括管理(BAT)を使用すると、Cisco Unified Communications Manager の Cisco Unified Communications Manager Assistant 機能を管理できます。 BAT では、マネージャやアシスタントの IP Phone を追加できます。

Cisco Unified CM Assistant 機能は、いくつかの Cisco Unified IP Phone モデルとデバイス プロファイ ルに対して利用できます。Cisco Unified CM Assistant には、マネージャとアシスタントの回線で Cisco Unified CM Assistant 機能を利用するための設定モードとして、次の 2 つが用意されています。

- **•** プロキシ モード:マネージャのプライマリ回線は、アシスタントの電話機とは異なる電話番号を 持つプロキシ回線と関連付けられる。詳細については[、「プロキシ回線モードでの](#page-275-0) Cisco Unified [Communications Manager Assistant](#page-275-0) 用の電話機の設定」(P.28-2)を参照してください。
- **•** シェアドライン モード:マネージャとアシスタントの電話機がシェアドラインを持ち、同じ電話 番号とパーティションを使用する。詳細については[、「シェアドライン](#page-281-0) モードでの Cisco Unified [Communications Manager Assistant](#page-281-0) 用の電話機の設定」(P.28-8)を参照してください。

BAT を使用して、マネージャとアシスタントの電話機に、プロキシ回線またはシェアドラインを設定 することができます。

### **Cisco Unified Communications Manager** へのマネー ジャとアシスタントのアソシエーションの挿入

マネージャとアシスタントの新しいアソシエーションを挿入したり、既存のアソシエーションを更新し たりするには、CSV データ ファイルが必要です。詳細については[、「マネージャとアシスタントのア](#page-283-0) [ソシエーション用の](#page-283-0) CSV データ ファイルの作成」 (P.28-10) を参照してください。

BAT がマネージャとアシスタントのアソシエーションを更新するときは、インターコムの電話番号や 関連付けられているデバイスについて、既存の Cisco Unified CM Assistant 回線設定は変更されませ  $h<sub>o</sub>$ 

 $\bigwedge$ 

 $\Gamma$ 

注意 Cisco Unified CM Assistant の最小構成をサポートするために必要な数の回線をアシスタントの雷 話機が持っていない場合、マネージャとアシスタントのアソシエーション作成は失敗します。

#### 始める前に

次の 2 つの手順のいずれかを使用して、マネージャとアシスタント用の電話機が設定されていることを 確認してください。

**•** 「プロキシ回線モードでの [Cisco Unified Communications Manager Assistant](#page-275-0) 用の電話機の設定」  $(P28-2)$ 

Ī

**•** 「シェアドライン モードでの [Cisco Unified Communications Manager Assistant](#page-281-0) 用の電話機の設定」 ([P.28-8](#page-281-0))

Cisco Unified Communications Manager データベースにマネージャとアシスタントの新しいアソシ エーションを追加または更新する手順は、次のとおりです。

#### 手順

- ステップ **1** [ 一括管理 (Bulk Administration)] > [ マネージャ / アシスタント (Managers/Assistants)] > [ マネージャ / アシスタントの挿入 (Insert Managers/Assistants)] の順に選択します。[ マネージャ / アシスタントの挿 入 (Insert Managers/Assistants Configuration)] ウィンドウが表示されます。
- ステップ **2** [ ファイル名 (File Name)] フィールドで、このバルク トランザクション用に作成した CSV データ ファ イルを選択します。
- ステップ **3** マネージャがエクステンション モビリティを使用してログインする場合は、[ マネージャがエクステン ションモビリティを使用するように設定 (Configure Managers as mobile managers)] チェックボックス をオンにします。
- ステップ **4** すべての電話機にシェアドラインがある場合は、[ シェアドラインの使用 (Uses Shared Lines)] チェッ クボックスをオンにします。
- ステップ **5** [ オプションの挿入 (Insert Options)] 領域で、作成した CSV データ ファイルのタイプを次のうちから選 択します。
	- **•** [ デフォルト (Default)]:標準の CSV データ ファイルを作成した場合は、CSV ファイルのデータ に基づいて、このトランザクションのアソシエーションのタイプを選択する。
		- **– [1** 人のマネージャに **1** 人以上のアシスタントを割り当て **(Associate one or more assistants to one manager)]**
		- **– [1** 人のアシスタントに **1** 人以上のマネージャを割り当て **(Associate one or more managers to one assistant)]**
	- **•** [ カスタム (Custom)]:プロキシ モードのためのカスタム CSV データ ファイルを作成した場合に 選択する。
- ステップ **6** [ ジョブ情報 (Job Information)] 領域に、ジョブの説明を入力します。
- ステップ **7** マネージャ / アシスタントを即座に挿入するには、[ 今すぐ実行 (Run Immediately)] オプション ボタン をクリックします。マネージャ / アシスタントを後で挿入するには、[ 後で実行 (Run Later)] をクリッ クします。
- ステップ **8** [ 送信 (Submit)] をクリックして、マネージャとアシスタントのレコードを挿入するジョブを作成しま す。
- ステップ **9** このジョブのスケジュールやアクティブ化を行うには、[ 一括管理 (Bulk Administration)] メイン メ ニューの [ ジョブスケジューラ (Job Scheduler)] オプションを使用します。

ジョブの詳細については、第 79 [章「ジョブのスケジュール」を](#page-584-0)参照してください。

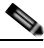

- (注) ログ ファイルの詳細については、「BAT ログ [ファイル」\(](#page-594-0)P.80-3)を参照してください。アシ スタントまたはマネージャの設定の更新を BAT で実行しているとき、利用可能回線数の不足 が原因で変更が一部しか完了しなかった場合は、トランザクション レコード全体が失敗しま す。
- ステップ **10** 変更内容を有効にするには、Cisco Unified CM Assistant サービスを再起動する必要があります。

#### 追加情報

[「関連項目」\(](#page-290-0)P.29-3)を参照してください。

### <span id="page-290-0"></span>関連項目

 $\Gamma$ 

- **•** 「プロキシ回線モードでの [Cisco Unified Communications Manager Assistant](#page-275-0) 用の電話機の設定」 ([P.28-2](#page-275-0))
- **•** 「シェアドライン モードでの [Cisco Unified Communications Manager Assistant](#page-281-0) 用の電話機の設定」 ([P.28-8](#page-281-0))
- **•** [「マネージャとアシスタントのアソシエーション用の](#page-283-0) CSV データ ファイルの作成」(P.28-10)
- **•** [「ジョブのスケジュール」\(](#page-584-0)P.79-1)
- **•** 「BAT ログ [ファイル」\(](#page-594-0)P.80-3)

 $\overline{\phantom{a}}$ 

 $\blacksquare$ 

 $\overline{\mathsf{I}}$ 

**Cisco Unified Communications Manager Bulk Administration** ガイド

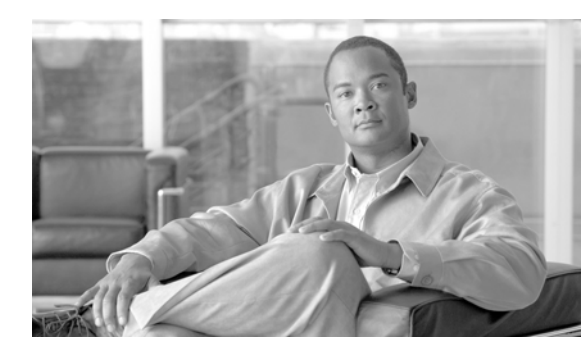

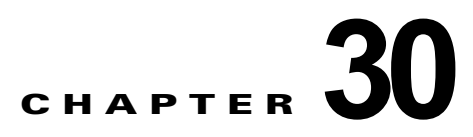

# マネージャとアシスタントの削除

Cisco Unified Communications Manager 一括管理(BAT)を使用すると、Cisco Unified Communications Manager データベースにある、マネージャとアシスタントの特定のアソシエーション を削除できます。たとえば、*jmorgan* というユーザ ID のアシスタントが、*rcraig* と *dbaker* というユー ザ ID を持つ 2 人のマネージャに割り当てられているとします。このマネージャとアシスタントのアソ シエーションを変更する場合、たとえば、アシスタント *jmorgan* を *rcraig* だけに割り当てる場合は、 次のようなエントリを持つ CSV データ ファイルを作成して、*jmorgan* と *dbaker* のアソシエーション を削除します。

#### 例

jmorgan,dbaker

# <span id="page-292-0"></span>マネージャとアシスタントのアソシエーションの削除

マネージャとアシスタントのすべてのアソシエーションから、マネージャまたはアシスタントを削除す る場合は、次の項を参照してください。

- **•** 「[Cisco Unified Communications Manager](#page-294-0) からのマネージャの削除」(P.31-1)
- **•** 「[Cisco Unified Communications Manager](#page-298-0) からのアシスタントの削除」(P.32-1)

Cisco Unified Communications Manager 内にあるマネージャとアシスタントの特定のアソシエーショ ンを削除する手順は、次のとおりです。

### 始める前に

削除する特定のマネージャとアシスタントのアソシエーションのユーザ ID が含まれた CSV データ ファイルが必要です。詳細については、第 28 章「[Cisco Unified Communications Manager Assistant](#page-274-0) の [使用方法」を](#page-274-0)参照してください。

#### 手順

 $\Gamma$ 

- **ステップ 1** [一括管理 (Bulk Administration)] > [マネージャ / アシスタント (Managers/Assistants)] > [マネージャ / アシスタントの削除 (Delete Managers/Assistants)] の順に選択します。[ マネージャ / アシスタントの削 除 (Delete Managers/Assistants Configuration)] ウィンドウが表示されます。
- ステップ **2** [ ファイル名 (File Name)] フィールドで、このタイプのバルク トランザクション用に作成した CSV ファイルを選択します。
- ステップ **3** 削除のタイプとして、次のいずれかを選択します。
	- **• [1** 人のマネージャに割り当てられたアシスタントの削除 **(Delete associated assistants for one manager)]**
	- **• [1** 人のアシスタントに割り当てられたマネージャの削除 **(Delete associated managers for one assistant)]**

٦

- 関連項目
	- ステップ **4** [ ジョブ情報 (Job Information)] 領域に、ジョブの説明を入力します。
	- ステップ **5** マネージャとアシスタントを即座に削除するには、[ 今すぐ実行 (Run Immediately)] オプション ボタン をクリックします。後で削除するには、[ 後で実行 (Run Later)] をクリックします。
	- ステップ **6** [ 送信 (Submit)] をクリックして、必須のマネージャとアシスタントのアソシエーションを削除する ジョブを作成します。
	- ステップ **7** このジョブのスケジュールやアクティブ化を行うには、[ 一括管理 (Bulk Administration)] メイン メ ニューの [ ジョブスケジューラ (Job Scheduler)] オプションを使用します。

ジョブの詳細については、第 79 [章「ジョブのスケジュール」を](#page-584-0)参照してください。 ログ ファイルの詳細については、「BAT ログ ファイル」 (P.80-3) を参照してください。

#### 追加情報

[「関連項目」\(](#page-293-0)P.30-2)を参照してください。

<span id="page-293-0"></span>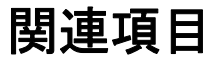

- **•** 「[Cisco Unified Communications Manager](#page-294-0) からのマネージャの削除」(P.31-1)
- **•** 「[Cisco Unified Communications Manager](#page-298-0) からのアシスタントの削除」(P.32-1)

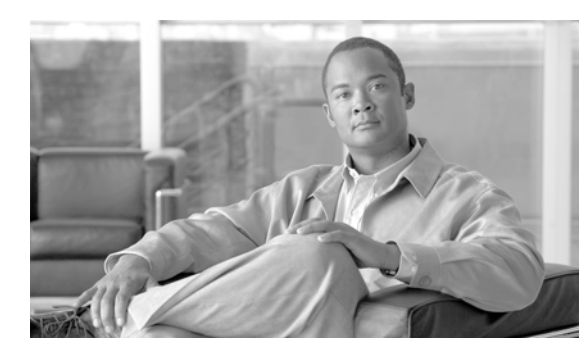

### **CHAPTER 31**

# マネージャの削除

Unified CM Assistant のマネージャを削除しても、Cisco Unified Communications Manager は、その マネージャをユーザとしてディレクトリに保持します。たとえば、*rmartinez* というユーザ ID を持つ マネージャに 2 人のアシスタントがいて、それぞれ *dbell* と *jkent* というユーザ ID を持つ場合、マネー ジャとしての *rmartinez* を Cisco Unified Communications Manager データベースで削除すれば、 *rmartinez* と両方のアシスタントとの関連付けを解除できます。削除した後も、ディレクトリには *rmartinez* がユーザとして残ります。

### <span id="page-294-0"></span>**Cisco Unified Communications Manager** からのマネー ジャの削除

Cisco Unified Communications Manager データベースと LDAP ディレクトリから、マネージャと、そ のマネージャとアシスタントのアソシエーションをすべて削除できます。[ マネージャの削除 (Delete Manager)] オプションにアクセスするには、[ 一括管理 (Bulk Administration)] > [ マネージャ / アシス タント (Managers/Assistants)] > [ マネージャの削除 (Delete Managers)] を選択します。

削除する既存のレコードを検索する方法には、次の 2 つがあります。

- **•** [「クエリーを使用したマネージャのアソシエーションの削除」\(](#page-294-1)P.31-1)
- **•** 「カスタム [ファイルを使用したマネージャのアソシエーションの削除」\(](#page-296-0)P.31-3)

### <span id="page-294-1"></span>クエリーを使用したマネージャのアソシエーションの削除

Cisco Unified Communications Manager ディレクトリ内にあるアシスタントとのアソシエーションか らマネージャを削除する手順は、次のとおりです。

#### 手順

 $\Gamma$ 

- **ステップ 1** [一括管理(Bulk Administration)] > [マネージャ /アシスタント(Managers/Assistants)] > [マネージャ の削除 (Delete Managers)] > [ クエリー (Query)] の順に選択します。[ マネージャの削除 (Delete Managers Configuration)] ウィンドウが表示されます。
- <span id="page-294-2"></span>ステップ **2** 最初の [ 検索対象 : マネージャ、検索条件 (Find Managers where)] ドロップダウン リスト ボックスで、 次のいずれかの検索条件を選択します。
	- $[\square \top \mathcal{F} \text{ID}(User ID)]$
	- [名 (First Name)]
	- **•** [ ミドルネーム (Middle Name)]

٦

- **•** [ 姓 (Last Name)]
- **•** [ 部署名 (Department)]

2 番目の [ 検索対象 : マネージャ、検索条件 (Find Managers where)] ドロップダウン リスト ボックス で、次のいずれかの検索条件を選択します。

- **•** [ が次の文字列で始まる (begins with)]
- **•** [ が次の文字列を含む (contains)]
- **•** [ が次の文字列と等しい (is exactly)]
- **•** [ が次の文字列で終わる (ends with)]
- **•** [ が空である (is empty)]
- **•** [ が空ではない (is not empty)]
- <span id="page-295-0"></span>ステップ **3** 必要に応じて、適切な検索テキストを指定します。

ヒント データベースに登録されているすべてのマネージャを検索するには、検索テキストを入力せず に [ 検索 (Find)] をクリックします。

(注) マネージャを複数の部署から選択するには、このフィールドに複数の部署を入力します。たと えば、部署 12 と部署 24 からマネージャを選択するには、3 番目のボックスに **12, 24** と入力し ます。削除操作を 2 回繰り返す必要はありません。

- ステップ **4** クエリーをさらに定義する場合や、複数のフィルタを追加する場合は、[ 絞り込み (Search Within Results)] チェックボックスをオンにし、ドロップダウン ボックスから [AND] または [OR] を選択し て、ステップ [2](#page-294-2) ~ [3](#page-295-0) を繰り返します。
- ステップ **5** [ 検索 (Find)] をクリックします。

検索されたマネージャのリストが、次の項目別に表示されます。

- **•** [ ユーザ ID(User ID)]
- [名 (First Name)]
- **•** [ ミドルネーム (Middle Name)]
- **•** [ 姓 (Last Name)]
- **•** [ 部署名 (Department)]
- ステップ **6** [ ジョブ情報 (Job Information)] 領域に、ジョブの説明を入力します。
- ステップ **7** マネージャを即座に削除するには、[ 今すぐ実行 (Run Immediately)] オプション ボタンをクリックしま す。マネージャを後で削除するには、[ 後で実行 (Run Later)] をクリックします。
- ステップ **8** [ 送信 (Submit)] をクリックして、選択したマネージャを削除するジョブを作成します。
- ステップ **9** このジョブのスケジュールやアクティブ化を行うには、[ 一括管理 (Bulk Administration)] メイン メ ニュ [ の [ ジョブスケジューラ (Job Scheduler)] オプションを使用します。 ジョブの詳細については、第 79 [章「ジョブのスケジュール」を](#page-584-0)参照してください。 ログ ファイルの詳細については. 「BAT ログ [ファイル」\(](#page-594-0)P.80-3) を参照してください。

#### 追加情報

[「関連項目」\(](#page-297-0)P.31-4)を参照してください。

### <span id="page-296-0"></span>カスタム ファイルを使用したマネージャのアソシエーションの削除

テキスト エディタを使用してカスタム ファイルを作成し、削除対象のマネージャのアソシエーション を検索できます。

#### 始める前に

- **1.** 削除するマネージャのユーザ ID を指定したテキスト ファイルを作成します。
- **2.** ユーザ ID は、1 行に 1 つずつ指定します。
- **3.** カスタム ファイルを Cisco Unified Communications Manager サーバの最初のノードにアップロー ドします。詳細については[、「ファイルのアップロード」\(](#page-46-0)P.2-3)を参照してください。

カスタム ファイルを使用してマネージャのアソシエーションを削除する手順は、次のとおりです。

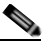

(注) 削除トランザクション用に bat.xlt として作成したトランザクション ファイルを挿入またはエク スポートしないでください。代わりに、削除が必要なマネージャのアソシエーション レコード の詳細情報が設定されたカスタム ファイルを作成する必要があります。削除トランザクション には、このファイルしか使用しないでください。このカスタム削除ファイルには、ヘッダーを 指定する必要がありません。マネージャのアソシエーション ID の値を入力します。

#### 手順

Г

- ステップ **1** [ 一括管理 (Bulk Administration)] > [ マネージャ / アシスタント (Managers/Assistant)] > [ マネージャの 削除 (Delete Managers)] > [ カスタムファイル (Custom File)] の順に選択します。[ マネージャの削除 (カスタム)(Delete Managers Custom Configuration)] ウィンドウが表示されます。
- **ステップ 2** [削除対象: マネージャ、検索条件 (Select managers where)] フィールドで、識別子 [ユーザID(User ID)] を選択します。
- ステップ **3** 2 番目のフィールドである [ カスタムファイル (Custom File)] ドロップダウン リスト ボックスで、この トランザクション用に作成したカスタム ファイルの名前を選択します。
- ステップ **4** [ 検索 (Find)] をクリックします。
	- 検索されたマネージャのリストが表示されます。
- ステップ **5** [ ジョブ情報 (Job Information)] 領域に、ジョブの説明を入力します。
- ステップ **6** マネージャを即座に削除するには、[ 今すぐ実行 (Run Immediately)] オプション ボタンをクリックしま す。マネージャを後で削除するには、[ 後で実行 (Run Later)] をクリックします。
- ステップ **7** [ 送信 (Submit)] をクリックして、選択したマネージャを削除するジョブを作成します。
- ステップ **8** このジョブのスケジュールやアクティブ化を行うには、[ ジョブスケジューラ (Job Scheduler)] ウィン ドウを使用します。

ジョブの詳細については、第79[章「ジョブのスケジュール」](#page-584-0)を参照してください。

ログ ファイルの詳細については、「BAT ログ ファイル」 (P.80-3) を参照してください。

 $\overline{\mathbf{I}}$ 

 $\blacksquare$ 

### <span id="page-297-0"></span>関連項目

- **•** [「マネージャとアシスタントのアソシエーションの削除」\(](#page-292-0)P.30-1)
- **•** 「[Cisco Unified Communications Manager](#page-298-0) からのアシスタントの削除」(P.32-1)
- **•** 「BAT ログ [ファイル」\(](#page-594-0)P.80-3)
- **•** [「ファイルのアップロード」\(](#page-46-0)P.2-3)
- **•** [「ジョブのスケジュール」\(](#page-584-0)P.79-1)

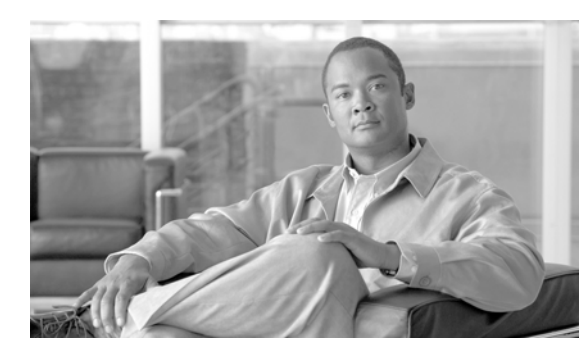

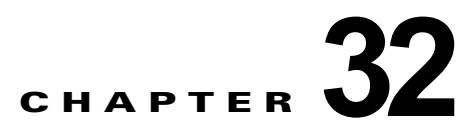

# アシスタントの削除

Unified CM Assistant のアシスタントを削除しても、Cisco Unified Communications Manager は、そ のアシスタントをユーザとしてディレクトリに保持します。たとえば、アシスタント *thudson* が、*hart*  と *dstewart* という 2 人のマネージャに割り当てられているとします。*thudson* と 2 人のマネージャとの アソシエーションを削除するには、アシスタントとしての *thudson* を Cisco Unified Communications Manager データベースから削除します。削除した後も、ディレクトリには *thudson* がユーザとして残 ります。

### <span id="page-298-3"></span><span id="page-298-0"></span>**Cisco Unified Communications Manager** からのアシス タントの削除

削除する既存のレコードを検索する方法には、次の 2 つがあります。

- **•** [「クエリーを使用したアシスタントのアソシエーションの削除」\(](#page-298-1)P.32-1)
- **•** 「カスタム [ファイルを使用したアシスタントのアソシエーションの削除」\(](#page-300-0)P.32-3)

### <span id="page-298-1"></span>クエリーを使用したアシスタントのアソシエーションの削除

Cisco Unified Communications Manager ディレクトリ内にあるマネージャとのアソシエーションから アシスタントを削除する手順は、次のとおりです。

#### 手順

 $\Gamma$ 

- **ステップ 1** [一括管理(Bulk Administration)] > [マネージャ /アシスタント(Managers/Assistants)] > [アシスタン トの削除 (Delete Assistants)] > [ クエリー (Query)] の順に選択します。[ アシスタントの削除 (Delete Assistants Configuration)] ウィンドウが表示されます。
- <span id="page-298-2"></span>ステップ **2** 最初の [ 検索対象 : アシスタント、検索条件 (Find Assistants where)] ドロップダウン リスト ボックス で、次のいずれかの検索条件を選択します。
	- **•** [ ユーザ ID(User ID)]
	- **•** [ 名 (First Name)]
	- **•** [ ミドルネーム (Middle Name)]
	- **•** [ 姓 (Last Name)]
	- **•** [ 部署名 (Department)]

٦

2 番目の [ 検索対象 : アシスタント、検索条件 (Find Assistants where)] ドロップダウン リスト ボック スで、次のいずれかの検索条件を選択します。

- **•** [ が次の文字列で始まる (begins with)]
- **•** [ が次の文字列を含む (contains)]
- **•** [ が次の文字列と等しい (is exactly)]
- **•** [ が次の文字列で終わる (ends with)]
- **•** [ が空である (is empty)]
- **•** [ が空ではない (is not empty)]
- <span id="page-299-0"></span>ステップ **3** 必要に応じて、適切な検索テキストを指定します。

₽

**━━━━━━━━━━━━━━━**<br>ヒント データベースに登録されているすべてのアシスタントを検索するには、検索テキストを入力せ ずに [ 検索 (Find)] をクリックします。

(注) アシスタントを複数の部署から選択するには、このフィールドに複数の部署を入力します。た とえば、部署 12 と部署 24 からマネージャを選択するには、3 番目のボックスに **12, 24** と入力 します。削除操作を 2 回繰り返す必要はありません。

- ステップ **4** クエリーをさらに定義する場合や、複数のフィルタを追加する場合は、[ 絞り込み (Search Within Results)] チェックボックスをオンにし、ドロップダウン ボックスから [AND] または [OR] を選択し て、ステップ [2](#page-298-2) ~ [3](#page-299-0) を繰り返します。
- ステップ **5** [ 検索 (Find)] をクリックします。

検索されたアシスタントのリストが、次の項目別に表示されます。

- **•** [ ユーザ ID(User ID)]
- **•** [ 名 (First Name)]
- **•** [ ミドルネーム (Middle Name)]
- **•** [ 姓 (Last Name)]
- **•** [ 部署名 (Department)]
- ステップ **6** [ ジョブ情報 (Job Information)] 領域に、ジョブの説明を入力します。
- ステップ **7** アシスタントを即座に削除するには、[ 今すぐ実行 (Run Immediately)] オプション ボタンをクリックし ます。アシスタントを後で削除するには、[ 後で実行 (Run Later)] をクリックします。
- ステップ **8** [ 送信 (Submit)] をクリックして、アシスタントを削除するジョブを作成します。
- ステップ **9** このジョブのスケジュールやアクティブ化を行うには、[ 一括管理 (Bulk Administration)] メイン メ ニューの [ ジョブスケジューラ (Job Scheduler)] オプションを使用します。

ジョブの詳細については、第 79 [章「ジョブのスケジュール」を](#page-584-0)参照してください。

ログ ファイルの詳細については、「BAT ログ [ファイル」\(](#page-594-0)P.80-3) を参照してください。

#### 追加情報

[「関連項目」\(](#page-301-0)P.32-4)を参照してください。

### <span id="page-300-0"></span>カスタム ファイルを使用したアシスタントのアソシエーションの削除

テキスト エディタを使用してカスタム ファイルを作成し、削除対象のアシスタントのアソシエーショ ンを検索できます。

#### 始める前に

**1.** テキスト ファイルを作成し、削除するアシスタントのユーザ ID を 1 行に 1 つずつ指定します。

**2.** カスタム ファイルを Cisco Unified Communications Manager サーバの最初のノードにアップロー ドします。詳細については[、「ファイルのアップロード」\(](#page-46-0)P.2-3)を参照してください。

カスタム ファイルを使用してアシスタントのアソシエーションを削除する手順は、次のとおりです。

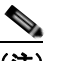

(注) 削除トランザクション用に bat.xlt として作成したトランザクション ファイルを挿入またはエク スポートしないでください。代わりに、削除が必要なアシスタントのアソシエーション レコー ドの詳細情報が設定されたカスタム ファイルを作成する必要があります。削除トランザクショ ンには、このファイルしか使用しないでください。このカスタム削除ファイルには、ヘッダー を指定する必要がありません。アシスタント ID の値を入力します。

#### 手順

- **ステップ 1** [一括管理(Bulk Administration)] > [マネージャ/アシスタント(Managers/Assistant)] > [アシスタント の削除 (Delete Assistants)] > [ カスタムファイル (Custom File)] の順に選択します。[ アシスタントの削 除(カスタム)(Delete Assistants Custom Configuration)] ウィンドウが表示されます。
- ステップ **2** [ 削除対象 : アシスタント、検索条件 (Select Assistants where)] フィールドで、識別子 [ ユーザ ID(User ID)] を選択します。
- ステップ **3** 2 番目のフィールドである [ カスタムファイル (Custom File)] ドロップダウン リスト ボックスで、この トランザクション用に作成したカスタム ファイルの名前を選択します。
- ステップ **4** [ 検索 (Find)] をクリックします。 検索されたアシスタントのリストが表示されます。
- ステップ **5** [ ジョブ情報 (Job Information)] 領域に、ジョブの説明を入力します。
- ステップ **6** アシスタントを即座に削除するには、[ 今すぐ実行 (Run Immediately)] オプション ボタンをクリックし ます。アシスタントを後で削除するには、[ 後で実行 (Run Later)] をクリックします。
- ステップ **7** アシスタントを削除するジョブを作成するには、[ 送信 (Submit)] をクリックします
- ステップ **8** このジョブのスケジュールやアクティブ化を行うには、[ 一括管理 (Bulk Administration)] メイン メ ニューの [ ジョブスケジューラ (Job Scheduler)] オプションを使用します。

ジョブの詳細については、第 79 [章「ジョブのスケジュール」](#page-584-0)を参照してください。

ログ ファイルの詳細については、「BAT ログ ファイル」 (P.80-3) を参照してください。

#### 追加情報

Г

[「関連項目」\(](#page-301-0)P.32-4)を参照してください。

 $\blacksquare$ 

 $\overline{\phantom{a}}$ 

### <span id="page-301-0"></span>関連項目

**•** 「[Cisco Unified Communications Manager](#page-298-3) からのアシスタントの削除」(P.32-1)

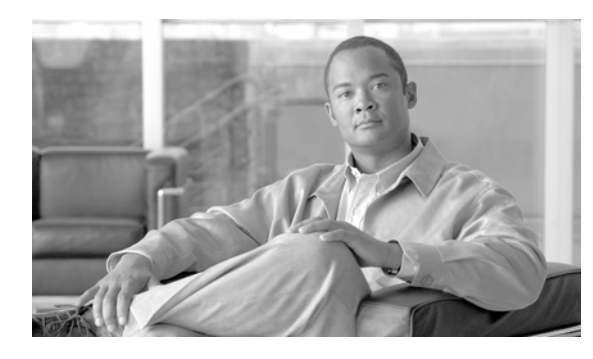

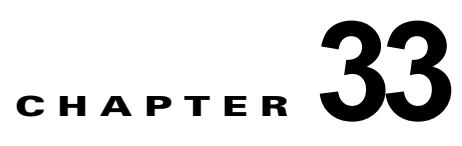

### マネージャおよびアシスタントのレポートの 生成

Cisco Unified CM Assistant マネージャおよびアシスタントのレポートは固定形式です。マネージャま たはアシスタントのクエリー オプション セットを指定してレポートを生成できます。

### <span id="page-302-1"></span>**Cisco Unified Communications Manager Assistant** マ ネージャおよびアシスタントのレポートの生成

マネージャおよびアシスタントのレポートを生成する手順は、次のとおりです。

#### 手順

 $\overline{ }$ 

- ステップ **1** 次のいずれかのオプションを選択してください。
	- **•** [ 一括管理 (Bulk Administration)] > [ マネージャ / アシスタント (Managers/Assistants)] > [ マネー ジャレポートの作成 (Generate Manager Reports)] の順に選択します。[ マネージャの検索と一覧表 示 (Find and List Managers)] ウィンドウが表示されます。
	- **•** [ 一括管理 (Bulk Administration)] > [ マネージャ / アシスタント (Managers/Assistants)] > [ アシス タントレポートの作成 (Generate Assistant Reports)] の順に選択します。[ アシスタントの検索と一 覧表示 (Find and List Assistants)] ウィンドウが表示されます。
- <span id="page-302-0"></span>ステップ **2** クエリーを指定せずにすべてのマネージャまたはアシスタントについてのレポートを生成できます。ま た、次に示す手順で、特定のマネージャまたはアシスタントのレポートを生成できます。
	- **a.** [ 検索対象 : マネージャ、検索条件 (Find Managers where)](または [ 検索対象 : アシスタント、検 索条件 (Find Assistants where)]) ドロップダウン リスト ボックスで、次のいずれかのクエリー オ プションを選択します。
		- **–** [ ユーザ ID(User ID)]
		- **–** [ 名 (First Name)]
		- **–** [ ミドルネーム (Middle Name)]
		- **–** [ 姓 (Last Name)]
		- **–** [ 部署名 (Department)]
	- **b.** 2 番目のドロップダウン リスト ボックスで、次のいずれかのオプションを選択します。
		- **–** [ が次の文字列で始まる (begins with)]
		- **–** [ が次の文字列を含む (contains)]
- **–** [ が次の文字列と等しい (is exactly)]
- **–** [ が次の文字列で終わる (ends with)]
- **–** [ が空である (is empty)]
- **–** [ が空ではない (is not empty)]
- **c.** 検索フィールド ボックスに、検索対象の値(たとえば、正確なユーザ ID またはユーザの姓)を入 力します。

検索フィールド ボックスに複数の値を入力するには、カンマで区切ります(例:*JohnJ, PaulP, SueS, JoeJ*)。

<span id="page-303-0"></span>**d.** [ 検索 (Find)] をクリックします。

P

(注) 複数のフィルタを追加するには、[AND] または [OR] をクリックします。クエリーをさらに定 義するには、ステップ [a](#page-302-0) ~ [d](#page-303-0) を繰り返します。

- ステップ **3** レポートのタイプについての詳細を選択する場合は、[ 次へ (Next)] をクリックします。クエリーのタ イプを変更する場合は、[ 戻る (Back)] をクリックします。
- ステップ **4** [ ファイル名 (File Name)] フィールドに、このレポートの名前を入力します(必須)。
- ステップ **5** [ ファイル形式 (File Format)] フィールドで、ドロップダウン リスト ボックスからファイル形式を選択 します。
- ステップ **6** [ ジョブ情報 (Job Information)] 領域に、ジョブの説明を入力します。
- ステップ **7** マネージャとアシスタントのレポートを即座に生成するには、[ 今すぐ実行 (Run Immediately)] オプ ション ボタンをクリックします。レポートを後で生成するには、[ 後で実行 (Run Later)] をクリックし ます。
- ステップ **8** レポートを生成するジョブを作成するには、[ 送信 (Submit)] をクリックします。
- ステップ **9** このジョブのスケジュールやアクティブ化を行うには、[ 一括管理 (Bulk Administration)] メイン メ ニューの [ ジョブスケジューラ (Job Scheduler)] オプションを使用します。 ジョブの詳細については、第 79 [章「ジョブのスケジュール」を](#page-584-0)参照してください。

ログ ファイルの詳細については、「BAT ログ [ファイル」\(](#page-594-0)P.80-3) を参照してください。

Cisco Unified Communications Manager 一括管理(BAT)は、Cisco Unified Communications Manager サーバの最初のノードにレポート ファイルを保存します。

#### 追加情報

[「関連項目」\(](#page-304-0)P.33-3)を参照してください。

# <span id="page-303-1"></span>レポート ログ ファイルの表示

レポート トランザクションごとにログ ファイルが生成され、データベース サーバの最初のノードに格 納されます。[ 一括管理 (Bulk Administration)] メニューの [ ジョブスケジューラ (Job Scheduler)] オプ ションを使用してジョブを検索できます。[ ジョブスケジューラ (Job Scheduler)] ウィンドウで、ジョ ブに対応する [ ログファイル名 (Log File Name)] カラムへのリンクをクリックすると、ログファイルが 表示されます。

ジョブの詳細については、第 79 [章「ジョブのスケジュール」を](#page-584-0)参照してください。

ログ ファイルの詳細については、「BAT ログ [ファイル」\(](#page-594-0)P.80-3)を参照してください。

#### 追加情報

[「関連項目」\(](#page-304-0)P.33-3)を参照してください。

### <span id="page-304-0"></span>関連項目

 $\Gamma$ 

- **•** 「[Cisco Unified Communications Manager Assistant](#page-302-1) マネージャおよびアシスタントのレポートの生 成」([P.33-1](#page-302-1))
- **•** 「レポート ログ [ファイルの表示」\(](#page-303-1)P.33-2)
- **•** 「BAT ログ [ファイル」\(](#page-594-0)P.80-3)
- **•** [「ジョブのスケジュール」\(](#page-584-0)P.79-1)

П

 $\blacksquare$ 

 $\overline{\mathsf{I}}$ 

**Cisco Unified Communications Manager Bulk Administration** ガイド

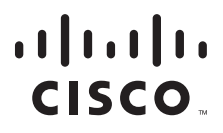

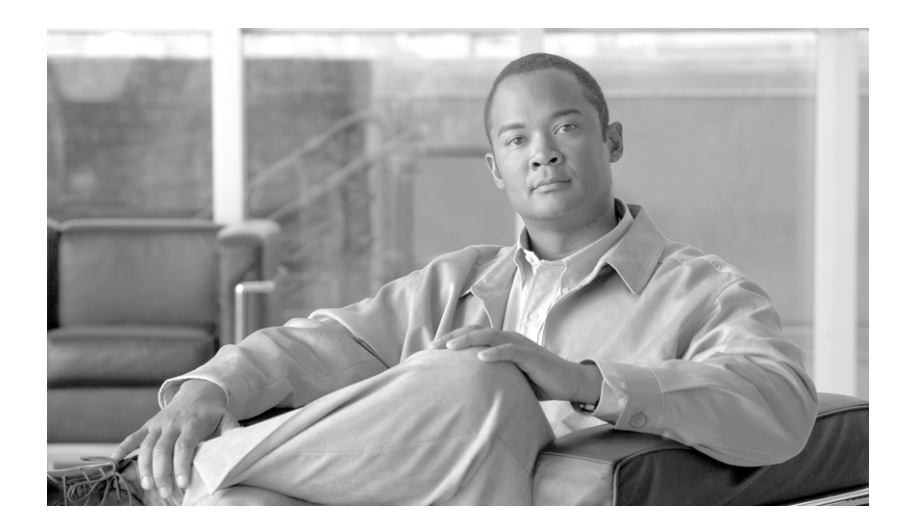

**P ART 7** ユーザ デバイス プロファイル

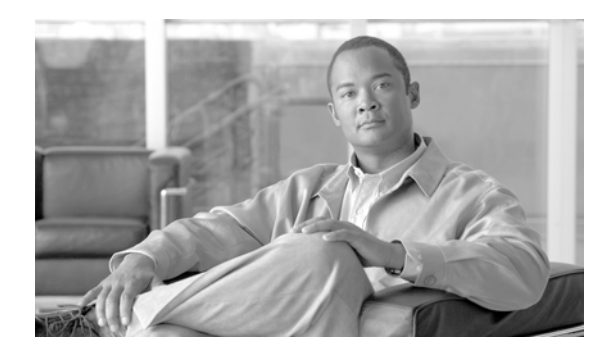

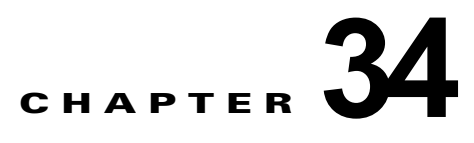

# ユーザ デバイス プロファイル

Cisco Unified Communications Manager 一括管理(BAT)の [ ユーザデバイスプロファイル (User Device Profiles)] (UDP) オプションを使用すると、多数のユーザ デバイス プロファイルを追加または 削除できます。さらに、ユーザ デバイス プロファイルの回線を追加または更新できます。システムは エクステンション モビリティ機能と一緒に UDP を使用します。

ユーザ デバイス プロファイルの管理用オプションの詳細については、次のトピックを参照してくださ い。

- **•** 「ユーザ デバイス [プロファイルの追加」\(](#page-308-0)P.34-1)
- **•** 「ユーザ デバイス用のユーザ デバイス [プロファイルの挿入」\(](#page-340-0)P.39-1)
- **•** 「ユーザ デバイス [プロファイルの削除」\(](#page-344-0)P.40-1)
- **•** 「ユーザ デバイス プロファイル [レコードのエクスポート」\(](#page-350-0)P.41-3)
- **•** 「ユーザ デバイス [プロファイル用の回線の更新」\(](#page-352-0)P.42-1)
- **•** [「既存の電話機および](#page-191-0) UDP への回線の追加」(P.10-10)
- **•** 「ユーザ デバイス [プロファイルのレポートの生成」\(](#page-362-0)P.44-1)

### <span id="page-308-0"></span>ユーザ デバイス プロファイルの追加

BAT を使用すると Cisco Unified Communications Manager データベースにユーザ デバイス プロファ イルを追加するときに、複数の回線と他の機能を追加できます。

ユーザ デバイス プロファイル用の CSV データ ファイルを作成するには次の 2 つのオプションから選 択します。

- **•** BAT スプレッドシート(BAT.xlt)を使用し、データを CSV 形式にエクスポートする。
- **•** テキスト エディタを使用して、CSV 形式のテキスト ファイルを作成する(経験豊富なユーザ向 け)。

Cisco Unified Communications Manager データベースにユーザ デバイス プロファイルを一括で追加す る手順は、次のとおりです。

#### 手順

 $\Gamma$ 

ステップ **1** [ 一括管理 (Bulk Administration)] > [ ユーザデバイスプロファイル (User Device Profiles)] > [UDP テン プレート (User Device Profile Template)]の順に選択します。

٦

[UDP テンプレートの検索と一覧表示 (Find and List UDP Templates)] ウィンドウが表示されます。 UDP テンプレートの設定の詳細については、「ユーザ デバイス プロファイル用の一括管理 (BAT) テ [ンプレートの作成」\(](#page-323-0)P.35-2)を参照してください。

- ステップ **2** 次のオプションのどちらかの手順に従って CSV データ ファイルを作成します。
	- **a. BAT** スプレッドシート オプション

BAT スプレッドシートを開き、CSV データ ファイルを作成します。詳細については、「[BAT](#page-309-0) スプ [レッドシートを使用したユーザ](#page-309-0) デバイス プロファイル CSV データ ファイルの作成」(P.34-2) を 参照してください。

- **b.** テキスト エディタ オプション
	- **–** [UDP ファイル形式の作成 (UDP File Format)] を選択します。

[UDP ファイル形式の検索と一覧表示 (Find and List UDP File Formats)] ウィンドウが 表示されます。CSV データ ファイル用のファイル形式設定の詳細については[、「ユー](#page-330-0) ザ デバイス [プロファイルのファイル形式の設定」\(](#page-330-0)P.36-1)を参照してください。

- **–** テキスト エディタを使用して、ユーザ デバイス プロファイル用の CSV データ ファイルを、 採用するファイル形式に合うように作成します。テキストベースの CSV ファイル作成の詳細 については、「ユーザ デバイス [プロファイル用のテキストベース](#page-612-0) CSV ファイルの作成」 ([P.A-9](#page-612-0))を参照してください。
- **–** [ ファイル形式の追加 (Add File Format)] を選択します。

[ ファイル形式の追加 (Add File Format Configuration)] ウィンドウが表示されます。 ファイル形式の詳細については[、「ファイル形式の追加」\(](#page-336-0)P.37-1)を参照してくださ い。

ステップ **3** [UDP の確認 (Validate User Device Profiles)] を選択します。

[ ユーザデバイスプロファイルの確認 (Validate User Device Profiles Configuration)] ウィンドウが表示 されます。ユーザ デバイス プロファイル レコードの確認の詳細については、「ユーザ [デバイス](#page-338-0) プロ [ファイルの確認」\(](#page-338-0)P.38-1)を参照してください。

ステップ **4** [UDP の挿入 (Insert User Device Profiles)] を選択します。

[ ユーザデバイスプロファイルの挿入 (Insert User Device Profiles Configuration)] ウィンドウが表示さ れます。Cisco Unified Communications Manager データベースへのユーザ デバイス プロファイル レ コードの挿入の詳細については、「ユーザ デバイス用のユーザ デバイス [プロファイルの挿入」\(](#page-340-0)P.39-1) を参照してください。

#### 追加情報

[「関連項目」\(](#page-320-0)P.34-13)を参照してください。

### <span id="page-309-0"></span>**BAT** スプレッドシートを使用したユーザ デバイス プロファイル **CSV** デー タ ファイルの作成

新しいユーザ デバイス プロファイルを追加する場合、BAT スプレッドシートが使用できます。スプ レッドシート内でファイル形式を定義することで、スプレッドシートにそのデータ ファイル形式を適 用し、CSV データ ファイル用のフィールドを表示させることができます。

BAT スプレッドシートの場所の確認と使用方法の詳細については、「BAT [スプレッドシートをデータ](#page-36-0) [収集に使用する方法」\(](#page-36-0)P.1-9)を参照してください。

新しいユーザ デバイス プロファイルを追加するための BAT スプレッドシートを使用して CSV データ ファイルを作成する手順は、次のとおりです。

### 手順

- ステップ **1** Cisco Unified Communications Manager サーバから **BAT.xlt** ファイルをダウンロードします。詳細につ いては[、「ファイルのダウンロード」\(](#page-45-0)P.2-2)を参照してください。
- ステップ **2** BAT スプレッドシートを開きます。プロンプトが表示されたら、[ マクロを有効にする ] ボタンをク リックして、スプレッドシート機能を使用します。
- ステップ **3** [ ユーザデバイスプロファイル (User Device Profiles)] オプションを表示するには、スプレッドシート の下部にある [User Device Profiles] タブをクリックします。
- ステップ **4** ユーザ デバイス プロファイルごとに定義できるデバイス フィールドおよび回線フィールドを選択する には、[Create File Format] をクリックします。[Field Selection] ポップアップ ウィンドウが表示されま す。
- ステップ **5** デバイス フィールドを選択するには、[Device Fields] ボックスでデバイス フィールド名をクリックし、 次に矢印をクリックしてそのフィールドを [Selected Device Fields] ボックスに移動します。

CSV データ ファイルには、[Device Profile Name] および [Description] を含める必要があります。し たがって、これらのフィールドは常に選択された状態になっています。

- ヒント リスト内の特定範囲のフィールドを複数同時に選択するには、Shift キーを押しながらフィール ド名をクリックします。複数のフィールドを任意に選択するには、Ctrl キーを押しながら フィールド名をクリックします。
- ステップ **6** [Line Fields] ボックスで回線フィールド名をクリックしてから、矢印をクリックしてそのフィールドを [Selected Line Fields] ボックスに移動します。

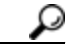

- ヒント [Selected Line Fields] ボックスと [Selected Device Fields] ボックスの項目の順序は変更できま す。項目を選択し、上向き矢印を使用してその項目をリストの前方に移動させるか、下向き矢 印を使用してその項目をリストの後方に移動させます。
- ステップ **7** CSV データ ファイル形式を修正するには、[Create] をクリックします。既存の CSV 形式を上書きする かどうかを確認するメッセージが表示されます。
- ステップ **8** [OK] をクリックします。選択したフィールド用の新しいカラムが、指定した順序で BAT スプレッド シートに表示されます。
- ステップ **9** [Number of Phone Lines] ボックスを探すために、右にスクロールします。ここで指定する回線の数は、 BAT テンプレートで設定された回線の数を超えることはできません。この数を超えると CSV データ ファイルと UDP テンプレートを挿入するときにエラーが発生します。
- ステップ **10** [Number of Speed Dials] ボックスで短縮ダイヤル ボタンの数を入力する必要があります。ボタン数を 入力すると、各短縮ダイヤル番号用のカラムが表示されます。

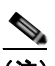

 $\Gamma$ 

(注) User Device Profile テンプレートに設定した短縮ダイヤルの数を超えることはできません。そ の数を超えると CSV データ ファイルおよび UDP テンプレートを挿入するときにエラーが発生 します。

٦

- ステップ **11** スプレッドシートの回線ごとに、個々のユーザ デバイス プロファイルのデータを入力します。すべて の必須フィールド、および該当するオプション フィールドに値を入力します。各カラムの見出しは、 フィールドの長さ、およびそのフィールドが必須かオプションかを指定しています。BAT スプレッド シートのフィールドの詳細については、表 [34-1](#page-311-0) を参照してください。
- ステップ **12** [Export to BAT Format] をクリックして BAT Excel スプレッドシートから CSV 形式のデータ ファイル にデータを転送します。

このファイルは、次の名前が付けられて、C:¥XLSDataFiles またはローカル ワークステーション上の 選択した別の既存フォルダに保存されます。ファイル名は次のとおりです。

#### <tabname>-<timestamp>.txt

ここで、<tabname> は、作成した入力ファイルのタイプ(たとえば、phones)を表し、<timestamp> は、ファイルが作成された正確な日時を表します。

[「ファイルのアップロード」\(](#page-46-0)P.2-3)の手順に従って、CSV ファイルを Cisco Unified Communications Manager サーバにアップロードします。

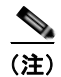

(注) エクスポートされた CSV データ ファイルを読み取る方法の詳細については、BAT 内の [ ユーザデバイ スプロファイルの挿入 (Insert User Device Profiles Configuration)] ウィンドウで、[ サンプルファイル の表示 (View Sample File)] へのリンクをクリックしてください。

#### 追加情報

[「関連項目」\(](#page-320-0)P.34-13)を参照してください。

### <span id="page-311-0"></span>**BAT** スプレッドシートの **User Device Profile** フィールドの説明

表 [34-1](#page-311-0) では、BAT スプレッドシート内のすべてのユーザ デバイス プロファイル フィールドについて 説明します。関連する手順については[、「関連項目」\(](#page-320-0)P.34-13)を参照してください。

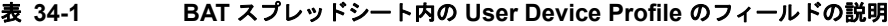

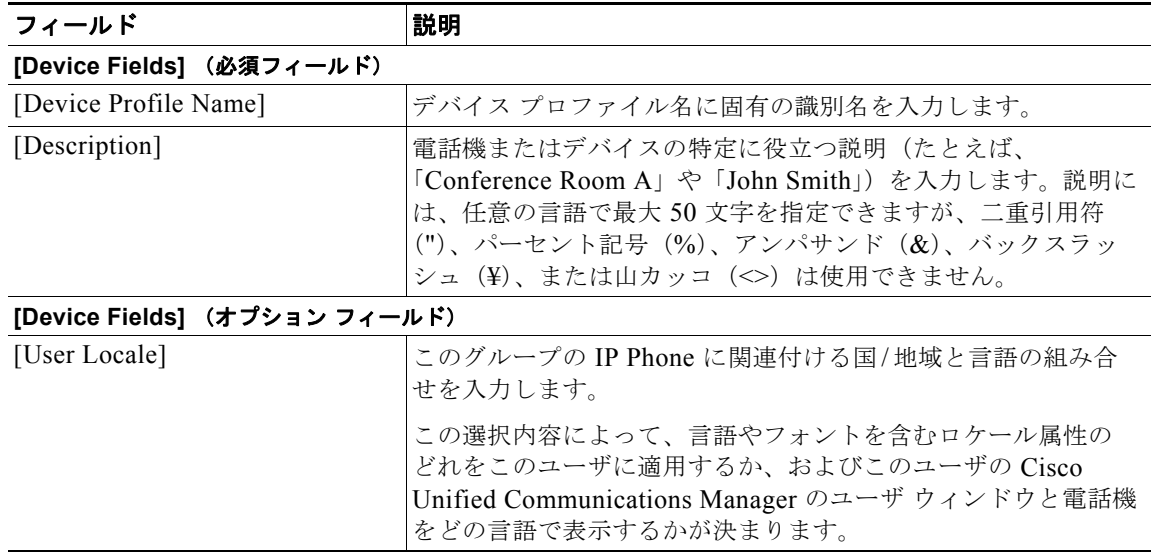

 $\Gamma$ 

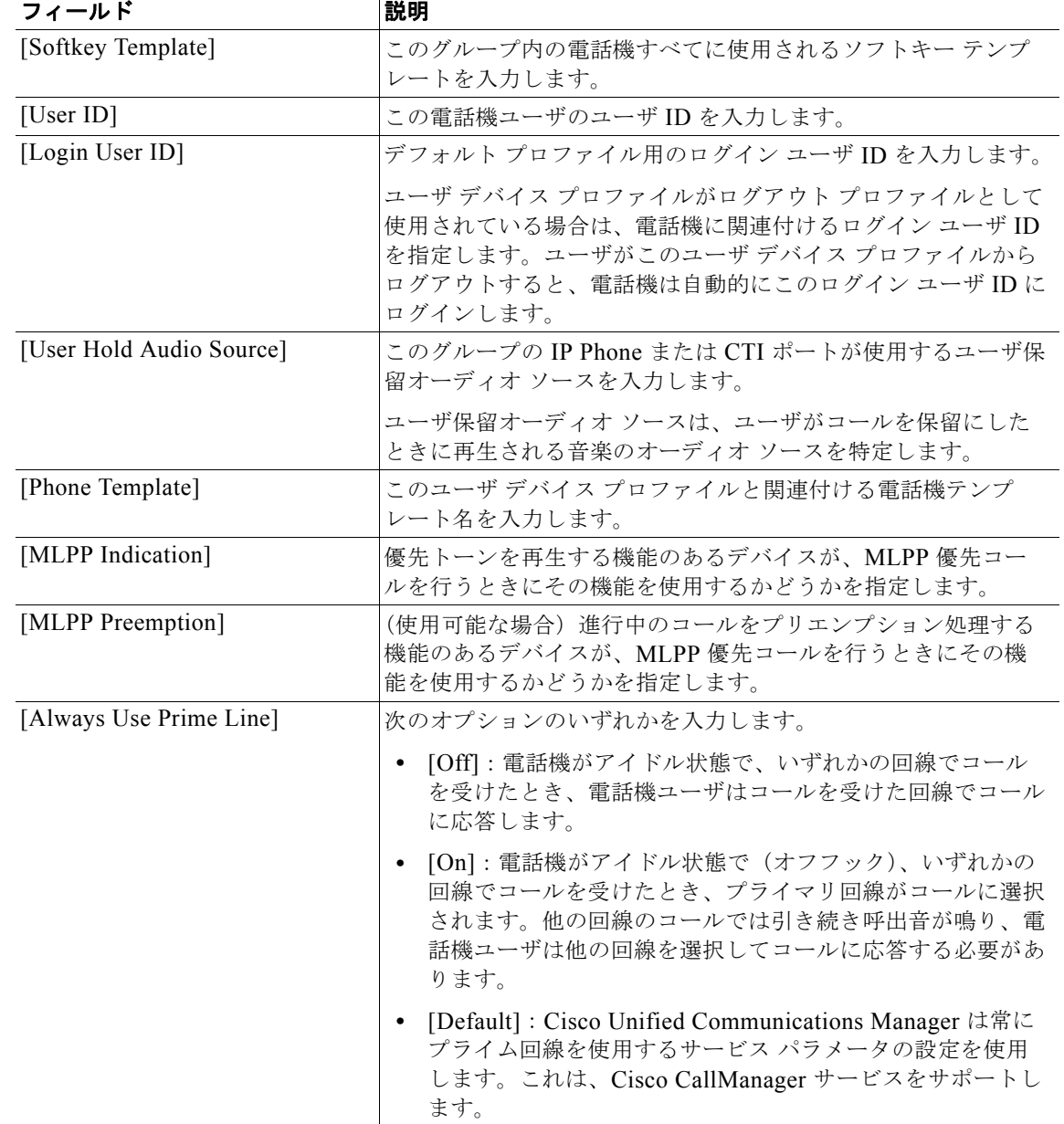

 $\overline{\phantom{a}}$ 

 $\blacksquare$ 

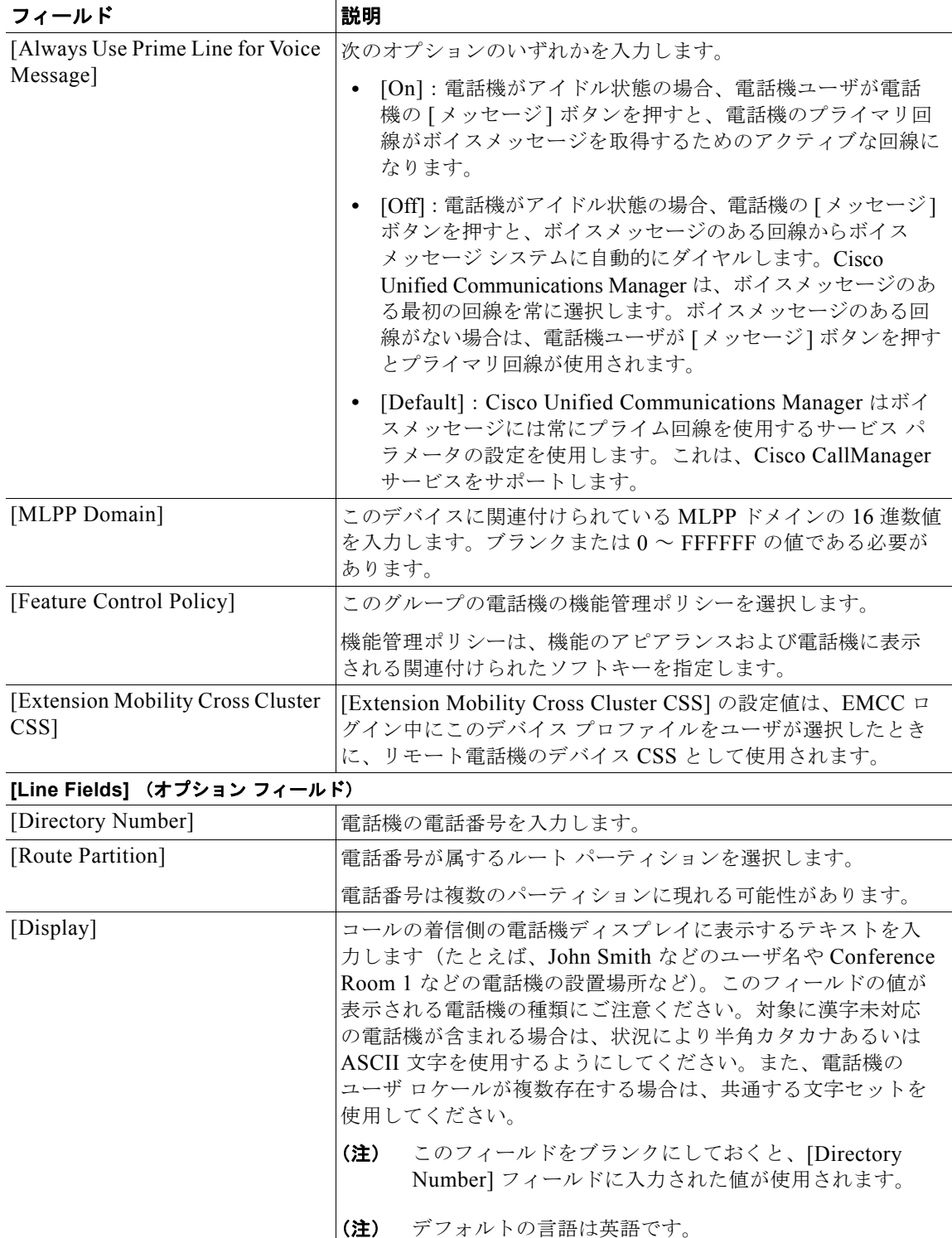

 $\Gamma$ 

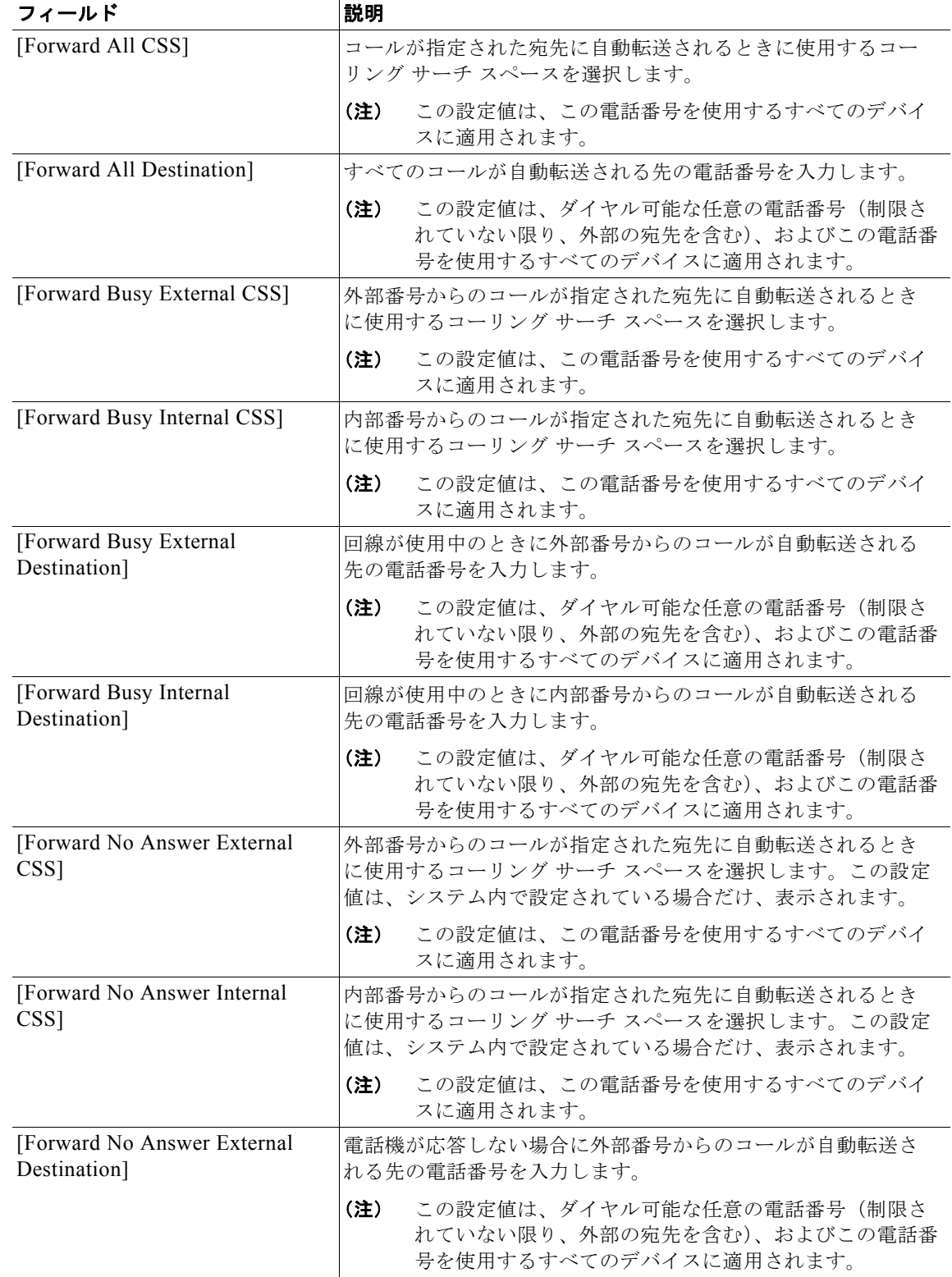

 $\overline{1}$ 

 $\blacksquare$ 

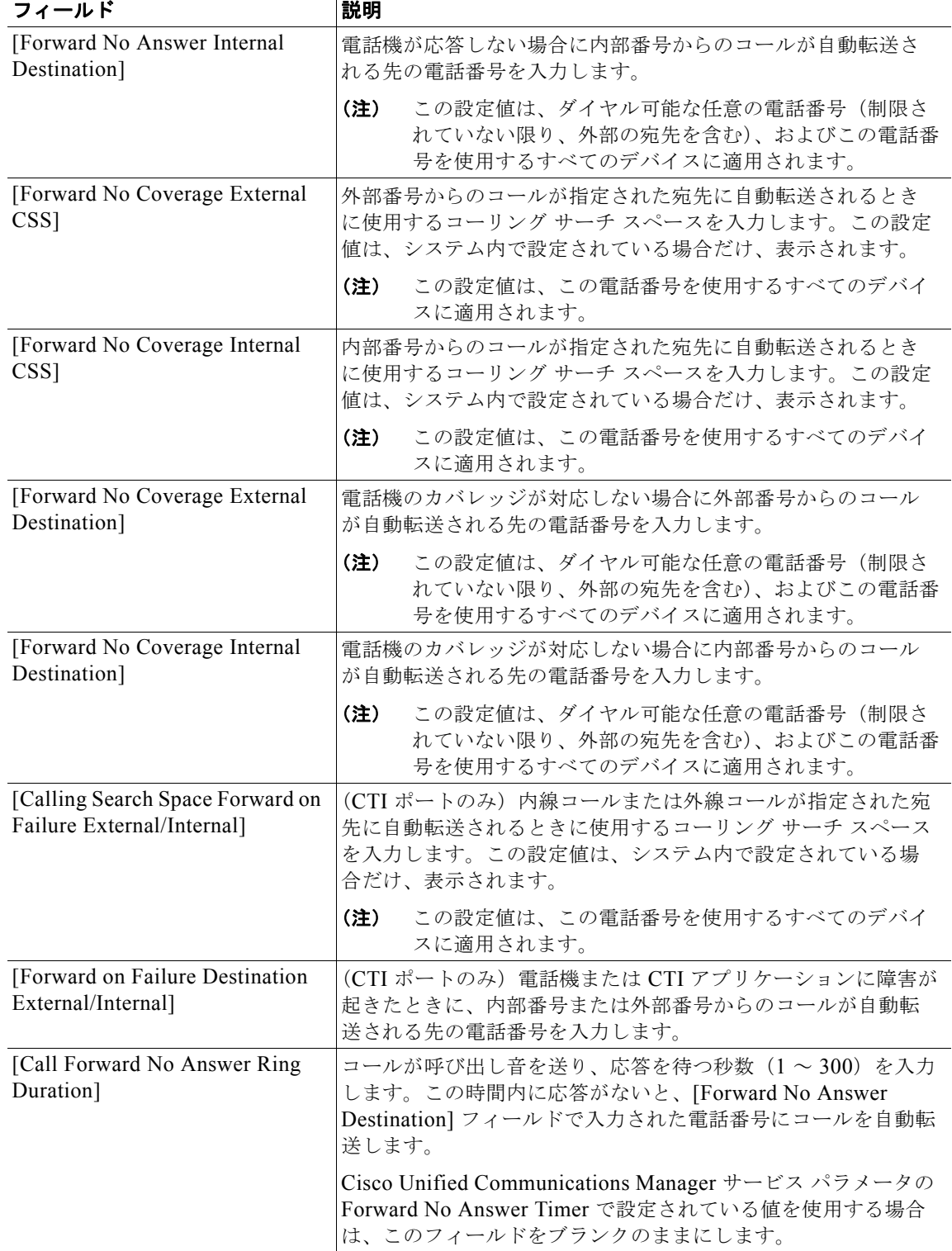

 $\Gamma$ 

| フィールド                                                         | 説明                                                                                                    |
|---------------------------------------------------------------|----------------------------------------------------------------------------------------------------|
| [Route Filter]                                                | [Route Filter Name] フィールドに名前を入力します。名前は、<br>最大50文字の英数字と、空白、ピリオド(.)、ハイフン(-)、<br>およびアンダースコア()の各文字を自由に組み合せることが<br>できます。各フィルタ名がルート プランで一意であることを確<br>認します。                                                                                                    |
|                                                               | ルートフィルタには、短くてわかりやすい名前を使用します。<br>CompanynameLocationCalltype という形式を使用すれば、通<br>常、十分に詳細でありながら、ルート フィルタをすばやく容易<br>に識別する短い名前が作成できます。たとえば、<br>CiscoDallasMetro という名前は、着信無料のローカル間アクセ<br>スであり、シスコのダラス オフィスからのトランスポート領域<br>(LATA) コールのルートフィルタを示します。                                                                                                    |
| [Party Entrance Tone]                                         | 次のオプションのいずれかを入力します。                                                                                                    |
|                                                               | [Default] : Party Entrance Tone サービス パラメータで設定<br>$\bullet$<br>した値を使用します。                                                                                                    |
|                                                               | [On]: 基本コールがマルチパーティ コール (割り込みコー<br>$\bullet$<br>ル、C割り込みコール、アドホック会議、ミートミー会議、<br>または参加コール)に変わると、電話機でトーンが再生され<br>ます。さらに、通話者がマルチパーティコールを離れると、<br>別のトーンが再生されます。制御デバイスつまりマルチパー<br>ティ コールの発信元がビルトイン ブリッジの場合、制御デ<br>バイスで [On] を選択すると、すべての通話者に対してトー<br>ンが再生されます。制御デバイス(たとえば、会議の開催<br>者)がコールに参加しなくなっている場合、または制御デバ<br>イスがトーンを再生できない場合は、[On]が選択されてい<br>ても、Cisco Unified Communications Manager はトーンを<br>再生しません。 |
|                                                               | [Off]: 基本コールがマルチパーティ コールに変わっても、<br>$\bullet$<br>電話機でトーンは再生されません。                                                                                                    |
| [Log Missed Calls]                                            | このフィールドを使用すると、不在着信のログ機能をオンまた<br>はオフにできます。「T」を入力すると、Cisco Unified<br>Communications Manager は電話機でのその電話番号に対する通<br>話履歴に不在着信のログを記録します。この機能を無効にする<br>には「F」を入力します。                                                                                                    |
| [Park Monitoring Forward No<br>Retrieve Destination External] | パークされた発信側が外部ユーザの場合、パーク元の [Park<br>Monitoring Forward No Retrieve Destination External] パラメー<br>タに指定された接続先にコールが自動転送されます。[Forward<br>No Retrieve Destination External] フィールドの値が空の場合は、<br>パークされた発信側がパーク元の回線にリダイレクトされます。                                                                                                    |
| [Park Monitoring Forward No<br>Retrieve Destination Internal] | パークされた発信側が内部ユーザの場合、パーク元の [Park<br>Monitoring Forward No Retrieve Destination Internal] パラメー<br>タに指定された接続先にコールが自動転送されます。[Forward<br>No Retrieve Destination Internal] フィールドの値が空の場合は、<br>パークされた発信側がパーク元の回線にリダイレクトされます。                                                                                                    |

表 **34-1 BAT** スプレッドシート内の **User Device Profile** のフィールドの説明

 $\overline{\phantom{a}}$ 

 $\blacksquare$ 

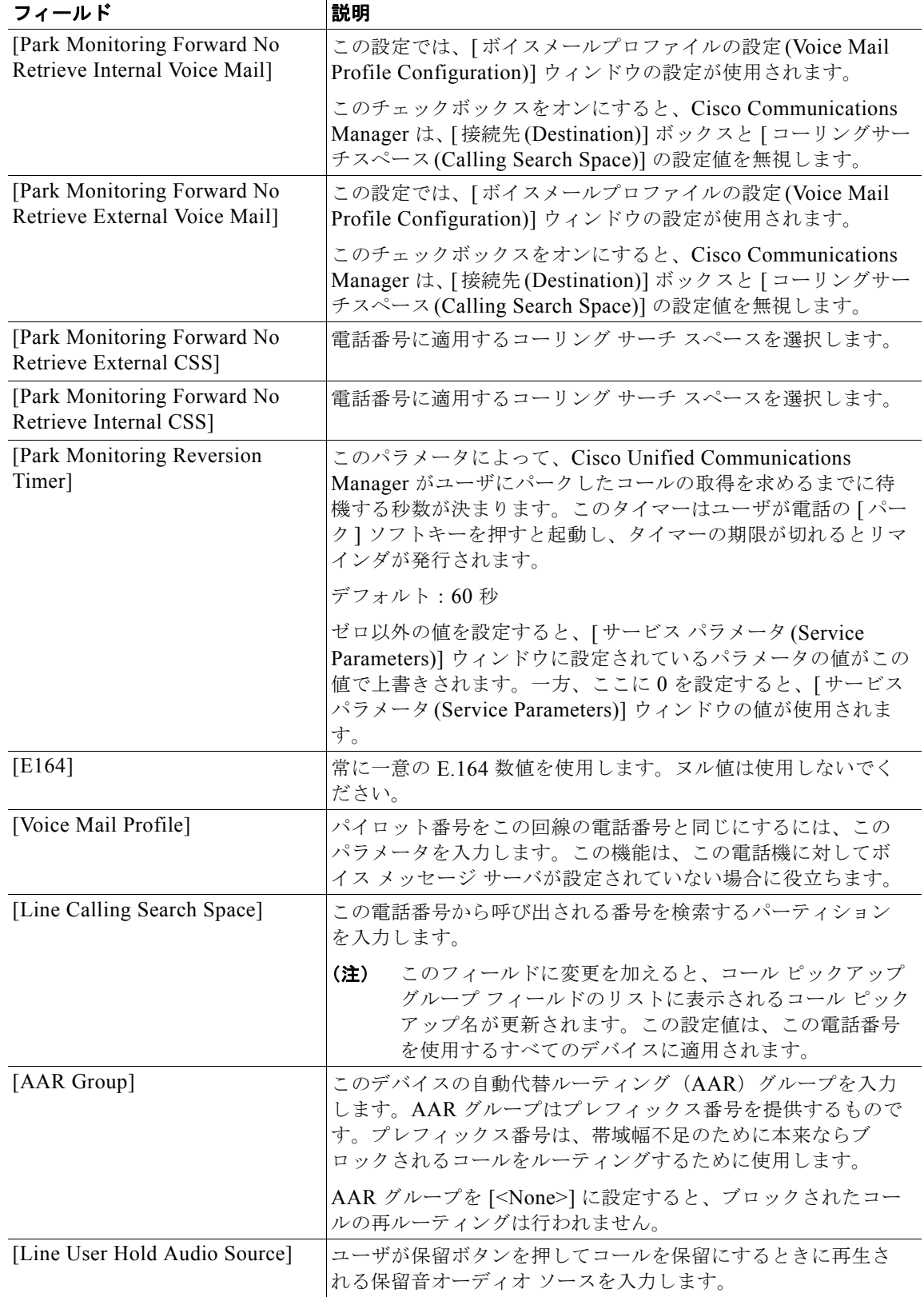

 $\Gamma$ 

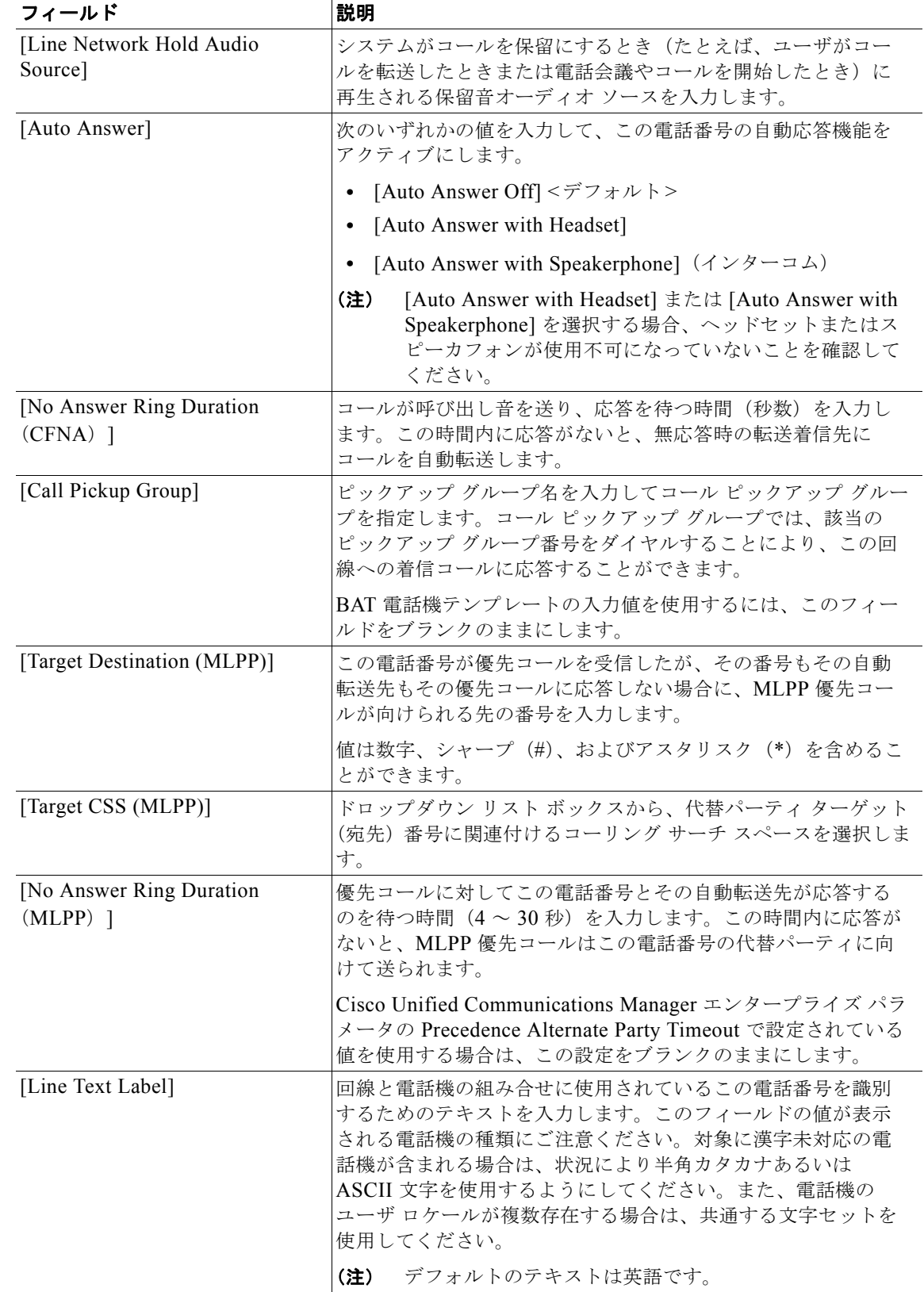

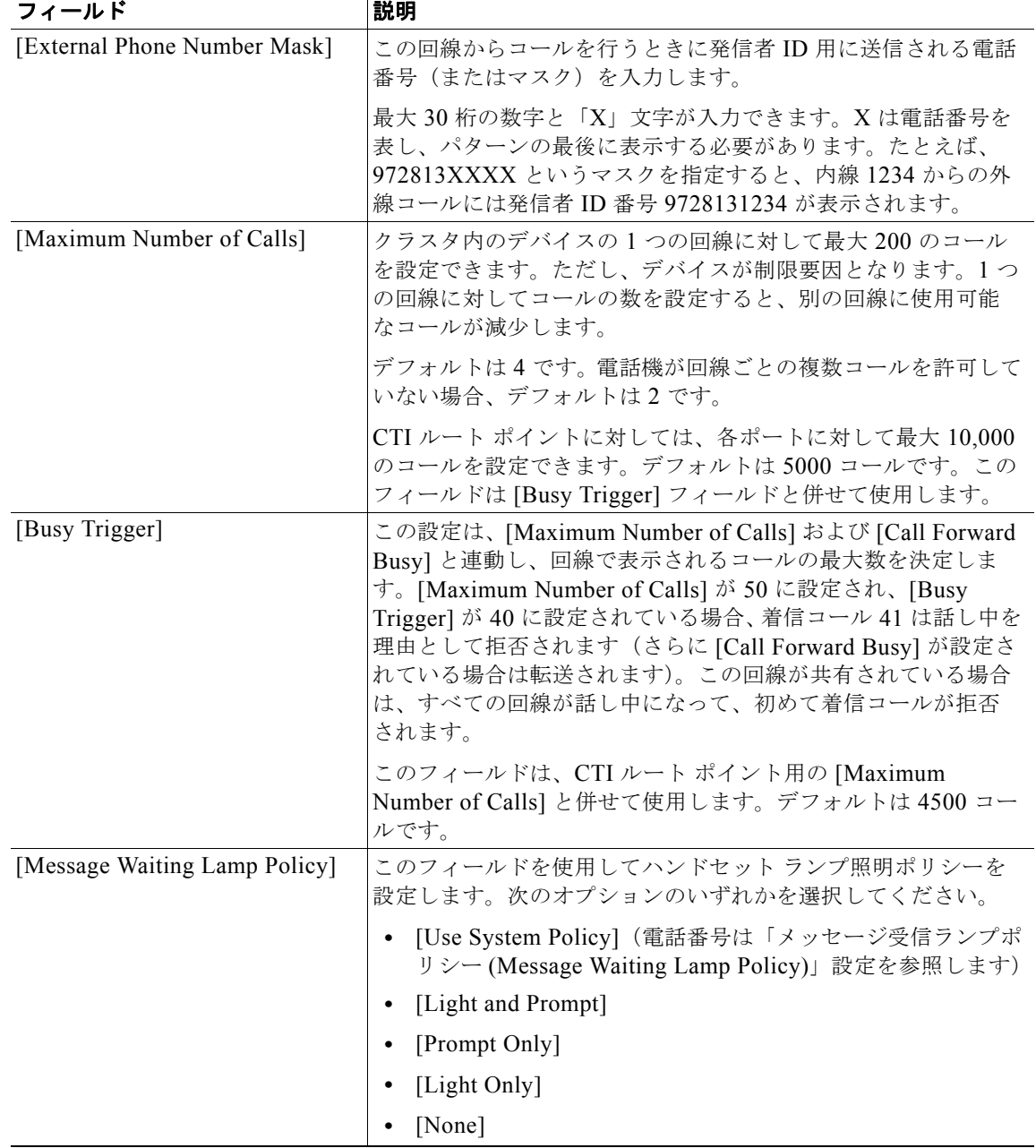

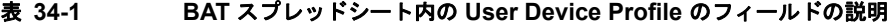

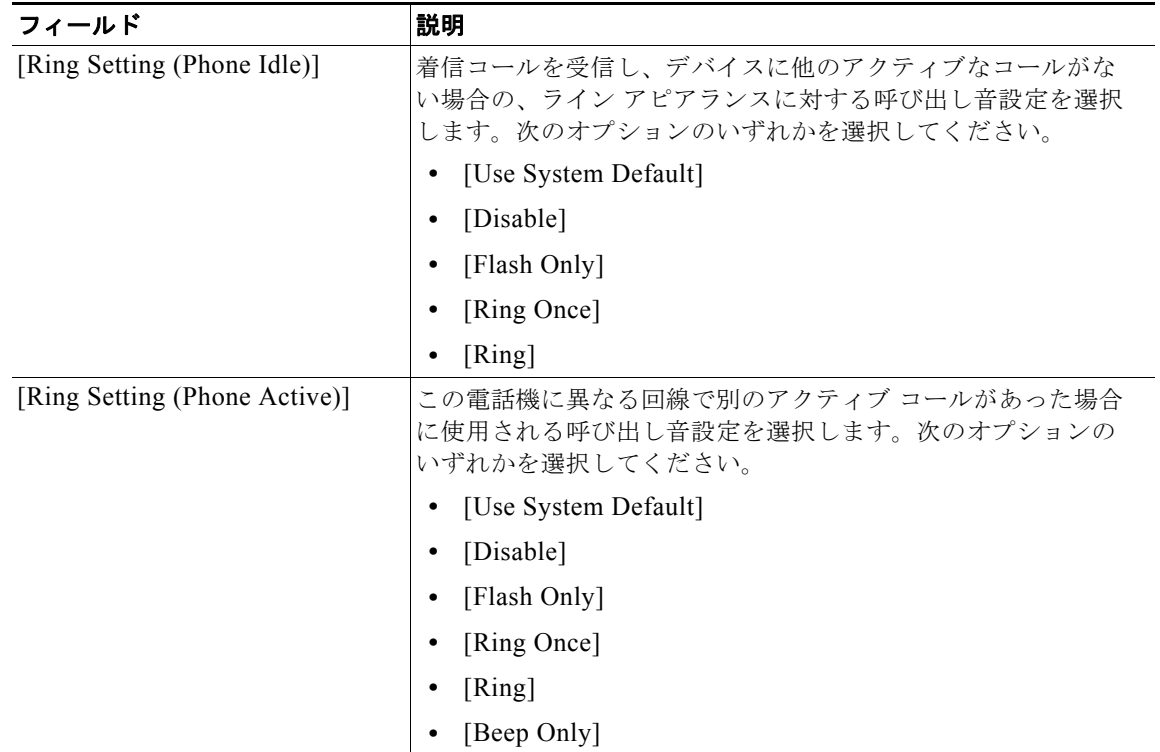

#### 表 **34-1 BAT** スプレッドシート内の **User Device Profile** のフィールドの説明

### <span id="page-320-0"></span>関連項目

 $\Gamma$ 

- **•** 「ユーザ デバイス [プロファイルの追加」\(](#page-308-0)P.34-1)
- **•** 「ユーザ デバイス用のユーザ デバイス [プロファイルの挿入」\(](#page-340-0)P.39-1)
- **•** 「ユーザ デバイス [プロファイルの削除」\(](#page-344-0)P.40-1)
- **•** 「ユーザ デバイス プロファイル [レコードのエクスポート」\(](#page-350-0)P.41-3)
- **•** 「ユーザ デバイス [プロファイル用の回線の更新」\(](#page-352-0)P.42-1)
- **•** [「既存の電話機および](#page-191-0) UDP への回線の追加」(P.10-10)
- **•** 「ユーザ デバイス [プロファイルのレポートの生成」\(](#page-362-0)P.44-1)

 $\blacksquare$ 

 $\overline{\mathsf{I}}$ 

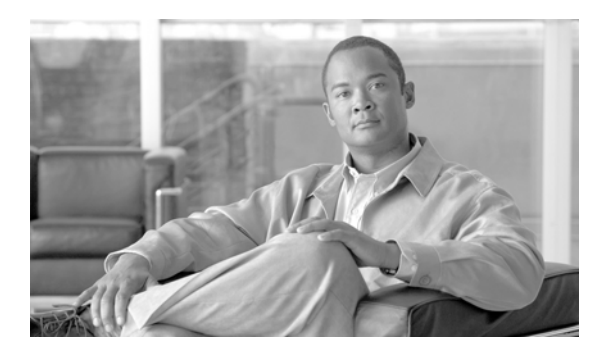

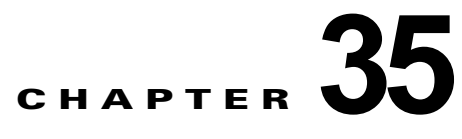

# ユーザ デバイス プロファイル テンプレート

この章では、ユーザ デバイス プロファイルの作成と変更の手順を説明します。

この章は、次の項で構成されています。

- **•** 「ユーザ デバイス プロファイル [テンプレートの検索」\(](#page-322-0)P.35-1)
- **•** 「ユーザ デバイス [プロファイル用の一括管理\(](#page-323-1)BAT)テンプレートの作成」(P.35-2)
- **•** [「テンプレートの修正」\(](#page-326-0)P.35-5)
- **•** [「関連項目」\(](#page-328-0)P.35-7)

### <span id="page-322-0"></span>ユーザ デバイス プロファイル テンプレートの検索

複数のユーザ デバイス プロファイル (UDP) テンプレートに対応できるように、Cisco Unified Communications Manager では、固有の検索条件に基づいて特定のテンプレートを探し出すことができ ます。テンプレートを見つける手順は、次のとおりです。

 $\Gamma$ 

(注) ブラウザ セッションの作業中、検索 / 一覧表示の検索プリファレンスはクライアント マシンのクッキー に格納されます。別のメニュー項目に移動してからこのメニュー項目に戻った場合、またはブラウザを 閉じてから新しいブラウザ ウィンドウを再度開いた場合、検索を変更するまで Cisco Unified Communications Manager 検索プリファレンスが維持されます。

#### 手順

ステップ **1** [ 一括管理 (Bulk Administration)] > [ ユーザデバイスプロファイル (User Device Profiles)] > [UDP テン プレート (User Device Profile Template)] の順に選択します。

> [UDP テンプレートの検索と一覧表示 (Find and List UDP Templates)] ウィンドウが表示されます。2 つのドロップダウン リスト ボックスを使用して、テンプレートを検索します。

- ステップ **2** 最初の [ 検索対象 : UDP テンプレート、検索条件 :(Find UDP Templates where)] ドロップダウン リスト ボックスで、次のいずれかの検索条件を選択します。
	- **•** [ プロファイル名 (Profile Name)]
	- **•** [ プロファイルの説明 (Profile Description)]
	- **•** [ デバイスタイプ (Device Type)]

2 番目の [ 検索対象 : UDP テンプレート、検索条件 :(Find UDP Templates where)] ドロップダウン リ スト ボックスで、次のいずれかの検索条件を選択します。

**ユーザ デバイス プロファイル用の一括管理 (BAT) テンプレートの作成** 

- **•** [ が次の文字列で始まる (begins with)]
- **•** [ が次の文字列を含む (contains)]
- **•** [ が次の文字列と等しい (is exactly)]
- **•** [ が次の文字列で終わる (ends with)]
- **•** [ が空である (is empty)]
- **•** [ が空ではない (is not empty)]
- ステップ **3** 必要に応じて、適切な検索テキストを指定し、[ 検索 (Find)] をクリックします。

ヒント データベースに登録されているすべての UDP テンプレートを検索するには、検索テキストを 入力せずに [ 検索 (Find)] をクリックします。

検索されたテンプレートのリストが、次の項目別に表示されます。

- **•** [ 名前 (Name)]
- **•** [ 説明 (Description)]
- **•** [ デバイスタイプ (Device Type)]
- **•** [ プロファイルタイプ (Profile Type)]
- ステップ **4** レコードのリストから、検索条件に一致するテンプレート名をクリックします。 [UDP テンプレートの設定 (UDP Template Configuration)] ウィンドウが表示されます。

#### 追加情報

[「関連項目」\(](#page-328-0)P.35-7)を参照してください。

## <span id="page-323-1"></span><span id="page-323-0"></span>ユーザ デバイス プロファイル用の一括管理 (BAT) テンプ レートの作成

ユーザ デバイス プロファイルを一括して追加するためのテンプレートを作成する手順は、次のとおり です。

#### 手順

- ステップ **1** [ 一括管理 (Bulk Administration)] > [ ユーザデバイスプロファイル (User Device Profiles)] > [UDP テン プレート (User Device Profile Template)] の順に選択します。
- ステップ **2** [ 新規追加 (Add New)] をクリックします。[UDP テンプレートの設定 (UDP Template Configuration)] ウィンドウが表示されます。
- ステップ **3** [ デバイスプロファイルタイプ (Device Profile Type)] ドロップダウン リスト ボックスから、ユーザ デ バイス プロファイルのモデルを選択します。[ 次へ (Next)] をクリックします。
- ステップ **4** [ ユーザデバイスプロファイルテンプレート名 (User Device Profile Template Name)] フィールドに、50 文字以下で固有の名前を入力します。
ステップ **5** [ 説明 (Description)] フィールドに、UDP テンプレートの説明を入力します。説明には、任意の言語で 最大 50 文字を指定できますが、二重引用符(")、パーセント記号(%)、アンパサンド(&)、バック スラッシュ (¥)、または山カッコ (<>) は使用できません。

デバイスのモデルによっては、次のフィールドの一部が表示されない場合があります。

- **•** [ ユーザ保留音源 (User Hold Audio Source)]:ユーザがコールを保留にしたときに再生されるオー ディオ ソースを選択する。
- **•** [ ユーザロケール (User Locale)]:このプロファイル用の国と言語の組み合せを選択する。
- **•** [ 電話ボタンテンプレート (Phone Button Template)]:このプロファイル用の電話機ボタン テンプ レートを選択する。
- **•** [ ソフトキーテンプレート (Softkey Template)]:このプロファイルに適切なソフトキー テンプレー トを選択する。
- **•** [ プライバシ (Privacy)]:このプロファイルに適切なプライバシー オプションを選択する。
	- **–** [ オフ (Off)]
	- **–** [ オン (On)]
	- **–** [ デフォルト (Default)]

(注) プライバシーを必要とするデバイスごとに、[プライバシ(Privacy)] ドロップダウン リスト ボックスで [ オン (On)] を選択します。設定情報の詳細については、『*Cisco Unified Communications Manager* 機能およびサービス ガイド』の「割り込みとプライバシー」を参照 してください。

- **•** [ ワンボタン割込み (Single Button Barge)]:ワンボタン割込み機能の適切なオプションを選択す る。
	- **–** [ オフ (Off)]:ワンボタン割り込み /C 割り込み機能を無効にする。ただし、通常の割り込みま たは C 割り込み機能は使用できます。
	- **–** [ 割込み (Barge)]:ワンボタン割り込み機能を有効にする。
	- **–** [C 割込 (cBarge)]:ワンボタン C 割り込み機能を有効にする。
	- **–** [ デフォルト (Default)]:サービス パラメータで設定されているワンボタン割り込み /C 割り込 みの値を使用する。

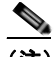

Г

(注) 設定情報の詳細については、『*Cisco Unified Communications Manager* 機能およびサービス ガ イド』の「割り込みとプライバシー」を参照してください。

- **•** [ 回線をまたいで参加 (Join Across Lines)]:回線をまたいで参加するには適切なオプションを選択 する。
	- **–** [ オフ (Off)]:回線をまたいで参加機能を無効にする。
	- **–** [ オン (On)]:回線をまたいで参加機能を有効にする。
	- **–** [ デフォルト (Default)]:サービス パラメータの回線をまたいで参加設定を使用する。
- **•** [ 常にプライム回線を使用する (Always Use Prime Line)]:次の値から使用する設定を入力する。
	- **–** [ オン (On)]
	- **–** [ オフ (Off)]
	- **–** [ デフォルト (Default)]
- **•** [ ボイスメッセージには常にプライム回線を使用する ]:次の値から使用する設定を入力する。
	- **–** [ オン (On)]
	- **–** [ オフ (Off)]
	- **–** [ デフォルト (Default)]
- **•** [MLPP 表示 (MLPP Indication)]:MLPP 優先コールを行うときにデバイスが優先トーンを再生で きるかどうかを指定するには、次のいずれかを選択する。
	- **–** [ デフォルト (Default)]:MLPP 表示をデバイス プールから継承する。
	- **–** [ オフ (Off)]:MLPP 表示トーンを送信しない。
	- **–** [ オン (On)]:MLPP 優先コールの表示を送信する。
- **•** [MLPP プリエンプション (MLPP Preemption)]:MLPP 優先コールを行うときに進行中のコールを デバイスがプリエンプション処理できるかどうかを指定するには、次のいずれかを選択する。
	- **–** [ デフォルト (Default)]:MLPP プリエンプション設定値をデバイス プールから継承する。
	- **–** [ 無効 (Disable)]:MLPP 優先コールを行うときにコールをプリエンプション処理しない。
	- **–** [ 強制 (Forceful)]:MLPP 優先コールを行うときに進行中のコールをプリエンプション処理す る。

 $\begin{picture}(120,15) \put(0,0){\line(1,0){155}} \put(15,0){\line(1,0){155}} \put(15,0){\line(1,0){155}} \put(15,0){\line(1,0){155}} \put(15,0){\line(1,0){155}} \put(15,0){\line(1,0){155}} \put(15,0){\line(1,0){155}} \put(15,0){\line(1,0){155}} \put(15,0){\line(1,0){155}} \put(15,0){\line(1,0){155}} \put(15,0){\line(1,0){155}}$ 

(注) デバイスの [MLPP プリエンプション (MLPP Preemption)] が [ 強制 (Forceful)] に設定され ているときは、[MLPP 表示 (MLPP Indication)] を [ オフ (Off)] に設定しないでください。

- **•** [MLPP ドメイン (MLPP Domain)]:このデバイスに関連した MLPP ドメインの 16 進数を入力す る。ブランクまたは 0 ~ FFFFFF の値である必要があります。
- **•** [ 拡張モジュール情報 (Expansion Module Information)]:電話機に拡張モジュールが取り付けられ ている場合はそのタイプを選択し、[ モジュール 1(Module 1)] と [ モジュール 2(Module 2)] に対し ては [< なし (None)>] を選択する。
- **•** [ ログインユーザ ID(Login User Id)]:デフォルト プロファイル用のログイン ユーザ ID を入力す る。ユーザがユーザ デバイス プロファイルからログアウトすると、ユーザ デバイス プロファイル は自動的にこのログイン ユーザ ID にログインしてデフォルト プロファイルを使用します。
- ステップ **6** 必要に応じて [ プレゼンテーションインジケータを無視 (Ignore Presentation Indicators、内線コールの み )] チェックボックスをオンにします。
- ステップ **7** DND 機能を有効にする場合は、[ サイレント (Do Not Disturb)] チェックボックスをオンにします。
- ステップ **8** [DND オプション (DND Option)] ドロップダウン リスト ボックスから、DND オプションを選択しま す。
- ステップ **9** [DND 着信呼警告 (DND Incoming Call Alert)] ドロップダウン リスト ボックスから、DND 着信呼警告 オプションを選択します。
	- **•** [ なし (None)]:着信呼に対して警告を出さない場合は、このオプションを選択する。
	- **•** [ 無効 (Disable)]:DND モード中に着信呼警告を無効にする場合は、このオプションを選択する。
	- **•** [ フラッシュのみ (Flash Only)]:DND モード中にデバイスを点滅させる場合は、このオプション を選択する。
	- **•** [ ビープ音のみ (Beep Only)]:DND モード中にデバイスのビープ音を鳴らす場合は、このオプ ションを選択する。

٦

ステップ **10** [ クラスタ CSS 間のエクステンションモビリティ (Extension Mobility Cross Cluster CSS)] ドロップダ ウン リスト ボックスから、クラスタ CSS 間のエクステンション モビリティを選択します。

ステップ **11** [ 機能管理ポリシー (Feature Control Policy)] ドロップダウン リスト ボックスから、機能管理ポリシー を選択します。

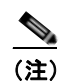

(注) このフィールドは、RoundTable 電話機の場合のみ表示されます。

- **ステップ 12** [ 保存 (Save)] をクリックします。[UDP テンプレートの設定 (UDP Template Configuration)] ウィンド ウが表示されます。
- ステップ **13** 選択した電話機ボタン テンプレートによって、表示されるリンクが異なります。たとえば、回線の追 加、短縮ダイヤル設定、登録済み Cisco IP Phone サービス設定、およびビジー ランプ フィールド短縮 ダイヤル設定などのリンクが表示されます。

一部の Cisco Unified IP Phone モデルでは、Cisco Unified IP Phone サービスと短縮ダイヤルをテンプ レートに追加できます。BAT テンプレートの回線、IP サービス、短縮ダイヤルの追加の詳細について は、第 3 [章「電話機テンプレート」を](#page-50-0)参照してください。

### 追加情報

[「関連項目」\(](#page-328-0)P.35-7)を参照してください。

## <span id="page-326-0"></span>テンプレートの修正

同じデバイスの一部のフィールドだけを変更するときは、テンプレートのプロパティを修正できます。 既存の BAT テンプレートの詳細を修正または更新する手順は、次のとおりです。

### 手順

- ステップ **1** 「ユーザ デバイス プロファイル [テンプレートの検索」\(](#page-322-0)P.35-1)の手順に従って、変更する UDP テン プレートを検索します。
- ステップ **2** 表示されたテンプレートのリストから、変更するテンプレート名をクリックします。選択したテンプ レートの詳細が、[UDP テンプレートの設定 (UDP Template Configuration)] ウィンドウに表示されま す。
- ステップ **3** それが修正するテンプレートであることを確認します。
- ステップ **4** 必要に応じてテンプレート フィールドで詳細を修正します。
- ステップ **5** [ 保存 (Save)] をクリックして既存のテンプレートに変更内容を保存します。

### 追加情報

 $\Gamma$ 

[「関連項目」\(](#page-328-0)P.35-7)を参照してください。

 $\blacksquare$ 

٦

## テンプレートのコピー

一部のフィールドだけを変更するときは、テンプレートのプロパティを新しいテンプレートにコピーで きます。

 $\begin{picture}(120,15) \put(0,0){\line(1,0){15}} \put(15,0){\line(1,0){15}} \put(15,0){\line(1,0){15}} \put(15,0){\line(1,0){15}} \put(15,0){\line(1,0){15}} \put(15,0){\line(1,0){15}} \put(15,0){\line(1,0){15}} \put(15,0){\line(1,0){15}} \put(15,0){\line(1,0){15}} \put(15,0){\line(1,0){15}} \put(15,0){\line(1,0){15}} \put(15,0){\line($ 

**(注)** 作成する新しいテンプレートは、元のテンプレートとデバイス タイプが同じでなければなりません (たとえば、Cisco IP User Device Profile Model 7960)。

既存の BAT テンプレートをコピーする手順は、次のとおりです。

### 手順

- ステップ **1** 「ユーザ デバイス プロファイル [テンプレートの検索」\(](#page-322-0)P.35-1)の手順に従って、コピーする UDP テ ンプレートを検索します。
- ステップ **2** 表示されたテンプレートのリストから、コピーするテンプレート名をクリックします。選択したテンプ レートの詳細が、[UDP テンプレートの設定 (UDP Template Configuration)] ウィンドウに表示されま す。

(注) コピーするテンプレートに対応する [ コピー (Copy)] カラムのアイコンをクリックして、テン プレートをコピーすることもできます。

- ステップ **3** これが、コピーするテンプレートであることを確認してから、[ コピー (Copy)] をクリックします。テ ンプレートが複製され、コピーが作成されます。このコピーには、元のテンプレートで指定した値がす べて複写されます。
- ステップ **4** [ ユーザデバイスプロファイルテンプレート名 (User Device Profile Template Name)] フィールドに、新 しいテンプレート名を 50 文字以下の英数字で入力します。
- ステップ **5** 必要に応じて、新しいテンプレートのフィールドを更新します。
- ステップ **6** [ 保存 (Save)] をクリックします。BAT に追加されるテンプレートが、左側のテンプレート カラムに表 示されます。

### 追加情報

[「関連項目」\(](#page-328-0)P.35-7)を参照してください。

## テンプレートの削除

BAT テンプレートが不要になった場合は、削除することができます。テンプレートを削除する手順は、 次のとおりです。

### 手順

- ステップ **1** 「ユーザ デバイス プロファイル [テンプレートの検索」\(](#page-322-0)P.35-1)の手順に従って、削除する UDP テン プレートを検索します。
- ステップ **2** 表示されたテンプレートのリストから、削除するテンプレート名をクリックします。選択したテンプ レートの詳細が、[UDP テンプレートの設定 (UDP Template Configuration)] ウィンドウに表示されま す。

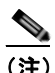

(注) テンプレート名の横のチェックボックスをオンにし、[ 選択項目の削除 (Delete Selected)] をク リックしても、テンプレートを削除できます。

- ステップ **3** これが、削除するテンプレートであることを確認してから、[ 削除 (Delete)] をクリックします。削除操 作を確認するように求めるメッセージが表示されます。
- ステップ **4** [OK] をクリックして、テンプレートを削除します。[UDP テンプレートの検索と一覧表示 (Find and List UDP Templates)] ウィンドウのテンプレートのリストから、テンプレート名が消去されます。

### 追加情報

[「関連項目」\(](#page-328-0)P.35-7)を参照してください。

## <span id="page-328-0"></span>関連項目

 $\Gamma$ 

- **•** 「ユーザ デバイス プロファイル [テンプレートの検索」\(](#page-322-0)P.35-1)
- **•** 「ユーザ デバイス [プロファイル用の一括管理\(](#page-323-0)BAT)テンプレートの作成」(P.35-2)
- **•** [「テンプレートの修正」\(](#page-326-0)P.35-5)

関連項目

 $\blacksquare$ 

 $\overline{\phantom{a}}$ 

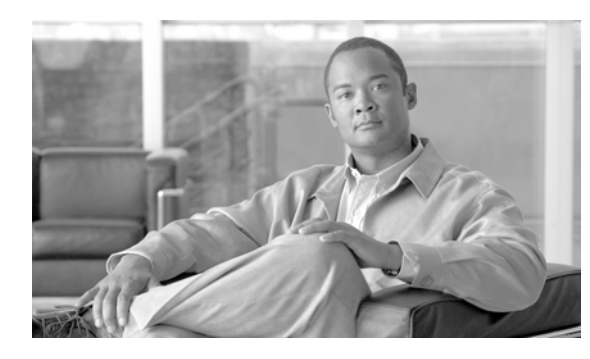

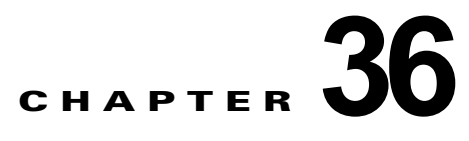

# ユーザ デバイス プロファイルのファイル形式

CSV データ ファイルの作成にテキスト エディタを使用する場合、デバイス フィールドと回線フィール ドを CSV データ ファイル内で識別するファイル形式を使用する必要があります。このファイル形式に は次のオプションがあります。

- **•** Default User Device Profile:ユーザ デバイス プロファイルのデバイス フィールドと回線フィール ドの事前決定済みの組み合せを含む。
- **•** Simple User Device Profile:ユーザ デバイス プロファイル用の基本的なデバイス フィールドと回 線フィールドを含む。
- **•** カスタマイズ:独自に選択して順序付けしたデバイス フィールドと回線フィールドを含む。

テキスト エディタで CSV ファイルを作成する前に、既存のファイル形式を選択するか新規のファイル 形式を作成する必要があります。次にテキストベースの CSV データ ファイルのファイル形式で指定さ れたように値を入力します。

## <span id="page-330-1"></span>ユーザ デバイス プロファイルのファイル形式の設定

次のトピックでは、テキスト エディタを使用して作成する CSV データ ファイルのファイル形式設定に 関する情報を提供します。

- **•** 「UDP [ファイル形式の検索」\(](#page-330-0)P.36-1)
- **•** [「ファイル形式のコピー」\(](#page-332-0)P.36-3)
- **•** [「ファイル形式の修正」\(](#page-333-0)P.36-4)
- **•** [「ファイル形式の削除」\(](#page-334-0)P.36-5)

## <span id="page-330-0"></span>**UDP** ファイル形式の検索

 $\Gamma$ 

ユーザ デバイス プロファイル ファイル形式を検索する手順は、次のとおりです。

ステップ **1** [ 一括管理 (Bulk Administration)] > [ ユーザデバイスプロファイル (User Device Profiles)] > [UDP ファ イル形式 (UDP File Format)] > [UDP ファイル形式の作成 (Create UDP File Format)] の順に選択しま す。

[UDP ファイル形式の検索と一覧表示 (Find and List UDP File Formats)] ウィンドウが表示されます。

- ステップ **2** [ 検索対象 : UDP ファイル形式、検索条件 : 形式名 (Find UDP File Format where Format Name)] ドロッ プダウン リスト ボックスから、次のいずれかの検索条件を選択します。
	- **•** [ が次の文字列で始まる (begins with)]
	- **•** [ が次の文字列を含む (contains)]
	- **•** [ が次の文字列と等しい (is exactly)]
	- **•** [ が次の文字列で終わる (ends with)]
	- **•** [ が空である (is empty)]
	- **•** [ が空ではない (is not empty)]
- ステップ **3** 必要に応じて、適切な検索テキストを指定し、[ 検索 (Find)] をクリックします。

ヒント データベースに登録されているすべての UDP テンプレートを検索するには、検索テキストを 入力せずに [ 検索 (Find)] をクリックします。

検索されたテンプレートのリストが、ファイル形式の名前別に表示されます。

ステップ **4** レコードのリストから、検索条件に一致するファイル形式名をクリックします。 [UDP ファイル形式の作成 (Create UDP File Format Configuration)] ウィンドウが表示されます。

### 追加情報

[「関連項目」\(](#page-335-0)P.36-6)を参照してください。

## **UDP** ファイル形式の作成

テキストベースの CSV データ ファイル用の UDP ファイル形式を作成する手順は、次のとおりです。

### 手順

- ステップ **1** [ 一括管理 (Bulk Administration)] > [ ユーザデバイスプロファイル (User Device Profiles)] > [UDP ファ イル形式の作成 (Create UDP File Format)] の順に選択します。[UDP ファイル形式の作成 (Create UDP File Format Configuration)] ウィンドウが表示されます。
- ステップ **2** [ 新規追加 (Add New)] をクリックします。[UDP ファイル形式の作成 (Create UDP File Format Configuration)] ウィンドウが表示されます。
- ステップ **3** [UDP のファイル形式名 (UDP File Format Name)] フィールドに、このカスタマイズされた形式の名前 を入力します。
- ステップ **4** [ デバイスフィールド (Device Fields)] で、各ユーザ デバイス プロファイルに定義するデバイス フィー ルド名を選択します。[ デバイスフィールド (Device Fields)] ボックスでデバイス フィールド名をク リックしてから、矢印をクリックしてそのフィールドを [ 選択済みのデバイスフィールド (Selected Device Fields)] の [ ソート順 (Order)] ボックスに移動します。

CSV データ ファイルには、[Device Profile Name] および [Description] を含める必要があります。し たがって、これらのフィールドは常に選択された状態になっています。

Ī

Ctrl キーを押しながらリスト内の複数のフィールド名を任意に選択し、次に矢印をクリックす ると、その複数のフィールドを同時に選択することができます。Shift キーを使用すると、特定 範囲の項目を複数同時に選択することができます。

ステップ **5** [ 回線フィールド (Line Fields)] ボックスで回線フィールド名をクリックしてから、矢印をクリックして そのフィールドを [ 選択済みの回線フィールド (Selected Line Fields)] の [ ソート順 (Order)] ボックスに 移動します。

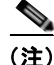

(注) ファイル形式で回線フィールドを選択した場合は、[Directory Number] が必須のフィールドです。

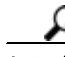

- ヒント [ 選択済みの回線フィールド (Selected Line Fields)] ボックスおよび [ 選択済みのデバイス フィールド (Selected Device Fields)] ボックス内の項目の順序は変更できます。項目を選択し、 上向き矢印を使用してフィールドをリストの前方に移動させるか、または下向き矢印を使用し てリストの後方に移動させます。
- ステップ **6** [ インターコム DN フィールド (Intercom DN Fields)] ボックスでインターコム DN フィールドの名前を クリックしてから矢印をクリックし、そのフィールドを [ 選択済みのインターコム DN フィールド (Selected Intercom DN Fields)] の [ ソート順 (Order)] ボックスに移動します。
- ステップ **7** CSV ファイルに含める回線、短縮ダイヤル、IP Phone サービス、IP Phone サービス パラメータの最大 数を対応するテキスト ボックスに入力します。

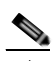

(注) 短縮ダイヤル、IP Phone サービス、IP Phone サービス パラメータを CSV ファイルに含めない 場合は、最大数にゼロを入力してください。ただし、ファイル形式で回線フィールドを選択し た場合は、最大回線数にゼロを指定できません。

ステップ **8** カスタマイズしたファイル形式を保存するには、[ 保存 (Save)] をクリックします。ファイル形式の名 前が [UDP ファイル形式の作成 (Create UDP File Format Configuration)] ウィンドウに表示されます。

### 追加情報

[「関連項目」\(](#page-335-0)P.36-6)を参照してください。

## <span id="page-332-0"></span>ファイル形式のコピー

 $\Gamma$ 

CSV データ ファイルの既存の形式をコピーする手順は、次のとおりです。

### 手順

- ステップ **1** 「UDP [ファイル形式の検索」\(](#page-330-0)P.36-1)の手順に従って、コピーする UDP ファイル形式を検索します。
- ステップ **2** [ 検索結果 (Search Results)] 領域で、コピーするファイル形式名をクリックします。[UDP ファイル形 式の作成 (Create UDP File Format Configuration)] ウィンドウが表示されます。

٦

ステップ **3** [ コピー (Copy)] をクリックして選択されたファイル形式をコピーします。

- - (注) [UDP ファイル形式の検索と一覧表示 (Find and List UDP File Formats)] ウィンドウで、コピー する形式に対応する [ コピー (Copy)] カラムのアイコンをクリックして、ファイル形式をコ ピーすることもできます。
- ステップ **4** [UDP のファイル形式名 (UDP File Format Name)] フィールドに、コピーした形式の新しい名前を入力 します。
- ステップ **5** 次の方式のいずれかを使用して、コピーした形式を修正します。
	- **•** 新しいフィールドを追加するには、[ デバイスフィールド (Device Fields)] ボックス、[ 回線フィー ルド (Line Fields)] ボックス、または [ ンターコム DN フィールド (Intercom DN Fields)] ボックス からフィールドを選択し、次に矢印をクリックして、選択したフィールドを [ 選択済みのデバイス フィールド (Selected Device Fields)]、[ 選択済みの回線フィールド (Selected Line Fields)]、また は [ 選択済みのインターコム DN フィールド (Selected Intercom DN Fields)] の [ ソート順 (Order)] ボックスに移動します。
	- **•** フィールドを削除するには、[ 選択済みのデバイスフィールド (Selected Device Fields)]、[ 選択済 みの回線フィールド (Selected Line Fields)]、または [ 選択済みのインターコム DN フィールド (Selected Intercom DN Fields)] の [ ソート順 (Order)] ボックスで削除するフィールドを選択してか ら、矢印をクリックしてその選択したフィールドを [ デバイスフィールド (Device Fields)] ボック ス、[ 回線フィールド (Line Fields)] ボックス、または [ インターコム DN フィールド (Intercom DN Fields)] ボックスに移動します。
	- **•** フィールドの順序を変更するには、[ 選択済みのデバイスフィールド (Selected Device Fields)]、[ 選択 済みの回線フィールド (Selected Line Fields)]、または [ 選択済みのインターコム DN フィールド (Selected Intercom DN Fields)] の [ ソート順 (Order)] ボックスのフィールド名を選択し、上向き矢印ま たは下向き矢印を使用してフィールドの位置を変更します。
- ステップ **6** 変更を加えたら、[ 保存 (Save)] をクリックして、コピーしたファイル形式を変更内容とともにリスト に保存します。

### 追加情報

[「関連項目」\(](#page-335-0)P.36-6)を参照してください。

## <span id="page-333-0"></span>ファイル形式の修正

CSV データ ファイルの既存の形式を修正する手順は、次のとおりです。

### 手順

- ステップ **1** 「UDP [ファイル形式の検索」\(](#page-330-0)P.36-1)の手順に従って、更新する UDP ファイル形式を検索します。
- ステップ **2** [ 検索結果 (Search Results)] 領域で、変更するファイル形式名をクリックします。[UDP ファイル形式 の作成 (Create UDP File Format Configuration)] ウィンドウが表示されます。
- ステップ **3** 次の方式のいずれかを使用して、コピーした形式を修正します。
- **•** 新しいフィールドを追加するには、[ デバイスフィールド (Device Fields)] ボックス、[ 回線フィー ルド (Line Fields)] ボックス、または [ インターコム DN フィールド (Intercom DN Fields)] ボック スからフィールドを選択し、次に矢印をクリックして、選択したフィールドを [ 選択済みのデバイ スフィールド (Selected Device Fields)]、[ 選択済みの回線フィールド (Selected Line Fields)]、ま たは [ 選択済みのインターコム DN フィールド (Selected Intercom DN Fields)] の [ ソート順 (Order)] ボックスに移動します。
- **•** フィールドを削除するには、[ 選択済みのデバイスフィールド (Selected Device Fields)]、[ 選択済 みの回線フィールド (Selected Line Fields)]、または [ 選択済みのインターコム DN フィールド (Selected Intercom DN Fields)] の [ ソート順 (Order)] ボックスで削除するフィールドを選択してか ら、矢印をクリックしてその選択したフィールドを [ デバイスフィールド (Device Fields)] ボック ス、[ 回線フィールド (Line Fields)] ボックスに移動します。
- **•** フィールドの順序を変更するには、[ 選択済みのデバイスフィールド (Selected Device Fields)] ボックスまたは [ 選択済みの回線フィールド (Selected Line Fields)] ボックスのフィールド名を選 択し、上向き矢印または下向き矢印を使用してフィールドの位置を変更します。
- ステップ **4** 変更を加えたら、[ 保存 (Save)] をクリックして変更内容をファイル形式に保存します。

### 追加情報

[「関連項目」\(](#page-335-0)P.36-6)を参照してください。

## <span id="page-334-0"></span>ファイル形式の削除

CSV データ ファイルの既存のファイル形式を削除する手順は、次のとおりです。

### 手順

- ステップ **1** 「UDP [ファイル形式の検索」\(](#page-330-0)P.36-1)の手順に従って、削除する UDP ファイル形式を検索します。
- ステップ **2** [ 検索結果 (Search Results)] 領域で、削除するファイル形式名をクリックします。[UDP ファイル形式 の作成 (Create UDP File Format Configuration)] ウィンドウが表示されます。このファイルを削除する ことを確認します。
- ステップ **3** ファイル形式名リストからファイル形式を削除するには、[ 削除 (Delete)] をクリックします。ファイル 形式の削除を確認するメッセージが表示されます。[OK] をクリックして続行します。リストからファ イル形式名が削除されます。

 $\begin{picture}(120,15) \put(0,0){\vector(1,0){10}} \put(15,0){\vector(1,0){10}} \put(15,0){\vector(1,0){10}} \put(15,0){\vector(1,0){10}} \put(15,0){\vector(1,0){10}} \put(15,0){\vector(1,0){10}} \put(15,0){\vector(1,0){10}} \put(15,0){\vector(1,0){10}} \put(15,0){\vector(1,0){10}} \put(15,0){\vector(1,0){10}} \put(15,0){\vector(1,0){10}} \put(15,0){\vector($ 

(注) 対応するチェックボックスをオンにし、[ 削除 (Delete)] をクリックして、ファイル形式を削除 することもできます。[ すべてを選択 (Select All)] をクリックして [ 選択項目の削除 (Delete Selected)] をクリックすると、すべてのファイル形式を削除できます。

### 追加情報

Г

[「関連項目」\(](#page-335-0)P.36-6)を参照してください。

 $\overline{\mathsf{I}}$ 

 $\blacksquare$ 

## <span id="page-335-0"></span>関連項目

- **•** 「ユーザ デバイス [プロファイルのファイル形式の設定」\(](#page-330-1)P.36-1)
- **•** [「ファイル形式の追加」\(](#page-336-0)P.37-1)

**Cisco Unified Communications Manager Bulk Administration** ガイド

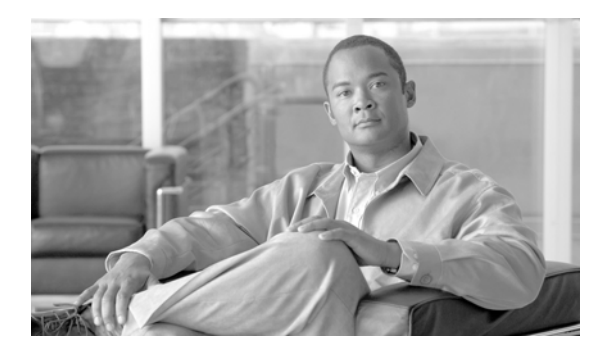

**CHAPTER 37**

# ユーザ デバイス プロファイルのファイル形式 の追加

ファイル形式が指定した順序でテキストベースの CSV データ ファイルにすべての値を入力したら、そ のテキストベースの CSV データ ファイルを Cisco Unified Communications Manager の最初のノード にアップロードする必要があります。ファイルのアップロードの詳細については[、「ファイルのアップ](#page-46-0) [ロード」\(](#page-46-0)P.2-3)を参照してください。次にファイル形式をテキストベースの CSV データ ファイルに 関連付ける必要があります。

## <span id="page-336-1"></span><span id="page-336-0"></span>ファイル形式の追加

 $\Gamma$ 

テキストベースの CSV データ ファイルとファイル形式を関連付ける手順は、次のとおりです。

### 手順

- ステップ **1** [ 一括管理 (Bulk Administration)] > [ ユーザデバイスプロファイル (User Device Profile)] > [UDP ファ イル形式 (UDP File Format)] > [ ファイル形式の追加 (Add File Format)] の順に選択します。[ ファイル 形式の追加 (Add File Format Configuration)] ウィンドウが表示されます。
- ステップ **2** [ ファイル名 (File Name)] フィールドで、このバルク トランザクション用に作成した CSV データ ファ イルを選択します。
- ステップ **3** [ 形式ファイル名 (Format File Name)] フィールドで、このタイプのバルク トランザクション用に作成 したファイル形式を選択します。
- ステップ **4** 一致するファイル形式を CSV データ ファイルに追加するには、[ 送信 (Submit)] をクリックします。

ジョブが、[ 一括管理 (Bulk Administration)] メニューの [ ジョブスケジューラ (Job Scheduler)] オプ ションに作成されます。ジョブ スケジュールを変更するには、[ ジョブスケジューラ (Job Scheduler)] ウィンドウを使用します。

```
章「ジョブのスケジュール」を参照してください。
```

```
ファイル」(P.80-3) を参照してください。
```
 $\overline{\mathsf{I}}$ 

### 関連項目

 $\blacksquare$ 

## 関連項目

- **•** [「ファイル形式の追加」\(](#page-336-1)P.37-1)
- **•** [「ファイルのアップロード」\(](#page-46-0)P.2-3)
- **•** [「ジョブのスケジュール」\(](#page-584-0)P.79-1)
- **•** 「BAT ログ [ファイル」\(](#page-594-0)P.80-3)

**Cisco Unified Communications Manager Bulk Administration** ガイド

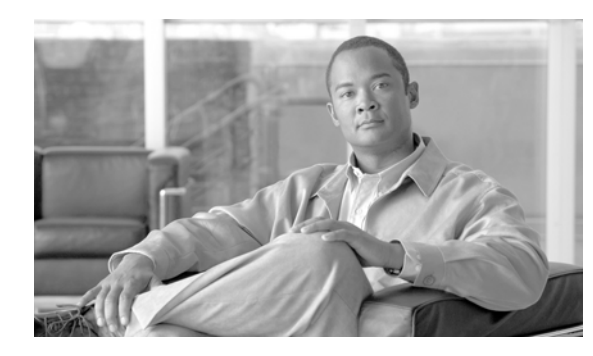

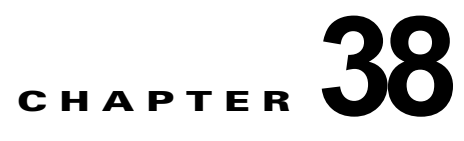

# ユーザ デバイス プロファイルの確認

[UDP の確認 (Validate User Device Profiles)] を選択すると、システムは確認ルーチンを実行して、 CSV データ ファイルが要求されたフィールド(たとえば、デバイス プロファイル名、および電話番 号)をすべて読み込んでいるかどうかをチェックし、最初のノード データベースとの不一致がないか をチェックします。

### 始める前に

- **•** 追加するデバイス用のデバイス プロファイル テンプレートを用意します。1 回線のユーザ デバイ ス プロファイルの追加には、複数回線のユーザ デバイス プロファイル テンプレートが使用できま す。詳細については、「ユーザ デバイス プロファイル用の一括管理 (BAT) テンプレートの作成」 ([P.35-2](#page-323-1))を参照してください。
- **•** ユーザ デバイス プロファイルに固有の詳細情報を含む CSV データ ファイルを用意します。次の オプションを参照してください。
	- **–** 「BAT [スプレッドシートを使用したユーザ](#page-309-0) デバイス プロファイル CSV データ ファイルの作 成」([P.34-2](#page-309-0))
	- **–** 「ユーザ デバイス [プロファイルの確認」\(](#page-338-0)P.38-1)

# <span id="page-338-0"></span>ユーザ デバイス プロファイルの確認

CSV データ ファイルのユーザ デバイス プロファイル レコードを確認する手順は、次のとおりです。

### 手順

 $\Gamma$ 

ステップ **1** [ 一括管理 (Bulk Administration)] > [ ユーザデバイスプロファイル (User Device Profiles)] > [UDP の確 認 (Validate User Device Profiles)] の順に選択します。

> [ ユーザデバイスプロファイルの確認 (Validate User Device Profiles Configuration)] ウィンドウが表示 されます。

- ステップ **2** CSV データ ファイルに対応する挿入オプションを選択します。
	- **•** [UDP 固有の詳細の確認 (Validate UDP Specific Details)]:ファイル形式を使用するユーザ デバイ ス プロファイル レコードを確認する場合。
	- **•** [UDP すべての詳細の確認 (Validate UDP All Details)]:[ すべての詳細 (All Details)] オプション を使用して生成されたエクスポート ファイルからのユーザ デバイス プロファイル レコードを確認 する場合。
- ステップ **3** [ ファイル名 (File Name)] フィールドで、この特定のバルク トランザクション用に作成した CSV デー タ ファイルを選択します。
- ステップ **4** [UDP 固有の詳細の確認 (Validate UDP Specific Details)] オプションを選択する場合は、[UDP テンプ レート名 (UDP Template Name)] フィールドで、このタイプのバルク トランザクション用に作成した Cisco Unified Communications Manager 一括管理(BAT)ユーザ デバイス プロファイル テンプレート を選択します。
- ステップ **5** [ 送信 (Submit)] をクリックすると、選択した CSV データ ファイルとデータベースが検証されます。

ジョブが、[ 一括管理 (Bulk Administration)] メニューの [ ジョブスケジューラ (Job Scheduler)] オプ ションに作成されます。ジョブ スケジュールを変更するには、[ ジョブスケジューラ (Job Scheduler)] ウィンドウを使用します。ジョブの詳細については、第 79 [章「ジョブのスケジュール」を](#page-584-0)参照してく ださい。

ログ ファイルの詳細については、「BAT ログ [ファイル」\(](#page-594-0)P.80-3)を参照してください。

## <span id="page-339-0"></span>ユーザ デバイス プロファイルの確認の制限

電話機の確認には次のような制限があります。

- **•** 確認プロセスでは、テンプレートに設定されている回線の数だけがチェックされます。テンプレー トに設定されている回線番号はチェックされません。[UDP の確認 - 特定の詳細 (Validate UDP - Specific Details)] ジョブを実行した後で、電話機テンプレートによってサポートされる数よりも多 い回線が CSV データ ファイルに含まれている場合は、ログに「WARNING: CSV contains more number of lines than are supported by the phone template.」というメッセージが書き込まれます。 空の電話番号、空の短縮ダイヤル、空のビジー ランプ フィールド短縮ダイヤルなどが存在する場 合は、要約ログ ファイルに表示されている警告メッセージが正しくない可能性があることを示し ています。
- **•** 確認プロセスでは、必須フィールドが CSV ファイル内で指定されているかどうかはチェックされ ません。
- **•** 電話機のテキスト ファイルで IP Phone サービス パラメータが指定されている場合、確認プロセス では、CSV に指定されている名前のパラメータが Cisco Unified Communications Manager に 存在 するかどうかだけがチェックされます。指定されているパラメータが IP Phone サービスで設定さ れているかどうかはチェックされません。

## 関連項目

- **•** 「ユーザ デバイス [プロファイル用の一括管理\(](#page-323-1)BAT)テンプレートの作成」(P.35-2)
- **•** 「ユーザ デバイス [プロファイルの確認の制限」\(](#page-339-0)P.38-2)
- **•** 「BAT [スプレッドシートを使用したユーザ](#page-309-0) デバイス プロファイル CSV データ ファイルの作成」 ([P.34-2](#page-309-0))
- **•** [「ジョブのスケジュール」\(](#page-584-0)P.79-1)
- **•** 「BAT ログ [ファイル」\(](#page-594-0)P.80-3)

**38-2**

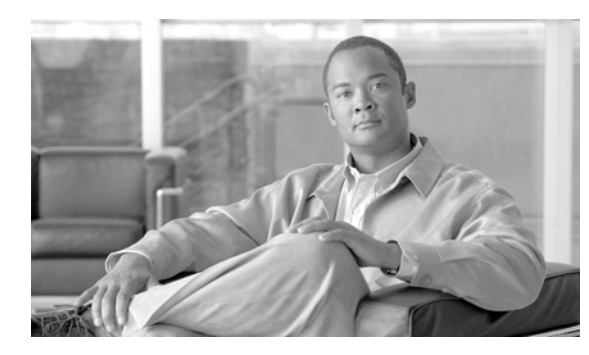

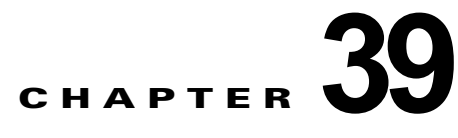

# **UDP** の生成

すべての IP Phone ユーザに対するプロファイルを生成して挿入することによって、Cisco Unified Communications Manager 一括管理(BAT)を使用してエクステンション モビリティを迅速にセット アップできます。BAT は、ユーザが制御するデバイス数に関係なく、すべての電話機に対してユーザ デバイス プロファイルを生成します。たとえば、ユーザが 2 つのデバイスを制御している場合、BAT は2つの異なるユーザ デバイス プロファイル (各デバイスに対して1つずつ)を生成し、それらの ユーザ デバイス プロファイルを同じユーザに関連付けます。BAT は生成されたユーザ デバイス プロ ファイルの 1 つをユーザのデフォルト ユーザ デバイス プロファイルとして設定します。BAT は各電話 機モデル用の電話機ボタン テンプレートに基づいて、すべての IP Phone 用のユーザ デバイス プロファ イルを生成します。

 $\Gamma$ 

(注) このアクションの実行には、ユーザ デバイス プロファイル テンプレートも CSV データ ファイルも使 用しません。これらのユーザ デバイス プロファイルは、BAT によって生成されたとき、ユーザに関連 付けられます。

# <span id="page-340-2"></span>ユーザ デバイス用のユーザ デバイス プロファイルの挿入

すべてのユーザ用のユーザ デバイス プロファイルを生成する手順は、次のとおりです。

### 手順

- ステップ **1** [ 一括管理 (Bulk Administration)] > [ ユーザデバイスプロファイル (User Device Profiles)] > [UDP の挿 入 (Insert User Device Profiles)] の順に選択します。[ ユーザデバイスプロファイルの挿入 (Insert User Device Profiles Configuration)] ウィンドウが表示されます。
- ステップ **2** [ ユーザデバイスプロファイルの固有の詳細の挿入 (Insert User Device Profiles Specific Details)] オプ ション ボタンをクリックし、カスタマイズされたファイル形式を使用する UDP レコードを挿入しま す。ステップ [4](#page-340-0) と [5](#page-340-1) に進みます。
- ステップ **3** [ ユーザデバイスプロファイルのすべての詳細の挿入 (Insert User Device Profiles All Details)] オプショ ン ボタンをクリックし、[ すべての詳細 (All Details)] オプションを使用して作成したエクスポート済み UDP ファイルの UDP レコードを挿入します。
- <span id="page-340-0"></span>ステップ **4** [ ファイル名 (File Name)] ドロップダウン リスト ボックスで、この固有のバルク トランザクション用 に作成した CSV データ ファイルを選択します。
- <span id="page-340-1"></span>ステップ **5** [ ユーザデバイスプロファイルの固有の詳細の挿入 (Insert User Device Profiles Specific Details)] オプ ションを選択する場合は、[ ユーザデバイスプロファイルテンプレート名 (User Device Profiles Template Name)] ドロップダウン リスト ボックスで、このタイプのバルク トランザクション用に作成 した BAT 電話機テンプレートを選択します。

(注) エクスポート ユーティリティを使用して生成したファイルを挿入する場合は、ファイルに付加 されているサフィックスを参照すると、適切な回線設定とともに電話機テンプレートを選択で きます。エクスポート ユーティリティは、電話機に対して設定される回線ごとに、数字のサ フィックス n を付加します。たとえば、「sales 7960\_1\_3.txt」という名前のエクスポート ファイルは、このファイル内のすべての電話機レコードに対して、回線 1 と回線 3 が設定され ることを示しています。

CSV データ ファイルに個々の MACアドレスを入力しなかった場合は、[ ダミー MAC アドレスの作 成 (Create Dummy MAC Address)] チェックボックスをオンにする必要があります。CTI ポートを追加 する場合、ダミー MAC アドレス オプションを使用すると、ダミー MAC アドレスの形式で、CTI ポー トごとに固有のデバイス名が指定されます。

このフィールドは、XXXXXXXXXXXX という形式でダミー MAC アドレスを自動生成します。 X は任意の 12 文字の 16 進数(0~9 および A ~ F)を表します。

- **•** ユーザに割り当てられる電話機の MAC アドレスがわからない場合に、このオプションを選択しま す。電話機が接続されると、そのデバイスに対する MAC アドレスが登録されます。
- **•** データ入力ファイルに MAC アドレスまたはデバイス名を指定した場合は、このオプションを選択 しないでください。

Cisco Unified Communications Manager の管理ページにこの情報を手作業で入力するか、または、 Unified CM Auto-Register Phone Tool を使用すると、後で、電話機またはデバイスを正しい MAC ア ドレスで更新できます。Unified CM Auto-Register Phone Tool の詳細については、「TAPS [の概要」](#page-569-0) ([P.77-2](#page-569-0))を参照してください[。「ステップ](#page-341-0) 8」に進みます。

(注) テンプレート内にある既存の電話機の設定値を変更する場合は、[ 既存の設定の上書き (Override the existing configuration)] チェックボックスをオンにします。このチェックボック スをオンにすると、ユーザ デバイス プロファイル情報も更新されます。

(注) ユーザの現在の IP Phone に基づいて、すべての電話機に対してユーザ デバイス プロファイル レコードを生成して挿入するには、[ ユーザが制御するデバイスを使用 (Based on devices controlled by users)] オプション ボタンを選択します。

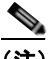

(注) 生成済みのユーザ デバイス プロファイルをデバイスのログアウト プロファイルとして使用す る場合は、[ ユーザデバイスプロファイルをデバイスのログアウトプロファイルとして設定 (Set User Device Profile as Log Out Profile for the device)] チェックボックスをオンにします。

- ステップ **6** [ ジョブ情報 (Job Information)] 領域に、ジョブの説明を入力します。
- ステップ **7** [ 今すぐ実行 (Run Immediately)] オプション ボタンをクリックして UDP レコードを即座に挿入するか、 [ 後で実行 (Run Later)] をクリックして後で挿入します。
- <span id="page-341-0"></span>ステップ **8** [ 送信 (Submit)] をクリックして、電話機レコードを挿入するジョブを作成します。
- ステップ **9** [ 一括管理 (Bulk Administration)] メイン メニューの [ ジョブスケジューラ (Job Scheduler)] オプション を使用して、このジョブのスケジュールやアクティブ化を行います。

ジョブの詳細については、第 79 [章「ジョブのスケジュール」を](#page-584-0)参照してください。

ログ ファイルの詳細については、「BAT ログ [ファイル」\(](#page-594-0)P.80-3)を参照してください。

 $\begin{picture}(120,20) \put(0,0){\dashbox{0.5}(120,0){ }} \thicklines \put(0,0){\dashbox{0.5}(120,0){ }} \thicklines \put(0,0){\dashbox{0.5}(120,0){ }} \thicklines \put(0,0){\dashbox{0.5}(120,0){ }} \thicklines \put(0,0){\dashbox{0.5}(120,0){ }} \thicklines \put(0,0){\dashbox{0.5}(120,0){ }} \thicklines \put(0,0){\dashbox{0.5}(120,0){ }} \thicklines \put(0,0){\dashbox{0.5}(120,0){ }} \thicklines$ (注) レコードの情報に何らかの問題がある場合、BAT はユーザ デバイス プロファイル レコードを 挿入しません。

### 追加情報

[「関連項目」\(](#page-342-0)P.39-3)を参照してください。

## <span id="page-342-0"></span>関連項目

 $\Gamma$ 

- **•** 「ユーザ デバイス用のユーザ デバイス [プロファイルの挿入」\(](#page-340-2)P.39-1)
- **•** [「ジョブのスケジュール」\(](#page-584-0)P.79-1)
- **•** 「TAPS [の概要」\(](#page-569-0)P.77-2)
- **•** 「BAT ログ [ファイル」\(](#page-594-0)P.80-3)

関連項目

 $\blacksquare$ 

 $\overline{\phantom{a}}$ 

**Cisco Unified Communications Manager Bulk Administration** ガイド

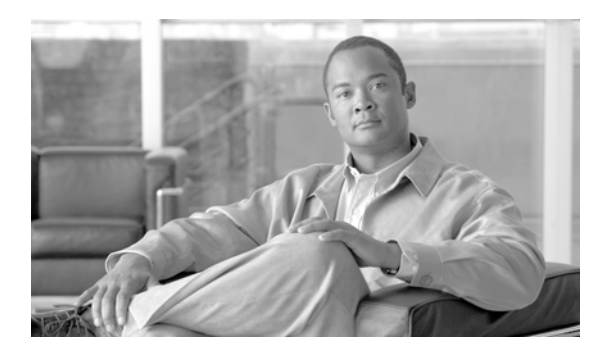

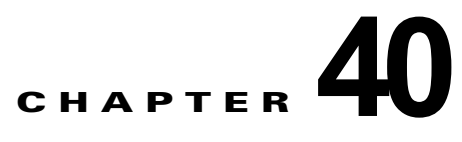

# ユーザ デバイス プロファイルの削除

ここでは、ユーザ デバイス プロファイル (UDP) のグループを Cisco Unified Communications Manager データベースから削除する手順を説明します。

次の 2 つの方法を使用して既存の電話機レコードを検索することができます。

- **•** [「クエリーを使用した](#page-344-0) UDP の削除」(P.40-1)
- **•** 「カスタム [ファイルを使用した](#page-346-0) UDP の削除」(P.40-3)

# <span id="page-344-0"></span>クエリーを使用した **UDP** の削除

削除するレコードを探すには、クエリー フィルタを定義する必要があります。Cisco Unified Communications Manager から UDP を削除する手順は、次のとおりです。

### 手順

 $\Gamma$ 

ステップ **1** [ 一括管理 (Bulk Administration)] > [ ユーザデバイスプロファイル (User Device Profile)] > [UDP の削 除 (Delete User Device Profiles)] > [ クエリー (Query)] の順に選択します。

> [ 削除するデバイスプロファイルの検索と一覧表示 (Find and List Device Profiles To Delete)] ウィンド ウが表示されます。

- <span id="page-344-1"></span>ステップ **2** [ 検索対象 (Find)] ドロップダウン リスト ボックスで、次のいずれかのオプションを選択します。
	- **•** [ ユーザ (User)]
	- **•** [ 自動生成 (Autogenerated)]
	- **•** [ すべて (All)]
- ステップ **3** 最初の [ デバイスプロファイル、検索条件 (Device Profiles where)] ドロップダウン リスト ボックスで、 次のいずれかの検索条件を選択します。
	- **•** [ プロファイル名 (Profile Name)]
	- **•** [ 説明 (Description)]
	- **•** [ デバイスタイプ (Device Type)]
- ステップ **4** 2 番目の [ デバイスプロファイル、検索条件 (Device Profiles where)] ドロップダウン リスト ボックス で、次のいずれかの検索条件を選択します。
	- **•** [ が次の文字列で始まる (begins with)]
	- **•** [ が次の文字列を含む (contains)]
	- **•** [ が次の文字列と等しい (is exactly)]

Ī

- **•** [ が次の文字列で終わる (ends with)]
- **•** [ が空である (is empty)]
- **•** [ が空ではない (is not empty)]
- <span id="page-345-0"></span>ステップ **5** 必要に応じて、適切な検索テキストを指定します。

**|<br>|ヒント** データベースに登録されているすべての UDP を検索するには、検索テキストを入力せずに [ 検 索 (Find)] をクリックします。

- ステップ **6** クエリーをさらに定義する場合や、複数のフィルタを追加する場合は、[ 絞り込み (Search Within Results)] チェックボックスをオンにし、ドロップダウン ボックスから [AND] または [OR] を選択し て、ステップ [2](#page-344-1) ~ [5](#page-345-0) を繰り返します。
- ステップ **7** [ 検索 (Find)] をクリックします。

検索されたテンプレートのリストが、次の項目別に表示されます。

- **•** [ デバイスプロファイル名 (Device Profile Name)]
- **•** [ 説明 (Description)]
- **•** [ デバイスタイプ (Device Type)]
- **•** [ プロファイルタイプ (Profile Type)]
- ステップ **8** [ ジョブ情報 (Job Information)] 領域に、ジョブの説明を入力します。
- ステップ **9** [ 今すぐ実行 (Run Immediately)] オプション ボタンをクリックして UDP レコードを即座に削除するか、 [ 後で実行 (Run Later)] をクリックして後で削除します。
- ステップ **10** [ 送信 (Submit)] をクリックして、電話機レコードを削除するジョブを作成します。
- **ステップ 11** [一括管理(Bulk Administration)] メイン メニューの [ジョブスケジューラ(Job Scheduler)] オプション を使用して、このジョブのスケジュールやアクティブ化を行います。 ジョブの詳細については、第 79 [章「ジョブのスケジュール」を](#page-584-0)参照してください。 ログ ファイルの詳細については、「BAT ログ ファイル」 (P.80-3) を参照してください。

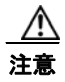

注意 クエリー テキスト ボックスに情報を何も入力しないと、すべての UDP レコードが削除されます。 削除は最終的な操作なので、削除したレコードは復元できません。

### 追加情報

[「関連項目」\(](#page-347-0)P.40-4)を参照してください。

## <span id="page-346-0"></span>カスタム ファイルを使用した **UDP** の削除

テキスト エディタを使用して、削除する UDP のカスタム ファイルを作成することができます。同一 のカスタム ファイルの中に、デバイス プロファイル名、デバイス プロファイルの説明、電話番号を含 めることができますが、複数の電話番号を同じファイルに入れることはできません。複数のファイルを 作成する必要があります。1 つのファイルには、デバイス名と MAC アドレスを含め、もう 1 つのファ イルには電話番号を含めます。

(注) シェアドラインを持つ UDP は、カスタム ファイルを使用して削除することはできません。

### 始める前に

- **1.** 削除する UDP について次の詳細のいずれかを記載するテキスト ファイルを作成します。
	- **–** プロファイル名
	- **–** プロファイルの説明
	- **–** 電話番号
- **2.** テキスト ファイルで 1 行に 1 項目ずつ配置します。
- **3.** カスタム ファイルを Cisco Unified Communications Manager サーバの最初のノードにアップロー ドします。詳細については[、「ファイルのアップロード」\(](#page-46-0)P.2-3)を参照してください。

カスタム ファイルに記載されている UDP を削除する手順は、次のとおりです。

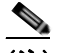

(注) 削除トランザクション用に bat.xlt として作成したトランザクション ファイルを挿入またはエク スポートしないでください。代わりに、削除が必要な UDP レコードの詳細情報が設定された カスタム ファイルを作成する必要があります。削除トランザクションには、このファイルしか 使用しないでください。このカスタム削除ファイルには、ヘッダーを指定する必要がありませ ん。名前、説明、電話番号の値を入力します。

### 手順

Г

ステップ **1** [ 一括管理 (Bulk Administration)] > [ ユーザデバイスプロファイル (User Device Profiles)] > [UDP の削 除 (Delete User Device Profiles)] > [ カスタムファイル (Custom File)] の順に選択します。

> [ ユーザデバイスプロファイルの削除(カスタム)(Delete User Device Profiles Custom Configuration)] ウィンドウが表示されます。

- ステップ **2** [ 削除対象 (Delete)] ドロップダウン リスト ボックスで、次のいずれかのオプションを選択します。
	- **•** [ ユーザ (User)]
	- **•** [ 自動生成 (Autogenerated)]
	- **•** [ すべて (All)]
- ステップ **3** [ デバイスプロファイル、検索条件 (Device Profiles where)] ドロップダウン リスト ボックスで、作成 したカスタム ファイルのタイプを次のいずれかの条件から選択します。
	- **•** [ プロファイル名 (Profile Name)]
	- **•** [ プロファイルの説明 (Profile Description)]
	- **•** [ 電話番号 (Directory Number)]
- ステップ **4** カスタム ファイルのリストで、この削除用のカスタム ファイルのファイル名を選択します。
- 
- ステップ **5** [ 検索 (Find)] をクリックします。
- ステップ **6** 検索条件に一致する UDP のリストが表示されます。
- ステップ **7** [ 送信 (Submit)] をクリックして、UDP を削除するジョブを作成します。

[ 一括管理 (Bulk Administration)] メイン メニューの [ ジョブスケジューラ (Job Scheduler)] オプショ ンを使用して、このジョブのスケジュールやアクティブ化を行います。ジョブの詳細については[、第](#page-584-0) 79 [章「ジョブのスケジュール」](#page-584-0)を参照してください。

ログ ファイルの詳細については、「BAT ログ [ファイル」\(](#page-594-0)P.80-3)を参照してください。

### 追加情報

[「関連項目」\(](#page-347-0)P.40-4)を参照してください。

## <span id="page-347-0"></span>関連項目

関連項目

**The Second** 

- **•** [「クエリーを使用した](#page-344-0) UDP の削除」(P.40-1)
- **•** 「カスタム [ファイルを使用した](#page-346-0) UDP の削除」(P.40-3)
- **•** [「ファイルのアップロード」\(](#page-46-0)P.2-3)
- **•** [「ジョブのスケジュール」\(](#page-584-0)P.79-1)
- **•** 「TAPS [の概要」\(](#page-569-0)P.77-2)
- **•** 「BAT ログ [ファイル」\(](#page-594-0)P.80-3)

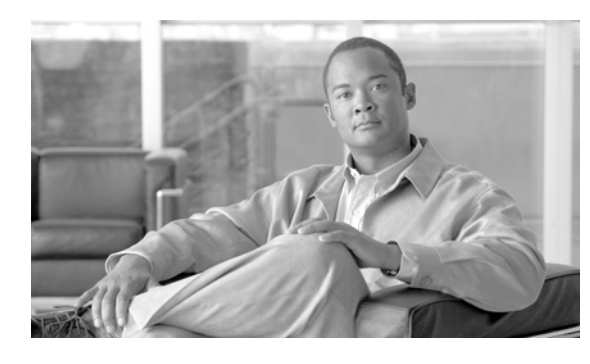

**CHAPTER 41**

# ユーザ デバイス プロファイル エクスポートの 使用方法

ユーザ デバイス プロファイル レコードをエクスポートする場合、次の 2 つのファイル形式名から選択 できます。

- **•** All User Device Profile Details(All Phone Details ファイル形式):ユーザ デバイス プロファイル に関連付けられた回線アトリビュート、サービス、およびユーザ ID をすべてエクスポートします。
- **•** Specific User Device Profile Details(Default Phone ファイル形式):ユーザ デバイス プロファイ ルに関連付けられた詳細の限定されたセットをエクスポートします。

## <span id="page-348-1"></span>**All User Device Profile Details** 形式

 $\Gamma$ 

複数パーティションやコーリング サーチ スペースなどの、回線設定の異なる電話機の場合、All User Device Profile Details 形式を使用します。

表 [41-1](#page-348-0) に、All User Device Profile Details ファイル形式を選択した場合にエクスポートされるフィー ルドを示します。

| フィールドの種類             | エクスポートされるフィールド                                                                                                    |
|----------------------|----------------------------------------------------------------------------------------------------|
| デバイス フィールド           | User Device Profile Name, Description, Device Pool,<br>Calling Search Space, AAR Calling Search Space,<br>Media Resource Group List, User Hold Audio Service,<br>Network Hold Audio Source, Login User ID, User<br>Locale, Network Locale, Phone Button Template,<br>Expansion Module Type I, Expansion Module Type II,<br>Softkey Template, Phone Load Name, Module 1 Load<br>Name, Module 2 Load Name, MLPP Indication,<br>MLPP Preemption、MLPP Domain |
| モデル固有のデバイ<br>ス フィールド | Information, Directory, Messages, Services,<br>Authentication Server, Proxy Server, Idle, Idle<br>Timer, Enable Extension Mobility, Logout Profile,<br>Login User ID, Login Time, Logout Time                                                                                                    |

<span id="page-348-0"></span>表 **41-1 All User Device Profile Details** ファイル形式でエクスポートされるフィールド

 $\blacksquare$ 

| フィールドの種類  | エクスポートされるフィールド                                                                                                    |
|-----------|----------------------------------------------------------------------------------------------------|
| 回線フィールド   | Directory Number, Partition, Voice Mail Profile, Line<br>CSS, AAR Group, Line User Hold Audio Source,<br>Line Network Hold Audio Source, Auto Answer,<br>Forward All to Voice Mail, Forward All Destination,<br>Forward All CSS, Forward Busy External to Voice<br>Mail, Forward Busy External Destination, Forward |
|           | Busy External CSS, Forward No Answer External to<br>Voice Mail, Forward No Answer External Destination,<br>Forward No Answer External CSS, Forward On Failure<br>to Voice Mail, Forward On Failure Destination.                                                                                                    |
|           | Forward on Failure CSS, Call pickup group, Forward<br>Busy Internal to Voice Mail, Forward Busy Internal<br>Destination, Forward Busy Internal CSS, Forward No<br>Answer Internal to Voice Mail, Forward No Answer                                                                                                  |
|           | Internal Destination, Forward No Answer Internal CSS,<br>Forward No Call Coverage External to Voice Mail,<br>Forward No Call Coverage External Destination,<br>Forward No Call Coverage External CSS, Forward No                                                                                                    |
|           | Call Coverage Internal to Voice Mail, Forward No Call<br>Coverage Internal Destination, Forward No Call<br>Coverage Internal CSS, Display, External Phone                                                                                                    |
|           | Number Mask, Message Waiting Lamp Policy, Ring<br>Setting When Idle、Line Text Label、Ring Setting<br>When Active, No Answer Ring Duration, MLPP Target<br>Destination, MLPP Calling Search Space, MLPP No                                                                                                    |
|           | Answer Ring Duration, Max Num Calls, Busy Trigger,<br>Call Info Display Mask, Alerting Name                                                                                                    |
| ユーザ フィールド | User ID                                                                                                    |
| 短縮ダイヤル    | Speed Dial Number, Speed Dial Label                                                                                                    |
| サービス      | Service Name, Subscribed Service Name, Parameter<br>Name, Parameter Value                                                                                                    |

表 **41-1 All User Device Profile Details** ファイル形式でエクスポートされるフィールド

# <span id="page-350-2"></span>**Specific User Device Profile** 形式

ユーザ デバイス プロファイルに関連付けられた詳細の限定されたセットをエクスポートするには、 Default User Device Profile 形式を使用します。特定のクエリー オプションを選択してエクスポート ファイルをカスタマイズできます。

表 [41-2](#page-350-0) に、Default User Device Profile 形式を選択した場合にエクスポートされるフィールドを示しま す。関連する手順については[、「関連項目」\(](#page-351-0)P.41-4)を参照してください。

<span id="page-350-0"></span>表 **41-2 Default User Device Profile** ファイル形式でエクスポートされるフィールド

| フィールドの種類   | エクスポートされるフィールド                                                                                                    |
|------------|----------------------------------------------------------------------------------------------------|
| デバイス フィールド | MAC Address, Description, Login User ID                                                                                                    |
| 回線フィールド    | Directory Number, Display, Line Text Label,<br>Forward Busy External, Forward Busy Internal,<br>Forward No Answer External, Forward No Answer<br>Internal, Forward No Coverage External, Forward No<br>Coverage Internal, Call pickup group |

### 追加情報

[「関連項目」\(](#page-351-0)P.41-4)を参照してください。

# <span id="page-350-3"></span>ユーザ デバイス プロファイル レコードのエクスポート

ユーザ デバイス プロファイルを Cisco Unified Communications Manager からエクスポートする手順 は、次のとおりです。

### 手順

 $\Gamma$ 

- ステップ **1** 次のオプションのいずれかを選択してください。
	- **•** [ 一括管理 (Bulk Administration)] > [ ユーザデバイスプロファイル (User Device Profiles)] > [UDP のエクスポート (Export User Device Profiles)] > [ 固有の詳細 (Specific Details)]。[ エクスポート するユーザデバイスプロファイルの検索と一覧表示(Find and List User Device Profiles To Export)] ウィンドウが表示されます。
	- **•** [ 一括管理 (Bulk Administration)] > [ ユーザデバイスプロファイル (User Device Profiles)] > [UDP のエクスポート (Export User Device Profiles)] > [ すべての詳細 (All Details)]。[ ユーザデバイスプ ロファイルのエクスポート (Export User Device Profiles Configuration)] ウィンドウが表示されま す。
- ステップ **2** [すべての詳細(All Details)] オプションを選択した場合は、[デバイスタイプ(Device Type)] ドロップダ ウン リスト ボックスからデバイスの種類または特定のモデルを選択します[。「ステップ](#page-351-1) 4」に進みます。
- <span id="page-350-1"></span>ステップ **3** [ 固有の詳細 (Specific Details)] オプションを選択した場合は、エクスポート ファイルをカスタマイズ し、以下の詳細なオプションを設定することができます。
	- **a.** ドロップダウン リスト ボックスで、デバイスの種類とデバイス プロトコルを選択します。
	- **b.** 最初の [ 検索対象 : ユーザデバイスプロファイル、検索条件 (Find a User Device Profile)] ドロップ ダウン リスト ボックスで、次のいずれかのオプションを選択します。
		- **–** [ プロファイル名 (Profile Name)]
- 関連項目
- **–** [ プロファイルの説明 (Profile Description)]
- **c.** 2 番目のドロップダウン リスト ボックスで、次のいずれかのオプションを選択します。
	- **–** [ が次の文字列で始まる (begins with)]
	- **–** [ が次の文字列を含む (contains)]
	- **–** [ が次の文字列と等しい (is exactly)]
	- **–** [ が次の文字列で終わる (ends with)]
	- **–** [ が空である (is empty)]
	- **–** [ が空ではない (is not empty)]
- <span id="page-351-2"></span>**d.** 検索フィールド ボックスに、検索する値(たとえば、特定のプロファイル名またはプロファイル の説明)を入力します。
- **e.** 複数のフィルタを追加するには、[ 絞り込み (Search Within Results)] チェックボックスをクリック して [AND] または [OR] をクリックします。クエリーをさらに定義するには、[b](#page-350-1) ~ [d](#page-351-2) を繰り返しま す。
- **f.** [ 検索 (Find)] をクリックします。検索結果が表示されます。
- **g.** [ 次へ (Next)] をクリックします。
- **h.** [ ファイル形式 (File Format)] ドロップダウン リスト ボックスで、ファイル形式を選択します。
- <span id="page-351-1"></span>ステップ **4** [ ファイル名 (File Name)] フィールドに、使用するファイル名を入力します。
- ステップ **5** [ ジョブ情報 (Job Information)] 領域に、ジョブの説明を入力します。
- ステップ **6** [ 今すぐ実行 (Run Immediately)] オプション ボタンをクリックしてユーザ データ プロファイルを即座 にエクスポートするか、[ 後で実行 (Run Later)] をクリックして後でエクスポートします。
- ステップ **7** [ 送信 (Submit)] をクリックして、ユーザ デバイス プロファイルをエクスポートするジョブを作成しま す。
- ステップ **8** [ 一括管理 (Bulk Administration)] メイン メニューの [ ジョブスケジューラ (Job Scheduler)] オプション を使用して、このジョブのスケジュールやアクティブ化を行います。

ジョブの詳細については、第 79 [章「ジョブのスケジュール」を](#page-584-0)参照してください。

ログ ファイルの詳細については、「BAT ログ ファイル」 (P.80-3) を参照してください。

### 追加情報

[「関連項目」\(](#page-351-0)P.41-4)を参照してください。

## <span id="page-351-0"></span>関連項目

- **•** 「[Specific User Device Profile](#page-350-2) 形式」(P.41-3)
- **•** 「[All User Device Profile Details](#page-348-1) 形式」(P.41-1)
- **•** 「ユーザ デバイス プロファイル [レコードのエクスポート」\(](#page-350-3)P.41-3)
- **•** [「ジョブのスケジュール」\(](#page-584-0)P.79-1)
- **•** 「BAT ログ [ファイル」\(](#page-594-0)P.80-3)

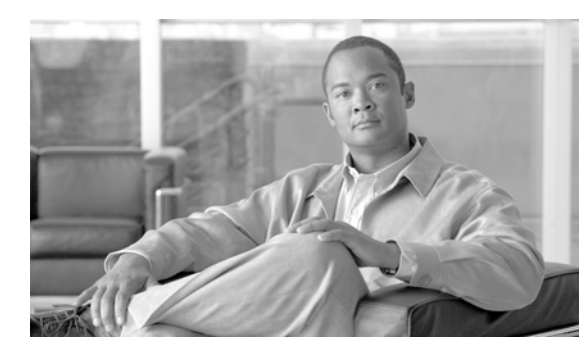

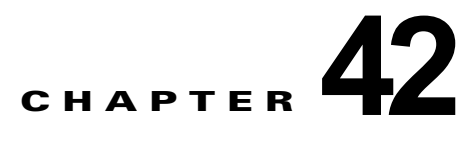

# ユーザ デバイス プロファイル用の回線の更新

特定のデバイス グループまたは特定のユーザ デバイス プロファイル グループ用の回線アトリビュート を更新するには、[ 回線の更新 (Update Lines)] オプションを使用します。クエリー結果に電話機用の回 線とユーザ デバイス プロファイル用の回線の両方が含まれている場合は、両回線が同時に更新されま す。

(注) 雷話機を Cisco Unified Communications Manager データベースから削除しても、電話番号はデータ ベース内に残っています。これらの孤立した電話番号を管理するには、[ 回線の更新 (Update Lines)] オ プションを使用して割り当てられていない電話番号を検索し、これらの電話番号を削除または更新する ことができます。

# ユーザ デバイス プロファイル用の回線の更新

ユーザ デバイス プロファイル用の回線を更新する手順は、次のとおりです。

- **•** [「クエリーを使用した回線の更新」\(](#page-352-0)P.42-1)
- **•** [「回線を更新する場合のフィールドの説明」\(](#page-354-0)P.42-3)

## <span id="page-352-0"></span>クエリーを使用した回線の更新

回線を更新する手順は、次のとおりです。

### 手順

ステップ **1** [ 一括管理 (Bulk Administration)] > [ ユーザデバイスプロファイル (User Device Profiles)] > [ 回線の追 加 / 更新 (Add/Update Lines)] > [ 回線の更新 (Update Lines)] の順に選択します。

[ 回線の更新のクエリー (Update Lines Query)] ウィンドウが表示されます。

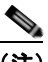

 $\Gamma$ 

(注) クエリーを指定しなければ、すべての回線を更新できます[。「回線を更新する場合のフィール](#page-354-0) [ドの説明」\(](#page-354-0)P.42-3)に進みます。

- <span id="page-352-1"></span>ステップ **2** 最初の [ 検索対象 : 回線、検索条件 (Find Line where)] ドロップダウン リスト ボックスで、次のいずれ かの検索条件を選択します。
	- **•** [ 電話番号 (Directory Number)]

٦

クエリーを使用した回線の更新

- **•** [ ルートパターン (Route Pattern)]
- **•** [ 回線の説明 (Line Description)]
- **•** [CSS( 電話 )(Calling Search Space (Phone))]
- **•** [CSS( 回線 )(Calling Search Space (Line))]
- **•** [ デバイスプール (Device Pool)]
- **•** [ デバイスの説明 (Device Description)]
- **•** [ 回線の位置 (Line Position)]
- **•** [ 未定義の DN(Unassigned DN)]
- **•** [ コールピックアップグループ (Call Pickup Group)]

(注) 孤立した電話番号を検索して削除するには、「未定義の DN」を使用します。

- ステップ **3** 2 番目の [ 検索対象 : 回線、検索条件 (Find Line where)] ドロップダウン リスト ボックスで、次のいず れかの検索条件を選択します。
	- **•** [ が次の文字列で始まる (begins with)]
	- **•** [ が次の文字列を含む (contains)]
	- **•** [ が次の文字列と等しい (is exactly)]
	- **•** [ が次の文字列で終わる (ends with)]
	- **•** [ が空である (is empty)]
	- **•** [ が空ではない (is not empty)]
- <span id="page-353-0"></span>ステップ **4** 検索フィールド リスト ボックスで、検索する値を選択するか、入力します。たとえば、リストから回 線の位置を選択するか、電話番号の範囲を入力します。

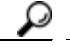

ヒント データベースに登録されているすべての回線を検索するには、検索テキストを入力せずに「検 索 (Find)] をクリックします。

- ステップ **5** クエリーをさらに定義する場合や、複数のフィルタを追加する場合は、[ 絞り込み (Search Within Results)] チェックボックスをオンにし、ドロップダウン ボックスから [AND] または [OR] を選択し て、ステップ [2](#page-352-1) ~ [4](#page-353-0) を繰り返します。
- ステップ **6** [ 検索 (Find)] をクリックして、検索対象のレコードを表示します。

検索された回線のリストが、次の項目別に表示されます。

- **•** [ パターン / 電話番号 (Pattern/Directory Number)]
- **•** [ パーティション (Partition)]
- **•** [ 説明 (Description)]
- ステップ **7** [ 次へ (Next)] をクリックします。最上部で選択したクエリーのタイプが、[ 回線の更新 (Update Lines)] ウィンドウに表示されます。クエリーのタイプを変更する場合は、[ 戻る (Back)] をクリックします。
- ステップ **8** クエリーで定義したすべてのレコードに対して、更新する設定値を指定します。更新するパラメータは 複数選択できます。パラメータの説明については[、「回線を更新する場合のフィールドの説明」](#page-354-0) ([P.42-3](#page-354-0))を参照してください。
- ステップ **9** [ ジョブ情報 (Job Information)] 領域に、ジョブの説明を入力します。
- ステップ **10** [ 今すぐ実行 (Run Immediately)] オプション ボタンをクリックして回線を即座に挿入するか、[ 後で実 行 (Run Later)] をクリックして後で挿入します。
- ステップ **11** [ 送信 (Submit)] をクリックして、電話機レコードを挿入するジョブを作成します。
- ステップ **12** [ ジョブスケジューラ (Job Scheduler)] ウィンドウで、このジョブのスケジュールやアクティブ化を行 います。

ジョブの詳細については、第79[章「ジョブのスケジュール」](#page-584-0)を参照してください。

ログ ファイルの詳細については、「BAT ログ [ファイル」\(](#page-594-0)P.80-3)を参照してください。

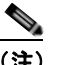

(注) 回線レコードの情報に何らかの問題がある場合、Cisco Unified Communications Manager 一括 管理(BAT)は、その回線レコードを更新しません。

### 追加情報

[「関連項目」\(](#page-354-1)P.42-3)を参照してください。

## <span id="page-354-0"></span>回線を更新する場合のフィールドの説明

回線の詳細を更新する場合のフィールドについては、表 [3-2](#page-85-0) を参照してください。

(注) 適切な値を入力または選択した後[、「クエリーを使用した回線の更新」\(](#page-352-0)P.42-1)に戻って手順を完了す る必要があります。

一部のフィールドに示される値は、Cisco Unified Communications Manager から表示されます。これ らの値は、Cisco Unified Communications Manager の管理ページを使用して設定する必要があります。 関連する手順については[、「関連項目」\(](#page-354-1)P.42-3)を参照してください。

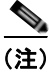

(注) 手順を完了するには、「クエリーを使用した回線の更新」 (P.42-1) に進みます。

<span id="page-354-1"></span>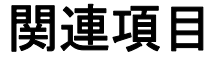

 $\Gamma$ 

- **•** [「クエリーを使用した回線の更新」\(](#page-352-0)P.42-1)
- **•** 「BAT [テンプレートに回線を追加または更新する場合のフィールドの説明」\(](#page-85-1)P.3-36)
- **•** [「ジョブのスケジュール」\(](#page-584-0)P.79-1)
- **•** 「BAT ログ [ファイル」\(](#page-594-0)P.80-3)

 $\blacksquare$ 

 $\overline{\phantom{a}}$ 

**Cisco Unified Communications Manager Bulk Administration** ガイド

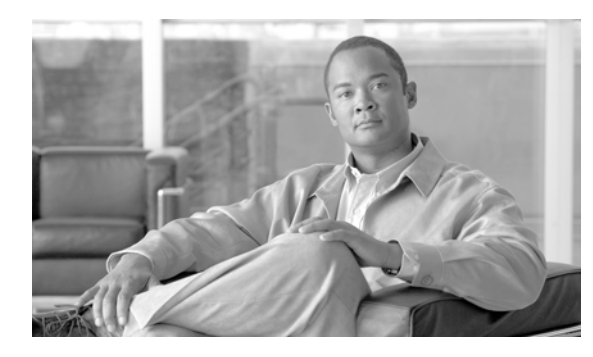

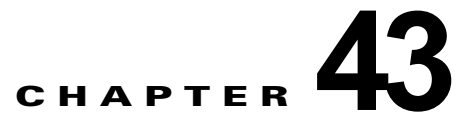

# **UDP** の回線の追加

既存のユーザ デバイス プロファイルのグループに回線を追加することができます。テンプレートを使 用して新しい回線を追加すると、電話サービスまたは短縮ダイヤルを変更することはできません。既存 の電話機に回線を追加する場合、Cisco Unified Communications Manager 一括管理 (BAT)ではテン プレートのこれらのフィールドが無視されます。

既存の電話機またはユーザ デバイス プロファイルに回線を追加する手順は、次のとおりです。

### 始める前に

- **•** このトランザクションには BAT テンプレートが必要です。詳細については、「BAT [テンプレート](#page-54-0) [における回線の追加または更新」\(](#page-54-0)P.3-5)を参照してください。
- **•** このトランザクションには CSV データ ファイルが必要です。詳細については、「BAT [スプレッド](#page-309-0) [シートを使用したユーザ](#page-309-0) デバイス プロファイル CSV データ ファイルの作成」(P.34-2) を参照し てください。

## 既存の **UDP** への回線の追加

既存のユーザ デバイス プロファイルのグループに回線を追加する手順は、次のとおりです。

### 手順

 $\Gamma$ 

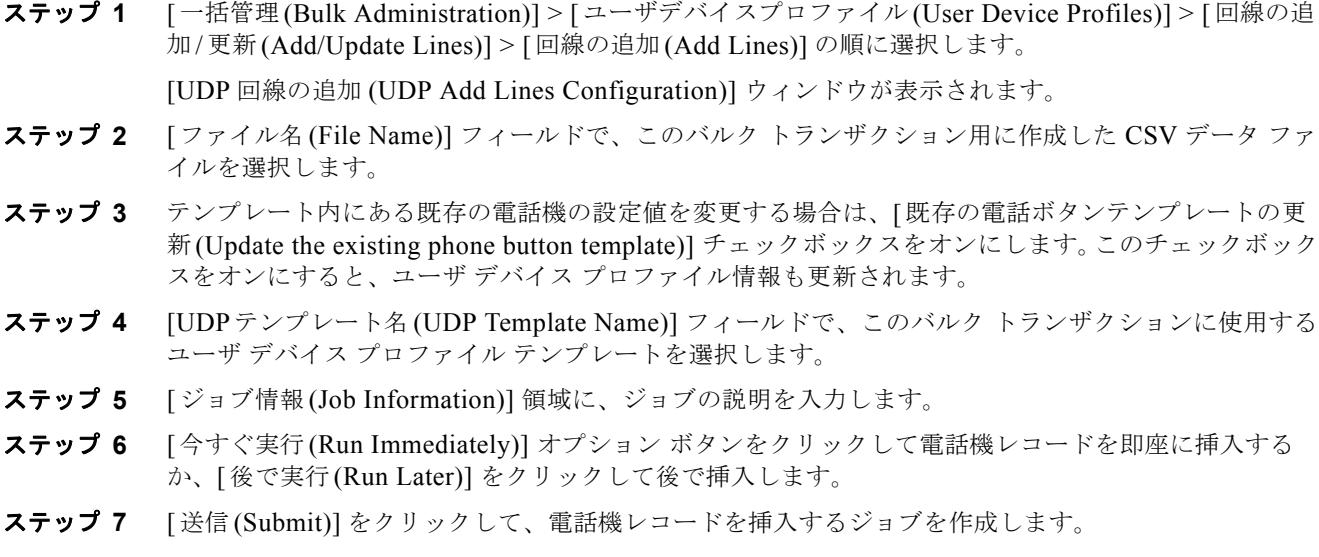

٦

ステップ **8** [ 一括管理 (Bulk Administration)] メイン メニューの [ ジョブスケジューラ (Job Scheduler)] オプション を使用して、このジョブのスケジュールやアクティブ化を行います。 ジョブの詳細については、第79[章「ジョブのスケジュール」を](#page-584-0)参照してください。 ログ ファイルの詳細については、「BAT ログ ファイル」 (P.80-3) を参照してください。

### 追加情報

[「関連項目」\(](#page-361-0)P.43-6)を参照してください。

## **BAT** スプレッドシートを使用した既存の **UDP** への回線の 追加

既存の UDP に回線を追加するための BAT スプレッドシートを使用して CSV データ ファイルを作成す る手順は、次のとおりです。

BAT スプレッドシートのインストール方法と使用方法については、「BAT [スプレッドシートをデータ](#page-36-0) [収集に使用する方法」\(](#page-36-0)P.1-9)を参照してください。

### 手順

- ステップ **1 BAT.xlt** ファイルを見つけ、ダブルクリックして、BAT スプレッドシートを開きます。
- ステップ **2** プロンプトが表示されたら、[ マクロを有効にする ] ボタンをクリックして、スプレッドシート機能を 使用します。
- ステップ **3** フィールドを表示するには、スプレッドシートの下部にある [Add Lines] タブをクリックします。
- ステップ **4** 次のオプションから適切なオプション ボタンを選択します。
	- **•** [ 電話 (Phones)]
	- **•** [UDP]
- ステップ **5** スプレッドシートの回線ごとに、個々のデバイス プロファイルのデータを入力します。すべての必須 フィールド、および該当するオプション フィールドに値を入力します。各カラムの見出しは、フィー ルドの長さ、およびそのフィールドが必須かオプションかを指定しています。表 [43-1](#page-358-0) では、BAT スプ レッドシートで回線を追加するためのフィールドについて説明します。
- ステップ **6** [Export to BAT Format] をクリックして BAT Excel スプレッドシートから CSV 形式のデータ ファイル にデータを転送します。

このファイルは C:¥XLSDataFiles に保存されます。あるいは [Browse] を使用してローカル ワークス テーション上の別の既存フォルダに保存することもできます。ファイル名は次のとおりです。

### <tabname>-<timestamp>.txt

ここで、<tabname> は、作成した入力ファイルのタイプ(たとえば、UDP)を表し、<timestamp> は、 ファイルが作成された正確な日時を表します。

 $\begin{picture}(120,15)(-2.5,0.0) \put(0,0){\line(1,0){15}} \put(15,0){\line(1,0){15}} \put(15,0){\line(1,0){15}} \put(15,0){\line(1,0){15}} \put(15,0){\line(1,0){15}} \put(15,0){\line(1,0){15}} \put(15,0){\line(1,0){15}} \put(15,0){\line(1,0){15}} \put(15,0){\line(1,0){15}} \put(15,0){\line(1,0){15}} \put(15,0){\line(1,0){15}} \put$ 

(注) いずれかのフィールドにカンマを入力した場合、BAT.xlt を使用して BAT 形式にエクスポート するときに、そのフィールド エントリは二重引用符で囲まれます。

スプレッドシートにブランク行を入力すると、その空の行はファイルの終わりとして扱われま す。ブランク行の後に入力されているデータは BAT 形式に変換されません。

CSV ファイルを Cisco Unified Communications Manager サーバの最初のノードにアップロードしま す。詳細については[、「ファイルのアップロード」\(](#page-46-0)P.2-3)を参照してください。

 $\Gamma$ 

(注) エクスポートされた CSV データ ファイルを読み取る方法については、BAT 内の [ 電話の挿入 (Insert Phones Configuration)] ウィンドウで [ サンプルファイルの表示 (View Sample File)] へのリンクをク リックしてください。

### 追加情報

[「関連項目」\(](#page-361-0)P.43-6)を参照してください。

## <span id="page-358-0"></span>**BAT** スプレッドシートを使用して回線を追加する場合の フィールドの説明

表 [43-1](#page-358-0) では、BAT スプレッドシートを使用して回線を追加する場合のフィールドについて説明しま す。関連する手順については[、「関連項目」\(](#page-361-0)P.43-6)を参照してください。

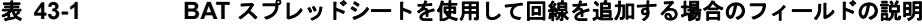

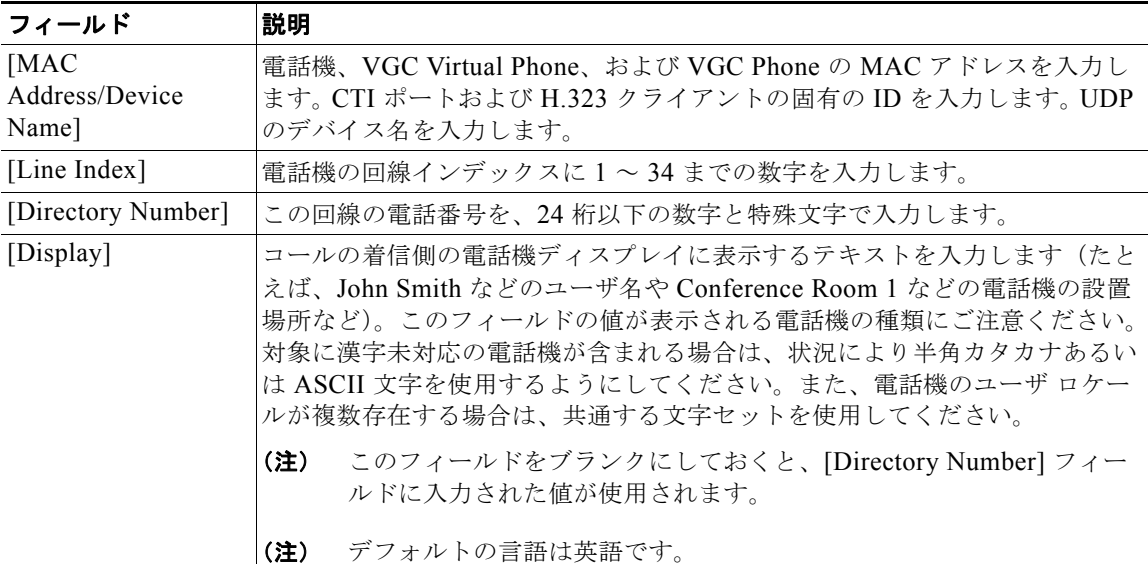

 $\overline{\phantom{a}}$ 

 $\blacksquare$ 

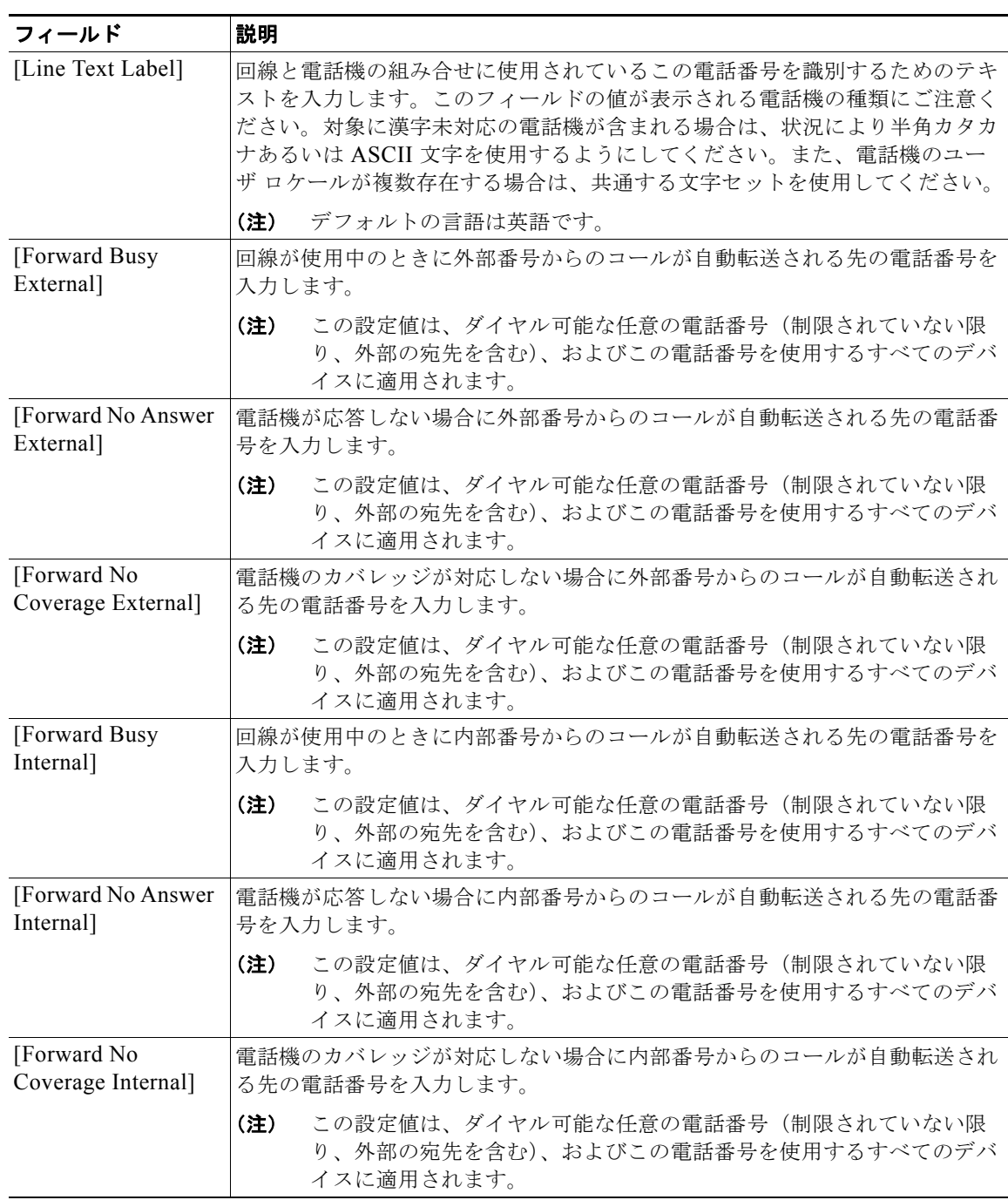

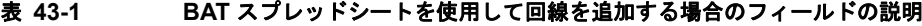
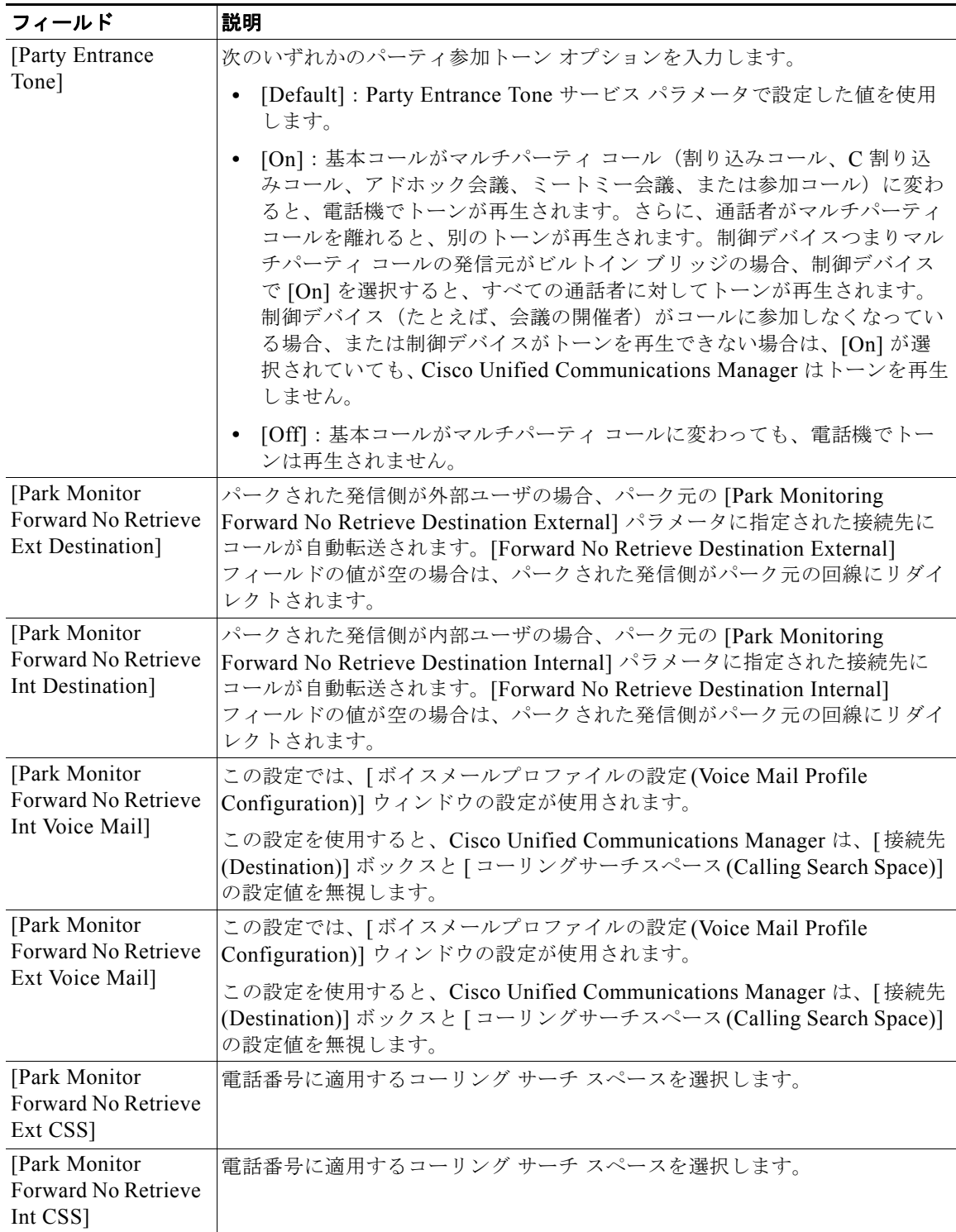

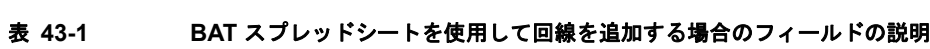

 $\mathbf{I}$ 

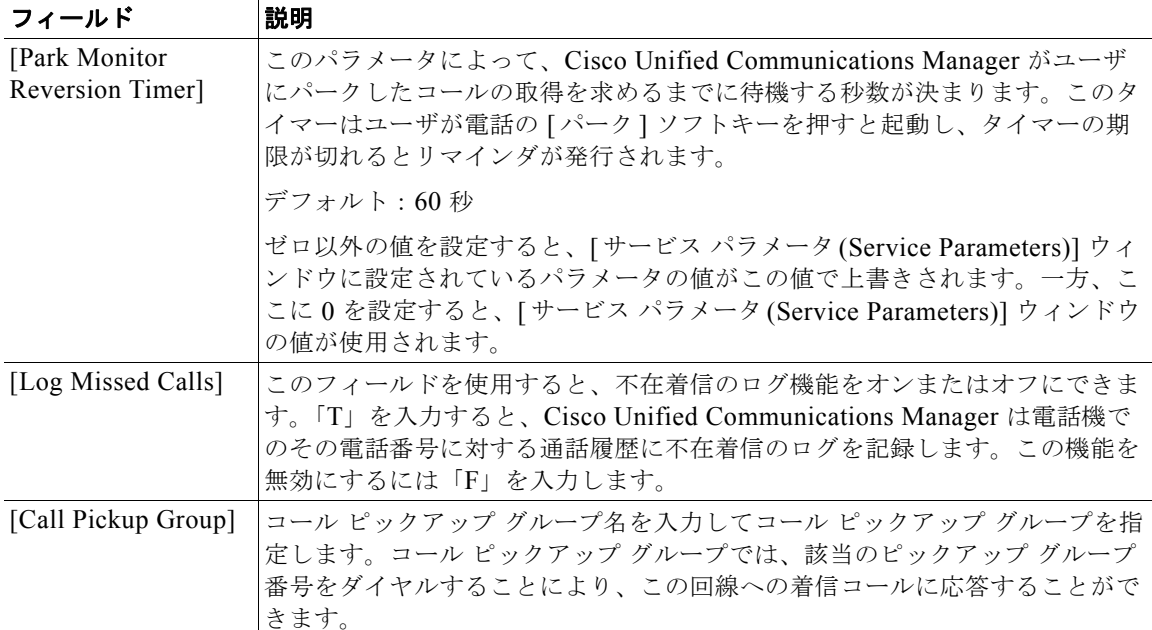

#### 表 **43-1 BAT** スプレッドシートを使用して回線を追加する場合のフィールドの説明

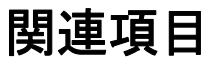

- **•** 「既存の UDP [への回線の追加」\(](#page-356-0)P.43-1)
- **•** 「BAT [スプレッドシートを使用した既存の](#page-357-0) UDP への回線の追加」(P.43-2)
- **•** 「BAT [スプレッドシートを使用して回線を追加する場合のフィールドの説明」\(](#page-358-0)P.43-3)
- **•** 「BAT [テンプレートにおける回線の追加または更新」\(](#page-54-0)P.3-5)

H

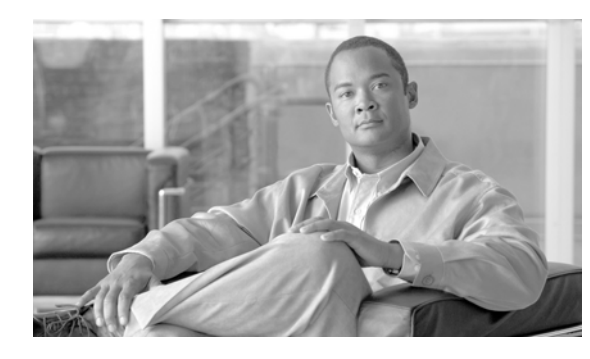

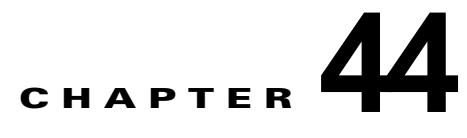

# **UDP** のレポートの生成

Cisco Unified Communications Manager 一括管理(BAT)には、レコードを効率的に管理するための レポート機能があります。レポートを作成し、保存して、電話機、ユーザ、ユーザ デバイス プロファ イル、マネージャとアシスタント、およびゲートウェイ レコードについての情報を利用できます。こ れらのレポートは、ファイル名を指定して保存できます。また、最初のノード サーバ上のフォルダに 格納して再表示および印刷できます。

デバイス フィールドおよび回線フィールドの一覧から項目を選択して、特定のニーズに適合するよう に、電話機およびユーザ デバイス プロファイルについて BAT レポートをカスタマイズできます。レ ポート内のフィールドの整列方法を選択することもできます。レポートは CSV ファイル形式で生成さ れます。ユーザ、マネージャ、アシスタント、およびゲートウェイのレポートは固定形式であるため、 カスタマイズできません。

### 例

電話機モデル別に、自動転送先を持つすべての電話番号の一覧が必要です。Cisco Unified IP Phone モ デル 7960 の電話機レポートを生成して、クエリー詳細([Device Name]、[Directory Number]、 [Forward Busy Destination]、[Forward No Answer Destination]、および [Label])を選択できます。レ ポート フィールドを整理して、[Label] フィールドが [Directory Number] フィールドの後ろ、2 つの自 動転送先番号の前に位置するように調整できます。

### 追加情報

[「関連項目」\(](#page-364-0)P.44-3)を参照してください。

# <span id="page-362-1"></span>ユーザ デバイス プロファイルのレポートの生成

ユーザ デバイス プロファイル (UDP) のレポートを生成する手順は、次のとおりです。

## 手順

 $\Gamma$ 

ステップ **1** [ 一括管理 (Bulk Administration)] > [ ユーザデバイスプロファイル (User Device Profiles)] > [UDP レ ポートの作成 (Generate UDP Reports)] の順に選択します。

[ デバイスプロファイルの検索と一覧表示 (Find and List Device Profiles)] ウィンドウが表示されます。

- <span id="page-362-0"></span>ステップ **2** [ 検索対象 (Find)] ドロップダウン リスト ボックスで、次のいずれかのオプションを選択します。
	- **•** [ ユーザ (User)]
	- **•** [ 自動生成 (Autogenerated)]
	- **•** [ すべて (All)]

٦

ユーザ デバイス プロファイルのレポートの生成

- ステップ **3** 最初の [ デバイスプロファイル、検索条件 (Device Profiles where)] ドロップダウン リスト ボックスで、 次のいずれかの検索条件を選択します。
	- **•** [ プロファイル名 (Profile Name)]
	- **•** [ 説明 (Description)]
	- **•** [ デバイスタイプ (Device Type)]
- ステップ 4 2番目の [デバイスプロファイル、検索条件 (Device Profiles where)] ドロップダウン リスト ボックス で、次のいずれかの検索条件を選択します。
	- **•** [ が次の文字列で始まる (begins with)]
	- **•** [ が次の文字列を含む (contains)]
	- **•** [ が次の文字列と等しい (is exactly)]
	- **•** [ が次の文字列で終わる (ends with)]
	- **•** [ が空である (is empty)]
	- **•** [ が空ではない (is not empty)]
- <span id="page-363-0"></span>ステップ **5** 必要に応じて、適切な検索テキストを指定します。

ヒント データベースに登録されているすべての UDP を検索するには、検索テキストを入力せずに「検 索 (Find)] をクリックします。

- ステップ **6** クエリーをさらに定義する場合や、複数のフィルタを追加する場合は、[ 絞り込み (Search Within Results)] チェックボックスをオンにし、ドロップダウン ボックスから [AND] または [OR] を選択し て、ステップ [2](#page-362-0) ~ [5](#page-363-0) を繰り返します。
- ステップ **7** [ 検索 (Find)] をクリックします。

検索されたテンプレートのリストが、次の項目別に表示されます。

- **•** [ 名前 (Name)]
- [ 説明 (Description)]
- **•** [ デバイスタイプ (Device Type)]
- **•** [ プロファイルタイプ (Profile Type)]
- ステップ **8** [ 次へ (Next)] をクリックして、レポートのタイプについての詳細を選択します。[ ユーザデバイスプロ ファイルレポートの作成の設定 (Generate User Device Profiles Report Configuration)] ウィンドウに、 選択したクエリーが表示されます。クエリーのタイプを変更する場合は、[戻る(Back)] をクリックし ます。
- ステップ **9** [ レポートファイル名 (Report File Name)] フィールドに、このレポートの名前を入力します(必須)。
- ステップ **10** 使用可能な [ デバイスフィールド (Device Fields)] ドロップダウン リスト ボックスでデバイス項目を選 択し、矢印をクリックして項目をこのレポート リストの [ 選択済みのデバイスフィールド (Selected Device Fields)] に移動します。レポートに含めるフィールドは複数選択できます。デバイス フィール ドおよび回線フィールドについては、「電話機および IP テレフォニー [デバイスのレポート」\(](#page-204-0)P.12-3) を参照してください。
- ステップ **11** このレポート リストの [ 選択済みのデバイスフィールド (Selected Device Fields)] 内の項目の順序を変 更するには、項目を選択し、上向き矢印または下向き矢印をクリックして項目をリスト内の別の位置に 移動します。
- ステップ **12** 使用可能な [ 回線フィールド (Line Fields)] ドロップダウン リスト ボックスで回線項目を選択し、矢印 をクリックして項目をこのレポート リストの [ 選択済みのフィールド (Selected Fields)] に移動します。 レポートに含めるフィールドは複数選択できます。

ステップ **13** このレポート リストの [ 選択済みの回線フィールド (Selected Line Fields)] 内の回線項目の順序を変更 するには、項目を選択し、上向き矢印または下向き矢印をクリックして項目をリスト内の別の位置に移 動します。

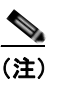

(注) レポートを生成するには、少なくとも 1 つのデバイス フィールドまたは回線フィールドを指定 する必要があります。

- ステップ **14** [ 追加の IP サービスフィールド (Additional IP Services Fields)] 領域で、必要に応じて [ 短縮ダイヤル サービス (Speed Dial Services)] チェックボックスと [IP Phone サービス (IP Phone Services)] チェック ボックスのいずれかまたは両方をオンにします。
- ステップ **15** [ ジョブ情報 (Job Information)] 領域に、ジョブの説明を入力します。
- ステップ **16** [ 今すぐ実行 (Run Immediately)] オプション ボタンをクリックして即座に UDP のレポートを生成する か、[ 後で実行 (Run Later)] をクリックして後でレポートを生成します。
- ステップ **17** [ 送信 (Submit)] をクリックして UDP のレポートを生成するジョブを作成します。
- **ステップ 18** [一括管理(Bulk Administration)] メイン メニューの [ジョブスケジューラ(Job Scheduler)] オプション を使用して、このジョブのスケジュールやアクティブ化を行います。

ジョブの詳細については、第 79 [章「ジョブのスケジュール」](#page-584-0)を参照してください。

ログ ファイルの詳細については、「BAT ログ ファイル」 (P.80-3) を参照してください。

#### 追加情報

[「関連項目」\(](#page-364-0)P.44-3)を参照してください。

# <span id="page-364-0"></span>関連項目

 $\Gamma$ 

- **•** 「ユーザ デバイス [プロファイルのレポートの生成」\(](#page-362-1)P.44-1)
- **•** 「電話機および IP テレフォニー [デバイスのレポート」\(](#page-204-0)P.12-3)
- **•** [「ジョブのスケジュール」\(](#page-584-0)P.79-1)
- **•** 「BAT ログ [ファイル」\(](#page-594-0)P.80-3)

関連項目

 $\blacksquare$ 

 $\overline{\mathsf{I}}$ 

**Cisco Unified Communications Manager Bulk Administration** ガイド

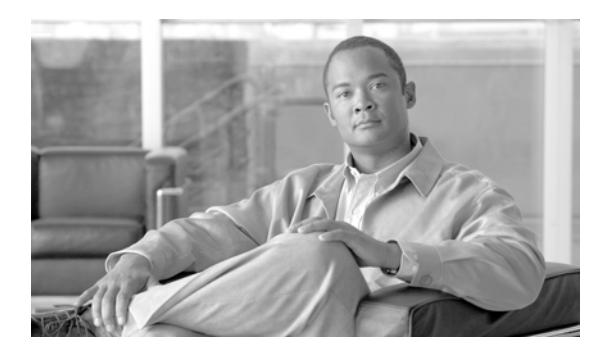

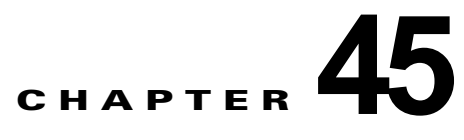

# インターコム **DN** の追加と更新

インターコム機能を使用すると、ユーザが別のユーザへコールしたときに、着信側がビジー状態かアイ ドル状態かにかかわらず、発信側から着信側への一方向メディアを使用して、そのコールに自動的に応 答させることができます。

インターコムの追加 / 更新ユーティリティを使用すると、Cisco Unified Communications Manager サー バにインターコムを一括して追加または更新することができます。インターコムを追加または更新する 手順は、次のとおりです。

- **•** [「インターコムの](#page-366-0) DN の更新」(P.45-1)
- [「インターコムの](#page-367-0) DN の追加」(P45-2)

# <span id="page-366-0"></span>インターコムの **DN** の更新

インターコムの DN を更新する手順は、次のとおりです。

### 手順

 $\Gamma$ 

- ステップ **1** [ 一括管理 (Bulk Administration)] > [ ユーザデバイスプロファイル (User Device Profiles)] > [ インター コムの追加 / 更新 (Add/Update Intercom)] > [ インターコムの DN の更新 (Update Intercom DNs)] の順に 選択します。[ インターコム電話番号の更新 (Update Intercom Directory Number)] ウィンドウが表示さ れます。
- <span id="page-366-1"></span>ステップ **2** 最初の [ 検索対象 : 更新するインターコム電話番号の検索と一覧表示、検索条件 :(Find and List Intercom Directory Numbers To Update where)] ドロップダウン リスト ボックスで、次のいずれかの検 索条件を選択します。
	- **•** [ インターコム電話番号 (Intercom Directory Number)]
	- **•** [ ルートパーティション (Route Partition)]
	- **•** [ 説明 (Description)]
- <span id="page-366-2"></span>ステップ **3** 2 番目の [ 検索対象 : 更新するインターコム電話番号の検索と一覧表示、検索条件 :(Find and List Intercom Directory Numbers To Update where)] ドロップダウン リスト ボックスで、次のいずれかの検 索条件を選択します。
	- **•** [ が次の文字列で始まる (begins with)]
	- **•** [ が次の文字列を含む (contains)]
	- **•** [ が次の文字列で終わる (ends with)]
	- **•** [ が次の文字列と等しい (is exactly)]
- **•** [ が空である (is empty)]
- **•** [ が空ではない (is not empty)]
- ステップ **4** 必要に応じて、テキスト フィールドに適切な検索テキストを指定します。

$$
\mathcal{L}_{\mathcal{L}}
$$

```
ヒント データベースに登録されているすべてのインターコムの DN を検索するには、検索テキストを
入力せずに [ 検索 (Find)] をクリックします。
```
- ステップ **5** クエリーをさらに定義するには、[AND] または [OR] を選択して複数のフィルタを追加し、ステップ [2](#page-366-1) ~ [3](#page-366-2) の手順を繰り返します。
- ステップ **6** [ 検索 (Find)] をクリックします。

検索されたインターコムの DN のリストが、次の項目別に表示されます。

- **•** [ インターコムの DN/ パターン (Intercom DN Pattern)]
- **•** [ ルートパーティション (Route Partition)]
- **•** [ 説明 (Description)]
- ステップ **7** [ 次へ (Next)] をクリックします。次の [ インターコム電話番号の更新 (Update Intercom Directory Number)] ウィンドウが表示されます。
- ステップ **8** クエリーで定義したすべてのレコードに対して、更新する設定値を指定します。更新するパラメータは 複数選択できます。パラメータの説明については、「インターコムの DN [を更新する場合のフィールド](#page-368-0) [の説明」\(](#page-368-0)P.45-3)を参照してください。

#### 追加情報

[「関連項目」\(](#page-369-0)P.45-4)を参照してください。

# <span id="page-367-0"></span>インターコムの **DN** の追加

インターコムの DN を Cisco Unified Communications Manager サーバに追加する手順は、次のとおり です。

### 始める前に

- **•** UDP または他の IP テレフォニー デバイスに固有の詳細を含むカンマ区切り値(CSV)形式の データ ファイルが必要です。
- **•** トランザクションのための該当ターゲットと機能を選択してデータ ファイルをアップロードしま す。

手順

- **ステップ 1** [一括管理(Bulk Administration)] > [ユーザデバイスプロファイル(User Device Profiles)] > [インター コムの追加 / 更新 (Add/Update Intercom))] > [ インターコムの DN の追加 (Add Intercom DNs)] の順に 選択します。[UDP インターコム DN の一括挿入 (Bulk UDP Intercom DN Insert)] ウィンドウが表示さ れます。
- ステップ **2** [ ファイル名 (File Name)] ドロップダウン リスト ボックスで、この固有のバルク トランザクション用 に作成した CSV データ ファイルを選択します。

- ステップ **3** [ ユーザデバイスプロファイルテンプレート名 (User Device Profile Template Name)] ドロップダウン リ スト ボックスで、このタイプのバルク トランザクション用に作成した BAT UDP テンプレートを選択 します。
- ステップ **4** [ 既存の設定の上書き (Override the existing configuration)] チェックボックスをオンにすると、既存の UDPテンプレ「トの設定が、挿入するファイルに含まれている情報によって上書きされます。既存の 設定の上書きはオプションです。
- ステップ **5** [ ジョブ情報 (Job Information)] 領域に、ジョブの説明を入力します。

このトランザクションのデフォルトのジョブの説明は、「インターコムの DN の挿入」です。

- ステップ **6** インターコムの DN を即座に追加するには [ 今すぐ実行 (Run Immediately)] オプション ボタンをク リックします。後で追加するには、[ 後で実行 (Run Later)] をクリックします。
- ステップ **7** インターコムの DN を追加するジョブを作成するには、[ 送信(Submit)] をクリックします。
- ステップ **8** このジョブのスケジュールやアクティブ化を行うには、[ 一括管理 (Bulk Administration)] メイン メ ニューの [ ジョブスケジューラ (Job Scheduler)] オプションを使用します。 ジョブの詳細については、第79[章「ジョブのスケジュール」](#page-584-0)を参照してください。

ログ ファイルの詳細については、「BAT ログ [ファイル」\(](#page-594-0)P.80-3)を参照してください。

# <span id="page-368-1"></span><span id="page-368-0"></span>インターコムの **DN** を更新する場合のフィールドの説明

表 [45-1](#page-368-1) では、回線の詳細を更新する場合のフィールドについて説明します。

### 表 **45-1** インターコムの **DN** の詳細を更新する場合のフィールドの説明

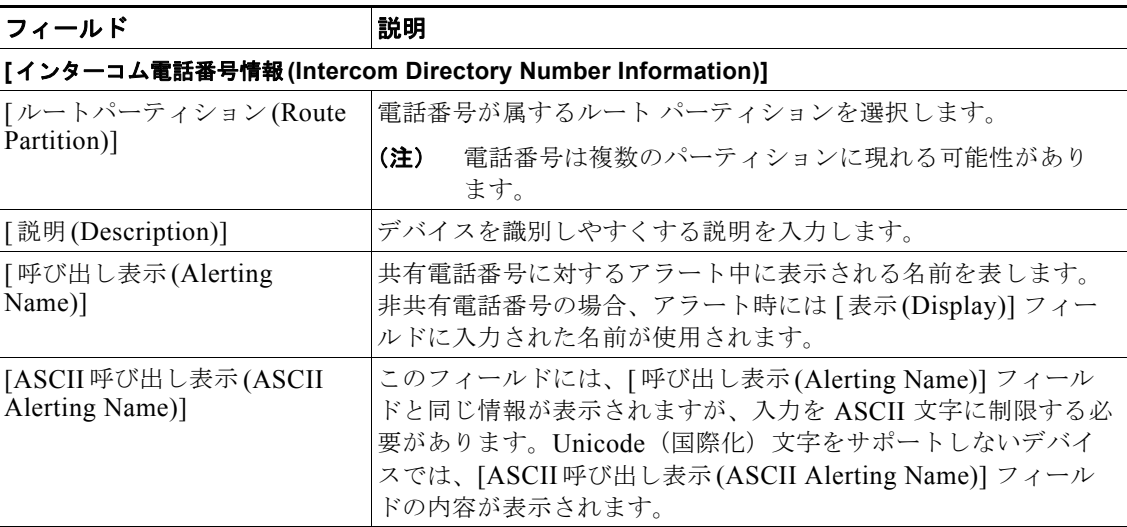

 $\mathbf{I}$ 

**The Second** 

### 表 **45-1** インターコムの **DN** の詳細を更新する場合のフィールドの説明

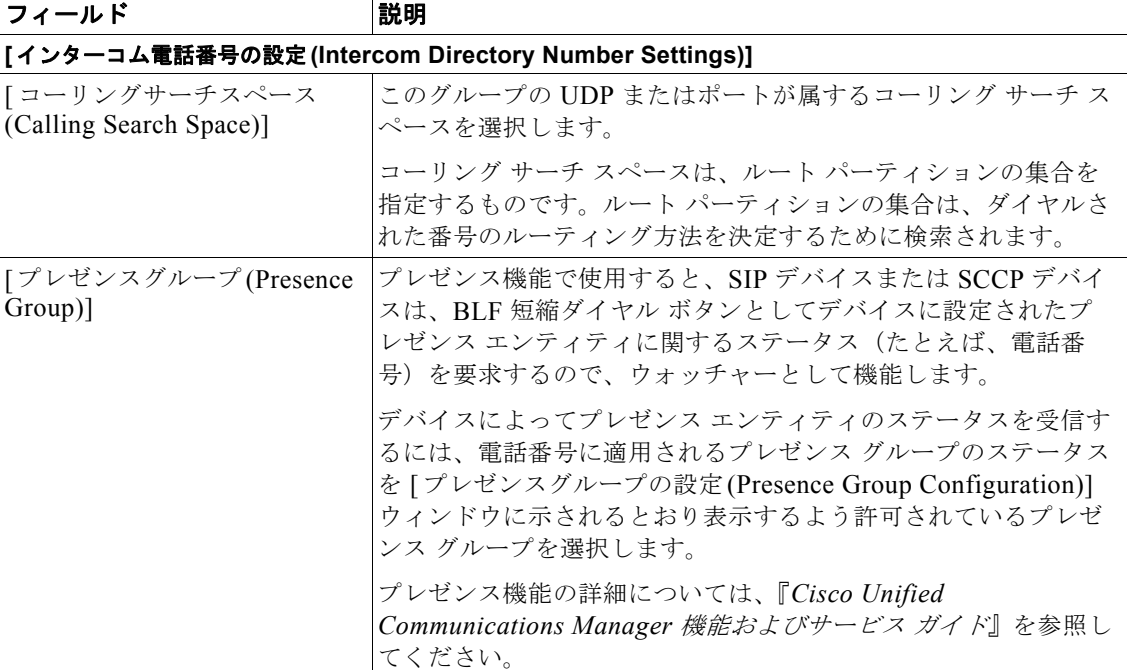

## 追加情報

[「関連項目」\(](#page-369-0)P.45-4)を参照してください。

<span id="page-369-0"></span>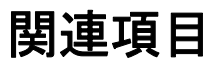

- **•** [「インターコムの](#page-366-0) DN の更新」(P.45-1)
- **•** [「インターコムの](#page-367-0) DN の追加」(P.45-2)
- **•** 「インターコムの DN [を更新する場合のフィールドの説明」\(](#page-368-0)P.45-3)

a a

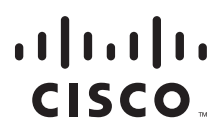

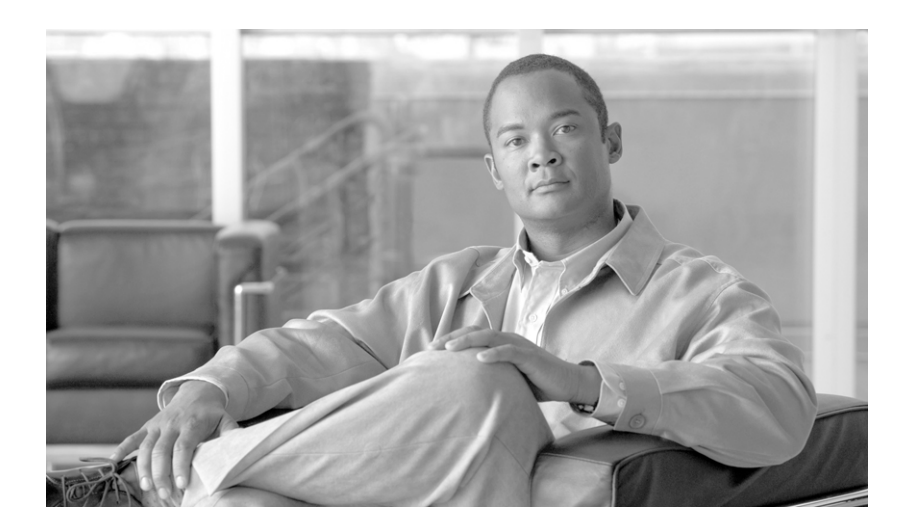

**P ART 8** ゲートウェイ

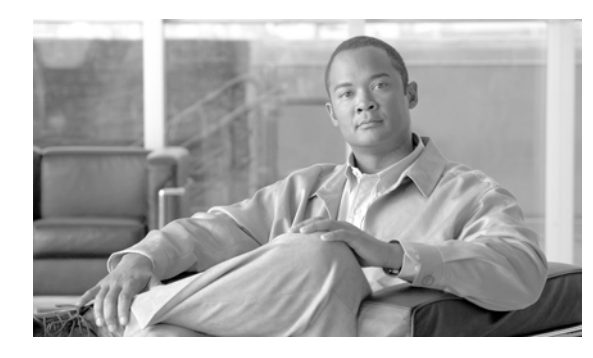

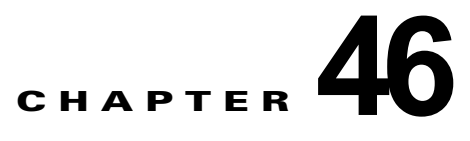

# ゲートウェイ テンプレート

Cisco Unified Communications Manager 一括管理(BAT)を使用すると、複数のシスコのゲートウェ イとそのポートを、Cisco Unified Communications Manager データベースに一括して設定できます。 各ゲートウェイとポートを個々に追加する必要はありません。

次のトピックでは、これらのタスクの情報と手順について説明します。

- **•** [「シスコのゲートウェイの追加」\(](#page-372-0)P.46-1)
- **•** 「ゲートウェイ [テンプレートの検索」\(](#page-374-0)P.46-3)
- **•** 「ゲートウェイ [テンプレートの追加または編集」\(](#page-376-0)P.46-5)
- **•** [「ゲートウェイの設定」\(](#page-386-0)P.46-15)
- **•** [「ポートの設定」\(](#page-418-0)P.46-47)
- **•** [「シスコのゲートウェイの削除」\(](#page-440-0)P.49-1)
- **•** [「シスコのゲートウェイのレポートの生成」\(](#page-442-0)P.50-1)

# <span id="page-372-0"></span>シスコのゲートウェイの追加

 $\Gamma$ 

BAT を使用してシスコの次のゲートウェイを Cisco Unified Communications Manager データベースに 追加できます。

- **•** 「VG200 [ゲートウェイの追加」\(](#page-372-1)P.46-1)
- **•** 「Cisco Catalyst 6000 (FXS) [ゲートウェイおよびポートの追加」\(](#page-373-0)P.46-2)
- **•** 「VG224 [ゲートウェイの追加」\(](#page-373-1)P.46-2)
- **•** 「VG202 および VG204 [ゲートウェイの追加」\(](#page-374-1)P.46-3)

## <span id="page-372-1"></span>**VG200** ゲートウェイの追加

VG200 ゲートウェイを追加する前に、まず Cisco IOS ソフトウェア コマンドライン インターフェイス (CLI)を使用してゲートウェイを設定する必要があります。ゲートウェイの設定手順とコマンドにつ いては、ゲートウェイに付属している設定マニュアルを参照してください。

BAT を使用して Cisco Unified Communications Manager データベースに Cisco VG200 ゲートウェイ を追加するときに、次のタイプのトランクまたはポートを設定できます。

- **•** アナログ デバイス用の FXS ポート
- **•** ループスタートまたはグラウンドスタートのトランク用の Foreign Exchange Office(FXO)
- **•** 北米における ISDN サービス用の T1 PRI(Primary Rate Interface; 1 次群速度インターフェイス) トランク:現在は Cisco VG200 ゲートウェイにのみ使用できます。

Ī

- **•** ヨーロッパにおける ISDN サービス用の E1 PRI トランク:現在は Cisco VG200 ゲートウェイにの み使用できます。
- **•** デジタル アクセス T1 プロトコル トランク

Cisco VG200 ゲートウェイを Cisco Unified Communications Manager に追加する手順は、次のとおり です。

- **1.** Cisco VG200 Gateway テンプレートを作成して、ゲートウェイとポートのセットに共通の値を定 義します。詳細については、「Cisco VG200 ゲートウェイ [テンプレートの作成」\(](#page-376-1)P.46-5)を参照 してください。
- **2.** CSV データ ファイルを作成して、追加するゲートウェイとポートごとに個々の値を定義します。 詳細については、「Cisco VG200 ゲートウェイ用 CSV データ [ファイルの作成」\(](#page-430-0)P.48-1)を参照し てください。
- **3.** ゲートウェイとポートを Cisco Unified Communications Manager データベースに追加します。詳 細については、「[Cisco Unified Communications Manager](#page-438-0) へのゲートウェイの挿入」(P.48-9)を参 照してください。

#### <span id="page-373-0"></span>**Cisco Catalyst 6000 (FXS)** ゲートウェイおよびポートの追加

Cisco Catalyst 6000 (FXS) ゲートウェイおよびポートを Cisco Unified Communications Manager に挿 入する手順は、次のとおりです。

- **1.** Cisco Catalyst 6000 (FXS) ゲートウェイ テンプレートを作成します。詳細については、「[Cisco](#page-381-0)  Catalyst 6000 (FXS) ゲートウェイ テンプレートの作成」 (P.46-10) を参照してください。
- **2.** FXS ポートのセットに共通の値を定義するために、Cisco Catalyst 6000 (FXS) ポート テンプレー トを作成します。詳細については、「FXS/FXO ポート設定のフィールドの説明」 (P.46-22) を参照 してください。
- **3.** 追加する FXS ポート用に個々の値を定義するために、CSV データ ファイルを作成します。詳細に ついては、「[Cisco Catalyst 6000](#page-433-0) (FXS) ポート用 CSV データ ファイルの作成」(P.48-4) を参照 してください。
- **4.** FXS ポートを Cisco Unified Communications Manager データベースに追加します。「[Cisco](#page-438-0)  [Unified Communications Manager](#page-438-0) へのゲートウェイの挿入」(P.48-9) を参照してください。

BAT を使用してアナログ インターフェイス モジュール用に FXS ポートを追加する前に、次のタスク を実行して Cisco Catalyst 6000 ゲートウェイをインストールする必要があります。

- **1.** Cisco IOS ソフトウェアのコマンドライン インターフェイスを使用して、ゲートウェイを設定しま す。設定方法については、ゲートウェイに付属しているマニュアルを参照してください。
- **2.** Cisco Unified Communications Manager データベースに Cisco Catalyst 6000 ゲートウェイを追加 するには Cisco Unified Communications Manager の管理ページを使用します。Cisco Unified Communications Manager の管理ページで、[ デバイス (Device)] > [ ゲートウェイ (Gateway)] の順 に選択し、[ 新規追加 (Add New)] をクリックします。Cisco Catalyst 6000 24 Port FXS Gateway と デバイス プロトコルを選択して、[ 次へ (Next)] をクリックします。詳細については、 『*Cisco Unified Communications Manager* アドミニストレーション ガイド』を参照してください。

BAT を使用して、アナログ デバイス用に、FXS ポートを Cisco Catalyst 6000 (FXS) アナログ イン ターフェイス モジュールに追加できます。Gateway Directory Number テンプレートを設定して、これ らの FXS ポートおよび Catalyst 6000 (FXS) ポート テンプレートに関連付けしてから、これらのポー トを Cisco Unified Communications Manager データベースに追加する必要があります。

### <span id="page-373-1"></span>**VG224** ゲートウェイの追加

VG224 ゲートウェイを追加する前に、まず Cisco IOS ソフトウェア コマンドライン インターフェイス (CLI)を使用してゲートウェイを設定する必要があります。ゲートウェイの設定手順とコマンドにつ いては、ゲートウェイに付属している設定マニュアルを参照してください。

BAT を使用して Cisco Unified Communications Manager データベースに Cisco VG224 ゲートウェイ を追加するときに、次のタイプのトランクまたはポートを設定できます。

**•** アナログ デバイス用の FXS ポート

Cisco VG224 ゲートウェイを Cisco Unified Communications Manager に追加する手順は、次のとおり です。

- **1.** Cisco VG224 Gateway テンプレートを作成して、ゲートウェイとポートのセットに共通の値を定 義します。詳細については、「Cisco VG224 ゲートウェイ [テンプレートの作成」\(](#page-382-0)P.46-11)を参照 してください。
- **2.** CSV データ ファイルを作成して、追加するゲートウェイとポートごとに個々の値を定義します。 詳細については、「Cisco VG224 ゲートウェイ用 CSV データ [ファイルの作成」\(](#page-434-0)P.48-5) を参照し てください。
- **3.** ゲートウェイとポートを Cisco Unified Communications Manager データベースに追加します。詳 細については、「[Cisco Unified Communications Manager](#page-438-0) へのゲートウェイの挿入」(P.48-9)を参 照してください。

### <span id="page-374-1"></span>**VG202** および **VG204** ゲートウェイの追加

VG202 または VG204 ゲートウェイを追加する前に、まず Cisco IOS ソフトウェア コマンドライン イ ンターフェイス(CLI)を使用してゲートウェイを設定する必要があります。ゲートウェイの設定手順 とコマンドについては、ゲートウェイに付属している設定マニュアルを参照してください。

Cisco VG202 または VG204 ゲートウェイおよびポートを Cisco Unified Communications Manager に 挿入する手順は、次のとおりです。

- **1.** Cisco VG224 Gateway テンプレートを作成して、ゲートウェイとポートのセットに共通の値を定 義します。詳細については、「Cisco VG202 または VG204 ゲートウェイ [テンプレートの作成」](#page-384-0) ([P.46-13](#page-384-0))を参照してください。
- **2.** CSV データ ファイルを作成して、追加するゲートウェイとポートごとに個々の値を定義します。 詳細については、「Cisco VG202 および VG204 ゲートウェイ用 CSV データ [ファイルの作成」](#page-436-0) ([P.48-7](#page-436-0))を参照してください。
- **3.** ゲートウェイとポートを Cisco Unified Communications Manager データベースに追加します。詳 細については、「[Cisco Unified Communications Manager](#page-438-0) へのゲートウェイの挿入」(P.48-9)を参 照してください。

## 追加情報

[「関連項目」\(](#page-423-0)P.46-52)を参照してください。

# <span id="page-374-0"></span>ゲートウェイ テンプレートの検索

複数のゲートウェイ テンプレートに対応できるように、Cisco Unified Communications Manager では、 特定の条件に基づいて特定のテンプレートを見つけることができます。テンプレートを見つける手順 は、次のとおりです。

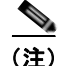

 $\Gamma$ 

(注) ブラウザ セッションの作業中、検索/一覧表示の検索プリファレンスはクライアント マシンのクッキー に格納されます。別のメニュー項目に移動してからこのメニュー項目に戻った場合、またはブラウザを 閉じてから新しいブラウザ ウィンドウを再度開いた場合、検索を変更するまで Cisco Unified Communications Manager 検索プリファレンスが維持されます。

#### 手順

ステップ **1** [一括管理(Bulk Administration)] > [ゲートウェイ(Gateways)] > [ゲートウェイテンプレート(Gateway Template)] の順に選択します。

> [ ゲートウェイテンプレートの検索と一覧表示 (Find and List Gateway Template)] ウィンドウが表示さ れます。

- ステップ **2** 最初の [ 検索対象 : ゲートウェイ、検索条件 (Find Gateways where)] ドロップダウン リスト ボックス で、次のいずれかの検索条件を選択します。
	- **•** [ 名前 (Name)]
	- **•** [ 説明 (Description)]
	- **•** [DN/ ルートパターン (DN/Route Pattern)]
	- **•** [ コーリングサーチスペース (Calling Search Space)]
	- **•** [ デバイスプール (Device Pool)]
	- **•** [ ルートグループ名 (Route Group Name)]
	- **•** [ デバイスタイプ (Device Type)]
- ステップ **3** 2 番目の [ 検索対象 : ゲートウェイ、検索条件 (Find Gateways where)] ドロップダウン リスト ボックス で、次のいずれかの検索条件を選択します。
	- **•** [ が次の文字列で始まる (begins with)]
	- **•** [ が次の文字列を含む (contains)]
	- **•** [ が次の文字列と等しい (is exactly)]
	- **•** [ が次の文字列で終わる (ends with)]
	- **•** [ が空である (is empty)]
	- **•** [ が空ではない (is not empty)]
- ステップ **4** 必要に応じて、適切な検索テキストを指定します。

ステップ **5** 3 番目のドロップダウン リスト ボックスから、[ 表示 (Show)] を選択してゲートウェイに関連付けられ たエンド ポイントを表示し、[ 検索 (Find)] をクリックします。

検索されたテンプレートのリストが、次の項目別に表示されます。

- **•** [ デバイス名 (Device Name)]
- **•** [ 説明 (Description)]
- **•** [ デバイスプール (Device Pool)]
- **•** [ ステータス (Status)]
- **•** [IP アドレス (IP Address)]

ステップ **6** レコードのリストから、検索条件に一致するデバイス名をクリックします。

[ ゲートウェイテンプレートの設定 (Gateway Template Configuration)] ウィンドウが表示されます。

**<sup>−−−−−−−−−−−</sup>**<br>ヒント データベースに登録されたすべてのゲートウェイを検索するには、検索テキストを入力せずに [ 検索 (Find)] をクリックします。

### 追加情報

[「関連項目」\(](#page-423-0)P.46-52)を参照してください。

# <span id="page-376-0"></span>ゲートウェイ テンプレートの追加または編集

新しい VG200、G202、VG 204、VG224、または Cisco Catalyst 6000 (FXS) ポート テンプレートを作 成する手順は、次のとおりです。

#### 手順

- ステップ **1** [一括管理(Bulk Administration)] > [ゲートウェイ(Gateways)] > [ゲートウェイテンプレート(Gateway Template)] の順に選択します。[ ゲートウェイテンプレートの検索と一覧表示 (Find and List Gateway Template)] ウィンドウが表示されます。
	- **•** 既存のゲートウェイ テンプレートを編集する場合は、「ゲートウェイ [テンプレートの検索」](#page-374-0) ([P.46-3](#page-374-0))を参照し、編集するゲートウェイを選択します。

「VG200 ゲートウェイ [テンプレートのフィールドの説明」\(](#page-386-1)P.46-15)、「VG224 [ゲートウェイ](#page-387-0) テン [プレートのフィールドの説明」\(](#page-387-0)P.46-16)、「VG202 および VG204 ゲートウェイ [テンプレートの](#page-388-0) [フィールドの説明」\(](#page-388-0)P.46-17)、および「Cisco [Catalyst 24 Port FXS Gateway](#page-389-0) テンプレートの [フィールドの説明」\(](#page-389-0)P.46-18)を参照してください。

- **•** 新しいゲートウェイを追加するには、[ 新規追加 (Add New)] をクリックします。[ 新規ゲートウェ イテンプレートを追加 (Add a new Gateway Template)] ウィンドウが表示されます。
- ステップ **2** 次のいずれかの手順を完了します。
	- **•** VG200 テンプレートを作成する場合は、「Cisco VG200 ゲートウェイ [テンプレートの作成」](#page-376-1) ([P.46-5](#page-376-1))を参照してください。
	- **•** Cisco Catalyst 6000 (FXS) ポート テンプレートを作成する場合は、「[Cisco Catalyst 6000 \(FXS\)](#page-381-0)  ゲートウェイ [テンプレートの作成」\(](#page-381-0)P.46-10)を参照してください。
	- **•** VG224 テンプレートを作成する場合は、「Cisco VG224 ゲートウェイ [テンプレートの作成」](#page-382-0) ([P.46-11](#page-382-0))を参照してください。
	- **•** VG202 または VG204 テンプレートを作成する場合は、「Cisco VG202 または VG204 [ゲートウェ](#page-384-0) イ [テンプレートの作成」\(](#page-384-0)P.46-13)を参照してください。

# <span id="page-376-1"></span>**Cisco VG200** ゲートウェイ テンプレートの作成

Cisco VG200 テンプレートを作成してから、ネットワーク モジュール用のエンドポイント識別子を追 加します。

次のエンドポイント識別子の設定には BAT テンプレートを使用する必要があります。

- **•** FXS ポート
- **•** FXO トランク
- **•** T1 PRI トランク
- **•** E1 PRI トランク
- **•** T1 CAS トランク

 $\Gamma$ 

VG200 Gateway テンプレートを追加する手順は、次のとおりです。

٦

#### 手順

ステップ **1** [一括管理(Bulk Administration)] > [ゲートウェイ(Gateways)] > [ゲートウェイテンプレート(Gateway Template)] の順に選択します。

> [ ゲートウェイテンプレートの検索と一覧表示 (Find and List Gateway Template)] ウィンドウが表示さ れます。

- ステップ **2** [ 新規追加 (Add New)] をクリックします。[ 新規ゲートウェイテンプレートを追加 (Add a new Gateway Template)] ウィンドウが表示されます。
- ステップ **3** [ ゲートウェイタイプ (Gateway Type)] ドロップダウン リスト ボックスから、Cisco VG200 を選択し、 [ 次へ (Next)] をクリックします。[ ゲートウェイテンプレートの設定 (Gateway Template Configuration)] ウィンドウが表示されます。
- ステップ **4** すべてのフィールドに値を入力します。詳細については、「VG200 ゲートウェイ [テンプレートの](#page-386-1) [フィールドの説明」\(](#page-386-1)P.46-15[\)](#page-386-1)を参照してください。
- ステップ **5** [ 保存 (Save)] をクリックします。挿入が完了すると、新しいフィールドがペインに表示されます。
- ステップ **6** [Subunit] フィールドで、次の各サブユニット フィールドに適切なタイプを選択します。
	- **•** [VIC-2FXS]:FXS 音声インターフェイス カード
	- **•** [VIC-2FXO]:FXO 音声インターフェイス カード
	- **•** [VWIC-1MFT-T1]:T1 CAS または T1 PRI 用のエンドポイントを 1 つ備えた音声 WAN インター フェイス カード
	- **•** [VWIC-2MFT-T1]:T1 CAS または T1 PRI 用のエンドポイントを 2 つ備えた音声 WAN インター フェイス カード
	- **•** [VWIC-1MFT-E1]:E1 PRI 用のエンドポイントを 1 つ備えた音声 WAN インターフェイス カード
	- **•** [VWIC-2MFT-E1]:E1 PRI 用のエンドポイントを 2 つ備えた音声 WAN インターフェイス カード
- ステップ **7** [ 保存 (Save)] をクリックします。更新が完了したことが [ ステータス (Status)] によって示されると、 [Subunit 0] ドロップダウン リスト ボックスの右側にエンドポイント識別子がリンクとして表示されま す。
- ステップ **8** エンドポイント識別子(たとえば、1/0/0)をクリックし、デバイス プロトコル情報を設定し、インス トールした VIC タイプのポートを追加します。

詳細な手順については、次の項を参照してください。

- **•** 「VG200 ゲートウェイ [テンプレートへの](#page-378-0) FXS ポートの追加」(P.46-7)
- **•** 「VG200 ゲートウェイ [テンプレートへの](#page-379-0) FXO ポートの追加」(P.46-8)
- **•** 「VG200 ゲートウェイ [テンプレートへのデジタル](#page-380-0) アクセス T1(T1-CAS)ポートの追加」  $(P46-9)$
- **•** 「VG200 ゲートウェイ テンプレートへの T1 PRI または E1 PRI [デバイスの追加」\(](#page-380-1)P.46-9)
- ステップ **9** ゲートウェイをリセットし、変更を適用するには、[ リセット (Reset)] をクリックします。
- ステップ **10** 必要に応じて、エンドポイント情報とポートの設定を続行します。

# **VG200** ゲートウェイ テンプレートへのポートの追加

VG200 ゲートウェイに関して設定できるデバイス プロトコルおよびポート タイプは、インストールさ れた音声インターフェイスによって異なります。この項では、次の手順について説明します。

- **•** 「VG200 ゲートウェイ [テンプレートへの](#page-378-0) FXS ポートの追加」(P.46-7)
- **•** 「VG200 ゲートウェイ [テンプレートへの](#page-379-0) FXO ポートの追加」(P.46-8)
- **•** 「VG200 ゲートウェイ [テンプレートへのデジタル](#page-380-0) アクセス T1(T1-CAS)ポートの追加」 ([P.46-9](#page-380-0))
- **•** 「VG200 ゲートウェイ テンプレートへの T1 PRI または E1 PRI [デバイスの追加」\(](#page-380-1)P.46-9)

# <span id="page-378-0"></span>**VG200** ゲートウェイ テンプレートへの **FXS** ポートの追加

FXS(Foreign Exchange Station)ポートを使用すると、POTS デバイスに接続できます。VG200 ゲー トウェイ テンプレートに FXS ポートを追加する手順は、次のとおりです。

## 始める前に

ポートを設定する前に、VG200 ゲートウェイ テンプレートを追加する必要があります。手順について は、「Cisco VG200 ゲートウェイ [テンプレートの作成」\(](#page-376-1)P.46-5)を参照してください。

#### 手順

- ステップ **1** FXS ポートを追加するゲートウェイ テンプレートを検索するには、「ゲートウェイ [テンプレートの検](#page-374-0) 索」([P.46-3](#page-374-0))を参照します。
- <span id="page-378-1"></span>ステップ **2** [ ゲートウェイテンプレートの設定 (Gateway Template Configuration)] ウィンドウから、設定する FXS VIC のエンドポイント識別子をクリックします。

ウィンドウが更新され、[ ゲートウェイテンプレートの設定 (Gateway Template Configuration)] ウィン ドウにエンドポイントのアイコンが表示されます。

- ステップ **3** 適切な [ ゲートウェイ情報 (Gateway Information)] と [ ポート情報 (Port Information)] の設定値を入力 します。該当するフィールドの詳細については、次の項を参照してください。
	- **•** 「FXS/FXO [ポート設定のフィールドの説明」\(](#page-393-0)P.46-22)
	- **•** 「POTS [ポートの設定」\(](#page-419-0)P.46-48)
- ステップ **4** [ 保存 (Save)] をクリックします。

# 

(注) POTS ポートを挿入すると、ウィンドウが更新され、ウィンドウの下部に POTS ポート情報が 表示されます。左側のパネルの [ 電話番号情報 (Directory Number Information)] 領域に、[ 新規 DN を追加 (Add a new DN)] リンクが表示されます。

ステップ **5** [ 新規 DN を追加 (Add a new DN)] をクリックして POTS ポートに電話番号を追加するか[、「ステッ](#page-379-1) [プ](#page-379-1) 7」に進んで別のポート タイプを設定します。

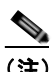

 $\Gamma$ 

(注) DN の追加と設定の詳細については、「BAT [テンプレートにおける回線の追加または更新」](#page-54-0) ([P.3-5](#page-54-0))を参照してください。

- <span id="page-379-2"></span>ステップ **6** ポートを追加する VG200 ゲートウェイの [ ゲートウェイテンプレートの設定 (Gateway Template Configuration)] メイン ウィンドウに戻るには、[ 関連リンク (Related Links)] ドロップダウン リスト ボックスで [MGCP 設定に戻る (Back to MGCP Configuration)] を選択し、[ 移動 (Go)] をクリックしま す。
- <span id="page-379-1"></span>ステップ **7** ゲートウェイをリセットし、変更を適用するには、[ リセット (Reset)] をクリックします。
- ステップ **8** その他の FXS ポートを追加する場合は[、「ステップ](#page-378-1) 2」[~「ステップ](#page-379-2) 6」を繰り返します。

#### 追加情報

[「関連項目」\(](#page-423-0)P.46-52)を参照してください。

# <span id="page-379-0"></span>**VG200** ゲートウェイ テンプレートへの **FXO** ポートの追加

FXO (Foreign Exchange Office) ポートを使用すると、セントラル オフィスまたは PBX に接続できま す。VG200 ゲートウェイ テンプレートにループスタートまたはグラウンドスタート用の FXO ポート を追加し、設定する手順は、次のとおりです。

(注) Cisco Unified Communications Manager は、すべてのループスタートトランクには確実な接続解除監 視がないと想定しています。確実な接続解除監視を伴うトランクをグラウンドスタートとして設定し、 Cisco Unified Communications Manager サーバがフェールオーバー中にアクティブなコールを保持で きるようにします。

#### 始める前に

ポートを設定する前に、VG200 ゲートウェイ テンプレートを追加する必要があります。手順について は、「Cisco VG200 ゲートウェイ [テンプレートの作成」\(](#page-376-1)P.46-5)を参照してください。

### 手順

- ステップ **1** FXO ポートを追加するゲートウェイ テンプレートを検索するには、「ゲートウェイ [テンプレートの検](#page-374-0) 索」([P.46-3](#page-374-0))を参照します。
- <span id="page-379-3"></span>ステップ **2** [ ゲートウェイテンプレートの設定 (Gateway Template Configuration)] ウィンドウから、設定する FXO ポートのエンドポイント識別子をクリックします。
- ステップ **3** [ ポートタイプ (Port Type)] ドロップダウン リスト ボックスから、[Ground Start] または [Loop Start] のいずれかを選択します。

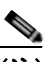

(注) VIC-2FXO ポートの両方のエンドポイント識別子として同じポート タイプを選択する必要があ ります。異なるポート タイプを選択すると、メッセージが表示されます。

Ī

- ステップ **4** 「FXS/FXO [ポート設定のフィールドの説明」\(](#page-393-0)P.46-22)に示す適切な [ ゲートウェイの設定 (Gateway Configuration)] と [ ポート情報 (Port Information)] の設定値を入力します。
- <span id="page-379-4"></span>ステップ **5** [ 保存 (Save)] をクリックします。
- ステップ **6** ポートを追加するゲートウェイ用の VG200 ゲートウェイ設定のメイン ウィンドウに戻るには、[ 関連 リンク (Related Links)] ドロップダウン リスト ボックスで [MGCP 設定に戻る (Back to MGCP Configuration)] を選択し、[ 移動 (Go)] をクリックします。
- ステップ **7** ゲートウェイをリセットし、変更を適用するには、[ リセット (Reset)] をクリックします。

ステップ **8** 他の FXO ポートを追加するには[、「ステップ](#page-379-3) 2」[~「ステップ](#page-379-4) 5」を繰り返します。

#### 追加情報

[「関連項目」\(](#page-423-0)P.46-52)を参照してください。

## <span id="page-380-0"></span>**VG200** ゲートウェイ テンプレートへのデジタル アクセス **T1**(**T1-CAS**)ポートの追加

VG200 ゲートウェイにデジタル アクセス T1 (T1-CAS) ポートを追加する手順は、次のとおりです。

- ステップ **1** デジタル アクセス T1(T1-CAS)ポートを追加するゲートウェイ テンプレートを検索するには、 「ゲートウェイ [テンプレートの検索」\(](#page-374-0)P.46-3)を参照します。
- ステップ **2** [ ゲートウェイテンプレートの設定 (Gateway Template Configuration)] ウィンドウから、設定するデジ タル アクセス T1 (T1-CAS) ポートのエンドポイント識別子をクリックします。 表示される [ デバイスプロトコル (Device Protocol)] ドロップダウン リスト ボックスから、[ デジタル アクセス T1] を選択し、[ 次へ (Next)] をクリックします。
- ステップ **3** 適切なゲートウェイ設定を入力します。詳細については、「Cisco VG200 ゲートウェイ [テンプレート上](#page-400-0) のデジタル アクセス T1 [トランクのフィールドの説明」\(](#page-400-0)P.46-29)を参照してください。
- ステップ **4** [ 保存 (Save)] をクリックします。
- ステップ **5** ゲートウェイをリセットし、変更を適用するには、[ リセット (Reset)] をクリックします。
- ステップ **6** 選択したポート タイプの適切な設定値については[、「ポートの設定」\(](#page-418-0)P.46-47)を参照してください。

#### 追加情報

[「関連項目」\(](#page-423-0)P.46-52)を参照してください。

## <span id="page-380-1"></span>**VG200** ゲートウェイ テンプレートへの **T1 PRI** または **E1 PRI** デバイスの追加

- ステップ **1** T1 PRI ポートまたは E1 PRI ポートを追加するゲートウェイ テンプレートを検索するには[、「ゲート](#page-374-0) ウェイ [テンプレートの検索」\(](#page-374-0)P.46-3)を参照します。
- ステップ **2** [ ゲートウェイテンプレートの設定 (Gateway Template Configuration)] ウィンドウから、設定する T1 **PRI または E1 PRI ポートのエンドポイント識別子をクリックします。**
- ステップ **3** T1 PRI または E1 PRI デバイス プロトコルの設定値を設定します。詳細なフィールドの説明は、 「Cisco VG200 ゲートウェイ テンプレート上の T1 PRI トランクまたは E1 PRI [トランクのフィールド](#page-404-0) [の説明」\(](#page-404-0)P.46-33)を参照してください。
- ステップ **4** [ 保存 (Save)] をクリックします。
- ステップ **5** ゲートウェイをリセットし、変更を適用するには、[ リセット (Reset)] をクリックします。

#### 追加情報

 $\Gamma$ 

[「関連項目」\(](#page-423-0)P.46-52)を参照してください。

Ī

# <span id="page-381-0"></span>**Cisco Catalyst 6000 (FXS)** ゲートウェイ テンプレートの作成

Cisco Catalyst 6000 FXS ゲートウェイ テンプレートを作成する手順は、次のとおりです。注釈がない 限り、すべてのフィールドに入力する必要があります。

ステップ **1** [一括管理(Bulk Administration)] > [ゲートウェイ(Gateways)] > [ゲートウェイテンプレート(Gateway Template)]の順に選択します。

> [ ゲートウェイテンプレートの検索と一覧表示 (Find and List Gateway Template)] ウィンドウが表示さ れます。

- ステップ **2** [ 新規追加 (Add New)] をクリックします。[ 新規ゲートウェイテンプレートを追加 (Add a new Gateway Template)] ウィンドウが表示されます。
- ステップ **3** [ ゲートウェイタイプ (Gateway Type)] ドロップダウン リスト ボックスから、[Cisco Catalyst 6000 24 port FXS Gateway] を選択します。[ ゲートウェイテンプレートの設定 (Gateway Template Configuration)] ウィンドウが表示されます。
- ステップ **4** [ テンプレート名 (Template Name)] フィールドに、このテンプレートの固有の名前を入力します。
- ステップ **5** フィールドに設定値を入力します。詳細については、「Cisco [Catalyst 24 Port FXS Gateway](#page-389-0) テンプレー [トのフィールドの説明」\(](#page-389-0)P.46-18)を参照してください。
- ステップ **6** [ 保存 (Save)] をクリックします。
- ステップ **7** [ 新規ポートを追加 (Add a New Port)] をクリックします。 別のウィンドウに、ポート設定のダイアログが開きます。
- ステップ **8** ドロップダウン リスト ボックスから、設定するゲートウェイ モデルに基づくポート タイプとして [POTS] を選択します。
- ステップ **9** 「POTS [ポートの設定」\(](#page-419-0)P.46-48)の説明に従って、適切なポート設定を入力します。
- ステップ **10** [ 保存 (Save)] をクリックします。 POTS ポートを挿入すると、ウィンドウが更新され、ウィンドウの左側のリストに POTS ポート情報が 表示されます。新しいポートの右に、[DN の追加 (Add DN)] リンクが表示されます。
- ステップ **11** FXS ポートに電話番号を追加するには、[DN の追加 (Add DN)] をクリックします。 電話番号の追加と設定については、「BAT [テンプレートにおける回線の追加または更新」\(](#page-54-0)P.3-5)を参 照してください。
- ステップ **12** [ 保存 (Save)] をクリックします。更新が完了したことが [ ステータス (Status)] に示されると、[ ゲート ウェイテンプレートの検索と一覧表示 (Find and List Gateway Template)] ウィンドウにテンプレートが 表示されます。[ ゲートウェイテンプレートの検索と一覧表示 (Find and List Gateway Template)] ウィ ンドウに戻るには、ウィンドウの右上隅にある [ 関連リンク (Related Links)] ドロップダウン リスト ボックスから、[ 検索 / リストに戻る (Back To Find/List)] を選択します。

# <span id="page-382-0"></span>**Cisco VG224** ゲートウェイ テンプレートの作成

Cisco VG224 テンプレートを作成してから、ネットワーク モジュール用のエンドポイント識別子を追 加します。

次のエンドポイント識別子の設定には BAT テンプレートを使用する必要があります。

**•** FXS ポート

### 始める前に

VG224 Gateway テンプレートを追加する手順は、次のとおりです。

#### 手順

 $\Gamma$ 

ステップ **1** [一括管理(Bulk Administration)] > [ゲートウェイ(Gateways)] > [ゲートウェイテンプレート(Gateway Template)] の順に選択します。

> [ ゲートウェイテンプレートの検索と一覧表示 (Find and List Gateway Template)] ウィンドウが表示さ れます。

- ステップ **2** [ 新規追加 (Add New)] をクリックします。[ 新規ゲートウェイテンプレートを追加 (Add a new Gateway Template)] ウィンドウが表示されます。
- ステップ **3** [ ゲートウェイタイプ (Gateway Type)] ドロップダウン リスト ボックスから、Cisco VG224 を選択し、 [ 次へ (Next)] をクリックします。次の [ 新規ゲートウェイテンプレートを追加 (Add a new Gateway Template)] ウィンドウが表示されます。
- ステップ 4 「プロトコル (Protocol)] ドロップダウン リスト ボックスから、MGCP または SCCP を選択し、[次へ (Next)] をクリックします。[ ゲートウェイテンプレートの設定 (Gateway Template Configuration)] ウィンドウが表示されます。
- ステップ **5** すべてのフィールドに値を入力します。詳細については、「VG224 ゲートウェイ [テンプレートの](#page-387-0) [フィールドの説明」\(](#page-387-0)P.46-16[\)を](#page-386-1)参照してください。
- ステップ **6** [ 保存 (Save)] をクリックします。挿入が完了すると、新しいフィールドがペインに表示されます。
- ステップ **7** [Subunit 0] フィールドで、サブユニット フィールドに適切なタイプをドロップダウン リスト ボックス から選択します。
	- **•** [VIC-2FXS]:FXS 音声インターフェイス カード
- ステップ **8** [ 保存 (Save)] をクリックします。更新が完了したことが [ ステータス (Status)] によって示されると、 [Subunit 0] ドロップダウン リスト ボックスの右側にエンドポイント識別子がリンクとして表示されま す。
- ステップ **9** エンドポイント識別子(たとえば、1/0/0)をクリックし、デバイス プロトコル情報を設定し、インス トールした VIC タイプのポートを追加します。

詳細な手順については、次の項を参照してください。

- **•** 「VG224 ゲートウェイ [テンプレートへの](#page-383-0) FXS ポートの追加」(P.46-12)
- ステップ **10** ゲートウェイをリセットし、変更を適用するには、[ リセット (Reset)] をクリックします。
- ステップ **11** 必要に応じて、エンドポイント情報とポートの設定を続行します。

Ī

# <span id="page-383-0"></span>**VG224** ゲートウェイ テンプレートへの **FXS** ポートの追加

FXS(Foreign Exchange Station)ポートを使用すると、POTS デバイスに接続できます。VG224 ゲー トウェイ テンプレートに FXS ポートを追加する手順は、次のとおりです。

#### 始める前に

ポートを設定する前に、VG224 ゲートウェイ テンプレートを追加する必要があります。手順について は、「Cisco VG224 ゲートウェイ [テンプレートの作成」\(](#page-382-0)P.46-11) を参照してください。

#### 手順

- ステップ **1** FXS ポートを追加するゲートウェイ テンプレートを検索するには、「ゲートウェイ [テンプレートの検](#page-374-0) 索」([P.46-3](#page-374-0))を参照します。
- <span id="page-383-2"></span>ステップ **2** [ ゲートウェイテンプレートの設定 (Gateway Template Configuration)] ウィンドウから、設定する FXS VIC のエンドポイント識別子をクリックします。 ウィンドウが更新され、[ ゲートウェイテンプレートの設定 (Gateway Template Configuration)] ウィン ドウにエンドポイントのアイコンが表示されます。
- ステップ **3** 適切な [ ゲートウェイ情報 (Gateway Information)] と [ ポート情報 (Port Information)] の設定値を入力 します。該当するフィールドの詳細については、次の項を参照してください。
	- **•** 「FXS/FXO [ポート設定のフィールドの説明」\(](#page-393-0)P.46-22)
	- **•** 「POTS [ポートの設定」\(](#page-419-0)P.46-48)
- ステップ **4** [ 保存 (Save)] をクリックします。

# $\mathscr{D}_{\mathscr{A}}$

(注) POTS ポートを挿入すると、ウィンドウが更新され、ウィンドウの下部に POTS ポート情報が 表示されます。左側のパネルの [ 電話番号情報 (Directory Number Information)] 領域に、[ 新規 DN を追加 (Add a new DN)] リンクが表示されます。

ステップ **5** [新規DNを追加(Add a new DN)] をクリックして POTS ポートに電話番号を追加するか[、「ステップ](#page-383-1) 7」 に進んで別のポート タイプを設定します。

# 

(注) DN の追加と設定の詳細については、「BAT [テンプレートにおける回線の追加または更新」](#page-54-0) ([P.3-5](#page-54-0))を参照してください。

- <span id="page-383-3"></span>ステップ **6** ポートを追加する VG224 ゲートウェイの [ ゲートウェイテンプレートの設定 (Gateway Template Configuration)] メイン ウィンドウに戻るには、[ 関連リンク (Related Links)] ドロップダウン リスト ボックスで [MGCP 設定に戻る (Back to MGCP Configuration)] を選択し、[ 移動 (Go)] をクリックしま す。
- <span id="page-383-1"></span>ステップ **7** ゲートウェイをリセットし、変更を適用するには、[ リセット (Reset)] をクリックします。
- ステップ **8** その他の FXS ポートを追加する場合は[、「ステップ](#page-383-2) 2」[~「ステップ](#page-383-3) 6」を繰り返します。

# <span id="page-384-0"></span>**Cisco VG202** または **VG204** ゲートウェイ テンプレートの作成

Cisco VG202 または VG204 テンプレートを作成してから、ネットワーク モジュール用のエンドポイ ント識別子を追加します。

次のエンドポイント識別子の設定には BAT テンプレートを使用する必要があります。

**•** FXS ポート

VG202 または VG204 ゲートウェイ テンプレートを追加する手順は、次のとおりです。

#### 手順

Г

ステップ **1** [一括管理(Bulk Administration)] > [ゲートウェイ(Gateways)] > [ゲートウェイテンプレート(Gateway Template)] の順に選択します。

> [ ゲートウェイテンプレートの検索と一覧表示 (Find and List Gateway Template)] ウィンドウが表示さ れます。

- ステップ **2** [ 新規追加 (Add New)] をクリックします。[ 新規ゲートウェイテンプレートを追加 (Add a new Gateway Template)] ウィンドウが表示されます。
- ステップ **3** [ ゲートウェイタイプ (Gateway Type)] ドロップダウン リスト ボックスから、Cisco VG202 または VG204 を選択し、[ 次へ (Next)] をクリックします。次の [ 新規ゲートウェイテンプレートを追加 (Add a new Gateway Template)] ウィンドウが表示されます。
- ステップ **4** [ プロトコル (Protocol)] ドロップダウン リスト ボックスから、MGCP または SCCP を選択し、[ 次へ (Next)] をクリックします。[ ゲートウェイテンプレートの設定 (Gateway Template Configuration)] ウィンドウが表示されます。
- ステップ **5** すべてのフィールドに値を入力します。詳細については、「VG202 および VG204 [ゲートウェイ](#page-388-0) テンプ [レートのフィールドの説明」\(](#page-388-0)P.46-17[\)](#page-386-1)を参照してください。
- ステップ **6** [ 保存 (Save)] をクリックします。挿入が完了すると、新しい [Subunit 0] フィールドがペインに表示さ れます。
- ステップ **7** [Subunit 0] フィールドで、サブユニット フィールドに適切なタイプをドロップダウン リスト ボックス から選択します。
- ステップ **8** [ 保存 (Save)] をクリックします。更新が完了したことが [ ステータス (Status)] によって示されると、 [Subunit 0] ドロップダウン リスト ボックスの右側にエンドポイント識別子がリンクとして表示されま す。
- ステップ **9** エンドポイント識別子(たとえば、0/0)をクリックし、デバイス プロトコル情報を設定し、インス トールした VIC タイプのポートを追加します。

詳細な手順については、次の項を参照してください。

**•** 「VG202 または VG204 ゲートウェイ [テンプレートへの](#page-385-0) FXS ポートの追加」(P.46-14)

- ステップ **10** ゲートウェイをリセットし、変更を適用するには、[ リセット (Reset)] をクリックします。
- ステップ **11** 必要に応じて、エンドポイント情報とポートの設定を続行します。

# <span id="page-385-0"></span>**VG202** または **VG204** ゲートウェイ テンプレートへの **FXS** ポートの追加

FXS(Foreign Exchange Station)ポートを使用すると、POTS デバイスに接続できます。VG202 また は VG204 ゲートウェイ テンプレートに FXS ポートを追加する手順は、次のとおりです。

#### 始める前に

ポートを設定する前に、VG202 または VG204 ゲートウェイ テンプレートを追加する必要があります。 手順については、「Cisco VG202 または VG204 ゲートウェイ [テンプレートの作成」\(](#page-384-0)P.46-13) を参照 してください。

#### 手順

- ステップ **1** FXS ポートを追加するゲートウェイ テンプレートを検索するには、「ゲートウェイ [テンプレートの検](#page-374-0) 索」([P.46-3](#page-374-0))を参照します。
- <span id="page-385-2"></span>ステップ **2** [ ゲートウェイテンプレートの設定 (Gateway Template Configuration)] ウィンドウから、設定する FXS VIC のエンドポイント識別子をクリックします。

ウィンドウが更新され、[ ゲートウェイテンプレートの設定 (Gateway Template Configuration)] ウィン ドウにエンドポイントのアイコンが表示されます。

- ステップ **3** 適切な [ ゲートウェイ情報 (Gateway Information)] と [ ポート情報 (Port Information)] の設定値を入力 します。該当するフィールドの詳細については、次の項を参照してください。
	- **•** 「FXS/FXO [ポート設定のフィールドの説明」\(](#page-393-0)P.46-22)
	- 「POTS [ポートの設定」\(](#page-419-0)P46-48)
- ステップ **4** [ 保存 (Save)] をクリックします。

# 

- (注) POTS ポートを挿入すると、ウィンドウが更新され、ウィンドウの下部に POTS ポート情報が 表示されます。左側のペインの [ 電話番号情報 (Directory Number Information)] 領域に、[ 新規 DN を追加 (Add a new DN)] リンクが表示されます。
- ステップ **5** [新規DNを追加(Add a new DN)] をクリックして POTS ポートに電話番号を追加するか[、「ステップ](#page-385-1) 7」 に進んで別のポート タイプを設定します。

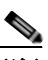

(注) DN の追加と設定の詳細については、「BAT [テンプレートにおける回線の追加または更新」](#page-54-0) ([P.3-5](#page-54-0))を参照してください。

- <span id="page-385-3"></span>ステップ **6** ポートを追加する VG202 または VG204 ゲートウェイの [ ゲートウェイテンプレートの設定 (Gateway Template Configuration)] メイン ウィンドウに戻るには、[ 関連リンク (Related Links)] ドロップダウン リスト ボックスで [MGCP 設定に戻る (Back to MGCP Configuration)] を選択し、[ 移動 (Go)] をクリッ クします(MGCP ゲートウェイを設定している場合)。
- <span id="page-385-1"></span>ステップ **7** ゲートウェイをリセットし、変更を適用するには、[ リセット (Reset)] をクリックします。
- ステップ **8** その他の FXS ポートを追加する場合は[、「ステップ](#page-385-2) 2」[~「ステップ](#page-385-3) 6」を繰り返します。

#### 追加情報

[「関連項目」\(](#page-423-0)P.46-52)を参照してください。

# <span id="page-386-0"></span>ゲートウェイの設定

すべてのゲートウェイ設定フィールドの詳細な説明を示す表は、次の項を参照してください。

- **•** 「VG200 ゲートウェイ [テンプレートのフィールドの説明」\(](#page-386-1)P.46-15)
- **•** 「VG224 ゲートウェイ [テンプレートのフィールドの説明」\(](#page-387-0)P.46-16)
- **•** 「VG202 および VG204 ゲートウェイ [テンプレートのフィールドの説明」\(](#page-388-0)P.46-17)
- **•** 「Cisco Catalyst 24 Port FXS Gateway [テンプレートのフィールドの説明」\(](#page-389-0)P.46-18)
- **•** 「FXS/FXO [ポート設定のフィールドの説明」\(](#page-393-0)P.46-22)
- **•** 「Cisco VG200 ゲートウェイ [テンプレート上のデジタル](#page-400-0) アクセス T1 トランクのフィールドの説 明」([P.46-29](#page-400-0))
- **•** 「Cisco VG200 ゲートウェイ テンプレート上の T1 PRI トランクまたは E1 PRI [トランクのフィー](#page-404-0) ルドの説明」 (P46-33)

ポート設定の詳細については[、「ポートの設定」\(](#page-418-0)P.46-47)を参照してください。

# <span id="page-386-2"></span><span id="page-386-1"></span>**VG200** ゲートウェイ テンプレートのフィールドの説明

表 [46-1](#page-386-2) に、VG200 ゲートウェイ テンプレート設定の詳細な説明があります。関連する手順について は[、「関連項目」\(](#page-423-0)P.46-52)を参照してください。

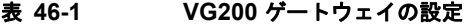

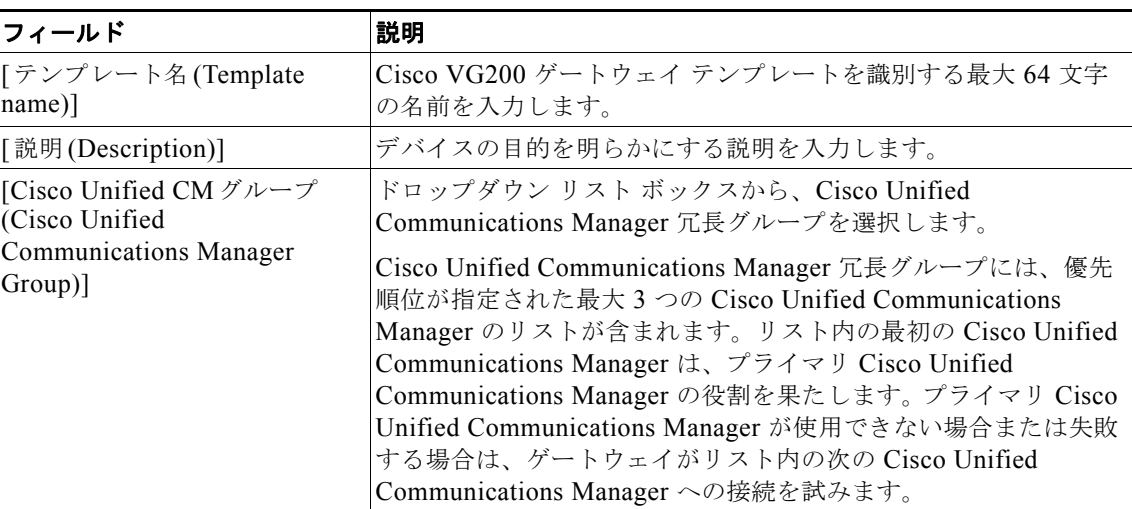

### **[**設定済みのスロット、**VIC**およびエンドポイント **(Configured Slots, VICs and Endpoints)]**

- (注) 一部の VIC の開始ポート番号を指定する必要があります。たとえば、Subunit 0 の VIC に 0 で開始される 2 つのポート (0 と 1) がある場合は、Subunit 1 の VIC は 1 より大きなポート 番号(2 と 3 または 4 と 5)で開始する必要があります。
- (注) VG200 ゲートウェイにはスロットが 1 つだけあります。

 $\mathbf{I}$ 

 $\blacksquare$ 

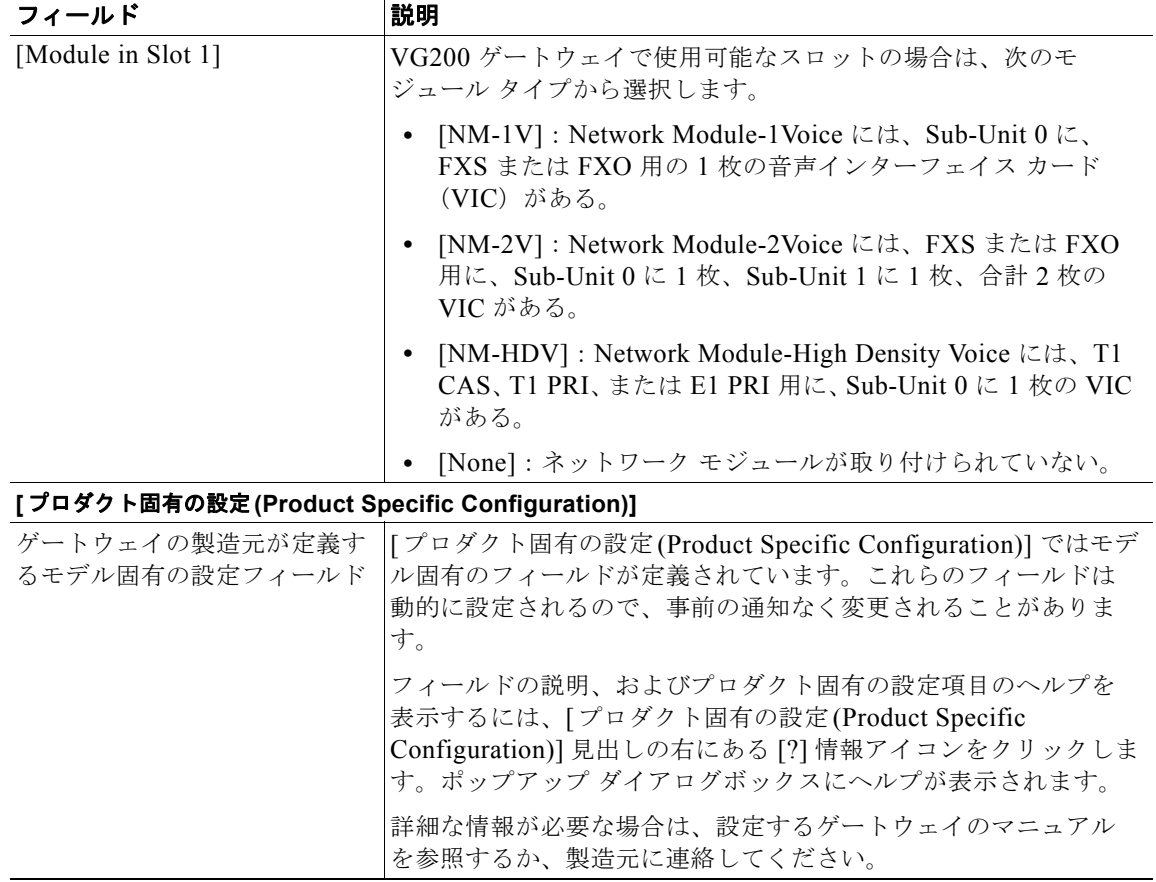

## 表 **46-1 VG200** ゲートウェイの設定 (続き)

# <span id="page-387-1"></span><span id="page-387-0"></span>**VG224** ゲートウェイ テンプレートのフィールドの説明

表 [46-2](#page-387-1) に、VG224 ゲートウェイ テンプレート設定の詳細な説明があります。関連する手順について は[、「関連項目」\(](#page-423-0)P.46-52)を参照してください。

表 **46-2 VG224** ゲートウェイの設定

| フィールド                           | 説明                                                    |
|---------------------------------|-------------------------------------------------------|
| 「テンプレート名 (Template<br>$name)$ ] | Cisco VG224 ゲートウェイ テンプレートを識別する最大 64 文字<br> の名前を入力します。 |
| [ 説明 (Description)]             | デバイスの目的を明らかにする説明を入力します。                               |

H.

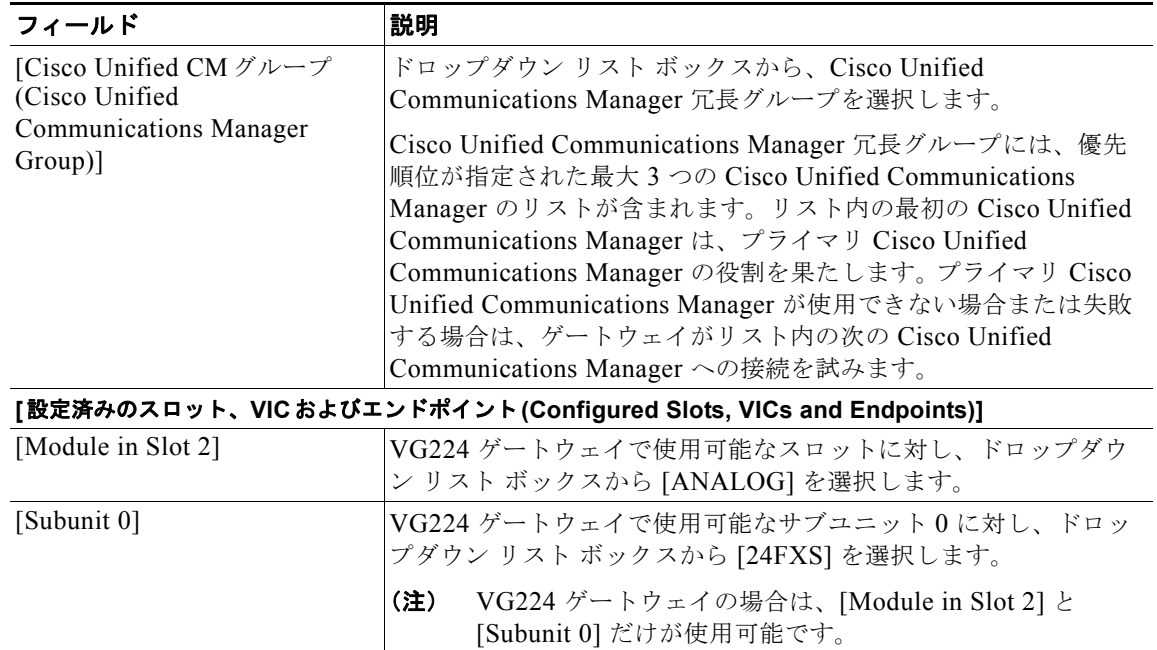

### 表 **46-2 VG224** ゲートウェイの設定 (続き)

# <span id="page-388-1"></span><span id="page-388-0"></span>**VG202** および **VG204** ゲートウェイ テンプレートのフィールドの説明

表 [46-3](#page-388-1) に、VG202 および VG204 ゲートウェイ テンプレート設定の詳細な説明があります。関連する 手順については[、「関連項目」\(](#page-423-0)P.46-52)を参照してください。

## 表 **46-3 VG202** および **VG204** ゲートウェイの設定

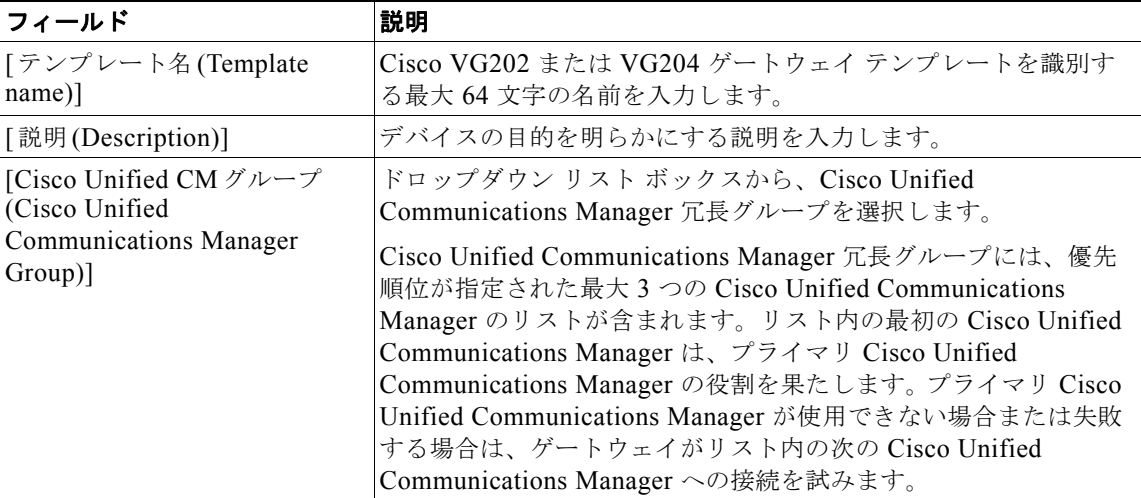

п

 $\mathbf 1$ 

 $\blacksquare$ 

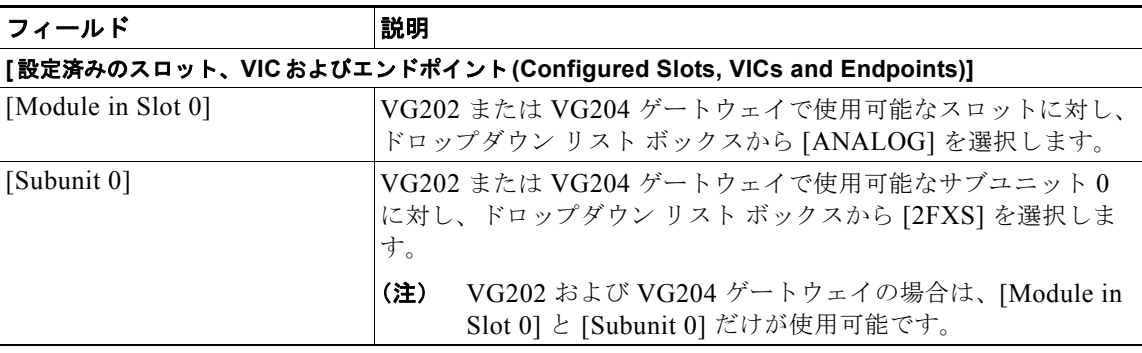

## 表 **46-3 VG202** および **VG204** ゲートウェイの設定 (続き)

# <span id="page-389-1"></span><span id="page-389-0"></span>**Cisco Catalyst 24 Port FXS Gateway** テンプレートのフィールドの説明

「表 [46-4](#page-389-1)」に、Cisco Catalyst 6000 24 Port FXS Gateway テンプレートの設定を示します。関連する手 順については[、「関連項目」\(](#page-423-0)P.46-52)を参照してください。

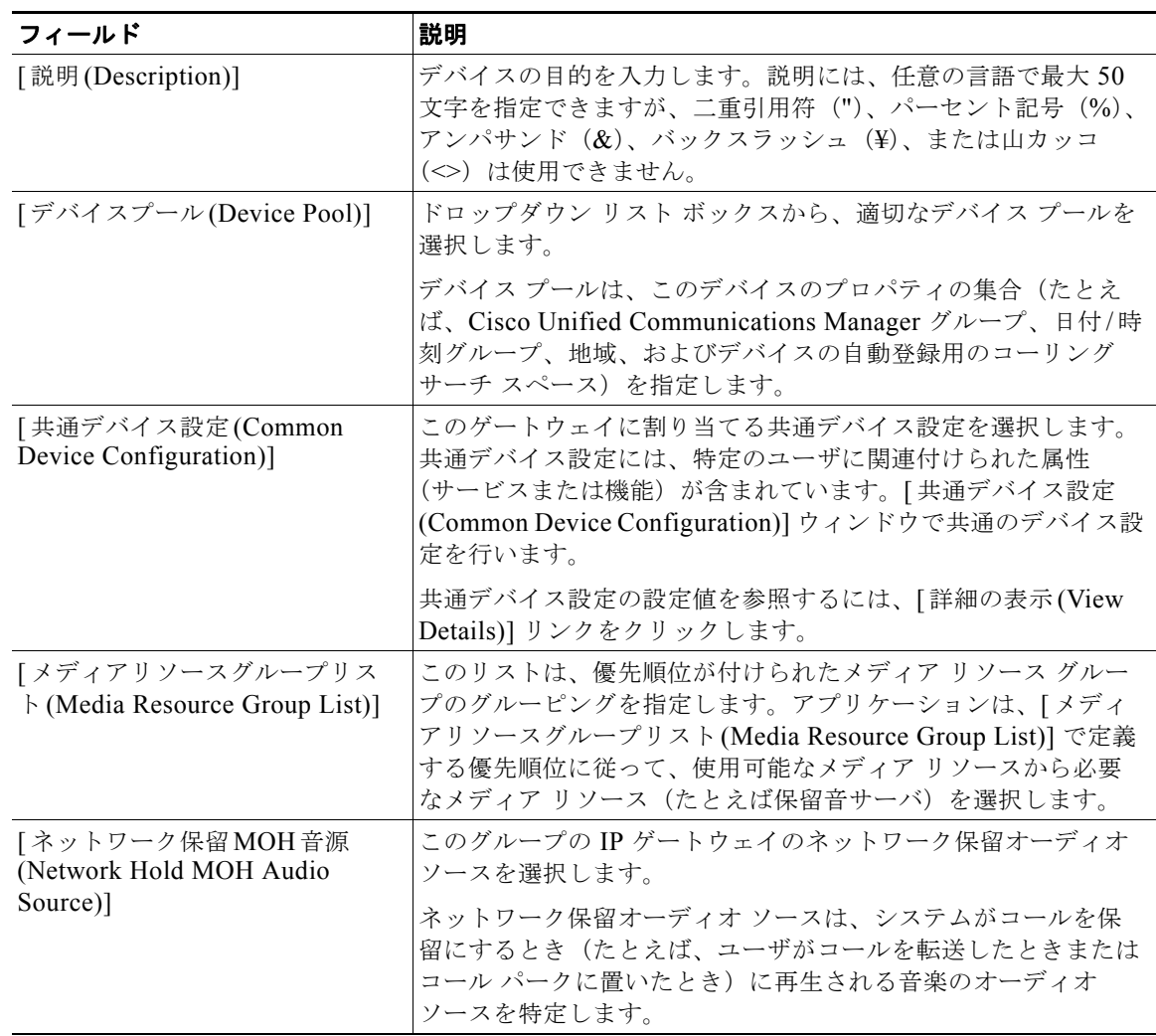

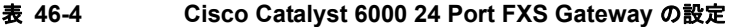

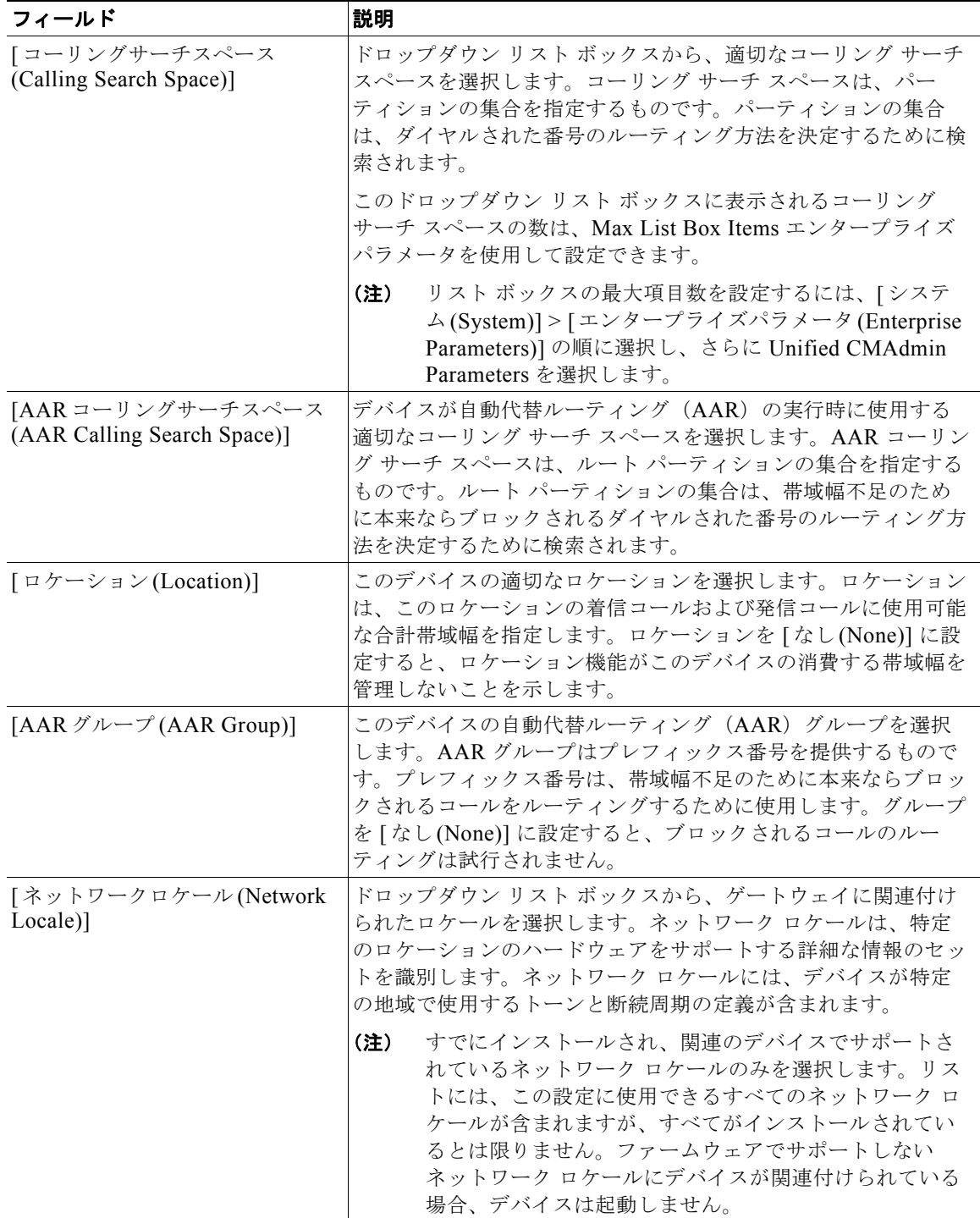

## 表 **46-4 Cisco Catalyst 6000 24 Port FXS Gateway** の設定 (続き)

 $\overline{\mathsf{I}}$ 

 $\blacksquare$ 

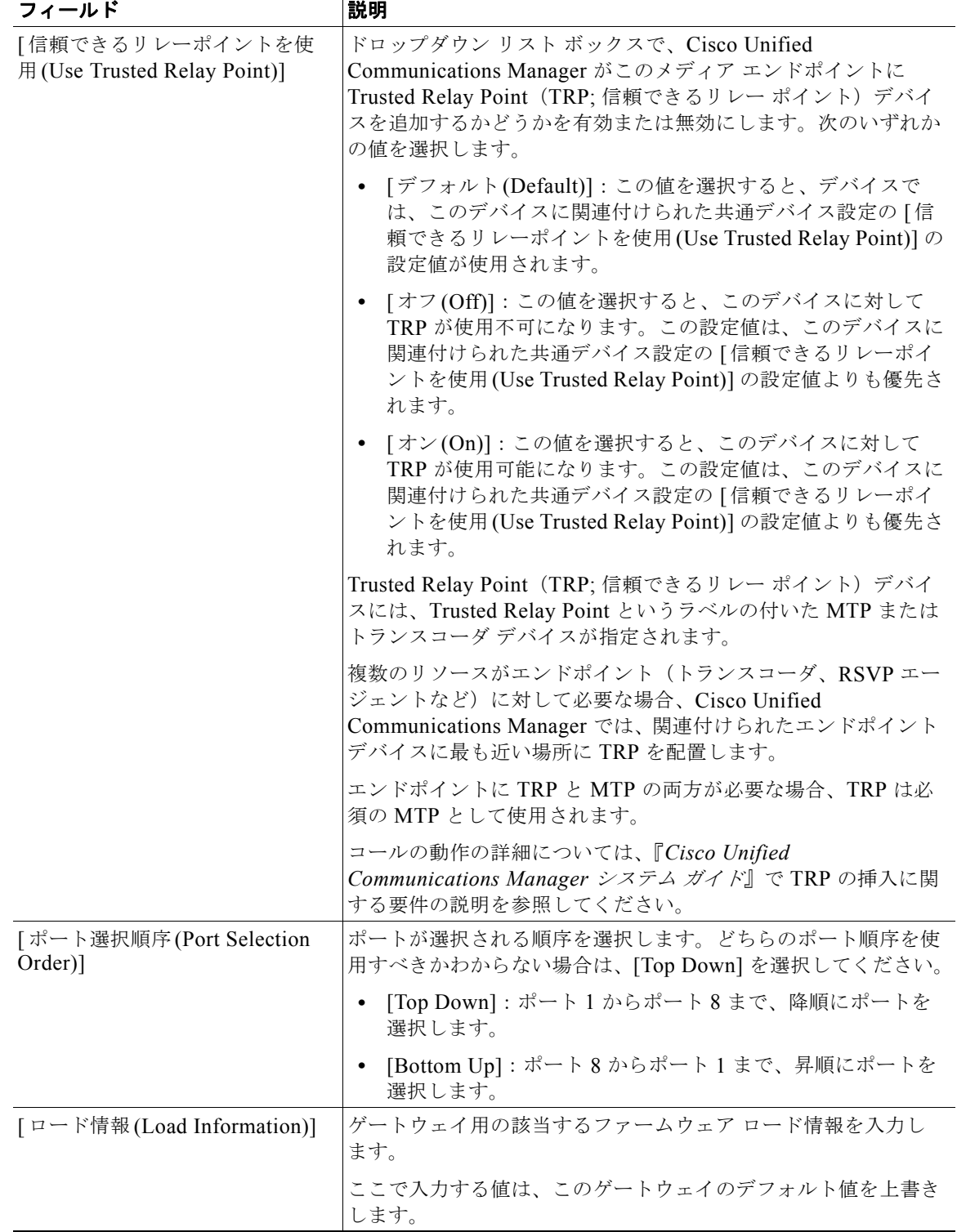

## 表 **46-4 Cisco Catalyst 6000 24 Port FXS Gateway** の設定 (続き)

 $\blacksquare$ 

| フィールド                                                                                        | 説明                                                                                                    |  |
|----------------------------------------------------------------------------------------------|----------------------------------------------------------------------------------------------------|--|
| [発呼側名にUTF-8を転送<br>(Transmit UTF-8 for Calling Party<br>Name)]                                | このデバイスは、デバイスのデバイスプールのロケール設定を<br>使用して、Unicode を送信するかどうか、および受信した<br>Unicode 情報を変換するかどうかを決定します。                                                                                                    |  |
|                                                                                              | 送信デバイスでは、このチェックボックスをオンにした場合に、<br>デバイスのデバイス プールのユーザ ロケール設定が着信側電話<br>機のユーザ ロケール設定に一致すると、デバイスは Unicode を<br>送信します。ユーザ ロケール設定が一致しないと、デバイスは<br>ASCII を送信します。                                                                                                 |  |
|                                                                                              | 受信デバイスは、送信デバイスのデバイス プールのユーザ ロ<br>ケール設定に基づいて、着信する Unicode 文字を変換します。<br>ユーザ ロケール設定が着信側電話機のユーザ ロケールに一致す<br>る場合は、電話機に文字が表示されます。                                                                                                    |  |
|                                                                                              | (注)<br>トランクの両端が同じ言語グループに属さないユーザ ロ<br>ケールを設定している場合は、電話機に判読不可能な文<br>字が表示されることがあります。                                                                                                    |  |
| [発呼側トランスフォーメーショ<br>$\vee$ CSS(Calling Party<br>Transformation CSS)]                          | この設定を使用すると、デバイスの発呼側番号をローカライズで<br>きます。選択する発呼側トランスフォーメーション CSS に、こ<br>のデバイスに割り当てる発呼側トランスフォーメーション パ<br>ターンが含まれていることを確認してください。                                                                                                    |  |
|                                                                                              | 発呼側トランスフォーメーション CSS が存在するパーティショ<br>ンにパターンを割り当てる場合、デバイスは発呼側トランス<br>フォーメーション パターンの属性を使用します。                                                                                                    |  |
|                                                                                              | 詳細については、『Cisco Unified Communications Manager 機能<br>およびサービス ガイド』を参照してください。                                                                                                    |  |
| 「デバイスプールの発呼側トラン<br>スフォーメーションCSSを使用<br>(Use Device Pool Calling Party<br>Transformation CSS)] | デバイスに割り当てられているデバイスプールで設定された発<br>呼側トランスフォーメーション CSS を使用するには、この<br>チェックボックスをオンにします。このチェックボックスをオフ<br>にすると、デバイスは、デバイスの設定ウィンドウで設定された<br>発呼側トランスフォーメーション CSS を使用します。                                                                                          |  |
| [MLPP 情報 (Multilevel Precedence and Preemption (MLPP) Information)]                          |                                                                                                    |  |
| [MLPP ドメイン (MLPP Domain)]                                                                    | ドロップダウンリストボックスから、このデバイスに関連付け<br>られた MLPP ドメインを選択します。この値を [<なし(None)>]<br>のままにすると、このデバイスはデバイスのデバイス プールに<br>設定された値から MLPP ドメインを継承します。デバイスプー<br>ルに MLPP ドメインが設定されていない場合に、このデバイス<br>は MLPP Domain Identifier エンタープライズ パラメータに設定<br>された値からその MLPP ドメインを継承します。 |  |
| [MLPP表示(MLPP Indication)]                                                                    | このデバイスタイプには、この設定値がありません。                                                                                                    |  |
| [MLPPプリエンプション(MLPP<br>Preemption)]                                                           | この設定値には、このデバイスタイプがありません。                                                                                                    |  |

表 **46-4 Cisco Catalyst 6000 24 Port FXS Gateway** の設定 (続き)

 $\mathbf 1$ 

 $\blacksquare$ 

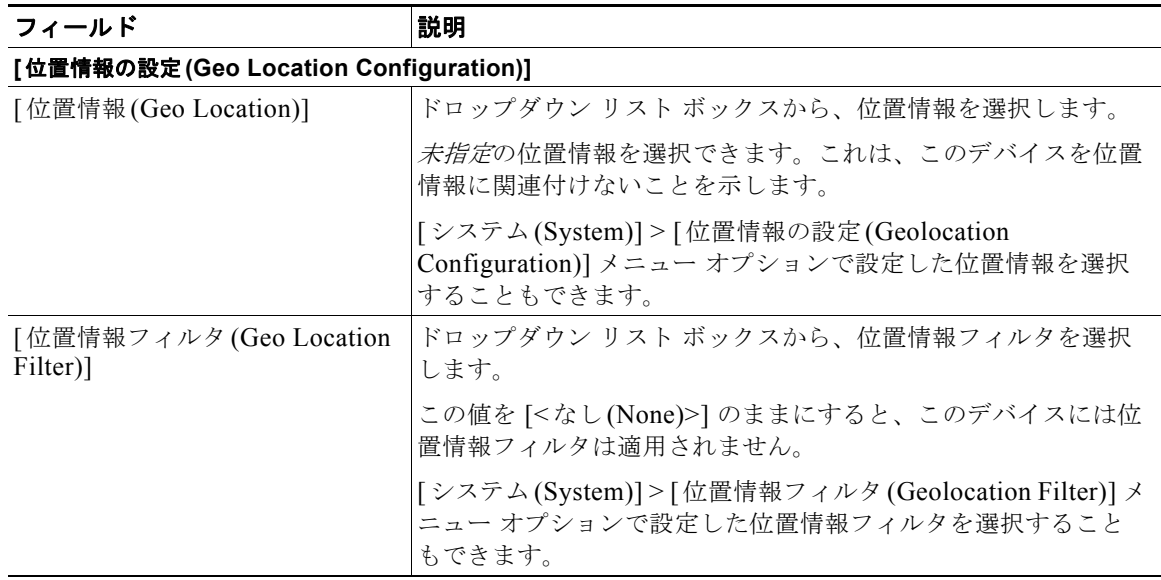

### 表 **46-4 Cisco Catalyst 6000 24 Port FXS Gateway** の設定 (続き)

# <span id="page-393-0"></span>**FXS/FXO** ポート設定のフィールドの説明

表 [46-5](#page-393-1) に、FXS/FXO ポート設定の詳細な説明があります。関連する手順については[、「関連項目」](#page-423-0) ([P.46-52](#page-423-0))を参照してください。

VG200 ゲートウェイでは、すべてのスイッチ エミュレーション タイプがネットワーク側をサポートす るとは限りません。ゲートウェイ スイッチ タイプを設定する方法によって、ネットワーク側を設定で きるかどうかが決まります。

### <span id="page-393-1"></span>表 **46-5 FXS/FXO** ポートの設定

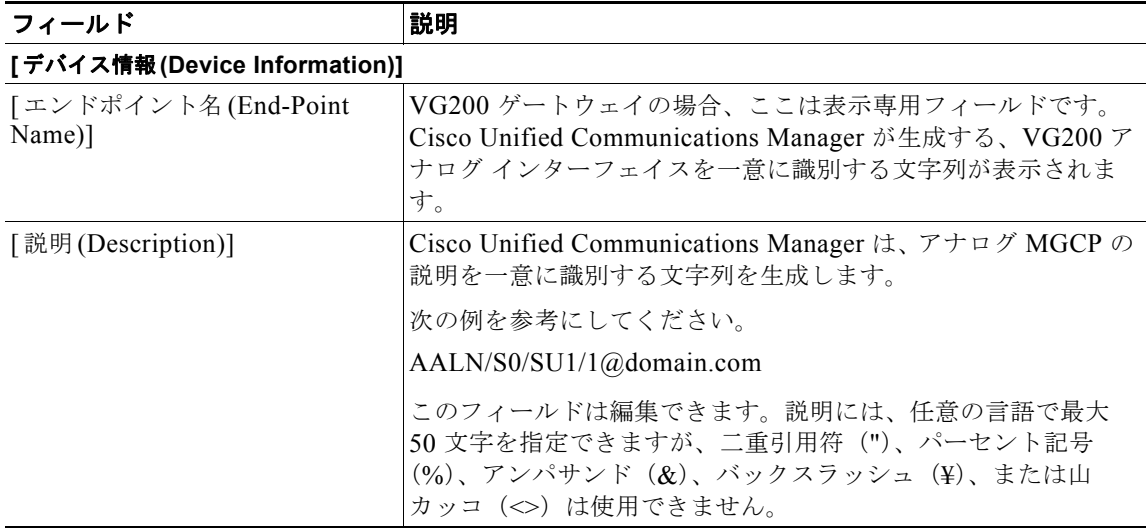

ш

| フィールド                                                                       | 説明                                                                                                    |
|-----------------------------------------------------------------------------|----------------------------------------------------------------------------------------------------|
| [デバイスプール(Device Pool)]                                                      | ドロップダウン リスト ボックスから、適切なデバイス プールを<br>選択します。                                                                                                    |
|                                                                             | デバイスプールは、このデバイスのプロパティの集合(たとえ<br>ば、Communications Manager グループ、日付/時刻グループ、<br>地域、およびデバイスの自動登録用のコーリング サーチ スペー<br>ス)を指定します。                                                                                         |
| [メディアリソースグループリス<br>Media Resource Group List)]                              | このリストは、優先順位が付けられたメディア リソース グルー<br>プのグルーピングを指定します。アプリケーションは、[メディ<br>アリソースグループリスト(Media Resource Group List)] で定義<br>する優先順位に従って、使用可能なメディア リソースから必要<br>なメディア リソース (たとえば保留音サーバ)を選択します。                              |
| 「パケットキャプチャモード<br>(Packet Capture Mode)] (Cisco<br>IOS MGCP ゲートウェイの場合<br>のみ) | このフィールドは、Cisco IOS MGCP ゲートウェイに対する暗<br>号化されたシグナリング情報をトラブルシューティングする必<br>要があるときにのみ設定します。パケットキャプチャを設定す<br>ると、コール処理が中断される場合があります。このフィール<br>ドの詳細については、『Cisco Unified Communications Manager<br>セキュリティガイド』を参照してください。  |
| 「パケットキャプチャ時間(Packet<br>Capture Duration)] (Cisco IOS<br>MGCP ゲートウェイの場合のみ)   | このフィールドは、Cisco IOS MGCP ゲートウェイに対する暗<br>号化されたシグナリング情報をトラブルシューティングする必<br>要があるときにのみ設定します。パケット キャプチャを設定す<br>ると、コール処理が中断される場合があります。このフィール<br>ドの詳細については、『Cisco Unified Communications Manager<br>セキュリティガイド』を参照してください。 |
| 「コーリングサーチスペース<br>(Calling Search Space)]                                    | ドロップダウン リスト ボックスから、適切なコーリング サーチ<br>スペースを選択します。コーリング サーチ スペースは、ルート<br>パーティションの集合で構成されます。ルート パーティション<br>の集合は、ダイヤルされた番号のルーティング方法を決定する<br>ために検索されます。                                                                |
| [AAR コーリングサーチスペース<br>(AAR Calling Search Space)]                            | デバイスが自動代替ルーティング (AAR)の実行時に使用する<br>適切なコーリング サーチ スペースを選択します。AAR コーリン<br>グ サーチ スペースは、ルート パーティションの集合を指定する<br>ものです。ルート パーティションの集合は、帯域幅不足のため<br>に本来ならブロックされるダイヤルされた番号のルーティング<br>方法を決定するために検索されます。                     |

表 **46-5 FXS/FXO** ポートの設定 (続き)

 $\overline{1}$ 

 $\blacksquare$ 

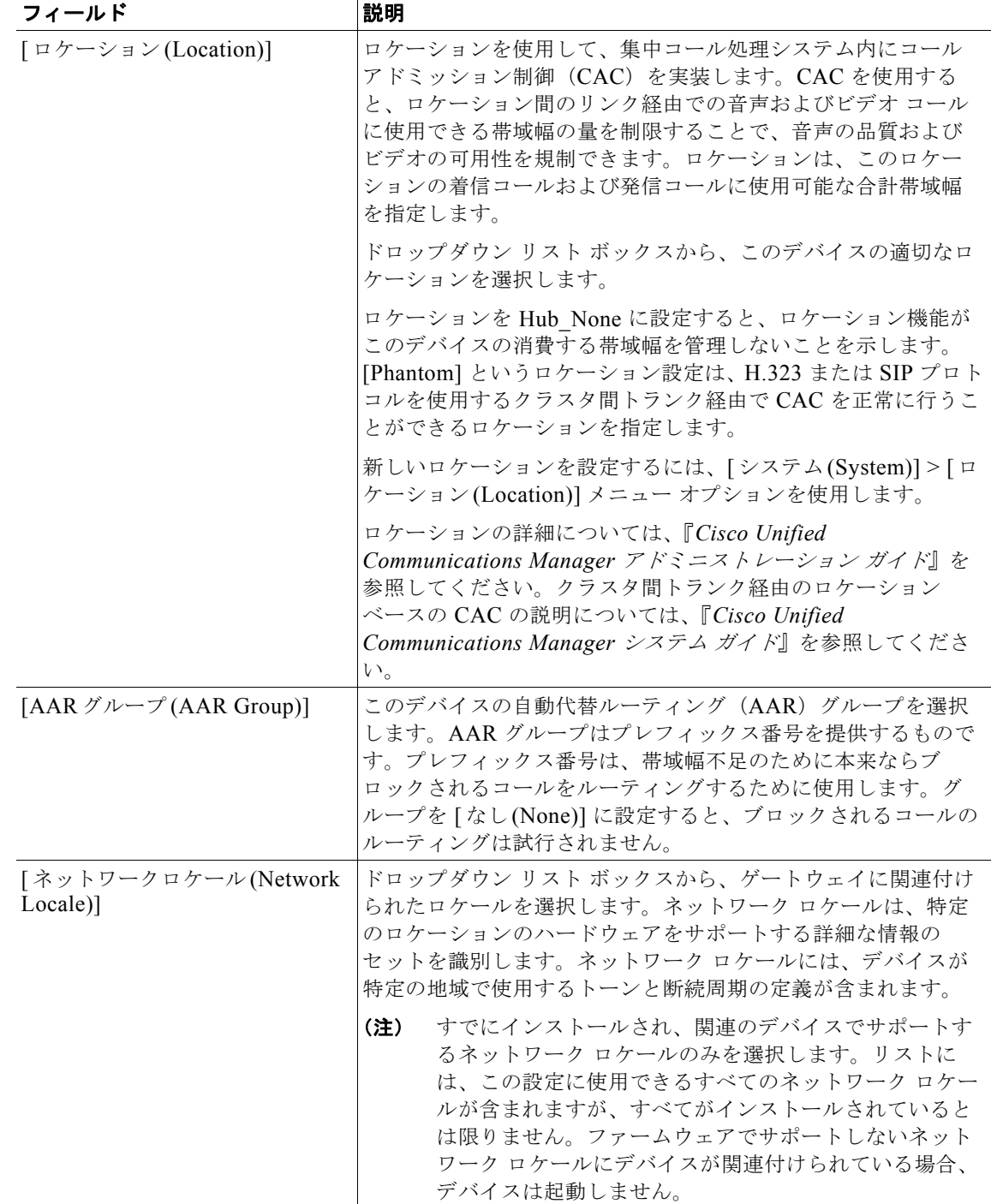

## 表 **46-5 FXS/FXO** ポートの設定 (続き)
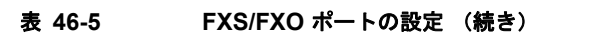

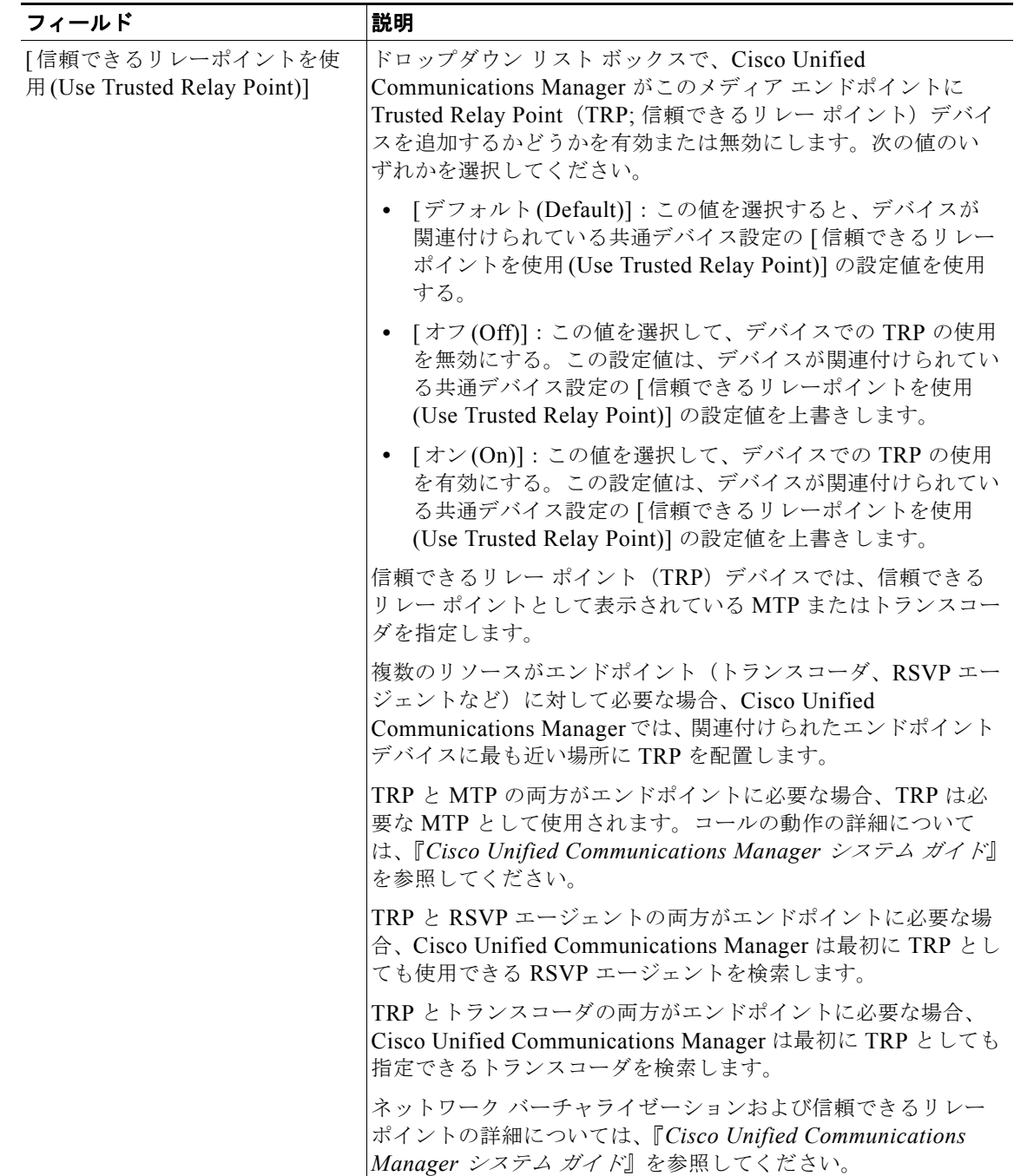

 $\overline{\mathsf{I}}$ 

 $\blacksquare$ 

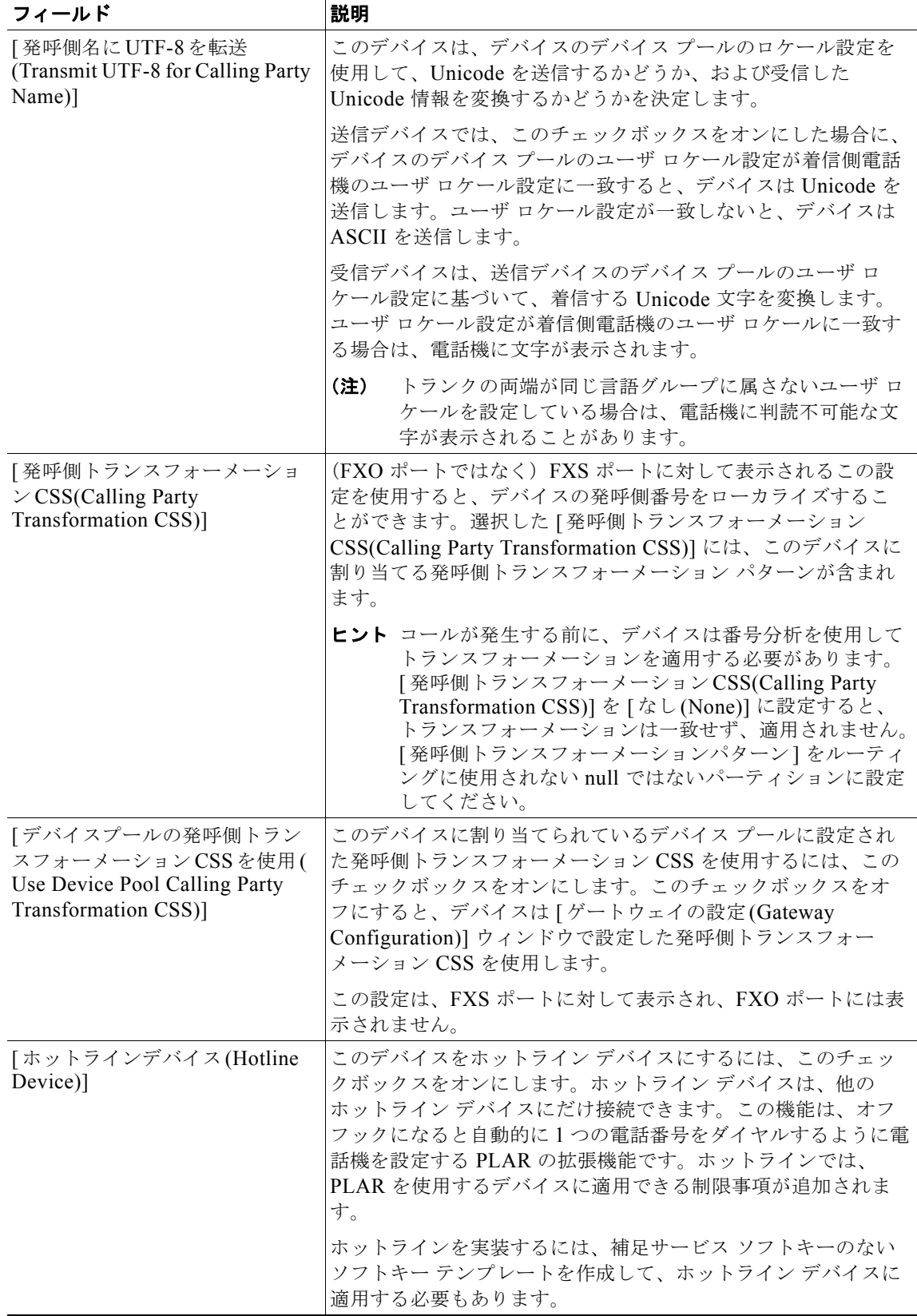

#### 表 **46-5 FXS/FXO** ポートの設定 (続き)

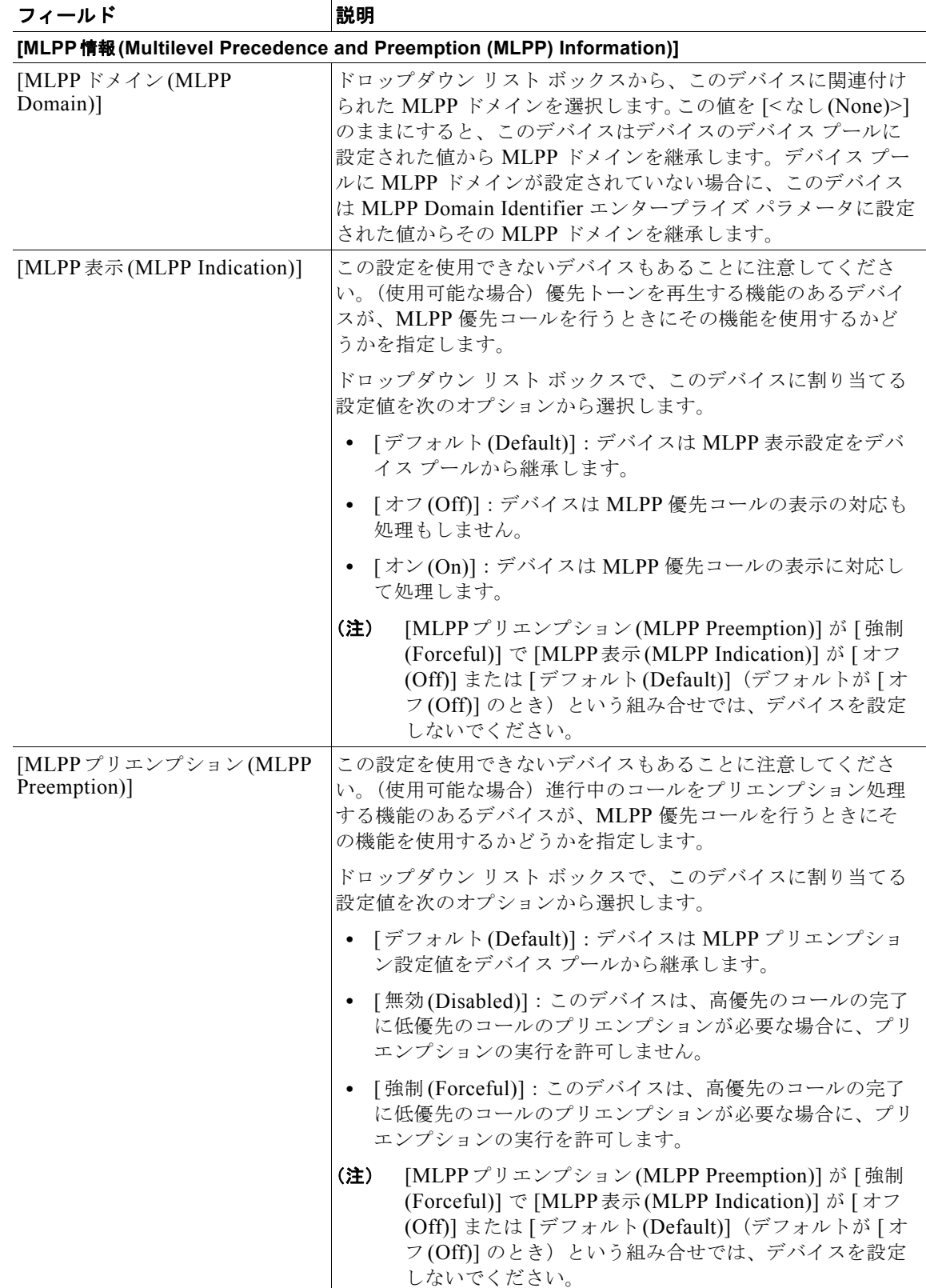

#### 表 **46-5 FXS/FXO** ポートの設定 (続き)

 $\blacksquare$ 

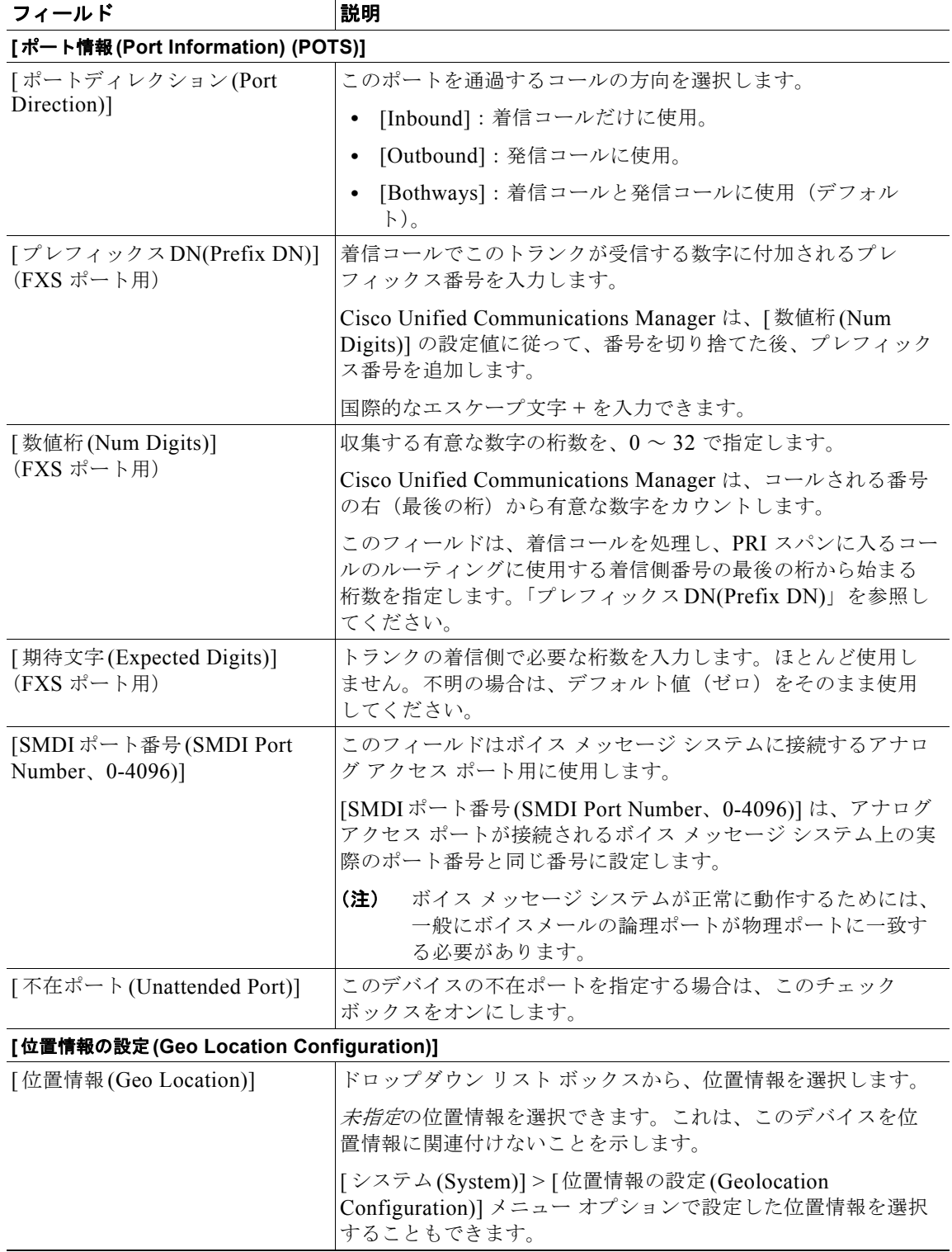

#### 表 **46-5 FXS/FXO** ポートの設定 (続き)

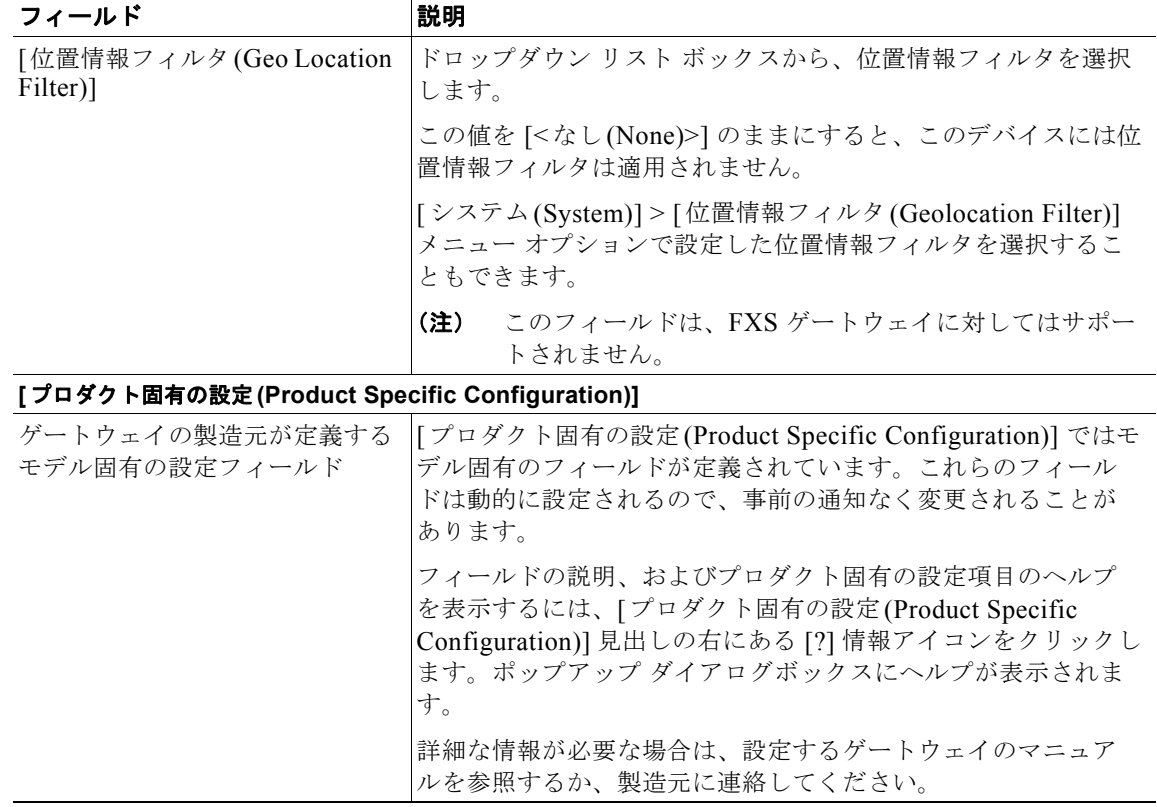

#### 表 **46-5 FXS/FXO** ポートの設定 (続き)

### **Cisco VG200** ゲートウェイ テンプレート上のデジタル アクセス **T1** トラ ンクのフィールドの説明

表 [46-6](#page-401-0) に Cisco VG200 ゲートウェイ上の T1 CAS トランク用の値を追加または更新するためのフィー ルドについて、詳細に説明します。

Cisco Unified Communications Manager の管理ページで設定された値を表示するフィールドもありま す。

BAT ユーザ インターフェイスでは、アスタリスクが付いているフィールドには値を入力する必要があ ります。アスタリスクのないフィールドでは、入力はオプションです。

関連する手順については[、「関連項目」\(](#page-423-0)P.46-52)を参照してください。

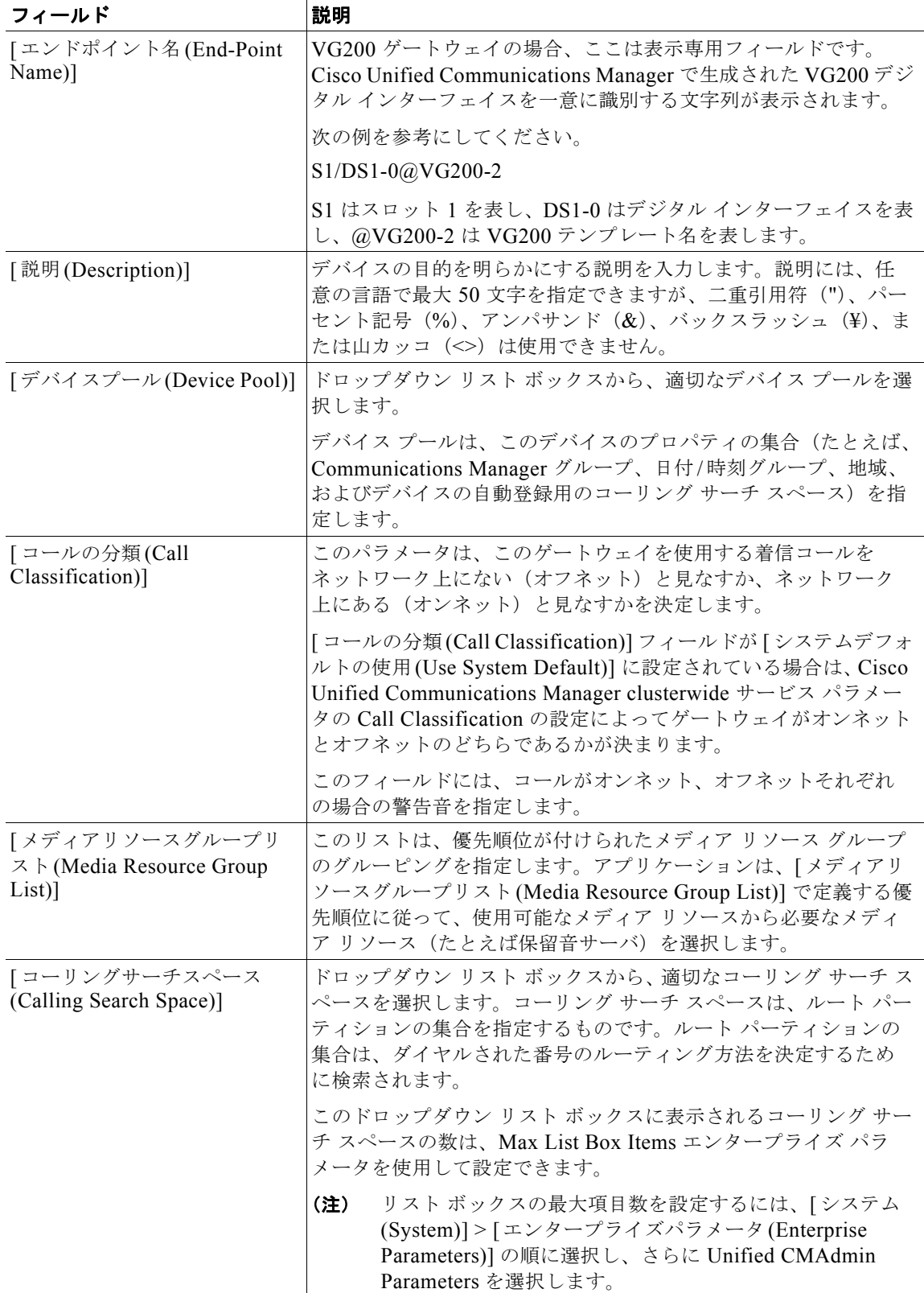

#### <span id="page-401-0"></span>表 **46-6** デジタル アクセス **T1**(**T1-CAS**)の設定

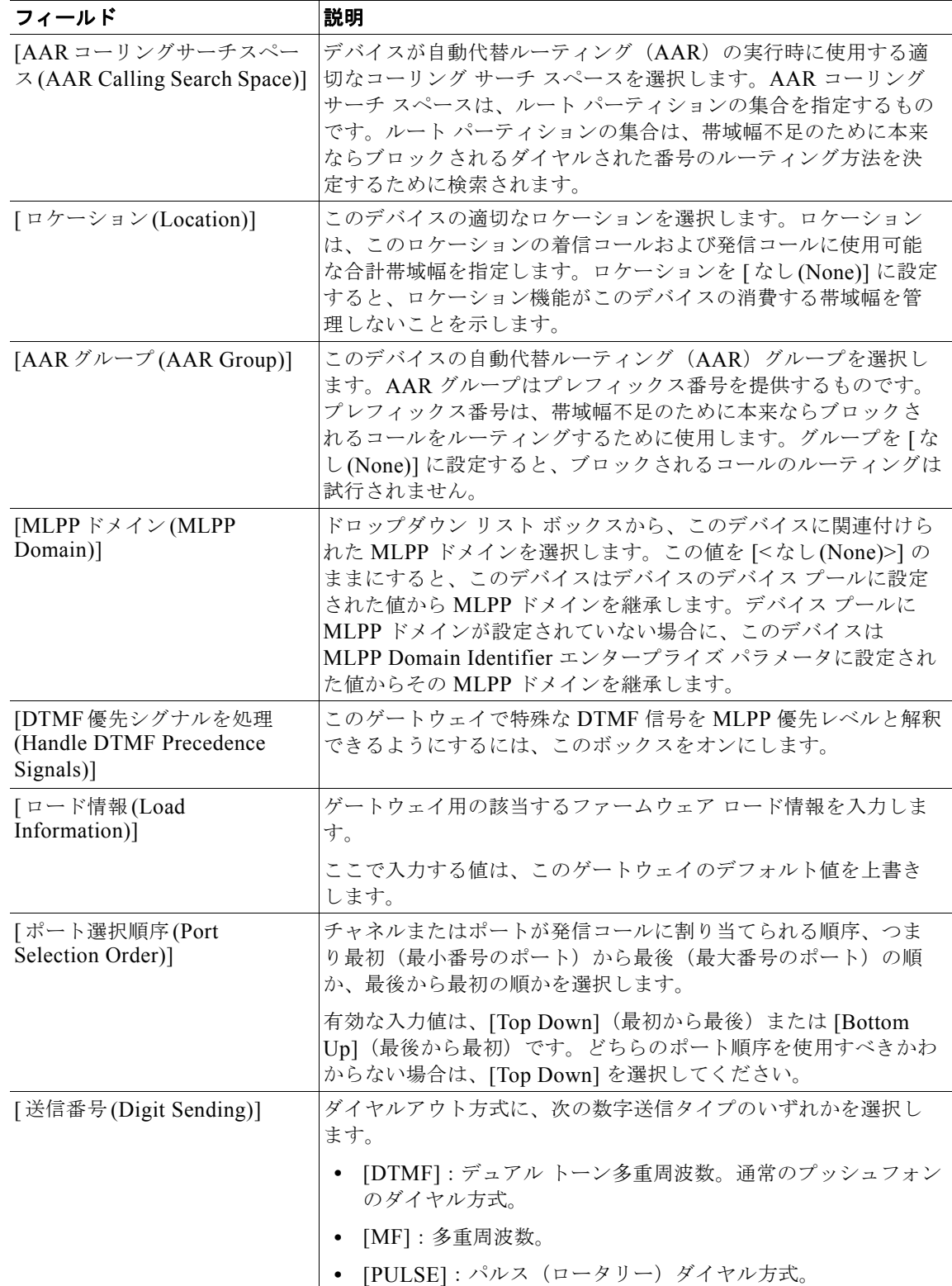

#### 表 **46-6** デジタル アクセス **T1**(**T1-CAS**)の設定 (続き)

 $\overline{\phantom{a}}$ 

 $\blacksquare$ 

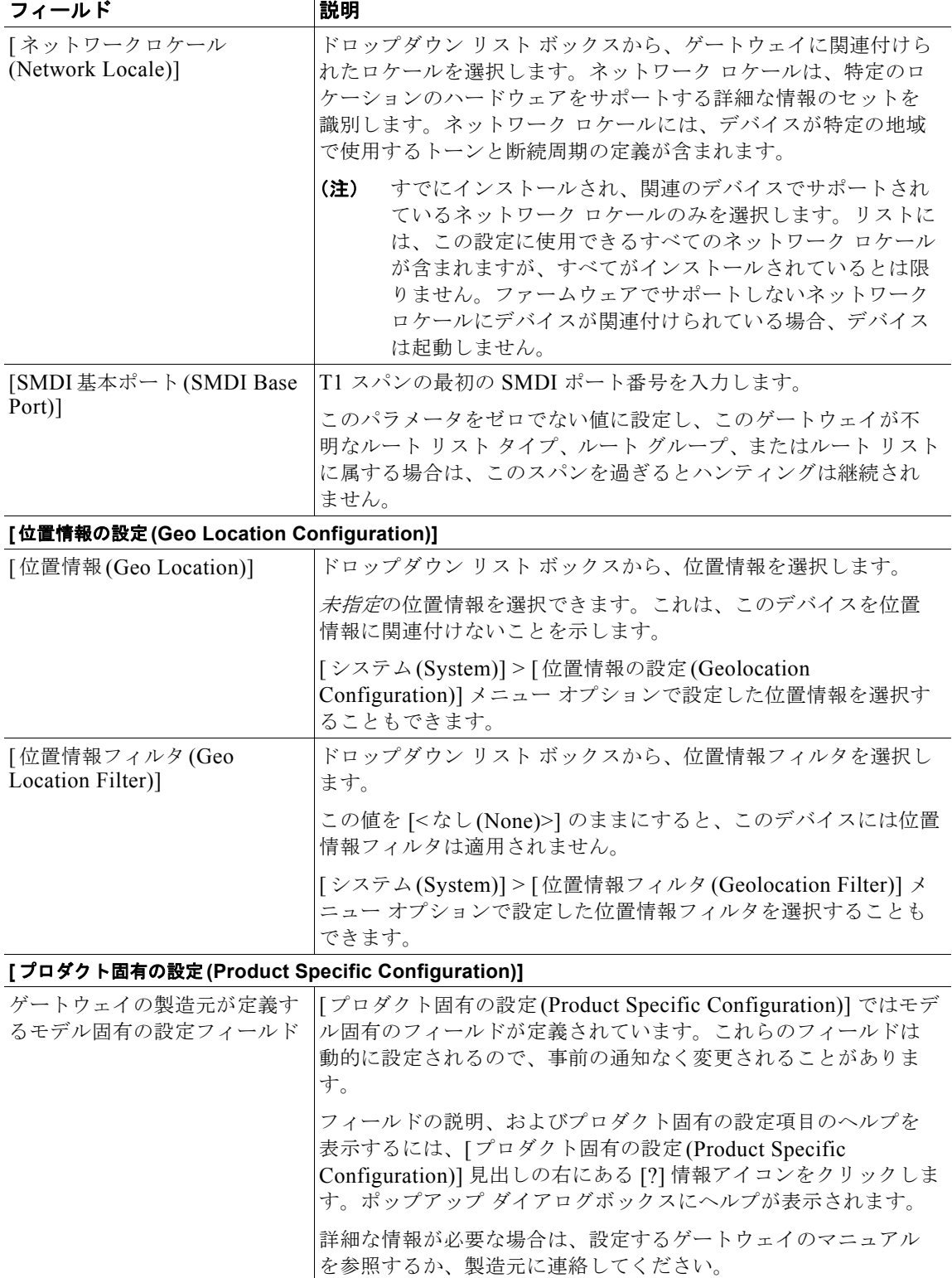

#### 表 **46-6** デジタル アクセス **T1**(**T1-CAS**)の設定 (続き)

#### 追加情報

[「関連項目」\(](#page-423-0)P.46-52)を参照してください。

### **Cisco VG200** ゲートウェイ テンプレート上の **T1 PRI** トランクまたは **E1 PRI** トランクのフィールドの説明

表 [46-7](#page-404-0) に、Cisco VG200 ゲートウェイ上の T1 PRI トランクまたは E1 PRI トランクの値を追加または 更新するためのフィールドについて説明します。

Cisco Unified Communications Manager の管理ページで設定された値を表示するフィールドもありま す。

BAT ユーザ インターフェイスでは、アスタリスクが付いているフィールドには値を入力する必要があ ります。アスタリスクのないフィールドでは、入力はオプションです。

関連する手順については[、「関連項目」\(](#page-423-0)P.46-52)を参照してください。

<span id="page-404-0"></span>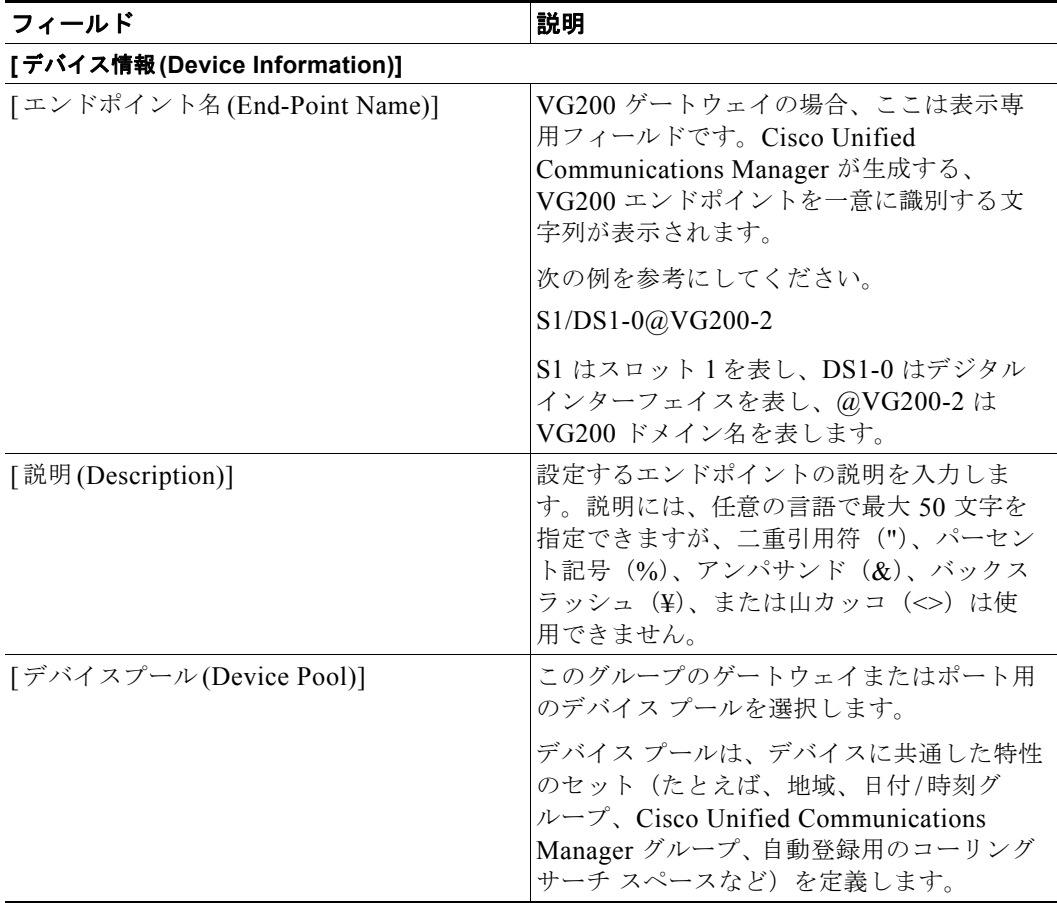

 $\overline{1}$ 

 $\blacksquare$ 

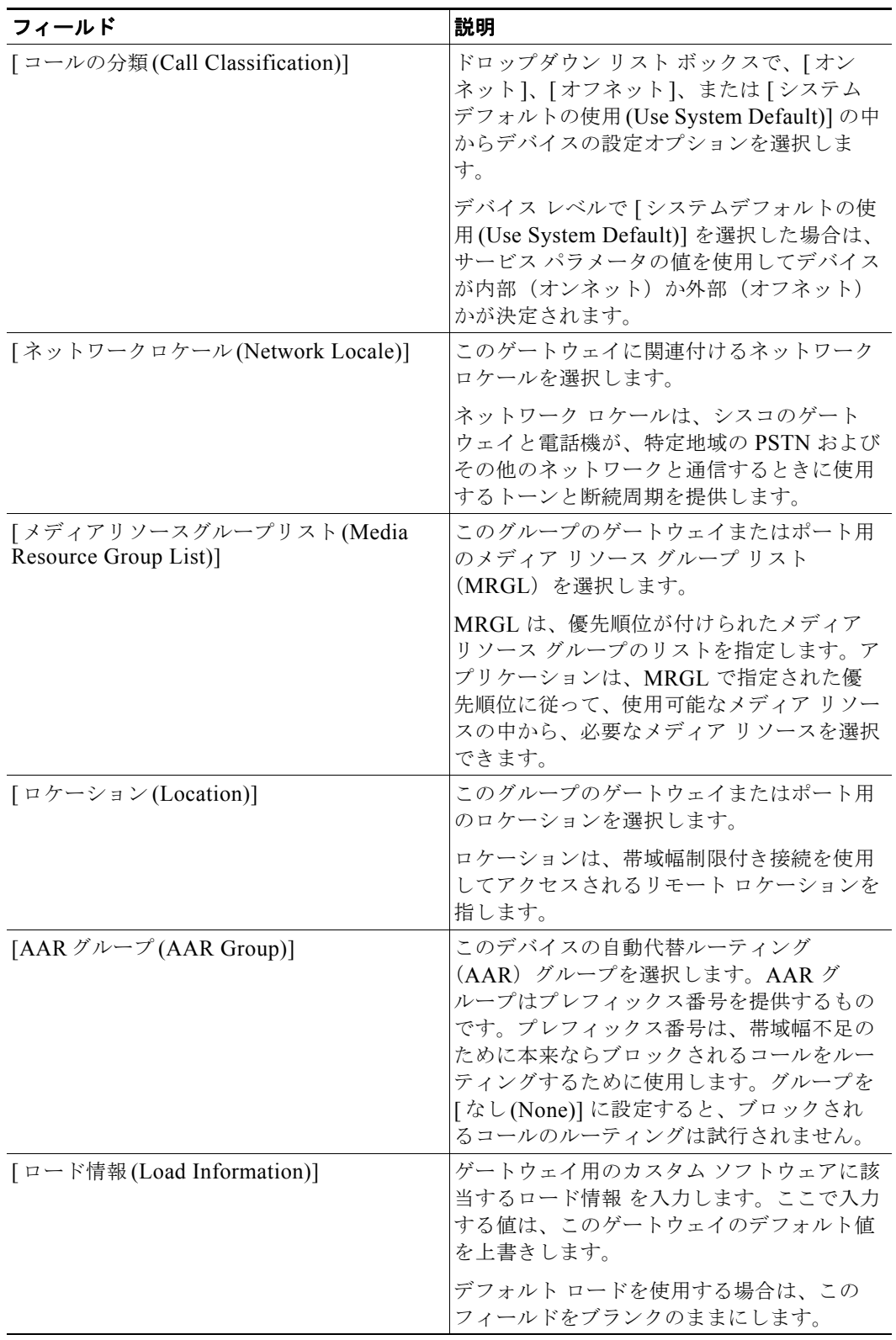

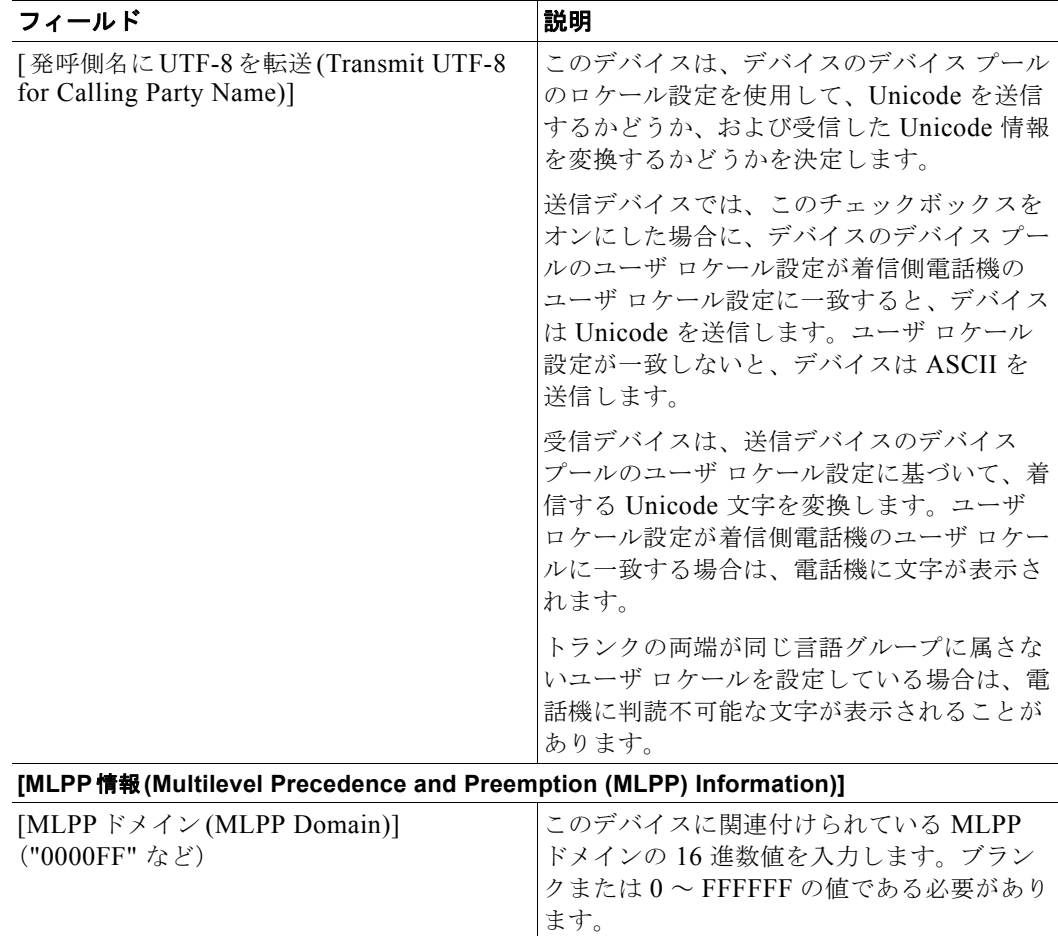

 $\overline{1}$ 

 $\blacksquare$ 

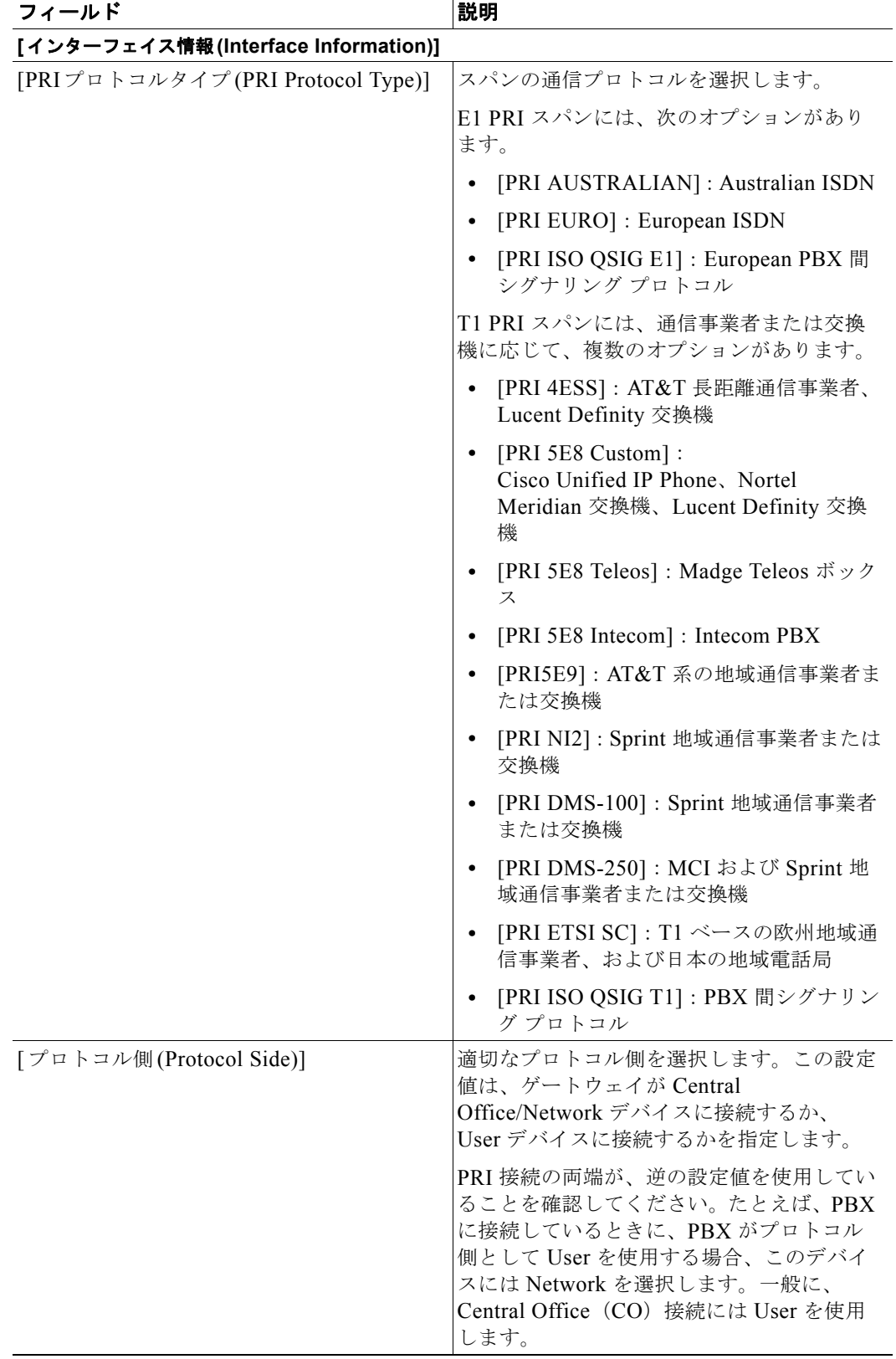

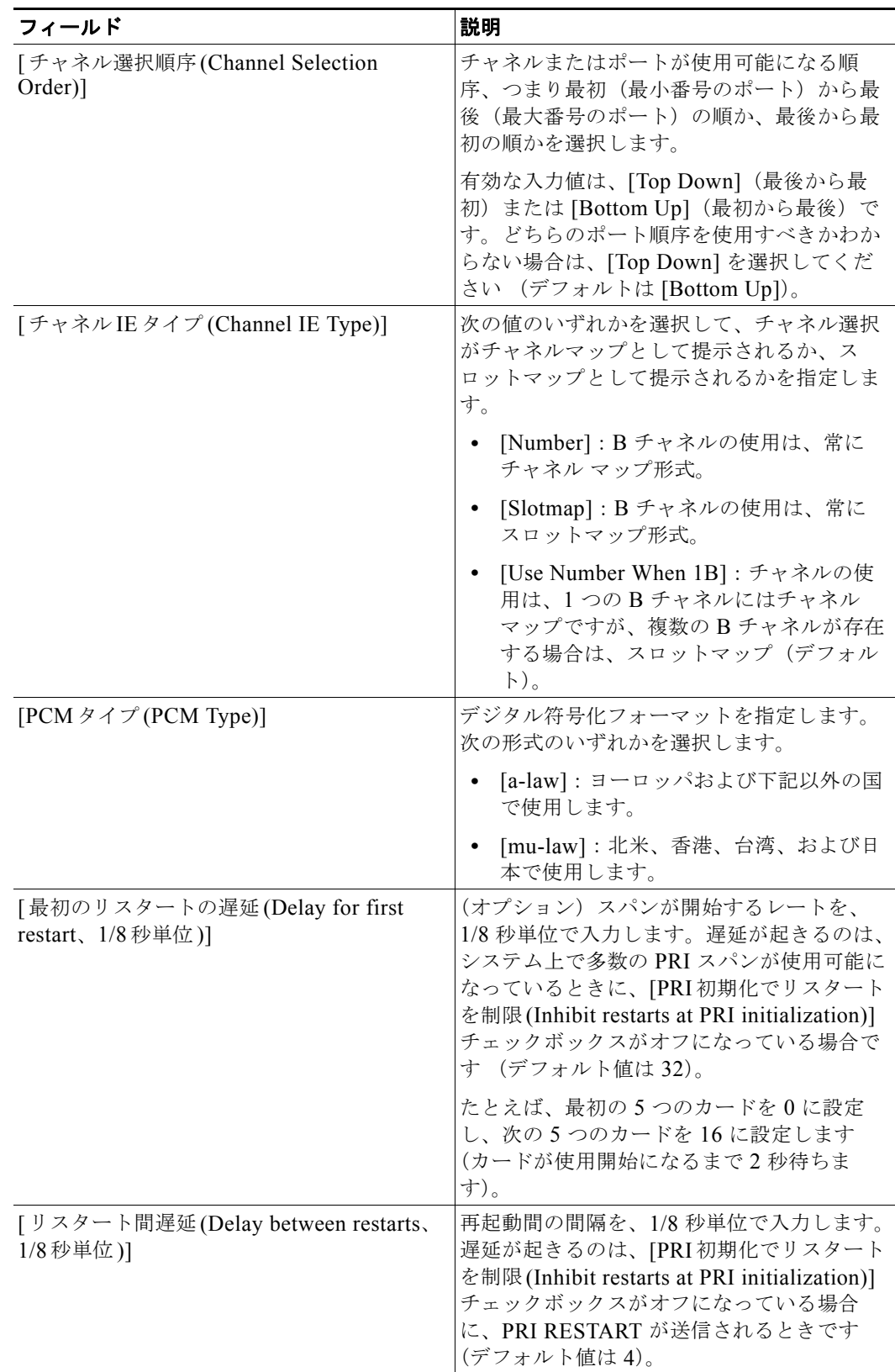

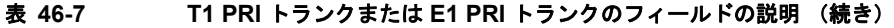

 $\overline{\mathbf{I}}$ 

 $\blacksquare$ 

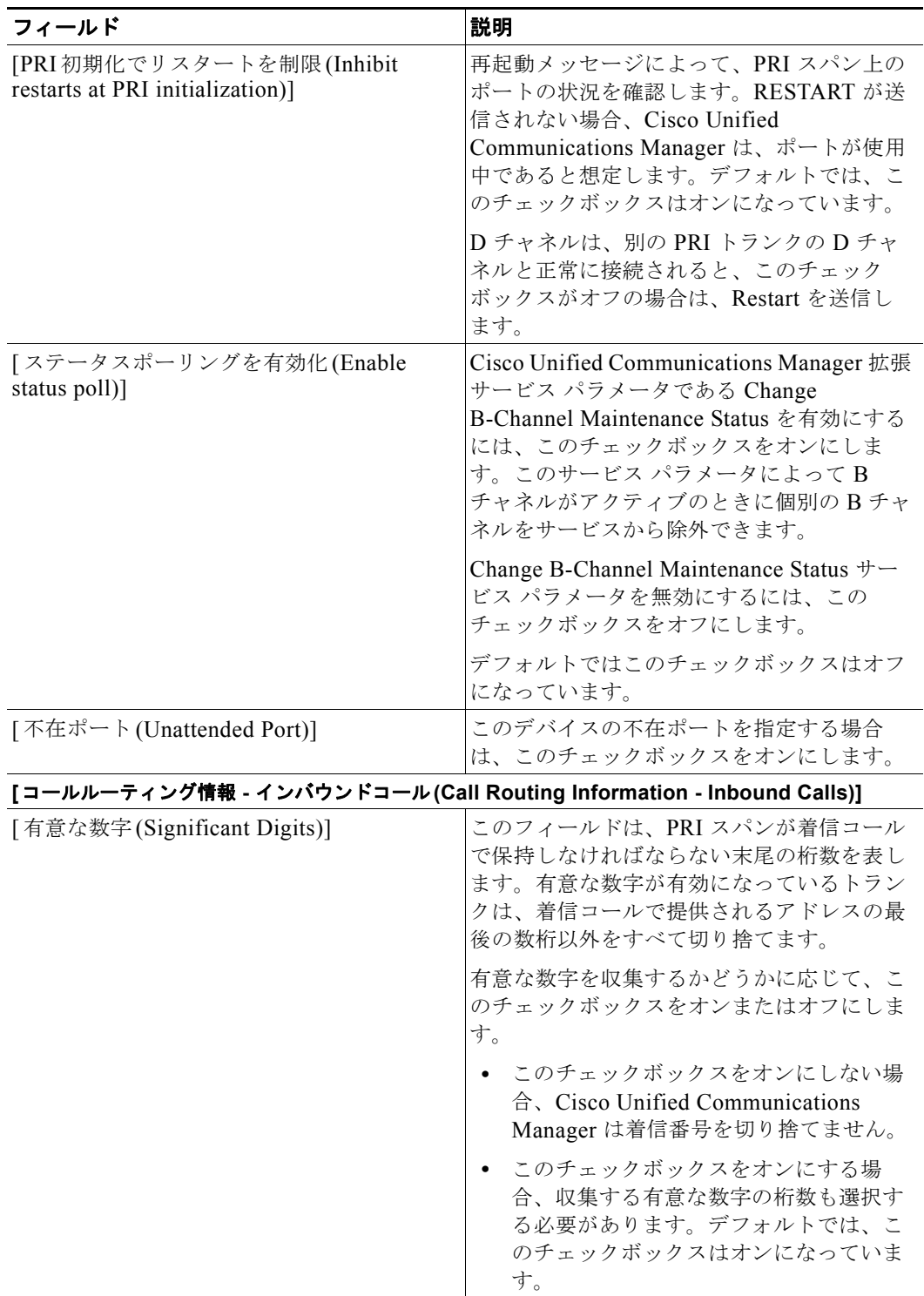

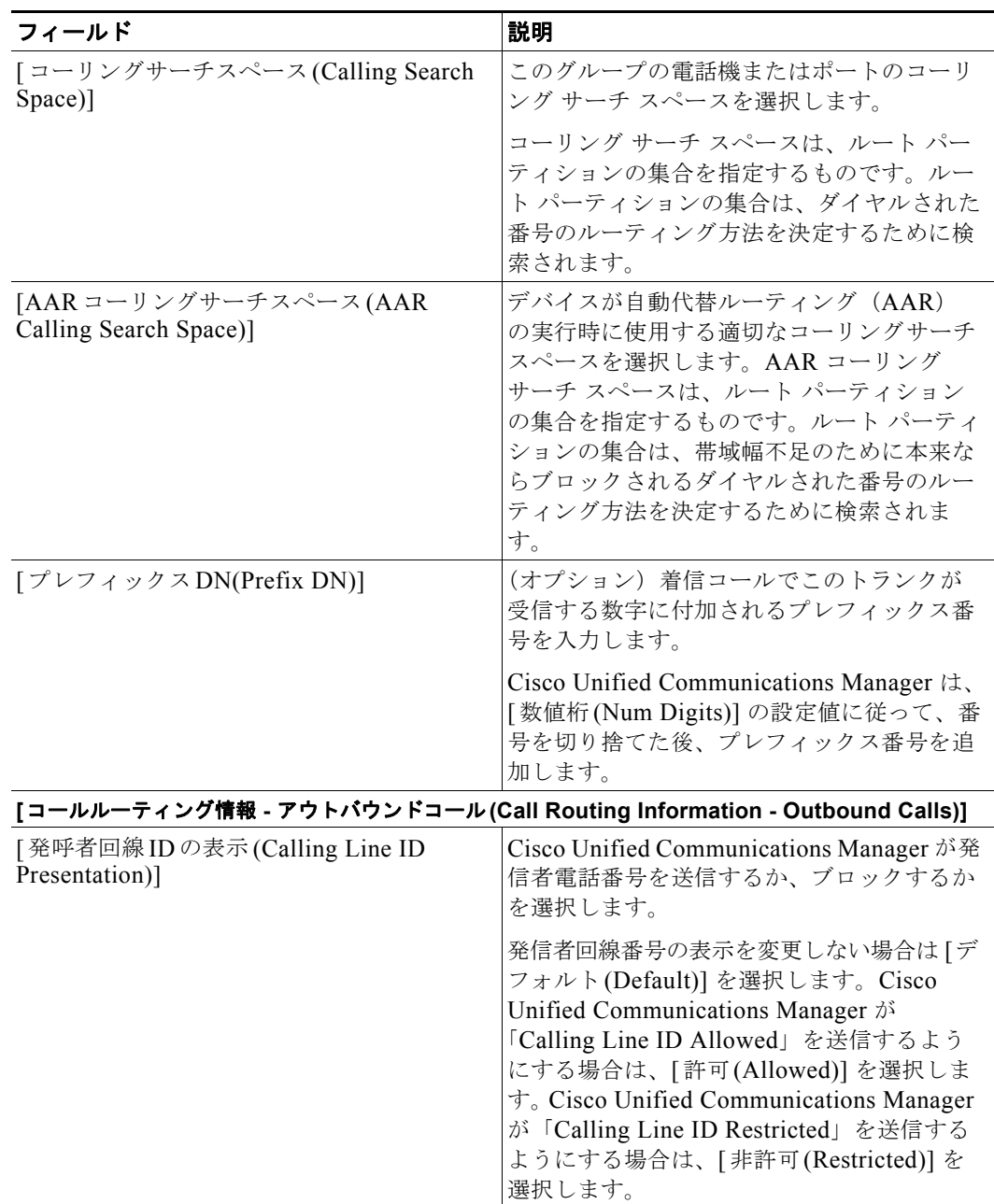

 $\overline{1}$ 

 $\blacksquare$ 

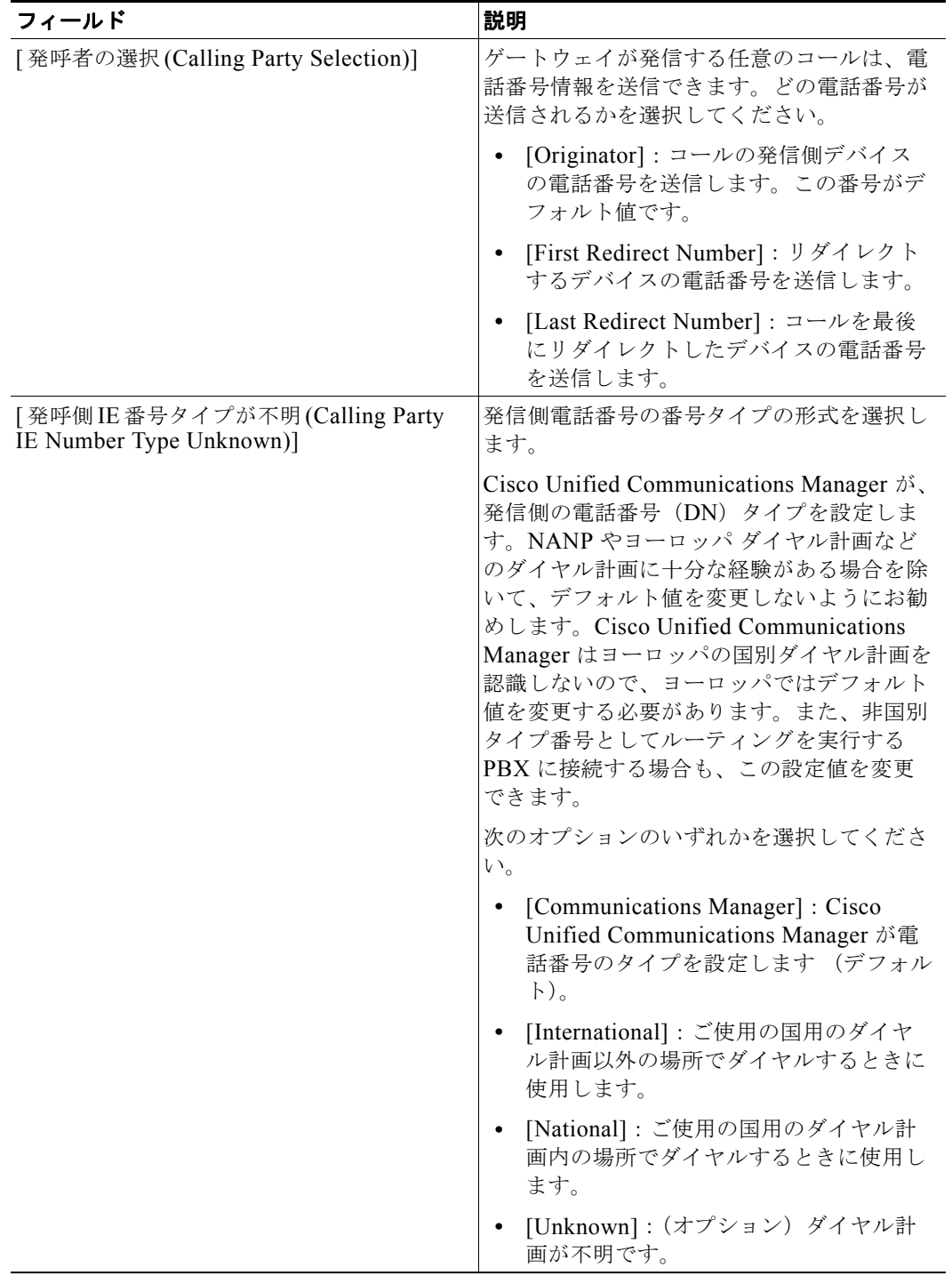

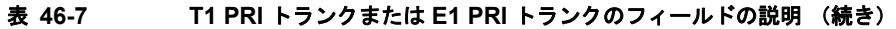

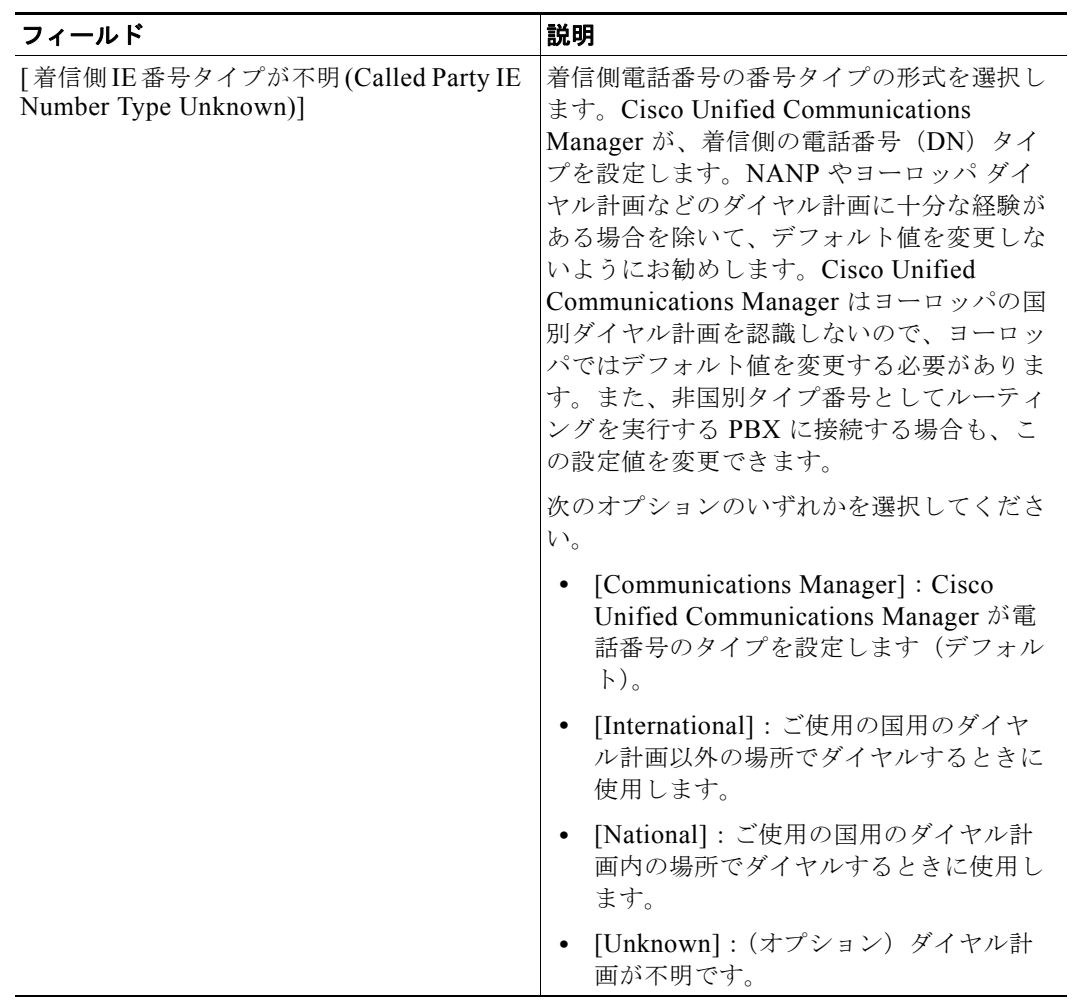

 $\overline{\phantom{a}}$ 

 $\blacksquare$ 

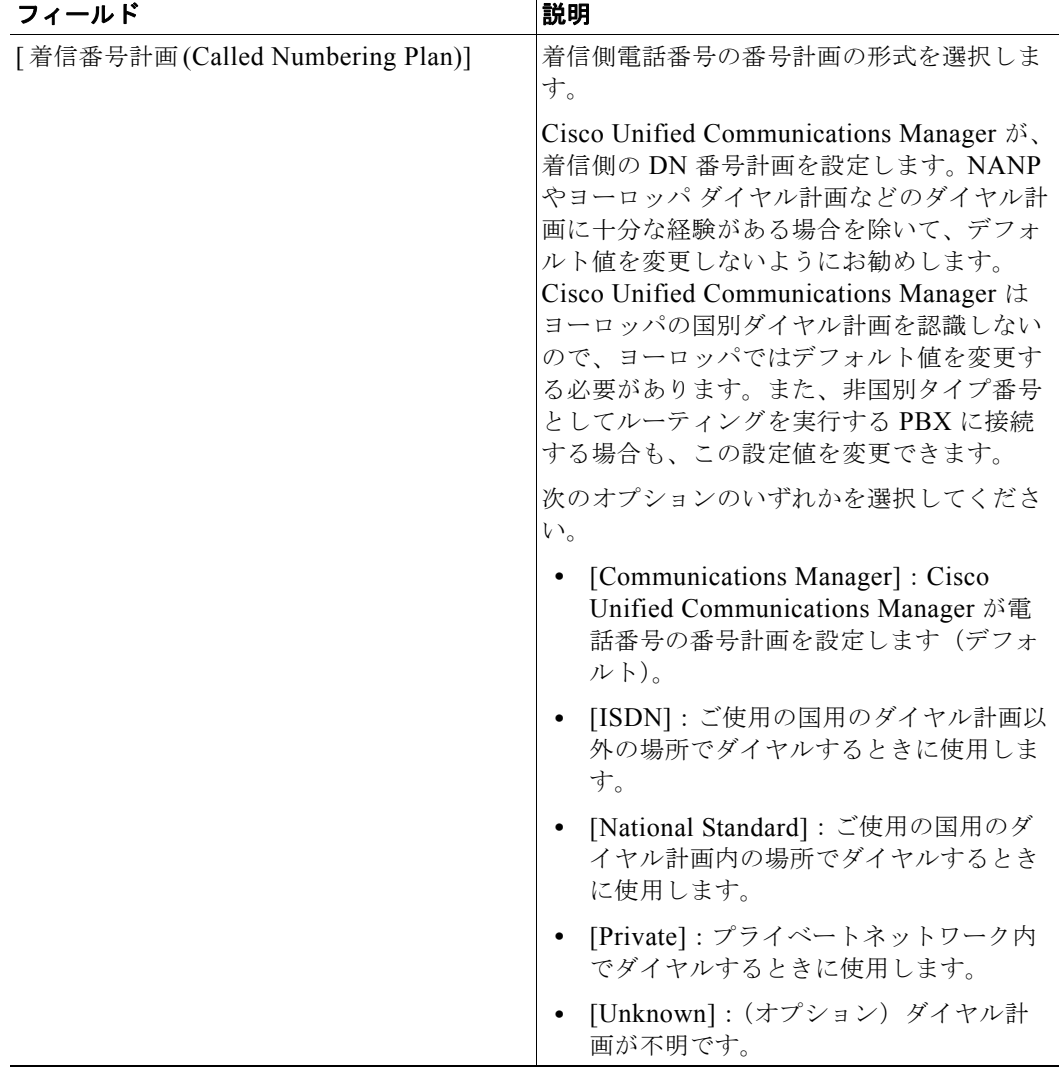

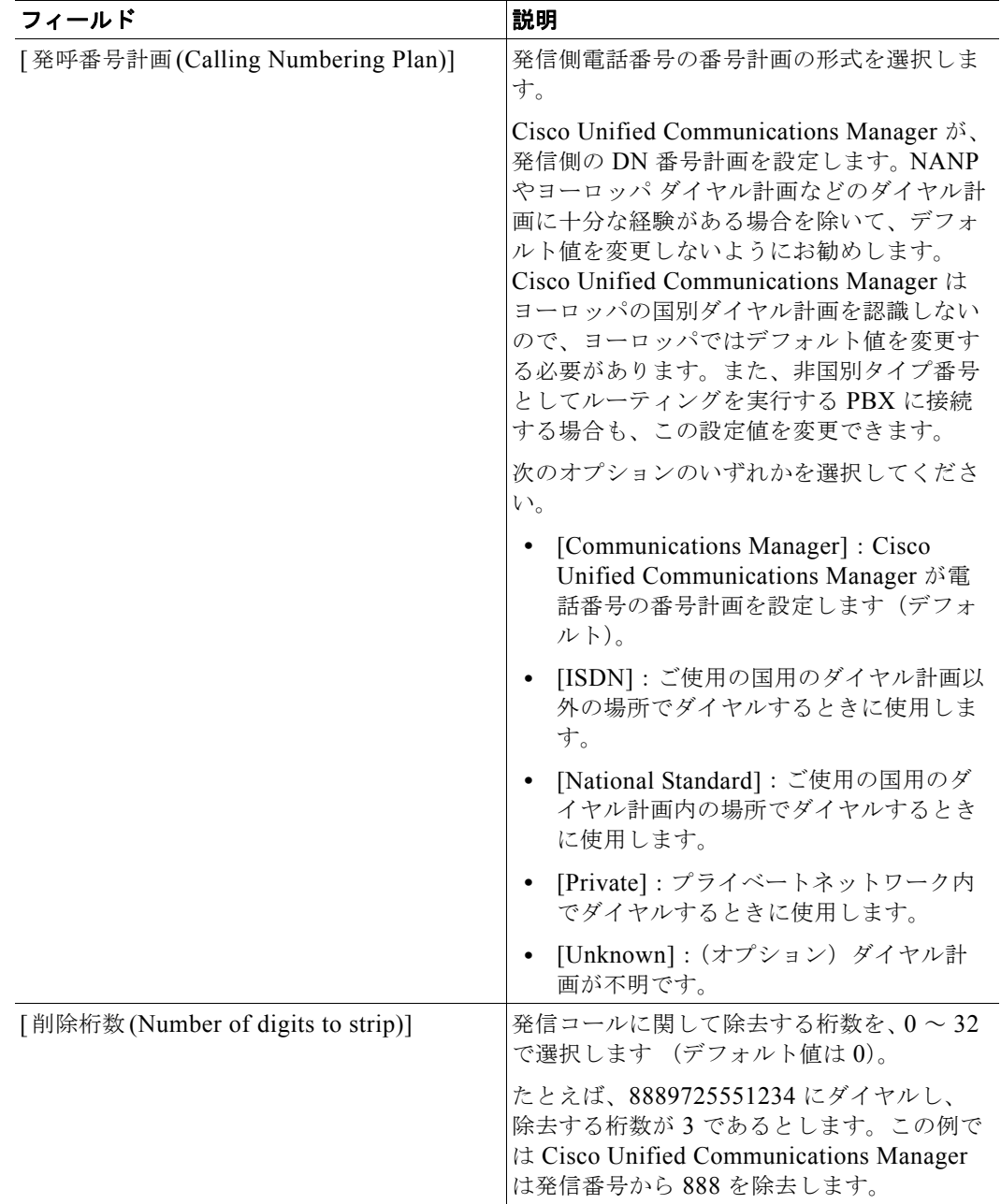

 $\overline{1}$ 

 $\blacksquare$ 

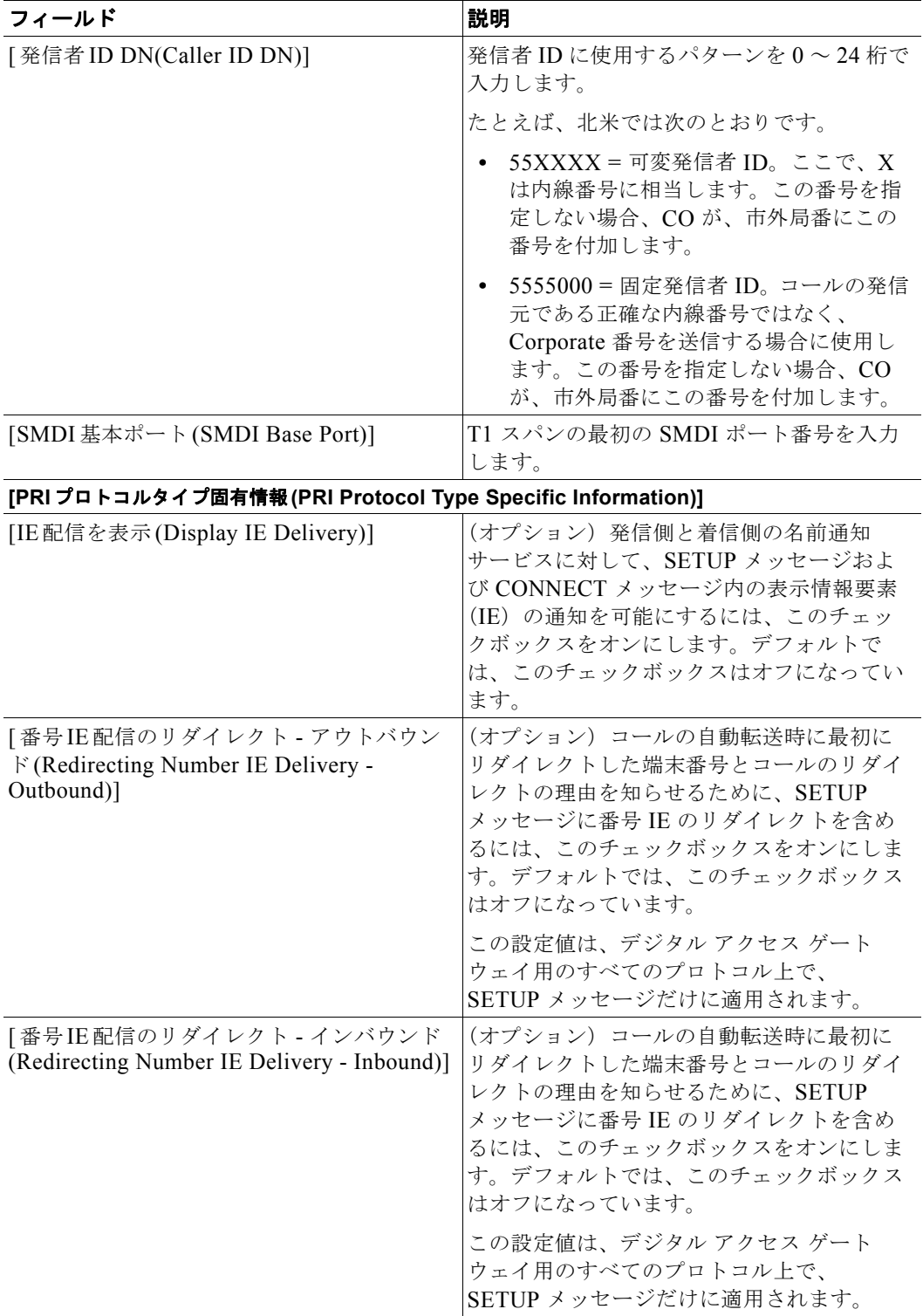

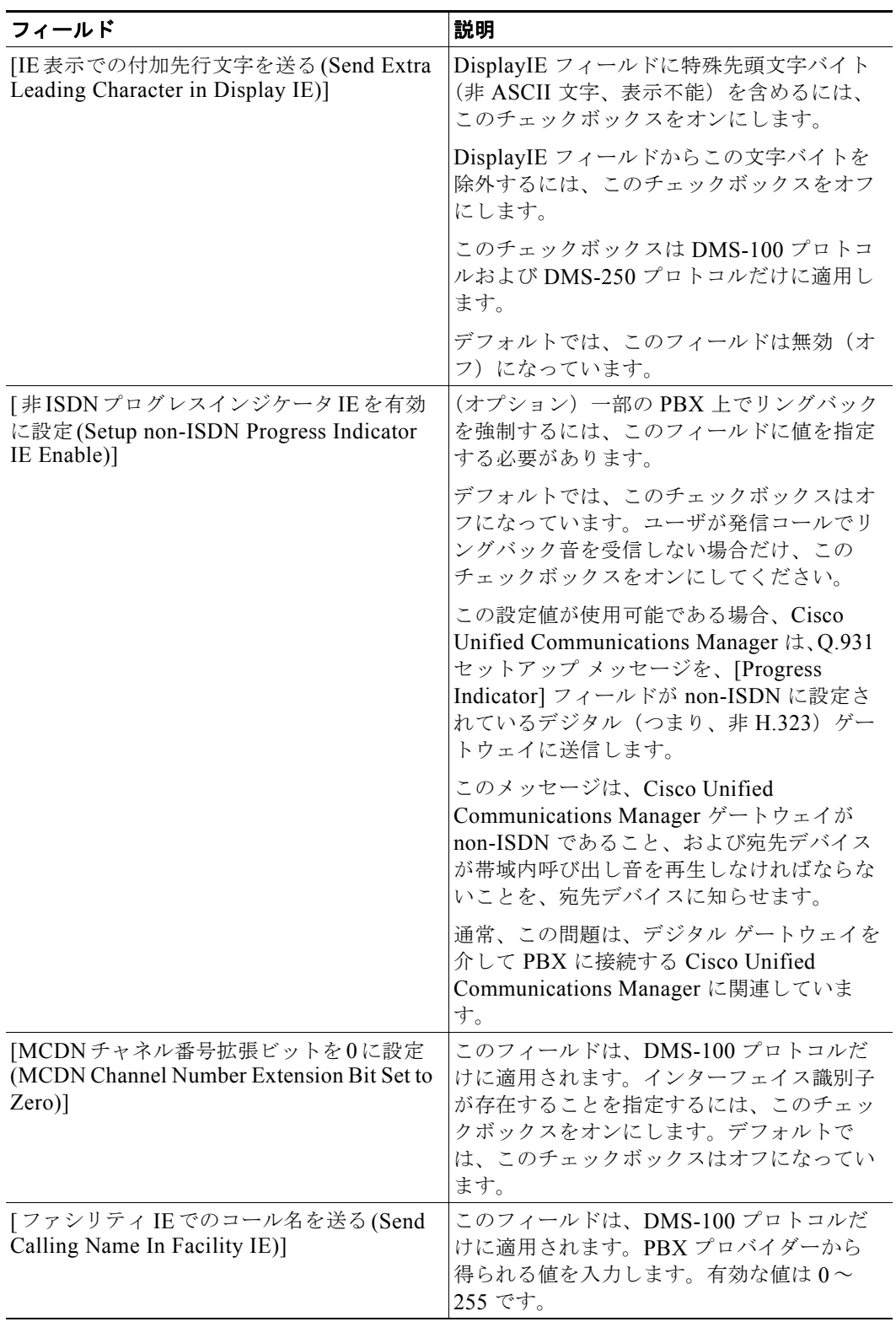

 $\overline{1}$ 

 $\blacksquare$ 

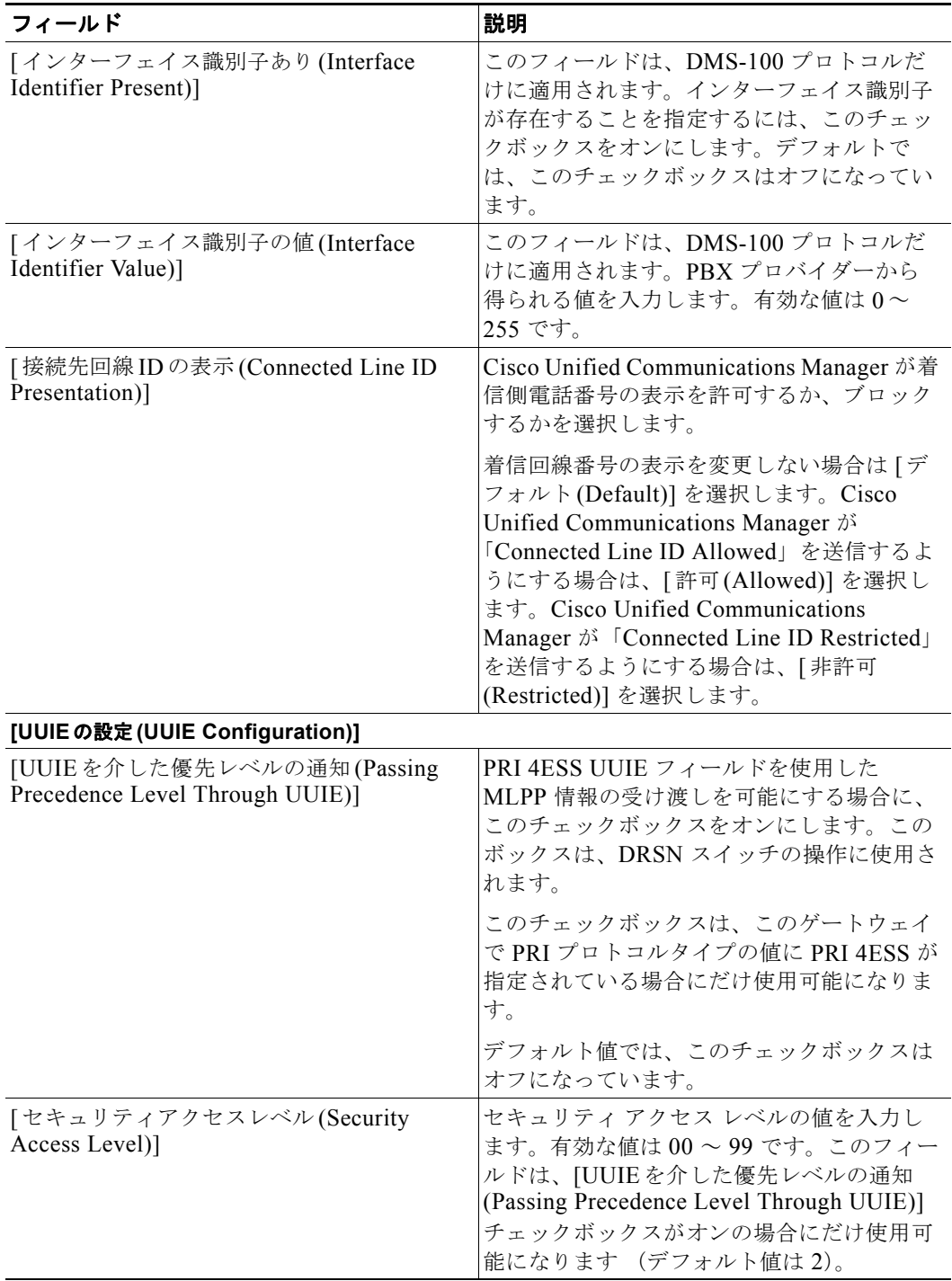

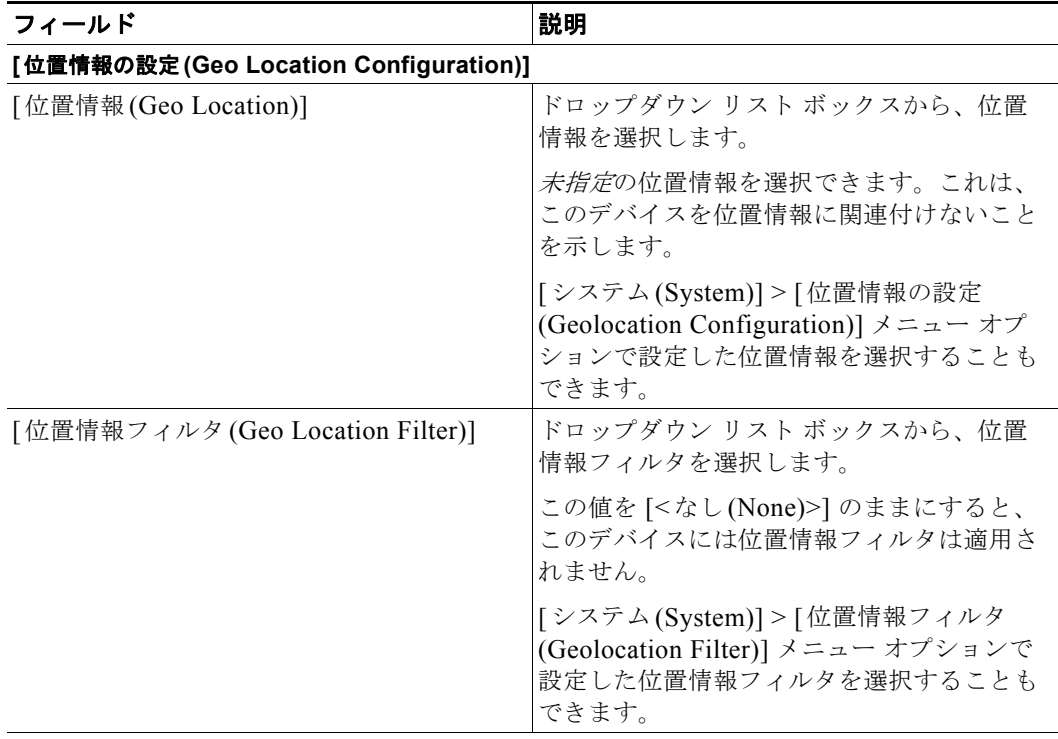

#### 表 **46-7 T1 PRI** トランクまたは **E1 PRI** トランクのフィールドの説明 (続き)

#### **[**プロダクト固有の設定 **(Product Specific Configuration)]**

[ プロダクト固有の設定 (Product Specific Configuration)] ではモデル固有のフィールドが定 義されています。フィールドの説明、および製品固有の設定項目のヘルプを表示するには、 [ プロダクト固有の設定 (Product Specific Configuration)] 見出しの右側にある「?」情報アイ コンをクリックして、ポップアップ ウィンドウにヘルプを表示してください。詳細な情報が 必要な場合は、設定するゲートウェイの資料を参照してください。

## <span id="page-418-0"></span>ポートの設定

 $\Gamma$ 

すべてのポート タイプ設定フィールドの詳細な説明を示す表は、次の項を参照してください。

- **•** 「POTS [ポートの設定」\(](#page-419-0)P.46-48)
- **•** 「デジタル アクセス T1 CAS 用の E & M [ポートのフィールドの説明」\(](#page-421-0)P.46-50)
- ゲートウェイ設定の詳細については[、「ゲートウェイの設定」\(](#page-386-0)P.46-15)を参照してください。

#### 追加情報

[「関連項目」\(](#page-423-0)P.46-52)を参照してください。

 $\overline{\mathsf{I}}$ 

 $\blacksquare$ 

### <span id="page-419-1"></span><span id="page-419-0"></span>**POTS** ポートの設定

表 [46-8](#page-419-1) に、POTS ポートの設定に関する説明があります。関連する手順については[、「関連項目」](#page-423-0) ([P.46-52](#page-423-0))を参照してください。

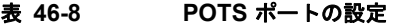

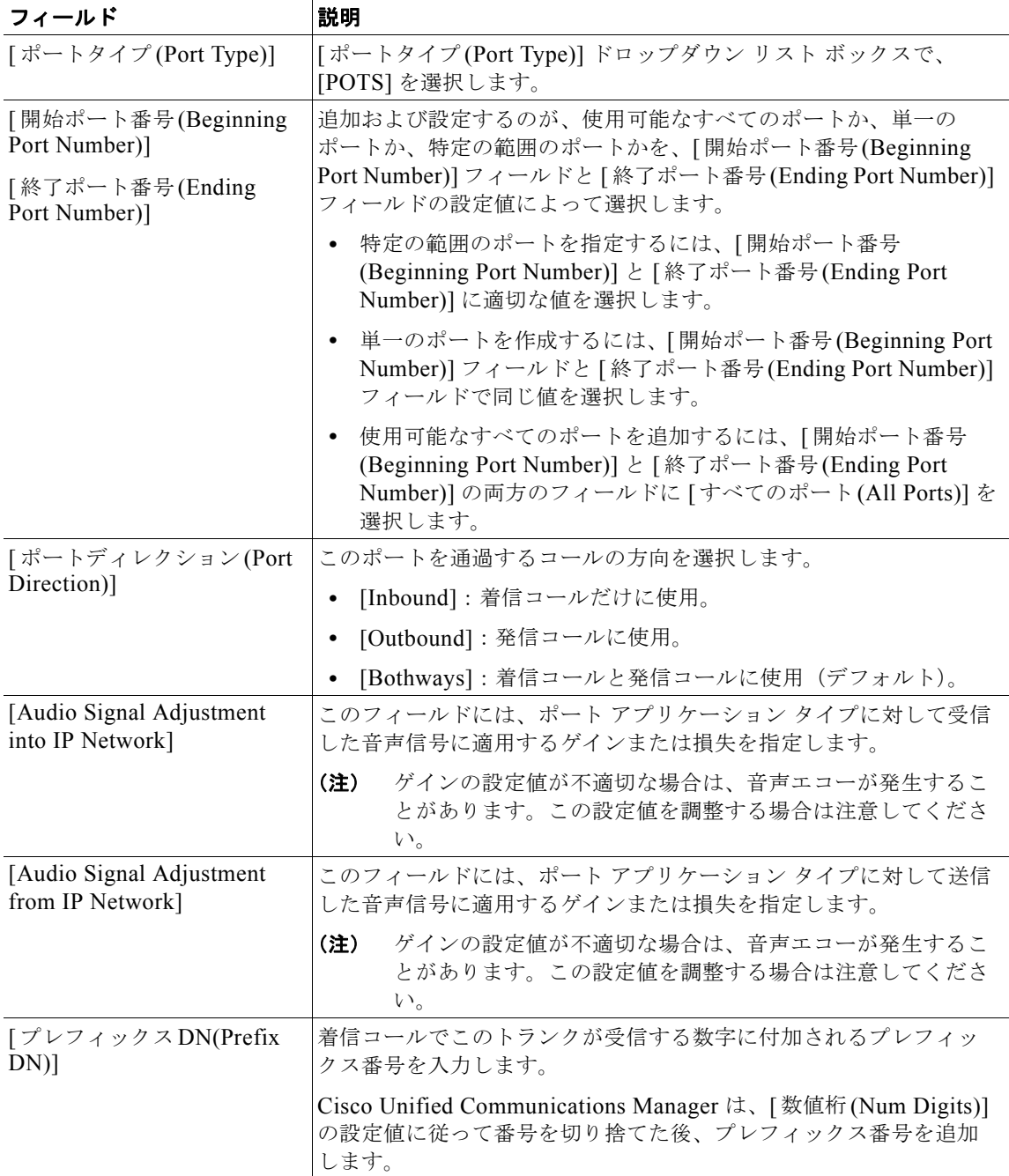

 $\blacksquare$ 

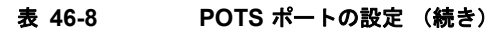

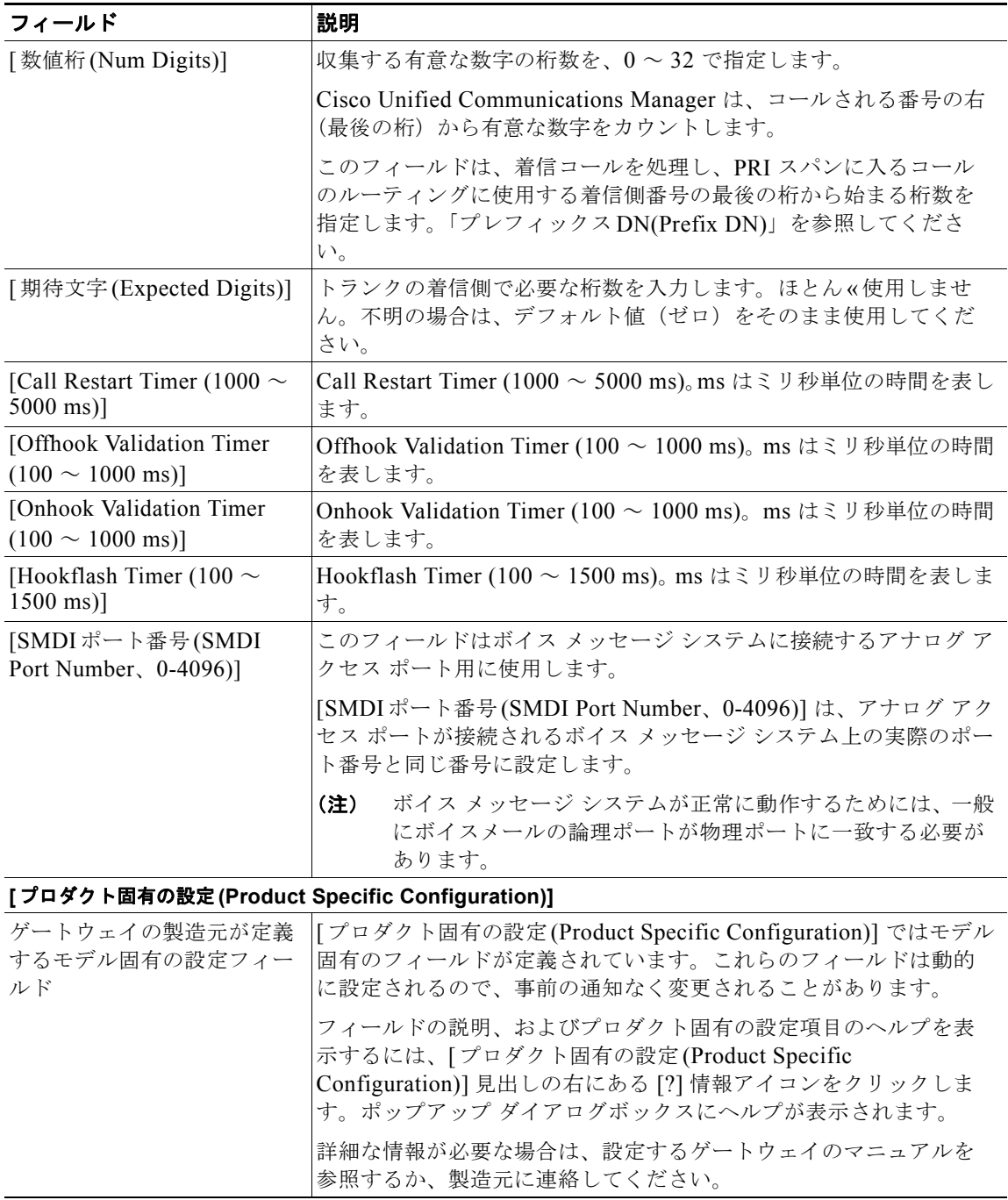

#### 追加情報

 $\Gamma$ 

[「関連項目」\(](#page-423-0)P.46-52)を参照してください。

٦

П

### <span id="page-421-0"></span>デジタル アクセス **T1 CAS** 用の **E & M** ポートのフィールドの説明

Cisco VG200 ゲートウェイ上の T1 CAS トランク用 E&M ポートの値を追加または更新する際には、 次のフィールドの説明を参照してください。

Cisco Unified Communications Manager の管理ページで設定された値を表示するフィールドもありま す。

BAT ユーザ インターフェイスでは、アスタリスクが付いているフィールドには値を入力する必要があ ります。アスタリスクのないフィールドでは、入力はオプションです。

表 [46-9](#page-421-1) に、E & M ポートの設定に関する説明があります。関連する手順については[、「関連項目」](#page-423-0) ([P.46-52](#page-423-0))を参照してください。

<span id="page-421-1"></span>表 **46-9 E & M** ポートの設定

| フィールド                               | 説明                                                                                                    |
|-------------------------------------|----------------------------------------------------------------------------------------------------|
| [ポートタイプ (Port Type)]                | [ポートタイプ(Port Type)] ドロップダウン リスト ボックスから、<br>[EANDM] を選択します。                                                                                             |
| [開始ポート番号(Beginning<br>Port Number)] | 追加および設定するのが、使用可能なすべてのポートか、単一の<br>ポートか、特定の範囲のポートかを、「開始ポート番号(Beginning                                                                                   |
| [終了ポート番号(Ending<br>Port Number)]    | Port Number)] フィールドと [ 終了ポート番号 (Ending Port Number)]<br>フィールドの設定値によって選択します。                                                                            |
|                                     | 特定の範囲のポートを指定するには、「開始ポート番号<br>(Beginning Port Number)] と [ 終了ポート番号 (Ending Port<br>Number)]に適切な値を選択します。                                                 |
|                                     | • 単一のポートを作成するには、「開始ポート番号(Beginning Port<br>Number)] フィールドと [ 終了ポート番号 (Ending Port Number)]<br>フィールドで同じ値を選択します。                                         |
|                                     | 使用可能なすべてのポートを追加するには、[開始ポート番号<br>$\bullet$<br>(Beginning Port Number)] と [ 終了ポート番号 (Ending Port<br>Number)] の両方のフィールドに [すべてのポート(All Ports)] を<br>選択します。 |
| [ポートの詳細(Port Details)]              |                                                                                                    |
| [ポートディレクション(Port                    | このポートを通過するコールの方向を選択します。                                                                                                    |
| Direction)                          | [Inbound]:着信コールだけに使用。                                                                                                    |
|                                     | [Outbound]: 発信コールに使用。<br>$\bullet$                                                                                                    |
|                                     | [Bothways]:着信コールと発信コールに使用。                                                                                                    |

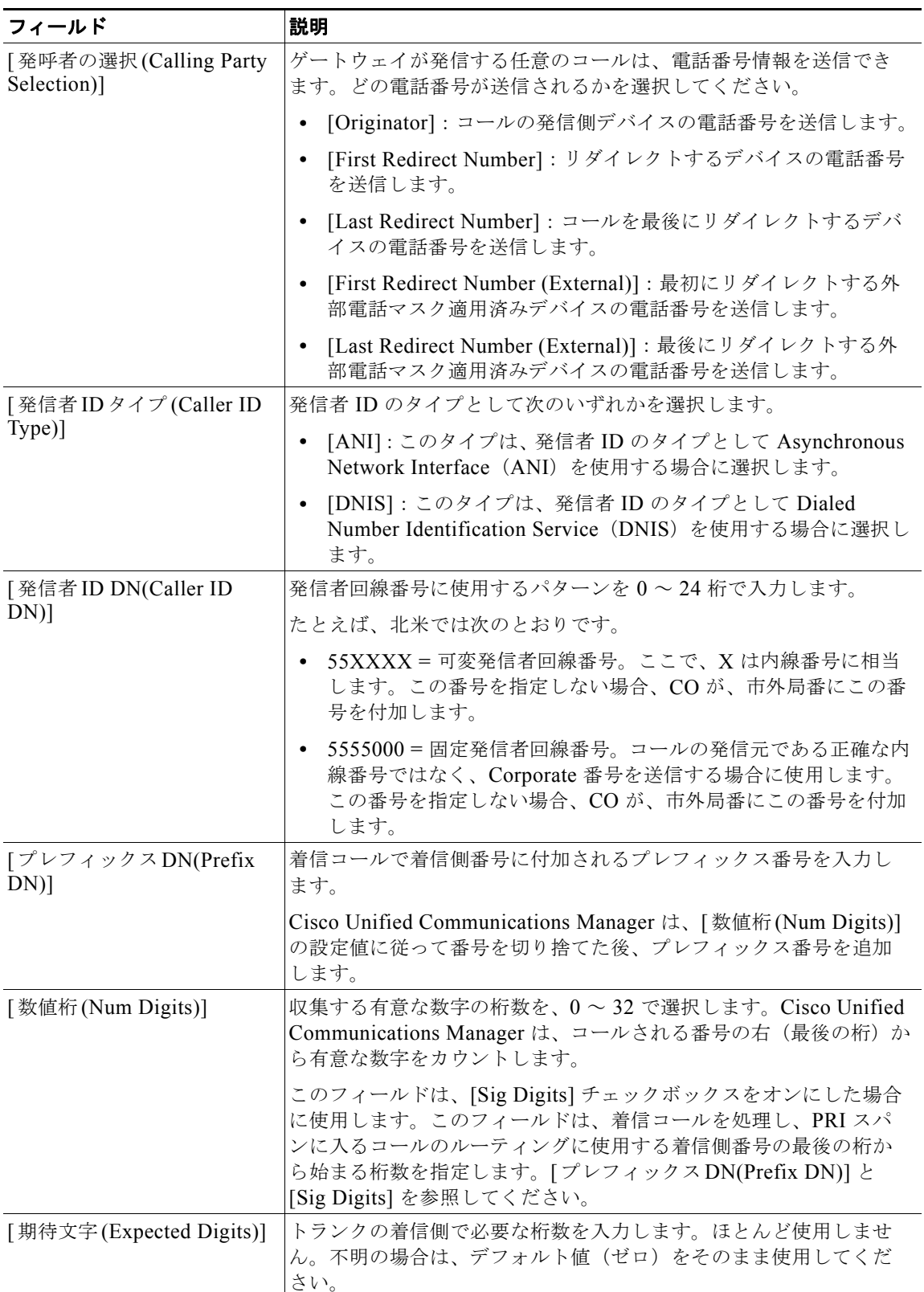

#### 表 **46-9 E & M** ポートの設定 (続き)

#### 表 **46-9 E & M** ポートの設定 (続き)

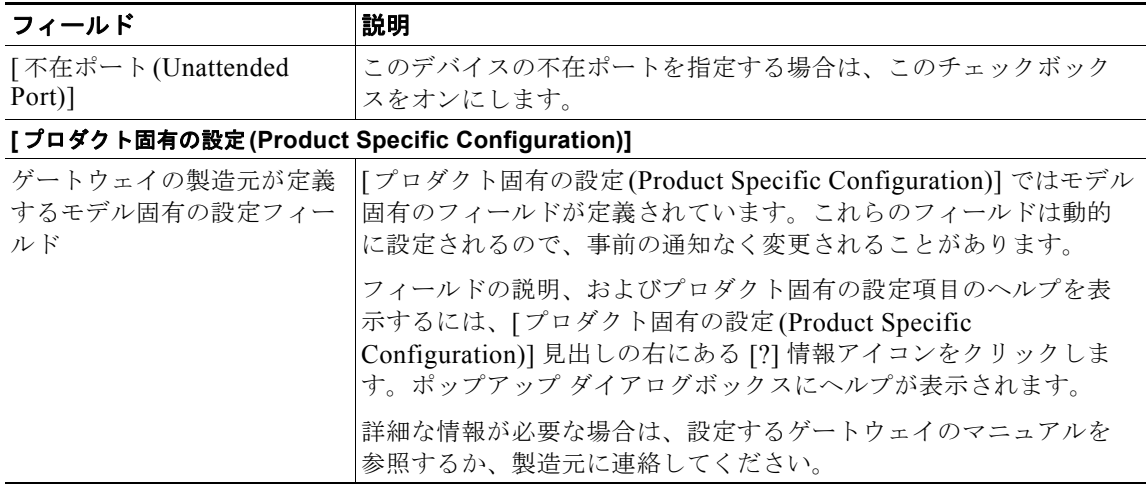

## <span id="page-423-0"></span>関連項目

- **•** [「シスコのゲートウェイの追加」\(](#page-372-0)P.46-1)
- **•** 「ゲートウェイ [テンプレートの検索」\(](#page-374-0)P.46-3)
- **•** 「ゲートウェイ [テンプレートの追加または編集」\(](#page-376-0)P.46-5)
- **•** [「ゲートウェイの設定」\(](#page-386-0)P.46-15)
- **•** [「ポートの設定」\(](#page-418-0)P.46-47)
- **•** [「シスコのゲートウェイの削除」\(](#page-440-0)P.49-1)
- **•** [「シスコのゲートウェイのレポートの生成」\(](#page-442-0)P.50-1)

ш

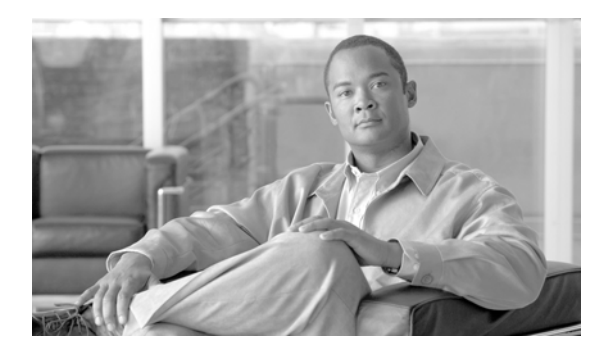

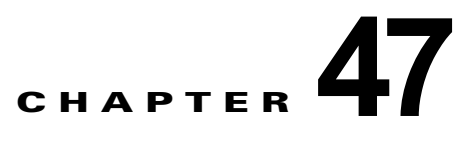

# ゲートウェイのファイル形式

Cisco Unified Communications Manager 一括管理(BAT)を使用すると、シスコのゲートウェイの ファイル形式を Cisco Unified Communications Manager データベースに一括して設定できます。次の トピックでは、これらのタスクの情報と手順について説明します。

- **•** [ゲートウェイのファイル形式の検索](#page-424-0)
- **•** [ゲートウェイのファイル形式の設定](#page-425-0)

## <span id="page-424-0"></span>ゲートウェイのファイル形式の検索

ゲートウェイのファイル形式を検索する手順は、次のとおりです。

#### 手順

ステップ **1** [一括管理(Bulk Administration)] > [ゲートウェイ(Gateways)] > [ゲートウェイファイル形式(Gateway File Format)] > [ ファイル形式の作成 (Create File Format)] の順に選択します。

> [ ゲートウェイファイル形式の検索と一覧表示 (Gateway File Format Find and List)] ウィンドウが表示 されます。

ステップ **2** データベース内のすべてのレコードを検索するには、ダイアログボックスが空であることを確認して、 [「ステップ](#page-424-1) 3」に進みます。

レコードをフィルタまたは検索する手順は、次のとおりです。

- **•** 最初のドロップダウン リスト ボックスから、検索パラメータを選択します。
- **•** 2 番目のドロップダウン リスト ボックスから、検索パターンを選択します。
- **•** 必要に応じて、適切な検索テキストを指定します。

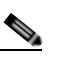

 $\Gamma$ 

(注) その他の検索条件を追加するには、[+] ボタンをクリックします。検索条件を追加した場合、 指定したすべての検索条件に一致するレコードが検索されます。検索条件を削除するには、[–] ボタンをクリックして、最後に追加した条件を削除するか、[ フィルタのクリア (Clear Filter)] ボタンをクリックして、追加した検索条件をすべて削除します。

<span id="page-424-1"></span>ステップ **3** [ 検索 (Find)] をクリックします。

すべてのレコードまたは一致するレコードが表示されます。[ ページあたりの行数 (Rows per Page)] ド ロップダウン リスト ボックスから異なる値を選択すると各ページに表示される項目数を変更できます。

٦

S.

(注) 複数のレコードをデータベースから削除するには、該当するレコードの横のチェックボックス をオンにし、[ 選択項目の削除 (Delete Selected)] をクリックします。[ すべてを選択 (Select All)] をクリックして [ 選択項目の削除 (Delete Selected)] をクリックすると、この選択内容の設 定可能なすべてのレコードを削除できます。

ステップ **4** 表示されたレコードのリストで、表示するレコードのリンクをクリックします。

(注) ソート順序を逆にするには、リスト ヘッダーの上向き矢印または下向き矢印をクリックします (ある場合)。

選択した項目がウィンドウに表示されます。

#### 追加情報

[「関連項目」\(](#page-429-0)P.47-6)を参照してください。

## <span id="page-425-0"></span>ゲートウェイのファイル形式の設定

次のトピックでは、ゲートウェイのファイル形式の作成、コピー、変更、または削除について説明しま す。

- **•** [「ファイル形式の作成」\(](#page-425-1)P.47-2)
- **•** [「ファイル形式のコピー」\(](#page-426-0)P.47-3)
- **•** [「ファイル形式の修正」\(](#page-427-0)P.47-4)
- **•** [「ファイル形式の削除」\(](#page-428-0)P.47-5)

### <span id="page-425-1"></span>ファイル形式の作成

テキストベースの CSV データ ファイル用のファイル形式を作成する手順は、次のとおりです。

#### 手順

- ステップ **1** [一括管理(Bulk Administration)] > [ゲートウェイ(Gateways)] > [ゲートウェイファイル形式(Gateway File Format)] > [ ファイル形式の作成 (Create File Format)] の順に選択します。
- ステップ **2** [ 新規追加 (Add New)] をクリックします。[ ゲートウェイファイル形式の作成 (Create Gateway File Format)] ウィンドウが表示されます。
- ステップ **3** [ 形式名 (Format Name)] フィールドに、このカスタム形式の名前を入力します。
- ステップ **4** [ デバイスフィールド (Device Fields)] で、各ゲートウェイに定義するデバイス フィールド名を選択し -<br>ます。[ デバイスフィールド (Device Fields)] ボックスで、デバイス フィールド名をクリックしてから 矢印をクリックして、そのフィールドを [ 選択済みのデバイスフィールド (Selected Device Fields)] ボックスに移動します。

[Gateway Name] と [Description] は常に選択されています。

- Ctrl キーを押しながらリスト内の複数のフィールド名を任意に選択し、次に矢印をクリックすると、そ の複数のフィールドを同時に選択することができます。Shift キーを使用すると、特定範囲の項目を複 数同時に選択することができます。
- ステップ **5** [ 回線フィールド (Line Fields)] ボックスで回線フィールド名をクリックしてから矢印をクリックして、 そのフィールドを [ 選択済みの回線フィールド (Selected Line Fields)] ボックスに移動します。
	- $\mathcal{D}_\mathbf{a}$
	- (注) ファイル形式に [回線(Line)] を選択した場合は、必ず [電話番号(Directory Number)] を選択 してください。

- [選択済みの回線フィールド(Selected Line Fields)] および [選択済みのデバイスフィールド(Selected Device Fields)] の [ ソート順 (Order)] ボックス内の項目の順序は変更できます。項目を選択し、上向き 矢印を使用してその項目をリストの前方に移動させるか、または下向き矢印を使用してその項目をリス トの後方に移動させます。
- ステップ **6** [IP Phone 回線の最大数 (IP Phone Line Maximums)] 領域で、[ 回線の最大数 (Maximum Number of Lines)] フィールドの最大値を入力します。
- ステップ **7** カスタム ファイル形式を保存するには、[保存(Save)] をクリックします。ファイル形式の名前が、[ゲー トウェイファイル形式の検索と一覧表示(Gateway File Format Find and List)] ウィンドウの [名前(Name)] リストに表示されます。

#### 追加情報

[「関連項目」\(](#page-429-0)P.47-6)を参照してください。

### <span id="page-426-0"></span>ファイル形式のコピー

既存の形式をコピーする手順は、次のとおりです。

#### 手順

- ステップ **1** [「ゲートウェイのファイル形式の検索」\(](#page-424-0)P.47-1)の手順に従って、コピーするゲートウェイ ファイル形 式を検索します。
- ステップ **2** [ 検索結果 (Search Results)] 領域で、コピーするファイル形式を選択します。[ ゲートウェイファイル形 式の作成 (Create Gateway File Format)] ウィンドウが表示されます。
- ステップ **3** [ コピー (Copy)] をクリックして選択されたファイル形式をコピーします。

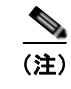

 $\Gamma$ 

(注) [ ゲートウェイファイル形式の検索と一覧表示 (Gateway File Format Find and List)] ウィンドウで、対 応する [ コピー (Copy)] アイコンをクリックして、ファイル形式をコピーすることもできます。

Ī

ステップ **4** [ 形式名 (Format Name)] フィールドに、コピーした形式の新しい名前を入力します。

(注) コピーしたファイルは[、「ファイル形式の修正」\(](#page-427-0)P.47-4)の手順で修正できます。

ステップ **5** 変更を加えたら、[ 保存 (Save)] をクリックして、コピーしたファイル形式を変更内容とともにリスト に保存します。

#### 追加情報

[「関連項目」\(](#page-429-0)P.47-6)を参照してください。

### <span id="page-427-0"></span>ファイル形式の修正

既存のファイル形式を修正する手順は、次のとおりです。修正できるのは、カスタム形式だけです。

#### 手順

- ステップ **1** [「ゲートウェイのファイル形式の検索」\(](#page-424-0)P.47-1)の手順に従って、修正するゲートウェイ ファイル形式 を検索します。
- ステップ **2** [ 検索結果 (Search Results)] 領域で、修正するファイル形式を選択します。[ ゲートウェイファイル形式 の作成 (Create Gateway File Format)] ウィンドウが表示されます。
- ステップ **3** 次の方式のいずれかを使用して、形式を修正します。
	- **•** 新しいフィールドを追加するには、[ デバイスフィールド (Device Fields)] ボックスまたは [ 回線 フィールド (Line Fields)] ボックスからフィールドを選択してから矢印をクリックし、選択した フィールドを [ 選択済みのデバイスフィールド (Selected Device Fields)] または [ 選択済みの回線 フィールド (Selected Line Fields)] の [ ソート順 (Order)] ボックスに移動します。
	- **•** フィールドを削除するには、[ 選択済みのデバイスフィールド (Selected Device Fields)] または [ 選 択済みの回線フィールド (Selected Line Fields)] の [ ソート順 (Order)] ボックスからフィールドを 選択してから矢印をクリックし、選択したフィールドを [ デバイスフィールド (Device Fields)] ボックスまたは [ 回線フィールド (Line Fields)] ボックスに移動します。

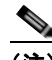

(注) [Gateway Name] と [Description] の必須フィールドは削除できません。

**•** フィールドの順序を変更するには、[ 選択済みのデバイスフィールド (Selected Device Fields)] ま たは [ 選択済みの回線フィールド (Selected Line Fields)] の [ ソート順 (Order)] ボックスのフィー ルド名を選択し、上向き矢印または下向き矢印を使用してフィールドの位置を変更します。

ステップ **4** 変更を加えたら、[ 保存 (Save)] をクリックして変更内容をファイル形式に保存します。

#### 追加情報

[「関連項目」\(](#page-429-0)P.47-6)を参照してください。

### <span id="page-428-0"></span>ファイル形式の削除

CSV データ ファイルの既存のファイル形式を削除する手順は、次のとおりです。削除できるのは、カ スタム形式だけです。

手順

- ステップ **1** [「ゲートウェイのファイル形式の検索」\(](#page-424-0)P.47-1)の手順に従って、削除するゲートウェイ ファイル形式 を検索します。
- ステップ **2** [ 検索結果 (Search Results)] 領域で、削除するファイルが正しいことを確認します。
- ステップ **3** リストからファイル形式を削除するには、[ 選択項目の削除 (Delete Selected)] をクリックします。ファ イル形式の削除を確認するメッセージが表示されます。[OK] をクリックして続行します。ファイル形 式名がリストから削除されます。

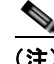

**(注)** [選択項目の削除(Delete Selected)] をクリックする前に、表示された結果のリストを全部確認してくだ さい。

## ファイル形式と **CSV** データ ファイルの関連付け

テキスト エディタを使用して CSV データ ファイルを作成した場合は、テキストベースのファイルに値 を入力するためのファイル形式をすでに作成したということになります。値は、ファイル形式で指定さ れている順序でテキスト ファイルに入力済みです。

CSV データ ファイルが完成したら、ファイル形式をテキストベースの CSV データ ファイルに関連付 ける必要があります。ファイル形式を CSV ファイルに関連付けると、各フィールドの名前は CSV データ ファイルの最初のレコードとして表示されます。この情報を使用して、各フィールドの値を正 しい順序で入力してあることが確認できます。

テキストベースの CSV データ ファイルでファイル形式を追加する手順は、次のとおりです。

#### 手順

 $\Gamma$ 

- ステップ **1** [一括管理(Bulk Administration)] > [ゲートウェイ(Gateways)] > [ゲートウェイファイル形式(Gateway File Format)] > [ ファイル形式の追加 (Add File Format)] の順に選択します。[ ゲートウェイファイル形 式の追加 (Add Gateway File Format)] ウィンドウが表示されます。
- ステップ **2** [ ファイル名 (File Name)] フィールドで、このトランザクション用に作成したテキストベースの CSV ファイルを選択します。
- ステップ **3** [ 形式ファイル名 (Format File Name)] フィールドで、このタイプのバルク トランザクション用に作成 したファイル形式を選択します。
- ステップ **4** 一致するファイル形式を CSV データ ファイルに関連付けるジョブを作成するには、[ 送信(Submit)] をクリックします。
- ステップ **5** [ 一括管理 (Bulk Administration)] メイン メニューの [ ジョブスケジューラ (Job Scheduler)] オプション を使用して、このジョブのスケジュールやアクティブ化を行います。

 $\blacksquare$ 

 $\overline{\mathsf{I}}$ 

ジョブの詳細については、第 79 [章「ジョブのスケジュール」を](#page-584-0)参照してください。

#### 追加情報

[「関連項目」\(](#page-429-0)P.47-6)を参照してください。

<span id="page-429-0"></span>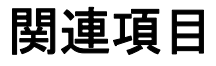

- **•** [「ゲートウェイのファイル形式の検索」\(](#page-424-0)P.47-1)
- **•** [「ゲートウェイのファイル形式の設定」\(](#page-425-0)P.47-2)

**Cisco Unified Communications Manager Bulk Administration** ガイド

**Tale** 

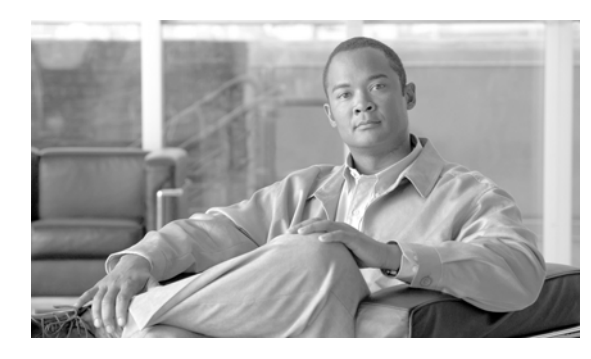

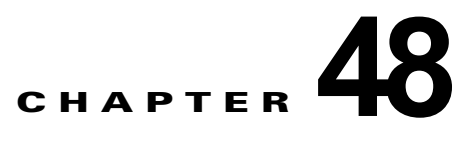

# ゲートウェイの挿入

 $\Gamma$ 

次のトピックでは、Cisco Unified Communications Manager データベースにゲートウェイを挿入する 方法について説明します。

- **•** 「Cisco VG200 ゲートウェイ用 CSV データ [ファイルの作成」\(](#page-430-0)P.48-1)
- **•** 「Cisco VG224 ゲートウェイ用 CSV データ [ファイルの作成」\(](#page-434-0)P.48-5)
- **•** 「[Cisco Catalyst 6000](#page-433-0)(FXS)ポート用 CSV データ ファイルの作成」(P.48-4)
- **•** 「Cisco VG202 および VG204 ゲートウェイ用 CSV データ [ファイルの作成」\(](#page-436-0)P.48-7)
- **•** 「[Cisco Unified Communications Manager](#page-438-0) へのゲートウェイの挿入」(P.48-9)

# <span id="page-430-0"></span>**Cisco VG200** ゲートウェイ用 **CSV** データ ファイルの作成

BAT スプレッドシートを使用して、VG200 ゲートウェイおよびポート用の CSV データ ファイルが作 成できます。次の項を参照してください。

**•** 「Cisco VG200 T1 CAS、T1 PRI、E1 PRI、FXS、または FXO [ゲートウェイおよびポート用](#page-430-1) CSV データ ファイルのための BAT [スプレッドシートの使用方法」\(](#page-430-1)P.48-1)

テキスト エディタを使用して VG200 ゲートウェイおよびポート用の CSV 形式のテキスト ファイルが 作成できます。次の項を参照してください。

**•** 「Cisco VG200 [ゲートウェイ用のテキストベース](#page-617-0) CSV ファイルの作成」(P.A-14)

### <span id="page-430-1"></span>**Cisco VG200 T1 CAS**、**T1 PRI**、**E1 PRI**、**FXS**、または **FXO** ゲートウェ イおよびポート用 **CSV** データ ファイルのための **BAT** スプレッドシートの 使用方法

BAT スプレッドシートを使用して、個々の T1 CAS、T1 PRI、E1 PRI、FXS、または FXO ポートの詳 細情報(たとえば、ドメイン名、MGCP 説明、およびポート識別子)を含む CSV データ ファイルを 作成します。

BAT スプレッドシートのインストール方法と使用方法については、「BAT [スプレッドシートをデータ](#page-36-0) [収集に使用する方法」\(](#page-36-0)P.1-9)を参照してください。

VG200 ゲートウェイ用にテキストベースの CSV データ ファイルを作成する場合は、「[T1 CAS](#page-619-0) トラン ク、T1 PRI トランク、または E1 PRI [トランクのファイル形式」\(](#page-619-0)P.A-16)の情報と例を参照してくだ さい。

Ī

VG200 ゲートウェイ用にテキストベースの CSV データ ファイルを作成する場合は、「FXO [トランク](#page-618-0) または FXS トランクの CSV ファイル形式」 (P.A-15) の情報と例を参照してください。

#### 手順

- ステップ **1 BAT.xlt** ファイルを検索し、ダブルクリックして、BAT スプレッドシートを開きます。
- ステップ **2** プロンプトが表示されたら、[ マクロを有効にする ] ボタンをクリックして、スプレッドシート機能を 使用します。
- ステップ **3 [VG200 T1-Pri T1-CAS E1-Pri** FXSFXO] タブをクリックします。
- ステップ **4** T1 CAS エンドポイントの場合に限り、[Number of Port Identifiers] フィールドが表示されるまで右に スクロールします。Cisco VG200 ゲートウェイごとに追加するポート識別子の数を入力します。1 つの ポート識別子だけを使用する場合は、このステップをスキップしてください。
- ステップ 5 各行に、次のフィールド用の情報を指定します。
	- **•** [Domain Name]:ゲートウェイを識別する名前を 1 ~ 64 文字で入力する。DNS ホスト名が正しく 解決するように設定されている場合は、そのホスト名を使用します。そのように設定されていない 場合は、Cisco MGCP ゲートウェイで定義されているとおりのホスト名を使用してください。

ホスト名は Cisco IOS ゲートウェイ上で設定されているホスト名と正確に一致している必要があり ます。たとえば、ホスト名が vg200-1 に解決されるようにゲートウェイ上で設定され、IP ドメイ ン名が設定されていない場合、このフィールドには、そのホスト名を入力します(この場合、 vg200-1)。ホスト名が vg200-1 としてゲートウェイ上で設定され、IP ドメイン名が cisco.com と してゲートウェイ上で設定されている場合、このフィールドには vg200-1.cisco.com と入力しま す。

- **•** [Description]:ゲートウェイの説明を 100 文字以下で入力する。ゲートウェイの検索に役立つ固有 の説明を使用します。
- **•** [Port Description]:ポートの説明を 50 文字以下で入力する。ポートのリスト内でポートの識別に 役立つ説明を使用します。この要件は、ポート 2 ~ポート 4 の [Description] フィールドに入力す る場合にも当てはまります。
- **•** [Port Directory Number]:このポートの電話番号を 24 桁以下の数字と特殊文字で入力する。この 要件は、ポート 2 ~ポート 4 の [Directory Number] フィールドに入力する場合にも当てはまりま す。

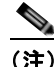

(注) [Port 1 Directory Number] フィールドと [Port 1 Partition] フィールドが必要なのは FXS ポート だけです。FXO ポートでは、これらのフィールドはブランクのままにします。

- **•** [Slot]:設定を試みているスロット番号を入力する。VG200 の場合は、常に 1 です。
- **•** [Subunit]:サブユニットの値を表す整数を入力する。
- **•** [Port Number]:ポート番号を表す整数を入力する。
(注) T1 CAS の場合に限り、ここで指定するポートは、VG200 テンプレートに指定されているポー トと同じでなければなりません。CSV データ ファイルでは、テンプレートで設定されている ポートは、「none」、「some」、または 「all ports」と指定できます。テンプレートで設定されて いないポートを、CSV データで設定しないでください。BAT VG200 テンプレートおよび CSV ファイルを挿入しようとするとエラーが発生します。

たとえば、ポート 1、2、3、および 4 をテンプレートで設定した場合、CSV ファイルでは、 ポートを設定しない、ポート 1、2、3、4 を設定する、またはポート 1 と 2 のみを設定するこ とはいずれも可能で、挿入は受け付けられます。ただし、CSV ファイルでポート 5 および 6 を 設定した場合、それらがテンプレートで設定されていないと、BAT で挿入エラーが発生しま す。

ステップ **6** [Export to BAT Format] をクリックして、BAT Excel スプレッドシートから CSV ファイルにデータを 転送します。

> このファイルは、次の名前が付けられて、C:¥XLSDataFiles (または、指定した別の既存フォルダ)に 保存されます。

#### VG200Gateways#timestamp.txt

ここで、「timestamp」は、このファイルが作成された正確な日時を表します。

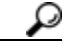

ヒント いずれかのフィールドにカンマを入力した場合、BAT.xlt を使用して BAT 形式にエクスポート するときに、そのフィールド エントリは二重引用符で囲まれます。

スプレッドシートにブランク行を入力すると、その空の行はファイルの終わりとして扱われま す。ブランク行の後に入力されたデータは、BAT 形式には変換されません。

CSV データ ファイルを Cisco Unified Communications Manager サーバの最初のノードにアップロード して、BAT からこのデータ入力ファイルにアクセスできるようにする必要があります。詳細について は[、「ファイルのアップロードとダウンロード」\(](#page-44-0)P.2-1)を参照してください。

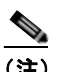

(注) エクスポートされた CSV ファイルを読み取る方法については、BAT の [ ゲートウェイの挿入 (Insert Gateways Configuration)] ウィンドウで、[ サンプルファイルの表示 (View Sample File)] へのリンクをクリックしてください。

### 追加情報

 $\Gamma$ 

[「関連項目」\(](#page-439-0)P.48-10)を参照してください。

## <span id="page-433-0"></span>**Cisco Catalyst 6000**(**FXS**)ポート用 **CSV** データ ファイ ルの作成

個々の Cisco Catalyst 6000 (FXS) ポートそれぞれの詳細情報(たとえば、電話番号、ポート説明)を 含む CSV データ ファイルを作成するには、BAT スプレッドシートを使用します。

BAT スプレッドシートのインストール方法と使用方法については、「BAT [スプレッドシートをデータ](#page-36-0) [収集に使用する方法」\(](#page-36-0)P.1-9)を参照してください。

Catalyst 6000(FXS)ポート用にテキストベースの CSV データ ファイルを作成する場合は、 「Cisco Catalyst 6000 FXS [ポート用のテキストベース](#page-621-0) CSV ファイルの作成」(P.A-18)を参照してくだ さい。

### 手順

- ステップ **1 BAT.xlt** ファイルを見つけ、ダブルクリックして、BAT スプレッドシートを開きます。
- ステップ **2** プロンプトが表示されたら、[ マクロを有効にする ] ボタンをクリックして、スプレッドシート機能を 使用します。
- ステップ **3** [Catalyst 6000 (FXS) Ports] タブをクリックします。
- ステップ **4** ポート レコードそれぞれの情報を 1 行に入力します。すべての必須フィールド、および該当するオプ ション フィールドに値を入力します。各欄の見出しは、フィールドの長さを指定しています。
	- **•** [MAC Address]:ゲートウェイの MAC アドレスを 12 文字で入力する。
	- **•** [Port Number]:ゲートウェイに追加するポート番号(1 ~ 24)を数値で入力する。
	- **•** [Directory Number]:このポートの電話番号を 24 桁以下の数字と特殊文字で入力する。[Partition] を指定した場合は、この値を必ず入力してください(オプション)。
	- **•** [Partition]:このポートが属するルート パーティションを 50 文字以下で入力する。電話番号を指 定している場合以外は、この値を指定しないでください (オプション)。

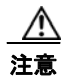

注意 スプレッドシート内のブランク行は End of File (ファイルの終わり)として扱われ、それ以降のレ コードは廃棄されます。

ステップ **5** [Export to BAT Format] をクリックして、BAT Excel スプレッドシートから CSV ファイルにデータを 転送します。

このファイルは C:¥XLSDataFiles¥ (または、別の既存フォルダを指定)に保存されます。

CSV データ ファイルを Cisco Unified Communications Manager サーバの最初のノードにアップロード して、BAT からこのデータ入力ファイルにアクセスできるようにする必要があります。詳細について は[、「ファイルのアップロードとダウンロード」\(](#page-44-0)P.2-1)を参照してください。

 $\begin{picture}(120,15) \put(0,0){\line(1,0){15}} \put(15,0){\line(1,0){15}} \put(15,0){\line(1,0){15}} \put(15,0){\line(1,0){15}} \put(15,0){\line(1,0){15}} \put(15,0){\line(1,0){15}} \put(15,0){\line(1,0){15}} \put(15,0){\line(1,0){15}} \put(15,0){\line(1,0){15}} \put(15,0){\line(1,0){15}} \put(15,0){\line(1,0){15}} \put(15,0){\line($ 

(注) エクスポートされた CSV ファイルを読み取る方法については、BAT の [ ゲートウェイの挿入 (Insert Gateways Configuration)] ウィンドウで、[ サンプルファイルの表示 (View Sample File)] へのリンクをクリックしてください。

### <span id="page-434-1"></span>**Cisco VG224** ゲートウェイ用 **CSV** データ ファイルの作成

BAT スプレッドシートを使用して、VG200 ゲートウェイおよびポート用の CSV データ ファイルが作 成できます。次の項を参照してください。

**•** 「Cisco VG200 T1 CAS、T1 PRI、E1 PRI、FXS、または FXO [ゲートウェイおよびポート用](#page-430-0) CSV データ ファイルのための BAT [スプレッドシートの使用方法」\(](#page-430-0)P48-1)

テキスト エディタを使用して VG200 ゲートウェイおよびポート用の CSV 形式のテキスト ファイルが 作成できます。次の項を参照してください。

**•** 「Cisco VG200 [ゲートウェイ用のテキストベース](#page-617-0) CSV ファイルの作成」(P.A-14)

### **Cisco VG224 FXS** ゲートウェイおよびポート用 **CSV** データ ファイルの **BAT** スプレッドシートの使用

BAT スプレッドシートを使用して、個々の FXS ポートの詳細情報(ドメイン名、MGCP 説明、ポート 識別子など)を含む CSV データ ファイルを作成します。

BAT スプレッドシートのインストール方法と使用方法については、「BAT [スプレッドシートをデータ](#page-36-0) [収集に使用する方法」\(](#page-36-0)P.1-9)を参照してください。

VG224 ゲートウェイ用にテキストベースの CSV データ ファイルを作成する場合は、「[VG224](#page-620-0) 用の FXS トランク CSV [ファイル形式」\(](#page-620-0)P.A-17)の情報と例を参照してください。

#### 手順

Г

- ステップ **1 BAT.xlt** ファイルを検索し、ダブルクリックして、BAT スプレッドシートを開きます。
- ステップ **2** プロンプトが表示されたら、[ マクロを有効にする ] ボタンをクリックして、スプレッドシート機能を 使用します。
- ステップ **3** [VG224] タブをクリックします。
- ステップ **4** MGCP プロトコルの場合は [MGCP Gateway] オプション ボタンを、SCCP プロトコルの場合は [SCCP Gateway] オプション ボタンをクリックします。
- ステップ **5** MGCP を選択した場合は[、ステップ](#page-434-0) 6 に進みます。SCCP を選択した場合は、[Create File Format] ボ タンがスプレッドシートに表示されます。
	- **a.** [Create File Format] をクリックします。[Field Selection] ウィンドウが表示されます。
	- **b.** [Device Fields] ボックスから必要なデバイス フィールドを選択し、[>>] ボタンをクリックして、 選択したフィールドを [Selected Device Fields] ボックスに移動します。
	- **c.** [Line Fields] ボックスから回線フィールドを選択し、[>>] ボタンをクリックして、選択したフィー ルドを [Selected Line Fields] ボックスに移動します。
	- **d.** 選択済みのフィールドの順序を変更するには、[Up] ボタンおよび [Down] ボタンを使用します。
	- **e.** [<<] ボタンをクリックすると、選択済みのフィールドのリストからフィールドを削除できます。
	- **f.** 必要なフィールドの選択が終わったら、[Create] をクリックして、選択済みのフィールドを VG224 シートに追加します。
- <span id="page-434-0"></span>ステップ **6** 各行に、次のフィールド用の情報を指定します。
	- **•** [Domain Name]:ゲートウェイを識別する名前を 1 ~ 64 文字で入力する。DNS ホスト名が正しく 解決するように設定されている場合は、そのホスト名を使用します。そのように設定されていない 場合は、Cisco MGCP ゲートウェイで定義されているとおりのホスト名を使用してください。

ホスト名は Cisco IOS ゲートウェイ上で設定されているホスト名と正確に一致している必要があり ます。たとえば、ホスト名が vg224-1 に解決されるようにゲートウェイ上で設定され、IP ドメイ ン名が設定されていない場合、このフィールドには、そのホスト名を入力します(この場合、 vg224-1)。ホスト名が vg224-1 としてゲートウェイ上で設定され、IP ドメイン名が cisco.com と してゲートウェイ上で設定されている場合、このフィールドには vg224-1.cisco.com と入力しま す。

- **•** [Description]:ゲートウェイの説明を 100 文字以下で入力する。ゲートウェイの検索に役立つ固有 の説明を使用します。
- **•** [Port Description]:ポートの説明を 50 文字以下で入力する。ポートのリスト内でポートの識別に 役立つ説明を使用します。この要件は、ポート 2 ~ポート 4 の [Description] フィールドに入力す る場合にも当てはまります。
- **•** [Port Directory Number]:このポートの電話番号を 24 桁以下の数字と特殊文字で入力する。この 要件は、ポート 2 ~ポート 4 の [Directory Number] フィールドに入力する場合にも当てはまりま す。

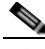

- (注) [Port 1 Directory Number] フィールドと [Port 1 Partition] フィールドが必要なのは FXS ポート だけです。FXO ポートでは、これらのフィールドはブランクのままにします。
- **•** [Slot 2]:設定を試みているスロット番号を入力する。VG224 の場合、スロットは常に 2 です。
- **•** [Subunit]:サブユニットの値を表す整数を入力する。VG224 の場合、サブユニットは常に 0 です。
- **•** [Port Number]:ポート番号を表す整数を入力する。
- ステップ **7** [Export to BAT Format] をクリックして、BAT Excel スプレッドシートから CSV ファイルにデータを 転送します。

このファイルは、次の名前が付けられて、C:¥XLSDataFiles (または、指定した別の既存フォルダ)に 保存されます。

#### VG224Gateways#timestamp.txt

ここで、「timestamp」は、このファイルが作成された正確な日時を表します。

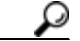

ヒント いずれかのフィールドにカンマを入力した場合、BAT.xlt を使用して BAT 形式にエクスポート するときに、そのフィールド エントリは二重引用符で囲まれます。

スプレッドシートにブランク行を入力すると、その空の行はファイルの終わりとして扱われま す。ブランク行の後に入力されたデータは、BAT 形式には変換されません。

CSV データ ファイルを Cisco Unified Communications Manager サーバの最初のノードにアップロード して、BAT からこのデータ入力ファイルにアクセスできるようにする必要があります。詳細について は[、「ファイルのアップロードとダウンロード」\(](#page-44-0)P.2-1)を参照してください。

(注) エクスポートされた CSV ファイルを読み取る方法については、BAT の「ゲートウェイの挿入 (Insert Gateways Configuration)] ウィンドウで、[ サンプルファイルの表示 (View Sample File)] へのリンクをクリックしてください。

#### 追加情報

[「関連項目」\(](#page-439-0)P.48-10)を参照してください。

### <span id="page-436-1"></span>**Cisco VG202** および **VG204** ゲートウェイ用 **CSV** データ ファイルの作成

BAT スプレッドシートを使用して、VG202 および VG204 ゲートウェイおよびポート用の CSV データ ファイルが作成できます。次の項を参照してください。

**•** 「Cisco VG202 および VG204 FXS [ゲートウェイおよびポート用](#page-436-0) CSV データ ファイルの BAT スプ [レッドシートの使用」\(](#page-436-0)P.48-7)

テキスト エディタを使用して VG202 および VG204 ゲートウェイおよびポート用の CSV 形式のテキ スト ファイルが作成できます。次の項を参照してください。

**•** 「Cisco VG202 および VG204 [ゲートウェイ用のテキストベース](#page-622-0) CSV ファイルの作成」(P.A-19)

### <span id="page-436-0"></span>**Cisco VG202** および **VG204 FXS** ゲートウェイおよびポート用 **CSV** デー タ ファイルの **BAT** スプレッドシートの使用

BAT スプレッドシートを使用して、個々の FXS ポートの詳細情報(ドメイン名、MGCP 説明、ポート 識別子など)を含む CSV データ ファイルを作成します。

BAT スプレッドシートのインストール方法と使用方法については、「BAT [スプレッドシートをデータ](#page-36-0) [収集に使用する方法」\(](#page-36-0)P.1-9)を参照してください。

VG202 および VG204 ゲートウェイ用にテキストベースの CSV データ ファイルを作成する場合は、 「VG202 および VG204 [ゲートウェイ用の](#page-623-0) CSV ファイル形式」 (P.A-20) の情報と例を参照してくださ い。

#### 手順

 $\Gamma$ 

- ステップ **1 BAT.xlt** ファイルを検索し、ダブルクリックして、BAT スプレッドシートを開きます。
- ステップ **2** プロンプトが表示されたら、[ マクロを有効にする ] ボタンをクリックして、スプレッドシート機能を 使用します。
- ステップ **3** [VG202-VG204] タブをクリックします。
- ステップ **4** MGCP の場合は [MGCP] オプション ボタンを、SCCP の場合は [SCCP] オプション ボタンをクリック します。
- ステップ **5** MGCP を選択した場合は[、ステップ](#page-434-0) 6 に進みます。SCCP を選択した場合は、[Create File Format] ボ タンがスプレッドシートに表示されます。
	- **a.** [Create File Format] をクリックします。[Field Selection] ウィンドウが表示されます。
	- **b.** [Device Fields] ボックスから必要なデバイス フィールドを選択し、[>>] ボタンをクリックして、 選択したフィールドを [Selected Device Fields] ボックスに移動します。
	- **c.** [Line Fields] ボックスから回線フィールドを選択し、[>>] ボタンをクリックして、選択したフィー ルドを [Selected Line Fields] ボックスに移動します。
	- **d.** 選択済みのフィールドの順序を変更するには、[Up] ボタンおよび [Down] ボタンを使用します。
	- **e.** [<<] ボタンをクリックすると、選択済みのフィールドのリストからフィールドを削除できます。
	- **f.** 必要なフィールドの選択が終わったら、[Create] をクリックして、選択済みのフィールドを VG224 シートに追加します。

٦

- ステップ **6** 各行に、次のフィールド用の情報を指定します。
	- **•** [Domain Name/MAC Address]:ゲートウェイを示す 1 ~ 64 文字の名前を入力する。DNS ホスト 名が正しく解決するように設定されている場合は、そのホスト名を使用します。そのように設定さ れていない場合は、Cisco MGCP ゲートウェイで定義されているとおりのホスト名を使用してくだ さい。SCCP ゲートウェイの場合は、MAC アドレスを使用します。

ホスト名は Cisco IOS ゲートウェイ上で設定されているホスト名と正確に一致している必要があり ます。たとえば、ホスト名が vg204-1 に解決されるようにゲートウェイ上で設定され、IP ドメイ ン名が設定されていない場合、このフィールドには、そのホスト名を入力します(この場合、 vg204-1)。ホスト名が vg204-1 としてゲートウェイ上で設定され、IP ドメイン名が cisco.com と してゲートウェイ上で設定されている場合、このフィールドには vg204-1.cisco.com と入力しま す。

- **•** [Description]:ゲートウェイの説明を 100 文字以下で入力する。ゲートウェイの検索に役立つ固有 の説明を使用します。
- **•** [Slot]:設定を試みているスロット番号を入力する。VG202 および VG204 の場合、スロットは常 に 0 です。
- **•** [Subunit]:サブユニットの値を表す整数を入力する。VG202 および VG204 の場合、サブユニッ トは常に 0 です。
- **•** [Port Directory Number]:このポートの電話番号を 24 桁以下の数字と特殊文字で入力する。この 要件は、ポート 2 ~ポート 4 の [Directory Number] フィールドに入力する場合にも当てはまりま す。

**Contract Contract Contract** 

(注) [Port 1 Directory Number] フィールドと [Port 1 Partition] フィールドが必要なのは FXS ポート だけであることに注意してください。

- **•** [Port Number]:ポート番号を表す整数を入力する。
- **•** [Port Description]:ポートの説明を 50 文字以下で入力する。ポートのリスト内でポートの識別に 役立つ説明を使用します。この要件は、ポート 2 ~ポート 4 の [Description] フィールドに入力す る場合にも当てはまります。
- ステップ **7** [Export to BAT Format] をクリックして、BAT Excel スプレッドシートから CSV ファイルにデータを 転送します。

このファイルは、次の名前が付けられて、C:¥XLSDataFiles (または、指定した別の既存フォルダ)に 保存されます。

VG202Gateways#timestamp.txt または VG204Gateways#timestamp.txt

ここで、「timestamp」は、このファイルが作成された正確な日時を表します。

₽

ヒント いずれかのフィールドにカンマを入力した場合、BAT.xlt を使用して BAT 形式にエクスポート するときに、そのフィールド エントリは二重引用符で囲まれます。

スプレッドシートにブランク行を入力すると、その空の行はファイルの終わりとして扱われま す。ブランク行の後に入力されたデータは、BAT 形式には変換されません。

CSV データ ファイルを Cisco Unified Communications Manager サーバの最初のノードにアップロード して、BAT からこのデータ入力ファイルにアクセスできるようにする必要があります。詳細について は[、「ファイルのアップロードとダウンロード」\(](#page-44-0)P.2-1)を参照してください。

(注) エクスポートされた CSV ファイルを読み取る方法については、BAT の [ ゲートウェイの挿入 (Insert Gateways Configuration)] ウィンドウで、[ サンプルファイルの表示 (View Sample File)] へのリンクをクリックしてください。

### 追加情報

[「関連項目」\(](#page-439-0)P.48-10)を参照してください。

### <span id="page-438-1"></span><span id="page-438-0"></span>**Cisco Unified Communications Manager** へのゲート ウェイの挿入

シスコのゲートウェイおよびポートを Cisco Unified Communications Manager に追加する手順は、次 のとおりです。

### 始める前に

- **•** Cisco VG200 ゲートウェイを挿入する場合は、トランクまたはポートの Cisco VG200 ゲートウェ イ テンプレートと VG200 ゲートウェイ ポートの CSV データ ファイルが必要です。詳細について は、「Cisco VG200 ゲートウェイ [テンプレートの作成」\(](#page-376-0)P.46-5)と「[Cisco VG200](#page-430-1) ゲートウェイ 用 CSV データ ファイルの作成」 (P.48-1) を参照してください。
- **•** Cisco Catalyst 6000 Port を挿入する場合は、Cisco Catalyst 6000 Ports テンプレートと、このバル ク トランザクションに関するポートの詳細を含む CSV データ ファイルが必要です。詳細について は、「[Cisco Catalyst 6000 \(FXS\)](#page-381-0) ゲートウェイ テンプレートの作成」(P.46-10)と「Cisco Catalyst 6000(FXS)ポート用 CSV データ [ファイルの作成」\(](#page-433-0)P.48-4)を参照してください。
- **•** Cisco VG224 ゲートウェイを挿入する場合は、トランクまたはポートの Cisco VG224 ゲートウェ イ テンプレートと VG224 ゲートウェイ ポートの CSV データ ファイルが必要です。詳細について は、「Cisco VG200 ゲートウェイ [テンプレートの作成」\(](#page-376-0)P.46-5)と「[Cisco VG200](#page-430-1) ゲートウェイ 用 CSV データ ファイルの作成」 (P.48-1) を参照してください。
- **•** Cisco VG202 または VG204 ゲートウェイを挿入する場合は、トランクまたはポートの Cisco VG202 または VG204 ゲートウェイ テンプレートと、VG202 または VG204 ゲートウェイ ポート の CSV データ ファイルが必要です。詳細については、「Cisco VG202 または VG204 [ゲートウェ](#page-384-0) イ [テンプレートの作成」\(](#page-384-0)P.46-13)と「Cisco VG202 および VG204 [ゲートウェイ用](#page-436-1) CSV データ [ファイルの作成」\(](#page-436-1)P.48-7)を参照してください。

### 手順

 $\Gamma$ 

- ステップ **1** [ 一括管理 (Bulk Administration)] > [ ゲートウェイ (Gateways)] > [ ゲートウェイの挿入 (Insert Gateways)] の順に選択します。[ ゲートウェイの挿入 (Insert Gateways Configuration)] ウィンドウが表 示されます。
- ステップ **2** [ ゲートウェイタイプ (Gateway Type)] ドロップダウン リスト ボックスから、挿入するゲートウェイの タイプを選択します。[ ゲートウェイの挿入 (Insert Gateways Configuration)] ウィンドウが表示されま す。
- ステップ **3** [ ファイル名 (File Name)] フィールドのドロップダウン リスト ボックスで、追加する Cisco VG200 ゲートウェイ情報が格納されている CSV データ ファイルの名前を選択します。
- ステップ **4** [ ゲートウェイテンプレート名 (Gateway Template Name)] フィールドで、このタイプのバルク トラン ザクション用に作成した VG200 または FXS ゲートウェイ テンプレートの名前を選択します。

Ī

- 関連項目
	- ステップ **5** [ 既存の設定の上書き (Override the existing configuration)] チェックボックスをオンにすると、既存の ゲートウェイの設定が、挿入するファイルに含まれている情報によって上書きされます。
	- ステップ **6** [ ジョブ情報 (Job Information)] 領域に、ジョブの説明を入力します。
	- ステップ **7** [ 今すぐ実行 (Run Immediately)] オプション ボタンをクリックしてゲートウェイを即座に挿入するか、 [ 後で実行 (Run Later)] をクリックして後で挿入します。
	- ステップ **8** [ 送信 (Submit)] をクリックして、ゲートウェイを挿入するジョブを作成します。
	- ステップ **9** [ 一括管理 (Bulk Administration)] メイン メニューの [ ジョブスケジューラ (Job Scheduler)] オプション を使用して、このジョブのスケジュールやアクティブ化を行います。

ジョブの詳細については、第79[章「ジョブのスケジュール」を](#page-584-0)参照してください。

ログ ファイルの詳細については、「BAT ログ ファイル」 (P.80-3) を参照してください。

### 追加情報

[「関連項目」\(](#page-439-0)P.48-10)を参照してください。

### <span id="page-439-0"></span>関連項目

- **•** 「Cisco VG200 ゲートウェイ用 CSV データ [ファイルの作成」\(](#page-430-1)P.48-1)
- **•** 「[Cisco Catalyst 6000](#page-433-0)(FXS)ポート用 CSV データ ファイルの作成」(P.48-4)
- **•** 「Cisco VG224 ゲートウェイ用 CSV データ [ファイルの作成」\(](#page-434-1)P.48-5)
- **•** 「Cisco VG202 および VG204 ゲートウェイ用 CSV データ [ファイルの作成」\(](#page-436-1)P.48-7)
- **•** 「[Cisco Unified Communications Manager](#page-438-0) へのゲートウェイの挿入」(P.48-9)

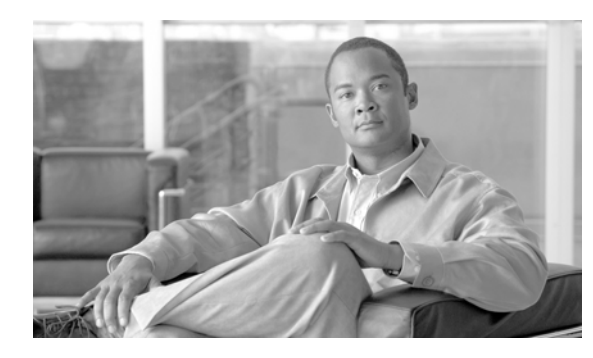

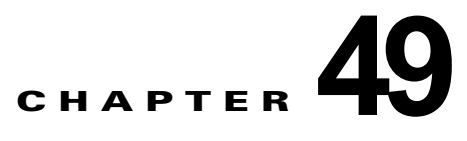

# シスコのゲートウェイの削除

削除するレコードを探すには、クエリー フィルタを定義する必要があります。Cisco Unified Communications Manager データベースからゲートウェイのグループを削除する手順は、次のとおりで す。

[ ゲートウェイの削除 (Delete Gateways Configuration)] ウィンドウでは、Cisco VG200 ゲートウェイ と Cisco Catalyst 6000 ゲートウェイだけを削除できます。

## <span id="page-440-1"></span>シスコのゲートウェイの削除

Cisco Unified Communications Manager からゲートウェイを削除する手順は、次のとおりです。

### 手順

 $\Gamma$ 

ステップ **1** [ 一括管理 (Bulk Administration)] > [ ゲートウェイ (Gateways)] > [ ゲートウェイの削除 (Delete Gateways)] の順に選択します。

> [ 削除するゲートウェイの検索と一覧表示 (Find and List Gateways To Delete)] ウィンドウが表示されま す。

- <span id="page-440-0"></span>ステップ **2** [ 削除 ゲートウェイ、検索条件 :(Delete Gateways where)] ドロップダウン リスト ボックスから、次の いずれかのオプションを選択します。
	- **•** [ 名前 (Name)]
	- **•** [ 説明 (Description)]
	- **•** [DN/ ルートパターン (DN/Route Pattern)]
	- **•** [ コーリングサーチスペース (Calling Search Space)]
	- **•** [ デバイスプール (Device Pool)]
	- **•** [ デバイスタイプ (Device Type)]
- ステップ **3** 2 番目の [ 検索対象 : ゲートウェイ、検索条件 (Find Gateways where)] ドロップダウン リスト ボックス で、次のいずれかの検索条件を選択します。
	- **•** [ が次の文字列で始まる (begins with)]
	- **•** [ が次の文字列を含む (contains)]
	- **•** [ が次の文字列と等しい (is exactly)]
	- **•** [ が次の文字列で終わる (ends with)]
- **•** [ が空である (is empty)]
- **•** [ が空ではない (is not empty)]
- ステップ **4** 3 番目のドロップダウン リスト ボックスで、[ 表示 (Show)] を選択して関連のエンドポイントを表示し ます。
- <span id="page-441-0"></span>ステップ **5** 必要に応じて、適切な検索テキストを指定します。

Ω

**|<br>ヒント** データベースに登録されたすべてのゲートウェイを検索するには、検索テキストを入力せずに [ 検索 (Find)] をクリックします。

- ステップ **6** 複数のフィルタを追加するには、[AND] または [OR] をクリックします。クエリーをさらに定義するに は、ステップ [2](#page-440-0) ~ [5](#page-441-0) を繰り返します。
- ステップ **7** [ 検索 (Find)] をクリックします。

検索されたテンプレートのリストが、次の項目別に表示されます。

- **•** [ デバイス名 (Device Name)]
- **•** [ 説明 (Description)]
- **•** [ デバイスプール (Device Pool)]
- **•** [ ステータス (Status)]
- **•** [IP アドレス (IP Address)]
- ステップ **8** [ ジョブ情報 (Job Information)] 領域に、ジョブの説明を入力します。
- ステップ **9** [ 今すぐ実行 (Run Immediately)] オプション ボタンをクリックしてゲートウェイを即座に削除するか、 [ 後で実行 (Run Later)] をクリックして後で削除します。
- ステップ **10** [ 送信 (Submit)] をクリックして、ゲートウェイ レコードを削除するジョブを作成します。
- ステップ **11** [ 一括管理 (Bulk Administration)] メイン メニューの [ ジョブスケジューラ (Job Scheduler)] オプション を使用して、このジョブのスケジュールやアクティブ化を行います。 ジョブの詳細については、第 79 [章「ジョブのスケジュール」を](#page-584-0)参照してください。 ログ ファイルの詳細については、「BAT ログ ファイル」 (P.80-3) を参照してください。

注意 クエリー テキストボックスに情報を何も入力しないと、すべてのゲートウェイ レコードが削除され ます。削除は最終的な操作なので、削除したレコードは復元できません。

### 追加情報

[「関連項目」\(](#page-441-1)P.49-2)を参照してください。

<span id="page-441-1"></span>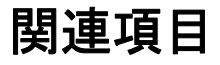

- **•** [「シスコのゲートウェイの削除」\(](#page-440-1)P.49-1)
- **•** 「[Cisco Unified Communications Manager](#page-438-1) へのゲートウェイの挿入」(P.48-9)
- **•** [「ジョブのスケジュール」\(](#page-584-0)P.79-1)
- **•** 「BAT ログ [ファイル」\(](#page-594-0)P.80-3)

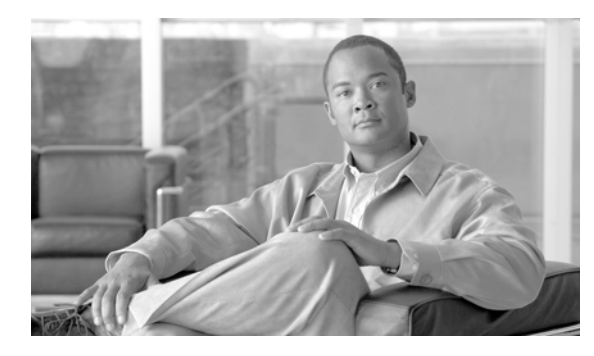

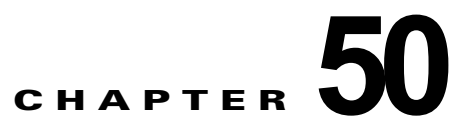

# シスコのゲートウェイのレポートの生成

VGXXX ゲートウェイのレポートは固定形式です。すべての VGXXX ゲートウェイ、または限定され たゲートウェイのセットのレポートを生成できます。

 $\Gamma$ 

(注) レポートを生成できるのは、VG200、VG224、VG202、VG204 ゲートウェイに対してだけです。

## <span id="page-442-1"></span>シスコのゲートウェイのレポートの生成

シスコのゲートウェイのレポートを生成する手順は、次のとおりです。

#### 手順

ステップ **1** [ 一括管理 (Bulk Administration)] > [ ゲートウェイ (Gateways)] > [ ゲートウェイレポートの生成 (Generate Gateway Reports)] の順に選択します。

[ ゲートウェイの検索と一覧表示 (Find and List Gateway)] ウィンドウが表示されます。

- <span id="page-442-0"></span>ステップ **2** [ 検索対象 : ゲートウェイ、検索条件 (Find Gateways where)] ドロップダウン リスト ボックスから、次 のいずれかのオプションを選択します。
	- **•** [ 名前 (Name)]
	- **•** [ 説明 (Description)]
	- **•** [DN/ ルートパターン (DN/Route Pattern)]
	- **•** [ コーリングサーチスペース (Calling Search Space)]
	- **•** [ デバイスプール (Device Pool)]
	- **•** [ デバイスタイプ (Device Type)]
- ステップ **3** 2 番目の [ 検索対象 : ゲートウェイ、検索条件 (Find Gateways where)] ドロップダウン リスト ボックス で、次のいずれかの検索条件を選択します。
	- **•** [ が次の文字列で始まる (begins with)]
	- **•** [ が次の文字列を含む (contains)]
	- **•** [ が次の文字列と等しい (is exactly)]
	- **•** [ が次の文字列で終わる (ends with)]
	- **•** [ が空である (is empty)]
	- **•** [ が空ではない (is not empty)]

Ī

- ステップ **4** 3 番目のドロップダウン リスト ボックスで、[ 表示 (Show)] を選択して関連のエンドポイントを表示し ます。
- <span id="page-443-0"></span>ステップ **5** 必要に応じて、適切な検索テキストを指定します。

ヒント データベースに登録されたすべてのゲートウェイを検索するには、検索テキストを入力せずに [ 検索 (Find)] をクリックします。

- ステップ **6** 複数のフィルタを追加するには、[AND] または [OR] をクリックします。クエリーをさらに定義するに は、ステップ [2](#page-442-0) ~ [5](#page-443-0) を繰り返します。
- ステップ **7** [ 検索 (Find)] をクリックします。 検索されたテンプレートのリストが、次の項目別に表示されます。
	- **•** [ デバイス名 (Device Name)]
	- [ 説明 (Description)]
	- **•** [ デバイスプール (Device Pool)]
	- **•** [ ステータス (Status)]
	- **•** [IP アドレス (IP Address)]
- ステップ **8** [ 次へ (Next)] をクリックして、レポートのタイプについての詳細を選択します。[ ゲートウェイレポー ト設定 (Gateway Report Configuration)] ウィンドウに、選択したクエリーが表示されます。クエリー のタイプを変更する場合は、[ 戻る (Back)] をクリックします。
- ステップ **9** [ ファイル名 (File Name)] フィールドに、このレポートの名前を入力します(必須)。
- ステップ **10** ドロップダウン リスト ボックスから、ファイル形式を選択します。
- ステップ **11** [ ジョブ情報 (Job Information)] 領域に、ジョブの説明を入力します。
- ステップ **12** [ 今すぐ実行 (Run Immediately)] オプション ボタンをクリックしてレポートを即座に生成するか、[ 後 で実行 (Run Later)] をクリックして後でレポートを生成します。
- ステップ **13** [ 送信 (Submit)] をクリックして、アシスタントを削除するジョブを作成します。

ジョブの詳細については、第 79 [章「ジョブのスケジュール」を](#page-584-0)参照してください。

ログ ファイルの詳細については、「BAT ログ [ファイル」\(](#page-594-0)P.80-3) を参照してください。

レポート ファイルは、[ 一括管理 (Bulk Administration)] メニューの [ ファイルのアップロード / ダウ ンロード (Upload/Download Files)] オプションを使用して検索またはダウンロードできます。詳細に ついては、第 2 [章「ファイルのアップロードとダウンロード」](#page-44-0)を参照してください。

#### 追加情報

[「関連項目」\(](#page-444-0)P.50-3)を参照してください。

## <span id="page-444-1"></span>レポート ログ ファイルの表示

Cisco Unified Communications Manager 一括管理(BAT)は、レポート トランザクションごとにログ ファイルを生成し、Cisco Unified Communications Manager サーバの最初のノードに格納します。こ のジョブのログ ファイルへのリンクは、このジョブの [ ジョブスケジューラ (Job Scheduler)] ウィンド ウにあります。詳細については、第 79 [章「ジョブのスケジュール」](#page-584-0)を参照してください。

### 追加情報

[「関連項目」\(](#page-444-0)P.50-3)を参照してください。

### <span id="page-444-0"></span>関連項目

 $\Gamma$ 

- **•** [「シスコのゲートウェイのレポートの生成」\(](#page-442-1)P.50-1)
- **•** 「レポート ログ [ファイルの表示」\(](#page-444-1)P.50-3)
- **•** [「ファイルのアップロードとダウンロード」\(](#page-44-0)P.2-1)
- **•** [「ジョブのスケジュール」\(](#page-584-0)P.79-1)
- **•** 「BAT ログ [ファイル」\(](#page-594-0)P.80-3)

 $\blacksquare$ 

 $\overline{\phantom{a}}$ 

**Cisco Unified Communications Manager Bulk Administration** ガイド

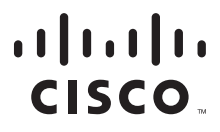

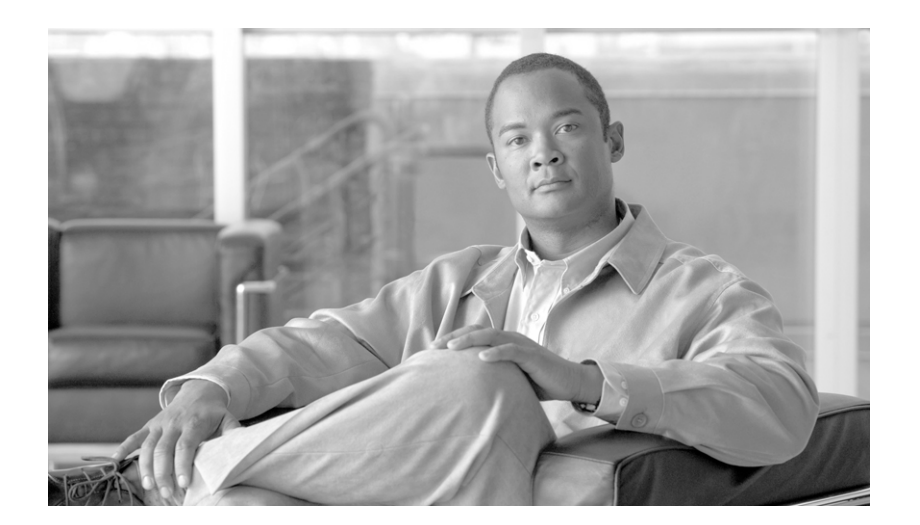

**P ART 9**

強制承認コードとクライアント識別コード

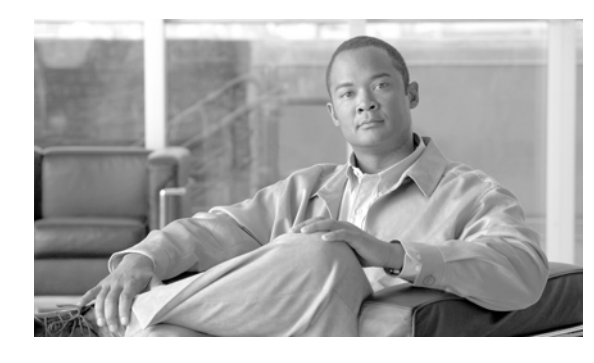

### **CHAPTER 51**

### クライアント識別コードと強制承認コードの 一括処理

Forced Authorization Code (FAC; 強制承認コード)と Client Matter Code (CMC; クライアント識別 コード)を使用すると、コールへのアクセスとアカウンティングを管理できます。CMC は、課金可能 なクライアントに対するコール アカウンティングと課金を支援し、FAC は特定のユーザが発信できる コールのタイプを規定します。

クライアント識別コード機能を有効にすると、コールが特定のクライアントに関連していることを示す コードをユーザが入力する必要があります。コール アカウンティングと課金の目的で、顧客、学生な どのユーザにクライアント識別コードを割り当てることができます。強制承認コード機能を有効にする と、ユーザがコールを確立する前に有効な承認コードを入力する必要があります。

CMC 機能と FAC 機能を使用するには、ルート パターンを変更し、ダイヤル プラン ドキュメントを更 新して各ルート パターンに対する FAC や CMC の有効化または無効化を反映させる必要があります。

この章は、次の項で構成されています。

- **•** 「CMC および FAC [の設定チェックリスト」\(](#page-449-0)P.51-2)
- **•** 「BAT [の重要な考慮事項」\(](#page-449-1)P.51-2)
- **•** 「BAT.xlt を使用した CSV [ファイルの作成」\(](#page-450-0)P.51-3)
- **•** 「テキスト [エディタを使用したクライアント識別コードおよび](#page-451-0) 強制承認コードの CSV データ ファ [イルの作成」\(](#page-451-0)P.51-4)
- **•** 「既存の CMC 用または FAC 用の CSV [ファイルの編集」\(](#page-451-1)P.51-4)
- **•** [「コードの設定の削除」\(](#page-456-0)P.52-1)

 $\Gamma$ 

- **•** 「CMC 用および FAC 用の CSV [ファイルの設定値」\(](#page-452-0)P.51-5)
- **•** 「BAT を使用した CUCM [データベースの更新」\(](#page-453-0)P.51-6)

 $\blacksquare$ 

## <span id="page-449-3"></span><span id="page-449-0"></span>**CMC** および **FAC** の設定チェックリスト

表 [51-1](#page-449-2) は、Cisco Unified Communications Manager 一括管理 (BAT) を使用して CMC と FAC を実 装する手順を示しています。関連する手順については[、「関連項目」\(](#page-454-1)P.51-7)を参照してください。

#### <span id="page-449-2"></span>表 **51-1 Cisco CMC** および **FAC** の設定チェックリスト

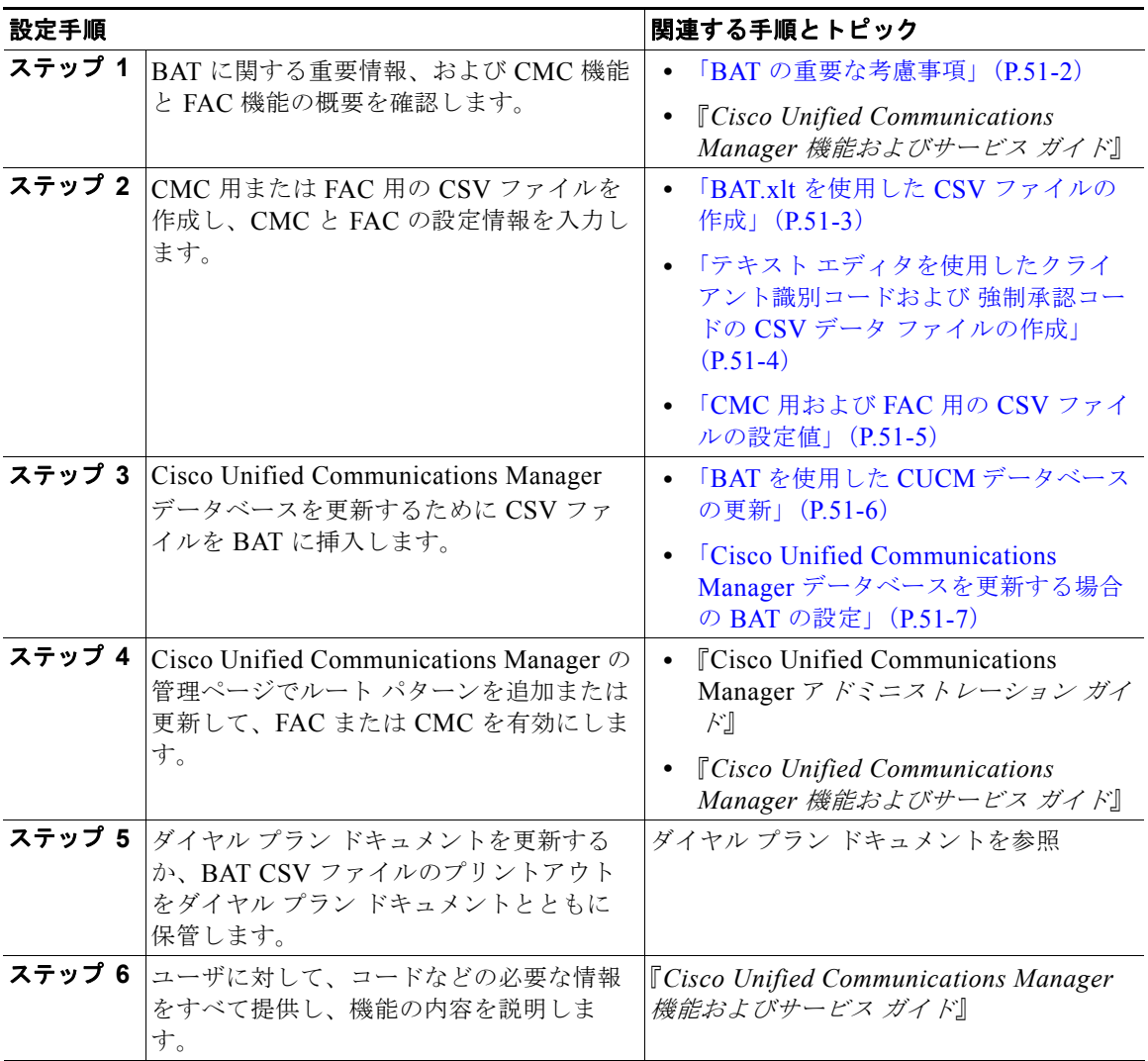

### <span id="page-449-4"></span><span id="page-449-1"></span>**BAT** の重要な考慮事項

BAT を使用して CMC または FAC を設定する前に、次の情報を確認します。

- **•** CMC と FAC で別々の CSV ファイルを作成します。1 つの CSV ファイルにこの 2 つの機能を混 在させないでください。
- **•** CMC または FAC の設定を初めて追加する場合は、BAT.xlt を使用して CSV ファイルを作成する か、カスタムのテキストベース CSV ファイルを作成することができます。
- **•** CMC または FAC の設定を更新、削除、または追加する(初めての追加ではない)場合は、既存の CSV ファイルを編集するか、カスタムのテキストベース CSV ファイルを作成することができます。

٦

**•** ファイルおよびスプレッドシートでは、1 行に 2 つ以上のコード(およびそれに対応する設定値) を入力しないでください。各コード(およびそれに対応する設定値)に 1 行を指定します。たとえ ば、強制承認コード用のコードを入力する場合は、次の形式になります。

(承認コード , 承認コード名 , 承認レベル)

1234,John Smith,20

1235,Lisa Mendez,10

5551,Debbie Dunn,30

- **•** ファイルから情報を削除してブランクにしても、その情報は Cisco Unified Communications Manager データベースから削除されません。つまり、ブランクの値ではデータベース内の既存の 値は上書きされません。データベース内の既存の値は、値を更新すると上書きされます。
- **•** 該当する CSV ファイルを、Cisco Unified Communications Manager サーバの最初のノードにアッ プロードしたことを確認します。詳細については[、「ファイルのアップロード」\(](#page-46-0)P.2-3)を参照し てください。
- **•** CSV ファイルを作成または変更する際には、「BAT を使用した CUCM [データベースの更新」](#page-453-0) ([P.51-6](#page-453-0))で説明されているように、必ずその CSV ファイルを BAT に挿入する必要があります。

## <span id="page-450-2"></span><span id="page-450-0"></span>**BAT.xlt** を使用した **CSV** ファイルの作成

BAT.xlt を使用して CMC 用または FAC 用の CSV ファイルを作成するには、次の手順を実行します。

#### 手順

- ステップ **1** BAT.xlt ファイルは Cisco Unified Communications Manager サーバの最初のノード上にありますが、 通常、このサーバには Microsoft Excel がインストールされていません。その場合は、最初のノードか らこのファイルをコピーして、Microsoft Excel がインストールされているローカル マシンに移動する 必要があります。
- ステップ **2** サーバから **BAT.xlt** ファイルをダウンロードします。Microsoft Excel がインストールされているローカ ル マシンについては[、「ファイルのダウンロード」\(](#page-45-0)P.2-2)を参照してください。
- ステップ **3** Microsoft Excel で **BAT.xlt** を開きます。プロンプトが表示されたら、[ マクロを有効にする ] をクリッ クします。

### $\mathcal{Q}$

Г

- ヒント 個別に 2 つの CSV ファイル (CMC 用と FAC 用の CSV ファイル)を作成する必要があること に注意してください。
- ステップ **4** 次のタブのいずれかをクリックします。
	- **•** [Insert CMC]:CMC 用の CSV ファイルを作成する場合
	- **•** [Insert FAC]:FAC 用の CSV ファイルを作成する場合
- <span id="page-450-1"></span>ステップ **5** 表 [51-2](#page-452-1) に従って、各カラムに CMC または FAC の設定値を入力します。
- ステップ **6** [「ステップ](#page-450-1) 5」を繰り返し、すべてのコードを入力します。
- ステップ **7** Excel スプレッドシート形式を CSV ファイルに変換するために、[Export to BAT Format] をクリックし ます。

CSV ファイルが自動的にローカル マシンの C:¥XlsDatafiles に保存されます。別のロケーションを選 択するには、[Browse] をクリックします。

第 51 章 ウライアント識別コードと強制承認コードの一括処理 | テキスト エディタを使用したクライアント識別コードおよび 強制承認コードの **CSV** データ ファイルの作成

- ステップ **8** CSV ファイルを Cisco Unified Communications Manager サーバの最初のノードにアップロードしま す。詳細については[、「ファイルのアップロード」\(](#page-46-0)P.2-3)を参照してください。
- ステップ **9** CSV ファイルを BAT に追加します。CSV ファイルを BAT に挿入する方法については、「BAT [を使用](#page-453-0) した CUCM [データベースの更新」\(](#page-453-0)P.51-6)を参照してください。

#### 追加情報

<span id="page-451-2"></span>[「関連項目」\(](#page-454-1)P.51-7)を参照してください。

### <span id="page-451-0"></span>テキストエディタを使用したクライアント識別コードおよび 強制承認コードの **CSV** データ ファイルの作成

値がカンマで区切られた ASCII テキストを複数行使用して、カンマ区切り値(CSV)データファイル を作成することができます。カンマ区切り値(CSV)ファイルでは、テキスト情報は表形式で与えら れます。クライアント識別コードと強制承認コードのテキストベースの CSV データ ファイルの詳細に ついては[、「クライアント識別コードと強制承認コードのテキストベースのカスタム](#page-623-1) CSV ファイルの [作成」\(](#page-623-1)P.A-20)を参照してください。

### 追加情報

[「関連項目」\(](#page-454-1)P.51-7)を参照してください。

### <span id="page-451-3"></span><span id="page-451-1"></span>既存の **CMC** 用または **FAC** 用の **CSV** ファイルの編集

既存のコードを更新する場合は、メモ帳で既存の CSV ファイルを手動で更新するか、またはメモ帳で 新規のファイルを作成します。

次の手順を実行します。

### 手順

- ステップ **1** 以前にコードを挿入した既存の CSV ファイルを編集するには、Cisco Unified Communications Manager サーバの最初のノードから CSV ファイルをダウンロードします。詳細については[、「ファイ](#page-46-0) [ルのアップロード」\(](#page-46-0)P.2-3)を参照してください。
- ステップ **2** メモ帳で既存の CSV ファイルを開いて編集します。表 [51-2](#page-452-1) のテキストベースの表現を使用して、既 存の設定の削除、新規コードの追加、または既存の設定の更新を行います。

CMC 用 CSV ファイルを更新する場合は、たとえば、5555,Acme Toys のように入力することができま す。ここで、5555 は Client Matter Code (必須)、Acme Toys は Description にそれぞれ相当します。

FAC 用 CSV ファイルを更新する場合は、たとえば、1234,John Smith,20 のように入力することができ ます。ここで、1234 は Forced Authorization Code、John Smith は Authorization Code Name、20 は Authorization Level にそれぞれ相当します。

٦

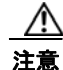

 $\Gamma$ 

注意 新規コードの追加やコードの更新を行う場合は、必要な情報をすべて入力してください。既存のレ コードでは、任意の部分を変更できますが、認証に必要な強制承認コードやクライアント識別コー ド などは必ず含めなければなりません。情報を削除したりブランクにしたりしても、その情報は データベースから削除されません。データベース内の既存の値は、ブランクの値では上書きされま せんが、前述の例にある値を Acme Toys, Inc. や John L. Smith などに更新すると上書きされます。

- ステップ **3** CSV ファイルを Cisco Unified Communications Manager サーバの最初のノードにアップロードしま す。詳細については[、「ファイルのアップロード」\(](#page-46-0)P.2-3)を参照してください。
- ステップ **4** CSV ファイルを BAT に追加します。CSV ファイルを BAT に挿入する方法については、「BAT [を使用](#page-453-0) した CUCM [データベースの更新」\(](#page-453-0)P.51-6)を参照してください。

#### 追加情報

[「関連項目」\(](#page-454-1)P.51-7)を参照してください。

### <span id="page-452-2"></span><span id="page-452-0"></span>**CMC** 用および **FAC** 用の **CSV** ファイルの設定値

次の各項と表 [51-2](#page-452-1) を併せて参照してください。

- **•** 「BAT.xlt を使用した CSV [ファイルの作成」\(](#page-450-0)P.51-3)
- **•** 「テキスト [エディタを使用したクライアント識別コードおよび](#page-451-0) 強制承認コードの CSV データ ファ [イルの作成」\(](#page-451-0)P.51-4)
- **•** 「既存の CMC 用または FAC 用の CSV [ファイルの編集」\(](#page-451-1)P.51-4)
- **•** [「コードの設定の削除」\(](#page-456-0)P.52-1)

関連する手順については[、「関連項目」\(](#page-454-1)P.51-7)を参照してください。

#### <span id="page-452-1"></span>表 **51-2 CMC** および **FAC** の設定値

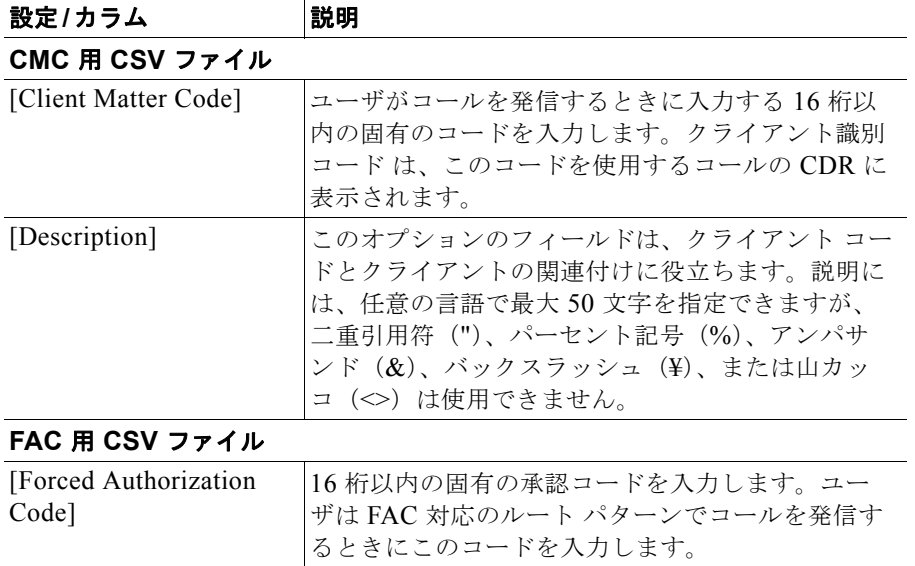

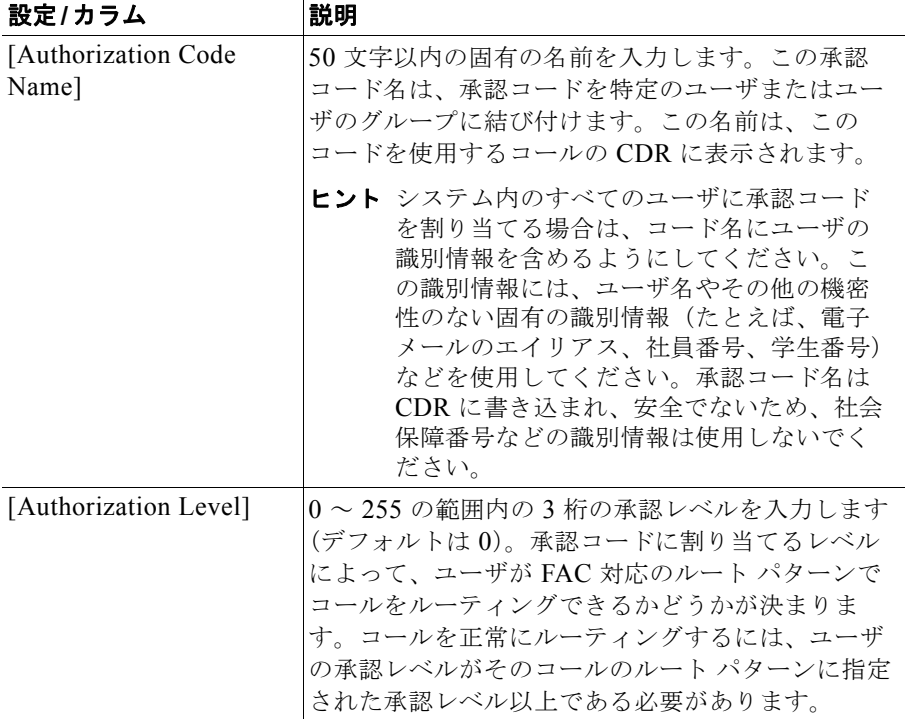

#### 表 **51-2 CMC** および **FAC** の設定値

### <span id="page-453-1"></span><span id="page-453-0"></span>**BAT** を使用した **CUCM** データベースの更新

Cisco Unified Communications Manager データベースを更新するには、BAT に CMC 用または FAC 用 の CSV ファイルを挿入する必要があります。データベースを更新するには、次の手順を実行します。

#### 始める前に

Cisco Unified Communications Manager を更新する前に、CMC 用または FAC 用の CSV ファイルを作 成または編集する必要があります。

### 手順

- ステップ **1** CMC 用と FAC 用のどちらの CSV ファイルを使用したかに応じて、Cisco Unified Communications Manager の管理ページで次のいずれかのオプションを選択します。
	- **•** CMC の場合:[ 一括管理 (Bulk Administration)] > [CMC] > [CMC の挿入 (Insert Client Matter Codes)]
	- **•** FAC の場合:[ 一括管理 (Bulk Administration)] > [FAC] > [FAC の挿入 (Insert Forced Authorization Codes)]
- ステップ **2** [ ファイル名 (File Name)] ドロップダウン リスト ボックスで、更新されたコードが含まれる CSV ファ イルを選択します。

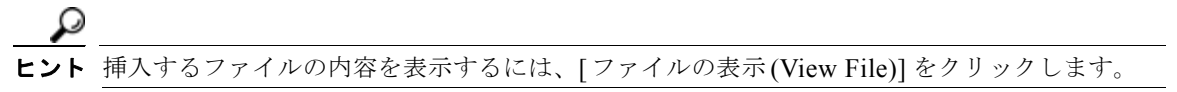

٦

 **Cisco Unified Communications Manager** データベースを更新する場合の **BAT** の設定

- ステップ **3** 既存のコードのリストを更新する場合は、表 [51-3](#page-454-2) で説明されているように、[ 既存の設定の上書き (Override the existing configuration)] チェックボックスをオンにします。
- ステップ **4** [ ジョブ情報 (Job Information)] 領域に、ジョブの説明を入力します。
- ステップ **5** [ 今すぐ実行 (Run Immediately)] オプション ボタンをクリックしてレポートを即座に生成するか、[ 後 で実行 (Run Later)] をクリックして後でレポートを生成します。
- ステップ **6** [ 送信 (Submit)] をクリックして、FAC と CMC を挿入するジョブを作成します。 ジョブの詳細については、第 79 [章「ジョブのスケジュール」](#page-584-0)を参照してください。 ログ ファイルの詳細については、「BAT ログ [ファイル」\(](#page-594-0)P.80-3) を参照してください。

#### 追加情報

[「関連項目」\(](#page-454-1)P.51-7)を参照してください。

### <span id="page-454-2"></span><span id="page-454-0"></span>**Cisco Unified Communications Manager** データベー スを更新する場合の **BAT** の設定

「BAT を使用した CUCM [データベースの更新」\(](#page-453-0)P.51-6)と表 [51-3](#page-454-2) を併せて参照してください。関連 する手順については[、「関連項目」\(](#page-454-1)P.51-7)を参照してください。

表 **51-3 CSV** ファイルを挿入する場合の **BAT** の設定

| BAT の設定                                                   | 説明                                                                                                    |
|-----------------------------------------------------------|----------------------------------------------------------------------------------------------------|
| [ファイル名(File<br>Name)]                                     | ドロップダウン リスト ボックスから、挿入する<br>CMC ファイルまたは FAC ファイルを選択します。                                                                                    |
| [ 既存の設定の上書き<br>(Override the existing)<br>configuration)] | このチェックボックスは、既存の設定のコードを更<br>新する場合に適用されます。                                                                                                  |
|                                                           | このチェックボックスをオンにすると、既存の承認<br>コード名 (FAC)、承認レベル (FAC)、または説明<br>(CMC) が、挿入するファイルに含まれている情報<br>で上書きされます(既存の承認コードとクライアン<br>ト識別コードは変更されません)。このチェック |
|                                                           | ボックスをオンにしないと、該当の承認コードまた<br>はクライアント識別コードがすでに存在することを<br>示すエラーがログ ファイルに書き込まれ、更新は行<br>われません。                                                  |

### <span id="page-454-1"></span>関連項目

 $\Gamma$ 

- **•** 「CMC および FAC [の設定チェックリスト」\(](#page-449-0)P.51-2)
- **•** 「BAT [の重要な考慮事項」\(](#page-449-1)P.51-2)
- **•** 「BAT.xlt を使用した CSV [ファイルの作成」\(](#page-450-0)P.51-3)
- **•** 「テキスト [エディタを使用したクライアント識別コードおよび](#page-451-0) 強制承認コードの CSV データ ファ [イルの作成」\(](#page-451-0)P.51-4)

 $\mathbf{I}$ 

П

- **•** 「既存の CMC 用または FAC 用の CSV [ファイルの編集」\(](#page-451-1)P.51-4)
- **•** [「コードの設定の削除」\(](#page-456-0)P.52-1)
- **•** 「CMC 用および FAC 用の CSV [ファイルの設定値」\(](#page-452-0)P.51-5)
- **•** 「BAT を使用した CUCM [データベースの更新」\(](#page-453-0)P.51-6)
- **•** 「[Cisco Unified Communications Manager](#page-454-0) データベースを更新する場合の BAT の設定」(P.51-7)
- **•** [「クライアント識別コードと強制承認コードのテキストベースのカスタム](#page-623-1) CSV ファイルの作成」 ([P.A-20](#page-623-1))

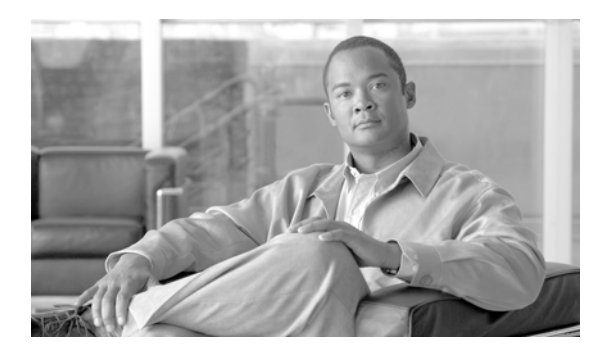

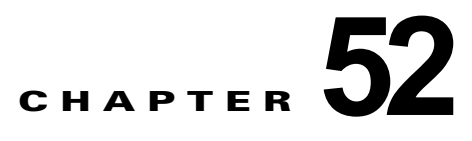

### 強制承認コードとクライアント識別コードの 削除

システムからコードを削除するには、削除対象のコードが含まれるカスタム ファイルを使用します。 以前に承認コードを挿入または更新したカスタム ファイルを編集するか、または、新規の CSV ファイ ルを作成して削除対象のコードを手動で入力することができます。

強制承認コードとクライアント識別コードを削除する手順は、次のとおりです。

- **•** [「コードの設定の削除」\(](#page-456-1)P.52-1)
- **•** [「強制承認コードとクライアント識別コードの削除」\(](#page-458-0)P.52-3)

### <span id="page-456-1"></span><span id="page-456-0"></span>コードの設定の削除

既存の CSV ファイルを編集する場合は、削除対象のコードが含まれる行だけを残すようにファイルを 更新する必要があります。

### **CMC** の例(既存の **CSV** ファイル)

次の情報が含まれるファイルを取得し、クライアント識別コード 5550、5551、および 5555 を削除す るとします。

- **•** 5550,Phil Jones DDS
- **•** 5551,Southwest Shades
- **•** 5552,Happy Pharmaceuticals
- **•** 5553,Weddings by Joyce
- **•** 5554,Peterson Plumbing
- **•** 5555,Acme Toys
- **•** 5556,Chicago Paralegals

エントリを削除するには、次のように削除対象のエントリだけをファイルに残します。

- **•** 5550,Phil Jones DDS
- **•** 5551,Southwest Shades
- **•** 5555,Acme Toys

 $\Gamma$ 

 $\blacksquare$ 

#### <span id="page-457-0"></span>**CMC** の例(新規の **CSV** ファイル)

新規ファイルを作成してコードを削除する場合は、次のように各行にコードだけをリストします。 5550

5551

5555

### <span id="page-457-1"></span>**FAC** の例(既存の **CSV** ファイル)

次の情報が含まれるファイルを取得し、John、Dave、および Bill に割り当てられている承認コードを 削除するとします。

- **•** 1233,Sandy Brown,30
- **•** 1234,John Smith,20
- **•** 1235,Dave Green,30
- **•** 1236,John David,20
- **•** 1237,Alex Anderson,30
- **•** 1238,Bill Jones,20
- **•** 1239,Jennifer Summers,20

John、Dave、および Bill のエントリを削除するには、次のように削除対象のエントリだけをファイル に残します。

- **•** 1234,John Smith,20
- **•** 1235,Dave Green,30
- **•** 1238,Bill Jones,20

#### **FAC** の例(新規の **CSV** ファイル)

新規ファイルを作成してコードを削除する場合は、次のように各行にコードだけをリストします。 1234

1235

1238

複数のコードを一括して削除する場合は[、「強制承認コードとクライアント識別コードの削除」](#page-458-0) ([P.52-3](#page-458-0))を参照してください。

### 追加情報

[「関連項目」\(](#page-459-0)P.52-4)を参照してください。

ш

### <span id="page-458-0"></span>強制承認コードとクライアント識別コードの削除

#### 始める前に

- **•** 次のタスクのいずれかを実行します。
- **•** 削除対象のコード用に新規ファイルを作成する場合は、「CMC [の例\(新規の](#page-457-0) CSV ファイル)」 ([P.52-2](#page-457-0))および 「FAC の例(既存の CSV [ファイル\)」\(](#page-457-1)P.52-2)を参照してください。
- **•** Cisco Unified Communications Manager サーバで、Cisco Unified Communications Manager サー バの最初のノードから該当する CSV ファイルをダウンロードします。詳細については[、「ファイル](#page-46-0) [のアップロード」\(](#page-46-0)P.2-3)を参照してください。
- **•** メモ帳で既存の CSV ファイルを開いて編集し、エントリを削除します。
- **•** 変更された CSV ファイルを Cisco Unified Communications Manager サーバの最初のノードにアッ プロードします。詳細については[、「ファイルのアップロード」\(](#page-46-0)P.2-3) を参照してください。

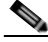

(注) 削除トランザクション用に bat.xlt として作成したトランザクション ファイルを挿入またはエク スポートしないでください。代わりに、削除が必要な CMC または FAC 用のレコードの詳細情 報が設定されたカスタム ファイルを作成する必要があります。削除トランザクションには、こ のファイルしか使用しないでください。このカスタム削除ファイルには、ヘッダーを指定する 必要がありません。コードの値を入力します。

### 手順

- ステップ **1** クライアント識別コードと強制承認コードのどちらを削除するかに応じて、Cisco Unified Communications Manager の管理ページで次のいずれかのオプションを選択します。
	- **•** CMC の場合:[ 一括管理 (Bulk Administration)] > [CMC] > [CMC の削除 (Delete Client Matter Codes)]
	- **•** FAC の場合:[ 一括管理 (Bulk Administration)] > [FAC] > [FAC の削除 (Delete Forced Authorization Codes)]
- ステップ **2** ドロップダウン リスト ボックスからカスタム ファイルを選択して、[ 検索 (Find)] をクリックします。
- **ステップ 3** [CMC の削除 (カスタム) (Delete Client Matter Codes Custom Configuration)] ウィンドウまたは [FAC の削除(カスタム)(Delete Forced Authorization Codes Custom Configuration)] ウィンドウが表示され ます。
- ステップ **4** [ ジョブ情報 (Job Information)] 領域に、ジョブの説明を入力します。
- ステップ **5** [ 今すぐ実行 (Run Immediately)] オプション ボタンをクリックして CMC または FAC を即座に削除す るか、[ 後で実行 (Run Later)] をクリックして CMC または FAC を後で削除します。
- ステップ **6** [ 送信 (Submit)] をクリックして、FAC と CMC を削除するジョブを作成します。

 $\mathscr{D}_{\mathbb{Z}}$ 

 $\Gamma$ 

(注) 削除のジョブを送信する前に、表示された結果のリストを全部確認してください。

**ステップ 7** [ 一括管理 (Bulk Administration)] メイン メニューの [ ジョブスケジューラ (Job Scheduler)] オプション を使用して、このジョブのスケジュールやアクティブ化を行います。 ジョブの詳細については、第 79 [章「ジョブのスケジュール」](#page-584-0)を参照してください。 ログ ファイルの詳細については、「BAT ログ ファイル」 (P.80-3) を参照してください。

 $\overline{\mathbf{I}}$ 

 $\blacksquare$ 

### 追加情報

[「関連項目」\(](#page-459-0)P.52-4)を参照してください。

### <span id="page-459-0"></span>関連項目

- **•** 「CMC および FAC [の設定チェックリスト」\(](#page-449-3)P.51-2)
- **•** 「BAT [の重要な考慮事項」\(](#page-449-4)P.51-2)
- **•** 「BAT.xlt を使用した CSV [ファイルの作成」\(](#page-450-2)P.51-3)
- **•** 「テキスト [エディタを使用したクライアント識別コードおよび](#page-451-2) 強制承認コードの CSV データ ファ [イルの作成」\(](#page-451-2)P.51-4)
- **•** 「既存の CMC 用または FAC 用の CSV [ファイルの編集」\(](#page-451-3)P.51-4)
- **•** 「CMC 用および FAC 用の CSV [ファイルの設定値」\(](#page-452-2)P.51-5)
- **•** 「BAT を使用した CUCM [データベースの更新」\(](#page-453-1)P.51-6)
- **•** [「コードの設定の削除」\(](#page-456-1)P.52-1)

H.

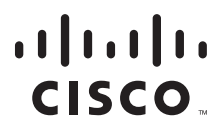

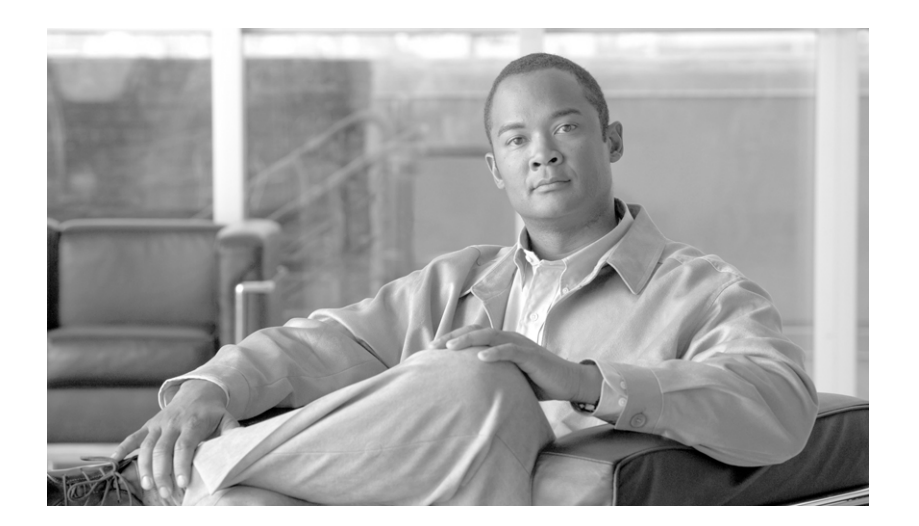

**P ART 10** コール ピックアップ グループ

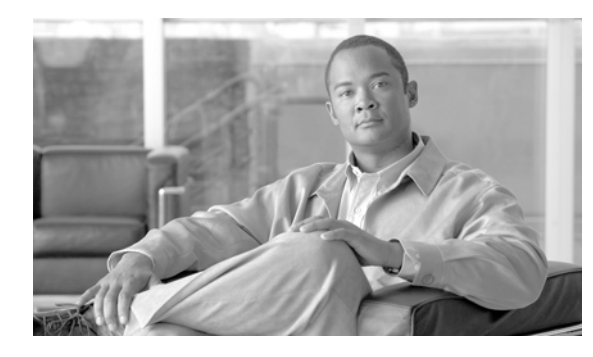

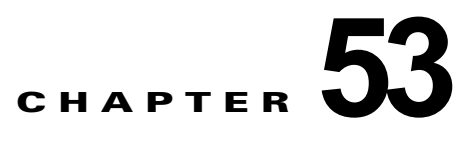

# コール ピックアップ グループの使用方法

コール ピックアップ グループを使用すると、該当するピックアップ グループ番号をダイヤルしたとき に、自分のグループ内またはその他のグループ内の着信コールを受けることができます。

この章は、次の項で構成されています。

- **•** 「BAT [の重要な考慮事項」\(](#page-462-0)P.53-1)
- **•** 「BAT.xlt を使用した CSV [ファイルの作成」\(](#page-463-0)P.53-2)
- **•** 「テキスト [エディタを使用したコール](#page-464-0) ピックアップ グループ用の CSV データ ファイルの作成」 ([P.53-3](#page-464-0))
- **•** 「既存のコール ピックアップ グループ CSV [ファイルの編集」\(](#page-464-1)P.53-3)
- **•** 「コール ピックアップ グループ CSV [ファイルの設定値」\(](#page-465-0)P.53-4)
- **•** 「BAT を使用した [Cisco Unified Communications Manager](#page-466-0) データベースの更新」(P.53-5)
- **•** 「[Cisco Unified Communications Manager](#page-467-0) データベースを更新する場合の BAT の設定」(P.53-6)

### <span id="page-462-0"></span>**BAT** の重要な考慮事項

 $\Gamma$ 

BAT を使用してコール ピックアップ グループを設定する前に、次の情報を確認します。

- **•** コール ピックアップ グループの設定を初めて追加する場合は、BAT.xlt を使用して CSV ファイル を作成するか、カスタムのテキストベース CSV ファイルを作成することができます。
- **•** コール ピックアップ グループの設定を更新するには、既存の CSV ファイルを編集するか、テキス トベースのカスタム CSV ファイルを作成します。
- **•** 各ピックアップ グループ名(およびそれに対応する設定値)を 1 行に指定します。たとえば、 ピックアップ グループの情報を入力する場合は、次の形式になります。
	- **–** (Pickup Group Name, Pickup Group Number, Partition, Other Pickup Group Name-Member1... Other Pickup Group Name-Member10)
	- **–** Marketing,7815,Part1,Marketing,Managers,Training
- **•** 新規ピックアップ グループを追加する場合は、ピックアップ グループ名、ピックアップ グループ 番号など、必要なすべてのフィールドに入力する必要があります。手順で特定のエントリが必須と して指定されている場合は、ファイルにその情報を指定する必要があります。
- **•** ファイルから情報を削除してブランクにしても、その情報は Cisco Unified Communications Manager データベースから削除されません。つまり、ブランクの値ではデータベース内の既存の 値は上書きされません。データベース内の既存の値は、値を更新すると上書きされます。

٦

- **•** 該当する CSV ファイルを Cisco Unified Communications Manager クラスタの最初のノードにアッ プロードします。詳細については、「ファイルのアップロード」 (P.2-3) を参照してください。
- **•** CSV ファイルを作成または変更する際には、「BAT を使用した [Cisco Unified Communications](#page-466-0)  Manager [データベースの更新」\(](#page-466-0)P.53-5)で説明されているように、必ずその CSV ファイルを BAT に挿入する必要があります。

#### 追加情報

[「関連項目」\(](#page-467-1)P.53-6)を参照してください。

## <span id="page-463-0"></span>**BAT.xlt** を使用した **CSV** ファイルの作成

BAT.xlt を使用してコール ピックアップ グループ用の CSV ファイルを作成するには、次の手順を実行 します。

### 手順

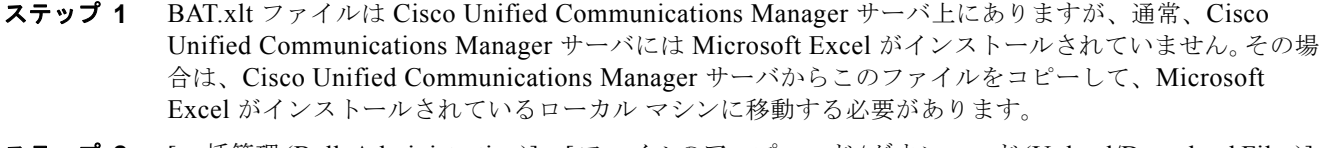

- **ステップ 2** [一括管理(Bulk Administration)]>[ファイルのアップロード/ダウンロード(Upload/Download Files)] の順に選択します。[ ファイルの検索と一覧表示 (Find and List Files)] ウィンドウが開きます。
- ステップ **3** [ 検索 (Find)] をクリックして、BAT.xlt ファイルをダウンロードします。ファイルのアップロードまた 。<br>はダウンロードの詳細については、第2[章「ファイルのアップロードとダウンロード」を](#page-44-0)参照してくだ さい。
- ステップ **4 BAT.xlt** を Microsoft Excel がインストールされているローカル マシンにコピーします。
- ステップ **5** Microsoft Excel で **BAT.xlt** を開きます。
- ステップ **6** [Call Pickup Group] タブをクリックします。
- <span id="page-463-1"></span>ステップ **7** 表 [53-1](#page-465-1) に従って、各カラムにコール ピックアップ グループの設定値を入力します。
- ステップ **8** [「ステップ](#page-463-1) 7」を繰り返し、すべてのピックアップ グループを入力します。
- ステップ **9** Excel スプレッドシート形式を CSV ファイルに変換するために、[Export to BAT Format] をクリックし ます。

CSV ファイルが自動的にローカル マシンの C:¥XlsDatafiles に保存されます。CSV ファイルの保存場 所として別のロケーションを選択する場合は、[Browse] をクリックして希望のロケーションを選択し ます。

- ステップ **10** CSV ファイルを Cisco Unified Communications Manager クラスタの最初のノードにアップロードしま す。詳細については[、「ファイルのアップロード」\(](#page-46-0)P.2-3)を参照してください。
- ステップ **11** CSV ファイルを BAT に追加します。CSV ファイルを BAT に挿入する方法については、「BAT [を使用](#page-466-0) した [Cisco Unified Communications Manager](#page-466-0) データベースの更新」(P.53-5)を参照してください。

#### 追加情報

[「関連項目」\(](#page-467-1)P.53-6)を参照してください。

### <span id="page-464-0"></span>テキスト エディタを使用したコール ピックアップ グループ 用の **CSV** データ ファイルの作成

値がカンマで区切られた ASCII テキストを複数行使用して、カンマ区切り値(CSV)データファイル を作成することができます。カンマ区切り値(CSV)ファイルでは、テキスト情報は表形式で与えら れます。コール ピックアップ グループ用のテキストベース CSV ファイルの詳細については[、「コール](#page-626-0) ピックアップ [グループ用のテキストベース](#page-626-0) CSV ファイルの作成」(P.A-23)を参照してください。

#### 追加情報

[「関連項目」\(](#page-467-1)P.53-6)を参照してください。

### <span id="page-464-1"></span>既存のコール ピックアップ グループ **CSV** ファイルの編集

既存のコードを更新する場合は、メモ帳で既存の CSV ファイルを手動で更新するか、またはメモ帳で 新規のファイルを作成します。 次の手順を実行します。

#### 手順

- ステップ **1** 以前にコール ピックアップ グループ情報を挿入した既存の CSV ファイルを編集するには、Cisco Unified Communications Manager サーバの最初のノードから、該当する CSV ファイルをダウンロード します。詳細については[、「ファイルのダウンロード」\(](#page-45-0)P.2-2)を参照してください。
- ステップ **2** メモ帳で既存の CSV ファイルを開いて編集します。表 [53-1](#page-465-1) のテキストベースの表現を使用して、既 存の設定の削除、新規コール ピックアップ グループの追加、または既存の設定の更新を行います。

たとえば、コール ピックアップ グループの CSV ファイルを更新するには、 Marketing,,,Marketing,Managers,Training と入力します。ここで、Marketing は必須のピックアップ グ ループ名です。Marketing、Managers、および Training はピックアップ グループ Marketing に関連す るその他のピックアップ グループ名です。

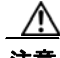

 $\Gamma$ 

注意 既存のレコードのどの部分でも変更できますが、ピックアップ グループ名を含める必要がありま す。ピックアップ グループを更新すると、既存の他のピックアップ グループとの関連付けが解除さ れます。[Other Pickup Group] フィールドは、空白にしないでください。ピックアップ グループに 関連付ける他のすべてのピックアップ グループを続けて入力します。

- ステップ **3** CSV ファイルを Cisco Unified Communications Manager クラスタの最初のノードにアップロードしま す。詳細については[、「ファイルのアップロード」\(](#page-46-0)P.2-3)を参照してください。
- ステップ **4** CSV ファイルを BAT に追加します。CSV ファイルを BAT に挿入する方法については、「BAT [を使用](#page-466-0) した [Cisco Unified Communications Manager](#page-466-0) データベースの更新」(P.53-5) を参照してください。

#### 追加情報

[「関連項目」\(](#page-467-1)P.53-6)を参照してください。

 $\blacksquare$ 

## <span id="page-465-0"></span>コール ピックアップ グループ **CSV** ファイルの設定値

次の各項と表 [53-1](#page-465-1) を併せて参照してください。

- **•** 「BAT.xlt を使用した CSV [ファイルの作成」\(](#page-463-0)P.53-2)
- **•** 「テキスト [エディタを使用したコール](#page-464-0) ピックアップ グループ用の CSV データ ファイルの作成」 ([P.53-3](#page-464-0))
- **•** 「既存のコール ピックアップ グループ CSV [ファイルの編集」\(](#page-464-1)P.53-3)
- **•** 「コール ピックアップ [グループの削除」\(](#page-468-0)P.54-1)

関連する手順については[、「関連項目」\(](#page-467-1)P.53-6)を参照してください。

### <span id="page-465-1"></span>表 **53-1** コール ピックアップ グループの設定値

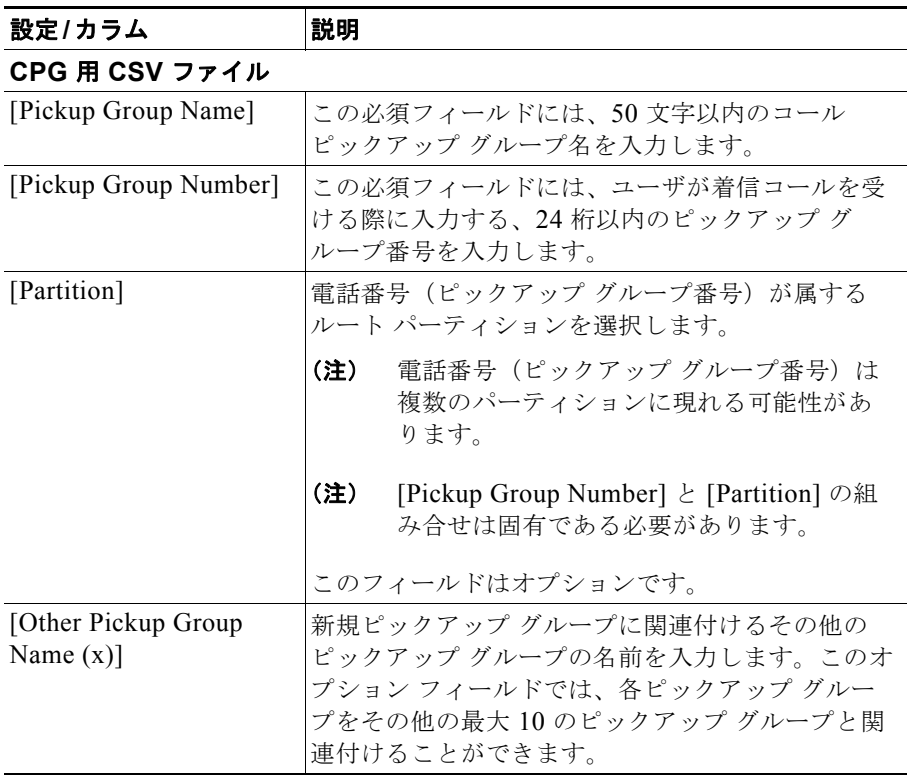

ш

### <span id="page-466-0"></span>**BAT** を使用した **Cisco Unified Communications Manager** データベースの更新

Cisco Unified Communications Manager データベースを更新するには、BAT にコール ピックアップ グ ループ用の CSV ファイルを挿入する必要があります。データベースを更新するには、次の手順を実行 します。

### 始める前に

Cisco Unified Communications Manager を更新する前に、コール ピックアップ グループ用の CSV ファイルを作成または編集し、Cisco Unified Communications Manager サーバの最初のノードにアップ ロードする必要があります。詳細については[、「ファイルのアップロード」\(](#page-46-0)P.2-3)を参照してください。

詳細については、次の項を参照してください。

- **•** 「BAT.xlt を使用した CSV [ファイルの作成」\(](#page-463-0)P.53-2)
- **•** 「テキスト [エディタを使用したコール](#page-464-0) ピックアップ グループ用の CSV データ ファイルの作成」 ([P.53-3](#page-464-0))
- **•** 「既存のコール ピックアップ グループ CSV [ファイルの編集」\(](#page-464-1)P.53-3)
- **•** 「コール ピックアップ グループ CSV [ファイルの設定値」\(](#page-465-0)P.53-4)

#### 手順

ステップ **1** BAT で、[一括管理(Bulk Administration)]> [コールピックアップグループ(Call Pickup Group)] > [コー ルピックアップグループの挿入(Insert Call Pickup Groups)] の順に選択します。

[ ピックアップグループの挿入 (Insert Pickup Groups Configuration)] ウィンドウが表示されます。

ステップ **2** [ ファイル名 (File Name)] ドロップダウン リスト ボックスで、更新されたピックアップ グループが含 まれる CSV ファイルを選択します。

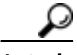

ヒント 挿入するファイルの内容を表示するには、[ ファイルの表示 (View File)] をクリックします。

- ステップ **3** 既存のピックアップ グループのリストを更新した場合は、表 [53-2](#page-467-2) で説明されているように、[ 既存の 設定の上書き (Override the existing configuration)] チェックボックスをオンにします。
- ステップ **4** [ ジョブ情報 (Job Information)] 領域に、ジョブの説明を入力します。
- ステップ **5** [ 今すぐ実行 (Run Immediately)] オプション ボタンをクリックしてピックアップ グループを即座に挿 入するか、[ 後で実行 (Run Later)] をクリックして後で挿入します。
- ステップ **6** [ 送信 (Submit)] をクリックして、アシスタントを削除するジョブを作成します。 ジョブの詳細については、第 79 [章「ジョブのスケジュール」](#page-584-0)を参照してください。 ログ ファイルの詳細については、「BAT ログ [ファイル」\(](#page-594-0)P.80-3) を参照してください。

#### 追加情報

 $\mathbf I$ 

[「関連項目」\(](#page-467-1)P.53-6)を参照してください。

### <span id="page-467-2"></span><span id="page-467-0"></span>**Cisco Unified Communications Manager** データベー スを更新する場合の **BAT** の設定

「BAT を使用した [Cisco Unified Communications Manager](#page-466-0) データベースの更新」(P.53-5)と表 [53-2](#page-467-2) を 併せて参照してください。関連する手順については[、「関連項目」\(](#page-467-1)P.53-6)を参照してください。

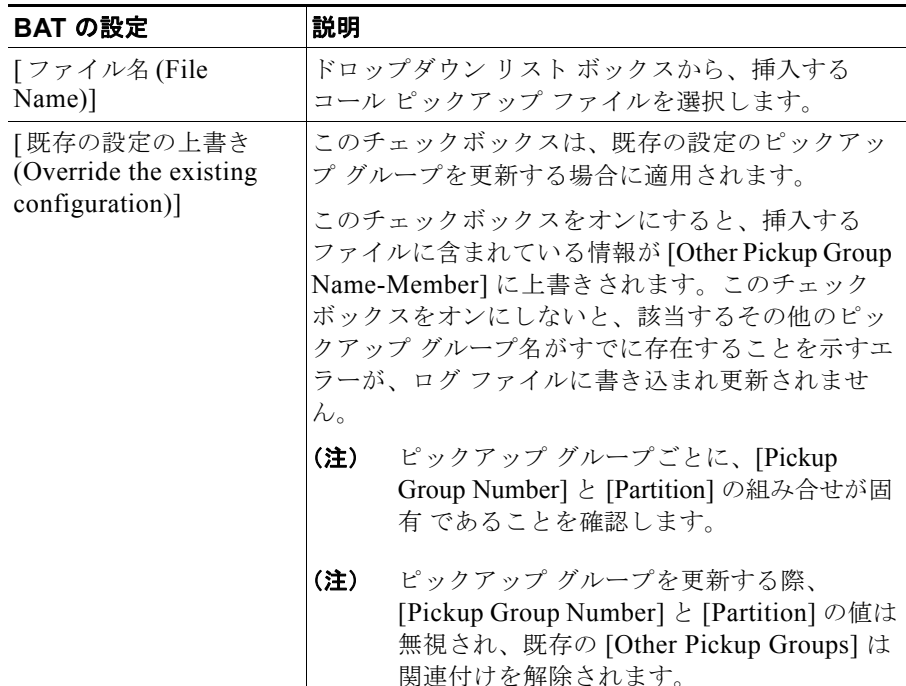

### 表 **53-2 CSV** ファイルを挿入する場合の **BAT** の設定

#### 追加情報

[「関連項目」\(](#page-467-1)P.53-6)を参照してください。

### <span id="page-467-1"></span>関連項目

- **•** 「BAT [の重要な考慮事項」\(](#page-462-0)P.53-1)
- **•** 「BAT.xlt を使用した CSV [ファイルの作成」\(](#page-463-0)P.53-2)
- **•** 「テキスト [エディタを使用したコール](#page-464-0) ピックアップ グループ用の CSV データ ファイルの作成」  $(P.53-3)$  $(P.53-3)$  $(P.53-3)$
- **•** 「既存のコール ピックアップ グループ CSV [ファイルの編集」\(](#page-464-1)P.53-3)
- **•** 「コール ピックアップ [グループの削除」\(](#page-468-0)P.54-1)
- **•** 「コール ピックアップ グループ CSV [ファイルの設定値」\(](#page-465-0)P.53-4)
- **•** 「BAT を使用した [Cisco Unified Communications Manager](#page-466-0) データベースの更新」(P.53-5)
- **•** 「[Cisco Unified Communications Manager](#page-467-0) データベースを更新する場合の BAT の設定」(P.53-6)

Ī

**•** 「コール ピックアップ [グループ用のテキストベース](#page-626-0) CSV ファイルの作成」(P.A-23)
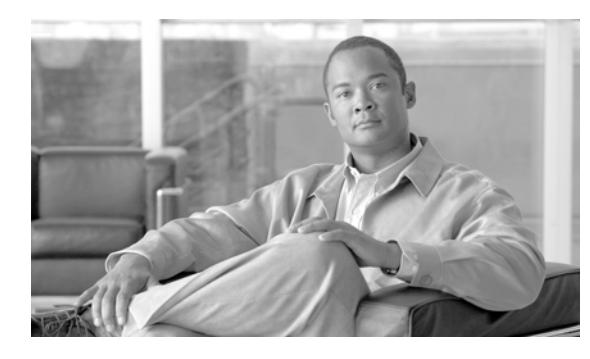

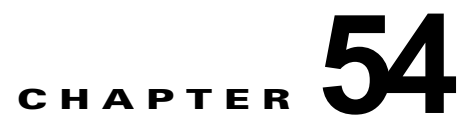

# コール ピックアップ グループの削除

コール ピックアップ グループを削除するには、クエリーを作成して、削除するピックアップ グループ レコードを見つけます。

## コール ピックアップ グループの削除

コール ピックアップ グループを削除するには、次の手順を実行します。

### 手順

 $\Gamma$ 

ステップ **1** BAT で、[一括管理(Bulk Administration)] > [コールピックアップグループ(Call Pickup Group)] > [コー ルピックアップグループの削除(Delete Call Pickup Groups)] の順に選択します。

[ ピックアップグループの削除 (Delete Pickup Groups Configuration)] ウィンドウが表示されます。

- <span id="page-468-0"></span>ステップ **2** 最初の [ 検索対象 : コールピックアップグループ、検索条件 (Find Call Pickup Groups where)] ドロップ ダウン リスト ボックスで、次のいずれかのオプションを選択します。
	- **•** [ コールピックアップグループ番号 (Call Pickup Group Number)]
	- **•** [ コールピックアップグループ名 (Call Pickup Group Name)]
	- **•** [ パーティション (Partition)]
- ステップ **3** 2 番目の [ 検索対象 : コールピックアップグループ、検索条件 (Find Call Pickup Groups where)] ドロッ プダウン リスト ボックスで、次のいずれかの検索条件を選択します。
	- **•** [ が次の文字列で始まる (begins with)]
	- **•** [ が次の文字列を含む (contains)]
	- **•** [ が次の文字列と等しい (is exactly)]
	- **•** [ が次の文字列で終わる (ends with)]
	- **•** [ が空である (is empty)]
	- **•** [ が空ではない (is not empty)]
- <span id="page-468-1"></span>ステップ **4** 必要に応じて、適切な検索テキストを指定します。
- ステップ **5** 複数のフィルタを追加するには、[絞り込み(Search Within Results)] チェックボックスをオンにし、 [AND] または [OR]をクリックします。クエリーをさらに定義するには[、「ステップ](#page-468-0) 2」[~「ステップ](#page-468-1) 4」 を繰り返します。
- ステップ **6** [ 検索 (Find)] をクリックして、定義したフィルタをクエリーに追加します。
- ステップ **7** [ ジョブ情報 (Job Information)] 領域に、ジョブの説明を入力します。

٦

- ステップ **8** [ 今すぐ実行 (Run Immediately)] オプション ボタンをクリックしてピックアップ グループを即座に削 除するか、[ 後で実行 (Run Later)] をクリックして後で削除します。
- ステップ **9** [ 送信 (Submit)] をクリックして、ピックアップ グループを削除するジョブを作成します。
	- $\begin{picture}(120,20) \put(0,0){\dashbox{0.5}(120,0){ }} \thicklines \put(0,0){\dashbox{0.5}(120,0){ }} \thicklines \put(0,0){\dashbox{0.5}(120,0){ }} \thicklines \put(0,0){\dashbox{0.5}(120,0){ }} \thicklines \put(0,0){\dashbox{0.5}(120,0){ }} \thicklines \put(0,0){\dashbox{0.5}(120,0){ }} \thicklines \put(0,0){\dashbox{0.5}(120,0){ }} \thicklines \put(0,0){\dashbox{0.5}(120,0){ }} \thicklines$

(注) クエリー テキスト ボックスに情報を何も入力しないと、すべてのピックアップ グループ レコードを削 除するジョブが作成されます。

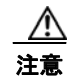

注意 コール ピックアップ グループを削除するジョブを送信する前に、結果のセット全体を参照し、結果 セットに表示されるすべてのピックアップ グループを削除することを確認します。

ステップ **10** [ 一括管理 (Bulk Administration)] メイン メニューの [ ジョブスケジューラ (Job Scheduler)] オプション を使用して、このジョブのスケジュールやアクティブ化を行います。 ジョブの詳細については、第 79 [章「ジョブのスケジュール」を](#page-584-0)参照してください。 ログ ファイルの詳細については、「BAT ログ ファイル」 (P.80-3) を参照してください。

## 関連項目

- **•** 「BAT [の重要な考慮事項」\(](#page-462-0)P.53-1)
- **•** 「BAT.xlt を使用した CSV [ファイルの作成」\(](#page-463-0)P.53-2)
- **•** 「テキスト [エディタを使用したコール](#page-464-0) ピックアップ グループ用の CSV データ ファイルの作成」 ([P.53-3](#page-464-0))
- **•** 「既存のコール ピックアップ グループ CSV [ファイルの編集」\(](#page-464-1)P.53-3)
- **•** 「コール ピックアップ グループ CSV [ファイルの設定値」\(](#page-465-0)P.53-4)
- **•** 「BAT を使用した [Cisco Unified Communications Manager](#page-466-0) データベースの更新」(P.53-5)
- **•** 「[Cisco Unified Communications Manager](#page-467-0) データベースを更新する場合の BAT の設定」(P.53-6)

関連項目

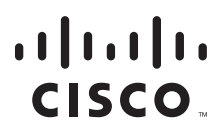

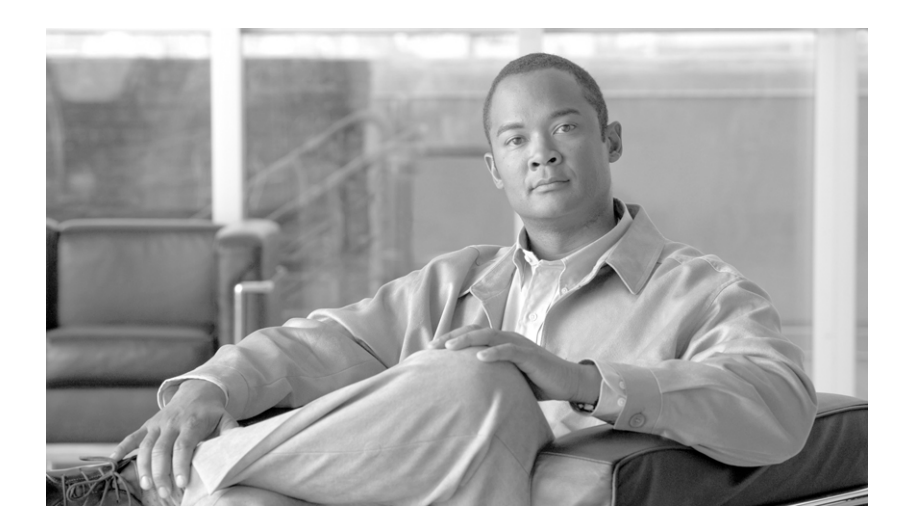

**P ART 11** モビリティ

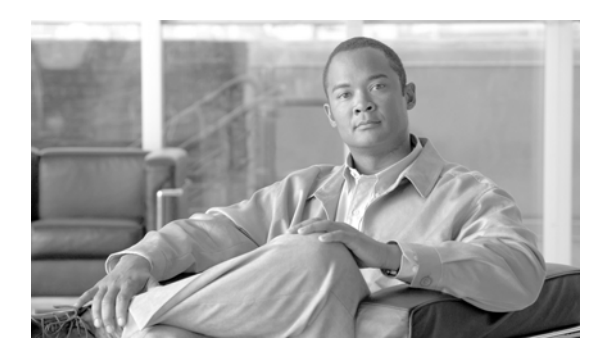

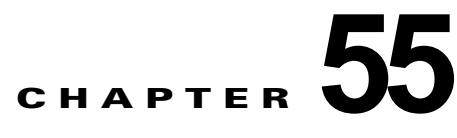

# アクセス リスト

アクセス リストとは、1 つ以上の許可ステートメントから構成されるシーケンシャル リストです。1 つ 以上の拒否ステートメントを含むこともあります。これらのステートメントは、IP アドレスと場合に よっては上位層 IP プロトコルに適用されます。アクセス リストには名前が付けられ、その名前で参照 されます。多くのソフトウェア コマンドは、アクセス リストを構文の一部として受け入れます。

アクセス リストは、[ 一括管理 (Bulk Administration)] メニューを使用して挿入、削除、エクスポート できます。BAT の [ アクセスリスト (Access List)] メニューを使用して、次の作業を実行できます。

- **•** 「アクセス [リストの挿入」\(](#page-472-0)P.55-1)
- **•** 「アクセス [リストの削除」\(](#page-473-0)P.55-2)
- **•** 「アクセス [リストのエクスポート」\(](#page-474-0)P.55-3)

## <span id="page-472-0"></span>アクセス リストの挿入

BAT を使用してアクセス リストを挿入する手順は、次のとおりです。

### 始める前に

- **•** アクセス リストには固有の詳細情報を含むカンマ区切り値(CSV)形式のデータ ファイルが必要 です。
- [「ファイルのアップロード」\(](#page-46-0)P.2-3)の手順に従って、該当ターゲットとトランザクションのため の機能を選択してデータ ファイルをアップロードします。

### 手順

- **ステップ 1** [一括管理(Bulk Administration)] > [モビリティ(Mobility)] > [アクセスリスト(Access List)] > [アク セスリストの挿入 (Access List Insert)] の順に選択します。[ アクセスリストの挿入 (Insert Access List Configuration)] ウィンドウが表示されます。
- ステップ **2** [ ファイル名 (File Name)] ドロップダウン リスト ボックスで、アップロードしたファイルを選択しま す。
- ステップ **3** 既存の設定を上書きするには、[ 既存の設定の上書き (Override the existing configuration)] チェック ボックスをオンにします。
- ステップ **4** [ ジョブ情報 (Job Information)] セクションに、ジョブの説明を入力します。デフォルトの説明は、 「Insert Access List」です。
- ステップ **5** 対応するオプション ボタンを選択して、ジョブをすぐに実行するか、後で実行するかを選択できます。

٦

ステップ **6** [ 送信 (Submit)] をクリックして、アクセス リストを挿入するジョブを作成します。

[ ステータス (Status)] セクションのメッセージで、ジョブが正常に送信されたことが示されます。

ステップ **7** このジョブのスケジュールやアクティブ化を行うには、[ 一括管理 (Bulk Administration)] メイン メ ニューの [ ジョブスケジューラ (Job Scheduler)] オプションを使用します。

#### 追加情報

[「関連項目」\(](#page-475-0)P.55-4)を参照してください。

## <span id="page-473-0"></span>アクセス リストの削除

BAT を使用してアクセス リストを削除する手順は、次のとおりです。

### 始める前に

- **•** アクセス リスト名が含まれたデータ ファイルが必要です。
- **•** [「ファイルのアップロード」\(](#page-46-0)P.2-3)の手順に従って、トランザクションのための該当ターゲット と機能を選択してデータ ファイルをアップロードします。

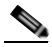

(注) 削除トランザクション用に bat.xlt として作成したトランザクション ファイルを挿入またはエク スポートしないでください。代わりに、削除が必要なアクセス リストの詳細情報が設定された カスタム ファイルを作成する必要があります。削除トランザクションには、このファイルしか 使用しないでください。このカスタム削除ファイルには、ヘッダーを指定する必要がありませ ん。アクセス リスト名の値を入力します。

### 手順

- **ステップ 1** [一括管理(Bulk Administration)] > [モビリティ(Mobility)] > [アクセスリスト(Access List)] > [アク セスリストの削除 (Access List Delete)] の順に選択します。[ アクセスリストの削除 (Delete Access List Configuration)] ウィンドウが表示されます。
- ステップ **2** [ 削除 アクセスリスト、検索条件 : 名前 カスタムファイル 内 (Delete Access List where name in custom file)] ドロップダウン リスト ボックスで、アクセス リストを削除するためにアップロードしたファイ ルを選択します。
- ステップ **3** [ 検索 (Find)] をクリックします。
- ステップ **4** [ ジョブ情報 (Job Information)] セクションが表示され、選択したアクセス リストが示されます。
- ステップ **5** 対応するオプション ボタンを選択して、ジョブをすぐに実行するか、後で実行するかを選択できます。
- ステップ **6** [ 送信 (Submit)] をクリックして、アクセス リストを削除するジョブを作成します。

[ ステータス (Status)] セクションのメッセージで、ジョブが正常に送信されたことが示されます。

**ステップ 7** [ 一括管理 (Bulk Administration)] メイン メニューの [ ジョブスケジューラ (Job Scheduler)] オプション を使用して、このジョブのスケジュールやアクティブ化を行います。

#### 追加情報

[「関連項目」\(](#page-475-0)P.55-4)を参照してください。

## <span id="page-474-0"></span>アクセス リストのエクスポート

BAT を使用してアクセス リストをエクスポートする手順は、次のとおりです。

### 手順

- **ステップ 1** [一括管理(Bulk Administration)] > [モビリティ(Mobility)] > [アクセスリスト(Access List)] > [アク セスリストのエクスポート (Access List Export)] の順に選択します。[ アクセスリストのエクスポート (Export Access List Configuration)] ウィンドウが表示されます。
- <span id="page-474-1"></span>ステップ **2** 最初の [ 検索 アクセスリスト、検索条件 :(Find Access List where)] ドロップダウン リスト ボックスか ら、次のいずれかの検索条件を選択します。
	- **•** [ 名前 (Name)]
	- **•** [ 説明 (Description)]
	- **•** [ オーナー (Owner)]
- ステップ **3** 2 番目の [ 検索 アクセスリスト、検索条件 :(Find Access List where)] ドロップダウン リスト ボックス で、次のいずれかのオプションを選択します。
	- **•** [ が次の文字列で始まる (begins with)]
	- **•** [ が次の文字列を含む (contains)]
	- **•** [ が次の文字列で終わる (ends with)]
	- **•** [ が次の文字列と等しい (is exactly)]
	- **•** [ が空である (is empty)]
	- **•** [ が空ではない (is not empty)]
- <span id="page-474-2"></span>ステップ **4** 必要に応じて、適切な検索テキストを指定します。

ヒント データベースに登録されているすべてのファイルを表示するには、検索テキストを入力せずに [ 検索 (Find)] をクリックします。

- ステップ **5** クエリーをさらに定義するには、次のようにします。
	- **a.** ドロップダウン ボックスから [AND] または [OR] を選択し、ステップ [2](#page-474-1) ~ [4](#page-474-2) を繰り返します。
	- **b.** [+] ボタンをクリックすると複数のフィルタを追加でき、[-] ボタンをクリックするとフィルタを削 除できます。
	- **c.** [ フィルタのクリア (Clear Filter)] ボタンをクリックすると、すべてのフィルタを一度に削除できま す。
- ステップ **6** [ 検索 (Find)] をクリックします。

検索されたファイルのリストが、次の項目別に表示されます。

- **•** [ 名前 (Name)]
- **•** [ 説明 (Description)]
- **•** [ 許可 (Allowed)]

- **•** [ オーナー (Owner)]
- ステップ **7** [ 次へ (Next)] をクリックします。次の [ アクセスリストのエクスポート (Export Access List Configuration)] ウィンドウが表示されます。

٦

- ステップ **8** [ アクセスリストのエクスポート (Export Access Lists)] セクションの [ ファイル名 (File Name)] フィー ルドにファイル名を入力します。
- ステップ **9** [Bulk Access List Export Format] ドロップダウン リスト ボックスで、[Access List Format] を選択し ます。
- ステップ **10** [ ジョブ情報 (Job Information)] セクションで、対応するオプション ボタンを選択して、ジョブをすぐ に実行するか、後で実行するかを選択できます。
- ステップ **11** [ 送信 (Submit)] をクリックして、アクセス リストをエクスポートするジョブを作成します。

[ ステータス (Status)] セクションのメッセージで、ジョブが正常に送信されたことが示されます。

ステップ **12** このジョブのスケジュールやアクティブ化を行うには、[ 一括管理 (Bulk Administration)] メイン メ ニューの [ ジョブスケジューラ (Job Scheduler)] オプションを使用します。

### 追加情報

[「関連項目」\(](#page-475-0)P.55-4)を参照してください。

<span id="page-475-0"></span>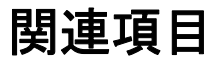

- **•** 「アクセス [リストの挿入」\(](#page-472-0)P.55-1)
- **•** 「アクセス [リストの削除」\(](#page-473-0)P.55-2)
- **•** 「アクセス [リストのエクスポート」\(](#page-474-0)P.55-3)

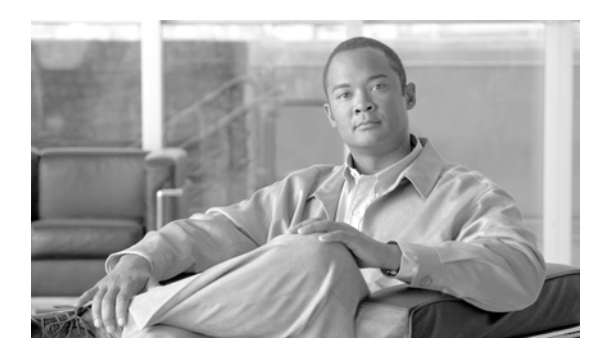

# **CHAPTER 56**

## リモート接続先

BAT を使用して、リモート接続先の詳細を挿入、削除、エクスポートできます。次のトピックでは、 BAT でのリモート接続先の操作について説明します。

- **•** [「リモート接続先の挿入」\(](#page-476-0)P.56-1)
- **•** [「リモート接続先の削除」\(](#page-477-0)P.56-2)
- **•** [「リモート接続先のエクスポート」\(](#page-478-0)P.56-3)

## <span id="page-476-0"></span>リモート接続先の挿入

BAT を使用してリモート接続先の詳細を挿入する手順は、次のとおりです。

### 始める前に

**•** リモート接続先に固有の詳細情報を含むカンマ区切り値(CSV)形式のデータ ファイルが必要で す。

 $\begin{picture}(120,15) \put(0,0){\line(1,0){15}} \put(15,0){\line(1,0){15}} \put(15,0){\line(1,0){15}} \put(15,0){\line(1,0){15}} \put(15,0){\line(1,0){15}} \put(15,0){\line(1,0){15}} \put(15,0){\line(1,0){15}} \put(15,0){\line(1,0){15}} \put(15,0){\line(1,0){15}} \put(15,0){\line(1,0){15}} \put(15,0){\line(1,0){15}} \put(15,0){\line($ 

- (注) タイム ゾーンの詳細は、カッコやアスタリスクを使用しないで入力する必要があります。たと えば、タイム ゾーンとして Greenwich Mean Time (GMT; グリニッジ標準時)を入力する場合 は、「(GMT) Etc/GMT\*」ではなく「Etc/GMT」と入力します。
- [「ファイルのアップロード」\(](#page-46-0)P.2-3)の手順に従って、該当ターゲットとトランザクションのため の機能を選択してデータ ファイルをアップロードします。

### 手順

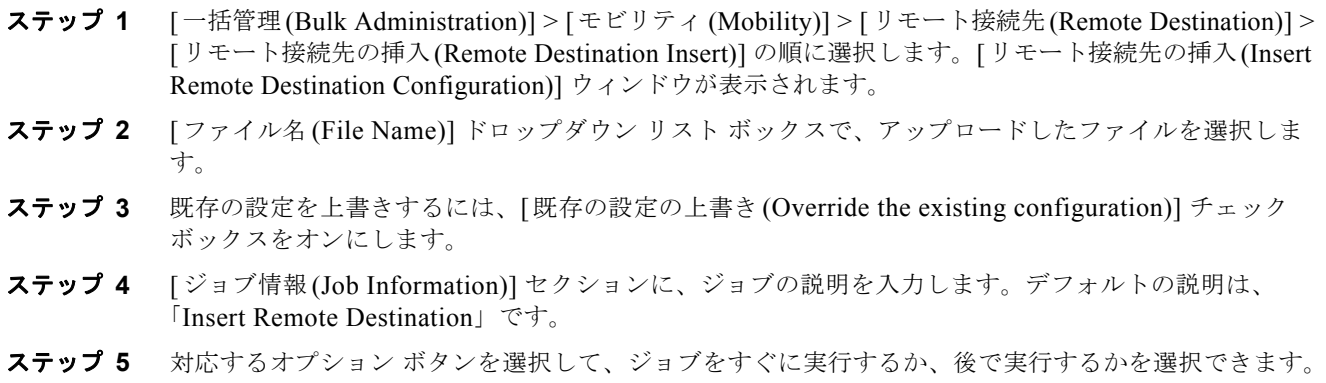

٦

ステップ **6** [ 送信 (Submit)] をクリックして、リモート接続先を挿入するジョブを作成します。

[ ステータス (Status)] セクションのメッセージで、ジョブが正常に送信されたことが示されます。

ステップ **7** [ 一括管理 (Bulk Administration)] メイン メニューの [ ジョブスケジューラ (Job Scheduler)] オプション を使用して、このジョブのスケジュールやアクティブ化を行います。

### 追加情報

[「関連項目」\(](#page-479-0)P.56-4)を参照してください。

## <span id="page-477-0"></span>リモート接続先の削除

### 始める前に

- **•** リモート接続先に固有の詳細情報を含むカンマ区切り値(CSV)形式のデータ ファイルが必要で す。
- **•** [「ファイルのアップロード」\(](#page-46-0)P.2-3)の手順に従って、トランザクションのための該当ターゲット と機能を選択してデータ ファイルをアップロードします。

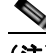

(注) 削除トランザクション用に bat.xlt として作成したトランザクション ファイルを挿入またはエク スポートしないでください。代わりに、削除が必要なリモート接続先レコードの詳細情報が設 定されたカスタム ファイルを作成する必要があります。削除トランザクションには、このファ イルしか使用しないでください。このカスタム削除ファイルには、ヘッダーを指定する必要が ありません。名前または説明の値を入力します。

### 手順

- ステップ **1** [一括管理 (Bulk Administration)] > [モビリティ (Mobility)] > [リモート接続先(Remote Destination)] > [リモート接続先の削除(Remote Destination Delete)] の順に選択します。[リモート接続先の削除 (Delete Remote Destination Configuration)] ウィンドウが表示されます。
- ステップ **2** [ 削除 リモート接続先、検索条件 (Delete Remote Destination where)] ドロップダウン リスト ボックス で、次のいずれかのオプションを選択します。
	- **•** [ 名前 (Name)]
	- **•** [ 接続先 (Destination)]
	- **•** [ リモート接続先プロファイル (Remote Destination Profile)]
	- **•** [ デュアルモードフォン (Dual Mode Phone)]
- ステップ **3** カスタム ファイル ドロップダウン リスト ボックスで、リモート接続先を削除するためにアップロード したファイルを選択します。
- ステップ **4** [ 検索 (Find)] をクリックします。
- ステップ **5** [ ジョブ情報 (Job Information)] セクションが表示され、選択したリモート接続先が示されます。
- ステップ **6** 対応するオプション ボタンを選択して、ジョブをすぐに実行するか、後で実行するかを選択できます。
- ステップ **7** [ 送信 (Submit)] をクリックして、リモート接続先を削除するジョブを作成します。

[ ステータス (Status)] セクションのメッセージで、ジョブが正常に送信されたことが示されます。

ステップ **8** [ 一括管理 (Bulk Administration)] メイン メニューの [ ジョブスケジューラ (Job Scheduler)] オプション を使用して、このジョブのスケジュールやアクティブ化を行います。

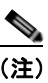

(注) リモート接続を削除すると、リモート接続と関連付けられた時刻アクセス、時間帯およびタイ ム スケジュール レコードも削除されることに注意してください。

#### 追加情報

[「関連項目」\(](#page-479-0)P.56-4)を参照してください。

## <span id="page-478-0"></span>リモート接続先のエクスポート

BAT を使用してリモート接続先をエクスポートする手順は、次のとおりです。

### 手順

- ステップ **1** [一括管理 (Bulk Administration)] > [モビリティ (Mobility)] > [リモート接続先(Remote Destination)] > [リモート接続先のエクスポート(Remote Destination Export)] の順に選択します。[リモート接続先のエ クスポート(Export Remote Destination Configuration)] ウィンドウが表示されます。
- <span id="page-478-1"></span>ステップ **2** 最初の [ 検索 リモート接続先、検索条件 (Find Remote Destination where)] ドロップダウン リスト ボッ クスで、次のオプションのいずれかを選択します。
	- **•** [ 名前 (Name)]
	- **•** [ 接続先 (Destination)]
	- **•** [ リモート接続先プロファイル (Remote Destination Profile)]
	- **•** [ デュアルモードフォン (Dual Mode Phone)]
- ステップ **3** 2 番目の [ 検索 リモート接続先、検索条件 (Find Remote Destination where)] ドロップダウン リスト ボックスで、次のいずれかのオプションを選択します。
	- **•** [ が次の文字列で始まる (begins with)]
	- **•** [ が次の文字列を含む (contains)]
	- **•** [ が次の文字列で終わる (ends with)]
	- **•** [ が次の文字列と等しい (is exactly)]
	- **•** [ が空である (is empty)]
	- **•** [ が空ではない (is not empty)]
- <span id="page-478-2"></span>ステップ **4** 必要に応じて、適切な検索テキストを指定します。

 $\Gamma$ 

ヒント データベースに登録されているすべてのファイルを表示するには、検索テキストを入力せずに [ 検索 (Find)] をクリックします。

Ī

- ステップ **5** クエリーをさらに定義するには、次のようにします。
	- **a.** ドロップダウン ボックスから [AND] または [OR] を選択し、ステップ [2](#page-478-1) ~ [4](#page-478-2) を繰り返します。
	- **b.** [+] ボタンをクリックすると複数のフィルタを追加でき、[-] ボタンをクリックするとフィルタを削 除できます。
	- **c.** [ フィルタのクリア (Clear Filter)] ボタンをクリックすると、すべてのフィルタを一度に削除できま す。
- ステップ **6** [ 検索 (Find)] をクリックします。

検索されたファイルのリストが、次の項目別に表示されます。

- **•** [ 名前 (Name)]
- **•** [ 接続先 (Destination)]
- **•** [ リモート接続先プロファイル (Remote Destination Profile)]
- **•** [ デュアルモードフォン (Dual Mode Phone)]
- ステップ **7** [ 次へ (Next)] をクリックします。次の [ リモート接続先のエクスポート (Export Remote Destination Configuration)] ウィンドウが表示されます。
- ステップ **8** [ リモート接続先のエクスポート (Export Remote Destination)] セクションの [ ファイル名 (File Name)] フィールドにファイル名を入力します。
- ステップ **9** [ ファイル形式 (File Format)] ドロップダウン リスト ボックスで、[ リモート接続先の形式 (Remote Destination Format)] を選択します。
- ステップ **10** [ ジョブ情報 (Job Information)] セクションで、対応するオプション ボタンを選択して、ジョブをすぐ に実行するか、後で実行するかを選択できます。
- ステップ **11** [ 送信 (Submit)] をクリックして、リモート接続先をエクスポートするジョブを作成します。

[ ステータス (Status)] セクションのメッセージで、ジョブが正常に送信されたことが示されます。

**ステップ 12** [一括管理(Bulk Administration)] メイン メニューの [ジョブスケジューラ(Job Scheduler)] オプション を使用して、このジョブのスケジュールやアクティブ化を行います。

### 追加情報

[「関連項目」\(](#page-479-0)P.56-4)を参照してください。

## <span id="page-479-0"></span>関連項目

- **•** [「リモート接続先の挿入」\(](#page-476-0)P.56-1)
- **•** [「リモート接続先の削除」\(](#page-477-0)P.56-2)
- **•** [「リモート接続先のエクスポート」\(](#page-478-0)P.56-3)
- **•** [「リモート接続先プロファイル](#page-480-0) テンプレート」(P.57-1)
- **•** 『*Cisco Unified Mobility Administration Guide*』

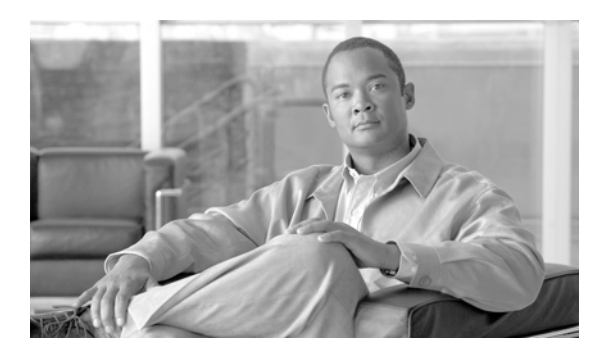

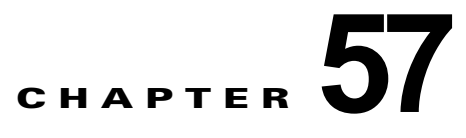

# リモート接続先プロファイル

[ 一括管理 (Bulk Administration)] メニューを使用すると、Remote Destination Profile(RDP; リモート 接続先プロファイル)を一括してフォーマット、挿入、削除、エクスポートできます。Cisco Unified Communications Manager の管理ページを通じて個々に更新する必要はありません。

## <span id="page-480-2"></span><span id="page-480-0"></span>リモート接続先プロファイル テンプレート

リモート接続先プロファイル テンプレートを使用して、デバイス プール、ロケーション、コーリング サーチ スペース、プレゼンス グループ、プライバシー情報など、リモート接続先に共通のアトリ ビュートを定義できます。

次のトピックを使用して、BAT リモート接続先プロファイル テンプレートに関する作業を行います。

- **•** [「リモート接続先プロファイル](#page-480-1) テンプレートの検索」(P.57-1)
- **•** [「リモート接続先プロファイル](#page-481-0) テンプレートの作成」(P.57-2)
- **•** 「リモート接続先プロファイル [テンプレートの回線の追加または更新」\(](#page-482-0)P.57-3)
- **•** [「リモート接続先プロファイル](#page-483-0) テンプレートの削除」(P.57-4)

## <span id="page-480-1"></span>リモート接続先プロファイル テンプレートの検索

複数の Remote Destination Profile (RDP: リモート接続先プロファイル)テンプレートに対応できるよ うに、Cisco Unified Communications Manager では、特定の条件に基づいて特定のテンプレートを見 つけることができます。テンプレートを見つける手順は、次のとおりです。

### 手順

 $\Gamma$ 

ステップ **1** [ 一括管理 (Bulk Administration)] > [ モビリティ (Mobility)] > [ リモート接続先プロファイル (Remote Destination Profiles)] > [ リモート接続先プロファイルテンプレート (Remote Destination Profile Template)] の順に選択します。

> [ リモート接続先プロファイルテンプレートの検索と一覧表示 (Find and List Remote Destination Profile Templates)] ウィンドウが表示されます。2 つのドロップダウン リスト ボックスを使用して、テ ンプレートを検索します。

- ステップ **2** 最初の [ 検索対象 : UDP テンプレート、検索条件 :(Find UDP Templates where)] ドロップダウン リスト ボックスで、次のいずれかの検索条件を選択します。
	- **•** [ 名前 (Name)]
	- [ 説明 (Description)]

٦

- **•** [ デバイスプール (Device Pool)]
- **•** [ コーリングサーチスペース (Calling Search Space)]

2 番目の [ 検索 リモート接続先プロファイル、検索条件 :(Find Remote Destination Template where)] ド ロップダウン リスト ボックスで、次のいずれかの検索条件を選択します。

- **•** [ が次の文字列で始まる (begins with)]
- **•** [ が次の文字列を含む (contains)]
- **•** [ が次の文字列で終わる (ends with)]
- **•** [ が次の文字列と等しい (is exactly)]
- **•** [ が空である (is empty)]
- **•** [ が空ではない (is not empty)]

ステップ **3** 必要に応じて、適切な検索テキストを指定し、[ 検索 (Find)] をクリックします。

$$
\mathcal{L}_{\mathcal{L}}
$$

ヒント データベースに登録されているすべてのリモート接続先テンプレートを検索するには、検索テ キストを入力せずに [ 検索 (Find)] をクリックします。

検索されたテンプレートのリストが、次の項目別に表示されます。

- **•** [ テンプレート名 (Template name)]
- **•** [ 説明 (Description)]
- **•** [ デバイスプール (Device Pool)]
- **•** [ コーリングサーチスペース (Calling Search Space)]

ステップ **4** レコードのリストから、検索条件に一致するテンプレート名をクリックします。

[ リモート接続先プロファイルテンプレートの設定 (Remote Destination Profile Template Configuration)] ウィンドウが表示されます。

### 追加情報

[「関連項目」\(](#page-496-0)P.57-17)を参照してください。

### <span id="page-481-0"></span>リモート接続先プロファイル テンプレートの作成

リモート接続先プロファイルを一括して追加するためのテンプレートを作成する手順は、次のとおりで す。

- ステップ **1** [ 一括管理 (Bulk Administration)] > [ モビリティ (Mobility)] > [ リモート接続先プロファイル (Remote Destination Profiles)] > [ リモート接続先プロファイルテンプレート (Remote Destination Profile Template)] の順に選択します。
- ステップ **2** [ 新規追加 (Add New)] をクリックします。[ リモート接続先プロファイルテンプレートの設定 (Remote Destination Profile Template Configuration) ] ウィンドウが表示されます。
- ステップ **3** 表示されたフィールドに設定の詳細を入力します。詳細については[、「リモート接続先プロファイル](#page-483-1) テ [ンプレートのフィールドの説明」\(](#page-483-1)P.57-4)を参照してください。
- ステップ **4** [ 保存 (Save)] をクリックします。

ステップ **5** トランザクションが完了したことがステータスに示されたら、回線アトリビュートを追加することがで きます。

### 追加情報

[「関連項目」\(](#page-496-0)P.57-17)を参照してください。

### <span id="page-482-0"></span>リモート接続先プロファイル テンプレートの回線の追加または更新

次の手順を実行すると、BAT テンプレートに複数の回線を追加したり、既存の回線を更新したりする ことができます。

### 手順

- ステップ **1** [「リモート接続先プロファイル](#page-480-1) テンプレートの検索」(P.57-1)の手順に従って、回線を追加する RDP テンプレートを検索します。
- <span id="page-482-1"></span>ステップ **2** [ リモート接続先プロファイルテンプレートの設定 (Remote Destination Profile Template Configuration)] ウィンドウの [ 割り当て情報 (Association Information)] 領域で、[ 回線 [1] - 新規 DN を 追加 (Line [1] - Add a new DN)] をクリックします。
- ステップ **3** 表 [3-2](#page-85-0) で説明されている回線設定値に対して、適切な値を入力または選択します。この回線用に選択す る設定値は、このバッチ内のすべての RDP で使用されます。

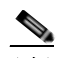

(注) 適切な値を入力または選択した後、このページに戻って手順を完了する必要があります。

<span id="page-482-2"></span>ステップ **4** [ 保存 (Save)] をクリックします。

BAT によって、回線が電話機テンプレート設定に追加されます。

ステップ **5** その他の回線の設定値を追加するには[、「ステップ](#page-482-1) 2」[~「ステップ](#page-482-2) 4」を繰り返します。

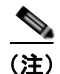

 $\Gamma$ 

(注) [回線テンプレートの設定(Line Template Configuration)] ウィンドウの右上隅にある [関連リンク (Related Links)] ドロップダウン リスト ボックスから [ 検索 / リストに戻る (Back to Find/List)] を選択 すると、[ 電話番号の検索と一覧表示 (Find and List Directory Numbers)] ウィンドウが表示されます。 既存の回線テンプレートを検索するには、適切な検索条件を入力して、[ 検索 (Find)] をクリックしま す。新しい回線テンプレートを追加するには、[ 回線テンプレートの検索と一覧表示 (Find and List Line Templates)] ウィンドウで、[ 新規追加 (Add New)] をクリックします。

回線テンプレートには、英数字を使用することをお勧めします。番号を指定すると、実際の電話番号と 競合する可能性があるためです。英数字を使用することで、コール ピックアップ グループ番号やコー ル パーク番号などの情報との競合も回避できます。

### 追加情報

[「関連項目」\(](#page-496-0)P.57-17)を参照してください。

 $\blacksquare$ 

Ī

### <span id="page-483-0"></span>リモート接続先プロファイル テンプレートの削除

RDP テンプレートが不要になった場合は、削除することができます。テンプレートを削除する手順は、 次のとおりです。

手順

- ステップ **1** [「リモート接続先プロファイル](#page-480-1) テンプレートの検索」(P.57-1)の手順に従って、削除する RDP テンプ レートを検索します。
- ステップ **2** [リモート接続先プロファイルテンプレートの検索と一覧表示(Find and List Remote Destination Profile Templates)] ウィンドウで、削除するテンプレートの横のチェックボックスをオンにし、[ 選択項目の削 除 (Delete Selected)] をクリックします。

削除操作を確認するように求めるメッセージが表示されます。

ステップ **3** [OK] をクリックして、テンプレートを削除します。[ リモート接続先プロファイルテンプレートの検索 と一覧表示 (Find and List Remote Destination Profile Templates)] ウィンドウのテンプレートのリスト から、テンプレート名が消去されます。

∕Ւ

注意 特定の RDP テンプレートを使用するジョブを送信し、そのテンプレートを削除すると、ジョブも 削除されます。

#### 追加情報

[「関連項目」\(](#page-496-0)P.57-17)を参照してください。

### <span id="page-483-1"></span>リモート接続先プロファイル テンプレートのフィールドの説明

表 [57-1](#page-483-2) では、リモート接続先プロファイルテンプレートのフィールドについて説明します。

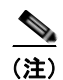

<span id="page-483-2"></span>(注) BAT ユーザ インターフェイスでは、アスタリスクが付いているフィールドには値を入力する必要があ ります。アスタリスクの付いていないフィールドはオプションです。

#### 表 **57-1** リモート接続先プロファイル テンプレートのフィールドの説明

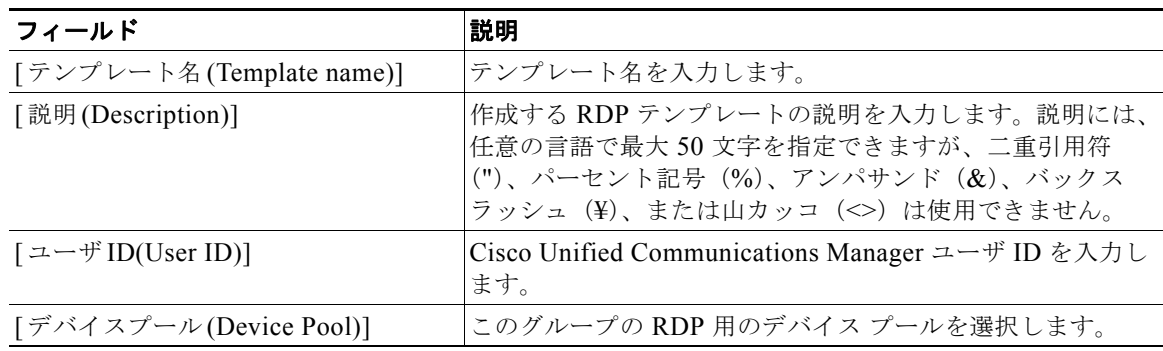

 $\Gamma$ 

### 表 **57-1** リモート接続先プロファイル テンプレートのフィールドの説明

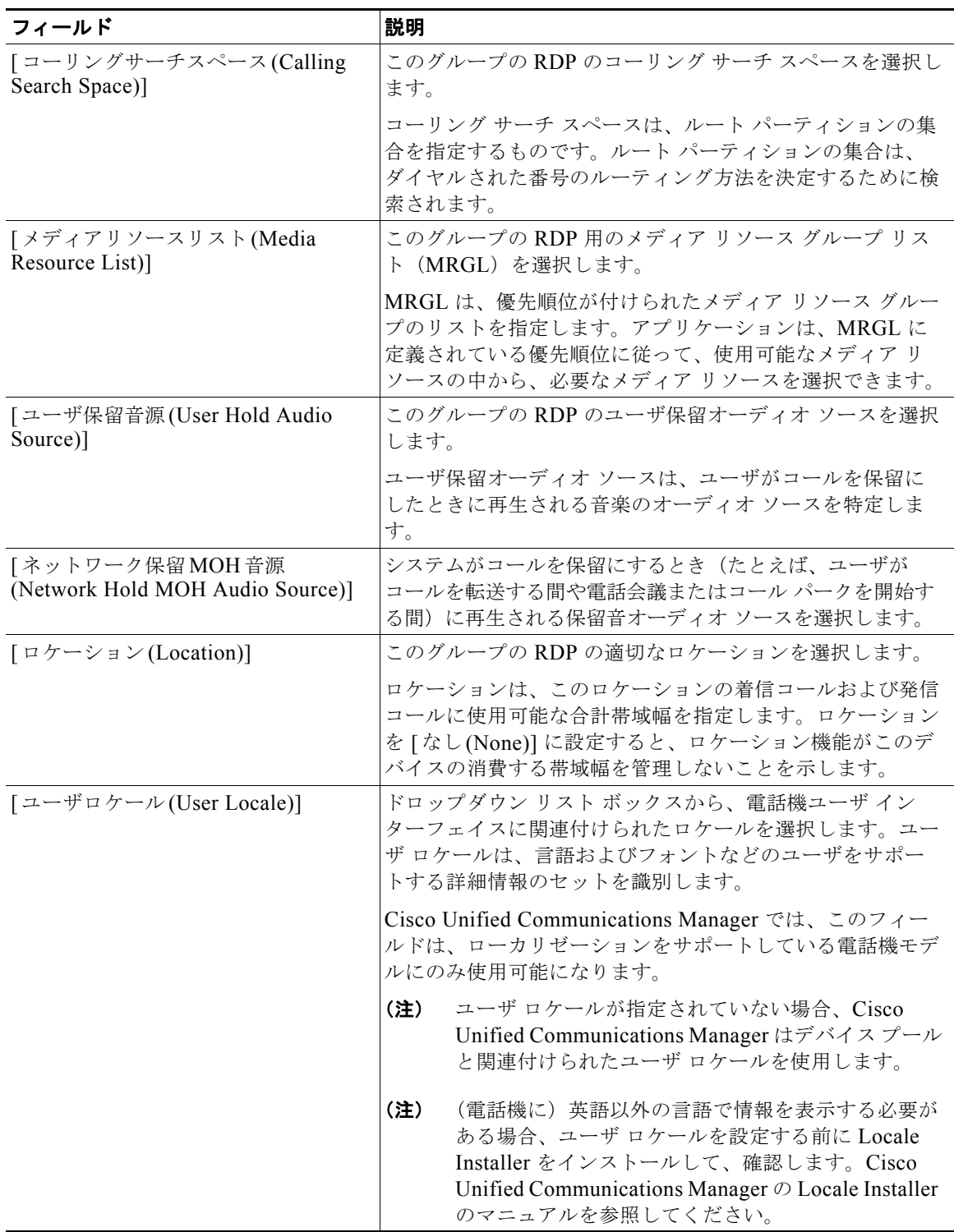

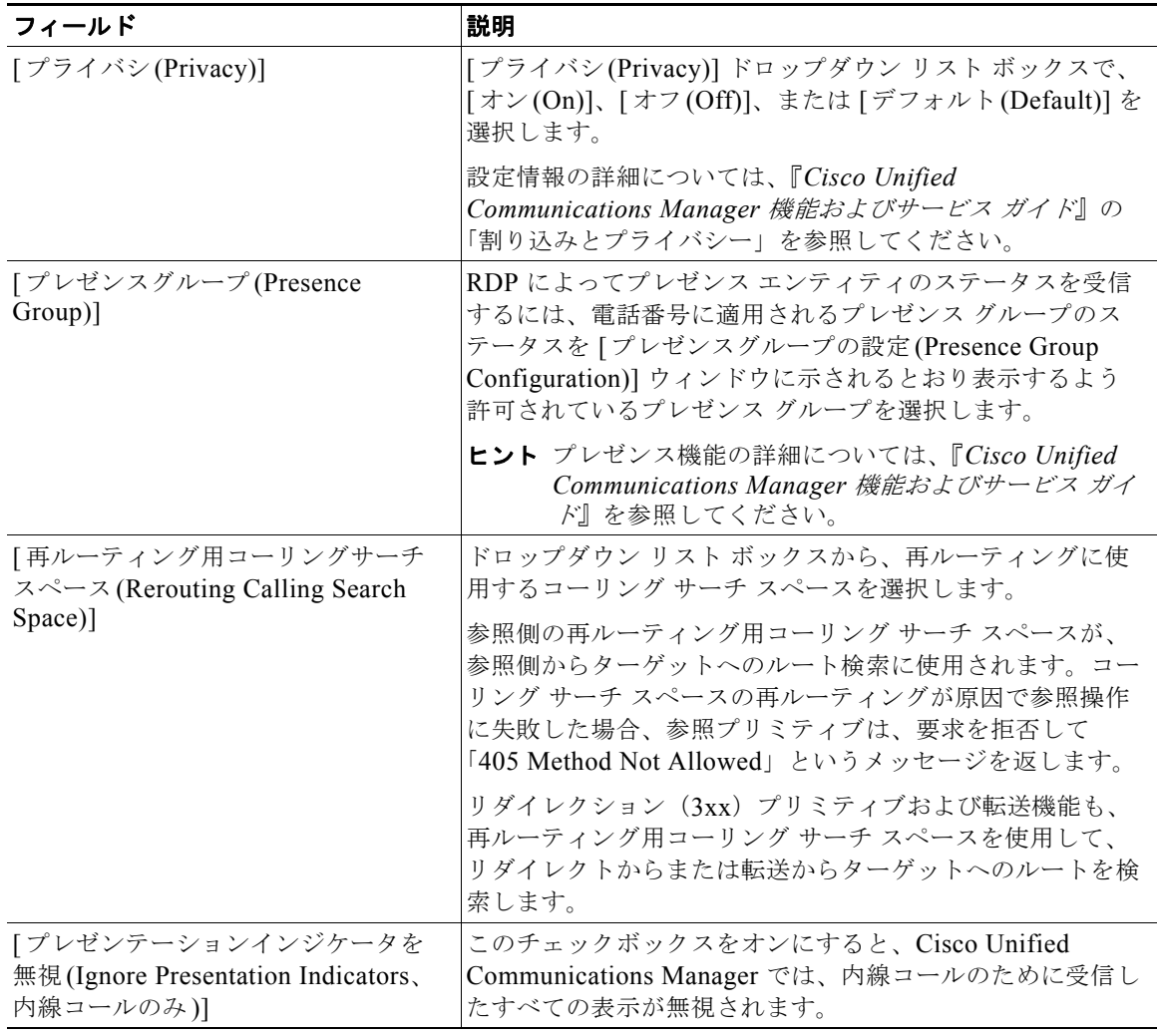

### 表 **57-1** リモート接続先プロファイル テンプレートのフィールドの説明

### 追加情報

[「関連項目」\(](#page-496-0)P.57-17)を参照してください。

## <span id="page-485-0"></span>リモート接続先プロファイルのファイル形式

次のトピックでは、テキスト エディタを使用して作成する CSV データ ファイルのファイル形式設定に 関する情報を提供します。

- **•** 「テキスト [エディタを使用したリモート接続先用](#page-486-0) CSV データ ファイルの作成」(P.57-7)
- **•** [「リモート接続先のファイル形式の検索」\(](#page-486-1)P.57-7)
- **•** [「リモート接続先プロファイルのファイル形式の設定」\(](#page-487-0)P.57-8)
- **•** 「ファイル形式と CSV データ [ファイルの関連付け」\(](#page-490-0)P.57-11)
- **•** [「リモート接続先プロファイル用のテキストベース](#page-628-0) CSV ファイルの作成」(P.A-25)

ш

### <span id="page-486-0"></span>テキスト エディタを使用したリモート接続先用 **CSV** データ ファイルの作 成

値がカンマで区切られた ASCII テキストを複数行使用して、カンマ区切り値(CSV)データ ファイル を作成することができます。カンマ区切り値(CSV)ファイルでは、テキスト情報は表形式で与えら れます。リモート接続用のテキストベース CSV ファイルの詳細については[、「リモート接続先プロ](#page-628-0) [ファイル用のテキストベース](#page-628-0) CSV ファイルの作成」(P.A-25)を参照してください。

デフォルトのリモート接続先のファイル形式は、修正することも削除することもできません。

(注) Cisco Unified Communications Manager 一括管理 (BAT) スプレッドシートを使用して CSV データ ファイルを作成する場合は、スプレッドシート内でファイル形式を作成することができます。テキスト エディタを使用して CSV データ ファイルを作成する場合は、ファイル形式を作成するか、デフォルト のファイル形式を使用する必要があります。値は、テキストベースのファイルに、ファイル形式で指定 されている順序と同じ順序で入力します。

### 追加情報

[「関連項目」\(](#page-496-0)P.57-17)を参照してください。

### <span id="page-486-1"></span>リモート接続先のファイル形式の検索

リモート接続先のファイル形式を検索する手順は、次のとおりです。

### 手順

 $\Gamma$ 

ステップ **1** [ 一括管理 (Bulk Administration)] > [ モビリティ (Mobility)] > [ リモート接続先プロファイル (Remote Destination Profile)] > [ リモート接続先プロファイルのファイル形式 (Remote Destination Profile File Format)] > [ ファイル形式の作成 (Create File Format)] の順に選択します。

> [ リモート接続先プロファイルのファイル形式の作成 (Create Remote Destination Profile File Format Configuration)] ウィンドウが表示されます。

- ステップ **2** ウィンドウの右上隅にある [ 関連リンク (Related Links)] ドロップダウン リスト ボックスで、[ 検索 / リ ストに戻る (Back to Find/List)] をクリックし、[ 移動 (Go)] をクリックします。
- <span id="page-486-2"></span>ステップ **3** [ 検索 リモート接続先プロファイルのファイル形式、検索条件 : 形式名 (Find Remote Destination File Format where Format Name)] ドロップダウン リスト ボックスで、次のいずれかの検索条件を選択しま す。
	- **•** [ が次の文字列で始まる (begins with)]
	- **•** [ が次の文字列を含む (contains)]
	- **•** [ が次の文字列で終わる (ends with)]
	- **•** [ が次の文字列と等しい (is exactly)]
	- **•** [ が空である (is empty)]
	- **•** [ が空ではない (is not empty)]
- <span id="page-486-3"></span>ステップ **4** 必要に応じて、適切な検索テキストを指定し、[ 検索 (Find)] をクリックします。
- ヒント すべてのリモート接続先プロファイルの形式を検索するには、検索テキストを入力せずに [ 検 索 (Find)] をクリックします。
- ステップ **5** クエリーをさらに定義する場合や、複数のフィルタを追加する場合は、[ 絞り込み (Search Within Results)] チェックボックスをオンにし、ドロップダウン ボックスから [AND] または [OR] を選択し て、ステップ [3](#page-486-2) ~ [4](#page-486-3) を繰り返します。
- ステップ **6** レコードのリストから、検索条件に一致するファイル形式名をクリックします。

[ リモート接続先プロファイルのファイル形式の作成 (Create Remote Destination Profile File Format Configuration)] ウィンドウが表示されます。

#### 追加情報

[「関連項目」\(](#page-496-0)P.57-17)を参照してください。

### <span id="page-487-0"></span>リモート接続先プロファイルのファイル形式の設定

次のトピックでは、リモート接続先プロファイルのファイル形式の作成、コピー、変更、または削除に ついて説明します。

- **•** [「ファイル形式の作成」\(](#page-487-1)P.57-8)
- **•** [「ファイル形式のコピー」\(](#page-488-0)P.57-9)
- **•** [「ファイル形式の修正」\(](#page-489-0)P.57-10)
- **•** [「ファイル形式の削除」\(](#page-490-1)P.57-11)

### <span id="page-487-1"></span>ファイル形式の作成

テキストベースの CSV データ ファイル用のファイル形式を作成する手順は、次のとおりです。

### 手順

ステップ **1** [ 一括管理 (Bulk Administration)] > [ モビリティ (Mobility)] > [ リモート接続先プロファイル (Remote Destination Profile)] > [ リモート接続先プロファイルのファイル形式 (Remote Destination Profile File Format)] > [ ファイル形式の作成 (Create File Format)] の順に選択します。

> [ リモート接続先プロファイルのファイル形式の作成 (Create Remote Destination Profile File Format Configuration)] ウィンドウが表示されます。

- ステップ **2** [ 形式名 (Format Name)] フィールドに、このカスタム形式の名前を入力します。
- ステップ **3** [ デバイスフィールド (Device Fields)] で、各リモート接続先プロファイルに定義するデバイス フィー ルド名を選択します。[ デバイスフィールド (Device Fields)] ボックスで、デバイス フィールド名をク リックしてから矢印をクリックして、そのフィールドを [選択済みのデバイスフィールド(Selected Device Fields)] ボックスに移動します。

CSV データ ファイルには、[Remote Destination Profile Name] および [Description] を含める必要があ ります。したがって、これらのフィールドは常に選択された状態になっています。

- Ctrl キーを押しながらリスト内の複数のフィールド名を任意に選択し、次に矢印をクリックすると、そ の複数のフィールドを同時に選択することができます。Shift キーを使用すると、特定範囲の項目を複 数同時に選択することができます。
- ステップ **4** [ 回線フィールド (Line Fields)] ボックスで回線フィールド名をクリックしてから矢印をクリックして、 そのフィールドを [ 選択済みの回線フィールド (Selected Line Fields)] ボックスに移動します。

لحكم

- [ 選択済みの回線フィールド (Selected Line Fields)] および [ 選択済みのデバイスフィールド (Selected Device Fields)] の [ ソート順 (Order)] ボックス内の項目の順序は変更できます。項目を選択し、上向き 矢印を使用してその項目をリストの前方に移動させるか、または下向き矢印を使用してその項目をリス トの後方に移動させます。
- ステップ **5** [IP Phone サービスの最大値 (IP Phone Service Maximums)] 領域の [ 回線の最大数 (Maximum Number of Lines)] フィールドに最大値を入力します。
- ステップ **6** カスタム ファイル形式を保存するには、[ 保存 (Save)] をクリックします。ファイル形式の名前が、[ リ モート接続先プロファイルのファイル形式の検索と一覧表示 (Find and List Remote Destination Profile File Formats)] ウィンドウの [ 名前 (Name)] リストに表示されます。

### 追加情報

[「関連項目」\(](#page-496-0)P.57-17)を参照してください。

### <span id="page-488-0"></span>ファイル形式のコピー

CSV データ ファイルの既存の形式をコピーする手順は、次のとおりです。

### 手順

- ステップ **1** [「リモート接続先のファイル形式の検索」\(](#page-486-1)P.57-7)の手順に従って、コピーするリモート接続先プロ ファイルのファイル形式を検索します。
- ステップ **2** [ 検索結果 (Search Results)] 領域で、コピーするファイル形式を選択します。[ リモート接続先プロファ イルのファイル形式の作成 (Create Remote Destination Profile File Format Configuration)] ウィンドウ が表示されます。
- ステップ **3** [ コピー (Copy)] をクリックして選択されたファイル形式をコピーします。

 $\begin{picture}(120,15)(-2.5,0.0) \put(0,0){\line(1,0){15}} \put(15,0){\line(1,0){15}} \put(15,0){\line(1,0){15}} \put(15,0){\line(1,0){15}} \put(15,0){\line(1,0){15}} \put(15,0){\line(1,0){15}} \put(15,0){\line(1,0){15}} \put(15,0){\line(1,0){15}} \put(15,0){\line(1,0){15}} \put(15,0){\line(1,0){15}} \put(15,0){\line(1,0){15}} \put$ 

- (注) [リモート接続先プロファイルのファイル形式の検索と一覧表示 (Find and List Remote Destination Profile File Formats)] ウィンドウで、対応する [ コピー (Copy)] アイコンをクリックして、ファイル形 式をコピーすることもできます。
- ステップ **4** [ 形式名 (Format Name)] フィールドに、コピーした形式の新しい名前を入力します。
- ステップ **5** 次の方式のいずれかを使用して、コピーした形式を修正します。
	- **•** 新しいフィールドを追加するには、[ デバイスフィールド (Device Fields)] ボックスまたは [ 回線 フィールド (Line Fields)] ボックスからフィールドを選択してから矢印をクリックして、選択した フィールドを [ 選択済みのデバイスフィールド (Selected Device Fields)] または [ 選択済みの回線 フィールド (Selected Line Fields)] の [ ソート順 (Order)] ボックスに移動します。
- **•** フィールドを削除するには、[ 選択済みのデバイスフィールド (Selected Device Fields)] または [ 選 択済みの回線フィールド (Selected Line Fields)] の [ ソート順 (Order)] ボックスからフィールドを 選択してから矢印をクリックして、選択したフィールドを [ デバイスフィールド (Device Fields)] ボックスまたは [ 回線フィールド (Line Fields)] ボックスに移動します。
- **•** フィールドの順序を変更するには、[ 選択済みのデバイスフィールド (Selected Device Fields)] ま たは [ 選択済みの回線フィールド (Selected Line Fields)] の [ ソート順 (Order)] ボックスのフィー ルド名を選択し、上向き矢印または下向き矢印を使用してフィールドの位置を変更します。
- ステップ **6** 変更を加えたら、[ 保存 (Save)] をクリックして、コピーしたファイル形式を変更内容とともにリスト に保存します。

### 追加情報

[「関連項目」\(](#page-496-0)P.57-17)を参照してください。

### <span id="page-489-0"></span>ファイル形式の修正

CSV データ ファイルの既存のファイル形式を修正する手順は、次のとおりです。修正できるのは、カ スタム形式だけです。

### 手順

- ステップ **1** [「リモート接続先のファイル形式の検索」\(](#page-486-1)P.57-7)の手順に従って、コピーするリモート接続先プロ ファイルのファイル形式を検索します。
- ステップ **2** [ 検索結果 (Search Results)] 領域で、修正するファイル形式を選択します。[ リモート接続先プロファイ ルのファイル形式の作成 (Create Remote Destination Profile File Format Configuration)] ウィンドウが 表示されます。
- ステップ **3** 次の方式のいずれかを使用して、コピーした形式を修正します。
	- **•** 新しいフィールドを追加するには、[ デバイスフィールド (Device Fields)] ボックスまたは [ 回線 フィールド (Line Fields)] ボックスからフィールドを選択してから矢印をクリックして、選択した フィールドを [ 選択済みのデバイスフィールド (Selected Device Fields)] または [ 選択済みの回線 フィールド (Selected Line Fields)] の [ ソート順 (Order)] ボックスに移動します。
	- **•** フィールドを削除するには、[ 選択済みのデバイスフィールド (Selected Device Fields)] または [ 選 択済みの回線フィールド (Selected Line Fields)] の [ ソート順 (Order)] ボックスからフィールドを 選択してから矢印をクリックして、選択したフィールドを [ デバイスフィールド (Device Fields)] ボックスまたは [ 回線フィールド (Line Fields)] ボックスに移動します。

**Santa Company** 

(注) [Remote Destination Profile Name] および [Description] の必須フィールドは削除できません。

**•** フィールドの順序を変更するには、[ 選択済みのデバイスフィールド (Selected Device Fields)] ま たは [ 選択済みの回線フィールド (Selected Line Fields)] の [ ソート順 (Order)] ボックスのフィー ルド名を選択し、上向き矢印または下向き矢印を使用してフィールドの位置を変更します。

ステップ **4** 変更を加えたら、[ 保存 (Save)] をクリックして変更内容をファイル形式に保存します。

### 追加情報

[「関連項目」\(](#page-496-0)P.57-17)を参照してください。

**Cisco Unified Communications Manager Bulk Administration** ガイド

### <span id="page-490-1"></span>ファイル形式の削除

CSV データ ファイルの既存のファイル形式を削除する手順は、次のとおりです。削除できるのは、カ スタム形式だけです。

### 手順

- ステップ **1** [「リモート接続先のファイル形式の検索」\(](#page-486-1)P.57-7)の手順に従って、コピーするリモート接続先プロ ファイルのファイル形式を検索します。
- ステップ **2** [ 検索結果 (Search Results)] 領域で、削除するファイルが正しいことを確認し、チェックボックスをオ ンにして形式を選択します。
- ステップ **3** リストからファイル形式を削除するには、[ 選択項目の削除 (Delete Selected)] をクリックします。ファ イル形式の削除を確認するメッセージが表示されます。[OK] をクリックして続行します。ファイル形 式名がリストから削除されます。

(注) [ 選択項目の削除 (Delete Selected)] をクリックする前に、表示された結果のリストを全部確認してくだ さい。

#### 追加情報

[「関連項目」\(](#page-496-0)P.57-17)を参照してください。

### <span id="page-490-0"></span>ファイル形式と **CSV** データ ファイルの関連付け

テキスト エディタを使用して CSV データ ファイルを作成した場合は、テキストベースのファイルに値 を入力するためのファイル形式をすでに作成したということになります。値は、ファイル形式で指定さ れている順序でテキスト ファイルに入力済みです。

CSV データ ファイルが完成したら、ファイル形式をテキストベースの CSV データ ファイルに関連付 ける必要があります。ファイル形式を CSV ファイルに関連付けると、各フィールドの名前は CSV データ ファイルの最初のレコードとして表示されます。この情報を使用して、各フィールドの値を正 しい順序で入力してあることが確認できます。

テキストベースの CSV データ ファイルでファイル形式を追加する手順は、次のとおりです。

### 手順

- ステップ **1** [ 一括管理 (Bulk Administration)] > [ モビリティ (Mobility)] > [ リモート接続先プロファイル (Remote Destination Profile)] > [ リモート接続先プロファイルのファイル形式 (Remote Destination Profile File Format)] > [ ファイル形式の追加 (Add File Format)] の順に選択します。[ ファイル形式の追加 (Add File Format)] ウィンドウが表示されます。
- ステップ **2** [ ファイル名 (File Name)] フィールドで、このトランザクション用に作成したテキストベースの CSV ファイルを選択します。
- ステップ **3** [ 形式ファイル名 (Format File Name)] フィールドで、このタイプのバルク トランザクション用に作成 したファイル形式を選択します。
- ステップ **4** 一致するファイル形式を CSV データ ファイルに関連付けるジョブを作成するには、[ 送信 (Submit)] を クリックします。

ステップ **5** [ 一括管理 (Bulk Administration)] メイン メニューの [ ジョブスケジューラ (Job Scheduler)] オプション を使用して、このジョブのスケジュールやアクティブ化を行います。

ジョブの詳細については、第79[章「ジョブのスケジュール」を](#page-584-0)参照してください。

### 追加情報

[「関連項目」\(](#page-496-0)P.57-17)を参照してください。

## <span id="page-491-0"></span>リモート接続先プロファイルの挿入

[ 一括管理 (Bulk Administration)] メニューを使用すると、Remote Destination Profile(RDP; リモート 接続先プロファイル)を一括して挿入できます。Cisco Unified Communications Manager の管理ペー ジを通じて個々に更新する必要はありません。

### 始める前に

- **•** 追加するデバイスには、Cisco Unified Communications Manager 一括管理(BAT)リモート接続 先プロファイル テンプレートが必要です。
- **•** リモート接続先プロファイルに固有の詳細を含むカンマ区切り値(CSV)形式のデータ ファイル が必要です。
- **•** トランザクションのための該当ターゲットと機能を選択してデータ ファイルをアップロードしま す。

### 追加情報

[「関連項目」\(](#page-496-0)P.57-17)を参照してください。

### **Cisco Unified Communications Manager** へのリモート接続先プロファ イルの挿入

次の手順を使用して、リモート接続先プロファイルを Cisco Unified Communications Manager に挿入 します。

### 手順

ステップ **1** [ 一括管理 (Bulk Administration)] > [ モビリティ (Mobility)] > [ リモート接続先プロファイル (Remote Destination Profile)] > [ リモート接続先プロファイルの挿入 (Remote Destination Profile Insert)] の順に 選択します。

> [ リモート接続先プロファイルの挿入 (Insert Remote Destination Profile Configuration)] ウィンドウが 表示されます。

- ステップ **2** [ ファイル名 (File Name)] ドロップダウン リスト ボックスで、この固有のバルク トランザクション用 に作成した CSV データ ファイルを選択します。
- ステップ **3** [ リモート接続先プロファイルテンプレート (Remote Destination Profile Template)] ドロップダウン リ スト ボックスで、このバルク トランザクション用に作成した BAT リモート接続先プロファイル テン プレートを選択します。

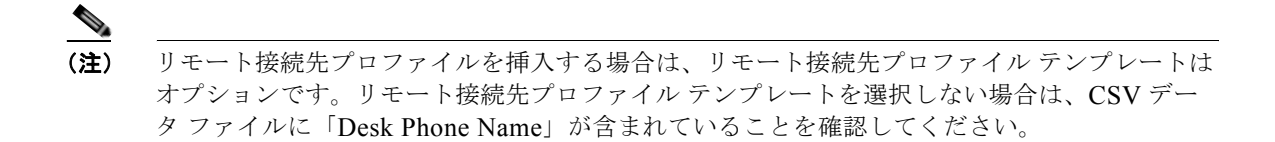

- ステップ **4** [ 既存の設定の上書き (Override the existing configuration)] チェックボックスをオンにすると、既存の リモート接続先プロファイルの設定が、挿入するファイルに含まれている情報によって上書きされま す。
- ステップ **5** [ ジョブ情報 (Job Information)] 領域に、ジョブの説明を入力します。
- ステップ **6** [ 今すぐ実行 (Run Immediately)] オプション ボタンをクリックしてリモート接続先プロファイルのレ コードを即座に挿入するか、[ 後で実行 (Run Later)] をクリックして後で挿入します。
- ステップ **7** [ 送信 (Submit)] をクリックして、リモート接続先プロファイルのレコードを挿入するジョブを作成し ます。
- ステップ **8** [ ジョブスケジューラ (Job Scheduler)] ウィンドウで、このジョブのスケジュールやアクティブ化を行 います。

ジョブの詳細については、第 79 [章「ジョブのスケジュール」](#page-584-0)を参照してください。

ログ ファイルの詳細については、「BAT ログ [ファイル」\(](#page-594-0)P.80-3)を参照してください。

#### 追加情報

[「関連項目」\(](#page-496-0)P.57-17)を参照してください。

## <span id="page-492-0"></span>リモート接続先プロファイルの削除

[ 一括管理 (Bulk Administration)] メニューを使用すると、Remote Destination Profile(RDP; リモート 接続先プロファイル)を一括して削除およびエクスポートできます。Cisco Unified Communications Manager の管理ページを通じて個々に更新する必要はありません。

### カスタム ファイルを使用したリモート接続先プロファイルの削除

テキスト エディタを使用して、削除するリモート接続先プロファイルのカスタム ファイルを作成する ことができます。同一のカスタム ファイルの中に、MAC アドレスとデバイス名の両方を含めることが できますが、電話番号は同じファイルに入れることはできません。複数のファイルを作成する必要があ ります。1 つのファイルには、デバイス名と MAC アドレスを含め、もう 1 つのファイルには電話番号 を含めます。

### 始める前に

- **1.** 削除する RDP について次の詳細のいずれかを記載するテキスト ファイルを作成します。
	- **–** [ 名前 (Name)]
	- **–** [ 説明 (Description)]
	- **–** [ デバイスプール (Device Pool)]
	- **–** [ コーリングサーチスペース (Calling Search Space)]
- **2.** テキスト ファイルで 1 行に 1 項目ずつ配置します。

**3.** カスタム ファイルを Cisco Unified CallManager サーバにアップロードします。ファイルのアップ ロードの詳細については[、「ファイルのアップロード」\(](#page-46-0)P.2-3)を参照してください。

カスタム ファイルに記載されている RDP を削除する手順は、次のとおりです。

### 手順

ステップ **1** [ 一括管理 (Bulk Administration)] > [ モビリティ (Mobility)] > [ リモート接続先プロファイル (Remote Destination Profile)] > [ リモート接続先プロファイルの削除 (Remote Destination Profile Delete)] の順 に選択します。

> [ リモート接続先プロファイルの削除 (Delete Remote Destination Profile Configuration)] ウィンドウが 表示されます。

- ステップ **2** [ 削除 リモート接続先プロファイル、検索条件 :(Delete Remote Destination Profile where)] ドロップダ ウン リスト ボックスで、作成したカスタム ファイルのタイプを次のいずれかの条件から選択します。
	- **•** [ 名前 (Name)]
	- **•** [ 説明 (Description)]
	- **•** [ デバイスプール (Device Pool)]
	- **•** [ コーリングサーチスペース (Calling Search Space)]
- ステップ **3** カスタム ファイルのリストで、この削除用のカスタム ファイルのファイル名を選択します。
- ステップ **4** [ 検索 (Find)] をクリックします。検索条件に一致する RDP のリストが表示されます。
- ステップ **5** [ ジョブ情報 (Job Information)] 領域に、ジョブの説明を入力します。
- ステップ **6** [ 今すぐ実行 (Run Immediately)] オプション ボタンをクリックして RDP レコードを即座に削除するか、 [ 後で実行 (Run Later)] をクリックして RDP レコードを後で削除します。
- ステップ **7** [ 送信 (Submit)] をクリックして、RDP レコードを削除するジョブを作成します。
- ステップ **8** [ ジョブスケジューラ (Job Scheduler)] ウィンドウで、このジョブのスケジュールやアクティブ化を行 います。

#### 追加情報

[「関連項目」\(](#page-496-0)P.57-17)を参照してください。

## <span id="page-494-2"></span>リモート接続先プロファイルのエクスポート

エクスポート ユーティリティを使用すると、複数の Cisco Unified CallManager サーバ上のレコードを 1 台の Cisco Unified CallManager サーバにマージできます。Cisco Unified CallManager サーバから別 の Cisco Unified CallManager サーバにレコードを移動する手順は、次のとおりです。

### リモート接続先プロファイルのエクスポートの使用

リモート接続先プロファイルの詳細をエクスポートする手順は、次のとおりです。

### 手順

ステップ **1** [ 一括管理 (Bulk Administration)] > [ モビリティ (Mobility)] > [ リモート接続先プロファイル (Remote Destination Profile)] > [ リモート接続先プロファイルのエクスポート (Remote Destination Profile Export)] の順に選択します。

> [ リモート接続先プロファイルのエクスポート (Export Remote Destination Profile Configuration)] ウィ ンドウが表示されます。

- <span id="page-494-0"></span>ステップ **2** 最初の [ 検索 リモート接続先プロファイル、検索条件 :(Find Remote Destination Profile where)] ドロッ プダウン リスト ボックスで、次のいずれかの検索条件を選択します。
	- **•** [ 名前 (Name)]
	- [ 説明 (Description)]
	- **•** [ デバイスプール (Device Pool)]
	- **•** [ コーリングサーチスペース (Calling Search Space)]

2 番目の [ 検索 リモート接続先プロファイル、検索条件 :(Find Remote Destination Profile where)] ド ロップダウン リスト ボックスで、次のいずれかの検索条件を選択します。

- **•** [ が次の文字列で始まる (begins with)]
- **•** [ が次の文字列を含む (contains)]
- **•** [ が次の文字列で終わる (ends with)]
- **•** [ が次の文字列と等しい (is exactly)]
- **•** [ が空である (is empty)]
- **•** [ が空ではない (is not empty)]
- <span id="page-494-1"></span>ステップ **3** 必要に応じて、適切な検索テキストを指定します。

ヒント データベースに登録されているすべてのリモート接続先プロファイルを検索するには、検索テ キストを入力せずに [ 検索 (Find)] をクリックします。

- ステップ **4** クエリーをさらに定義する場合や、複数のフィルタを追加する場合は、[ 絞り込み (Search Within Results)] チェックボックスをオンにし、ドロップダウン ボックスから [AND] または [OR] を選択し て、ステップ [2](#page-494-0) ~ [3](#page-494-1) を繰り返します。
- ステップ **5** [ 検索 (Find)] をクリックします。

検索されたリモート接続先プロファイルが、次の項目別に表示されます。

**•** [ 名前 (Name)]

Ī

- **•** [ 説明 (Description)]
- **•** [ デバイスプール (Device Pool)]
- **•** [ コーリングサーチスペース (Calling Search Space)]

(注) ジョブを送信する前に、表示された結果のリストを全部確認してください。

- ステップ **6** [ 次へ (Next)] をクリックします。 次の [ リモート接続先プロファイルのエクスポート (Export Remote Destination Profile Configuration)] ウィンドウが表示されます。 ステップ **7** [ ファイル名 (File Name)] フィールドにエクスポート ファイル名を入力します。 ステップ **8** [ ファイル形式 (File Format)] ドロップダウン リスト ボックスで、ファイル形式を選択します。
- ステップ **9** [ ジョブ情報 (Job Information)] 領域に、ジョブの説明を入力します。デフォルトの説明は、「Delete Remote Destination Profiles」です。
- ステップ **10** [ 今すぐ実行 (Run Immediately)] オプション ボタンをクリックしてリモート接続先プロファイルのレ コードを即座にエクスポートするか、[ 後で実行 (Run Later)] をクリックして後でエクスポートします。
- ステップ **11** [ 送信 (Submit)] をクリックして、リモート接続先プロファイルのレコードを削除するジョブを作成し ます。
- ステップ **12** [ ジョブスケジューラ (Job Scheduler)] ウィンドウで、このジョブのスケジュールやアクティブ化を行 います。

ジョブの詳細については、第 79 [章「ジョブのスケジュール」を](#page-584-0)参照してください。

ログ ファイルの詳細については、「BAT ログ [ファイル」\(](#page-594-0)P.80-3) を参照してください。

### **Default Remote Destination Profile** ファイル形式

Default Remote Destination Profile ファイル形式オプションを使用してリモート接続先プロファイルの レコードをエクスポートする場合は、そのリモート接続先プロファイルに関連付けられた各種の回線ア トリビュートとともにレコードをエクスポートします。クエリーを使用してレコード数を制限すること はできません。

表 [57-2](#page-495-0) に、Default Remote Destination Profile Format ファイル形式を選択した場合にエクスポートさ れるフィールドを示します。

<span id="page-495-0"></span>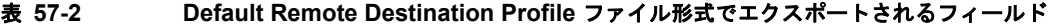

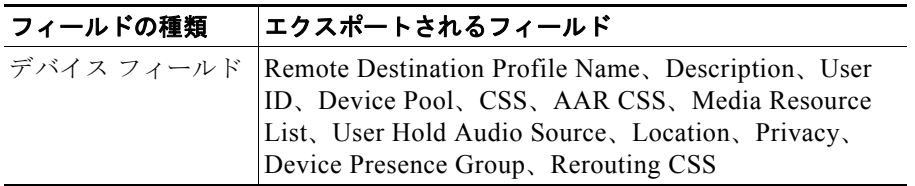

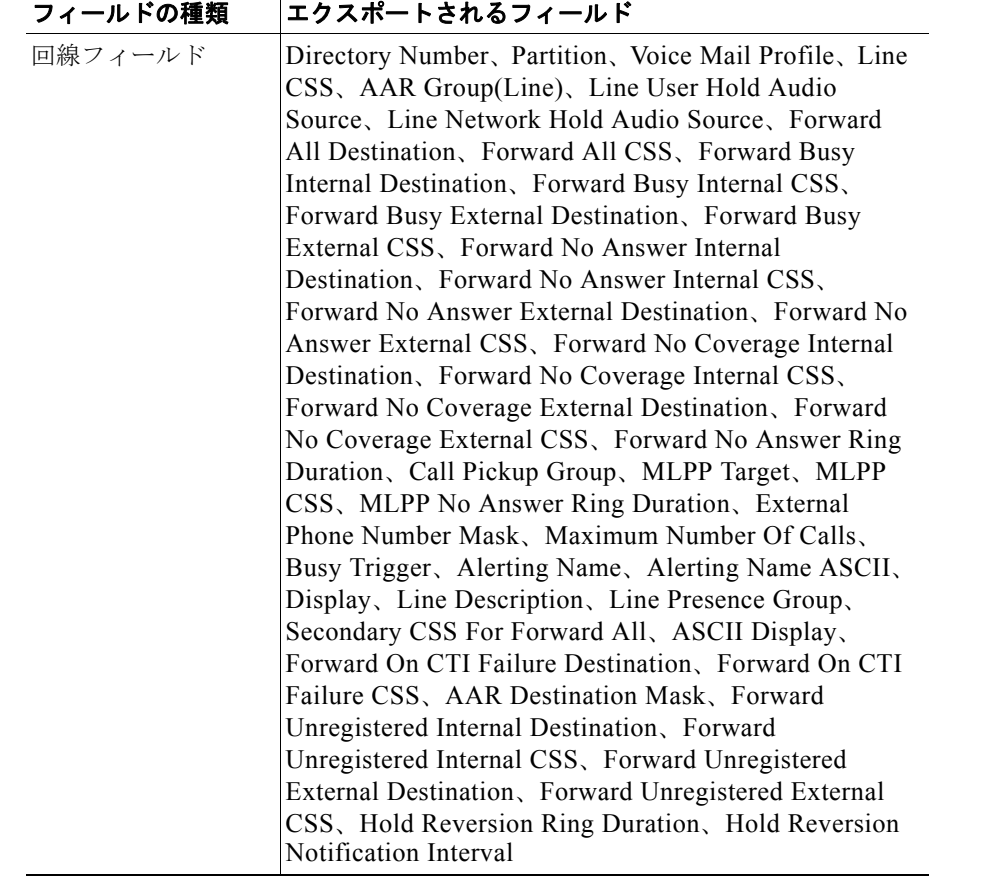

#### 表 **57-2 Default Remote Destination Profile** ファイル形式でエクスポートされるフィールド (続き)

### 追加情報

[「関連項目」\(](#page-496-0)P.57-17)を参照してください。

## <span id="page-496-0"></span>関連項目

- **•** [「リモート接続先プロファイル](#page-480-2) テンプレート」(P.57-1)
- **•** [「リモート接続先プロファイルのファイル形式」\(](#page-485-0)P.57-6)
- **•** [「リモート接続先プロファイルの挿入」\(](#page-491-0)P.57-12)
- **•** [「リモート接続先プロファイルの削除」\(](#page-492-0)P.57-13)
- **•** [「リモート接続先プロファイルのエクスポート」\(](#page-494-2)P.57-15)

 $\blacksquare$ 

 $\overline{\mathsf{I}}$ 

**Cisco Unified Communications Manager Bulk Administration** ガイド

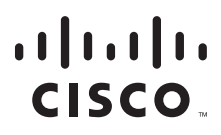

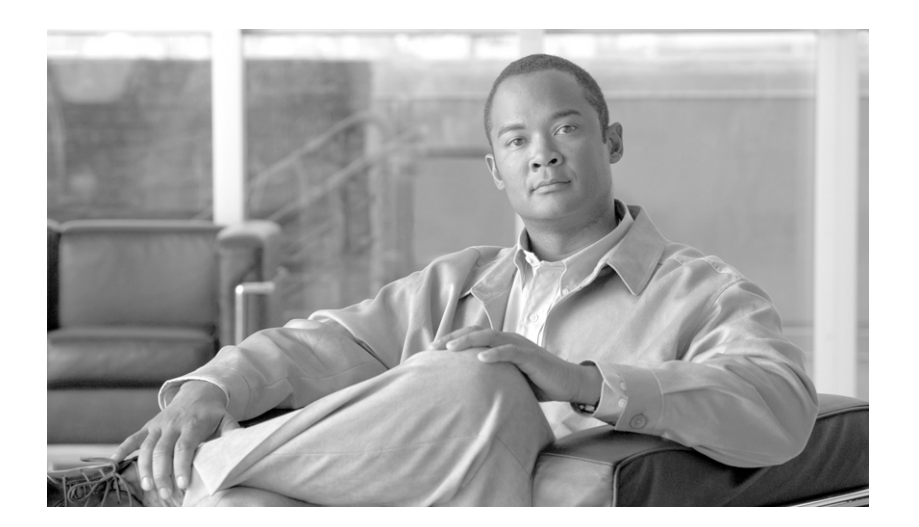

**P ART 12** リージョン マトリクス

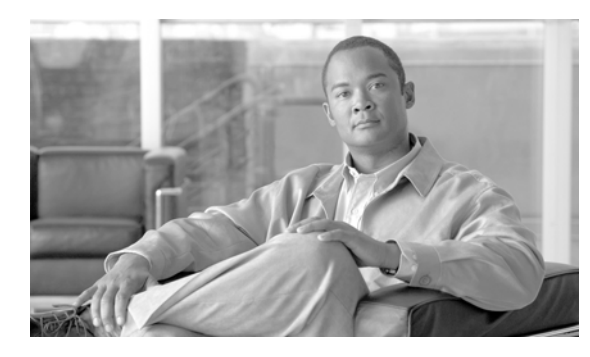

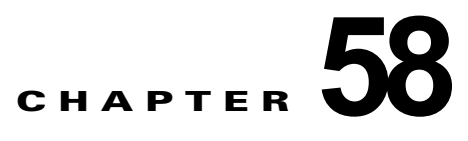

## リージョン マトリクスの更新

リージョン テーブルが物理ロケーションを定義するのに対し、リージョン マトリクス テーブルはリー ジョン内で使用可能な帯域幅とリージョン間で使用可能な帯域幅を定義します。BAT の [ リージョンマ トリクス (Region Matrix)] メニューを使用して、リージョン マトリクスを実装または実装解除します。

## リージョン マトリクスの実装および実装解除

リージョン マトリクスを実装または実装解除する手順は、次のとおりです。

- ステップ **1** [ 一括管理 (Bulk Administration)] > [ リージョンマトリクス (Region Matrix)] > [ リージョンマトリクス の実装 / 実装解除 (Populate/Depopulate Region Matrix)] の順に選択します。[ リージョンマトリクス設 定 (Region Matrix Configuration)] ウィンドウが表示されます。
- ステップ **2** [ リージョンマトリクスオプション (Region Matrix Options)] セクションで、[ リージョンマトリクスの 実装 (Populate Region Matrix)] または「リージョンマトリクスの実装解除 (Depopulate Region Matrix)] のいずれかを必要に応じて選択します。
- ステップ **3** [ ジョブ情報 (Job Information)] セクションに、ジョブの名前を入力します。この情報により、ジョブ が識別しやすくなります。
- ステップ **4** ジョブをいつ実行するかに応じて、[ 今すぐ実行 (Run now)] または [ 後で実行 (Run Later)] を選択しま す。
- ステップ **5** [ 送信 (Submit)] ボタンをクリックします。
- ステップ **6** [ ジョブスケジューラ (Job Scheduler)] ウィンドウで、送信したジョブのステータスを確認します。必 要に応じて、このウィンドウを使用してジョブを再スケジュールすることができます。

**SALE** 

(注) 他の BAT プロセスと異なり、リージョン マトリクスを実装または実装解除するジョブの進行は、渡さ れたレコードの数、失敗したレコードの数、または処理されたレコードの数で測定することはできませ ん。結果は、プロセス全体が完了しないと確認できません。

 $\Gamma$ 

(注) レコード数の作成は、このトランザクションには適用されません。

管理者はリージョン帯域幅のデフォルトを変更できますが、BAT メニューを使用して変更することは できません。

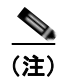

 $\blacksquare$ 

(注) リージョン帯域幅のデフォルトにアクセスするには、Cisco Unified Communications Manager で [シス テム (System)] > [ サービスパラメータ (Service Parameters)] を選択します。パラメータ タイプは Cisco Unified Communications Manager で、目的の 4 つのパラメータは [Clusterwide Parameters (System - Location and Region)] セクションの一部を構成しています。

H

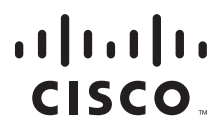

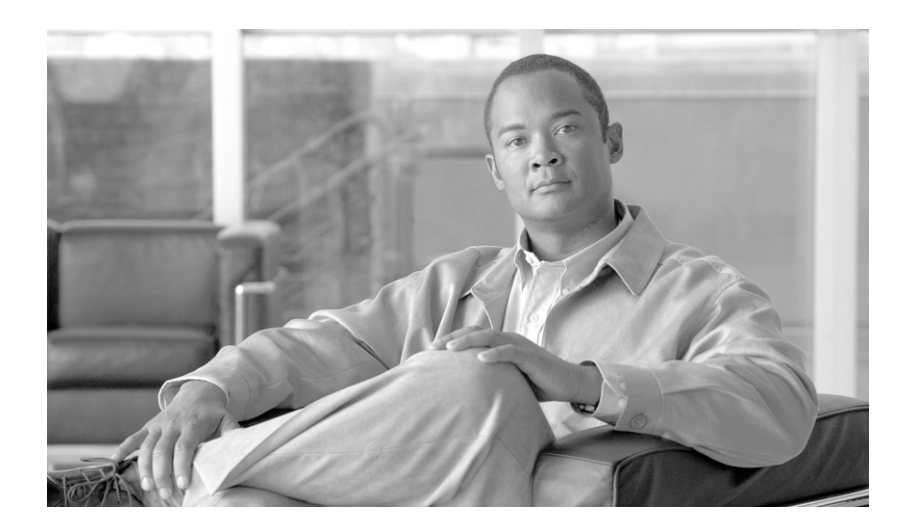

**P ART 13**

インポートとエクスポート
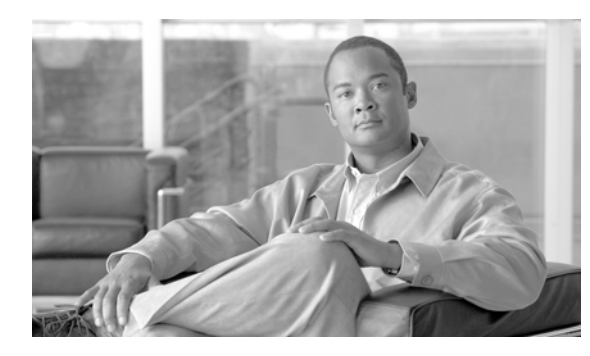

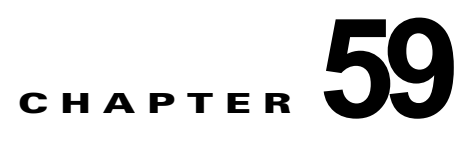

# インポート **/** エクスポート

Cisco Unified Communications Manager 一括管理ツール(BAT)の [ インポート / エクスポート (Import/Export)] メニューを使用して、Cisco Unified Communications Manager データベースの一部を 別のサーバに、または変更を加えて同じサーバにエクスポートまたはインポートできます。この方法 で、事前に設定したデータベースをインストール済みの Cisco Unified Communications Manager サー バにインポートすることによって設定に要する時間が短縮されます。

次のトピックでは、これらのタスクを行う手順について説明します。

- **•** [「設定のエクスポート」\(](#page-504-0)P.59-1)
- 「tar [ファイルの編集」\(](#page-510-0)P59-7)
- **•** [「設定のインポート」\(](#page-512-0)P.60-1)

## <span id="page-504-1"></span><span id="page-504-0"></span>設定のエクスポート

Cisco Unified Communications Manager から設定データをエクスポートする手順は、次のとおりです。

### 手順

ステップ **1** [ 一括管理 (Bulk Administration)] > [ インポート / エクスポート (Import/Export)] > [ エクスポート (Export)] の順に選択します。

[ データのエクスポート (Export Data)] ウィンドウが表示されます。

ステップ **2** [ ジョブ情報 (Job Information)] セクションの [Tar ファイル名 (Tar File Name)] フィールドに、.tar ファ イル名を拡張子なしで入力します。

BPS は、このファイル名を使用して設定の詳細をエクスポートします。

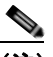

 $\Gamma$ 

(注) 一度にエクスポートされたすべてのファイルは、1 つ(.tar)にまとめられ、サーバからダウン ロードできます。

- ステップ **3** [ エクスポートする項目の選択 (Select items to Export)] セクションの [ システムデータ (System Data)] で、適切なチェックボックスをオンにします。次のオプションがあります。
	- **•** Cisco Unified Communications Manager
	- **•** [Cisco Unified CM グループ (Cisco Unified Communications Manager Group)]
	- **•** [ 日時グループ (Date/Time Group)]
	- **•** [ デバイスプール (Device Pool)]

設定のエクスポート

- **•** [ エンタープライズパラメータ (Enterprise Parameter)]
- **•** [ ロケーション (Location)]
- **•** [ 電話用 NTP(Phone NTP Reference)]
- **•** [ リージョン (Region)]
- [サーバ (Server)]
- **•** [ サービスパラメータ (Service Parameter)]
- **•** [SRST]
- **•** [ セキュリティプロファイル (Security Profile、電話および SIP トランク )]
- **•** [ 物理ロケーション (Physical Location)]
- **•** [ デバイスモビリティグループ (Device Mobility group)]
- **•** [ プレゼンスグループ (Presence Group)]
- **•** [LDAP システム (LDAP System)]
- **•** [ デバイスモビリティ情報 (Device Mobility Info)]
- **•** [DHCP サーバ (DHCP Server)]
- **•** [DHCP サブネット (DHCP Subnet)]
- **•** [ アプリケーションサーバ (Application Server)]
- **•** [LDAP ディレクトリ (LDAP Directory)]
- **•** [LDAP 認証 (LDAP Authentication)]
- **•** [MLPP ドメイン (MLPP Domain)]
- **•** [ リソースプライオリティネームスペースネットワークドメイン (Resource Priority Namespace Network Domain)]
- **•** [ リソースプライオリティネームスペースリスト (Resource Priority Namespace List)]
- **•** [CUMA サーバセキュリティプロファイル (CUMA Server Security Profile)]
- **•** [ 位置情報 (Geo Location)]
- **•** [ 位置情報フィルタ (Geo Location Filter)]
- **•** [ エンタープライズ電話の設定 (Enterprise Phone Configuration)]
- **•** [ 証明書 (Certificate)]
- **•** [LDAP カスタムフィルタ (LDAP Custom Filter)]
- ステップ **4** [ コールルーティングデータ (Call Routing Data)] で、適切なチェックボックスをオンにします。次のオ プションがあります。
	- **•** [ アプリケーションダイヤルルール (Application Dial Rules)]
	- **•** [CSS( コントロールのクラス )]
	- **•** [ パーティション (Partitions、コントロールのクラス )]
	- **•** [ ルートフィルタ (Route Filter)]
	- **•** [ 時間帯 (Time Period、コントロールのクラス )]
	- **•** [ スケジュール (Time Schedule、コントロールのクラス )]
	- **•** [ トランスレーションパターン (Translation Pattern)]
	- **•** [AAR グループ (AAR Group)]
- **•** [FAC]
- **•** [ ディレクトリ検索ダイヤルルール (Directory Lookup Dial Rules)]
- **•** [CMC]
- **•** [ コールパーク (Call Park)]
- **•** [ コールピックアップグループ (Call Pickup Group)]
- **•** [ 電話番号 (Directory Number)]
- **•** [ ミートミー番号 (MeetMe Number)]
- **•** [Cisco Attendant Console のパイロットポイント (Cisco Attendant Console Pilot Point)]
- **•** [ ダイレクトコールパーク (Directed Call Park)]
- **•** [SIP ダイヤルルール (SIP Dial Rules)]
- **•** [ 回線グループ (Line Group)]
- **•** [ ルートグループ (Route Group)]
- **•** [ ハントリスト (Hunt List)]
- **•** [ ルートリスト (Route List)]
- **•** [ ハントパイロット (Hunt Pilot)]
- **•** [ インターコムルートパーティション (Intercom Route Partition)]
- **•** [ インターコムの CSS(Intercom CSS)]
- **•** [ アクセスリスト (Access List)]
- **•** [ ルートパターン (Route Pattern)]
- **•** [ 着信側トランスフォーメーションパターン (Called Party Transformation Pattern)]
- **•** [SIP ルートパターン (SIP Route Pattern)]
- **•** [ インターコム電話番号 (Intercom Directory Number)]
- **•** [ モビリティの設定 (Mobility Configuration)]
- **•** [ インターコムトランスレーションパターン (Intercom Translation Pattern)]
- **•** [ 発呼側トランスフォーメーションパターン (Calling Party Transformation Pattern)]
- **•** [ 時刻アクセス (Time Of Day Access)]
- **•** [ 論理パーティションポリシー (Logical Partition Policy)]
- **•** [CCD 要求サービス (CCD Requesting Service)]
- **•** [ ホステッド DN グループ (Hosted DN Group)]
- **•** [ 学習パターンのブロック (Block Learned Patterns)]
- **•** [ ホステッド DN パターン (Hosted DN Patterns)]
- **•** [CCD アドバタイジングサービス (CCD Advertising Service)]
- **•** [ 外部コール制御プロファイル (External Call Control Profile)]
- **•** [ トランスフォーメーションプロファイル (Transformation Profile)]
- ステップ **5** [ メディアリソース (Media Resources)] で、適切なチェックボックスをオンにします。次のオプション があります。
	- **•** [ アナンシエータ (Annunciator)]

 $\Gamma$ 

**•** [ 会議ブリッジ (Conference Bridge)]

٦

設定のエクスポート

- **•** [ メディアリソースグループ (Media Resource Group)]
- **•** [ メディアリソースグループリスト (Media Resource Group List)]
- **•** [ メディアターミネーションポイント (Media Termination Point)]
- **•** [ トランスコーダ (Transcoder)]
- **•** [MOH サーバ (MOH Server)]
- **•** [ モバイルボイスアクセス (Mobile Voice Access)]
- ステップ **6** [ ユーザデータ (User Data)] で、適切なチェックボックスをオンにします。次のオプションがあります。
	- **•** [SIP レルム (SIP Realm)]
	- **•** [ アプリケーションユーザ (Application User)]
	- **•** [ ユーザグループ (User Group)]
	- **•** [ 権限 (Role)]
	- **•** [ アプリケーションユーザ CAPF プロファイル (Application User CAPF Profile)]
	- **•** [ クレデンシャルポリシーのデフォルト (Credential Policy Default)]
	- **•** [ クレデンシャルポリシー (Credential Policy)]
	- **•** [ エンドユーザ (End User)]
	- **•** [ エンドユーザ CAPF プロファイル (End User CAPF Profile)]

ステップ **7** [ デバイスデータ (Device Data)] で、適切なチェックボックスをオンにします。次のオプションがあり ます。

- **•** [ ソフトキーテンプレート (Softkey Template)]
- **•** [ ゲートキーパー (Gate Keeper)]
- **•** [ トランク (Trunk)]
- **•** [SIP プロファイル (SIP Profile)]
- **•** [IP Phone サービス (Phone Services)]
- **•** [ 電話ボタンテンプレート (Phone Button Template)]
- **•** [ 共通の電話プロファイル (Common Phone Profile)]
- **•** [ ゲートウェイ (Gateway)]
- **•** [ デバイスのデフォルト (Device Defaults)]
- **•** [ デバイスプロファイル (Device Profile)]
- **•** [ 共通デバイス設定 (Common Device Configuration)]
- **•** [CTI ルートポイント (CTI Route Point)]
- **•** [ 電話 (Phone)]
- **•** [ 録音プロファイル (Recording Profile)]
- **•** [ リモート接続先 (Remote Destination)]
- **•** [ リモート接続先プロファイル (Remote Destination Profile)]
- **•** [ 機能管理ポリシー (Feature Control Policy)]
- ステップ **8** [ 拡張機能 (Advanced Features)] で適切なチェックボックスをオンにします。次のオプションがありま す。
	- **•** [ メッセージ受信番号 (Message Waiting Numbers)]
- **•** [ ボイスメールパイロット (Voice Mail Pilot)]
- **•** [ ボイスメールプロファイル (Voice Mail Profile)]
- **•** [ ボイスメールポート (Voice Mail Port)]
- **•** [SAF フォワーダ (SAF Forwarder)]
- **•** [SAF セキュリティプロファイル (SAF Security Profile)]
- **•** [EMCC リモートクラスタ (EMCC Remote Cluster)]
- **•** [EMCC クラスタ間サービスプロファイル (EMCC Intercluster Service Profile)]
- **•** [Intercompany Media Engine サーバ接続 (Intercompany Media Engine Server Connections)]:この フィールドを設定する前に、シスコの Intercompany Media Engine (IME) サーバが設置され、利 用可能であることを確認してください。
- **•** [Intercompany Media Service]:このフィールドを設定する前に、シスコの IME サーバが設置さ れ、利用可能であることを確認してください。
- **•** [Intercompany Media Service の信頼グループ (Intercompany Media Services Trust Group)]:この フィールドを設定する前に、シスコの IME サーバが設置され、利用可能であることを確認してく ださい。
- **•** [Intercompany Media Service の信頼要素 (Intercompany Media Services Trust Element)]:この フィールドを設定する前に、シスコの IME サーバが設置され、利用可能であることを確認してく ださい。
- **•** [Intercompany Media Service の登録済みパターン (Intercompany Media Services Enrolled Pattern)]:このフィールドを設定する前に、シスコの IME サーバが設置され、利用可能であるこ とを確認してください。
- **•** [Intercompany Media Service の登録済みグループ (Intercompany Media Services Enrolled Group)]:このフィールドを設定する前に、シスコの IME サーバが設置され、利用可能であること を確認してください。
- **•** [Intercompany Media Service の除外グループ (Intercompany Media Services Exclusion Group)]: このフィールドを設定する前に、シスコの IME サーバが設置され、利用可能であることを確認し てください。
- **•** [ フォールバックプロファイル (Fall Back Profile)]:このフィールドを設定する前に、シスコの IME サーバが設置され、利用可能であることを確認してください。
- **•** [Intercompany Media Service の学習ルート (Intercompany Media Services Learned Route)]:この フィールドを設定する前に、シスコの IME サーバが設置され、利用可能であることを確認してく ださい。
- **•** [VPN プロファイル (VPN Profile)]
- **•** [VPN ゲートウェイ (VPN Gateway)]
- **•** [VPN グループ (VPN Group)]

Г

- **•** [EMCC 機能の設定 (EMCC Feature Config)]
- **•** [Intercompany Media Service のファイアウォール (Intercompany Media Services Firewall)]:この フィールドを設定する前に、シスコの IME サーバが設置され、利用可能であることを確認してく ださい。
- **•** [Intercompany Media Service 除外番号 (Intercompany Media Services Exclusion Number)]:この フィールドを設定する前に、シスコの IME サーバが設置され、利用可能であることを確認してく ださい。

٦

- **•** [Intercompany Media Service E.164 トランスフォーメーション (Intercompany Media Services E.164 Transformation)]:このフィールドを設定する前に、シスコの IME サーバが設置され、利用 可能であることを確認してください。
- **•** [Intercompany Media Service 機能の設定 (Intercompany Media Services Feature Configuration)]: このフィールドを設定する前に、シスコの IME サーバが設置され、利用可能であることを確認し てください。
- **•** [ フォールバック機能の設定 (Fallback Feature Configuration)]:このフィールドを設定する前に、 シスコの IME サーバが設置され、利用可能であることを確認してください。
- ステップ **9** [ すべてを選択 (Select All)] ボタンを使用すると、すべてのチェックボックスを一度にオンにでき、[ す べてをクリア (Clear All)] ボタンを使用すると、すべてのチェックボックスをオフにできます。
- ステップ **10** [ ジョブ説明 (Job Description)] フィールドに、ジョブの説明を入力します。デフォルトの説明は、 「Export Configuration」です。
- ステップ **11** 対応するオプション ボタンを選択して、ジョブをすぐに実行するか、後で実行するかを選択できます。
- ステップ **12** 関連レコードもエクスポートするために、テーブルの相互依存関係を確認するには、[ 依存関係の確認 (Check Dependency)] をクリックします。

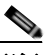

(注) 依存関係を確認した後、任意のチェックボックスをオフにできます。依存関係の確認を省略す ることもできます。

(注) 依存関係の確認は、依存関係の 1 レベルだけの従属アイテムを選択します。たとえば、アイテ ムが CSS に従属している場合は、CSS のみが選択され、CSS が依存しているアイテムは選択 されません。

ステップ **13** [ 送信 (Submit)] をクリックして、選択したデータをエクスポートするジョブを作成します。

[ ステータス (Status)] セクションのメッセージで、ジョブが正常に送信されたことが示されます。

**ステップ 14** [一括管理(Bulk Administration)] メイン メニューの [ジョブスケジューラ(Job Scheduler)] オプション を使用して、このジョブのスケジュールやアクティブ化を行います。 ジョブの詳細については、第 79 [章「ジョブのスケジュール」を](#page-584-0)参照してください。

### ログ ファイル

1 つのエクスポート トランザクションで複数のログ ファイルが作成されます。トランザクション全体 に関して 1 つ、エクスポートするために選択した各項目に 1 つずつ、ログ ファイルが作成されます。 これらのログ ファイルでは、項目ごとに別個の結果が示されます。ログ ファイル名の先頭に項目名が 追加されるため、ログの識別は容易です。

これらのファイルには、[ ジョブスケジューラ (Job Scheduler)] ページからアクセスできます。

### 追加情報

[「関連項目」\(](#page-511-0)P.59-8)を参照してください。

### <span id="page-510-1"></span><span id="page-510-0"></span>**.tar** ファイルの編集

tar ファイルは、CSV ファイルのリストとヘッダー ファイルで構成されます。ヘッダー ファイルは、 エクスポート元のサーバの詳細とエクスポートが実行された時刻を参照するために使用できます。ヘッ ダー ファイルには、パッケージ内のファイルの詳細も記述されています。

必要なデータをエクスポートした後に設定に変更を加える場合は、エクスポートした tar ファイルを次 の手順で編集することで変更できます。

### 手順

ステップ **1** [ 一括管理 (Bulk Administration)] > [ ファイルのアップロード / ダウンロード (Upload/Download Files)] の順に選択します。

[ ファイルの検索と一覧表示 (Find and List Files)] ページが表示されます。

- ステップ **2** [「ファイルのダウンロード」\(](#page-45-0)P.2-2)の手順に従って、更新する .tar ファイルをダウンロードします。
- ステップ **3** 「tar-xvf」コマンドを使用して、マシン上の任意の場所に .tar ファイルを展開します。

指定した場所に .csv ファイルが展開されます。

(注) 「tar-xvf」コマンドは、Windows サーバに対しては機能しない場合があります。TAR および UNTAR 操作は、7-Zip を使用している Windows で実行可能です。7-Zip は、WWW で入手可 能なフリーウェアです。

 $\begin{picture}(120,15)(-2.5,15) \put(0,0){\line(1,0){15}} \put(15,0){\line(1,0){15}} \put(15,0){\line(1,0){15}} \put(15,0){\line(1,0){15}} \put(15,0){\line(1,0){15}} \put(15,0){\line(1,0){15}} \put(15,0){\line(1,0){15}} \put(15,0){\line(1,0){15}} \put(15,0){\line(1,0){15}} \put(15,0){\line(1,0){15}} \put(15,0){\line(1,0){15}} \put($ 

(注) .csv ファイルの名前は、常に項目名と同じです。

- ステップ **4** MS Excel を使用して .csv ファイルを編集し、変更内容を保存します。
	- $\begin{picture}(120,20) \put(0,0){\line(1,0){10}} \put(15,0){\line(1,0){10}} \put(15,0){\line(1,0){10}} \put(15,0){\line(1,0){10}} \put(15,0){\line(1,0){10}} \put(15,0){\line(1,0){10}} \put(15,0){\line(1,0){10}} \put(15,0){\line(1,0){10}} \put(15,0){\line(1,0){10}} \put(15,0){\line(1,0){10}} \put(15,0){\line(1,0){10}} \put(15,0){\line($

(注) メモ帳または Wordpad を使用しても .csv ファイルを編集できますが、.csv ファイルの編集に は MS Excel を使用することをお勧めします。

.csv ファイルは、同じファイル名およびファイル形式を常に維持する必要があります。tar パッケージ に新しいファイルを追加する場合は、そのファイルの名前とファイル形式が、Cisco Unified Communications Manager からエクスポートした場合と同じになるようにします。新しいファイル名が ヘッダー ファイルに追加されたことも確認してください。

### Ω

ヒント 新規項目を追加する場合は、その項目のレコードがなくても、その項目を必ず Cisco Unified Communications Manager からエクスポートするようにしてください。それによって、正しい 名前とファイル形式を持つ .csv ファイルが作成されます。

ステップ **5** 「tar-cvf」コマンドを使用してファイルを再圧縮し、新しい .tar ファイルがデフォルトの共通の場所 に保存されたことを確認します。

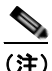

 $\Gamma$ 

(注) 「tar-cvf」コマンドは、Windows サーバに対しては機能しない場合があります。TAR および UNTAR 操作は、7-Zip を使用している Windows で実行可能です。7-Zip は、WWW で入手可 能なフリーウェアです。

٦

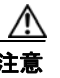

注意 BPS が .tar ファイルを検索するのはデフォルトの場所だけなので、ファイルを再圧縮すると き、.tar ファイルは元のディレクトリ構造を保持している必要があります。

ステップ **6** [「ファイルのアップロード」\(](#page-46-0)P.2-3)の手順に従って、インポートする .tar ファイルをアップロードし ます。

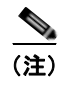

(注) 必ず、ターゲットに [インポート/エクスポート (Import/Export)] を選択し、トランザクション タイプ に [ インポート (Import)] を選択してください。

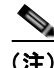

(注) メモ帳または Wordpad を使用して編集する場合は、ファイル形式内のすべての新規エントリに必ずカ ンマを追加してください。

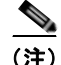

(注) [インポート/エクスポート (Import/Export)] ツールでは、パスワードおよび PIN の属性の更新はサ ポートされていません。これらの情報は暗号化形式でファイルにエクスポートされるため、プレーン テキストには変更できません。クレデンシャルを持つエンティティは、共通の電話プロファイル、SIP レルム、アプリケーション ユーザ、LDAP 認証、LDAP ディレクトリ、Cisco Attendant Console、お よびエンド ユーザです。エクスポートされるファイルの enduser.csv に含まれる [User ID]、[User Pkid]、[Password]、[Pin] の各フィールドは変更できないことに注意してください。

## <span id="page-511-0"></span>関連項目

- **•** [「設定のエクスポート」\(](#page-504-0)P.59-1)
- **•** 「.tar [ファイルの編集」\(](#page-510-0)P.59-7)
- **•** [「ファイルの検索」\(](#page-44-0)P.2-1)
- **•** [「ファイルのダウンロード」\(](#page-45-0)P.2-2)
- **•** [「ファイルのアップロード」\(](#page-46-0)P.2-3)
- **•** [「ファイルの削除」\(](#page-47-0)P.2-4)
- **•** [「設定のインポート」\(](#page-512-0)P.60-1)

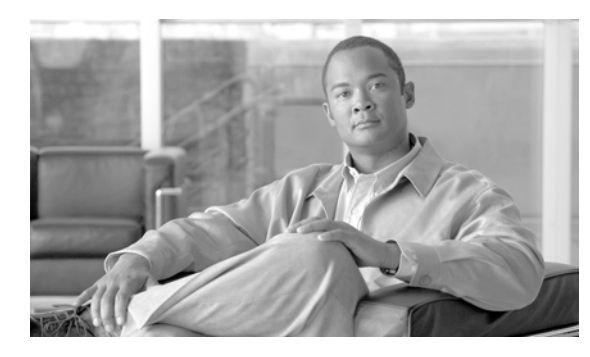

# **CHAPTER 60**

# <span id="page-512-0"></span>設定のインポート

[ 一括管理 (Bulk Administration)] メニューを使用して Cisco Unified Communications Manager に設定 データをインポートする手順は、次のとおりです。

**(注)** インポート .csv ファイルに IPMA に固有のテンプレートがある場合は、インポート トランザクション を実行する前に、ターゲット サーバで IPMA ウィザードを実行してください。

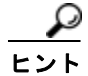

既存のエンタープライズ パラメータやサービス パラメータは、インポート/エクスポートを使用しない と更新できません。パラメータの一部がデータベースで見つからない場合は、パラメータのインポート が失敗します。エンタープライズ パラメータまたはサービス パラメータを正しくインポートするには、 インポートを実行している [Cisco Unified CM の管理 (Cisco Unified Communications Manager Administration)] の [ エンタープライズパラメータ (Enterprise Parameter)] ウィンドウまたは [ サービス パラメータ (Service Parameter)] ウィンドウで、パラメータを更新する必要があります。更新するには、 [Cisco Unified CM の管理 (Cisco Unified Communications Manager Administration)] の [ エンタープラ イズパラメータ (Enterprise Parameter)] ウィンドウまたは [ サービスパラメータ (Service Parameter)] ウィンドウで、インポートを実行する前に、何も変更しないで [ 保存 (Save)] をクリックします。

### 手順

**ステップ 1** [一括管理(Bulk Administration)] > [インポート/エクスポート(Import/Export)] > [インポート (Import)] の順に選択します。

[ 設定ツールのインポート (Config Tool Import Configuration)] ウィンドウが表示されます。

**ステップ 2** [ファイル名 (File Name)] フィールドで .tar ファイル名を選択し、[次へ(Next)] をクリックします。

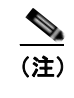

 $\Gamma$ 

(注) [ ファイル名 (File Name)] ドロップダウン リスト ボックスに、アップロードした .tar ファイル がすべて表示されます。.tar ファイルのアップロードについては、第 2 [章「ファイルのアップ](#page-46-0) [ロード」を](#page-46-0)参照してください。

- ステップ **3** [ インポート設定 (Import Configuration)] セクションに、.tar ファイルのすべてのコンポーネントが表 示されます。インポートするオプションに対応するチェックボックスをオンにします。
- ステップ **4** 項目が存在する場合にその項目が BPS によって更新され、存在しない場合に挿入されるようにするに は、[ 既存の設定の上書き (Override the existing configuration)] チェックボックスをオンにします。既 存の設定の上書きは、オプションです。

٦

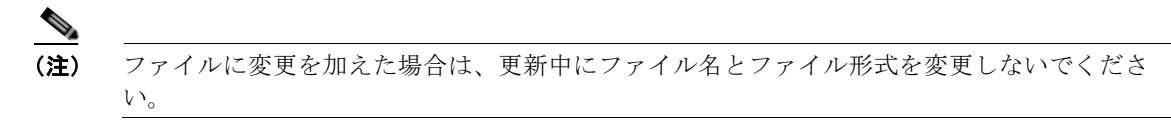

- ステップ **5** [ すべてを選択 (Select All)] をクリックすると、すべてのオプションを一度に選択でき、[ すべてをクリ ア (Clear All)] をクリックするとすべての選択を解除できます。
- ステップ **6** 対応するオプション ボタンを選択して、ジョブをすぐに実行するか、後で実行するかを選択します。
- ステップ **7** [ 送信 (Submit)] をクリックして、選択したデータをインポートするジョブを作成します。

[ ステータス (Status)] セクションのメッセージで、ジョブが正常に送信されたことが示されます。

ステップ **8** このジョブのスケジュールやアクティブ化を行うには、[ 一括管理 (Bulk Administration)] メイン メ ニューの [ ジョブスケジューラ (Job Scheduler)] オプションを使用します。

(注) job-run が失敗した場合、修正した同じ tar ファイルを実行すると上書きできます。

(注) Cisco Unified Communications Manager サーバを作成すると、バックグラウンドでデータベーストリ ガーが実行され、Conference Bridge (CFB; 会議ブリッジ)や Media Termination point (MTP; メディ ア ターミネーション ポイント)などのエンティティが自動的に作成されます。これらのエンティティ には、CFB\_1 や MTP\_1 などの名前が付いています。

ユーザがこの情報を TAR ファイルにインポートし、別の Cisco Unified Communications Manager サー バにインポートすると、CFB や MTP などの項目が作成されます。別の Cisco Unified Communications Manager サーバでの名前は、インポート前と同じであることも、違う名前になることもあります。

## <span id="page-513-0"></span>ログ ファイル

1 つのインポート トランザクションで複数のログ ファイルが作成されます。トランザクション全体に 関して 1 つ、インポートするために選択した各項目に 1 つずつ、ログ ファイルが作成されます。ログ ファイル名の先頭に項目名が追加されるため、ログの識別は容易です。トランザクション全体を示すロ グの場合は、前にジョブ ID が付加されます。

これらのファイルには、[ ジョブスケジューラ (Job Scheduler)] ページからアクセスできます。

### 依存関係にあるエンティティの段階的なインポート

Cisco Unified Communications Manager の一部のエンティティは互いに依存しており、一方をイン ポートしなければ他方をインポートできません。[インポート/エクスポート(Import/Export)] では、そ のようなエンティティのインポート プロセスを 2 段階の手順で実行します。

**1.** 補助エンティティの値をブランクにして、優先度が高いほうのエンティティを最初にインポートし ます。

**Contract Contract Contract** 

(注) これは、補助エンティティの値が最初の時点で利用できないためです。

**2.** .tar 内のすべてのエンティティをインポートした後に、[ インポート / エクスポート (Import/Export)] では補助エンティティの値で優先度が高いほうのエンティティを更新し、イン ポート プロセスを完了します。

(注) 補助エンティティの値は、次の段階で利用可能になります。

### 例

依存関係にあるエンティティの段階的なインポート方法については、次の例を参考にしてください。

デバイス プールおよびメディア リソース グループ リスト(MRGL):デバイス プール(優先度が高い ほうのエンティティ)は、最初に MRGL (補助エンティティ)をブランクの値にしてインポートされ ます。これは MRGL の値がその時点で利用できないためです。.tar ファイル内のすべてのエンティ ティをインポートした後に、[ インポート / エクスポート (Import/Export)] ではデバイス プールを更新 し、MRGL のブランクの値を正しい値で置き換えて、インポート プロセスを完了します。

依存関係があり、段階的にインポートする必要のあるエンティティは次のとおりです。

- **•** デバイス プールおよび MRGL
- **•** デバイス プールおよびルート グループ
- **•** パーティションおよびタイム スケジュール
- **•** アプリケーション ユーザおよびユーザ グループ
- **•** ライセンス

### サンプル レコード

devicepool.csv

DEVICE POOL NAME,CISCO UNIFIED CALLMANAGER GROUP,DATE/TIME GROUP,REGION,SRST REFERENCE,CALLING SEARCH SPACE FOR AUTO-REGISTRATION,AAR CALLING SEARCH SPACE,DEVICE MOBILITY CALLING SEARCH SPACE,MEDIA RESOURCE GROUP LIST,LOCATION,NETWORK LOCALE,CONNECTION MONITOR DURATION,DEVICE MOBILITY GROUP,AAR GROUP,REVERTED CALL FOCUS PRIORITY,LOCAL ROUTE GROUP,CALLING PARTY TRANSFORMATION CSS,CALLED PARTY TRANSFORMATION CSS,INCOMING CALLING PARTY NATIONAL NUMBER PREFIX,INCOMING CALLING PARTY INTERNATIONAL NUMBER PREFIX,INCOMING CALLING PARTY UNKNOWN NUMBER PREFIX,INCOMING CALLING PARTY SUBSCRIBER NUMBER PREFIX,PHYSICAL LOCATION

#### Branch\_0000,CMG 1

 $\Gamma$ 

Phones,Central,region\_0001,Disable,NULL,NULL,NULL,Intrn\_MRGL-1\_Volkswagen Intn.,NULL,,-1,NULL,NULL,Default,NULL,NULL,NULL,Default,Default,Default,Default,NULL

mediaresourcegrouplist.csv

### NAME,MEDIA RESOURCE GROUP 1,SORT ORDER 1

Intrn\_MRGL-1\_Volkswagen Intn.,,

٦

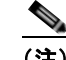

**(注)** [インポート/エクスポート(Import/Export)] では、依存関係にあるエンティティをインポート すると、2 つのログ ファイルが生成されることに注意してください。最初のログ ファイルは、 最初のエンティティの挿入ステータスを示しています。もう一方は、最初のエンティティが補 助エンティティの値で正常に更新されたかどうかを示しています。

### インポートまたはエクスポートでサポートされない項目

次の項目はインポートまたはエクスポートでサポートされません。

- **•** ダイヤルプランインストーラ
- **•** ルートプランレポート
- **•** MOH オーディオソース
- **•** 固定 MOH オーディオソース
- **•** MOH オーディオファイル
- **•** Cisco ボイスメールポートウィザード
- **•** ファームウェアロード情報
- **•** ライセンス
- **•** アナウンス

## <span id="page-515-0"></span>上書き更新

[ インポート / エクスポート (Import/Export)] は、Cisco Unified Communications Manager データベー スの次のエンティティの挿入の機能はサポートしていません。これらのエンティティは、上書き更新の みです。

- **•** [Cisco Unified CM]
- **•** [LDAP システム (LDAP System)]
- **•** [ エンタープライズパラメータ (Enterprise Parameters)]
- **•** [ サービスパラメータ (Service Parameter)]
- **•** [ モビリティの設定 (Mobility Configuration)]
- **•** [ アナンシエータ (Annunciator)]/[MOH サーバ (MOH Server)]:Cisco Unified Communications Manager サーバが作成されると、データベース トリガーによって MOH サーバやアナンシエータ などのエンティティが作成されます。この情報を TAR ファイルにエクスポートし、別の Cisco Unified Communications Manager サーバにインポートすると、システム トリガーによって MOH サーバやアナンシエータなどのエンティティが作成されます。[ インポート / エクスポート (Import/Export)] では、既存の MOH サーバとサーバとのアソシエーション、または既存のアナン シエータとサーバとのアソシエーションの更新だけがサポートされます。インポートする前に、 CSV ファイルに有効なアソシエーションが確実に含まれるように TAR ファイルを編集できます。 先にサーバをインポートしてから、作成されるアソシエーションに基づいて CSV ファイルを編集 し、上書きでインポートすることをお勧めします。
- **•** [ デバイスのデフォルト (Device Defaults)]
- **•** [ クレデンシャルポリシーのデフォルト (Credential Policy Default)]
- **•** [ 証明書 (Certificate)]:新しい証明書は Cisco Unified Communications Manager の管理ページで作 成または更新できないため、「インポート/エクスポート(Import/Export)] では既存の証明書の更新 だけがサポートされます。証明書の [ キャッシュの有効期間 (Duration in Cache)] パラメータだけ を更新できます。

## <span id="page-516-0"></span>**Cisco Unified CallManager 4.x** リリースからのアップグ レード

Cisco Unified CallManager 4.x リリースからアップグレ [ ドした後でエンティティをインポートすると きは、次の点に注意してください。

- **•** BAT では、同じバージョンの Cisco Unified Communications Manager 間でのインポートおよびエ クスポートだけがサポートされます。Cisco Unified CallManager 4.x リリースからアップグレード した後は、ソース サーバとターゲット サーバの両方で Cisco Unified Communications Manager の バージョンが同じであることを確認してください。
- **•** アップグレードの前にソース サーバで実行していた以前の Cisco Unified CallManager 4.x バー ジョンでは適切なアプリケーション ユーザに関連付けられていたユーザ グループの一部が、ター ゲット サーバで実行している Cisco Unified Communications Manager のバージョンに適切ではな い場合があります。そのようなユーザ グループのインポート トランザクションは失敗します。

## 関連項目

 $\Gamma$ 

- **•** [「設定のエクスポート」\(](#page-504-1)P.59-1)
- **•** 「.tar [ファイルの編集」\(](#page-510-1)P.59-7)
- **•** 「ログ [ファイル」\(](#page-513-0)P.60-2)
- **•** [「上書き更新」\(](#page-515-0)P.60-4)
- **•** 「Cisco Unified CallManager 4.x [リリースからのアップグレード」\(](#page-516-0)P.60-5)
- **•** [「ファイルの検索」\(](#page-44-0)P.2-1)
- **•** [「ファイルのダウンロード」\(](#page-45-0)P.2-2)
- **•** [「ファイルのアップロード」\(](#page-46-0)P.2-3)
- **•** [「ファイルの削除」\(](#page-47-0)P.2-4)

関連項目

 $\blacksquare$ 

 $\overline{\mathsf{I}}$ 

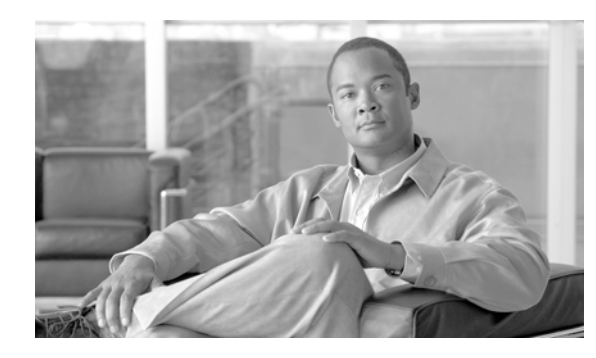

## **CHAPTER 61**

# インポート ファイルの検証

BAT の [ インポート ファイルの検証 (Validate Import File)] ページを使用して、インポート .tar ファイ ルを検証できます。この機能を使用すると、次のことを検証できます。

- **•** .tar ファイルには、ヘッダー ファイルが含まれている。
- **•** ヘッダー ファイルに示されているすべてのファイルが、実際に .tar ファイルに含まれている。
- **•** .tar ファイル内のすべてのファイルがヘッダー ファイルに示されている。
- **•** ファイル名は [ インポート / エクスポート (Import/Export)] で入力したとおりで正しい。
- **•** .tar ファイル内の CSV ファイルのファイル フォーマットは正しい。

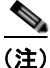

 $\Gamma$ 

(注) この機能には、有効な文字、文字列の長さなどのフィールド レベルでの確認は含まれていません。

### 手順

ステップ **1** [ 一括管理 (Bulk Administration)] > [ インポート / エクスポート (Import/Export)] > [ インポート ファイ ルの検証 (Validate Import File)] の順に選択します。

[ インポート ファイルの検証 (Validate Import File)] ウィンドウが表示されます。

ステップ **2** [Tar ファイル名 (Tar File Name)] フィールドで .tar ファイル名を選択し、[ 送信 (Submit)] をクリックし ます。

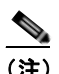

(注) [ ファイル名 (File Name)] ドロップダウン リスト ボックスに、アップロードした .tar ファイル がすべて表示されます。.tar ファイルのアップロードについては、第 2 [章「ファイルのアップ](#page-46-0) [ロード」を](#page-46-0)参照してください。

[ ステータス (Status)] セクションのメッセージで、ジョブが正常に送信されたことが示されます。

ステップ **3** ジョブのステータスを確認するには、[ 一括管理 (Bulk Administration)] メイン メニューの [ ジョブスケ ジューラ (Job Scheduler)] オプションを使用します。

 $\mathbf 1$ 

 $\blacksquare$ 

### ログ ファイル

1 つのインポート ファイルの検証で複数のログ ファイルが作成されます。トランザクション全体に関 して 1 つ、インポートするために選択した各項目に 1 つずつ、ログ ファイルが作成されます。ログ ファイル名の先頭に項目名が追加されるため、ログの識別は容易です。

これらのファイルには、[ ジョブスケジューラ (Job Scheduler)] ページからアクセスできます。 検証中に問題が発生した場合は、ログ ファイルに示されます。

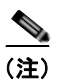

(注) 検証作業は、前述の項目に対してのみ行われます。

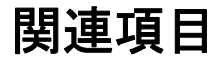

- **•** [「設定のエクスポート」\(](#page-504-1)P.59-1)
- **•** 「.tar [ファイルの編集」\(](#page-510-1)P.59-7)
- **•** [「ファイルの検索」\(](#page-44-0)P.2-1)
- **•** [「ファイルのダウンロード」\(](#page-45-0)P.2-2)
- **•** [「ファイルのアップロード」\(](#page-46-0)P.2-3)
- **•** [「ファイルの削除」\(](#page-47-0)P.2-4)

ш

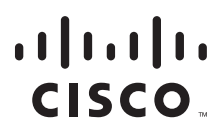

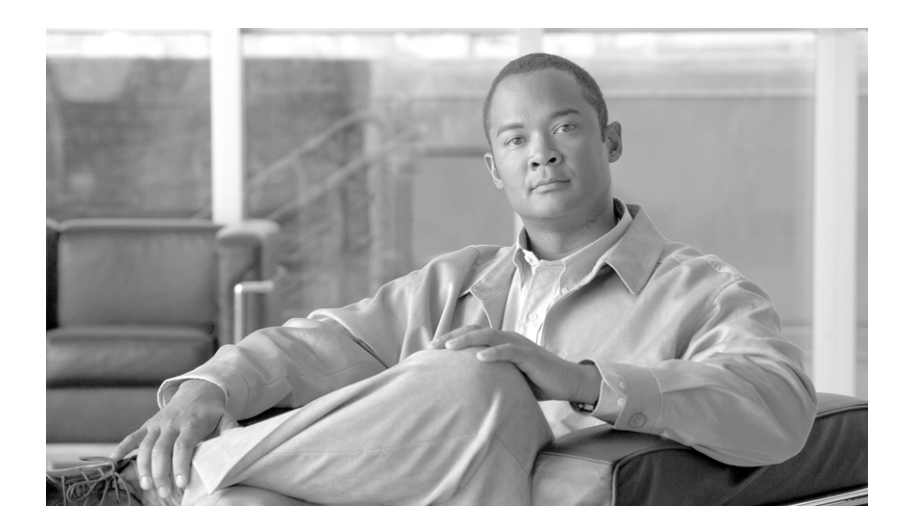

**P ART 14**

電話の移行

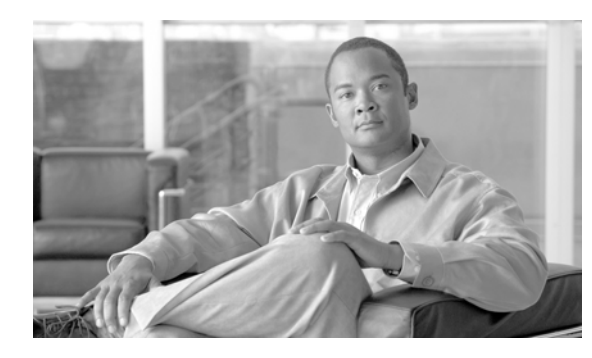

## **CHAPTER 62**

# 電話の移行

Cisco Unified Communications Manager 一括管理ツールの電話の移行機能を使用すると、電話のタイ プを別のタイプに一括で移行できます。Cisco Unified Communications Manager の [ 一括管理 (Bulk Administration)] メニューから [ 電話の移行 (Phone Migration)] サブメニューにアクセスできます。

電話の移行中には、以下の制限に注意する必要があります。

- **•** 短縮ダイヤルや回線数の少ない電話に移行すると、回線または短縮ダイヤルは削除されない。ただ し、回線/短縮ダイヤルの一部は電話に表示されなくなります。電話の設定ページで元の回線/短 縮ダイヤルもすべて検索できます。
- **•** 新しい電話に移行しても、SIP から SCCP への移行または SCCP から SIP への移行の場合と同様 に、機能が失われる場合がある。
- **•** 既存の電話のみ移行できる。CSV ファイルに既存のデバイス以外のデバイスを入力すると、シス テムにはエラー メッセージが表示されます。
- **•** 電話が正常に移行すると、古い電話は新しい電話設定で更新される。
- **•** リセットまたは再起動オプションを選択すると、新しい電話がリセットされる。

## 電話の移行用の **CSV** データ ファイルの作成

 $\Gamma$ 

BAT スプレッドシートを使用して、電話を移行するための CSV データ ファイルを作成できます。

**•** 「電話の移行用 CSV データ ファイルを作成するための BAT [スプレッドシートの使用方法」](#page-522-0)  $(P.62-1)$  $(P.62-1)$  $(P.62-1)$ 

テキスト エディタを使用して電話を移行するための CSV 形式のテキスト ファイルを作成できます。

**•** [「電話の移行用のテキストベース](#page-629-0) CSV ファイルの作成」(P.A-26)

### <span id="page-522-0"></span>電話の移行用 **CSV** データ ファイルを作成するための **BAT** スプレッドシー トの使用方法

BAT スプレッドシートを使用して、電話の移行の詳細を含む CSV データ ファイルを作成します。

BAT スプレッドシートのインストール方法と使用方法については、「BAT [スプレッドシートをデータ](#page-36-0) [収集に使用する方法」\(](#page-36-0)P.1-9)を参照してください。

電話の移行用にテキストベースの CSV データ ファイルを作成する場合は[、「電話の移行用のテキスト](#page-629-0) ベース CSV [ファイルの作成」\(](#page-629-0)P.A-26)の情報と例を参照してください。

手順

- ステップ **1 BAT.xlt** ファイルを検索し、ダブルクリックして、BAT スプレッドシートを開きます。
- ステップ **2** プロンプトが表示されたら、[ マクロを有効にする ] ボタンをクリックして、スプレッドシート機能を 使用します。
- ステップ **3** [ 電話の移行 (Phone Migration)] タブをクリックします。
- ステップ **4** 各行に、次のフィールド用の情報を指定します。
	- **•** [Old Device Name]:移行している電話の名前を、古いデバイスを識別する 1 ~ 50 文字で入力しま す。これは必須フィールドです。
	- **•** [New Device MAC Address]:新しいデバイスの MAC アドレス(12 文字)を入力します。これは 必須フィールドです。
	- **•** [Description]:説明を 50 文字以内で入力します。これはオプションのフィールドです。説明には、 任意の言語で最大 50 文字を指定できますが、二重引用符(")、パーセント記号(%)、アンパサン ド(&)、バックスラッシュ(¥)、または山カッコ(<>)は使用できません。
- ステップ **5** [Export to BAT Format] をクリックして、BAT Excel スプレッドシートから CSV ファイルにデータを 転送します。

このファイルは、次の名前が付けられて、C:¥XLSDataFiles (または、指定した別の既存フォルダ)に 保存されます。

#### PhoneMigration#timestamp.txt

ここで、「timestamp」は、このファイルが作成された正確な日時を表します。

 $\mathcal{Q}$ 

ヒント いずれかのフィールドにカンマを入力した場合、BAT.xlt を使用して BAT 形式にエクスポート するときに、そのフィールド エントリは二重引用符で囲まれます。

スプレッドシートにブランク行を入力すると、その空の行はファイルの終わりとして扱われま す。ブランク行の後に入力されたデータは、BAT 形式には変換されません。

CSV データ ファイルを Cisco Unified Communications Manager サーバの最初のノードにアップロード して、BAT からこのデータ入力ファイルにアクセスできるようにする必要があります。詳細について は[、「ファイルのアップロードとダウンロード」\(](#page-44-1)P.2-1)を参照してください。

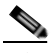

(注) エクスポートされた CSV データ ファイルを読み取る方法については、BAT の [ 電話の移行設 定 (Phone Migration Configuration)] ウィンドウで、[ サンプルファイルの表示 ] へのリンクを クリックしてください。

#### 追加情報

[「関連項目」\(](#page-525-0)P.62-4)を参照してください。

### 電話機の移行

BAT で電話の移行機能を使用して電話を一括で移行する手順は、次のとおりです。

### 始める前に

- **•** 移行する電話のデバイス名、新しい電話の MAC アドレス、および新しい電話の説明を含むカンマ 区切り値(CSV)形式のデータファイルを用意しておく必要があります。
- **•** 特定のタイプの電話機テンプレート、および移行の設定と準備に使用するプロトコルを用意してお く必要があります。
- **•** [「ファイルのアップロード」\(](#page-46-0)P.2-3)の手順に従って、該当ターゲットとトランザクションのため の機能を選択してデータ ファイルをアップロードします。

### 手順

- ステップ **1** [ 一括管理 (Bulk Administration)] > [ 電話の移行 (Phone Migration)] の順に選択します。[ 電話の移行設 定 (Phone Migration Configuration)] ウィンドウが表示されます。
- ステップ **2** [ 情報のリセット / リスタート (Reset/Restart Information)] セクションのオプション ボタンをクリック して、電話をリセットまたは再起動できます。[ 電話をリセット / リスタートしない (Don't Reset/Restart phones)] がデフォルトの設定です。
- ステップ **3** [ 電話の移行情報 (Phone Migration Information)] セクションで、[ ファイル名 (File Name)] ドロップダ ウン リスト ボックスから、アップロードしたファイルを選択します。
- ステップ **4** [ 電話テンプレート名 (Phone Template Name)] ドロップダウン リスト ボックスから、移行に使用する 電話機テンプレートを選択します。
- ステップ **5** [ ジョブ情報 (Job Information)] セクションに、ジョブの説明を入力します。デフォルトの説明では、 「電話の移行」と指定されます。
- ステップ **6** 対応するオプション ボタンを選択して、ジョブをすぐに実行するか、後で実行するかを選択できます。
- ステップ **7** 電話を移行するジョブを作成するには、[ 送信 (Submit)] をクリックします。
- ステップ **8** 機能やデータが失われる可能性があることを示す警告メッセージが表示されます。 [ キャンセル ] をクリックして、ジョブを送信せずに [ 電話の移行設定 (Phone Migration Configuration)] ウィンドウに戻ります。

または

Г

[OK] をクリックして、ジョブの送信を続行します。

[ ステータス (Status)] セクションのメッセージで、ジョブが正常に送信されたことが示されます。

ステップ **9** このジョブのスケジュールやアクティブ化を行うには、[ 一括管理 (Bulk Administration)] メイン メ ニューの [ ジョブスケジューラ (Job Scheduler)] オプションを使用します。

 $\mathbf{I}$ 

 $\blacksquare$ 

## <span id="page-525-0"></span>関連項目

- **•** 「SSCP から SIP [への電話機の移行」\(](#page-210-0)P.13-1)
- **•** 「電話の移行用 CSV データ ファイルを作成するための BAT [スプレッドシートの使用方法」](#page-522-0)  $(P.62-1)$  $(P.62-1)$  $(P.62-1)$
- **•** [「電話の移行用のテキストベース](#page-629-0) CSV ファイルの作成」(P.A-26)
- **•** 『*Cisco Unified CallManager Administration Guide*』

a ka

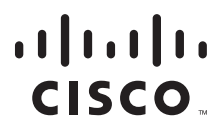

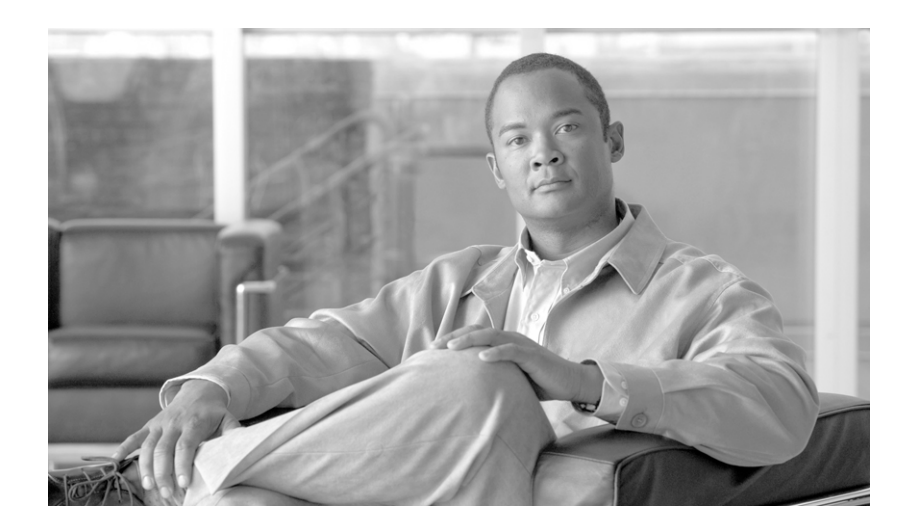

### **P ART 15**

クラスタ間のエクステンション モビリティ(**EMCC**)

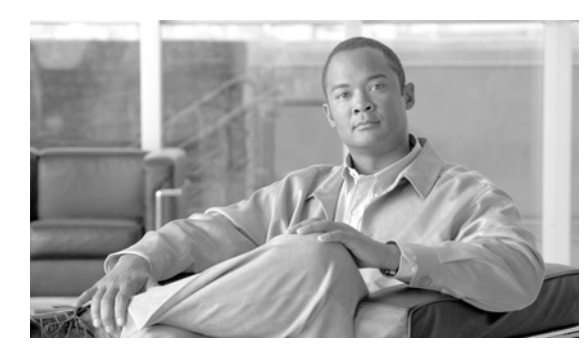

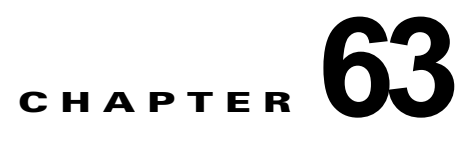

# クラスタ間のエクステンション モビリティ テ ンプレート

Cisco Unified Communications Manager の Bulk Administration(BAT; 一括管理)を使用すると、管理 者は、高速かつ効率的に Extension Mobility Cross Cluster (EMCC: クラスタ間のエクステンション モ ビリティ)を一括で挿入、更新、または削除できます。Cisco Unified Communications Manager の管 理ページを使用して個々に更新を行う必要はありません。

次のトピックでは、BAT を使用して EMCC テンプレートと他の IP テレフォニー デバイスに関する作 業を行う方法について説明します。

# <span id="page-528-1"></span>**EMCC** テンプレートの使用方法

BAT EMCC テンプレートを使用して、一連の新しい EMCC を追加するために共通の EMCC 属性を定 義します。テンプレートを作成する前に、Cisco Unified Communications Manager の管理ページで EMCC 設定値がすでに設定済みであることを確認してください。BAT で新しい設定値を作成すること はできません。

次のトピックを使用して、BAT EMCC テンプレートに関する作業を行います。

- **•** 「EMCC [テンプレートの検索」\(](#page-528-0)P.63-1)
- **•** 「新しい EMCC [テンプレートの作成」\(](#page-529-0)P.63-2)
- **•** 「EMCC [テンプレートの削除」\(](#page-530-0)P.63-3)
- **•** 「BAT EMCC [テンプレートのフィールドの説明」\(](#page-531-0)P.63-4)

### <span id="page-528-0"></span>**EMCC** テンプレートの検索

複数の EMCC テンプレートに対応できるように、Cisco Unified Communications Manager では、特定 の条件に基づいて特定のテンプレートを見つけることができます。テンプレートを見つける手順は、次 のとおりです。

 $\Gamma$ 

(注) ブラウザ セッションの作業中、検索/一覧表示の検索プリファレンスはクライアント マシンのクッキー に格納されます。別のメニュー項目に移動してからこのメニュー項目に戻った場合、またはブラウザを 閉じてから新しいブラウザ ウィンドウを再度開いた場合、検索を変更するまで Cisco Unified Communications Manager 検索プリファレンスが維持されます。

#### 手順

ステップ **1** [ 一括管理 (Bulk Administration)] > [EMCC] > [EMCC テンプレート (EMCC Template)] の順に選択し ます。

> [EMCC テンプレートの検索と一覧表示 (EMCC Template Find and List)] ウィンドウが表示されます。 2 つのドロップダウン リスト ボックスを使用して、テンプレートを検索します。

- ステップ **2** 最初の [ 検索対象 : EMCC テンプレート、検索条件 :(Find EMCC Template where)] ドロップダウン リ スト ボックスで、次のいずれかの検索条件を選択します。
	- **•** [ テンプレート名 (Template Name)]
	- **•** [ 説明 (Description)]

2 番目の [ 検索対象 : EMCC テンプレート、検索条件 :(Find EMCC Template where)] ドロップダウン リスト ボックスで、次のいずれかの検索条件を選択します。

- **•** [ が次の文字列で始まる (begins with)]
- **•** [ が次の文字列を含む (contains)]
- **•** [ が次の文字列と等しい (is exactly)]
- **•** [ が次の文字列で終わる (ends with)]
- **•** [ が空である (is empty)]
- **•** [ が空ではない (is not empty)]
- ステップ **3** 必要に応じて、適切な検索テキストを指定し、[ 検索 (Find)] をクリックします。

**|<br>
ヒント** データベースに登録されているすべての EMCC テンプレートを検索するには、検索テキスト を入力せずに [ 検索 (Find)] をクリックします。

検索されたテンプレートのリストが表示されます。

ステップ **4** レコードのリストから、検索条件に一致するデバイス名をクリックします。 選択した EMCC テンプレートがウィンドウに表示されます。

#### 追加情報

[「関連項目」\(](#page-532-0)P.63-5)を参照してください。

### <span id="page-529-0"></span>新しい **EMCC** テンプレートの作成

EMCC テンプレートを作成する手順は、次のとおりです。

#### 手順

ステップ **1** [ 一括管理 (Bulk Administration)] > [EMCC] > [EMCC テンプレート (EMCC Template)] の順に選択し ます。

[EMCC テンプレートの検索と一覧表示 (EMCC Template Find and List)] ウィンドウが表示されます。

ステップ **2** [ 新規追加 (Add New)] をクリックします。[EMCC テンプレートの設定 (EMCC Template Configuration)] ウィンドウが表示されます。

- ステップ **3** このバッチに共通する EMCC 設定値を入力します。フィールドの説明については、表 [63-1](#page-531-1) を参照し てください。
- ステップ **4** この EMCC テンプレートの設定値をすべて入力した後、[ 保存 (Save)] をクリックします。 これでテンプレートが作成されます。
- ステップ **5** テンプレートを作成した後は、[ 挿入 (Insert)] ページでデフォルトのテンプレートを設定します。[ 挿 入 (Insert)] ページにアクセスするには、[ 一括管理 (Bulk Administration)] > [EMCC] > [EMCC の挿入 / 更新 (Insert/Update EMCC)] の順に選択します。

#### 追加情報

[「関連項目」\(](#page-532-0)P.63-5)を参照してください。

### <span id="page-530-0"></span>**EMCC** テンプレートの削除

不要になった BAT テンプレートは削除できます。テンプレートを削除する手順は、次のとおりです。

### 手順

- ステップ **1** 「EMCC [テンプレートの検索」\(](#page-528-0)P.63-1)の手順に従って、削除する EMCC テンプレートを検索しま す。
- ステップ **2** [EMCC テンプレートの設定 (EMCC Template Configuration)] ウィンドウで、削除するテンプレートを 確認し、[ 削除 (Delete)] をクリックします。

### 

(注) [EMCCテンプレートの検索と一覧表示 (EMCC Template Find and List)] ウィンドウから、 EMCC テンプレートを削除することもできます。削除するテンプレートの横にあるチェック ボックスをオンにして、[ 選択項目の削除 (Delete Selected)] をクリックします。

削除操作を確認するように求めるメッセージが表示されます。

(注) デフォルトの EMCC テンプレートとして設定されているテンプレートは、システムから削除できませ ん。デフォルトの EMCC テンプレートは、[EMCC の挿入 / 更新 (Insert/Update EMCC)] ページまたは [EMCC の削除 (Delete EMCC)] ページで見つけることができます。[EMCC テンプレートの検索と一覧 表示 (EMCC Template Find and List)] ページで見つけることもできます。検索と一覧表示のページで は、デフォルトのテンプレートにチェックボックスが表示されません。

ステップ **3** [OK] をクリックして、テンプレートを削除します。[EMCC テンプレートの検索と一覧表示 (EMCC Template Find and List)] ウィンドウの EMCC テンプレートのリストから、テンプレート名が消去され ます。

 $\Gamma$ 

注意 特定の EMCC テンプレートを使用するジョブを送信し、そのテンプレートを削除すると、ジョブ も削除されます。

 $\blacksquare$ 

#### 追加情報

[「関連項目」\(](#page-532-0)P.63-5)を参照してください。

### <span id="page-531-0"></span>**BAT EMCC** テンプレートのフィールドの説明

表 [63-1](#page-531-1) では、EMCC テンプレートを追加するときに表示されるすべてのフィールドについて説明しま す。

Cisco Unified Communications Manager の管理ページで設定された値を表示するフィールドもありま す。

BAT ユーザ インターフェイスでは、アスタリスクが付いているフィールドには値を入力する必要があ ります。アスタリスクの付いていないフィールドはオプションです。

関連する手順については[、「関連項目」\(](#page-532-0)P.63-5)を参照してください。

### <span id="page-531-1"></span>表 **63-1 EMCC** テンプレートのフィールドの説明

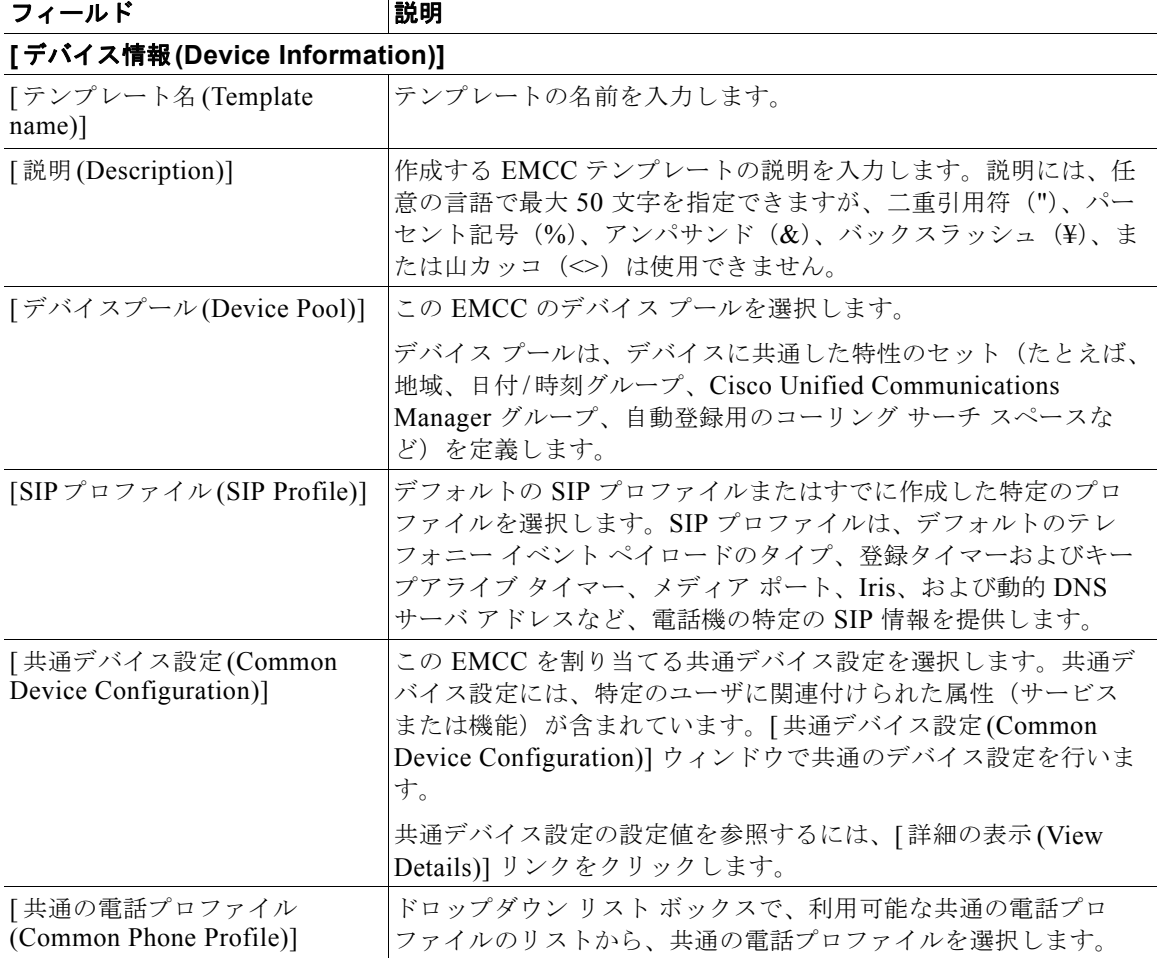

٦

<sup>(</sup>注) EMCC テンプレートの設定を続行するには、「新しい EMCC [テンプレートの作成」\(](#page-529-0)P.63-2)に進みま す。

#### 関連項目

## <span id="page-532-0"></span>関連項目

 $\Gamma$ 

- **•** 「EMCC [テンプレートの使用方法」\(](#page-528-1)P.63-1)
- **•** 「新しい EMCC [テンプレートの作成」\(](#page-529-0)P.63-2)
- **•** 「EMCC [テンプレートの削除」\(](#page-530-0)P.63-3)
- **•** 「BAT EMCC [テンプレートのフィールドの説明」\(](#page-531-0)P.63-4)

関連項目

 $\blacksquare$ 

 $\overline{\phantom{a}}$ 

**Cisco Unified Communications Manager Bulk Administration** ガイド

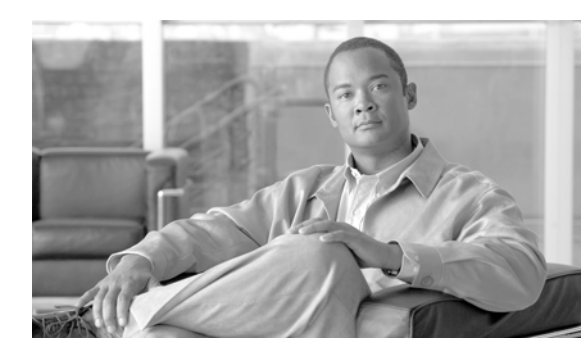

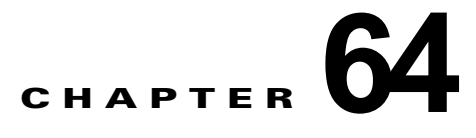

# **EMCC** の挿入および更新

Cisco Unified Communications Manager の Bulk Administration(BAT; 一括管理)を使用して、Cisco Unified Communications Manager データベース内で EMCC デバイスを挿入および更新することができ ます。

- **•** 「EMCC [デバイスの挿入」\(](#page-534-0)P.64-1)
- **•** 「EMCC [デバイスの更新」\(](#page-535-0)P.64-2)

# <span id="page-534-1"></span><span id="page-534-0"></span>**EMCC** デバイスの挿入

EMCC デバイスを Cisco Unified Communications Manager データベースに追加する手順は、次のとお りです。

(注) EMCC デバイスを挿入する前に、有効な EMCC テンプレートをデフォルトとして設定しておく必要が あります。デフォルトのテンプレートを設定するには、EMCC の更新に関する項を参照してください。

 $\Gamma$ 

(注) 各 EMCC デバイスには、EMCC1、EMCC2 という形式の一意の名前が付いています。BAT では、最 後に使用した名前を取得して、EMCC デバイス番号が割り当てられます。電話機、UDP、RDP、 EMCC テンプレートなどの他のエンティティが、同じ形式 (EMCC1、EMCC2) で命名されている場 合は、BAT の [EMCC の挿入 (Insert EMCC)] によって、名前の重複に対するエラーが生成されます。 したがって、これらのエンティティのうちで同じ名前形式を持つものについては、EMCC デバイスを 挿入する前に必ず名前を変更してください。

### 例

Admin ユーザが 27 台の EMCC デバイスを挿入しようとしています。初めに BAT では UCM 内で最後 に使用された EMCC デバイスのシリアル番号を検索します。たとえば EMCC123 だと仮定します。こ れにより、BAT ではそれに続く番号である EMCC124 ~ EMCC150 にデバイスの挿入を開始します。 このとき、EMCC135、EMCC137、EMCC150 という名前がすでに UDP デバイスによって使用されて いた場合、BAT の [EMCC の挿入 (Insert EMCC)] で命名エラーが生成されます。UDP デバイスの名前 が変更されないかぎり、これらの名前を持つ EMCC デバイスは作成されません。

 $\blacksquare$ 

 $\overline{\mathsf{I}}$ 

手順

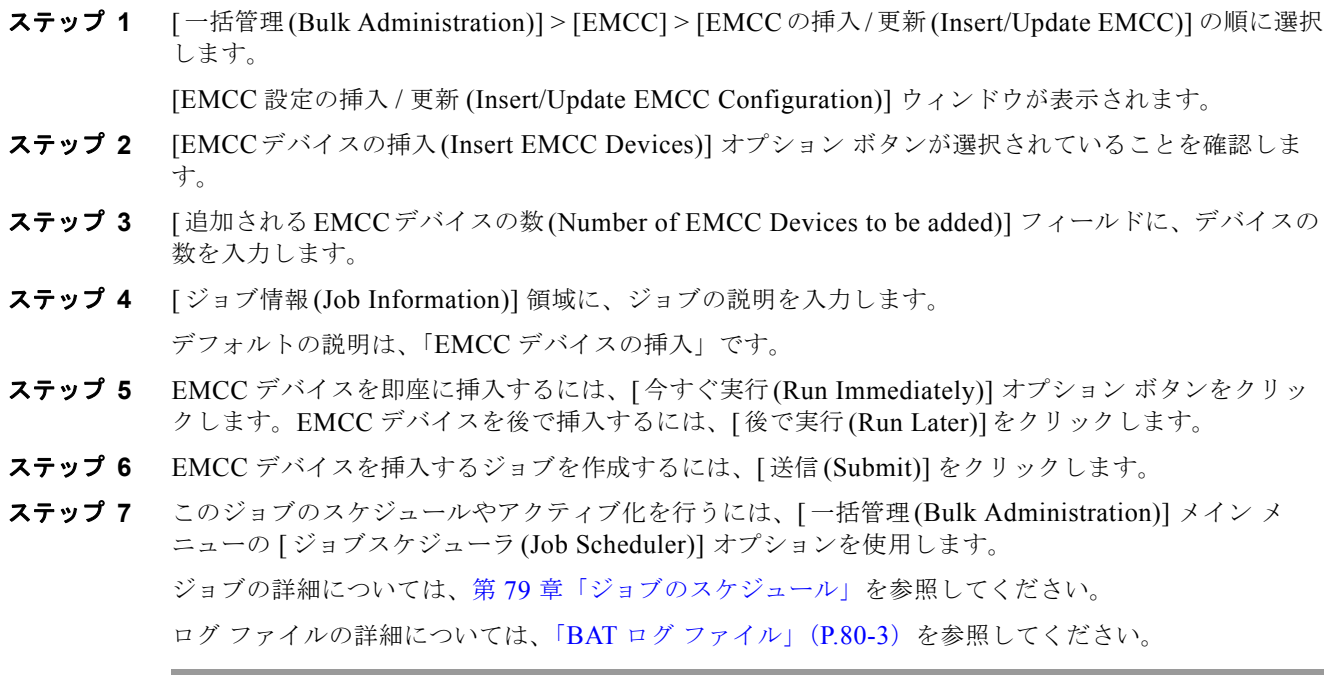

### 追加情報

[「関連項目」\(](#page-536-0)P.64-3)を参照してください。

# <span id="page-535-1"></span><span id="page-535-0"></span>**EMCC** デバイスの更新

EMCC 設定を更新する手順は、次のとおりです。

### 手順

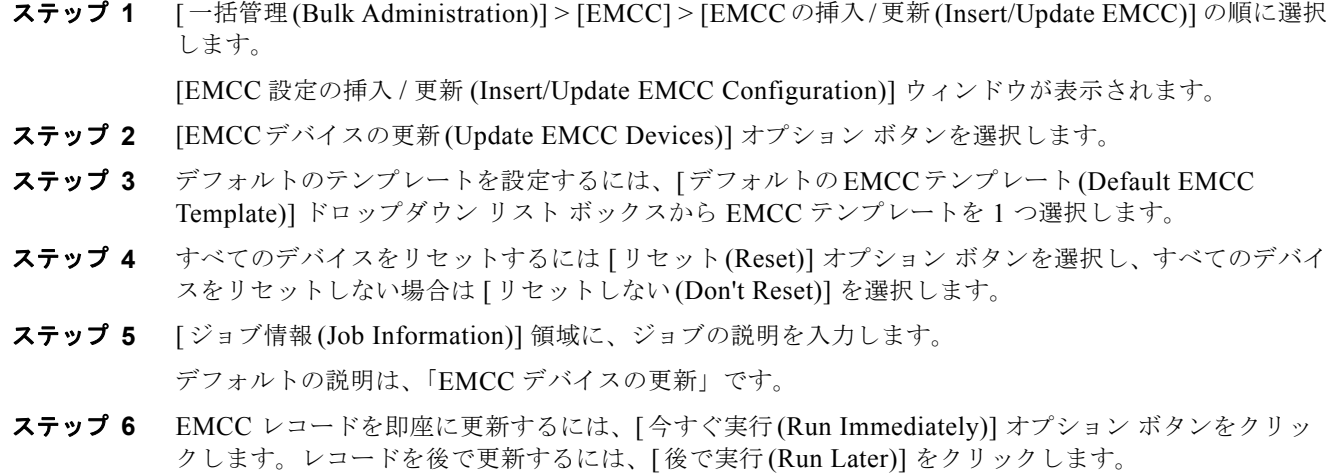

H.

- ステップ **7** EMCC デバイスを更新するジョブを作成するには、[ 送信 (Submit)] をクリックします。
- ステップ **8** このジョブのスケジュールやアクティブ化を行うには、[ 一括管理 (Bulk Administration)] メイン メ ニューの [ ジョブスケジューラ (Job Scheduler)] オプションを使用します。 ジョブの詳細については、第 79 [章「ジョブのスケジュール」](#page-584-0)を参照してください。 ログ ファイルの詳細については、「BAT ログ ファイル」 (P.80-3) を参照してください。

## <span id="page-536-0"></span>関連項目

 $\Gamma$ 

- **•** 「EMCC [デバイスの挿入」\(](#page-534-0)P.64-1)
- **•** 「EMCC [デバイスの更新」\(](#page-535-0)P.64-2)

 $\blacksquare$ 

 $\overline{\mathsf{I}}$ 

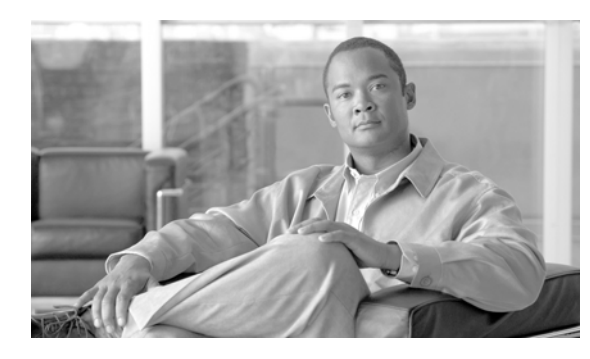

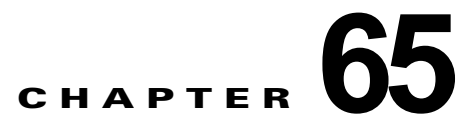

# **EMCC** デバイスの削除

BAT を使用して、EMCC デバイスを一括で削除できます。EMCC デバイスを削除する手順は、次のと おりです。

### 手順

- ステップ **1** [ 一括管理 (Bulk Administration)] > [EMCC] > [EMCC の削除 (Delete EMCC)] の順に選択します。 [EMCC 設定の削除 (Delete EMCC Configuration)] ウィンドウが表示されます。
- ステップ **2** [ 削除される EMCC デバイスの数 (Number of EMCC Devices to be deleted)] フィールドに、削除するデ バイスの数を入力します。
- ステップ **3** [ ジョブ情報 (Job Information)] 領域に、ジョブの説明を入力します。 デフォルトの説明は、「EMCC の削除」です。
- ステップ **4** EMCC デバイスを即座に削除するには、[ 今すぐ実行 (Run Immediately)] オプション ボタンをクリッ クします。デバイスを後で削除するには、[ 後で実行 (Run Later)] をクリックします。
- ステップ **5** EMCC デバイスを削除するジョブを作成するには、[ 送信 (Submit)] をクリックします。
- ステップ **6** このジョブのスケジュールやアクティブ化を行うには、[ 一括管理 (Bulk Administration)] メイン メ ニューの [ ジョブスケジューラ (Job Scheduler)] オプションを使用します。 ジョブの詳細については、第 79 [章「ジョブのスケジュール」](#page-584-0)を参照してください。 ログ ファイルの詳細については、「BAT ログ ファイル」 (P.80-3) を参照してください。

#### 追加情報

[「関連項目」\(](#page-538-0)P.65-1)を参照してください。

## <span id="page-538-0"></span>関連項目

 $\Gamma$ 

- **•** [「ジョブのスケジュール」\(](#page-584-0)P.79-1)
- **•** 「BAT ログ [ファイル」\(](#page-594-0)P.80-3)
- **•** 「EMCC [デバイスの挿入」\(](#page-534-1)P.64-1)
- **•** 「EMCC [デバイスの更新」\(](#page-535-1)P.64-2)

 $\blacksquare$ 

 $\overline{\mathsf{I}}$ 

**Cisco Unified Communications Manager Bulk Administration** ガイド
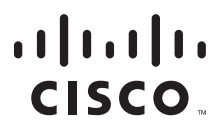

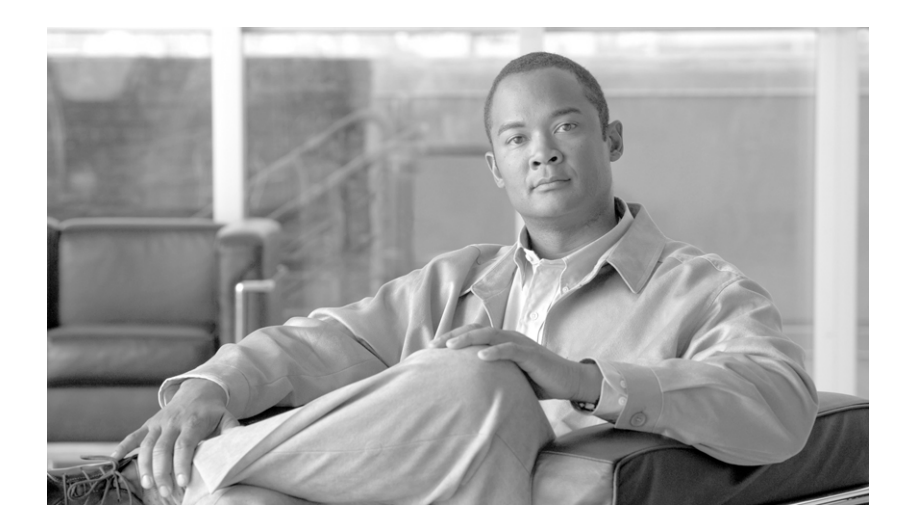

### **P ART 16**

## **Intercompany Media Engine (IME)**

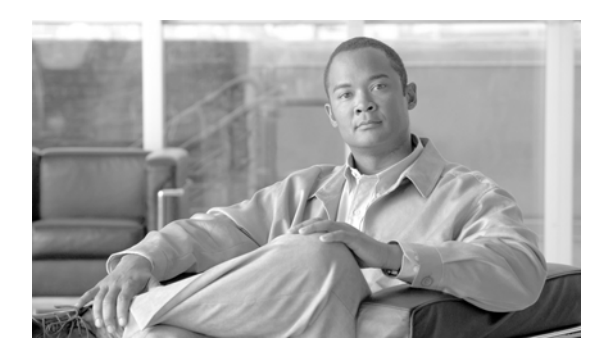

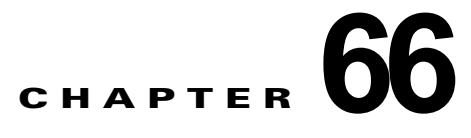

## <span id="page-542-0"></span>**IME** 信頼要素の設定の挿入

IME 信頼要素の設定を Cisco Unified Communications Manager データベースに追加する手順は、次の とおりです。

#### 始める前に

- **•** 要素名、説明、要素タイプ、IME 信頼グループが含まれる CSV データ ファイルが必要です。
- **•** CSV データ ファイルは、CSV 形式に変換した BAT スプレッドシートを使用して作成できます。

#### 手順

ステップ **1** [ 一括管理 (Bulk Administration)] > [Intercompany Media Service] > [ 信頼要素 (Trust Element)] > [ 信 頼要素の挿入 (Insert Trust Element)] の順に選択します。

> [Intercompany Media Service の信頼要素の設定の挿入 (Insert Intercompany Media Services Trust Element Configuration)] ウィンドウが表示されます。

- ステップ **2** [ ファイル名 (File Name)] フィールドで、このバルク トランザクション用に作成した CSV データ ファ イルを選択します。
- ステップ **3** [ ジョブ情報 (Job Information)] 領域に、ジョブの説明を入力します。 デフォルトの説明は、「IME 信頼要素の挿入」です。
- ステップ **4** Cisco IME 信頼要素の挿入レコードを即座に挿入するには、[ 今すぐ実行 (Run Immediately)] オプショ ン ボタンをクリックします。レコードを後で挿入するには、[ 後で実行 (Run Later)] をクリックしま す。
- ステップ **5** Unified IME 信頼要素レコードを挿入するジョブを作成するには、[ 送信 (Submit)] をクリックします。
- ステップ **6** このジョブのスケジュールやアクティブ化を行うには、[ 一括管理 (Bulk Administration)] メイン メ ニューの [ ジョブスケジューラ (Job Scheduler)] オプションを使用します。 ジョブの詳細については、第 79 [章「ジョブのスケジュール」](#page-584-0)を参照してください。 ログ ファイルの詳細については、「BAT ログ ファイル」 (P.80-3) を参照してください。

### 追加情報

 $\Gamma$ 

[「関連項目」\(](#page-543-0)P.66-2)を参照してください。

<span id="page-543-0"></span> $\blacksquare$ 

- **•** 「BAT [スプレッドシートをデータ収集に使用する方法」\(](#page-36-0)P.1-9)
- **•** 「IME [信頼要素設定用のテキストベース](#page-630-0) CSV ファイルの作成」(P.A-27)
- **•** 「CSV データ [ファイルの処理」\(](#page-32-0)P.1-5)
- **•** 「IME [信頼要素の設定の削除」\(](#page-544-0)P.67-1)

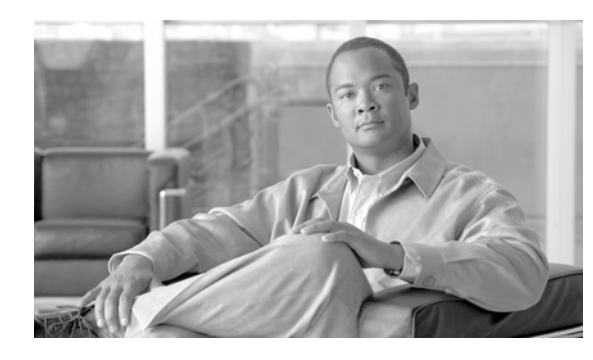

## <span id="page-544-0"></span>**IME** 信頼要素の設定の削除

IME 信頼要素を Cisco Unified Communications Manager データベースから削除する手順は、次のとお りです。

#### 始める前に

**1.** 削除する IME 信頼要素の要素名が記載されたテキスト ファイルを作成します。

**2.** カスタム ファイルを Cisco Unified Communications Manager サーバの最初のノードにアップロー ドします。詳細については[、「ファイルのアップロード」\(](#page-46-0)P.2-3)を参照してください。

カスタム ファイルに記載されている IME 信頼要素を削除する手順は、次のとおりです。

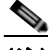

(注) 削除トランザクションに、bat.xlt を使用して作成した挿入トランザクション ファイルを使用し ないでください。代わりに、削除が必要な IME 信頼要素のレコードの詳細情報が設定されたカ スタム ファイルを作成する必要があります。削除トランザクションには、このファイルしか使 用しないでください。このカスタム削除ファイルには、ヘッダーを指定する必要がありませ ん。名前や説明などの値を入力します。

### 手順

 $\Gamma$ 

ステップ **1** [ 一括管理 (Bulk Administration)] > [Intercompany Media Service] > [ 信頼要素 (Trust Element)] > [ 信 頼要素の削除 (Delete Trust Element)] の順に選択します。

> [Intercompany Media Service の信頼要素の設定の削除 (Delete Intercompany Media Services Trust Element Configuration)] ウィンドウが表示されます。

- ステップ **2** [ 削除 Intercompany Media Service の信頼要素、検索条件 : 名前 カスタムファイル内 (Delete Intercompany Media Services Trust Element where Name in custom file)] ドロップダウン リスト ボッ クスで、この削除に使用するカスタム ファイルのファイル名を選択します。
- ステップ **3** [ 検索 (Find)] をクリックします。
- ステップ **4** 検索条件に一致する IME 信頼要素が表示されます。
- ステップ **5** [ 送信 (Submit)] をクリックして、IME 信頼要素を削除するジョブを作成します。

[ 一括管理 (Bulk Administration)] メイン メニューの [ ジョブスケジューラ (Job Scheduler)] オプショ ンを使用して、このジョブのスケジュールやアクティブ化を行います。ジョブの詳細については[、第](#page-584-0) 79 [章「ジョブのスケジュール」を](#page-584-0)参照してください。

ログ ファイルの詳細については、「BAT ログ ファイル」 (P.80-3) を参照してください。

<span id="page-545-0"></span> $\blacksquare$ 

### 追加情報

[「関連項目」\(](#page-545-0)P.67-2)を参照してください。

- **•** 「IME [信頼要素の設定の挿入」\(](#page-542-0)P.66-1)
- **•** [「ファイルのアップロード」\(](#page-46-0)P.2-3)
- **•** [「ジョブのスケジュール」\(](#page-584-0)P.79-1)
- **•** 「BAT ログ [ファイル」\(](#page-594-0)P.80-3)

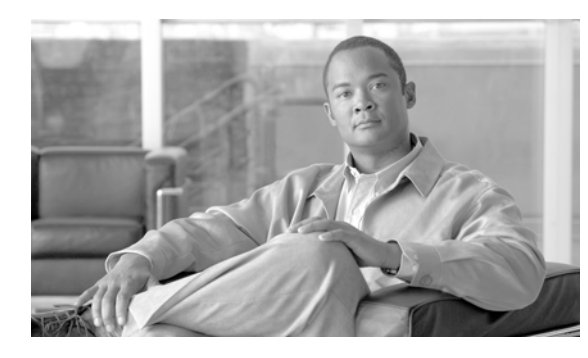

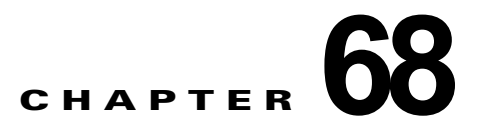

## <span id="page-546-0"></span>**IME** 信頼グループの設定の挿入

IME 信頼グループの設定を Cisco Unified Communications Manager データベースに追加する手順は、 次のとおりです。

#### 始める前に

名前、説明、信頼の詳細情報が含まれる CSV データ ファイルが必要です。

CSV データ ファイルは、CSV 形式に変換した BAT スプレッドシートを使用して作成できます。

#### 手順

ステップ **1** [ 一括管理 (Bulk Administration)] > [Intercompany Media Service] > [ 信頼グループ (Trust Group)] > [ 信頼グループの挿入 (Insert Trust Group)] の順にクリックします。

> [Intercompany Media Service の信頼グループ設定の挿入 (Insert Intercompany Media Services Trust Group Configuration)] ウィンドウが表示されます。

- ステップ **2** [ ファイル名 (File Name)] フィールドで、このバルク トランザクション用に作成した CSV データ ファ イルを選択します。
- ステップ **3** [ ジョブ情報 (Job Information)] 領域に、ジョブの説明を入力します。 デフォルトの説明は、「IME 信頼グループの挿入」です。
- ステップ **4** Unified IME 信頼グループの挿入レコードを即座に挿入するには、[ 今すぐ実行 (Run Immediately)] オ プション ボタンをクリックします。レコードを後で挿入するには、[ 後で実行 (Run Later)] をクリック します。
- ステップ **5** Unified IME 信頼グループの挿入レコードを挿入するジョブを作成するには、[ 送信 (Submit)] をクリッ クします。
- ステップ **6** このジョブのスケジュールやアクティブ化を行うには、[ 一括管理 (Bulk Administration)] メイン メ ニューの [ ジョブスケジューラ (Job Scheduler)] オプションを使用します。 ジョブの詳細については、第 79 [章「ジョブのスケジュール」](#page-584-0)を参照してください。

ログ ファイルの詳細については、「BAT ログ ファイル」 (P.80-3) を参照してください。

### 追加情報

 $\Gamma$ 

[「関連項目」\(](#page-547-0)P.68-2)を参照してください。

 $\overline{\mathsf{I}}$ 

<span id="page-547-0"></span> $\blacksquare$ 

- **•** 「IME [信頼グループの設定の削除」\(](#page-548-0)P.69-1)
- **•** 「BAT [スプレッドシートをデータ収集に使用する方法」\(](#page-36-0)P.1-9)
- **•** 「IME [信頼グループ設定用のテキストベース](#page-630-1) CSV ファイルの作成」(P.A-27)
- **•** 「CSV データ [ファイルの処理」\(](#page-32-0)P.1-5)

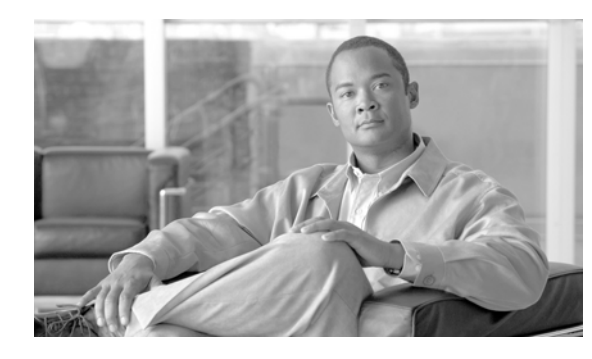

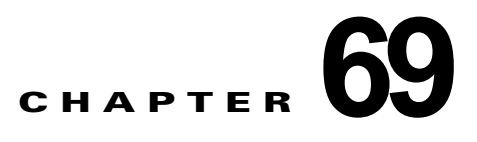

# <span id="page-548-0"></span>**IME** 信頼グループの設定の削除

IME 信頼グループを Cisco Unified Communications Manager データベースから削除する手順は、次の とおりです。

#### 始める前に

- **1.** 削除する IME 信頼グループの名前を指定したテキスト ファイルを作成します。
- **2.** カスタム ファイルを Cisco Unified Communications Manager サーバの最初のノードにアップロー ドします。詳細については[、「ファイルのアップロード」\(](#page-46-0)P.2-3)を参照してください。

カスタム ファイルに記載されている IME 信頼グループを削除する手順は、次のとおりです。

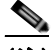

(注) 削除トランザクションに、bat.xlt を使用して作成した挿入トランザクション ファイルを使用し ないでください。代わりに、削除が必要な IME 信頼グループのレコードの詳細情報が設定され たカスタム ファイルを作成する必要があります。削除トランザクションには、このファイルし か使用しないでください。このカスタム削除ファイルには、ヘッダーを指定する必要がありま せん。名前、説明、グループ タイプ、または Cisco IME リンク ルート フィルタ グループ プロ ファイルの値を入力します。

### 手順

 $\Gamma$ 

ステップ **1** [ 一括管理 (Bulk Administration)] > [Intercompany Media Service] > [ 信頼グループ (Trust Group)] > [ 信頼グループの削除 (Delete Trust Group)] の順に選択します。

> [Intercompany Media Service の信頼グループの設定の削除 (Delete Intercompany Media Services Trust Group Configuration)] ウィンドウが表示されます。

- ステップ **2** [ 削除 Intercompany Media Service の信頼グループ、検索条件 : 名前 カスタムファイル内 (Delete Intercompany Media Services Trust Group where Name in custom file)] ドロップダウン リスト ボック スで、この削除に使用するカスタム ファイルのファイル名を選択します。
- ステップ **3** [ 検索 (Find)] をクリックします。
- ステップ **4** 検索条件に一致する IME 信頼グループが表示されます。
- ステップ **5** [ 送信 (Submit)] をクリックして、IME 信頼グループを削除するジョブを作成します。

[ 一括管理 (Bulk Administration)] メイン メニューの [ ジョブスケジューラ (Job Scheduler)] オプショ ンを使用して、このジョブのスケジュールやアクティブ化を行います。ジョブの詳細については[、第](#page-584-0) 79 [章「ジョブのスケジュール」を](#page-584-0)参照してください。

ログ ファイルの詳細については、「BAT ログ ファイル」 (P.80-3) を参照してください。

<span id="page-549-0"></span> $\blacksquare$ 

### 追加情報

[「関連項目」\(](#page-549-0)P.69-2)を参照してください。

- **•** 「IME [信頼グループの設定の挿入」\(](#page-546-0)P.68-1)
- **•** [「ファイルのアップロード」\(](#page-46-0)P.2-3)
- **•** [「ジョブのスケジュール」\(](#page-584-0)P.79-1)
- **•** 「BAT ログ [ファイル」\(](#page-594-0)P.80-3)

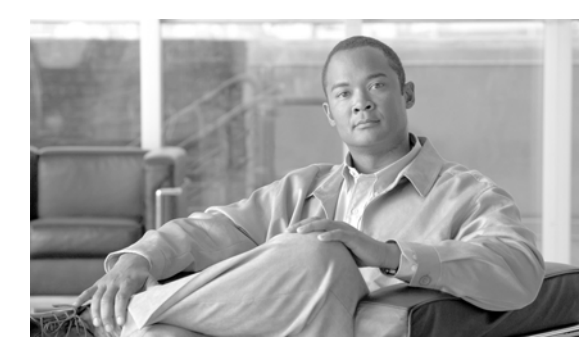

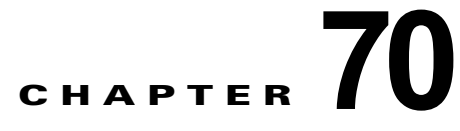

## <span id="page-550-0"></span>**IME** 登録済みグループの設定の挿入

IME 登録済みグループの設定を Cisco Unified Communications Manager データベースに追加する手順 は、次のとおりです。

#### 始める前に

[グループ名 (Group Name)]、[説明 (Description)]、[フォールバックプロファイル (Fall Back Profile)]、[ グループ内のすべてのパターンがエイリアス (All Patterns in Group Are Aliases)] の各デー タが含まれる CSV データ ファイルが必要です。

CSV データ ファイルは、CSV 形式に変換した BAT スプレッドシートを使用して作成できます。

#### 手順

ステップ **1** [ 一括管理 (Bulk Administration)] > [Intercompany Media Service] > [ 登録済みグループ (Enrolled Group)] > [ 登録済みグループの挿入(Insert Enrolled Group)] の順に選択します。

> [Intercompany Media Service の登録済みグループの設定の挿入 (Insert Intercompany Media Services Enrolled Group Configuration)] ウィンドウが表示されます。

- ステップ **2** [ ファイル名 (File Name)] フィールドで、このバルク トランザクション用に作成した CSV データ ファ イルを選択します。
- ステップ **3** [ ジョブ情報 (Job Information)] 領域に、ジョブの説明を入力します。 デフォルトの説明は、「IME 登録済みグループの挿入」です。
- ステップ **4** Unified IME 登録済みグループの挿入レコードを即座に挿入するには、[ 今すぐ実行 (Run Immediately)] オプション ボタンをクリックします。レコードを後で挿入するには、[ 後で実行 (Run Later)] をクリックします。
- ステップ **5** Unified IME 登録済みグループの挿入レコードを挿入するジョブを作成するには、[ 送信 (Submit)] をク リックします。
- ステップ **6** このジョブのスケジュールやアクティブ化を行うには、[ 一括管理 (Bulk Administration)] メイン メ ニューの [ ジョブスケジューラ (Job Scheduler)] オプションを使用します。

ジョブの詳細については、第 79 [章「ジョブのスケジュール」](#page-584-0)を参照してください。

ログ ファイルの詳細については、「BAT ログ [ファイル」\(](#page-594-0)P.80-3) を参照してください。

#### 追加情報

 $\Gamma$ 

[「関連項目」\(](#page-551-0)P.70-2)を参照してください。

 $\mathbf{I}$ 

<span id="page-551-0"></span> $\blacksquare$ 

- **•** 「BAT [スプレッドシートをデータ収集に使用する方法」\(](#page-36-0)P.1-9)
- **•** 「IME [登録済みグループ設定用のテキストベース](#page-631-0) CSV ファイルの作成」(P.A-28)
- **•** 「CSV データ [ファイルの処理」\(](#page-32-0)P.1-5)
- **•** 「IME [登録済みグループの設定の削除」\(](#page-552-0)P.71-1)
- **•** [「ジョブのスケジュール」\(](#page-584-0)P.79-1)
- **•** 「BAT ログ [ファイル」\(](#page-594-0)P.80-3)

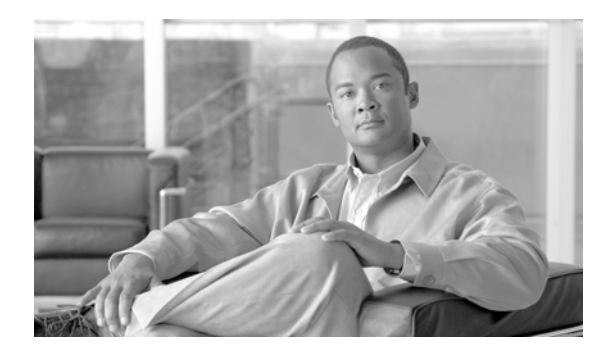

## <span id="page-552-0"></span>**IME** 登録済みグループの設定の削除

Cisco Unified Communications Manager データベースから IME 登録済みグループを削除する手順は、 次のとおりです。

### 始める前に

- **1.** 削除する IME 登録済みグループのグループ名が記載されたテキスト ファイルを作成します。
- **2.** カスタム ファイルを Cisco Unified Communications Manager サーバの最初のノードにアップロー ドします。詳細については[、「ファイルのアップロード」\(](#page-46-0)P.2-3)を参照してください。

カスタム ファイルに記載されている IME 登録済みグループを削除する手順は、次のとおりです。

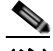

(注) 削除トランザクションに、bat.xlt を使用して作成した挿入トランザクション ファイルを使用し ないでください。代わりに、削除が必要な IME 登録済みグループのレコードの詳細情報が設定 されたカスタム ファイルを作成する必要があります。削除トランザクションには、このファイ ルしか使用しないでください。このカスタム削除ファイルには、ヘッダーを指定する必要があ りません。名前の値を入力します。

### 手順

 $\Gamma$ 

ステップ **1** [ 一括管理 (Bulk Administration)] > [Intercompany Media Service] > [ 登録済みグループ (Enrolled Group)] > [ 登録済みグループの削除(Delete Enrolled Group] の順に選択します。

> [Intercompany Media Service の登録済みグループ設定の削除 (Delete Intercompany Media Services Enrolled Group Configuration)] ウィンドウが表示されます。

- ステップ **2** [ 削除 Intercompany Media Services の登録グループ、検索条件 : 名前 カスタムファイル内 (Delete Intercompany Media Services Enrolled Group where Name in custom file)] ドロップダウン リスト ボッ クスで、削除に使用するカスタム ファイルのファイル名を選択します。
- ステップ **3** [ 検索 (Find)] をクリックします。
- ステップ **4** 検索条件に一致する IME 登録済みグループが表示されます。
- ステップ **5** [ 送信 (Submit)] をクリックして、IME 登録済みグループを削除するジョブを作成します。

[ 一括管理 (Bulk Administration)] メイン メニューの [ ジョブスケジューラ (Job Scheduler)] オプショ ンを使用して、このジョブのスケジュールやアクティブ化を行います。ジョブの詳細については[、第](#page-584-0) 79 [章「ジョブのスケジュール」を](#page-584-0)参照してください。

ログ ファイルの詳細については、「BAT ログ ファイル」 (P.80-3) を参照してください。

<span id="page-553-0"></span> $\blacksquare$ 

### 追加情報

[「関連項目」\(](#page-553-0)P.71-2)を参照してください。

- **•** 「IME [登録済みグループの設定の挿入」\(](#page-550-0)P.70-1)
- **•** [「ファイルのアップロード」\(](#page-46-0)P.2-3)
- **•** [「ジョブのスケジュール」\(](#page-584-0)P.79-1)
- **•** 「BAT ログ [ファイル」\(](#page-594-0)P.80-3)

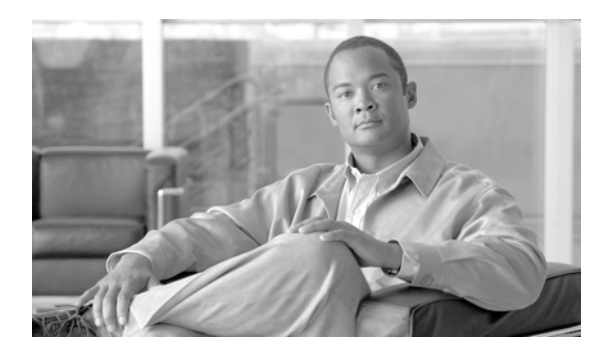

# <span id="page-554-0"></span>**IME** 除外グループの設定の挿入

IME 除外グループの設定を Cisco Unified Communications Manager データベースに追加する手順は、 次のとおりです。

#### 始める前に

- **•** 名前と説明が含まれる CSV データ ファイルが必要です。
- **•** CSV データ ファイルは、CSV 形式に変換した BAT スプレッドシートを使用して作成できます。

#### 手順

ステップ **1** [一括管理 (Bulk Administration)] > [Intercompany Media Service] > [除外グループ(Exclusion Group)] > [除外グループの挿入(Insert Exclusion Group)] の順に選択します。

> [Intercompany Media Service の除外グループ設定の挿入 (Insert Intercompany Media Services Exclusion Group Configuration)] ウィンドウが表示されます。

- ステップ **2** [ ファイル名 (File Name)] フィールドで、このバルク トランザクション用に作成した CSV データ ファ イルを選択します。
- ステップ **3** [ ジョブ情報 (Job Information)] 領域に、ジョブの説明を入力します。 デフォルトの説明は、「IME 除外グループの挿入」です。
- ステップ **4** Unified IME 除外グループの挿入レコードを即座に挿入するには、[ 今すぐ実行 (Run Immediately)] オ プション ボタンをクリックします。レコードを後で挿入するには、[ 後で実行 (Run Later)] をクリック します。
- ステップ **5** Unified IME 除外グループの挿入レコードを挿入するジョブを作成するには、[ 送信 (Submit)] をクリッ クします。
- ステップ **6** このジョブのスケジュールやアクティブ化を行うには、[ 一括管理 (Bulk Administration)] メイン メ ニューの [ ジョブスケジューラ (Job Scheduler)] オプションを使用します。 ジョブの詳細については、第 79 [章「ジョブのスケジュール」](#page-584-0)を参照してください。

ログ ファイルの詳細については、「BAT ログ ファイル」 (P.80-3) を参照してください。

#### 追加情報

 $\Gamma$ 

[「関連項目」\(](#page-555-0)P.72-2)を参照してください。

 $\mathbf{I}$ 

<span id="page-555-0"></span> $\blacksquare$ 

- **•** 「BAT [スプレッドシートをデータ収集に使用する方法」\(](#page-36-0)P.1-9)
- **•** 「IME [除外グループ設定用のテキストベース](#page-632-0) CSV ファイルの作成」(P.A-29)
- **•** 「CSV データ [ファイルの処理」\(](#page-32-0)P.1-5)
- **•** 「IME [除外グループの設定の削除」\(](#page-556-0)P.73-1)
- **•** [「ジョブのスケジュール」\(](#page-584-0)P.79-1)
- **•** 「BAT ログ [ファイル」\(](#page-594-0)P.80-3)

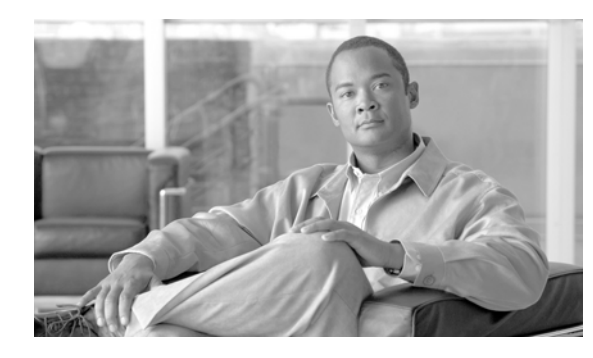

# <span id="page-556-0"></span>**IME** 除外グループの設定の削除

IME 除外グループを Cisco Unified Communications Manager データベースから削除する手順は、次の とおりです。

#### 始める前に

- **1.** 削除する IME 除外グループの名前が記載されたテキスト ファイルを作成します。
- **2.** カスタム ファイルを Cisco Unified Communications Manager サーバの最初のノードにアップロー ドします。詳細については[、「ファイルのアップロード」\(](#page-46-0)P.2-3)を参照してください。

カスタム ファイルに記載されている IME 除外グループを削除する手順は、次のとおりです。

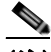

(注) 削除トランザクションに、bat.xlt を使用して作成した挿入トランザクション ファイルを使用し ないでください。代わりに、削除が必要な IME 除外グループのレコードの詳細情報が設定され たカスタム ファイルを作成する必要があります。削除トランザクションには、このファイルし か使用しないでください。このカスタム削除ファイルには、ヘッダーを指定する必要がありま せん。名前の値を入力します。

### 手順

 $\Gamma$ 

- ステップ **1** [一括管理 (Bulk Administration)] > [Intercompany Media Service] > [除外グループ(Exclusion Group)] > [除外グループの削除(Delete Exclusion Group)] の順に選択します。[Intercompany Media Serviceの除 外グループ設定の削除(Delete Intercompany Media Services Exclusion Group Configuration)] ウィンドウ が表示されます。
- ステップ **2** [ 削除 Intercompany Media Service の除外グループ、検索条件 : 名前 カスタムファイル内 (Delete Intercompany Media Services Exclusion Group where Name in custom file)] ドロップダウン リスト ボックスで、この削除に使用するカスタム ファイルの名前を選択します。
- ステップ **3** [ 検索 (Find)] をクリックします。
- ステップ **4** 検索条件に一致する IME 除外グループが表示されます。
- ステップ **5** [ 送信 (Submit)] をクリックして、IME 除外グループを削除するジョブを作成します。

[ 一括管理 (Bulk Administration)] メイン メニューの [ ジョブスケジューラ (Job Scheduler)] オプショ ンを使用して、このジョブのスケジュールやアクティブ化を行います。ジョブの詳細については[、第](#page-584-0) 79 [章「ジョブのスケジュール」を](#page-584-0)参照してください。

ログ ファイルの詳細については、「BAT ログ [ファイル」\(](#page-594-0)P.80-3)を参照してください。

<span id="page-557-0"></span> $\blacksquare$ 

### 追加情報

[「関連項目」\(](#page-557-0)P.73-2)を参照してください。

- **•** 「IME [除外グループの設定の挿入」\(](#page-554-0)P.72-1)
- **•** [「ファイルのアップロード」\(](#page-46-0)P.2-3)
- **•** [「ジョブのスケジュール」\(](#page-584-0)P.79-1)
- **•** 「BAT ログ [ファイル」\(](#page-594-0)P.80-3)

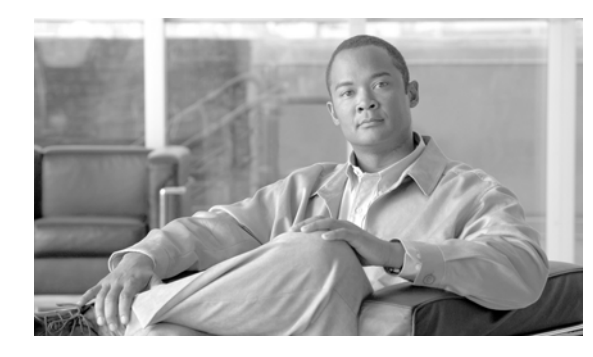

# <span id="page-558-0"></span>フォールバック プロファイルの設定の挿入

フォールバック プロファイルの設定を Cisco Unified Communications Manager データベースに追加す る手順は、次のとおりです。

### 始める前に

- **•** [名前(Name)]、[説明(Description)]、[アドバタイズされたフォールバックのE.164番号(Advertised Fallback Directory E.164 Number)]、[フォールバックのQOSの重要度レベル(Fallback QOS Sensitivity Level)]、[フォールバックのコール応答タイマー (Fallback Call Answer Timer)]、[フォー ルバックの電話番号パーティション(Fallback Directory Number Partition)]、[フォールバックの電話 番号(Fallback Directory Number)]、[発信者IDの部分一致の桁数(Number of Digits for Caller ID Partial Match)]、[フォールバックのコールCSS(Fallback Call CSS)] のデータが含まれる CSV データ ファイルが必要です。
- **•** CSV データ ファイルは、CSV 形式に変換した BAT スプレッドシートを使用して作成できます。

#### 手順

 $\Gamma$ 

ステップ **1** [ 一括管理 (Bulk Administration)] > [Intercompany Media Engine (IME)] > [ フォールバックプロファイ ル (Fallback Profile)] > [ フォールバックプロファイルの挿入 (Insert Fallback Profile)] の順に選択しま す。

> [ フォールバックプロファイル設定の挿入 (Insert Fallback Profile Configuration)] ウィンドウが表示さ れます。

- ステップ **2** [ ファイル名 (File Name)] フィールドで、このバルク トランザクション用に作成した CSV データ ファ イルを選択します。
- ステップ **3** [ ジョブ情報 (Job Information)] 領域に、ジョブの説明を入力します。 デフォルトの説明は、「フォールバック プロファイルの挿入」です。
- ステップ **4** Unified フォールバック プロファイルの挿入レコードを即座に挿入するには、[ 今すぐ実行 (Run Immediately)] オプション ボタンをクリックします。レコードを後で挿入するには、[ 後で実行 (Run Later)] をクリックします。
- ステップ **5** Unified フォールバック プロファイルの挿入レコードを挿入するジョブを作成するには、[ 送信 (Submit)] をクリックします。
- ステップ **6** このジョブのスケジュールやアクティブ化を行うには、[ 一括管理 (Bulk Administration)] メイン メ ニューの [ ジョブスケジューラ (Job Scheduler)] オプションを使用します。 ジョブの詳細については、第79[章「ジョブのスケジュール」](#page-584-0)を参照してください。 ログ ファイルの詳細については、「BAT ログ ファイル」 (P.80-3) を参照してください。

 $\blacksquare$ 

#### 追加情報

[「関連項目」\(](#page-559-0)P.74-2)を参照してください。

### <span id="page-559-0"></span>関連項目

- **•** 「BAT [スプレッドシートをデータ収集に使用する方法」\(](#page-36-0)P.1-9)
- **•** 「フォールバック [プロファイル設定用のテキストベース](#page-633-0) CSV ファイルの作成」(P.A-30)
- **•** 「CSV データ [ファイルの処理」\(](#page-32-0)P.1-5)
- **•** 「フォールバック [プロファイルの設定の削除」\(](#page-560-0)P.75-1)
- **•** [「ジョブのスケジュール」\(](#page-584-0)P.79-1)
- **•** 「BAT ログ [ファイル」\(](#page-594-0)P.80-3)

H.

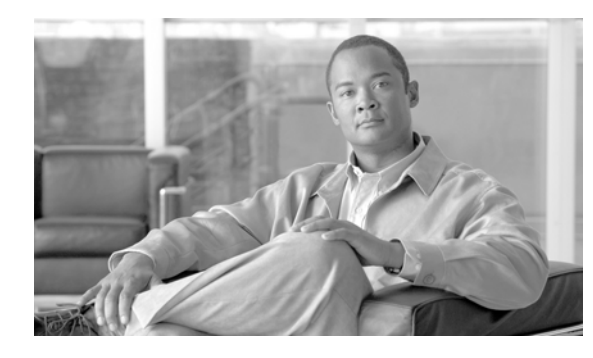

# <span id="page-560-0"></span>フォールバック プロファイルの設定の削除

フォールバック プロファイルを Cisco Unified Communications Manager データベースから削除する手 順は、次のとおりです。

### 始める前に

- **1.** 削除するフォールバック プロファイルの名前が記載されたテキスト ファイルを作成します。
- **2.** カスタム ファイルを Cisco Unified Communications Manager サーバの最初のノードにアップロー ドします。詳細については[、「ファイルのアップロード」\(](#page-46-0)P.2-3)を参照してください。

カスタム ファイルに記載されているフォールバック プロファイルを削除する手順は、次のとおりです。

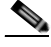

(注) 削除トランザクションに、bat.xlt を使用して作成した挿入トランザクション ファイルを使用し ないでください。代わりに、削除が必要なフォールバック プロファイル レコードの詳細情報が 設定されたカスタム ファイルを作成する必要があります。削除トランザクションには、この ファイルしか使用しないでください。このカスタム削除ファイルには、ヘッダーを指定する必 要がありません。名前の値を入力します。

### 手順

 $\Gamma$ 

ステップ **1** [ 一括管理 (Bulk Administration)] > [Intercompany Media Engine (IME)] > [ フォールバックプロファイ ル (Fallback Profile)] > [ フォールバックプロファイルの削除 (Delete Fallback Profile)] の順に選択しま す。

> [ フォールバックプロファイル設定の削除 (Delete Fallback Profile Configuration)] ウィンドウが表示さ れます。

- ステップ **2** [ 削除 フォールバックプロファイル、検索条件 : 名前 カスタムファイル内 (Delete Fallback Profile where Name in custom file)] ドロップダウン リスト ボックスで、この削除用に作成したカスタム ファ イルのファイル名を選択します。
- ステップ **3** [ 検索 (Find)] をクリックします。
- ステップ **4** 選択基準に一致するフォールバック プロファイルが表示されます。
- ステップ **5** [ 送信 (Submit)] をクリックして、フォールバック プロファイルを削除するジョブを作成します。

[ 一括管理 (Bulk Administration)] メイン メニューの [ ジョブスケジューラ (Job Scheduler)] オプショ ンを使用して、このジョブのスケジュールやアクティブ化を行います。ジョブの詳細については[、第](#page-584-0) 79 [章「ジョブのスケジュール」を](#page-584-0)参照してください。

ログ ファイルの詳細については、「BAT ログ ファイル」 (P.80-3) を参照してください。

 $\overline{\mathsf{I}}$ 

<span id="page-561-0"></span> $\blacksquare$ 

### 追加情報

[「関連項目」\(](#page-561-0)P.75-2)を参照してください。

- **•** 「フォールバック [プロファイルの設定の挿入」\(](#page-558-0)P.74-1)
- **•** [「ファイルのアップロード」\(](#page-46-0)P.2-3)
- **•** [「ジョブのスケジュール」\(](#page-584-0)P.79-1)
- **•** 「BAT ログ [ファイル」\(](#page-594-0)P.80-3)

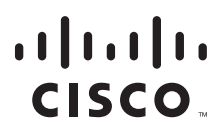

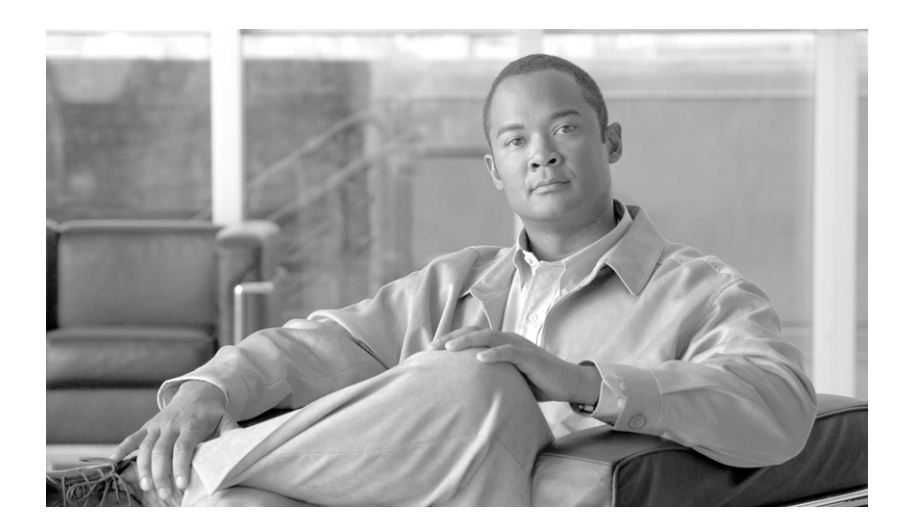

**P ART 17**

**CUP**

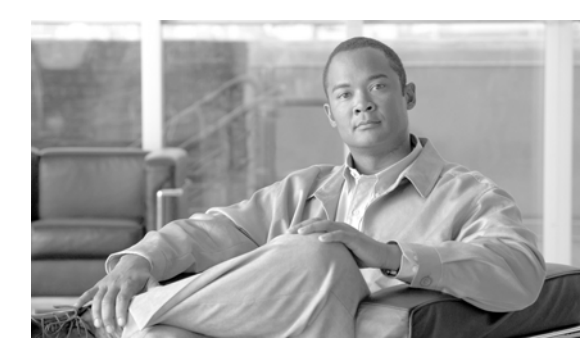

# ライセンスの操作

Cisco Unified Presence は、Cisco Unified Communications 環境の全体的な価値を実現するために不可 欠なコンポーネントで、ユーザの在席状況に関する情報を収集します。Cisco Unified Personal Communicator や Cisco Unified Communications Manager などのアプリケーションは、この情報を使 用してコラボレーティブに通信するための最も効果的な方法を決定することで、生産性を高めることが できます。

BAT の [CUP] メニューを使用して、すべての Unified Presence ユーザおよび Cisco Unified Personal Communicator ユーザのライセンスを更新およびエクスポートできます。

# **[CUP]** メニューの使用方法

この項では、BAT の [CUP] メニューと、それを使用して CUP ユーザと CUPC ユーザを更新およびエ クスポートする方法について説明します。

[ 一括管理 (Bulk Administration)] メニューの [CUP] の下に新しく追加された項目には、次の 2 つがあ ります。

- **•** [CUP/CUPC ユーザの更新 (Update CUP/CUPC Users)]:[ 一括管理 (Bulk Administration)] > [CUP] > [CUP/CUPC ユーザの更新 (Update CUP/CUPC Users)]
- **•** [CUP/CUPC ユーザのエクスポート (Export CUP/CUPC Users)]:[ 一括管理 (Bulk Administration)] > [CUP] > [CUP/CUPC ユーザのエクスポート (Export CUP/CUPC Users)]

### **CUP/CUPC** ユーザの更新

ライセンスを追加または変更する手順は、次のとおりです。

ステップ 1 「ファイルのアップロード/ダウンロード (Upload/Download Files)] ウィンドウを使用して、csv ファイ ルをアップロードします。

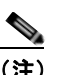

 $\Gamma$ 

(注) csv ファイルのアップロードでは、必ず、正しい BAT ターゲットとトランザクション タイプを 選択する必要があります。

ステップ **2** [CUP/CUPC ユーザの更新 (CUP/CUPC User Update Configuration)] ウィンドウに移動し、アップロー ドする csv ファイルを選択してジョブを送信します。

Ī

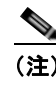

(注) ジョブをすぐに実行するか、後で実行するかは、対応するオプション ボタンをクリックして選 択できます。[ 後で実行 (Run Later)] を選択した場合は、[ ジョブスケジューラ (Job Scheduler)] ウィンドウを使用して、このジョブをスケジュールし、アクティブ化する必要があります。

ステップ **3** [ ジョブスケジューラ (Job Scheduler)] ウィンドウで、送信した BAT ジョブの進行状況を監視します。

### **CUP/CUPC** ユーザのエクスポート

[ ユーザエクスポートのクエリー (Export Users Query)] ウィンドウを使用すると、すべての Unified Presence ユーザと Cisco Unified Personal Communicator ユーザの現在のライセンス情報を取得できま す。

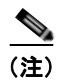

(注) 現時点では、一部の Unified Presence ユーザを選択するオプションはありません。システム内のすべて の Unified Presence ユーザがファイルにエクスポートされます。

ライセンスをエクスポートする手順は、次のとおりです。

- ステップ **1** [ ユーザエクスポートのクエリー (Export Users Query)] ウィンドウに移動します。
- ステップ **2** [ 検索 (Find)] をクリックして、基本的なユーザ情報とユーザのライセンス ステータスを確認します。
- ステップ **3** [ 次へ (Next)] をクリックして、[CUP/CUPC ユーザのエクスポート (Export CUP/CUPC Users Configuration)] ウィンドウを表示します。
- ステップ **4** エクスポートするファイルの名前を指定し、[ 送信 (Submit)] をクリックして BAT ジョブを開始しま す。
- ステップ **5** [ ジョブスケジューラ (Job Scheduler)] ウィンドウに移動し、送信した BAT ジョブの進行状況を確認し ます。

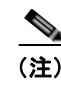

(注) ジョブが完了したら、「ファイルのアップロード/ダウンロード(Upload/Download Files)] ウィンドウ に移動して、エクスポートした .csv をダウンロードできます。

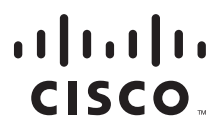

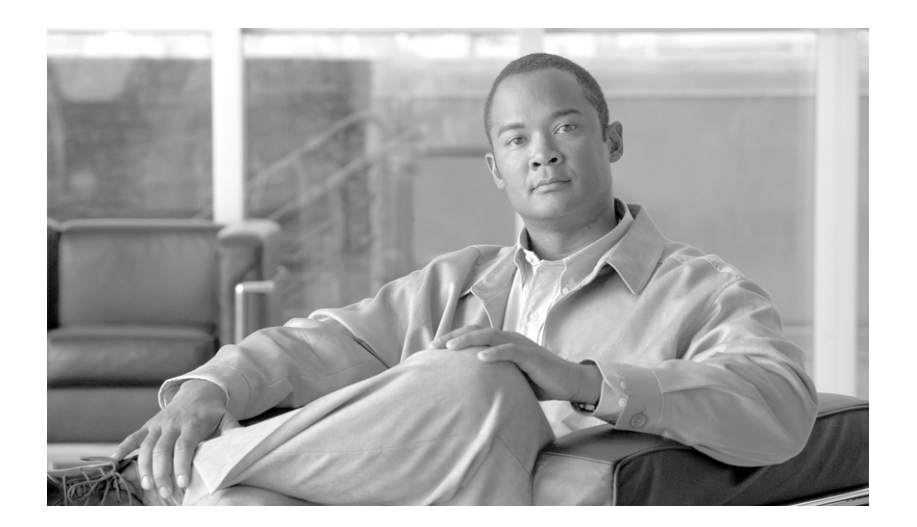

### **P ART 18**

## **Tool for Auto-Registered Phones Support**

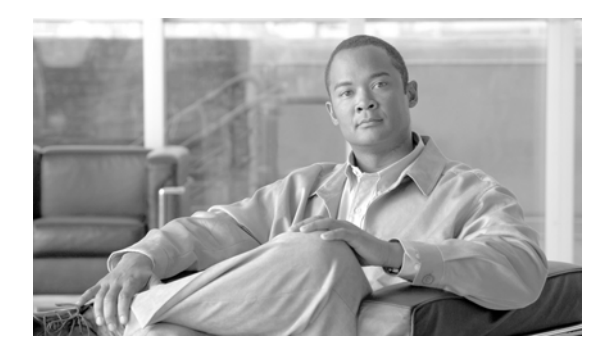

## **Tool for Auto-Registered Phones Support (TAPS) の使用方法**

Tool for Auto-Registered Phones Support(TAPS)を使用すると、電話機ユーザが TAPS 電話番号に コールして、ユーザの電話番号に関して事前に設定した電話機設定をダウンロードできます。TAPS は、Cisco Unified Communications Manager の管理機能と連動して次の機能を提供します。

**TAPS** の設定:自動登録機能を使用するすべての電話機について TAPS を使用できるようにしたり、ダ ミー MAC アドレスを持つ、BAT を使用して追加される電話機にだけ TAPS を限定したりできます。 詳細については、「TAPS [の自動登録オプションの設定」\(](#page-574-0)P.77-7)を参照してください。

**TAPS** の保護:一部の電話番号を TAPS で更新できないように保護できます。詳細については[、「電話](#page-575-0) [番号の保護の設定」\(](#page-575-0)P.77-8)を参照してください。

**TAPS** のユーザ ロケール:TAPS プロンプトの言語を選択できます。詳細については、「[Tool for](#page-578-0)  [Auto-Registered Phones Support](#page-578-0) のユーザ ロケールの設定」(P.78-1)を参照してください。

次のトピックでは、TAPS の使用、インストールおよび設定について説明します。

- **•** 「TAPS [の概要」\(](#page-569-0)P.77-2)
- **•** 「TAPS [のインストール」\(](#page-571-0)P.77-4)
- **•** 「TAPS [サービスのアクティブ化」\(](#page-573-0)P.77-6)
- **•** 「TAPS [サービスのアクティブ化」\(](#page-573-0)P.77-6)
- **•** 「TAPS の起動 / 停止 / [再起動」\(](#page-573-1)P.77-6)
- **•** 「TAPS [のオプション設定」\(](#page-574-1)P.77-7)
- **•** [「電話番号の保護の設定」\(](#page-575-0)P.77-8)

 $\Gamma$ 

- **•** 「TAPS ログ [ファイルの表示」\(](#page-577-0)P.77-10)
- **•** 「エンド ユーザ用の [Tool for Auto-Registered Phones Support](#page-580-0) 情報」(P.78-3)

### <span id="page-569-0"></span>**TAPS** の概要

TAPS のコンポーネントは、Cisco Unified Communications Manager のインストールの一部として Cisco Unified Communications Manager の最初のノードにインストールされます。TAPS が動作するた めには、Cisco Unified Communications Manager で、自動登録機能を有効にする必要があります。

(注) TAPS を使用すると、Cisco Unified Communications Manager 上の自動登録範囲は減少します。TAPS を使用して更新したら、電話機の自動登録済み Directory Number(DN; 電話番号)が未割り当ての DN になります。BAT を定期的に使用して未割り当ての DN を削除し、自動登録範囲を解放する必要 があります。詳細については、『*Cisco Unified Communications Manager* アドミニストレーション ガイ ド』を参照してください。

TAPS アプリケーションは、Cisco Unified Contact Center Express(Cisco UCCX)サーバにインス トールする必要があります。TAPS には、ユーザ インターフェイスおよびプロンプトについて Cisco UCCX サーバ上で稼動する Cisco IP Interactive Voice Response (IP IVR) アプリケーションが必要で す。

管理者は、新規電話機を設定するための TAPS の使用方法について、エンド ユーザに手順を示す必要 があります。エンド ユーザの手順については、「エンド ユーザ用の [Tool for Auto-Registered Phones](#page-580-0)  [Support](#page-580-0) 情報」(P.78-3)を参照してください。

(注) TAPS を使用して電話機を Cisco Unified Communications Manager データベースに追加しないときは、 TAPS サービスを停止することをお勧めします。

#### 追加情報

[「関連項目」\(](#page-577-1)P.77-10)を参照してください。

### **TAPS** の自動登録オプション

TAPS を使用して自動登録電話機を更新するためには、次のオプションを設定できます。

- **•** MAC アドレスを更新し、事前定義済みの新しい電話機用の設定をダウンロードする。
- **•** 既存の電話機と交換した新しい電話機に設定をリロードする。

以下の項目を参照してください。

- **•** [「新しい電話機での](#page-569-1) TAPS の使用方法」(P.77-2)
- **•** [「設定をリロードするための](#page-570-0) TAPS の使用方法」(P.77-3)

### <span id="page-569-1"></span>新しい電話機での **TAPS** の使用方法

ダミー MAC アドレスを持つ新しい電話機設定が Cisco Unified Communications Manager の管理機能 に追加されると、電話機をネットワークに接続できます。システム管理者または電話機のユーザが、 TAPS の電話番号をダイヤルすると、電話機にその設定がダウンロードされます。同時に、その電話機 の情報は、正しい MAC アドレスを使用して、Cisco Unified Communications Manager の管理ページ 内で更新されます。TAPS が正しく動作するためには、Cisco Unified Communications Manager の管理 ページで、自動登録機能が使用可能になっていることを確認する必要があります。

٦

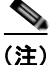

(注) TAPS を使用すると、Cisco Unified Communications Manager 上の自動登録範囲は減少します。TAPS を使用して更新したら、電話機の自動登録済み Directory Number(DN; 電話番号)が未割り当ての DN になります。BAT を定期的に使用して未割り当ての DN を削除し、自動登録範囲を解放する必要 があります。詳細については、『*Cisco Communications Manager* アドミニストレーション ガイド』を 参照してください。

#### 例

100 名の新入社員が月曜日から入社するとします。これらのユーザとその新しい電話機を Cisco Unified Communications Manager の管理機能に追加する必要があります。BAT を使用すると、その 100 台の電話機の電話機テンプレート、および電話機とユーザ用の CSV データ ファイルを作成できま す。CSV データ ファイルでダミー MAC アドレス オプションを使用すると、新しい電話機に個々に MAC アドレスを追加する必要がありません。自動登録機能が Cisco Unified Communications Manager で有効になっていると、電話機をネットワークに直接接続できます。システム管理者または新入社員 は、TAPS の電話番号をダイヤルし、ボイス プロンプトの指示に従って設定をロードできます。

### <span id="page-570-0"></span>設定をリロードするための **TAPS** の使用方法

機能していない既存の電話機を交換する必要がある場合、TAPS を使用して既存の電話機設定を新しい 電話機にダウンロードできます。ユーザは新しい電話機を受け取ってネットワークに接続すると、 TAPS 電話番号をダイヤルして以前の電話機の設定をダウンロードできます。この処理中、ユーザは設 定を変更できません。

Cisco Unified Communications Manager の管理ページで、自動登録機能を有効にする必要があります。 すべての電話機に対して TAPS を使用するように設定して、ユーザが既存の電話機設定をダウンロード できるようにする必要があります。詳細については、「TAPS [の自動登録オプションの設定」\(](#page-574-0)P.77-7) を参照してください。

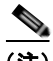

 $\Gamma$ 

(注) TAPS を使用すると、Cisco Unified Communications Manager 上の自動登録範囲は減少します。TAPS を使用して更新したら、電話機の自動登録済み Directory Number (DN; 電話番号)が未割り当ての DN になります。BAT を定期的に使用して未割り当ての DN を削除し、自動登録範囲を解放する必要 があります。詳細については、『*Cisco Unified Communications Manager* アドミニストレーション ガイ ド』を参照してください。

#### 例

あるユーザの Cisco Unified IP Phone モデル 7940 に、雷雨で回路短絡が発生したとします。このユー ザは、新しい Cisco Unified IP Phone モデル 7940 を受け取り、ネットワークに接続します。TAPS の 電話番号をダイヤルすると、損傷した電話機で以前に使用していた設定が新しい電話機にダウンロード されます。TAPS により、Cisco Unified Communications Manager の管理ページ内のデバイス情報が自 動的に更新されます。

#### 追加情報

[「関連項目」\(](#page-577-1)P.77-10)を参照してください。

### 電話番号の保護

TAPS では電話番号を置き換えることができるため、管理者は特定の電話番号が上書きされないように 保護できます。重要な電話番号を保護するには、TAPS の保護オプションを使用します。詳細について は[、「電話番号の保護の設定」\(](#page-575-0)P.77-8)を参照してください。

#### 例

電話番号 5000 には、システム用のボイス メッセージ アクセスが用意されています。このような場合、 新しいユーザが誤って新しい電話機上で 5000 を設定しないようにします。TAPS の保護オプションを 使用すると、TAPS が電話番号「5000」にアクセスできないように指定できます。

#### 追加情報

[「関連項目」\(](#page-577-1)P.77-10)を参照してください。

### **TAPS** ユーザ用の言語プロンプト

TAPS のユーザ プロンプトを複数の言語で設定できます。管理者は、ユーザが使用できる言語を選択で きます。詳細については、「[Tool for Auto-Registered Phones Support](#page-578-0) のユーザ ロケールの設定」 ([P.78-1](#page-578-0))を参照してください。

英語以外の言語プロンプトを使用する必要がある場合は、クラスタ内の Cisco Unified Communications Manager および Cisco UCCX サーバの最初のノードに Cisco Unified Communications Manager Locale Installer がインストールされていることを確認してから、TAPS をイ ンストール、アップグレード、または設定します。Locale Installer を使用すると、最新の翻訳済みテ キスト、翻訳済みボイス プロンプト、各国 / 地域固有の電話トーン、および各国/ 地域固有のゲート ウェイ トーンを電話機で利用できます。Cisco Unified Communications Manager Locale Installer の詳 細については、それぞれの Locale Installer のマニュアルを参照してください。

#### 追加情報

[「関連項目」\(](#page-577-1)P.77-10)を参照してください。

### <span id="page-571-0"></span>**TAPS** のインストール

この項では、TAPS のインストール、再インストール、およびアンインストールについて説明していま す。TAPS は、Cisco Unified Communications Manager サーバと Cisco Customer Response Solution サーバの両方と連動します。このインストール手順では、TAPS を UCCX サーバにインストールしま す。

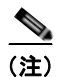

(注) インストールする TAPS のバージョンと互換性がある Cisco UCCX のバージョンを確認するには、 『*[Cisco Unified Contact Center Express \(Cisco Unified CCX\) Software and Hardware Compatibility](http://www.cisco.com/en/US/docs/voice_ip_comm/cust_contact/contact_center/crs/express_compatibility/matrix/crscomtx.pdf)  [Guide](http://www.cisco.com/en/US/docs/voice_ip_comm/cust_contact/contact_center/crs/express_compatibility/matrix/crscomtx.pdf)*』を参照してください。

#### 始める前に

BAT 用の TAPS をインストールするための前提条件は、次のとおりです。

- **•** Cisco Unified Communications Manager の最初のノードが設定され、実行されている。
- **•** Cisco Unified Communications Manager の最初のノード サーバの IP アドレスがわかっている。

Ī

- **•** Cisco UCCX サーバが設定されている。Cisco UCCX アプリケーションを独自の専用サーバ上に 配置できる。
- **•** 各国 / 地域に合せて TAPS プロンプトを作成する場合は、必ず Locale Installer を使用する。 TAPS を UCCX アプリケーション サーバにインストールする手順は、次のとおりです。

### 手順

- ステップ **1** 管理者特権を使用して、Cisco Unified Communications Manager の最初のノード データベースを実行 しているシステムにログオンします。
- ステップ **2** [ アプリケーション (Applications)] > [ プラグイン (Plugins)] の順に選択します。[ プラグインの検索と 一覧表示 (Find and List Plugins)] ウィンドウが表示されます。
- ステップ **3** [TAPS] のリンクを探し、[ ダウンロード (Download)] をクリックして、TAPS\_AAR.aar プラグインを ローカル マシンに保存します。
- ステップ **4** [ アプリケーション (Applications)] > [AAR Management] の順に選択して、UCCX アプリケーション管 理ページに TAPS ユーザとしてログインし、[AAR Management] ページから TAPS\_AAR.aar をアップ ロードします。
- ステップ **5** [ アプリケーション (Applications)] > [Application Management] の順に進みます。[Application Management] ページが表示されます。
- ステップ **6** TAPS アプリケーションをクリックします。
- ステップ **7** [Cisco\_Unified\_CM\_IP\_Address] チェックボックスをオンにして、Cisco Unified Communications Manager の IP アドレスを二重引用符で囲んで指定します。

(注) デフォルトでは、IP アドレスは " " と表示されるため、引用符の間に IP アドレスを入力する必要があ ります。

(注) TAPS\_AAR.aar の管理の詳細については、『*Cisco Unified Contact Center Express Administration Guide*』を参照してください。

#### 追加情報

[「関連項目」\(](#page-577-1)P.77-10)を参照してください。

## **UCCX** アプリケーション サーバでの **TAPS** アプリケーショ ンの設定

Cisco UCCX アプリケーション サーバのマニュアルを参照するには、http://www.cisco.com の Cisco Voice Applications and Tools にアクセスしてください。アプリケーションの設定方法について は、『*Cisco Unified Contact Center Express Administration Guide*』を参照してください。

### 追加情報

 $\Gamma$ 

[「関連項目」\(](#page-577-1)P.77-10)を参照してください。

## <span id="page-573-0"></span>**TAPS** サービスのアクティブ化

TAPS サービスは、Cisco Unified Communications Manager Serviceability を使用してアクティブ化お よび非アクティブ化することができます。Cisco Unified Communications Manager Serviceability に は、適切な URL を使用してアクセスします。サービスをアクティブ化する手順は、次のとおりです。

### 手順

- ステップ **1** Cisco Unified Communications Manager Serviceability にアクセスします。
- ステップ 2 [Tools] > [Service Activation] の順に選択します。

[Service Activation] ウィンドウが表示されます。

- ステップ **3** ドロップダウン リスト ボックスから、適切なサーバを選択します。[Next] をクリックします。
- ステップ **4** Unified CMServices リストの [Database and Admin Services] から [TAPS Service] を選択し、[Save] をクリックします。

(注) サービスがすでにアクティブ化されている場合は、[Activation Status] に [Activated] と表示さ れます。

ステップ **5** サービスが有効になり、[Activation Status] カラムに [Activated] と表示されます。

### <span id="page-573-1"></span>**TAPS** の起動**/**停止**/**再起動

TAPS サービスは、Cisco Unified Communications Manager Serviceability を使用してアクティブ化さ れると、自動的に起動します。この項では、TAPS サービスを停止または再起動する手順について説明 します。

#### 手順

ステップ **1** Cisco Unified Communications Manager Serviceability で、[Tools] > [Control Center–Feature Services] の順に選択します。

[Control Center–Feature Services] ウィンドウが表示されます。

ステップ **2** [Servers] ドロップダウン リスト ボックスから、Cisco Unified Communications Manager サーバを選択 します。

> TAPS サービスが Unified CMServices の [Database and Admin Services] カラムの下のリストに表示さ れます。

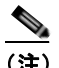

(注) 「TAPS [サービスのアクティブ化」\(](#page-573-0)P.77-6)を使用して TAPS をアクティブ化した場合は、 [Status] に [Activated] と表示されます。

Ī

- ステップ **3** TAPS サービスに対応するチェックボックスをオンにします。
- ステップ **4** TAPS サービスを再起動する場合は、[Restart] をクリックします。

サービスが再起動し、「Service Successfully Restarted」というメッセージが表示されます。

- ステップ **5** TAPS サービスを停止する場合は、[Stop] をクリックします。 サービスが停止し、「Service Successfully Stopped」というメッセージが表示されます。
- ステップ **6** 停止した TAPS サービスを起動する場合は、[Start] をクリックします。 サービスが起動し、「Service Successfully Started」というメッセージが表示されます。

### <span id="page-574-1"></span>**TAPS** のオプション設定

管理者は、Cisco Unified Communications Manager システムでの TAPS の使用方法を選択できます。 TAPS の機能オプションによって、電話機の更新や電話機プロファイルのダウンロードをユーザがより 柔軟に行えるようになります。TAPS のオプションには、次のものがあります。

- **•** 「TAPS [の自動登録オプションの設定」\(](#page-574-0)P.77-7)
- **•** [「電話番号の保護の設定」\(](#page-575-0)P.77-8)
- **•** 「[Tool for Auto-Registered Phones Support](#page-578-0) のユーザ ロケールの設定」(P.78-1)

### <span id="page-574-0"></span>**TAPS** の自動登録オプションの設定

TAPS の設定オプションを使用すると、Cisco Unified Communications Manager データベースに自動登 録する電話機を TAPS を使用して更新できます。次の 2 つの方法が用意されています。

- **•** BAT を使用して追加され、ダミー MAC アドレスを持つ電話機用
- **•** Cisco Unified Communications Manager の管理機能の既存の電話機用

デフォルト設定の場合、TAPS が使用する電話機は、プレフィックス「BAT」で始まるデバイス名で、 ダミー MAC アドレスを持つものに限定されます。

TAPS の設定オプションを使用すると、標準 MAC アドレスを持つ電話機も含め、すべての電話機を Cisco Unified Communications Manager システムに自動登録できます。

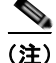

 $\mathbf I$ 

(注) TAPS を使用すると、Cisco Unified Communications Manager 上の自動登録範囲は減少します。TAPS を使用して更新したら、電話機の自動登録済み Directory Number (DN; 電話番号)が未割り当ての DN になります。BAT を定期的に使用して未割り当ての DN を削除し、自動登録範囲を解放する必要 があります。詳細については、『*Cisco Unified Communications Manager* アドミニストレーション ガイ ド』を参照してください。

TAPS の設定オプションを設定する手順は、次のとおりです。

### 手順

- ステップ **1** [Cisco Unified Communications Manager の管理 (Cisco Unified Communications Manager Administration)] ウィンドウで、[ システム (System)] > [ サービスパラメータ (Service Parameters)] の 順に選択します。[ サービスパラメータ設定 (Service Parameter Configuration)] ウィンドウが表示され ます。
- ステップ **2** [ サーバ (Server)] ドロップダウン リスト ボックスから、適切なサーバを選択します。
- ステップ **3** [ サービス (Service)] ドロップダウン リスト ボックスから、[Cisco TAPS Service] を選択します。
- ステップ **4** [ パラメータ値 (Parameter Value)] ドロップダウン リスト ボックスで、次の 2 つのオプションのいずれ かを選択します。
	- **•** [Allow Auto-Registered phones to reset with a profile with a dummy MAC address]

TAPS は、ダミー MAC アドレスがあるプロファイルを持つ自動登録済み電話機だけを更新しま す。

**•** [Allow Auto-Registered phones to reset with any profile]

TAPS は、プロファイルにかかわりなく、自動登録済み電話機を更新します。

- ステップ **5** [ 保存 (Save)] をクリックします。ステータス メッセージで更新の完了が示されます。
- ステップ **6** TAPS のオプション ウィンドウに戻るには、[ 戻る (Back)] をクリックします。

#### 追加情報

[「関連項目」\(](#page-577-1)P.77-10)を参照してください。

### <span id="page-575-0"></span>電話番号の保護の設定

TAPS の保護オプションを使用すると、TAPS でアクセスできない電話番号を指定できます。この機能 は、電話番号が誤って別の電話機に割り当てられないように保護する場合に使用します。

(注) TAPS を使用すると、Cisco Unified Communications Manager 上の自動登録範囲は減少します。TAPS を使用して更新したら、電話機の自動登録済み Directory Number(DN; 電話番号)が未割り当ての DN になります。BAT を定期的に使用して未割り当ての DN を削除し、自動登録範囲を解放する必要 があります。詳細については、『*Cisco Unified Communications Manager* アドミニストレーション ガイ ド』を参照してください。

制限された電話番号を表示したり、制限された電話番号をさらに追加したりする場合は、以下の項を参 照してください。

- **•** [「保護電話番号の検索」\(](#page-575-1)P.77-8)
- **•** [「電話番号の制限」\(](#page-576-0)P.77-9)
- **•** [「電話番号に対する制限の解除」\(](#page-576-1)P.77-9)

### <span id="page-575-1"></span>保護電話番号の検索

制限された電話番号を検索し、一覧表示する手順は、次のとおりです。

#### 手順

- ステップ **1** [ 一括管理 (Bulk Administration)] > [TAPS] > [ セキュア TAPS(Secure TAPS)] の順に選択します。[ セ キュア電話番号 (Secure Directory Number Configuration)] ウィンドウが表示されます。
- ステップ **2** [ 次へ (Next)] をクリックします。
- ステップ **3** 適切な検索条件を入力し、[ 検索 (Search)] をクリックします。保護された番号がある場合、一覧にそれ らの番号が表示されます。
ステップ **4** 電話番号をさらに制限する場合は[、「電話番号の制限」\(](#page-576-0)P.77-9)を参照してください。電話番号の制限 を解除する場合は[、「電話番号に対する制限の解除」\(](#page-576-1)P.77-9)を参照してください。

### 追加情報

[「関連項目」\(](#page-577-0)P.77-10)を参照してください。

### <span id="page-576-0"></span>電話番号の制限

TAPS で使用できないように電話番号を指定する手順は、次のとおりです。TAPS は、保護対象の電話 番号のリストに含まれる電話番号を使用できません。

#### 手順

- ステップ **1** [ 一括管理 (Bulk Administration)] > [TAPS] > [ セキュア TAPS(Secure TAPS)] の順に選択します。[ セ キュア電話番号 (Secure Directory Number Configuration)] ウィンドウが表示されます。
- ステップ **2** [ 新規追加 (Add New)] をクリックします。[ セキュア電話番号 (Secure Directory Number Configuration)] ウィンドウが表示されます。
- ステップ **3** [ 電話番号 (Directory Numbers)] フィールドに、TAPS から保護する電話番号を入力します。複数の電 話番号を入力するには、電話番号のエントリごとに 1 回線を使用してください。
- ステップ **4** [ 保存 (Save)] をクリックします。
- ステップ **5** [ セキュア電話番号 (Secure Directory Number Configuration)] ウィンドウに戻るには、ウィンドウの右 上隅にある [ 関連リンク (Related links)] ドロップダウン リスト ボックスから [ 検索 / リストに戻る (Back to Find/List)] を選択し、[ 移動 (Go)] をクリックします。

TAPS は、このリストに示されている電話番号を使用できません。ユーザが、このリスト内の電話番号 のいずれかを入力して、デバイス プロファイルの更新を試みると、TAPS は、その要求を拒否します。

### 追加情報

[「関連項目」\(](#page-577-0)P.77-10)を参照してください。

### <span id="page-576-1"></span>電話番号に対する制限の解除

TAPS で使用できない電話番号のリストから、電話番号を削除する手順は、次のとおりです。

#### 手順

 $\Gamma$ 

- ステップ **1** [ 一括管理 (Bulk Administration)] > [TAPS] > [ セキュア TAPS(Secure TAPS)] の順に選択します。[ セ キュア電話番号 (Secure Directory Number Configuration)] ウィンドウが表示されます。 ステップ **2** 削除する電話番号を検索する場合は[、「保護電話番号の検索」\(](#page-575-0)P.77-8)を参照してください。
- ステップ **3** 保護された電話番号のリストから削除する電話番号を選択し、[ 削除 (Delete)] をクリックします。

#### 追加情報

[「関連項目」\(](#page-577-0)P.77-10)を参照してください。

# <span id="page-577-1"></span>**TAPS** ログ ファイルの表示

TAPS ログ ファイルを表示する手順は、次のとおりです。

- ステップ **1** [ 一括管理 (Bulk Administration)] > [TAPS] > [TAPS ログファイルの表示 (View Taps Log File)] の順に 選択します。
- ステップ **2** [TAPS ログファイルの表示 (View Taps Log File)] ウィンドウが表示されます。
- ステップ **3** ログ ファイルの各行に、TAPS のトランザクションが示されます。

### 追加情報

[「関連項目」\(](#page-577-0)P.77-10)を参照してください。

### <span id="page-577-0"></span>関連項目

- **•** 「TAPS [の概要」\(](#page-569-0)P.77-2)
- **•** 「TAPS [のインストール」\(](#page-571-0)P.77-4)
- **•** 「TAPS [サービスのアクティブ化」\(](#page-573-0)P.77-6)
- **•** 「TAPS の起動 / 停止 / [再起動」\(](#page-573-1)P.77-6)
- **•** 「TAPS [のオプション設定」\(](#page-574-0)P.77-7)
- **•** [「電話番号の保護の設定」\(](#page-575-1)P.77-8)
- **•** 「TAPS [の自動登録オプション」\(](#page-569-1)P.77-2)
- **•** 「TAPS ログ [ファイルの表示」\(](#page-577-1)P.77-10)
- **•** 「[Tool for Auto-Registered Phones Support](#page-578-0) のユーザ ロケールの設定」(P.78-1)
- **•** 「エンド ユーザ用の [Tool for Auto-Registered Phones Support](#page-580-0) 情報」(P.78-3)

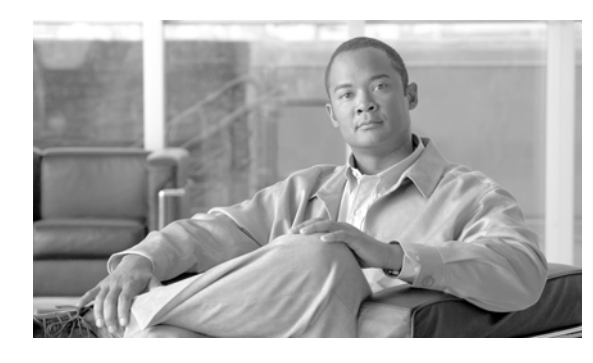

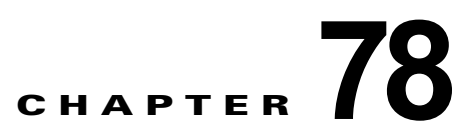

# **Tool for Auto-Registered Phones Support** のユーザ ロケール

管理者は、TAPS のユーザ ロケール オプションを使用して TAPS ボイス プロンプトの言語を指定でき ます。TAPS のユーザ プロンプトを複数の言語で設定できます。クラスタ内のすべての Cisco Unified Communications Manager サーバと Cisco CRS サーバに Cisco Unified Communications Manager Locale Installer がインストールされていることを確認してください。

Locale Installer を使用すると、最新の翻訳済みテキスト、翻訳済みボイス プロンプト、各国 / 地域固有 の電話トーン、および各国/地域固有のゲートウェイトーンを電話機で利用できます。Cisco Unified Communications Manager Locale Installer の詳細については、それぞれの Locale Installer のマニュア ルを参照してください。

TAPS を使用するには、少なくとも 1 つのユーザ ロケールを選択する必要があります。

### <span id="page-578-2"></span><span id="page-578-0"></span>**Tool for Auto-Registered Phones Support** のユーザ ロ ケールの設定

TAPS プロンプトの言語を追加または削除するには、次の手順を参照してください。

- **•** 「[Tool for Auto-Registered Phones Support](#page-578-1) プロンプトの言語の追加」(P.78-1)
- **•** 「[Tool for Auto-Registered Phones Support](#page-579-0) プロンプトの言語の削除」(P.78-2)

### <span id="page-578-1"></span>**Tool for Auto-Registered Phones Support** プロンプトの言語の追加

TAPS プロンプトの言語を設定する手順は、次のとおりです。

手順

 $\overline{1}$ 

ステップ **1** [Cisco Unified Communications Manager の管理 (Cisco Unified CM Administration)] ウィンドウで、 [一括管理 (Bulk Administration)] > [TAPS] > [TAPS のユーザロケール (User Locales for TAPS)] の順 に選択します。[ ユーザロケールの設定 (User Locales Configuration)] ウィンドウが表示されます。

ステップ **2** Cisco Unified Communications Manager にインストールされている言語のリストである [ ユーザロケー ル (User Locales)] リスト ボックスで、ユーザ プロンプトに使用する言語を選択します。矢印をクリッ クして、選択した言語を [ 選択済みのユーザロケール (Selected User Locales)] リスト ボックスに移動 します。

第 **78** 章 **Tool for Auto-Registered Phones Support** のユーザ ロケール

٦

必要に応じて、ユーザ プロンプト用に複数の言語を選択して、[ 選択済みのユーザロケール (Selected User Locales)] リスト ボックスに移動できます。

$$
\sum_{i=1}^n
$$

(注) ユーザは自分の電話機のサポートプロンプト用言語に対応する設定を指定するため、[ユーザロケール (User Locale)] ペインでのロケールの順序は重要ではありません。[ ユーザロケール (User Locale)] ペイ ンに追加した言語はすべて、ユーザにオプションとして提供されます。

ステップ **3** ユーザ プロンプトの言語を選択したら、ジョブを作成するには [ 保存 (Save)] をクリックします。

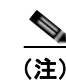

(注) ロケールのインストールの詳細な手順については、『*Cisco Unified Communications Manager* アドミニ ストレーション ガイド』のソフトウェアのインストールとアップグレードに関する項を参照してくだ さい。

ステップ **4** [ 一括管理 (Bulk Administration)] メイン メニューの [ ジョブスケジューラ (Job Scheduler)] オプション を使用して、このジョブのスケジュールやアクティブ化を行います。 ジョブの詳細については、第 79 [章「ジョブのスケジュール」を](#page-584-0)参照してください。 ログ ファイルの詳細については、「BAT ログ ファイル」 (P.80-3) を参照してください。

### 追加情報

[「関連項目」\(](#page-580-1)P.78-3)を参照してください。

### <span id="page-579-0"></span>**Tool for Auto-Registered Phones Support** プロンプトの言語の削除

TAPS プロンプトの言語を削除する手順は、次のとおりです。

### 手順

- ステップ **1** [ 一括管理 (Bulk Administration)] > [TAPS] > [TAPS のユーザロケール (User Locales for TAPS)] の順に 選択します。[ ユーザロケールの設定 (User Locales Configuration)] ウィンドウが表示されます。
- ステップ **2** ユーザ プロンプト用に選択された言語のリストである [ 選択済みのユーザロケール (Selected User Locales)] リスト ボックスで、削除する言語を選択します。
- ステップ **3** 矢印をクリックして、選択した言語を [ ユーザロケール (User Locales)] リスト ボックスに移動します。 必要に応じて、ユーザ プロンプトから複数の言語を選択して、[ ユーザロケール (User Locales)] リス ト ボックスに移動できます。
- ステップ **4** [ 保存 (Save)] をクリックします。ステータス メッセージで更新の完了が示されます。
- ステップ **5** TAPS のオプション ウィンドウに戻るには、[ 戻る (Back)] をクリックします。

#### 追加情報

[「関連項目」\(](#page-580-1)P.78-3)を参照してください。

# <span id="page-580-2"></span><span id="page-580-0"></span>エンド ユーザ用の **Tool for Auto-Registered Phones Support** 情報

新しい電話機を設定する手順は、次のとおりです。

#### 手順

ステップ **1** 電話機をポートに接続します。

電話機の番号が自動的に登録され、表示されます。

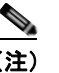

(注) 電話機のプロファイルをダウンロードし、最初のノードとディレクトリに必要な更新を行うに は、約 20 ~ 25 秒かかります。

- ステップ **2** システム管理者から提供された CTI ルート ポイント番号をダイヤルし、プロンプトに従います。
- ステップ **3** システム管理者によって指定された TAPS 内線番号をダイヤルします。
- ステップ **4** 使用言語を選択するように求める音声が流れます。適切な言語を選択します。
- ステップ **5** システム管理者によって指定された個人用内線番号とその後に続けて **#** をダイヤルします。

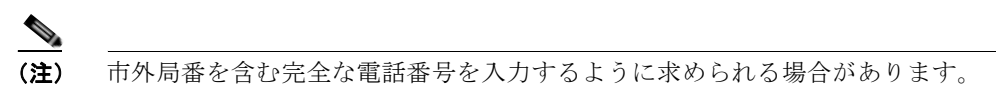

- ステップ **6** 確認のために、もう一度、個人用内線番号とその後に続けて **#** をダイヤルします。 確認プロンプトが聞こえます。
- ステップ **7** 電話を切ります。 電話機がリセットされ、ユーザの内線番号が表示されます。

問題が発生した場合は、システム管理者にお問い合せください。

### 追加情報

[「関連項目」\(](#page-580-1)P.78-3)を参照してください。

### <span id="page-580-1"></span>関連項目

 $\overline{1}$ 

- **•** 「[Tool for Auto-Registered Phones Support](#page-578-2) のユーザ ロケールの設定」(P.78-1)
- **•** 「エンド ユーザ用の [Tool for Auto-Registered Phones Support](#page-580-2) 情報」(P.78-3)
- **•** 「TAPS [のインストール」\(](#page-571-1)P.77-4)
- **•** 「TAPS [サービスのアクティブ化」\(](#page-573-2)P.77-6)
- **•** 「TAPS の起動 / 停止 / [再起動」\(](#page-573-3)P.77-6)
- **•** 「TAPS [のオプション設定」\(](#page-574-1)P.77-7)
- **•** [「電話番号の保護の設定」\(](#page-575-2)P.77-8)

関連項目

 $\blacksquare$ 

**Cisco Unified Communications Manager Bulk Administration** ガイド

 $\overline{\phantom{a}}$ 

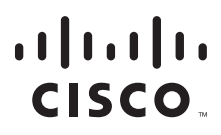

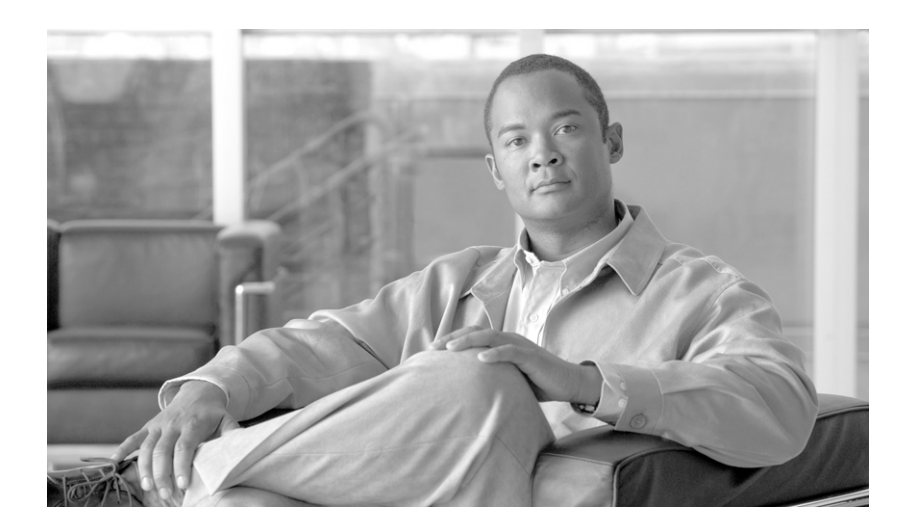

**P ART 19** ジョブのスケジュール

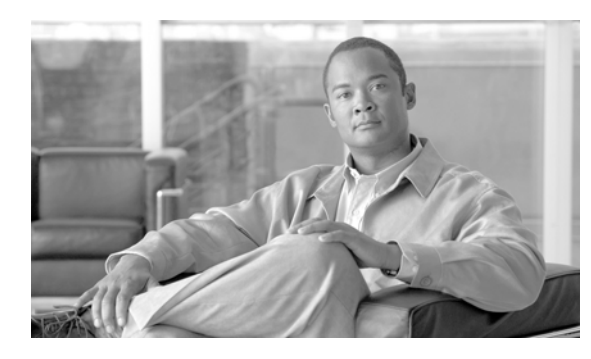

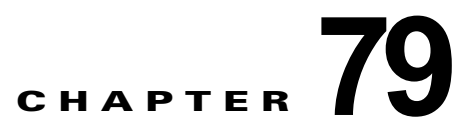

# <span id="page-584-0"></span>ジョブのスケジュール

バルク トランザクションをスケジュールし、これらのトランザクションを開始する必要がある時刻を 指定できます。

Cisco Unified Communications Manager の管理ページの [ 一括管理 (Bulk Administration)] メニューを 使用して送信されたすべてのジョブは、Bulk Provisioning Service(BPS)のキューに入ります。ジョ ブに対して指定された開始時刻に従って、トランザクションが実行を開始します。開始時刻を指定しな い場合、トランザクションは、受信した順に実行されます。

次のトピックでは、BPS のアクティブ化とジョブのスケジュールについて説明します。

- **•** 「[Bulk Provisioning Service](#page-584-1) のアクティブ化」(P.79-1)
- **•** 「BPS の起動 / 停止 / [再起動」\(](#page-585-0)P.79-2)
- **•** 「BPS [の非アクティブ化」\(](#page-586-0)P.79-3)
- **•** [「ジョブの検索」\(](#page-586-1)P.79-3)
- **•** [「ジョブのスケジュール」\(](#page-587-0)P.79-4)

# <span id="page-584-1"></span>**Bulk Provisioning Service** のアクティブ化

実行のジョブを送信する前に、BPS をアクティブ化する必要があります。 BPS をアクティブ化する手順は、次のとおりです。

### 手順

ステップ **1** [Cisco Unified Communications Manager Serviceability] ウィンドウから、[Tools] > [Service Activation] の順に選択します。

[Service Activation] ウィンドウが表示されます。

- ステップ **2** [Server] ドロップダウン リスト ボックスから、Cisco Unified Communications Manager を実行する サーバを選択します。
- **ステップ 3** [Database and Admin Services] 領域で、Cisco Bulk Provisioning Service に対応するチェックボックス をオンにします。

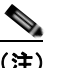

 $\overline{1}$ 

**(注)** サービスがすでにアクティブ化されている場合は、[Activation Status] に [Activated] と表示さ れます。

ステップ **4** [Update] をクリックします。

٦

ステップ **5** ウィンドウが更新され、Bulk Provisioning Service に対応する [Activation Status] に [Activated] と表 示されます。

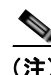

(注) アクティブ化されると、BPS は自動的に起動します。このサービスの停止、起動、再起動については、 「BPS の起動 / 停止 / 再起動」 (P.79-2) を参照してください。

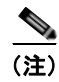

(注) サービスを起動するたびに、BPS は Cisco Unified Communications Manager データベースと同期され ます。

### <span id="page-585-0"></span>**BPS** の起動**/**停止**/**再起動

Cisco Unified Communications Manager Serviceability を使用してアクティブ化されると、BPS は自動 的に起動します。この項では、BPS を停止または再起動する手順について説明します。

### 手順

ステップ **1** [Cisco Unified Communications Manager Serviceability] で、[Tools] > [Control Center–Feature Services] の順に選択します。

[Control Center–Feature Services] ウィンドウが表示されます。

ステップ **2** [Servers] ドロップダウン リスト ボックスから、Cisco Unified Communications Manager サーバを選択 します。

> [Database and Admin Services] 領域のリストの [Service Name] カラムの下に、[Cisco Bulk Provisioning Service] が表示されます。

### **Sales**

- (注) 「[Bulk Provisioning Service](#page-584-1) のアクティブ化」 (P.79-1) を使用して BPS をアクティブ化した場 合は、[Status] に [Activated] と表示されます。
- ステップ **3** BPS に対応するチェックボックスをオンにします。
- ステップ **4** BPS を再起動する場合は、[Restart] をクリックします。 サービスが再起動し、「Service Successfully Restarted」というメッセージが表示されます。
- ステップ **5** BPS を停止する場合は、[Stop] をクリックします。 サービスが停止し、「Service Successfully Stopped」というメッセージが表示されます。
- ステップ **6** 停止した BPS を起動する場合は、[Start] をクリックします。 サービスが起動し、「Service Successfully Started」というメッセージが表示されます。

### <span id="page-586-0"></span>**BPS** の非アクティブ化

必要ない場合は、BPS を非アクティブ化できます。この項では、BPS サービスを非アクティブ化し、 ツールからログアウトする手順を説明します。

### 手順

ステップ **1** [Cisco Unified Communications Manager Serviceability] で、[Tools**]** > [Service Activation] の順に選択 します。 [Service Activation] ウィンドウが表示されます。 ステップ **2** [Servers] ドロップダウン リスト ボックスから、Cisco Unified Communications Manager サーバを選択 します。

[Database and Admin Services] 領域のリストの [Service Name] カラムの下に、[Cisco Bulk Provisioning Service] が表示されます。

ステップ **3** Cisco Bulk Provisioning Service に対応するチェックボックスをオフにし、[Update] をクリックしま す。

サービスが非アクティブになり、[Status] カラムに [Deactivated] と表示されます。

### <span id="page-586-3"></span><span id="page-586-1"></span>ジョブの検索

 $\Gamma$ 

Cisco Unified Communications Manager の管理ページの [ 一括管理 (Bulk Administration)] メニューを 使用して、すでに BPS に送信されたジョブを検索する手順は、次のとおりです。

### 手順

- ステップ **1** [ 一括管理 (Bulk Administration)] > [ ジョブスケジューラ (Job Scheduler)] の順に選択します。[ ジョブ の検索と一覧表示 (Find and List Jobs)] ウィンドウが表示されます。
- <span id="page-586-2"></span>**ステップ 2** 最初の [ 検索対象: ジョブ、検索条件 (Find Job where)] ドロップダウン リスト ボックスから、次のいず れかの検索条件を選択します。
	- **•** [ ユーザ (User)]
	- **•** [ ステータス (Status)]
	- **•** [ ジョブ ID(Job ID)]
	- **•** [ 説明 (Description)]
	- **•** [ スケジュール日時 (Scheduled Date Time)]
- ステップ **3** 2 番目の [ 検索対象 : ジョブ、検索条件 (Find Job where)] ドロップダウン リスト ボックスで、次のいず れかのオプションを選択します。
	- **•** [ が次の文字列で始まる (begins with)]
	- **•** [ が次の文字列を含む (contains)]
	- **•** [ が次の文字列と等しい (is exactly)]
	- **•** [ が次の文字列で終わる (ends with)]
	- **•** [ が空である (is empty)]

Ī

- **•** [ が空ではない (is not empty)]
- ステップ **4** 3 番目のドロップダウン リスト ボックスで、[ 表示 (Show)] を選択して完了したジョブを表示します。
- <span id="page-587-1"></span>ステップ **5** 必要に応じて、適切な検索テキストを指定します。

ヒント データベースに登録されたすべてのジョブを検索するには、検索テキストを入力せずに [ 検索 (Find)] をクリックします。

- ステップ **6** 複数のフィルタを追加するには、[AND] または [OR] をクリックします。クエリーをさらに定義するに は、ステップ [2](#page-586-2) ~ [5](#page-587-1) を繰り返します。
- ステップ **7** [ 検索 (Find)] をクリックします。 検索されたジョブのリストが、次の項目別に表示されます。
	- **•** [ ジョブ ID(Job ID)]
	- **•** [ スケジュール日時 (Scheduled Date Time)]
	- **•** [ 送信日時 (Submit Date Time)]
	- **•** [ 順序 (Sequence)]
	- **•** [ 説明 (Description)]
	- **•** [ ステータス (Status)]
	- **•** [ 最後のユーザ (Last User)]

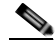

(注) [後で実行(Run Later)] オプション ボタンが選択されている場合は、ジョブをスケジュールして いる間、[ステータス(Status)] に [保留(Hold)]と表示されます。[今すぐ実行(Run Immediately)] オプション ボタンが選択されている場合は、[ステータス(Status)] に [処理中(Pending)]と表示 されます。完了したジョブの場合、[ステータス(Status)] に [完了(Completed)] と表示され、エ ラーで完了しなかったジョブの場合、[ステータス(Status)] に [未完了(Incomplete)]と表示され ます。

ステップ **8** スケジュールまたはアクティブ化する、処理中または保留のジョブのジョブ ID をクリックします。 [ ジョブスケジューラ (Job Scheduler)] ウィンドウが表示されます。

#### 追加情報

[「関連項目」\(](#page-589-0)P.79-6)を参照してください。

# <span id="page-587-0"></span>ジョブのスケジュール

送信されたジョブをスケジュールする手順は、次のとおりです。

#### 手順

- ステップ **1** [「ジョブの検索」\(](#page-586-1)P.79-3)の手順に従って、スケジュールするジョブを表示します。
- ステップ **2** [ ジョブスケジューラ (Job Scheduler)] ウィンドウで、表 [79-1](#page-588-0) の手順に従ってジョブのスケジュールま たはアクティブ化の設定を入力します。

 $\Gamma$ 

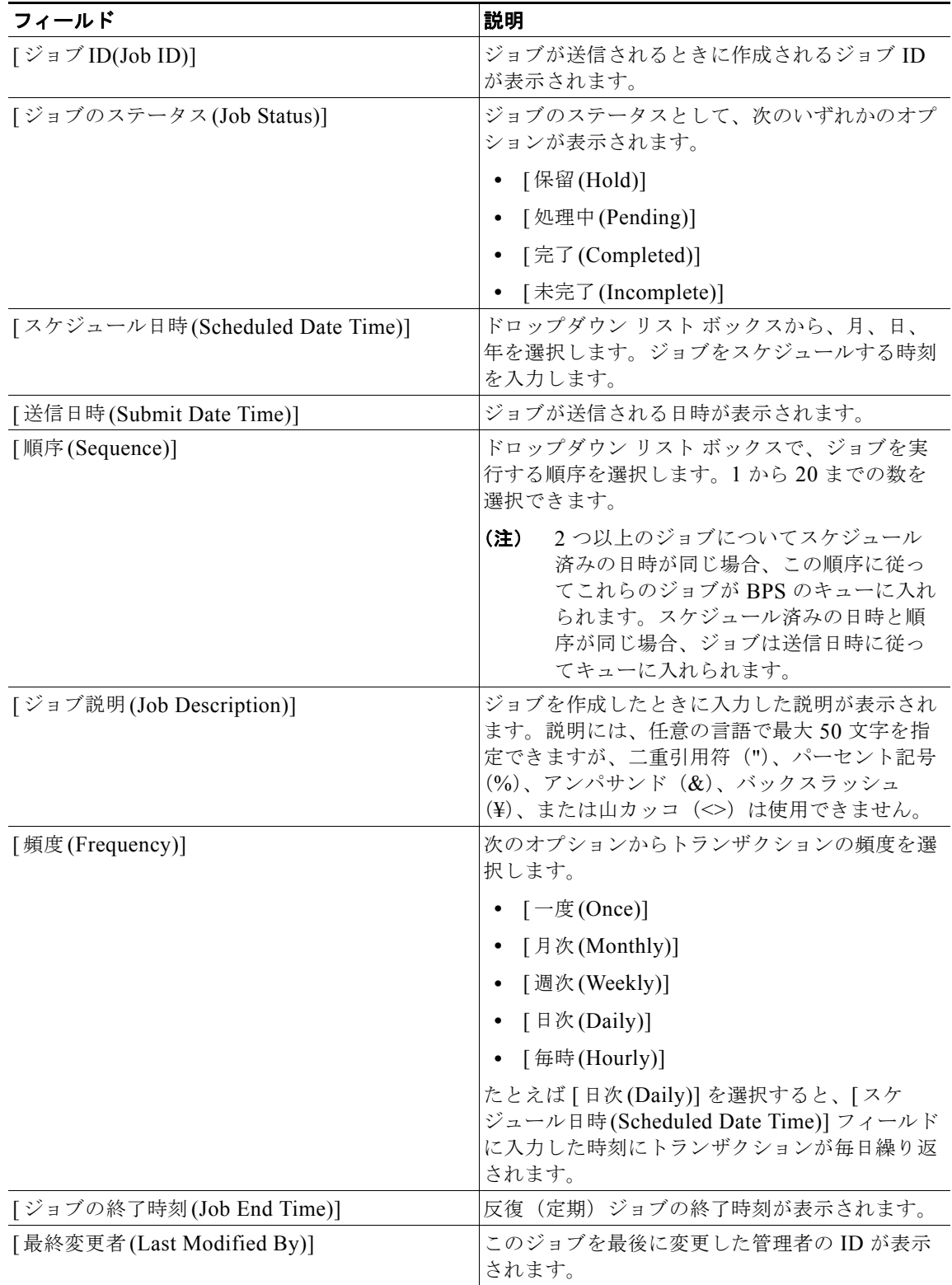

### <span id="page-588-0"></span>表 **79-1** ジョブの設定

Ī

- 関連項目
	- ステップ **3** [ ジョブのアクティブ化 (Activate job)] をクリックして、スケジュールされた時刻にジョブをアクティ ブ化するか、[ 保存 (Save)] をクリックして設定を保存し、ジョブを後でアクティブ化します。

[ ジョブの検索と一覧表示 (Find and List Jobs)] ウィンドウが表示されます。

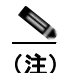

(注) ジョブを保存するが、アクティブ化しない場合は、ジョブの状態が [ 保留 (Hold)] と表示されま す。これらのジョブは、アクティブ化されるまで BPS では処理されません。

- ステップ **4** アクティブ化したジョブの ID をクリックします。[ ジョブスケジューラ (Job Scheduler)] ウィンドウの [ ジョブの結果 (Job Results)] 領域に、完了、未完了、停止要求中、処理中のすべてのジョブについて、 以下の情報が表示されます。
	- **•** [ ジョブの実行日時 (Job Launched Date Time)]
	- **•** [ ジョブの結果の状況 (Job Result Status)]
	- **•** [ 処理されたレコードの数 (Number Of Records Processed)]
	- **•** [ 失敗したレコードの数 (Number Of Records Failed)]
	- **•** [ レコードの総数 (Total Number Of Records)]
	- **•** [ ログファイル名 (Log File Name)]

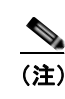

- (注) [ログファイル名 (Log File Name)] カラムのリンクをクリックすると、このトランザクション のログ ファイルが表示されます。
- ステップ **5** ジョブのリストに戻るには、[ 関連リンク (Related Links)] ドロップダウン リスト ボックスから [ 検索 / リストに戻る (Back to Find/List)] を選択し、[ 移動 (Go)] をクリックします。

<span id="page-589-0"></span>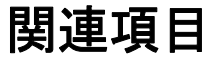

- **•** 「[Bulk Provisioning Service](#page-584-1) のアクティブ化」(P.79-1)
- **•** 「BPS の起動 / 停止 / [再起動」\(](#page-585-0)P.79-2)
- **•** 「BPS [の非アクティブ化」\(](#page-586-0)P.79-3)
- **•** [「ジョブの検索」\(](#page-586-1)P.79-3)
- **•** [「ジョブのスケジュール」\(](#page-587-0)P.79-4)

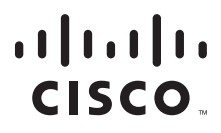

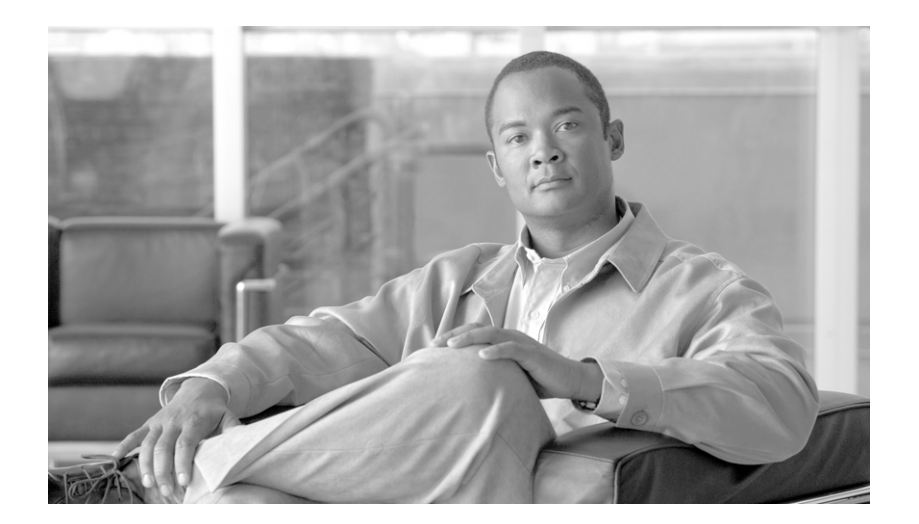

# **P ART 20**

**BAT** および **TAPS** のトラブルシューティング

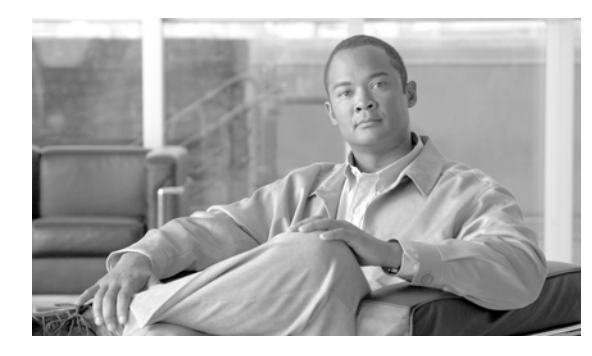

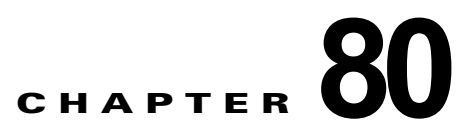

# **BAT** および **TAPS** のトラブルシューティング

Cisco Unified Communications Manager Bulk Administration(BAT; 一括管理)または Tool for Auto-Registered Phones Support (TAPS)の使用時に発生する問題およびメッセージの詳細について は、次のトピックを参照してください。

- **•** 「BAT ログ [ファイル」\(](#page-594-1)P.80-3)
- **•** [「トレース設定ファイルの表示」\(](#page-592-0)P.80-1)
- **•** 「BAT [のトラブルシューティング」\(](#page-594-2)P.80-3)
- **•** 「BAT および TAPS [のトラブルシューティング」\(](#page-599-0)P.80-8)
- **•** 「[Tool for Auto-Registered Phones Support](#page-599-1) のエラー メッセージ」(P.80-8)

# <span id="page-592-0"></span>トレース設定ファイルの表示

トレース ファイルを使用すると、ツールの機能上の問題を追跡することができます。システムは、 BAT および TAPS のトレース ファイルを、BAT および TAPS がインストールされているサーバに書き 込みます。Cisco Unified Communications Manager Serviceability の [Service Control] ウィンドウで は、トレース ファイル機能の書き込みの有効化または無効化を選択できます。

この項では、トレース ファイルの書き込みを有効化および無効化する手順を説明します。 機能を有効化する手順は、次のとおりです。

### 手順

 $\Gamma$ 

ステップ **1** [Cisco Unified Communications Manager Serviceability] で、[Trace] > [Trace Configuration] の順に選 択します。

[Trace Configuration] ウィンドウが表示されます。

- ステップ **2** [Server] ドロップダウン リスト ボックスから、Cisco Unified Communications Manager サーバを選択 します。
- ステップ **3** [Configured Services] ドロップダウン リスト ボックスから次のサービスのいずれかを選択します。
	- **•** BAT トレース ファイルの設定の場合は、[Cisco Bulk Provisioning Service] を選択します。
		- **•** TAPS トレース ファイルの設定の場合は、[TAPS Service] を選択します。
- ステップ **4** トレース機能をアクティブ化するには、[Trace On] チェックボックスをオンにします。
- ステップ **5** [Trace Filter Settings] で、設定するトレース レベルを [Debug Trace Level] ドロップダウン リスト ボックスから選択します。表 [80-1](#page-593-0) の手順に従って、適切なデバッグ トレース レベルをクリックしま す。

| レベル     | 説明                                                                         |
|---------|----------------------------------------------------------------------------|
| [Fatal] | アプリケーションの中止を引き起こす可能性があ<br>る非常に重大なエラー イベントをトレースしま<br>す。                     |
| [Error] | アラームの状態とイベントをトレースします。異<br>常なパスで生成されるすべてのトレースに使用し<br>ます。CPU サイクルの最小数を使用します。 |
| [Warn]  | 有害な可能性のある状況をトレースします。                                                       |
| [Info]  | 多くのサーブレットの問題をトレースします。シ<br>ステム パフォーマンスへの影響は最小です。                            |
| [Debug] | 通常の操作で発生するすべての状態遷移の状況と<br>メディア レイヤ イベントをトレースします。                           |
|         | すべてのロギングをオンにするトレースレベル<br>です。                                               |

<span id="page-593-0"></span>表 **80-1** デバッグ トレース レベル

- ステップ **6** 必要に応じて、[Cisco Bulk Provisioning Service Trace Fields] チェックボックスと [Device Name Based Trace Monitoring] チェックボックスをオンにします。
- ステップ **7** [Trace Output Settings] で、最大ファイル数、ファイルあたりの最大行数、ファイルあたりの最大分数 の値を入力します。
- ステップ **8** [Update] をクリックします。

機能が有効になり、トレース ファイルがサーバ上の次に示すロケーションに書き込まれます。

- **•** BAT トレース ファイル:/var/log/active/cm/trace/bps/log4j
- **•** TAPS トレース ファイル:/var/log/active/cm/trace/taps/log4j

BAT トレース ファイルは、次の形式で表示されます。

bps< インデックス番号 >.log

TAPS トレース ファイルは、次の形式で表示されます。

taps< インデックス番号 >.log

ここで、*<* インデックス番号 *>* の範囲は、1 ~ 250 です。

トレース ファイルに記載する情報を設定すると、Real-Time Monitoring Tool (RTMT) の Trace and Log Central オプションを使用してトレース ファイルを収集し、表示することができます。詳細につい ては、『*Cisco Unified Communications Manager Serviceability System Guide*』を参照してください。

トレース ファイルの書き込み機能を無効化する手順は、次のとおりです。

#### 手順

ステップ **1** [Cisco Unified Communications Manager Serviceability] で、[Trace] > [Trace Configuration] の順に選 択します。

[Trace Configuration] ウィンドウが表示されます。

ステップ **2** [Server] ドロップダウン リスト ボックスから、Cisco Unified Communications Manager サーバを選択 します

- ステップ **3** [Configured Services] ドロップダウン リスト ボックスから、[Cisco Bulk Provisioning Service] を選択 します。
- ステップ **4** トレース機能を非アクティブ化するには、[Trace On] チェックボックスをオフにします。
- ステップ **5** [Update] をクリックします。
	- この操作によって、機能が無効になります。

### <span id="page-594-1"></span><span id="page-594-0"></span>**BAT** ログ ファイル

BAT では、バルク トランザクションごとにログ ファイルが生成されます。このログ ファイルにはレ コードのキー値が表示されるので、管理者は容易にレコードを再検討できます。電話機の MAC アドレ スは、電話機の追加、更新、または変更時のキー値の役目を果たします。ユーザが追加されるときに は、User ID がキー値の役目を果たします。BAT で作成した各ジョブのログ ファイルを表示するには、 [「ジョブの検索」\(](#page-586-3)P.79-3)の手順に従って該当するジョブを表示し、[Log File Name] カラムのリンク をクリックします。ポップアップ ウィンドウに、そのジョブのログ ファイルの詳細が表示されます。

ログ ファイルの名前には、実行された操作の内容、およびその操作が終了した時刻が示されます。

- **•** ログ ファイル名:ファイル名はジョブ ID を表します。ジョブ ID は、ジョブが送信されたときに システムが作成する一意の識別子です。
- **•** タイムスタンプ:ログ ファイル名に含まれるタイムスタンプ形式は、*mmddyyyyhhmmss* です。
- **•** ログ ファイル名の形式は、jobid#timestamp.txt です。

#### 追加情報

 $\Gamma$ 

[「関連項目」\(](#page-600-0)P.80-9)を参照してください。

# <span id="page-594-2"></span>**BAT** のトラブルシューティング

この項では、発生する可能性があるシナリオやエラー メッセージについて説明し、解決するために必 要な処置を示します。

**症状** Cisco Unified Communications Manager の管理ページに [一括管理 (Bulk Administration)] メ ニューが表示されない

説明 [一括管理(Bulk Administration)] メニューにアクセスできるのは、Cisco Unified Communications Manager の最初のノードだけです。

**推奨処置** Cisco Unified Communications Manager の最初のノードにログインしていることを確認 してください。

**症状** [一括管理(Bulk Administration)] のすべての機能にアクセスできない

**説明** Cisco Unified Communications Manager の管理ページにログインした後は、[一括管理 (Bulk Administration)] のすべてのウィンドウにアクセスできるわけではありません。

推奨処置 この問題は、User ID に適用される、アプリケーションへのアクセス制限によるもので す。必要な権限を付与されたシステム管理者にお問い合せください。

症状 BAT.xlt ファイルで [Export to BAT Format] ボタンが機能しない

**説明** BAT.xlt ファイルで [Export to BAT Format] ボタンをクリックしても、何も実行されません。

**推奨処置** ブランクのセルをクリックします。カーソルがセル内のテキスト上にあるか、テキスト ボックス内にあるときには、ボタンが使用不可になっているように見える場合があります。

症状 データを CSV 形式にエクスポートするときに、BAT の Excel スプレッドシートでコンパイル エ ラーが発生する

説明 使用している Microsoft Excel のバージョンを確認します。Excel 97 を使用している場合に、 BAT.xlt で問題があったことが報告されています。

推奨処置 Microsoft Excel 2000 以降のバージョンを使用してください。

症状 BAT の Excel スプレッドシートが操作に反応しない

説明 BAT の Excel スプレッドシートが、行の追加などの操作に応答しません。

**推奨処置** BAT の Excel スプレッドシートを開くときに、[マクロを有効にする] オプションが選 択されていることを確認します。BAT.xlt のマクロを有効化する手順は、次のとおりです。

- **a.** BAT.xlt を開きます。
- **b.** [ メニュー ] > [ ツール ] > [ マクロ ] > [ セキュリティ ] へ移動します。
- c. [ セキュリティ レベル] を [ 中] に設定します。
- **d.** BAT.xlt を閉じ、再び開きます。プロンプトが表示されたら、[ マクロを有効にする ] を選択し ます。

症状 データファイル (CSV)形式が電話テンプレートやサンプルファイルに一致しない

**説明** データフファイル内の回線数は、BAT 電話機テンプレートで設定された回線数以下である必 要がありますが、そのようになっていません。たとえば、電話機テンプレートに 3 回線があり、こ れらのうち 回線 1、2、3 が設定されているとします。この場合、3 つ以下の 回線が設定された電 話機データ ファイルを使用する必要があります。「1111, 2222,, 4444」は、Line1-1111、 Line2-2222、Line3-none、Line4-4444 となります。

推奨処置 使用する予定の BAT 電話機テンプレートを調べてください。CSV データ ファイルに指 定される回線数は、BAT 電話機テンプレートで設定された回線数を超えてはなりません。また、 CSV データ ファイルで指定する短縮ダイヤル数は、使用する予定の BAT 電話機テンプレートの最 大短縮ダイヤル数を超えないようにしてください。

٦

症状 アップロードした CSV ファイルが [ファイル名(File Name)] ドロップダウン リスト ボックスに 表示されない

説明 「ファイルのアップロード(File Upload Configuration)] ウィンドウを使用して Cisco Unified Communications Manager サーバにアップロードした CSV ファイルが、さまざまな操作の [ ファ イル名 (File Name)] ドロップダウン リスト ボックス フィールドに表示されません。たとえば、電 話機を挿入するための CSV ファイルを、[ 一括管理 (Bulk Administration)] メニューの [ ファイル のアップロード / ダウンロード (Uploading/Downloading)] メニュー オプションを使用してアップ ロードした場合、そのファイルが、[ 電話の挿入 (Insert Phones Configuration)] ウィンドウの [ ファ イル名 (File Name)] ドロップダウン リスト ボックスにオプションの 1 つとして表示されません。

推奨処置 このファイルが正しい機能用にアップロードされていることを確認してください。前の 例では、電話機のすべての詳細の挿入用のファイルをアップロードしましたが、CSV ファイルは 実際には 、電話機の特定の詳細の挿入用です。

[ ファイルのアップロード / ダウンロード (Upload/Download Files)] メニュー オプションからファ イルを削除し、正しい機能にアップロードしてください。

症状 スケジュールした時刻が経過してもジョブの状態が待機中のままになっている

説明 ジョブが特定の時刻に実行されるようにスケジュールしています。しかし、スケジュールさ れている時刻を過ぎても、ジョブは待機状態のままです。

推奨処置 以下の詳細を確認してください。

- **a.** Cisco Bulk Provisioning Service (BPS) が起動していること。
- **b.** 処理中状態のジョブが他にないこと。BPS は、一度に 1 つのジョブしか処理できません。
- **c.** BPS トランザクションで処理の停止が要求されているかどうかを確認します。要求されている 場合は、[ ジョブスケジューラ (Job Scheduler)] ウィンドウに移動し、[ ジョブのアクティブ化 (Activate Job)] をクリックします。
- 症状 ジョブが保留状態のままになっている

Г

説明 ジョブと必要なすべてのデータを送信した後に、このジョブが「ジョブスケジューラ(Job Scheduler)] ウィンドウに保留状態で表示されます。このようなジョブは実行されません。

推奨処置 保留状態のジョブをアクティブ化してから、BPS で実行する必要があります。「ジョブ スケジューラ (Job Scheduler)] ウィンドウに移動し、手順に従ってジョブをアクティブ化してくだ さい。

**症状** ジョブが [ジョブの検索と一覧表示 (Find and List Jobs)] ウィンドウに表示されない

説明 ジョブと必要なすべてのデータを送信したら、「一括管理(Bulk Administration)] > [ジョブ スケジューラ (Job Scheduler)] の順に選択します。スケジュールしたジョブの適切な検索条件を入 力し、[ 検索 (Find)] をクリックします。ジョブは検索結果に表示されません。[ ジョブの検索と一 覧表示 (Find and List Jobs)] ウィンドウの [ 検索オプション (Search Options)] 領域の 3 番目のド ロップダウン リスト ボックスで、[ 非表示 (Hide)] が選択されているかどうかを確認します。この オプションでは、完了したすべてのジョブが非表示になります。送信したジョブがすでに完了して いる場合、そのジョブは [ 検索結果 (Search Results)] 領域に表示されません。

推奨処置 「ジョブの検索と一覧表示(Find and List Jobs)] ウィンドウで3番目のドロップダウンリ スト ボックスから [ 表示 (Show)] を選択し、もう一度 [ 検索 (Find)] をクリックします。これで、 完了したジョブも検索結果に表示されます。

症状 ポート番号がテンプレートに設定されていない

説明 CSV ファイルにはポート番号が指定されていますが、対応するポートが BAT テンプレート に設定されていません。

推奨処置 BATテンプレートで、CSVファイルで指定したポートを設定してください。

症状 ダミー MAC アドレスの値を指定しようとしても、MAC アドレスの値がファイルで許可されな い

説明 この CSV ファイルには、MAC アドレスが入っています。MAC アドレスが CSV ファイル 内のいずれかの行に含まれている場合、ダミー MAC アドレスは指定できません。

推奨処置 ダミー MAC アドレスを使用する場合は、MAC アドレスを指定していないレコードだ けが入っている、新しい CSV ファイルを作成してください。または別の方法として、CSV ファイ ルで MAC アドレスを指定し、[ ダミー MAC アドレスの作成 (Create Dummy MAC Address)] チェックボックスをオフにしてください。

症状 BAT.xlt スプレッドシートが Microsoft Excel XP (Office XP) で機能しない

説明 Office XP に付属している Microsoft Excel では、マクロ セキュリティがデフォルトで高に 設定されています。この設定のため、BAT.xlt 内のマクロを実行できず、BAT.xlt が使用不可にな ります。

推奨処置 BAT.xlt 内のマクロを使用できるようにするには、次の手順を実行します。

- **a.** BAT.xlt を開きます。
- **b.** [ メニュー ] > [ ツール ] > [ マクロ ] > [ セキュリティ ] へ移動します。
- **c.** [ セキュリティ レベル ] を [ 中 ] に設定します。
- **d.** BAT.xlt を閉じ、再び開きます。プロンプトが表示されたら、[ マクロを有効にする ] を選択し ます。

症状 [ 電話の移行 -SCCP から SIP(Migrate Phones - SCCP TO SIP)] ウィンドウを使用して、SCCP 電 話機を SIP に移行する要求を送信した後も、Cisco Unified IP Phone のモデル 7940 と 7960 が SCCP 電 話機として表示される

推奨処置 この問題を解消するには、移行後、個々の電話機の電源を再投入(電源を一度オフにし てからオンに)します。

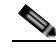

(注) Cisco Unified IP Phone (7905、7911、7912、7941、7961、7970、および 7971 の各モデル) の場合、移行アクティビティが正常に機能した後で電話機が SIP として登録されます。

٦

エラー メッセージ 選択したファイル形式にレコードが一致していない

説明 MS Excel で、最後の列をブランクにして CSV ファイルを作成すると、MS Excel では、行 15 の後に来る最後の列にカンマを追加できません。このエラーは、このような CSV ファイルがい ずれかの BAT 操作に使用されると発生します。

推奨処置 CSV ファイルの最後の列をブランクにする場合は、次の手順を実行します。

- **a.** CSV ファイルを作成するときに、最後の列にダミー値を入力します。
- **b.** CSV ファイルを保存して閉じます。
- **c.** 保存した CSV ファイルをテキスト エディタまたはメモ帳で開きます。
- **d.** ダミー値をブランク値で置き換え、保存します。

症状 BAT.xlt が Microsoft Excel 2007 で互換モードで稼動する

説明 Excel のテンプレート bat.xlt は Microsoft Excel 2003 のファイルです。このファイルを Microsoft Excel 2007 で開くと、ファイルは互換モードで開きます。互換モードでは、Excel のテ ンプレートが Microsoft Excel 2003 のファイルとして動作し、Microsoft Excel 2007 の機能は使用 できません。

推奨処置 BAT.xlt が標準モードであることを確認します。Bat.xltl を開き、[ファイル] > [名前を 付けて保存 ] を選択し、[Excel マクロ有効ブック ] をクリックします。ファイルの名前を入力し、 [保存]をクリックします。bat.xlt を閉じ、保存したファイル(名前を付けて保存したファイル) を開きます。

# <span id="page-598-0"></span>**BAT** パフォーマンスのトラブルシューティング

バルク トランザクションは、トラフィックの少ない時間帯に送信することをお勧めします。Cisco Unified Communications Manager が大量のコールを処理しているときに BAT ファイルを最初のノード データベースに挿入すると、BAT トランザクションが低速になることがあります。実際に、Cisco Unified Communications Manager によるコールの処理に悪影響を及ぼすことがあります。

ファイルあたりのレコード数が 12000 未満になるようにファイルのサイズを制限すると、BAT パ フォーマンスが向上する場合があります。

また、BAT ファイルを最初のノード データベースに挿入する前に TFTP サービスを停止すると、BAT パフォーマンスを向上させることができます。挿入トランザクションが完了したら、TFTP サービスを 再起動する必要があります。

Cisco Unified Communications Manager の最初のノード サーバ上の TFTP サービスを停止する手順は、 次のとおりです。

### 手順

 $\Gamma$ 

- ステップ **1** [Cisco Unified Communications Manager Serviceability] ウィンドウで、[Tools] > [Control Center–Feature Services] の順に選択します。
- ステップ **2** Unified CM Service リストから、対応するオプション ボタンをクリックして Cisco TFTP を選択しま す。
- ステップ **3** [Stop] をクリックし、[OK] をクリックします。

(注) 挿入トランザクションが完了したら、TFTP サービスを再起動する必要があります。同じ手順によっ て、[Start] をクリックしてサービスを再起動します。

### 追加情報

[「関連項目」\(](#page-600-0)P.80-9)を参照してください。

# <span id="page-599-0"></span>**BAT** および **TAPS** のトラブルシューティング

TAPS をインストールする場合は、Cisco Unified Communications Manager CRS サーバ コンソール上 でインストールする必要があります。Windows ターミナル サービスを使用して TAPS をインストール しようとすると、ターミナル サービスでは TAPS のインストールがサポートされないことを通知する エラー メッセージが表示されます。

原則として、TAPS を使用していない場合は、TAPS サービスを停止することをお勧めします。サービ スを停止すると TAPS を不必要に使用することを防止でき、CPU 時間を多少節約することもできます。

#### 追加情報

[「関連項目」\(](#page-600-0)P.80-9)を参照してください。

### **Tool for Auto-Registered Phones Support** ログ ファイルの表示

TAPS は、1 件につき 1 行の情報を生成します。

TAPS ログ ファイルを表示するには、[ 一括管理 (Bulk Administration)] > [TAPS] > [TAPS ログファイ ルの表示 (View TAPS Log File)] の順に選択します。

### <span id="page-599-1"></span>**Tool for Auto-Registered Phones Support** のエラー メッセージ

Cisco CRS サーバで TAPS の実行中に、次の現象が発生する場合があります。

症状 TAPS ルート ポイント番号をダイヤルすると、ビジー トーンが聞こえる

説明 ビジートーンにより、TAPS の最大同時セッション数に達したことが示されます。TAPS の 最大セッション数は、CRS 設定で TAPS アプリケーションに割り当てられたポート数と同じです。

**推奨処置** この状況を防止するには、CRS 設定で TAPS アプリケーションに割り当てられたポート 数を増やす必要があります。

症状 Cisco CRS サーバが起動すると、JTAPI サブシステムにサービスの一部が表示されるか、サービ スが使用できない

**説明 Cisco Unified Communications Manager または Cisco CRS サーバ内の設定に問題があるの** で、メッセージが表示されました。

推奨処置 問題が解決するまで、次のステップを順に実行してください。

- **•** Cisco Unified Communications Manager が起動されていることを確認する。
- **•** Cisco CRS サーバ上に JTAPI がインストールされていることを確認する。
- **•** CRS サーバ上の JTAPI バージョンが、Cisco Unified Communications Manager にインストー ルされている JTAPI と同じバージョンであることを確認する。バージョンが異なる場合は、 CRS サーバ上の Cisco Unified Communications Manager プラグイン ウィンドウで JTAPI ク ライアントをインストールします。
- **•** CRS エンジン設定に有効なアプリケーション エンジン ホスト名があることを確認する。IP ア ドレスを使用することによって、名前解決の問題を避けることができます。
- **•** Cisco Unified Communications Manager 上でルート ポイントと CTI ポートが正しく設定され ていることを確認する。
- **•** JTAPI ユーザに対して [CTI からデバイスを制御可能 (Allow Control of Device from CTI)] チェックボックスがオンになっていることを確認する。これは、Cisco Unified Communications Manager の管理ページのユーザ ウィンドウで確認できます。
- **•** CTI Manager サービスが起動していることを確認する。
- **•** ポートとルート ポイントが、Cisco Unified Communications Manager ユーザ設定でユーザに 関連付けられていることを確認する。

さらにトラブルシューティングを行うには、Cisco CRS サーバの MIVR ログ ファイルを収集して 調査します。これらのファイルは、CRS サーバ上の C:¥program files¥wfavvid¥log フォルダに存 在します。

### 追加情報

[「関連項目」\(](#page-600-0)P.80-9)を参照してください。

# <span id="page-600-0"></span>関連項目

 $\Gamma$ 

- **•** 「BAT ログ [ファイル」\(](#page-594-1)P.80-3)
- **•** [「トレース設定ファイルの表示」\(](#page-592-0)P.80-1)
- **•** 「BAT [のトラブルシューティング」\(](#page-594-2)P.80-3)
- **•** 「BAT [パフォーマンスのトラブルシューティング」\(](#page-598-0)P.80-7)
- **•** 「BAT および TAPS [のトラブルシューティング」\(](#page-599-0)P.80-8)

 $\blacksquare$ 

 $\overline{\phantom{a}}$ 

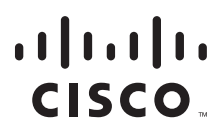

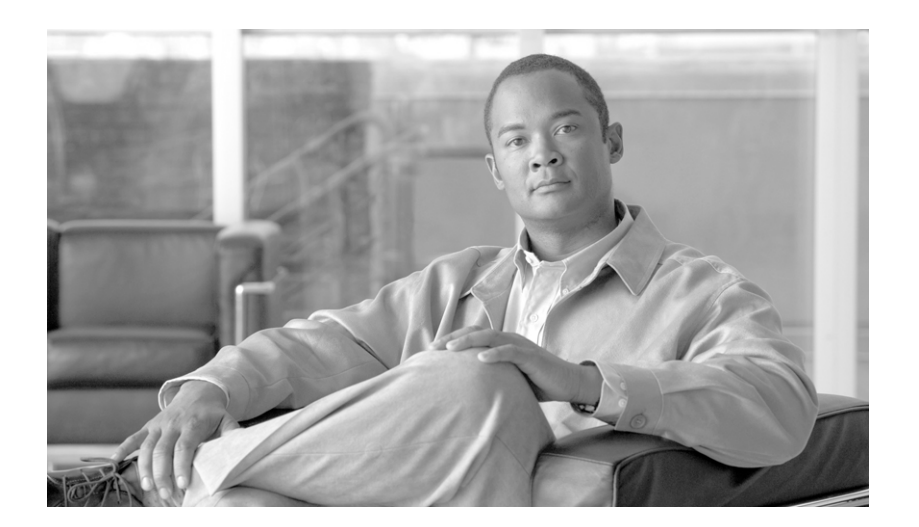

**P ART 21**

付録

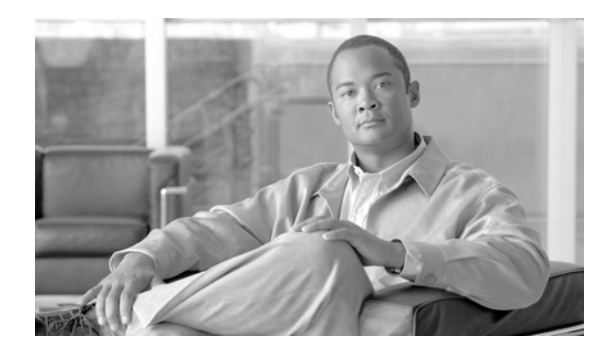

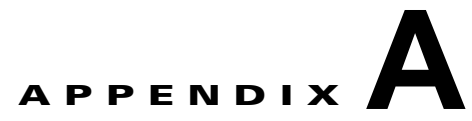

# テキストベースの **CSV** ファイル

Cisco Unified Communications Manager Bulk Administration(BAT; 一括管理)は、Comma Separated Values(CSV; カンマ区切り値)ファイル形式で入力されたデータを使用して、最初のノード サーバ上 の Cisco Unified Communications Manager データベースへの挿入トランザクションの情報を提供しま す。CSV データ形式を使用すると、表形式のデータ レコードを含むテキスト ファイルを作成できま す。

CSV データ ファイルを作成するには、Microsoft メモ帳などのテキスト エディタを使用します。各レ コードのデータは、別個の行で入力する必要があります。各データ フィールドはカンマで区切り、ブ ランク フィールドにはカンマ区切り文字を指定します。CSV ファイルにブランク行があると挿入トラ ンザクション中にエラーが発生するので、データ ファイル内のすべての行にデータを入力します。

Cisco Unified Communications Manager データベースにデータ レコードを挿入する場合、BAT は最初 のノード データベースを実行するサーバ上にある指定のフォルダ セットにアクセスします。BAT がト ランザクションの該当する CSV データ ファイルにアクセスできるようにするには、CSV データ ファ イルを、Cisco Unified Communications Manager の最初のノード データベース サーバにアップロード する必要があります。詳細については[、「ファイルのアップロード」\(](#page-46-0)P.2-3) を参照してください。

次のトピックで、各テキストベース CSV ファイルの情報およびファイル形式を説明します。

- **•** [「電話機用のテキストベース](#page-605-0) CSV ファイルの作成」(P.A-2)
- **•** [「ユーザ用のテキストベース](#page-609-0) CSV ファイルの作成」(P.A-6)
- **•** 「ユーザ デバイス [プロファイル用のテキストベース](#page-612-0) CSV ファイルの作成」(P.A-9)
- **•** 「Cisco Unified CM Assistant [マネージャとアシスタントのアソシエーション用のテキストベース](#page-616-0) CSV [ファイルの作成」\(](#page-616-0)P.A-13)
- **•** 「Cisco VG200 [ゲートウェイ用のテキストベース](#page-617-0) CSV ファイルの作成」(P.A-14)
- **•** 「Cisco VG224 [ゲートウェイ用のテキストベース](#page-620-0) CSV ファイルの作成」(P.A-17)
- **•** 「Cisco Catalyst 6000 FXS [ポート用のテキストベース](#page-621-0) CSV ファイルの作成」(P.A-18)
- **•** 「Cisco VG202 および VG204 [ゲートウェイ用のテキストベース](#page-622-0) CSV ファイルの作成」(P.A-19)
- **•** [「クライアント識別コードと強制承認コードのテキストベースのカスタム](#page-623-0) CSV ファイルの作成」 ([P.A-20](#page-623-0))
- **•** 「コール ピックアップ [グループ用のテキストベース](#page-626-0) CSV ファイルの作成」(P.A-23)
- **•** [「リモート接続先プロファイル用のテキストベース](#page-628-0) CSV ファイルの作成」(P.A-25)
- **•** [「電話の移行用のテキストベース](#page-629-0) CSV ファイルの作成」(P.A-26)

 $\Gamma$ 

- **•** 「IME [信頼要素設定用のテキストベース](#page-630-0) CSV ファイルの作成」(P.A-27)
- **•** 「IME [登録済みグループ設定用のテキストベース](#page-631-0) CSV ファイルの作成」(P.A-28)
- **•** 「IME [除外グループ設定用のテキストベース](#page-632-0) CSV ファイルの作成」(P.A-29)

٦

**•** 「フォールバック [プロファイル設定用のテキストベース](#page-633-0) CSV ファイルの作成」(P.A-30)

### <span id="page-605-0"></span>電話機用のテキストベース **CSV** ファイルの作成

電話機を追加するときに、データ入力に BAT スプレッドシートを使用する代わりに、値をカンマで区 切った ASCII テキスト行を使用して Comma Separated Values(CSV; カンマ区切り値)ファイルを作 成できます。

電話機、IP テレフォニー デバイス、およびユーザの組み合せの CSV テキスト ファイルを作成する手 順は、次のとおりです。

#### 手順

- ステップ **1** テキスト エディタ(Microsoft メモ帳など)、または CSV ファイルのエクスポートや作成が可能なアプ リケーションを開きます。
- ステップ **2** Cisco Unified Communications Manager に追加する電話機、IP テレフォニー デバイス、またはユーザ の組み合せごとに、行を変えて値を入力します。デバイスのタイプごとに別の CSV ファイルを作成す る必要があります。CSV データ ファイルを作成するときには、次の規則に注意してください。
	- **•** フィールドがブランクであっても、必ず、カンマ区切り文字を入力する。
	- **•** 電話機をユーザに関連付ける場合は、ユーザ ID を指定する。
	- **•** 回線が設定されていない BAT テンプレートで使用するために CSV ファイルを作成する場合にだ け、Directory Number フィールドをオプションにする。BAT 電話機テンプレートで回線が設定さ れている場合は、デバイスごとに CSV ファイルで電話番号を指定する必要があります。
	- **•** ブランク行のある CSV ファイルを挿入するとエラーが発生するので注意する。

さまざまな電話機タイプに使用する CSV データ ファイル形式の詳細については[、「電話機用の](#page-605-1) CSV データ[ファイル形式」\(](#page-605-1)P.A-2)を参照してください。

ステップ **3** CSV ファイルを Cisco Unified Communications Manager の最初のノードにアップロードします。詳細 については[、「ファイルのアップロード」\(](#page-46-0)P.2-3)を参照してください。

その他の電話機タイプの CSV ファイル形式の詳細については、次のトピックを参照してください。

- **•** 「電話機用の CSV データ [ファイル形式」\(](#page-605-1)P.A-2)
- **•** 「All Phone Details [オプション用のエクスポート](#page-607-0) ファイルのフィールド」(P.A-4)
- **•** 「電話機 CSV [ファイルの例」\(](#page-608-0)P.A-5)

### <span id="page-605-1"></span>電話機用の **CSV** データ ファイル形式

電話機のタイプごとに特定のデータ形式が必要です。電話機のファイル形式でオプションとなっている フィールドであっても、所定の条件が満たされる場合は必須となることに注意してください。

次のトピックで、各電話機タイプの形式およびサンプルについて説明します。

- **•** [「電話機とユーザの組み合せのファイル形式」\(](#page-606-0)P.A-3)
- **•** 「CTI ポート /H.323 [クライアントのファイル形式」\(](#page-606-1)P.A-3)
- **•** 「CTI ポートとユーザの組み合せ、および H.323 [クライアントとユーザの組み合せのファイル形](#page-607-1) 式」([P.A-4](#page-607-1))

### <span id="page-606-0"></span>電話機とユーザの組み合せのファイル形式

次のサンプル形式に、電話機および固定ユーザの形式のテキストベース CSV ファイルのフィールド 長、およびフィールドがオプションか必須かを示します。

**First Name**(オプション、64 文字以内), **Last Name**(必須、1 ~ 64 文字), **User ID**(必須、1 ~ 128 文字), **Password**(オプション、128 文字以内), **Manager User ID**(オプション、128 文字以内、 グローバル ディレクトリ内に既存の ID を使用する必要あり), **Department**(オプション、64 文字以 内), **PIN**(オプション、20 桁以内の数字), **Default Profile**(オプション、50 文字以内), **User Locale**(オプション、50 文字以内), **Telephone Number**(オプション、20 桁以内の数字), **Primary Extension**(オプション、50 桁以内の数字), **Associated PC**(オプション、50 文字以内), **ICD Extension**(オプション、50 桁以内の数字), **Mail ID**(オプション、255 文字以内), **Presence Group** (オプション、50 文字以内), **Subscribe Calling Search Space**(オプション、50 文字以内), **MAC Address**(必須、12 文字以内), **Description**(オプション、50 文字以内), **Location**(オプション、 50 文字以内), **Directory Number**(オプション、24 文字以内の数字または特殊文字), **Display**(オプ ション、30 文字以内), **Line Text Label**(オプション、30 文字以内), **Forward Busy External**(オプ ション、50 文字以内の数字または特殊文字), **Forward No Answer External**(オプション、50 文字以 内の数字または特殊文字), **Forward No Coverage External**(オプション、50 文字以内の数字または 特殊文字), **Forward Busy Internal**(オプション、50 文字以内の数字または特殊文字), **Forward No Answer Internal**(オプション、50 文字以内の数字または特殊文字), **Forward No Coverage Internal** (オプション、50 文字以内の数字または特殊文字), **Call Pickup Group**(オプション、50 文字以内), **Speed Dial**(オプション、50 文字以内の数字または特殊文字), **Speed Dial Label**(オプション、30 文 字以内)

### 例

John,Smith,johns,abcde,Daviss,12,12345,johnProfile,English United States,1,1231123245AB,Dallas,9725557154,9725557154,Mike,9725557172,9725557196,9725557112,9 725557127,9725557158,9725557189,9725557121/TollByPass,1230000000,Helpdesk

### <span id="page-606-1"></span>**CTI** ポート**/H.323** クライアントのファイル形式

次のサンプル形式に、CTI ポートおよび H.323 クライアントの形式のテキストベース CSV ファイルの フィールド長、およびフィールドがオプションか必須かを示します。

**Device Name**(必須、CTI ポートの場合 15 文字以内、H.323 クライアントの場合 50 文字以内), **Description**(オプション、50 文字以内), **Location**(オプション、50 文字以内), **User ID**(オプショ ン、1 ~ 30 文字), **Directory Number**(オプション、24 文字以内の数字または特殊文字), **Display** (オプション、30 文字以内), **Line Text Label**(オプション、30 文字以内), **Forward Busy External** (オプション、50 文字以内の数字または特殊文字), **Forward No Answer External**(オプション、50 文字以内の数字または特殊文字), **Forward No Coverage External**(オプション、50 文字以内の数字 または特殊文字), **Forward Busy Internal**(オプション、50 文字以内の数字または特殊文字), **Forward No Answer Internal**(オプション、50 文字以内の数字または特殊文字), **Forward No Coverage Internal**(オプション、50 文字以内の数字または特殊文字), **Call Pickup Group**(オプ ション、50/50 文字以内)

### 例

 $\mathbf I$ 

TAPS Port 1,CTI TAPS Port 1,Dallas,johns,9728437154,9728437154, Mike,9728437172,9728437196,9728437127,9728437154,9728437178, 9728437189,9728437121/TollByPass,1230000000,Helpdesk

Ī

### <span id="page-607-1"></span>**CTI** ポートとユーザの組み合せ、および **H.323** クライアントとユーザの組み合せのファイル形 式

次のサンプル形式に、CTI ポートとユーザ、および H.323 クライアントとユーザの形式のテキスト ベース CSV ファイルのフィールド長、およびフィールドがオプションか必須かを示します。

**First Name**(オプション、64 文字以内), **Last Name**(必須、1 ~ 64 文字), **User ID**(必須、1 ~ 128 文字), **Password**(オプション、128 文字以内), **Manager User ID**(オプション、128 文字以内、 グローバル ディレクトリ内の既存の ID を使用する必要あり), **Department**(オプション、64 文字以 内), **PIN**(オプション、128 桁以内の数字), **Default Profile**(オプション、50 文字以内), **User Locale**(オプション、50 文字以内), **Telephone Number**(オプション、64 桁以内の数字), **Primary Extension**(オプション、50 桁以内の数字), **Associated PC**(オプション、50 文字以内), **ICD Extension**(オプション、50 桁以内の数字), **Mail ID**(オプション、255 文字以内), **Presence Group** (オプション、50 文字以内), **Subscribe Calling Search Space**(オプション、50 文字以内),**Device Name**(必須、CTI ポートとユーザの組み合せの場合 15 文字以内、H.323 クライアントとユーザの組 み合せの場合 50 文字以内)**Description**(オプション、50 文字以内), **Location**(オプション、50 文 字以内), **Directory Number**(オプション、24 文字以内の数字または特殊文字), **Display**(オプショ ン、30 文字以内), **Line Text Label**(オプション、30 文字以内), **Forward Busy External**(オプショ ン、50 文字以内の数字または特殊文字), **Forward No Answer External**(オプション、50 文字以内の 数字または特殊文字), **Forward No Coverage External**(オプション、50 文字以内の数字または特殊 文字), **Forward Busy Internal**(オプション、50 文字以内の数字または特殊文字), **Forward No Answer Internal**(オプション、50 文字以内の数字または特殊文字), **Forward No Coverage Internal** (オプション、50 文字以内の数字または特殊文字), **Call Pickup Group**(オプション、50 文字以内)

### 例

John,Smith,johns,abcde,Daviss,12,12345,johnProfile,English United States,1,TAPS Port 1,CTI TAPS Port

1,9725557154,9725557154,Mike,9725557172,9725557196,9725557112,9725557127,9725557158,972555 7189,9725557121/TollByPass,1230000000,Helpdesk

(注) いずれかのフィールドの中で、カンマまたは二重引用符を値の一部として使用する場合は、テキスト値 全体を二重引用符で囲んで、これを 1 つの値として指定する必要があります。 たとえば、John, Bill をテキスト値として入力する場合は、"John,Bill" と入力する必要があります。 値に二重引用符を入力する場合は、二重引用符を 2 つの連続した二重引用符に置き換え、その値全体を 二重引用符で囲む必要があります。たとえば、John "Chief は "John""Chief" と入力する必要がありま す。

### 追加情報

「IME [信頼グループ設定用のテキストベース](#page-630-1) CSV ファイルの作成」(P.A-27)を参照してください。

### <span id="page-607-0"></span>**All Phone Details** オプション用のエクスポート ファイルのフィールド

エクスポート ユーティリティを使用して電話機レコードのすべての詳細を含むファイルを生成する場 合、エクスポート ファイルは次の形式にする必要があります。

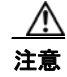

注意 エクスポート ユーティリティで生成したファイルは、編集しないことをお勧めします。Logout time や Login time などのフィールドはシステムが動的に生成するため、一切編集しないでくださ い。Login User ID フィールドと Product Specific XML フィールドは、適切に動作するには正確で ある必要があるので、編集しないでください。製品固有の設定を更新するには、BAT を使用しま す。

Device Name,Description,Device Pool,Phone Template,CSS,AAR CSS,Location,Extension Mobility,Network Locale,Media Resource Group List,User Hold Audio Source,Network Hold Audio Source,Device User Locale,Signal Packet Capture Mode,Packet Capture Duration,Built in Bridge,Privacy,Retry Video Call as Audio,Ignore Presentation Indicators,Softkey Template,Module 1,Module 2,Phone Load Name,Module 1 Load Name,Module 2 Load Name,Information,Directory,Messages,Services,Authentication Server,Proxy Server,Idle,Idle Timer,MLPP Indication,MLPP Preemption,MLPP Domain,Device Type,User ID,Common Profile,Owner User ID,Allow CTI Control Flag,Device Presence Group,Security Profile,Device Subscribe CSS,Unattended Port,Require DTMF Reception,RFC2833 Disabled,Certificate Operation,Authentication String,Certification Operation Completion Time,Device Protocol,Secure Shell User,Secure Shell Password,XML,Dial Rules,CSS Reroute,CSS Refer,DTMF Signalling,Default DTMF Capability,SIP Profile,SIPCodec\_MTPPreferredOrigCodec,Logout Profile,MTP Required,Digest User,Always Use Prime Line,Always Use Prime Line for Voice Messages,Geo Location

Directory Number,Partition,Voice Mail Profile,Line CSS,AAR Group,Line User Hold Audio Source,Line Network Hold Audio Source ,Auto Answer,Forward All Voice Mail,Forward All Destination,Forward All CSS,Forward Busy Internal Voice Mail,Forward Busy Internal Destination,Forward Busy Internal CSS,Forward Busy External Voice Mail,Forward Busy External Destination,Forward Busy External CSS,Forward No Answer Internal Voice Mail,Forward No Answer Internal Destination,Forward No Answer Internal CSS,Forward No Answer External Voice Mail,Forward No Answer External Destination,Forward No Answer External CSS,Forward No Coverage Internal Voice Mail,Forward No Coverage Internal Destination,Forward No Coverage Internal CSS,Forward No Coverage External Voice Mail,Forward No Coverage External Destination,Forward No Coverage External CSS,Forward No Answer Ring Duration,Call Pickup Group,MLPP Target,MLPP CSS,MLPP No Answer Ring Duration,Line Text Label,External Phone Number Mask,Maximum Number of Calls,Busy Trigger,Message Waiting Lamp Policy,Ring setting (Phone Idle),Ring Setting (Phone Active),Caller Name,Caller Number,Redirected Number,Dialed Number,Line Description,Alerting Name,Alerting Name ASCII,Line Presence Group,Secondary CSS for Forward All,Forward on CTI Failure Voice Mail,Forward on CTI Failure Destination,Forward on CTI Failure CSS,Display,ASCII DisplayParty Entrance Tone,Log Missed Calls,Park Monitor Forward No Retrieve Ext Voice Mail,Park Monitor Forward No Retrieve Int Voice Mail,Park Monitor Forward No Retrieve Ext CSS,Park Monitor Forward No Retrieve Int CSS,Park Monitor Forward No Retrieve Ext Destination,Park Monitor Forward No Retrieve Int Destination,Park Monitor Reversion Timer

Speed Dial Number,Speed Dial Label,Speed Dial Label ASCII,Service Name,Subscribed Service Name,Subscribed Service Name ASCII,Parameter Name,Parameter Value,Busy Lamp Field Destination,Busy Lamp Field Directory Number,Busy Lamp Field Label,Busy Lamp Field Label ASCII

### 追加情報

「IME [信頼グループ設定用のテキストベース](#page-630-1) CSV ファイルの作成」(P.A-27) を参照してください。

### <span id="page-608-0"></span>電話機 **CSV** ファイルの例

 $\mathbf I$ 

次のリストは、一般的に使用される電話機 CSV データ ファイルの例です。

### テンプレート アトリビュート:**Forward Busy Destination** の使用

電話機テンプレートで Forward Busy Destination が 3001 の場合、CSV ファイル内で Forward Busy Destination に値の指定がないすべてのレコードは、3001 を使用します。

1231123245AB,SEP1231123245AB,Dallas,johns,9728437154,9728437154,Mike,,9728437196,972843712 7,9728437154,9728437178,9728437189,9728437121/TollByPass,1230000000,Helpdesk

٦

### 電話機の説明を入力しない

電話機の説明がブランクである場合は、次の形式で指定します。

1231123245AB,,Dallas,johns,9728437154,9728437154,Mike,9728437172,9728437196,9728437127,972 8437154,9728437178,9728437189,9728437121/TollByPass,1230000000,Helpdesk

### アクティブな回線またはロケーションを入力しない

アクティブな回線が不要で、ロケーションもブランクの場合は、次の形式で指定します。

1231123245AB,SEP1231123245AB,,,1230000000,HelpDesk

#### **2** 回線のアクティブ回線

アクティブな回線が 2 回線必要な場合は、次の形式で指定します。

1231123245AB,SEP1231123245AB,Dallas,johns,9725557154,9725557154,Mike,9725557172,9725557196 ,9728437127,9728437154,9728437178,9728437189,9725557121/TollByPass,9725557155,9725557155,K elvin,9725557133,9725557196,9728437112,9728437145,9728437187,9728437198,9725557112/TollByP ass,1230000000,Helpdesk

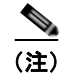

(注) MAC Address については、MAC アドレス値を入力するか、ダミー MAC アドレスの作成オプションの チェックボックスをオンにしてください。

#### 必須の電話機エントリ

単一の回線が必要であるときに、必須値だけを組み込み、オプション値をまったく組み込まない場合 は、次の形式で指定します。

1231123245AB,,,,9725557154,,,,,

### ダミー **MAC** アドレス オプションの使用

ダミー MAC アドレスのオプションがオンになっている場合、1 回線を使用するには、次の形式で指定 します。

,Dallas,9725557154,9725557154,Mike,9725557172,9725557196,9728437127,9728437154,9728437178, 9728437189,9725557121/TollByPass,johns,1230000000,Helpdesk

#### 追加情報

「IME [信頼グループ設定用のテキストベース](#page-630-1) CSV ファイルの作成」(P.A-27) を参照してください。

# <span id="page-609-0"></span>ユーザ用のテキストベース **CSV** ファイルの作成

ユーザを追加するときに、データ入力に BAT スプレッドシートを使用する代わりに、値をカンマで区 切った ASCII テキスト行を使用して Comma Separated Values (CSV; カンマ区切り値) ファイルを作 成できます。

ユーザ用の CSV テキスト ファイルを作成する手順は、次のとおりです。

### 手順

ステップ **1** テキスト エディタ(Microsoft メモ帳など)、または CSV ファイルのエクスポートや作成が可能なアプ リケーションを開きます。

ステップ **2** Cisco Unified Communications Manager に追加するユーザごとに、行を変えて値を入力します。テキ ストベースの CSV ファイルで使用する必要がある形式の詳細については[、「ユーザのファイル形式」](#page-610-0) ([P.A-7](#page-610-0))を参照してください。

すべてのデバイスのデバイス名をカンマで区切って、レコードの終わりに入力すると、任意の数の既存 デバイスを新しいユーザに関連付けることができます。

デバイスを制御しないユーザに対しても、電話番号を関連付けることができます。

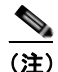

(注) CSV ファイル内にブランク行があると、エラーが発生します。

ステップ **3** ファイルを Cisco Unified Communications Manager の最初のノードにアップロードします。詳細につ いては[、「ファイルのダウンロード」\(](#page-45-0)P.2-2)を参照してください。

### 関連項目

「IME [信頼グループ設定用のテキストベース](#page-630-1) CSV ファイルの作成」(P.A-27) を参照してください。

### <span id="page-610-0"></span>ユーザのファイル形式

<u>の</u><br> **ヒント** PIN と Password の値は、CSV ファイル上に指定するか、BAT を使用してファイルを挿入するときに 指定する必要があります。ユーザまたはユーザのグループごとに個別の PIN またはパスワードを適用 する場合は、CSV ファイルに PIN とパスワードを指定してください。すべてのユーザが使用できるデ フォルトの PIN とパスワードを使用する場合は、CSV ファイルに PIN またはパスワードの値を指定す るのではなく、BAT を使用して CSV ファイルを Cisco Unified Communications Manager に挿入する ときに指定してください。

次のサンプル形式と例に、ユーザ用のテキストベース CSV ファイルのフィールド、フィールド長、お よびフィールドがオプションか必須かを示します。

**First Name**(オプション、64 文字以内)**, Last Name**(必須、1 ~ 64 文字)**, User ID**(必須、128 文 字以内)**, Manager User ID**(オプション、128 文字以内、グローバル ディレクトリ内の既存 ID を使 用する必要あり)**, Department**(オプション、64 文字以内)**, PIN**(オプション、128 桁以内の数字)**, Default Profile**(オプション、50 文字以内)**, User Locale** オプション、50 文字以内)**, Telephone Number**(オプション、64 桁以内の数字)**, Primary Extension**(オプション、50 桁以内の数字)**, Associated PC**(オプション、50 文字以内)**, ICD Extension**(オプション、50 桁以内の数字)**, Mail ID**(オプション、255 文字以内)**, Presence Group**(オプション、50 文字以内)**, Subscribe Calling Search Space**(オプション、50 文字以内)

#### 例

Г

John, Smith, johns, abc123de, karend, 0012055, 9989, johns profile, English United States,SEP1231123245AB,9725557154,SEP0010EB001234

フィールドがブランクであっても、区切り文字を指定する必要があります。CSV ファイルの作成時に は、次の例とサンプル CSV レコードを参照してください。

٦

#### 例 **1**

ユーザのマネージャがブランクである場合は、次の形式で指定します。

John,Smith,johns,abc123de,,0012055,9989,johns profile,English United States, SEP1231123245AB, 9725557154, SEP0010EB001234

### 例 **2**

必須フィールドだけを指定する場合は、次の形式で指定します。  $Smith,johns,$ ,,,,,,,

### 例 **3**

必須フィールドだけを指定して、ユーザを電話機に関連付ける場合は、次の形式で指定します。 Smith,johns,,,,,,,SEP1231123245AB,

### 例 **4**

ユーザは、複数のデバイスを制御できます。追加デバイスのデバイス名を、レコードの終わりに追加で きます。

**•** ユーザが 1 台のデバイスだけを制御する場合は、次の形式で指定します。

John, Smith, johns, abc123de, karend, 0012055, 9989, johns profile, English United States,SEP1231123245AB,9725557154

**•** ユーザが 3 台のデバイスを制御する場合は、次の形式で指定します。

John, Smith, johns, abc123de, karend, 0012055, 9989, johns profile, English UnitedStates,SEP1231123245AB,9725557154,SEP0010EB001234**,**SEP0010EB432101

### ユーザのファイル形式の更新

ユーザ更新用の CSV テキスト ファイルを作成するには、テキスト エディタを使用します。ファイルを 最初のノード サーバにアップロードします。詳細については[、「ファイルのアップロード」\(](#page-46-0)P.2-3)を 参照してください。

レコードを更新する場合は、ファイルのすべての必須フィールドを指定する必要があります。すでに値 を格納しているにもかかわらず、オプション フィールドをブランクにしてレコードを更新すると、そ の値はブランクにリセットされます。すでに格納されている値を保持する方法については[、「格納され](#page-237-0) [ている値の保持」\(](#page-237-0)P.18-2)を参照してください。

次のサンプル形式に、ユーザ更新用のフィールド長と文字列タイプを示し、その後に CSV ファイルの 例を示します。

**User ID**(必須、1 ~ 128 文字)**, Password**(オプション、128 文字以内), **Manager**(オプション、 128 文字以内、グローバル ディレクトリ内の既存 ID を使用する必要あり)**, Department**(オプショ ン、64 文字以内)**, PIN**(オプション、128 桁以内の数字)**, Default Profile**(オプション、50 文字以 内)**, User Locale**(オプション、50 文字以内)**, Telephone Number**(オプション、64 桁以内の数字) **, Primary Extension**(オプション、50 桁以内の数字)**, Associated PC**(オプション、50 文字以内)**, ICD Extension**(オプション、50 桁以内の数字)**, Mail ID**(オプション、255 文字以内)

#### 例

johns,Daviss,123,johnProfile,English United States,SEP8612113425AC,9725557154
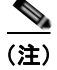

(注) フィールドがブランクであっても、区切り文字を指定する必要があります。CSV ファイルの作成時に は、次の例とサンプル CSV レコードを参照してください。

#### 例 **1**

ユーザのマネージャがブランクである場合は、次の形式で指定します。 johns,,123,johnProfile,English United States,SEP8612113425AC,9725557154

#### 例 **3**

```
必須フィールドには次のフィールドを含めます。
John, Daviss, 123, johnProfile, , ,
```
#### 追加情報

<span id="page-612-1"></span>「IME [信頼グループ設定用のテキストベース](#page-630-0) CSV ファイルの作成」(P.A-27) を参照してください。

## <span id="page-612-0"></span>ユーザ デバイス プロファイル用のテキストベース **CSV** ファ イルの作成

ユーザ デバイス プロファイルを追加するときに、データ入力に BAT スプレッドシートを使用する代わ りに、値をカンマで区切った ASCII テキスト行を使用して Comma Separated Values (CSV; カンマ区 切り値)ファイルを作成できます。

(注) いずれかのフィールドの中で、カンマまたは二重引用符を文字列として使用する場合は、テキスト全体 を二重引用符で囲む必要があります。

ユーザ デバイス プロファイル用の CSV テキスト ファイルを作成する手順は、次のとおりです。

#### 手順

- ステップ **1** CSV ファイルを作成するために、Microsoft メモ帳を開きます。
- ステップ **2** Cisco Unified Communications Manager に追加するユーザ デバイス プロファイルの値を、プロファイ ルごとに行を変えて入力します。テキストベースの CSV ファイルで使用する必要がある形式の詳細に ついては、「ユーザ デバイス [プロファイルのファイル形式」\(](#page-613-0)P.A-10)を参照してください。

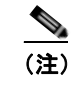

(注) CSV ファイル内にブランク行があると、エラーが発生します。

ステップ **3** CSV ファイルを Cisco Unified Communications Manager の最初のノード サーバにアップロードしま す。

#### 追加情報

 $\Gamma$ 

「IME [信頼グループ設定用のテキストベース](#page-630-0) CSV ファイルの作成」(P.A-27)を参照してください。

## <span id="page-613-0"></span>ユーザ デバイス プロファイルのファイル形式

<span id="page-613-1"></span>次のサンプル形式に、ユーザ デバイス プロファイル用のフィールド長と文字列タイプを示し、その後 に CSV ファイルの例を示します。

**Device Profile Name**(必須、1 ~ 50 文字)**,Description**(オプション、1 ~ 50 文字)**,Login UserID** (オプション、4 ~ 30 文字)**,Directory Number**(オプション、24 桁以内の数字または特殊文字) **,Display**(オプション、内部発信者 ID の場合は 30 文字以内)**,Line Text Label**(オプション、30 文字 以内)**,Forward Busy External Destination**(オプション、50 桁以内の数字)**,Forward No Answer External Destination**(オプション、50 桁以内の数字)**,Forward No Coverage External**(オプション、 50 桁以内の数字)**,Forward Busy Internal Destination**(オプション、50 桁以内の数字)**,Forward No Answer Internal Destination**(オプション、50 桁以内の数字)**,Forward No Coverage Internal**(オプ ション、50 桁以内の数字)**,Call Pickup Group**(オプション、50/50 文字以内)**,Speed Dial Number** (オプション、50 桁以内の数字)**,Speed Dial Label**(オプション、30 文字以内)

#### 例

John Profile,John's Profile,Johns,9725557154,9725557154,Mike,9725557172,9725557196,9725557126,9725557154,97255 57178,9725557189,9725557121/TollByPass,1230000000,Helpdesk

#### 例 **1**

フィールドがブランクであっても、区切り文字を指定する必要があります。次の例は、Display の設定 値を指定しない場合の正しい形式を示しています。

John Profile,John's Profile,Johns,9725557154,,Mike,9725557172,9725557196,9725557126,9725557154,9725557178,9725 557189,9725557121/TollByPass,1230000000,Helpdesk

#### 例 **2**

プロファイルに回線を設定せず、必須フィールドだけを追加する場合は、次の例のように指定します。 John Profile,,,,

#### 例 **3**

必須フィールドだけを入力し、ユーザ デバイス プロファイルを電話番号 1 つだけに関連付ける場合は、 次のようになります。

John Profile,,,9725557154,,,,,

## **2** 回線と **2** 短縮ダイヤルを持つユーザ デバイス プロファイル

<span id="page-614-0"></span>次のサンプル形式に、2 回線を持つユーザ デバイス プロファイル用の CSV ファイルのフィールド長と 文字列タイプを示します。

**User Device Profile Name**(必須、1 ~ 50 文字)**,Description**(オプション、1 ~ 50 文字)**,Login UserID** (オプション、4 ~ 30 文字)**,Directory Number1**(オプション、24 桁以内の数字または特殊 文字),**Display1**(オプション、内部発信者 ID の場合は 30 文字以内)**,Line Text Label1**(オプショ ン、30 文字以内)**,Forward Busy External Destination1**(オプション、50 桁以内の数字)**,Forward No Answer External Destination1**(オプション、50 桁以内の数字)**,Forward No Coverage External Destination1** (オプション、50 桁以内の数字),Forward Busy Internal Destination1 (オプション、 50 桁以内の数字)**,Forward No Answer Internal Destination1**(オプション、50 桁以内の数字) **,Forward No Coverage Internal Destination1**(オプション、50 桁以内の数字)**,Call Pickup Group1** (オプション、50/50 文字以内)**,Directory Number2**(オプション、24 桁以内の数字または特殊文字) **,Display2**(オプション、内部発信者 ID の場合は 30 文字以内)**,Line Text Label2**(オプション、30 文 字以内)**,Forward Busy External Destination2**(オプション、50 桁以内の数字)**,Forward No Answer External Destination2**(オプション、50 桁以内の数字)**,Forward No Coverage External Destination2**(オプション、50 桁以内の数字)**,Forward Busy Intermal Destination2**(オプション、 50 桁以内の数字)**,Forward No Answer Internal Destination2**(オプション、50 桁以内の数字) **,Forward No Coverage Internal Destination2**(オプション、50 桁以内の数字)**,Call Pickup Group2** (オプション、50/50 文字以内)**,Speed Dial Number1**(オプション、50 桁以内の数字)**,Speed Dial Label1**(オプション、30 文字以内)**,Speed Dial Number2**(オプション、50 桁以内の数字)**,Speed Dial Label2**(オプション、30 文字以内)

#### 例

John Profile,John's

Profile,John's,9725557154,9725557154,Mike,9725557172,9725557196,9725557126,9725557154,97255 57178,9725557189,9725557121/TollByPass,9725557155,9725557155,Kelvin,9725557133,9725557196,9 725557113,9725557145,9725557187,9725557198,9725557112/TollByPass,1230000000,Helpdesk,214952 3460,Keith

## すべての詳細オプションを使用するユーザ デバイス プロファイルのエクス ポート ファイルのフィールド

<span id="page-614-1"></span>エクスポート ユーティリティを使用してユーザ デバイス プロファイルのすべての詳細を含むファイル を生成する場合、エクスポート ファイルは次の形式になります。次の例で、すべての詳細エクスポー ト ファイル内のフィールドの長さおよびタイプを示します。

エクスポート ユーティリティは、ユーザ デバイス プロファイルのモデル固有フィールドは生成しませ  $h_{\circ}$ 

 $\Gamma$ 

注意 エクスポート ユーティリティで生成したファイルは、編集しないことをお勧めします。Logout time や Login time などの一部のフィールドはシステムが動的に生成するため、一切編集しないでく ださい。Login User ID フィールドと Product Specific XML フィールドは、適切に動作するには正 確である必要があるので、編集しないでください。製品固有の設定を更新するには、BAT を使用し ます。

Ī

Device Profile Name,Description,Device Pool,Phone Template,CSS,AAR CSS,Location,Extension Mobility,Network Locale,Media Resource Group List,User Hold Audio Source,Network Hold Audio Source,Device User Locale,Signal Packet Capture Mode,Packet Capture Duration,Built in Bridge,Privacy,Retry Video Call as Audio,Ignore Presentation Indicators,Softkey Template,Module 1,Module 2,Phone Load Name,Module 1 Load Name,Module 2 Load Name,Information,Directory,Messages,Services,Authentication Server,Proxy Server,Idle,Idle Timer,MLPP Indication,MLPP Preemption,MLPP Domain,Device Type,User ID,Common Profile,Owner User ID,Allow CTI Control Flag,Device Presence Group,Security Profile,Device Subscribe CSS,Unattended Port,Require DTMF Reception,RFC2833 Disabled,Certificate Operation,Authentication String,Certification Operation Completion Time,Device Protocol,Secure Shell User,Secure Shell Password,XML,Dial Rules,CSS Reroute,CSS Refer,DTMF Signalling,Default DTMF Capability,SIP Profile,SIPCodec\_MTPPreferredOrigCodec,Logout Profile,MTP Required,Digest User,Always Use Prime Line,Always Use Prime Line for Voice Message

Directory Number,Partition,Voice Mail Profile,Line CSS,AAR Group,Line User Hold Audio Source,Line Network Hold Audio Source ,Auto Answer,Forward All Voice Mail,Forward All Destination,Forward All CSS,Forward Busy Internal Voice Mail,Forward Busy Internal Destination,Forward Busy Internal CSS,Forward Busy External Voice Mail,Forward Busy External Destination,Forward Busy External CSS,Forward No Answer Internal Voice Mail,Forward No Answer Internal Destination,Forward No Answer Internal CSS,Forward No Answer External Voice Mail,Forward No Answer External Destination,Forward No Answer External CSS,Forward No Coverage Internal Voice Mail,Forward No Coverage Internal Destination,Forward No Coverage Internal CSS,Forward No Coverage External Voice Mail,Forward No Coverage External Destination,Forward No Coverage External CSS,Forward No Answer Ring Duration,Call Pickup Group,MLPP Target,MLPP CSS,MLPP No Answer Ring Duration,Line Text Label,External Phone Number Mask,Maximum Number of Calls,Busy Trigger,Message Waiting Lamp Policy,Ring setting (Phone Idle),Ring Setting (Phone Active),Caller Name,Caller Number,Redirected Number,Dialed Number,Line Description,Alerting Name,Alerting Name ASCII,Line Presence Group,Secondary CSS for Forward All,Forward on CTI Failure Voice Mail,Forward on CTI Failure Destination,Forward on CTI Failure CSS,Display,ASCII Display,Party Entrance Tone,Log Missed Calls,Park Monitor Forward No Retrieve Ext Voice Mail,Park Monitor Forward No Retrieve Int Voice Mail,Park Monitor Forward No Retrieve Ext CSS,Park Monitor Forward No Retrieve Int CSS,Park Monitor Forward No Retrieve Ext Destination,Park Monitor Forward No Retrieve Int Destination,Park Monitor Reversion Timer

Speed Dial Number,Speed Dial Label,Speed Dial Label ASCII,Service Name,Subscribed Service Name,Subscribed Service Name ASCII,Parameter Name,Parameter Value,Busy Lamp Field Destination,Busy Lamp Field Directory Number,Busy Lamp Field Label,Busy Lamp Field Label ASCII

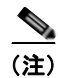

(注) ブール値の設定には、True と False を使用します。

#### 追加情報

「IME [信頼グループ設定用のテキストベース](#page-630-0) CSV ファイルの作成」(P.A-27)を参照してください。

## <span id="page-616-1"></span>**Cisco Unified CM Assistant** マネージャとアシスタントの アソシエーション用のテキストベース **CSV** ファイルの作成

<span id="page-616-2"></span>Unified CM Assistant マネージャとアシスタントを追加するときに、データ入力に BAT スプレッド シートを使用する代わりに、値をカンマで区切った ASCII テキスト行を使用して Comma Separated Values (CSV: カンマ区切り値) ファイルを作成できます。

Unified CM Assistant マネージャとアシスタント用の CSV テキスト ファイルを作成する手順は、次の とおりです。

#### 手順

- ステップ **1** テキスト エディタ(メモ帳など)、または CSV ファイルのエクスポートや作成が可能なアプリケー ションを開きます。
- ステップ **2** Cisco Unified Communications Manager に追加するマネージャとアシスタントのアソシエーションの値を、 アソシエーションごとに行を変えて入力します。テキストベースの CSV ファイルで使用する必要がある 形式の詳細については[、「マネージャとアシスタントのファイル形式」\(](#page-616-0)P.A-13)を参照してください。

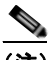

(注) CSV ファイル内にブランク行があると、エラーが発生します。

マネージャとアシスタントのユーザ ID をカンマで区切ってレコードの末尾に入力すると、1 人のマ ネージャに複数のアシスタントを割り当てることができます。

ステップ **3** ファイルを Cisco Unified Communications Manager の最初のノード データベースを実行しているサー バにアップロードします。詳細については[、「ファイルのアップロード」\(](#page-46-0)P.2-3) を参照してください。

#### 追加情報

<span id="page-616-3"></span>「IME [信頼グループ設定用のテキストベース](#page-630-0) CSV ファイルの作成」(P.A-27)を参照してください。

## <span id="page-616-0"></span>マネージャとアシスタントのファイル形式

次のサンプル形式と例に、Unified Communications Manager Assistant のマネージャとアシスタントの アソシエーション用のフィールド長と文字列タイプを示します。Manager ID にはマネージャのユーザ ID を、Assistant ID にはアシスタントのユーザ ID を指定します。Assistant ID を最初にセットしてそ の後に Manager ID のリストを続けると、1 人のアシスタントに複数のマネージャを関連付けることも できます。CSV ファイルを挿入するときに、アソシエーションのタイプを選択します。

## デフォルトのマネージャとアシスタントのアソシエーション

マネージャとアシスタントのアソシエーションには、次のデフォルト形式を使用します。

**ManagerID** (必須、1 ~ 30 文字) AssistantID 1 (必須、1 ~ 30 文字) AssistantID 2 (オプション、 1 ~ 30 文字)**...AssistantID #**(オプション、1 ~ 30 文字)

#### 例

 $\Gamma$ 

Johns,Mikeh,Larryh

 **Cisco VG200** ゲートウェイ用のテキストベース **CSV** ファイルの作成

## デフォルトのアシスタントとマネージャのアソシエーション

アシスタントとマネージャのアソシエーションには、次のデフォルト形式を使用します。

**AssistantID**(必須、1 ~ 30 文字)**,ManagerID 1**(必須、1 ~ 30 文字)**,ManagerID 2**(オプション、 1 ~ 30 文字)**...ManagerID #**(オプション、1 ~ 30 文字)

例

<span id="page-617-2"></span>Larryh, Johns, Mikeb, Karend

## カスタムのマネージャとアシスタントのアソシエーション

プロキシ回線設定の場合、アシスタント電話機にプロキシ回線を指定する CSV データファイルを次の 形式で作成できます。

**ManagerID**(必須、1 ~ 30 文字)**,Device Name**(オプション、15 文字)**,Intercom DN**(オプショ ン、1 ~ 24 文字)**,Assistant User ID**(必須、1 ~ 30 文字)**,Device Name**(オプション、15 文字) **,Intercom DN**(オプション、1 ~ 24 文字)**,Proxy Line DN**(必須、1 ~ 24 文字)**,Manager Line DN** (必須、1 ~ 24 文字)

#### 例

Johns,SEP1231123245AB,90001,Mikeh,SEP2342342342AB,20001,20002,90002

#### 追加情報

<span id="page-617-1"></span>「IME [信頼グループ設定用のテキストベース](#page-630-0) CSV ファイルの作成」(P.A-27) を参照してください。

## <span id="page-617-0"></span>**Cisco VG200** ゲートウェイ用のテキストベース **CSV** ファ イルの作成

Cisco VG200 ゲートウェイを追加するときに、データ入力に BAT スプレッドシートを使用する代わり に、値をカンマで区切った ASCII テキスト行を使用して Comma Separated Values(CSV; カンマ区切 り値)ファイルを作成できます。

VG200 ゲートウェイ用の CSV テキスト ファイルを作成する手順は、次のとおりです。

#### 手順

- ステップ **1** テキスト エディタ(メモ帳など)、または CSV ファイルのエクスポートや作成が可能なアプリケー ションを開きます。
- ステップ **2** Cisco Unified Communications Manager に追加する各ゲートウェイとポートの値を、ゲートウェイご とに行を変えて入力します。

説明および例については、「FXO トランクまたは FXS トランクの CSV [ファイル形式」\(](#page-618-0)P.A-15)と 「T1 CAS トランク、T1 PRI トランク、または E1 PRI [トランクのファイル形式」\(](#page-619-0)P.A-16)を参照して ください。

(注) CSV ファイル内にブランク行があると、エラーが発生します。

ステップ **3** ファイルを Cisco Unified Communications Manager の最初のノード データベースを実行しているサー バにアップロードします。詳細については[、「ファイルのアップロード」\(](#page-46-0)P.2-3) を参照してください。

#### 追加情報

<span id="page-618-1"></span>「IME [信頼グループ設定用のテキストベース](#page-630-0) CSV ファイルの作成」(P.A-27)を参照してください。

## <span id="page-618-0"></span>**FXO** トランクまたは **FXS** トランクの **CSV** ファイル形式

次のサンプル形式に、 Cisco VG200 ゲートウェイ用の必要なフィールド長と文字列タイプを示し、その 後に CSV ファイルの例を示します。

**MGCP Domain Name**(必須、1 ~ 64 文字)**,Description**(オプション、100 文字以内)**,Slot**(必須、 3 桁以内の数字), **Subunit**(必須、3 桁以内の数字), **Port Number**(必須、3 桁以内の数字), **Port Description**(オプション、50 文字以内),**Port Directory Number**(オプション、24 桁以内の数字ま たは特殊文字)

#### 例

MGCPTest,VG200 Lab Gateway,0,1,0,Port 0,97255576601 MGCPTest,VG200 Lab Gateway,0,1,1,Port 1,97255572001

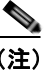

 $\Gamma$ 

(注) フィールドがブランクであっても、カンマ区切り文字を指定する必要があります。電話番号とルート パーティションは、Cisco VG200 Gateway テンプレート内のポートタイプが POTS の場合にだけ指定 してください。

#### 例 **1**

Cisco VG200 ゲートウェイの Description がブランクの場合は、次の形式で指定します。 MGCPTest, ,0,1,0,Port 0,97255576601

#### 追加情報

[「関連項目」\(](#page-633-0)P.A-30)を参照してください。

٦

П

## <span id="page-619-1"></span><span id="page-619-0"></span>**T1 CAS** トランク、**T1 PRI** トランク、または **E1 PRI** トランクのファイル 形式

次のサンプル形式に、 Cisco VG200 ゲートウェイ用の必要なフィールド長と文字列タイプを示し、その 後に CSV ファイルの例を示します。

#### **T1 CAS** トランク

**MGCP Domain Name**(必須、1 ~ 64 文字),**Description**(オプション、100 文字以内),**Slot**(必須、 3 桁以内の数字),**Subunit**(必須、3 桁以内の数字),**Port Number**(必須、3 桁以内の数字),**Port Description**(オプション、50 文字以内),**CAS Port Number**(オプション、3 桁以内の数字)

#### 例 **1**

MGCPTest,VG200 Lab Gateway,001,001,001,,,

#### **T1 PRI** または **E1 PRI**

**MGCP Domain Name**(必須、1 ~ 64 文字),**Description**(オプション、100 文字以内),**Slot**(必須、 3 桁以内の数字), **Subunit**(必須、3 桁以内の数字), **Port Number**(必須、3 桁以内の数字), **Port Description**(オプション、50 文字以内)

#### 例 **2**

MGCPTest,VG200 Lab Gateway,001,001,001,,

(注) フィールドがブランクであっても、カンマ区切り文字を指定する必要があります。

#### 両トランク オプションの例

必須値だけを指定する場合は、次の形式で指定します。 MGCPTest,,001,001,001,,

#### **T1 CAS** の例

Cisco VG200 ゲートウェイの Description がブランクの場合は、次の形式で指定します。 MGCPTest,,001001,001,001,MGCP Port,

ポート識別子の場合、最初の数字は 0 または 1 (Sub-Unit 0 か Sub-Unit 1 のいずれかを示す)とし、そ の後にポート番号 01 ~ 24 を続けます。許容値は 001 ~ 024 または 101 ~ 124 です。Cisco VG200 Gateway テンプレートに 3 つのポート識別子がある場合は、このオプションを使用します。

MGCPTest,VG200 Lab Gateway,001,002,003

#### 追加情報

[「関連項目」\(](#page-633-0)P.A-30)を参照してください。

## **Cisco VG224** ゲートウェイ用のテキストベース **CSV** ファ イルの作成

<span id="page-620-1"></span>Cisco VG224 ゲートウェイを追加するときに、データ入力に BAT スプレッドシートを使用する代わり に、値をカンマで区切った ASCII テキスト行を使用して Comma Separated Values(CSV; カンマ区切 り値)ファイルを作成できます。

VG224 ゲートウェイ用の CSV テキスト ファイルを作成する手順は、次のとおりです。

#### 手順

- ステップ **1** テキスト エディタ(メモ帳など)、または CSV ファイルのエクスポートや作成が可能なアプリケー ションを開きます。
- ステップ **2** Cisco Unified Communications Manager に追加する各ゲートウェイとポートの値を、ゲートウェイご とに行を変えて入力します。

説明および例については、「VG224 用の FXS トランク CSV ファイル形式」 (P.A-17) を参照してくだ さい。

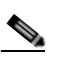

(注) CSV ファイル内にブランク行があると、エラーが発生します。ファイルを Cisco Unified Communications Manager の最初のノード データベースを実行しているサーバにアップロード します。詳細については[、「ファイルのアップロード」\(](#page-46-0)P.2-3)を参照してください。

## <span id="page-620-0"></span>**VG224** 用の **FXS** トランク **CSV** ファイル形式

次のサンプル形式に、 Cisco VG224 ゲートウェイ用の必要なフィールド長と文字列タイプを示し、その 後に CSV ファイルの例を示します。

**MGCP Domain Name**(必須、1 ~ 64 文字)**,Description**(オプション、100 文字以内)**,Slot**(必須、 3 桁以内の数字), **Subunit**(必須、3 桁以内の数字), **Port Number**(必須、3 桁以内の数字), **Port Description**(オプション、50 文字以内),**Port Directory Number**(オプション、24 桁以内の数字ま たは特殊文字)

#### 例

MGCPTest,VG224 Lab Gateway,2,0,0,Port 0,97255576601 MGCPTest,VG224 Lab Gateway,2,0,1,Port 1,97255572001

 $\Gamma$ 

(注) フィールドがブランクであっても、カンマ区切り文字を指定する必要があります。電話番号とルート パーティションは、Cisco VG224 Gateway テンプレート内のポートタイプが POTS の場合にだけ指定 してください。

#### 例 **1**

Cisco VG224 ゲートウェイの Description がブランクの場合は、次の形式で指定します。 MGCPTest, ,2,0,0,Port 0,97255576601

Ī

#### 追加情報

<span id="page-621-3"></span>[「関連項目」\(](#page-633-0)P.A-30)を参照してください。

## <span id="page-621-1"></span>**Cisco Catalyst 6000 FXS** ポート用のテキストベース **CSV**  ファイルの作成

Cisco Catalyst 6000 FXS ポートを追加するときに、データ入力に BAT スプレッドシートを使用する代 わりに、値をカンマで区切った ASCII テキスト行を使用して Comma Separated Values (CSV; カンマ 区切り値)ファイルを作成できます。

Cisco Catalyst 6000 FXS ポート用の CSV テキスト ファイルを作成する手順は、次のとおりです。

#### 手順

- ステップ **1** テキスト エディタ(メモ帳など)、または CSV ファイルのエクスポートや作成が可能なアプリケー ションを開きます。
- ステップ **2** Cisco Unified Communications Manager に追加する各ポートの値を、ポートごとに行を変えて入力し ます。テキストベースの CSV ファイルで使用する必要がある形式の詳細については、「Cisco [Catalyst](#page-621-0)  6000(FXS[\)ポートのファイル形式」\(](#page-621-0)P.A-18)を参照してください。

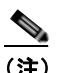

(注) CSV ファイル内にブランク行があると、エラーが発生します。

ステップ **3** CSV ファイルを Cisco Unified Communications Manager の最初のノードにアップロードします。詳細 については[、「ファイルのアップロード」\(](#page-46-0)P.2-3)を参照してください。

#### 追加情報

<span id="page-621-2"></span>[「関連項目」\(](#page-633-0)P.A-30)を参照してください。

## <span id="page-621-0"></span>**Cisco Catalyst 6000**(**FXS**)ポートのファイル形式

CSV ファイルには、各ポートの情報がレコードとして含まれています。各レコードは、ポートの詳細 を追加または更新する先のゲートウェイの MAC アドレス、およびそのゲートウェイ上のポート番号を 指定します。

(注) BAT は、Cisco Catalyst 6000 (FXS) ゲートウェイを追加しません。既存のゲートウェイにポートを 追加するか、ポートを更新するだけです。

MAC アドレスには、既存の Cisco Catalyst 6000 (FXS) ゲートウェイの MAC アドレス値を入力しな いでください。この MAC アドレスは、Gateway Name の末尾の 12 文字分で構成されています。

CSV ファイル上のレコードで Partition に値を指定しない場合、これらのフィールドには BAT テンプ レートからの値が使用されます。

次のサンプル形式に、Catalyst 6000 (FXS) ポート用の必要なフィールド長と文字列タイプを示し、 その後に CSV ファイルの例を示します。

**MAC Address**(必須、12 文字)**,Port Number**(必須、2 桁の数字)**,Directory Number**(オプショ ン、24 桁以内の数字または特殊文字)

1231123245AB,23,9725557250

(注) フィールドがブランクであっても、カンマ区切り文字を指定する必要があります。 電話番号も指定している場合以外は、パーティションを指定しないでください。

#### 例

例

ポートの電話番号がブランクである場合は、次の形式で指定します。 1231123245AB,23,

必須値だけを追加する場合は、次の形式で指定します。 1231123245AB,23,

#### 追加情報

<span id="page-622-0"></span>[「関連項目」\(](#page-633-0)P.A-30)を参照してください。

## **Cisco VG202** および **VG204** ゲートウェイ用のテキスト ベース **CSV** ファイルの作成

Cisco VG202 および VG204 ゲートウェイを追加するときに、データ入力に BAT スプレッドシートを 使用する代わりに、値をカンマで区切った ASCII テキスト行を使用して Comma Separated Values (CSV; カンマ区切り値)ファイルを作成できます。

VG202 または VG204 ゲートウェイ用の CSV テキスト ファイルを作成する手順は、次のとおりです。

#### 手順

- ステップ **1** テキスト エディタ(メモ帳など)、または CSV ファイルのエクスポートや作成が可能なアプリケー ションを開きます。
- ステップ **2** Cisco Unified Communications Manager に追加する各ゲートウェイとポートの値を、ゲートウェイご とに行を変えて入力します。

説明および例については、「VG202 および VG204 [ゲートウェイ用の](#page-623-0) CSV ファイル形式」 (P.A-20) を 参照してください。

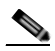

 $\Gamma$ 

(注) CSV ファイル内にブランク行があると、エラーが発生します。ファイルを Cisco Unified Communications Manager の最初のノード データベースを実行しているサーバにアップロード します。詳細については[、「ファイルのアップロード」\(](#page-46-0)P.2-3)を参照してください。

クライアント識別コードと強制承認コードのテキストベースのカスタム **CSV** ファイルの作成

## <span id="page-623-0"></span>**VG202** および **VG204** ゲートウェイ用の **CSV** ファイル形式

次のサンプル形式と例に、VG202 および VG204 ゲートウェイ用のテキストベース CSV ファイルの フィールド、フィールド長、およびフィールドがオプションか必須かを示します。

VG202 および VG204 ゲートウェイ用の CSV ファイル形式には、プロトコルに応じて次の 2 種類があ ります。

- **•** 「MGCP [ゲートウェイの場合」\(](#page-623-1)P.A-20)
- **•** 「SCCP [ゲートウェイの場合」\(](#page-623-2)P.A-20)

#### <span id="page-623-1"></span>**MGCP** ゲートウェイの場合

**Domain Name**(必須、1 ~ 64 文字)**,Description**(オプション、100 文字以内)**,Slot**(必須、3 桁以 内の数字)**,Subunit**(必須、3 桁以内の数字)**,Port Number**(必須、3 桁以内の数字)**,Port Description**(オプション、50 文字以内)**,Port Directory Number**(オプション、24 桁以内の数字ま たは特殊文字)

#### 例

test,test, 0, 0, 0, sample, 1000

#### <span id="page-623-2"></span>**SCCP** ゲートウェイの場合

**Mac Address**(必須、1 ~ 64 文字)**,Description**(オプション、100 文字以内)**,Slot**(必須、3 桁以内 の数字)**,Subunit**(必須、3 桁以内の数字)**,Port Number**(必須、3 桁以内の数字),**Port Description**(オプション、50 文字以内)**,Port Directory Number**(オプション、24 桁以内の数字ま たは特殊文字)

#### 例

<span id="page-623-4"></span>SKIGW1111111111,test,0,0,0,sample,1000

## <span id="page-623-3"></span>クライアント識別コードと強制承認コードのテキストベース のカスタム **CSV** ファイルの作成

カスタムのテキストベース CSV ファイルを作成する手順は、次のとおりです。

#### 手順

- ステップ **1** テキスト エディタ(メモ帳など)、または CSV ファイルのエクスポートや作成が可能なアプリケー ションを開きます。
- ステップ **2** コードごとに個別の行を使用して、カスタムの Client Matter Code(CMC; クライアント識別コード) 用 CSV ファイルまたは Forced Authorized Code (FAC: 強制承認コード) 用 CSV ファイルを作成しま す。手順は、次のとおりです。
	- **•** CMC[:「ステップ](#page-624-0) 3」および[「ステップ](#page-627-0) 4」
	- **•** FAC[:「ステップ](#page-627-1) 3」およ[び「ステップ](#page-627-0) 4」

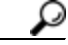

ヒント 個別に 2 つの CSV ファイル(CMC 用と FAC 用の CSV ファイル)を作成する必要があること に注意してください。

- <span id="page-624-0"></span>ステップ **3** CMC 用 CSV ファイルを作成するために、該当する情報を入力します。ここで、x、y は次のフィール ドを表します。
	- **•** x:Client Matter Code(すべての追加、更新、および削除の必須エントリ)
	- **•** y:Description(エントリの更新の場合はオプション)

たとえば、5555,Acme Toys のように入力することができます。ここで、5555 は Client Matter Code (必須)、Acme Toys は Description にそれぞれ相当します。

- ステップ **4** FAC 用 CSV ファイルを作成するために、該当する情報を入力します。ここで、x、y、z は次のフィー ルドを表します。
	- **•** x:Forced Authorization Code(すべての追加、更新、および削除の必須エントリ)
	- **•** y:Authorization Code Name(エントリの更新の場合はオプション)
	- **•** z:Authorization Level(エントリの更新の場合はオプション)

たとえば、1234,John Smith,20 のように入力することができます。ここで、1234 は Forced Authorization Code、John Smith は Authorization Code Name、20 は Authorization Level にそれぞれ 相当します。

注意 コードの更新と同時に新規コードを追加する場合は、必要な情報をすべて入力してください。既存 のレコードの任意の部分を変更できますが、認証に必要な強制承認コードやクライアント識別コー ドなどは必ず含める必要があります。情報を削除したりブランクにしたりしても、その情報はデー タベースから削除されません。データベース内の既存の値は、ブランクの値では上書きされません が、前述の例にある値を Acme Toys, Inc. や John L. Smith などに更新すると上書きされます。

- ステップ **5** CSV ファイルを Cisco Unified Communications Manager の最初のノードにアップロードします。詳細 については[、「ファイルのアップロード」\(](#page-46-0)P.2-3)を参照してください。
- ステップ **6** 次のタスクのいずれかを実行します。
	- **•** 追加または更新を行った場合は、「BAT を使用した CUCM [データベースの更新」\(](#page-453-0)P.51-6)の説明 に従って、ファイルを BAT に挿入します。
	- **•** コードの設定を削除する場合は[、「コードの設定の削除」\(](#page-456-0)P.52-1)を参照してください。

 $\Gamma$ 

(注) 同じ CSV ファイルに対して、挿入と更新の操作を同時に実行することはできません。挿入用と更新用 に別の CSV ファイルを作成する必要があります。

#### 追加情報

[「関連項目」\(](#page-633-0)P.A-30)を参照してください。

クライアント識別コードと強制承認コードのテキストベースのカスタム **CSV** ファイルの作成

## **CMC** 用ファイル形式

 $\blacksquare$ 

次のサンプル形式と例に、クライアント識別コード用のテキストベース CSV ファイルのフィールド、 フィールド長、およびフィールドがオプションか必須かを示します。

**Client Matter Code**(必須、1 ~ 16 桁の数字),**Description**(オプション、1 ~ 50 文字)

#### 例

1234567890123456,Marketing

#### 例

フィールドの値にカンマが含まれている場合、そのフィールドは二重引用符で囲んでください。カンマ が含まれているフィールドは、次の形式で指定します。

1234567890123456,"Marketing, team"

#### 追加情報

<span id="page-625-0"></span>[「関連項目」\(](#page-633-0)P.A-30)を参照してください。

## **CMC** 用ファイル形式の更新

クライアント識別コード更新用の CSV テキスト ファイルを作成するには、テキスト エディタを使用し ます。

次のサンプル形式はクライアント識別コード更新用のフィールド長と文字列タイプを示し、その後に CSV ファイルの例を示します。

**Client Matter Code**(必須、1 ~ 16 桁の数字),**Description**(オプション、1 ~ 50 文字)

#### 例

1234567890123456,Marketing

#### 例

説明が空の場合は、次の形式で指定します。 1234567890123456,

#### 追加情報

[「関連項目」\(](#page-633-0)P.A-30)を参照してください。

## **FAC** 用ファイル形式

次のサンプル形式と例に、強制承認コード用のテキストベース CSV ファイルのフィールド、フィール ド長、およびフィールドがオプションか必須かを示します。

**Forced Authorization Code**(必須、1 ~ 16 桁の数字),**Authorization Code Name**(必須、1 ~ 50 文 字) Authorization Level (必須、値の範囲は 0 ~ 255)

#### 例

1234567890123456,John FAC,251

#### 追加情報

<span id="page-626-1"></span>[「関連項目」\(](#page-633-0)P.A-30)を参照してください。

## **FAC** 用ファイル形式の更新

強制承認コード更新用の CSV テキスト ファイルを作成するには、テキスト エディタを使用します。 次のサンプル形式は強制承認コード更新用のフィールド長と文字列タイプを示し、その後に CSV ファ イルの例を示します。

**Forced Authorization Code**(必須、1 ~ 16 桁の数字),**Authorization Code Name**(必須、1 ~ 50 文 字),**Authorization Level**(必須、値の範囲は 0 ~ 255)

#### 例

1234567890123456,John FAC,251

#### 例

更新しない値にも区切り文字を組み込む必要があります。Authorization Code Name だけを更新する必 要がある場合は、次の形式で指定します。

1234567890123456,John FAC,

Authorization Level だけを更新する必要がある場合は、次の形式で指定します。 1234567890123456,John FAC,220

#### 追加情報

<span id="page-626-2"></span>[「関連項目」\(](#page-633-0)P.A-30)を参照してください。

## <span id="page-626-0"></span>コール ピックアップ グループ用のテキストベース **CSV** ファ イルの作成

カスタムのテキストベース CSV ファイルを作成する手順は、次のとおりです。

#### 手順

 $\Gamma$ 

ステップ **1** テキスト エディタ(メモ帳など)、または CSV ファイルのエクスポートや作成が可能なアプリケー ションを開きます。

> コール ピックアップ グループ名ごとに個別の行を使用し、次のステップに従ってカスタム コール ピッ クアップ グループ CSV ファイルを作成します。

ステップ **2** Pickup Group Name, Pickup Group Number, Partition, Other Pickup Group Name-Member1... Other Pickup Group Name-Member10 の値を入力します。

> たとえば、Marketing,7815,Part1,Marketing,Managers,Training のように入力します。ここで、 Marketing は必須のピックアップ グループ名、7815 は必須のピックアップ グループ番号です。Part1 はパーティション、Marketing、Managers、および Training はピックアップ グループ Marketing に関 連するその他のピックアップ グループ名です。

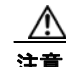

注意 情報を削除したりブランクにしたりしても、その情報はデータベースから削除されません。データ ベース内の既存の値は、ブランクの値では上書きされませんが、前述の例にある値を Sales from Marketing などに更新すると上書きされます。

- <span id="page-627-1"></span>ステップ **3** CSV ファイルを Cisco Unified Communications Manager の最初のノードにアップロードします。詳細 については[、「ファイルのアップロード」\(](#page-46-0)P.2-3)を参照してください。
- <span id="page-627-0"></span>ステップ **4** 次のタスクのいずれかを実行します。
	- **•** 追加または更新を行った場合は、「BAT を使用した CUCM [データベースの更新」\(](#page-453-0)P.51-6)の説明 に従って、ファイルを BAT に挿入します。
	- **•** コール ピックアップ グループの設定を削除する場合は[、「コードの設定の削除」\(](#page-456-0)P.52-1)を参照 してください。

#### 追加情報

[「関連項目」\(](#page-633-0)P.A-30)を参照してください。

### **CPG** ファイル形式

次のサンプル形式と例に、コール ピックアップ グループ用のテキストベース CSV ファイルのフィール ド、フィールド長、およびフィールドがオプションか必須かを示します。

**Pickup Group Name**(必須、1 ~ 50 文字),**Pickup Group Number**(必須、1 ~ 24 桁の数字), **Partition**(オプション、1 ~ 50 文字),**Other Pickup Group Name-Member1... Other Pickup Group Name-Member10** (オプション、1~50 文字)

#### 例

Marketing,7815,Part1,Marketing,Managers,Training

#### 例

Other Pickup Group Member 以外は、この時点で指定しないオプション値にも区切り文字(カンマ)を 付ける必要があります。

Pickup Group の Partition がブランクの場合は、次の形式で指定します。

Marketing,7815,

#### 追加情報

[「関連項目」\(](#page-633-0)P.A-30)を参照してください。

### **CPG** ファイル形式の更新

<span id="page-628-1"></span>コール ピックアップ グループ更新用の CSV テキスト ファイルを作成するには、テキスト エディタを 使用します。

次のサンプル形式に、コール ピックアップ グループ更新用のフィールド長と文字列タイプを示し、そ の後に CSV ファイルの例を示します。

**Pickup Group Name**(必須、1 ~ 50 文字),**Pickup Group Number**(必須、1 ~ 24 桁の数字), **Partition**(オプション、1 ~ 50 文字),**Other Pickup Group Name-Member1... Other Pickup Group Name-Member10** (オプション、1 ~ 50 文字)

#### 例

Marketing,,,Marketing,Managers,Training

#### 例

Other Pickup Group Member を更新しない場合は、区切り文字(カンマ)を付けないでください。次の 形式で指定します。

Marketing,,,Managers,Marketing,Training

#### 追加情報

「IME [信頼グループ設定用のテキストベース](#page-630-0) CSV ファイルの作成」(P.A-27)を参照してください。

## <span id="page-628-0"></span>リモート接続先プロファイル用のテキストベース **CSV** ファ イルの作成

Remote Destination Profile(RDP; リモート接続先プロファイル)を追加するときに、データ入力に BAT スプレッドシートを使用する代わりに、値をカンマで区切った ASCII テキスト行を使用して Comma Separated Values (CSV; カンマ区切り値) ファイルを作成できます。

RDP 用の CSV テキスト ファイルを作成する手順は、次のとおりです。

#### 手順

 $\Gamma$ 

- ステップ **1** テキスト エディタ(Microsoft メモ帳など)、または CSV ファイルのエクスポートや作成が可能なアプ リケーションを開きます。
- ステップ **2** Cisco Unified Communications Manager に追加する各 RDP の値を、RDP ごとに行を変えて入力しま す。CSV データ ファイルを作成するときには、次の規則に注意してください。
	- **•** フィールドがブランクであっても、必ず、カンマ区切り文字を入力する。
	- **•** RDP をユーザに関連付ける場合は、ユーザ ID を指定する。
	- **•** 回線が設定されていない BAT テンプレートで使用するために CSV ファイルを作成する場合にだ け、Directory Number フィールドをオプションと見なす。BAT RDP テンプレートで回線が設定さ れている場合は、RDP ごとに CSV ファイルで電話番号を指定する必要があります。
	- **•** ブランク行のある CSV ファイルを挿入するとエラーが発生するので注意する。

Ī

ステップ **3** CSV ファイルを Cisco Unified Communications Manager の最初のノードにアップロードします。詳細 については[、「ファイルのアップロード」\(](#page-46-0)P.2-3)を参照してください。

## <span id="page-629-0"></span>電話の移行用のテキストベース **CSV** ファイルの作成

電話機を移行するときに、データ入力に BAT スプレッドシートを使用する代わりに、値をカンマで区 切った ASCII テキスト行を使用して Comma Separated Values (CSV; カンマ区切り値) ファイルを作 成できます。

電話の移行用の CSV テキスト ファイルを作成する手順は、次のとおりです。

#### 手順

- ステップ **1** テキスト エディタ(Microsoft メモ帳など)、または CSV ファイルのエクスポートや作成が可能なアプ リケーションを開きます。
- ステップ **2** 移行する各電話機の値を、電話機ごとに行を変えて入力します。CSV データ ファイルを作成するとき には、次の規則に注意してください。
	- **•** フィールドがブランクであっても、必ず、カンマ区切り文字を入力する。
	- **•** ブランク行のある CSV ファイルを挿入するとエラーが発生するので注意する。
- ステップ **3** CSV ファイルを Cisco Unified Communications Manager の最初のノードにアップロードします。詳細 については[、「ファイルのアップロード」\(](#page-46-0)P.2-3)を参照してください。

## 電話の移行のファイル形式

次のサンプル形式と例に、電話の移行用のテキストベース CSV ファイルのフィールド、フィールド 長、およびフィールドがオプションか必須かを示します。

**Old Device Name**(必須、1 ~ 50 文字),**New Device MAC Address**(必須、12 文字)**Description** (オプション、1 ~ 50 文字)

#### 例

Old Device Name,New Device MAC Address,Description

SEP123456789012,123333789012,Marketing

## <span id="page-630-1"></span>**IME** 信頼要素設定用のテキストベース **CSV** ファイルの作成

IME 信頼要素設定を挿入するときに、データ入力に BAT スプレッドシートを使用する代わりに、値を カンマで区切った ASCII テキスト行を使用して Comma Separated Values (CSV; カンマ区切り値) ファイルを作成できます。

IME 信頼要素設定用の CSV テキスト ファイルを作成する手順は、次のとおりです。

#### 手順

- ステップ **1** テキスト エディタ(Microsoft メモ帳など)、または CSV ファイルのエクスポートや作成が可能なアプ リケーションを開きます。
- ステップ **2** 追加する各 IME 信頼要素設定の値を、設定ごとに行を変えて入力します。CSV データ ファイルを作成 するときには、次の規則に注意してください。
	- **•** フィールドがブランクであっても、必ず、カンマ区切り文字を入力する。
	- **•** ブランク行のある CSV ファイルを挿入するとエラーが発生するので注意する。
- ステップ **3** CSV ファイルを Cisco Unified Communications Manager の最初のノードにアップロードします。詳細 については[、「ファイルのアップロード」\(](#page-46-0)P.2-3)を参照してください。

### **IME** 信頼要素設定のファイル形式

次のサンプル形式と例に、IME 信頼要素設定用のテキストベース CSV ファイルのフィールド、フィー ルド長、およびフィールドがオプションか必須かを示します。

Name (必須、1 ~ 50 文字), Description (オプション、1 ~ 128 文字), Element Type (必須、1 ~ 50 文字), Cisco IME Link Route Filter Group (必須、1 ~ 50 文字)

#### 例

Name, Description, Element Type, Cisco IME Link Route Filter Group Elem1,sample\_file,Prefix,grp1

## <span id="page-630-0"></span>**IME** 信頼グループ設定用のテキストベース **CSV** ファイルの 作成

IME 信頼グループ設定を挿入するときに、データ入力に BAT スプレッドシートを使用する代わりに、 値をカンマで区切った ASCII テキスト行を使用して Comma Separated Values(CSV; カンマ区切り値) ファイルを作成できます。

IME 信頼グループ設定用の CSV テキスト ファイルを作成する手順は、次のとおりです。

#### 手順

 $\Gamma$ 

ステップ **1** テキスト エディタ(Microsoft メモ帳など)、または CSV ファイルのエクスポートや作成が可能なアプ リケーションを開きます。

Ī

 **IME** 登録済みグループ設定用のテキストベース **CSV** ファイルの作成

- ステップ **2** 追加する各 IME 信頼グループ設定の値を、設定ごとに行を変えて入力します。CSV データ ファイルを 作成するときには、次の規則に注意してください。
	- **•** フィールドがブランクであっても、必ず、カンマ区切り文字を入力する。
	- **•** ブランク行のある CSV ファイルを挿入するとエラーが発生するので注意する。
- ステップ **3** CSV ファイルを Cisco Unified Communications Manager の最初のノードにアップロードします。詳細 については[、「ファイルのアップロード」\(](#page-46-0)P.2-3)を参照してください。

## **IME** 信頼グループ設定のファイル形式

次のサンプル形式と例に、IME 信頼グループ設定用のテキストベース CSV ファイルのフィールド、 フィールド長、およびフィールドがオプションか必須かを示します。

Name (必須、1 ~ 50 文字), Description (オプション、1 ~ 128 文字以内), Element Type (必須、1 ~ 50 文字), Cisco IME Link Route Filter Group (必須、T または F)

#### 例

Name, Description, Trusted

grp1,sample\_file,t

## <span id="page-631-0"></span>**IME** 登録済みグループ設定用のテキストベース **CSV** ファイ ルの作成

IME 登録済みグループ設定を挿入するときに、データ入力に BAT スプレッドシートを使用する代わり に、値をカンマで区切った ASCII テキスト行を使用して Comma Separated Values(CSV; カンマ区切 り値)ファイルを作成できます。

IME 登録済みグループ設定用の CSV テキスト ファイルを作成する手順は、次のとおりです。

#### 手順

- ステップ **1** テキスト エディタ(Microsoft メモ帳など)、または CSV ファイルのエクスポートや作成が可能なアプ リケーションを開きます。
- ステップ **2** 追加する各 IME 登録済みグループ設定の値を、設定ごとに行を変えて入力します。CSV データ ファイ ルを作成するときには、次の規則に注意してください。
	- **•** フィールドがブランクであっても、必ず、カンマ区切り文字を入力する。
	- **•** ブランク行のある CSV ファイルを挿入するとエラーが発生するので注意する。
- ステップ **3** CSV ファイルを Cisco Unified Communications Manager の最初のノードにアップロードします。詳細 については[、「ファイルのアップロード」\(](#page-46-0)P.2-3)を参照してください。

## **IME** 登録済みグループ設定のファイル形式

次のサンプル形式と例に、IME 登録済みグループ設定用のテキストベース CSV ファイルのフィール ド、フィールド長、およびフィールドがオプションか必須かを示します。

Group Name (必須、1 ~ 50 文字), Description (オプション、1 ~ 128 文字), Fallback Profile (オ プション、1~50文字), All Patterns In Group Are Aliases (オプション、Tまたは F)

例

Group Name, Description,Fallback Profile, All Patterns In Group Are Aliases

Enrol\_grp1,sample\_file,profile1,t

## <span id="page-632-0"></span>**IME** 除外グループ設定用のテキストベース **CSV** ファイルの 作成

IME 除外グループ設定を挿入するときに、データ入力に BAT スプレッドシートを使用する代わりに、 値をカンマで区切った ASCII テキスト行を使用して Comma Separated Values(CSV; カンマ区切り値) ファイルを作成できます。

IME 除外グループ設定用の CSV テキスト ファイルを作成する手順は、次のとおりです。

#### 手順

- ステップ **1** テキスト エディタ(Microsoft メモ帳など)、または CSV ファイルのエクスポートや作成が可能なアプ リケーションを開きます。
- ステップ **2** 追加する各 IME 除外グループ設定の値を、設定ごとに行を変えて入力します。CSV データ ファイルを 作成するときには、次の規則に注意してください。
	- **•** フィールドがブランクであっても、必ず、カンマ区切り文字を入力する。
	- **•** ブランク行のある CSV ファイルを挿入するとエラーが発生するので注意する。
- ステップ **3** CSV ファイルを Cisco Unified Communications Manager の最初のノードにアップロードします。詳細 については[、「ファイルのアップロード」\(](#page-46-0)P.2-3)を参照してください。

## **IME** 除外グループ設定のファイル形式

次のサンプル形式と例に、IME 除外グループ設定用のテキストベース CSV ファイルのフィールド、 フィールド長、およびフィールドがオプションか必須かを示します。

Group Name (必須、1~50 文字), Description (オプション、1~128 文字)

#### 例

 $\Gamma$ 

Name,Description

Exclu\_grp1,sample\_file

## <span id="page-633-1"></span>フォールバック プロファイル設定用のテキストベース **CSV**  ファイルの作成

フォールバック プロファイル設定を挿入するときに、データ入力に BAT スプレッドシートを使用する 代わりに、値をカンマで区切った ASCII テキスト行を使用して Comma Separated Values (CSV; カン マ区切り値)ファイルを作成できます。

フォールバック プロファイル設定用の CSV テキスト ファイルを作成する手順は、次のとおりです。

#### 手順

- ステップ **1** テキスト エディタ(Microsoft メモ帳など)、または CSV ファイルのエクスポートや作成が可能なアプ リケーションを開きます。
- ステップ **2** 追加する各フォールバック プロファイル設定の値を、設定ごとに行を変えて入力します。CSV データ ファイルを作成するときには、次の規則に注意してください。
	- **•** フィールドがブランクであっても、必ず、カンマ区切り文字を入力する。
	- **•** ブランク行のある CSV ファイルを挿入するとエラーが発生するので注意する。
- ステップ **3** CSV ファイルを Cisco Unified Communications Manager の最初のノードにアップロードします。詳細 については[、「ファイルのアップロード」\(](#page-46-0)P.2-3)を参照してください。

## フォールバック プロファイル設定のファイル形式

次のサンプル形式と例に、フォールバック プロファイル設定用のテキストベース CSV ファイルの フィールド、フィールド長、およびフィールドがオプションか必須かを示します。

Name (必須、1 ~ 50 文字), Description (オプション、1 ~ 128 文字), Advertised Fallback Directory E.164 Number (オプション、1 ~ 16 文字), Fallback Qos Sensitivity Level (必須、1 ~ 2 文字), Fallback Call CSS (必須、1~2 文字), Fallback Call Answer Timer (必須、1~2 文字), Fallback Directory Number Partition (必須、1 ~ 50 文字), Fallback Directory Number (必須、1 ~ 50 文字), Number of Digits for Caller Id Partial Match (必須、1 ~ 2 文字)

#### 例

Name,Description,Advertised Fallback Directory E.164 Number, Fallback Qos Sensitivity Level, Fallback Call CSS, Fallback Call Answer Timer, Fallback Directory Number Partition, Fallback Directory Number, Number of Digits for Caller Id Partial Match

profile1, sample file, +91233232,1, Trunk Reroute Calling Search Space, 2, partition1,1212, 1

## <span id="page-633-0"></span>関連項目

- **•** [「電話機用のテキストベース](#page-605-0) CSV ファイルの作成」(P.A-2)
- **•** [「ユーザ用のテキストベース](#page-609-0) CSV ファイルの作成」(P.A-6)
- **•** 「ユーザ デバイス [プロファイル用のテキストベース](#page-612-0) CSV ファイルの作成」(P.A-9)
- **•** 「Cisco Unified CM Assistant [マネージャとアシスタントのアソシエーション用のテキストベース](#page-616-1) CSV [ファイルの作成」\(](#page-616-1)P.A-13)

 $\Gamma$ 

- **•** 「Cisco VG200 [ゲートウェイ用のテキストベース](#page-617-0) CSV ファイルの作成」(P.A-14)
- **•** 「Cisco Catalyst 6000 FXS [ポート用のテキストベース](#page-621-1) CSV ファイルの作成」(P.A-18)
- **•** [「クライアント識別コードと強制承認コードのテキストベースのカスタム](#page-623-3) CSV ファイルの作成」 ([P.A-20](#page-623-3))
- **•** 「コール ピックアップ [グループ用のテキストベース](#page-626-0) CSV ファイルの作成」(P.A-23)
- **•** [「リモート接続先プロファイル用のテキストベース](#page-628-0) CSV ファイルの作成」(P.A-25)
- **•** [「電話の移行用のテキストベース](#page-629-0) CSV ファイルの作成」(P.A-26)
- **•** 「IME [信頼要素設定用のテキストベース](#page-630-1) CSV ファイルの作成」(P.A-27)
- **•** 「IME [登録済みグループ設定用のテキストベース](#page-631-0) CSV ファイルの作成」(P.A-28)
- **•** 「IME [除外グループ設定用のテキストベース](#page-632-0) CSV ファイルの作成」(P.A-29)
- **•** 「フォールバック [プロファイル設定用のテキストベース](#page-633-1) CSV ファイルの作成」(P.A-30)

 $\blacksquare$ 

 $\overline{\phantom{a}}$ 

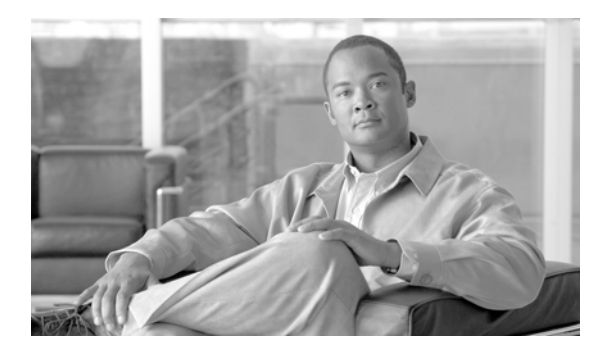

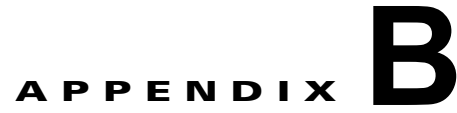

# <span id="page-636-1"></span>**BAT** のパフォーマンス

表 [B-1](#page-636-0) に、各種 BAT トランザクションのパフォーマンス値を示します。

 $\Gamma$ 

<span id="page-636-0"></span>(注) 次のパフォーマンス データは実験条件での値であり、Cisco Unified Communications Manager のアク ティビティによって変化することがあります。オフピーク時の数値のみが、トランザクションの全体時 間を判断するためのおおよその指針となります。

#### 表 **B-1** 各種トランザクションの **BAT** パフォーマンス測定値

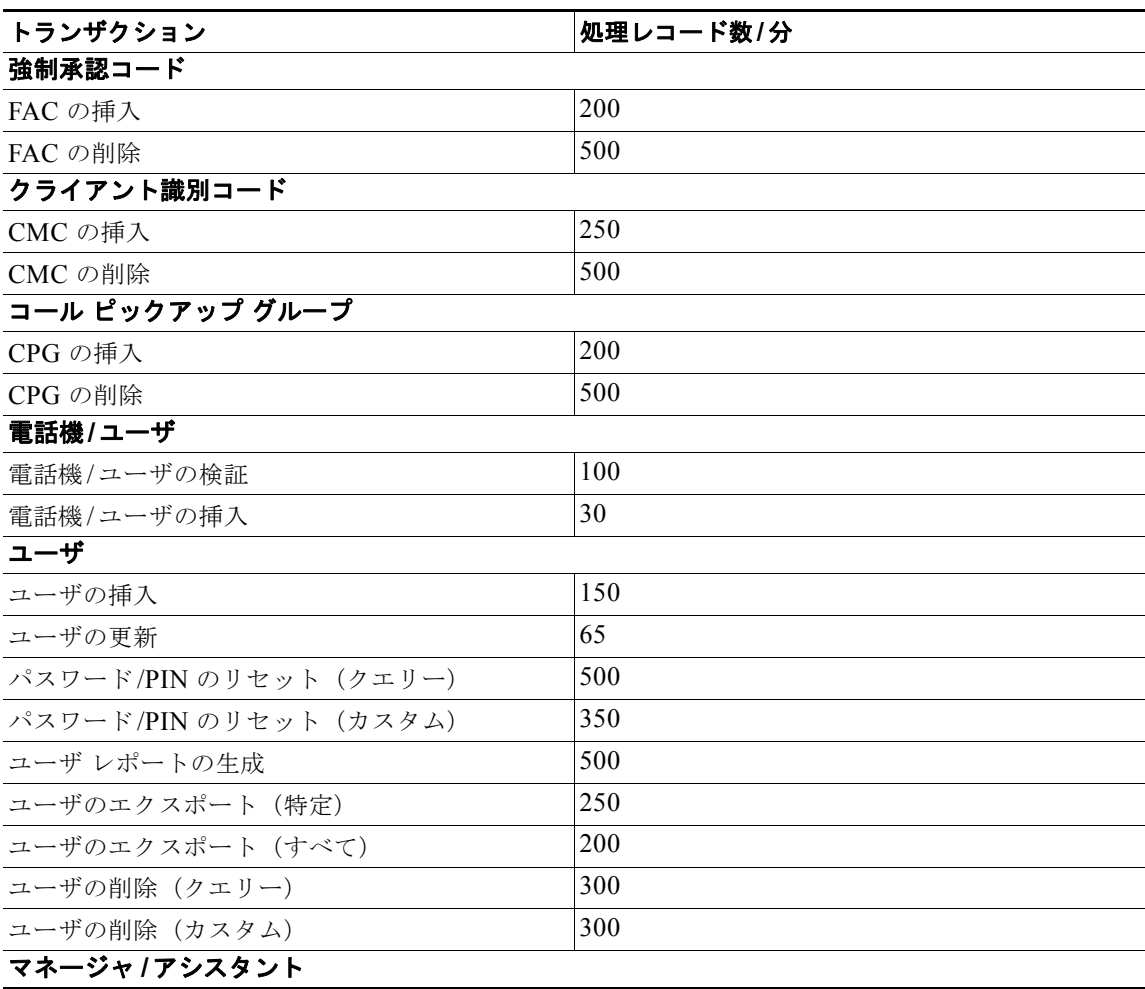

 $\overline{\phantom{a}}$ 

#### 表 **B-1** 各種トランザクションの **BAT** パフォーマンス測定値

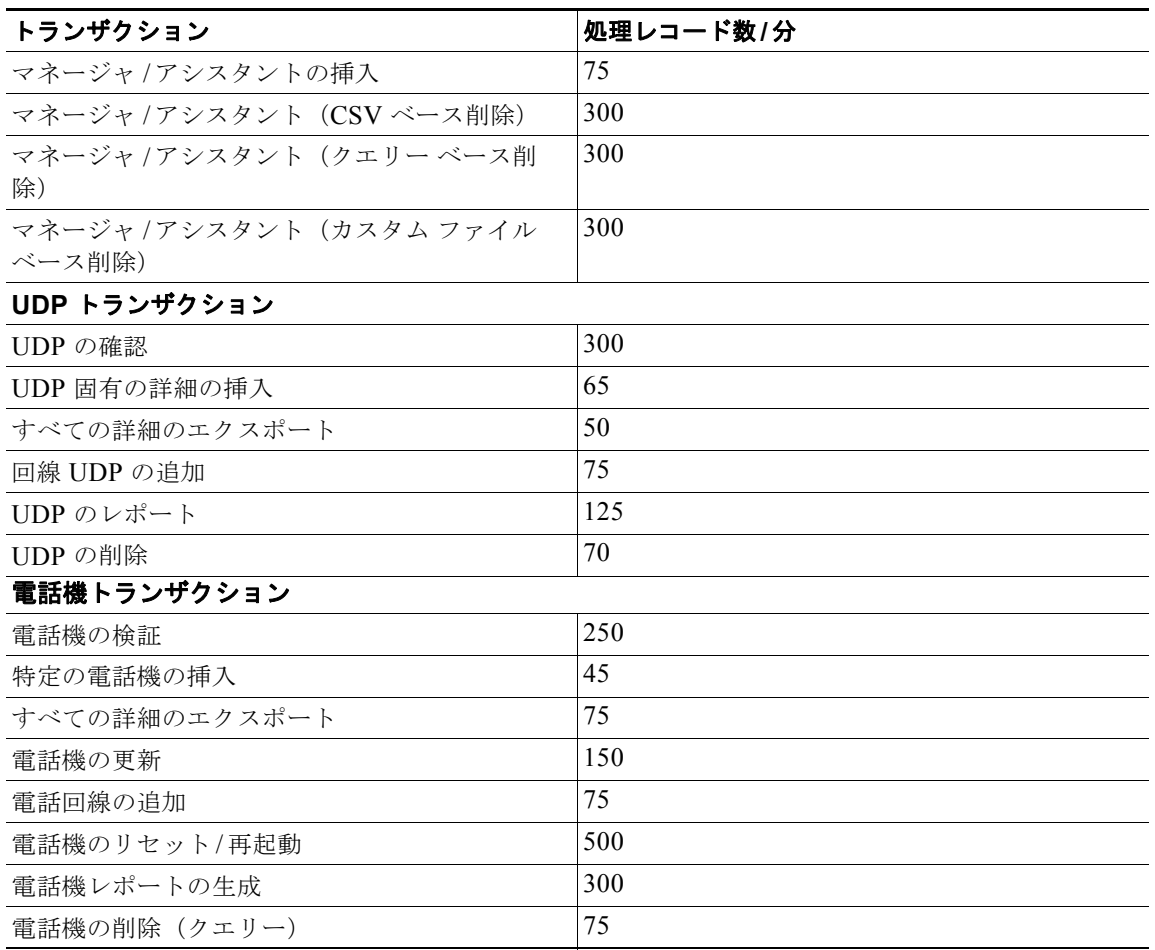

 $\blacksquare$ 

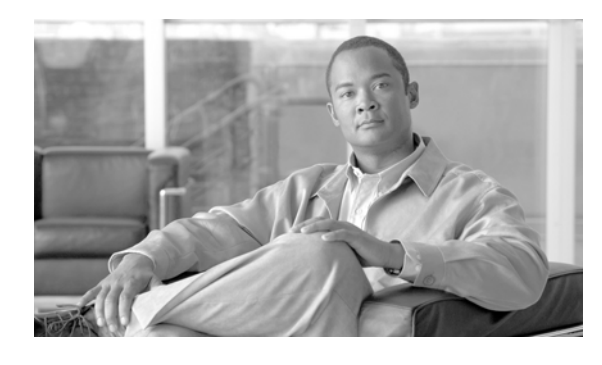

## **B**

 $\Gamma$ 

BAT アプリケーションの概要 **[1-1](#page-28-0)** インストール **[1-2](#page-29-0)** エラー メッセージ **[80-3](#page-594-0)** オンライン ヘルプ **[1-12](#page-39-0)** ジョブのスケジュール **[79-1](#page-584-0)** 設定プロセスの概要 **[1-3](#page-30-0)** データ入力ファイル **[1-2](#page-29-1)** トラブルシューティング **[80-3](#page-594-1)** バージョン **[1-13](#page-40-0)** パフォーマンスのトラブルシューティング **[80-7](#page-598-0)** ブラウザの要件 **[1-12](#page-39-1)** ログ ファイルのロケーション **[80-3](#page-594-2)** BAT.xlt、「BAT [スプレッドシート」を参照](#page-36-0) BAT スプレッドシート Catalyst 6000 FXS ポート **[48-4](#page-433-0)** FXS 用 VG202 および VG204 ゲートウェイまたは VG202 および VG204 ゲートウェイ FXS 用 CSV データ ファイルの作成 VG202 または VG204 ゲートウェイ用の CSV データ ファイルの作成 **[48-7](#page-436-0)** FXS 用 VG224 ゲートウェイまたは VG224 ゲート ウェイ FXS 用 CSV データ ファイルの作成 VG224 ゲートウェイ用の CSV データ ファイ ルの作成 **[48-5](#page-434-0)** IP テレフォニー デバイス **[3-57](#page-106-0)** T1 CAS または T1/E1 PRI 用 VG200 ゲートウェ イ **[48-1](#page-430-0)** Unified CM Assistant カスタム マネージャ アシスタン ト、プロキシ モード用 **[28-12](#page-285-0)** Unified CM Assistant デフォルト マネージャ アシスタ ント **[28-11](#page-284-0)**

### **INDEX**

概要 **[1-9](#page-36-0)** 既存の電話機への回線の追加 **[10-11,](#page-192-0) [43-2](#page-357-0)** 使用、CSV データ ファイルのための **[1-9](#page-36-0)** 電話機 **[3-57](#page-106-0)** 電話機とユーザ **[24-2](#page-265-0)** 電話機の移行 電話機を移行するための CSV データ ファイルの 作成 **[62-1](#page-522-0)** フィールドの説明 回線の追加 **[10-12,](#page-193-0) [43-3](#page-358-0)** ユーザ デバイス プロファイル **[34-4](#page-311-0)** ユーザの更新 **[18-3](#page-238-0)** マネージャとアシスタントのアソシエーショ ン **[28-10](#page-283-0)** ユーザ **[15-2](#page-221-0)** ユーザ デバイス プロファイル **[34-2](#page-309-0)** BAT のパフォーマンス **[B-1](#page-636-1)** Bulk Provisioning Service BPS のアクティブ化 **[79-1](#page-584-1)** BPS の非アクティブ化 **[79-3](#page-586-0)**

### **C**

Catalyst 6000 FXS ポート CSV データ ファイルの作成 **[48-4](#page-433-0)** テキストベースの CSV ファイル形式 **[A-18](#page-621-2)** テキストベースの CSV ファイル、作成 **[A-18](#page-621-3)** Cisco **[77-2](#page-569-0)** Cisco CRS TAPS に必須 **[77-2](#page-569-0)** TAPS の設定 **[77-5](#page-572-0)** TAPS のトラブルシューティング **[80-8](#page-599-0)** [Cisco Customer Response Solutions](#page-569-0)、「Cisco CRS」を参照 Cisco IME リンク学習ルート フィルタ要素の設定

削除 **[75-1](#page-560-0)** Cisco Unified CallManager 挿入 EMCC **[64-1](#page-534-0)** [Cisco Unified CM Assistant](#page-274-0)、「Unified CM Assistant」を 参照 Cisco Unified CM Assistant 設定ウィザード **[28-2](#page-275-0)** Cisco Unified Communications Manager TAPS の自動登録機能の有効化 **[77-2](#page-569-1)** 概要、レコードの挿入の **[1-11](#page-38-0)** 挿入 CTI ポート **[6-1,](#page-144-0) [17-1,](#page-234-0) [39-1,](#page-340-0) [48-1](#page-430-1)** H.323 クライアント **[6-1,](#page-144-0) [17-1,](#page-234-0) [39-1,](#page-340-0) [48-1](#page-430-1)** Unified CM Assistant マネージャとアシスタント のアソシエーション **[29-1](#page-288-0)** VG200 ゲートウェイ(FXS または FXO) **[48-9](#page-438-0)** VG200 ゲートウェイ(T1 CAS または T1/E1 PRI) **[48-9](#page-438-1)** 電話機 **[6-1,](#page-144-0) [17-1,](#page-234-0) [39-1,](#page-340-0) [48-1](#page-430-1)** 電話機とユーザ **[27-1](#page-270-0)** ユーザ **[17-1](#page-234-1)** Cisco Unified IP-IVR TAPS に必須 **[77-2](#page-569-0)** Cisco VG202 または VG204 ゲートウェイ テンプレート 作成 **[46-13](#page-384-0)** CMC テキストベースの CSV ファイル、更新 **[A-22](#page-625-0)** CPG テキストベースの CSV ファイル、更新 **[A-25](#page-628-1)** CSV、カンマ区切り値テキスト ファイル **[1-3,](#page-30-1) [A-1](#page-604-0)** CSV データ ファイル 新しいデバイスの追加 **[1-6](#page-33-0)** 概要 **[1-5](#page-32-0)** 既存のデバイスの更新 **[1-6](#page-33-1)** 使用、BAT スプレッドシート(BAT.xlt)の **[1-9](#page-36-0)** CSV、テキストベース Catalyst 6000 FXS ポート形式 **[A-18](#page-621-2)** Catalyst 6000 FXS ポート、作成 **[A-18](#page-621-3)** CMC オプション **[51-4](#page-451-0)**

更新 **[A-22](#page-625-0)** CPG オプション **[53-3](#page-464-0)** 更新 **[A-25](#page-628-1)** CTI ポート形式 **[A-3](#page-606-0)** CTI ポートとユーザ形式 **[A-4](#page-607-0)** FAC オプション **[51-4](#page-451-0)** 更新 **[A-23](#page-626-1)** FXO または FXS ポート形式 **[A-15](#page-618-1)** H.323 クライアント形式 **[A-3](#page-606-0)** H.323 クライアントとユーザ形式 **[A-4](#page-607-0)** T1 CAS、T1/E1 PRI 形式 **[A-16](#page-619-1)** VG200 ゲートウェイ、作成 **[A-14](#page-617-1)** VG202 および VG204 ゲートウェイ、作成 **[A-19](#page-622-0)** VG224 ゲートウェイ、作成 **[A-17](#page-620-1)** 概要 **[A-1](#page-604-1)** 電話機 エクスポート ファイル、すべての詳細を含 む **[A-4](#page-607-1)** オプション **[4-1](#page-134-0)** 作成 **[A-2](#page-605-1)** 作成する場合のヒント **[A-2](#page-605-2)** ユーザとの組み合せ **[A-3](#page-606-1)** マネージャとアシスタントのアソシエーション カスタム形式 **[A-14](#page-617-2)** 作成 **[A-13](#page-616-2)** マネージャとアシスタントのデフォルト形式 **[A-13](#page-616-3)** ユーザ 形式 **[A-7](#page-610-0)** 更新 **[A-8](#page-611-0)** 作成 **[A-6](#page-609-1)** ユーザ デバイス プロファイル 2 回線形式 **[A-11](#page-614-0)** エクスポート ファイル **[A-11](#page-614-1)** 作成 **[A-9](#page-612-1)** ユーザ デバイス プロファイルのオプション **[36-1](#page-330-0)** ユーザ デバイス プロファイルの形式 **[A-10](#page-613-1)** CTI ポート

Ī

削除 **[8-1,](#page-170-0) [13-1,](#page-210-0) [40-1](#page-344-0)** ダミーの MAC アドレス、使用 **[6-2,](#page-145-0) [27-1,](#page-270-1) [39-2](#page-341-0)** テキストベースの CSV 形式 **[A-3](#page-606-0)** CTI ポートとユーザ テキストベースの CSV 形式 **[A-4](#page-607-0)**

### **E**

E1 PRI VG200 ゲートウェイ テンプレートのフィールドの説 明 **[46-33](#page-404-0)** VG200 ゲートウェイ用の CSV ファイルの作 成 **[48-1](#page-430-2)** テキストベースの CSV ファイル形式 **[A-16](#page-619-1)** E1 PRI ポート **[46-9](#page-380-0)** EMCC Cisco Unified CallManager への挿入 **[64-1](#page-534-0)** 更新 **[64-2](#page-535-0)** 挿入 **[64-1](#page-534-1)** デバイスの削除 **[65-1](#page-538-0)** テンプレート **[63-2](#page-529-0)** 削除 **[63-3](#page-530-0)** テンプレートの検索 **[63-1](#page-528-0)** フィールドの説明 **[63-4](#page-531-0)**

## **F**

### FAC

 $\Gamma$ 

テキストベースの CSV ファイル、更新 **[A-23](#page-626-1)** FXO Cisco Unified Communications Manager  $\sim \textcircled{D}$  VG200 ゲートウェイの挿入 **[48-9](#page-438-0)** VG200 ゲートウェイ用のテキストベースの CSV ファ イル形式 **[A-15](#page-618-1)** FXO ポート **[46-8](#page-379-0)** FXS Catalyst  $6000$  ポート CSV データ ファイルの作成 **[48-4](#page-433-0)** テキストベースの CSV 形式 **[A-18](#page-621-2)** Catalyst 6000 ポート用テンプレートの作成 **[46-10](#page-381-0)** VG200 ゲートウェイ Cisco Unified Communications Manager への挿 入 **[48-9](#page-438-0)** テキストベースの CSV ファイル形式 **[A-15](#page-618-1)**

### **H**

H.323 クライアント 削除 **[8-1,](#page-170-0) [13-1,](#page-210-0) [40-1](#page-344-0)** テキストベースの CSV 形式 **[A-3](#page-606-0)** H.323 クライアントとユーザ テキストベースの CSV 形式 **[A-4](#page-607-0)**

### **I**

IP テレフォニー デバイス BAT によるサポート **[16-1](#page-226-0)** IP テレフォニー [デバイス、「電話機」を参照](#page-226-0)

#### **M**

**MGCP** T1-CAS ポート **[46-9](#page-380-1)**

T1 PRI または E1 PRI ポート、追加 **[46-9](#page-380-0)**

### **N**

NM-1V **[46-16](#page-387-0)** NM-2V **[46-16](#page-387-1)** NM-HDV **[46-16](#page-387-2)**

#### **P**

```
PIN
  リセット 21-1
```
#### **S**

Sub-Unit **[46-6,](#page-377-0) [46-11](#page-382-0)**

### **T**

T1 CAS VG200 ゲートウェイ用の CSV データ ファイルの作 成 **[48-1](#page-430-0)** VG200 テンプレートのフィールドの説明 **[46-29](#page-400-0)** テキストベースの CSV ファイル形式 **[A-16](#page-619-1)** T1-CAS ポート、追加 **[46-9](#page-380-1)** T1 PRI VG200 ゲートウェイ テンプレートのフィールドの説 明 **[46-33](#page-404-1)** VG200 ゲートウェイ用の CSV ファイルの作 成 **[48-1](#page-430-2)** テキストベースの CSV ファイル形式 **[A-16](#page-619-1)** T1 PRI ポート **[46-9](#page-380-0)** TAPS Cisco CRS サーバ上の設定 **[77-5](#page-572-0)** Cisco CRS を必要とする **[77-2](#page-569-0)** Cisco Unified IP-IVR を必要とする **[77-2](#page-569-0)** TAPS サービスのアクティブ化 **[77-6](#page-573-0)** インストールの概要 **[77-4](#page-571-0)** エンドユーザ用の手順 **[78-3](#page-580-0)** 概要 **[77-1](#page-568-0)** 言語プロンプト **[77-4](#page-571-1)** 削除 **[78-2](#page-579-0)** サービスの起動 **[77-6](#page-573-1)** サービスの再起動 **[77-6](#page-573-1)** サービスの停止 **[77-6](#page-573-1)** 自動登録機能のオプションの設定 **[77-7](#page-574-0)** 使用のためのオプション **[77-7](#page-574-1)** 設定のリロード **[77-3](#page-570-0)** 電話番号に対する制限の解除 **[77-9](#page-576-0)** 電話番号の制限 **[77-9](#page-576-1)** 電話番号の保護 **[77-4,](#page-571-2) [77-8](#page-575-0)** 電話番号の保護の検索 **[77-8](#page-575-1)** トラブルシューティング **[80-8](#page-599-1)** 必要条件 **[77-2](#page-569-2)** ログ ファイルのロケーション **[80-8](#page-599-1)**

### **U**

UDP、「ユーザ デバイス [プロファイル」を参照](#page-308-0) Unified CM Assistant CSV データ ファイルの作成 **[28-10](#page-283-0)** アシスタントの削除 カスタム ファイルの使用 **[32-3](#page-300-0)** 説明 **[32-1](#page-298-0)** 概要 **[28-1](#page-274-0)** 生成、レポートの **[33-1](#page-302-0)** テキストベースの CSV ファイル、作成 **[A-13](#page-616-2)** テキストベースの CSV ファイルのカスタム形 式 **[A-14](#page-617-2)** 電話機 アシスタントの設定オプション **[28-5](#page-278-0)** 新しい電話機のプロキシ回線 **[28-7](#page-280-0)** 既存の電話機のプロキシ回線 **[28-7](#page-280-1)** シェアドラインの例 **[28-9](#page-282-0)** シェアドライン モード **[28-8](#page-281-0)** プロキシ回線の例 **[28-6](#page-279-0)** プロキシ モード **[28-2](#page-275-1)** マネージャの設定オプション **[28-5](#page-278-1)** 電話機と回線の設定 **[28-2](#page-275-2)** プロキシ モード用のアシスタント テンプレー ト **[28-3](#page-276-0)** プロキシモード用のマネージャテンプレート **[28-3](#page-276-1)** マネージャとアシスタントのアソシエーションの削 除 **[30-1](#page-292-0)** マネージャとアシスタントのアソシエーションの挿 入 **[29-1](#page-288-0)** マネージャとアシスタントの回線設定、プロキシ モード **[28-4](#page-277-0)** マネージャとアシスタントのシェアドライン設 定 **[28-9](#page-282-0)** マネージャの削除 カスタム ファイルの使用 **[31-3](#page-296-0)** クエリーの使用 **[31-1,](#page-294-0) [32-1](#page-298-1)** 説明 **[31-1](#page-294-1)** Unified CM Assistant 設定ウィザード **[28-2](#page-275-0)**

Ī

### **V**

VG200 ゲートウェイ Cisco Unified Communications Manager(FXS また は FXO) への挿入 [48-9](#page-438-0) Cisco Unified Communications Manager (T1 CAS ま たは T1/E1 PRI)への挿入 **[48-9](#page-438-1)** T1 CAS または T1/E1 PRI 用の CSV データ ファイル の作成 **[48-1](#page-430-0)** ゲートウェイの削除 **[49-1](#page-440-0)** 生成、レポートの **[50-1](#page-442-0)** テキストベースの CSV ファイルの作成 **[A-14](#page-617-1)** テンプレートの作成 **[46-5,](#page-376-0) [46-11,](#page-382-1) [46-13](#page-384-1)** フィールドの説明 T1 CAS テンプレート **[46-29](#page-400-0)** T1/E1 PRI テンプレート **[46-33](#page-404-1)** VG200 ゲートウェイ テンプレート FXO ポート、追加 **[46-8](#page-379-0)** VG202 および VG04 ゲートウェイ テキストベースの CSV ファイルの作成 **[A-19](#page-622-0)** VG224 ゲートウェイ テキストベースの CSV ファイルの作成 **[A-17](#page-620-1)** VIC-2FXO **[46-6](#page-377-1)** VIC-2FXS **[46-6,](#page-377-2) [46-11](#page-382-2)** VWIC-1MFT-E1 **[46-6](#page-377-3)** VWIC-1MFT-T1 **[46-6](#page-377-4)** VWIC-2MFT-E1 **[46-6](#page-377-5)** VWIC-2MFT-T1 **[46-6](#page-377-6)**

#### い

移行、電話機の 電話機の移行手順 **[62-3](#page-524-0)** インストール TAPS の概要 **[77-4](#page-571-0)** TAPS の前提条件 **[77-4](#page-571-3)** インターコム DN 追加 **[45-2](#page-367-0)** インターコム テンプレート テンプレート上での追加または更新 **[3-8](#page-57-0)** インポート / エクスポート 検証 **[61-1](#page-518-0)** インポート ファイルの検証 **[61-1](#page-518-0)**

### う

上書き、テンプレート値の **[1-5](#page-32-1)**

### え

エクスポート 移動、Cisco Unified Communications Manager 間の レコードの **[9-1](#page-176-0)** エクスポート ファイルの使用 **[1-7](#page-34-0)** 手順、電話機レコードのエクスポートの **[9-4](#page-179-0)** 電話機と 1 人以上のユーザ **[9-5](#page-180-0)** 電話機レコードのオプション **[9-1](#page-176-1)** フィールド All Phone Details **[9-3](#page-178-0)** All User Device Profile Details **[41-1](#page-348-0)** Default Phone Details **[9-2](#page-177-0)** Default Remote Destination Profile ファイル形式 の詳細 **[57-16](#page-495-0)** Default User Device Profile Details **[41-3](#page-350-0)** ユーザ デバイス プロファイルのオプション **[41-3](#page-350-1)** ユーザデバイスプロファイルのレコード形式 **[41-1](#page-348-1)** ユーザ レコードのオプション **[20-1](#page-246-0)** ユーザ レコードの形式 **[20-1](#page-246-1)** ライン アピアランス **[23-2](#page-259-0)** リモート接続先プロファイル レコードのオプショ ン **[57-15](#page-494-0)** エクスポートされるフィールド **[57-16](#page-495-0)** All Phone Details **[9-3](#page-178-0)** All User Device Profile Details **[41-1](#page-348-0)** Default Phone Details **[9-2](#page-177-0)** Default User Device Profile Details **[41-3](#page-350-0)** エラー メッセージ、BAT の **[80-3](#page-594-0)** エンド **[78-3](#page-580-0)**

### か

回線 最大数 **[3-5,](#page-54-0) [3-9](#page-58-0)** テンプレート上での追加または更新 **[3-5](#page-54-1)** フィールドの説明、追加または更新用のテンプレート の **[3-36,](#page-85-0) [3-54](#page-103-0)** マスター電話機テンプレート **[1-5](#page-32-2)** ユーザ デバイス プロファイルへの更新 **[42-1](#page-352-0)** 概要 BAT アプリケーション **[1-1](#page-28-0)** BAT スプレッドシート **[1-9](#page-36-0)** Cisco Unified CM Assistant **[28-1](#page-274-0)** CSV データ ファイル **[1-5](#page-32-0)** TAPS **[77-1](#page-568-0)** インストール **[1-2](#page-29-0)** 検証 **[1-10](#page-37-0)** 挿入、Cisco Unified Communications Manager への レコードの **[1-11](#page-38-0)** データ入力ファイル **[1-2](#page-29-1)** テキストベースの CSV ファイル **[A-1](#page-604-1)** テンプレート **[1-4](#page-31-0)** ファイル形式、テキストベースの CSV ファイル の **[1-7](#page-34-1)** ユーザ **[15-1](#page-220-0)** ユーザ デバイス プロファイル **[34-1](#page-308-0)** レポート **[12-1,](#page-202-0) [22-1,](#page-254-0) [44-1](#page-362-0)** カスタム ファイル Unified CM Assistant マネージャの削除 **[31-3,](#page-296-0) [32-3](#page-300-0)** 使用 **[1-7](#page-34-2)** 電話機の更新 **[7-2](#page-149-0)** 電話機の削除 **[8-3,](#page-172-0) [40-3](#page-346-0)** パスワードと PIN のリセットのための使用 **[21-3](#page-252-0)** ユーザの削除 **[19-2](#page-243-0)** 関連付け、ファイル形式の、テキストベースの CSV ファ イルについての **[4-6,](#page-139-0) [25-1,](#page-266-0) [37-1,](#page-336-0) [57-11](#page-490-0)**

BAT の考慮事項 **[51-2](#page-449-0)** BAT への CSV ファイルの挿入 **[51-6](#page-453-1)** CSV ファイル(BAT.xlt)の作成 **[51-3](#page-450-0)** CSV ファイルの設定値(表) **[51-5](#page-452-0)** CSV ファイルを挿入する場合の BAT の設定 (表) **[51-7](#page-454-0)** カスタムの CSV ファイル (テキストベース)の作 成 **[A-20](#page-623-4)** 既存の CSV ファイルの更新 **[51-4](#page-451-1)** 設定チェックリスト(表) **[51-2](#page-449-1)**

## く

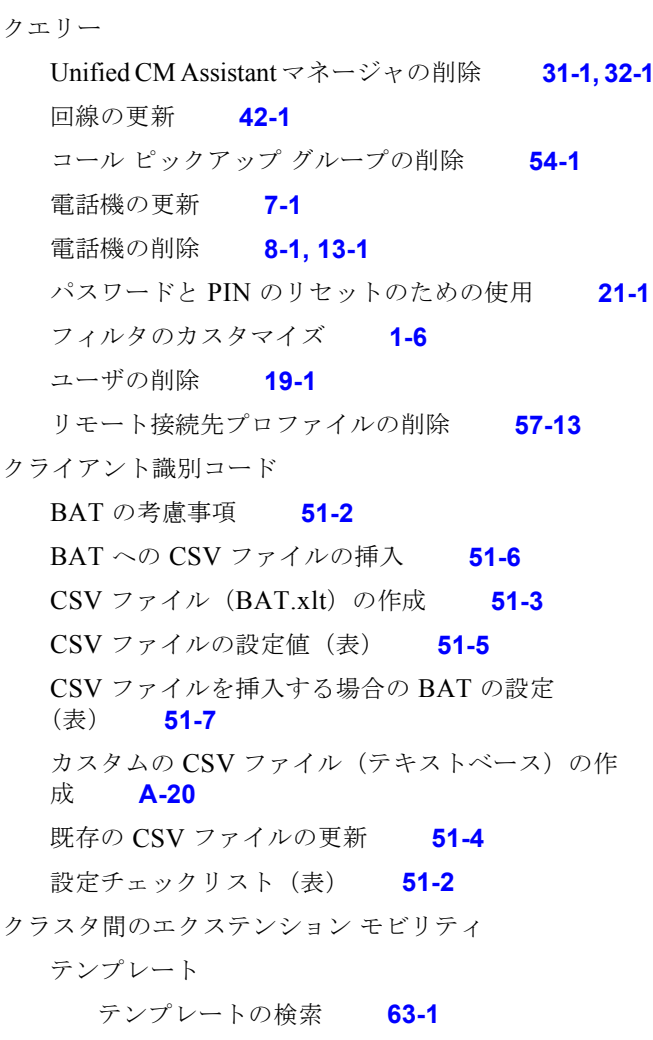

٦

#### き

強制承認コード

### け

 $\Gamma$ 

ゲートウェイ

テキストベースの CSV ファイルについてのファイル 形式の関連付け **[47-5](#page-428-0)** ゲートウェイ テンプレート Catalyst 6000 FXS ポート テンプレートの作成 **[46-10](#page-381-0)** POTS ポートの設定(表) **[46-48](#page-419-0)** VG200 ゲートウェイ テンプレート FXO ポート、追加 **[46-8](#page-379-0)** T1-CAS ポート、追加 **[46-9](#page-380-1)** T1 PRI または E1 PRI ポート、追加 **[46-9](#page-380-0)** テンプレートの作成 **[46-5,](#page-376-0) [46-11,](#page-382-1) [46-13](#page-384-1)** VG202 および VG204 の作成 **[46-13](#page-384-0)** 検索 **[46-3](#page-374-0)** 設定 **[46-15](#page-386-0)** 追加または編集 **[46-5](#page-376-1)** ポートの設定(表) **[46-47](#page-418-0)** ゲートウェイのファイル形式 検索 **[47-1](#page-424-0)** 設定 **[47-2](#page-425-0)** 言語プロンプト、TAPS の **[77-4](#page-571-1)** 検索 EMCC テンプレート **[63-1](#page-528-0)** TAPS からの電話番号の保護 **[77-8](#page-575-1)** UDP テンプレート **[35-1](#page-322-0)** UDP ファイル形式、テキストベースの CSV 用 **[36-1](#page-330-1)** ゲートウェイ テンプレート **[46-3](#page-374-0)** ゲートウェイのファイル形式 **[47-1](#page-424-0)** ジョブ **[79-3](#page-586-1)** 電話機テンプレート **[3-3](#page-52-0)** 電話機のファイル形式 **[4-2](#page-135-0)** ファイル **[2-1](#page-44-0)** ユーザ テンプレート **[16-1](#page-226-1)** ライン アピアランス **[23-1](#page-258-0)** リモート接続先のファイル形式 **[57-7](#page-486-0)** 検証

インポート / エクスポート **[61-1](#page-518-0)** オプション **[1-10](#page-37-0)** 概要 **[1-10](#page-37-0)** 電話機とユーザのレコード **[26-1](#page-268-0)** 電話機のレコード **[5-1,](#page-142-0) [38-1](#page-338-0)** ユーザ デバイス プロファイルのレコード **[38-1](#page-338-1)**

#### こ

更新 EMCC **[64-2](#page-535-0)** TAPS を使用した電話機設定 **[78-3](#page-580-0)** ユーザ デバイス プロファイルへの回線 **[42-1](#page-352-0)** ライン アピアランス **[23-3](#page-260-0)** 更新、回線の フィールドの説明 **[10-3,](#page-184-0) [42-3](#page-354-0)** コール ピックアップ グループ BAT の考慮事項 **[53-1](#page-462-0)** BAT への CSV ファイルの挿入 **[53-5](#page-466-0)** CSV ファイル (BAT.xlt) の作成 [53-2](#page-463-0) CSV ファイルの設定値(表) **[53-4](#page-465-0)** CSV ファイルを挿入する場合の BAT の設定 (表) **[53-6](#page-467-0)** カスタムの CSV ファイル (テキストベース)の作 成 **[A-23](#page-626-2)** 既存の CSV ファイルの更新 **[53-3](#page-464-1)** クエリーを使用したコール ピックアップ グループの 削除 **[54-1](#page-468-0)** コピー テンプレート **[35-6](#page-327-0)** 電話機テンプレート **[3-10](#page-59-0)** ファイル形式、テキストベースの CSV ファイル の **[4-4,](#page-137-0) [47-3,](#page-426-0) [57-9](#page-488-0)** ファイル形式、テキストベースの CSV 用 **[36-3](#page-332-0)**

#### さ

サービス、追加または更新 **[3-6](#page-55-0)** サービスのアクティブ化

ユーザ テンプレート **[16-3](#page-228-0)**

BPS **[79-1](#page-584-1)** TAPS **[77-6](#page-573-0)** 再起動、電話機の カスタム ファイルの使用 **[11-3](#page-200-0)** クエリーの使用 **[11-1](#page-198-0)** 更新後 **[11-1](#page-198-1)** 削除 Cisco IME リンク学習ルート フィルタ要素の設 定 **[75-1](#page-560-0)** EMCC デバイス **[65-1](#page-538-0)** EMCC テンプレート **[63-3](#page-530-0)** Unified CM Assistant アシスタント **[32-1](#page-298-0)** Unified CM Assistant マネージャ **[31-1](#page-294-1)** VG200 ゲートウェイ **[49-1](#page-440-0)** コール ピックアップ グループ **[54-1](#page-468-0)** テンプレート **[35-7](#page-328-0)** 電話機、カスタム ファイルの使用 **[8-3,](#page-172-0) [40-3](#page-346-0)** 電話機、クエリーの使用 **[8-1,](#page-170-1) [13-1](#page-210-1)** 電話機テンプレート **[3-11](#page-60-0)** ファイル形式、テキストベースの CSV ファイル の **[4-6,](#page-139-1) [36-5,](#page-334-0) [47-5](#page-428-1)** マネージャとアシスタントのアソシエーショ ン **[30-1](#page-292-0)** 未定義の電話番号 **[8-4](#page-173-0)** ユーザ **[19-1](#page-242-1)** ユーザ デバイス プロファイル **[40-1](#page-344-1)** ユーザ テンプレート **[16-4](#page-229-0)** リモート接続先のファイル形式、テキストベースの CSV ファイルの **[57-11](#page-490-1)** リモート接続先プロファイル、クエリーの使 用 **[57-13](#page-492-0)** 作成

Cisco VG202 または VG204 ゲートウェイ テンプレー ト **[46-13](#page-384-0)**

#### し

自動登録、Cisco Unified Communications Manager での 有効化

TAPS の自動登録機能の有効化 **[77-2](#page-569-1)** 自動登録機能のオプション、設定 **[77-7](#page-574-0)**

#### ジョブ

BPS のアクティブ化 **[79-1](#page-584-1)** BPS の非アクティブ化 **[79-3](#page-586-0)** 検索 **[79-3](#page-586-1)** スケジュール **[79-4](#page-587-0)** ログ ファイルの表示 **[79-6](#page-589-0)**

#### せ

設定、Cisco Unified Communications Manager レコード の、プロセス **[1-3](#page-30-0)** 設定、ゲートウェイのファイル形式 **[47-2](#page-425-0)** 前提条件 TAPS **[77-4](#page-571-3)**

## そ

挿入 EMCC **[64-1](#page-534-1)** 挿入、Cisco Unified Communications Manager へのレ コードの、概要 **[1-11](#page-38-0)**

### た

ダウンロード、電話機設定の、Unified TAPS を使 用 **[78-3](#page-580-0)** ダミーの MAC アドレス **[3-59,](#page-108-0) [6-2,](#page-145-0) [27-1,](#page-270-1) [39-2](#page-341-0)** リストの生成 **[12-6](#page-207-0)** 短縮ダイヤルの設定、追加または更新 **[3-6,](#page-55-1) [3-7](#page-56-0)**

### ち

着信番号アナライザ トレース設定ファイル **[80-1](#page-592-0)**

### つ

追加、インターコム テンプレートの フィールドの説明 **[3-54](#page-103-0)**

Ī

追加、回線の BAT スプレッドシートのフィールドの説明 **[10-12,](#page-193-0)  [43-3](#page-358-0)** BAT スプレッドシートを使用した既存の電話機へ の **[10-11,](#page-192-0) [43-2](#page-357-0)** 既存の電話機への **[10-10,](#page-191-0) [43-1](#page-356-0)** 既存のユーザ デバイス プロファイルへの **[10-10,](#page-191-0)  [43-1](#page-356-0)** テンプレートのフィールドの説明 **[3-36](#page-85-0)** 電話機テンプレートへの **[3-5](#page-54-1)**

### て

 $\Gamma$ 

手順、エンドユーザ用の TAPS の **[78-3](#page-580-0)** テンプレート BAT テンプレートの概要 **[1-4](#page-31-0)** EMCC **[63-2](#page-529-0)** EMCC の削除 **[63-3](#page-530-0)** IP サービスの追加または更新 **[3-6](#page-55-0)** 値の上書き **[1-5](#page-32-1)** インターコム テンプレートの追加または更新 **[3-8](#page-57-0)** 回線の追加または更新 **[3-5](#page-54-1)** 検索 **[35-1](#page-322-0)** コピー **[35-6](#page-327-0)** 削除 **[35-7](#page-328-0)** 短縮ダイヤル設定の追加または更新 **[3-6,](#page-55-1) [3-7](#page-56-0)** 電話機のコピー **[3-10](#page-59-0)** 電話機の削除 **[3-11](#page-60-0)** 電話機の変更 **[3-10](#page-59-1)** ビジー ランプ フィールド ダイレクト コール パークの 設定値の追加または更新 **[3-8](#page-57-1)** フィールドの説明 EMCC **[63-4](#page-531-0)** VG200 ゲートウェイ - T1 CAS ゲートウェ イ **[46-29](#page-400-0)** インターコム テンプレートの追加または更 新 **[3-54](#page-103-0)** 回線の追加または更新 **[3-36](#page-85-0)** 電話機 **[3-12](#page-61-0)** ユーザ **[16-4](#page-229-1)**

ユーザ デバイス プロファイル **[35-2](#page-323-0)** 変更 **[35-5](#page-326-0)** マスター電話機 **[1-5](#page-32-2)** ユーザのコピー **[16-3](#page-228-0)** ユーザの削除 **[16-4](#page-229-0)** ユーザの変更 **[16-3](#page-228-1)** テンプレート タイプ Catalyst 6000 FXS ポート **[46-10](#page-381-0)** EMCC **[63-2](#page-529-0)** IP テレフォニー デバイス **[3-4](#page-53-0)** Unified CM Assistant アシスタント、プロキシ モード 用の **[28-3](#page-276-0)** Unified CM Assistant マネージャ、プロキシ モード用 の **[28-3](#page-276-1)** VG200 ゲートウェイ テンプレート **[46-5,](#page-376-0) [46-11,](#page-382-1) [46-13](#page-384-1)** 電話機 **[3-4](#page-53-0)** ユーザ **[16-2](#page-227-0)** ユーザ デバイス プロファイル **[35-2](#page-323-0)** 電話機 CAPF の設定 **[3-83,](#page-132-0) [16-7,](#page-232-0) [63-5](#page-532-0)** TAPS を使用した設定 **[77-2](#page-569-1)** 自動登録機能の有効化 **[77-2](#page-569-1)** Unified CM Assistant アシスタント **[28-5](#page-278-0)** Unified CM Assistant、プロキシ モード用の **[28-2](#page-275-1)** Unified CM Assistant マネージャの設定 **[28-5](#page-278-1)** エクスポートのオプション、レコードの **[9-1](#page-176-1)** エクスポートの手順、レコードの **[9-4](#page-179-0)** カスタム ファイルを使用した更新 **[7-2](#page-149-0)** クエリーを使用した更新 **[7-1](#page-148-0)** 更新 **[7-1,](#page-148-1) [18-1,](#page-236-0) [19-1](#page-242-2)** 削除 **[8-1,](#page-170-0) [13-1,](#page-210-0) [40-1](#page-344-0)** すべての詳細を含むエクスポート ファイル **[A-4](#page-607-1)** 生成、レポートの **[12-1](#page-202-1)** 設定のリロード **[77-3](#page-570-0)** 挿入、Cisco Unified Communications Manager へ の **[6-1,](#page-144-0) [17-1,](#page-234-0) [39-1,](#page-340-0) [48-1](#page-430-1)** ダミーの MAC アドレス、使用 **[3-59,](#page-108-0) [6-2,](#page-145-0) [27-1,](#page-270-1)  [39-2](#page-341-0)** ダミーの MAC アドレス リスト **[12-6](#page-207-0)**

 $\mathcal{L}(\mathcal{A})$ 

Ī

追加 IP サービス **[3-6](#page-55-0)** インターコム テンプレート **[3-8](#page-57-0)** 回線 **[3-5](#page-54-1)** 既存への回線 **[10-10,](#page-191-0) [43-1](#page-356-0)** 短縮ダイヤルの設定 **[3-6,](#page-55-1) [3-7](#page-56-0)** ビジー ランプ フィールド ダイレクト コール パー クの設定値 **[3-8](#page-57-1)** ユーザと **[24-1](#page-264-0)** テキストベースの CSV ファイルの作成 **[A-2](#page-605-1)** テンプレート IP テレフォニー デバイス **[3-4](#page-53-0)** コピー **[3-10](#page-59-0)** 削除 **[3-11](#page-60-0)** 新規作成 **[3-4](#page-53-0)** テンプレートの検索 **[3-3](#page-52-0)** フィールドの説明 **[3-12](#page-61-0)** 変更 **[3-10](#page-59-1)** レコードの検証 **[5-1,](#page-142-0) [38-1](#page-338-0)** レポートのオプション **[12-3](#page-204-0)** 電話機とユーザ BAT スプレッドシートの使用 **[24-2](#page-265-0)** Cisco Unified Communications Manager への挿 入 **[27-1](#page-270-0)** テキストベースの CSV 形式 **[A-3](#page-606-1)** レコードの検証 **[26-1](#page-268-0)** 電話機の移行 CSV データ ファイルの作成 **[62-1](#page-522-0)** 電話番号 TAPS からの制限 **[77-9](#page-576-1)** TAPS からの電話番号の保護の検索 **[77-8](#page-575-1)** TAPS からの保護 **[77-8](#page-575-0)** 制限の解除 **[77-9](#page-576-0)**

### と

トラブルシューティング

BAT **[80-3](#page-594-1)**

BAT のパフォーマンス **[80-7](#page-598-0)**

BAT ログ ファイル **[80-3](#page-594-3)** TAPS **[80-8](#page-599-1)** トラブルシューティングの説明 BAT.xlt スプレッドシートが Excel XP で機能しな い **[80-6](#page-597-0)** BAT.xlt ファイルで [Export to BAT Format] ボタンが 機能しない **[80-4](#page-595-0)** BAT の Excel シートが操作に反応しない **[80-4](#page-595-1)** BAT のすべての機能にアクセスできない **[80-4](#page-595-2)** Cisco CRS が起動すると、JTAPI にサービスの一部が 表示されるか、サービスが使用できない **[80-8](#page-599-0)** Cisco Unified Communications Manager で BAT のメ ニューが表示されない **[80-3](#page-594-4)** CSV データ ファイルが電話テンプレートやサンプル ファイルに一致しない **[80-4](#page-595-3)** TAPS 番号をダイヤルすると、ビジー トーンが聞こえ る **[80-8](#page-599-2)** アップロードした CSV ファイルが表示されな い **[80-5](#page-596-0)** ジョブが [ ジョブの検索と一覧表示 (Find and List Jobs)] ウィンドウに表示されない **[80-5](#page-596-1)** ジョブが保留状態のままになっている **[80-5](#page-596-2)** ジョブの状態が待機中のままになっている **[80-5](#page-596-3)** 選択したファイル形式にレコードが一致していな い **[80-7](#page-598-1)** ダミー MAC アドレスの値を指定しようとしても、 MAC アドレスの値がファイルで許可されな い **[80-6](#page-597-1)** データをエクスポートするときに BAT のスプレッド シートでコンパイル エラーが発生する **[80-4](#page-595-4)** ポート番号がテンプレートに設定されていな い **[80-6](#page-597-2)** トレース設定ファイル 表示 **[80-1](#page-592-0)**

#### は

バージョン、表示 **[1-13](#page-40-0)** パスワード リセット **[21-1](#page-250-0)**
## ひ

ビジー ランプ フィールド ダイレクト コール パーク、追加 または更新 **[3-8](#page-57-0)** 表示 ライン アピアランス **[23-1](#page-258-0)** 表示、トレース設定ファイル **[80-1](#page-592-0)**

#### ふ

ファイル形式、ゲートウェイの 検索 **[47-1](#page-424-0)** ファイル形式、テキストベースの CSV ファイル、ゲート ウェイ 関連付け **[47-5](#page-428-0)** ファイル形式、テキストベースの CSV ファイルの 概要 **[1-7](#page-34-0)** 関連付け **[4-6,](#page-139-0) [25-1,](#page-266-0) [37-1,](#page-336-0) [57-11](#page-490-0)** 検索 **[4-2,](#page-135-0) [36-1,](#page-330-0) [57-7](#page-486-0)** コピー **[4-4,](#page-137-0) [36-3,](#page-332-0) [47-3,](#page-426-0) [57-9](#page-488-0)** 削除 **[4-6,](#page-139-1) [36-5,](#page-334-0) [47-5](#page-428-1)** 電話機の作成 **[4-3,](#page-136-0) [47-2](#page-425-0)** 変更 **[4-5,](#page-138-0) [36-4,](#page-333-0) [47-4](#page-427-0)** ユーザ デバイス プロファイルの作成 **[36-2](#page-331-0)** リモート接続先プロファイルの作成 **[57-8](#page-487-0)** ファイルのアップロードとダウンロード 検索 **[2-1](#page-44-0)** 削除 **[2-4](#page-47-0)** ダウンロード **[2-2](#page-45-0)** フィールドの説明 BAT スプレッドシート 回線の追加 **[10-12,](#page-193-0) [43-3](#page-358-0)** ユーザ デバイス プロファイル **[34-4](#page-311-0)** ユーザの更新 **[18-3](#page-238-0)** BAT スプレッドシートを使用したユーザの更 新 **[18-3](#page-238-0)** EMCC テンプレート **[63-4](#page-531-0)** VG200 ゲートウェイ - T1 CAS テンプレー

ト **[46-29](#page-400-0)**

 $\Gamma$ 

```
VG200 ゲートウェイ - T1/E1 PRI テンプレー
  ト 46-33
  インターコム テンプレートの追加または更新 3-54
  回線の更新 10-3, 42-3
  回線の追加または更新 3-36
  電話機テンプレート 3-12
  ユーザ デバイス プロファイル テンプレート 35-2
  ユーザ テンプレート 16-4
ブラウザの要件 1-12
```
## へ

ヘルプ、オンライン **[1-12](#page-39-1)** 変更 電話機テンプレート **[3-10](#page-59-0)** ファイル形式、テキストベースの CSV ファイル の **[4-5,](#page-138-0) [47-4](#page-427-0)** ファイル形式、テキストベースの CSV 用 **[36-4](#page-333-0)** ユーザ テンプレート **[16-3](#page-228-0)** リモート接続先のファイル形式、テキストベースの CSV ファイルの **[57-10](#page-489-0)**

#### ほ

保護、TAPS からの電話番号の **[77-4,](#page-571-0) [77-8](#page-575-0)**

#### まわり まいしょう

マスター電話機テンプレート **[1-5](#page-32-0)**

#### み

未定義の電話番号 削除 **[8-4](#page-173-0)**

### ゆ

ユーザ

BAT スプレッドシートを使用した更新についての フィールドの説明 **[18-3](#page-238-0)**

**Cisco Unified Communications Manager Bulk Administration** ガイド

 $\blacksquare$ 

Cisco Unified Communications Manager への挿 入 **[17-1](#page-234-0)** CSV データ ファイルの作成 **[15-2](#page-221-0)** エクスポートされるレコード形式 **[20-1](#page-246-0)** 更新 **[18-1](#page-236-0)** 削除 **[19-1](#page-242-0)** カスタム ファイルの使用 **[19-2](#page-243-0)** クエリーの使用 **[19-1](#page-242-1)** 生成、レポートの **[22-1](#page-254-0)** 追加の概要 **[15-1](#page-220-0)** テキストベースの CSV 形式 **[A-7](#page-610-0)** テキストベースの CSV ファイル、更新 **[A-8](#page-611-0)** テキストベースの CSV ファイル、作成 **[A-6](#page-609-0)** テンプレート 検索 **[16-1](#page-226-0)** コピー **[16-3](#page-228-1)** 削除 **[16-4](#page-229-1)** 新規作成 **[16-2](#page-227-0)** フィールドの説明 **[16-4](#page-229-0)** 変更 **[16-3](#page-228-0)** ユーザ用 **[16-2](#page-227-0)** 電話機との追加 **[24-1](#page-264-0)** ユーザ フィールドの説明の更新 **[18-3](#page-238-0)** リセット、パスワードと PIN **[21-1](#page-250-0)** レコードのオプション **[20-1](#page-246-1)** ユーザ デバイス プロファイル BAT スプレッドシート 使用 **[34-2](#page-309-0)** フィールドの説明 **[34-4](#page-311-0)** CSV データ ファイルの作成 **[34-2](#page-309-0)** エクスポート ファイルの形式 **[41-1](#page-348-0)** 回線の更新 **[42-1](#page-352-0)** 概要 **[34-1](#page-308-0)** 既存への回線の追加 **[10-10,](#page-191-0) [43-1](#page-356-0)** 削除 **[40-1](#page-344-0)** すべての詳細を含むエクスポート ファイル **[A-11](#page-614-0)** 追加の手順 **[34-1](#page-308-0)** テキストベースの CSV ファイル形式 **[A-10](#page-613-0)** テキストベースの CSV ファイル、作成 **[A-9](#page-612-0)**

```
テンプレート
    検索 35-1
    コピー 35-6
    削除 35-7
    作成 35-2
    変更 35-5
  レコードのエクスポート オプション 41-3
  レコードの検証 38-1
  レポート、生成 44-1
ユーザと電話機
  BAT スプレッドシートの使用 24-2
  Cisco Unified Communications Manager への挿
  入 27-1
  レコードの検証 26-1
```
### ら

ライン アピアランス エクスポート **[23-2](#page-259-0)** 検索 **[23-1](#page-258-0)** 更新 **[23-3](#page-260-0)** 表示 **[23-1](#page-258-0)**

#### り

リセット、電話機の カスタム ファイルの使用 **[11-3](#page-200-0)** クエリーの使用 **[11-1](#page-198-0)** 更新後 **[11-1](#page-198-1)** リセット、パスワードと PIN の カスタム ファイルの使用 **[21-3](#page-252-0)** クエリーの使用 **[21-1](#page-250-1)** リモート接続先のファイル形式、テキストベースの CSV ファイルの 削除 **[57-11](#page-490-1)** 変更 **[57-10](#page-489-0)** リモート接続先プロファイル エクスポートのオプション、レコードの **[57-15](#page-494-0)** リモート接続先プロファイル テンプレート **[57-1](#page-480-0)**

Ī

**Cisco Unified Communications Manager Bulk Administration** ガイド

## れ

```
レポート
  Unified CM Assistant マネージャおよびアシスタン
  ト 33-1
  VG200 ゲートウェイ 50-1
  概要 12-1, 22-1, 44-1
  ダミー MAC アドレス 12-6
  電話機 12-1
  電話機のオプション 12-3
  ユーザ 22-1
  ユーザ デバイス プロファイル 44-1
```
# ろ

 $\Gamma$ 

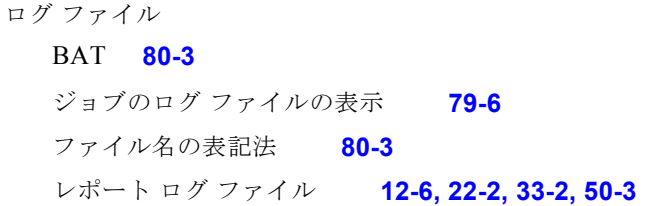

**Index**

 $\mathbf \mathbf I$ 

 $\overline{\phantom{a}}$ 

 $\blacksquare$